## Запуск основной обработки «1C: Предприятия»

Последние изменения: 2024-03-26

Начиная с версии 1.2.5.х «Склада 15» запуск основной обработки возможен только от имени пользователя с правами добавления и удаления обработок в справочник дополнительных отчетов и обработок (дать необходимые права пользователю можно в конфигураторе 1С: «Администрирование» --> «Пользователи» --> выбор нужного пользователя --> вкладка «Прочие» --> поставить флаг в пункте «Добавление и изменение дополнительных отчетов и обработок»).

Основная обработка «Клеверенс» находится в папке по пути «C:\ProgramData\Cleverence\Databases\Имя вашей базы\Обработки 1С» (путь указан по умолчанию), и открыть ее можно одним из указанных способов:

использовать кнопку запуска, которая находится в главном окне «1С: Предприятия».

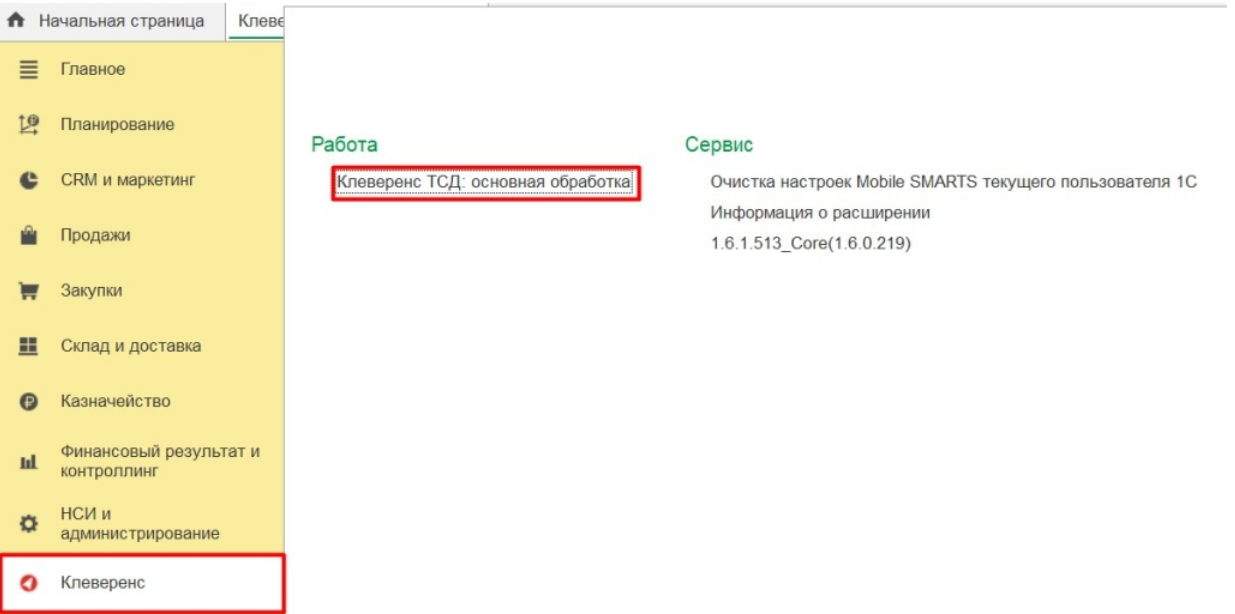

использовать ярлык продукта, созданный на рабочем столе во время его  $\bullet$ установки.

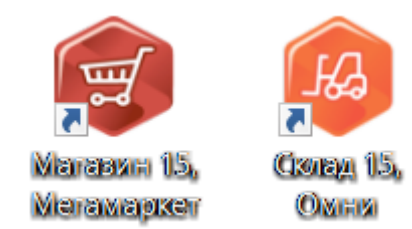

использовать менеджер баз, где необходимо выбрать в списке нужную базу и нажать кнопку «Открыть».

#### Mobile SMARTS

сервера...

Выход

#### Базы данных Mobile SMARTS

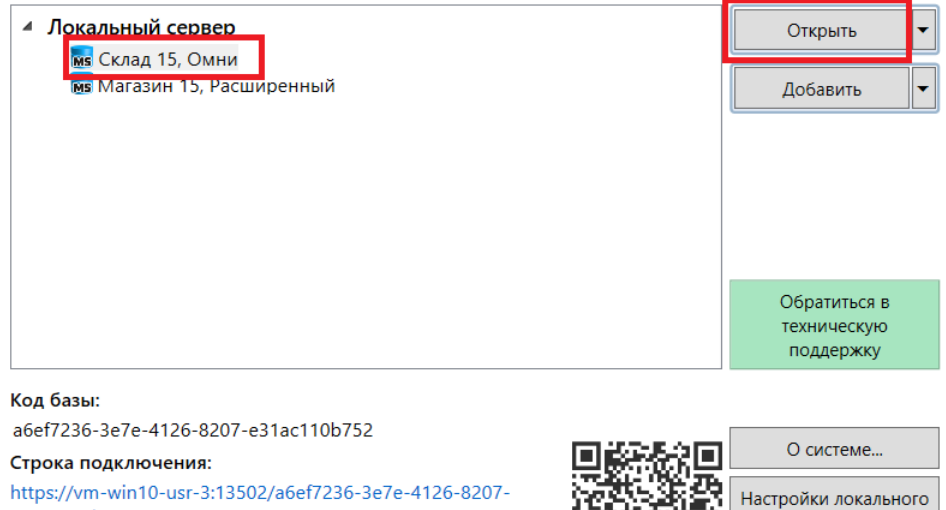

https://vm-win10-usr-3:13502/a6ef7236-3e7e-4126-8207e31ac110b752

Рабочий каталог:

C:\ProgramData\Cleverence\Базы Mobile SMARTS\Склад 15,...

#### По кнопке «Открыть базу 1С» откроется подключенная база 1С.

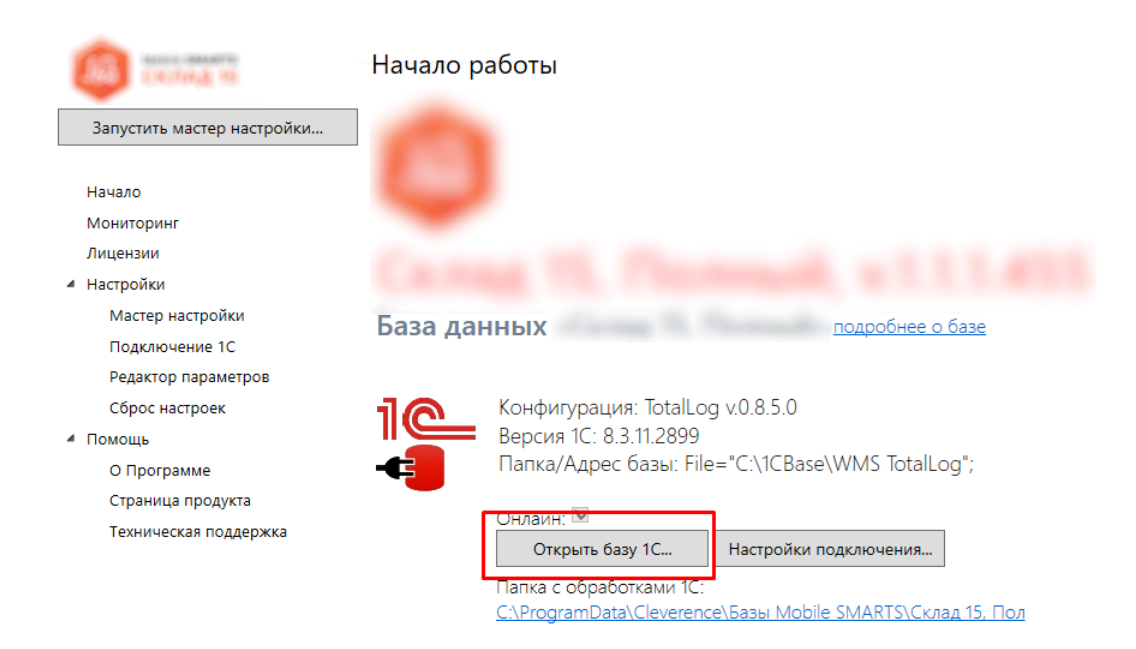

I

запустить из программы «1С: Предприятие»  $\bullet$ 

Для этого необходимо запустить программу, выбрать «Файл → Открыть».

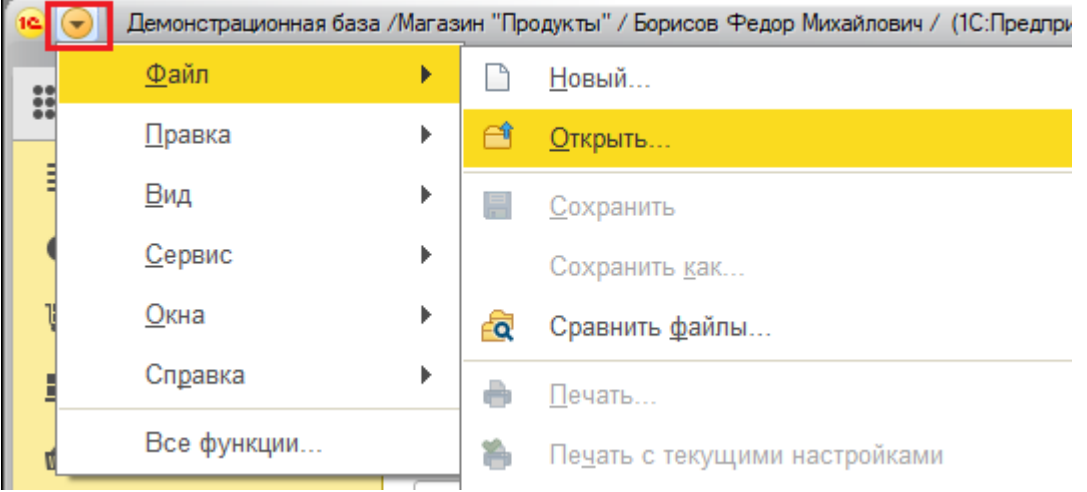

Затем в открывшемся окне нужно выбрать обработку, соответствующую вашей конфигурации. Для работы используется «КлеверенсТСД\_Основная обработка.еpf», все остальные обработки из списка предназначены для совместимости со старыми версиями продуктов.

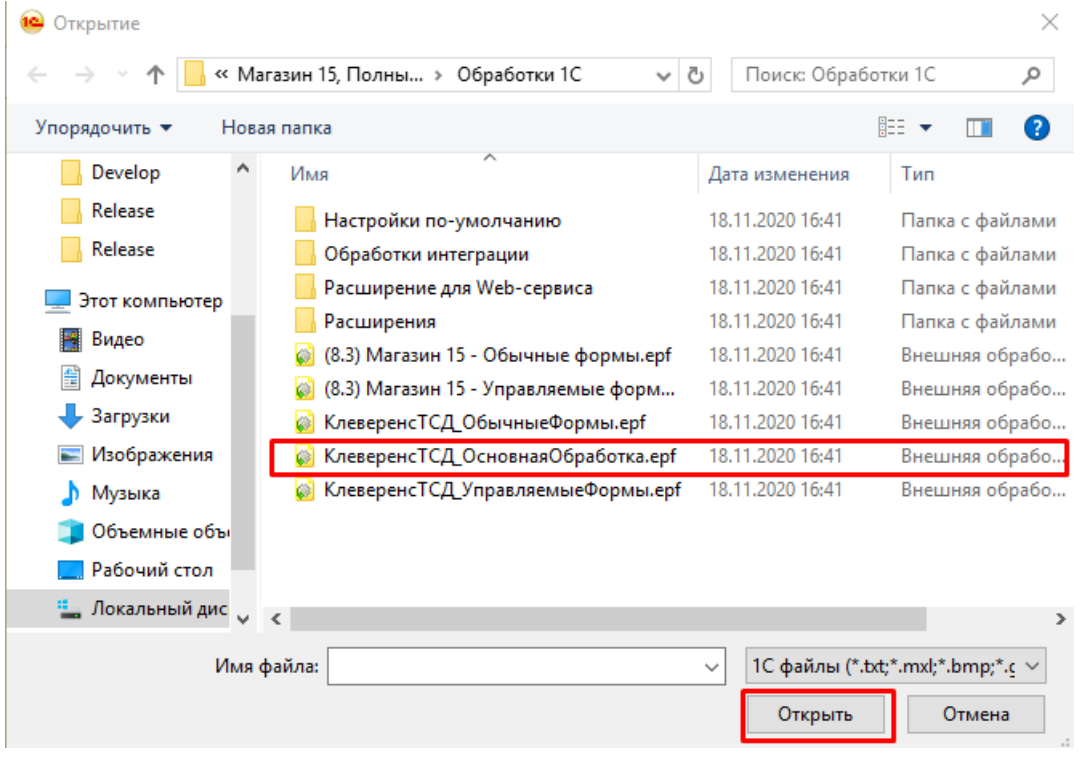

Список конфигураций, работающих на обычных формах, смотрите в статье «Обработка обычных форм», а список конфигураций на управляемых формах — в статье «Обработка управляемых форм».

#### Для корректной работы в онлайн-режиме необходимо:

запускать обработку 1С от имени того же пользователя, который указан в настройках коннектора к «1С: Предприятию». Также для данного пользователя должна быть выбрана база Mobile SMARTS и подключена интеграционная обработка.

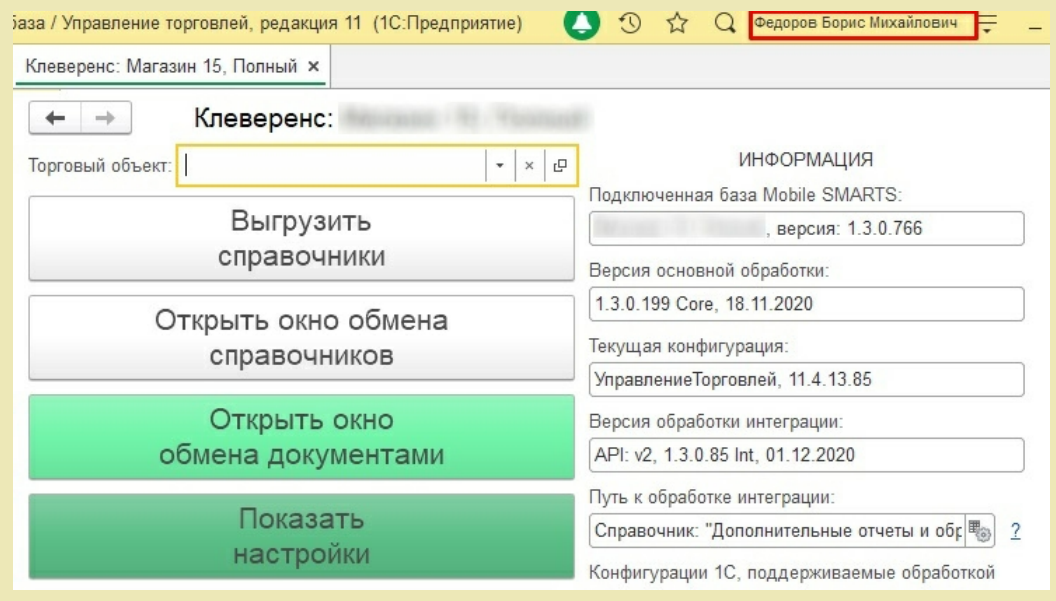

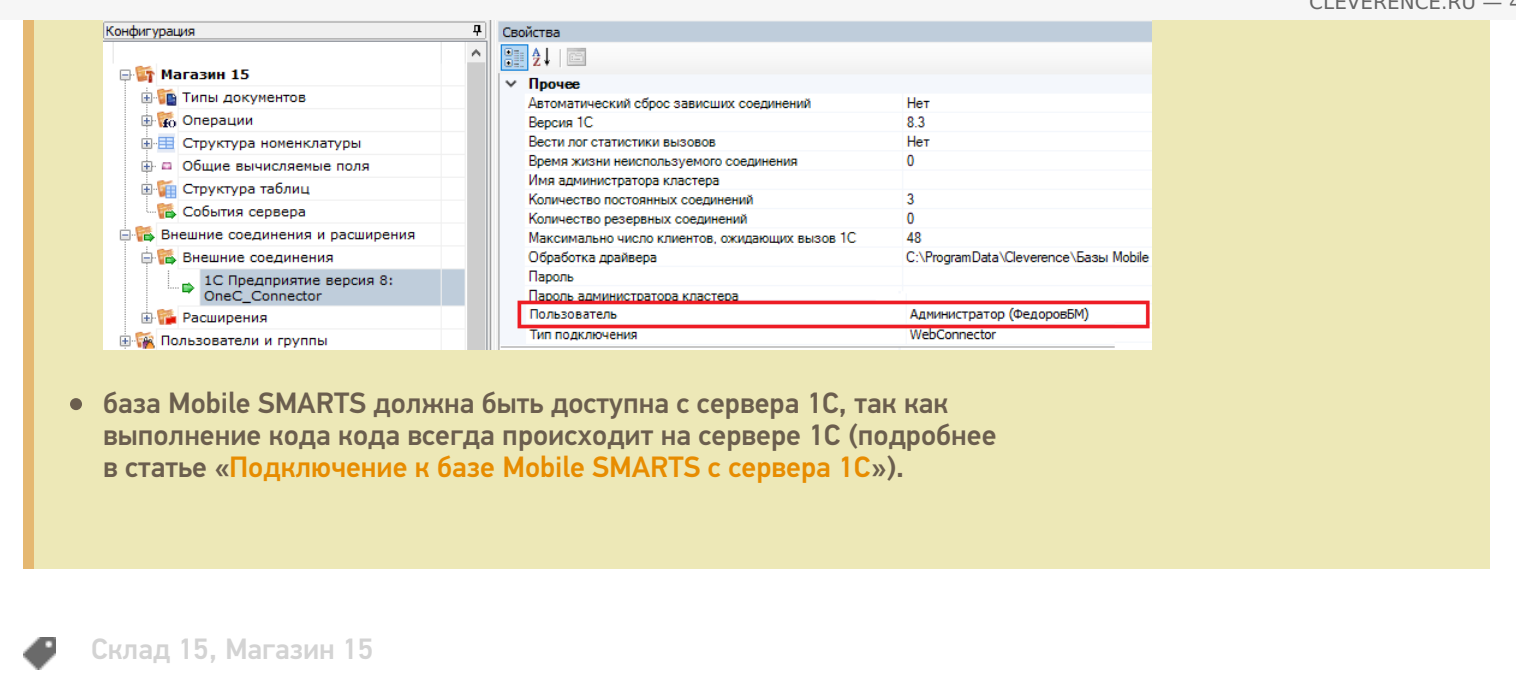

### Не нашли что искали?

 $\odot$ 

Задать вопрос в техническую поддержку

## Описание функционала основной обработки «1С:Предприятия»

Применимо к продуктам: Магазин 15 Склад 15

Последние изменения: 2024-03-26

О том, как открыть обработку 1С, вы можете прочитать в статье «Запуск основной обработки «1C: Предприятия»» на сайте.

После того, как обработка откроется, она будет иметь вид:

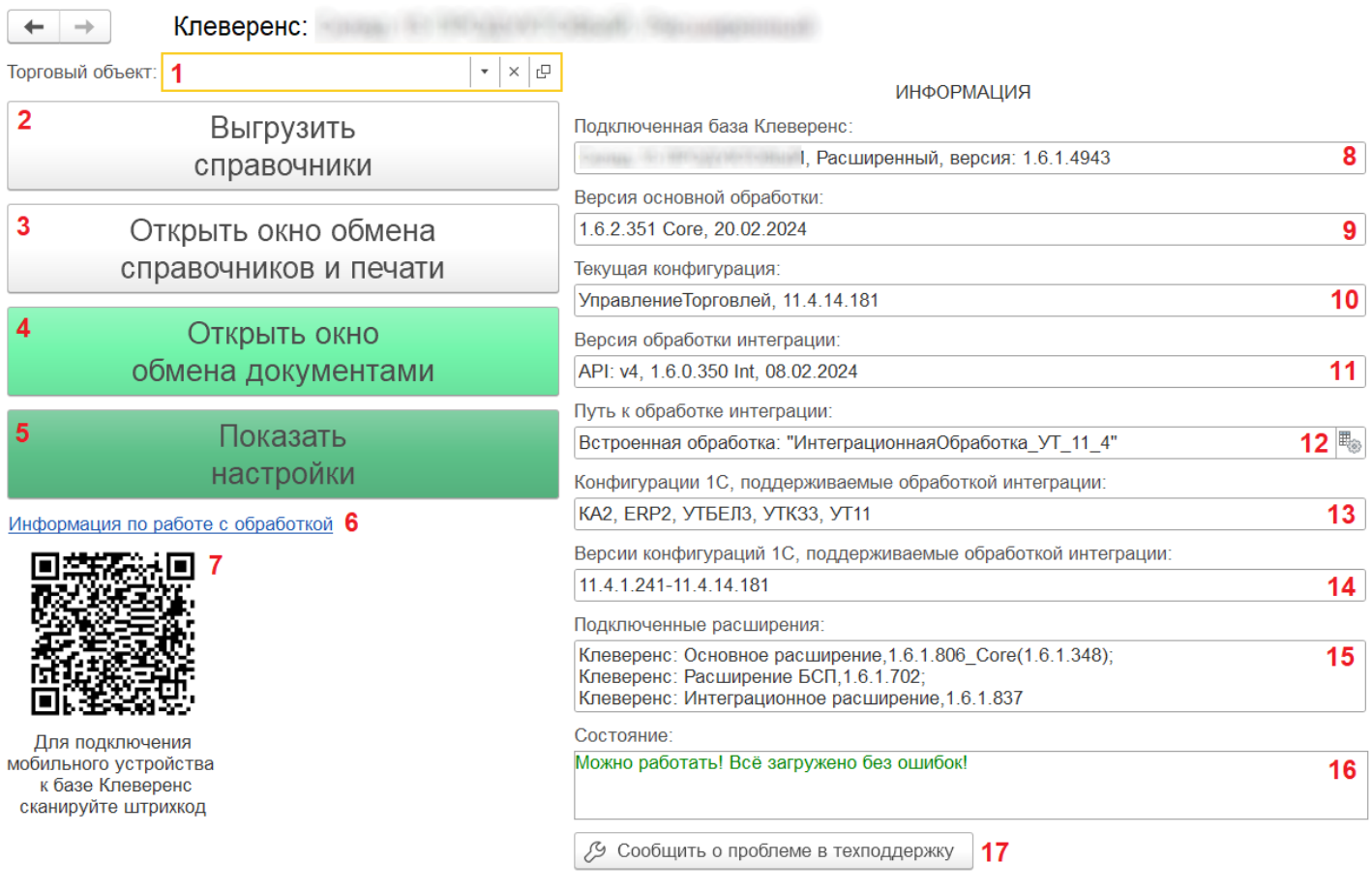

С ее помощью вам доступны следующие действия:

- 1. В данной строке **отображается торговый объект,** с которым в текущий момент происходит работа. Каждый торговый объект имеет свои справочники, документы, настройки, которые могут сильно отличаться между собой. С помощью кнопок в этой строке можно выбрать или удалить торговый объект, а также просмотреть его параметры.
- 2. **Выгрузить справочники**. Если вы работаете в режиме офлайн, необходимо регулярно выгружать справочники из базы 1С на ТСД с помощью данной кнопки (в онлайн-режиме — не требуется). Перед выгрузкой справочников можно предварительно настроить параметры их выгрузки.
- 3. **Открыть окно обмена справочников и печати**. Окно для настройки выгрузки справочников, а также настройка печати ценников и этикеток.
- 4. **Открыть окно обмена документами**. При работе в офлайн-режиме выгрузка документов из 1С на устройство и загрузка обратно происходит вручную с помощью этого окна.
- 5. Показать настройки. По этой кнопке доступны **все настройки, которые есть в этой обработке** (подробное описание см.ниже).
- 6. Информация по работе с обработкой— **ссылка на статью**, в которой описывается функционал данной обработки.
- 7. QR-код для подключения мобильного устройства к обработке 1С.

Вкладка «Информация» отображает системные параметры обработки.

8. **Подключенная база Клеверенс** — отображается база, к которой в данный момент подключена обработка.

Если при запуске обработки данное поле останется пустым, то необходимо проверить, что в настройках подключения к базе указан верный адрес строки подключения, который можно узнать в менеджере баз.

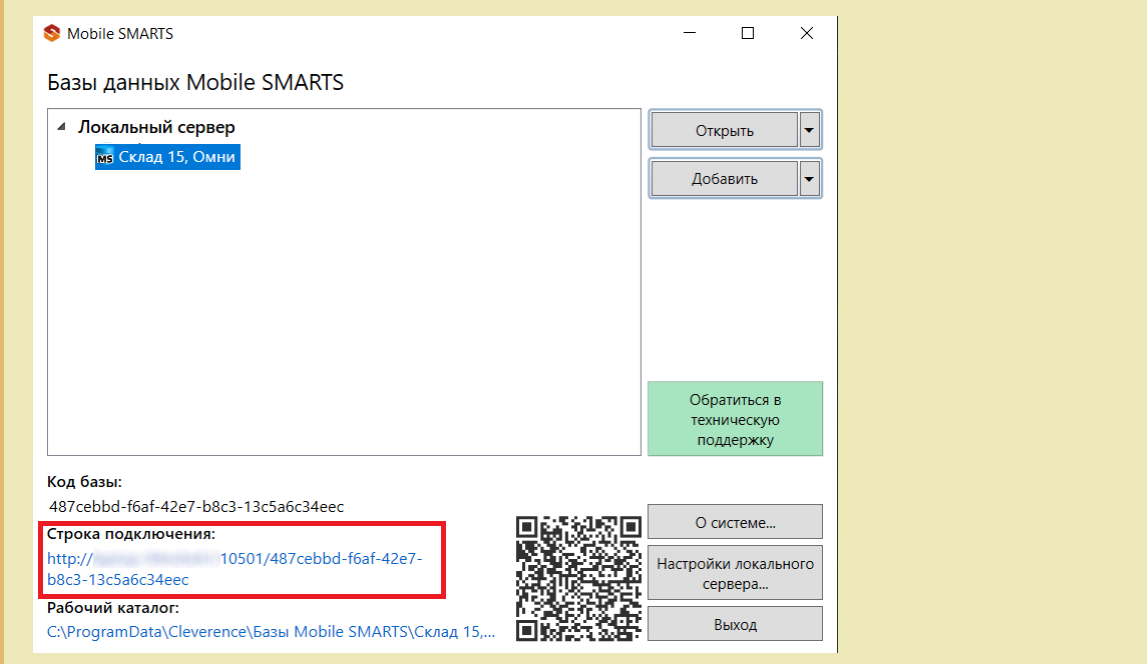

- 9. **Версия основной обработки** отображаются системные данные обработки ядра, версия ядра, дата выпуска, форма, на которой работает обработка.
- 10. **Текущая конфигурация** конфигурация 1С, с которой в данный момент происходит работа.
- 11. **Версия обработки интеграции** отображается версия подключенной интеграционной обработки.
- 12. **Путь к обработке интеграции** местонахождение файла с подключенной интеграционной обработкой (можно сменить с помощью кнопки справа).
- 13. **Конфигурации 1С, поддерживаемые обработкой интеграции** конфигурации 1С, с которыми возможна работа обработки, обновляются с каждым новым релизом продукта.
- 14. **Версии конфигураций 1С, поддерживаемые обработкой интеграции** диапазон версий конфигураций, поддерживаемых интеграционной обработкой, которые обновляются с каждым новым релизом продукта.
- 15. **Подключенные расширения** список расширений (и их версии), которые используются для подключения к обработке некоторых дополнительных функций (кнопки в документах, работа с табаком).
- 16. **Состояние.** В строке отображается информация о текущем состоянии обработки: пригодна ли она к работе, нет ли ошибок, и в каком режиме сейчас находится. Если это демо-режим, обработку необходимо лицензировать.
- 17. **Сообщить о проблеме в техподдержку** можно создать и отправить обращение в техподдержку Клеверенс прямо из обработки.

При нажатии на кнопку «Показать настройки» открывается следующая вкладка:

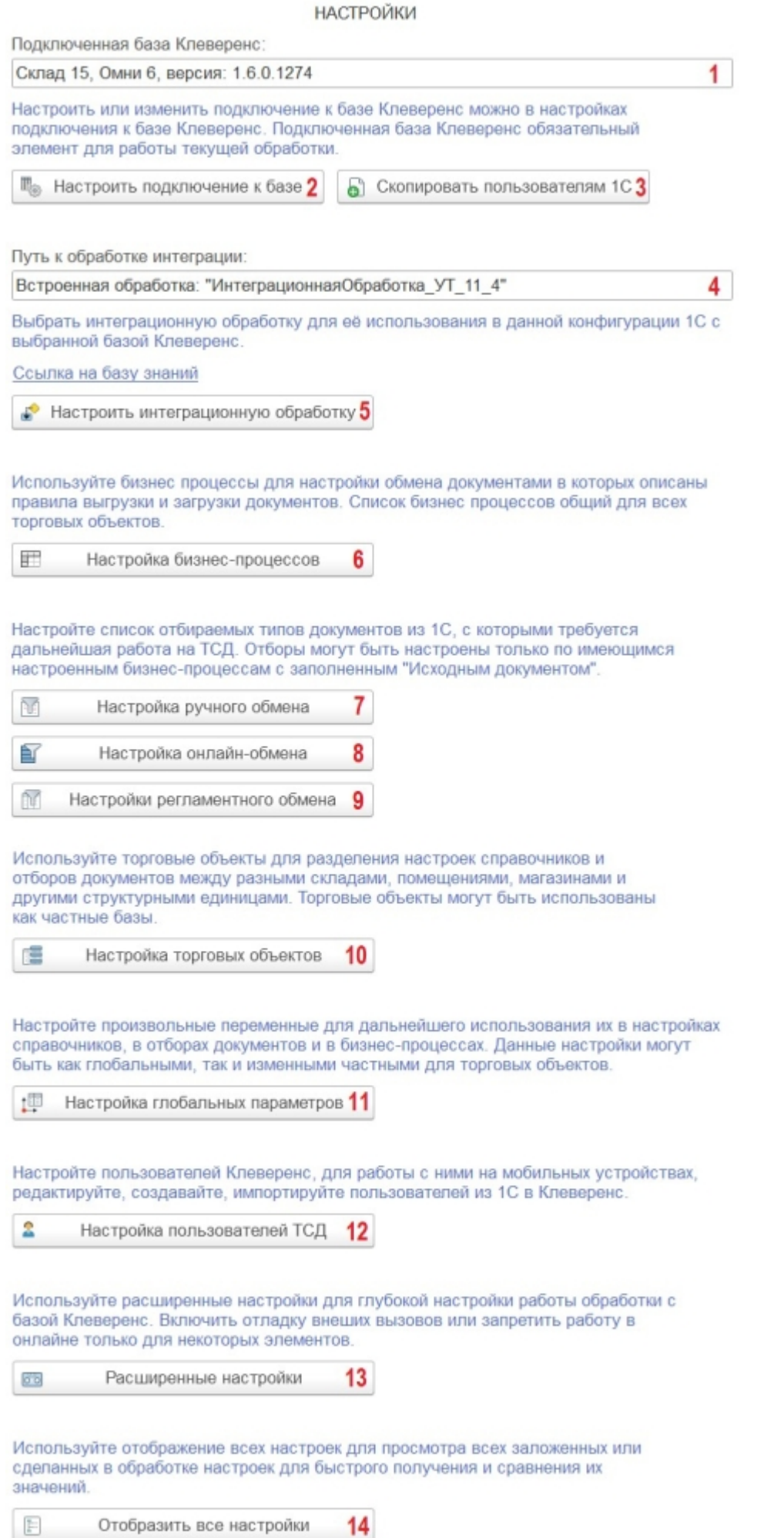

1. Имя и версия подключенной базы Mobile SMARTS к текущей конфигурации «1С: Предприятия».

2. Настройка или изменение параметров подключения к базе Mobile SMARTS. Подробнее читайте статью

«Настройка параметров подключения к базе Mobile SMARTS».

- 3. Кнопка доступна только администраторам. Можно скопировать настройки подключения к текущей базе Mobile SMARTS и передать их другим пользователям.
- 4. Путь к подключенной интеграционной обработке.
- 5. Настройка подключенной интеграционной обработки. Подробнее читайте статью « Интеграционная обработка»
- 6. Настройка бизнес-процессов. Подробнее читайте статью «Настройки бизнес-процессов».
- 7. Настройка ручного обмена. Подробнее читайте статью «Настройка ручного обмена документами».
- 8. Настройка онлайн-обмена. Подробнее читайте статью «Настройка онлайн-обмена документами».
- 9. Настройки регламентного обмена. Подробнее читайте статью « Регламентная выгрузка документов из «1С: Предприятия» на ТСД».
- 10. Настройка торговых объектов. Выполнить конфигурацию торговых объектов.
- 11. Настройка глобальных параметров индивидуальная настройка одних переменных для различных торговых объектов или складов. Подробнее в статье «Создание и настройка глобальных параметров с возможностью масштабирования в рамках торговых объектов».
- 12. Настройка пользователей Mobile SMARTS для работы с ними на ТСД. Подробнее читайте статью « Импорт пользователей из 1С и управление пользователями Mobile SMARTS в основной обработке».
- 13. Расширенные настройки дополнительные настройки работы обработки с базой Mobile SMARTS.
- 14. Отобразить все настройки все настройки обработки отображаются в виде одной таблицы для удобного просмотра и сравнения их значений.

Склад 15, Магазин 15

#### Не нашли что искали?

⊚ Задать вопрос в техническую поддержку

# Онлайн-работа с «1С: Предприятием»

Последние изменения: 2024-03-26

Онлайн-режим доступен только в уровнях лицензии «Расширенный», «Омни» и «Мегамаркет».

### Что такое онлайн-режим

Онлайн-режим работы между учетной системой («1С: Предприятие») и мобильным устройством (ТСД, смартфон, планшет) означает, что пользователь ТСД всегда имеет доступ к актуальным справочникам и документам в учетной системе по беспроводной связи. В таком случае пропадает необходимость регулярно выгружать актуальные данные на устройство, что намного ускоряет процесс работы и исключает возможность использования неактуальных данных.

Для работы в онлайн-режиме необходима постоянная Wi-Fi-связь между мобильным устройством и сервером 1С!

Онлайн-режим работает через серверные события, которые позволяют добавить обработку различных действий, происходящих на сервере Mobile SMARTS, во внешней учетной системе. База Mobile SMARTS должна быть доступна с сервера 1С, так как выполнение кода кода всегда происходит на сервере 1С (подробнее в статье «Подключение к базе Mobile SMARTS с сервера 1С»).

Для пользователя вся работа происходит в специальной обработке 1С. С её помощью можно настраивать параметры онлайн-обмена справочниками и документами (как общие, так и для отдельных торговых объектов), менять настройки бизнес-процессов, а также конфигурировать торговые объекты.

### Как включить онлайн-режим

Для того, чтобы включить онлайн-режим, необходимо установить опцию «Онлайн» во время первичной настройки базы Mobile SMARTS, или после ее установки (подробнее читайте в статье «Включение и настройка онлайн-режима для базы данных Mobile SMARTS»).

### Настройка подключения 1С

Выберите режим работы с базой 1С

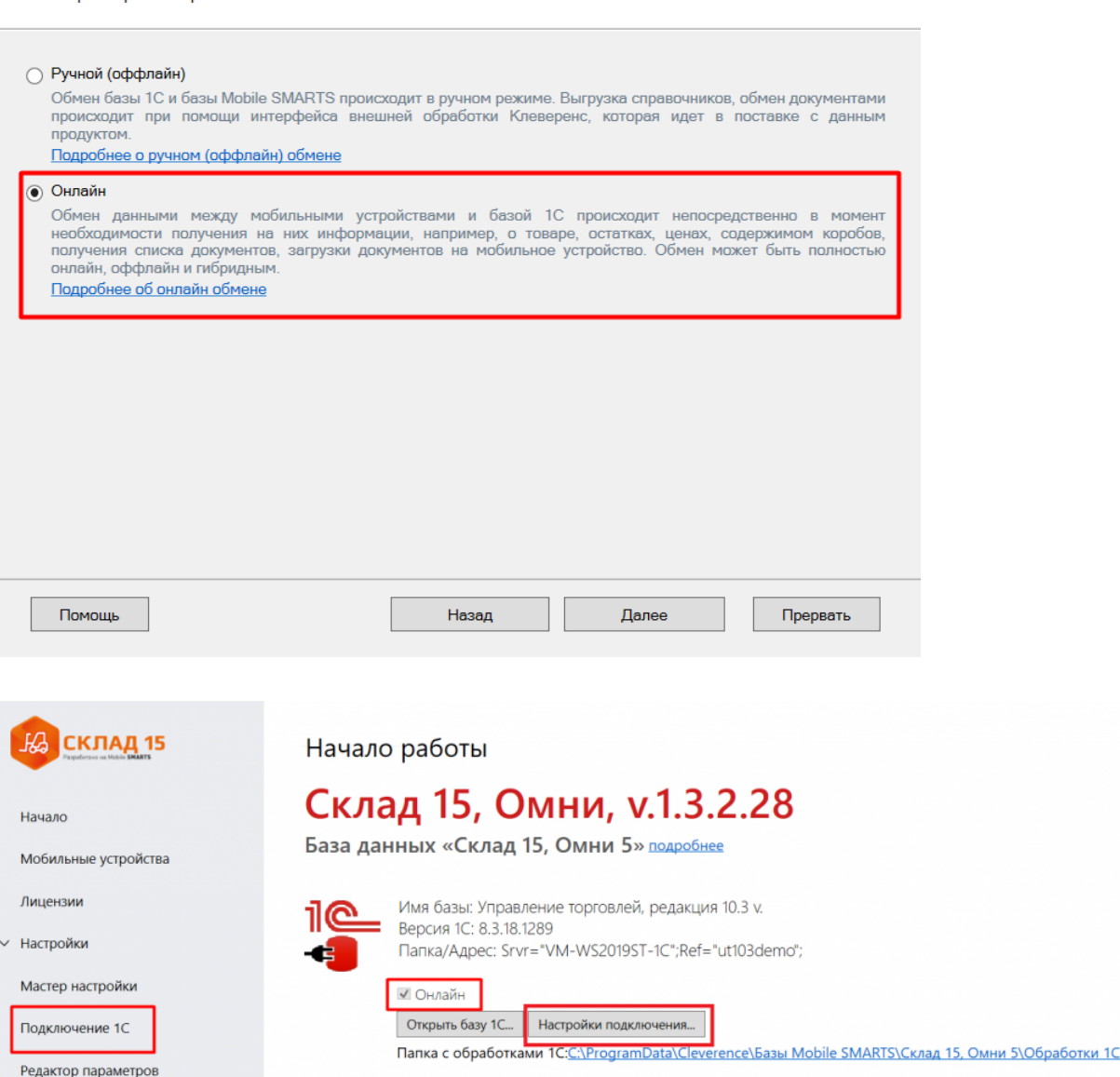

После того как вы выбрали онлайн-режим работы, потребуется указать способ обмена с вашей учетной системой:

- **Через COM-соединение** механизма для программного доступа к данным 1С из внешнего приложения (подробнее о COM-соединении в статье). Устаревший метод, но удобен в настройке и не требует дополнительных устрановленных и настроенных программ. Подходит только для работы с ОС Windows.
- **Через Web-сервис** систему обмена данными, которая использует Интернет для прямого взаимодействия между приложениями (подробнее в разделе). Подходит для работы с ОС Windows и Linux.

Дальнейшая настройка будет различаться в зависимости от выбранного способа обмена (подробнее в статьях «Установка «Склада 15»», «Установка «Магазина 15»»).

Для корректной работы в онлайн-режиме необходимо запускать обработку 1С от имени того же пользователя, который указан в настройках коннектора к «1С: Предприятию». Также для данного пользователя должна быть выбрана база Mobile SMARTS и подключена интеграционная обработка (подробнее).

## Как работать на ТСД в онлайн-режиме

В онлайн-режиме все справочники и документы в 1С доступны для ТСД по беспроводной связи. Поэтому выгружать на мобильное устройство ничего не требуется, так же как и загружать обратно в учетную систему.

### Не нашли что искали?

 $\odot$ Задать вопрос в техническую поддержку

## Кнопки обмена Mobile SMARTS в справочниках и документах «1С: Предприятия»

Последние изменения: 2024-03-26

Начиная с версии 1.2.1.0 «Склада 15» и 1.3.0.0 «Магазина 15», появилась возможность выгружать/загружать документы и справочники 1С в/из Mobile SMARTS не используя обработку 1С от «Клеверенс», а с помощью специальных кнопок.

Кнопки нужны для того, чтобы облегчить работу оператору в «1С: Предприятие» и не тратить много времени на обучение персонала работе с обработкой 1С от «Клеверенс». Также использование кнопок ускоряет все процессы работы с документами совместно с мобильными устройствами. Вся работа по кнопкам выполняется так же, как и в самой обработке обмена: по всем настроенным правилам, со всеми диалоговыми окнами, системными сообщениями, но гораздо удобнее.

Кнопки автоматически добавляются из расширения **CleverenceMainExtension.cfe** в процессе развертывания базы Mobile SMARTS в следующих типовых конфигурациях:

- «1С: Управление торговлей 11.4».
- «1С ERP: Управление предприятием 2.4».
- «1С: Комплексная автоматизация 2.4».
- «1С: Управление нашей фирмой 1.6».
- «1С: Бухгалтерия предприятия 3.0».
- И любые другие конфигурации на базе платформы «1С: Предприятие» с режимом совместимости не ниже 8.3.9 и использующие библиотеку стандартных подсистем 1С.

**Какие кнопки добавляются и куда:**

- Кнопка выгрузки номенклатуры в список номенклатуры и в карточки номенклатуры.
- В списки документов для выгрузки и загрузки документов.
- В форму документа для выгрузки и загрузки открытого документа.

Для того чтобы кнопки отображались на формах, интеграционная обработка должна быть запущена из справочника дополнительных отчетов и обработок.

Кнопки добавляются только в те типы документов и списки, которые заложены в интеграционной обработке «Клеверенс», и как правило, они соответствуют настроенным в ней бизнес-процессам. Поэтому, если вы добавляете свой бизнес-процесс для нового типа документа, для которого не были заложены типовые бизнес-процессы, нужно будет скорректировать интеграционную обработку и добавить в неё информацию о работе кнопок в новом типе документа.

Круг пользователей 1С, которые могут пользоваться кнопками обмена Клеверенс, можно ограничить (подробнее).

### Как это работает

При нажатии на кнопку расширения **CleverenceMainExtension.cfe** мы передаем информацию о том, откуда была вызвана кнопка и GUID документа 1С, который выделен в списке или открыт (в случае работы с документами) в добавленную в справочник дополнительных отчетов и обработок основную обработку **КлеверенсТСД\_ОсновнаяОбработка.ep**f. Далее основная обработка отрабатывает без визуального

отображения, также, как это бы происходило при работе в самой обработке. Подгрузятся настройки отборов и бизнес-процессов, и подключится интеграционная обработка.

## Выгрузка справочников на устройство

С помощью кнопки «Выгрузить в Клеверенс» можно выгрузить на сервер Mobile SMARTS справочник номенклатуры и другие доступные для выгрузки справочники, список которых прописывается в интеграционной обработке от «Клеверенс» и может варьироваться в зависимости от учетной системы.

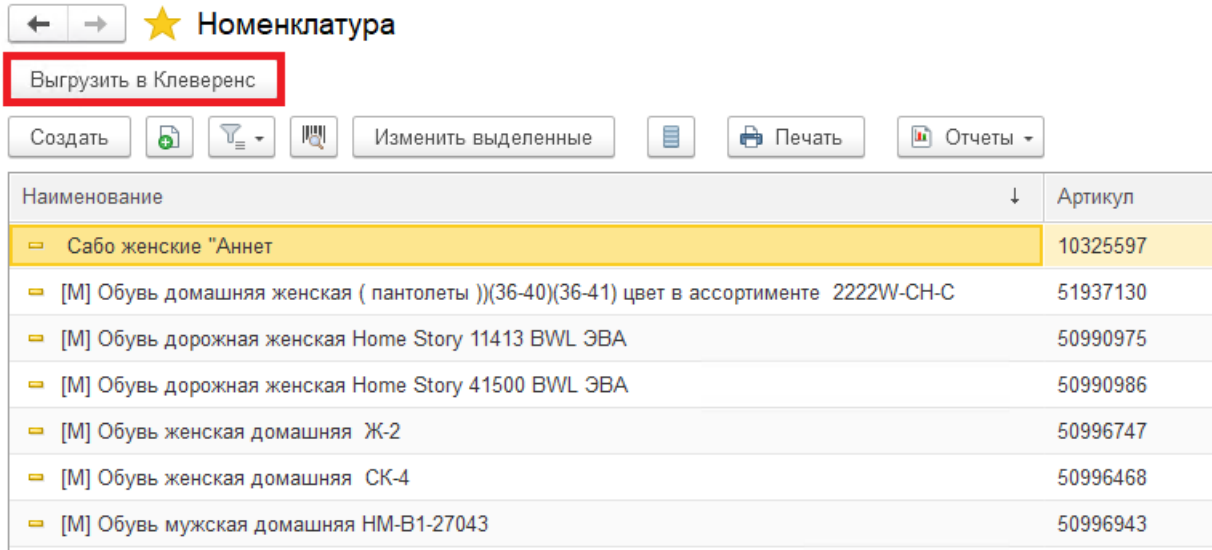

Также осталась доступна выгрузка справочников старым способом с помощью обработки 1С .

## Загрузка документов в «1С: Предприятие»

#### $\leftarrow$ • Отборы (размещения) товаров Загрузить из Клеверенс Выгрузить в Клеверенс -Статус Вид операции: Склад  $\overline{\mathbb{C}}$ Bce  $_{\rm v}$ Bce Оптовый • Создать -圃. 喝 a ≣ Печать -Установить статус -Дата Вид операции Исполнитель Номер  $\downarrow$ Статус 25.05.2021 ■ 00-00000001 Размещение Выполнено без ошибок ■ 00-00000002 25.05.2021 Выполнено без ошибок Размещение ■ 00-00000003 26.05.2021 Размещение Выполнено без ошибок

При загрузке отображается список завершенных документов, которые подходят для загрузки в открытый список документов (по настройкам бизнес-процессов в обработке). Этот список откроется после нажатия на кнопку «Загрузить из Клеверенс», после чего выделите нужный документ и нажмите кнопку «Выбрать».

#### Клеверенс: Выбор завершенного документа для загрузки

 $R_{\rm L1602T}$ 

 $\overline{a}$ 

 $\vdots$   $\Box$   $\times$ 

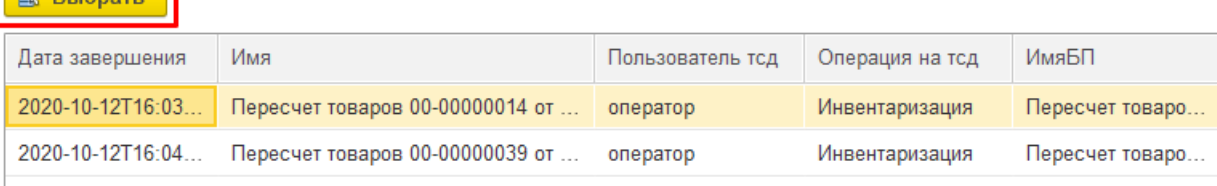

Загружать в «1С: Предприятие» в можно как отдельные документы, так и дозагружать в них информацию из Mobile SMARTS. Для этого потребуется нажать на кнопку «Загрузить из Клеверенс» в открытом документе 1С. В этом случае окно со списком документов открыто не будет и будет загружен ранее выгруженный документ.

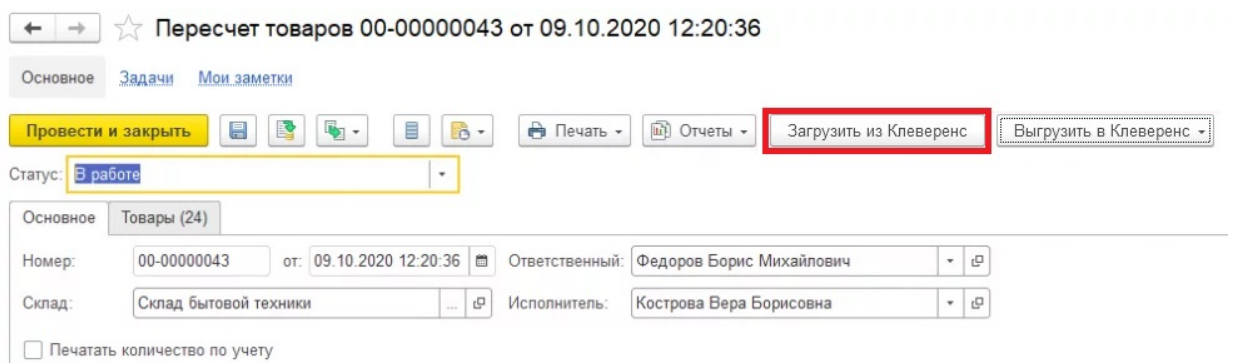

## Выгрузка документов из «1С: Предприятия»

Для выгрузки потребуется выделить требуемый (ые) документ (ы) в списке. Можно выгружать сразу несколько документов в базу, либо выгружать несколько документов в один документ Mobile SMARTS.

После того, как нужные документы выделены, нажмите на кнопку «Выгрузить в Клеверенс», и выберите подходящий вариант выгрузки.

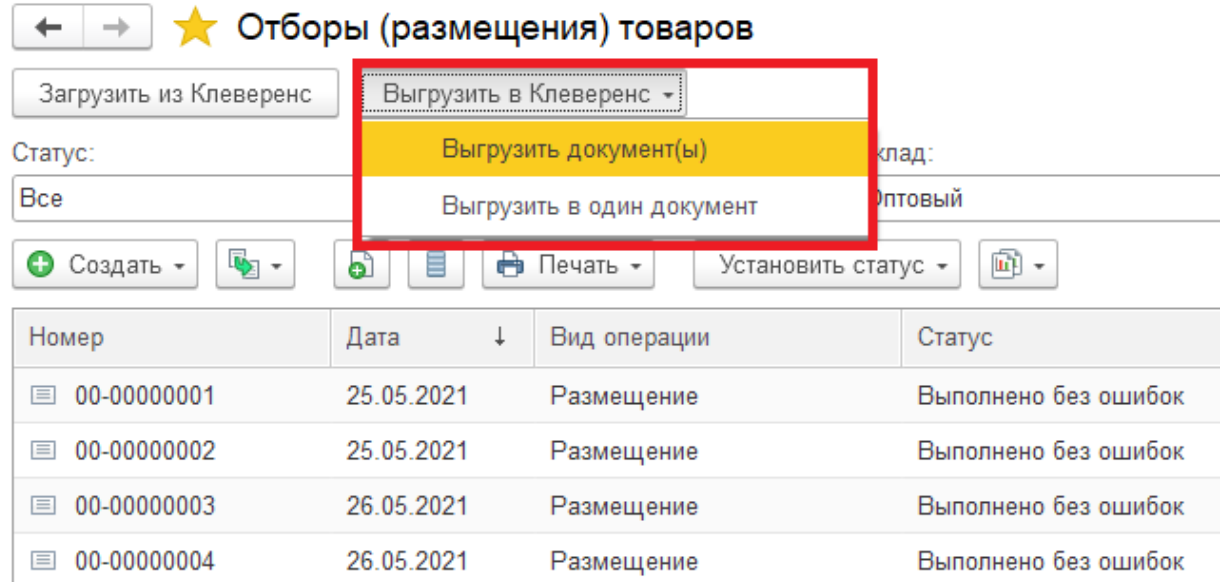

Появится окно со списком бизнес-процессов (из обработки 1С от «Клеверенс»), по которым можно произвести выгрузку документов. Выделите нужный бизнес-процесс и нажмите кнопку «Выбрать».

#### Клеверенс: Выбор бизнес-процесса

 $\vdots$   $\Box$   $\times$ 

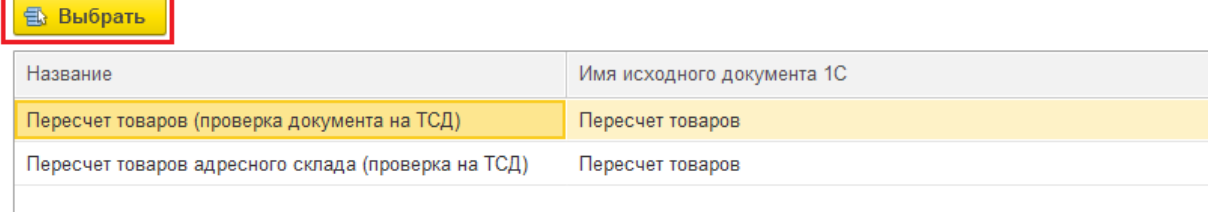

Также осталась доступна загрузка и выгрузка документов старым способом с помощью обработки 1С.

## Не нашли что искали?

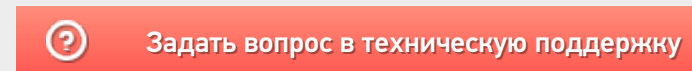

## Альфа-Авто 5.1 (6.0)

Последние изменения: 2024-03-26

Cхожим функционалом и назначением в «Складе 15» обладает следующая конфигурация 1С: «Альфа-Авто 5.1»

Конфигурация «Альфа-Авто 6.0» предназначена для решения следующих задач:

- Поддержка и контроль взаимодействий с клиентами.
- Оформление заказов на продажу автомобилей.
- Оказание услуг по ремонту и обслуживанию.
- Оптовая и розничная торговля запчастями.
- Работы складского хозяйства.
- Учет оплат и этапов взаиморасчетов с покупателями и поставщиками.

#### Поддерживаемые бизнес-процессы в «Складе 15»:

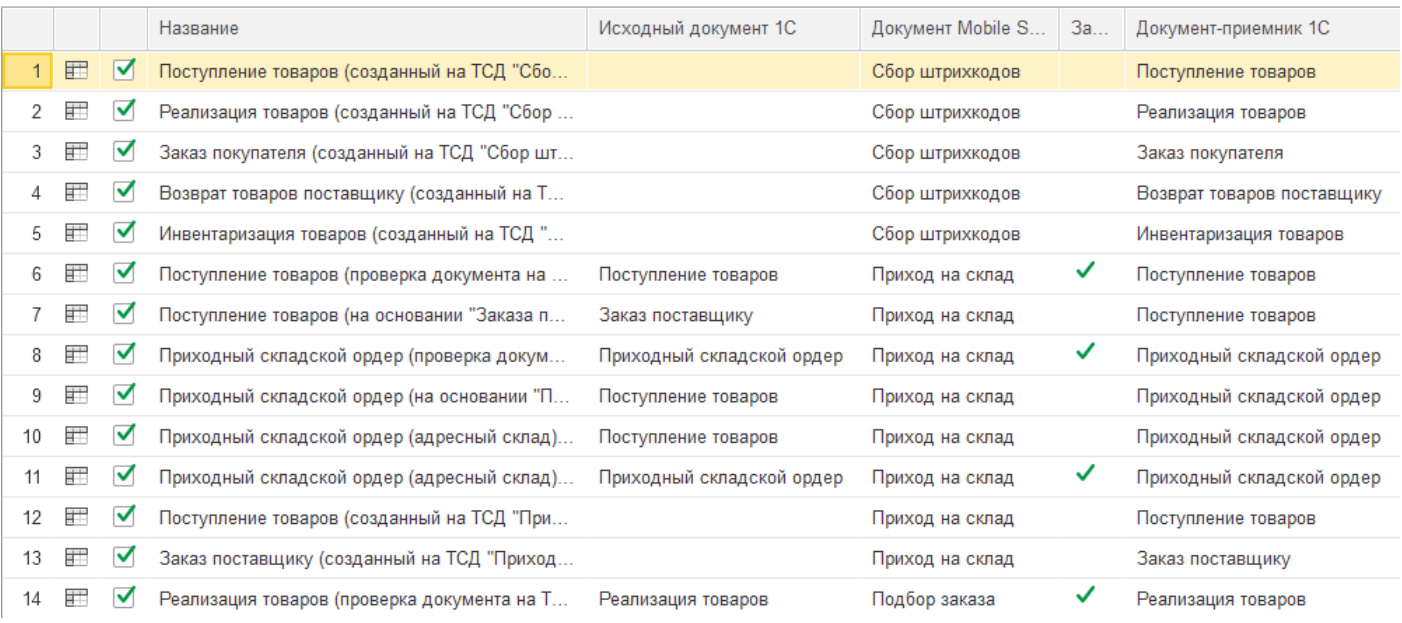

#### **Бизнес-процесс**

#### **Поддержка работы с маркированным товаром**

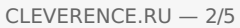

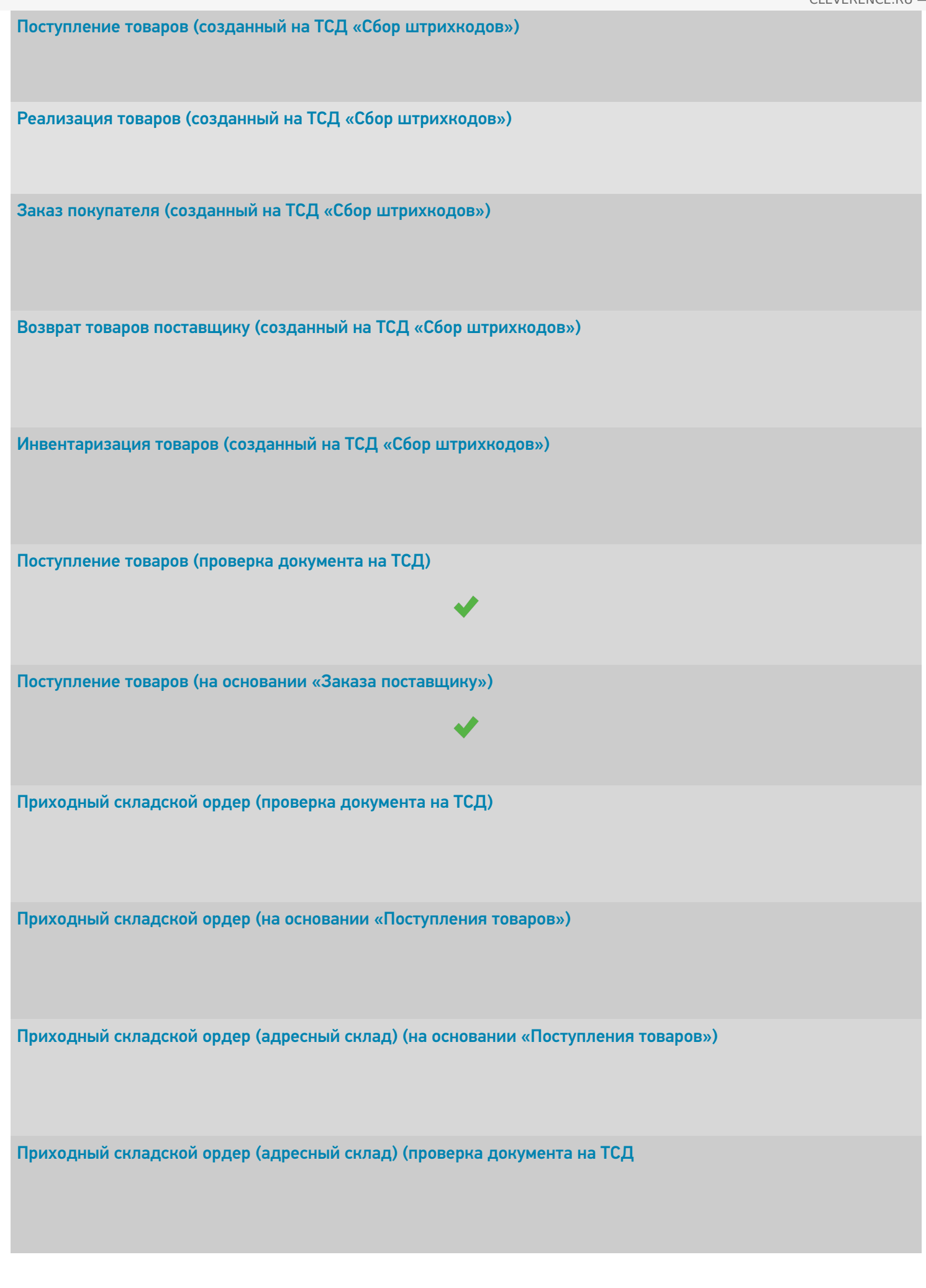

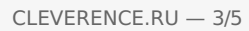

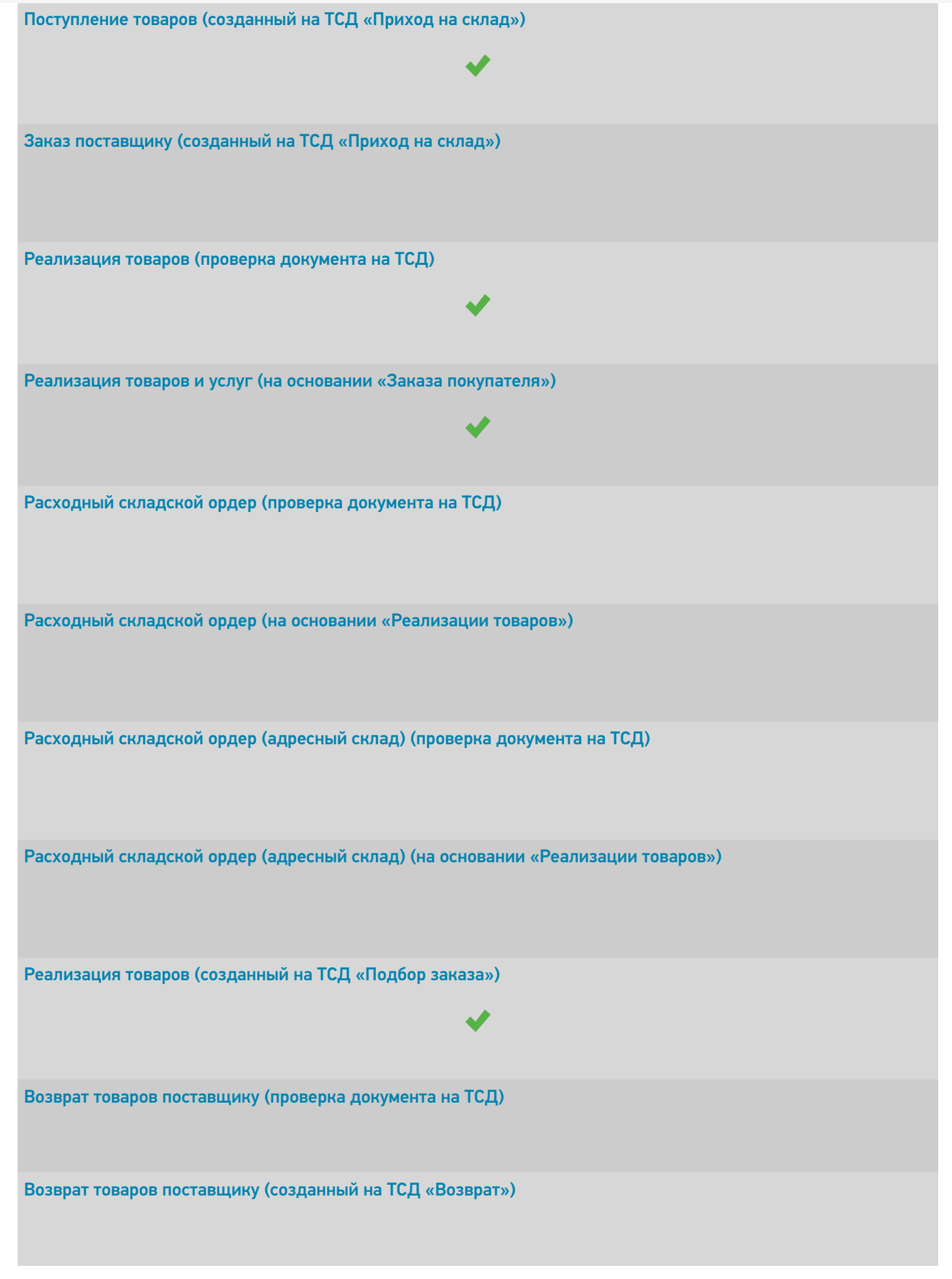

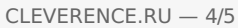

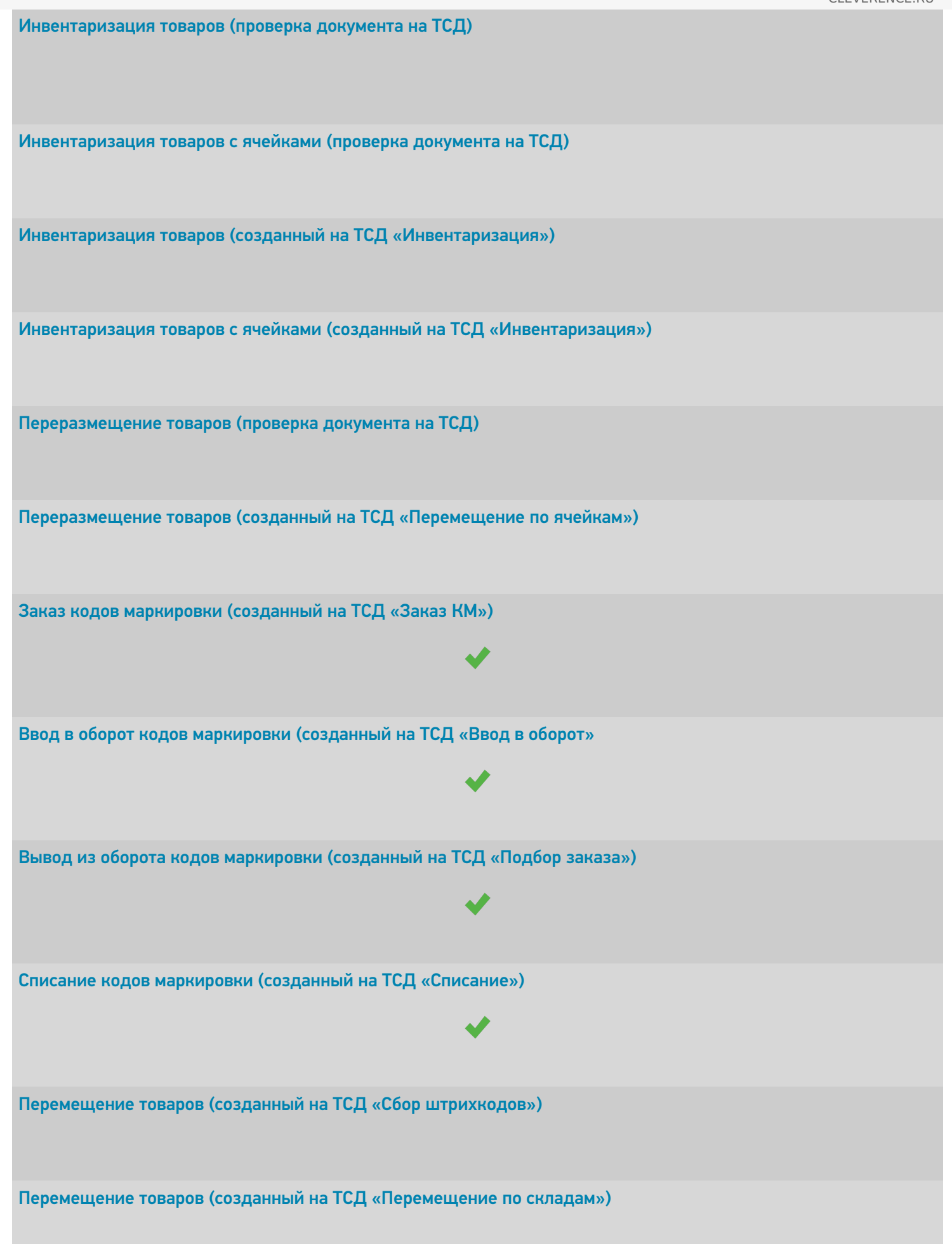

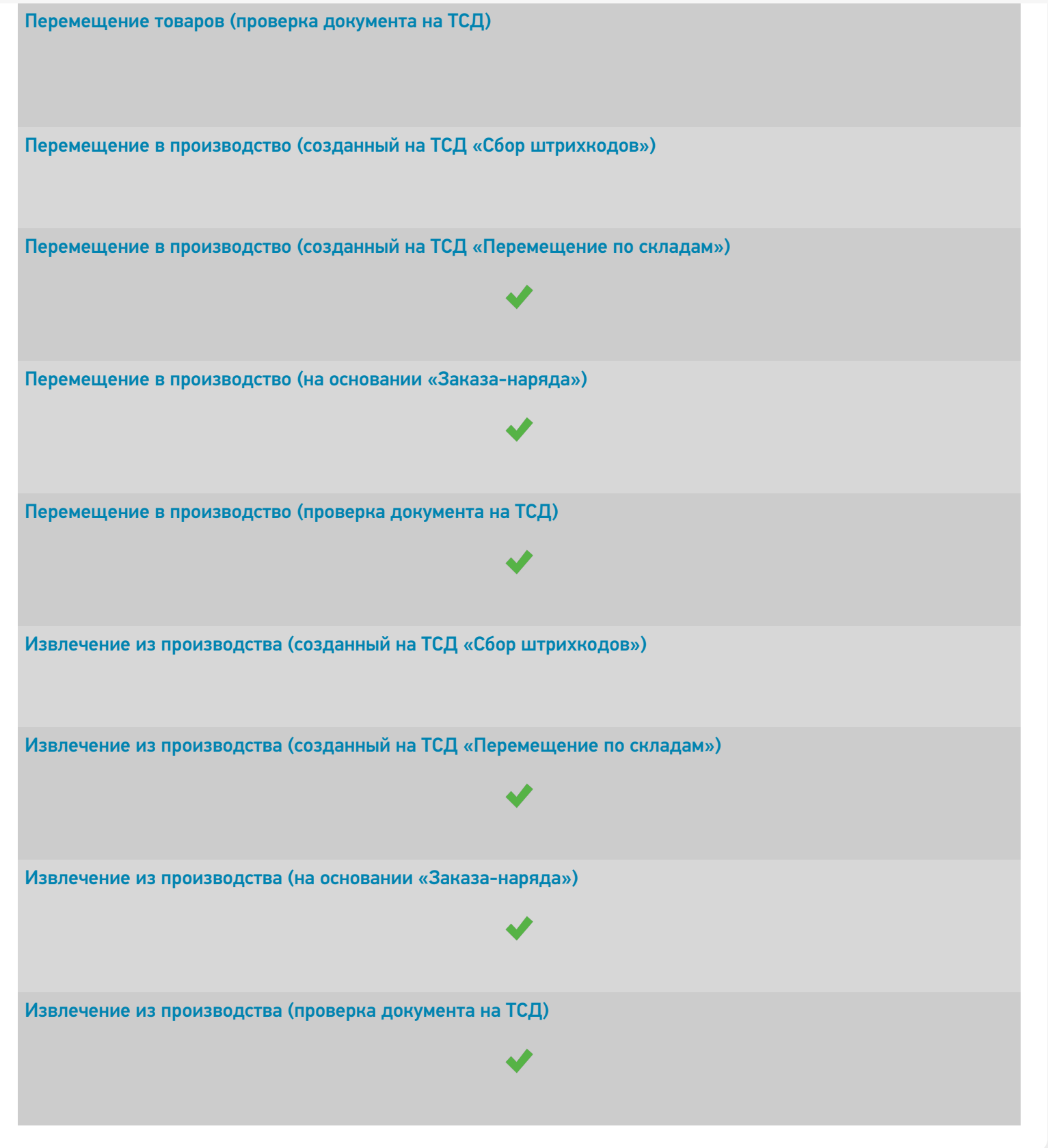

#### Не нашли что искали?

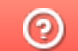

Задать вопрос в техническую поддержку

## Управление торговлей 10.3

Последние изменения: 2024-03-26

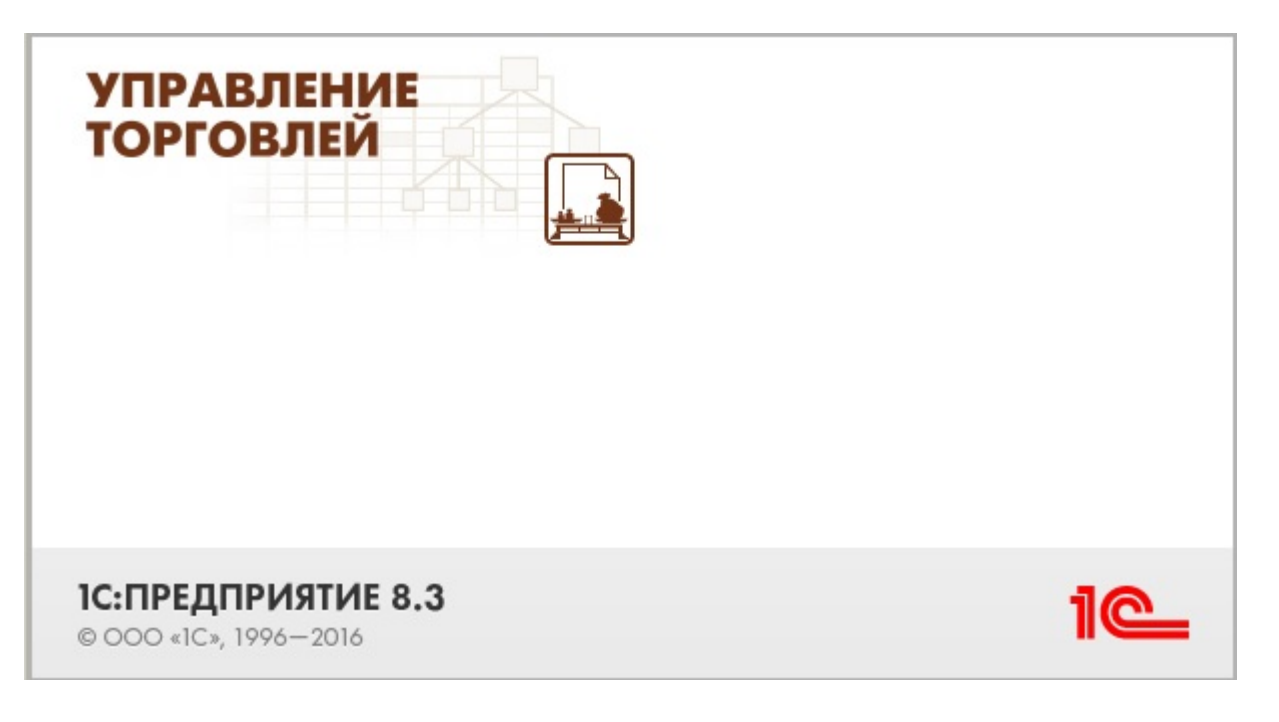

Также схожим функционалом и назначением в «Складе 15» обладают следующие конфигурации 1С:

- Управление производственным предприятием 1.3
- Комплексная автоматизация 1.1 (без маркированной продукции)
- Управление торговым предприятием для Казахстана 2.0 (без маркированной продукции)
- Управление торговым предприятием для Казахстана 2.2 (без маркированной продукции)
- Управление торговлей для Казахстана 2.0 (без маркированной продукции)
- Управление торговым предприятием для Украины 1.2 (без маркированной продукции)

Управление торговлей 10.3 — комплексное решение, которое позволяет консолидировать, обрабатывать и управлять информацией обо всех бизнес-процессах торговой компании в одной информационной системе, начиная с закупки сырья или материалов, заканчивая отгрузкой и доставкой готовой продукции конечным покупателям (контрагентам).

Основные возможности:

- Управление процессами продаж и закупок;
- Управление системой ценообразования (установка цен, скидок и наценок);
- Управление складскими операциями и запасами;
- Поддержка CRM (Client Relationship Management управление отношениями с клиентами и контрагентами);
- Управление денежными средствами и учет затрат;
- Аналитическое сопровождение (система отчетности) и планирование;
- Интеграция с дополнительными модулями, индивидуальный интерфейс и др.

Поддерживаемые бизнес-процессы в «Складе 15»:

CLEVERENCE.RU — 2/6

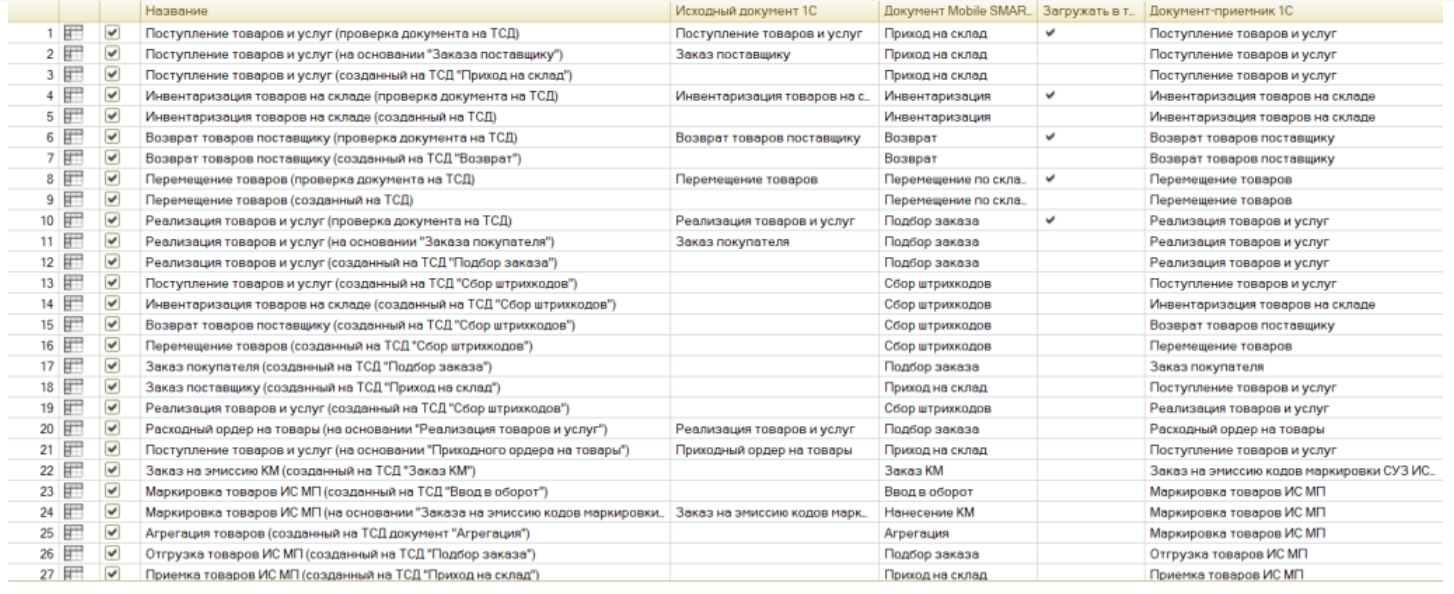

#### **Бизнес-процесс**

#### **Поддержка работы с маркированным товаром**

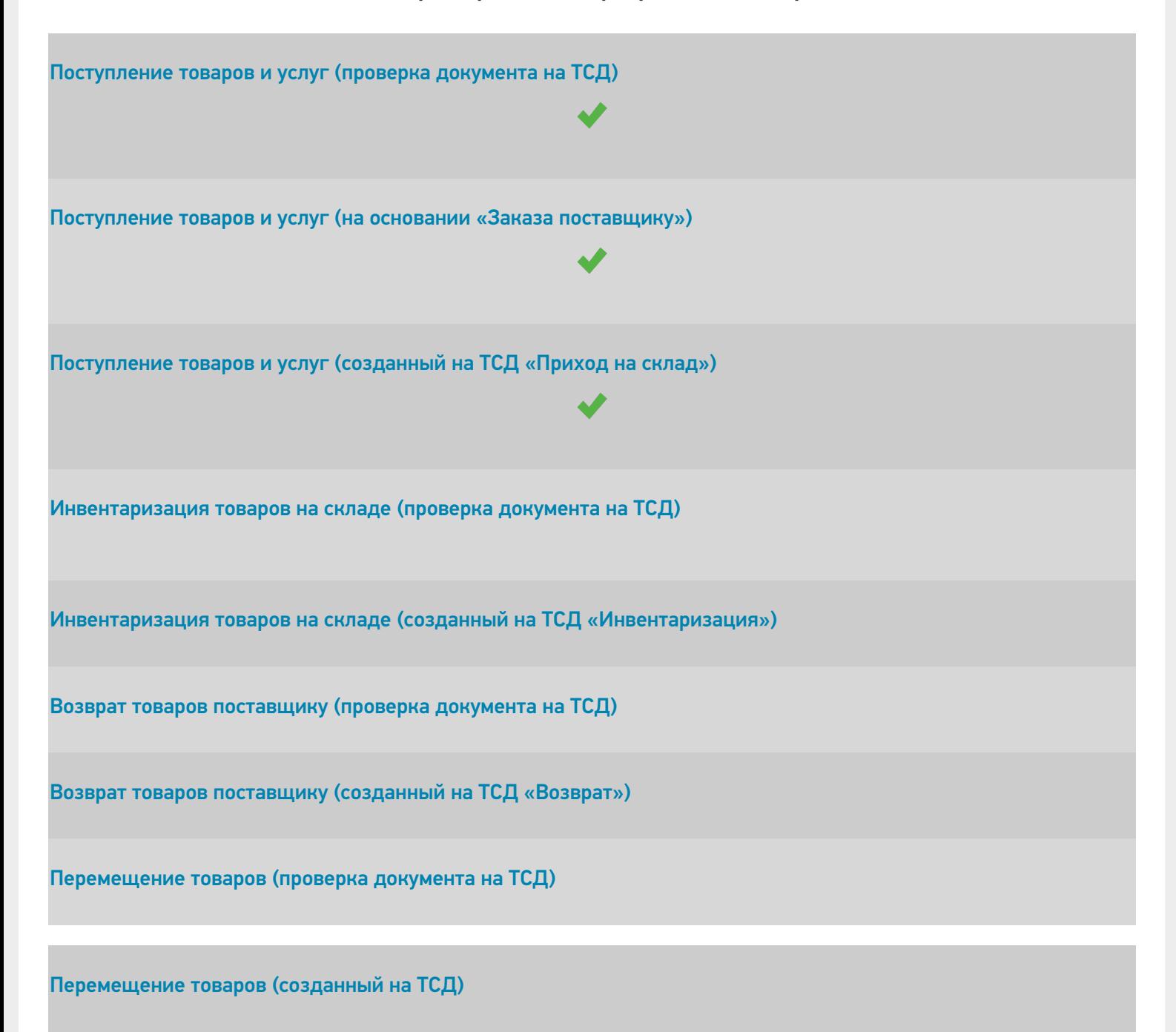

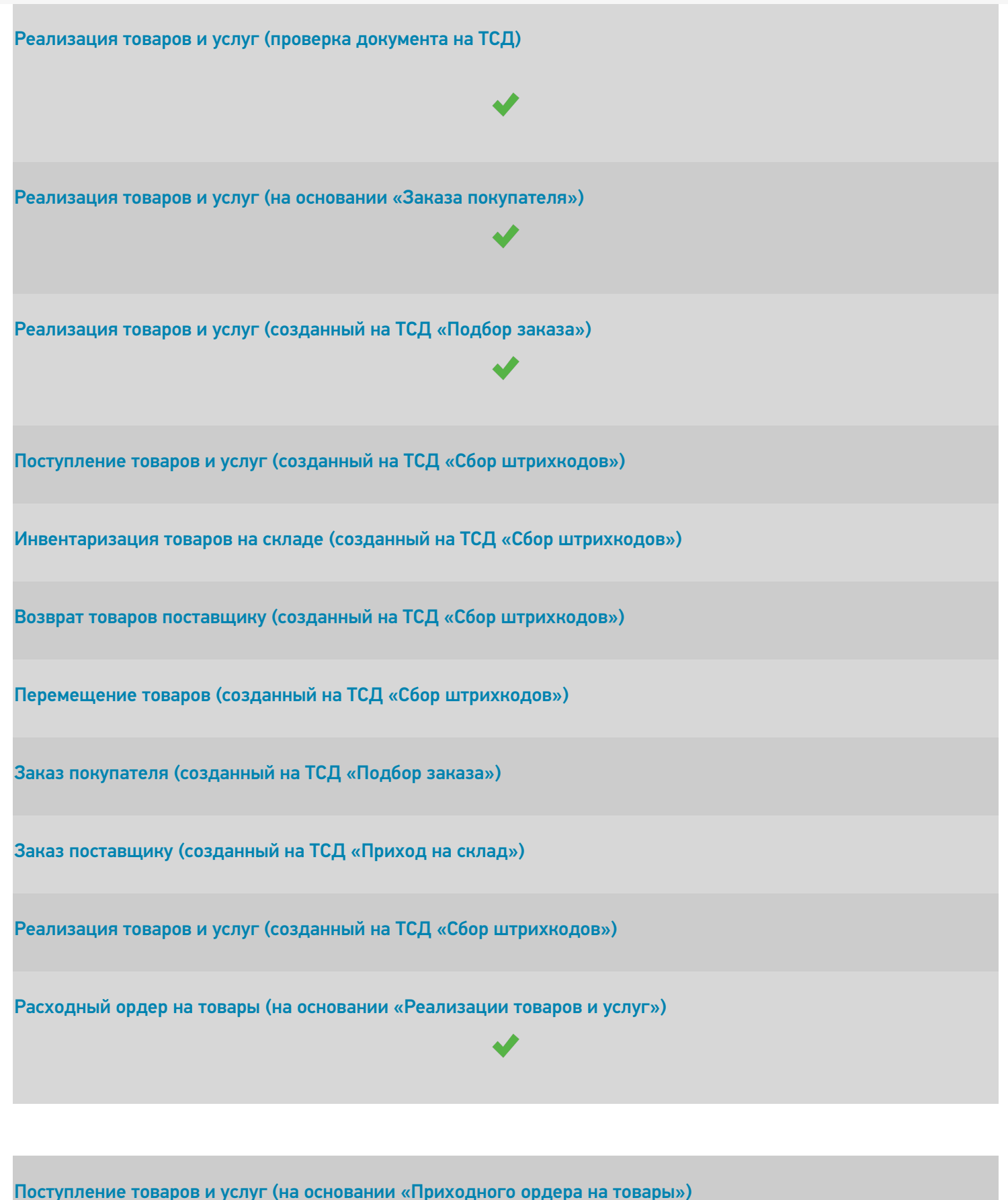

Заказ на эмиссию КМ (созданный на ТСД «Заказ КМ»)

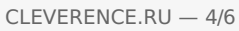

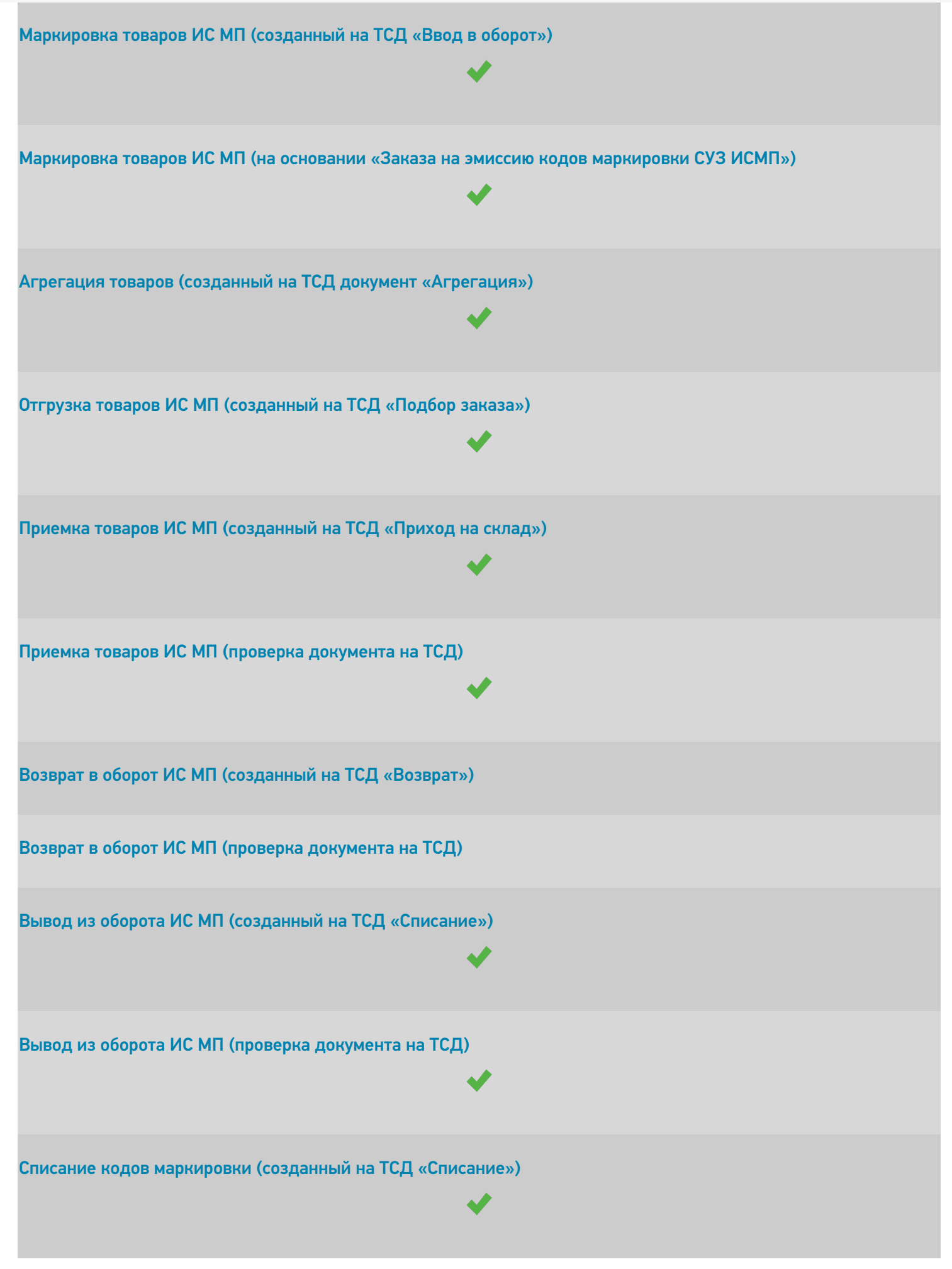

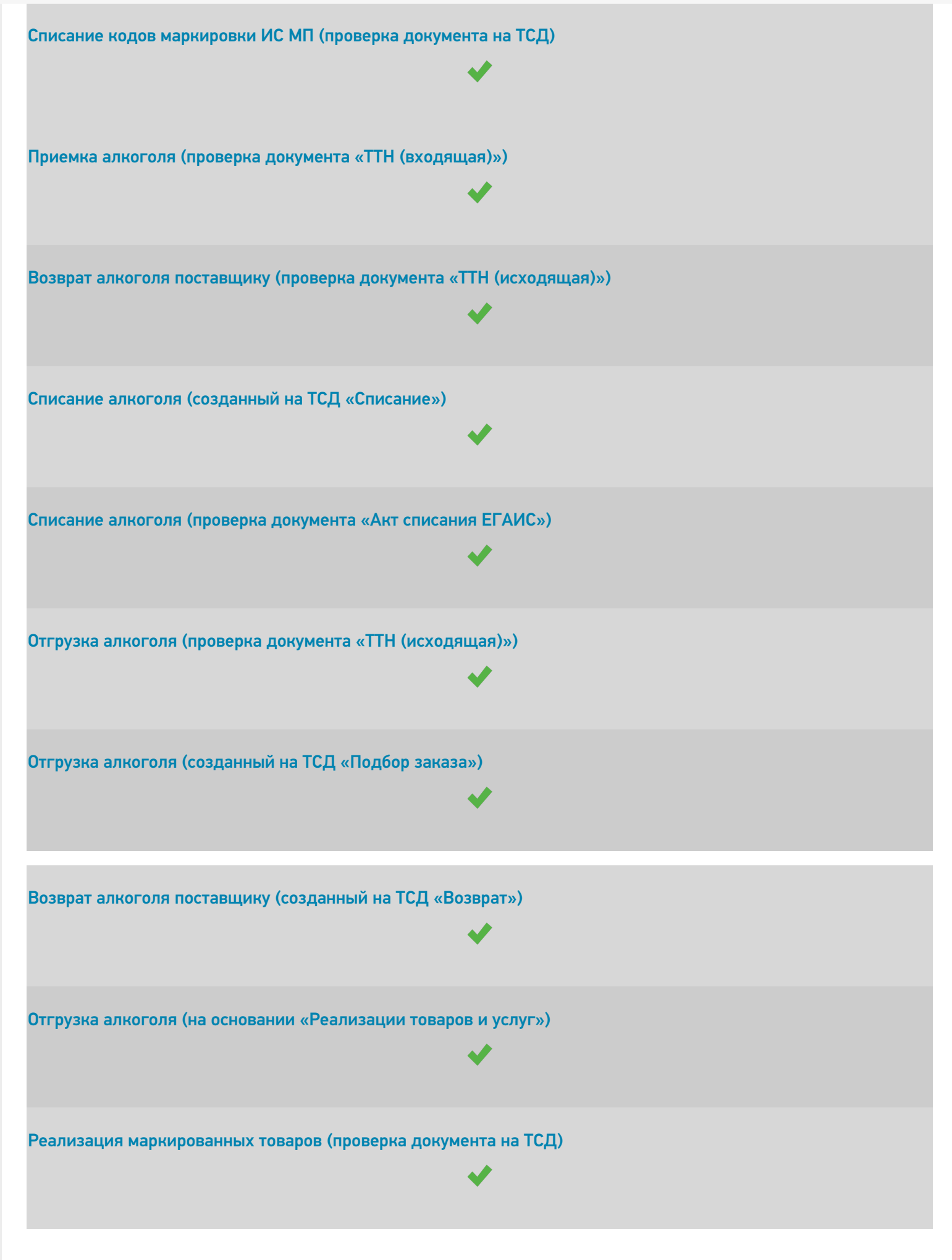

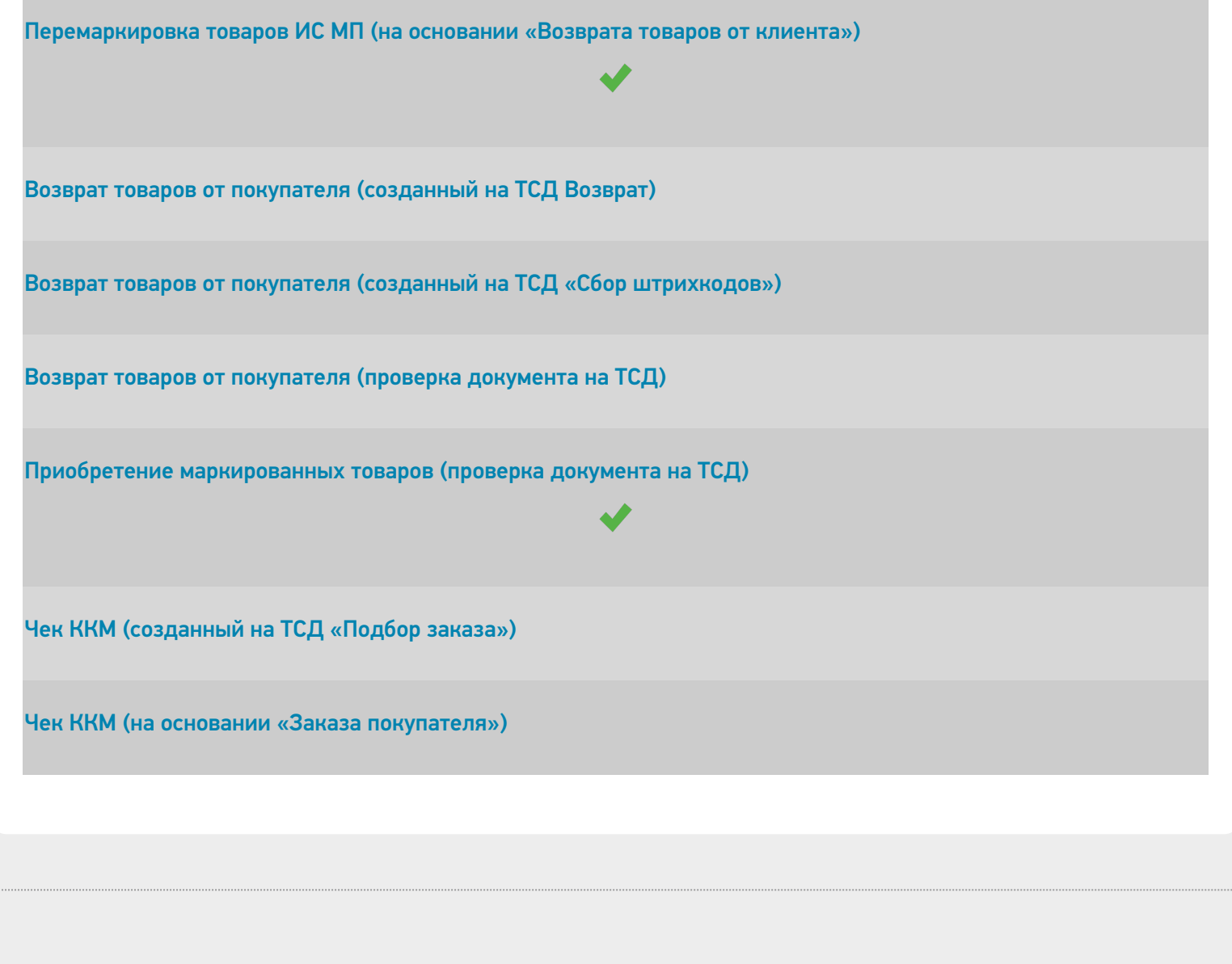

### Не нашли что искали?

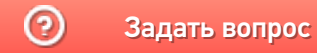

Задать вопрос в техническую поддержку

## Управление торговлей 11.3

Последние изменения: 2024-03-26

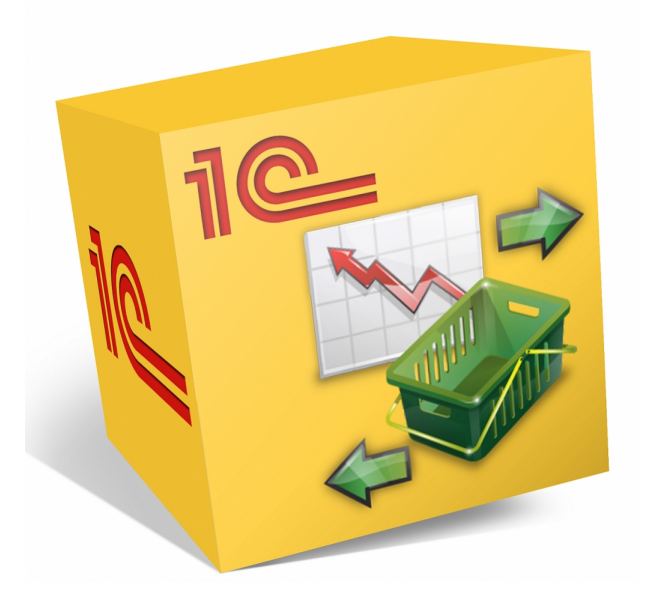

Также схожим функционалом и назначением в «Складе 15» обладают следующие конфигурации 1С:

- Управление торговлей 11.0.
- Управление торговлей 11.1.
- Управление торговлей 11.2.
- Управление торговлей для Казахстана 3.2.
- Управление торговлей для Казахстана 3.4.
- Управление торговлей для Беларуси 3.3.
- Управление торговлей для Украины 3.2.

Данные конфигурации позволяют автоматизировать следующие направления деятельности:

- управление продажами, заказами, поставками, а так же их планирование;
- управление складскими запасами;
- управление товарооборотом предприятия;
- анализ цен и управление ценовой политикой;  $\bullet$

Поддерживаемые бизнес-процессы в «Складе 15»:

CLEVERENCE.RU — 2/5

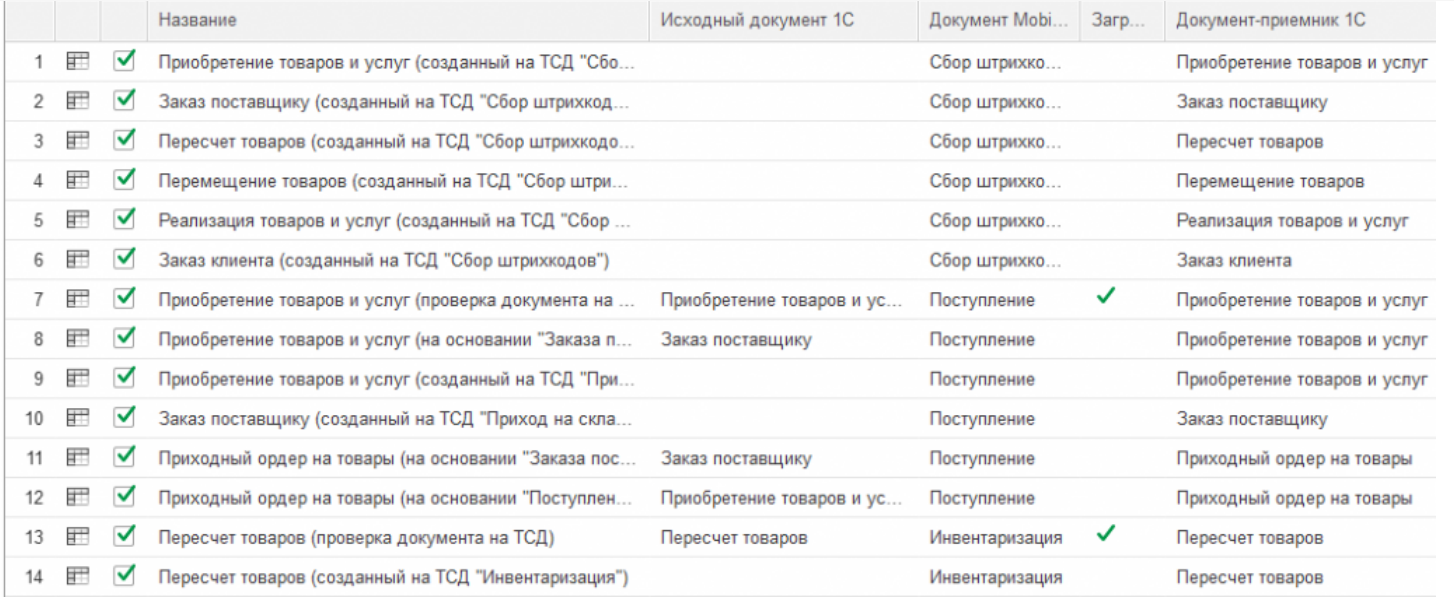

### **Бизнес-процесс**

## **Поддержка работы с маркированным товаром**

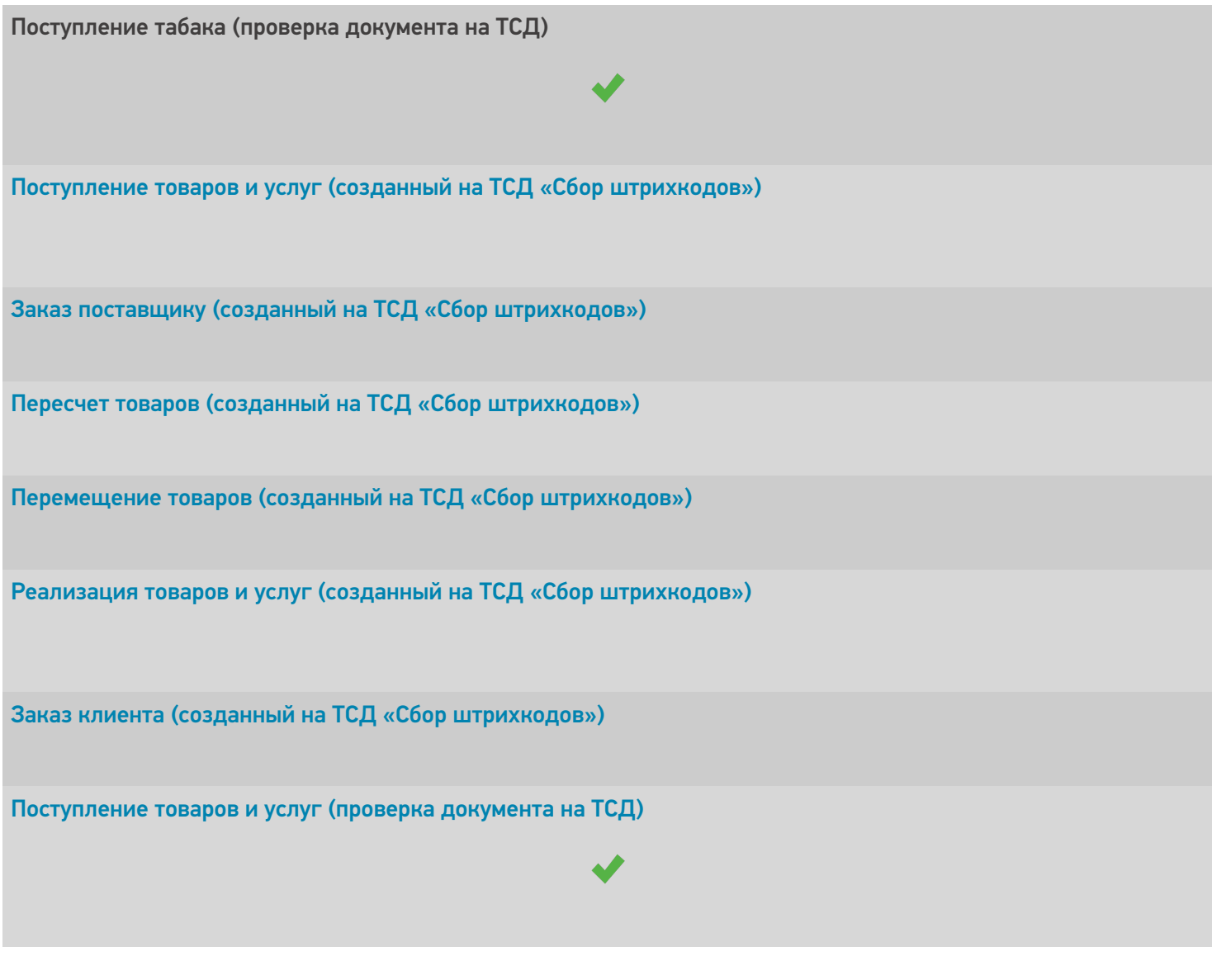

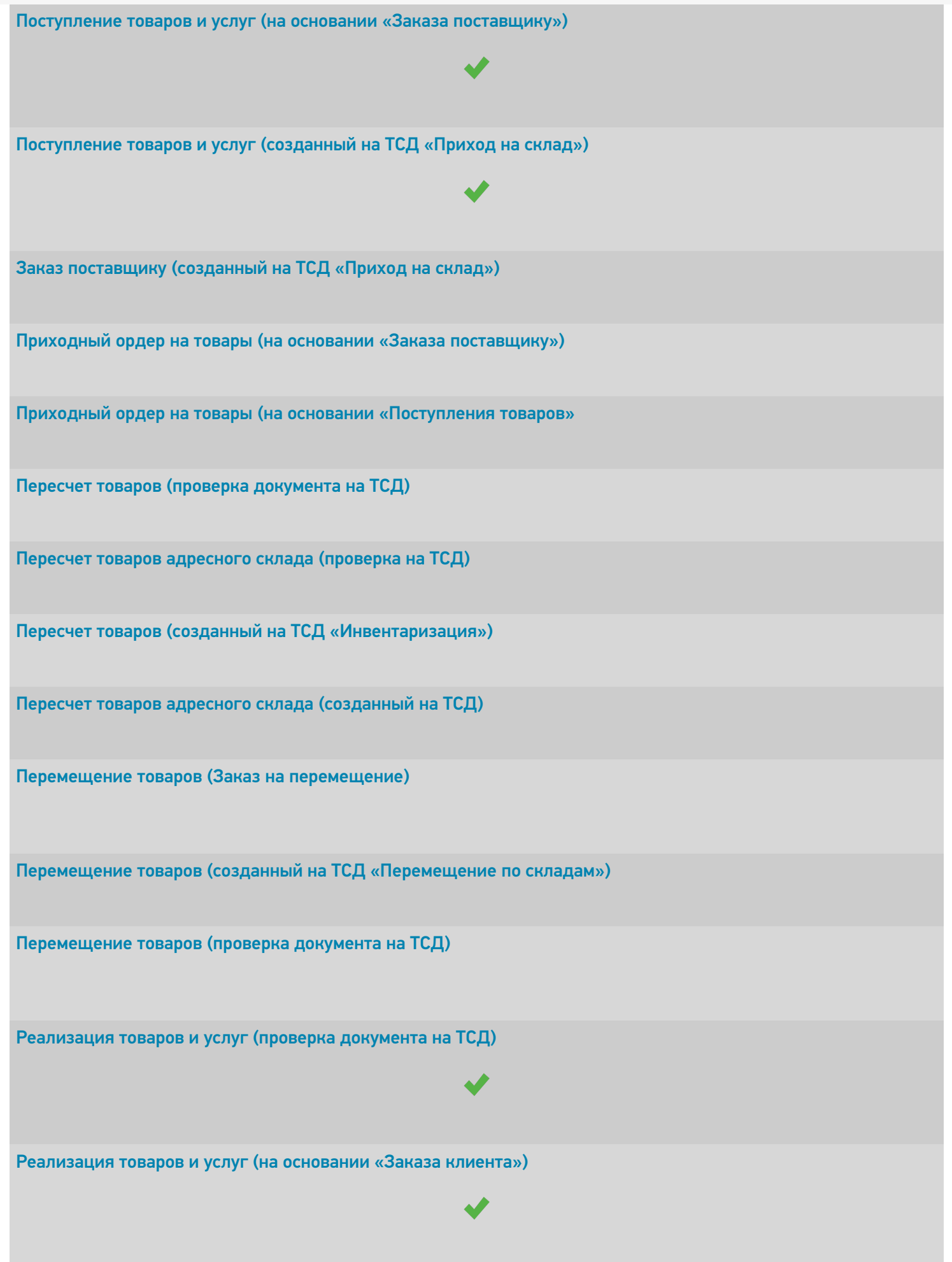

Реализация товаров и услуг (созданный на ТСД «Подбор заказа»)

Заказ клиента (созданный на ТСД «Подбор заказа»)

Расходный ордер на товары (на основании «Заказа клиента»)

Расходный ордер на товары (на основании «Реализации товаров и услуг»)

Отбор товаров (на основании «Реализации товаров и услуг»)

Расходный ордер на товары (проверка документа на ТСД)

Отбор товаров (на основании «Расходного ордера на товары»)

Отбор товаров (на основании «Отбор (размещение) товаров»)

Размещение товаров (созданный на ТСД «Приход на склад»)

Размещение товаров (на основании «Поступление товаров и услуг»)

Размещение товаров (на основании «Отбор (размещение) товаров»)

Приходный ордер на товары (проверка документа на ТСД)

Размещение товаров (на основании «Приходного ордера на товары»)

Перемещение товаров (проверка документа на ТСД)

Перемещение товаров (созданный на ТСД «Перемещение по ячейкам»)

Упаковочный лист (созданный на ТСД)

Упаковочный лист (проверка на ТСД)

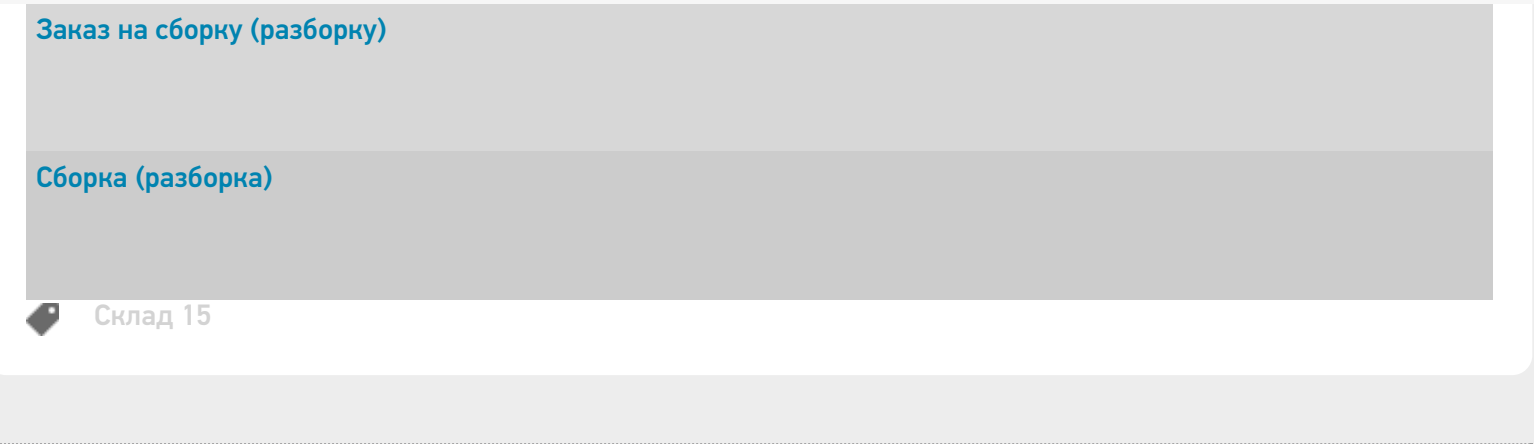

## Не нашли что искали?

 $\odot$ Задать вопрос в техническую поддержку

## Управление торговлей 11.4 (11.5)

Последние изменения: 2024-03-26

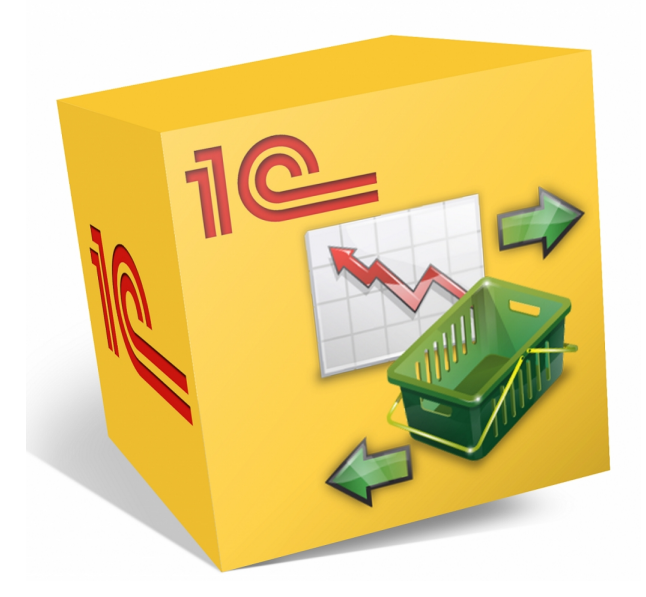

Также схожим функционалом и назначением в «Складе 15» обладают следующие конфигурации 1С:

- Управление торговлей 11.5
- Управление торговлей для Беларуси 3.3 (поддержка с версии 3.3.4.101)
- Управление торговлей для Беларуси 3.4 (поддержка с версии 3.4.13.148)

Данная конфигурация позволяет автоматизировать следующие направления деятельности:

- управление продажами, заказами, поставками, а так же их планирование;
- управление товарооборотом предприятия;
- анализ цен и управление ценовой политикой;

#### Поддерживаемые бизнес-процессы:

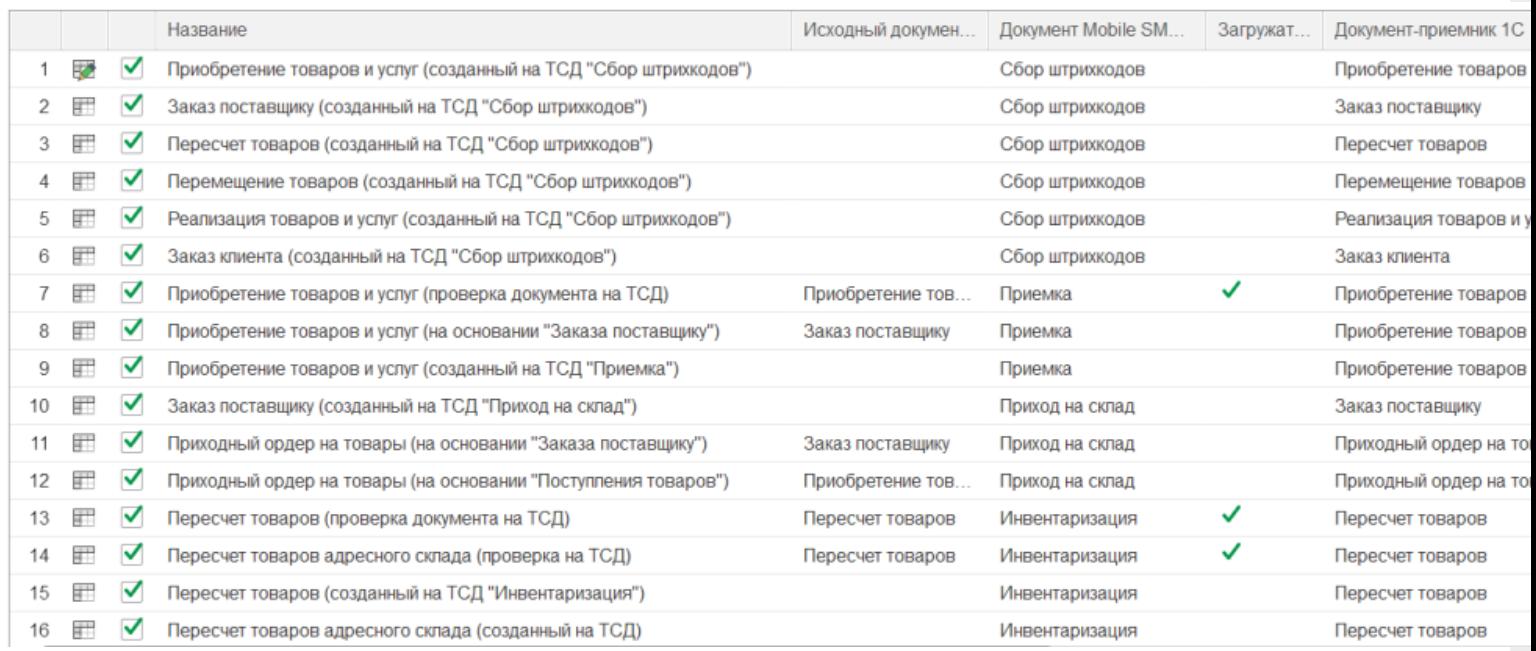

**Бизнес-процесс**

#### **Работа с маркированным товаром**

 $\blacktriangleright$ 

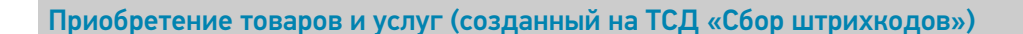

Заказ поставщику (созданный на ТСД «Сбор штрихкодов»)

Пересчет товаров (созданный на ТСД «Сбор штрихкодов»)

Перемещение товаров (созданный на ТСД «Сбор штрихкодов»)

Реализация товаров и услуг (созданный на ТСД «Сбор штрихкодов»)

Заказ клиента (созданный на ТСД «Сбор штрихкодов»)

Приобретение товаров и услуг (проверка документа на ТСД)

Приобретение товаров и услуг (на основании «Заказа поставщику»)

Приобретение товаров и услуг (созданный на ТСД «Приемка»)

Заказ поставщику (созданный на ТСД «Приход на склад»)

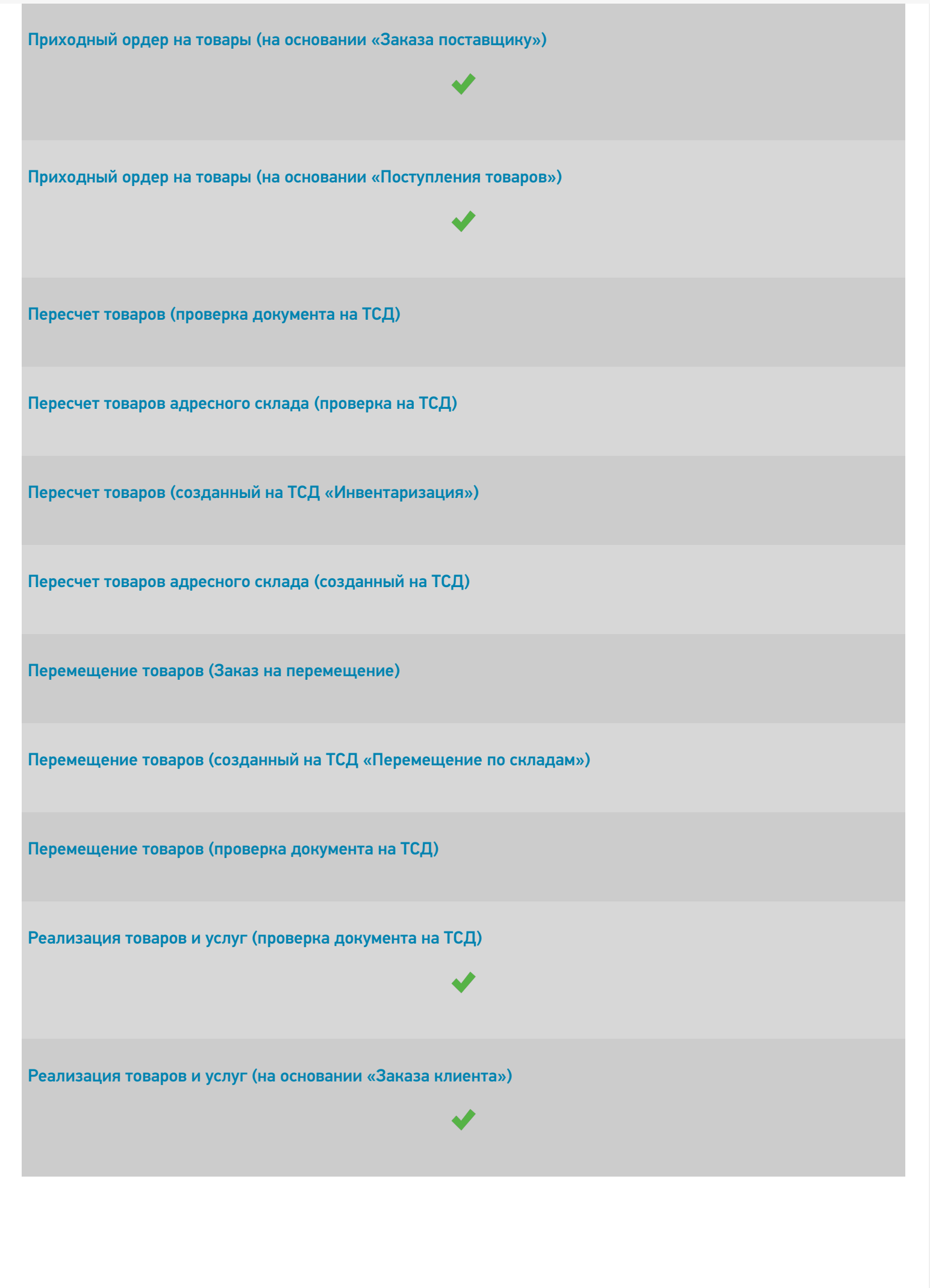

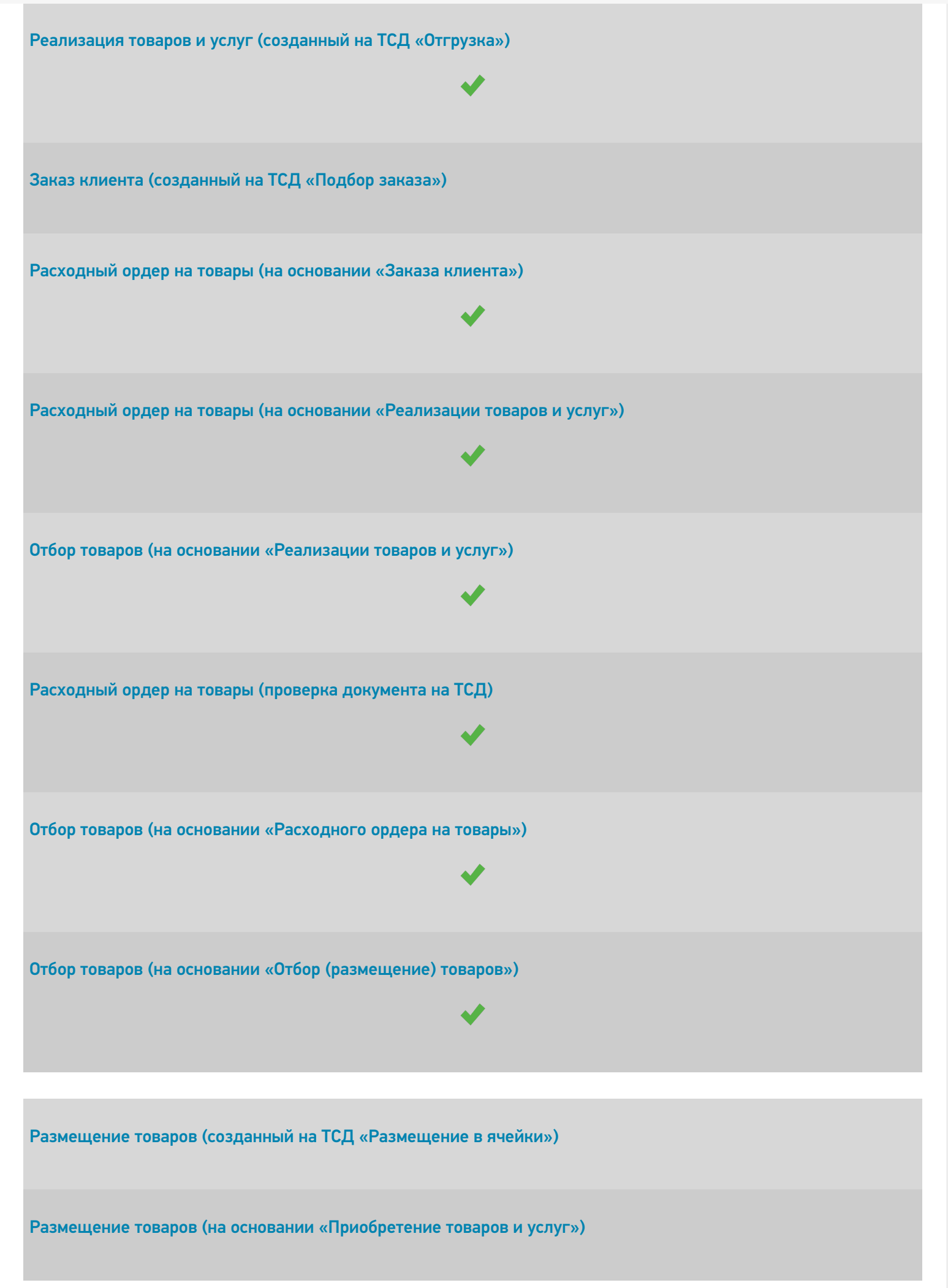

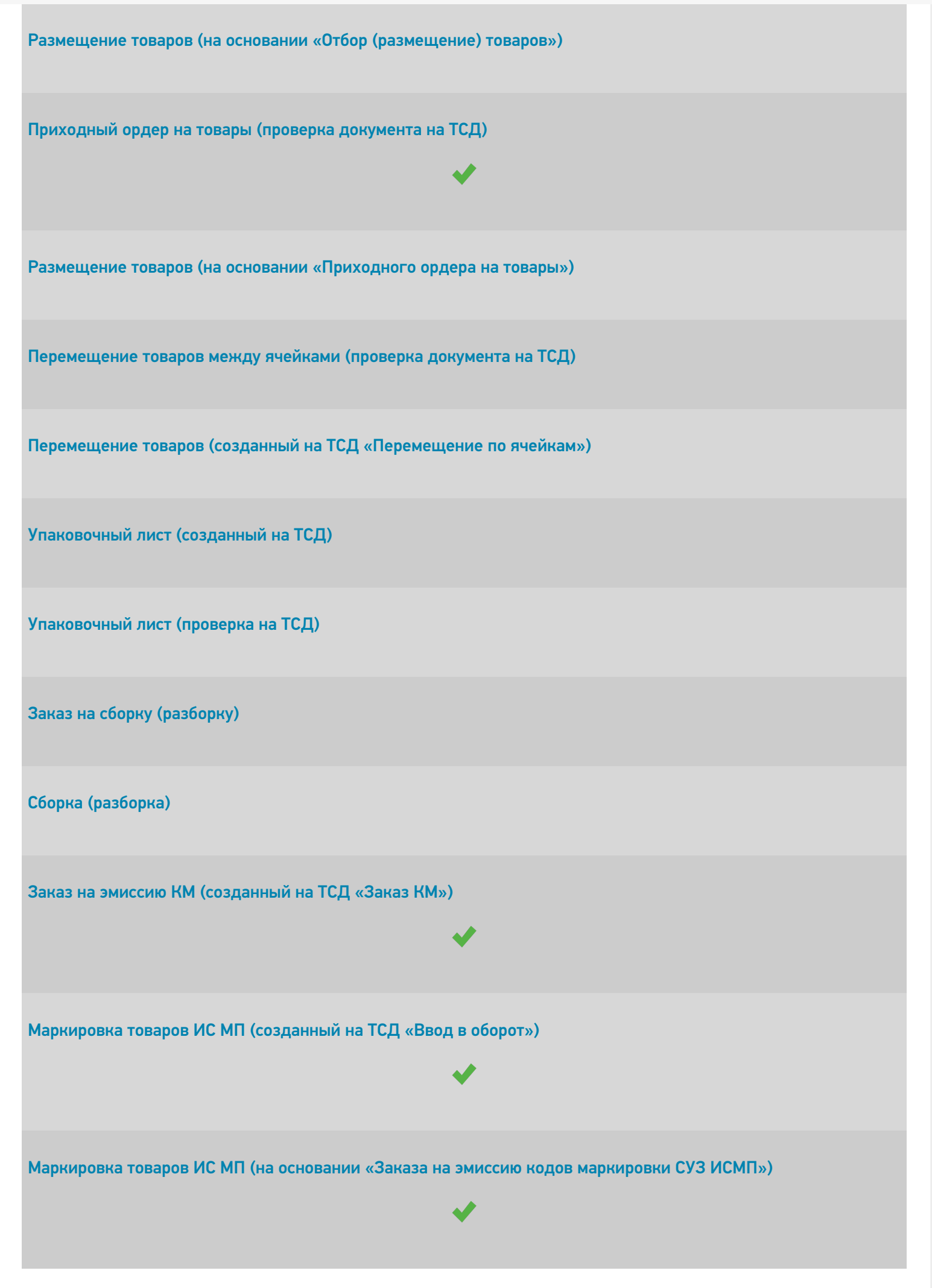
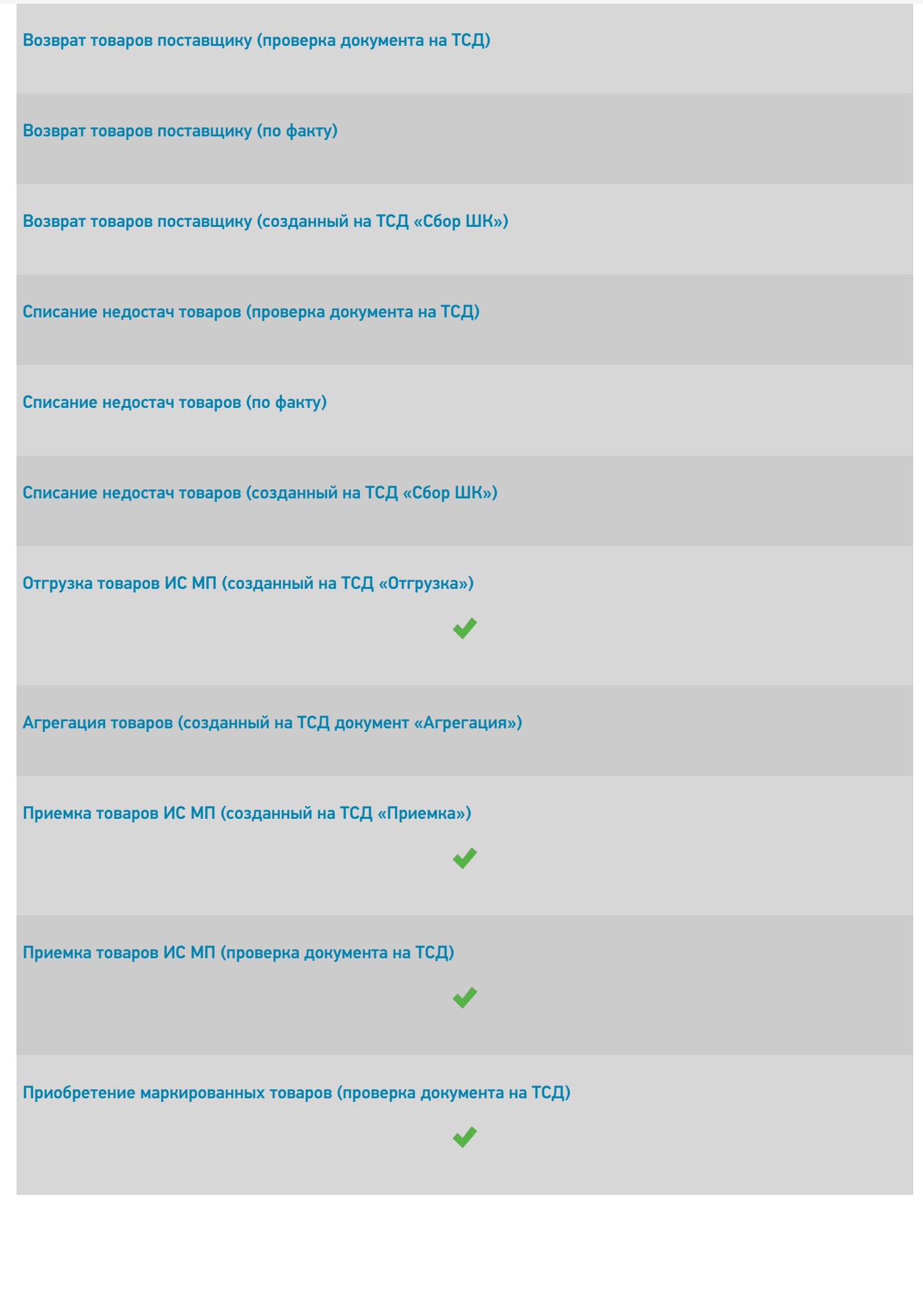

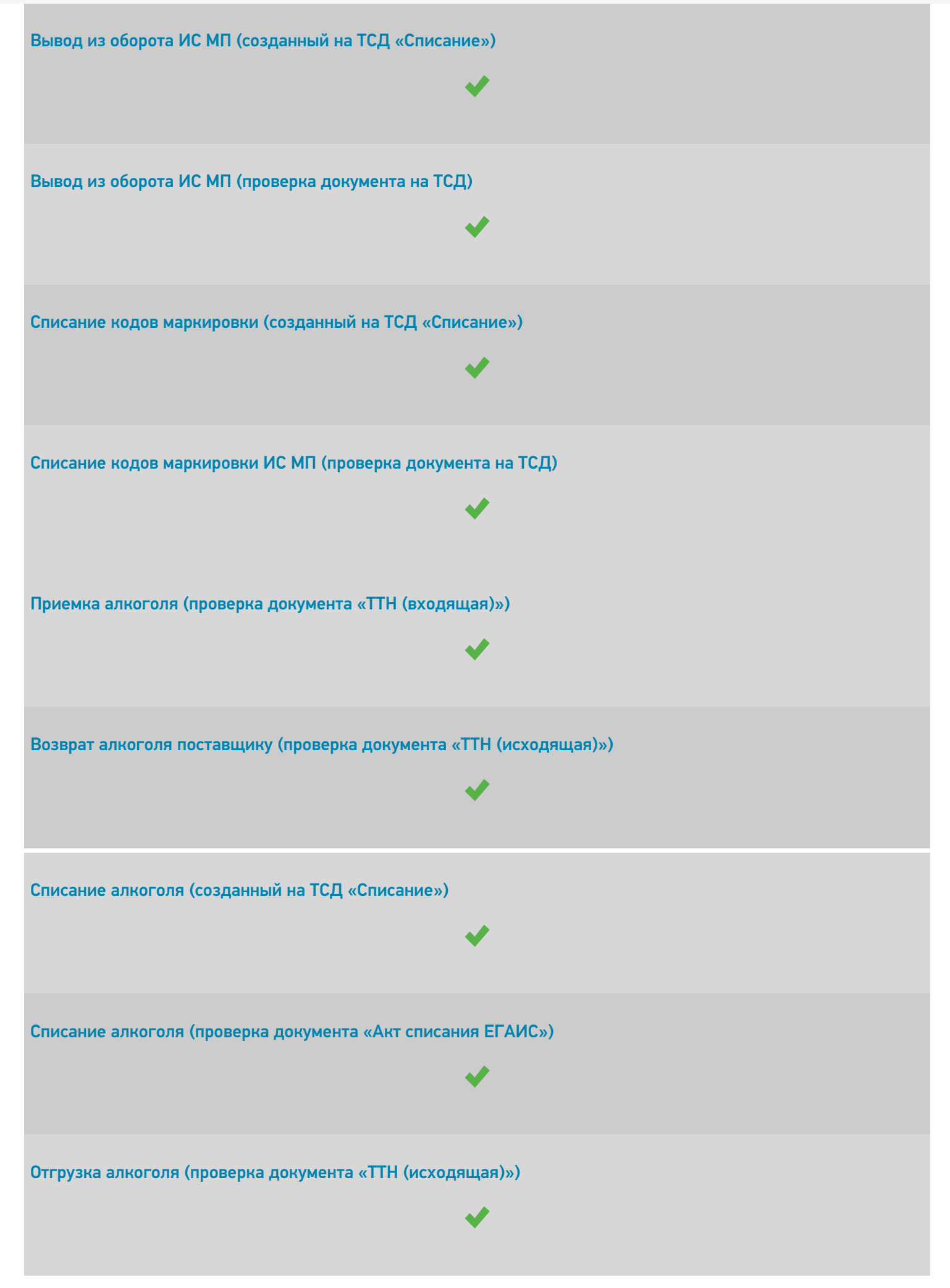

CLEVERENCE.RU — 8/9

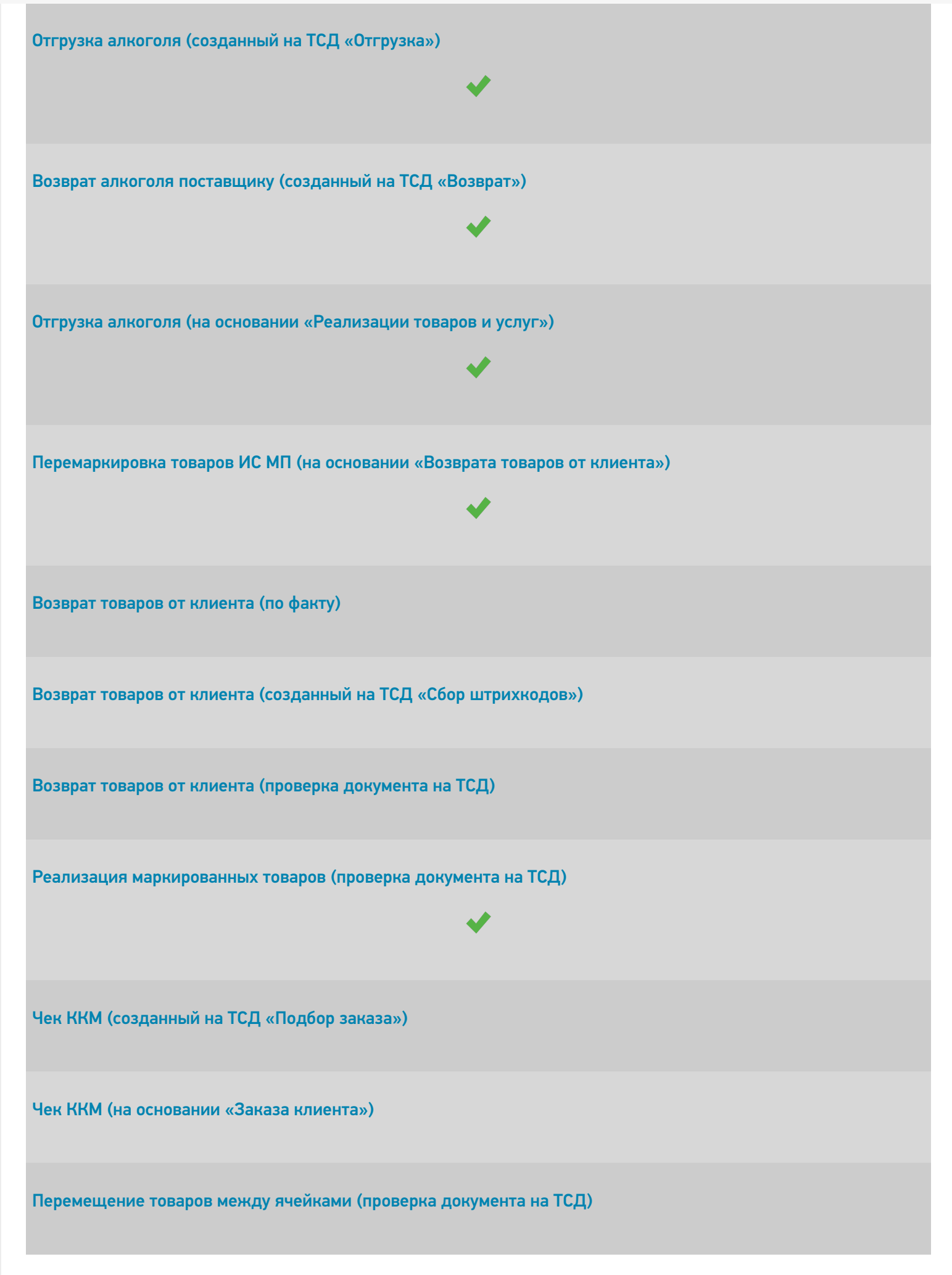

Ввод в оборот наборов маркированной продукции (созданный на ТСД документ «Агрегация») Не нашли что искали?  $\odot$ Задать вопрос в техническую поддержку

# ERP: Управление предприятием 2.2

Последние изменения: 2024-03-26

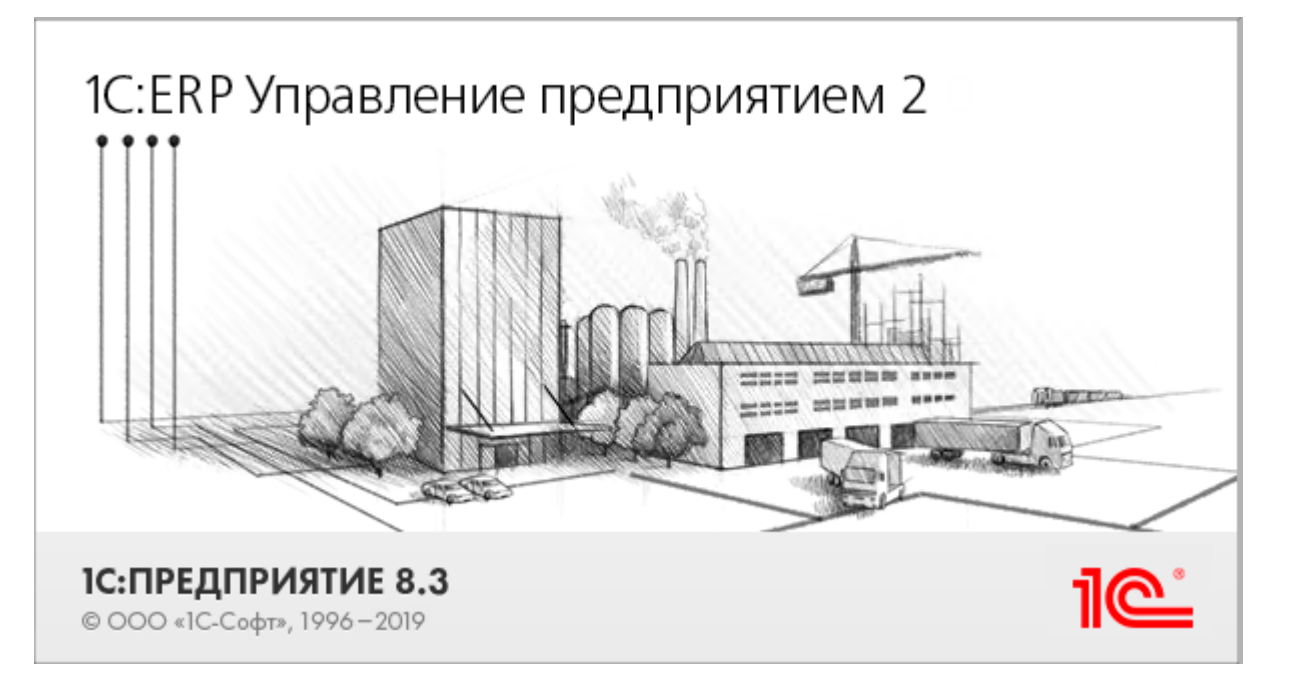

Данная конфигурация представляют собой инновационное решение для управления производственной деятельностью многопрофильных предприятий, в том числе с технически сложным производством. С её помощью осуществляется планирование и бюджетирование производства, контроль продаж и закупок, финансовый учет и многое другое.

Поддерживаемые бизнес-процессы в «Склад 15»:

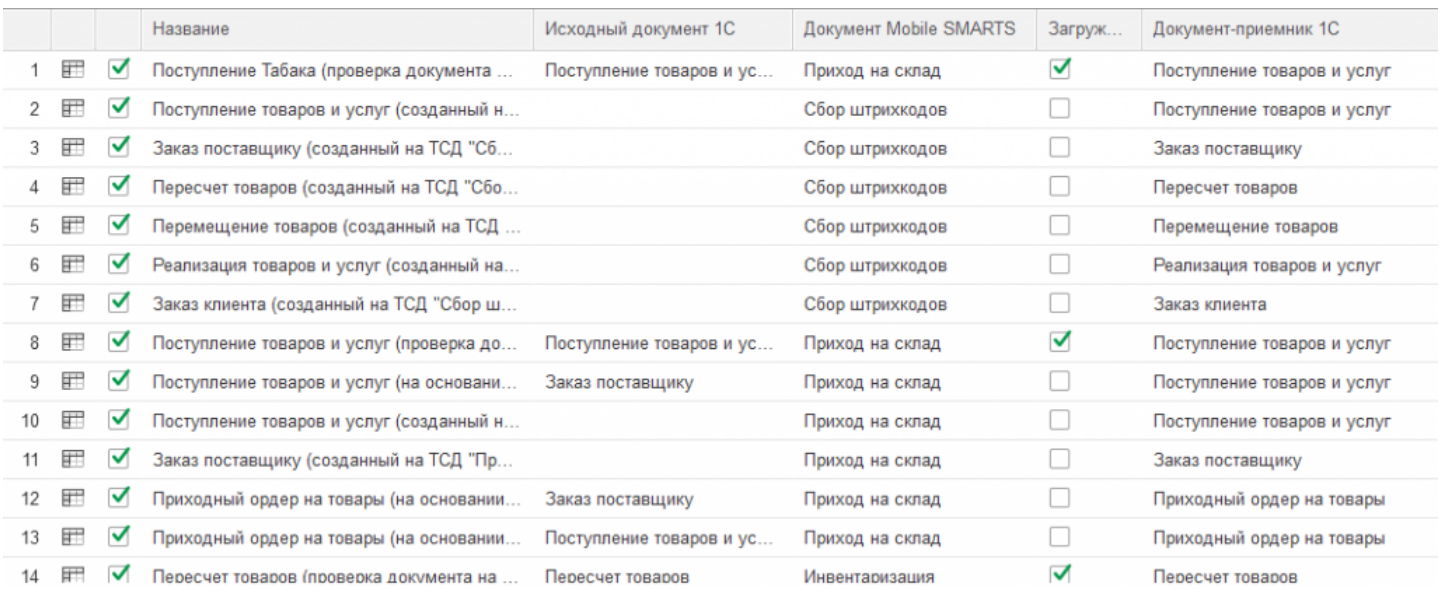

#### **Бизнес-процесс**

#### **Поддержка работы с маркированным товаром**

Поступление табака (проверка документа на ТСД)

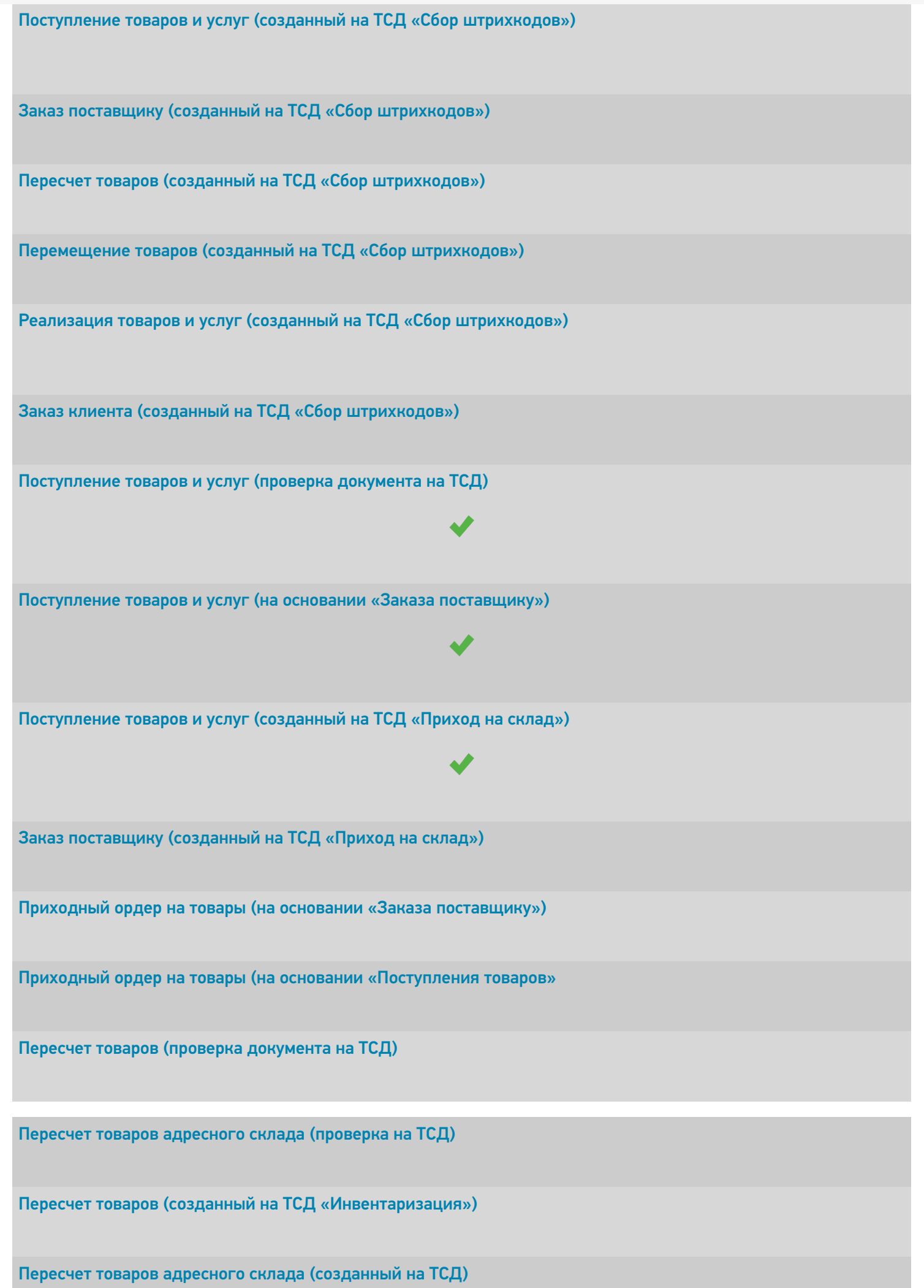

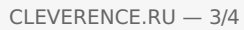

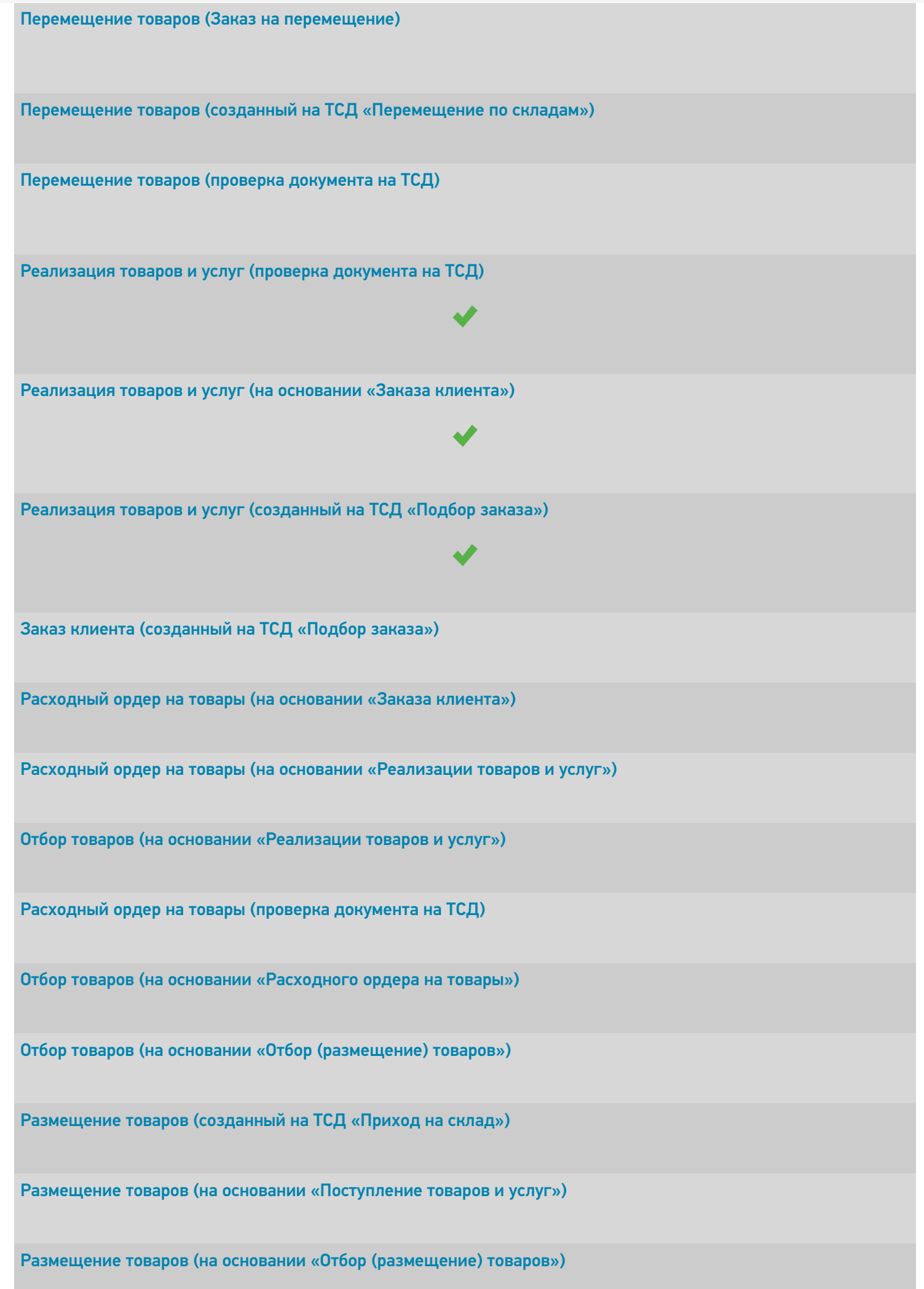

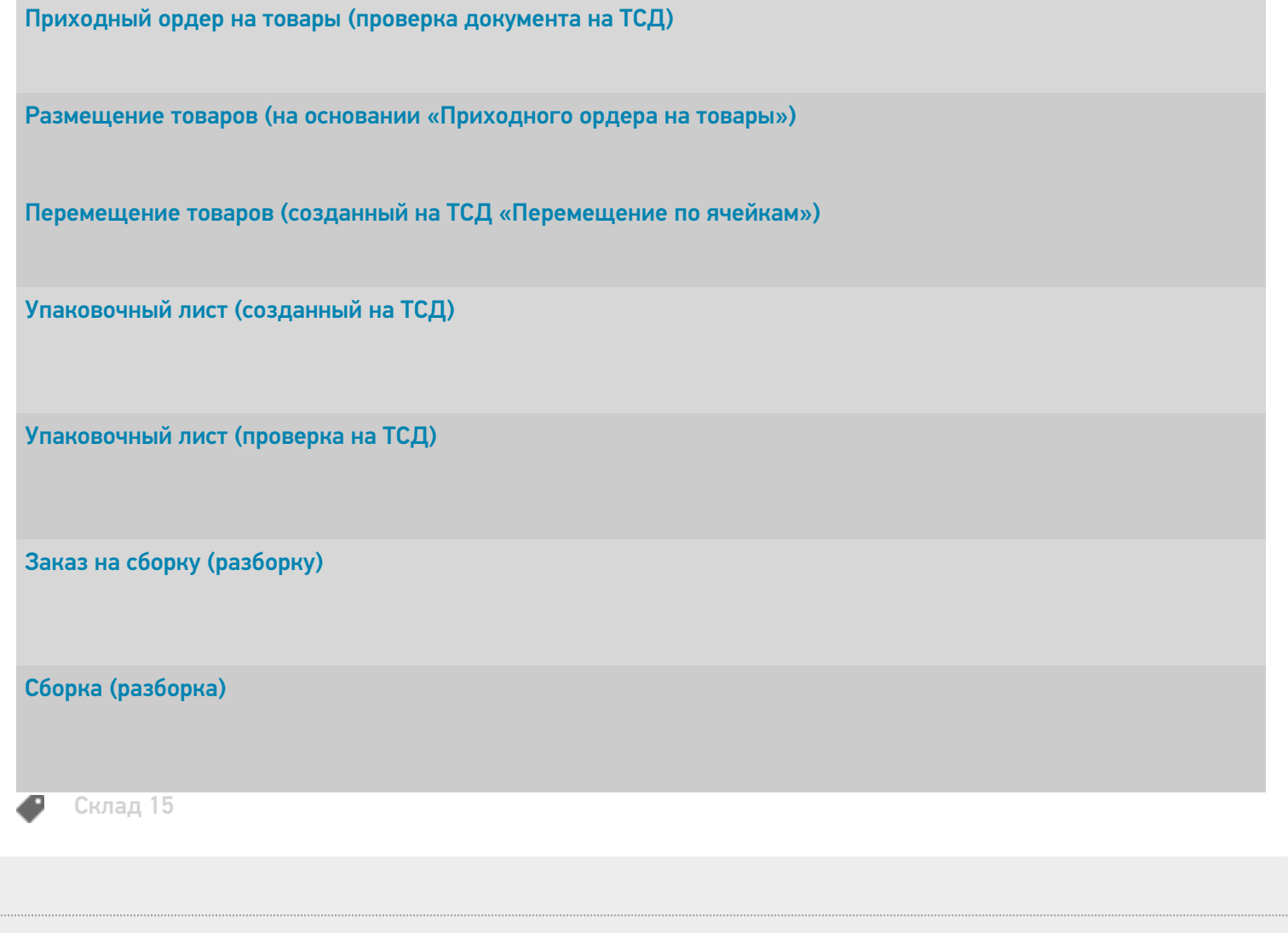

 $\ddot{\phantom{a}}$ 

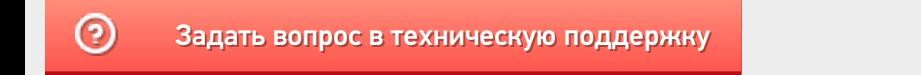

# ERP: Управление предприятием 2.4 (2.5)

Последние изменения: 2024-03-26

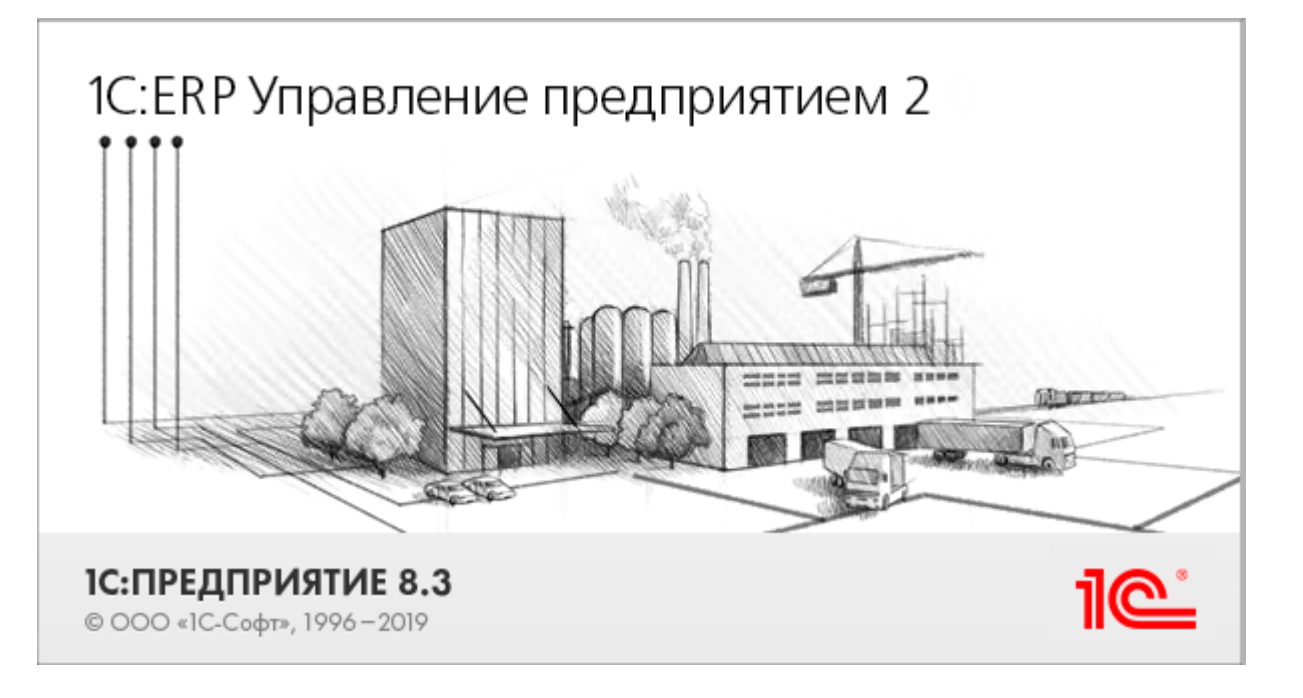

Данная конфигурация представляют собой инновационное решение для управления производственной деятельностью многопрофильных предприятий, в том числе с технически сложным производством. С её помощью осуществляется планирование и бюджетирование производства, контроль продаж и закупок, финансовый учет и многое другое.

Поддерживаемые бизнес-процессы в «Складе 15»:

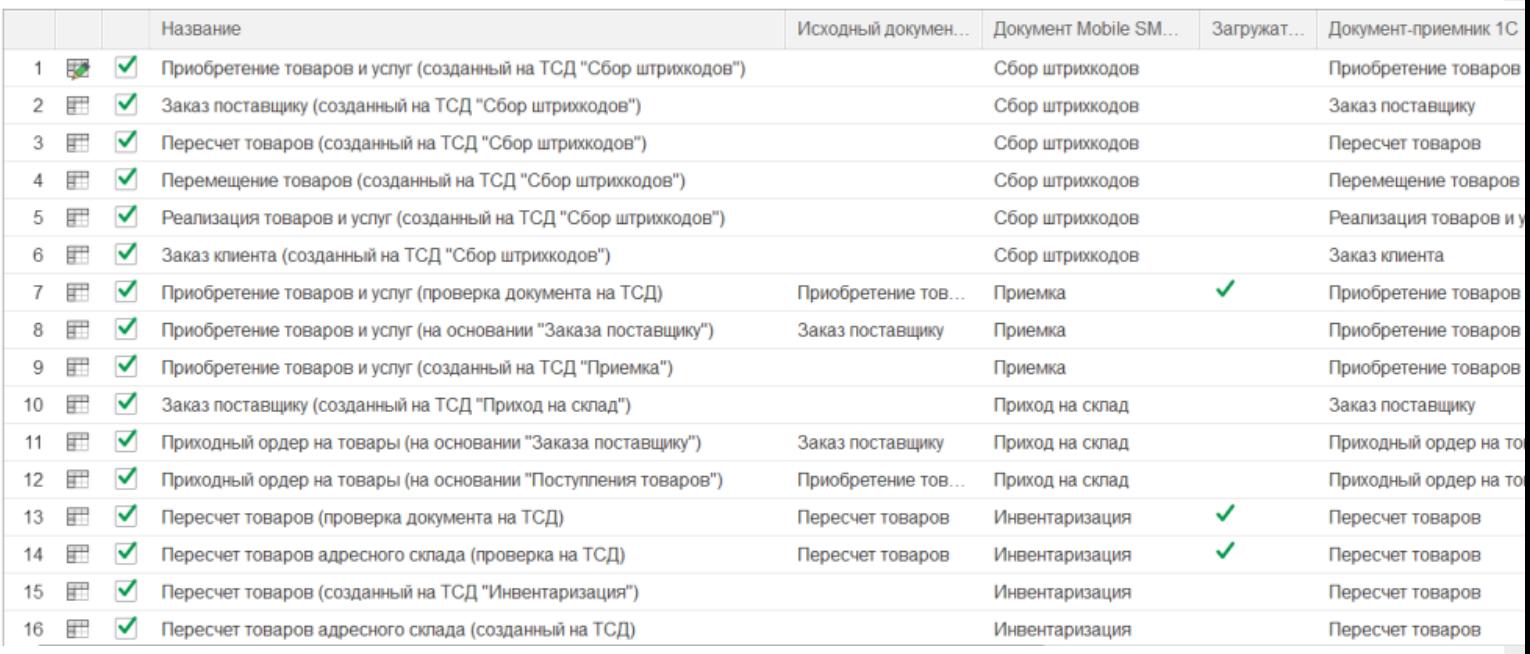

**Бизнес-процесс**

**Работа с маркированным товаром**

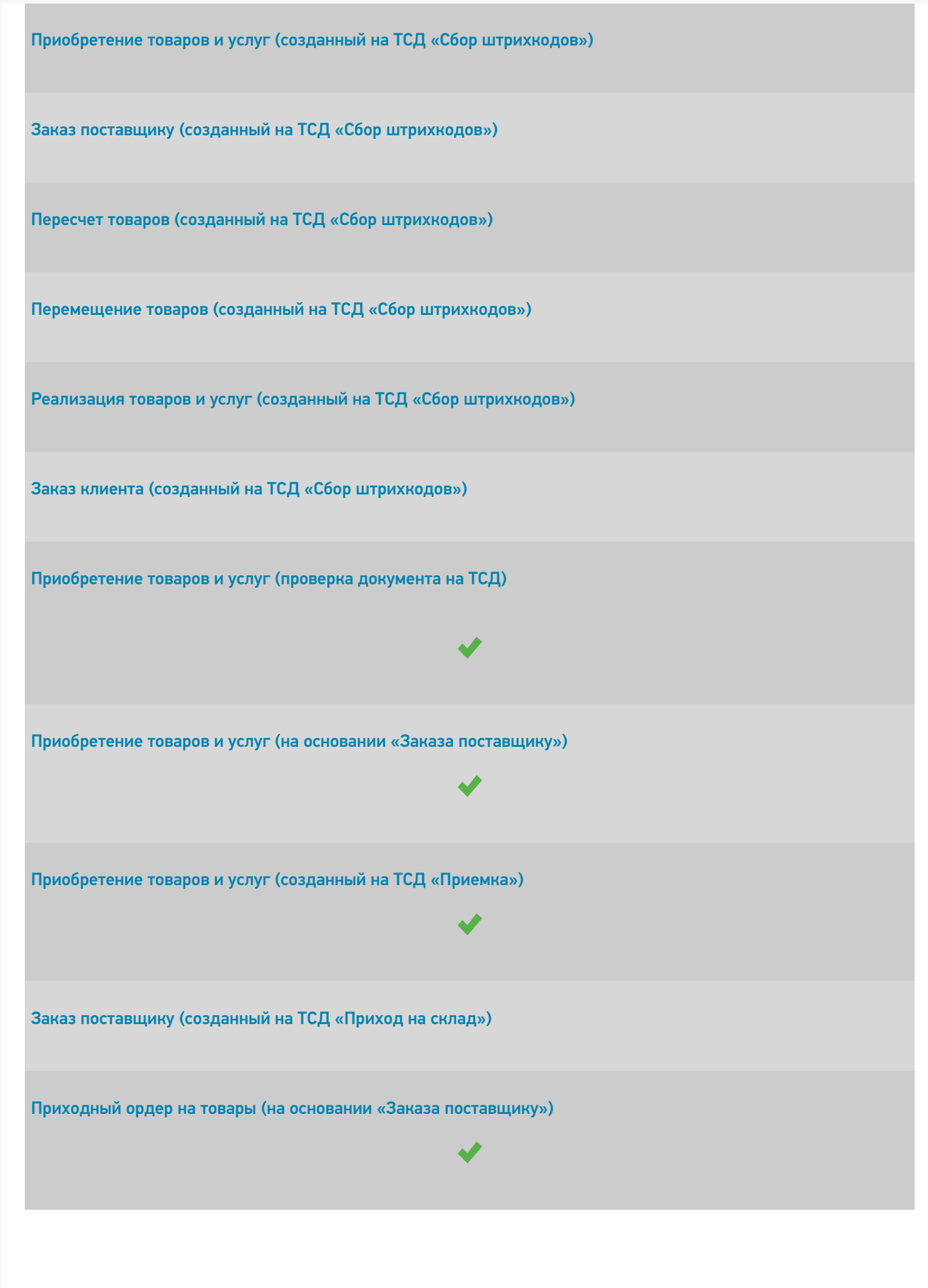

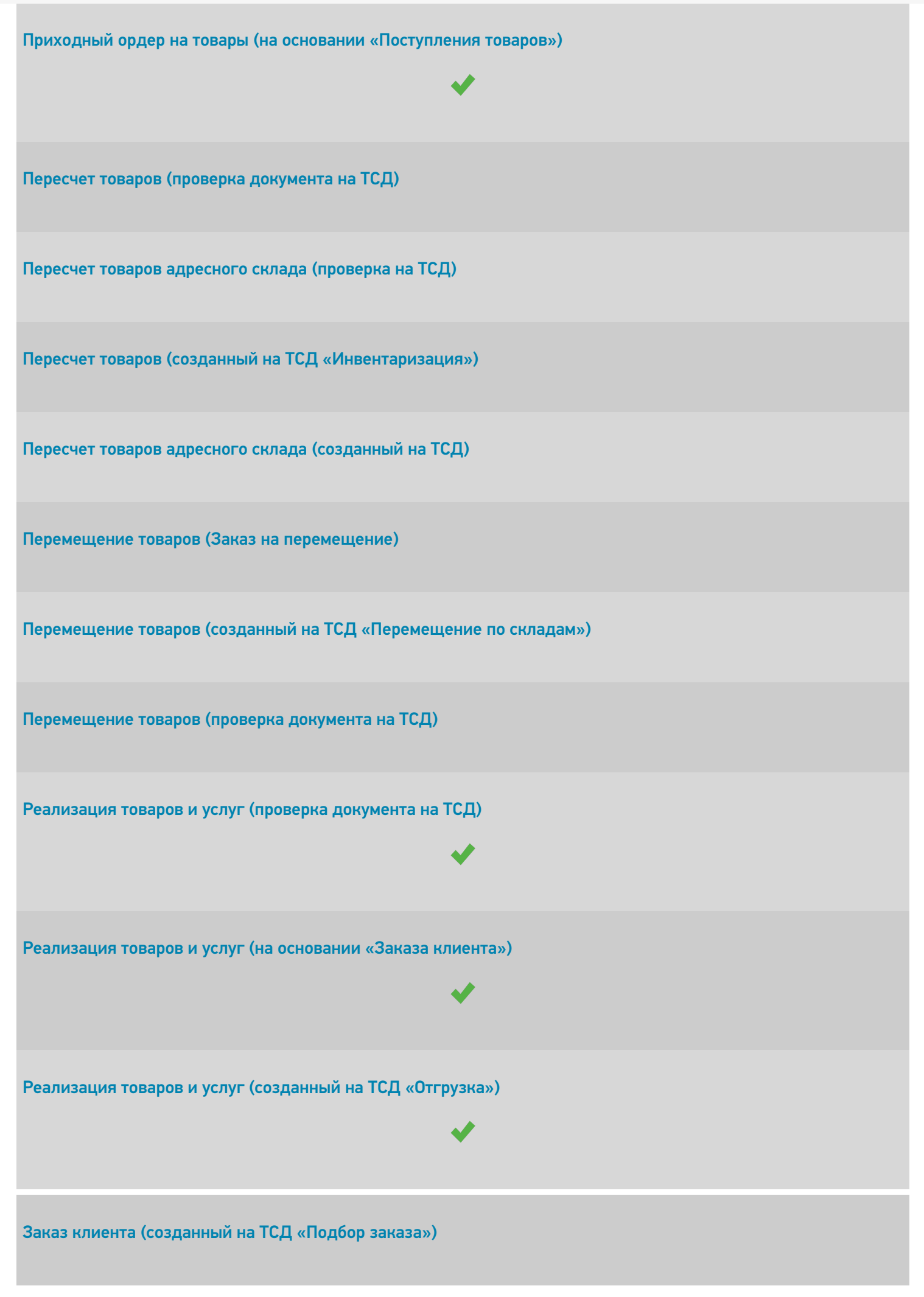

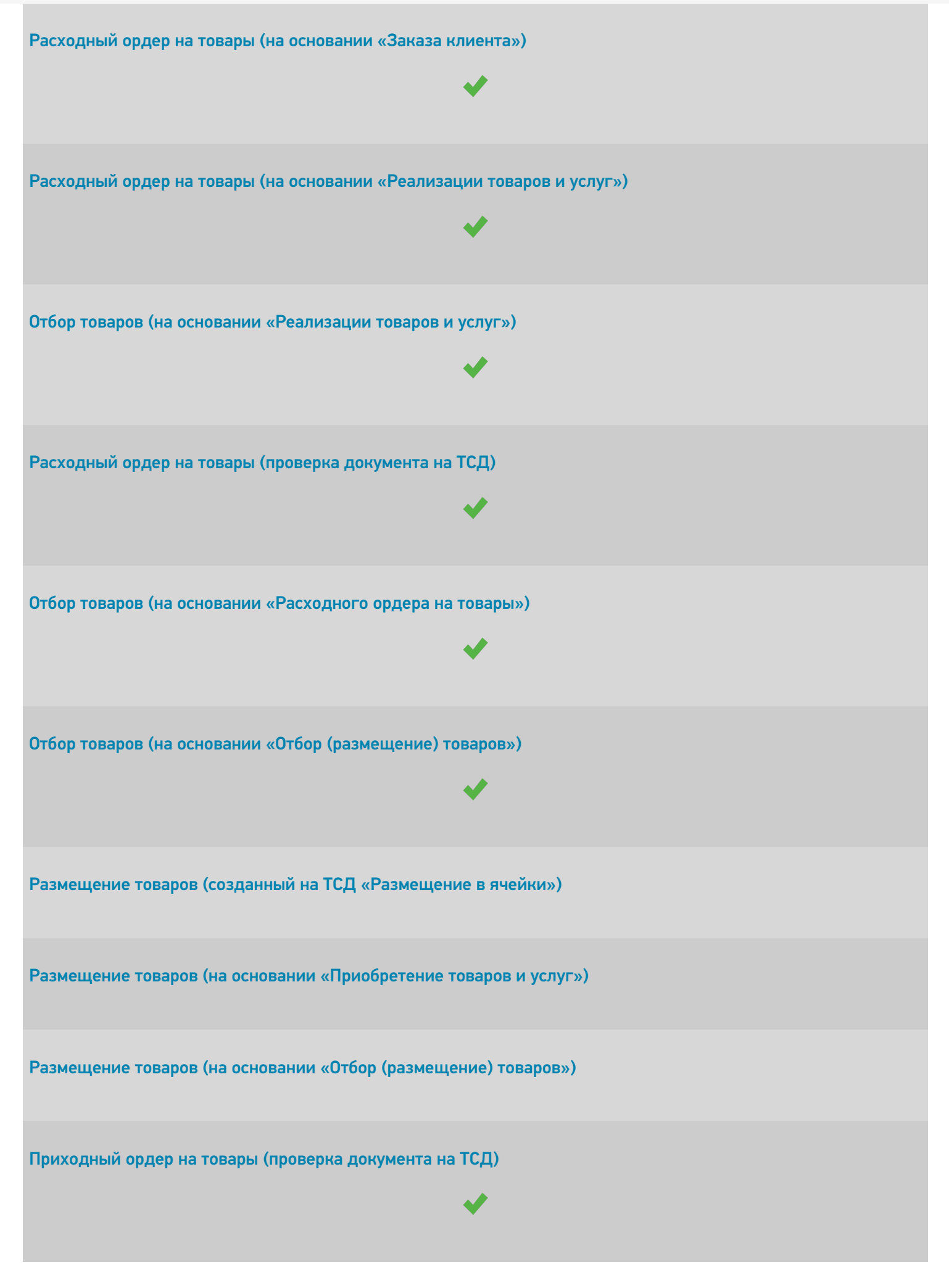

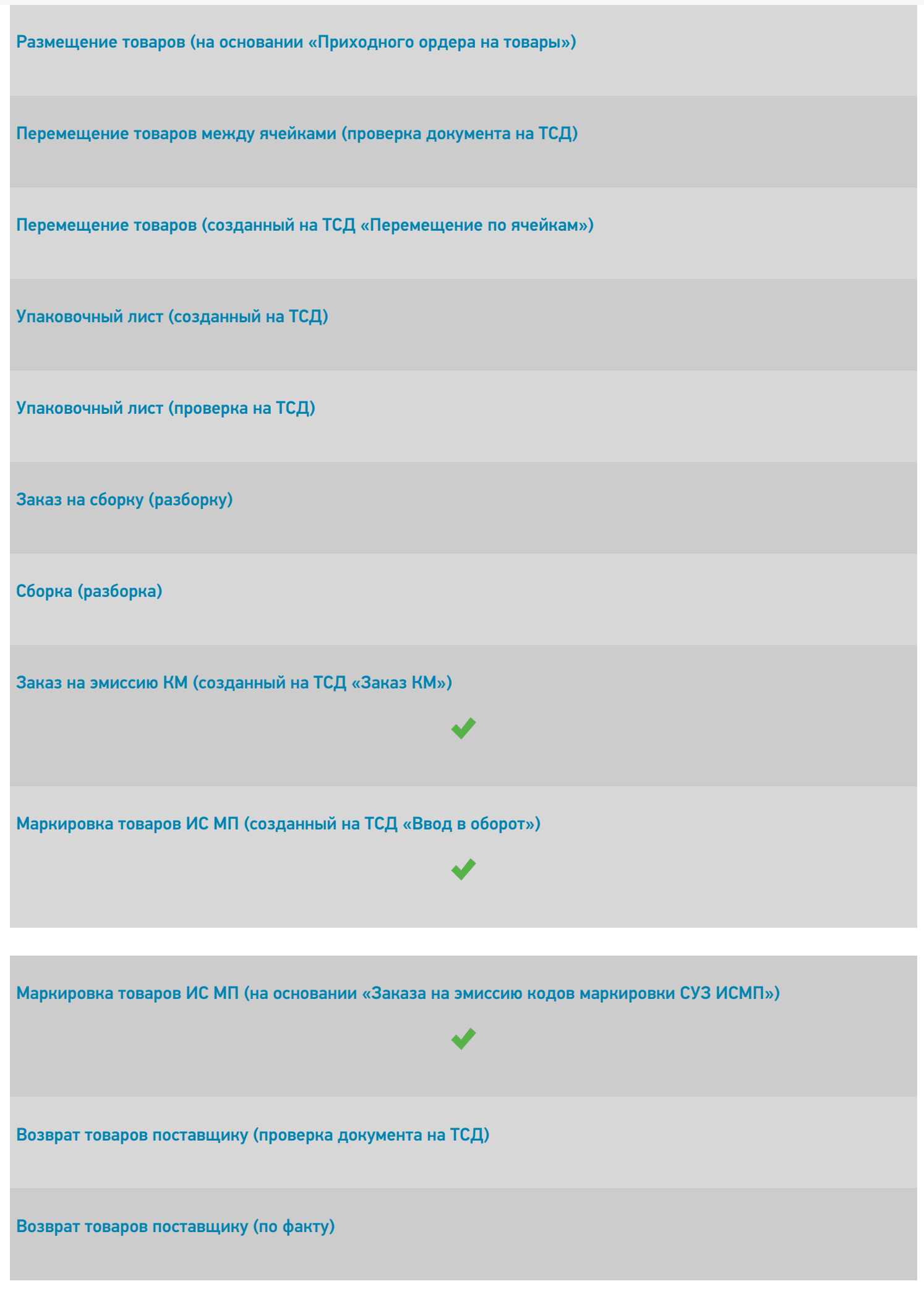

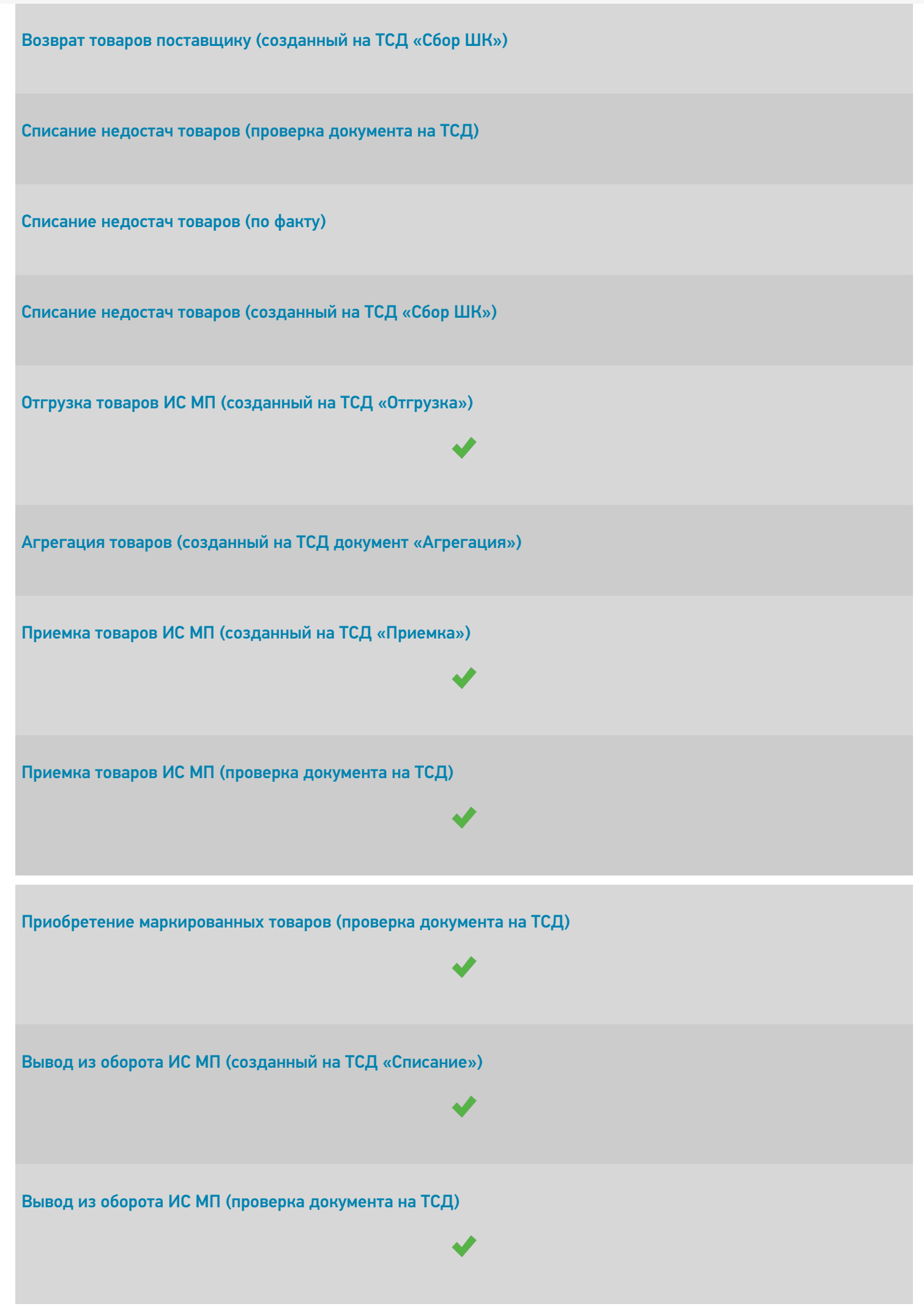

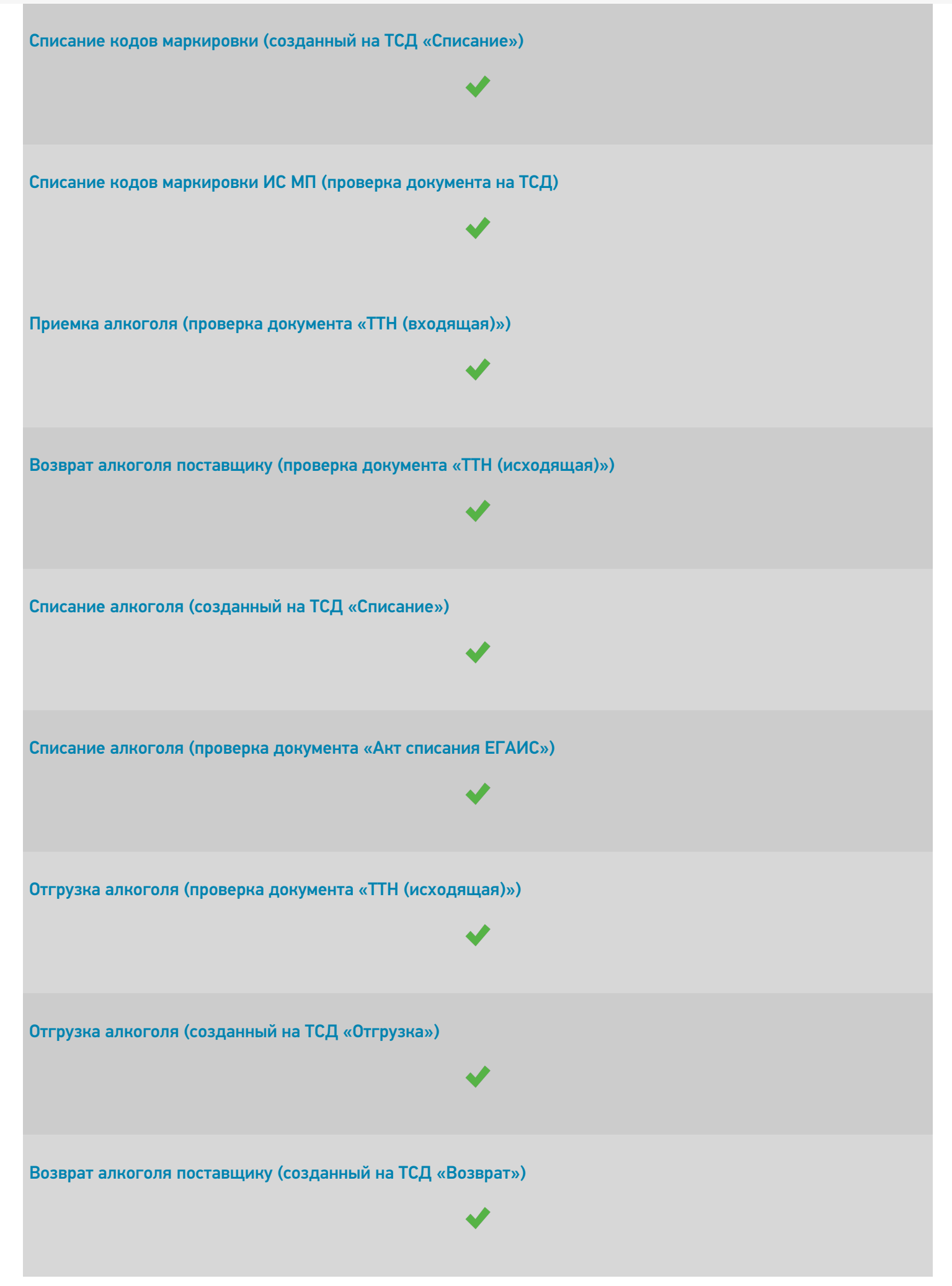

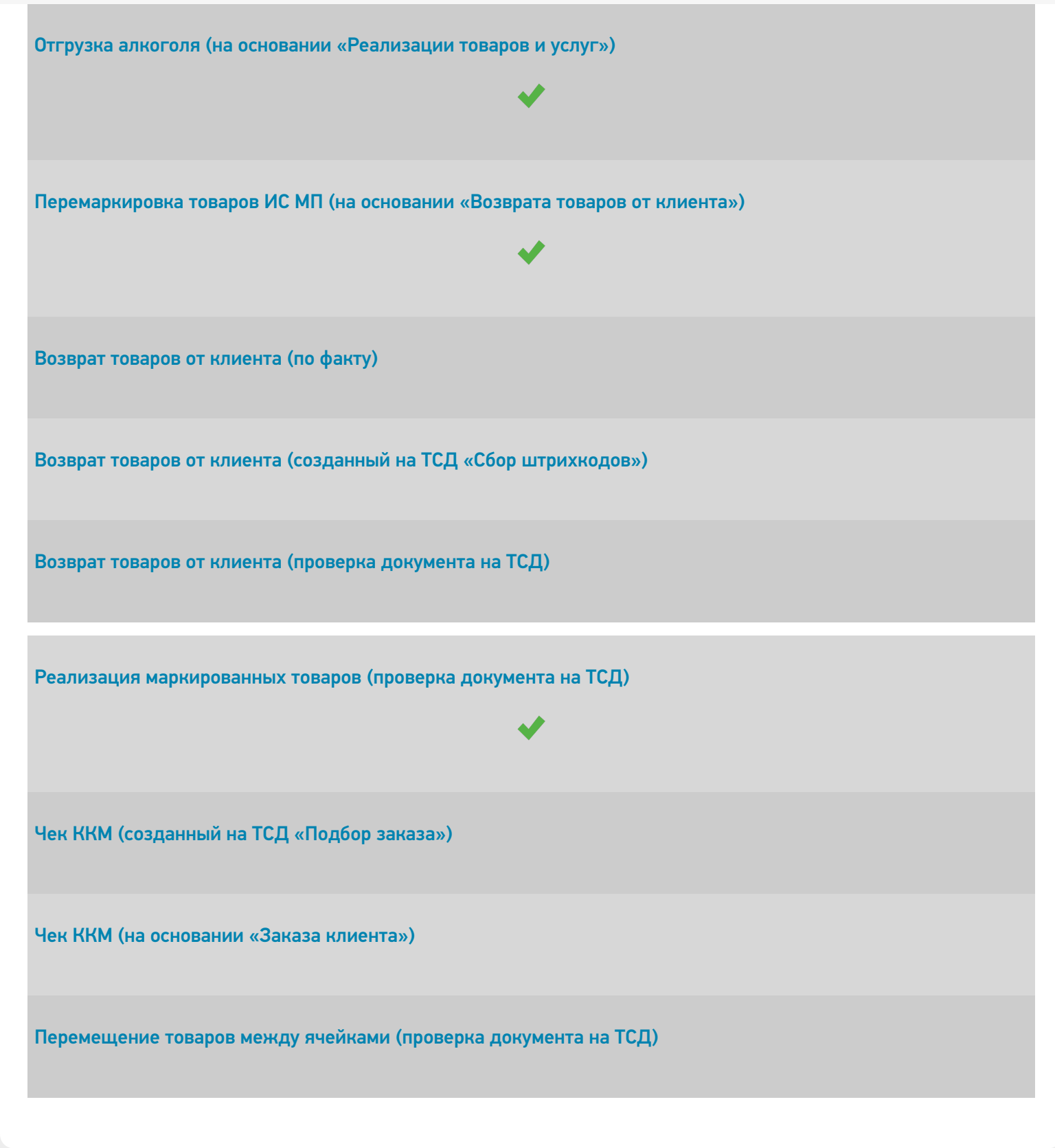

⊚

Задать вопрос в техническую поддержку

## Комплексная автоматизация 2.2

Последние изменения: 2024-03-26

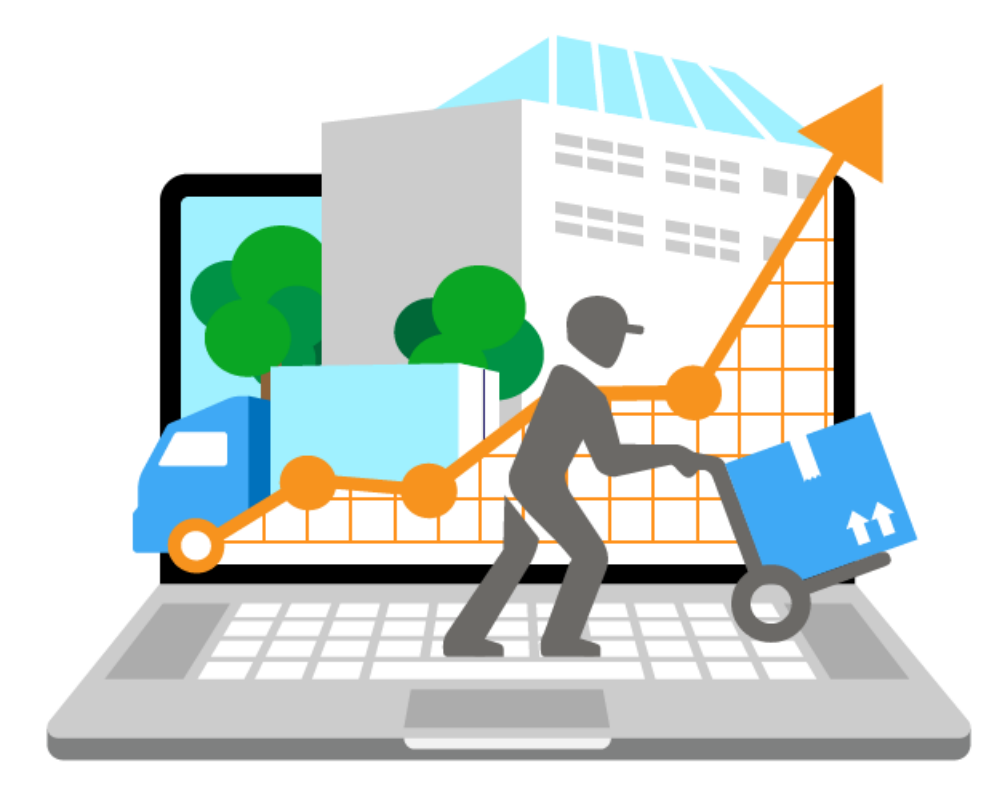

Также схожим функционалом и назначением в «Складе 15» обладают следующие конфигурации 1С: • Комплексная автоматизация 2.0

Все они предназначены для автоматизации управления и учета для широкого круга коммерческих предприятий и помогают решать следующие задачи:

- планирование продаж и объемов производства, управление потребностями в материальных ресурсах.
- поддержка взаимоотношений с клиентами (CRM): ведение базы клиентов, планирование встреч и переговоров, регистрация сделок с клиентами.
- учет торговых операций
- контроль цен поставщиков и выбор лучших условий закупки.
- управление складскими операциями, поддержка адресного хранения товаров.
- и др.

Поддерживаемые бизнес-процессы «Складе 15»:

CLEVERENCE.RU — 2/5

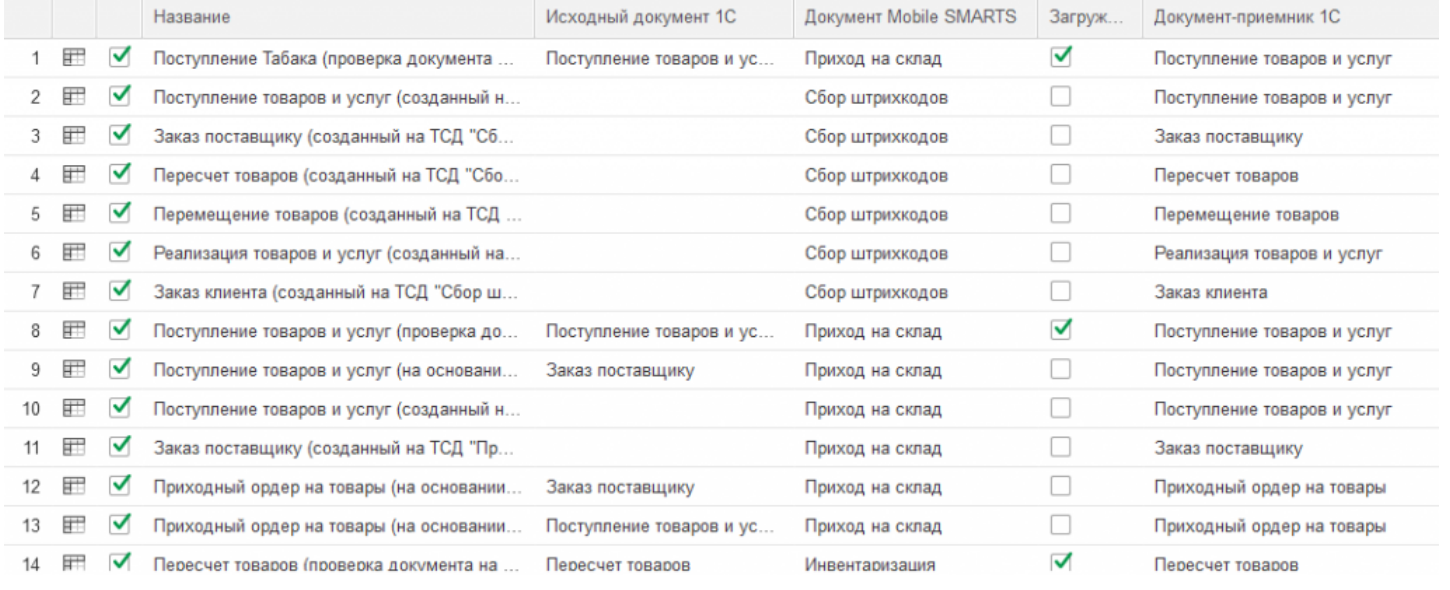

### **Бизнес-процесс**

## **Поддержка работы с маркированным товаром**

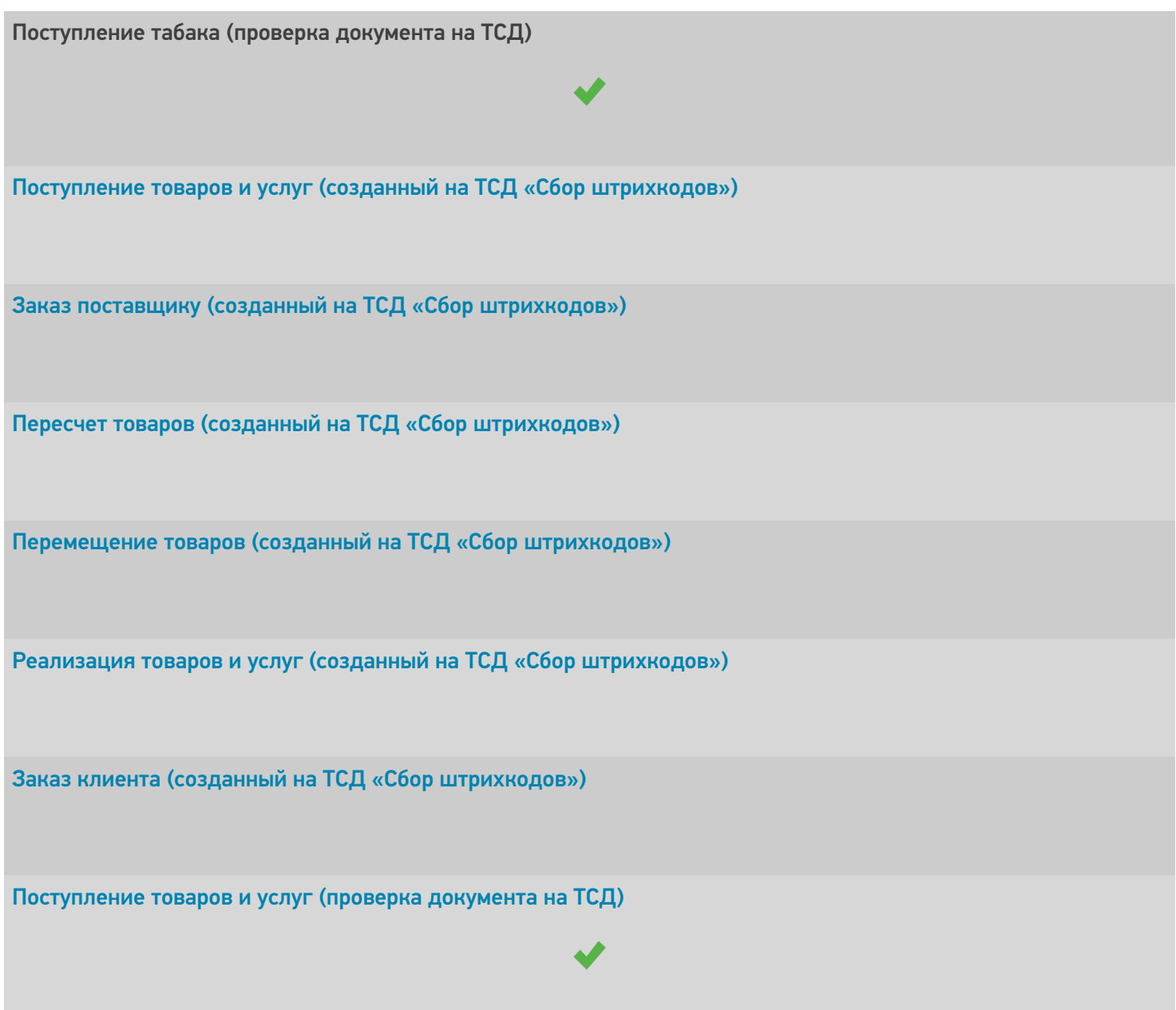

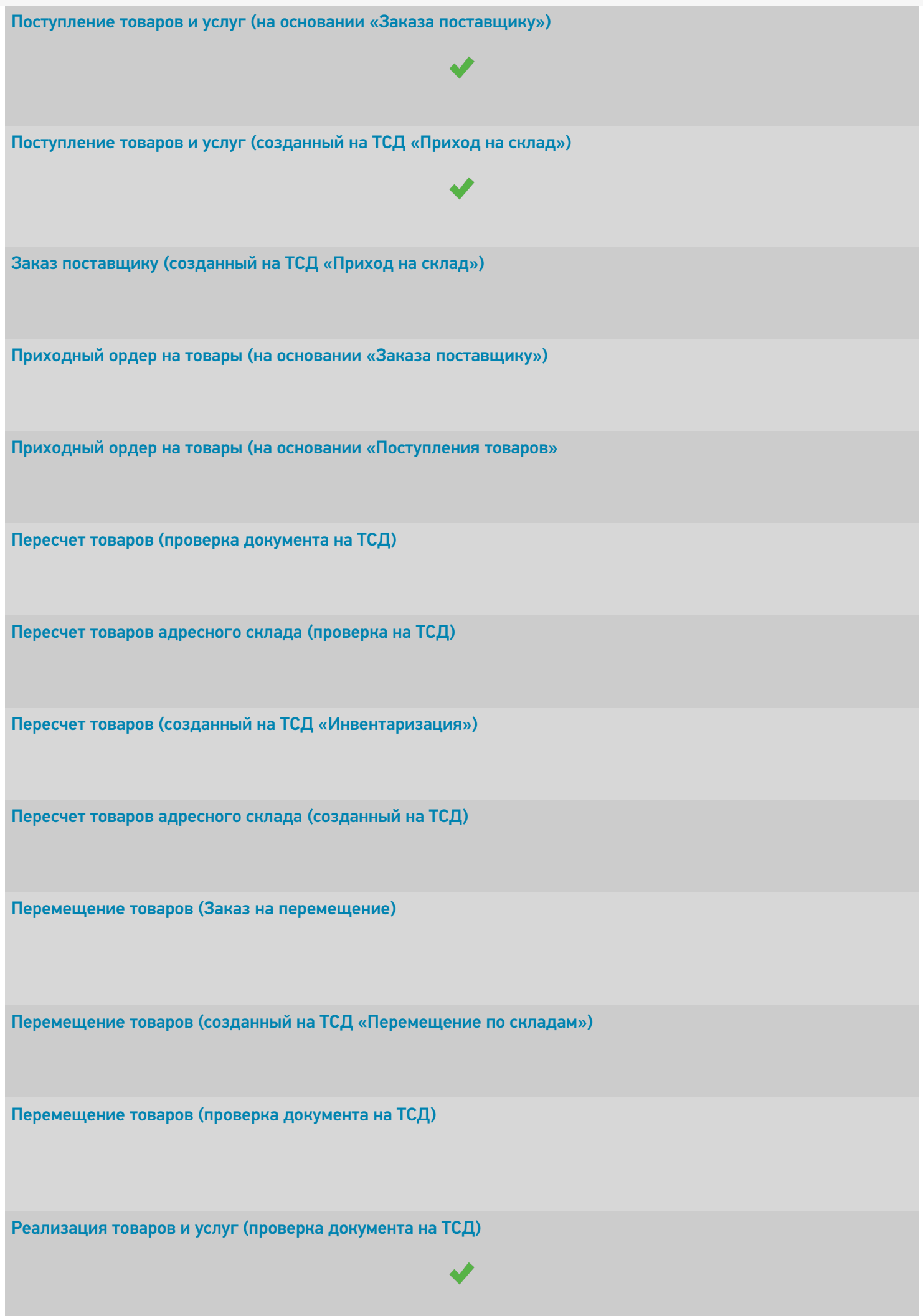

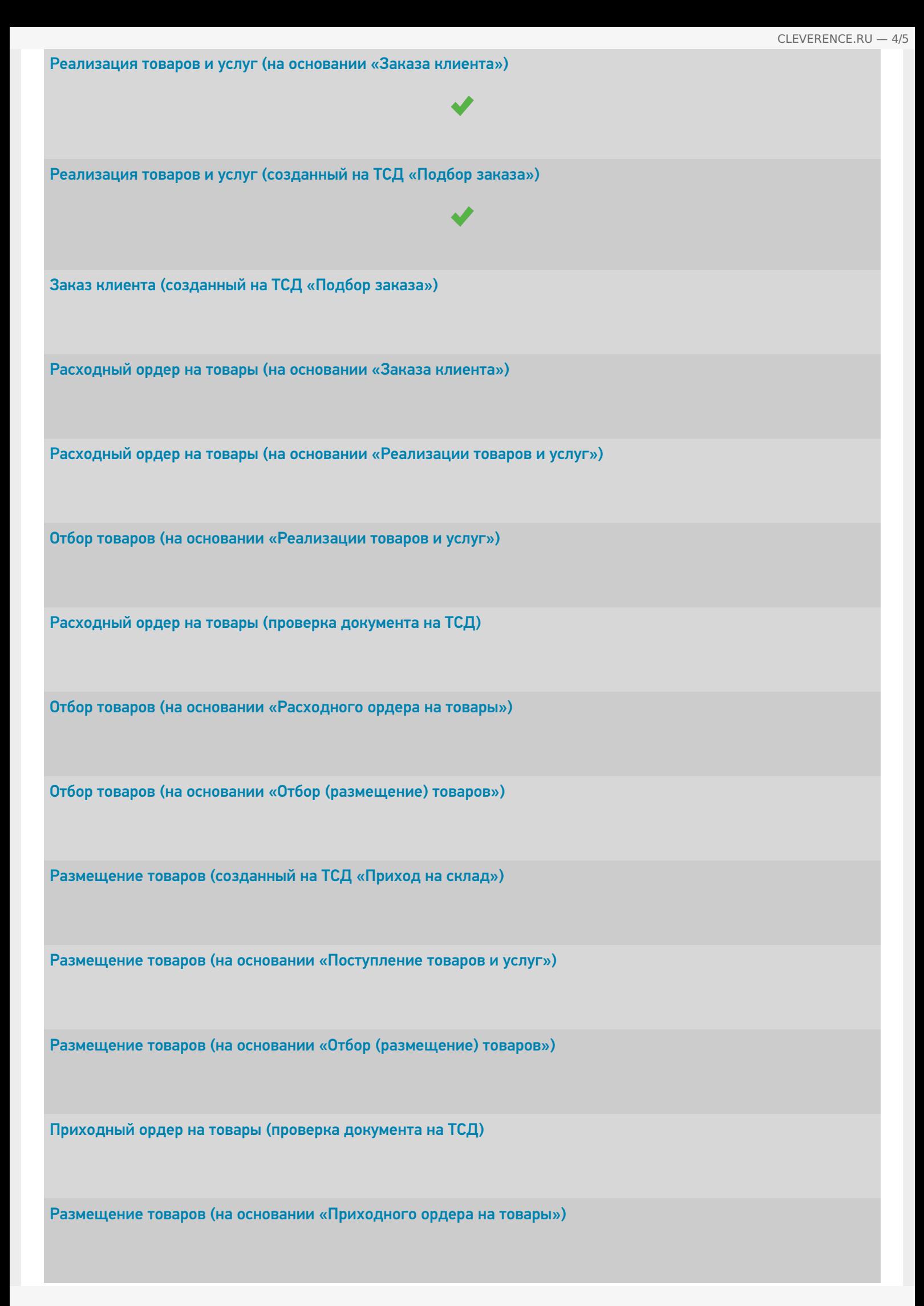

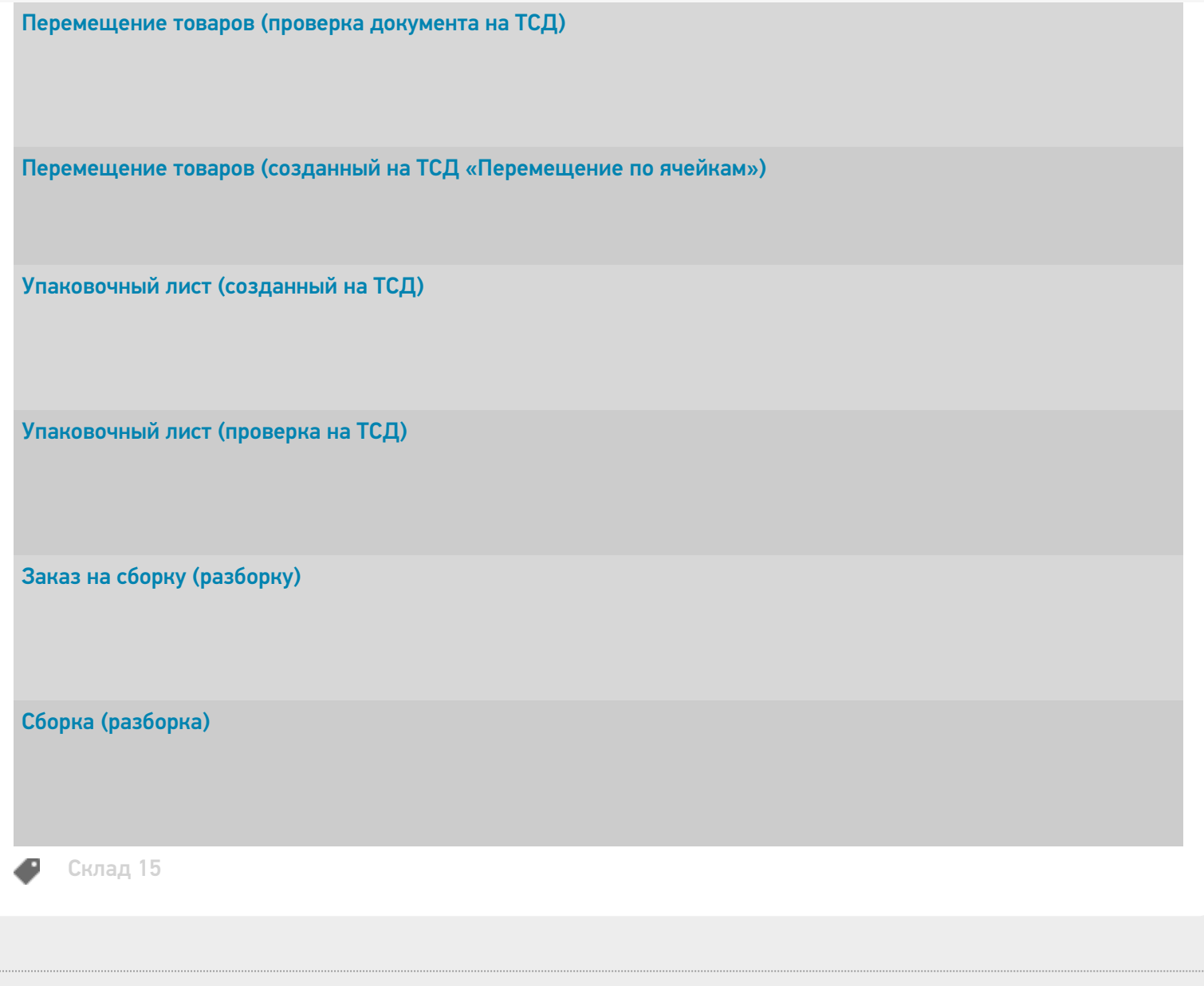

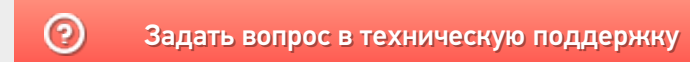

## Комплексная автоматизация 2.4 (2.5)

Последние изменения: 2024-03-26

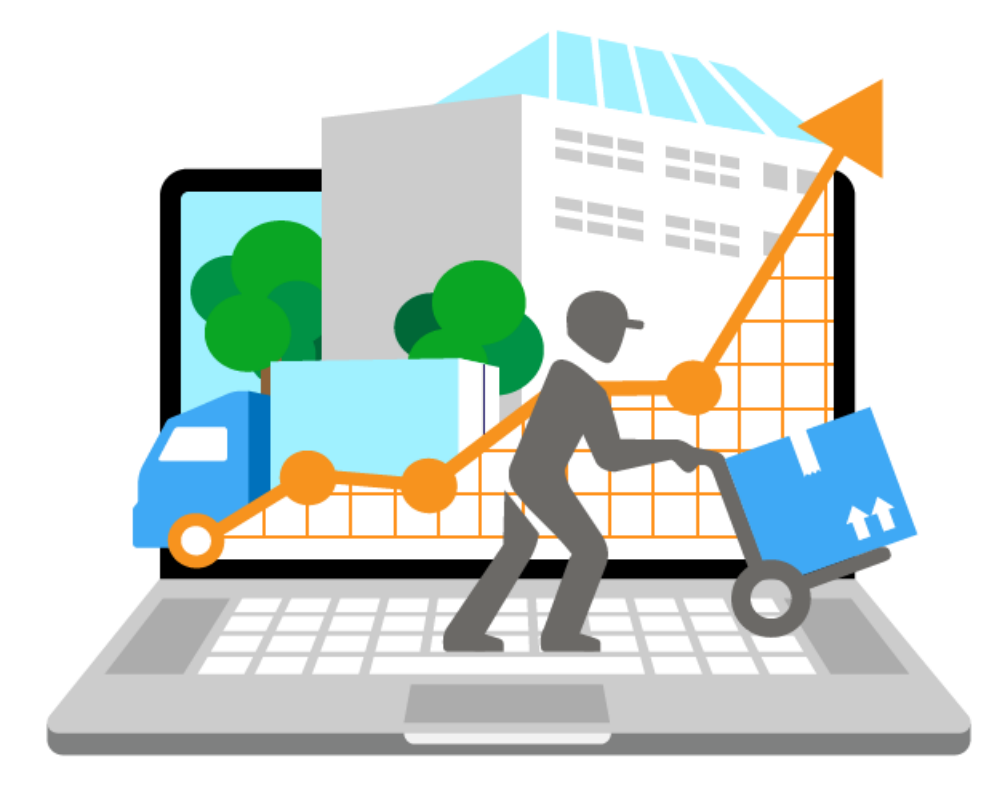

Данная конфигурация предназначена для автоматизации управления и учета для широкого круга коммерческих предприятий и помогает решать следующие задачи:

- планирование продаж и объемов производства, управление потребностями в материальных ресурсах.
- поддержка взаимоотношений с клиентами (CRM): ведение базы клиентов, планирование встреч и переговоров, регистрация сделок с клиентами.
- учет торговых операций
- контроль цен поставщиков и выбор лучших условий закупки.
- управление складскими операциями, поддержка адресного хранения товаров.
- и др.

Поддерживаемые бизнес-процессы «Складе 15»:

CLEVERENCE.RU — 2/9

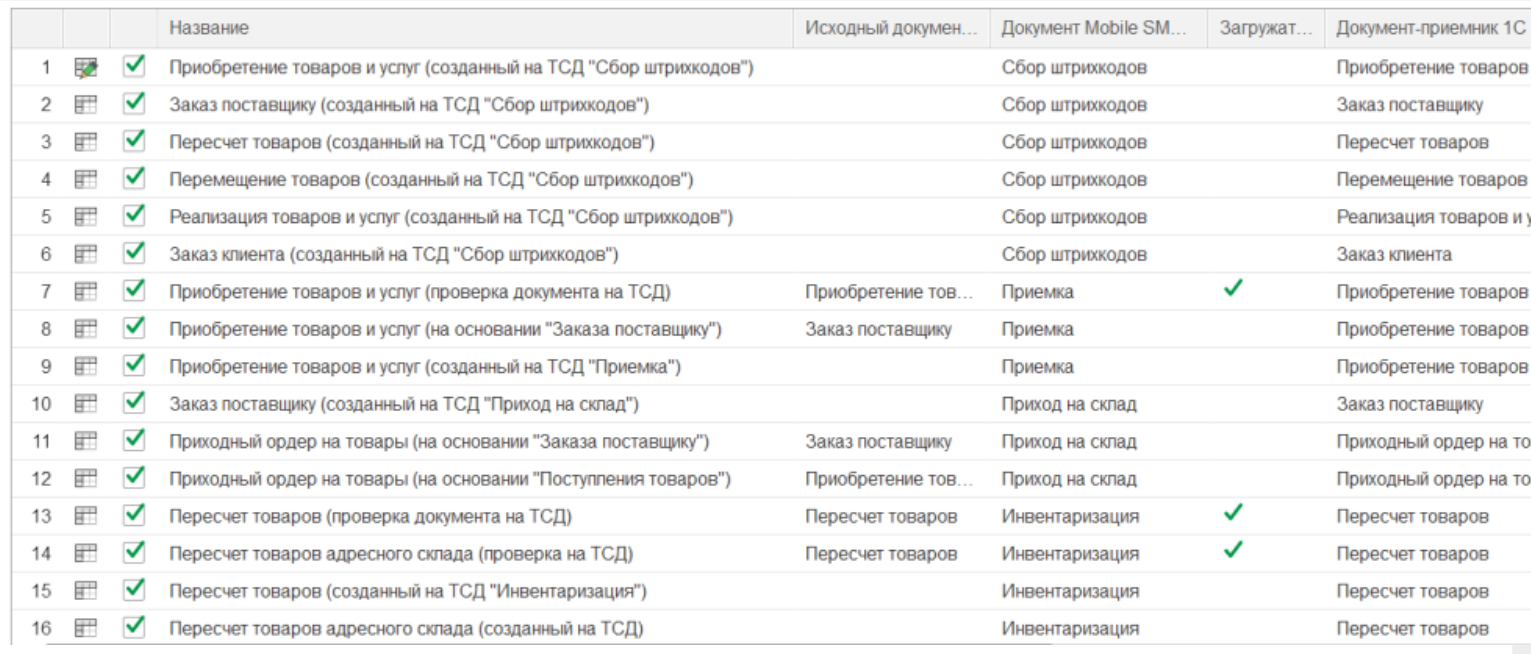

#### **Бизнес-процесс**

#### **Работа с маркированным товаром**

Приобретение товаров и услуг (созданный на ТСД «Сбор штрихкодов»)

Заказ поставщику (созданный на ТСД «Сбор штрихкодов»)

Пересчет товаров (созданный на ТСД «Сбор штрихкодов»)

Перемещение товаров (созданный на ТСД «Сбор штрихкодов»)

Реализация товаров и услуг (созданный на ТСД «Сбор штрихкодов»)

Заказ клиента (созданный на ТСД «Сбор штрихкодов»)

Приобретение товаров и услуг (проверка документа на ТСД)

CLEVERENCE.RU — 3/9

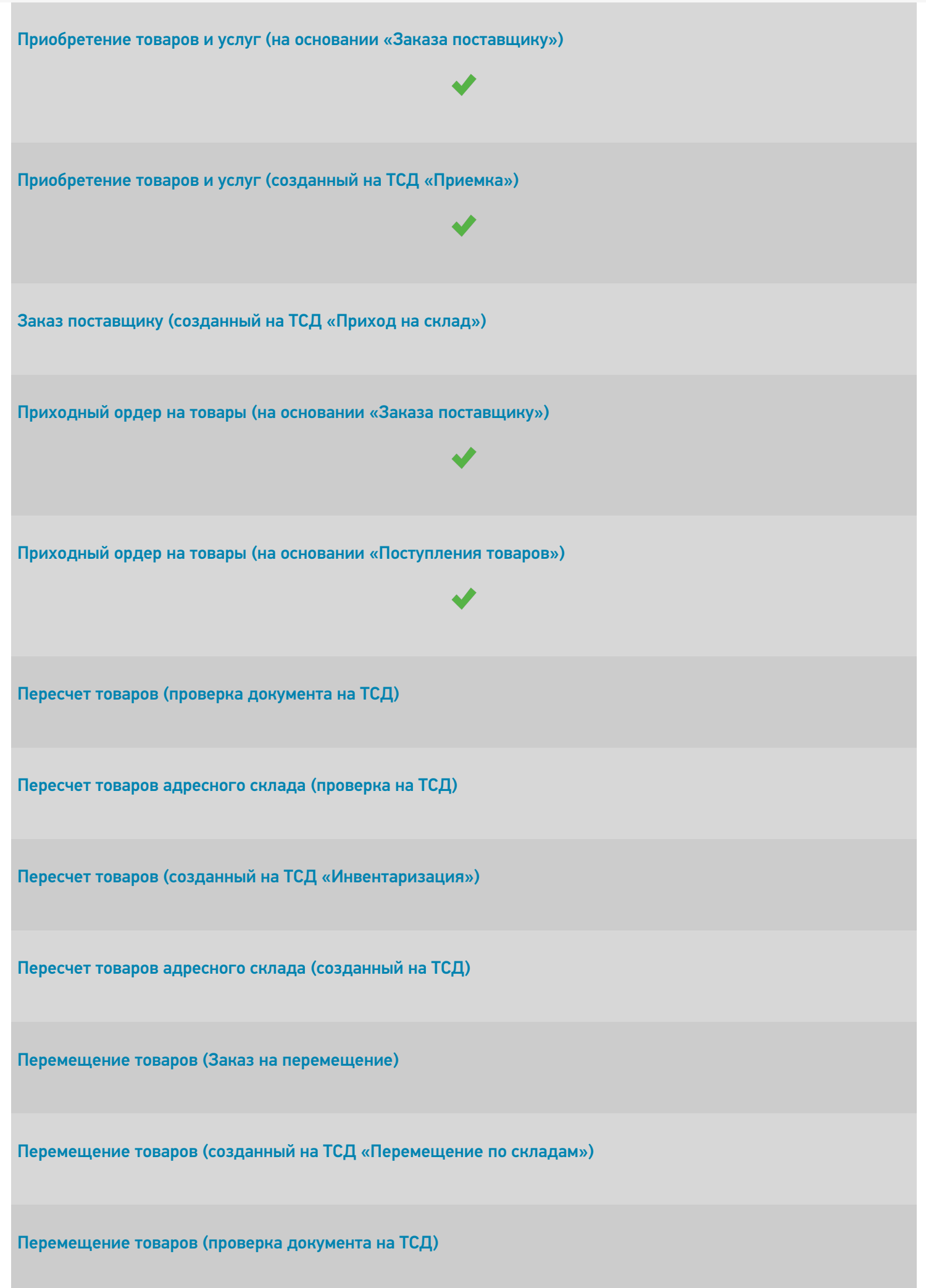

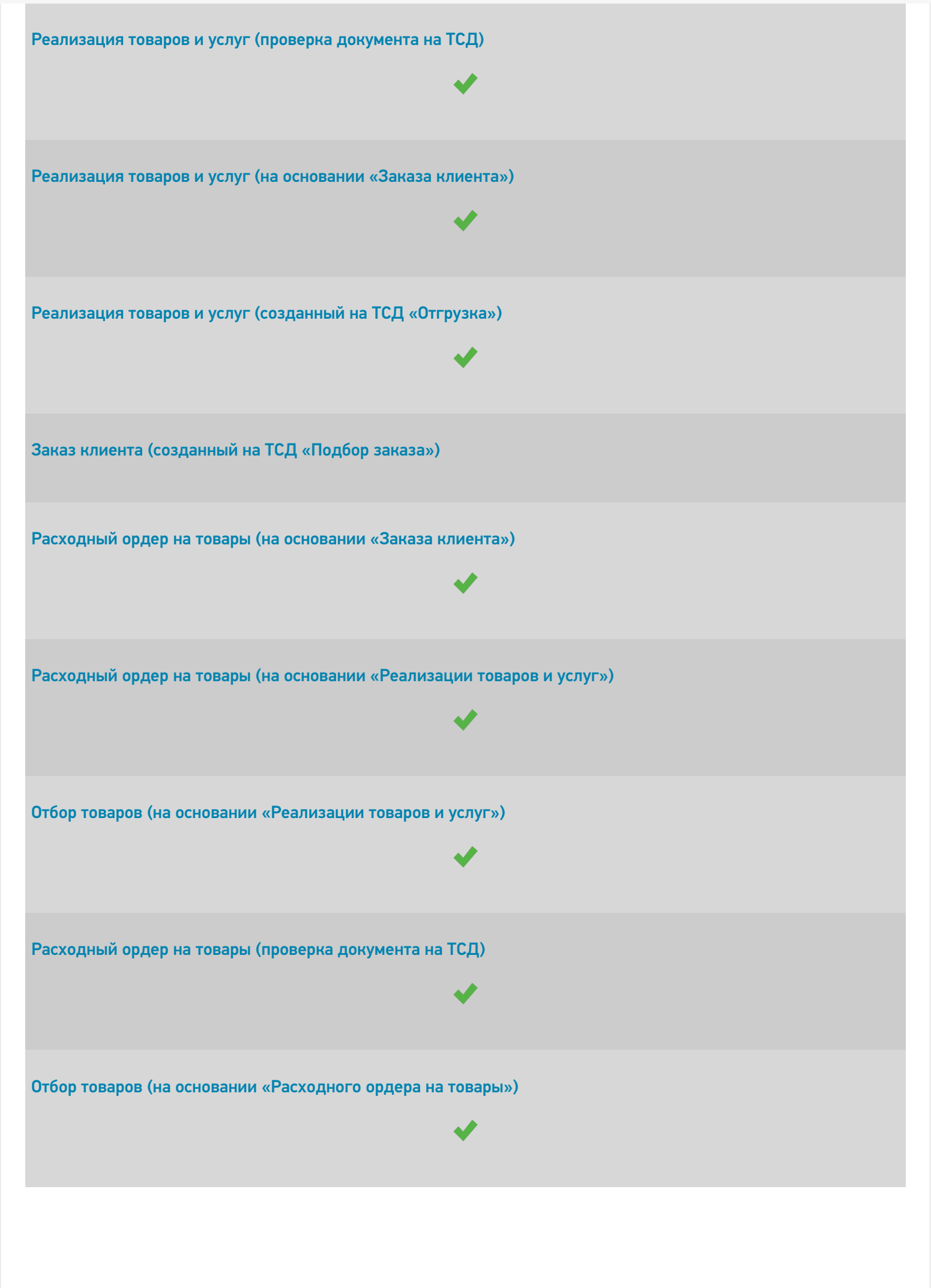

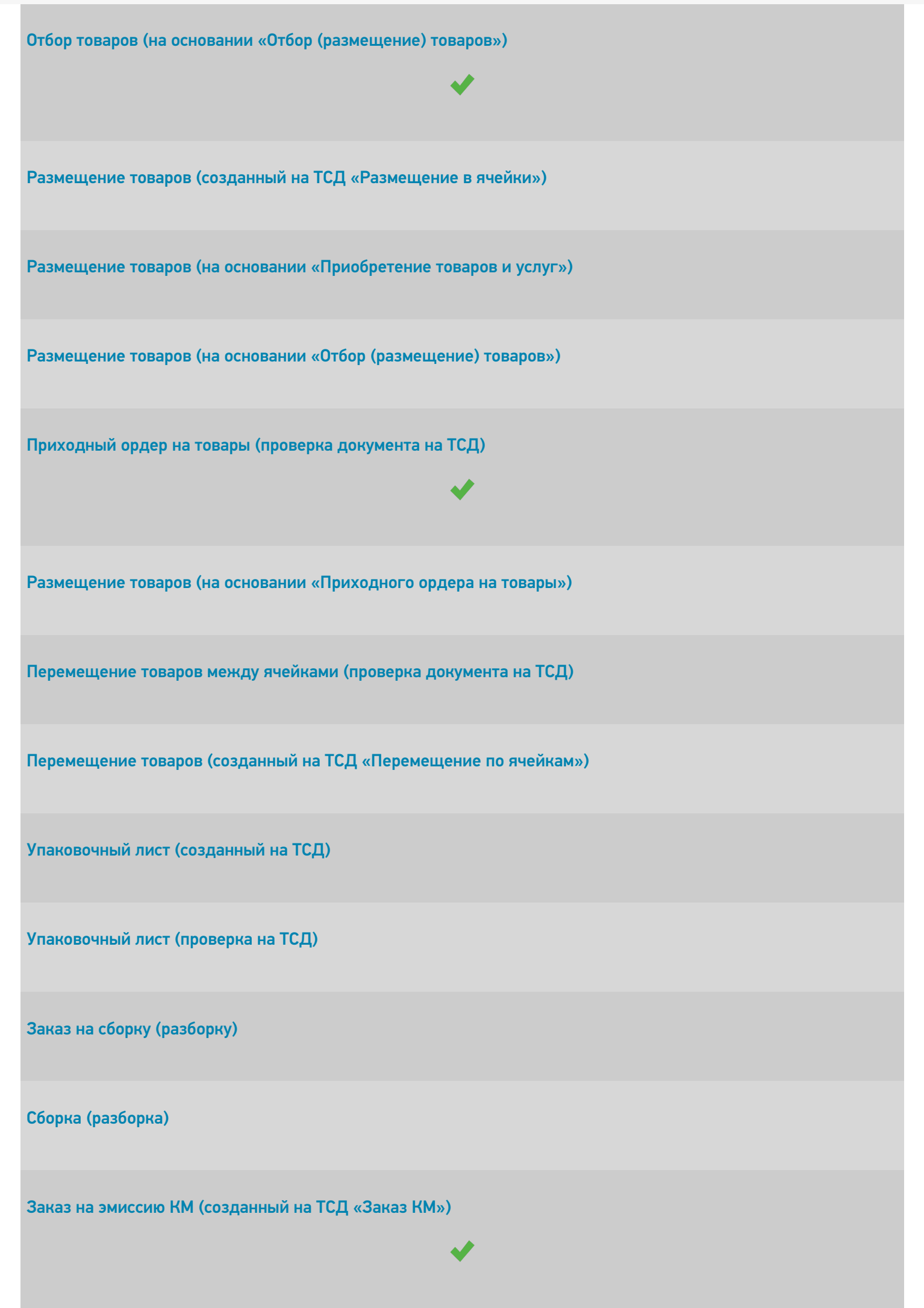

CLEVERENCE.RU — 6/9

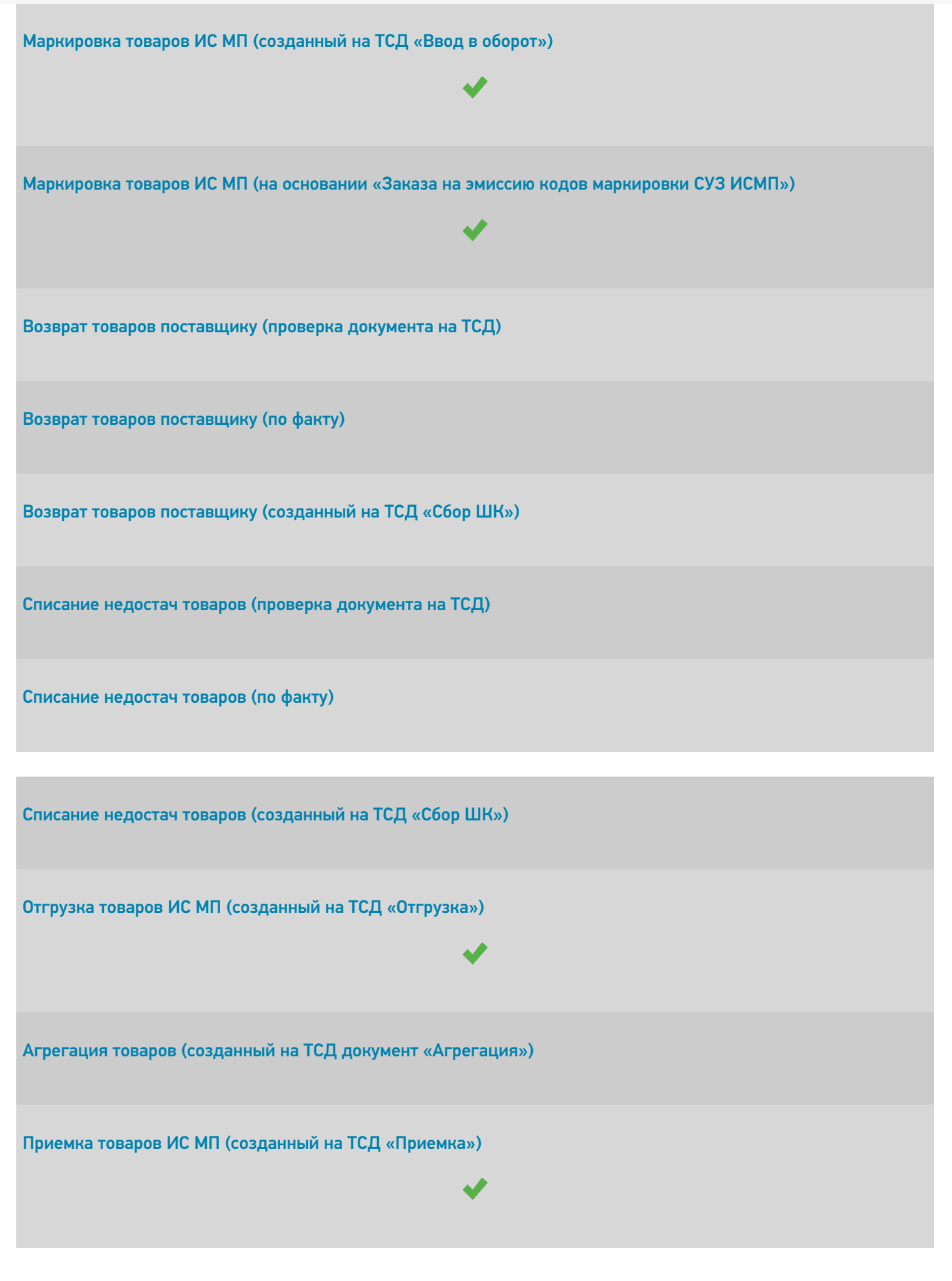

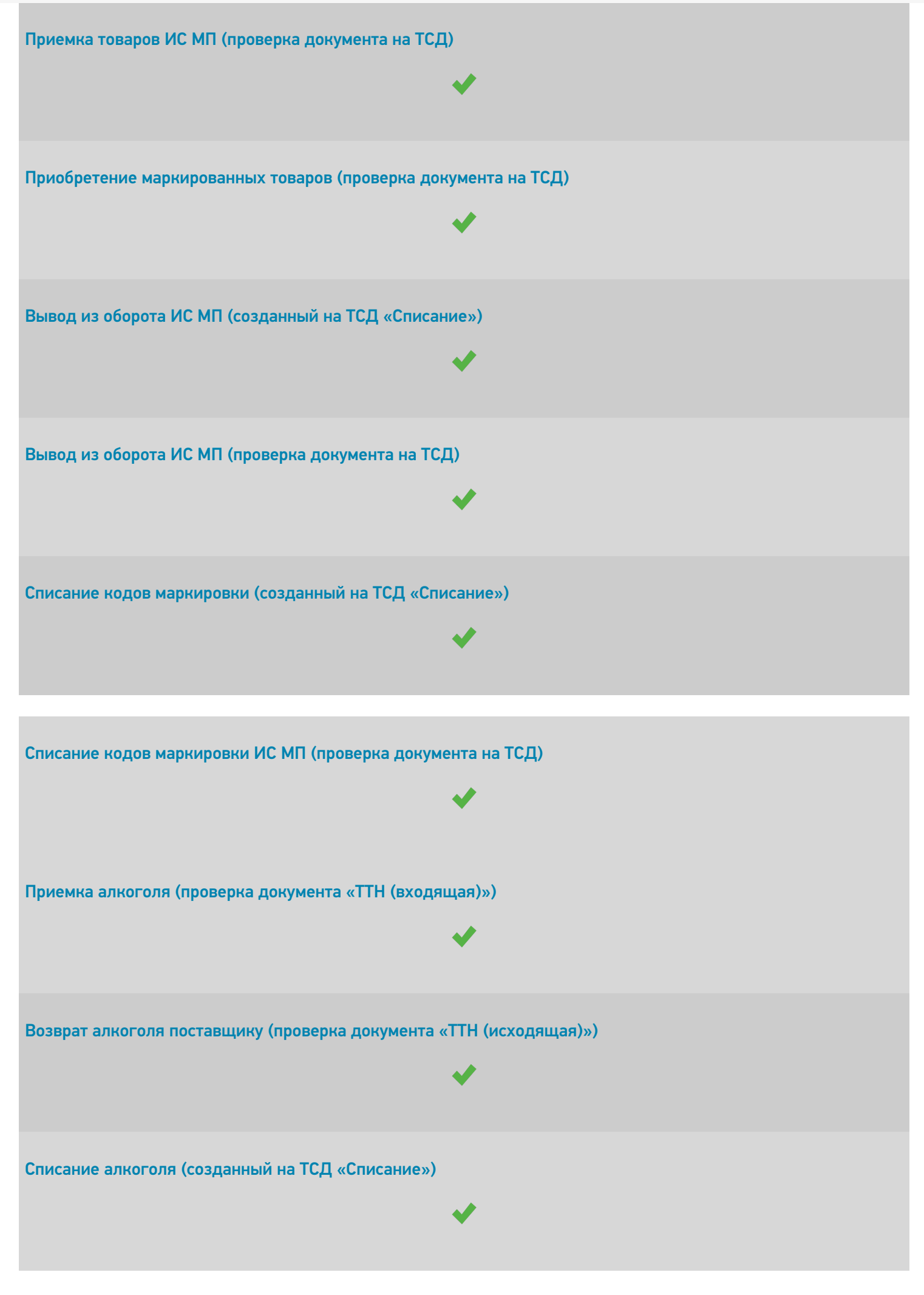

CLEVERENCE.RU — 8/9

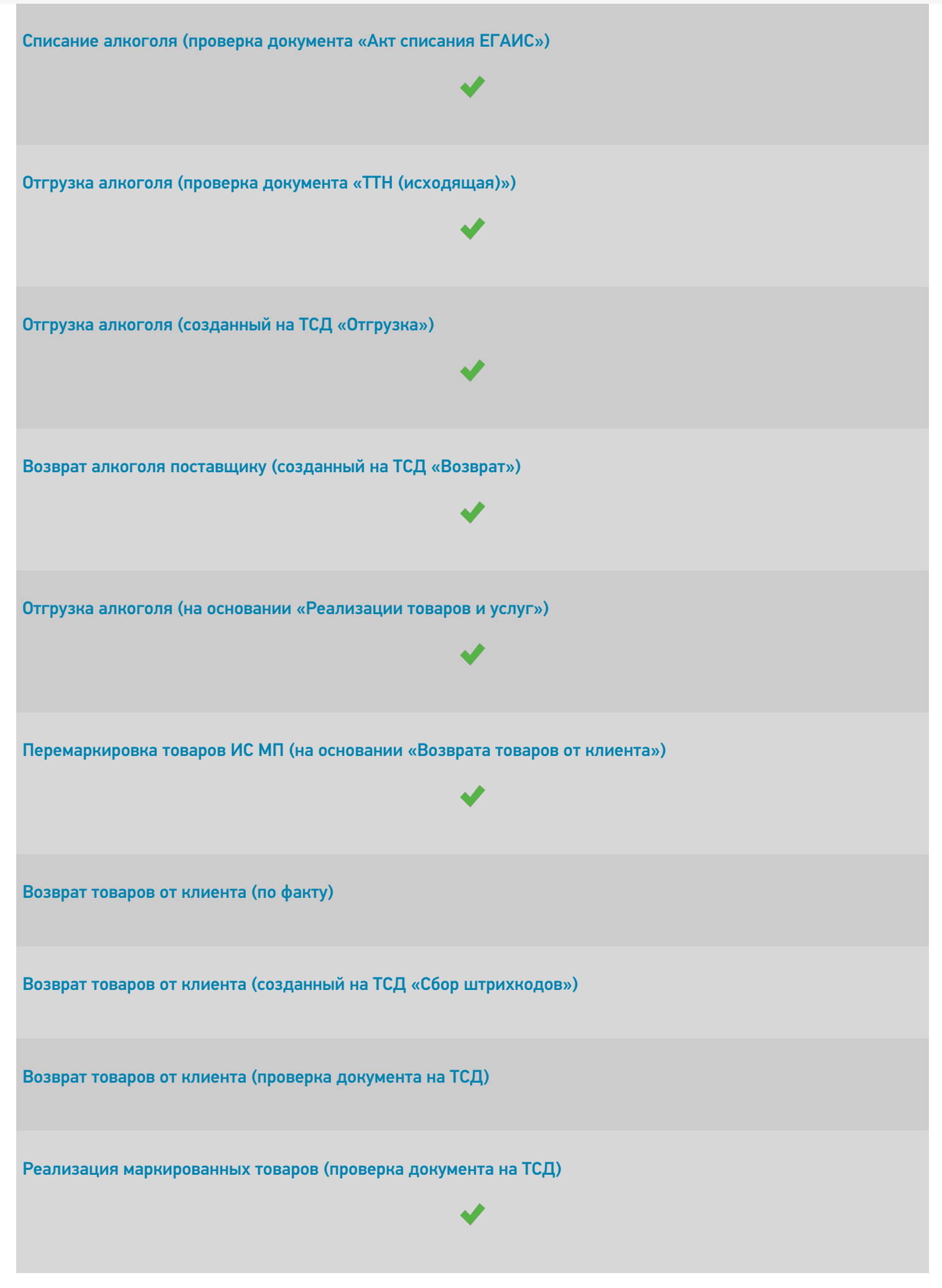

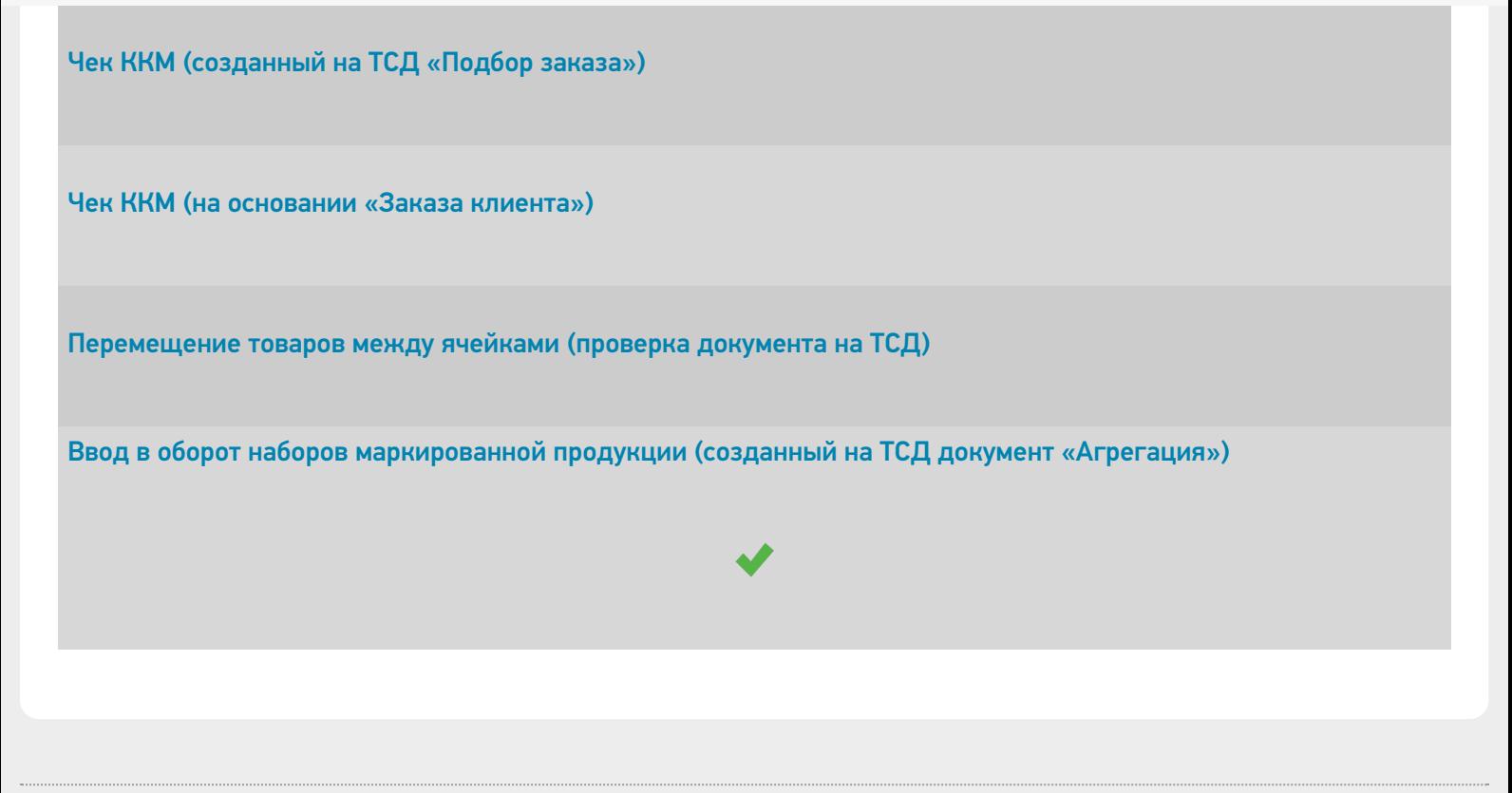

 $\odot$ Задать вопрос в техническую поддержку

# Штрих-М:Торговое предприятие 7

Применимо к продуктам: Склад 15

Последние изменения: 2024-04-12

Поддерживается с версии 1.3.4.х «Склада 15».

Конфигурация «Штрих-М: Торговое предприятие 7» предназначена для решения следующих задач:

- ведение учёта товаров на складах предприятия (в том числе и с адресным хранением);
- по каждому складу ведется учёт остатков и стоимости товаров в закупочных ценах, а на розничных складах учёт стоимости товаров ведётся также и в розничных ценах;
- учёт товаров в разрезе произвольного количества дополнительных характеристик.

Поддерживаемые бизнес-процессы в «Складе 15»:

**Бизнес-процесс**

#### **Поддержка работы с маркированным товаром**

Приходная накладная (созданный на ТСД «Сбор штрихкодов»)

Инвентаризация (созданный на ТСД «Сбор штрихкодов»)

Перемещение (созданный на ТСД «Сбор штрихкодов»)

ЕГАИС: Поступление алкогольной продукции (проверка документа на ТСД)

ЕГАИС: Инвентаризация (созданный на ТСД «Инвентаризация»)

ЕГАИС: Перемещение между регистрами (созданный на ТСД «Инвентаризация»)

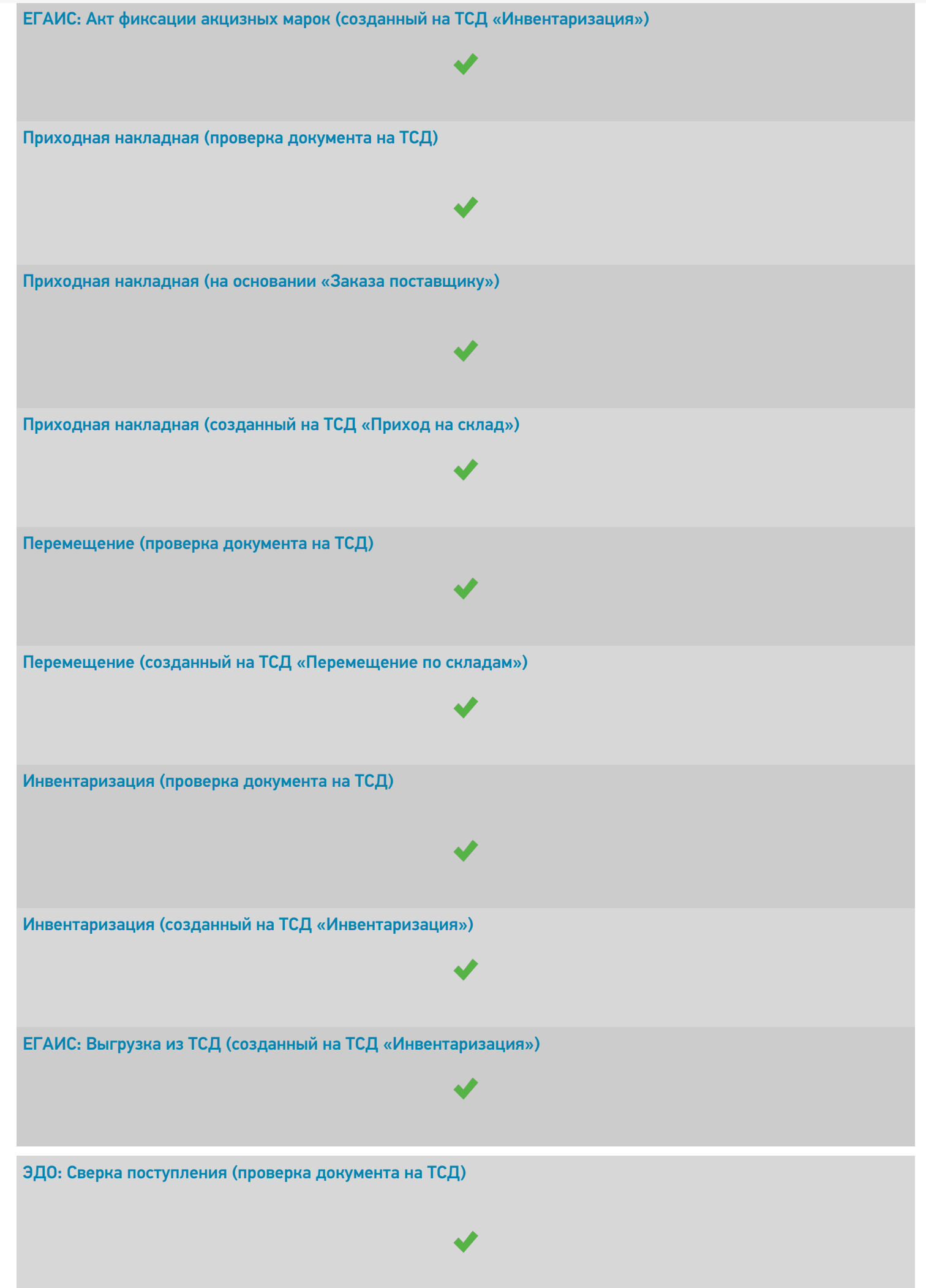

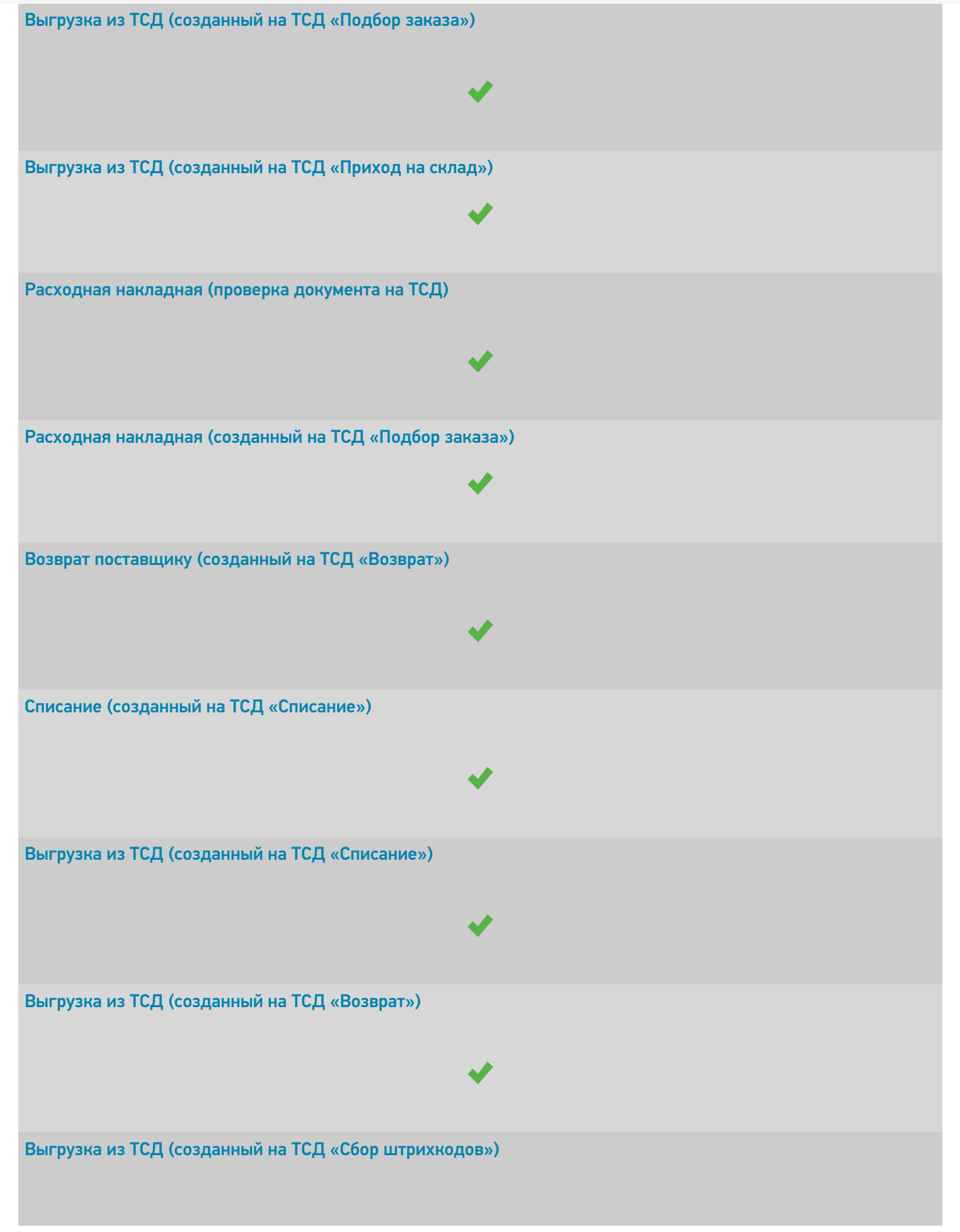

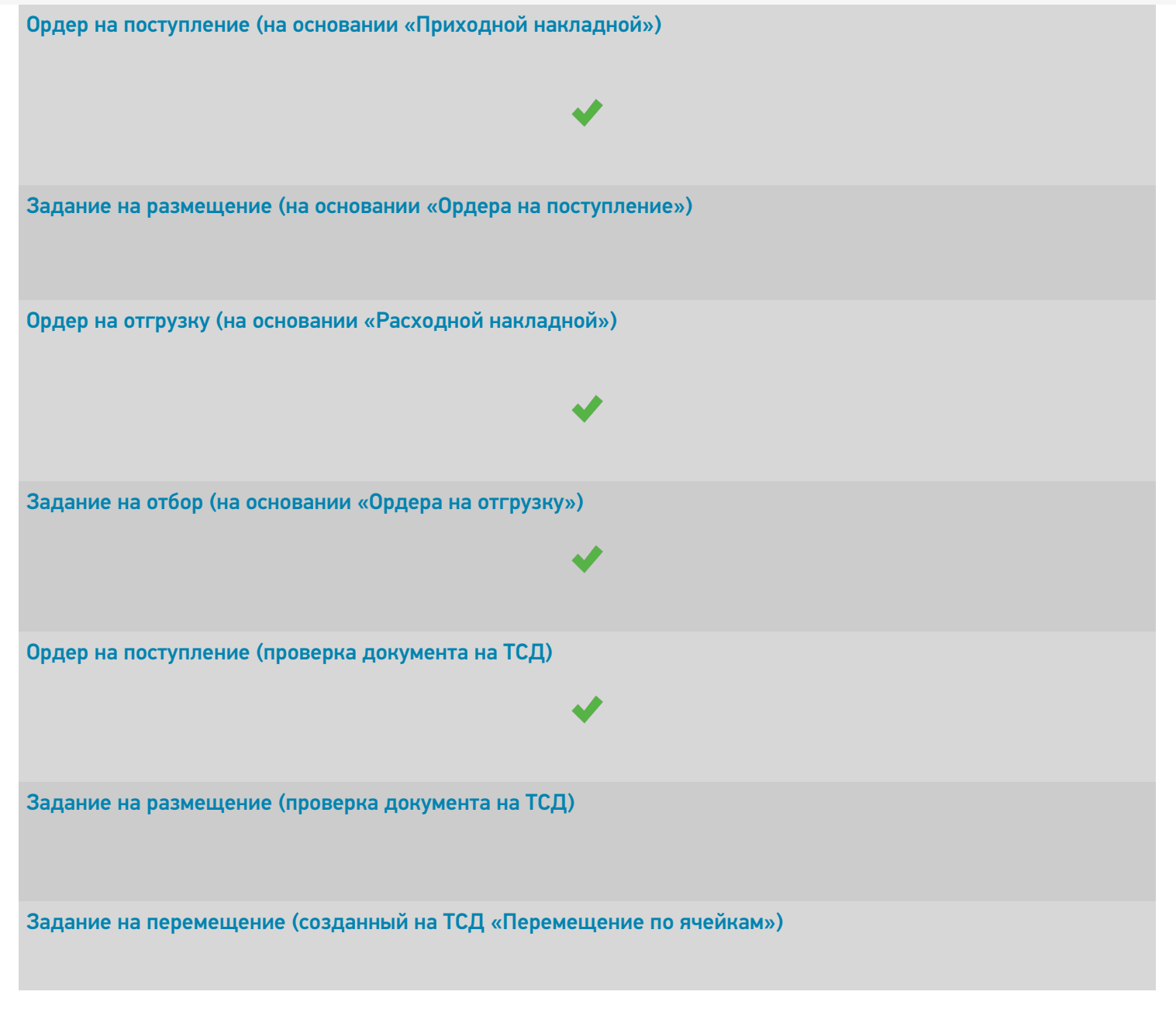

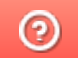

Задать вопрос в техническую поддержку

# Управление нашей (небольшой) фирмой 1.6 (3.0)

Последние изменения: 2024-03-26

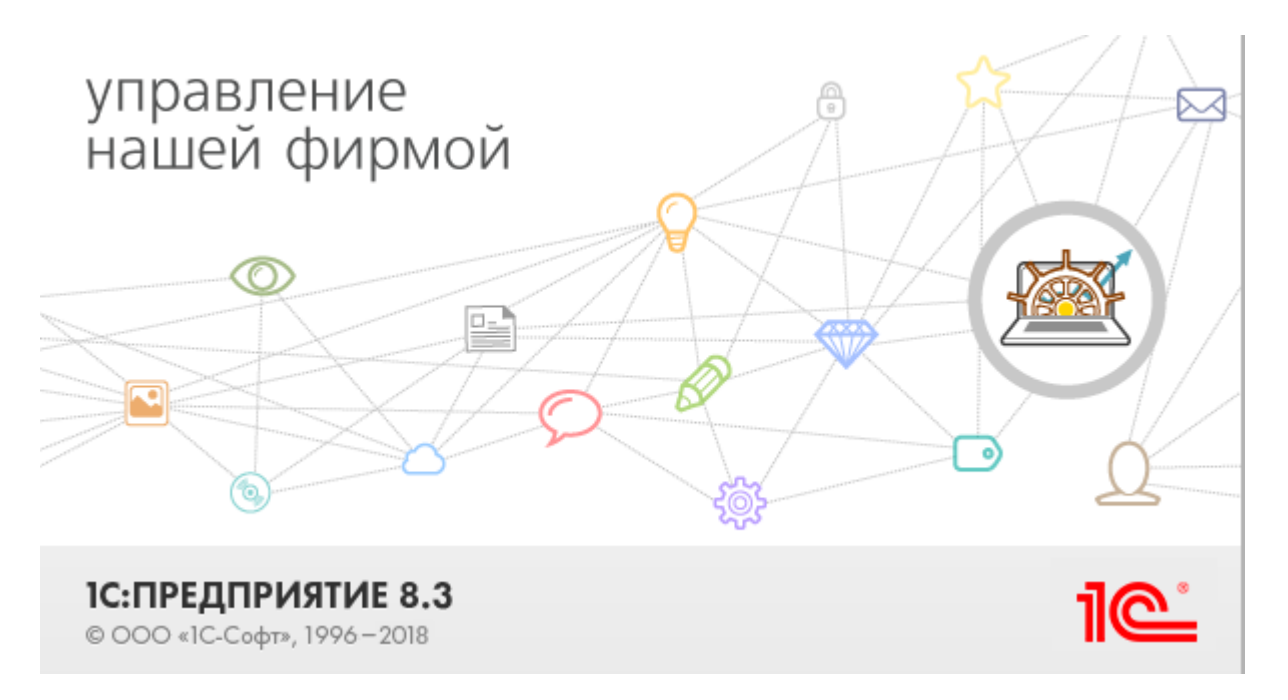

Также схожим функционалом и назначением в «Складе 15» обладают следующие конфигурации 1С:

- Управление небольшой фирмой для Украины 1.6 (без работы с маркированным товаром).
- Управление небольшой фирмой для Казахстана 1.6 (без работы с маркированным товаром).
- Автосервис 1.6.
- Автосервис 3.

«Управление небольшой фирмой» — решение для оперативного учета, планирования, управления предприятием — для ИП и организаций малого бизнеса. Конфигурация предоставляет следующие возможности:

- Ведение в одной базе учета нескольких организаций.  $\bullet$
- Планирование, оперативный учет и эффективное управление различными участками учета на предприятии.
- Управление взаимоотношениями с клиентами (осуществляется с помощью CRM-технологии).
- Планирование текущей деятельности.
- Использование электронного документооборота с клиентами и поставщиками.

Поддерживаемые бизнес-процессы в «Складе 15»:

CLEVERENCE.RU — 2/8

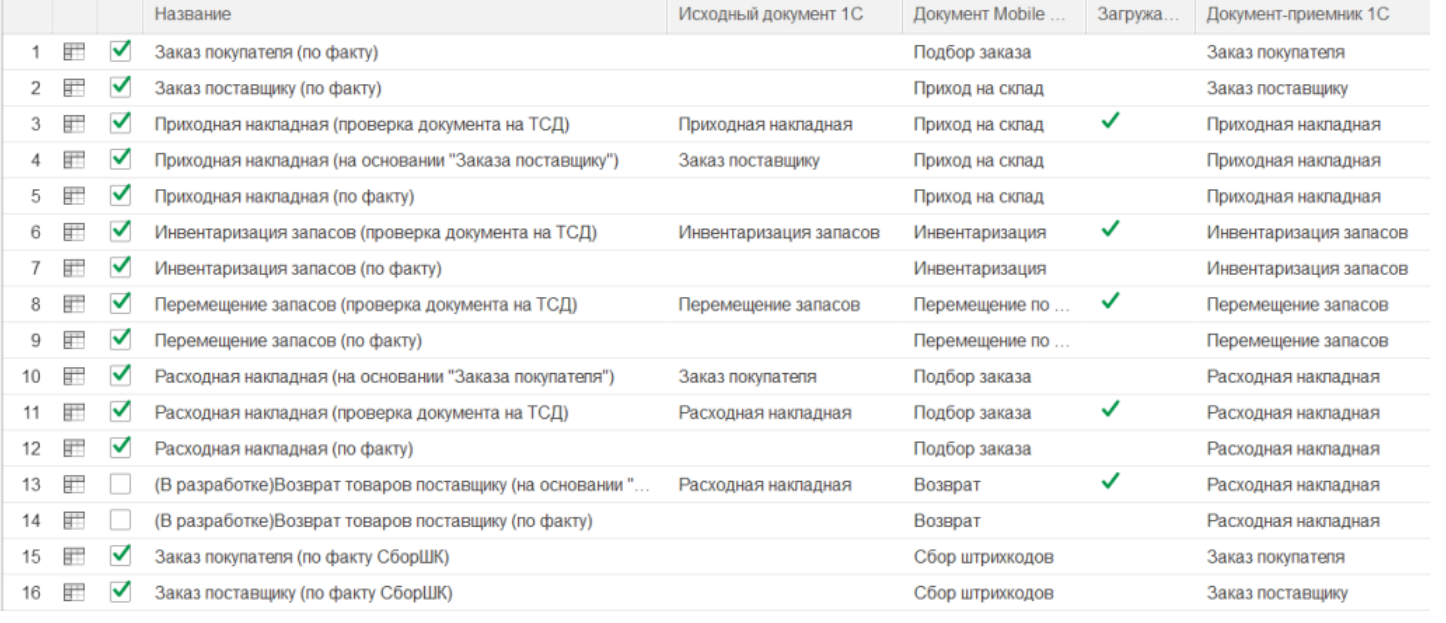

#### **Бизнес-процесс**

### **Поддержка работы с маркированным товаром**

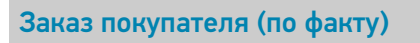

Заказ поставщику (по факту)

Приходная накладная (проверка документа на ТСД)

Приходная накладная (на основании «Заказа поставщику»)

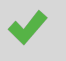

 $\blacktriangledown$ 

Приходная накладная (по факту)

Инвентаризация запасов (проверка документа на ТСД)
Инвентаризация запасов (по факту)

Перемещение запасов (проверка документа на ТСД)

Перемещение запасов (по факту)

Расходная накладная (на основании «Заказа покупателя»)

Расходная накладная (проверка документа на ТСД)

Расходная накладная (по факту)

Заказ покупателя (по факту СборШК)

Заказ поставщику (по факту СборШК)

Приходная накладная (по факту СборШК)

Инвентаризация запасов (по факту СборШК)

Перемещение запасов (по факту СборШК)

Расходная накладная (по факту СборШК)

Возврат товаров поставщику (по факту СборШК)

CLEVERENCE.RU — 4/8

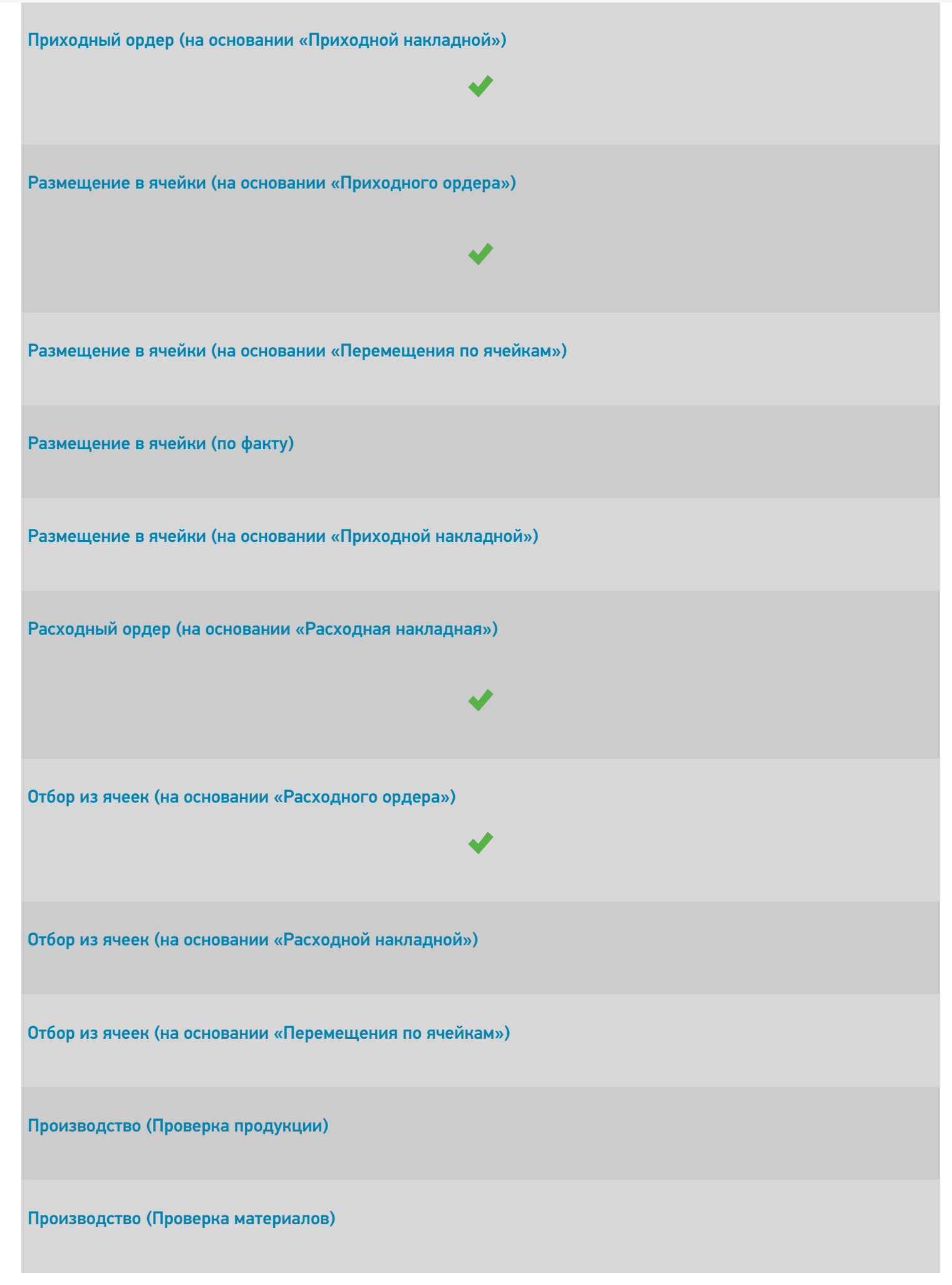

CLEVERENCE.RU — 5/8

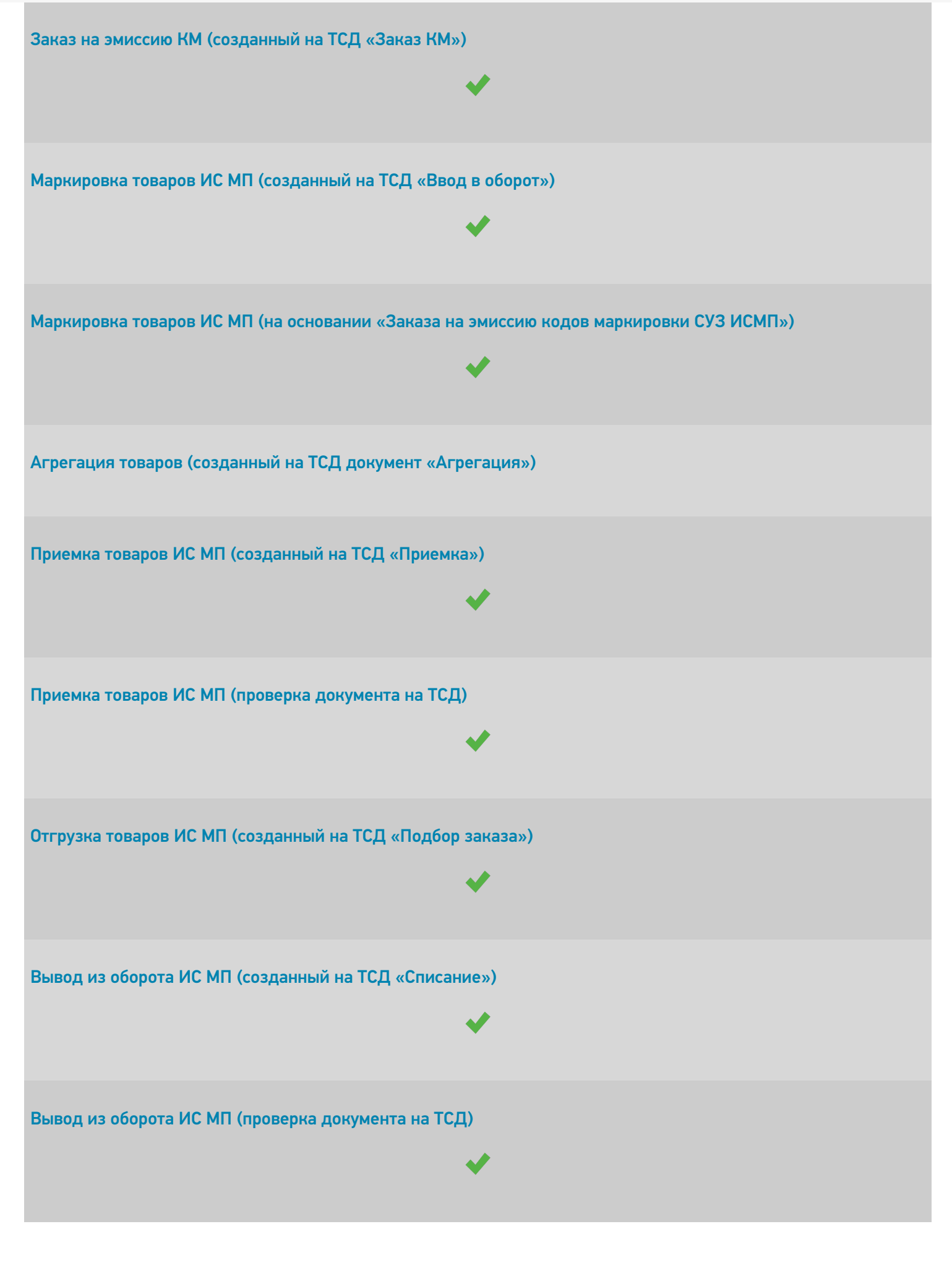

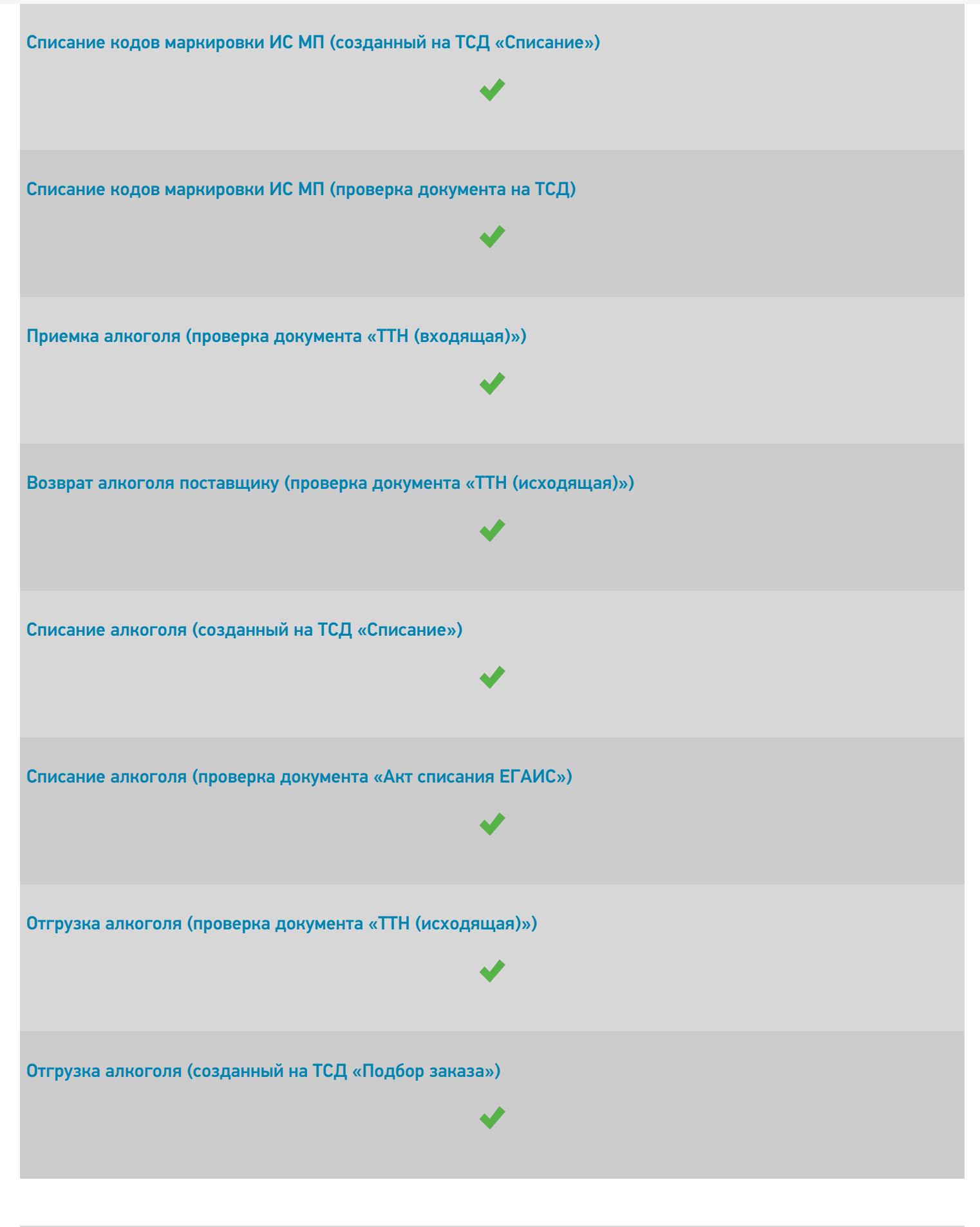

Возврат алкоголя поставщику (созданный на ТСД «Возврат»)

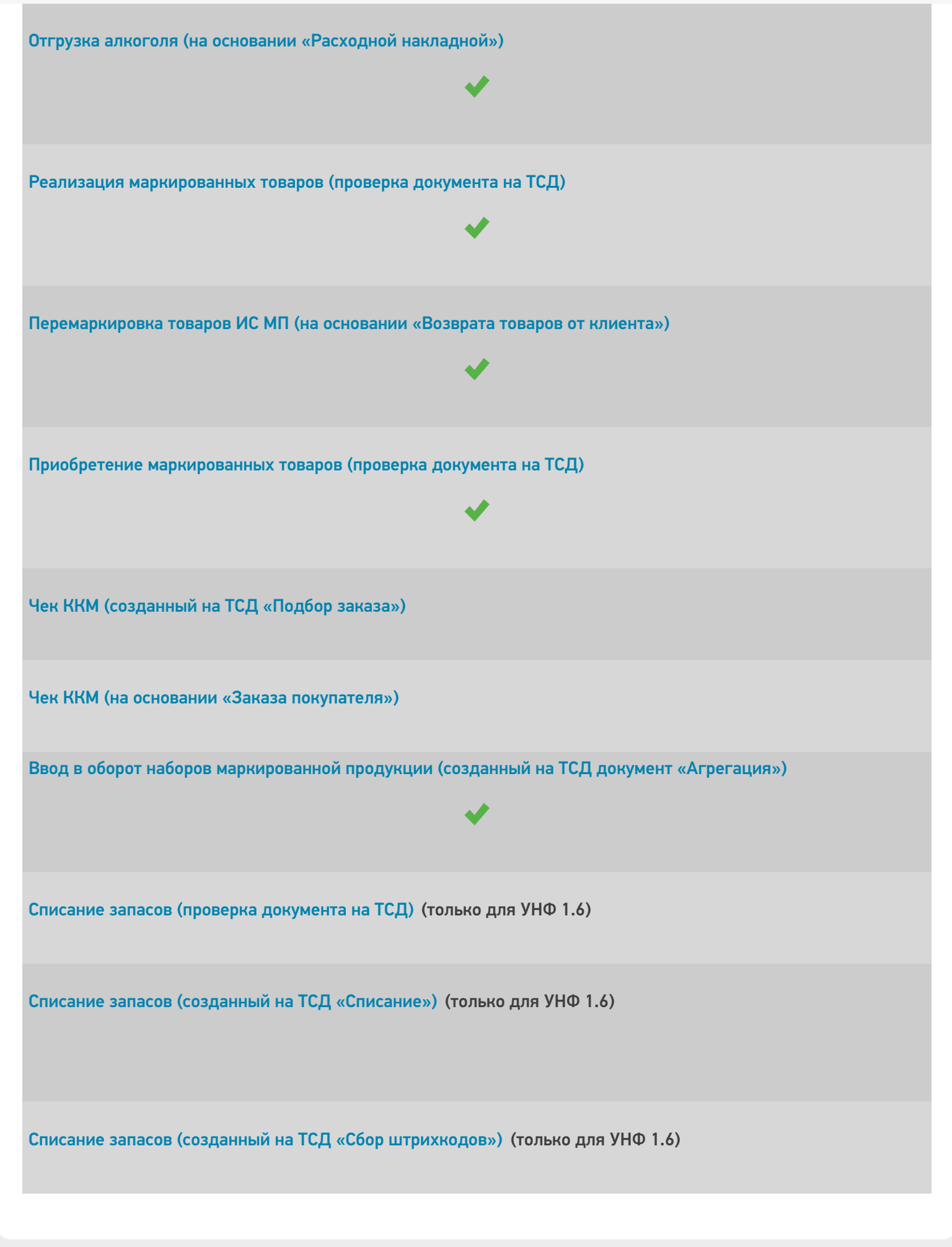

## Не нашли что искали?

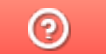

# Бухгалтерия предприятия 3.0

Последние изменения: 2024-03-26

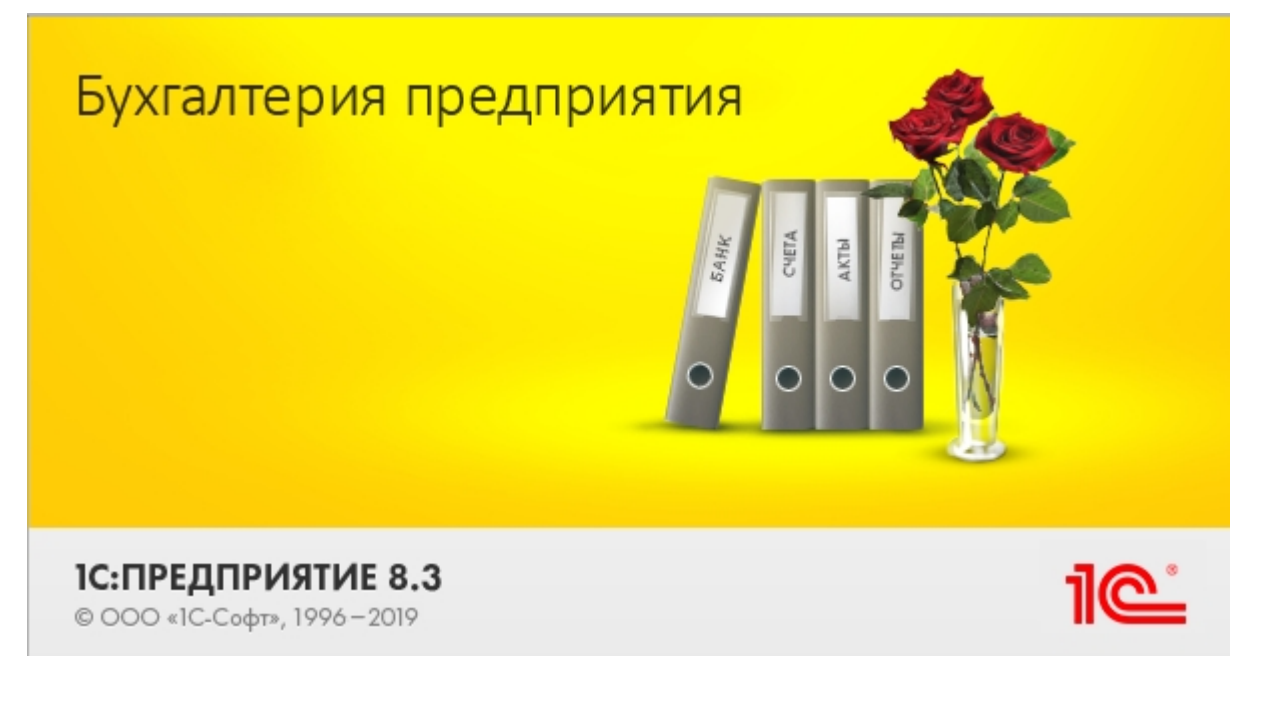

Конфигурация «1С: Бухгалтерия предприятия 3.0» предназначена для автоматизации бухгалтерского и налогового учета, а также для подготовки регламентированной отчетности в организации.

В рамках «Склада 15» у данной конфигурации предусмотрены бизнес-процессы только для работы с маркированной продукцией.

Поддерживаемые бизнес-процессы в «Складе 15» («Складе 15 с Кировкой»):

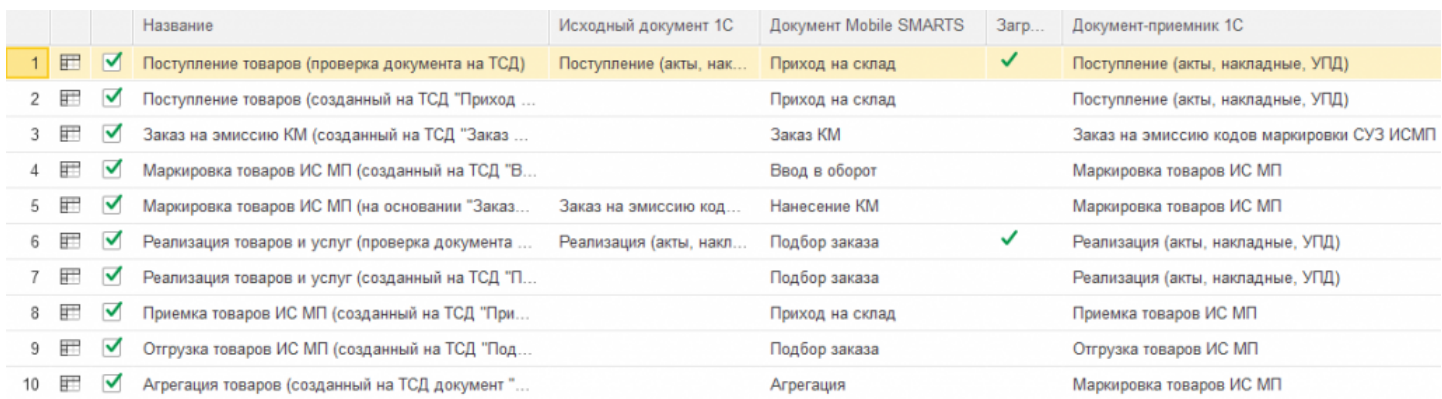

### **Бизнес-процесс**

### **Поддержка работы с маркированным товаром**

Поступление товаров (проверка документа на ТСД)

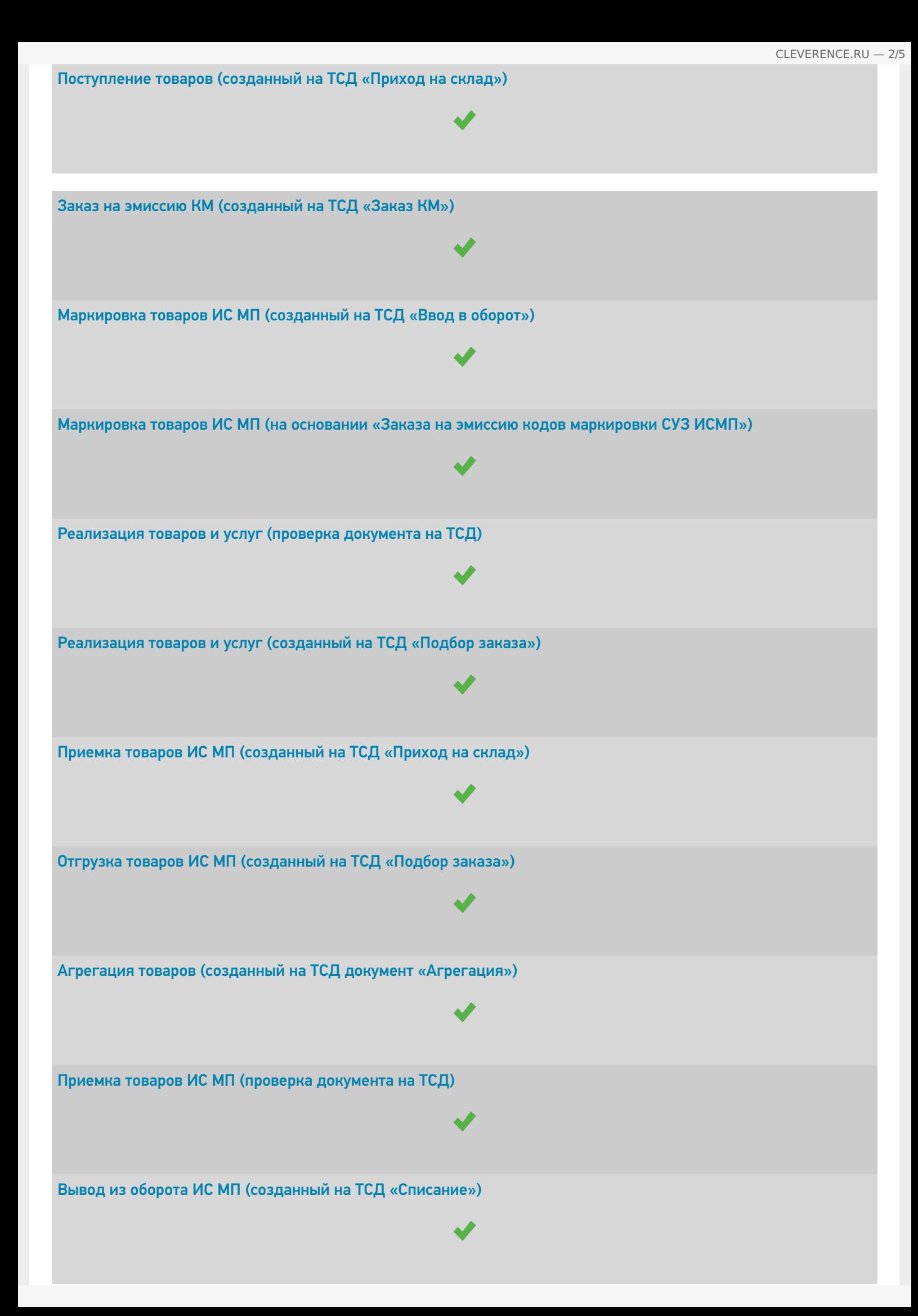

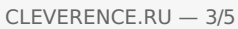

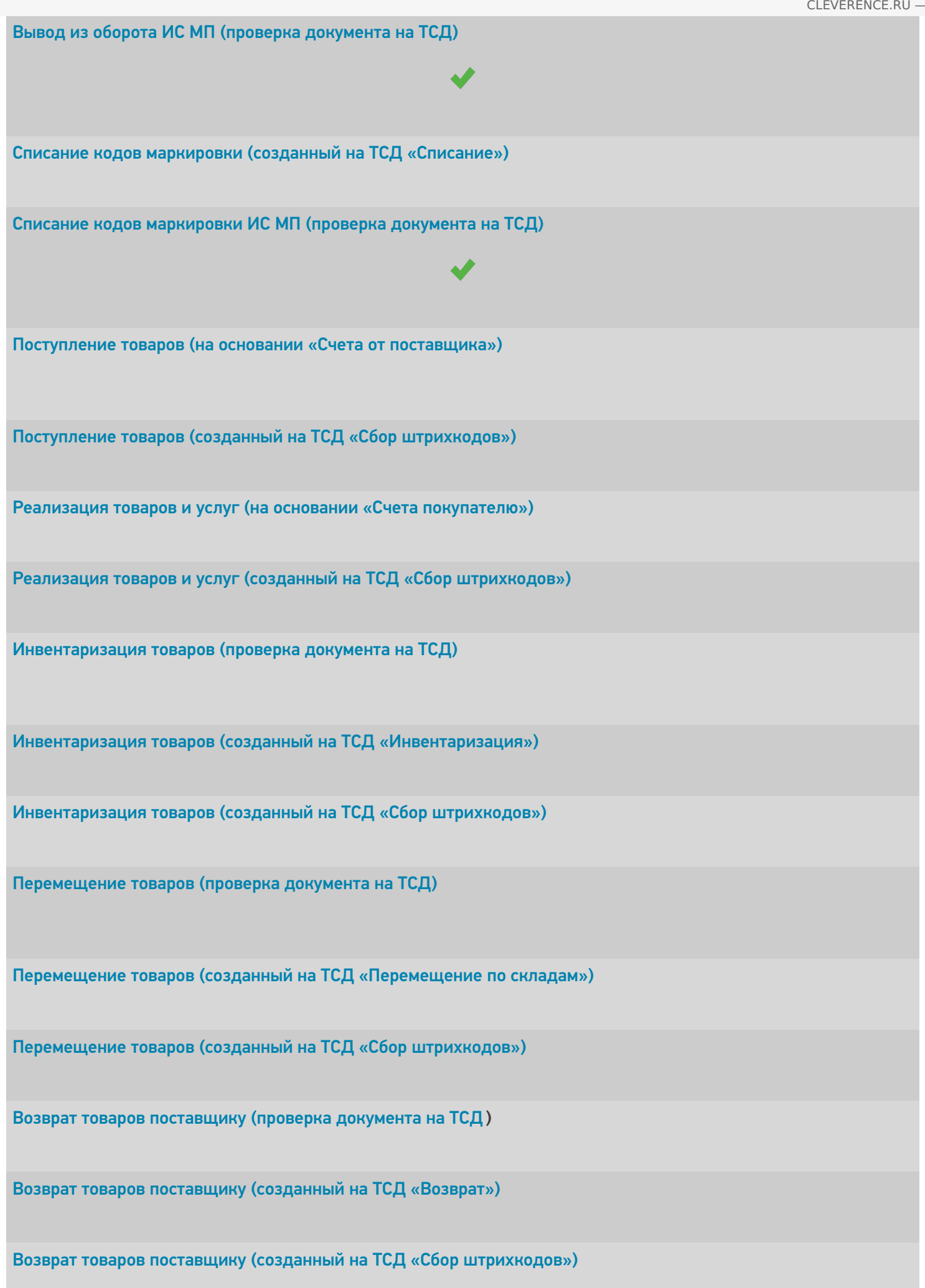

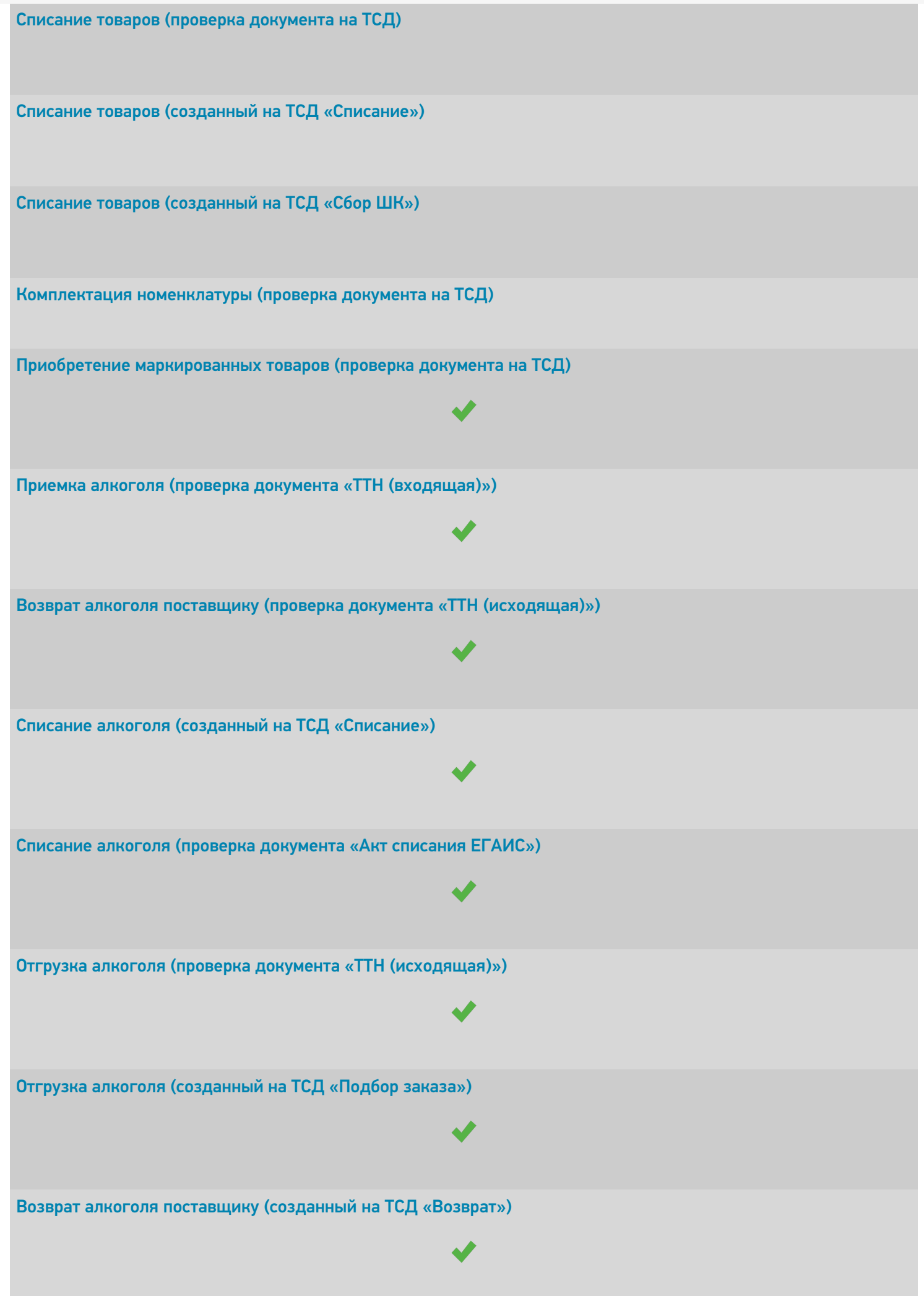

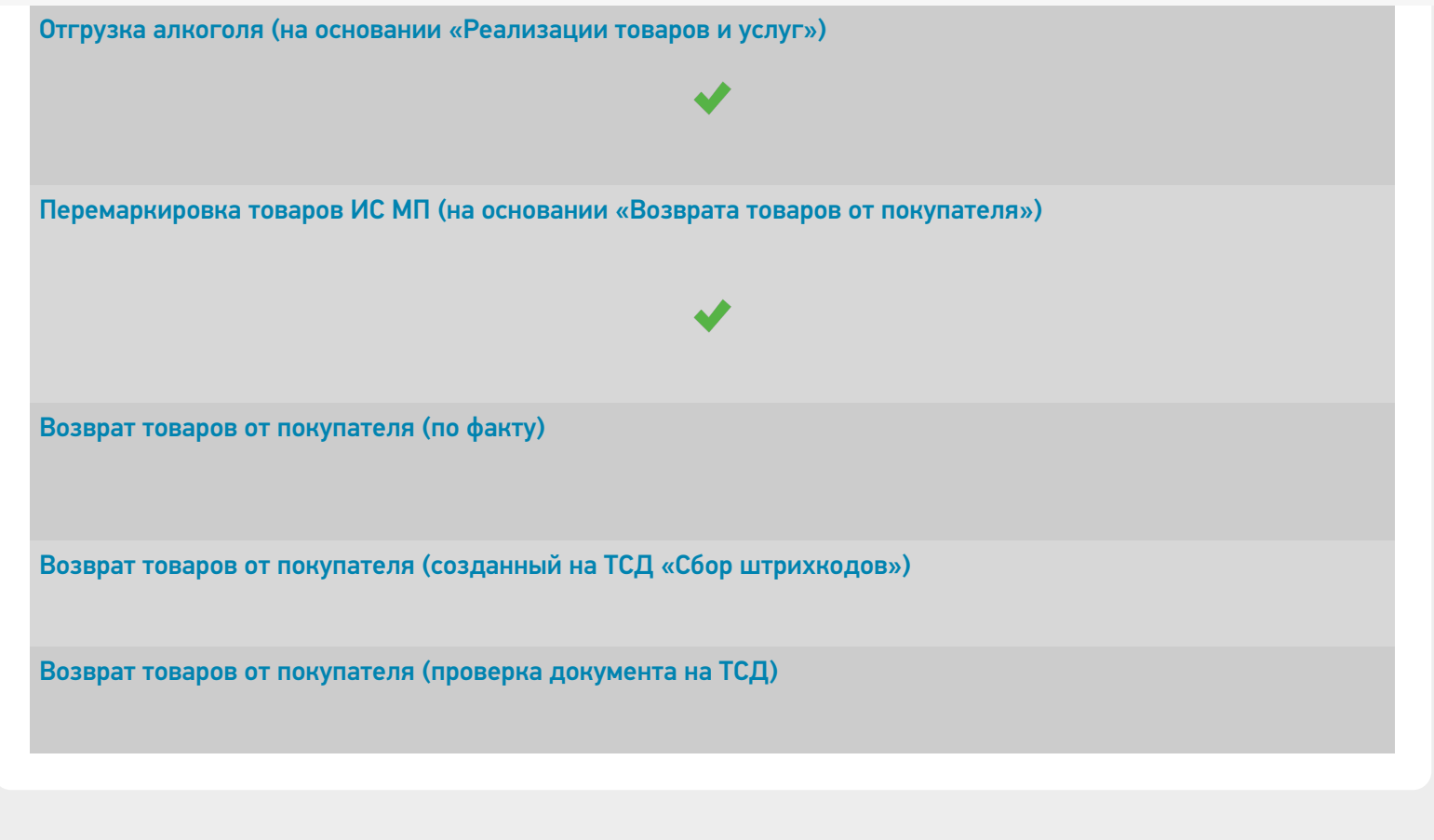

## Не нашли что искали?

 $^{\circledR}$ Задать вопрос в техническую поддержку

# Перенос настроек основной обработки 1С для «Управление нашей (небольшой) фирмой 1.6.25»

Последние изменения: 2024-03-26

В случае работы продуктов на платформе Mobile SMARTS c конфигурацией 1С «Управление нашей (небольшой) фирмой 1.6», после её обновления до версии 1.6.25 и выше для корректной работы потребуется вручную осуществить перенос настроек из старой базы «Управление нашей (небольшой) фирмой 1.6» в новую (версии 1.6.25 и выше). Для этого необходимо:

- 1. Сделать резервную копию базы Mobile SMARTS, которая была подключена к старой версии конфигурации «Управление нашей (небольшой) фирмой 1.6» (заархивировать папку базы Mobile SMARTS).
- 2. Сохранить настройки бизнес-процессов, торговых объектов, отборов документов из основной обработки 1С в отдельный файл. Как это сделать, описано в статье «Экспорт и импорт настроек обработки 1С».

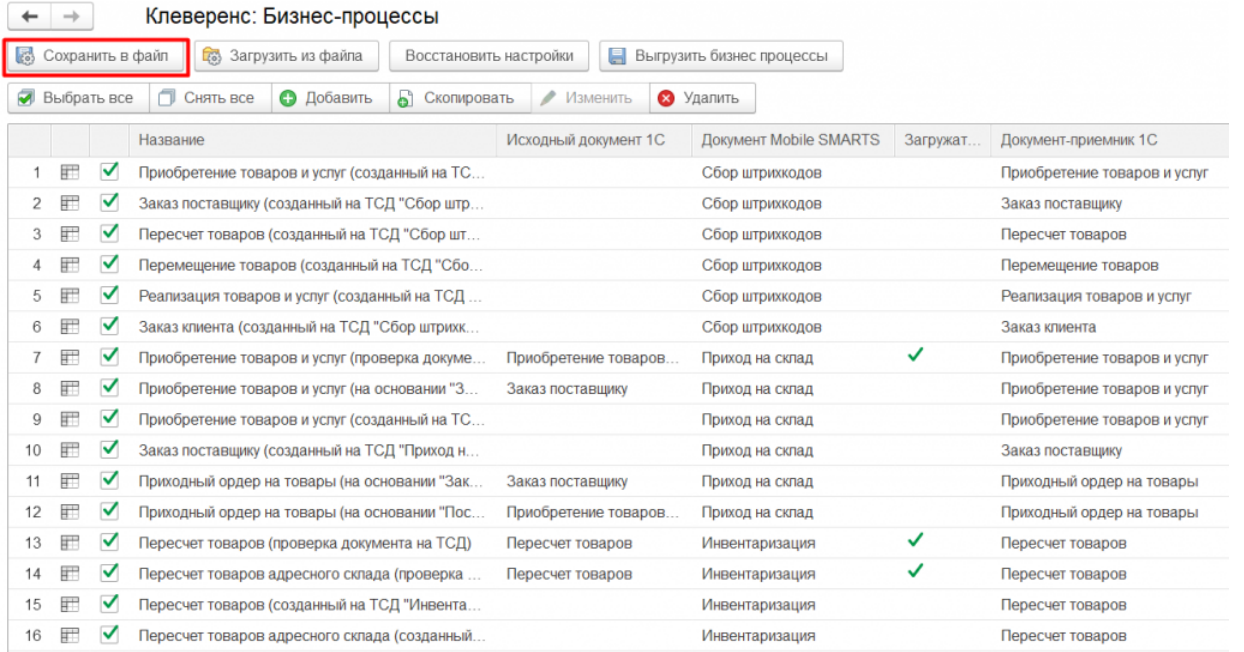

- 3. Установить НОВУЮ базу Mobile SMARTS из дистрибутива на сайте (версия должна быть не ниже 1.3.0.734) и подключить к ней конфигурацию «Управление нашей (небольшой) фирмой 1.6» версии 1.6.25 и выше.
- 4. После запуска базы и обработки 1С загрузить ранее сохраненные настройки из файла. Как это сделать, описано в статье «Экспорт и импорт настроек обработки 1С».

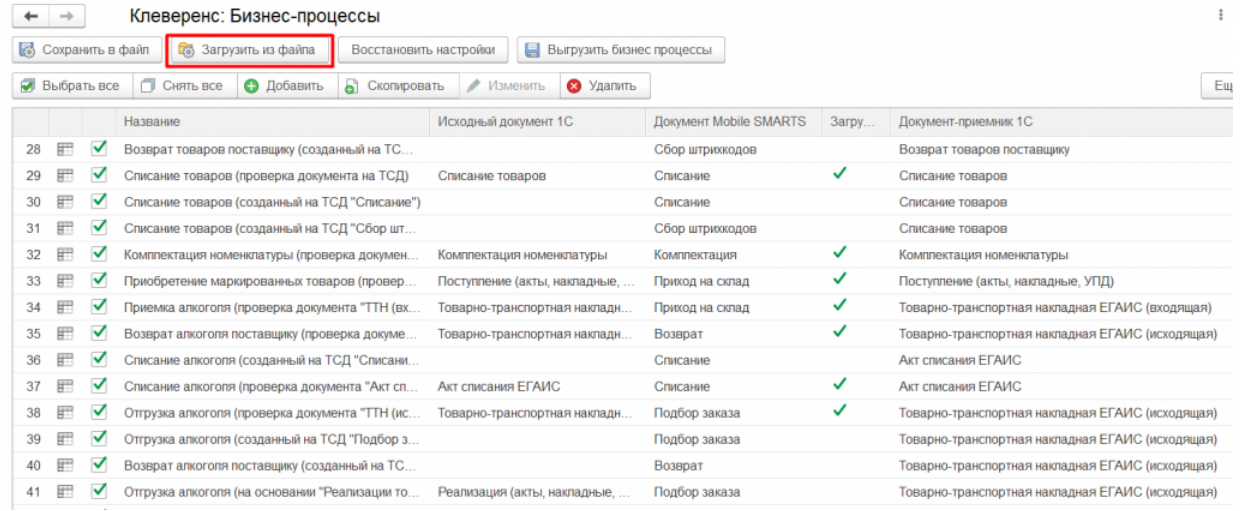

## Не нашли что искали?

 $\odot$ 

# Настройка выгрузки справочника номенклатуры на мобильное устройство из «1С: Предприятия»

Последние изменения: 2024-03-26

Типовые продукты «Клеверенса» имеют разные схемы работы со справочником номенклатуры. Номенклатура может быть выгружена на сервер или напрямую на ТСД. Для этого нужно выполнить настройки и указать, где будет находиться справочник номенклатуры (на сервере или устройстве), откуда будут браться данные при сканировании и выводе списка товара. При работе с сервером возможна частичная выгрузка справочника, когда выгружается не весь справочник, а только измененные данные. Работая напрямую с ТСД или через папку (RDP подключение) справочник номенклатуры выгружается полностью.

Существует возможность управлять отображаемыми ценами и остатками на ТСД. Для разных торговых объектов можно выполнить разные настройки отображения цен и остатков на ТСД. Для выгрузки номенклатуры флаг проставлен по умолчанию. Для того чтобы произвести настройку выгрузки справочника, воспользуйтесь кнопкой «Настроить».

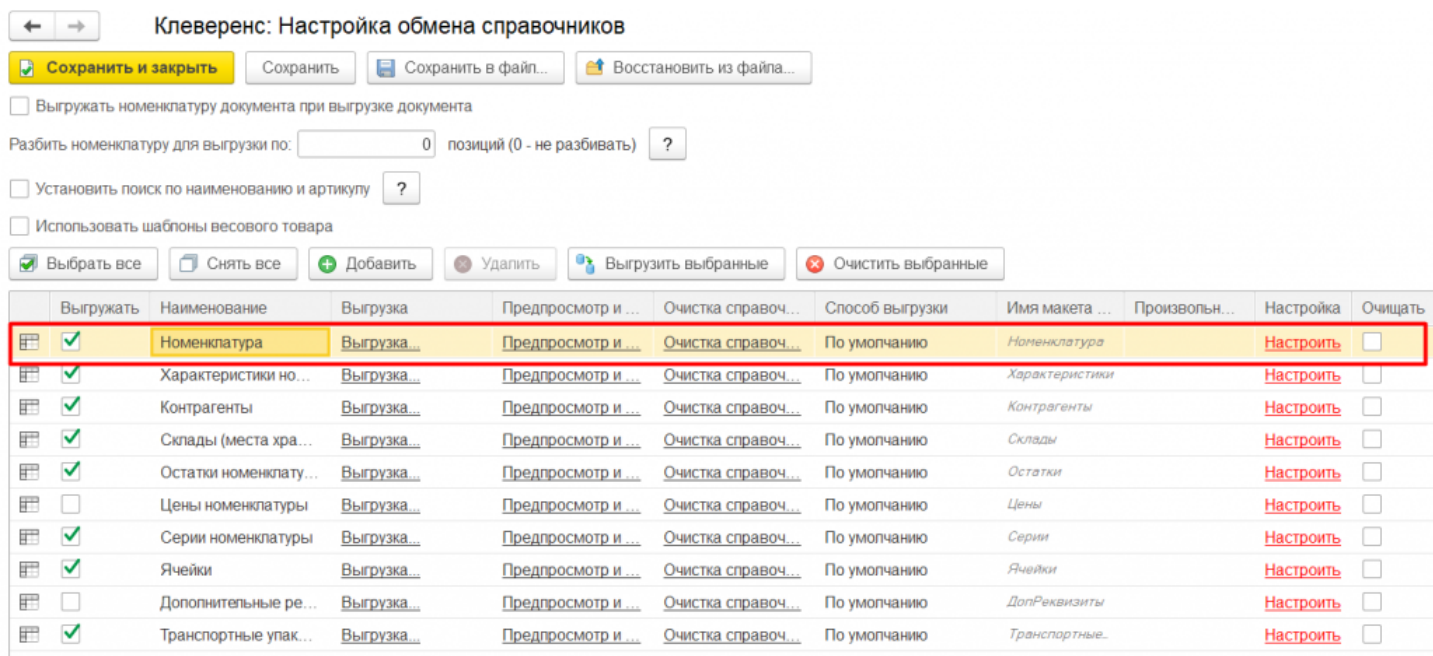

Более подробно про настройки можно прочитать в статье «Настройки обмена номенклатуры».

Можно выгрузить номенклатуру, не отбирая и не заполняя список, путем нажатия на кнопку «Выгрузить справочник на ТСД».

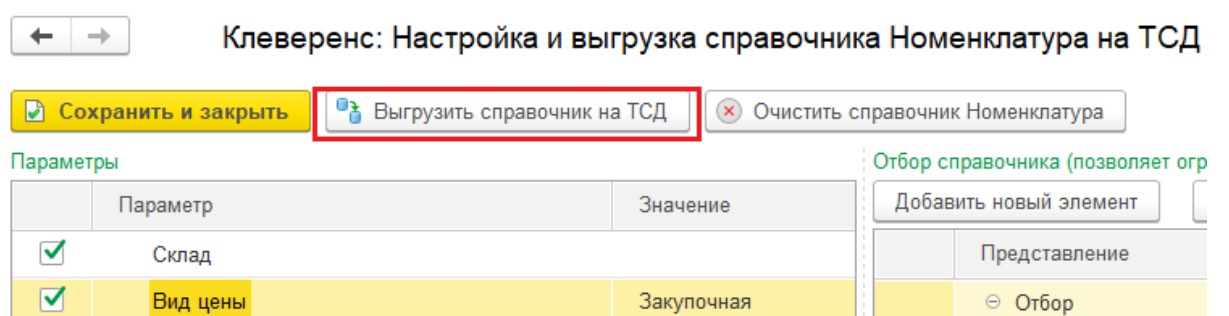

Также можно настроить отбор справочников номенклатуры по заданным параметрам. По кнопке «Заполнить

таблицу» происходит заполнение таблицы с выборочной выгрузкой в соответствии с установленным отбором. Выгружаем выбранную номенклатуру, нажав кнопку «Выгрузить отмеченные строки на ТСД».

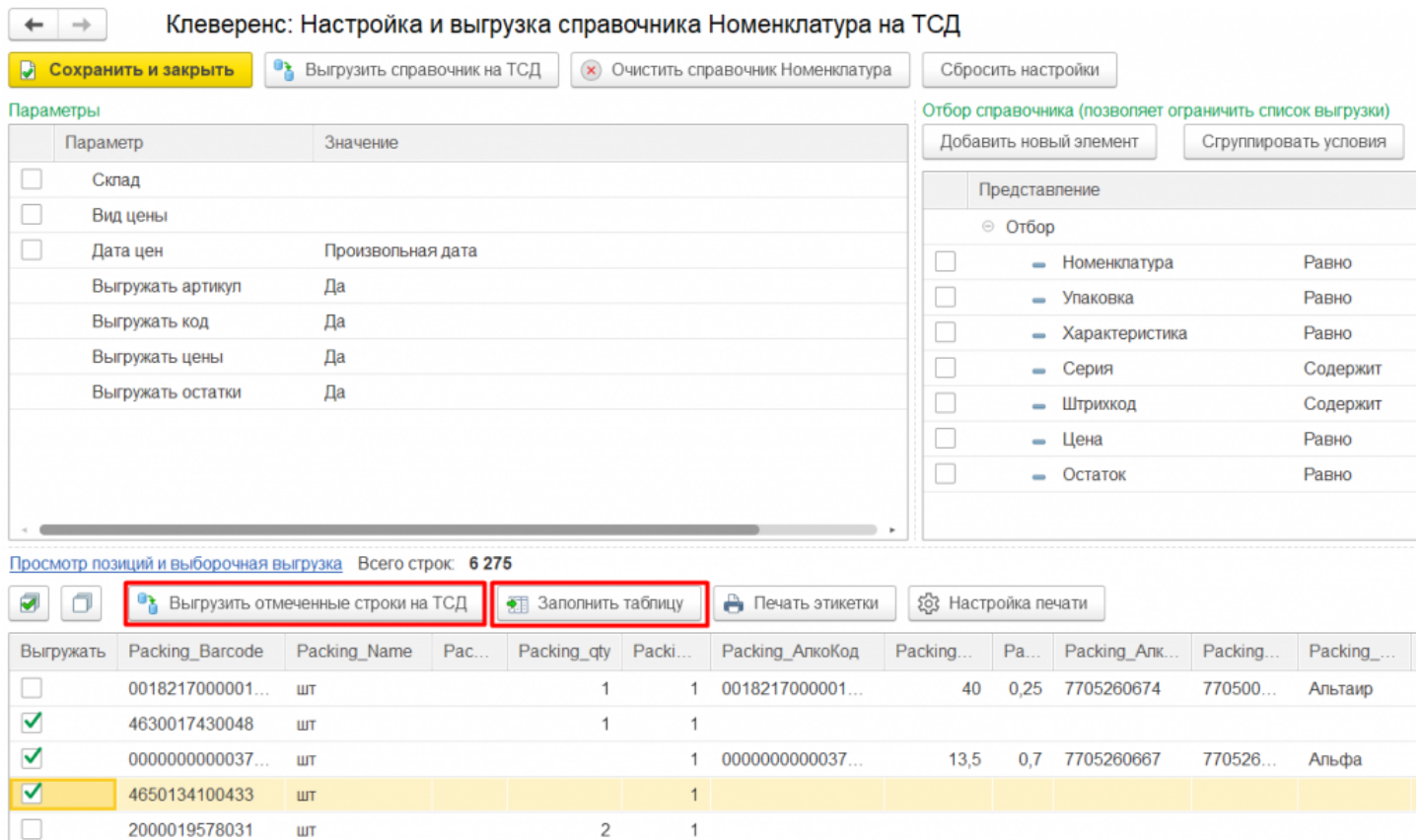

Кроме того, в данном окне можно распечатать этикетки для всех выбранных товарных позиций.

Магазин 15, Склад 15

### Не нашли что искали?

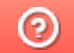

# Выгрузка таблицы характеристик на устройство в Mobile SMARTS

Последние изменения: 2024-03-26

Для выгрузки характеристик флаг проставлен по умолчанию. По необходимости выполняется отбор по нужным параметрам с помощью кнопки «Настроить».

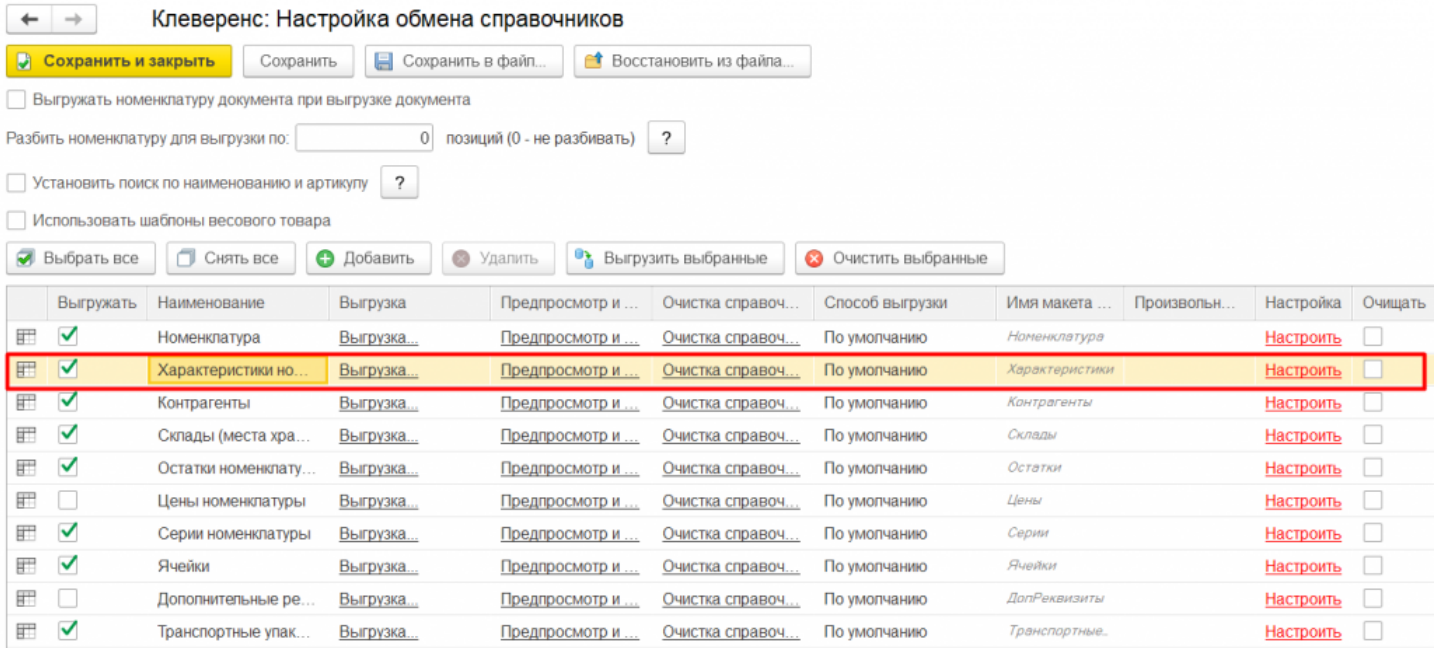

Можно выгружать все характеристики, не отбирая и не заполняя список (1), а можно настроить отбор для выгрузки по заданным параметрам (2).

По кнопке «Заполнить» (3) происходит заполнение таблицы с выборочной выгрузкой в соответствии с установленным отбором. В таблице проставляем флаги у позиции для выгрузки (4) и выгружаем, нажав кнопку «Выгрузить отмеченные строки на ТСД» (5).

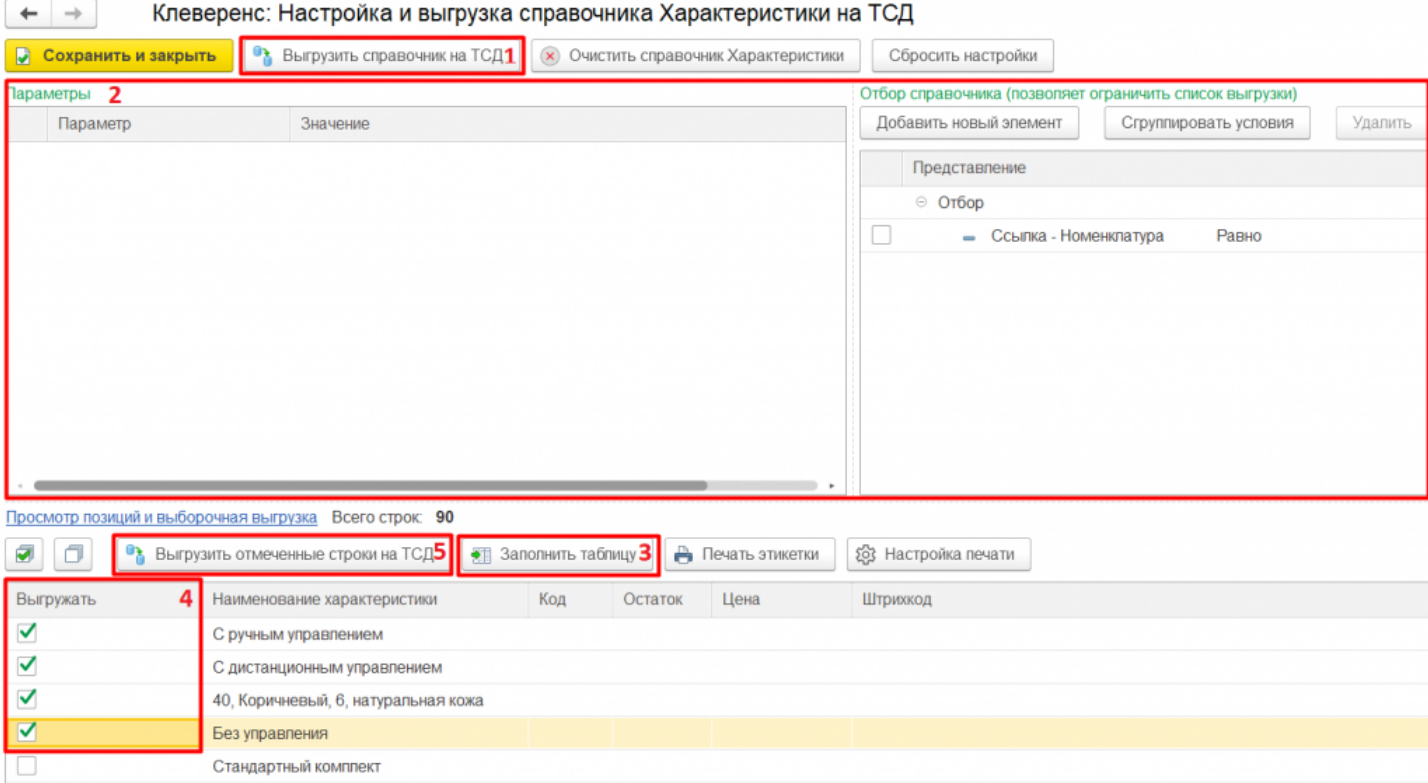

Кроме того, в данном окне можно распечатать этикетки для всех выбранных товарных позиций.

Магазин 15, Склад 15

## Не нашли что искали?

# Выгрузка справочника серий на устройство в Mobile SMARTS

Последние изменения: 2024-03-26

Для выгрузки серий флаг проставлен по умолчанию. По необходимости выполняется отбор по нужным параметрам с помощью кнопки «Настроить».

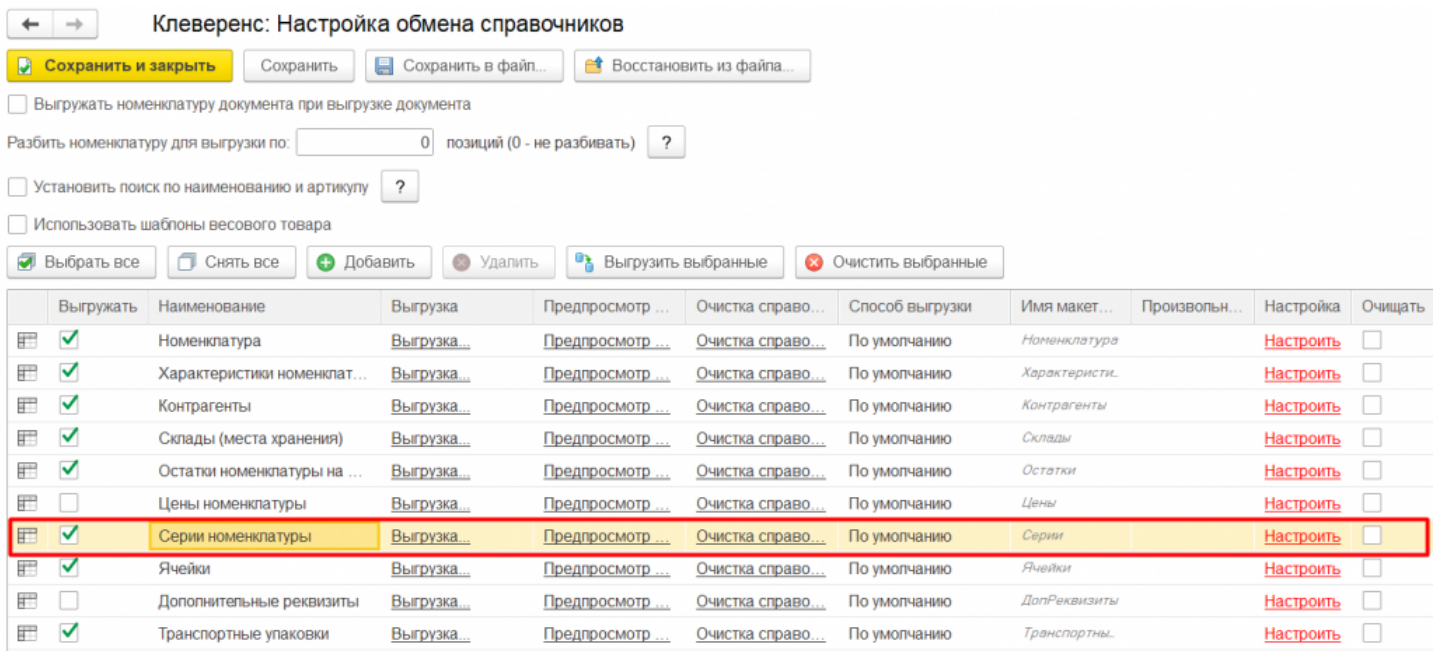

Можно выгружать все серии не отбирая и не заполняя список (1), а можно настроить отбор серий для выгрузки (2) по заданным параметрам. По кнопке «Заполнить таблицу» (3) происходит заполнение таблицы с выборочной выгрузкой в соответствии с установленным отбором. Выбор серий происходит путем проставления флагов на нужных позициях (4). Выгружаем выбранные серии, нажав кнопку «Выгрузить отмеченные строки на ТСД» (5).

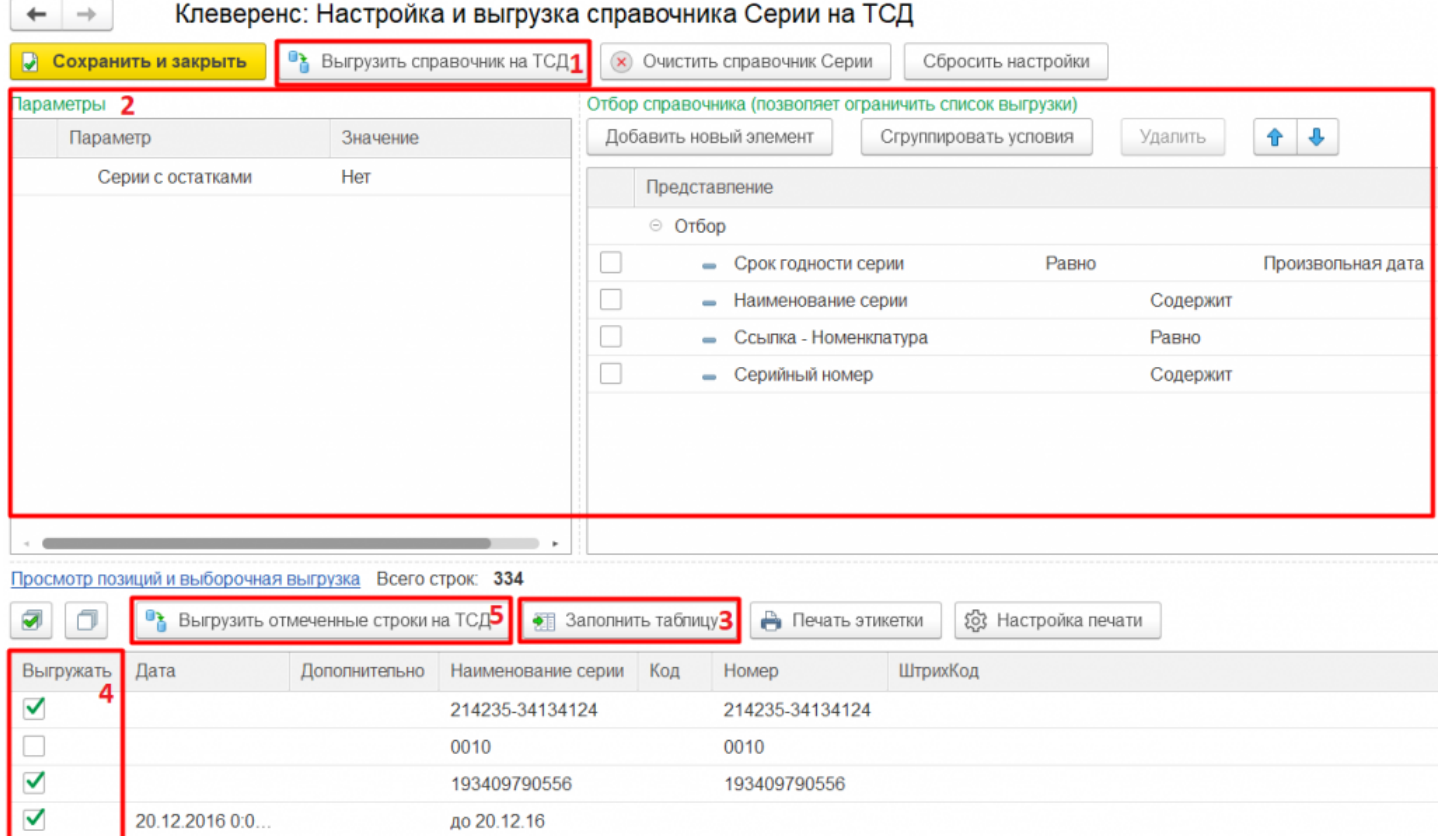

Кроме того, в данном окне можно распечатать этикетки для всех выбранных товарных позиций.

Иагазин 15, Склад 15

## Не нашли что искали?

# Выгрузка справочника складов на устройство в Mobile SMARTS

Последние изменения: 2024-03-26

Для выгрузки складов флаг проставлен по умолчанию. По необходимости выполняется отбор по нужным параметрам с помощью кнопки «Настроить».

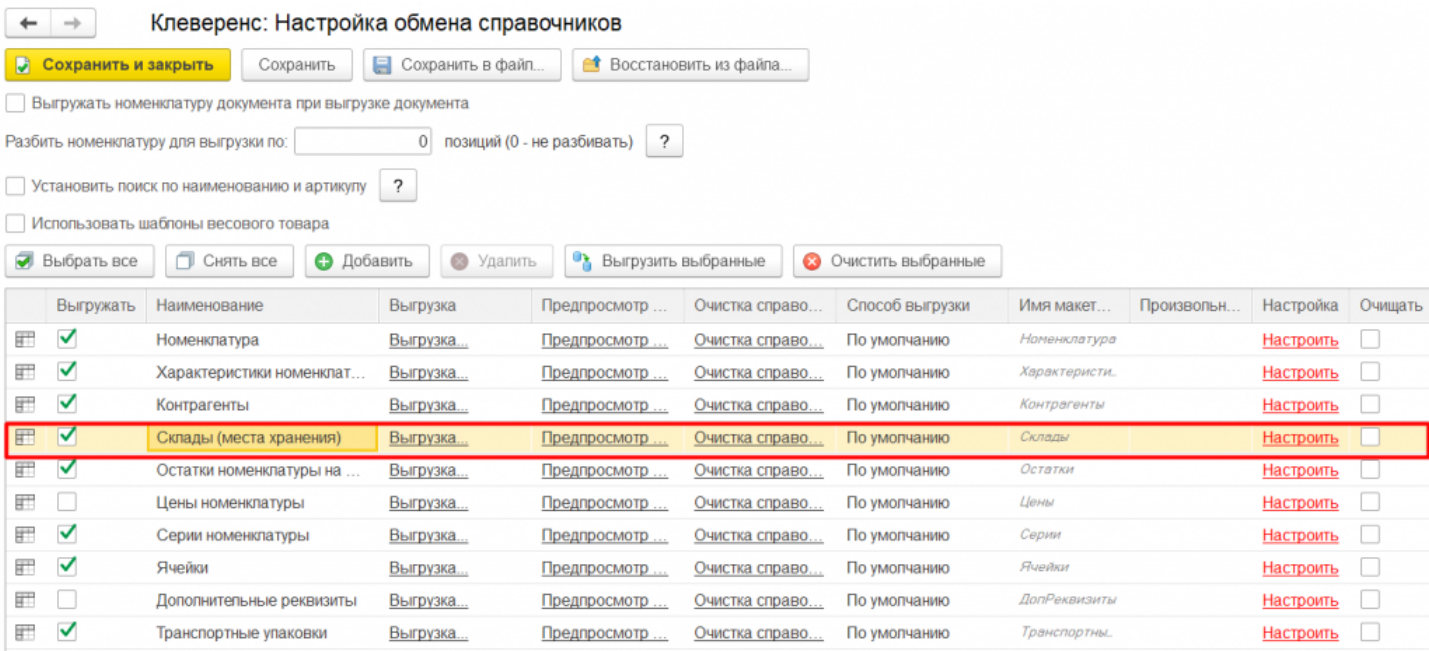

При выборе склада остатков, когда в запросе выгрузки номенклатуры есть условие «ГДЕ Склад = &СкладОстатков», то выгружаются остатки и цены по этому складу.

Можно выгружать все склады не отбирая и не заполняя список (1), а можно настроить отбор складов для выгрузки (2) по заданным параметрам. По кнопке «Заполнить таблицу» (3) происходит заполнение таблицы с выборочной выгрузкой в соответствии с установленным отбором. После проставления флагов на нужных позициях (4), выгружаем выбранные склады, нажав кнопку «Выгрузить отмеченные строки на ТСД» (5).

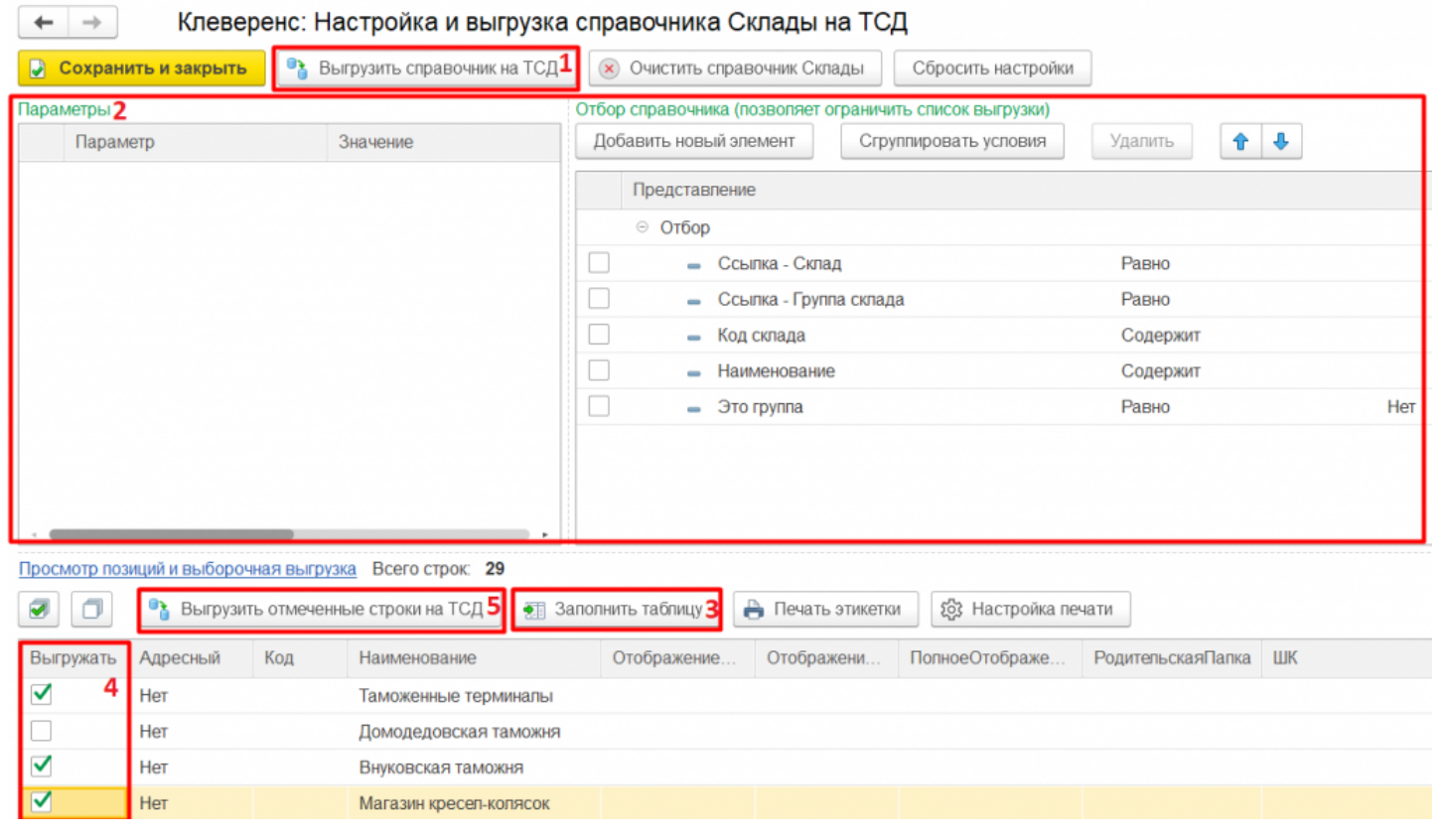

Кроме того, в данном окне можно распечатать этикетки для всех выбранных товарных позиций.

ø

Магазин 15, Склад 15

## Не нашли что искали?

# Выгрузка справочника контрагентов на устройство в Mobile SMARTS

Последние изменения: 2024-03-26

Выгрузка контрагентов обычно используется при работе с алкогольной продукцией.

Для выгрузки контрагентов флаг проставлен по умолчанию. По необходимости выполняется отбор по нужным параметрам с помощью кнопки «Настроить».

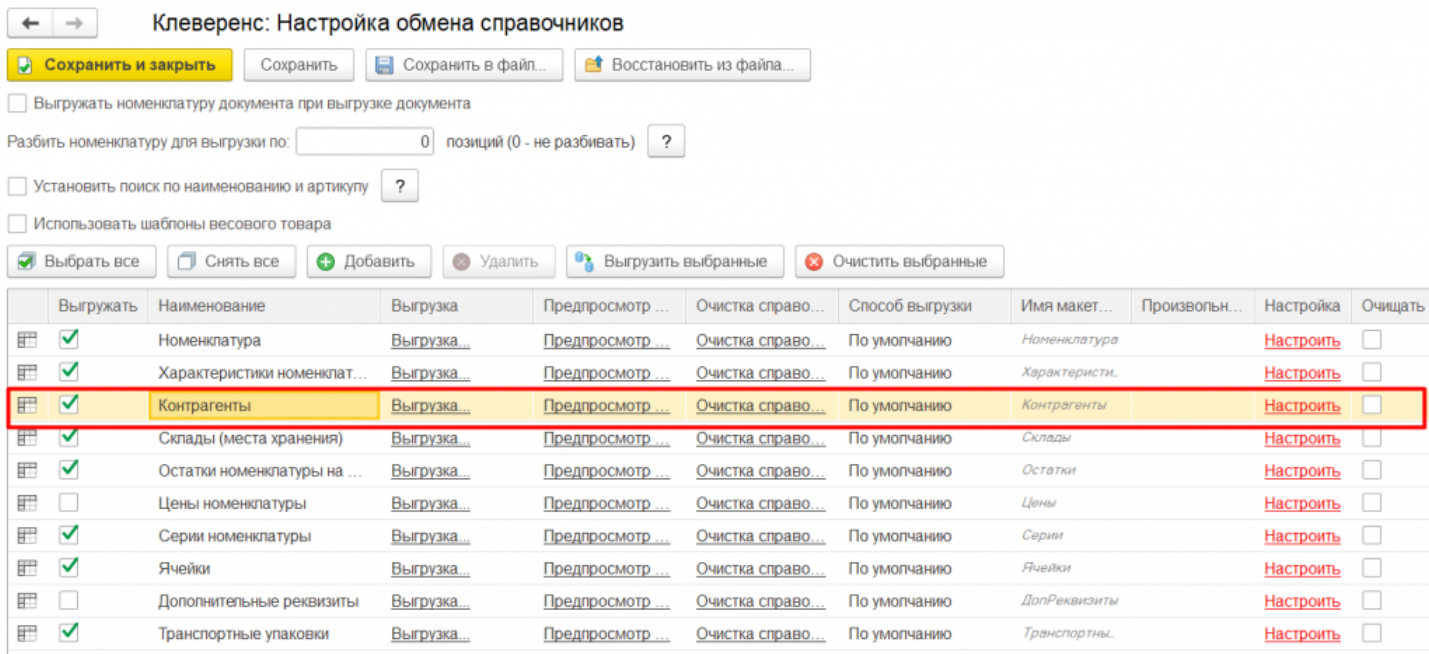

Можно выгружать всех контрагентов, не отбирая и не заполняя список (1), а можно настроить отбор складов для выгрузки (2) по заданным параметрам. По кнопке «Заполнить таблицу» (3) происходит заполнение таблицы с выборочной выгрузкой в соответствии с установленным отбором. После проставления флагов на нужных позициях (4), выгружаем выбранных контрагентов, нажав кнопку «Выгрузить отмеченные строки на ТСД» (5).

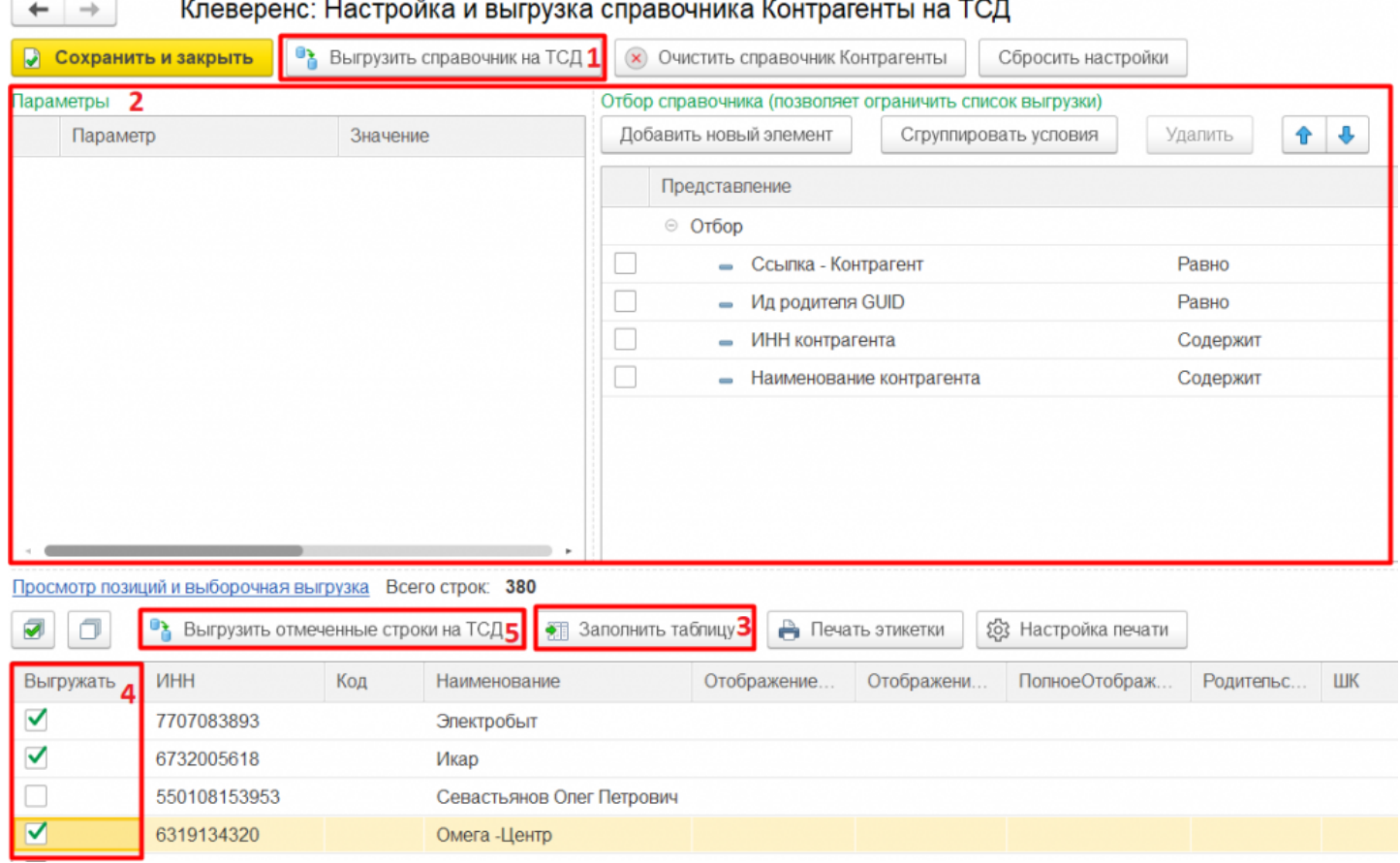

Кроме того, в данном окне можно распечатать этикетки для всех выбранных товарных позиций.

Магазин 15, Склад 15 ▰

## Не нашли что искали?

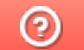

# Выгрузка справочников цен и остатков на устройство в Mobile SMARTS

Последние изменения: 2024-03-26

Для выгрузки остатков флаг проставлен по умолчанию, а для цен необходимо проставить самостоятельно. Отбор по нужным параметрам выполняется с помощью кнопки «Настроить».

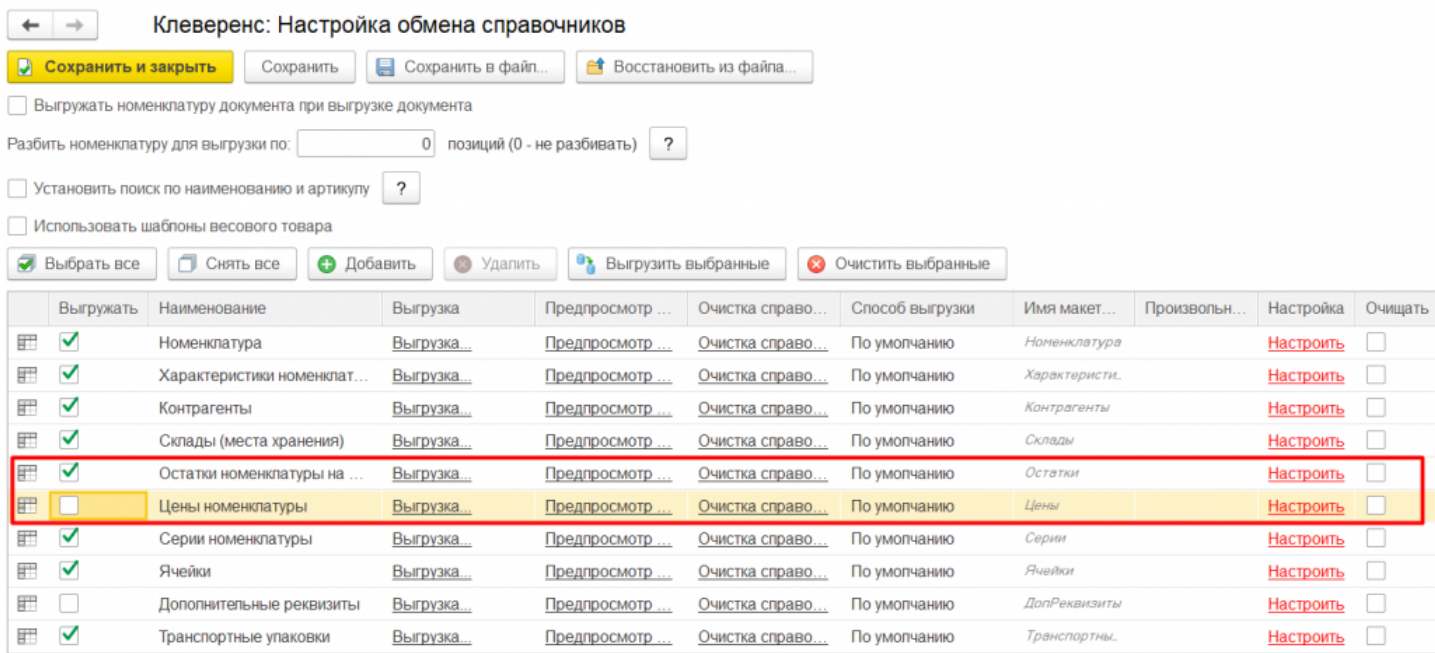

Можно выгружать все цены и остатки, не отбирая и не заполняя список (1), а можно настроить отбор для выгрузки (2) по заданным параметрам. По кнопке «Заполнить таблицу» (3) происходит заполнение таблицы с выборочной выгрузкой в соответствии с установленным отбором. После проставления флагов на нужных позициях (4), выгружаем выбранные данные, нажав кнопку «Выгрузить отмеченные строки на ТСД» (5).

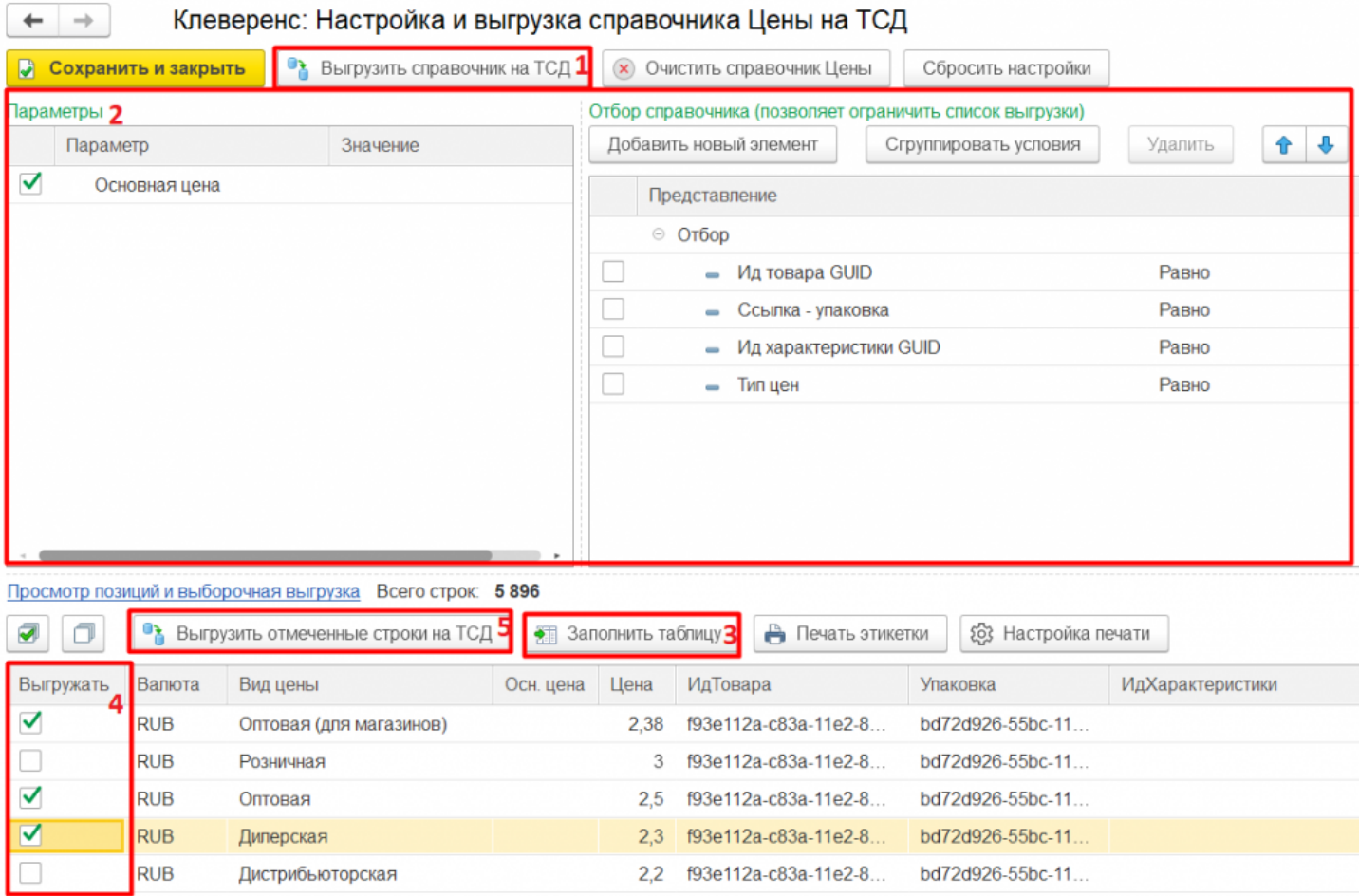

Выгруженные позиции остатков и цен загружаются в соответствующие таблицы на ТСД.

## Остатки

На ТСД все остатки позиции номенклатуры отображаются по складам. На экране отображается на каком складе, какое количество товара осталось и сколько позиций находится в резерве.

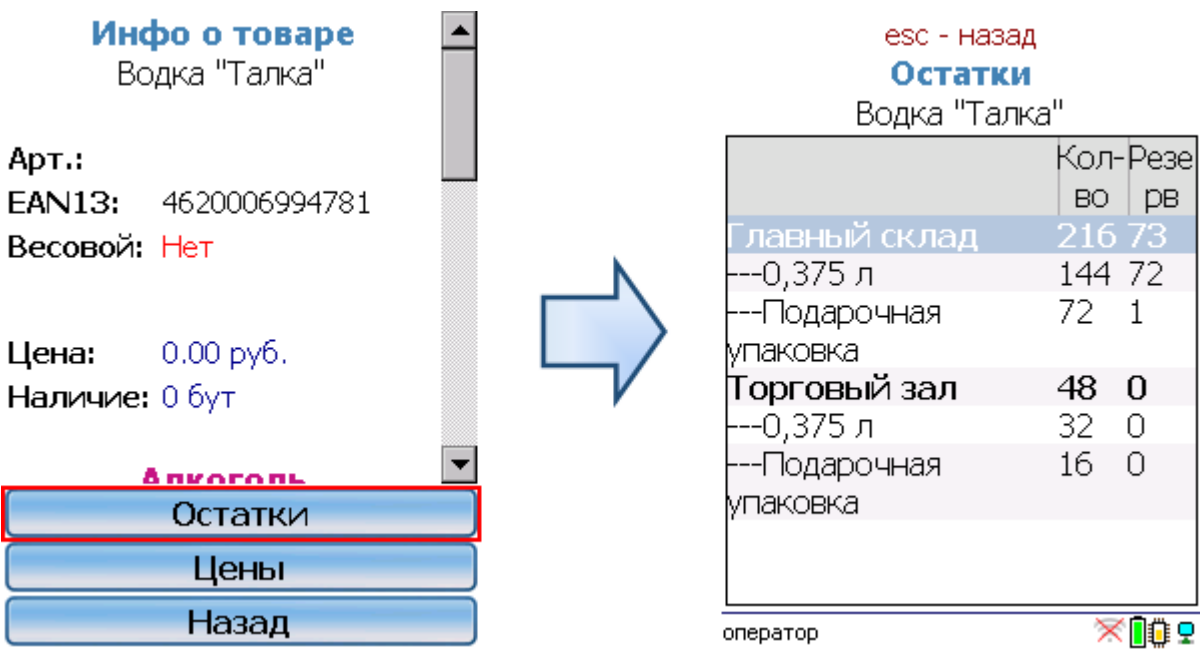

# Цены

На ТСД все цены позиции номенклатуры отображаются по характеристикам номенклатуры. На экране отображаются виды цен для каждой характеристики номенклатуры отдельно.

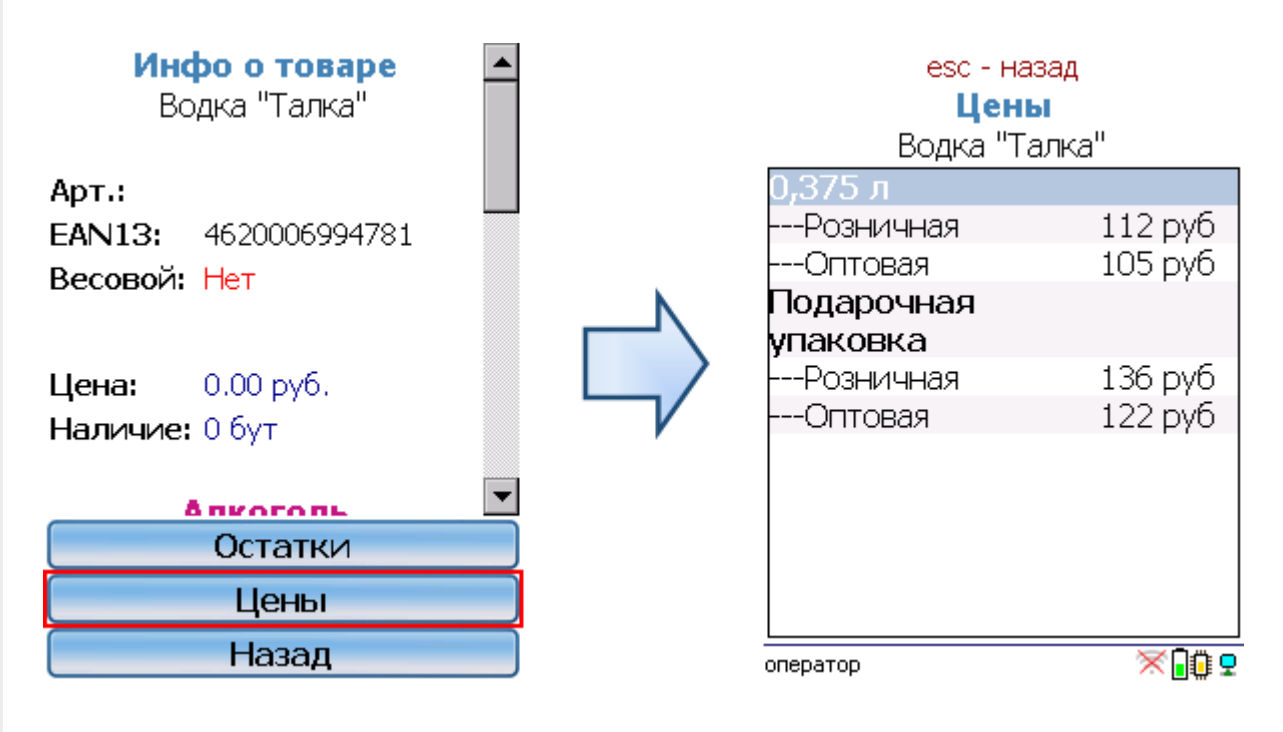

Кроме того, в данном окне можно распечатать этикетки для всех выбранных товарных позиций.

Магазин 15, Склад 15

### Не нашли что искали?

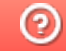

# Добавление новых справочников для выгрузки на ТСД

Последние изменения: 2024-03-26

К стандартному списку справочников, выгружаемых на ТСД, можно добавлять дополнительные таблицы Mobile SMARTS. Для этого необходимо:

1. С помощью кнопки «Добавить» добавить новую строку в таблице справочников.

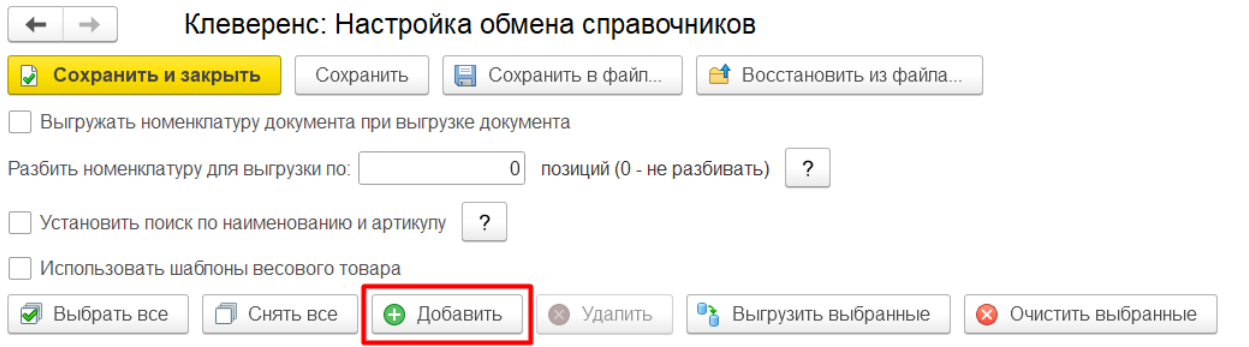

2. Выбрать из списка таблицу, которую вы хотите выгружать на ТСД (например, «МаркиСОшибками»). Данный список формируется из тех таблиц, которые есть в Mobile SMARTS (в т.ч. те, которые были добавлены пользователем), за исключением некоторых (например, «Узлы» и «БизнесПроцессы»).

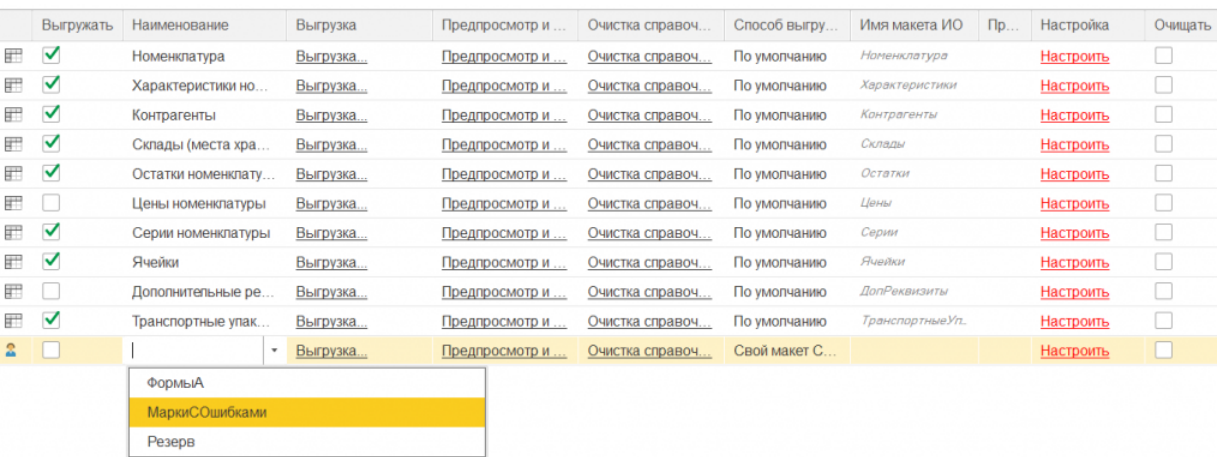

- 3. Настроить способ выгрузки данной таблицы. Для пользовательских таблиц на выбор доступны два способа (для типовых используется еще один способ «По умолчанию»):
	- **использование своего макета СКД интеграционной обработки.**

При выборе данного варианта потребуется указать в соответствующем поле имя макета интеграционной обработки, который вы создали ранее и добавили в обработку.

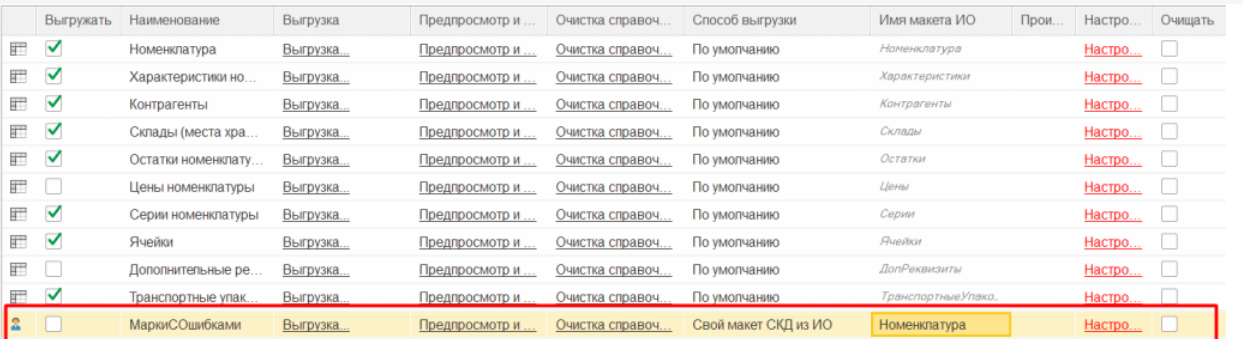

### **произвольный запрос.**

В таком случае требуется создать произвольный запрос на выгрузку данных указанной таблицы. Для этого нажмите на кнопку «Запрос» в колонке «Произвольный запрос», после чего откроется окно с полями данной таблицы Mobile SMARTS.

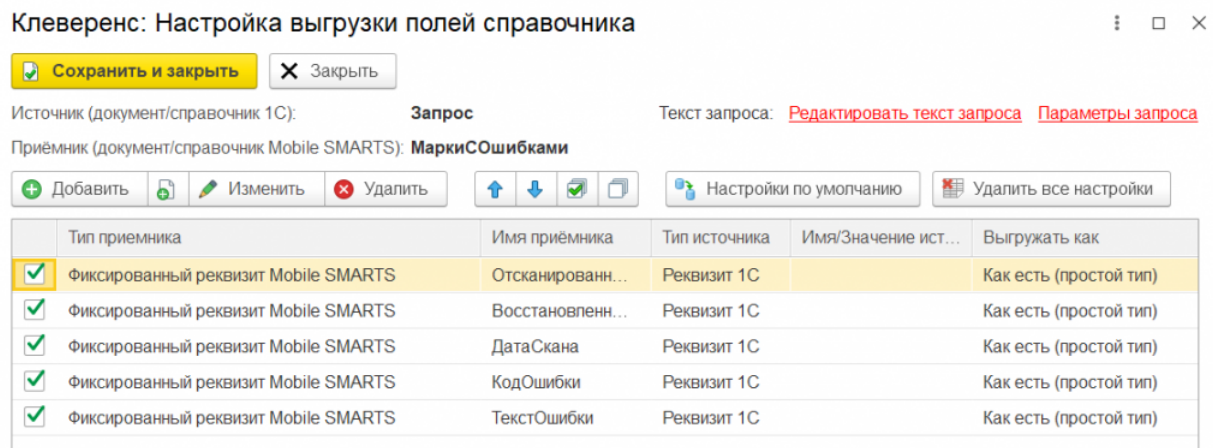

Значения для заполнения указанных полей необходимо получить с помощью запроса, для ввода которого нажмите кнопку «Редактировать текст запроса». Далее в открывшемся окне введите текст запроса или воспользуйтесь конструктором запроса, затем нажмите кнопку «Сохранить и закрыть».

## Клеверенс: Редактирование текста запроса

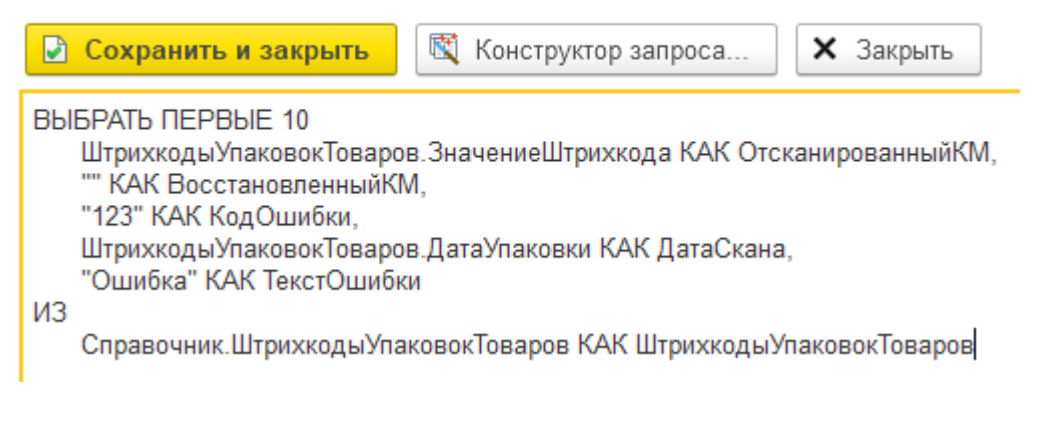

«Конструктор запроса…» можно использовать также для проверки корректности написанного запроса, если вы редактировали его текст вручную. Если запрос написан корректно, конструктор запроса откроется без ошибок, в противном случае будет выдано сообщение об ошибке, например:

Клеверенс: Редактирование текста запроса • Сохранить и закрыть 图 Конструктор запроса... **X** Закрыть **B**bI**BPAT**b 1 KAK <sub>Поле</sub>1 2 КАК Поле2  $\times$ {(3, 2)}: Синтаксическая ошибка "2" <<?>>2 КАК Поле2 OK Подробно..

Дополнительно в тексте запроса можно использовать параметры:

# Клеверенс: Редактирование текста запроса

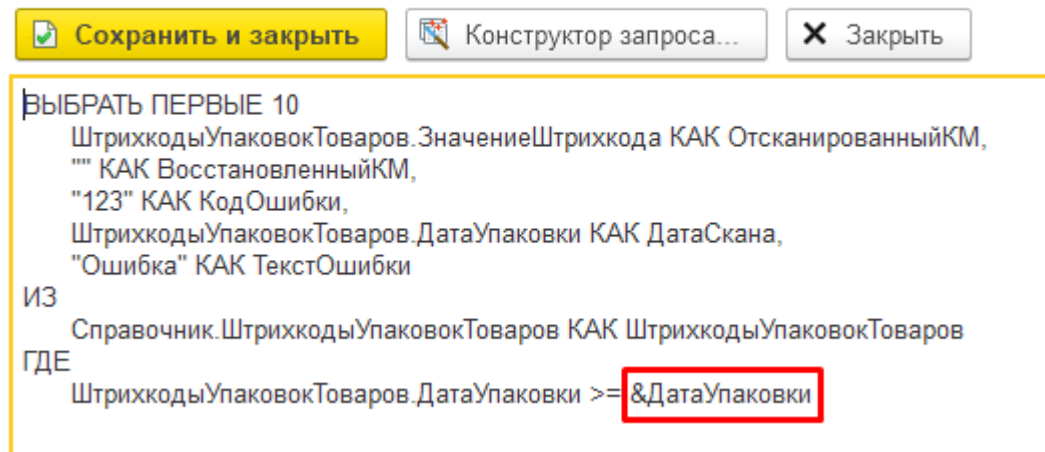

Значения параметров должны быть заданы в структуре параметров запроса:

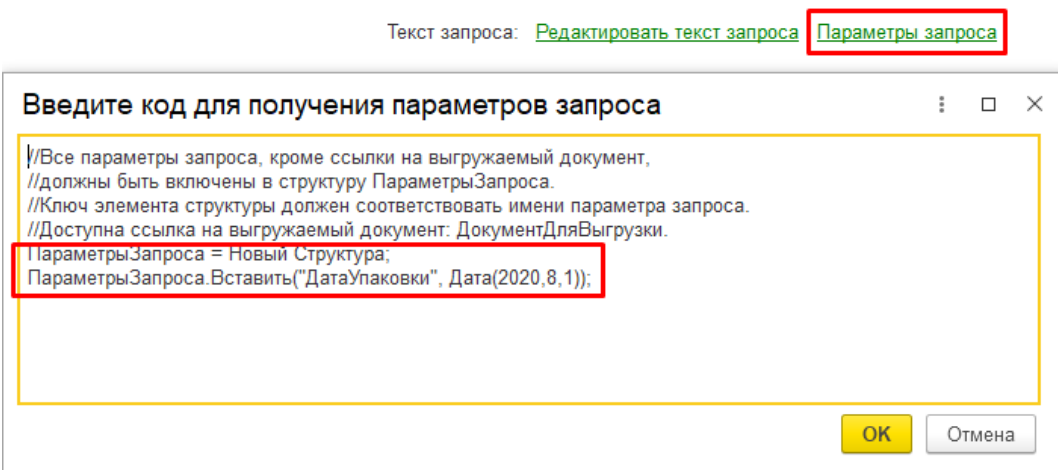

Если запрос написан корректно, после нажатия на кнопку «Сохранить и закрыть» все поля из списка полей выборки станут доступны для выбора в качестве источника:

#### Клеверенс: Настройка выгрузки полей справочника

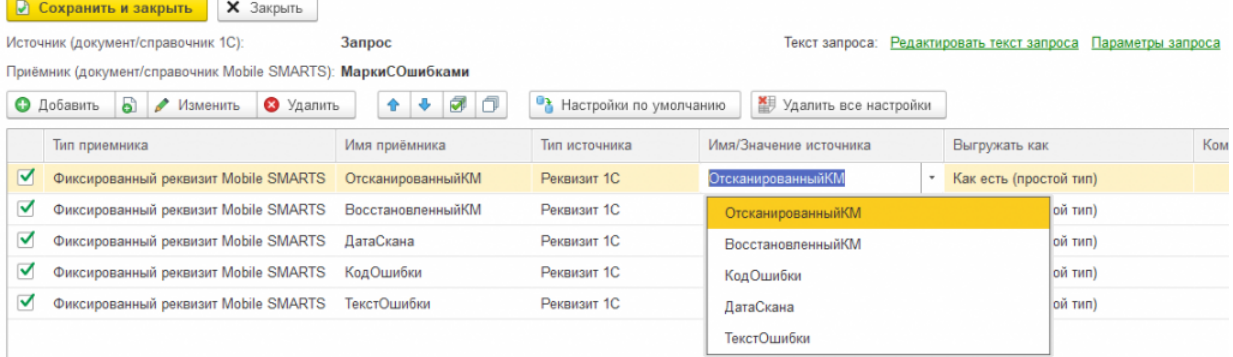

### 4. Далее нажмите кнопку «Сохранить и закрыть».

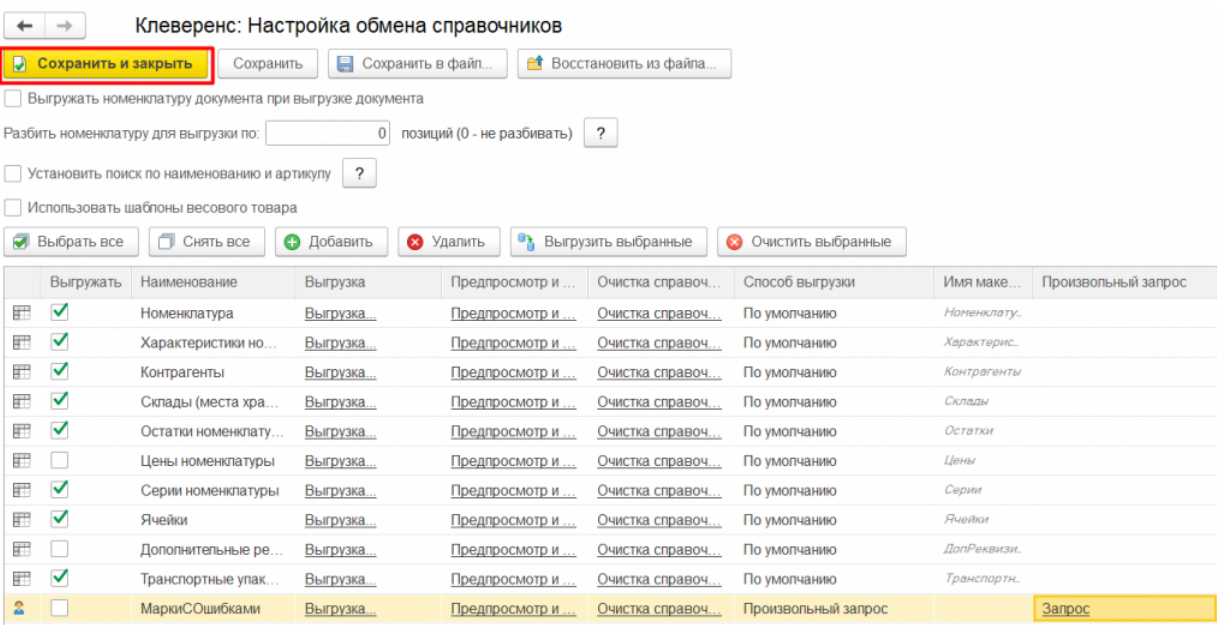

Теперь добавленная таблица наряду с типовыми доступна для выгрузки на ТСД. При работе в офлайн-режиме вы можете проставить флаг для данной таблицы и выгружать ее по кнопке «Выгрузить справочники», при работе в режиме онлайн — получать ее на ТСД с помощью онлайн-запросов.

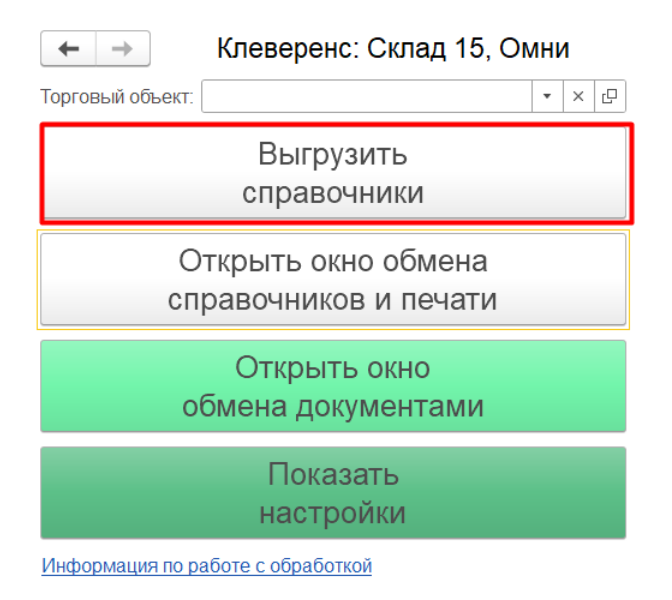

## Не нашли что искали?

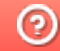

# Умная частичная «довыгрузка» номенклатуры

Последние изменения: 2024-03-26

База товаров, скачанная на мобильное устройство, со временем теряет свою актуальность. Это происходит из-за изменения цен, остатков, добавления новой номенклатуры и т.п. Чтобы поддерживать базу товаров в актуальном состоянии, нужно периодически скачивать её повторно.

Умная выгрузка позволяет ускорить процесс обновления справочника номенклатуры на ТСД в несколько раз!

Как это работает:

- 1. Оператор указывает базу товаров для обработки.
- 2. Программа автоматически находит все изменения, произошедшие со времени последней выгрузки.
- 3. На мобильное устройство отправляется не вся база товаров, а только найденные изменения.

В отличие от обычной, умная выгрузка работает существенно быстрее (смотрите тестирование умной выгрузки). Это позволяет чаще обновлять базу товаров на мобильном устройстве, следовательно, повысить оперативность работы.

Когда можно частично выгружать справочник и как выполнить настройки смотрите здесь.

Статьи по теме:

- Настройка параметров частичной выгрузки справочника номенклатуры на ТСД:
- Тестирование умной выгрузки.

Магазин 15, Склад 15

### Не нашли что искали?

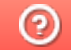

# Выгрузка документов из 1С на ТСД с помощью обработки

Применимо к продуктам: Магазин 15 Склад 15

Последние изменения: 2022-02-03

Выбираем типы документов, которые будем выгружать на ТСД.

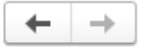

Клеверенс: Обмен документами

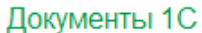

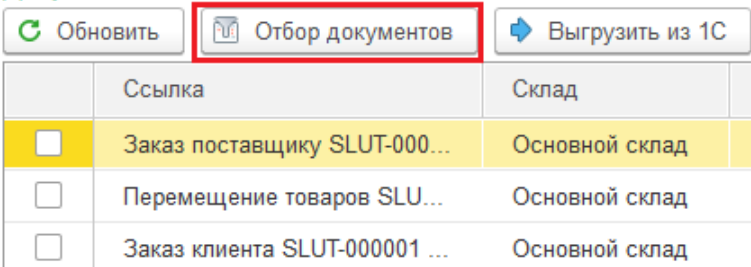

Для отображения списка нужных нам документов делаем отбор по бизнес-процессам.

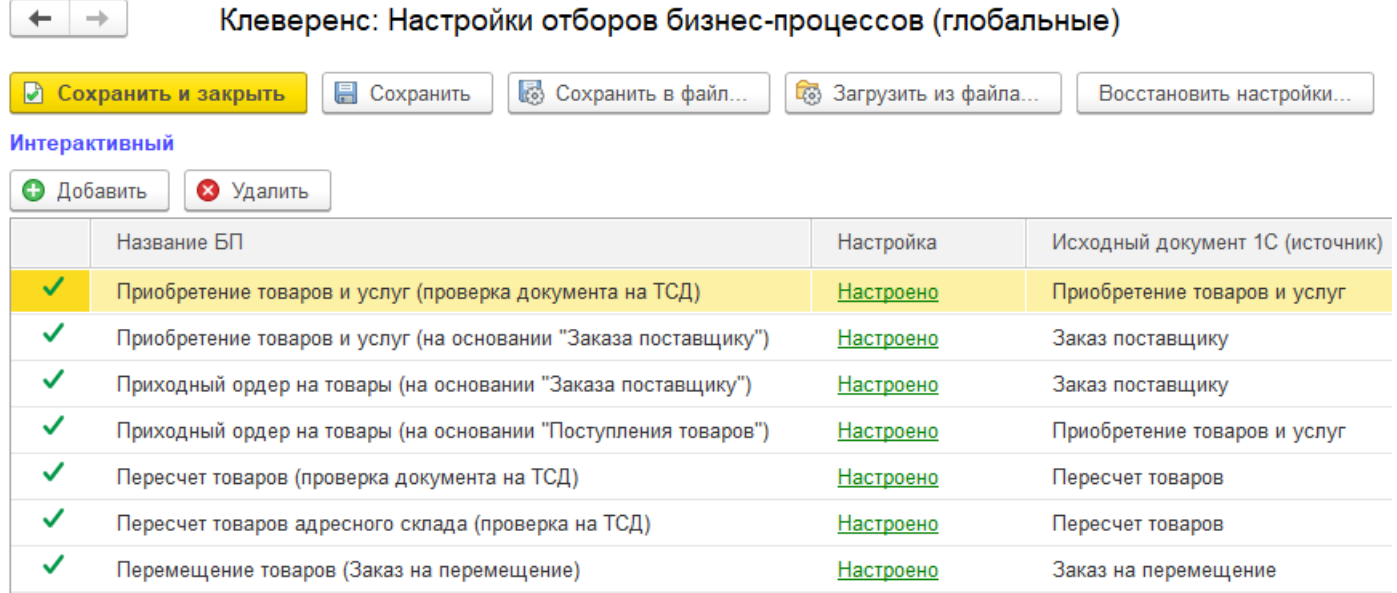

После применения отбора документы отобразятся в левой колонке «Документы 1С». После этого можно выбрать из списка один или несколько документов (галочками) и выгрузить их на ТСД (сервер) с помощью:

кнопки «Выгрузить из 1С».

 $\leftarrow$   $\rightarrow$ 

Документы 1С

### Клеверенс: Обмен документами

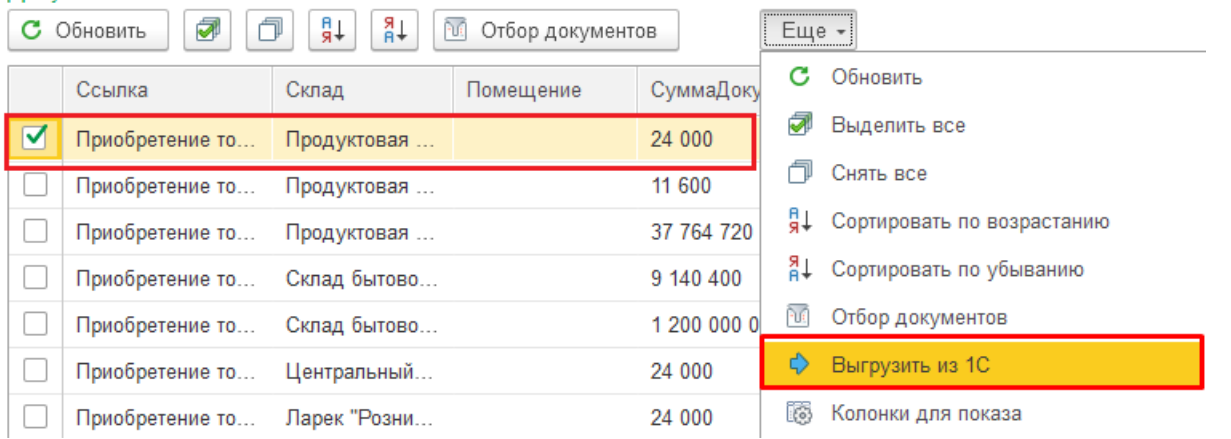

кнопок и и дель (с помощью последней несколько выбранных документов 1С выгружаются в один документ Mobile SMARTS. Нужные  $\bullet$  KHONOK

документы отмечаются галочками).

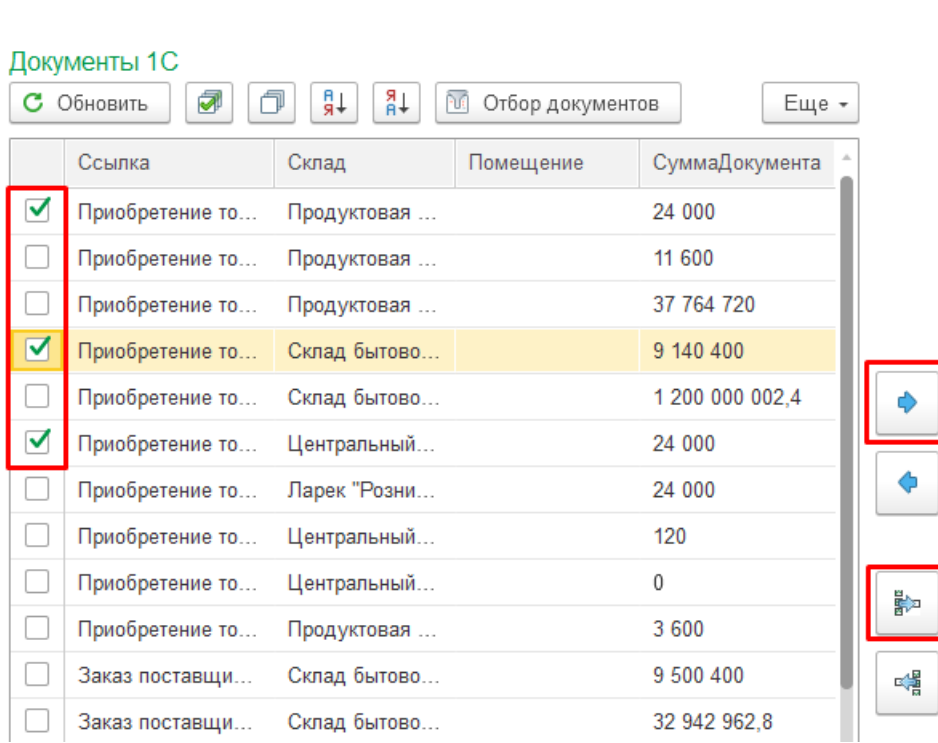

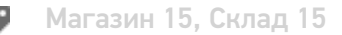

## Не нашли что искали?

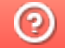

# Выгрузка документов на ТСД при обмене через Интернет

Последние изменения: 2024-03-26

Обмен документами между «1С: Предприятием» и мобильным устройством через сеть Интернет происходит с помощью стандартной формы обмена, с отличием в том что для выгрузки и загрузки документов необходимо использовать специальный пин-код.

Данный пин-код присваивается каждому мобильному устройству, и его можно узнать в клиентском приложении Mobile SMARTS, которое подключено к базе с обменом через Интернет.

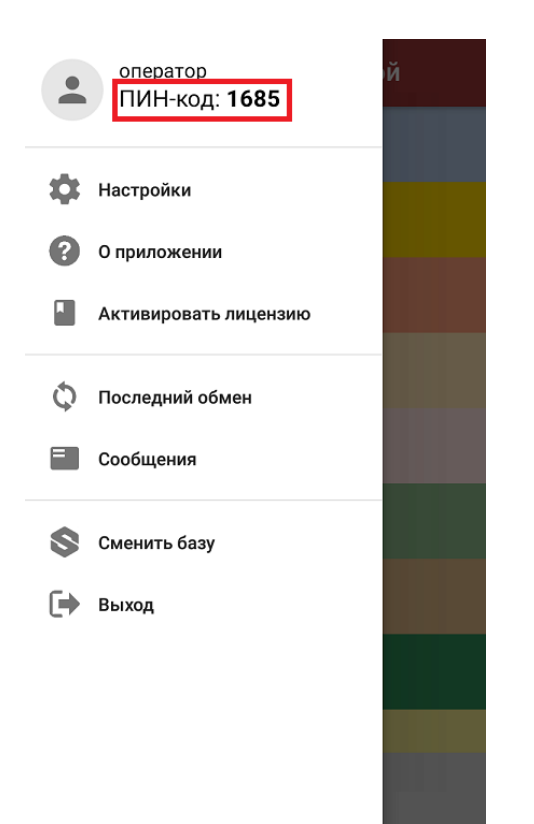

Пин-код для каждого нового устройства запрашивается только один раз при первом обмене документами, а после хранится в памяти устройства.

Обратите внимание, что при обмене через Интернет необходимо вручную выгружать документы на устройство при работе и в офлайн, и в онлайн-режимах. Отличие онлайна и офлайна только в том, что в первом случае завершенные на ТСД документы отправятся в учетную систему автоматически, а во втором потребуется вручную загрузить их.

# Выгрузка документов из 1С на устройство

Для обмена документами через Интернет необходимо открыть форму обмена документами из главного окна основной обработки 1С.

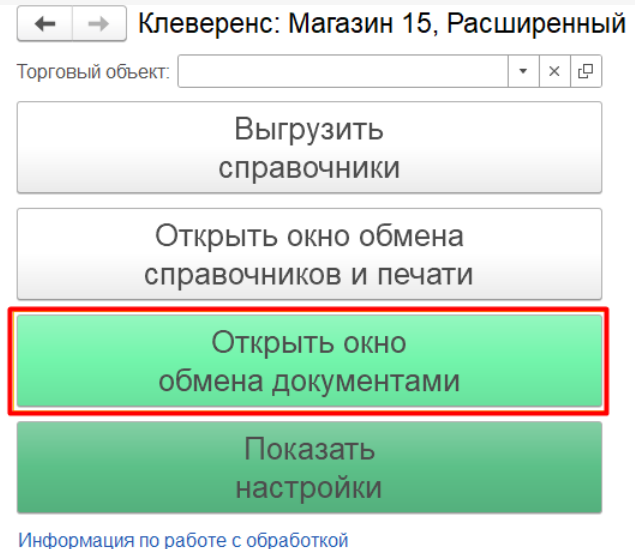

При попытке отправить документ из «1С: Предприятия» на мобильное устройство на экране появится окно с выбором варианта выгрузки документа на устройство:

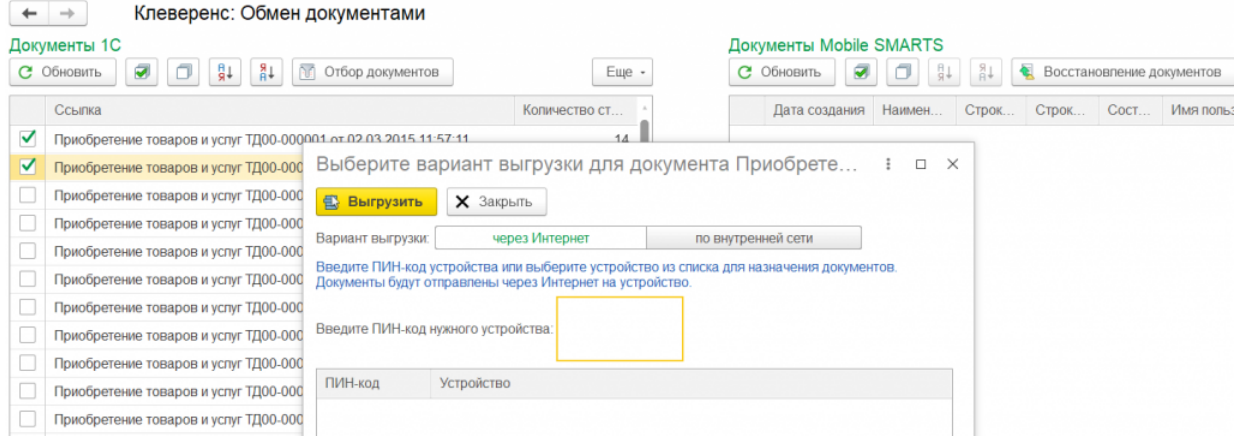

**«через Интернет»** (установлено по умолчанию) — выгрузка документов происходит через промежуточный сервер.

В таком случае необходимо ввести пин-код (из бокового меню приложения) того устройства, на которое вы хотите выгрузить документы и нажать кнопку «Выгрузить».

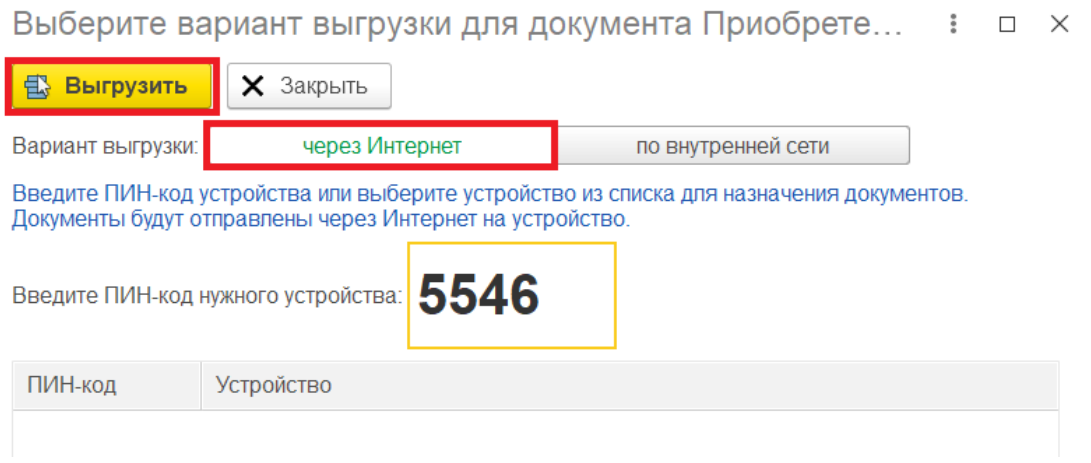

После этого произойдет выгрузка документа на промежуточный сервер, а затем — на мобильное устройство.

В случае ввода неверного пин-кода на экране появится соответствующее сообщение.
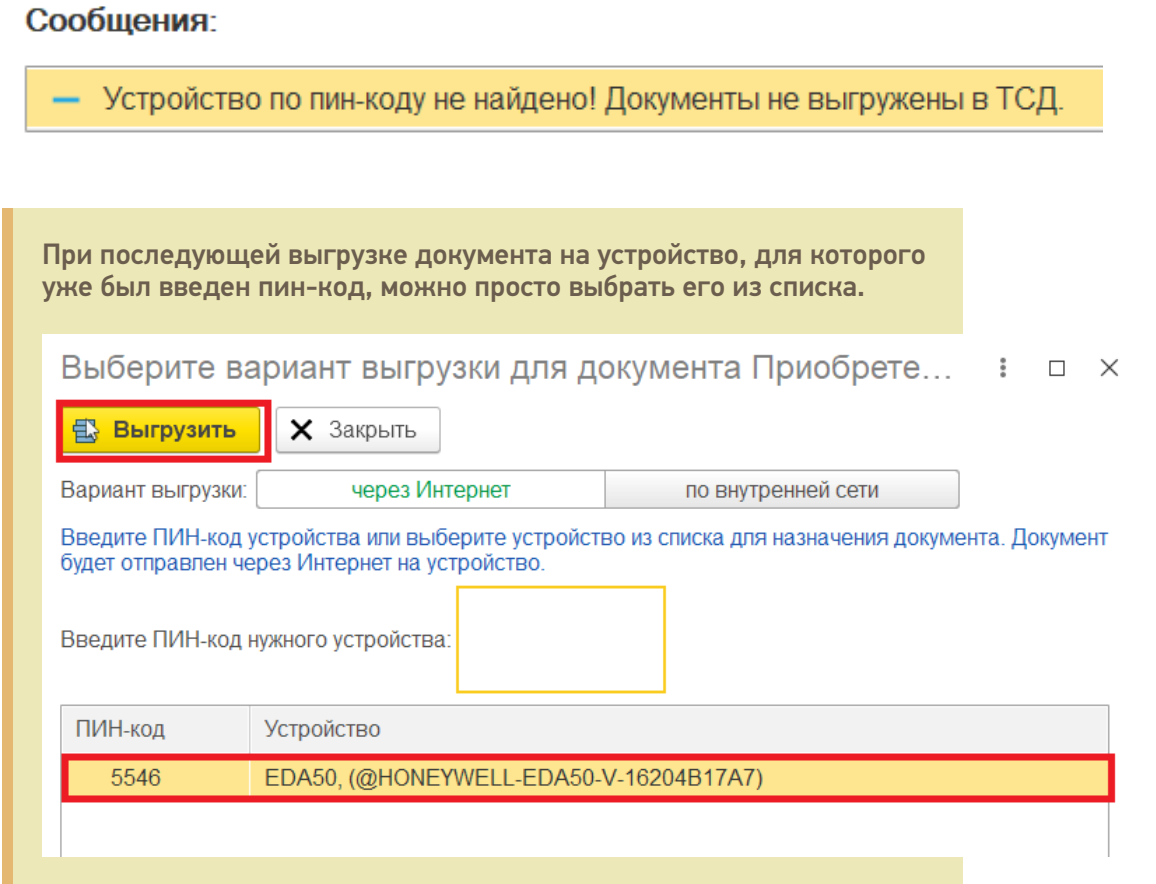

**«по внутренней сети»** — выгрузка документов происходит напрямую в базу Mobile SMARTS. Данный способ используется в случае если какоелибо устройство работает в локальной сети с сервером Mobile SMARTS.

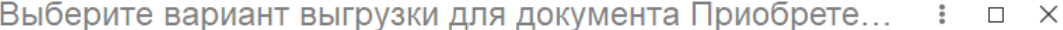

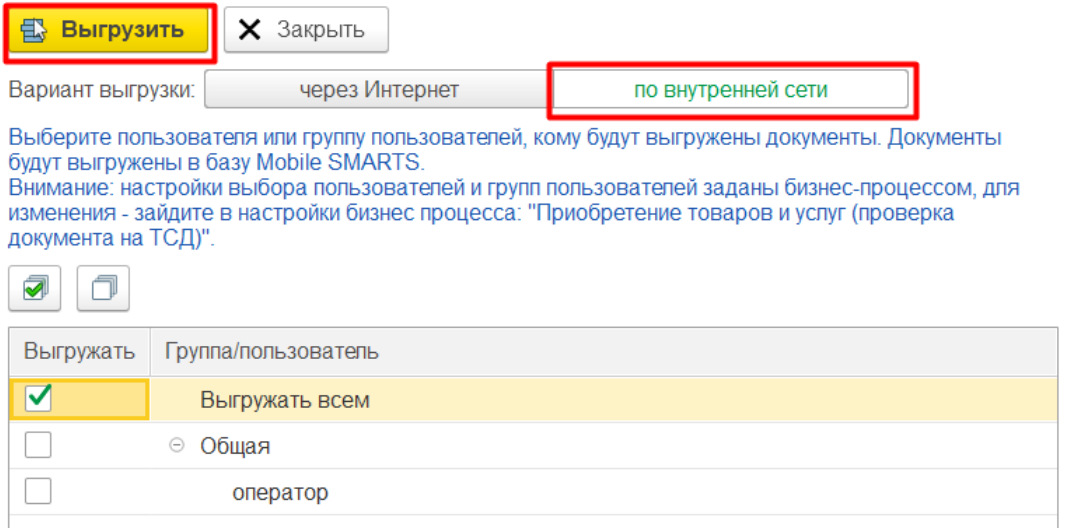

В таком случае для выгрузки необходимо указать пользователя или группу пользователей (заводятся в панели управления Mobile SMARTS или в основной обработке 1С), которым выгружаются документы и нажать кнопку «Выгрузить».

Настройки выбора пользователя или групп пользователя заданы настройками используемого бизнес-процесса, и могут меняться в зависимости от значения, указанного в графе «Кому назначать».

 $\colon \quad \square \quad \times$ 

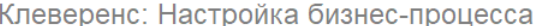

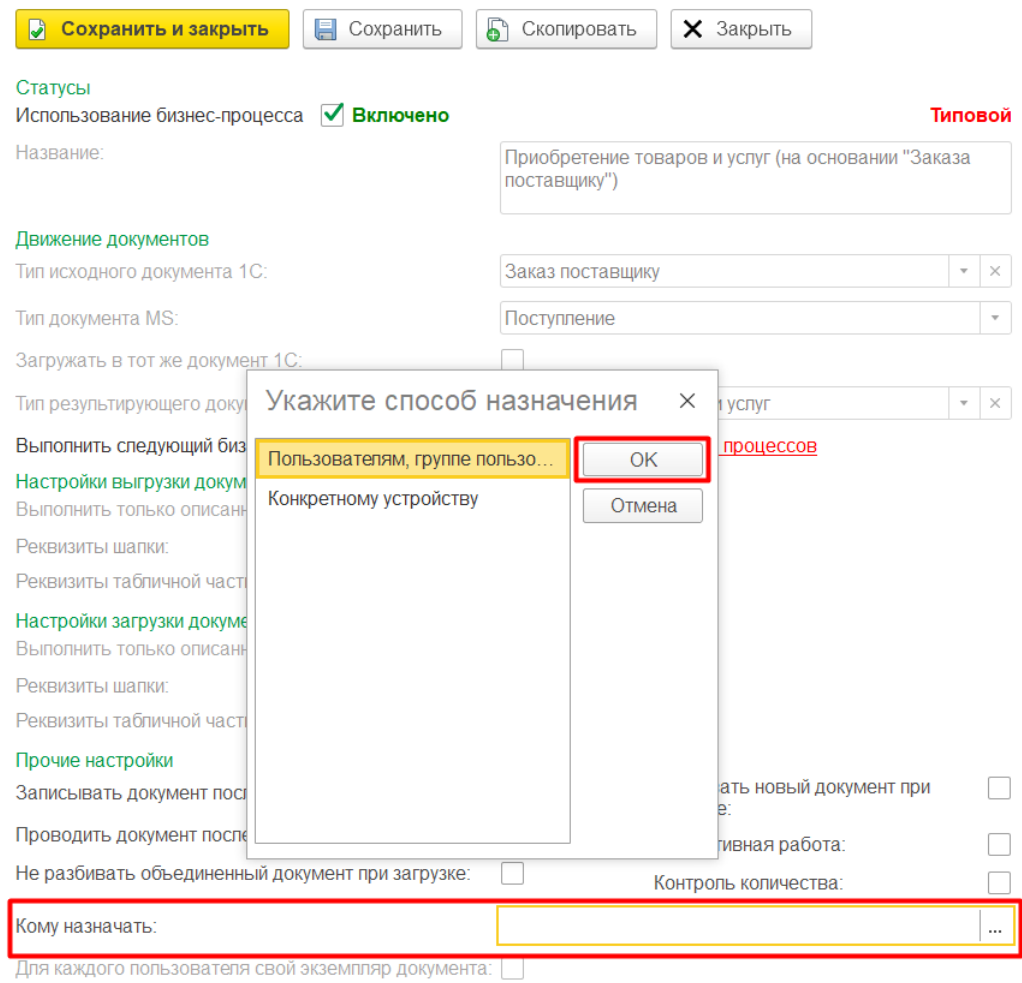

#### Если установить параметр «Конкретному устройству», то при выгрузке документа потребуется указать, на какое именно устройство отправляется документ.

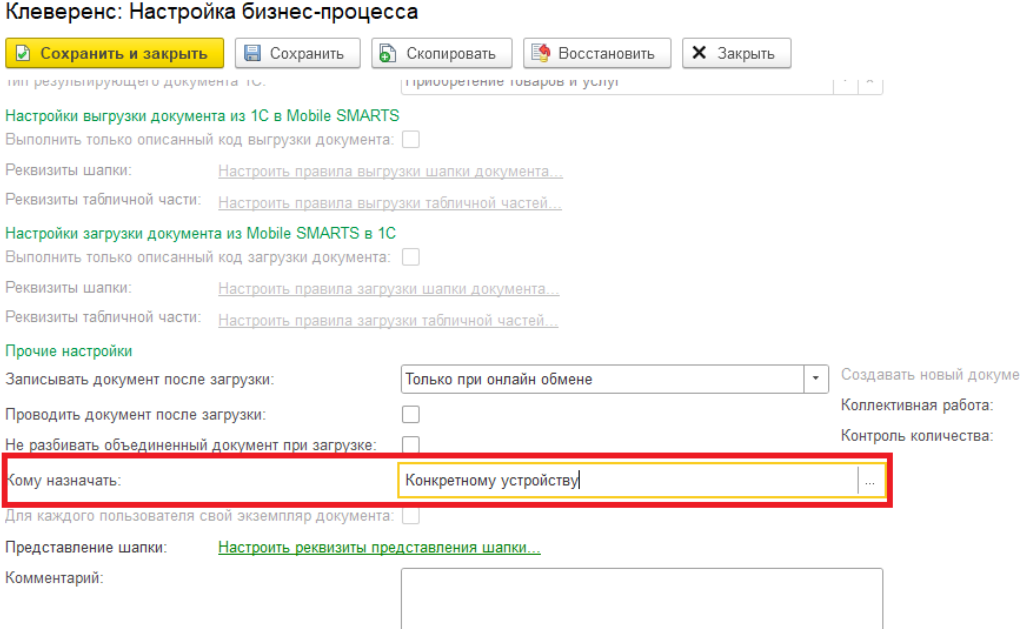

После этого при выгрузке документа будет анализироваться список доступных устройств, и если мобильное устройство одно, то адресат будет определяться автоматически.

Если в свойстве «Кому назначено» определен конкретный пользователь или группа, то документ можно будет отправить только пользователю, прописанному в бизнес-процессе, либо на произвольное устройство.

В случае если в настройках бизнес-процесса не задан конкретный пользователь для выгрузки документа, то можно выгружать документ как на устройство, так и пользователю (либо всем, либо конкретной группе/пользователю).

## Не нашли что искали?

 $\odot$ 

# Восстановление документов в обработке 1С при обмене через Интернет

Применимо к продуктам: Магазин 15

Последние изменения: 2024-03-26

При стандартном обмене между мобильным устройством и «1С: Предприятием» восстановление утерянного или удаленного документа возможно либо с ТСД, либо из резервной копии на сервере Mobile SMARTS. При обмене через Интернет появилась еще одна возможность восстановления документа — с помощью основной обработки 1С. В таком случае документы хранятся на промежуточном сервере и при необходимости их можно достать оттуда. Для этого:

1. Запустите основную обработку 1С и откройте форму обмена документами.

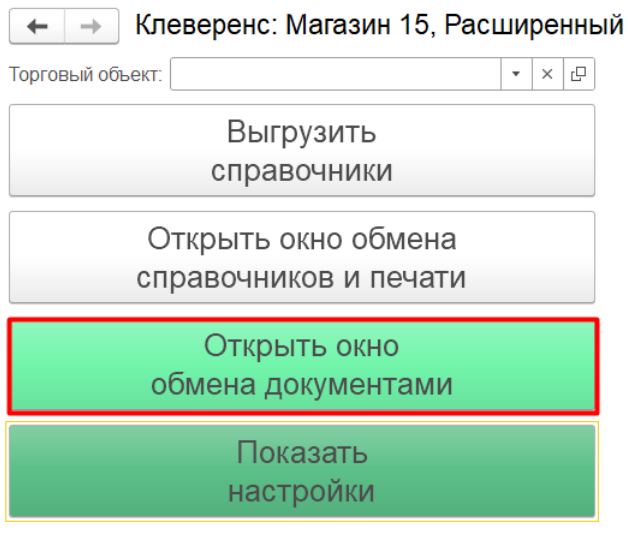

Информация по работе с обработкой

2. В открывшемся окне обмена нажмите на кнопку «Восстановление документов».

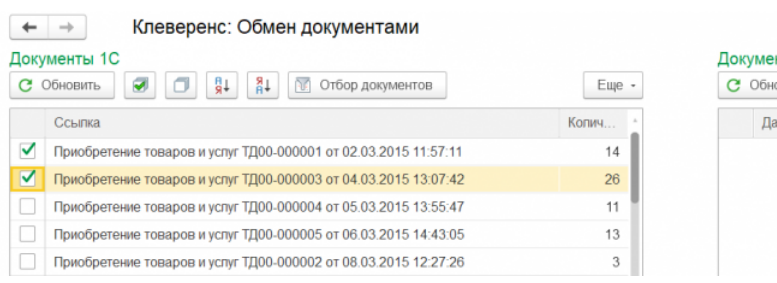

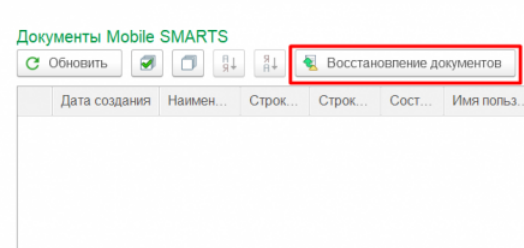

3. Далее становятся доступны различные фильтры отбора документов, с помощью которых можно отобрать только нужные вам документы (заполнять все поля необязательно).

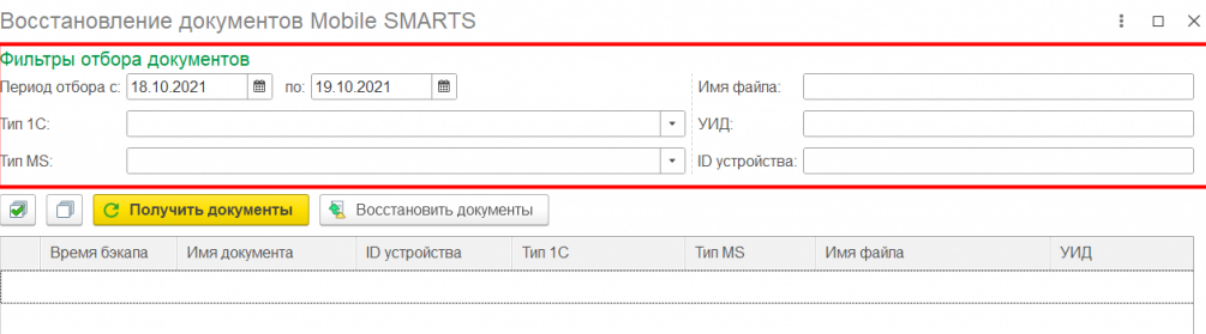

**«Период отбора»** — можно указать календарный период, за который вы хотите восстановить документы. Укажите дату начала и дату окончания данного периода вручную или с помощью формы.

Восстановление документов Mobile SMARTS

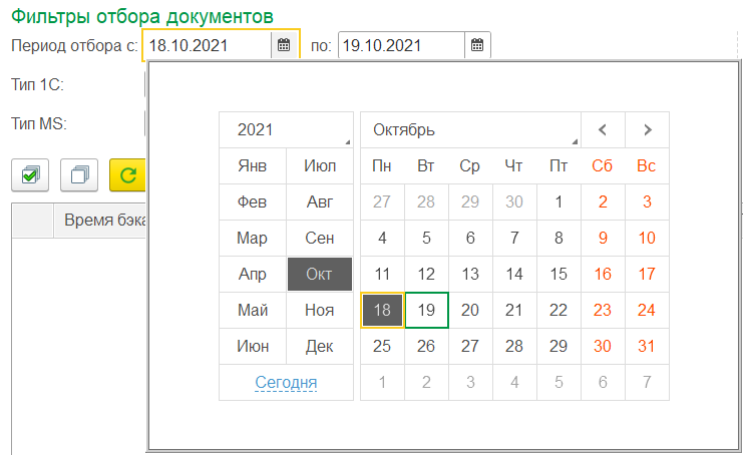

- **«Тип 1С»** тип документа «1С: Предприятия», на основании которого был сформирован результирующий документ для выгрузки в Mobile SMARTS.
- **«Тип MS»** тип документа Mobile SMARTS, который был выгружен на мобильное устройство.
- **«Имя файла»** имя документа, который вы хотите восстановить.
- **«УИД»** уникальный идентификатор документа, формируемый либо при создании документа на устройстве, либо при его выгрузке из 1С.
- **«ID устройства»** можно указать уникальный код устройства, на который выгружался восстанавливаемый документ (как его узнать, описано в статье «Как получить код мобильного устройства ».
- 4. После того как нужные фильтры настроены, нажмите на кнопку «Получить документы». Далее выполнится запрос к промежуточному серверу Mobile SMARTS и в таблицу формы восстановления подгрузятся данные по документам, удаленным или утерянным за указанный ранее период, и которые подходят под все настроенные критерии.

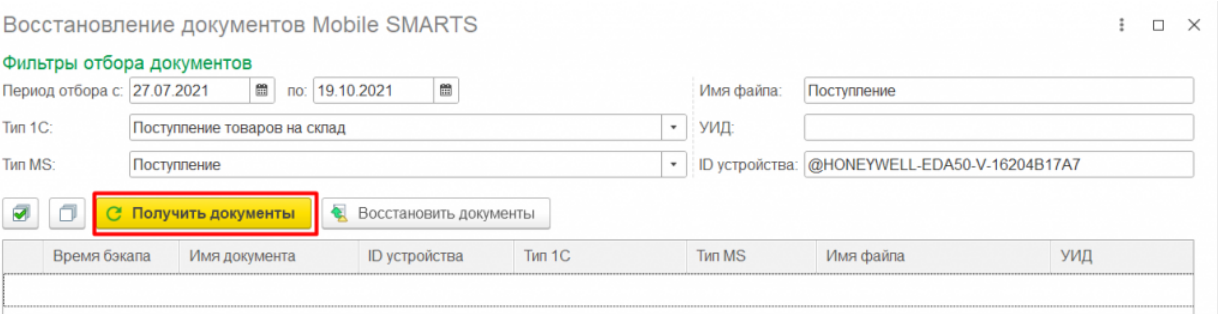

5. Далее потребуется отметить флажками те документы, которые вы хотите восстановить, и нажать на кнопку «Восстановить документы». После этого отправится запрос на промежуточный сервер по отмеченным документам (в качестве параметра передается ID документов) и в случае успешной отправки данных появится соответствующее сообщение.

 $\vdots$   $\Box$   $\times$ 

#### Восстановление документов Mobile SMARTS

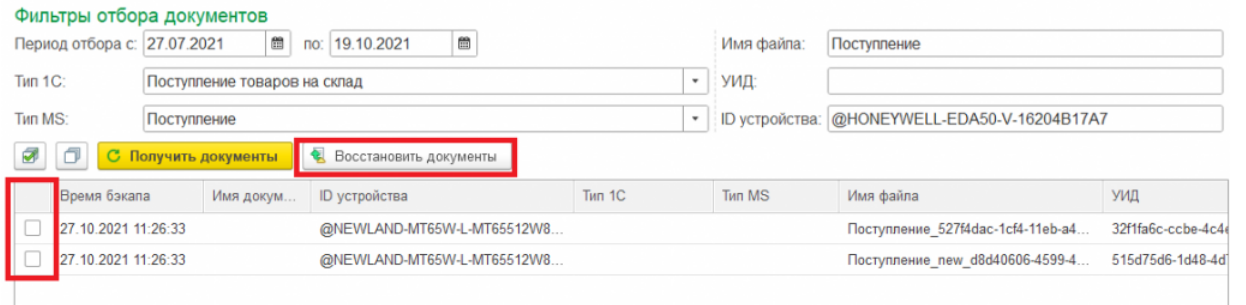

Обратите внимание, что восстановленные документы не появятся в таблице документов Mobile SMARTS на форме обмена, т.к. по факту их еще нет на сервере, и их предварительно нужно получить на устройство, завершить, и уже потом они станут доступны в обработке 1С.

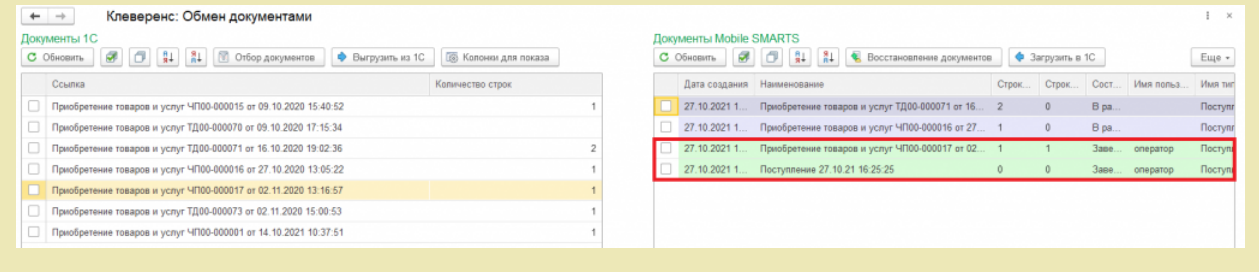

Если в ходе работы был ошибочно восстановлен и загружен какой-то документ, то можно его удалить, выделив его флажком и нажав на кнопку «Удалить документ (ы)».

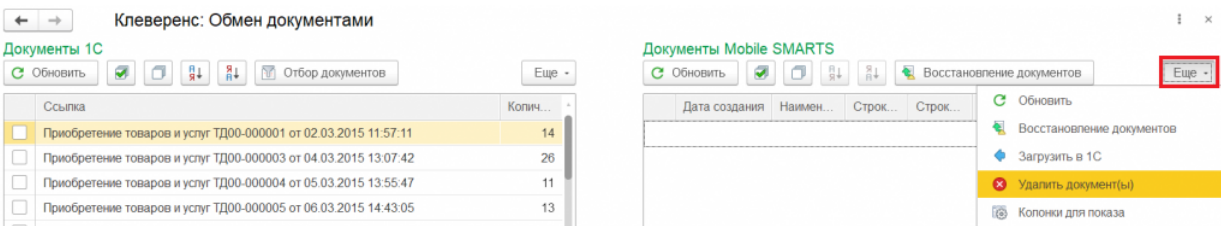

#### Не нашли что искали?

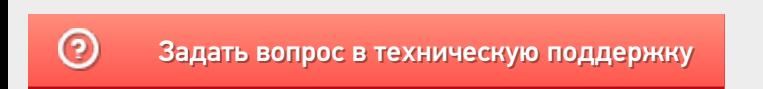

# Загрузка документов в «1С: Предприятие» с мобильного устройства

Последние изменения: 2024-03-

После запуска обработки она автоматически проверит подключение сервера (в батч режиме ТСД должен быть подключен проводом) и покажет список документов на нем. Также этот список можно получить вручную, по нажатию кнопки «Обновить».

Завершенные на ТСД документы попадают на сервер Mobile SMARTS, загрузка документов в 1С выполняется с сервера.

При использовании варианта связи «Прямая связь с ТСД» загрузка выполняется напрямую с ТСД, подключаемого через ActiveSync или Центр мобильных устройств.

Перед загрузкой документ можно просмотреть.

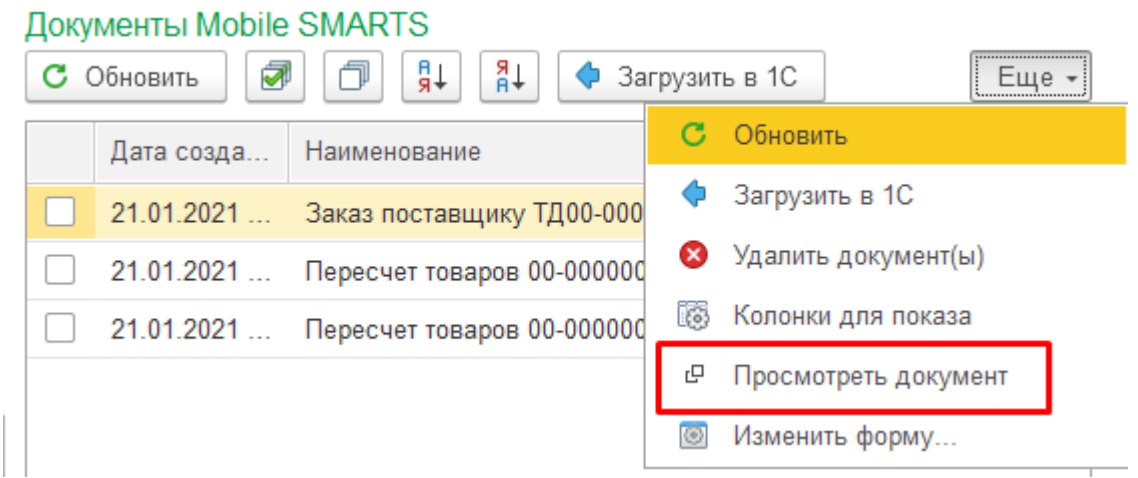

Если в процессе работы на ТСД были сканированы неизвестные штрихкоды, то их необходимо привязать к номенклатуре 1С.

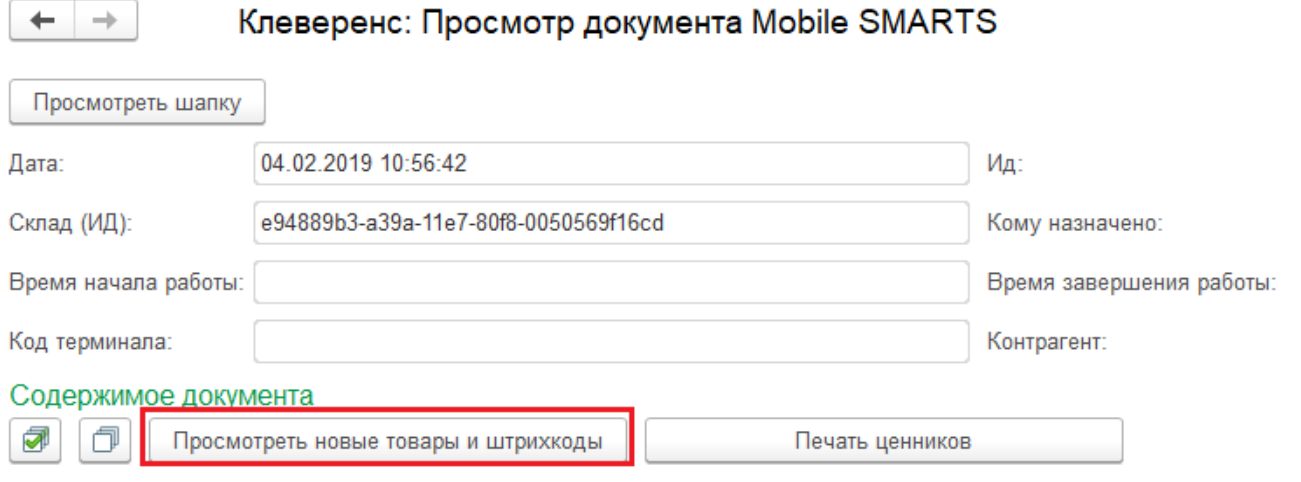

Если неизвестные штрихкоды были привязаны к номенклатуре прямо на ТСД, то подтвердить привязку. Подробнее можно почитать в статье Заведение новых штрихкодов.

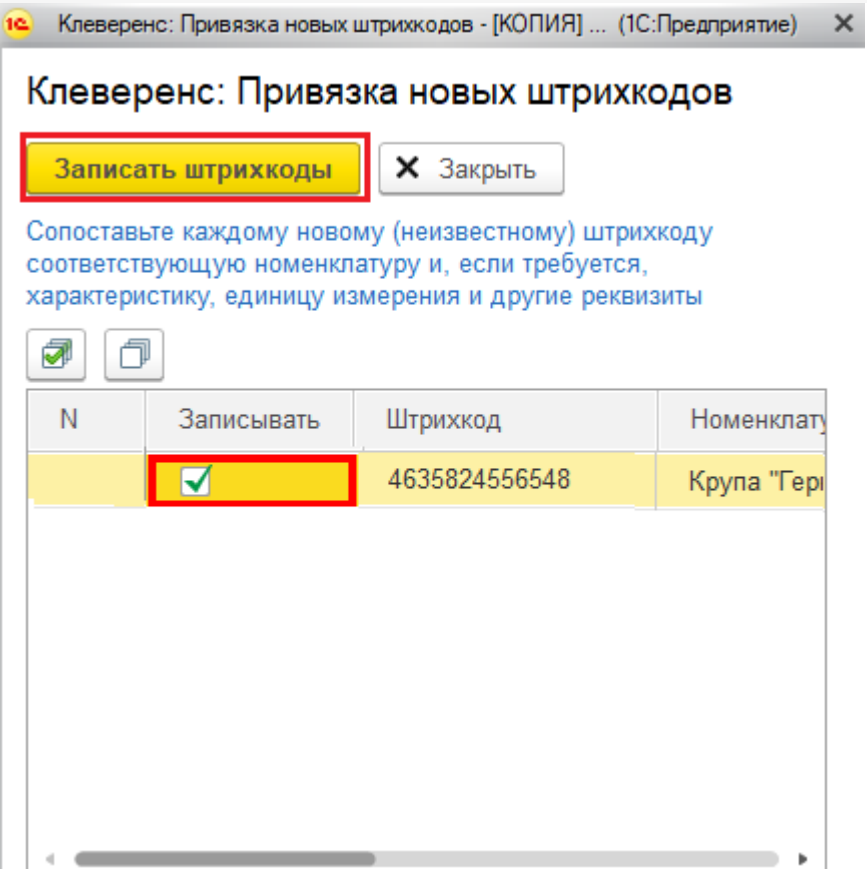

Имеется возможность распечатать ценники для товаров с новыми штрихкодами.

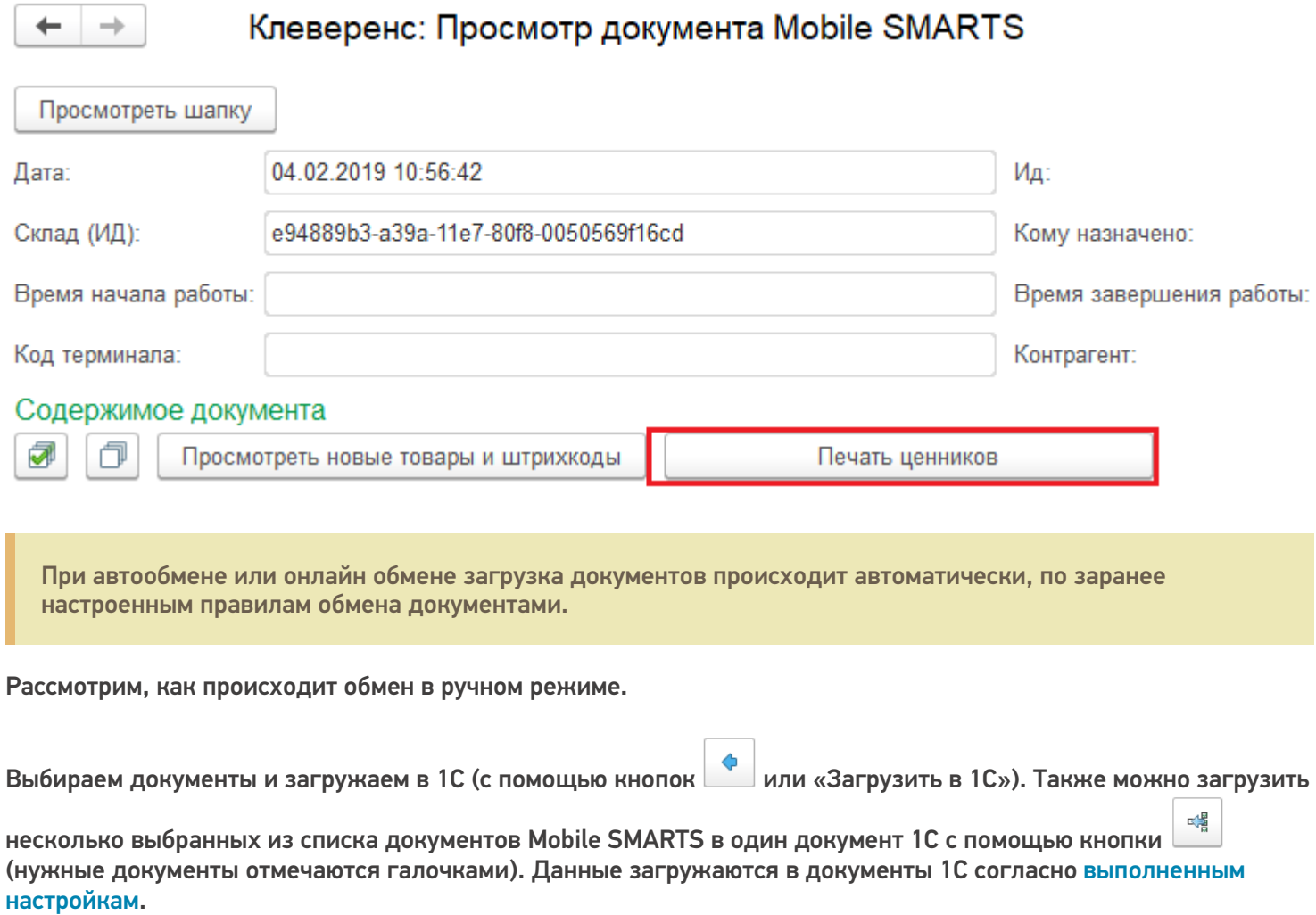

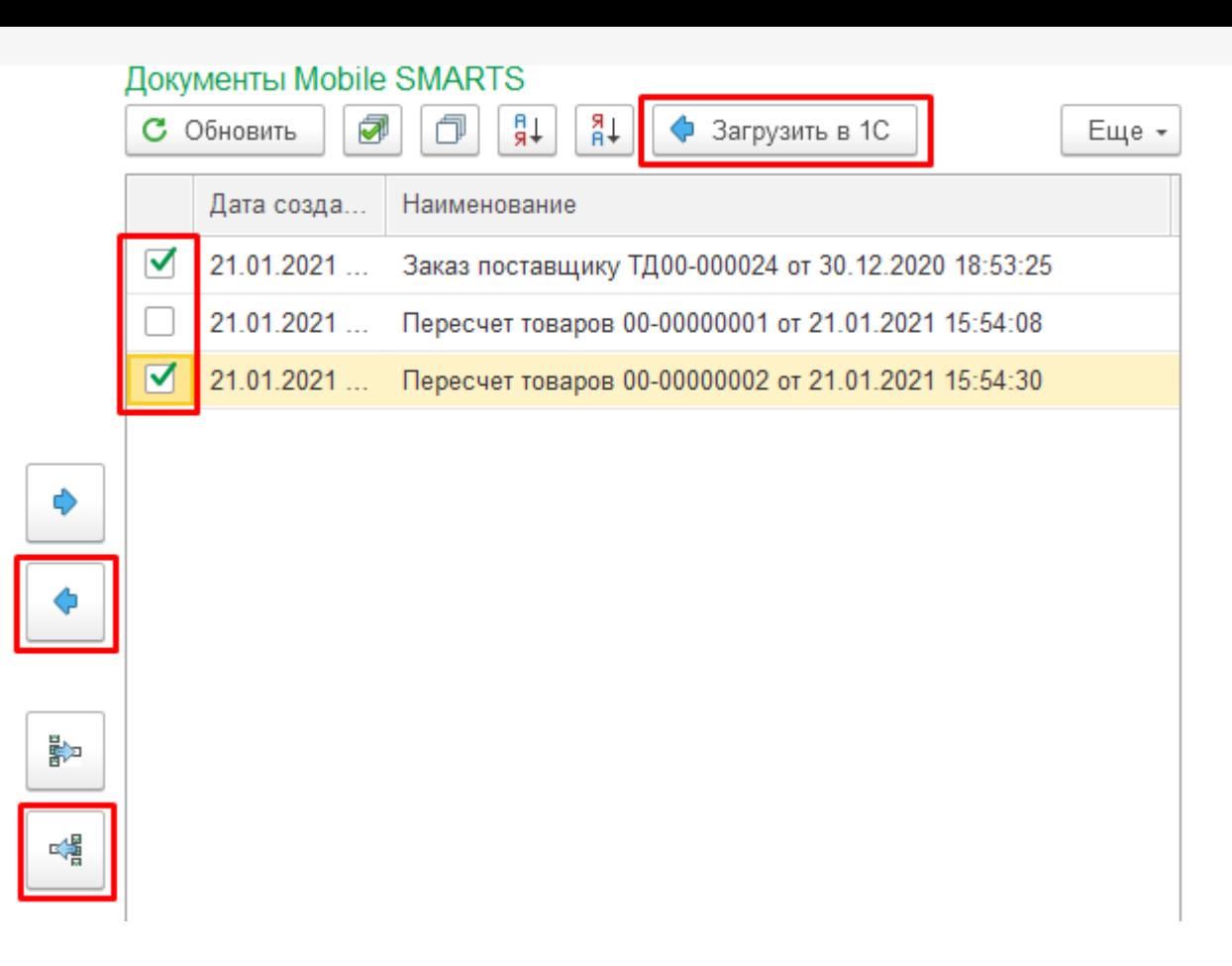

Выбираем в какой тип документа 1С будем загружать.

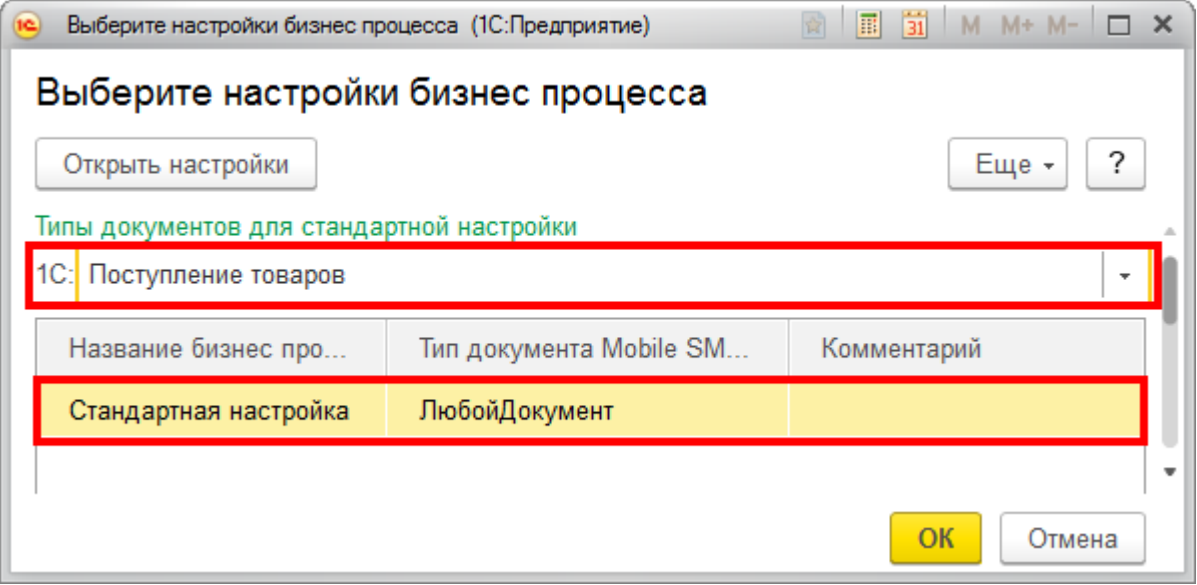

Выбираем документ для загрузки. Можно загружать в существующий документ или в новый (создастся автоматически).

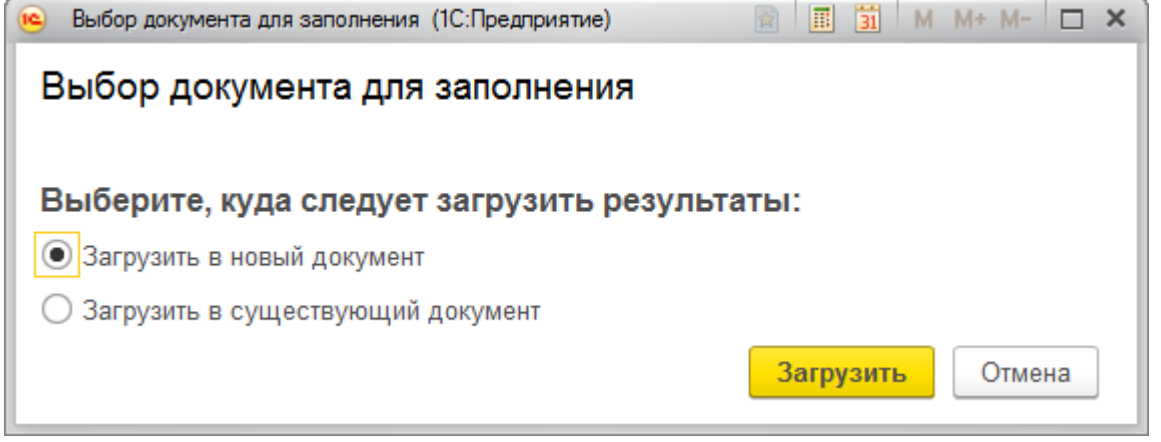

После создания документа в 1С можно просмотреть его содержимое и при необходимости внести правки.

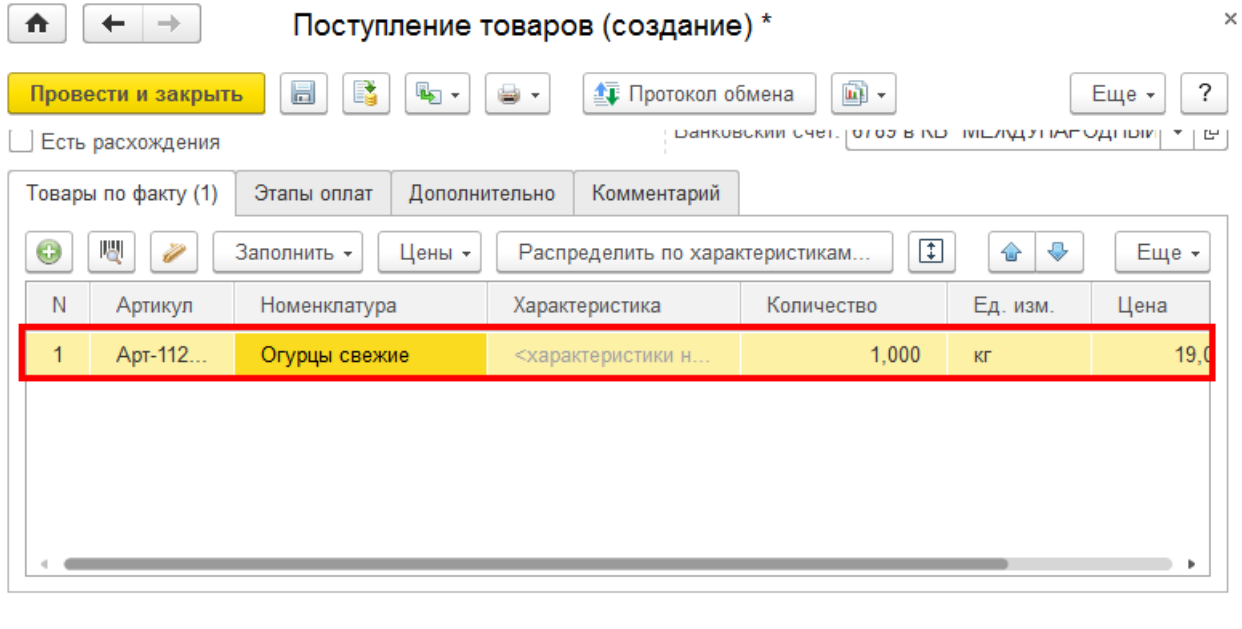

Магазин 15, Склад 15

### Не нашли что искали?

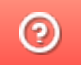

## Просмотр документов в основной обработке 1С

Последние изменения: 2024-03-26

Просматривать можно документы, которые находятся на мобильном устройстве или были выгружены на сервер.

#### Документы Mobile SMARTS

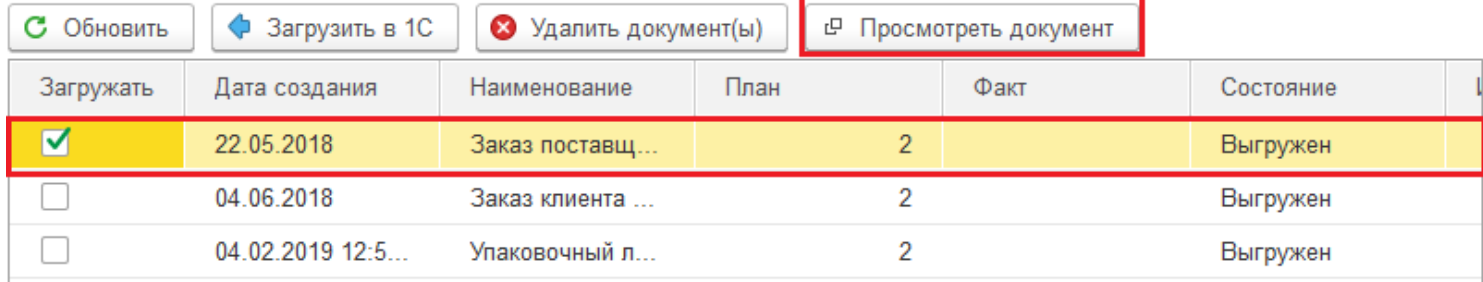

#### В открывшемся окне отображается все содержимое документа.

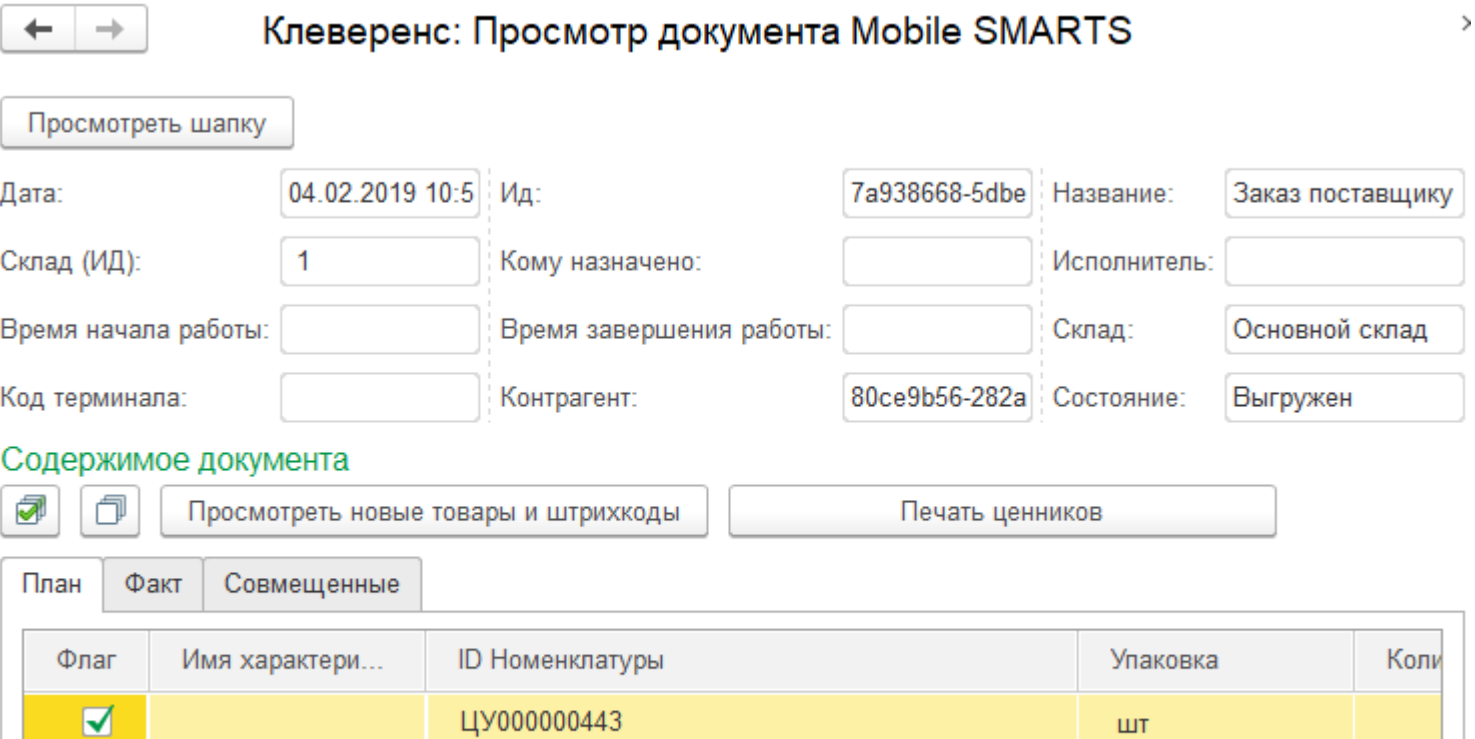

 $UT_2$ 

#### В отдельном окне можно просматривать:

 $\blacktriangledown$ 

Шапку документа, включая настройки работы с документом.

ЦУ000001043

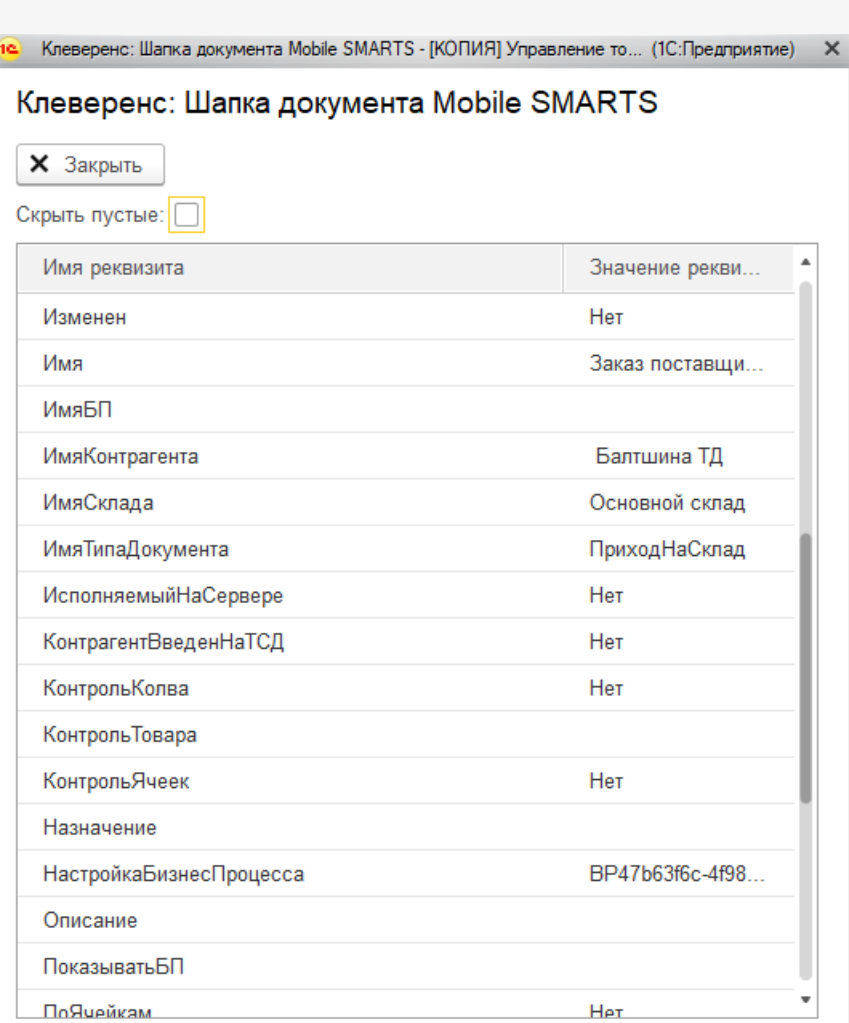

Новые товары и штрихкоды.

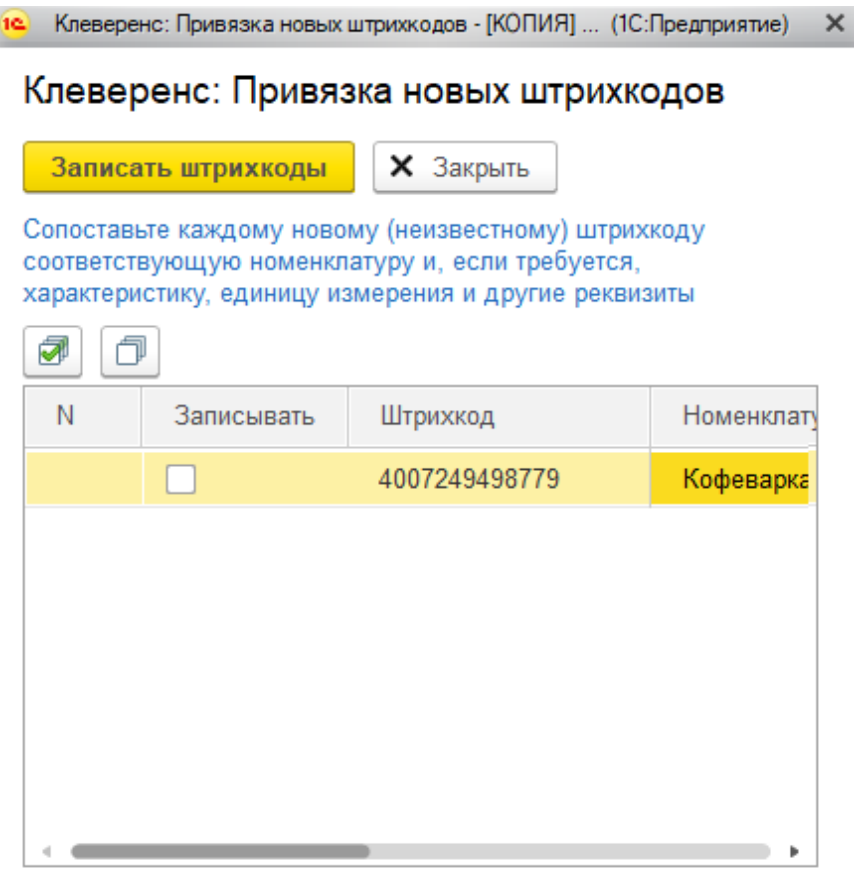

Серии и серийные номера.

## Не нашли что искали?

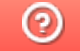

# Выбор пользователя, которому выгружается документ из 1С

Последние изменения: 2024-03-26

Документы могут быть персонализированными (предназначены конкретному пользователю) и неперсонализированными (общие). Функция «Выбор пользователя» позволит вам выгрузить документ из 1С на ТСД конкретному пользователю, используя для этого конкретный бизнес-процесс.

Данная статья актуальна при выгрузке документов на ТСД в офлайн-режиме и для того чтобы отфильтровать доступные бизнес-процессы на ТСД. Как фильтровать доступные документы по пользователю в режиме онлайн, читайте в статье «Фильтрация документов на ТСД по пользователю 1С при работе в онлайн-режиме».

Назначать пользователя можно только выгружаемому из 1С документу, создаваемому на ТСД — нет.

#### Для того, чтобы настроить эту функцию, необходимо:

1. В основной обработке 1С нажать кнопку «Показать настройки», а затем «Настройка бизнес-процессов».

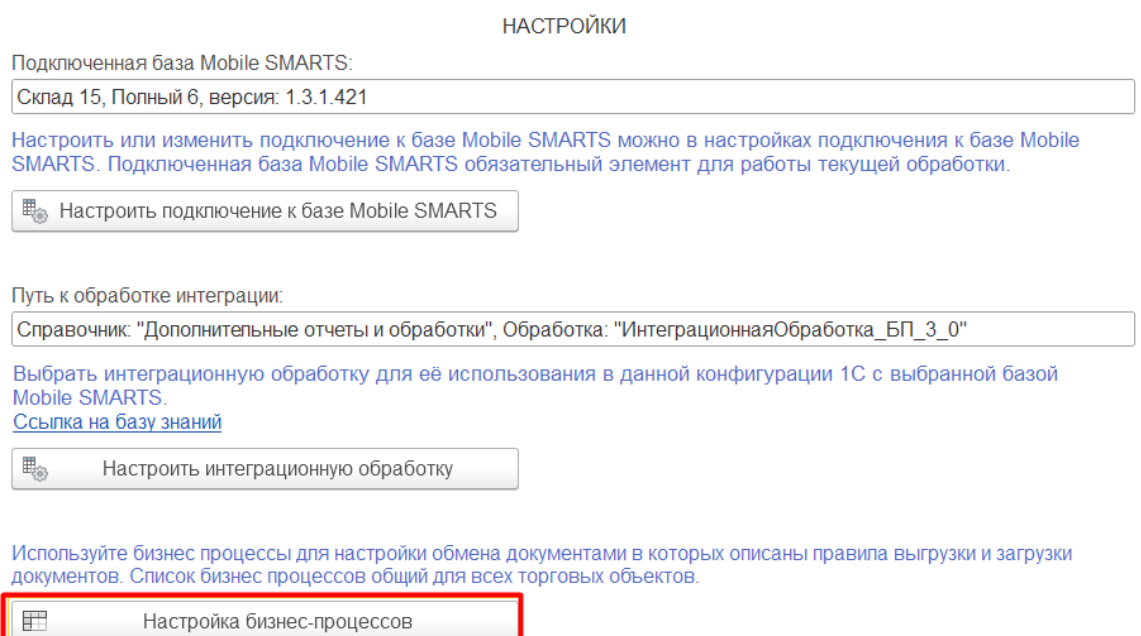

2. Выбрать необходимый бизнес-процесс. Настройки для всех идентичны, поэтому рассмотрим процесс добавления пользователей на примере бизнес-процесса «Поступление товаров (проверка документов на ТСД)». Напоминаем, что назначить пользователя можно только в тех бизнес-процессах, в которых есть исходные документы 1С.

#### $\leftarrow$   $\rightarrow$  Клеверенс: Бизнес-процессы

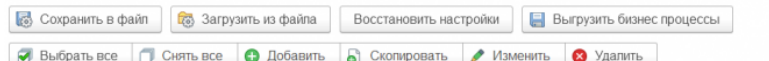

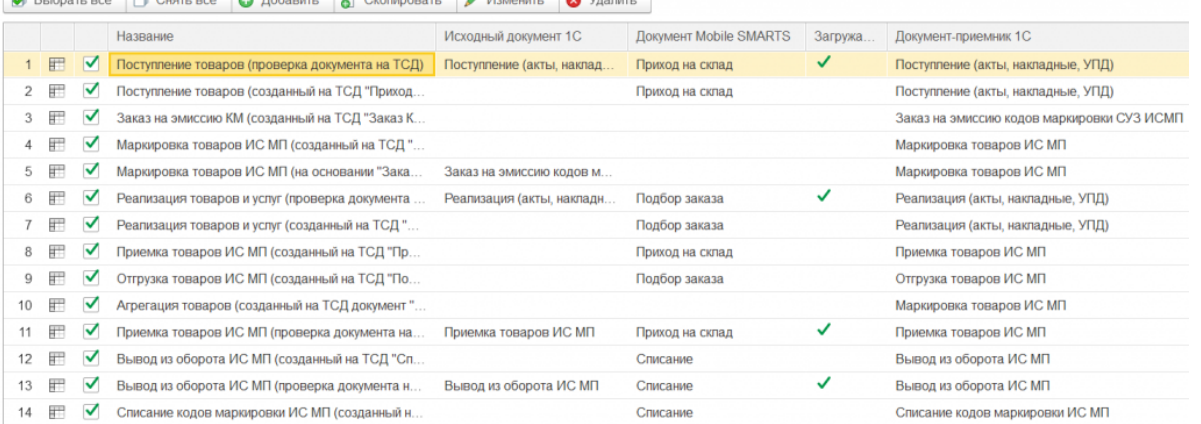

3. Появится окно настройки бизнес-процесса. Откройте выпадающий список пункта «Кому назначать».

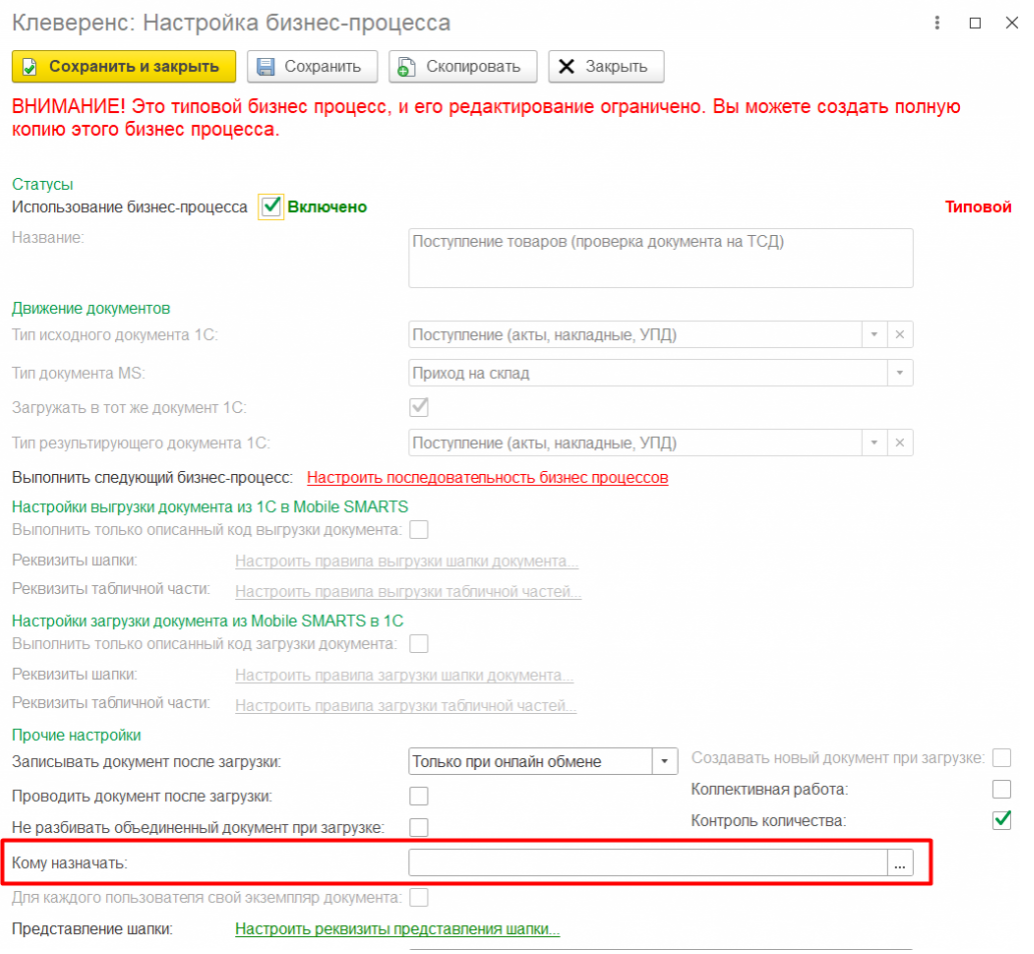

4. После этого можно выбрать, кому выгружать документ. Доступны несколько вариантов этого действия:

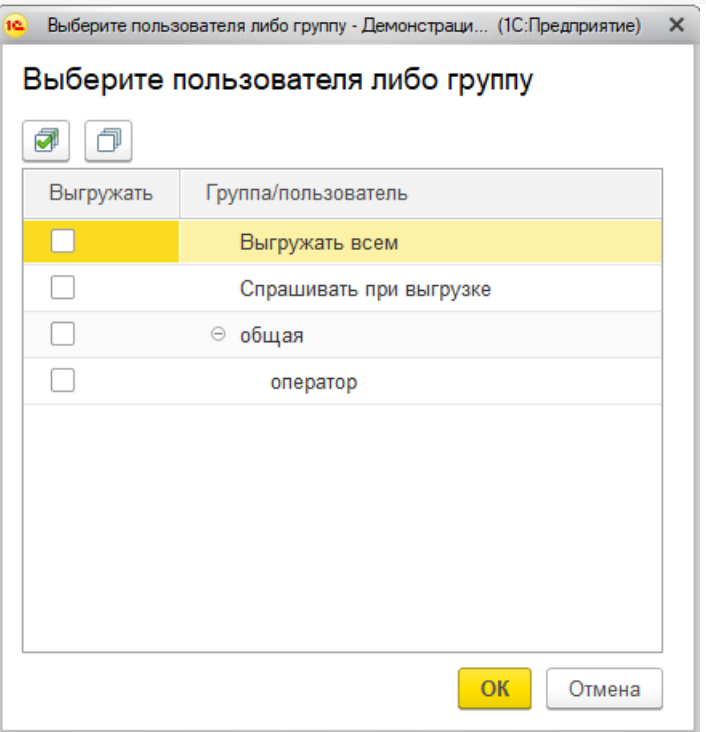

Так это окно выглядит по умолчанию, если вы не заводили отдельных пользователей или их группы. Мы же продемонстрируем выгрузку документов на примере, когда они уже заведены. Процесс создания пользователя подробно описан в инструкции «Заведение новых пользователей и групп пользователей».

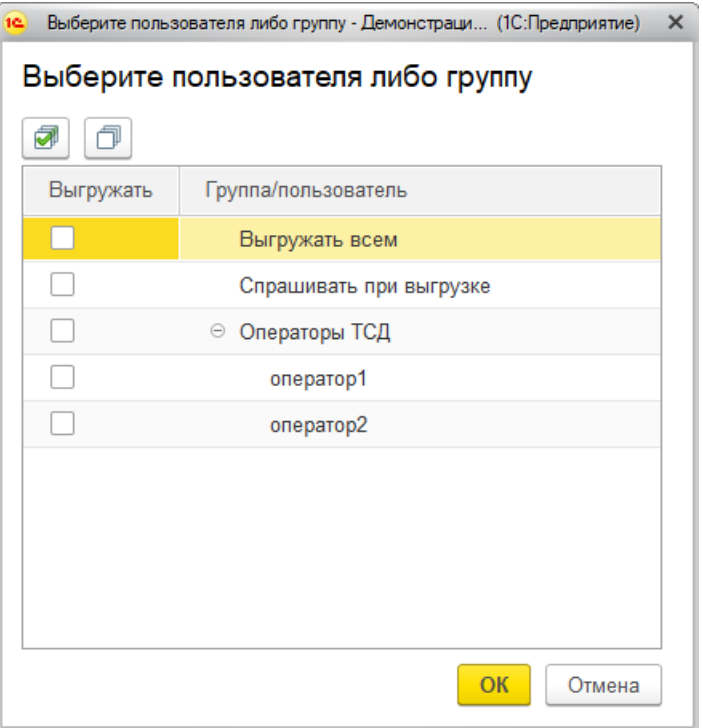

Итак, в нашем частном случае окно выбора пользователя выглядит следующим образом:

- «Выгружать всем» по умолчанию выгружать документ всем пользователям.
- «Спрашивать при выгрузке» если вы поставите флаг в этом пункте, то окно выбора пользователя будет появляться при каждой выгрузке документа на ТСД, и в этом окне будет предложено произвести выбор пользователя или группы пользователей.
- «Операторы ТСД» созданная нами группа пользователей, которая состоит из оператора1 и оператора2. Здесь можно выбрать, кому производить выгрузку документа, всей группе или кому-то одному.

Для примера, выбираем группу «Операторы ТСД».

Для этого ставим флаг напротив группы, нажимаем кнопку «ОК», а затем «Сохранить» в настройках данного бизнес-процесса.

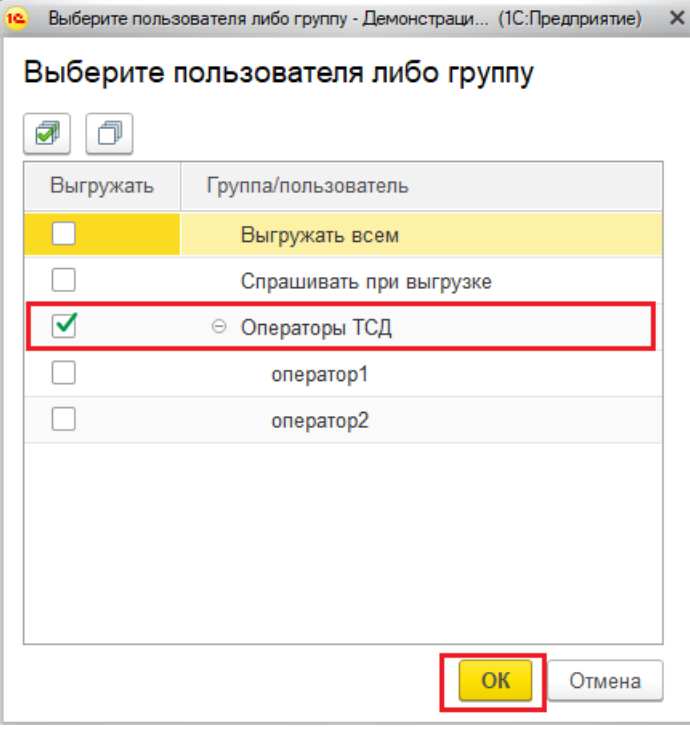

Теперь документ можно выгружать группе пользователей. Для того, чтобы проверить адресата после обмена документами, необходимо нажать кнопку «Просмотреть документ» в окне «Обмен документами» обработки «Клеверенса», и в графе «Назначение» будет указан пользователь или группа пользователей, которым был выгружен данный документ.

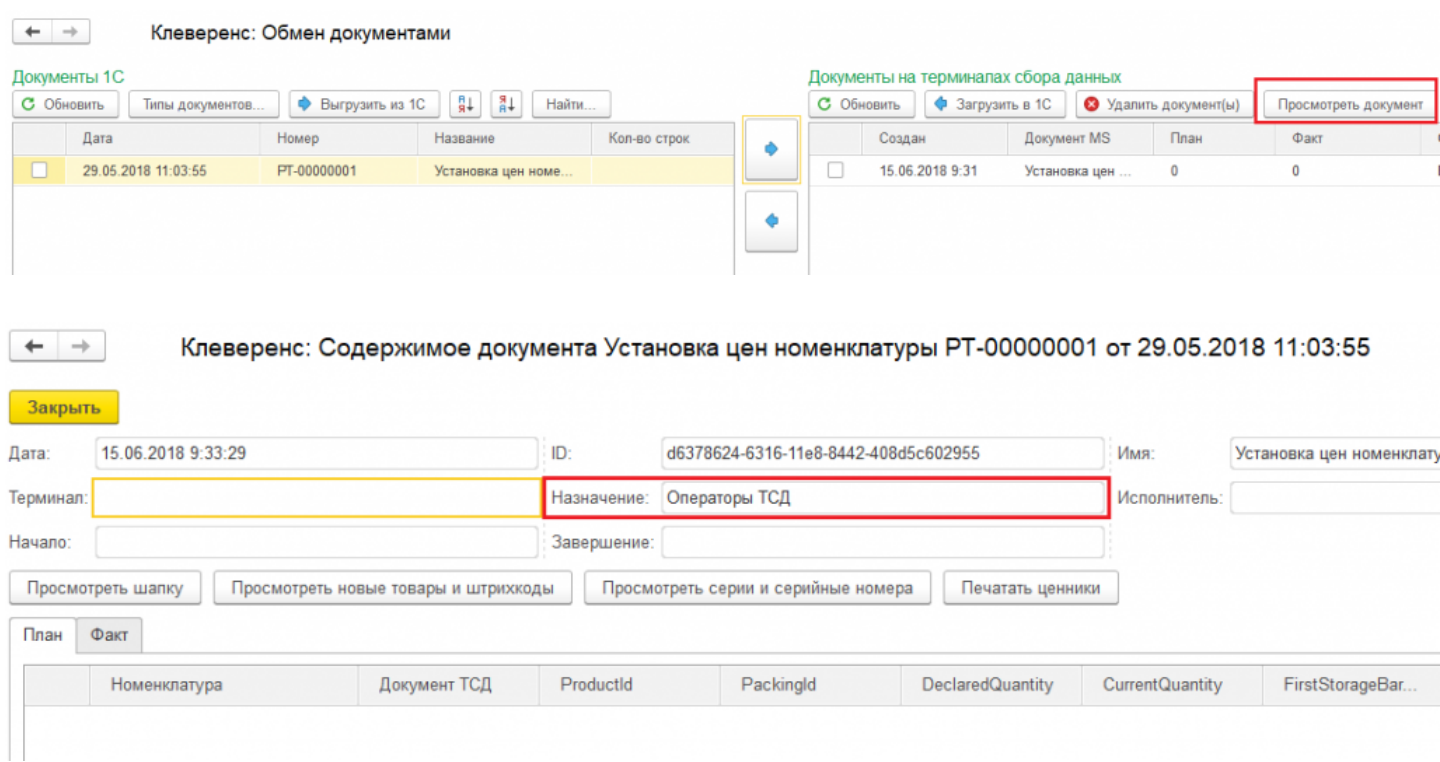

### Не нашли что искали?

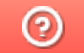

## Загрузка документов с двух ТСД в один документ 1С

Последние изменения: 2024-03-26

Данная функция доступна только при ручной загрузке документов и не работает в онлайн-режиме. При использовании онлайн-режима используйте коллективную работу с документом.

В типовых продуктах «Клеверенс» есть возможность загружать документы с двух ТСД в один документ 1С. Для этого необходимо:

- 1. Подключить ТСД к ПК с помощью USB кабеля.
- 2. Открыть обработку «Клеверенса» в 1С и выбрать пункт «Открыть окно обмена документами».

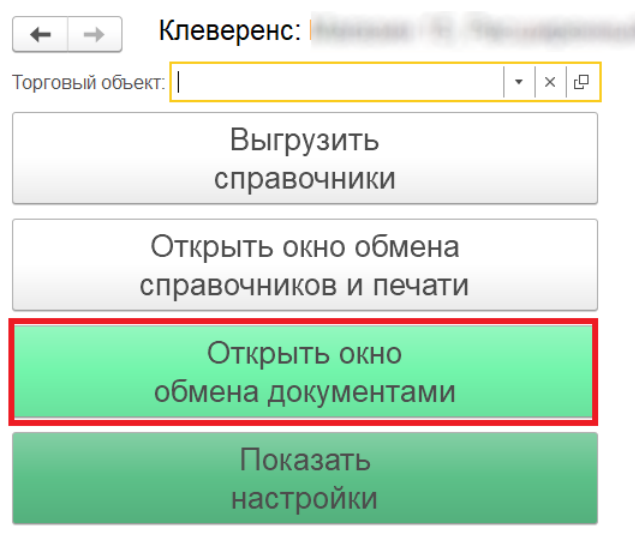

Информация по работе с обработкой

3. Откроется окно обмена документами.

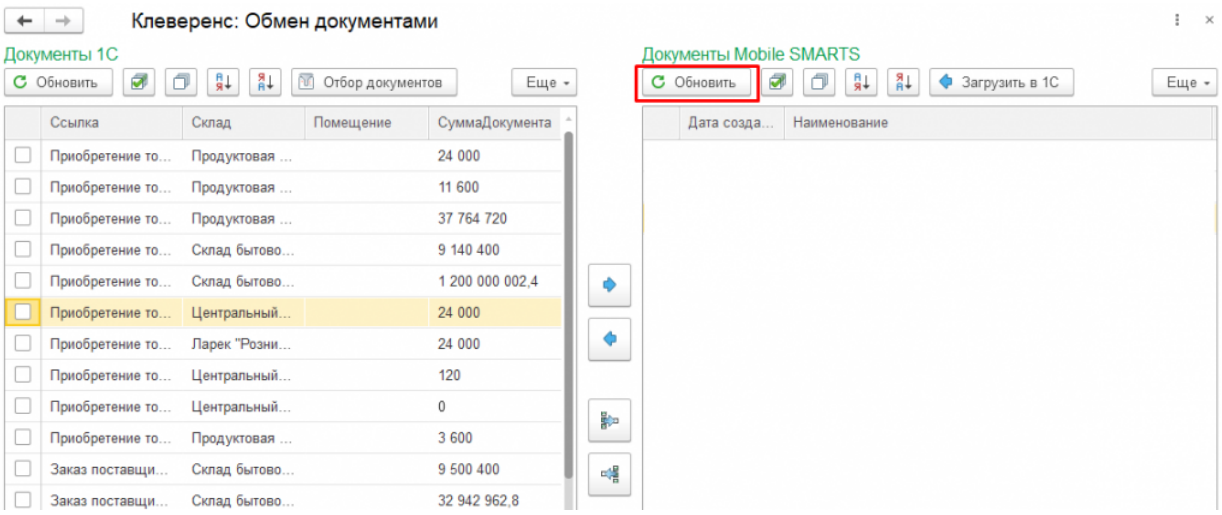

После нажатия кнопки «Обновить» в табличной части «Документы на терминалах сбора данных» появляются все завершенные на ТСД документы. Произведем обмен на примере документа «Перемещение" (для всех остальных документов процесс аналогичен). Для этого необходимо поставить флаг рядом с нужным документом, и затем нажать на одну из указанных кнопок.

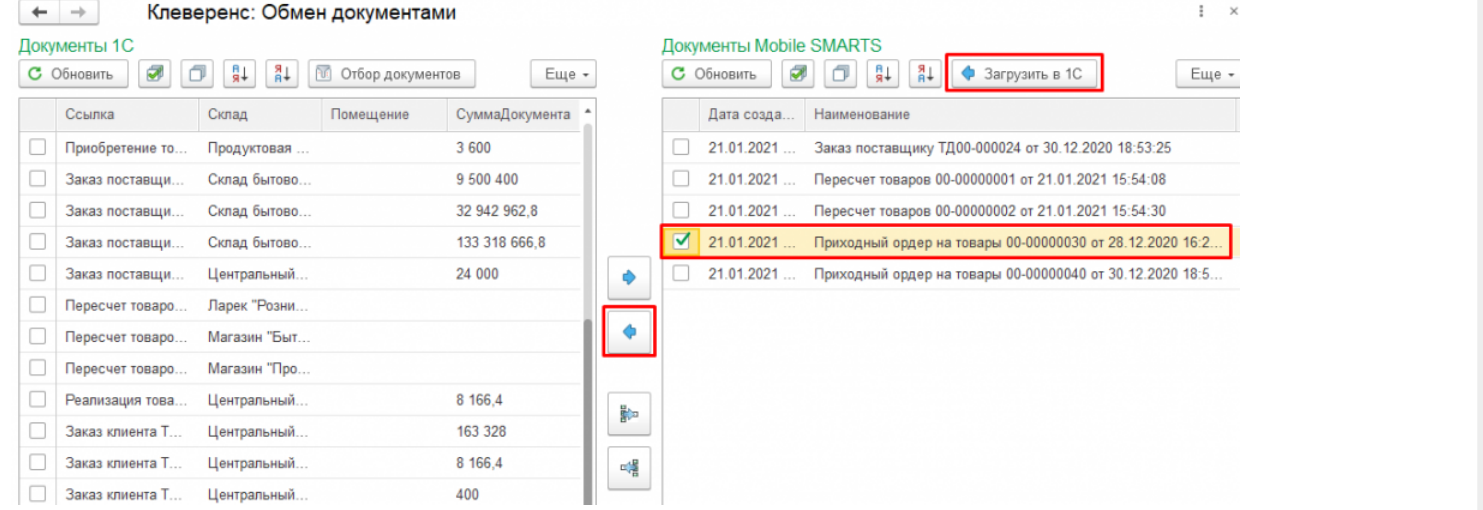

4. Появится окно, в котором будет предложено, в какой документ 1С загрузить документ с ТСД. Выберем вариант «Загрузить в новый документ».

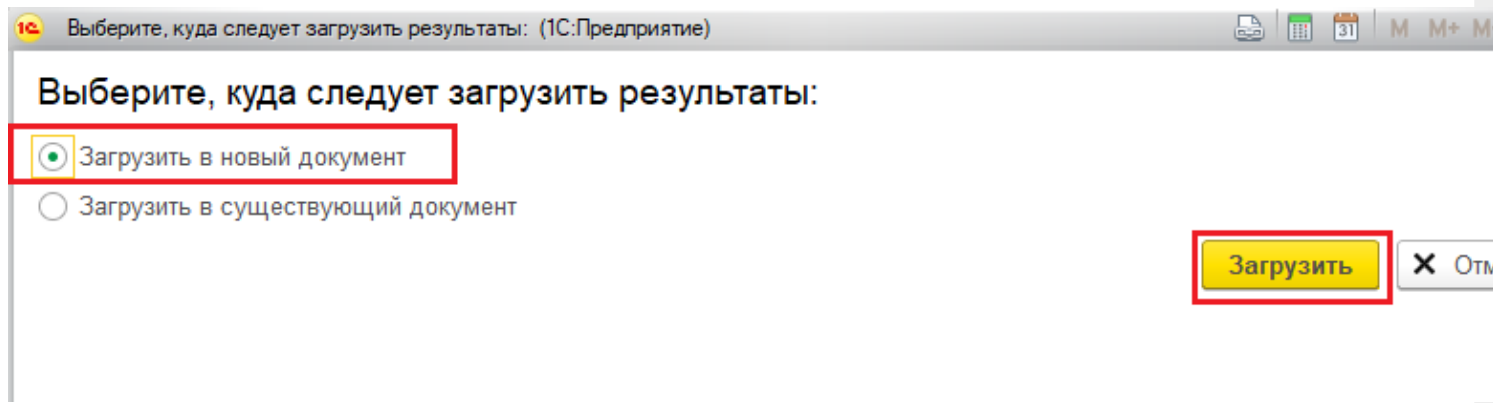

5. После нажатия на кнопку «Загрузить» появиться окно создания нового документа. В этом окне можно увидеть информацию о товаре, которая содержится в загружаемом документе. Для загрузки документа в новый документ 1С, необходимо нажать на кнопку «Провести и закрыть».

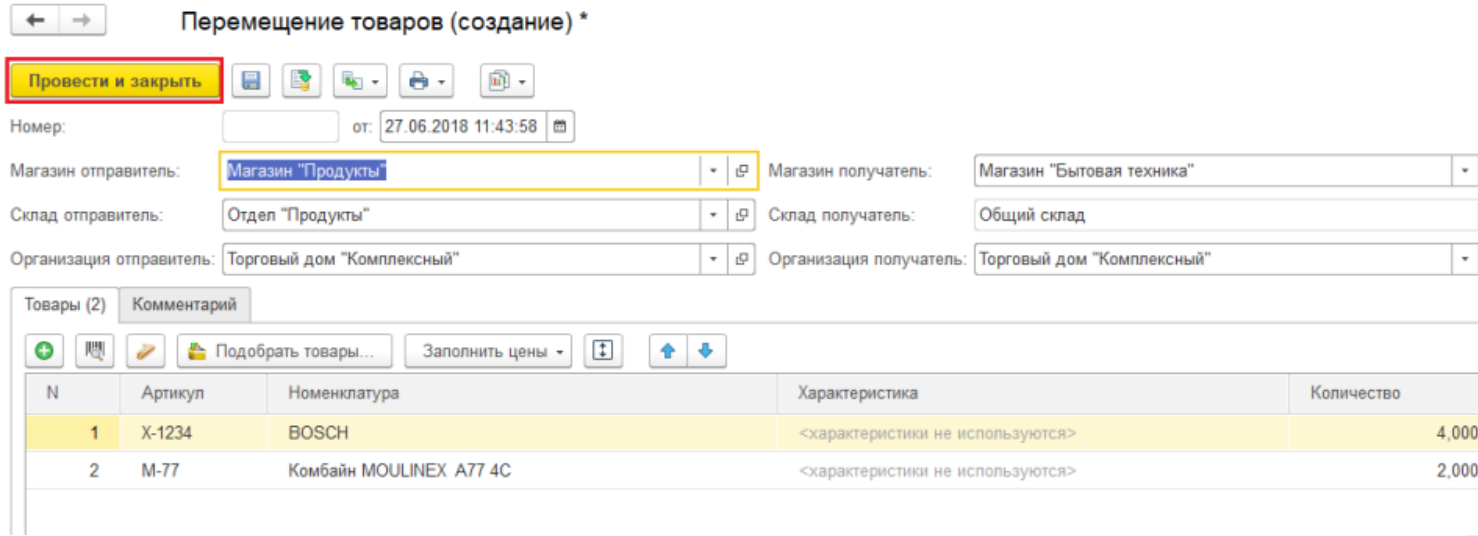

После этого действия в табличной части «Документы 1С» появится новый документ.

Для того, чтобы загрузить документ с другого ТСД в этот же документ 1С, необходимо повторить шаги 1-3 данной инструкции для нового терминала сбора данных, а затем выбрать нужный документ в табличной части «Документы на терминалах сбора данных» и нажать на кнопку «Загрузить в 1С».

X OTM6

Загрузить

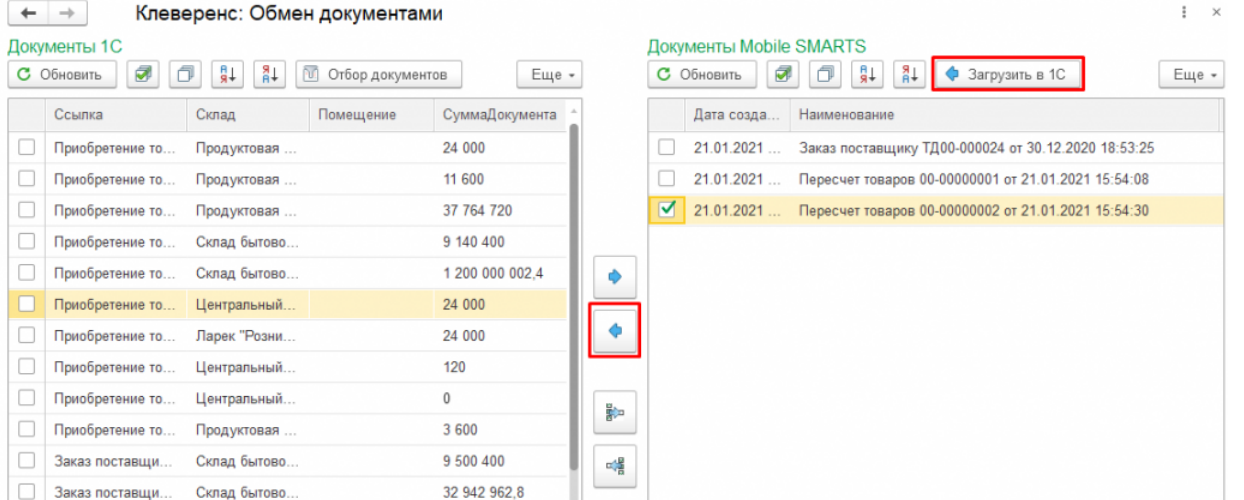

В открывшемся окне выбрать пункт «Загрузить в существующий документ», выбрать ранее созданный нами документ и нажать кнопку «Загрузить».

### Выберите, куда следует загрузить результаты:

 $\sim$   $\sim$ 

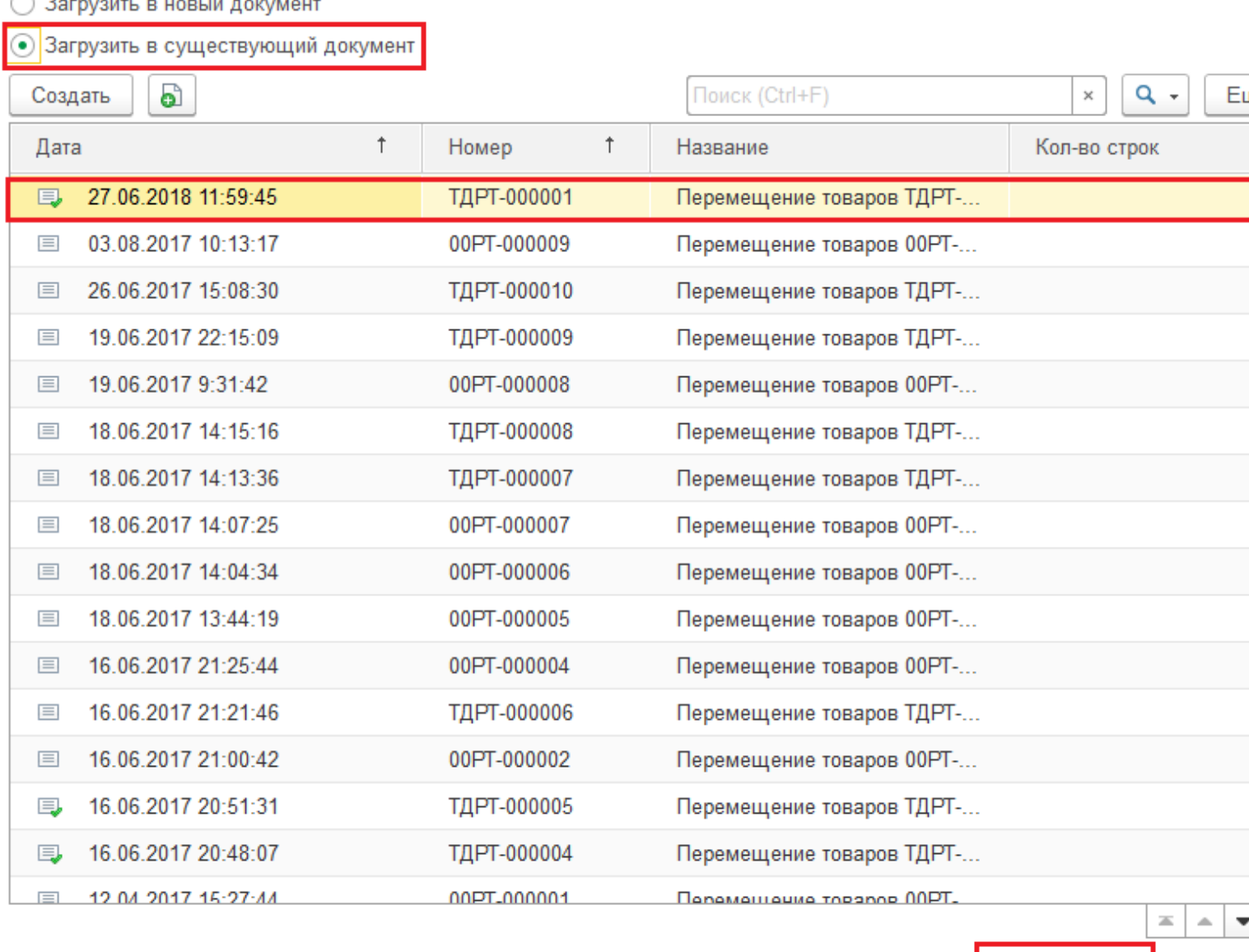

Во время загрузки документа с ТСД в уже существующий, будет предложено очистить табличную часть документа и удалить существующий документ из базы Mobile SMARTS.

Очищать табличную часть при загрузке второго, третьего и последующих документов не следует, т.к. в этом случае данные, загруженные из предыдущих документов, удаляются из документа 1С.

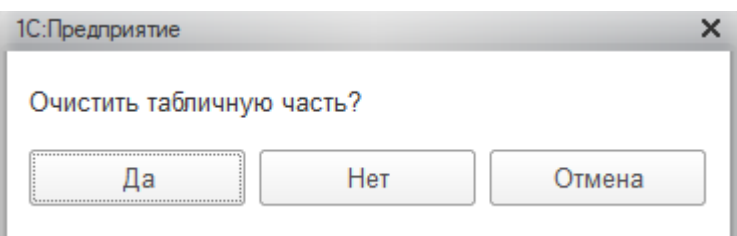

Удаление документа осуществляется на усмотрение пользователя.

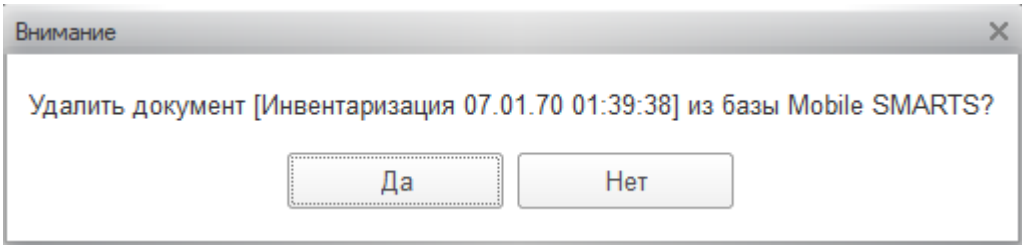

После загрузки нового документа в уже существующий происходит слияние строк документа. Для того, чтобы сохранить документ, необходимо нажать на кнопку «Сохранить». Кнопка «Провести и закрыть» применяется, как правило, после загрузки последнего документа с ТСД в данный документ 1С.

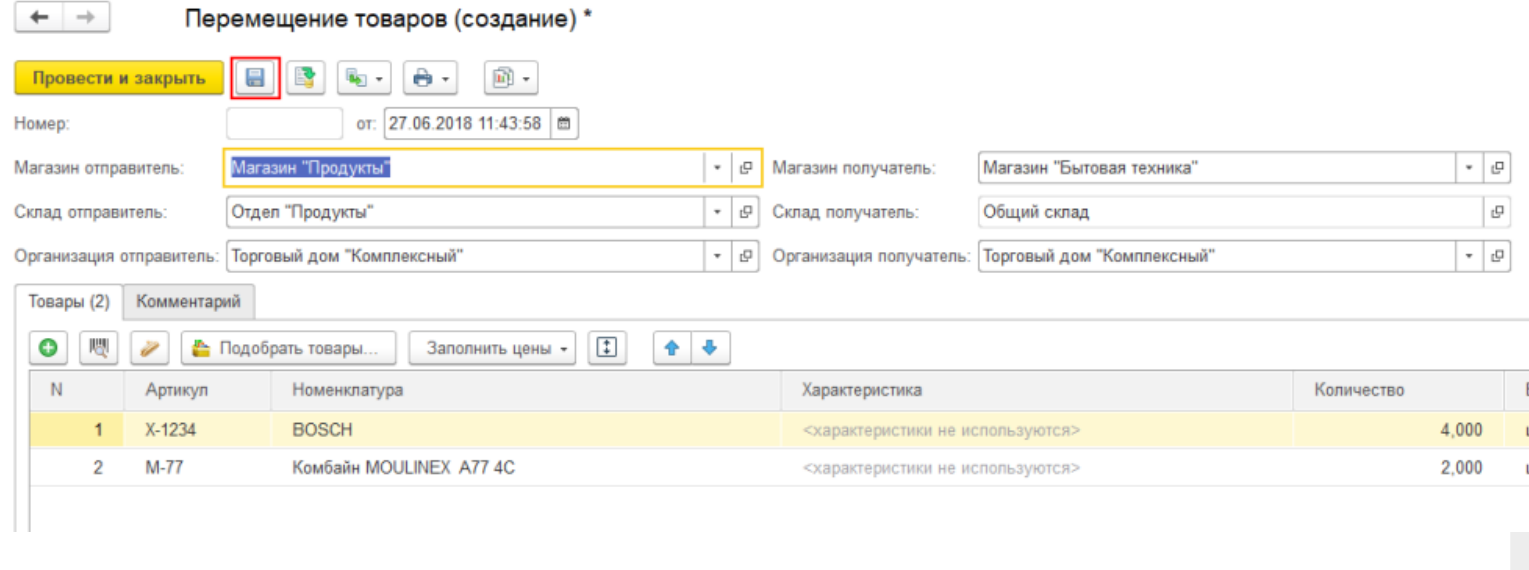

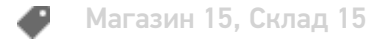

#### Не нашли что искали?

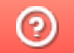

# Фильтрация документов на ТСД по пользователю 1С при работе в онлайн-

## режиме

Последние изменения: 2024-03-26

При работе в онлайн-режиме весь список документов из «1С: Предприятия» может быть доступен на ТСД в режиме реального времени. Но в обработке обмена «Клеверенс» есть функционал, позволяющий фильтровать документы внутри одного-бизнес процесса по разным пользователям 1С. Это значит, что на устройстве будут доступны только те документы, в которых ответственным указан выбранный пользователь 1С.

При работе в режиме офлайн в обработке 1С также есть функционал для выгрузки документа конкрентному пользователю, при котором для выгружаемого документа нужно явно указывать пользователя или группу.

Функционал в текущей статье является более гибким, т.к. документ отправляется на устройство не конкретному пользователю ТСД, а с учетом того, какой пользователь 1С указан внутри документа.

#### Для этого необходимо:

- 1. Завести пользователей в 1С и импортировать их в Mobile SMARTS.
- 2. Открыть настройки онлайн-отборов документов для бизнес-процесса, по которому будет производится отбор в онлайн-режиме.

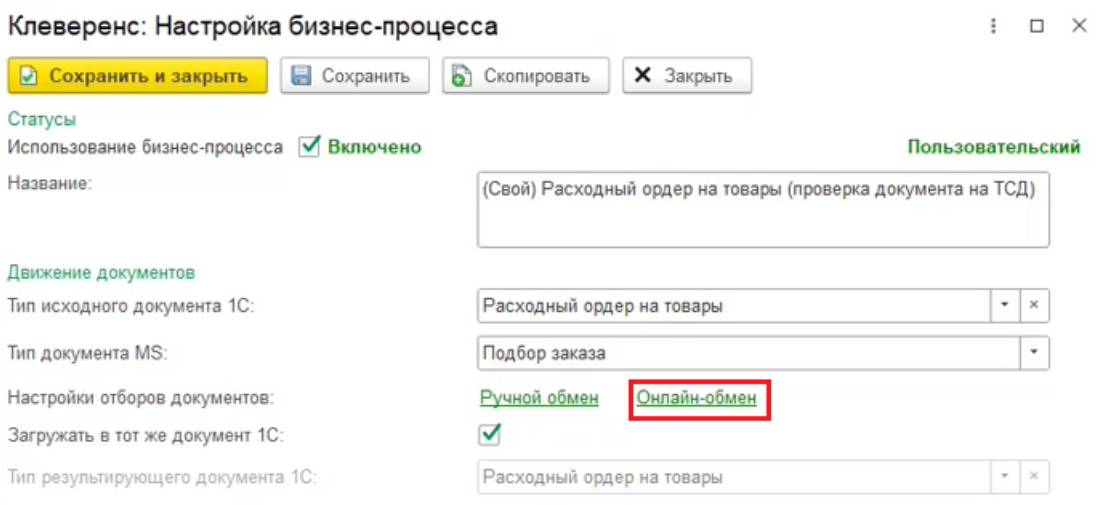

3. В части «Отбор» добавить новое поле, которое есть в шапке документа 1С и по которому вы хотите отфильтровать список документов (это может быть «Ответственный» / «Менеджер» / др.). Для этого нажмите правой кнопкой мыши на строке в части «Отбор» --> «Добавить новый элемент» --> выберите название из списка.

Отбор

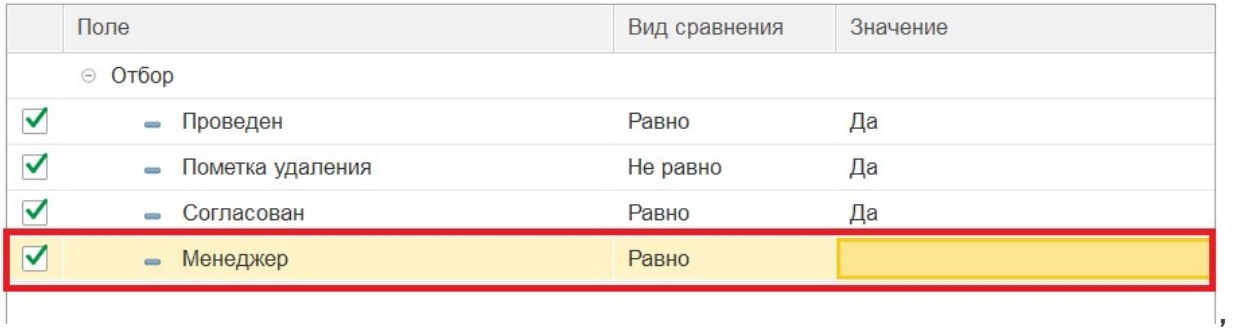

4. Нажмите правой кнопкой мыши на новой строке и выберите «Использовать в качестве значения поле». Выберите нужного пользователя из списка доступных и проставьте флаг для текущей строки.

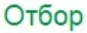

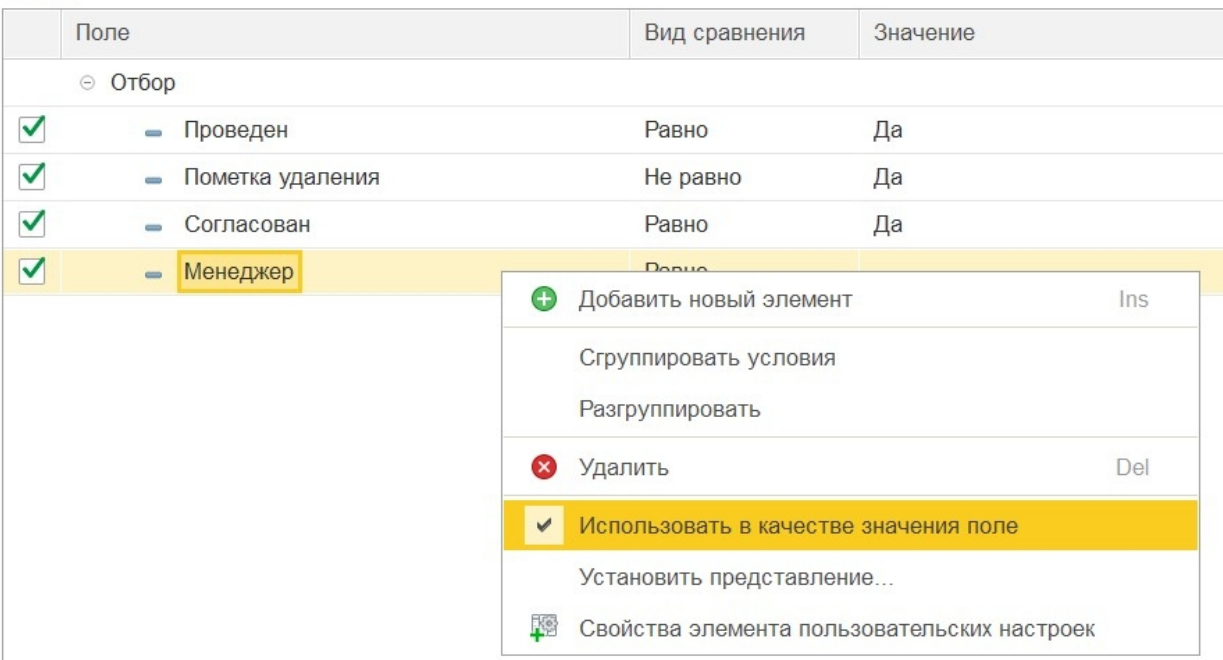

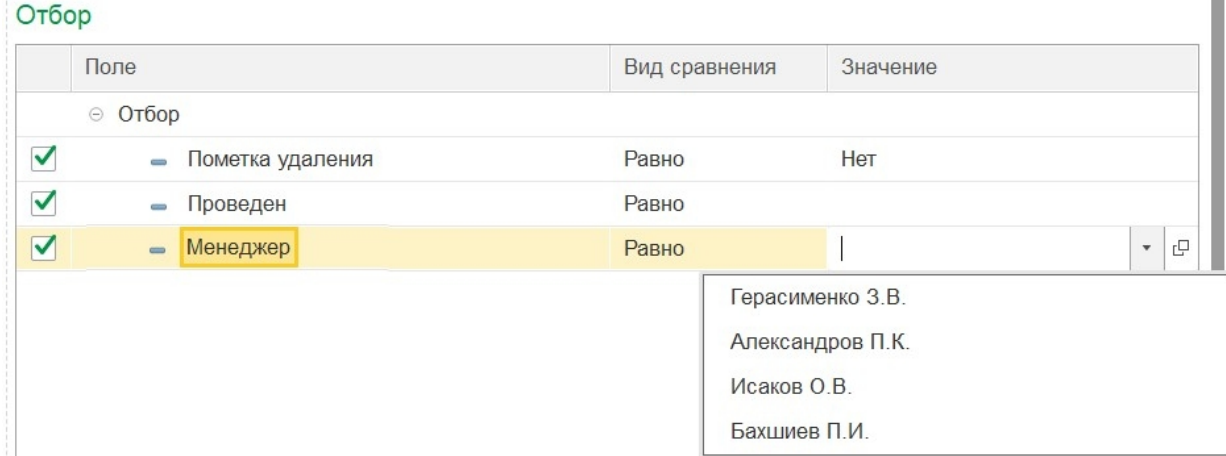

5. После этого на ТСД будут отображаться только те документы 1С, у которых в поле «Менеджер» указано имя пользователя данного устройства.

## Не нашли что искали?

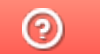

# Настройка отображаемых полей шапки документа, выгруженного из 1С на ТСД

Последние изменения: 2024-03-26

Начиная с версии 1.5.1.559 в «Складе 15» появилась возможность кастомизировать список документов, отображаемый на ТСД, при работе в офлайн и онлайн-режимах. Это можно сделать 2-мя способами:

- с помощью основной обработки 1С (для пользователей, разработчиков и внедренцев 1С);
- с помощью панели управления Mobile SMARTS (для опытных внедренцев «Клеверенс» и сертифицированных разработчиков на платформе Mobile SMARTS).

## Как настроить отображаемые поля документа в обработке 1С

Чтобы настроить параметры, отображаемые в шапке документа на устройстве, необходимо:

1. В настройках бизнес-процесса (блок «Настройки выгрузки документа из 1С в Mobile SMARTS») выберите «Настроить правила выгрузки шапки документа».

Обратите внимание, что изменить данную настройку в типовом бизнес-процессе нельзя. Потребуется создать новый пользовательский бизнес-процесс или скопировать типовой, и отредактировать на свое усмотрение.

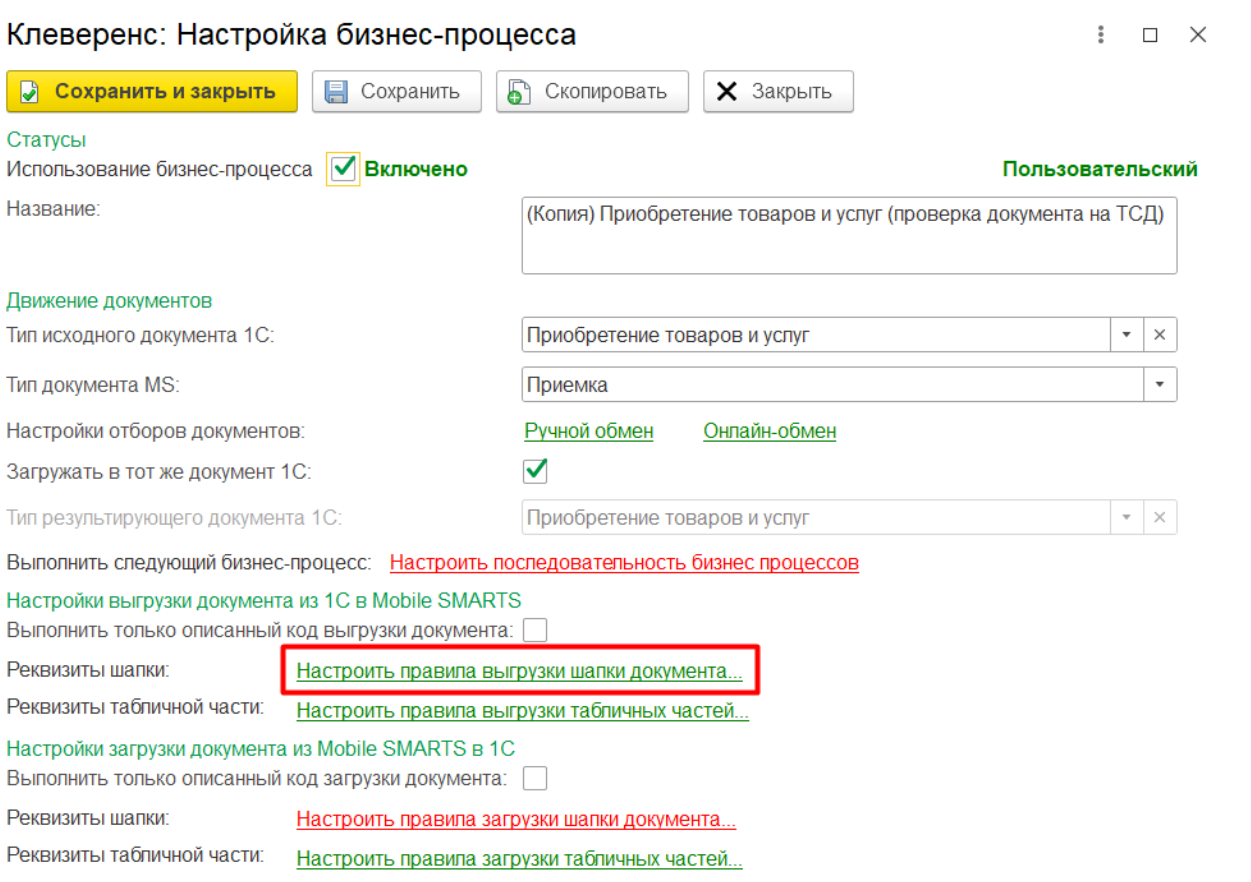

2. В открывшемся окне для кастомизации списка документов используйте следующие параметры:

CLEVERENCE.RU — 2/6

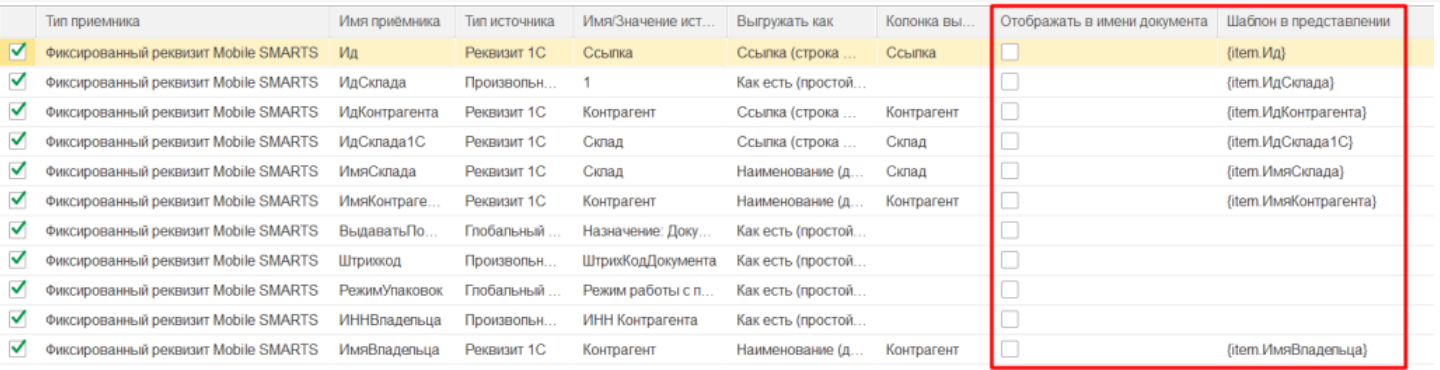

- **Отображать в имени документа** можно снять/ поставить галочку для того или иного параметра, чтобы не отображать/ отображать его в шапке документа на устройстве.
- **Шаблон в представлении** можно убрать/ добавить/ изменить цвет шрифта, подчеркивания текста и др. Шаблон представления создается на языке Mobile SMARTS.
- 3. После внесенных изменений поставьте галку в пункте «Заменить представление документа при выгрузке» (без этого список будет выглядеть как раньше).

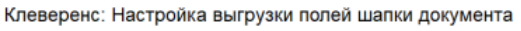

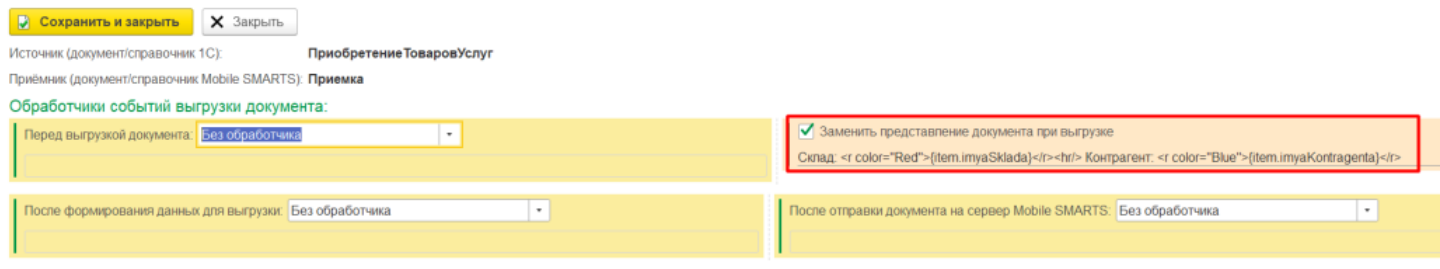

Настройка применима только к только к полям, выгруженным как «Реквизиты 1С» и «Простые значения», произвольный код не выгружается.

#### Примеры кастомизации

**Пример 1**

**Пример 2**

Настройки в обработке

#### **Описание:** в шапке документа должны отображаться наименования склада и контрагента. Шаблон отображения вручную не прописан, используются автоматические значения.

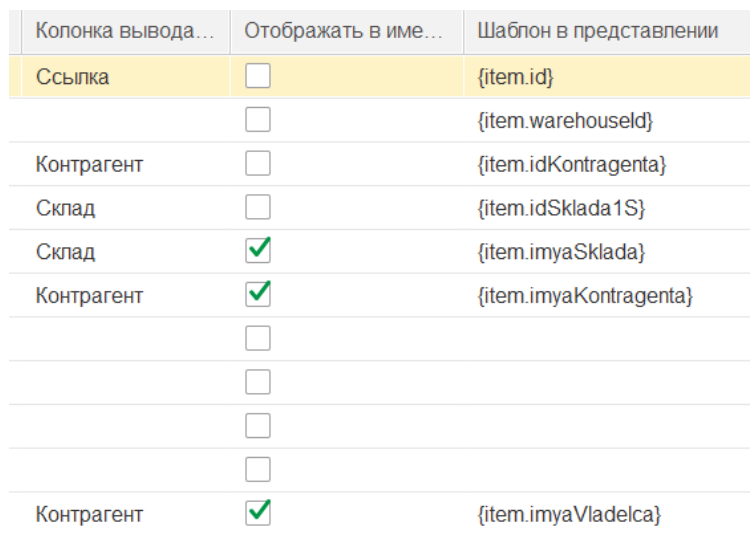

#### **Описание:** для отображения в шапке документа выбраны наименования склада и контрагента. В шаблоне отображения прописаны цвета текста, а также разделительная линия между блоками.

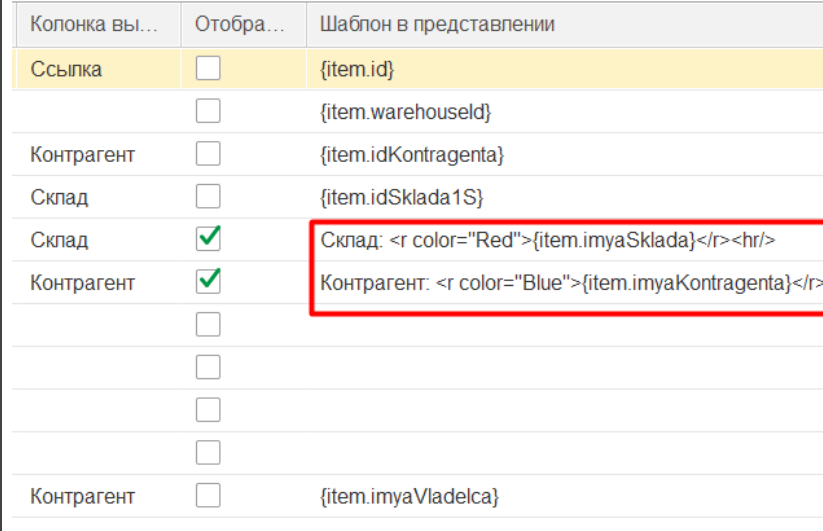

#### Отображение на ТСД

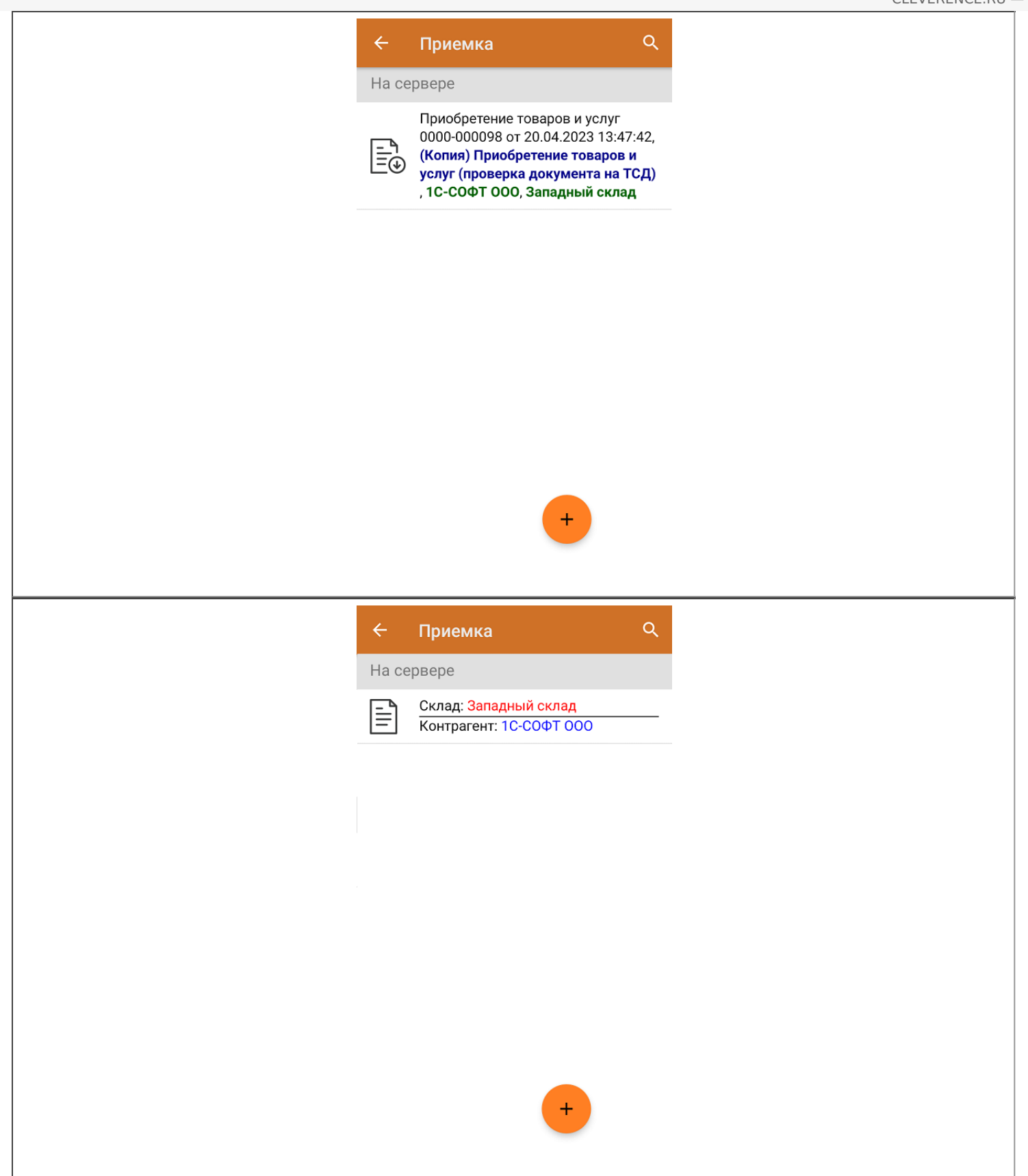

Как настроить отображаемые поля документа в панели управления Mobile **SMARTS** 

Для всех типов документов используется преднастроенный шаблон отображения. С помощью галки «Заменить представление документа при выгрузке» в 1С заполняется поле «ПредставлениеИмениДокумента» в конфигурации, и шаблон изменяется.

Изменить шаблон отображения шапки документа можно прямо в панель управления Mobile SMARTS. Для этого:

1. Откройте панель управления и выберите нужный вам тип документов.

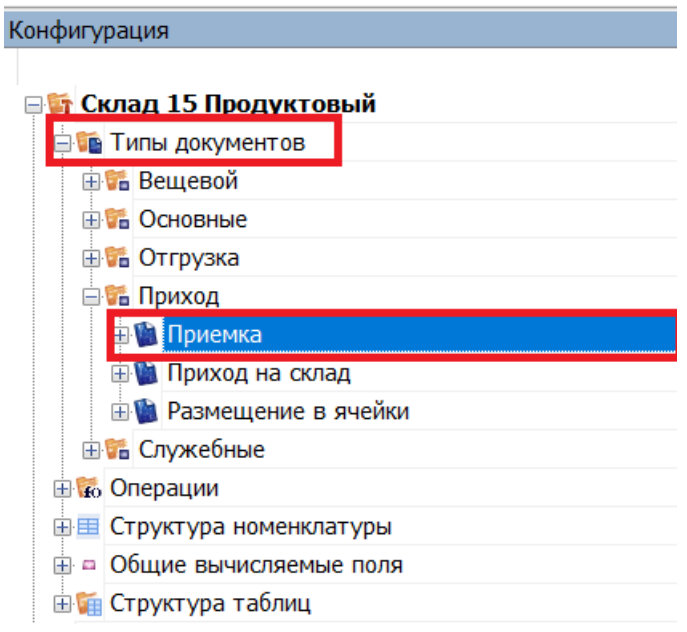

2. В пункте «Отображение документов в списке» доступен шаблон отображения имени документа, который вы можете редактировать вручную. Подробнее процесс редактирования шаблона шапки документа описан в статье «Настройка интерфейса документа Mobile SMARTS на мобильном устройстве ».

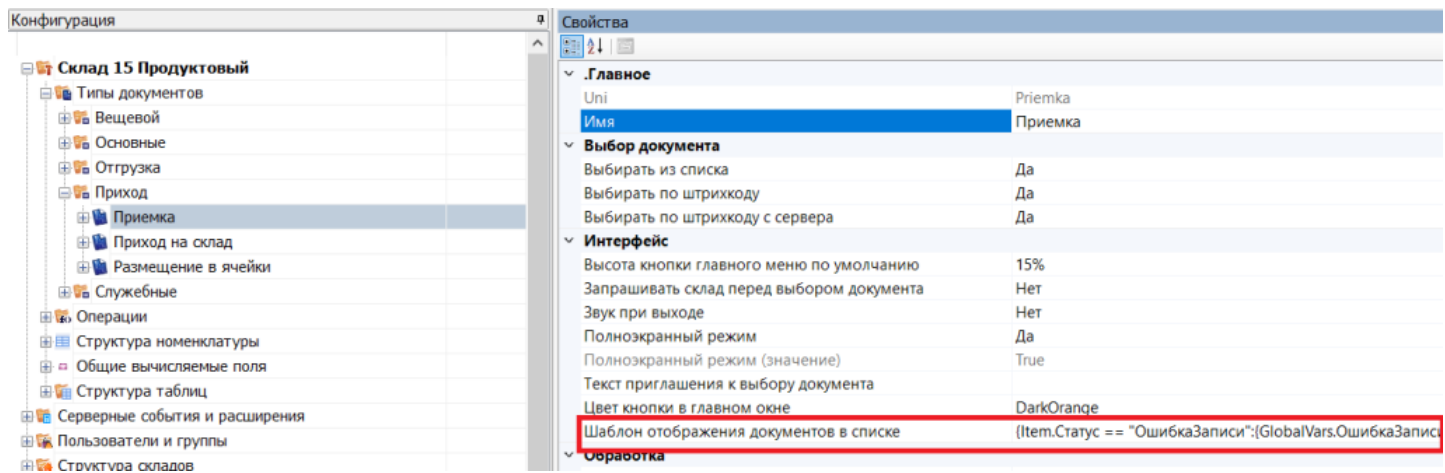

У шаблона отображения в панели управления Mobile SMARTS приоритет выше, поэтому если вы изменили его в панели, то механизм из 1C работать не будет.

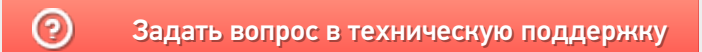

## Как включить звуковое уведомление на ТСД о выгруженном документе

Последние изменения: 2024-03-26

Данный функционал работает только при ручной выгрузке документа через обработку 1С, и не актуален для онлайн-режима.

Звуковое уведомление о появлении нового документа на мобильном устройстве может быть очень полезным, т.к. избавляет от необходимости постоянно обновлять и проверять список документов на ТСД. Для того, чтобы устройство каждый раз оповещало пользователя о выгрузке нового документа из «1С: Предприятия», необходимо:

- 1. Завести отдельных пользователей ТСД в панели управления Mobile SMARTS или в основной обработке 1С.
- 2. В настройках бизнес-процессов, по которым происходит выгрузка документов, необходимо установить для настройки «Кому назначать» значение «Спрашивать при выгрузке», или же указать конкретного пользователя

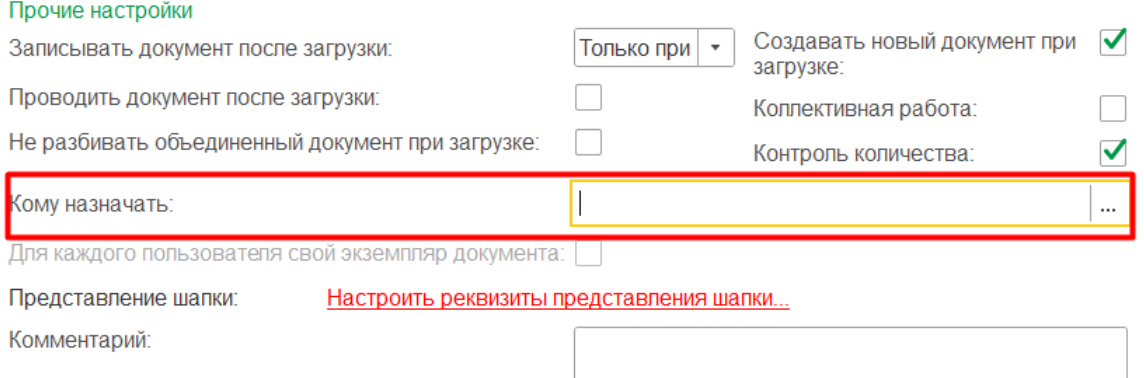

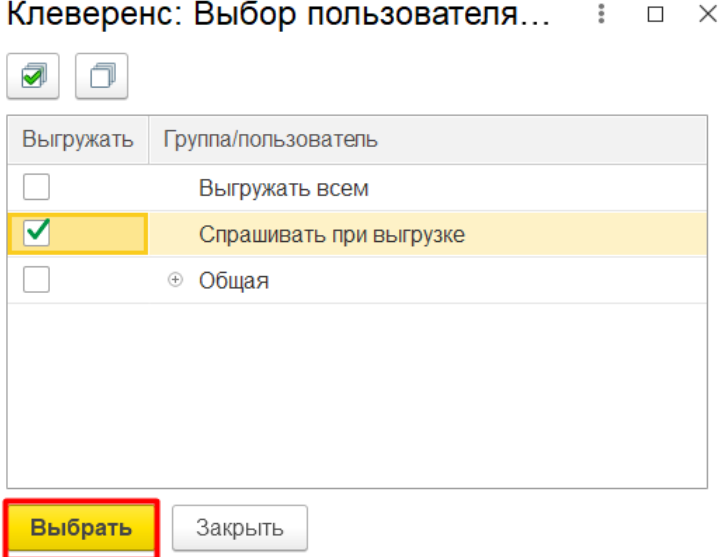

#### Клеверенс: Выбор пользователя... : = x

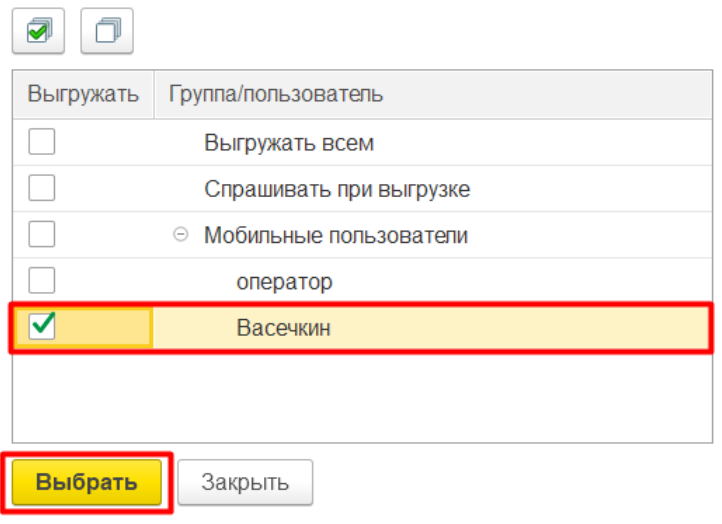

3. В настройках глобальных параметров установите параметр «Документ хранится на сервере до его выбора пользователем с ТСД» в значение «Нет».

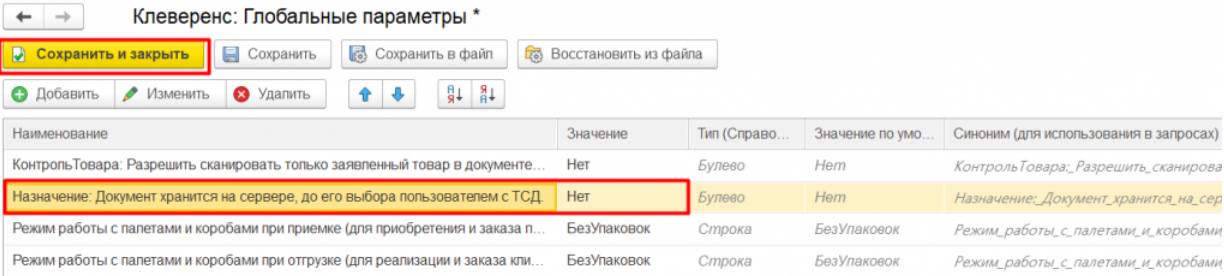

Кроме того, в некоторых конфигурациях «1С: Предприятия» может потребоваться указать значение «Нет» для глобального параметра «Выдавать по штрихкоду».

4. После этого при попытке выгрузить документ на мобильное устройство будет появляться окно, в котором потребуется выбрать пользователя (группу пользователей), которому будет выгружаться документ. Получение документа на устройство будет сопровождаться звуковым оповещением.

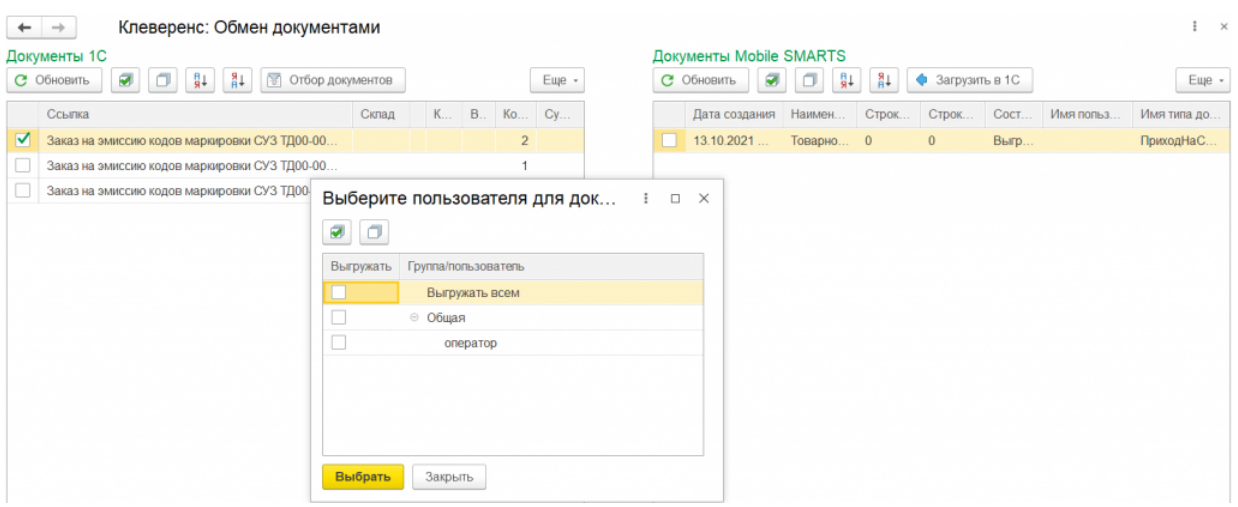

## Не нашли что искали?

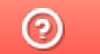

# Особенности работы с маркированным товаром в 1С. Настройка заполнения реквизитов документа по данным из глобальных параметров

Последние изменения: 2024-03-26

Работа с маркированным товаром доступна в «Складе 15» с версии 1.1.0.135 (подробнее см. в списке изменений) и в «Магазине 15» с версии 1.3.0.ххх.

Для корректной работы с документом «Маркировка товаров ИС МП» («Ввод в оборот» или «Нанесение КМ» на ТСД) в конфигурациях 1С, интегрированных со «Складом 15 с Кировкой» и «Магазином 15 с Кировкой» (например, «Управление торговлей 11.4») необходимо указать правильные настройки для этого документа, чтобы таблица марок не очищалась.

Для этого в обработке «КлеверенсТСД» необходимо изменить некоторые глобальные параметры («Организация» и «Сертификат соответствия»), на которые будут фиксироваться марки в ЦРПТ. Для этого необходимо в обработке «КлеверенсТСД» открыть «Настройку глобальных параметров».

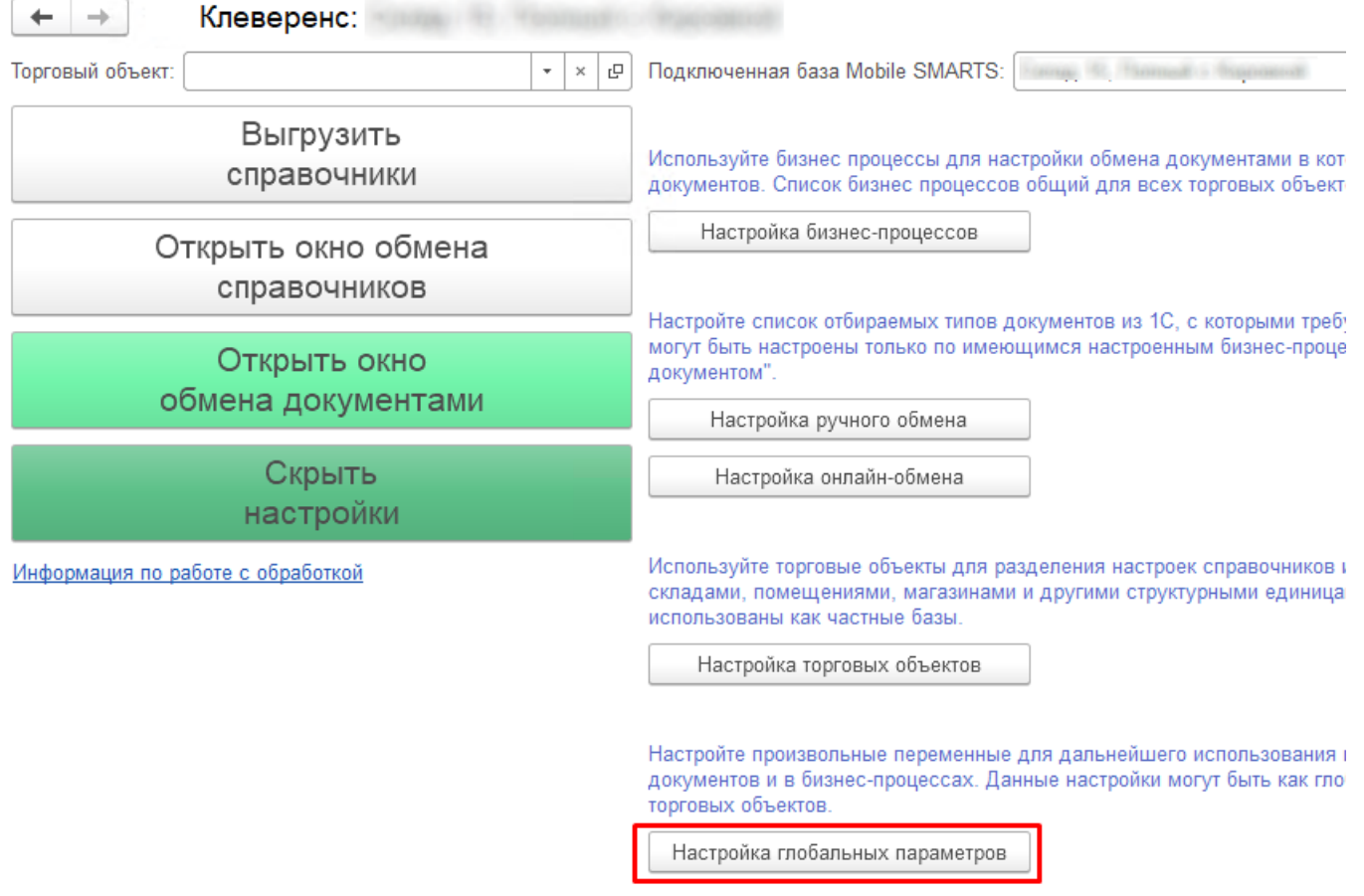

1. Далее требуется в открывшемся окне настроить **параметр «Организация»** (основной параметр).

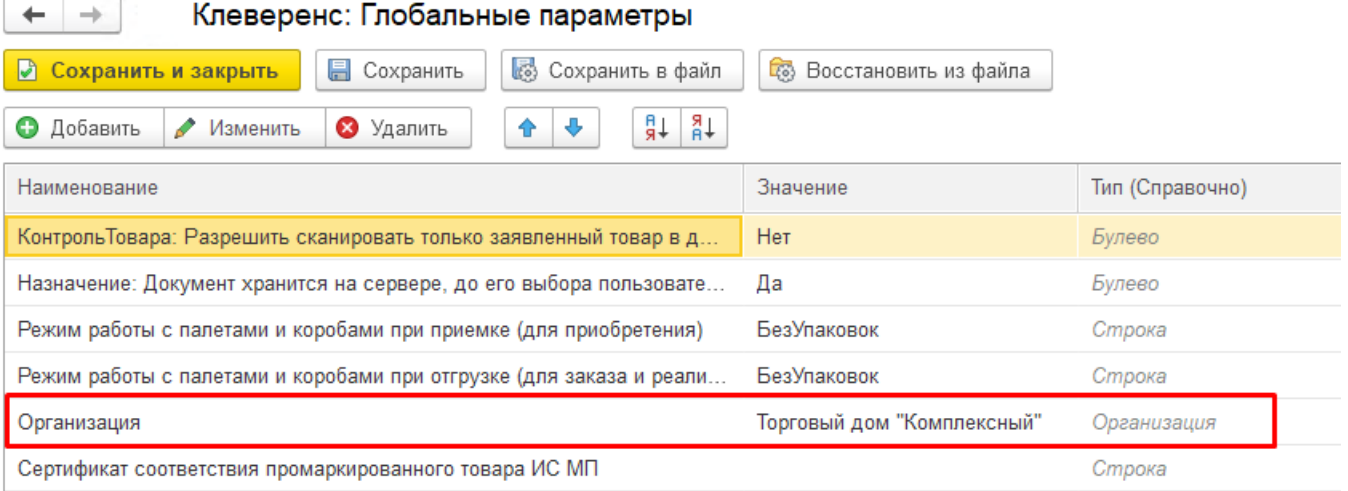

Для этого нужно выбрать в поле «Значение» справочник «Организация» (двойной щелчок правой кнопкой мыши) и указать свою организацию, на которой будут вводится в оборот марки.

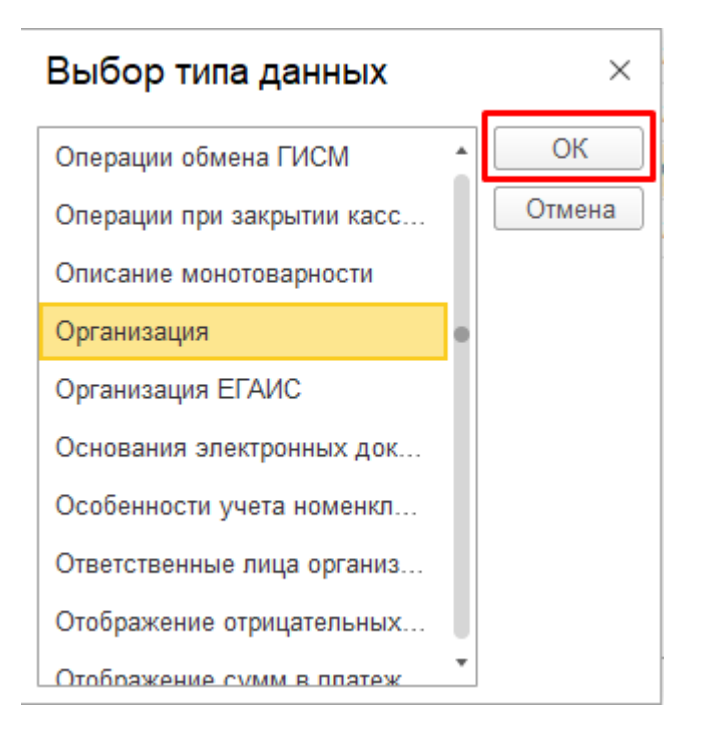

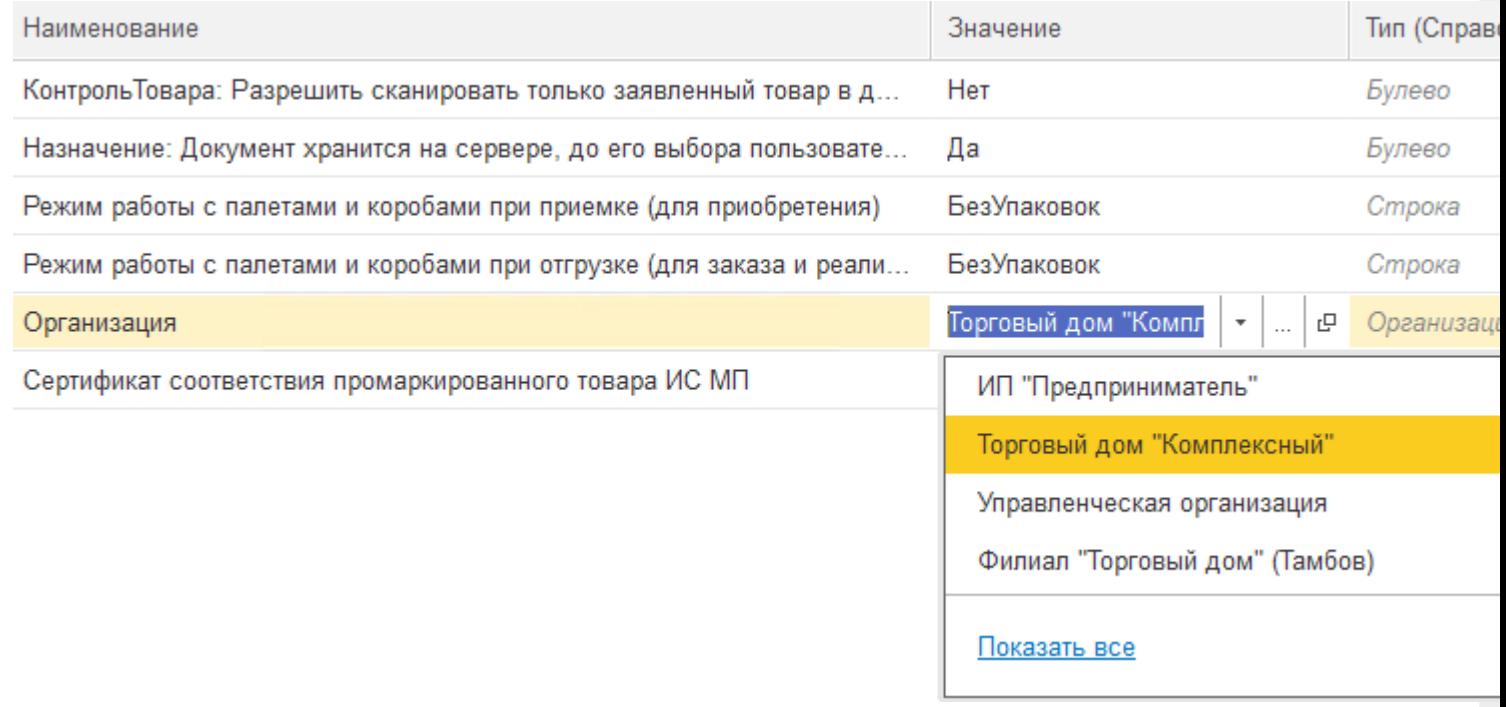
В случае если вы попытаетесь изменить наименование организации внутри самого документа «Маркировка товаров ИС МП», все товарные КМ будут утеряны!

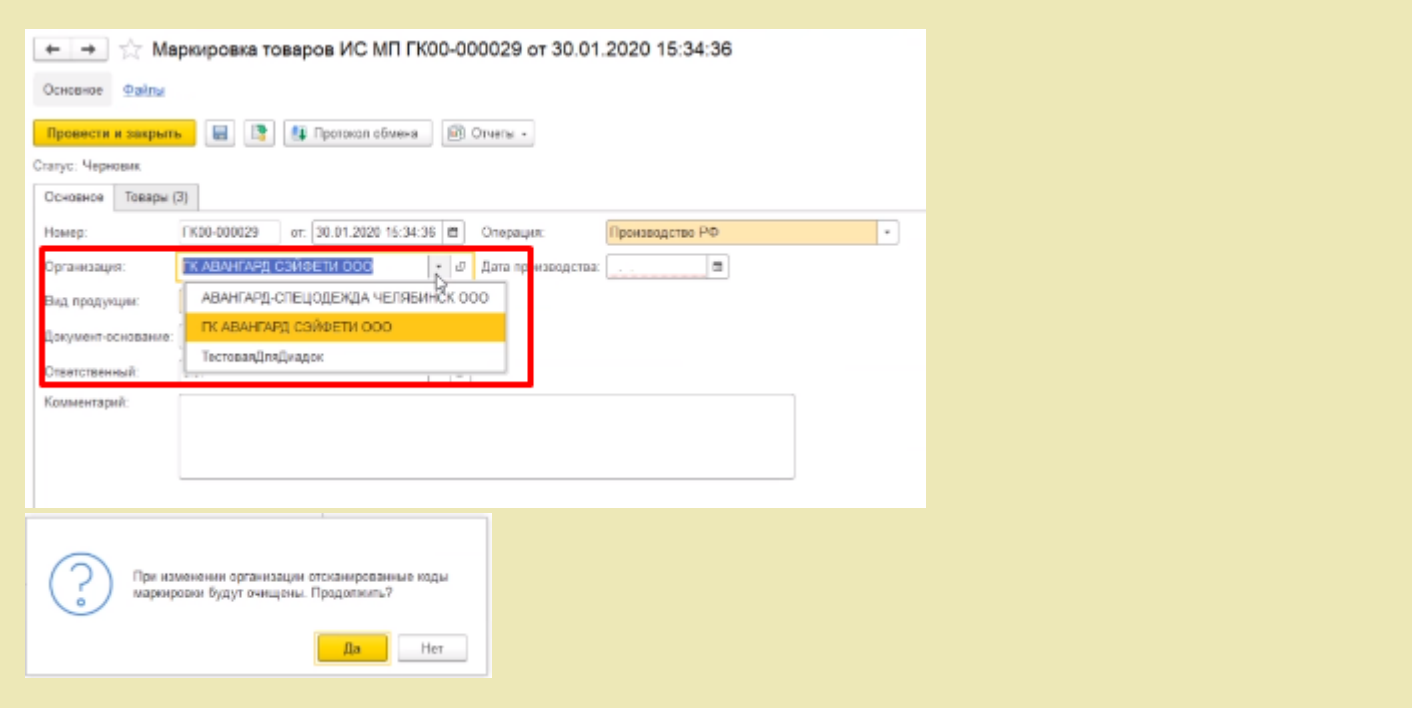

2. Далее можно настроить автоматическое заполнение **сертификата соответствия промаркированного товара ИС МП**.

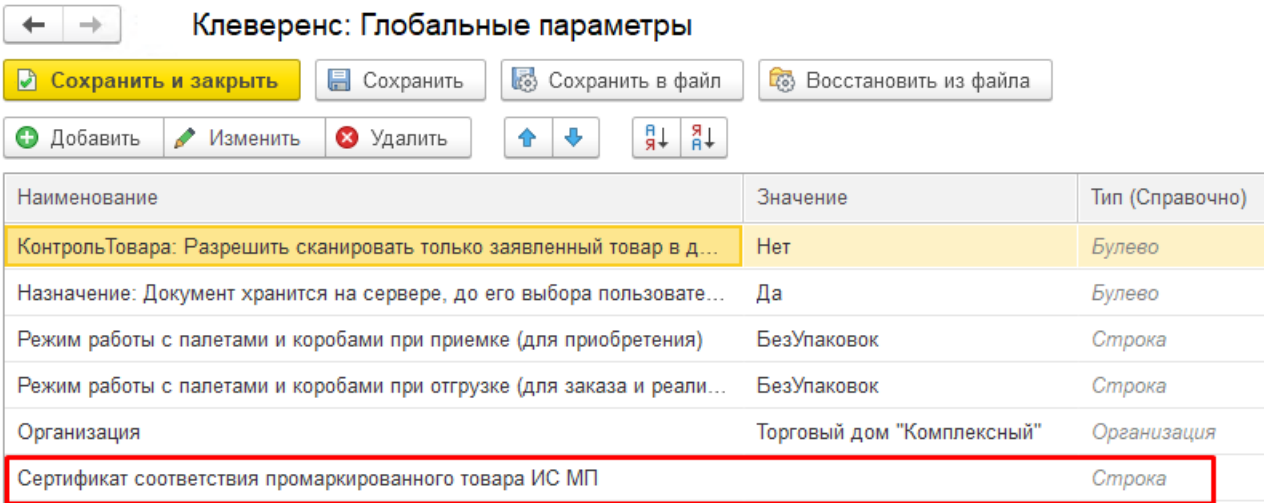

Данный параметр имеет составной тип: для него заполняется вид сертификата (в данном случае — это всегда «Сертификат соответствия»), номер и дата сертификата (день создания документа «Маркировка товаров ИС МП»).

В «Глобальных параметрах» доступно заполнение только номера сертификата.

Клеверенс: Глобальные параметры

 $\leftarrow$ 

 $\rightarrow$ 

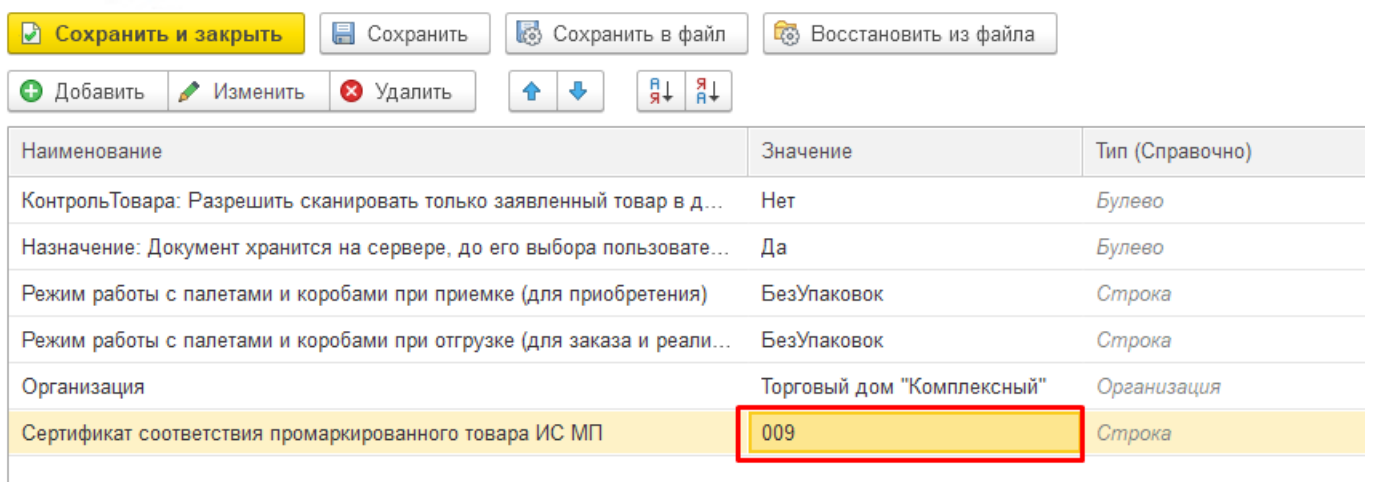

#### Все остальные данные при указанном номере дозаполнятся в документе автоматически.

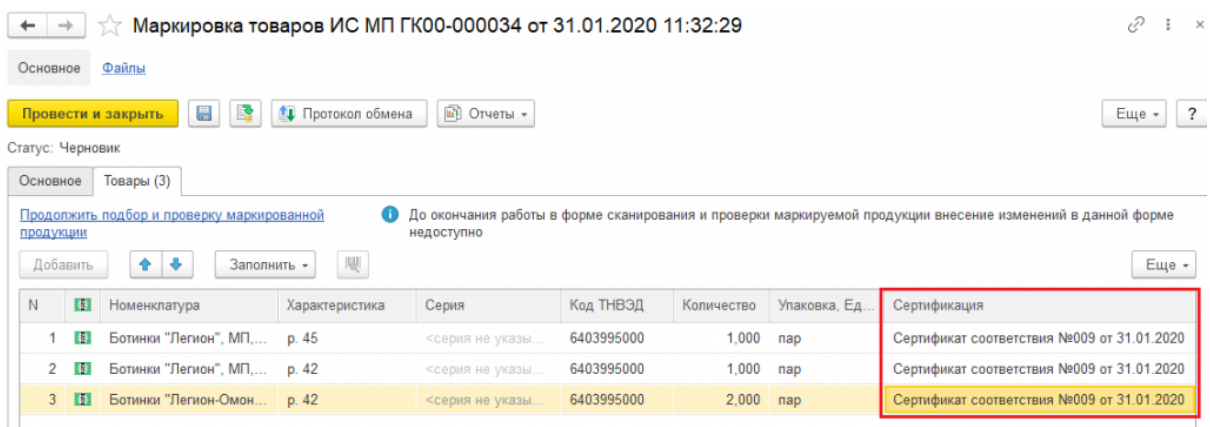

Если номер сертификата не указан в глобальных параметрах, то в документе «Маркировка товаров ИС МП» он автоматически не заполнится, но его можно ввести вручную в самом документе перед передачей марок в оборот.

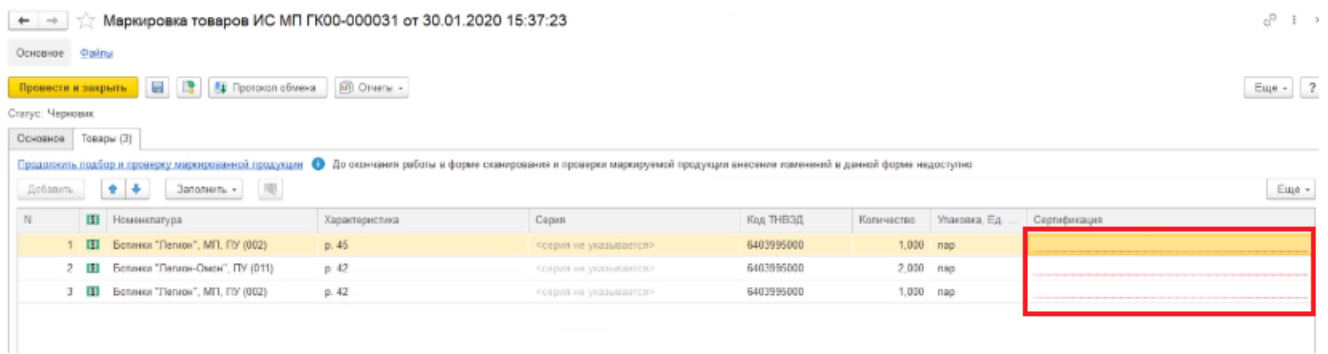

Для этого необходимо открыть окно ввода сертификата соответствия двойным щелчком правой кнопки мыши и ввести номер и дату начала действия сертификата.

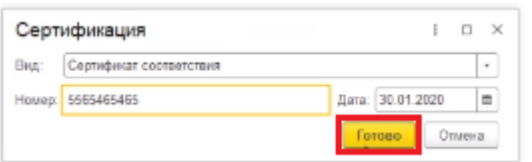

Такой способ является не очень удобным, т.к каждое поле документа «Сертификация» придется заполнять вручную.

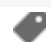

## Расширение для получения содержимого упаковок для правильной работы с табачной продукцией в конфигурациях 1С

Последние изменения: 2024-03-26

### Скачать файл расширения Cleverence\_МОТП.cfe

Расширение Cleverence\_МОТП применяется при загрузке с ТСД документов реализации табачной продукции в случаях, когда реализация выполняется в логистических или групповых упаковках, и в учетной системе нет информации об их содержимом.

Данные об отсканированных упаковках не попадают напрямую в документ, а сохраняются во внутреннем хранилище 1С. При этом появляется возможность запросить информацию об их содержимом интерактивно после загрузки документа.

Работа возможна в режимах «Оффлайн» и «Онлайн». Оба режима требуют дополнительной обработки документов в учетной системе (см. пункт «Получение информации об упаковках в документе реализации»). Если в учетной системе есть информация о содержимом загружаемых упаковок, дополнительной обработки документов не требуется.

Поддерживаемые конфигурации:

- «1С: Управление торговлей» (начиная с версии 11.4.12\*).
- «1С: Комплексная автоматизация» (начиная с версии 2.4.12\*).
- «1С: ERP Управление предприятием» (начиная с версии 2.4.12\*).

Расширение разрабатывалось и тестировалось на версиях, указанных в скобках. Его применение на более ранних версиях возможно и проверяется опытным путем для каждой конкретной версии.

### Подключение расширения для работы с табачной продукцией

1. В панели разделов выберите пункт «НСИ и администрирование», далее —> «Печатные формы, отчеты и обработки».

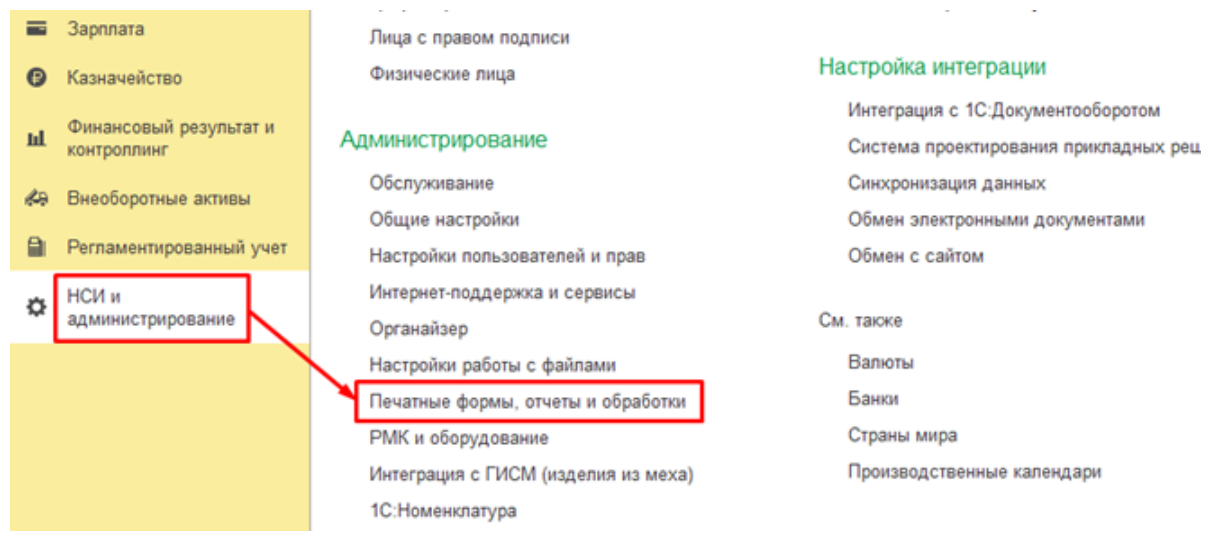

2. В открывшемся окне выберите пункт «Расширения».

 $\leftarrow$   $\rightarrow$ 

#### Печатные формы, отчеты и обработки

Настройка печатных форм, вариантов отчетов, рассылок отчетов, дополнительных отчетов и обработок.

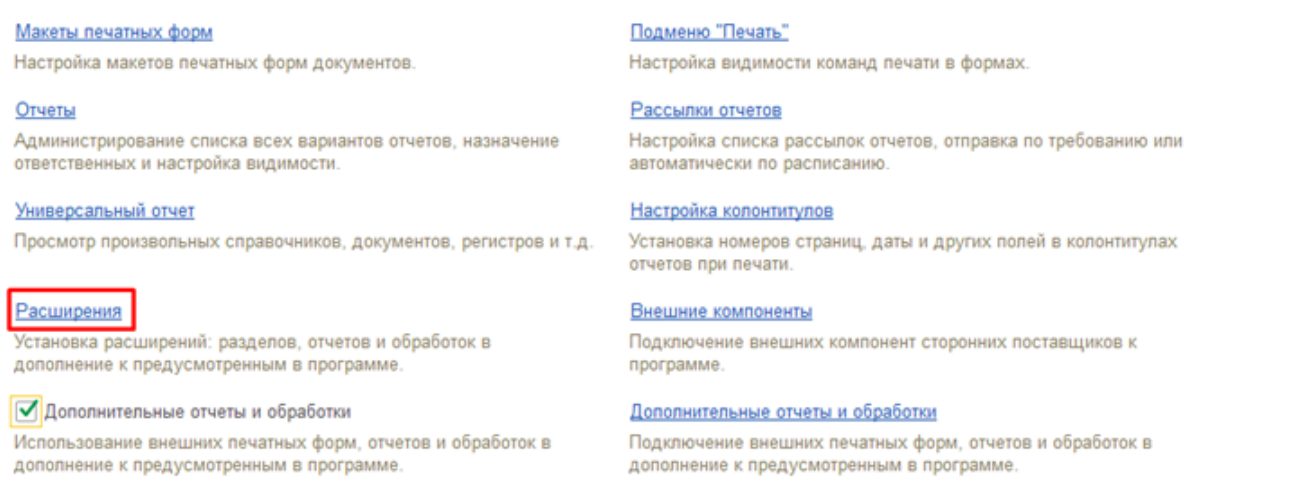

3. Нажмите кнопку «Добавить из файла…», и в окне предупреждения безопасности выберите «Продолжить».

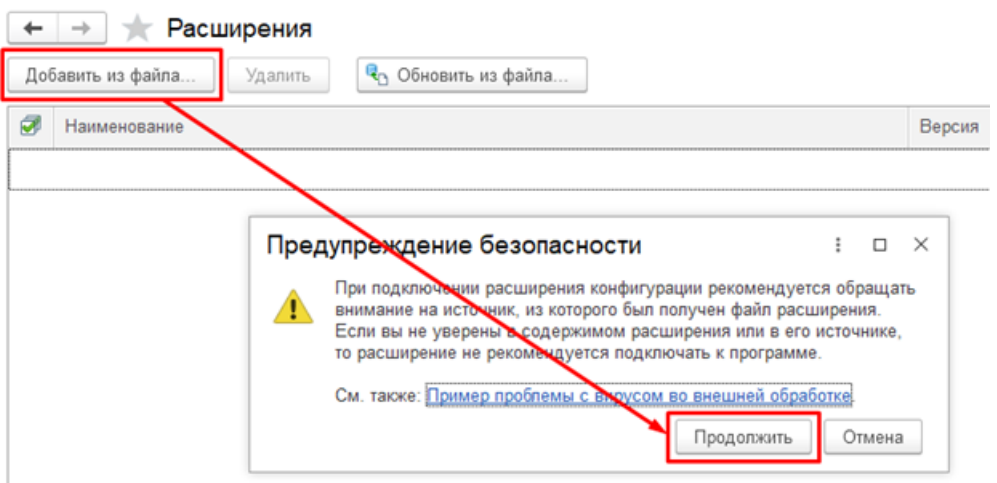

4. В окне выбора файла выберите файл расширения конфигурации Cleverence\_МОТП и нажмите «Открыть».

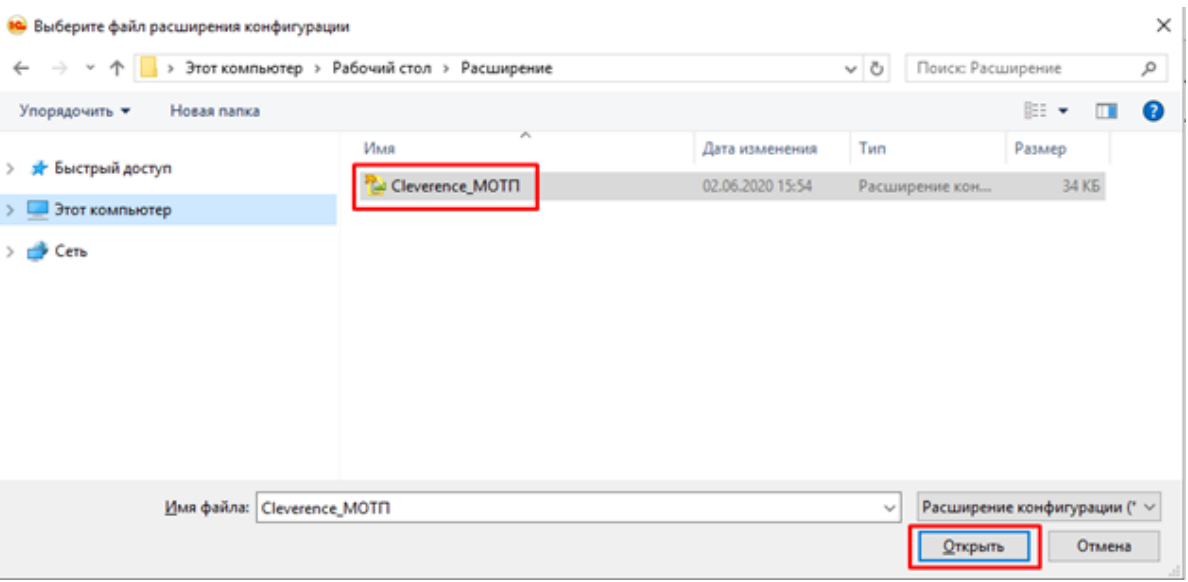

5. После того, как расширение появится в списке, снимите флаг «Безопасный режим» и перезапустите программу.

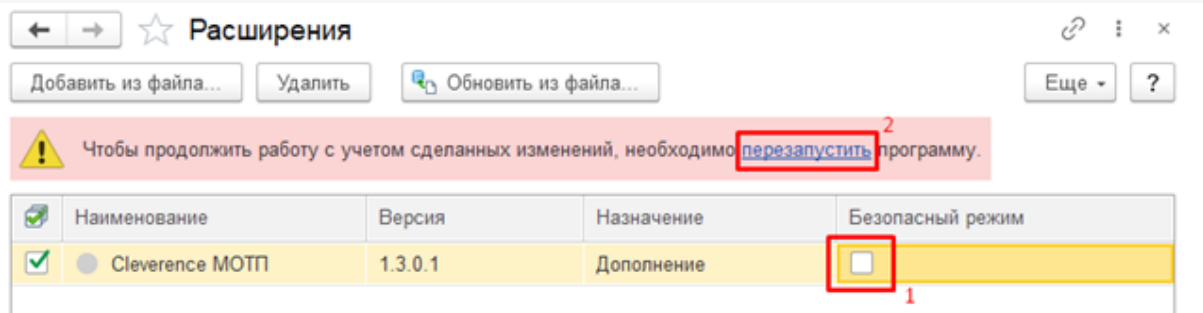

### Получение информации об упаковках в документе реализации

Если в учетной системе нет данных о составе отсканированных на ТСД логистических и групповых упаковок, то при загрузке документа реализации данные этих упаковок не появятся в табличной части документа и на форме проверки и подбора, а будут сохранены отдельно. Данные по ним нужно будет запросить самостоятельно.

1. В документе реализации откройте форму проверки и подбора табачной продукции.

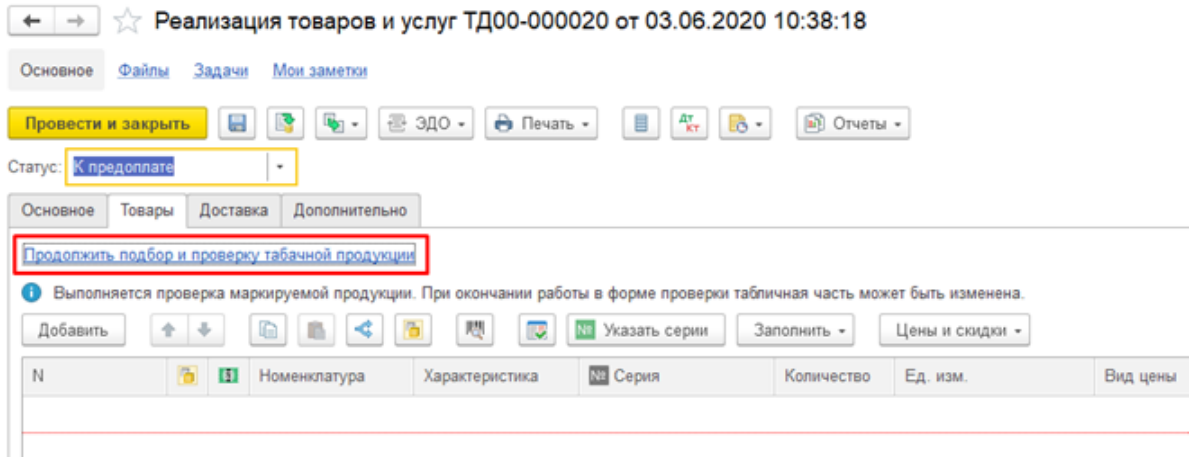

2. В командной панели формы проверки и подбора нажмите кнопку «Запросить информацию об упаковках».

### ☆ Подбор и проверка табачной продукции

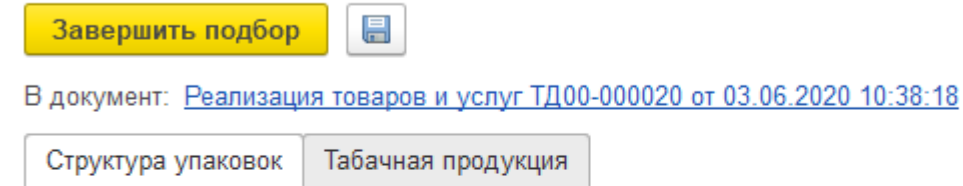

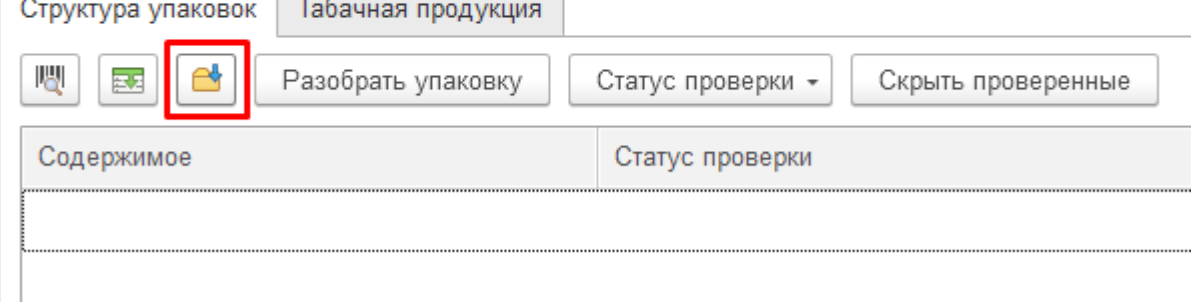

Если в учетной системе есть информация об отсканированных упаковках, то данные о них появятся в табличной части документа и на форме проверки и подбора. В этом случае дополнительно запрашивать информацию об упаковках не требуется.

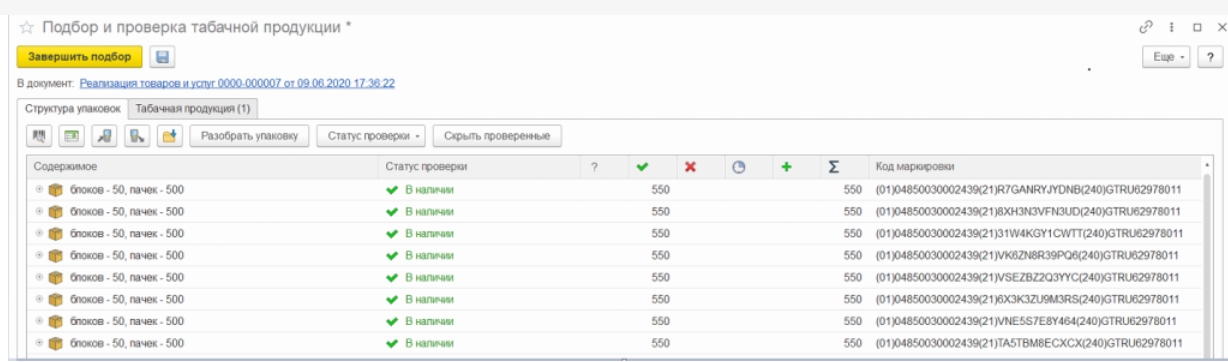

Если на форме проверки и подбора нет кнопки «Запросить информацию об упаковках», значит, в документе нет данных, по которым требуется запросить информацию.

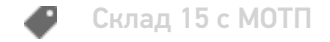

#### Не нашли что искали?

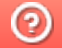

## Бизнес-процесс «Выгрузка из ТСД(созданный на ТСД «Сбор штрихкодов»)»

Последние изменения: 2024-03-26

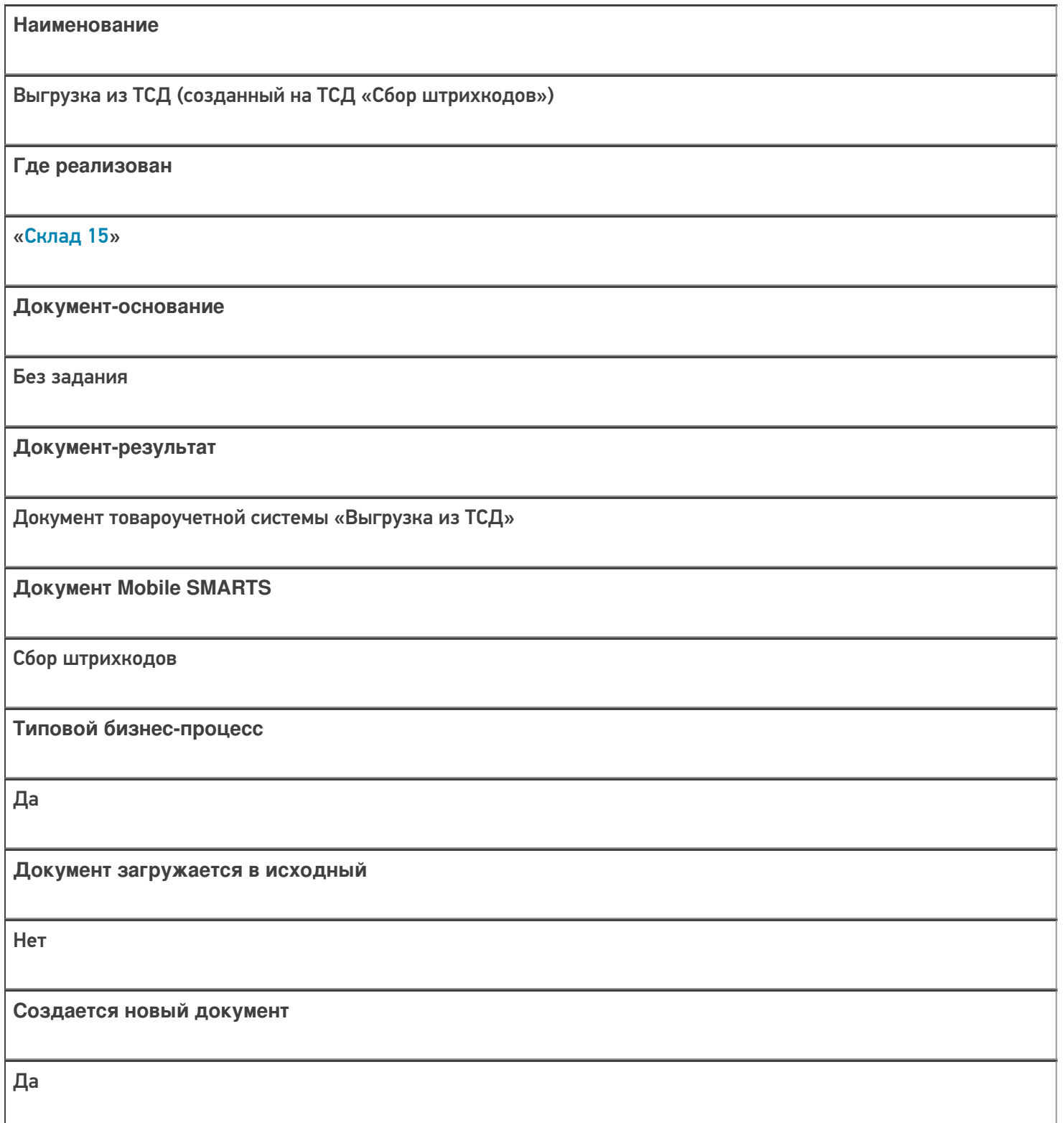

Да **Запись документа** Только при онлайн обмене **Проведение документа** Нет **Контроль количества** Выключен (по умолчанию) **Работа с ячейками** Нет **Разрешено изменение настроек загрузки** Нет **Разрешено изменение настроек выгрузки** Нет **Можно написать свои правила загрузки кодом 1С** Да **Выгружаемые табличные части из документа 1С** Без задания **Уровень лицензии продукта, в котором поддерживается бизнес-процесс** Базовый, Расширенный, Омни **Данный бизнес-процесс поддерживается с версии продукта** 1.3.4.х

**Связь между документами**

### Диаграмма бизнес-процесса:

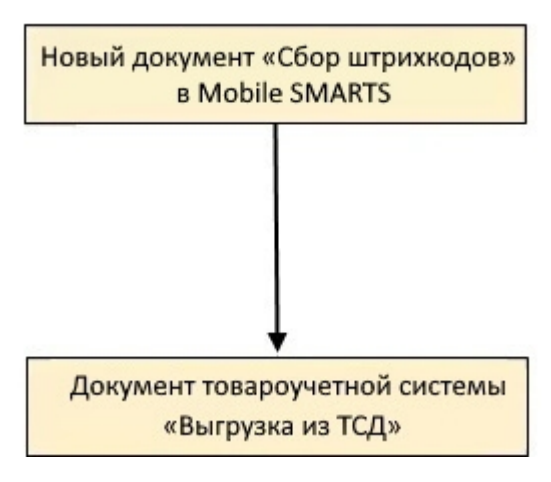

### Поддержка бизнес-процесса в учетных системах:

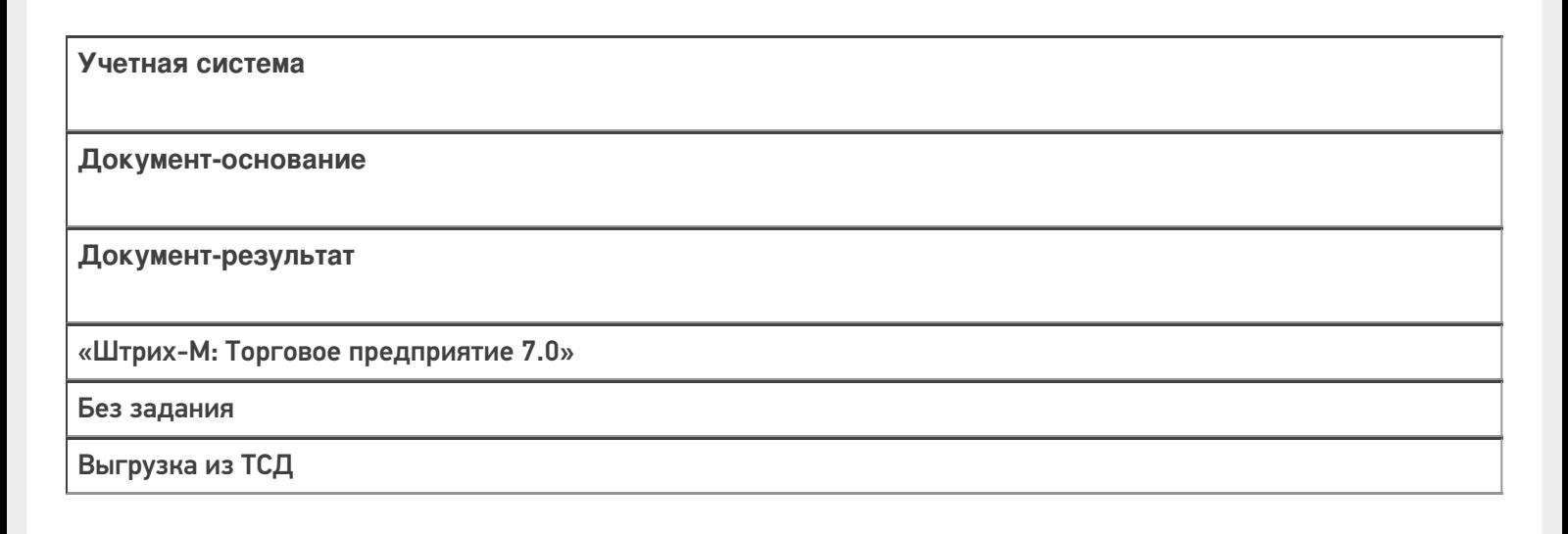

#### Не нашли что искали?

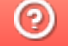

## Бизнес-процесс «Приобретение товаров и услуг (проверка документа на ТСД)»

Последние изменения: 2024-03-26

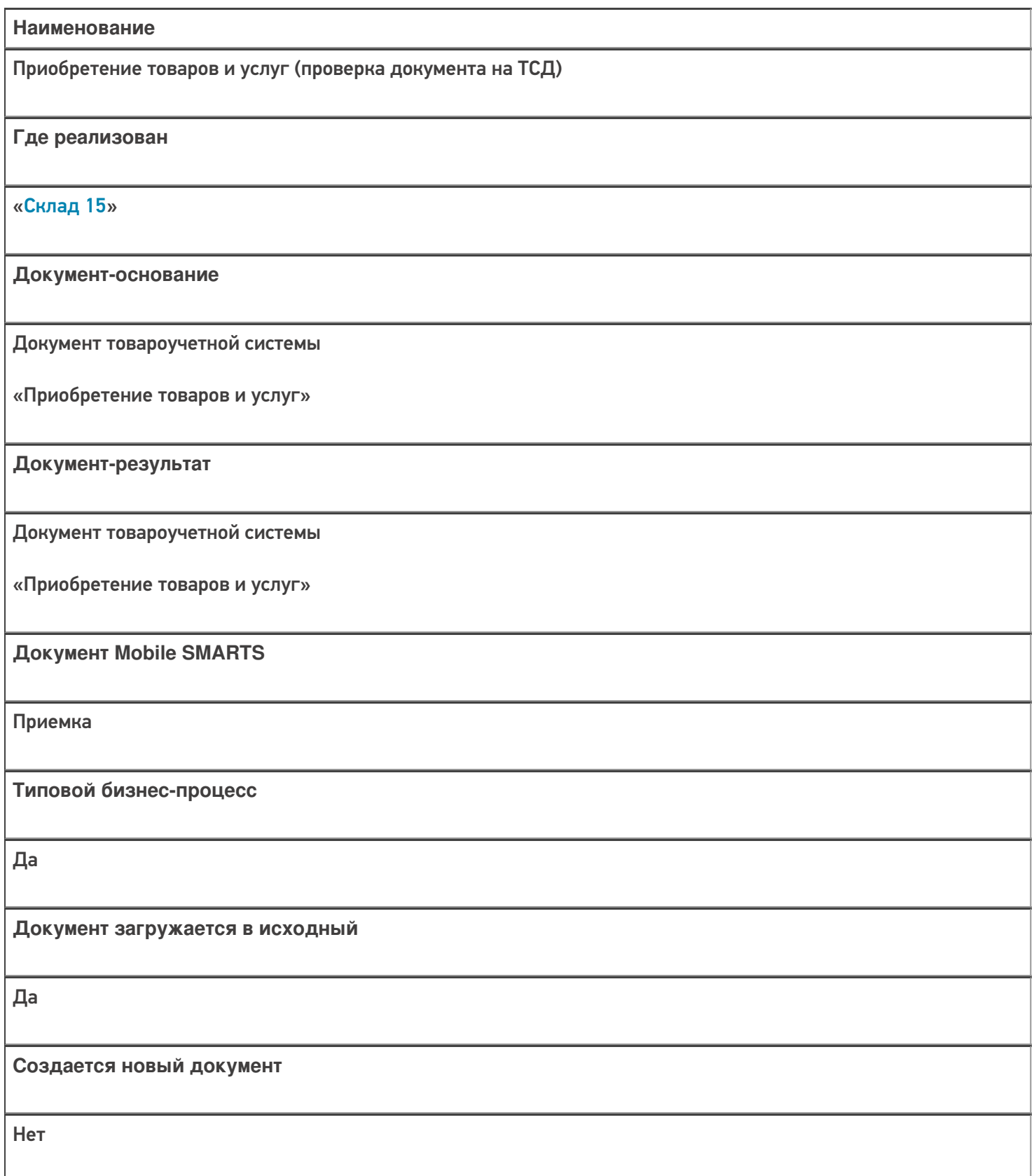

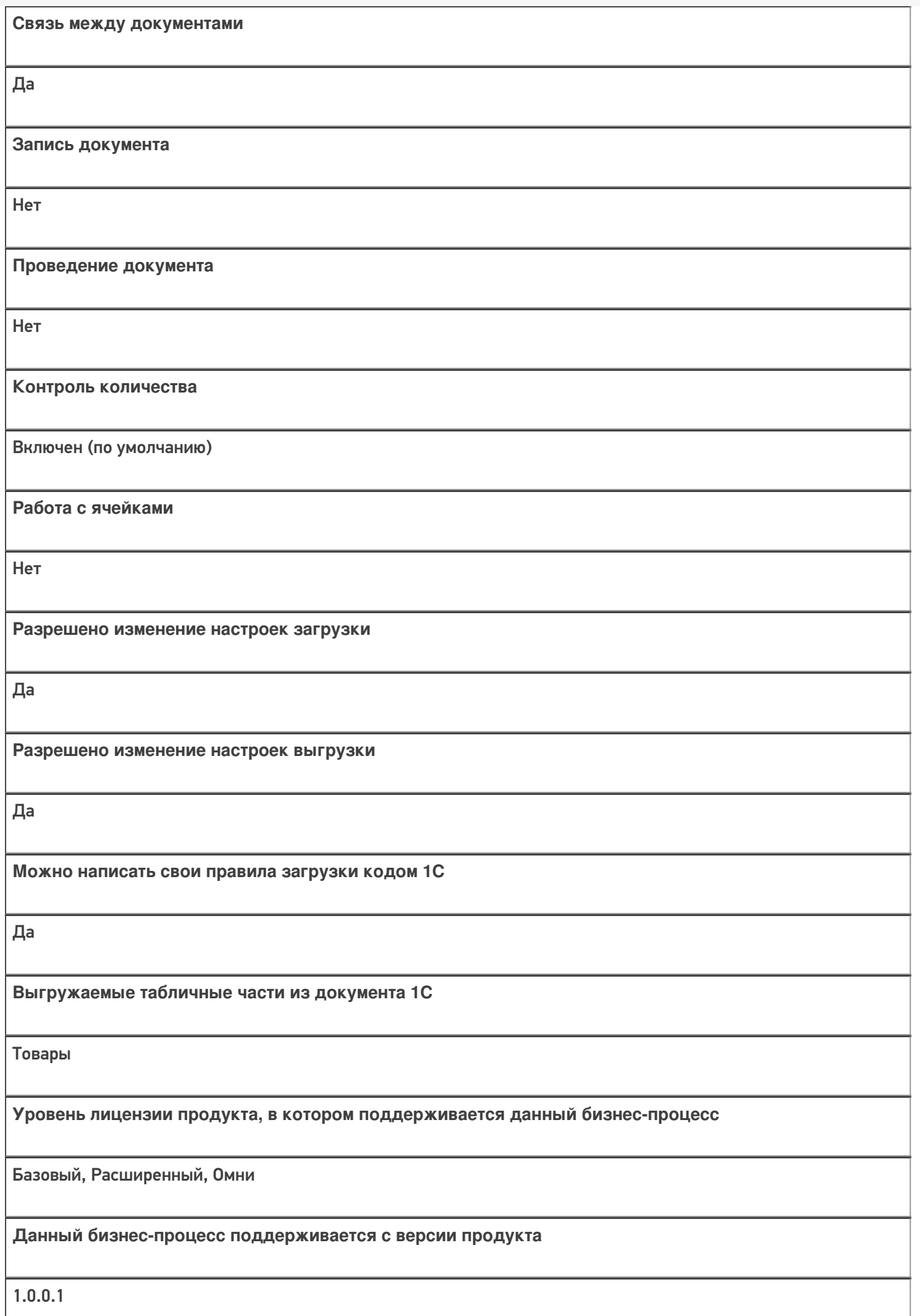

## Диаграмма бизнес-процесса:

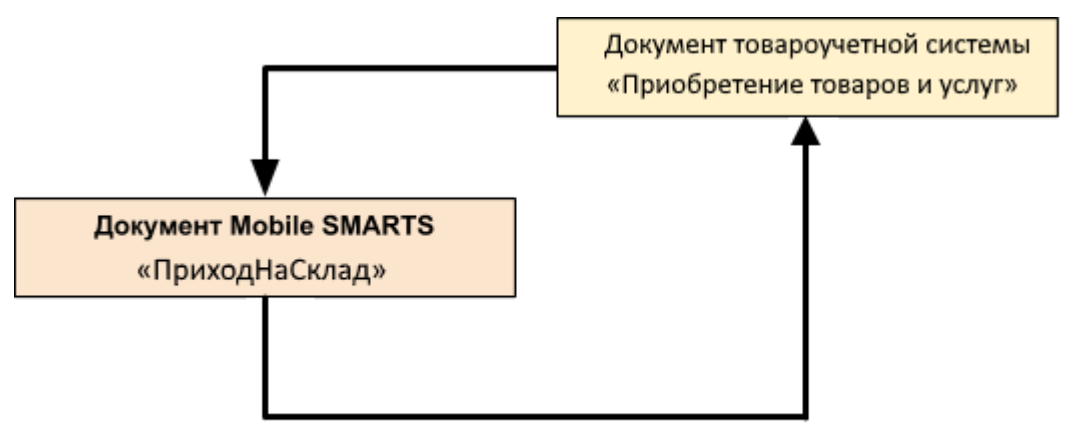

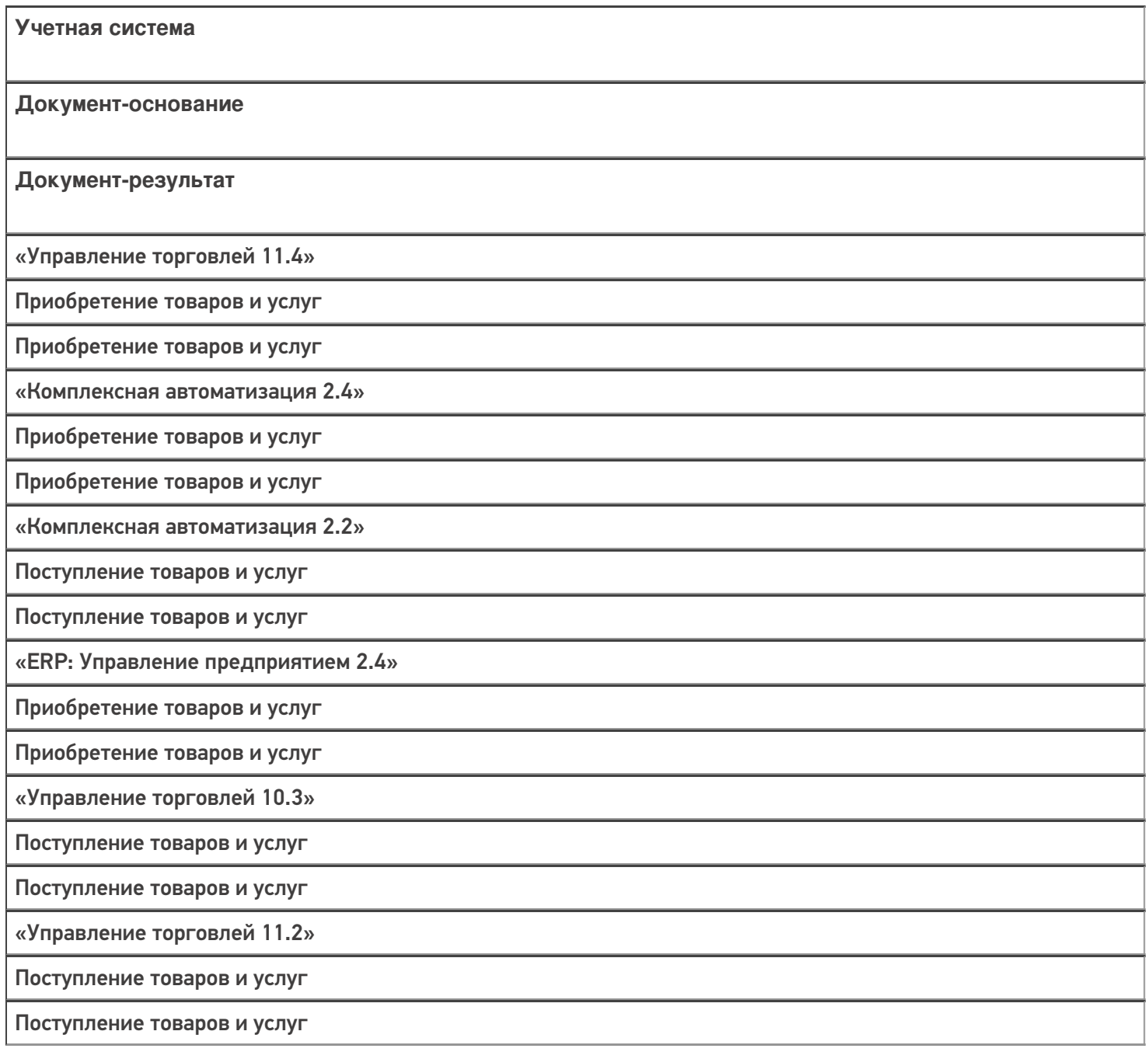

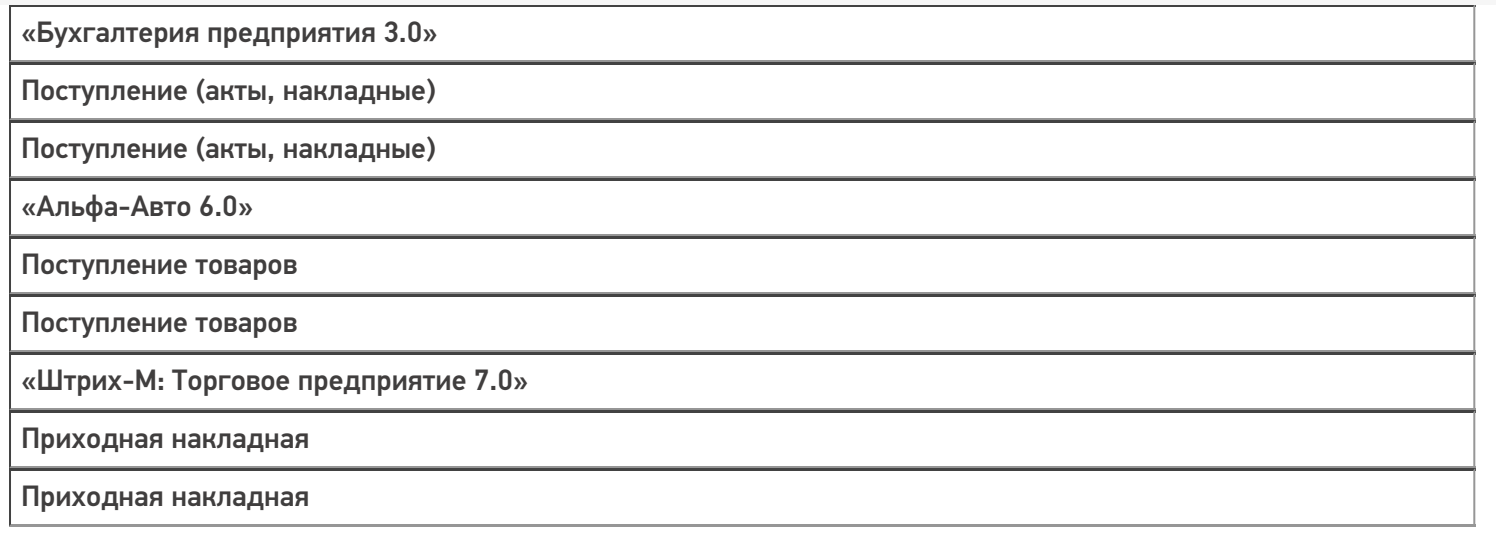

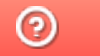

## Бизнес-процесс «Приобретение товаров и услуг (на основании «Заказа поставщику»)»

Последние изменения: 2024-03-26

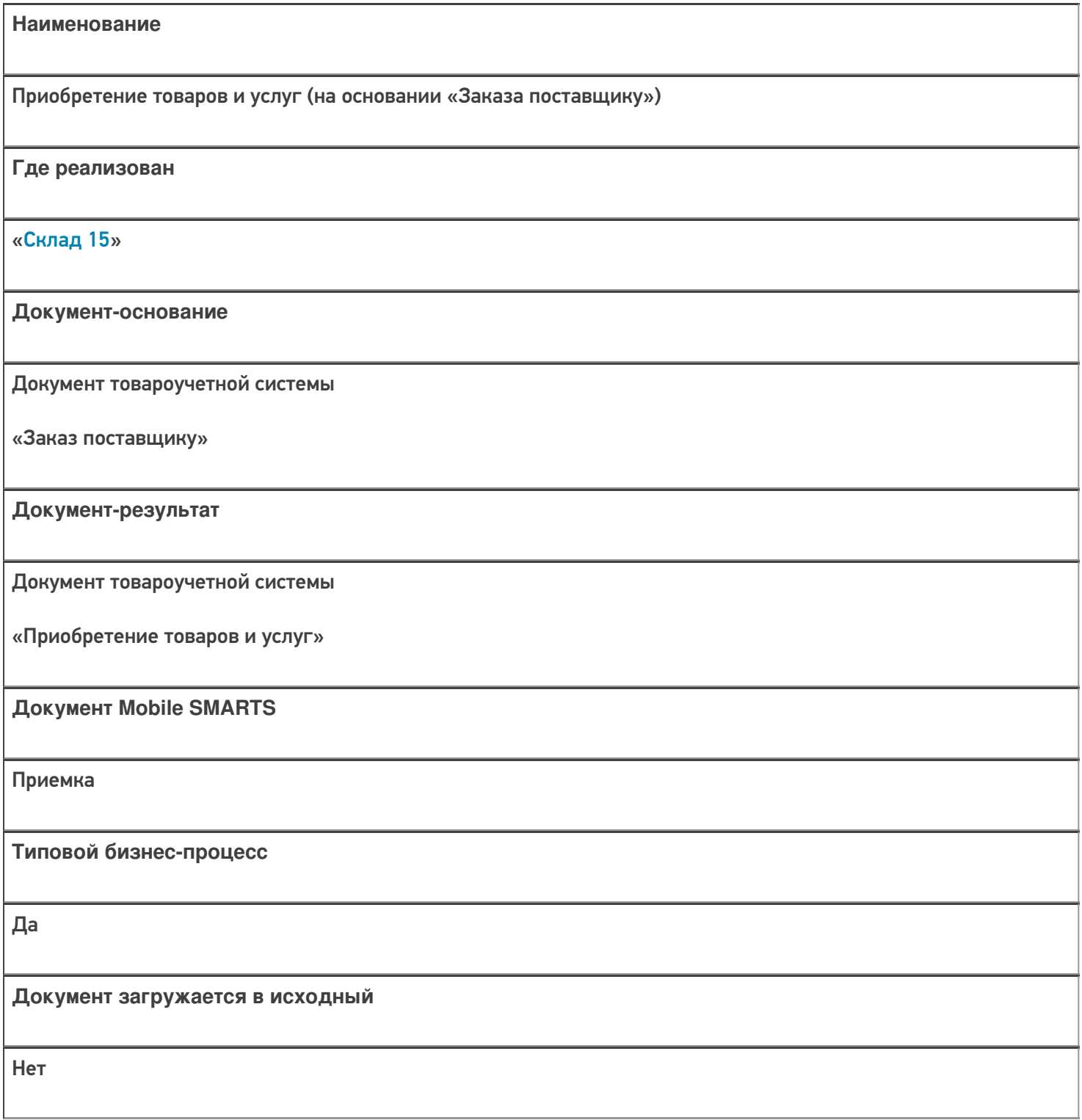

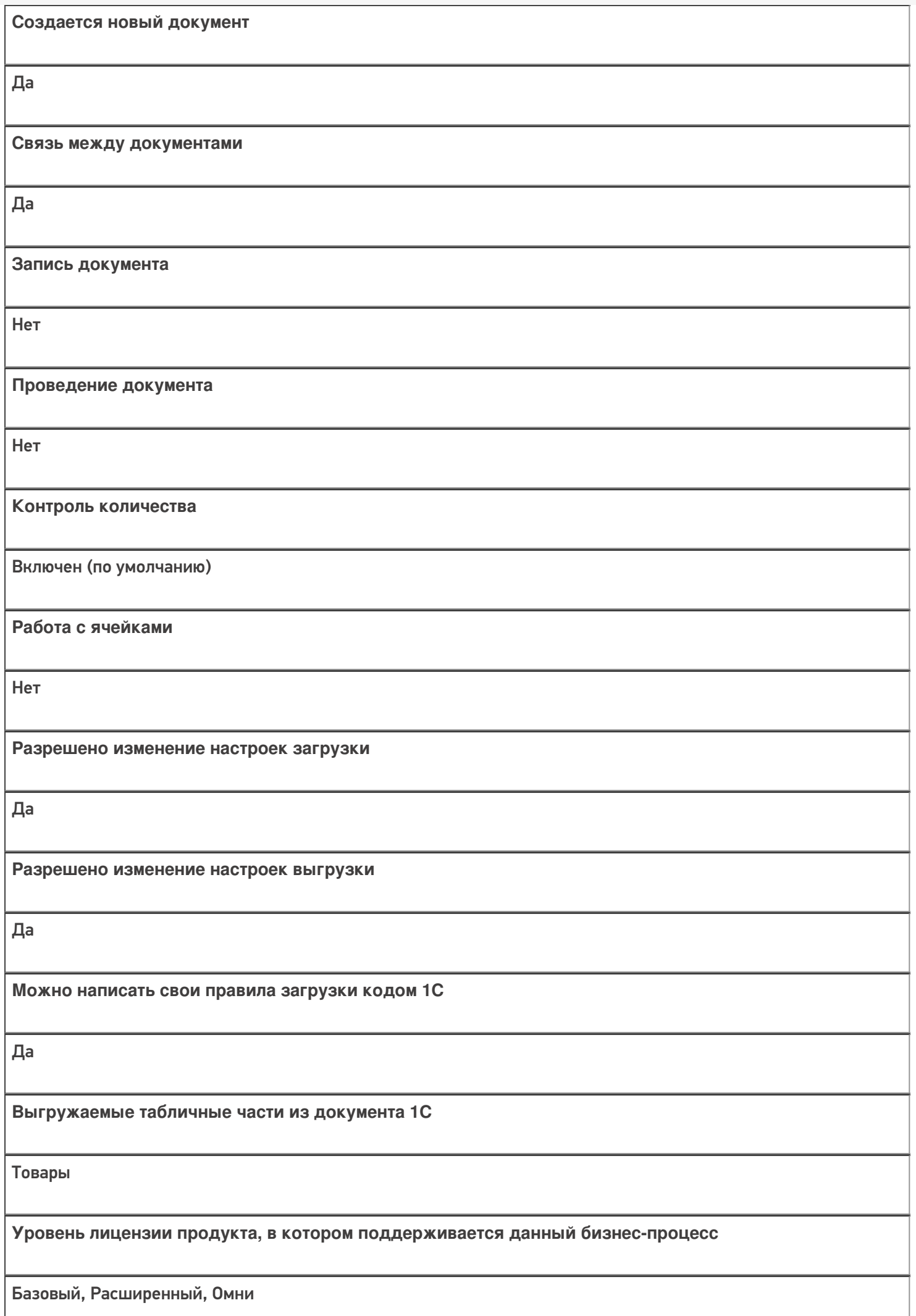

**Данный бизнес-процесс поддерживается с версии продукта** 1.0.0.1

### Диаграмма бизнес-процесса:

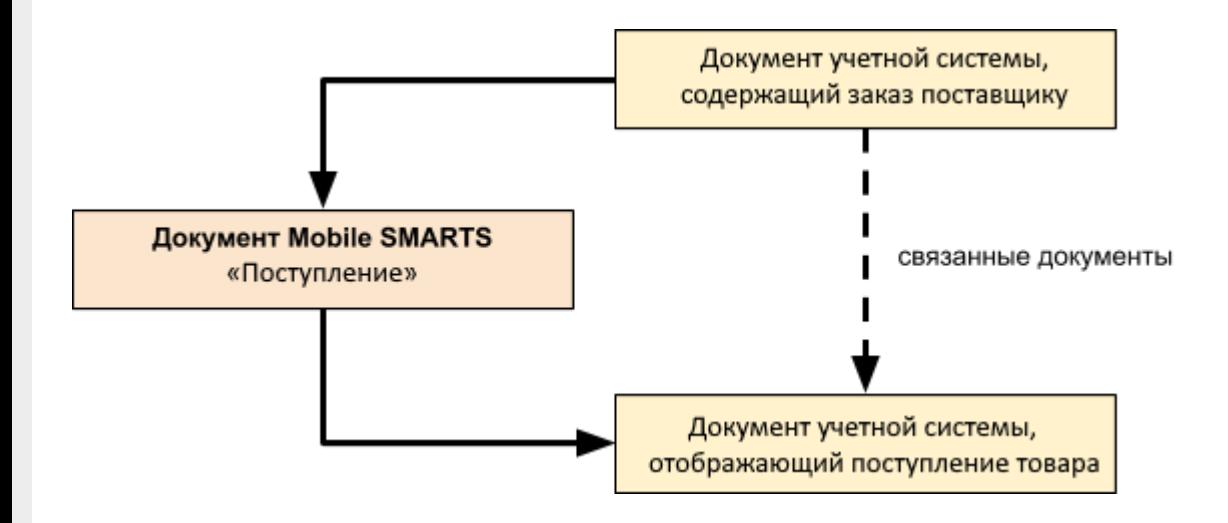

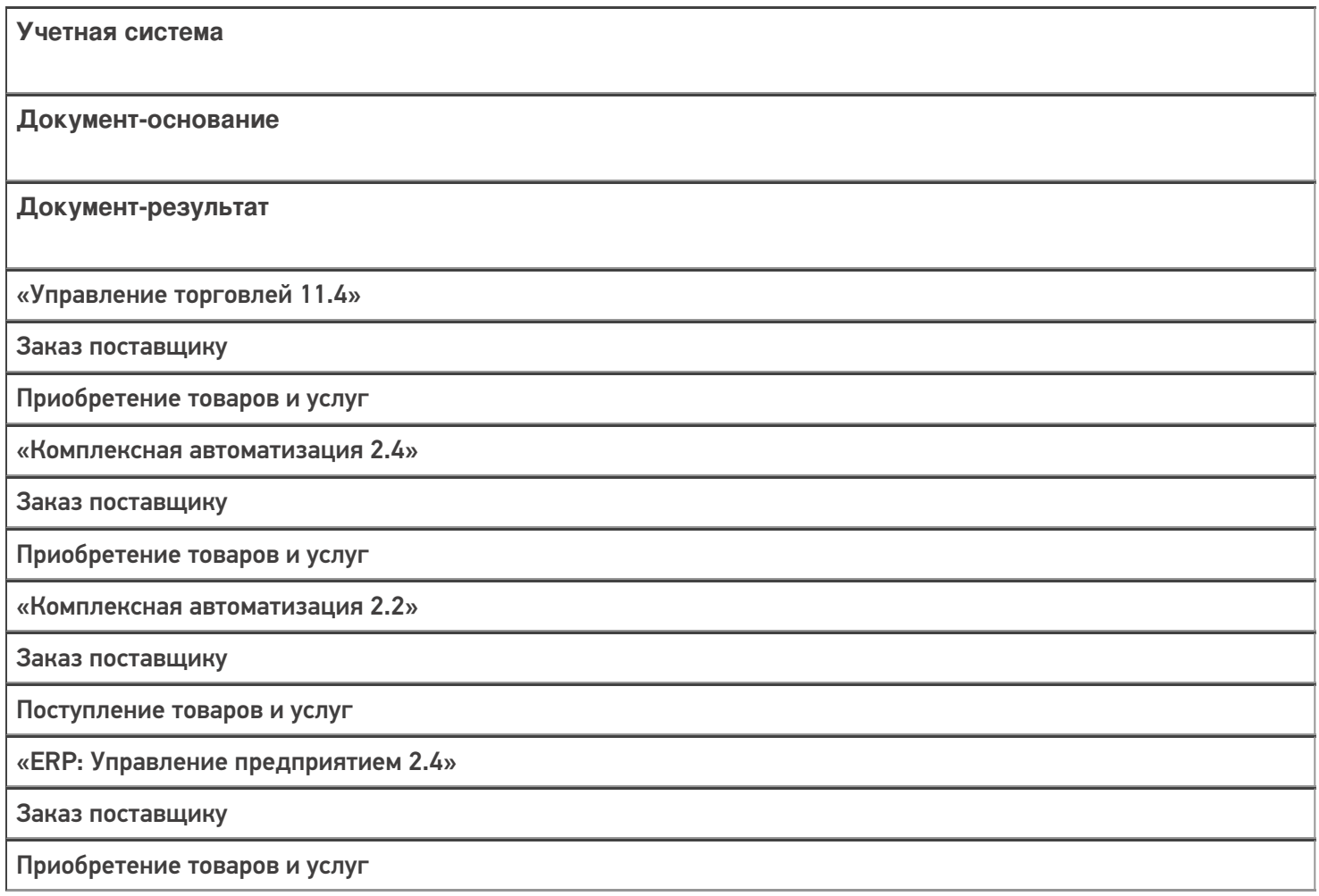

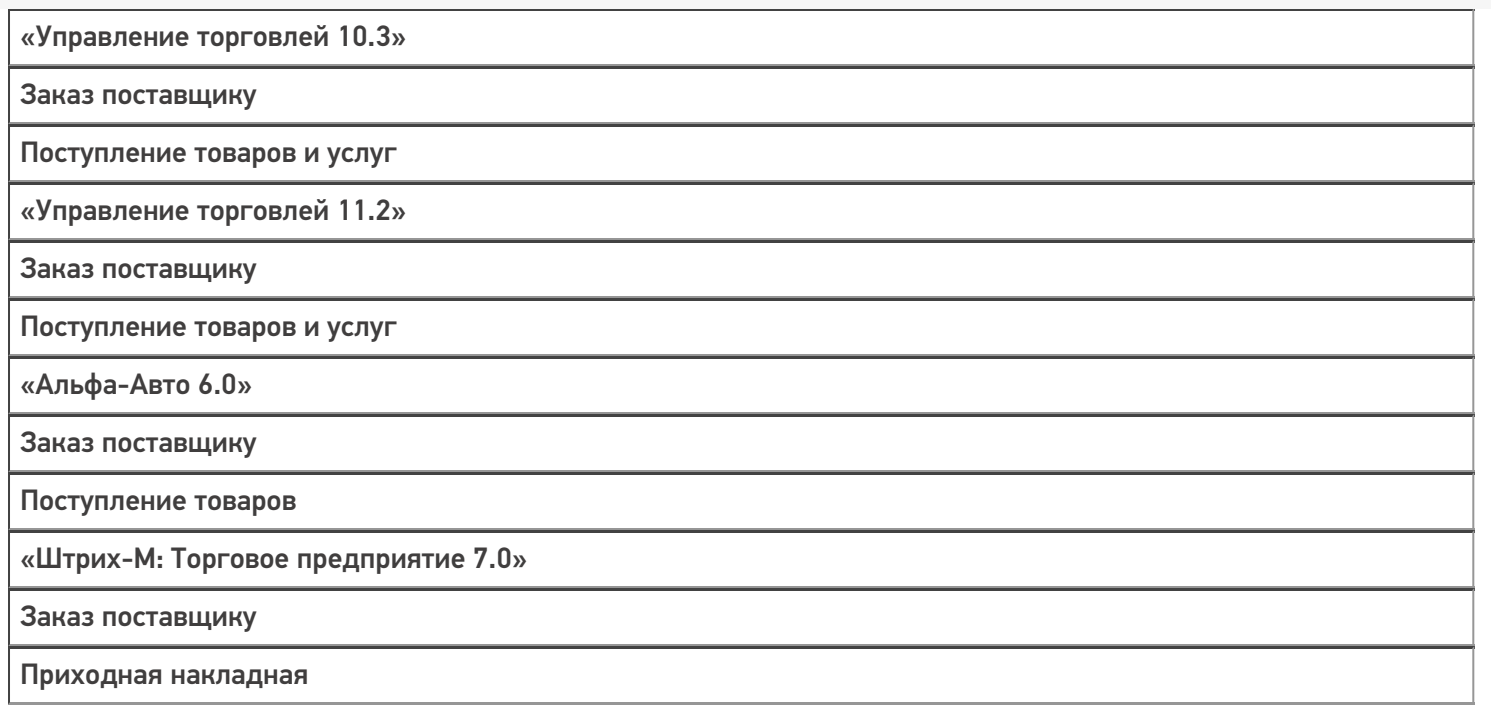

 $\odot$ 

## Бизнес-процесс «Приобретение товаров и услуг (созданный на ТСД «Приемка»)»

Последние изменения: 2024-03-26

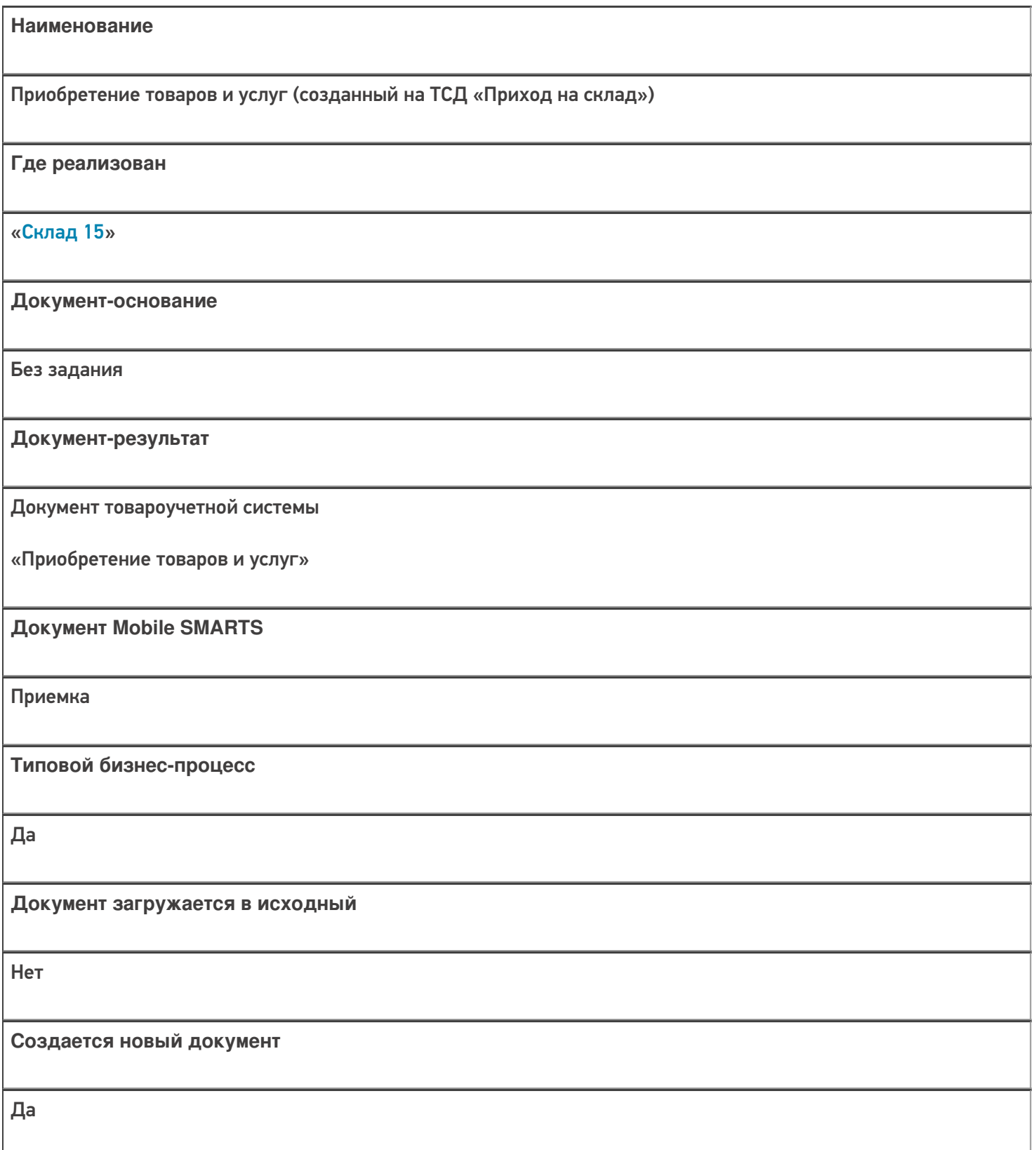

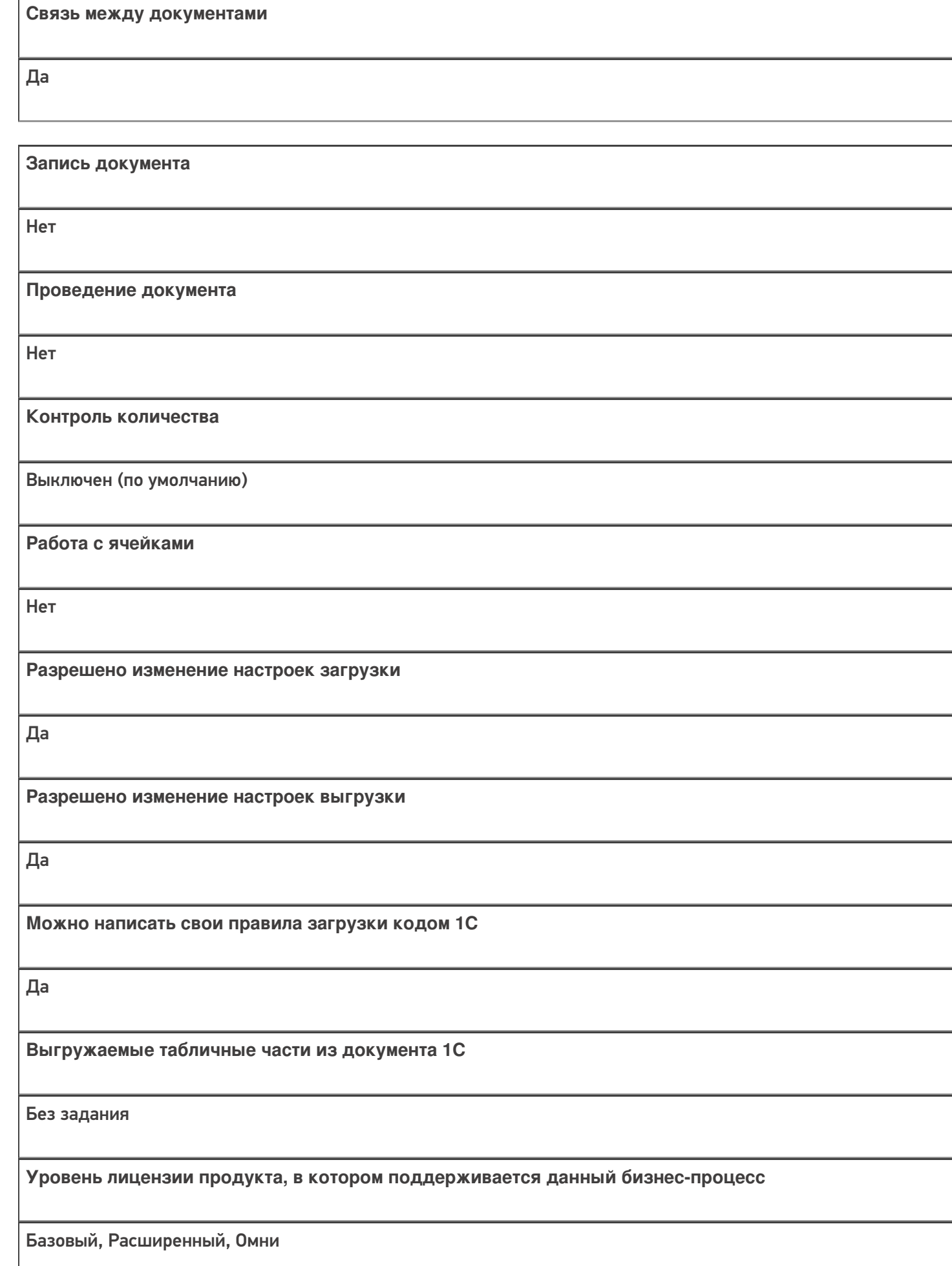

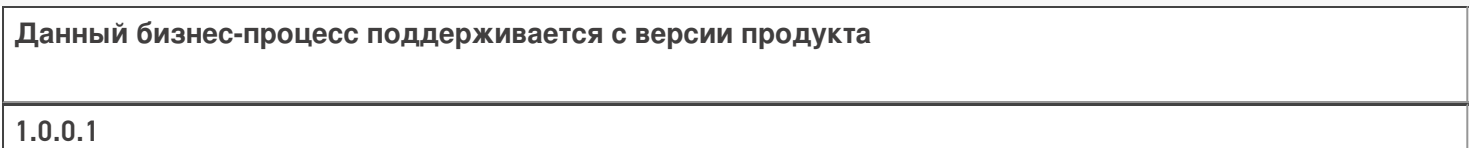

## Диаграмма бизнес-процесса:

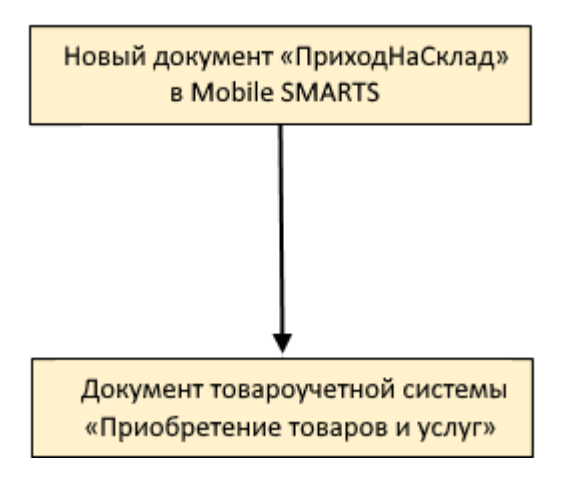

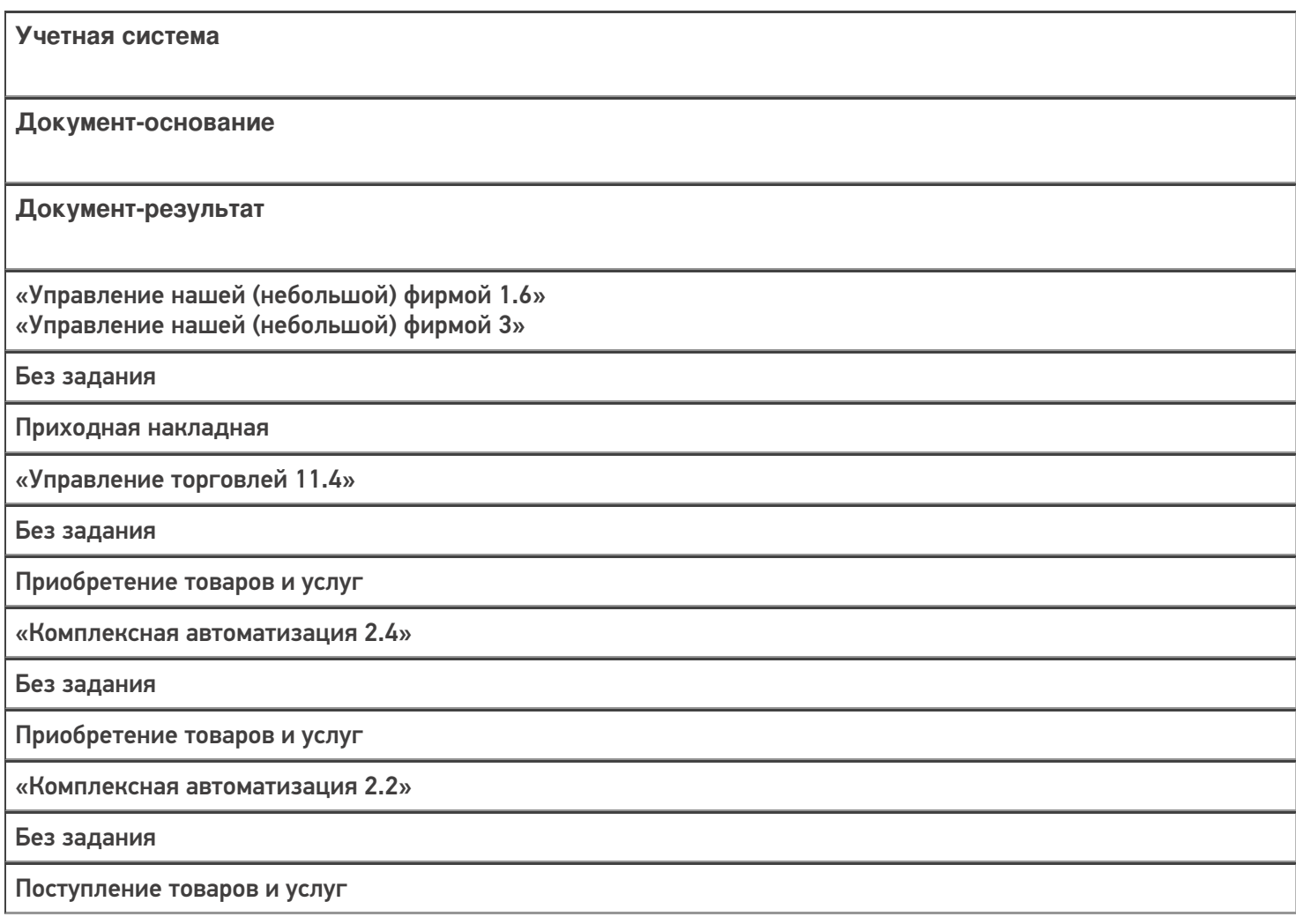

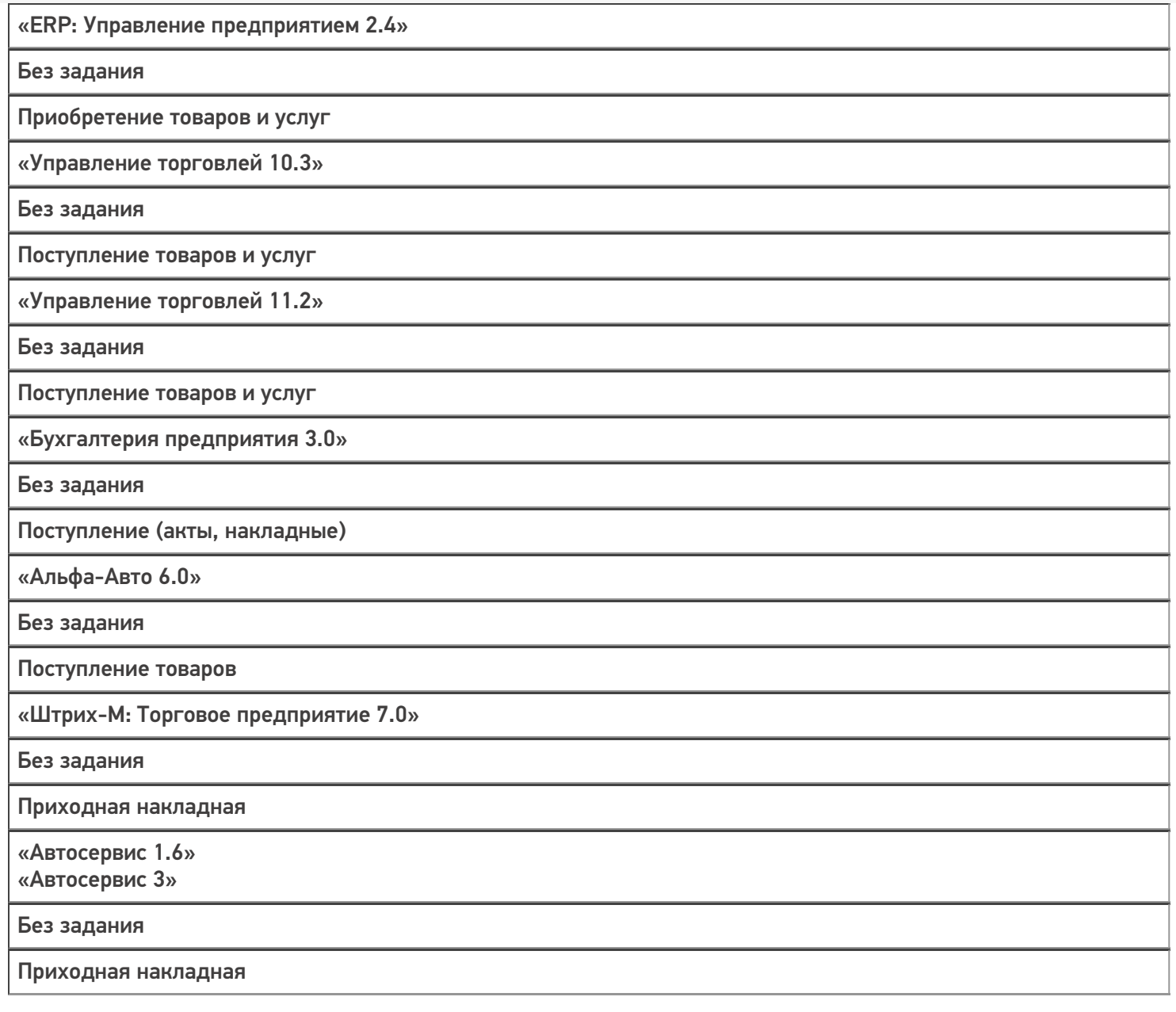

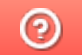

## Бизнес-процесс «Приобретение товаров и услуг (созданный на ТСД «Сбор штрихкодов»)»

Последние изменения: 2024-03-26

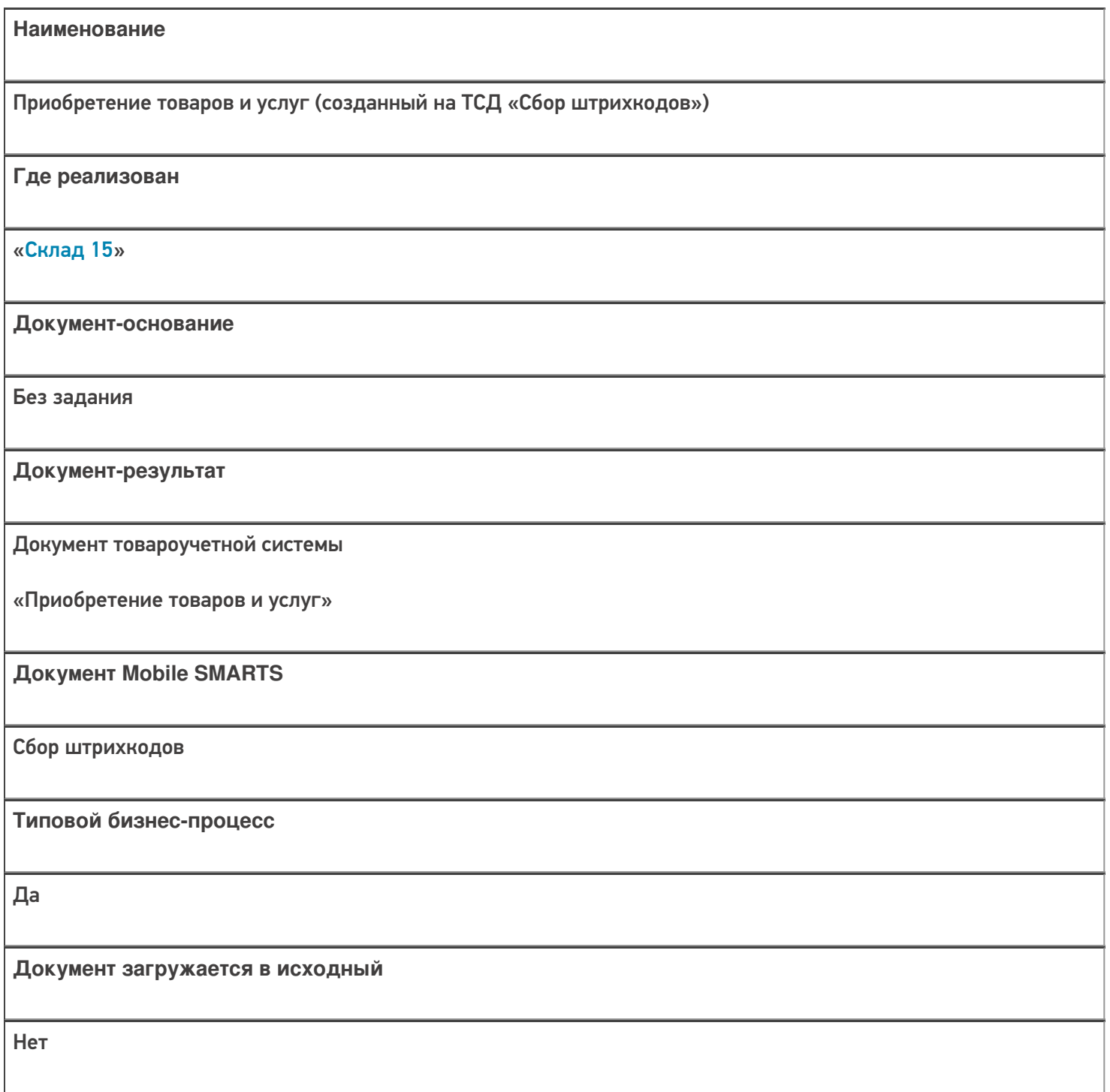

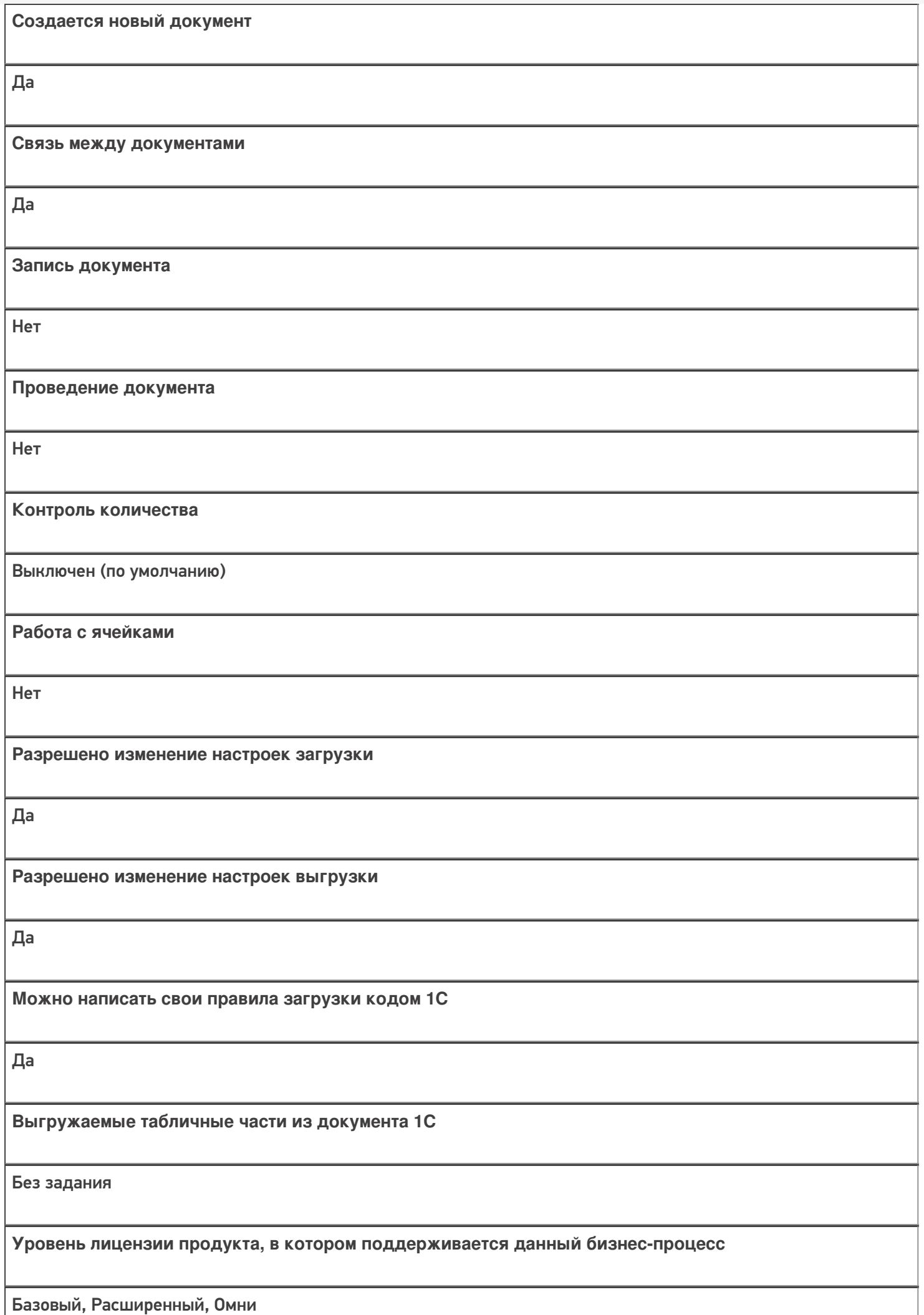

**Данный бизнес-процесс поддерживается с версии продукта**

 $1.0.1.x$ 

### Диаграмма бизнес-процесса:

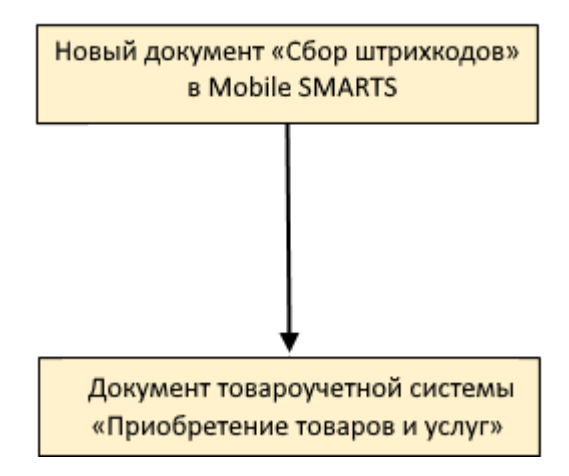

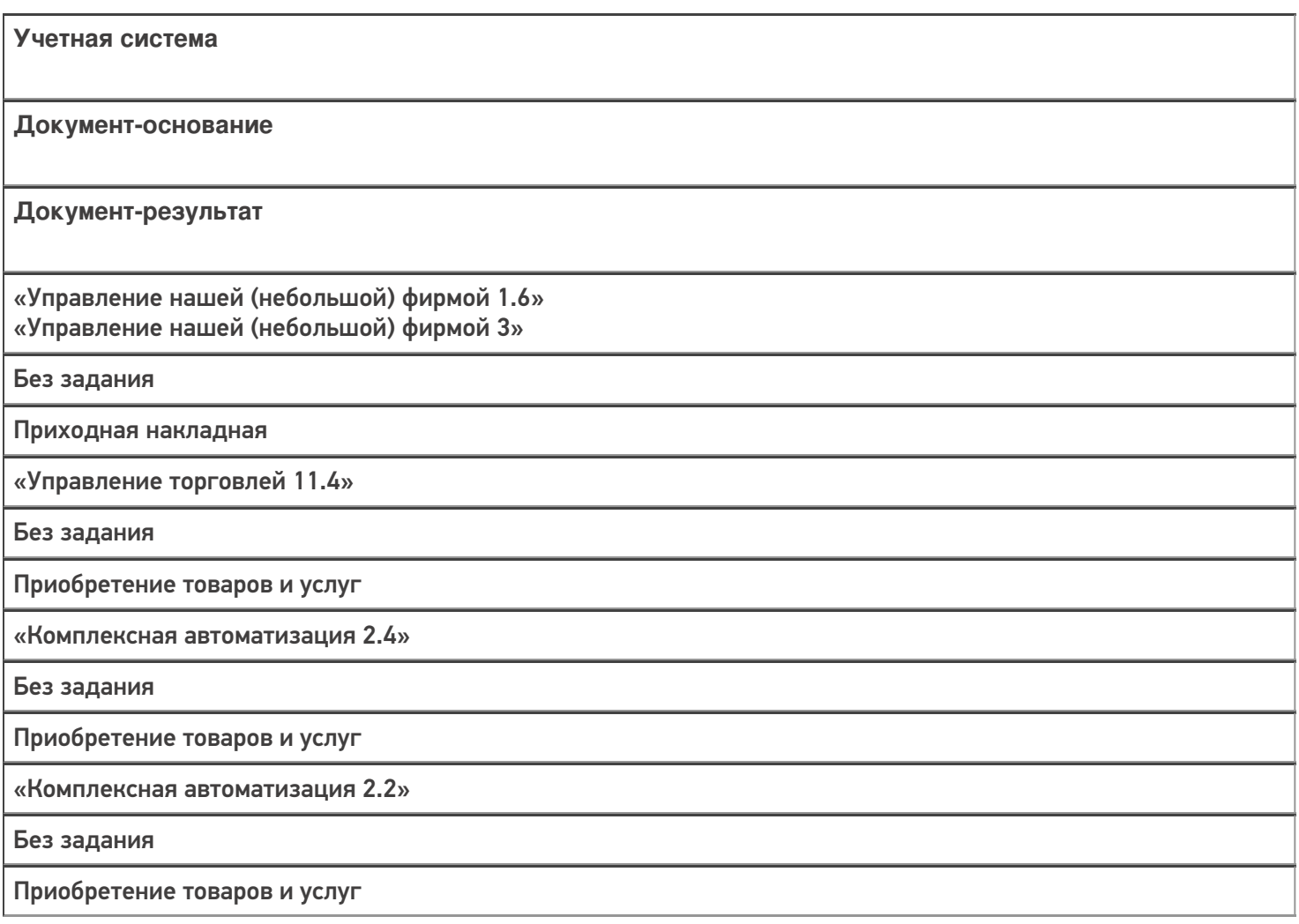

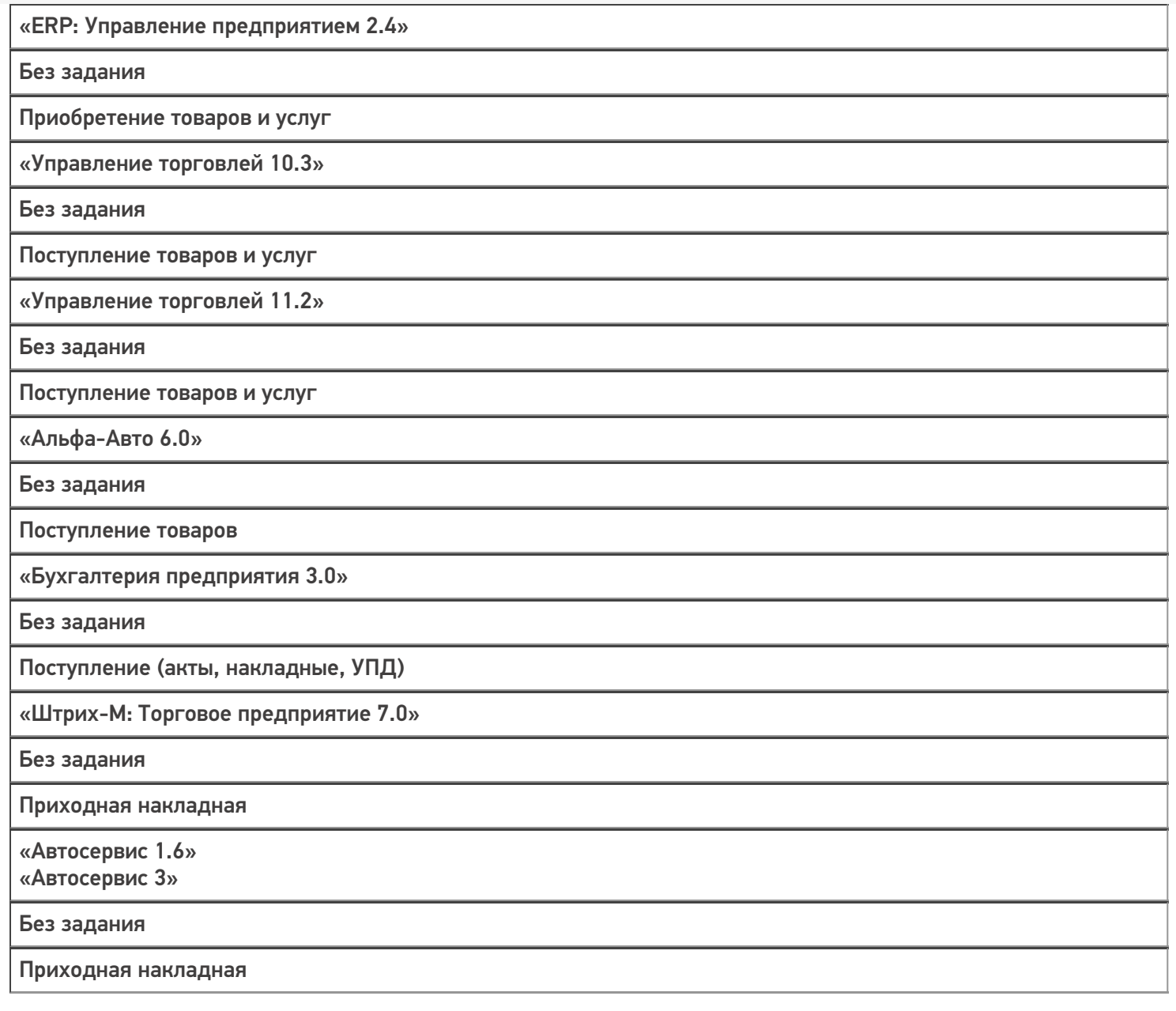

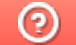

## Бизнес-процесс «Заказ поставщику (созданный на ТСД «Сбор штрихкодов»)»

Последние изменения: 2024-03-26

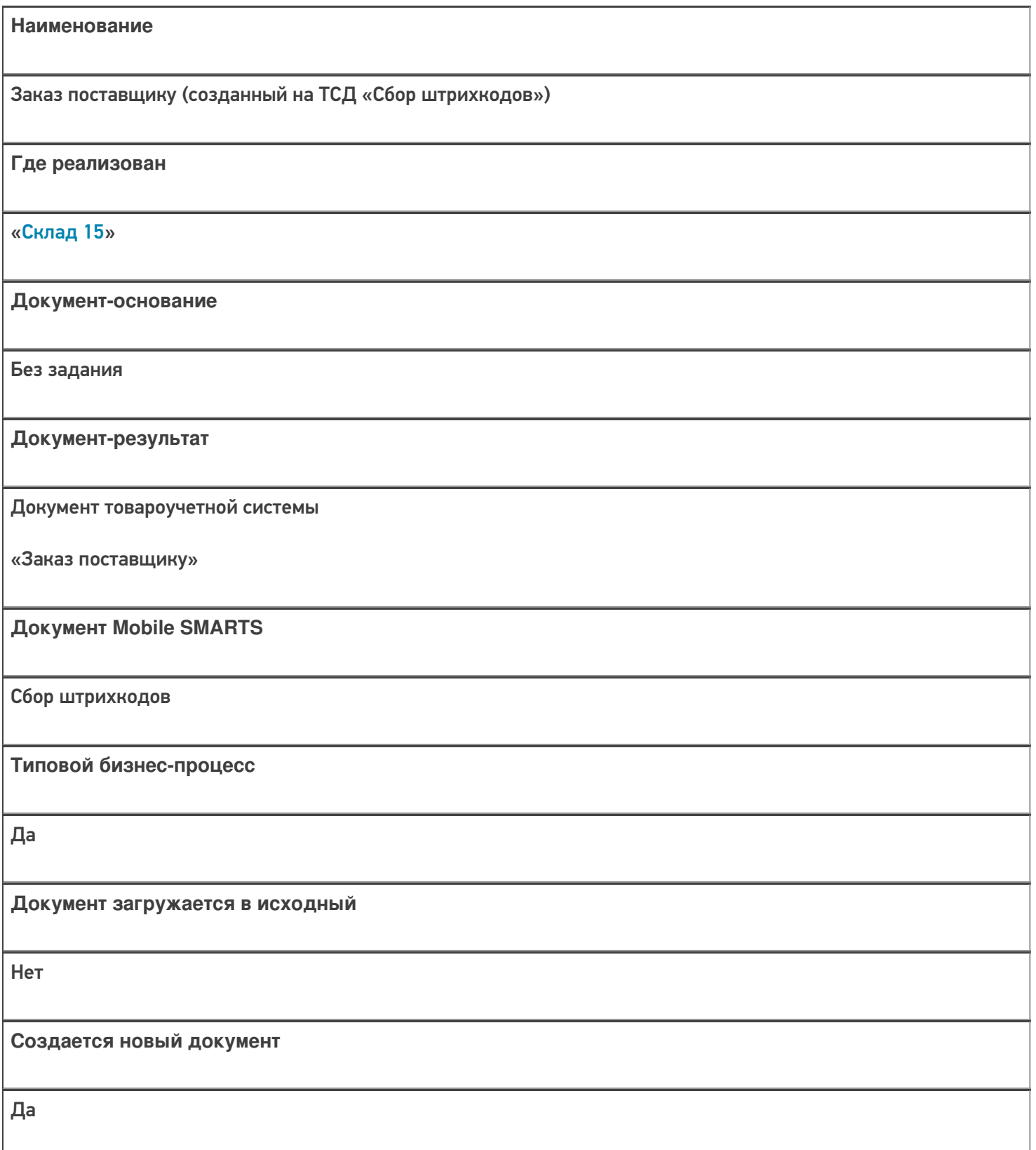

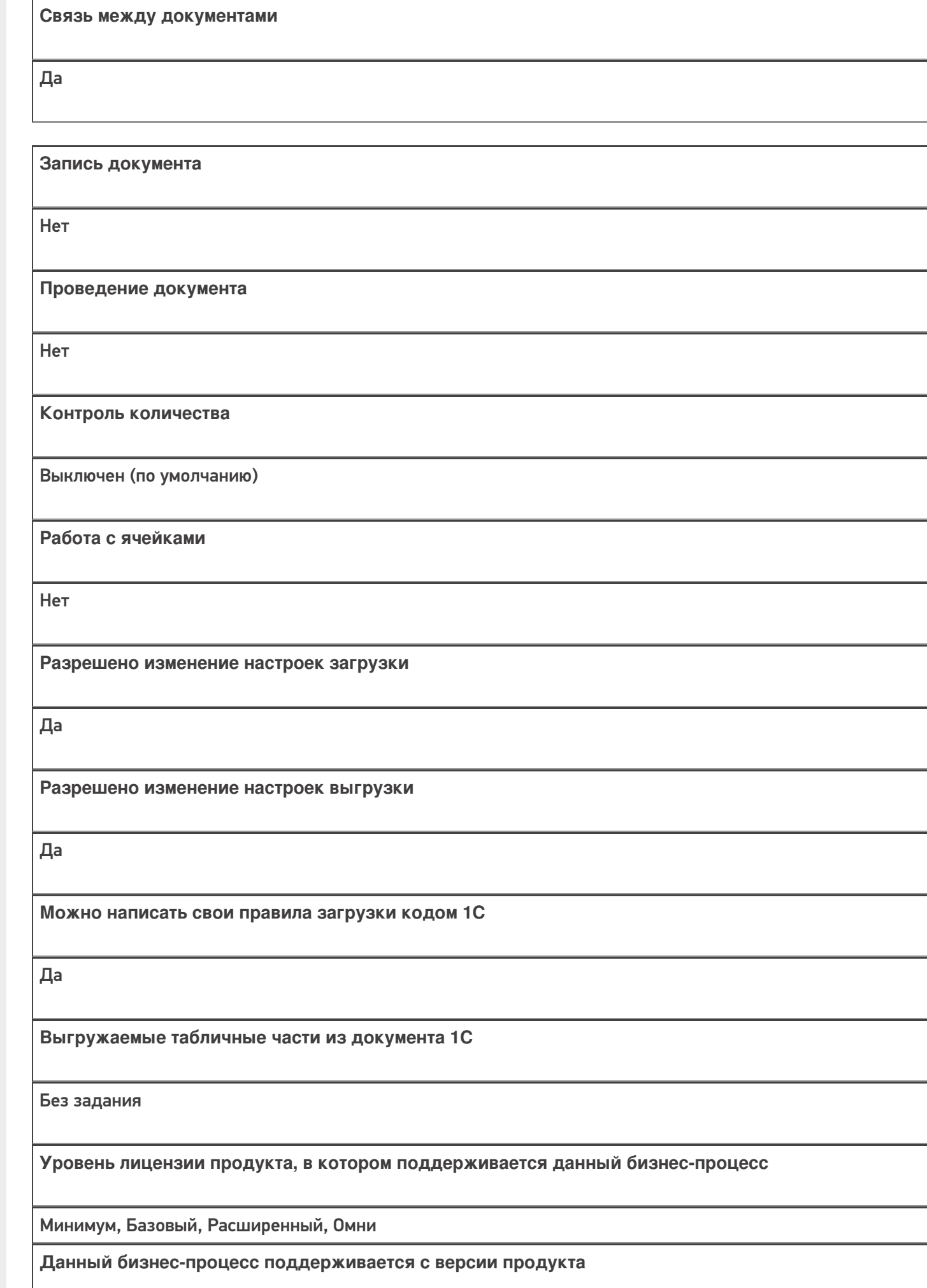

 $1.0.1.x$ 

### Диаграмма бизнес-процесса:

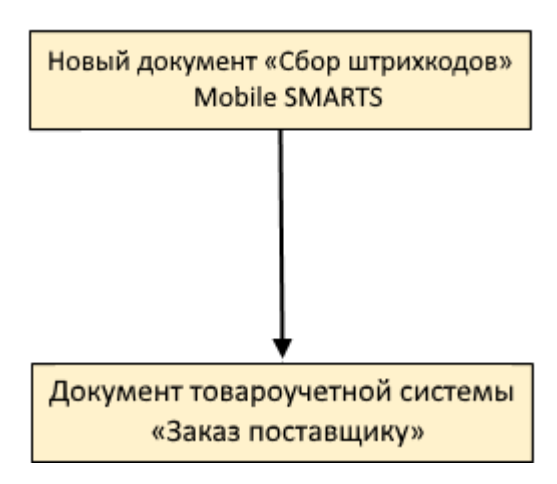

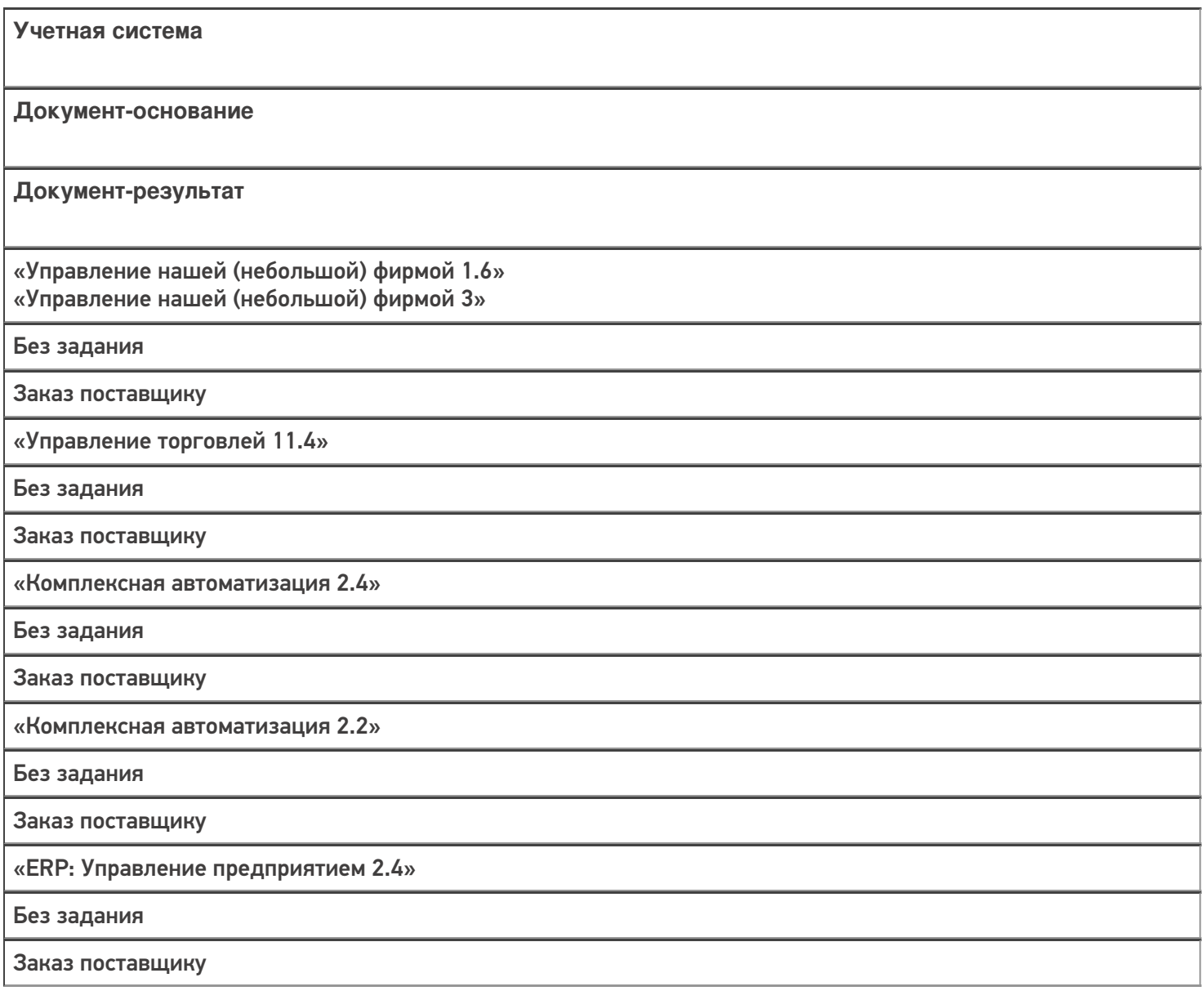

«Управление торговлей 11.2»

Без задания

Заказ поставщику

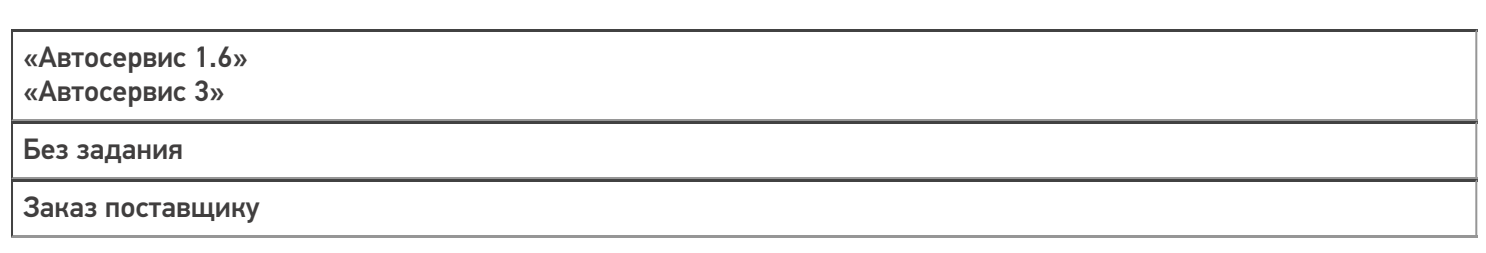

Не нашли что искали?

 $\odot$ 

## Бизнес-процесс «Заказ поставщику (созданный на ТСД «Приемка»)»

Последние изменения: 2024-03-26

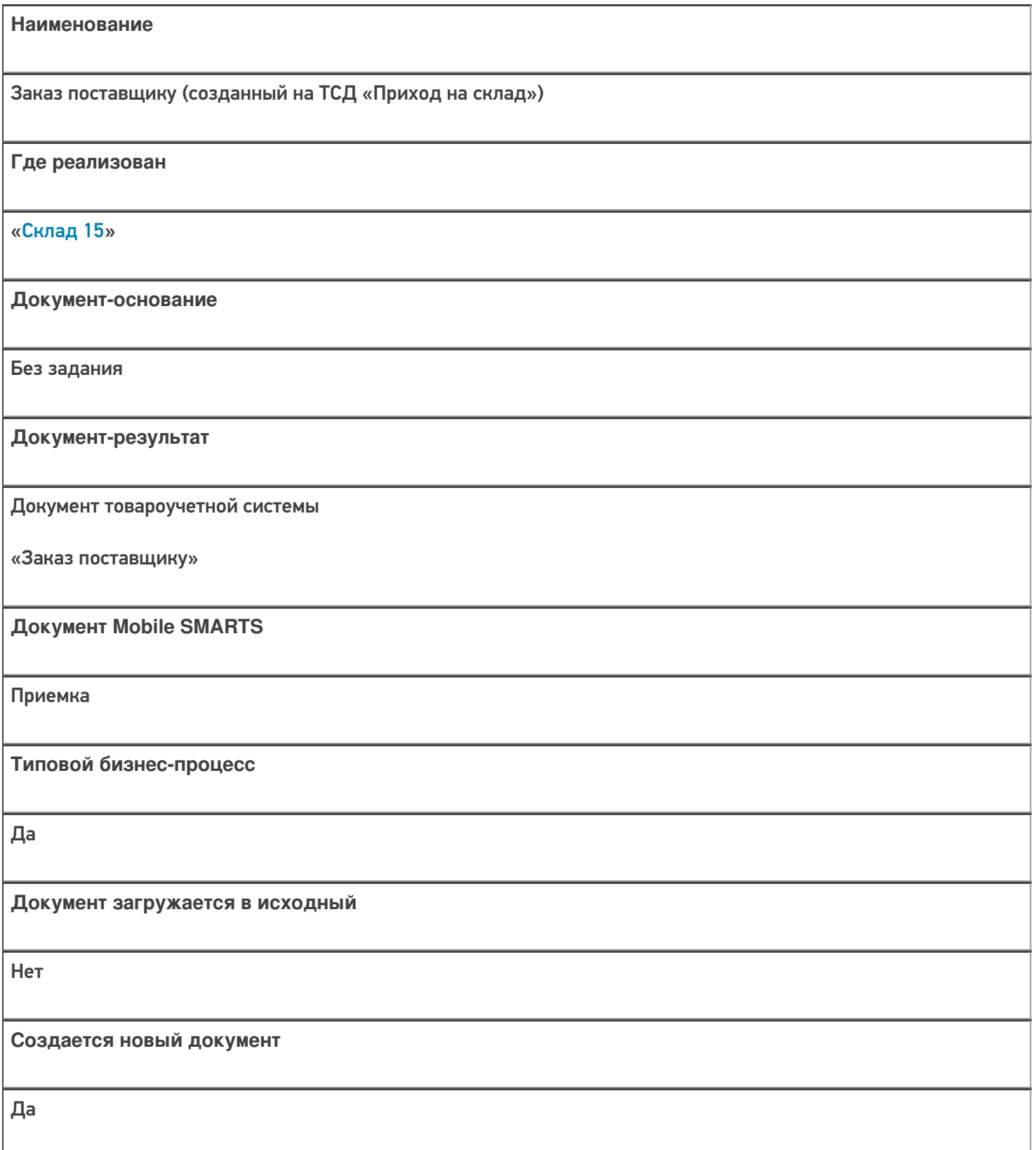

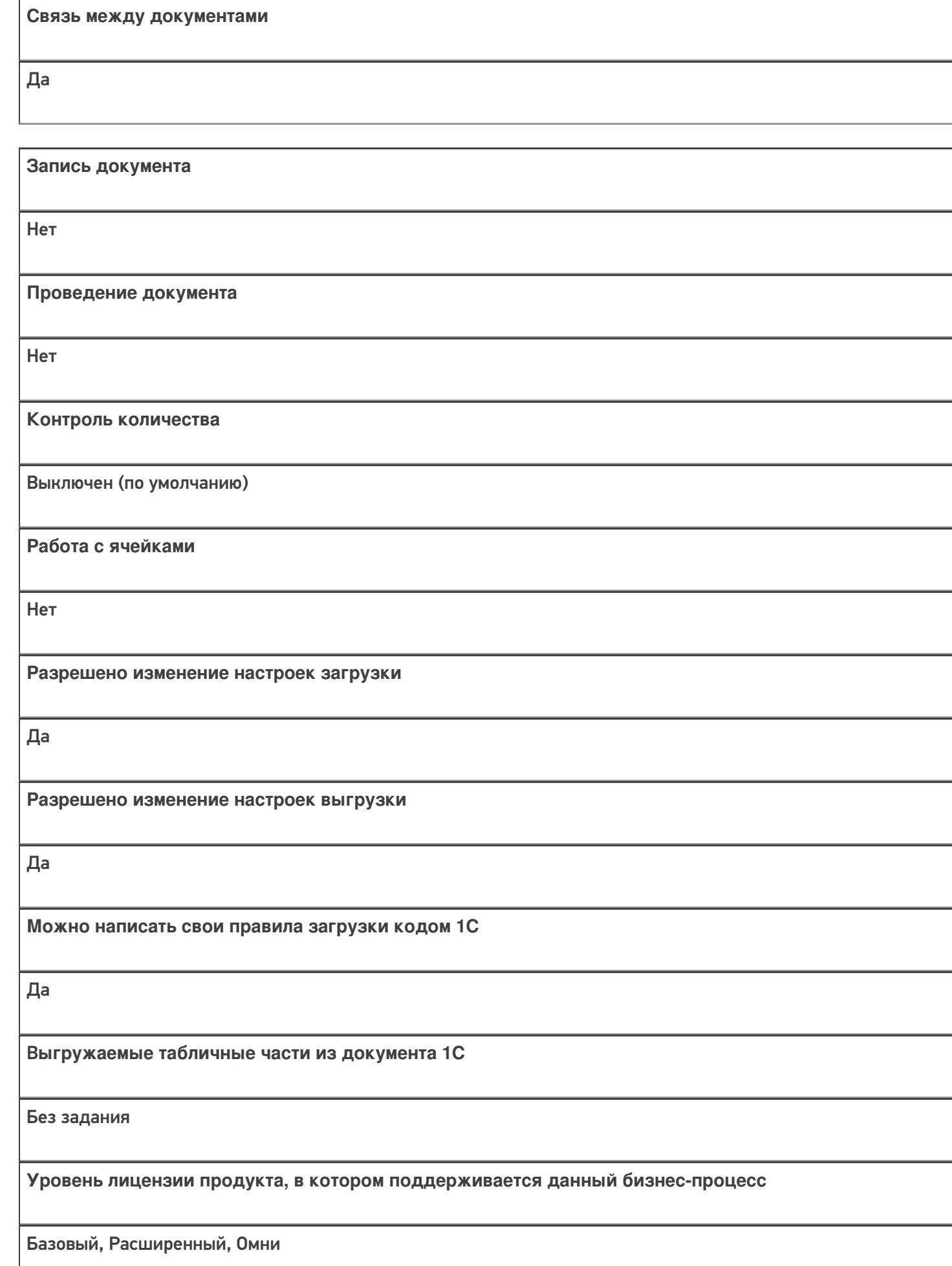

#### Диаграмма бизнес-процесса:

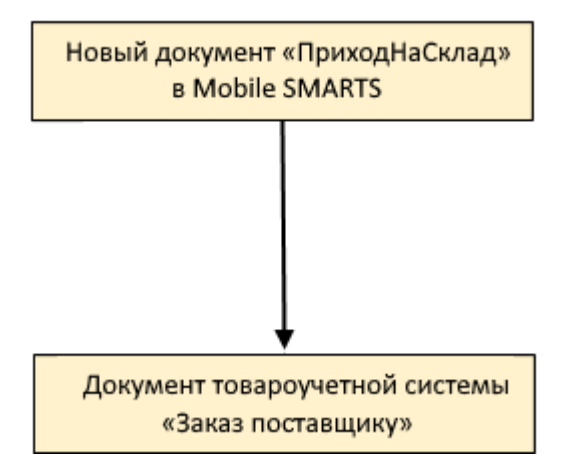

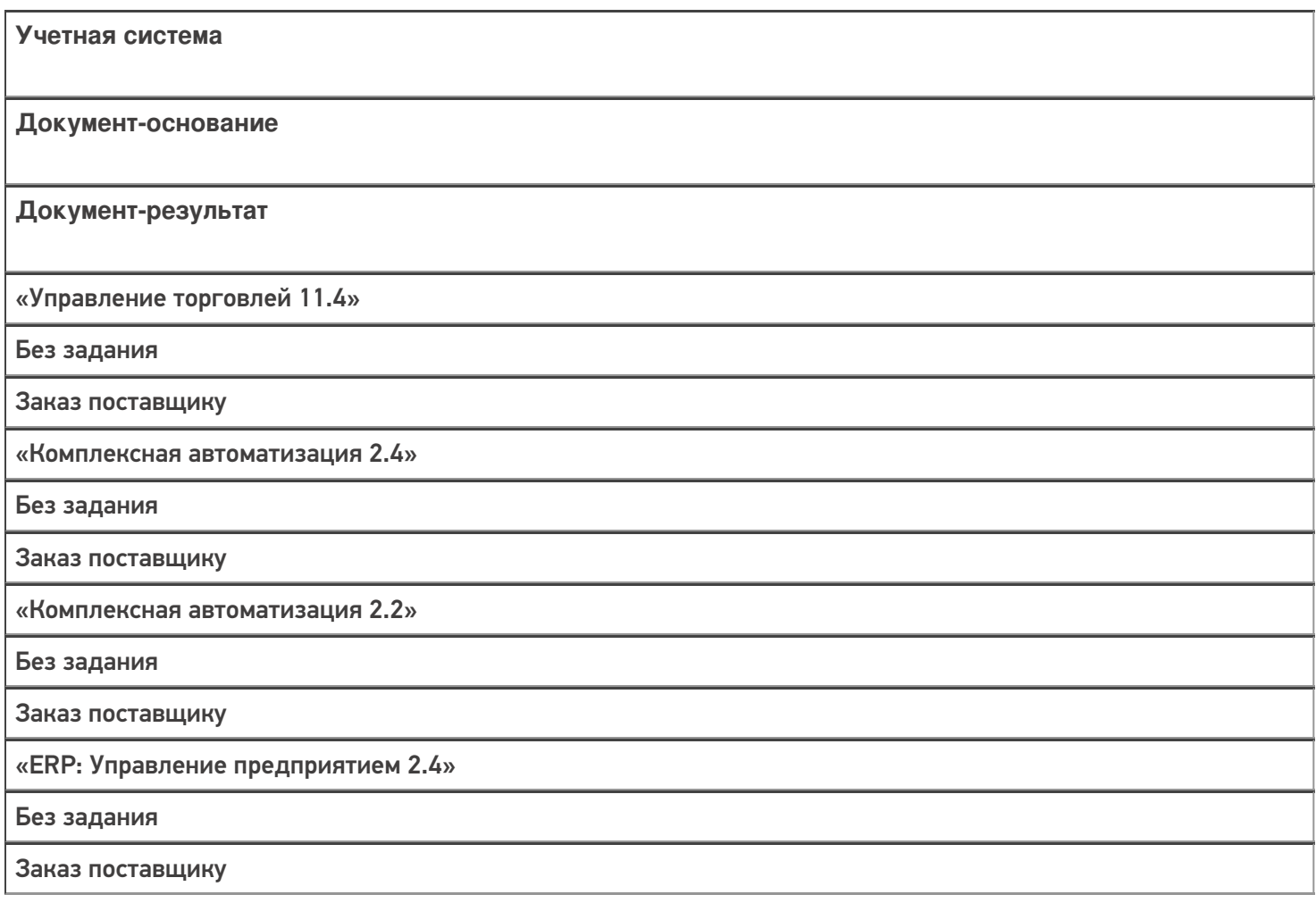

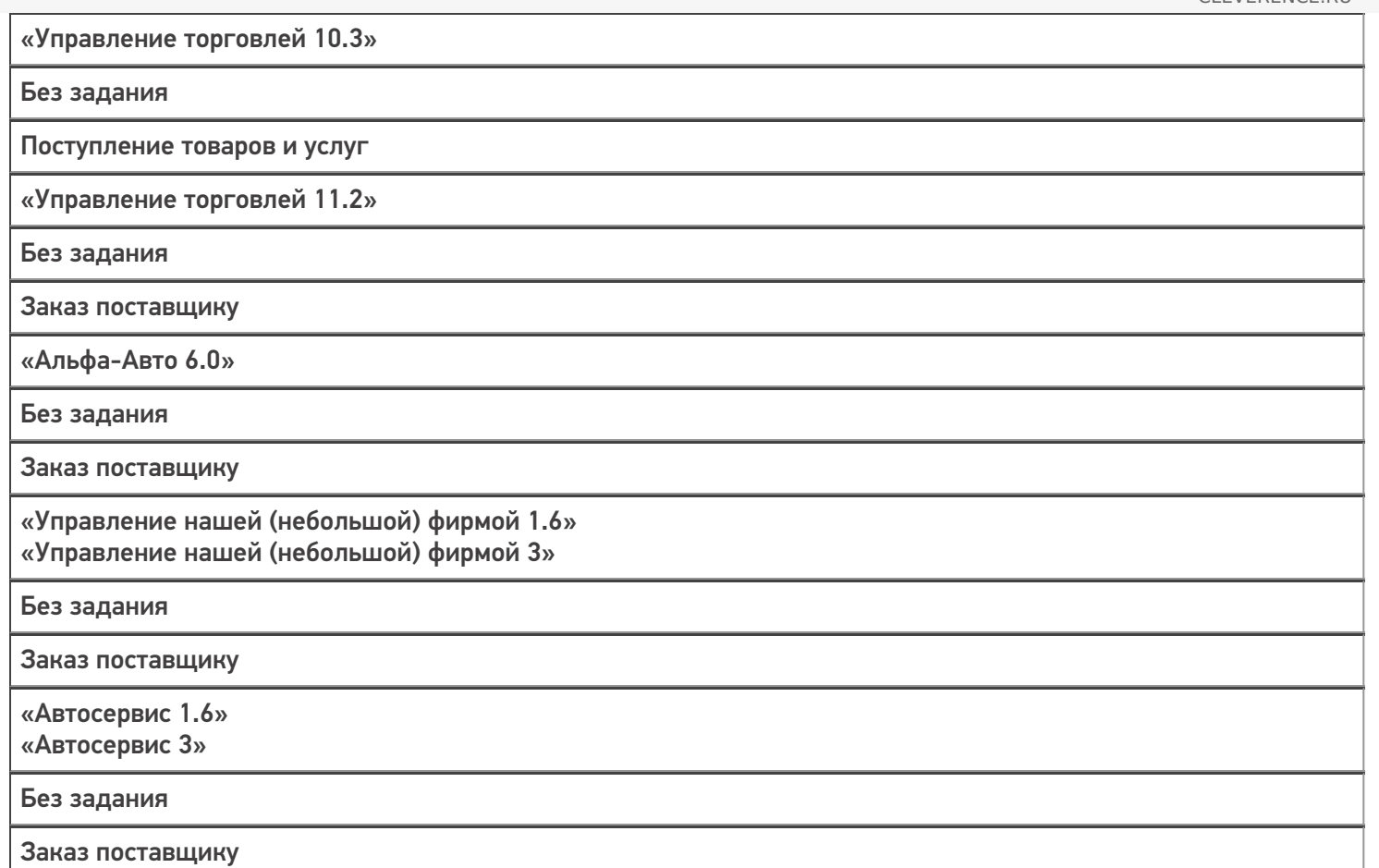

 $\odot$ 

# Бизнес-процесс «Приходный ордер на товары(на основании «Заказа

поставщику»)» Применимо к продуктам: Склад 15

Последние изменения: 2024-03-26

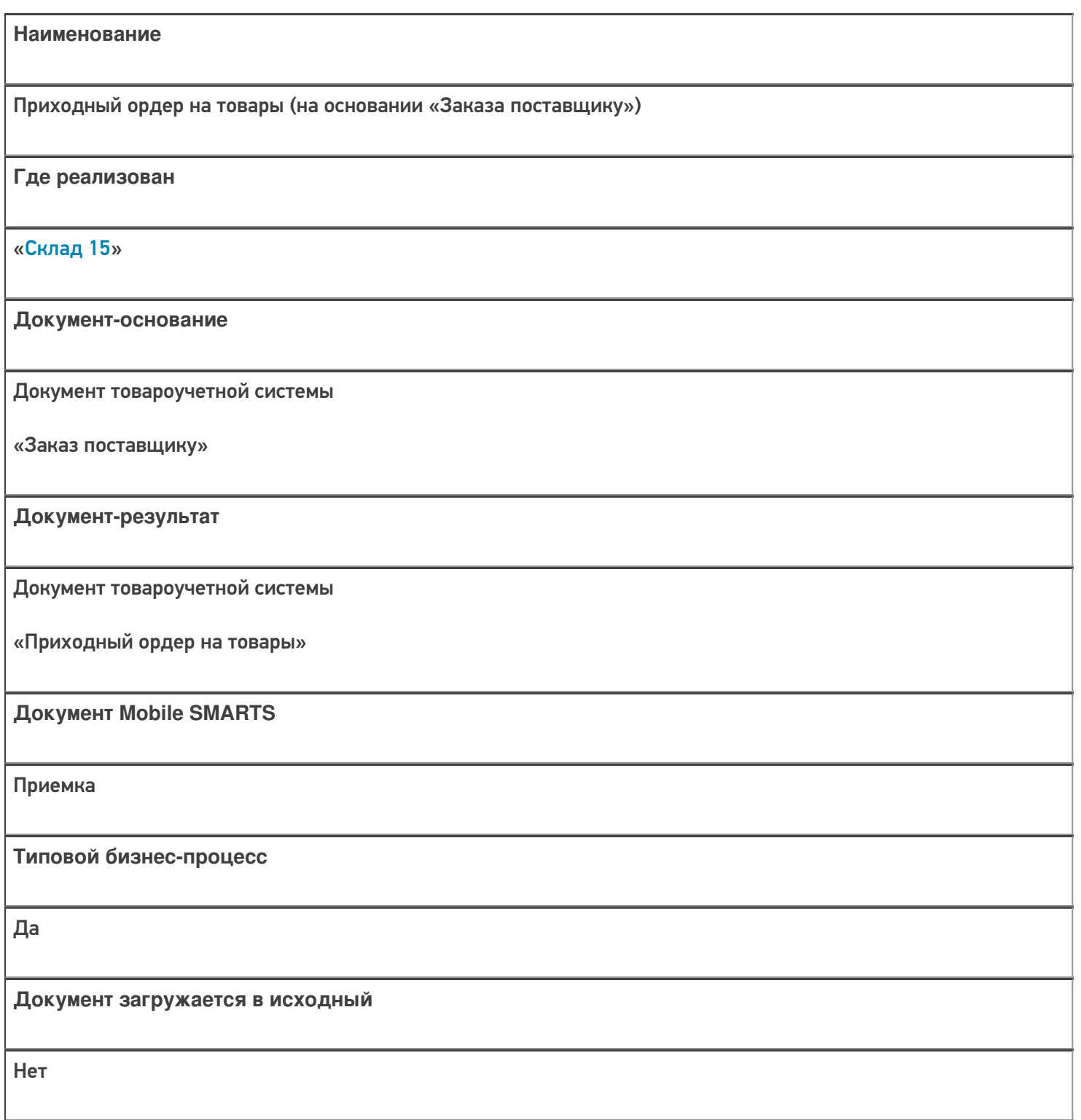

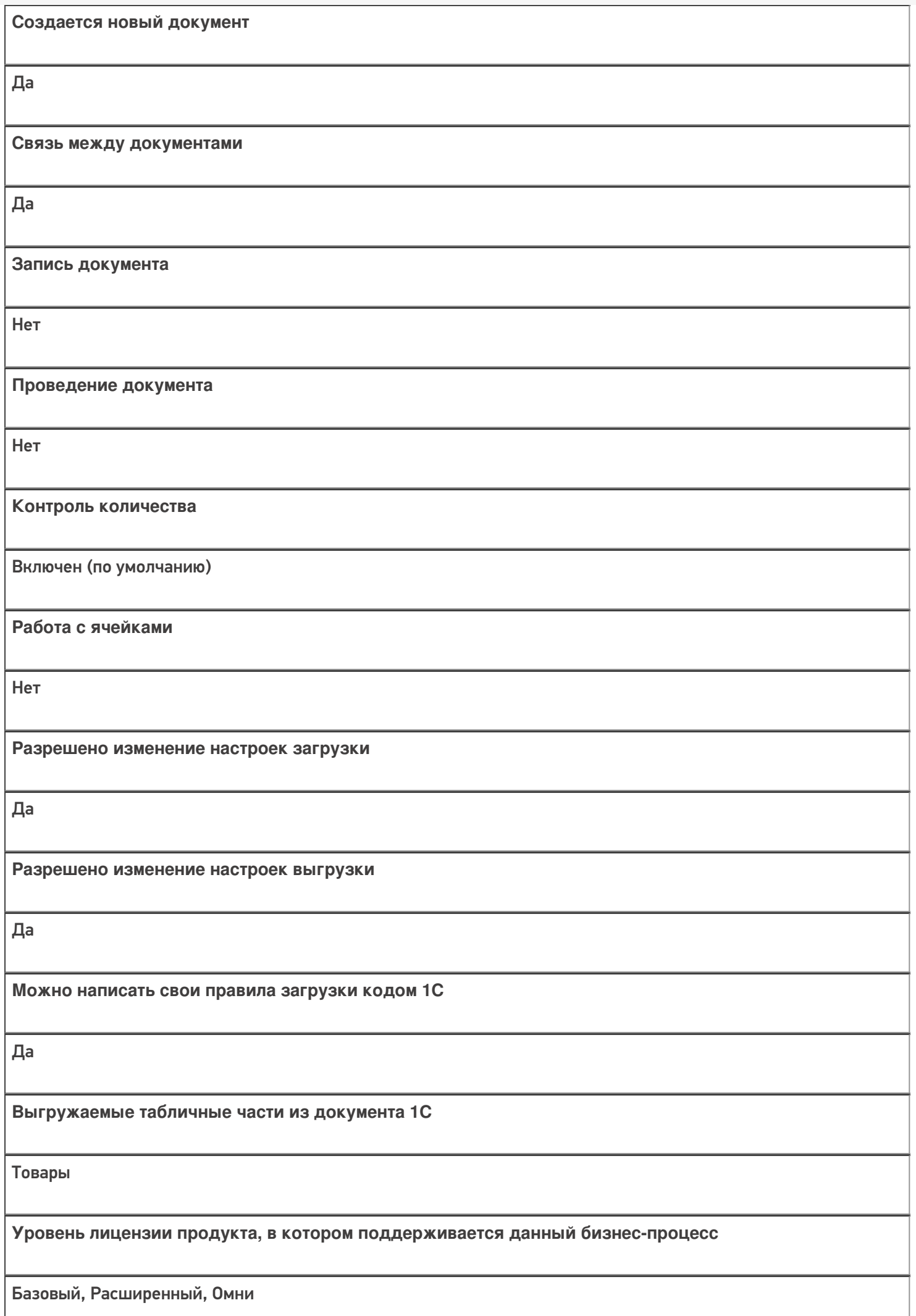
**Данный бизнес-процесс поддерживается с версии продукта** 1.0.0.1

## Диаграмма бизнес-процесса:

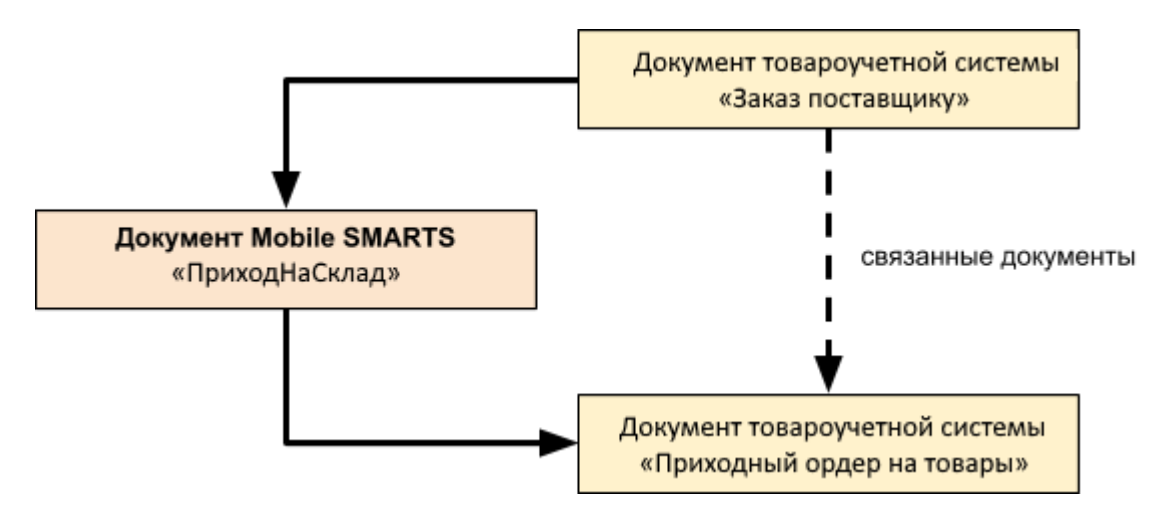

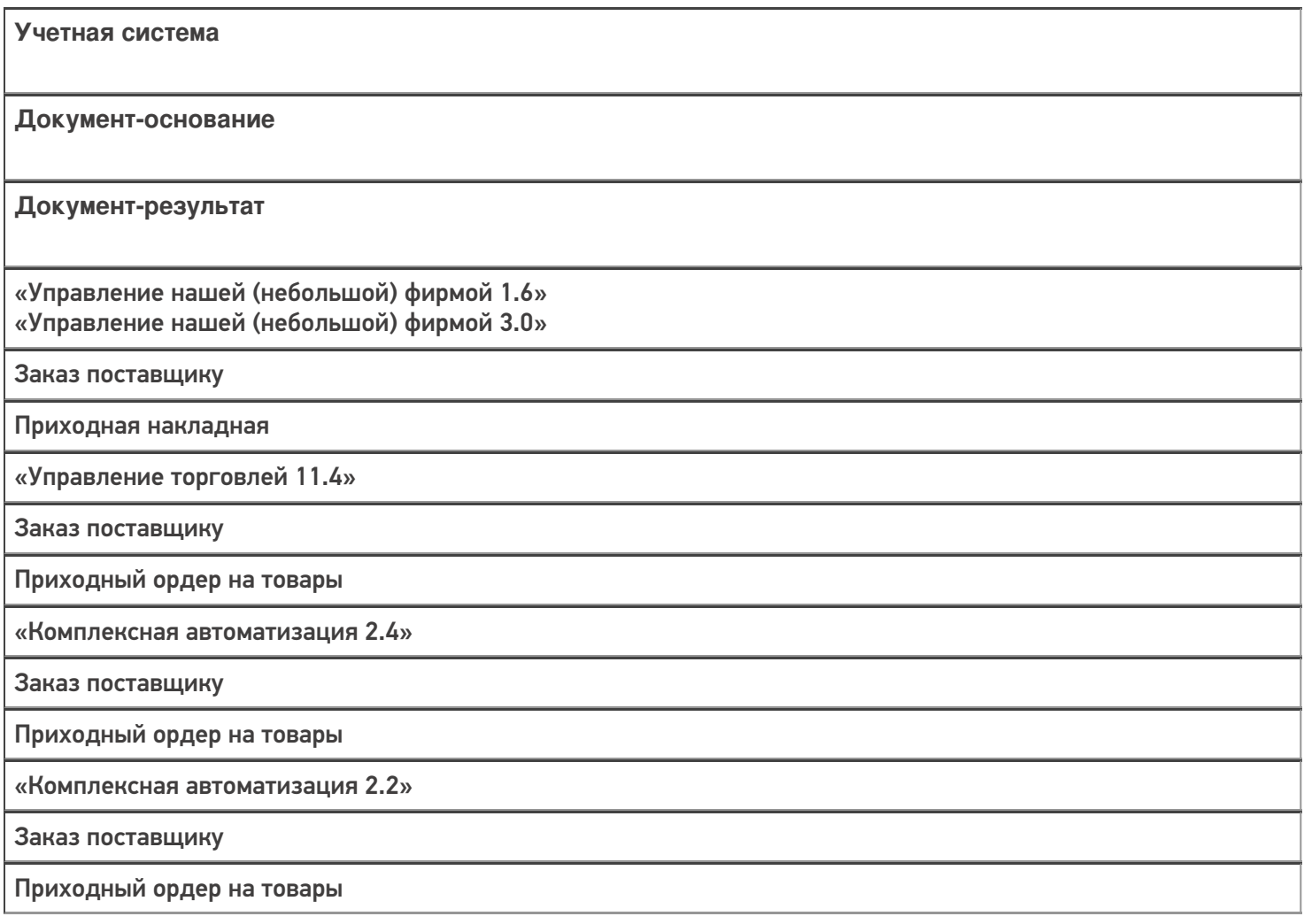

«ERP: Управление предприятием 2.4»

Заказ поставщику

Приходный ордер на товары

«Управление торговлей 11.2»

Заказ поставщику

Приходный ордер на товары

«Автосервис 1.6» «Автосервис 3»

Заказ поставщику

Приходная накладная

#### Не нашли что искали?

 $\odot$ 

# Бизнес-процесс «Приходный ордер на товары(на основании «Поступления товаров»)»

Последние изменения: 2024-03-26

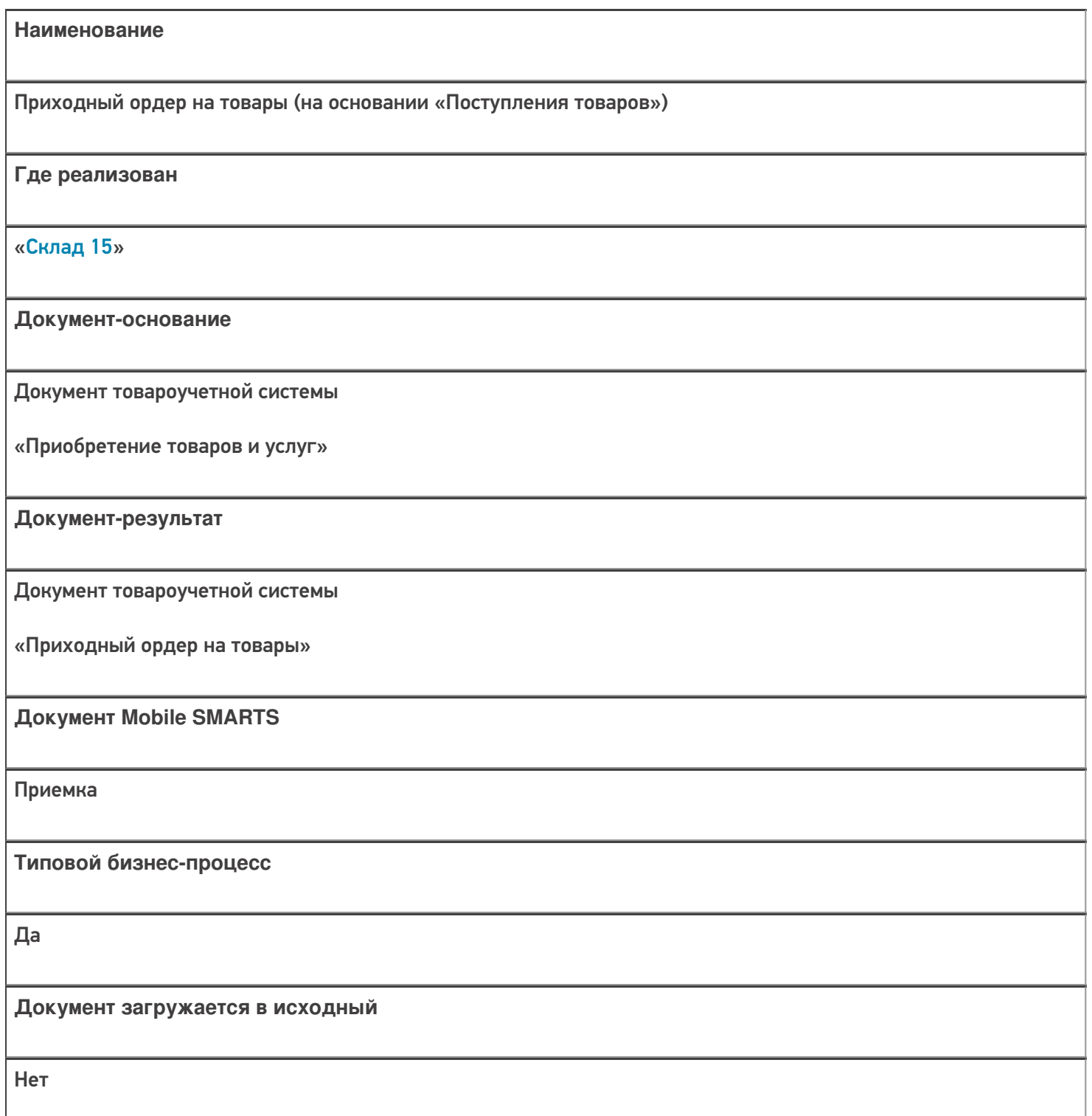

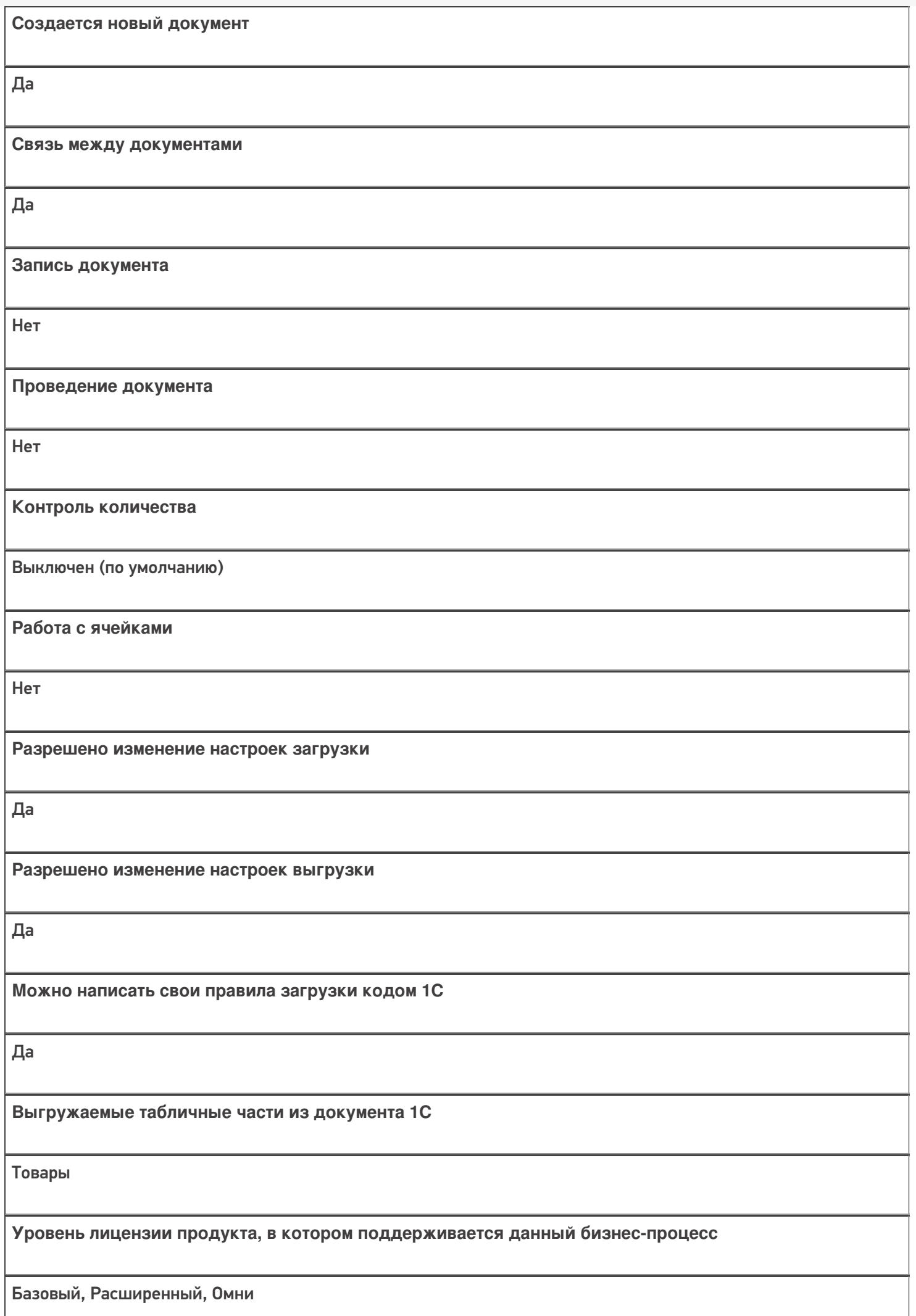

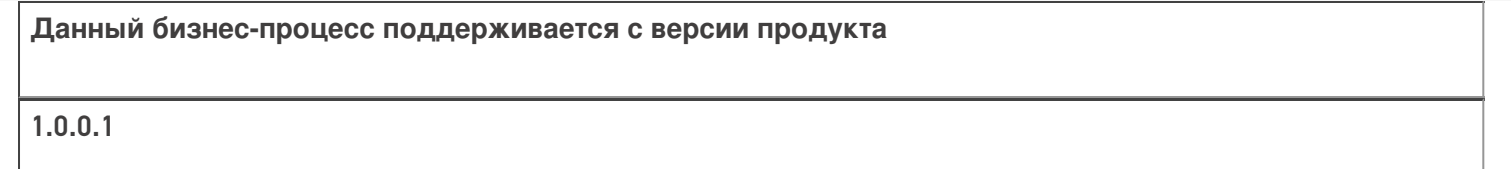

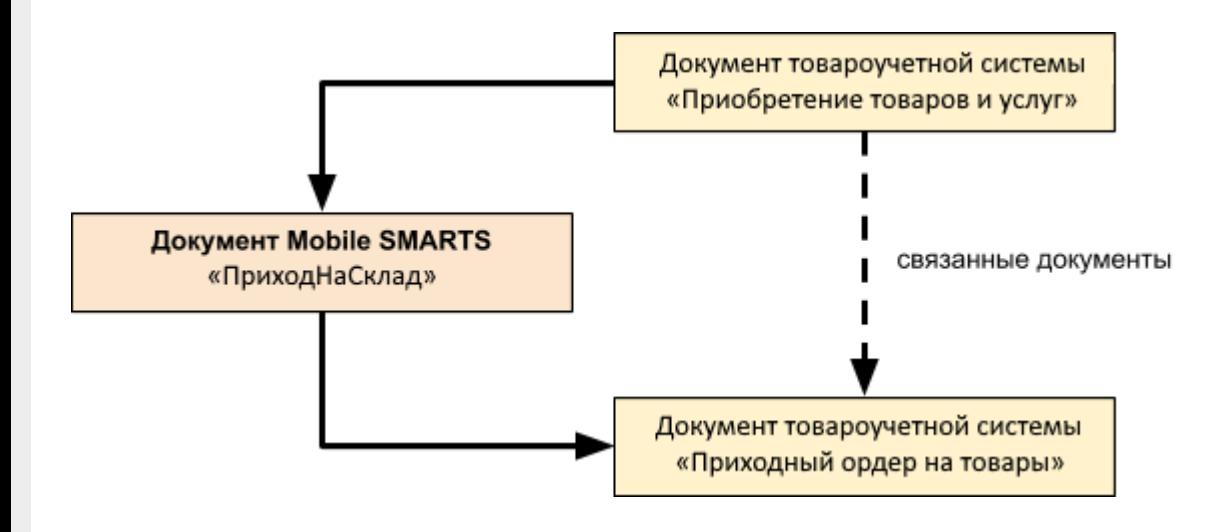

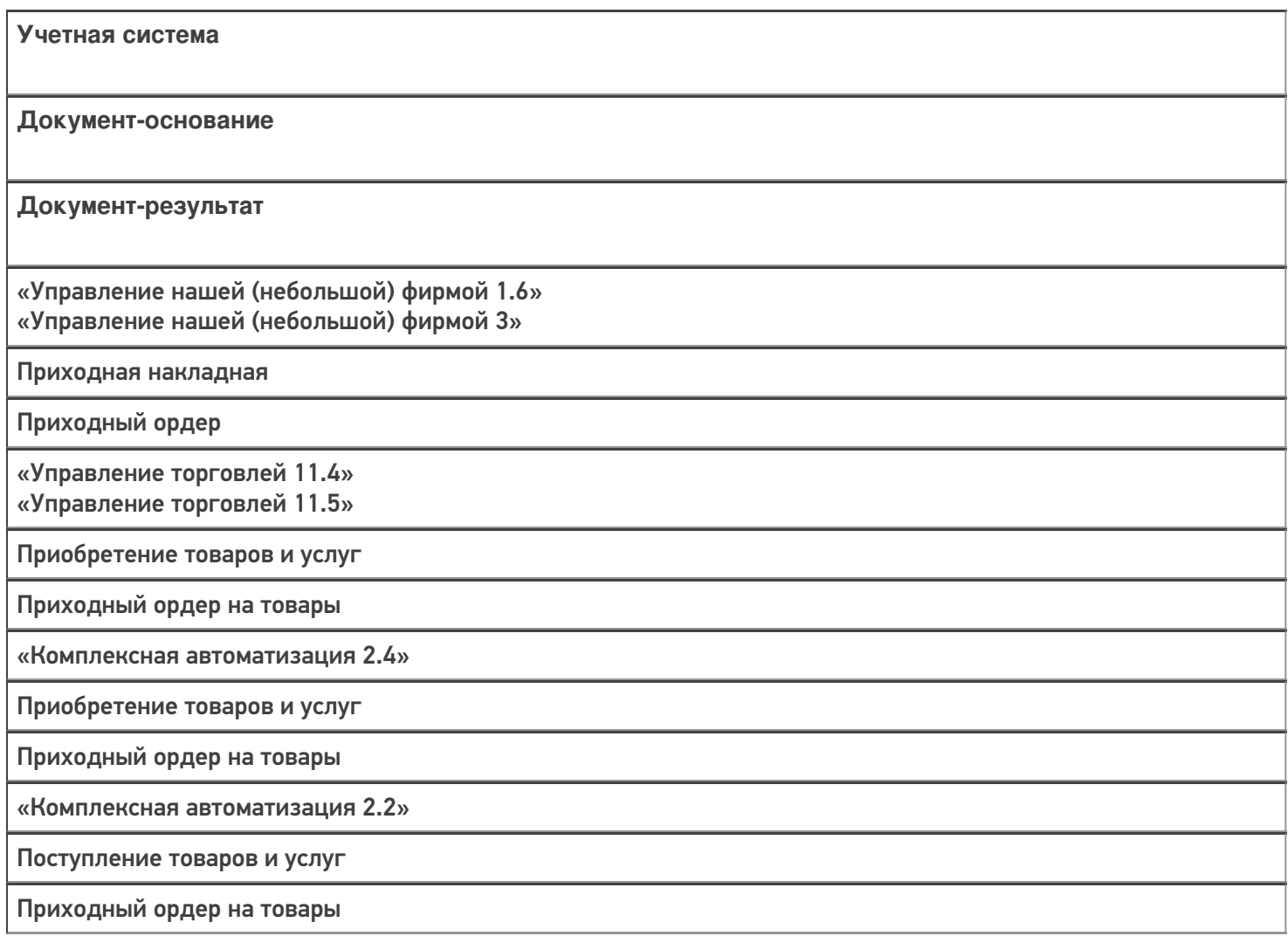

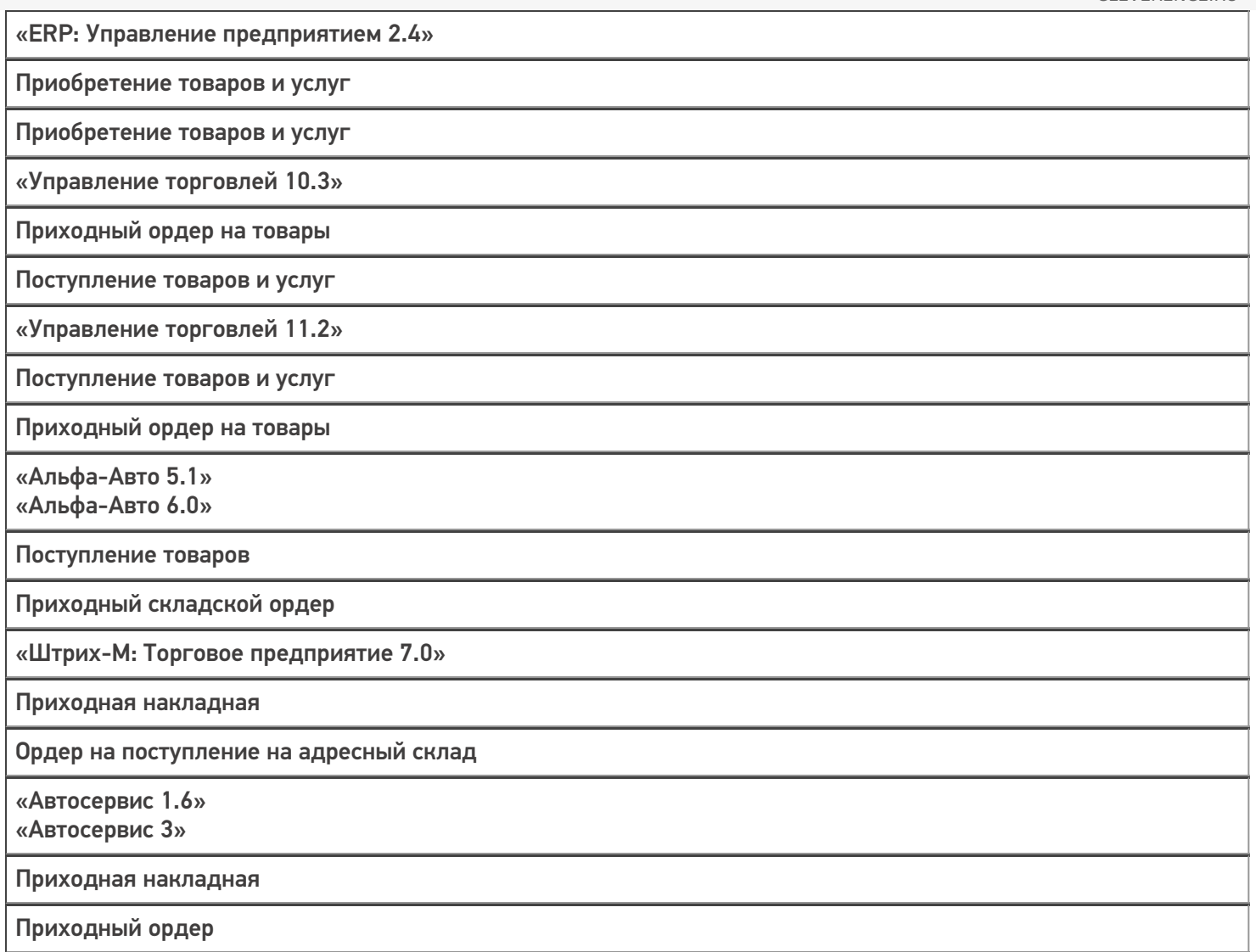

#### Не нашли что искали?

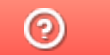

# Бизнес-процесс «Приемка товаров ИС МП (созданный на ТСД «Приемка»)»

Последние изменения: 2024-03-26

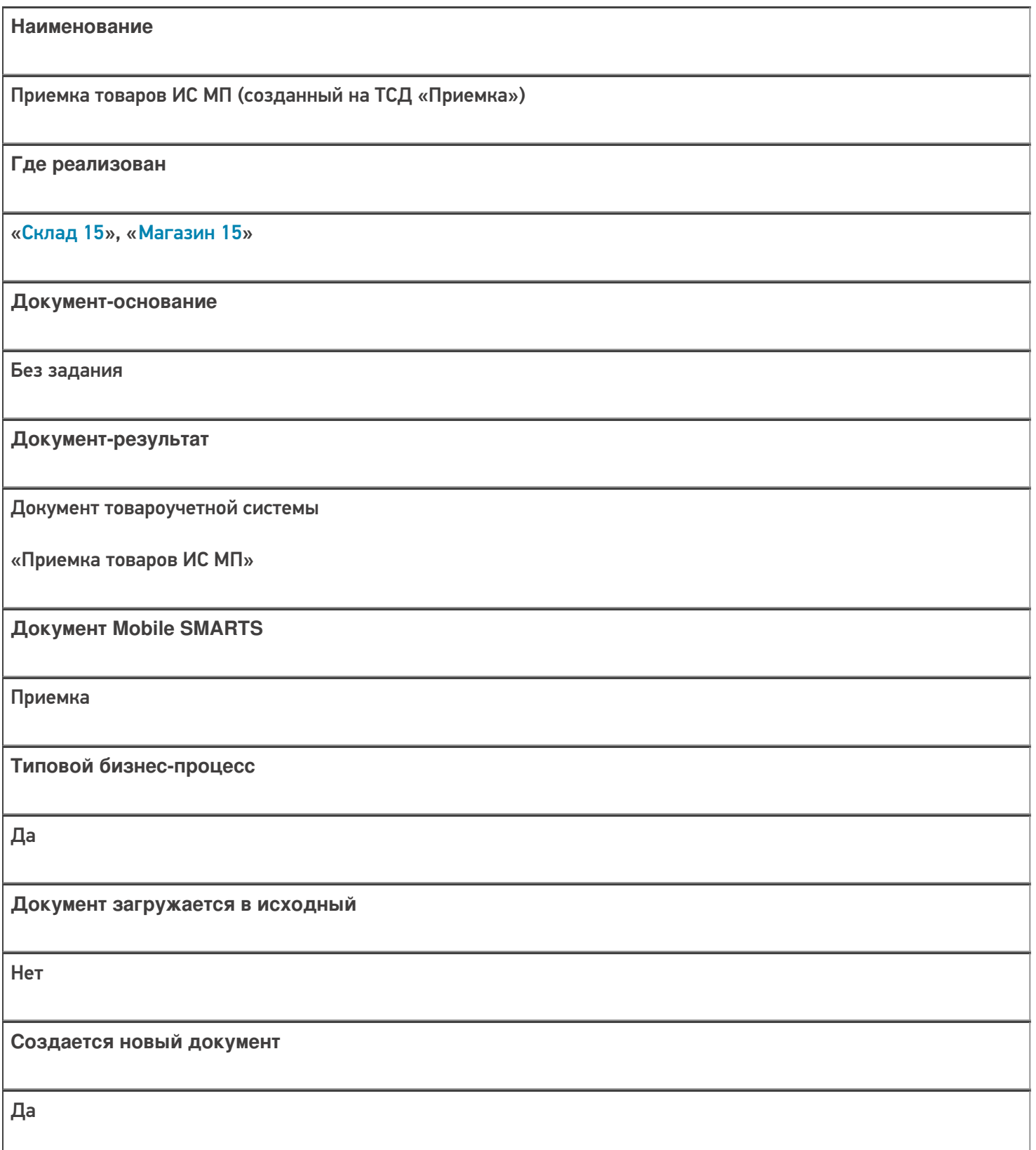

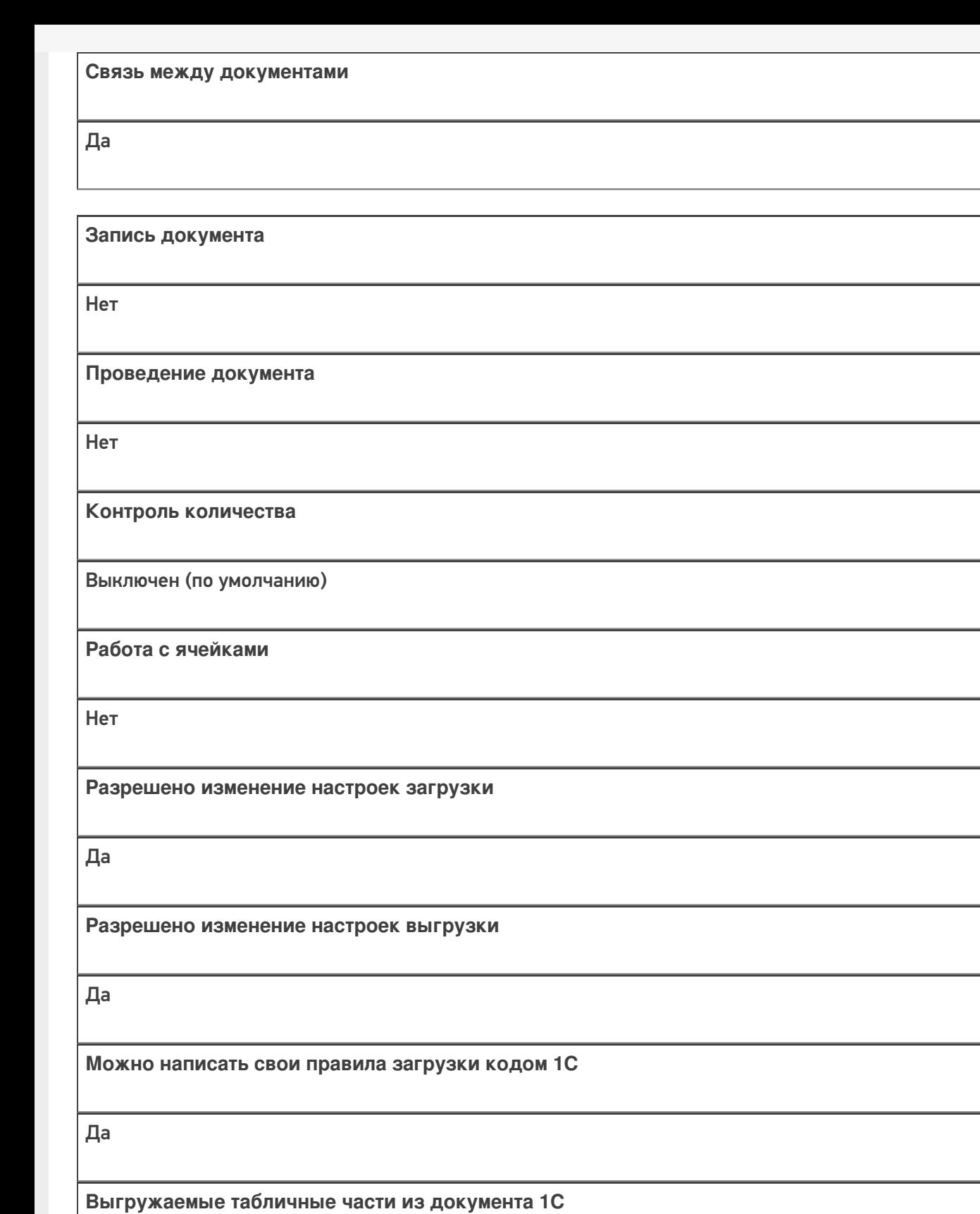

Не задано

**Уровень лицензии продукта, в котором поддерживается бизнес-процесс**

Базовый, Расширенный, Омни

**Данный бизнес-процесс поддерживается с версии продукта**

 $1.2.2.x$ 

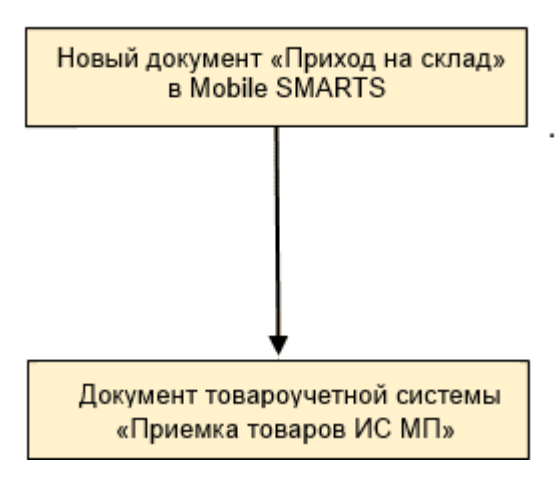

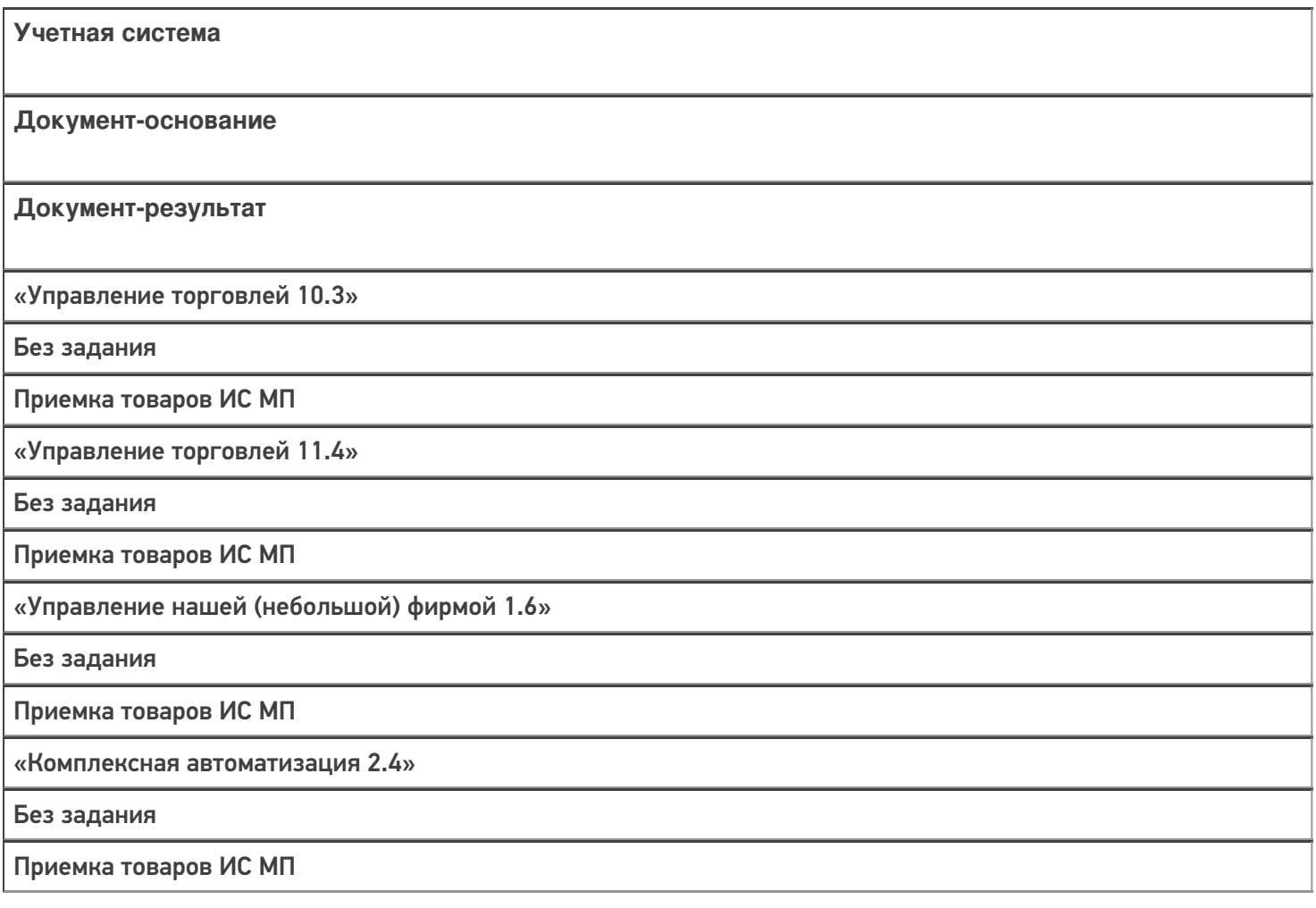

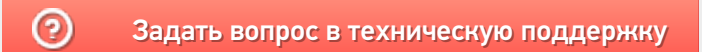

# Бизнес-процесс «Приемка товаров ИС МП (проверка документа на ТСД)»

Последние изменения: 2024-03-26

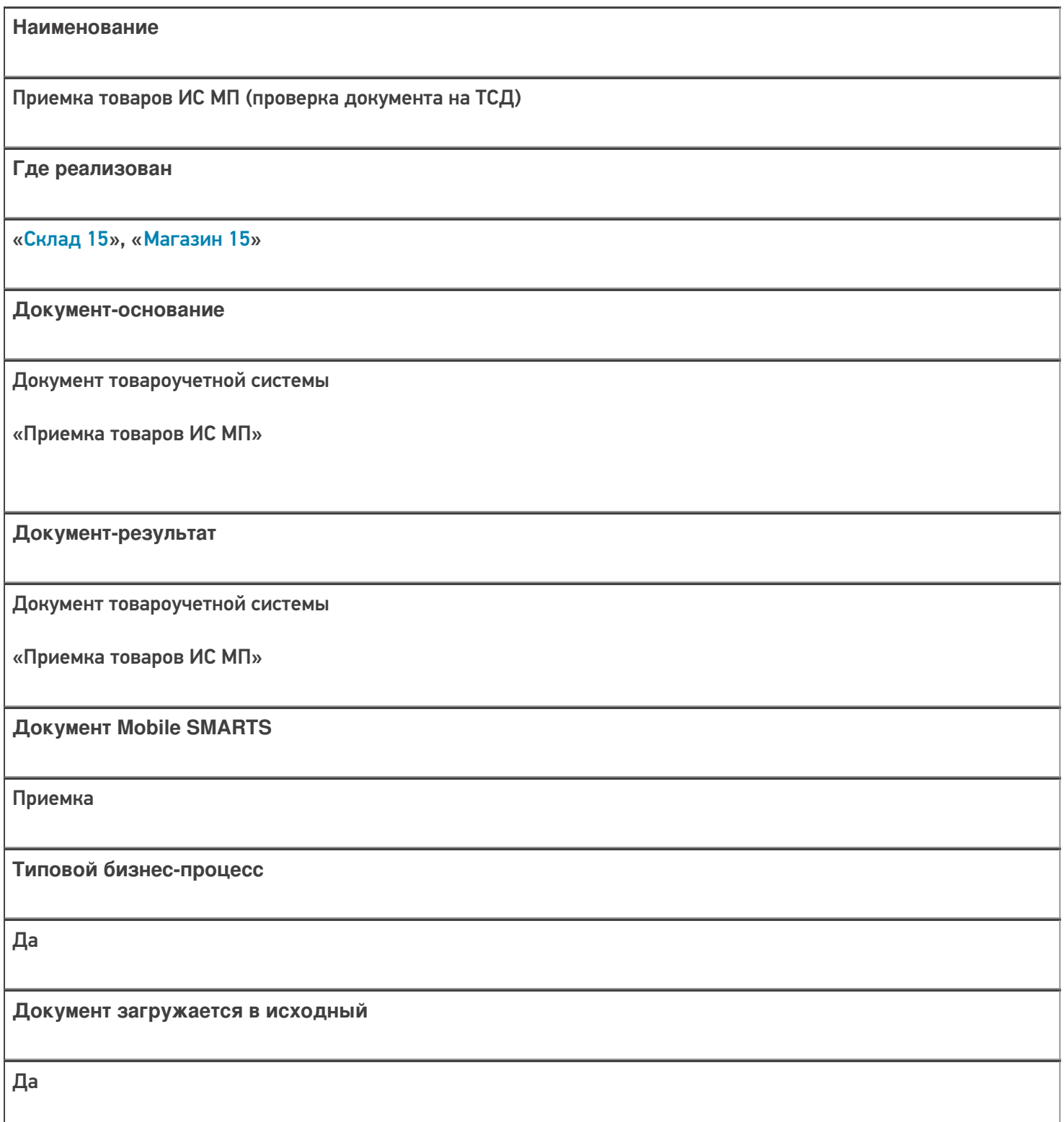

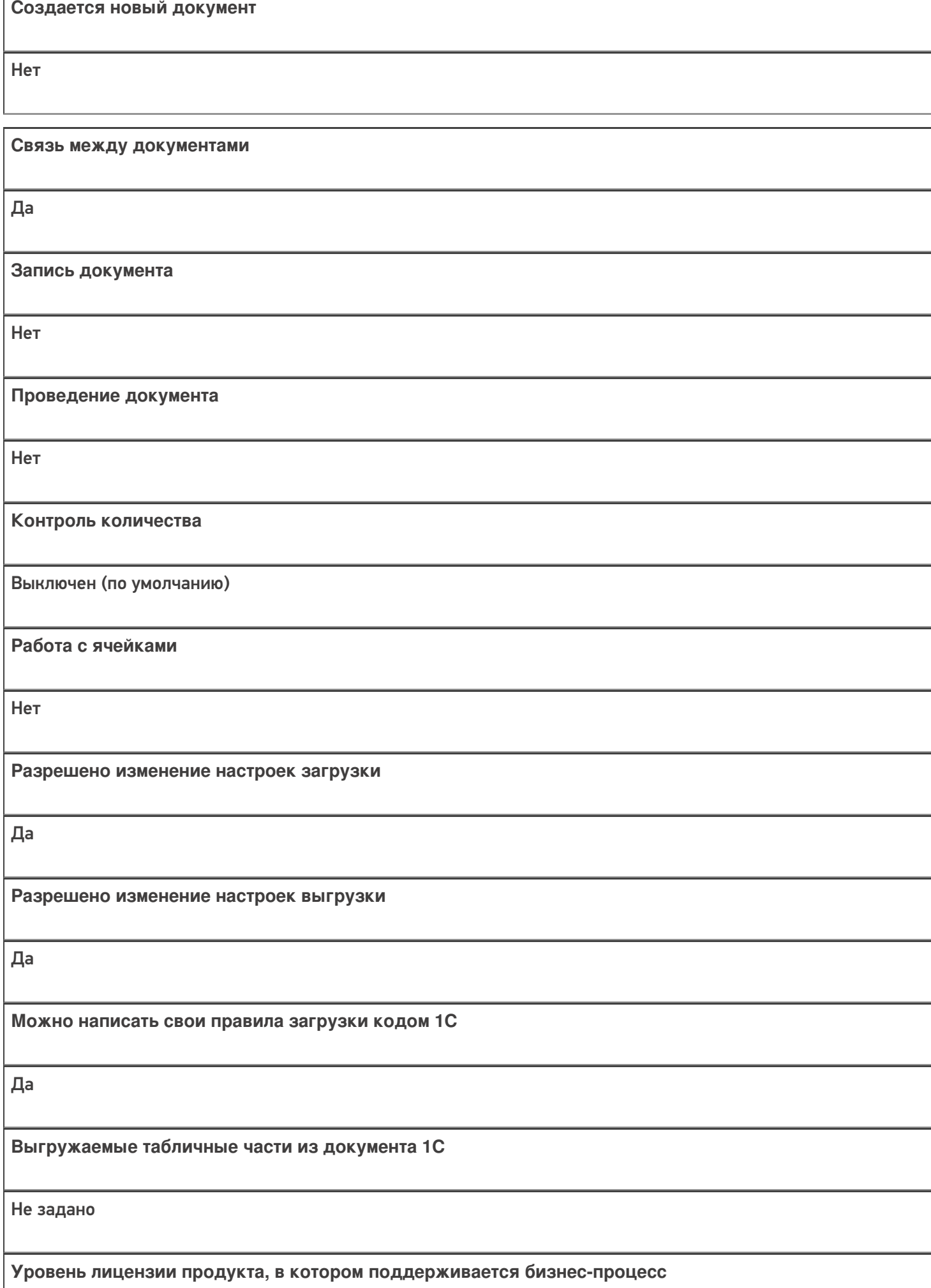

Базовый, Расширенный, Омни

**Данный бизнес-процесс поддерживается с версии продукта** 1.2.2.х

# Диаграмма бизнес-процесса:

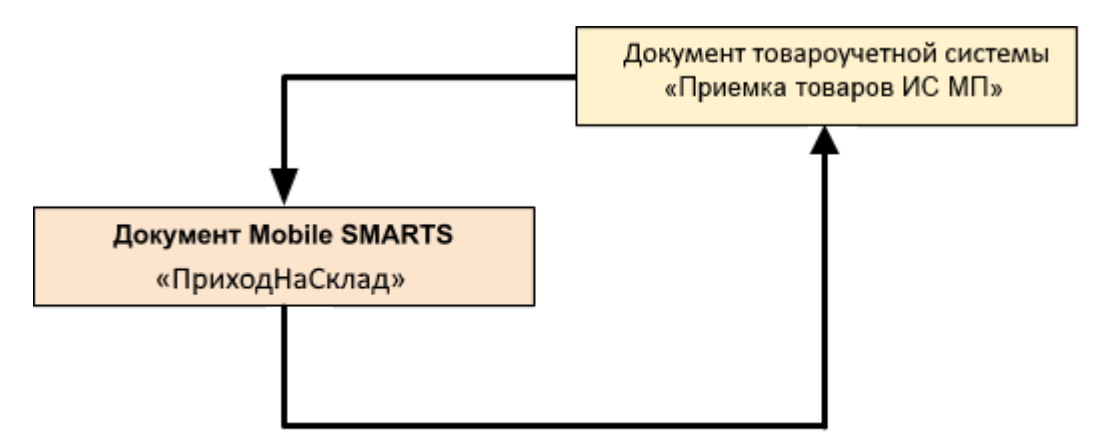

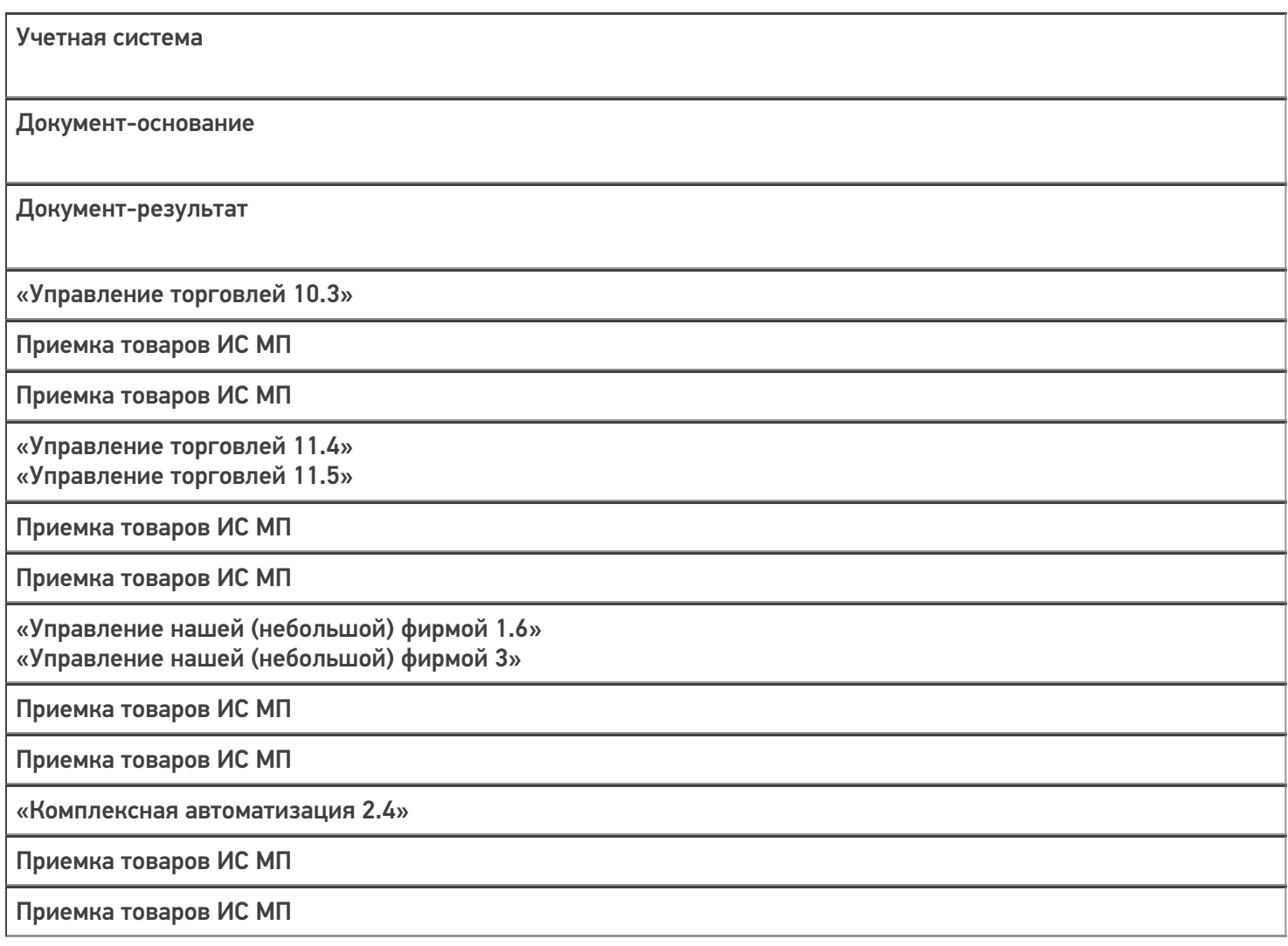

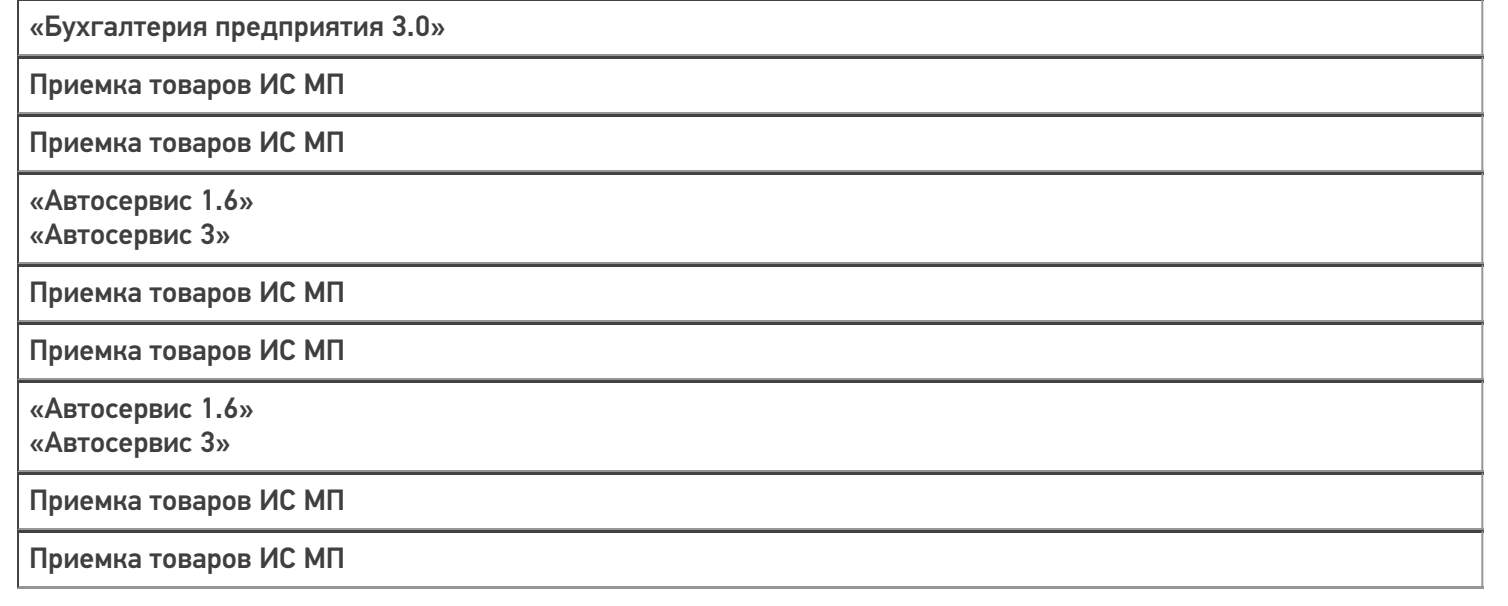

### Не нашли что искали?

 $\odot$ 

# Бизнес-процесс «Поступление товаров (на основании «Счета от поставщика»)»

Применимо к продуктам: Склад 15

Последние изменения: 2023-08-16

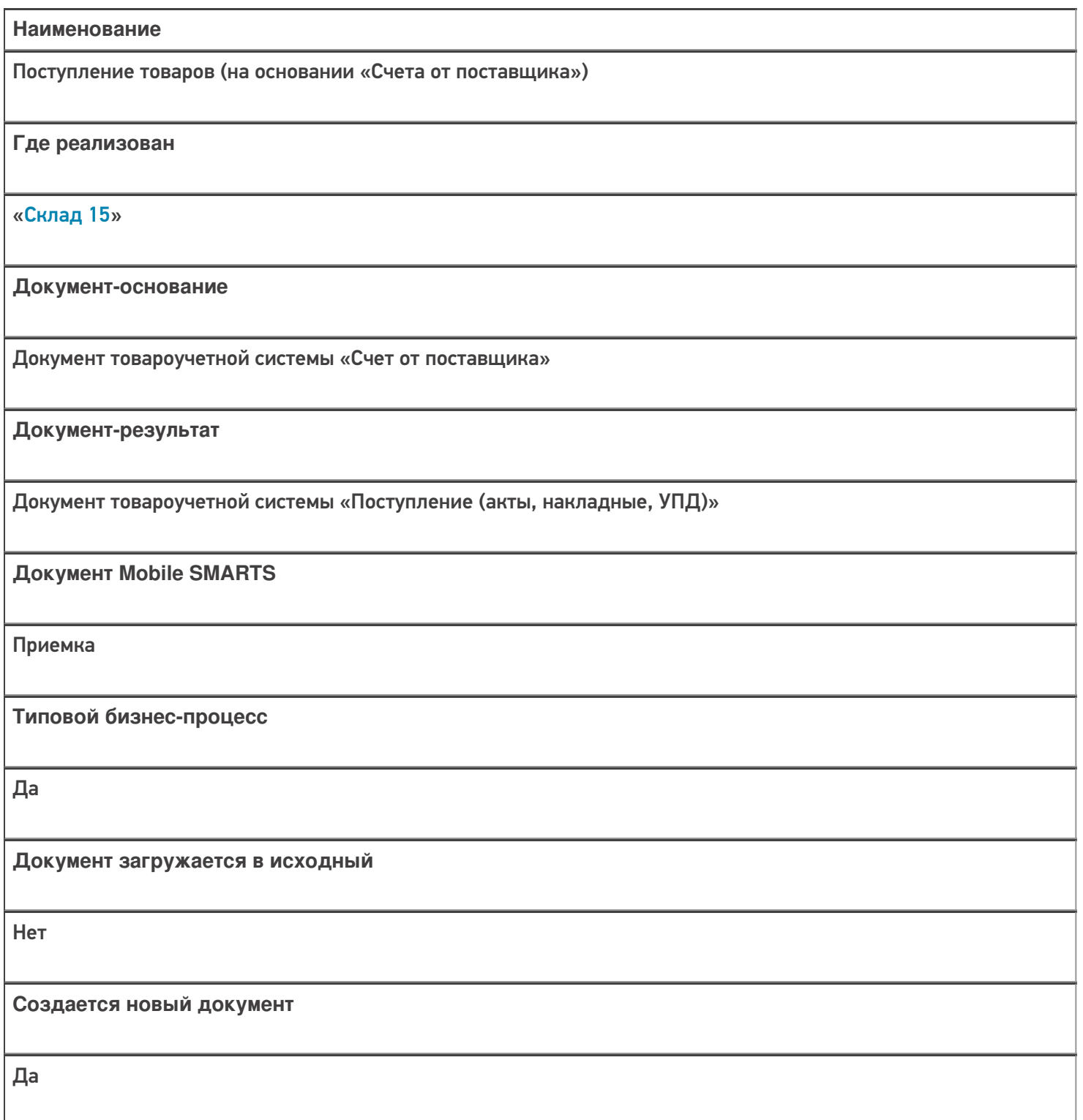

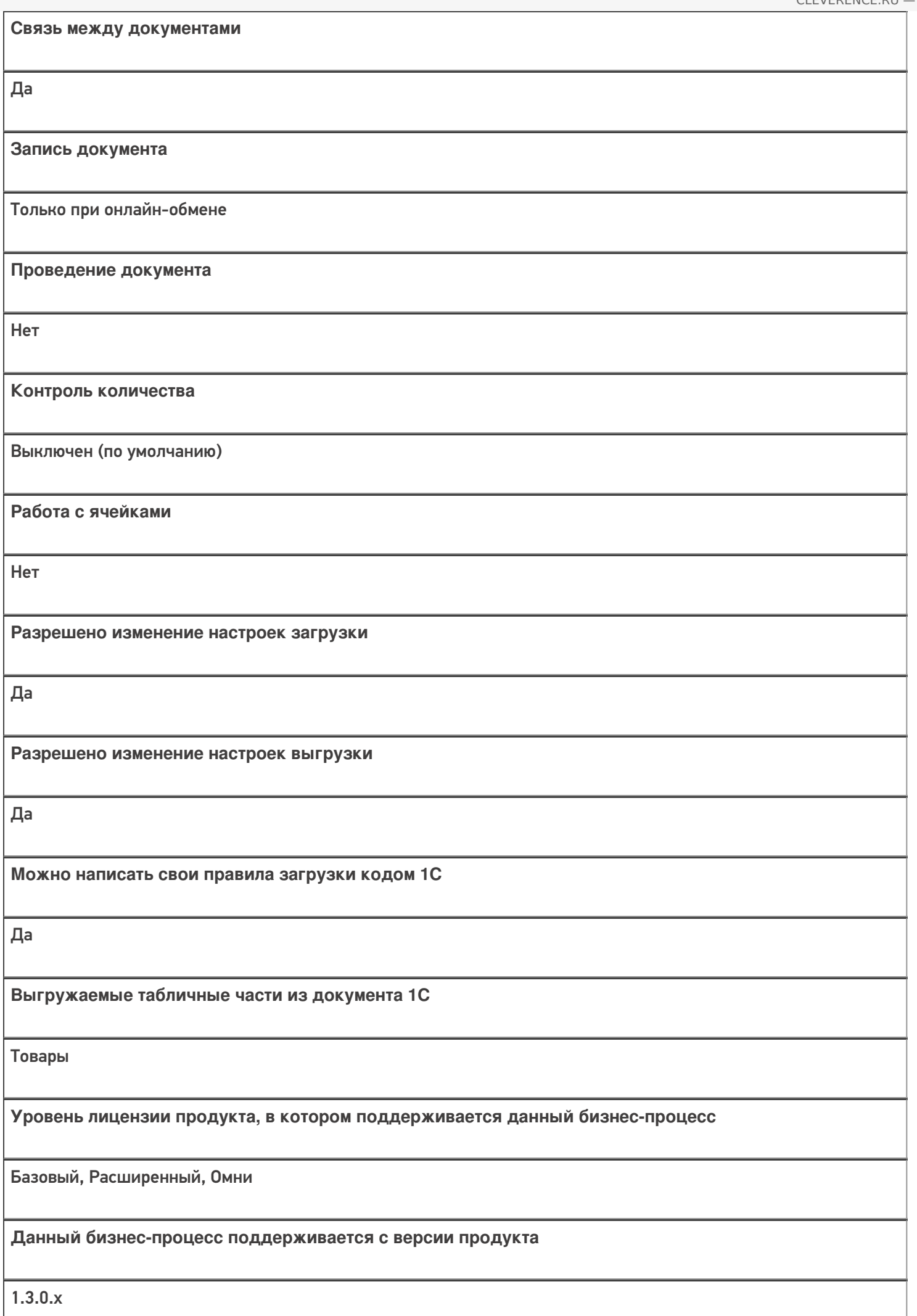

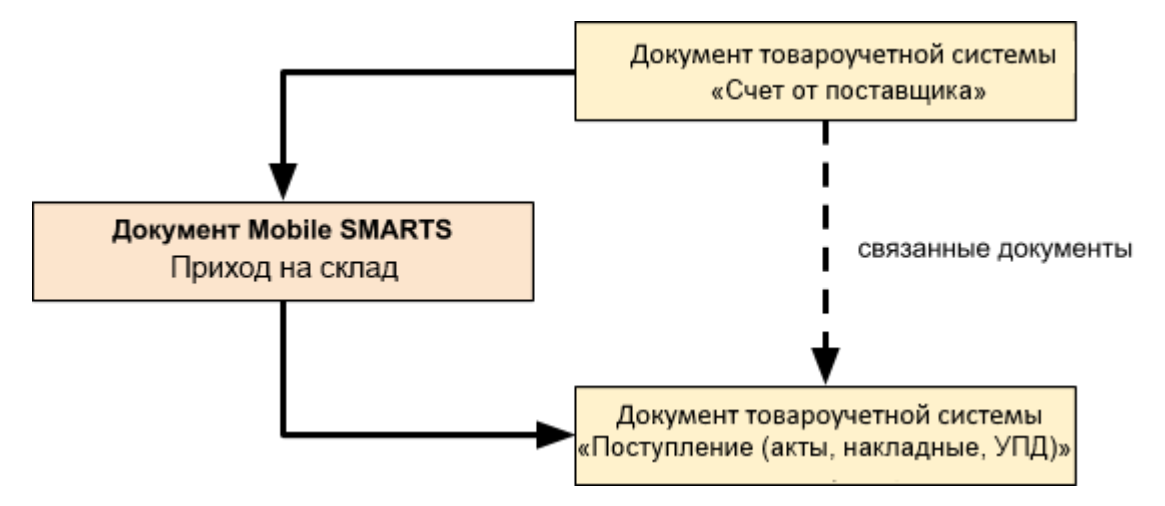

#### Поддержка бизнес-процесса в учетных системах:

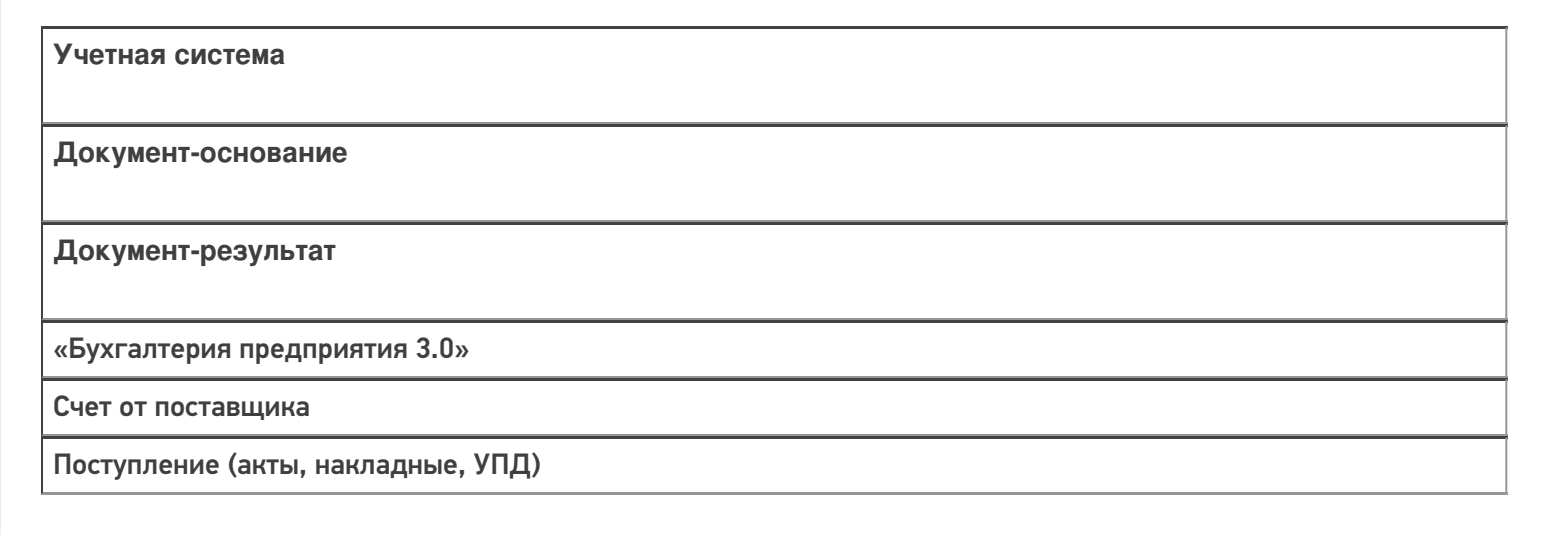

#### Не нашли что искали?

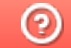

# Бизнес-процесс «Приемка алкоголя (проверка документа «ТТН (входящая)»)»

Последние изменения: 2024-03-26

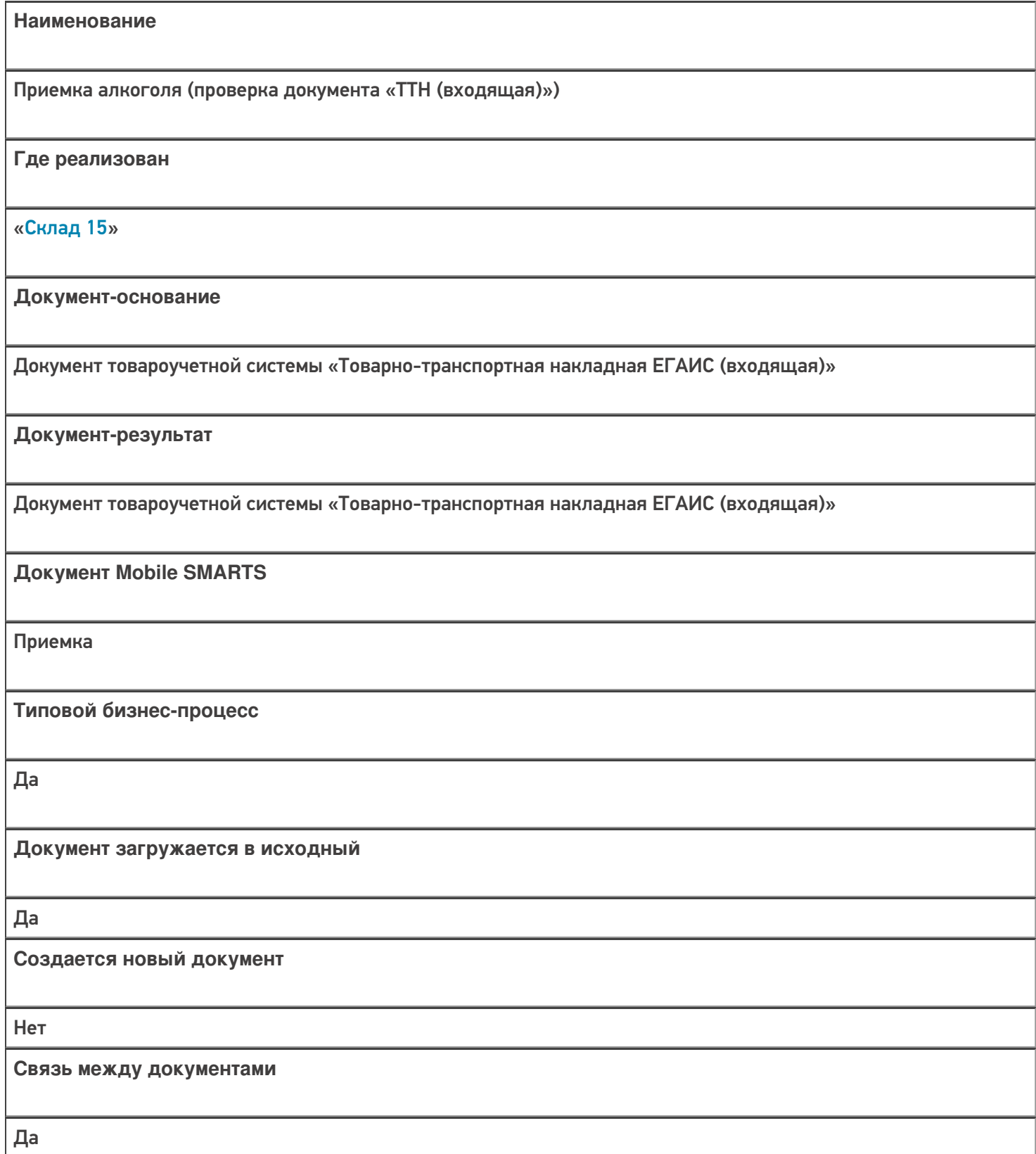

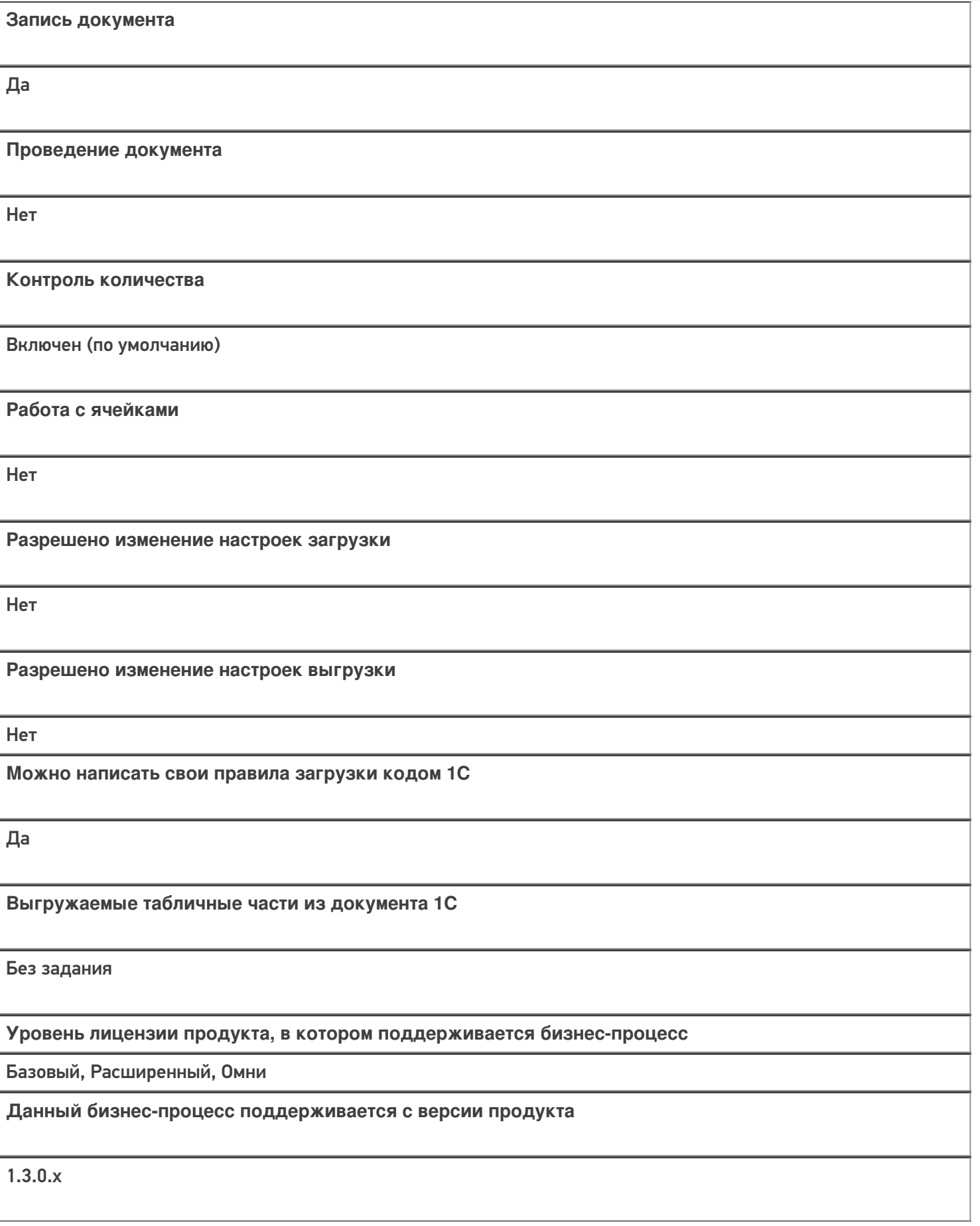

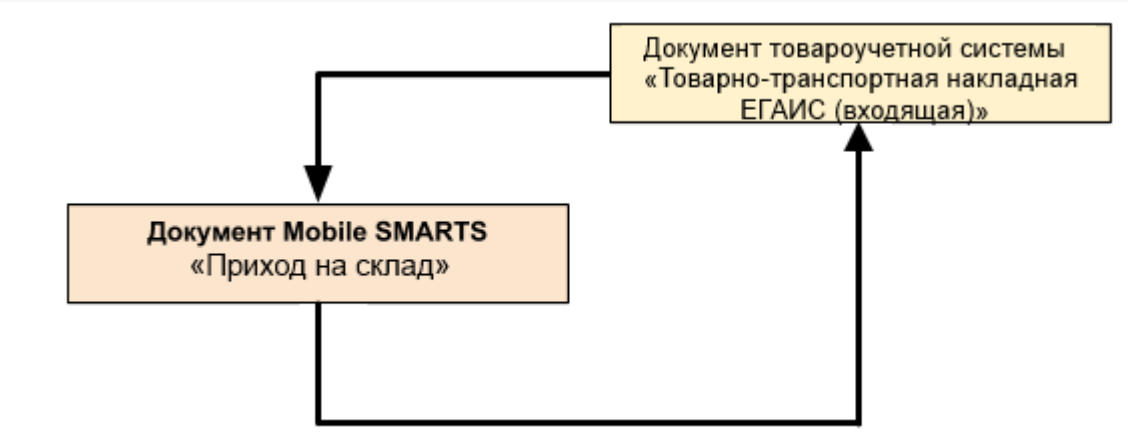

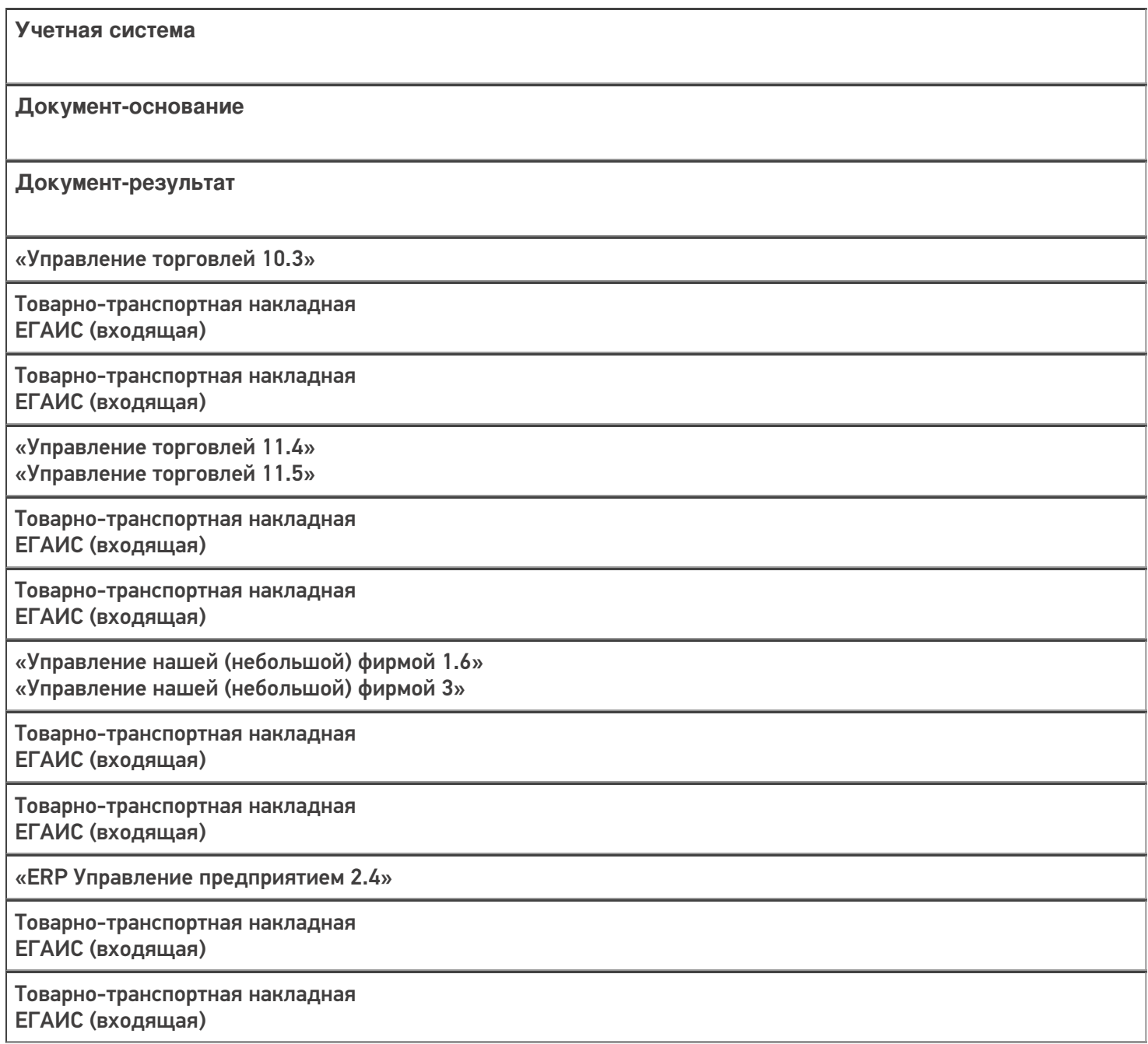

«Комплексная автоматизация 2.4» «Комплексная автоматизация 2.5»

Товарно-транспортная накладная ЕГАИС (входящая)

Товарно-транспортная накладная ЕГАИС (входящая)

«Бухгалтерия предприятия 3.0»

Товарно-транспортная накладная ЕГАИС (входящая)

Товарно-транспортная накладная ЕГАИС (входящая)

«Штрих-М: Торговое предприятие 7.0»

ЕГАИС: Поступление алкогольной продукции

ЕГАИС: Поступление алкогольной продукции

«Автосервис 1.6» «Автосервис 3»

Товарно-транспортная накладная ЕГАИС (входящая)

Товарно-транспортная накладная ЕГАИС (входящая)

#### Не нашли что искали?

⊚

# Бизнес-процесс «Приобретение маркированных товаров (проверка документа на ТСД)»

Последние изменения: 2024-03-26

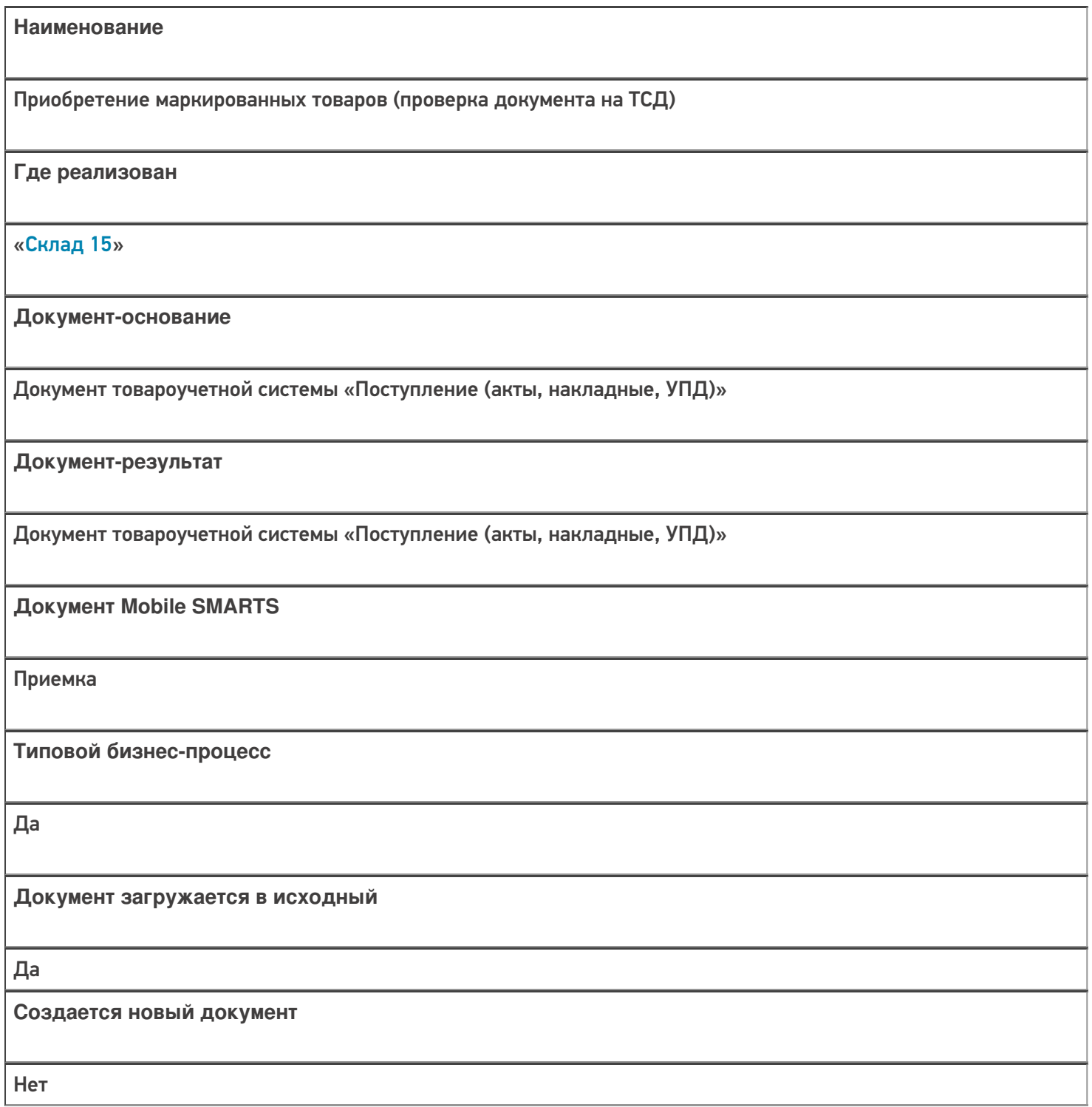

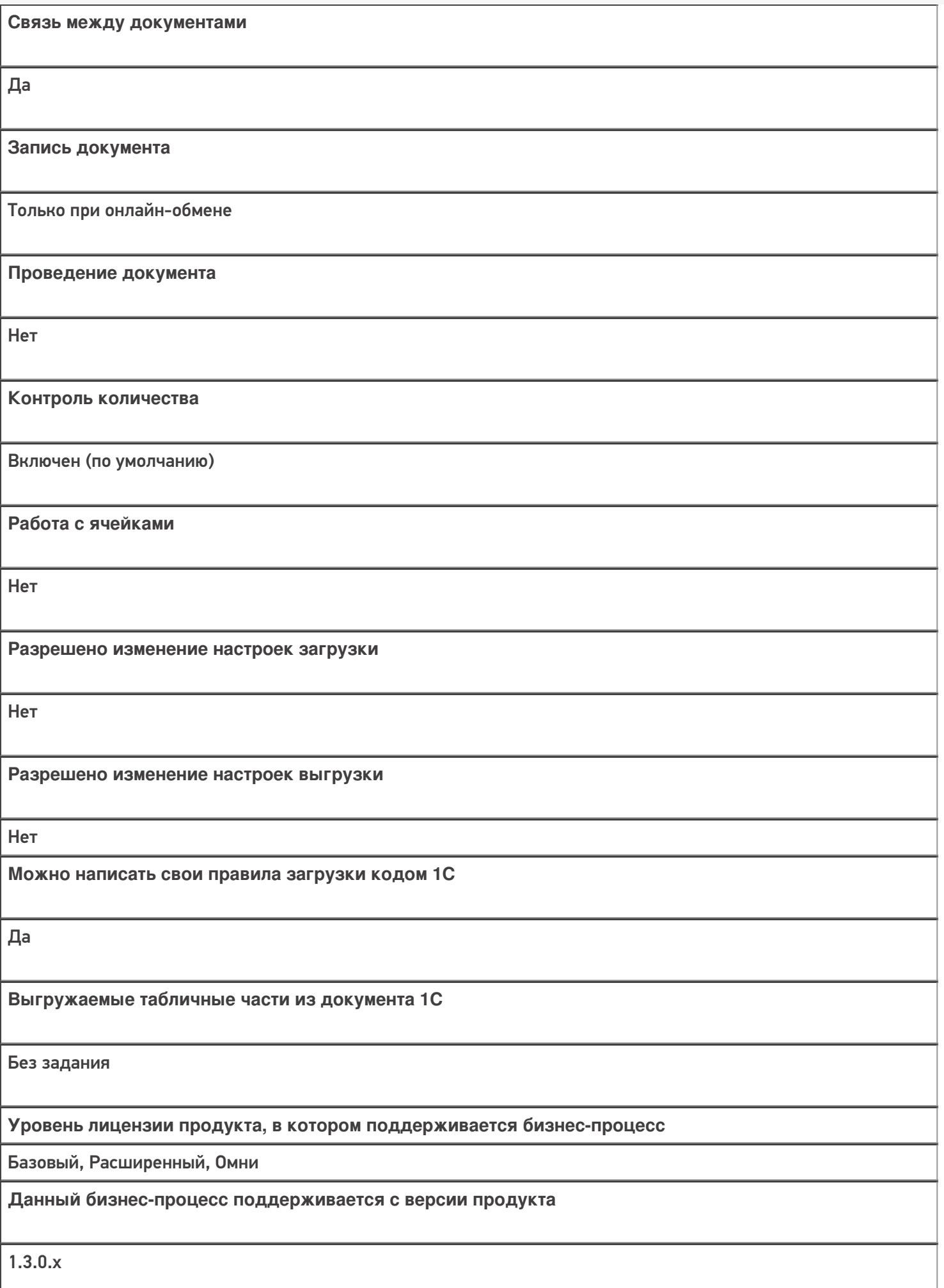

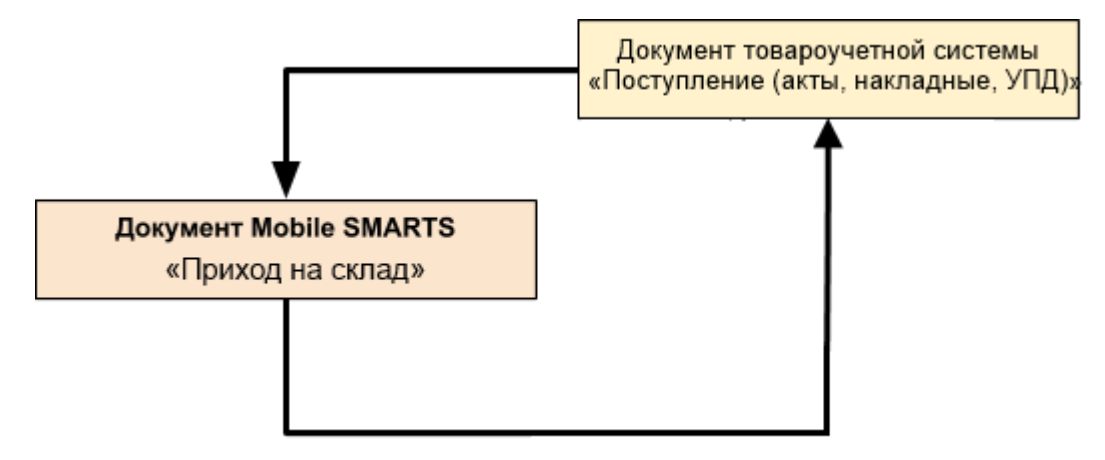

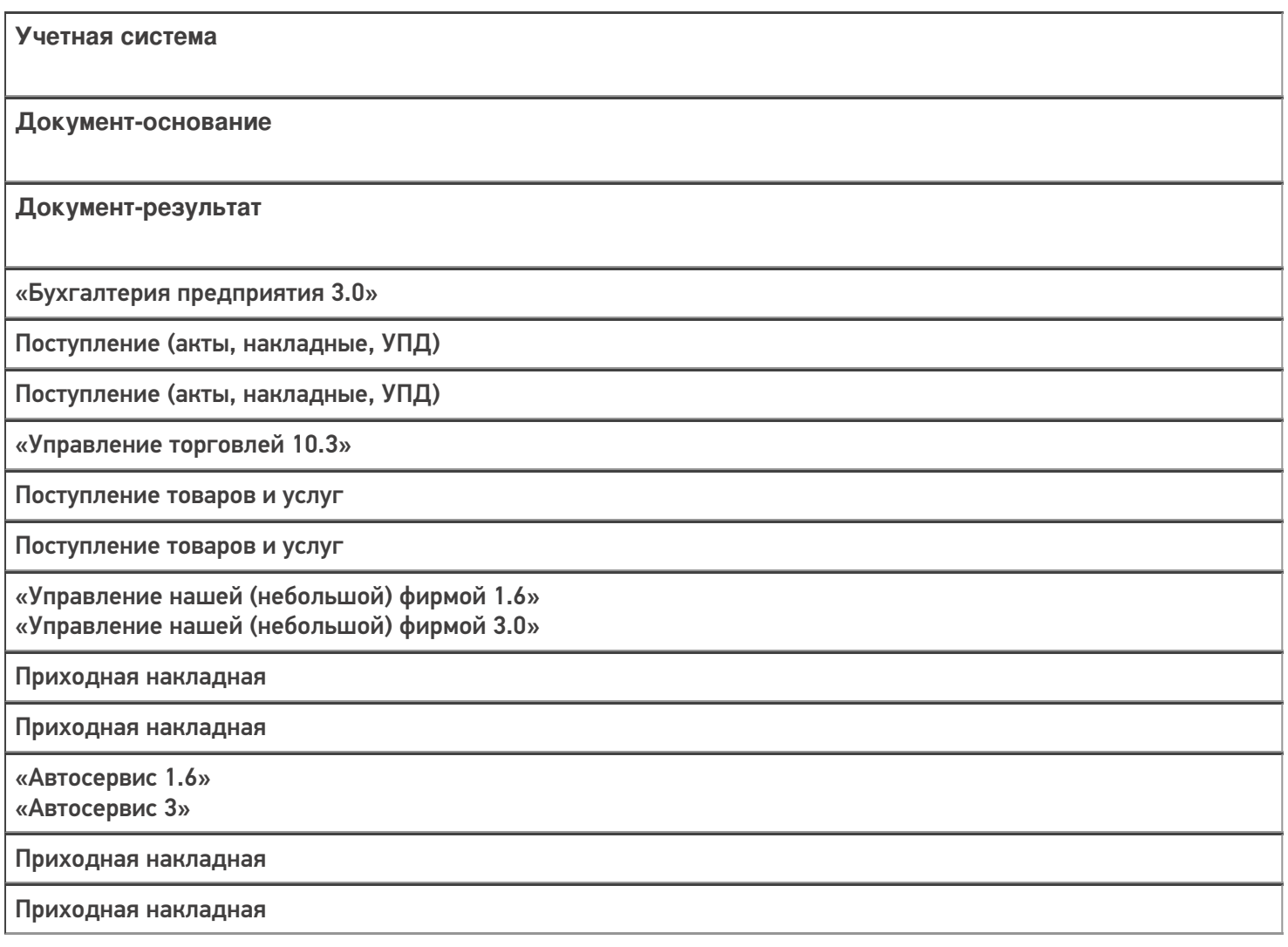

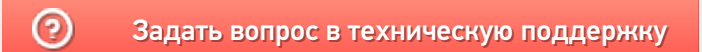

# Бизнес-процесс «Размещение товаров (созданный на ТСД «Размещение в ячейки»)»

Последние изменения: 2024-03-26

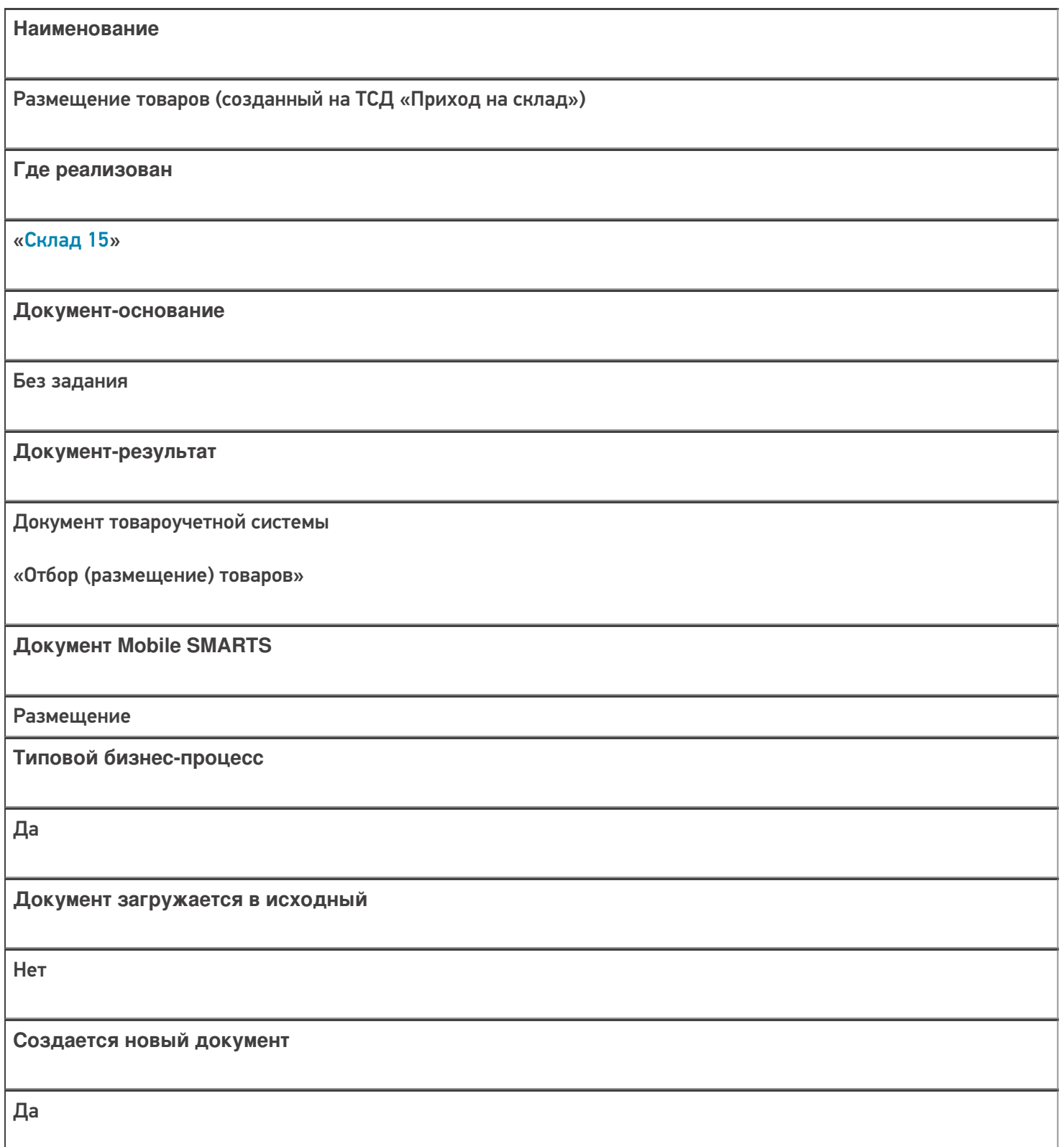

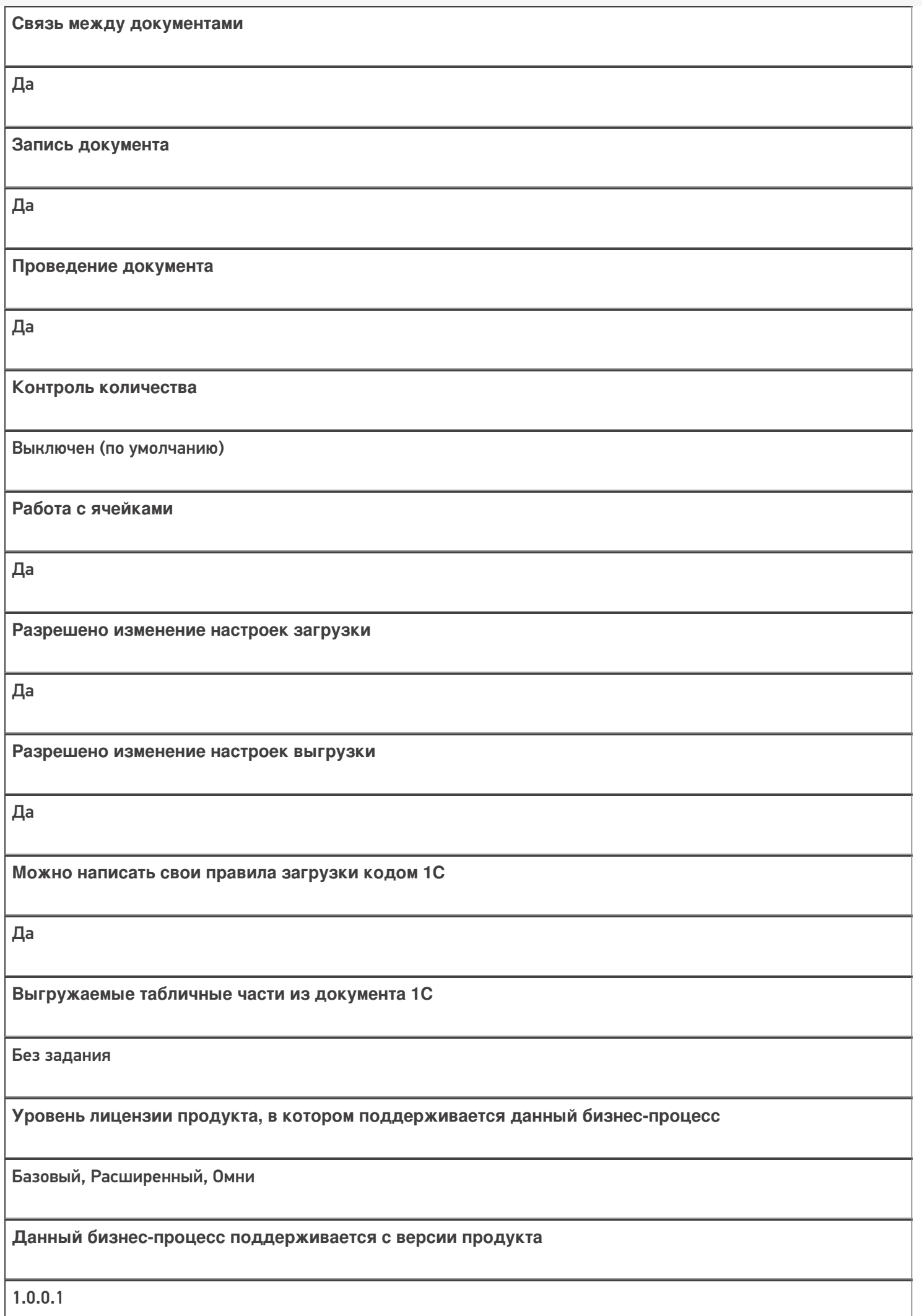

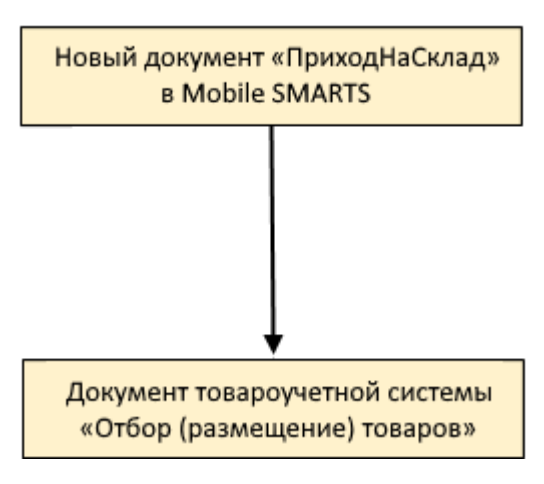

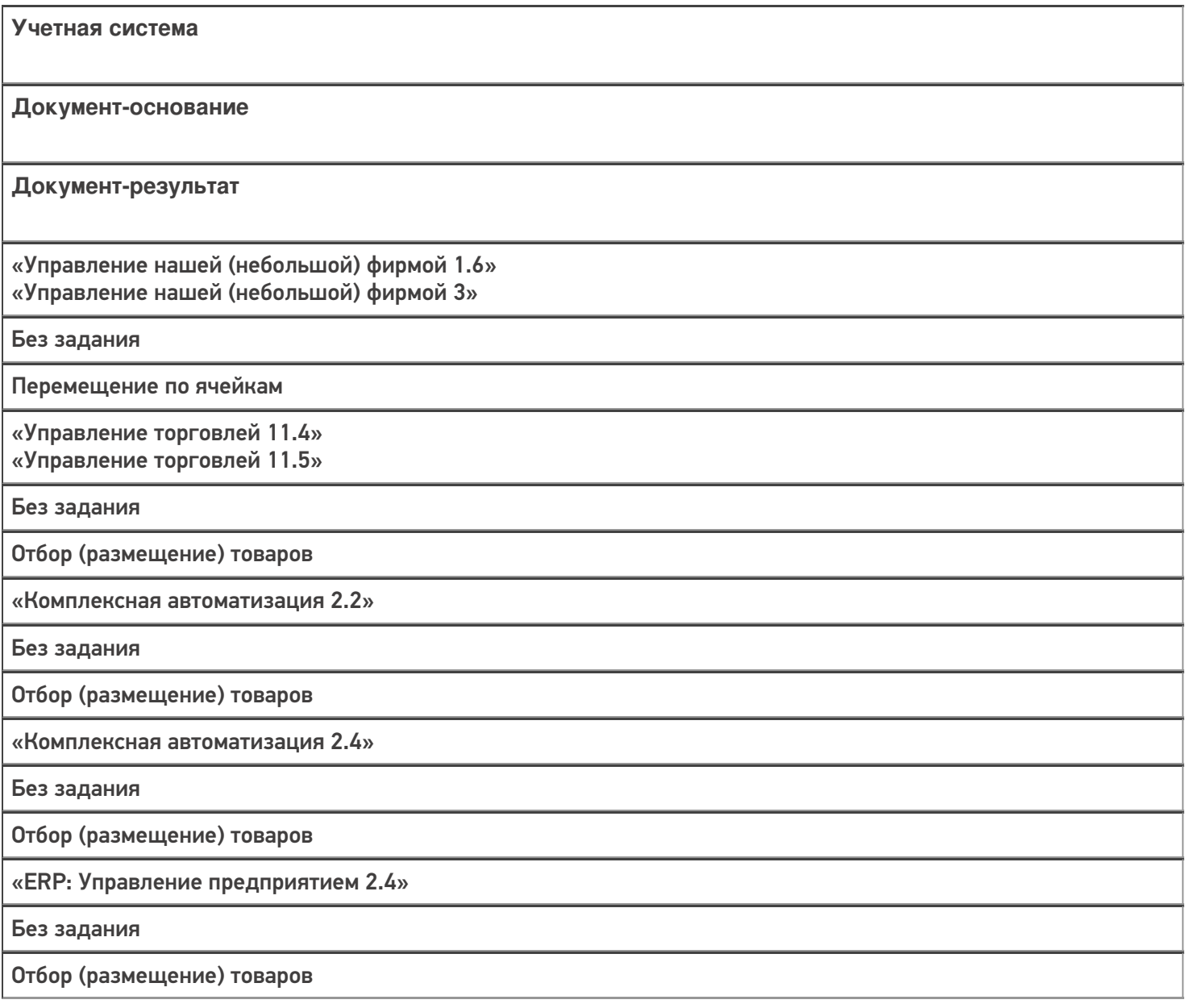

«Управление торговлей 11.2»

Без задания

Отбор (размещение) товаров

«Автосервис 1.6» «Автосервис 3»

Без задания

Перемещение по ячейкам

#### Не нашли что искали?

# Бизнес-процесс «Размещение товаров (на основании «Приобретение товаров и услуг»)»

Последние изменения: 2024-03-26

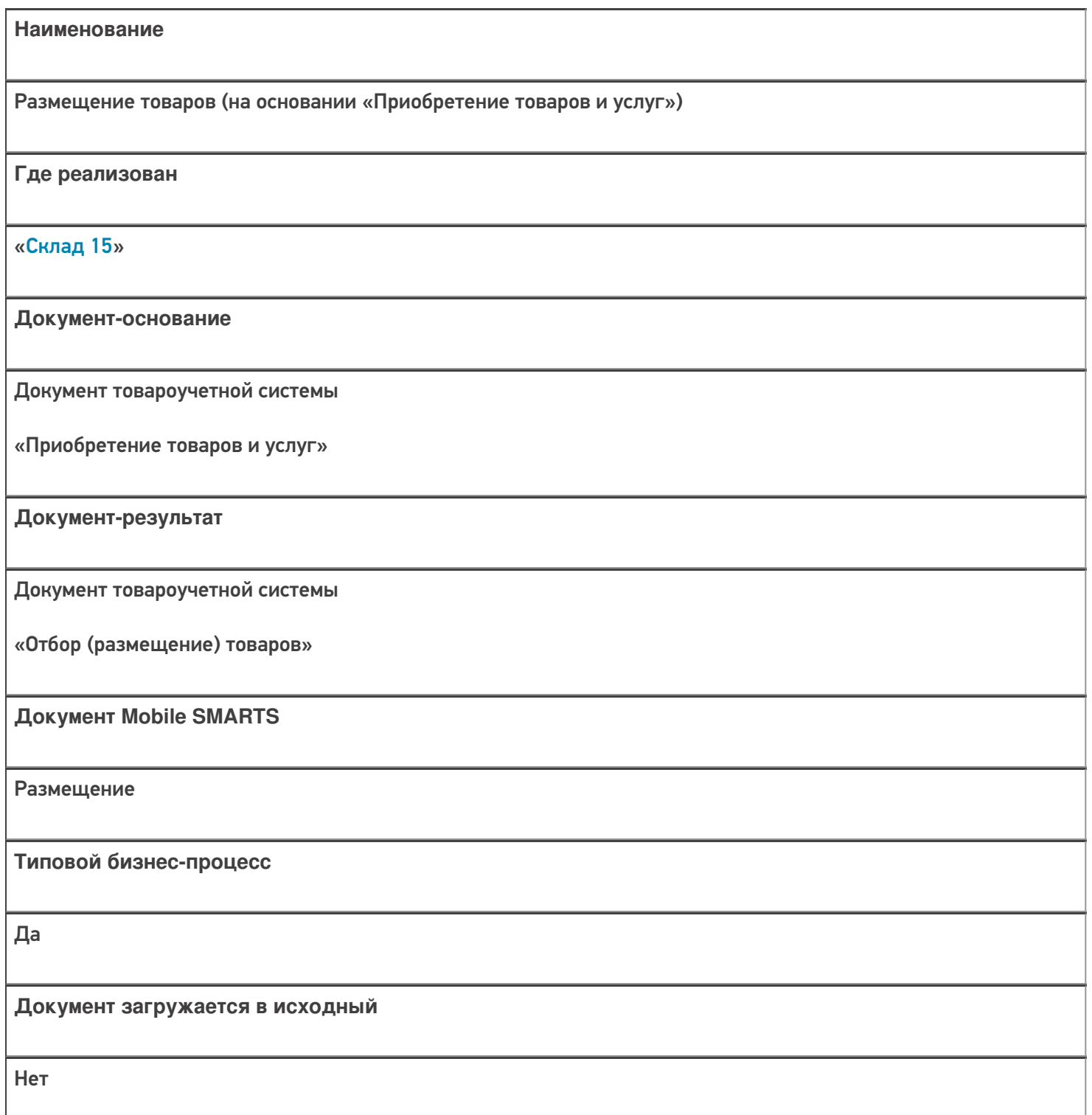

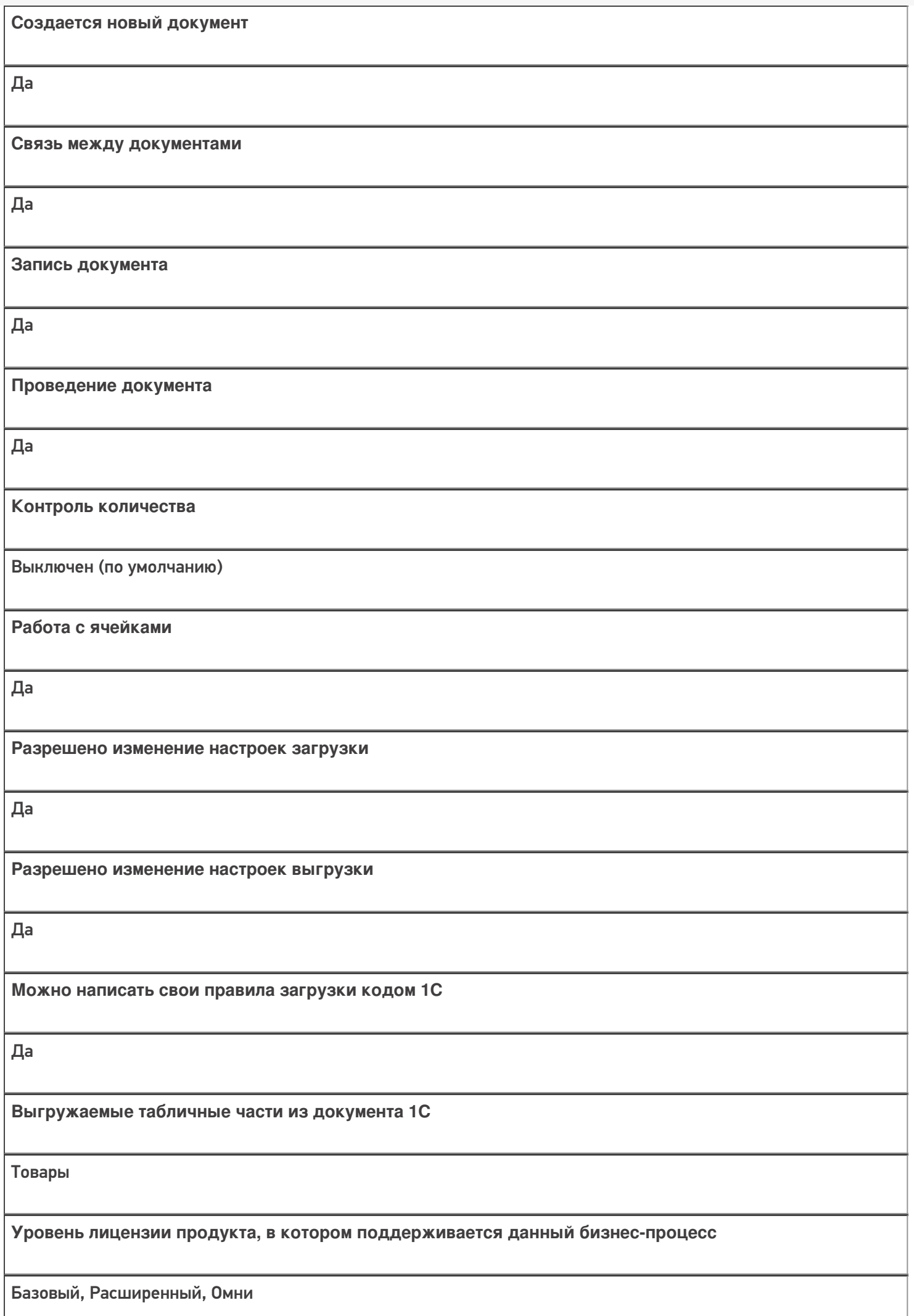

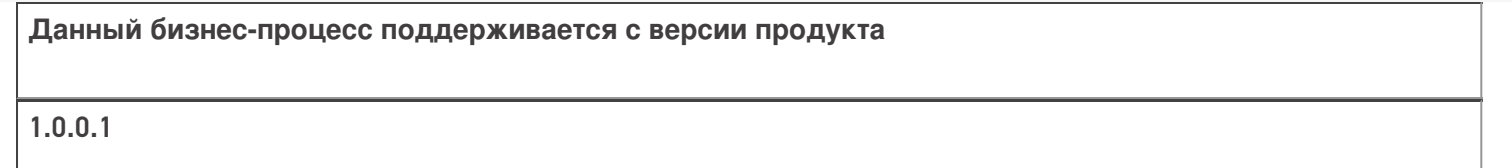

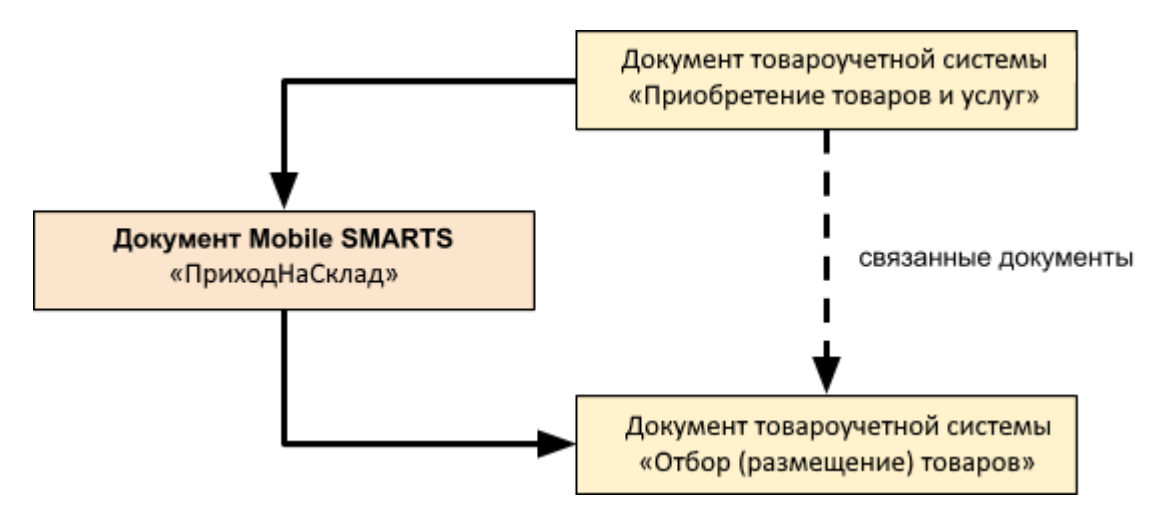

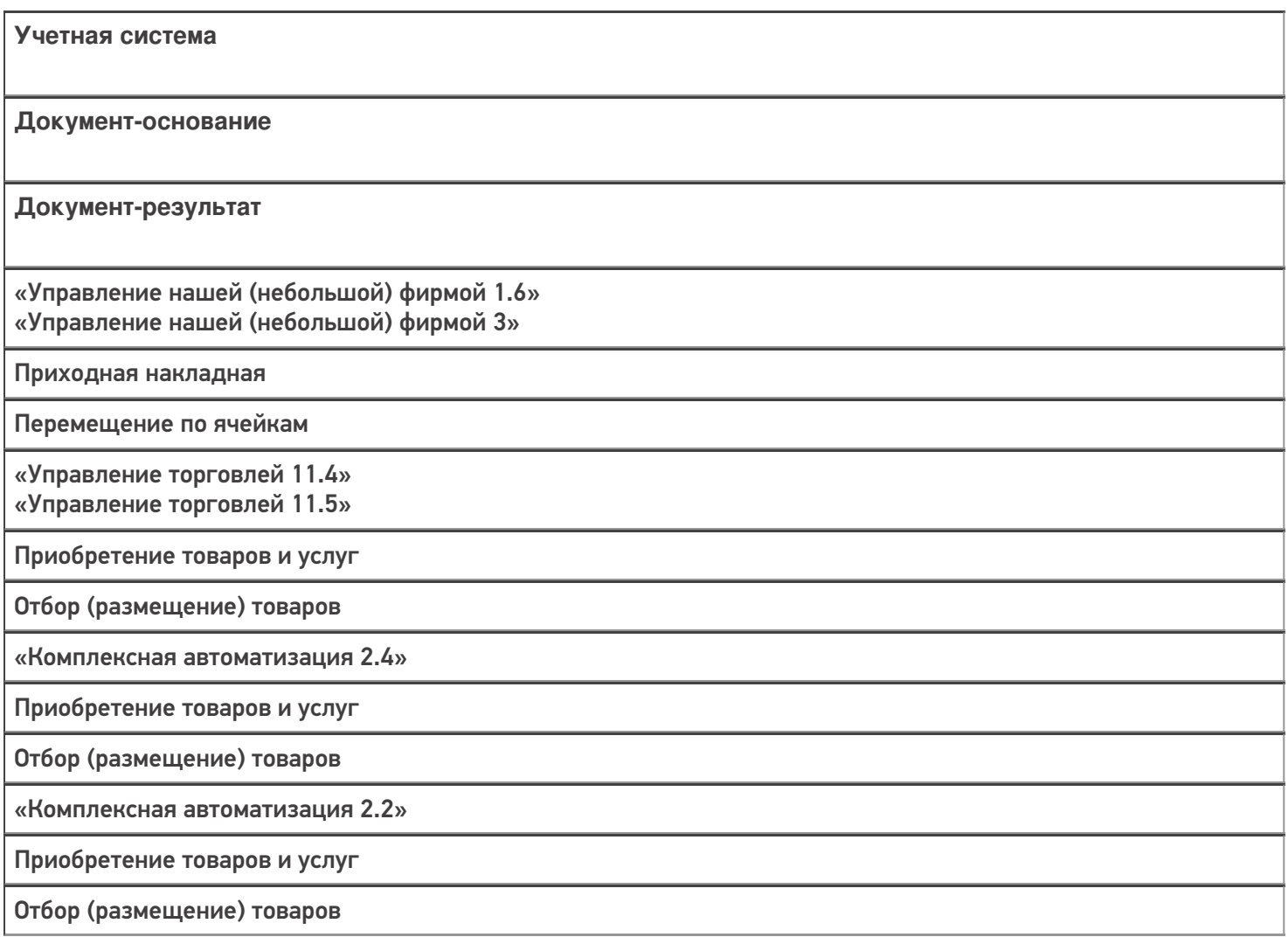

«ERP: Управление предприятием 2.4»

Приобретение товаров и услуг

Отбор (размещение) товаров

«Управление торговлей 11.2» Поступление товаров и услуг

Отбор (размещение) товаров

«Автосервис 1.6» «Автосервис 3»

Приходная накладная

Перемещение по ячейкам

#### Не нашли что искали?

 $\odot$ 

# Бизнес-процесс «Размещение товаров (на основании «Отбор (размещение) товаров»)»

Последние изменения: 2024-03-26

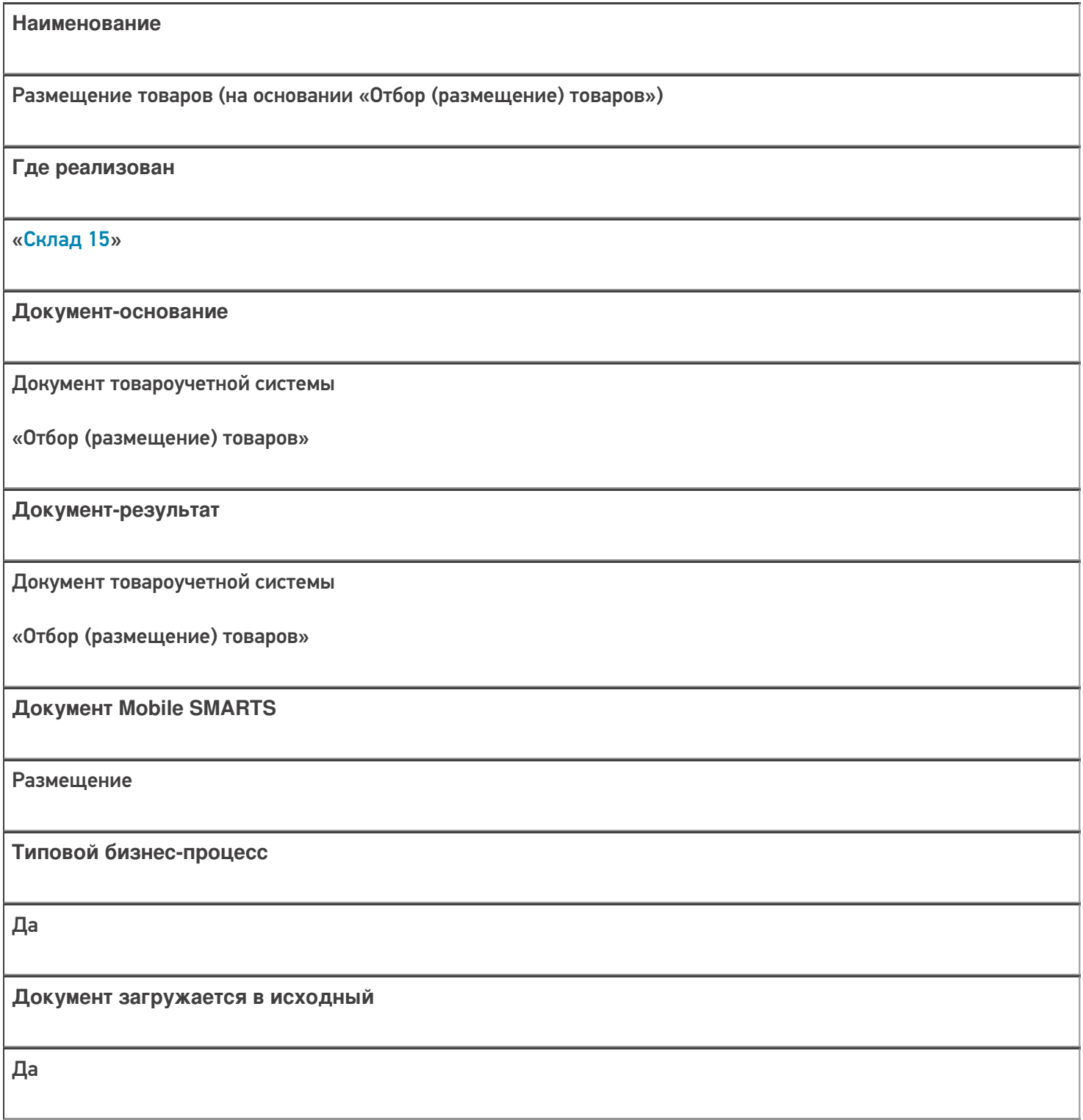

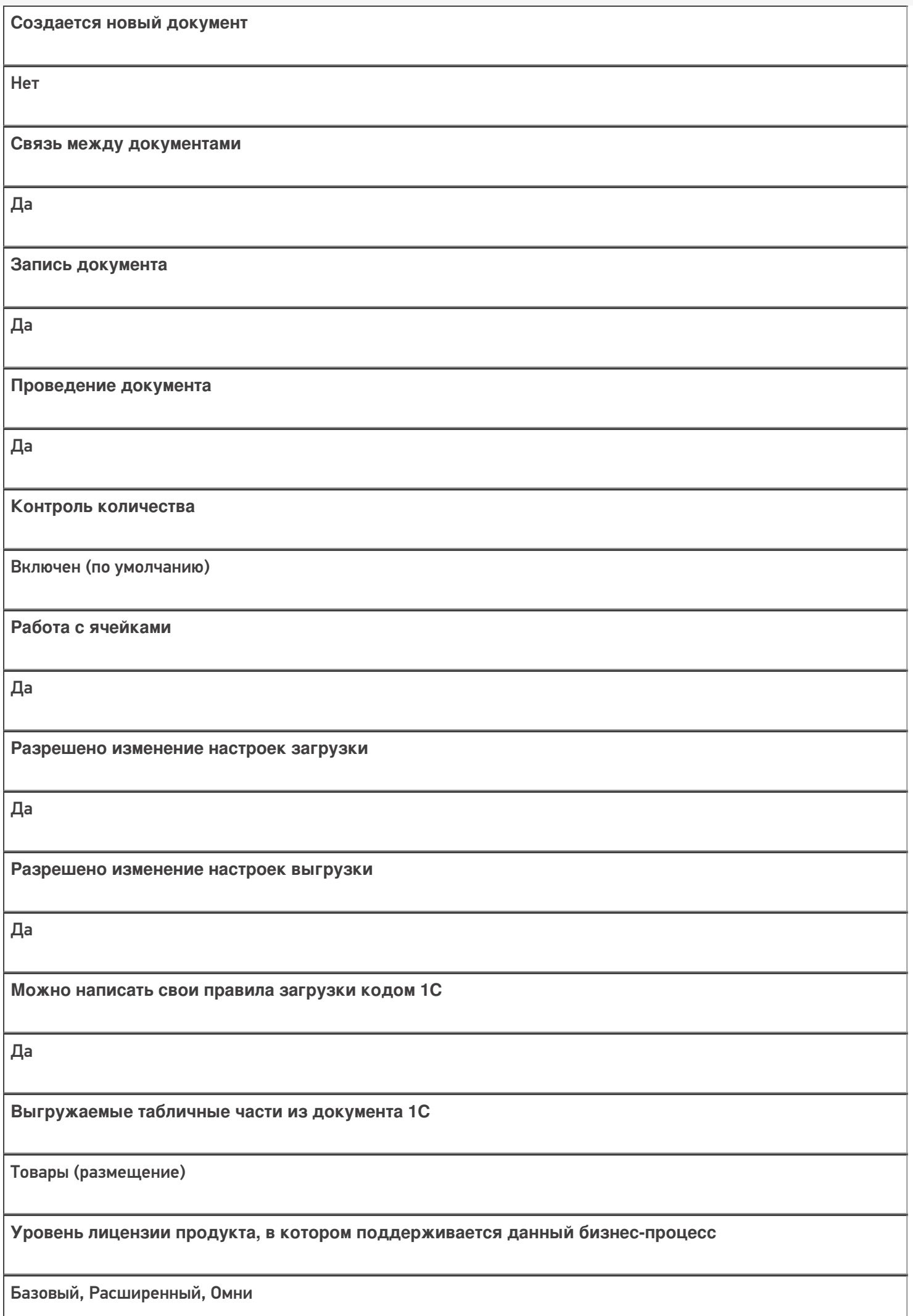

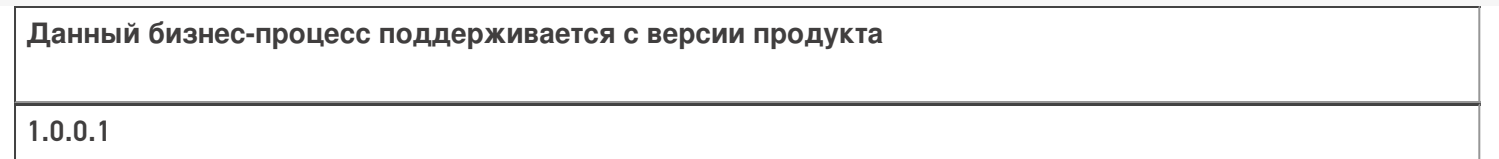

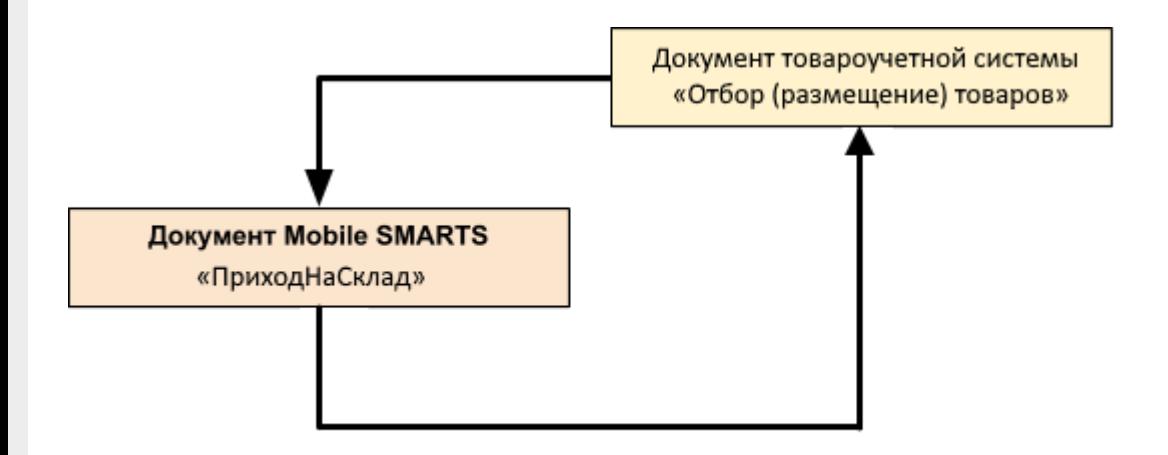

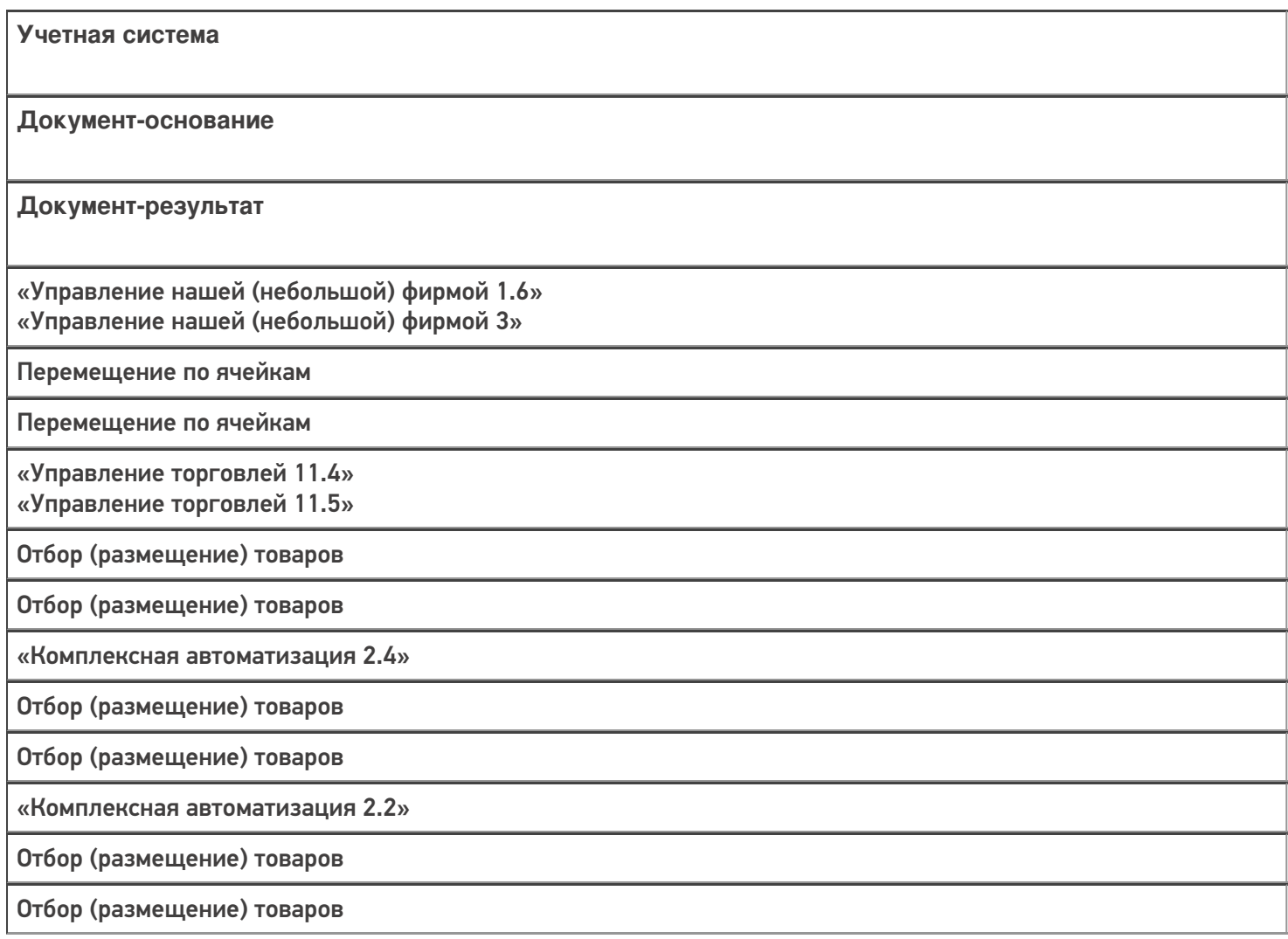
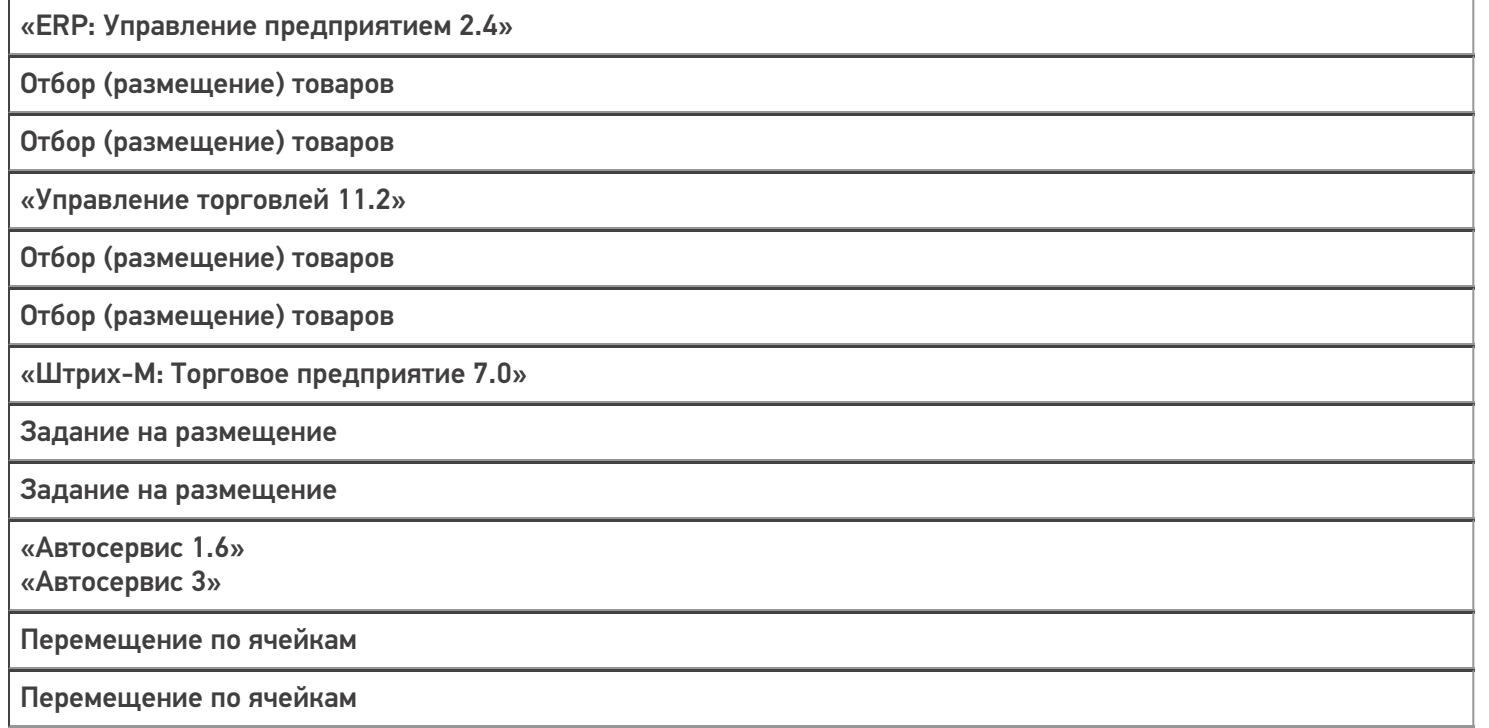

#### Не нашли что искали?

 $\odot$ 

# Бизнес-процесс «Приходный ордер на товары (проверка документа на ТСД)»

Последние изменения: 2024-03-26

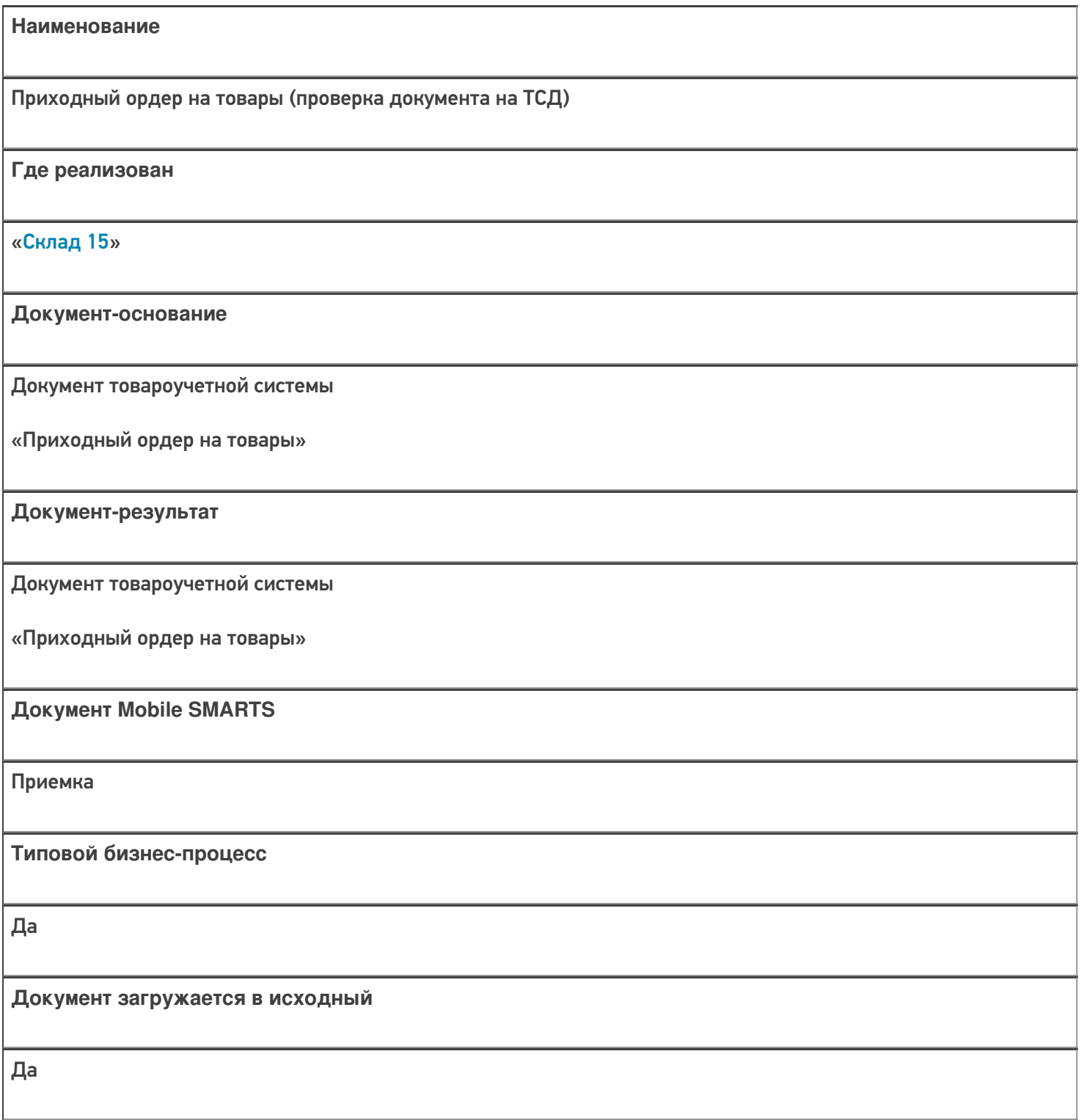

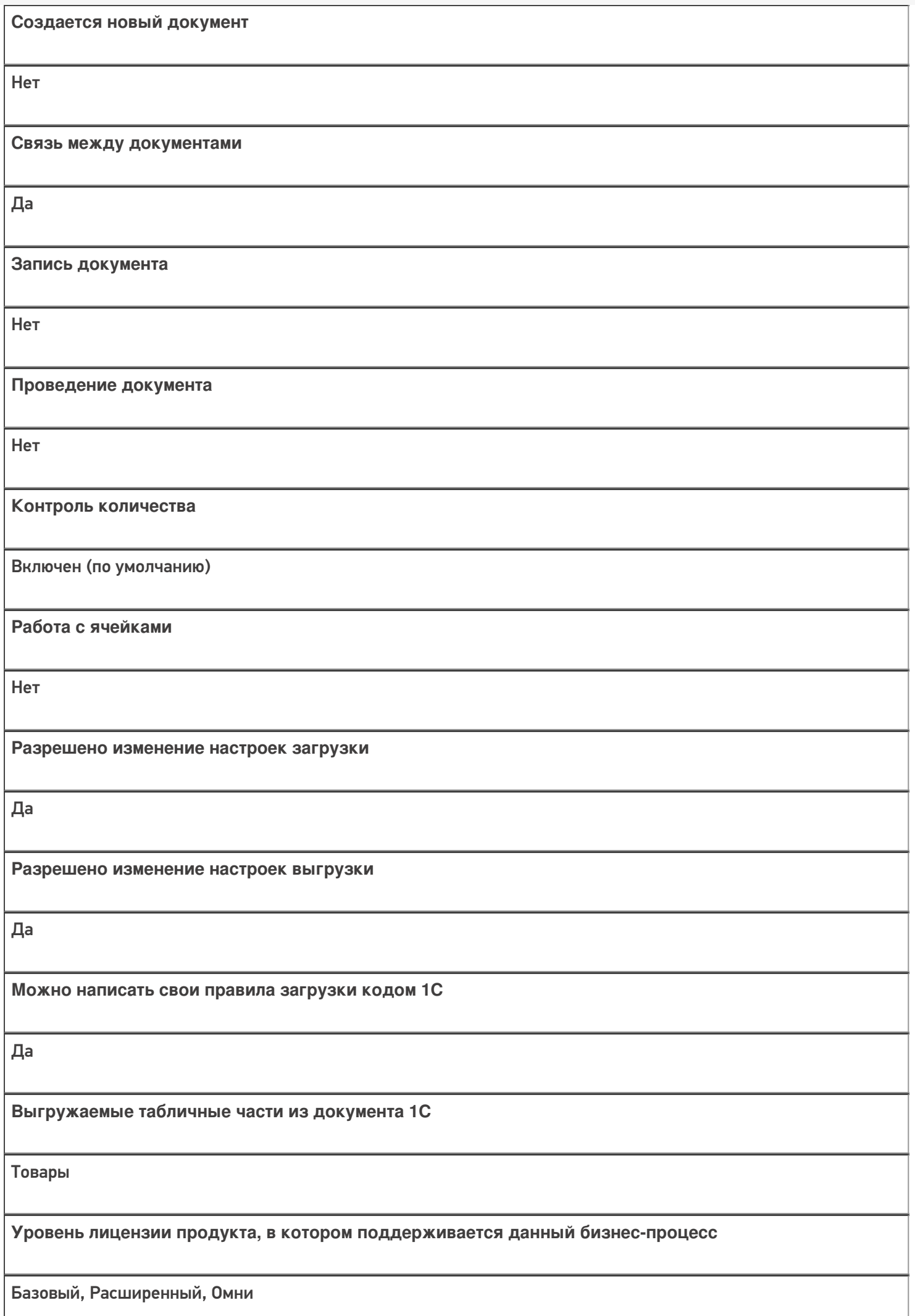

**Данный бизнес-процесс поддерживается с версии продукта**

1.0.0.1

#### Диаграмма бизнес-процесса:

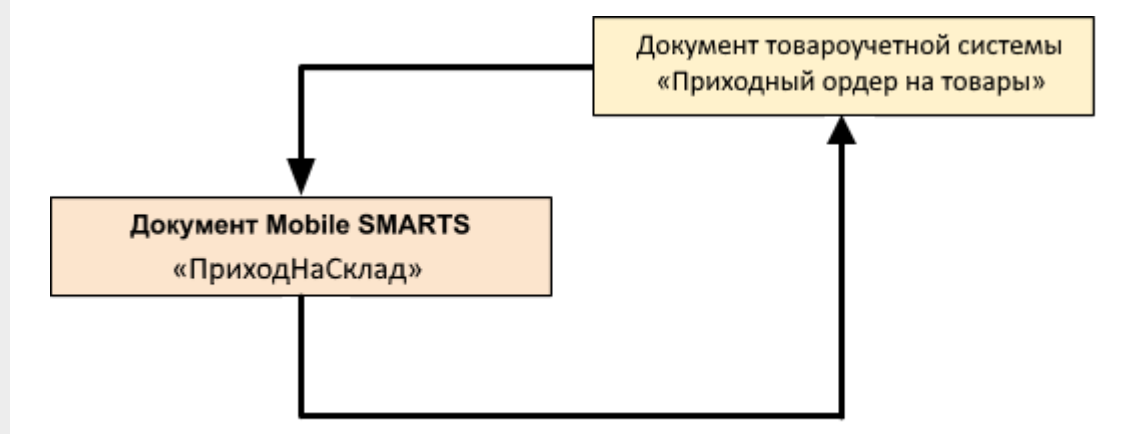

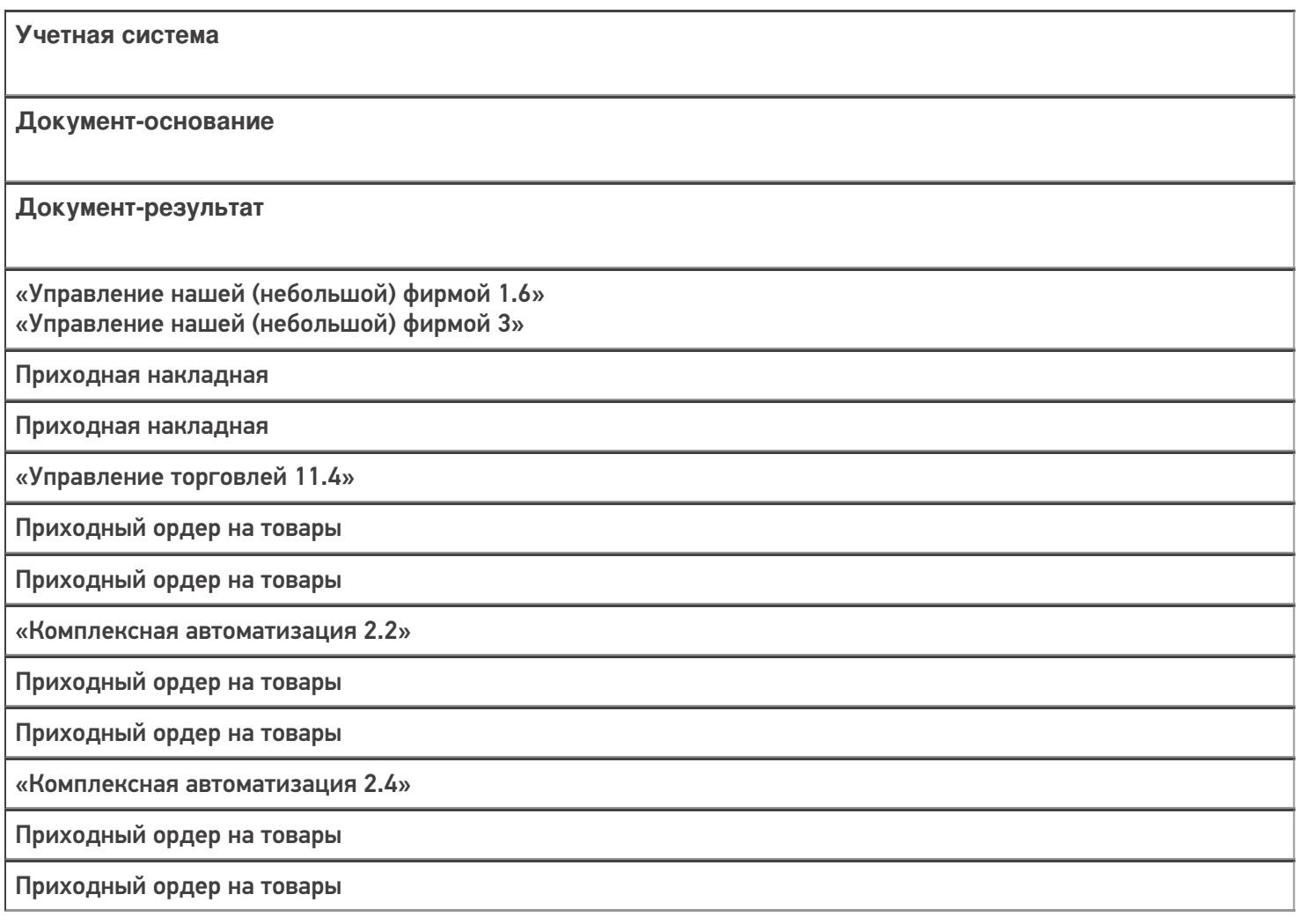

«ERP: Управление предприятием 2.4»

Приходный ордер на товары

Приходный ордер на товары

«Управление торговлей 11.2»

Приходный ордер на товары

Приходный ордер на товары

«Альфа-Авто 6.0»

Приходный складской ордер

Приходный складской ордер

«Штрих-М: Торговое предприятие 7.0»

Ордер на поступление на адресный склад

Ордер на поступление на адресный склад

«Автосервис 1.6» «Автосервис 3»

Приходная накладная

Приходная накладная

#### Не нашли что искали?

⊚

# Бизнес-процесс «Размещение товаров (на основании «Приходного ордера на товары»)»

Последние изменения: 2024-03-26

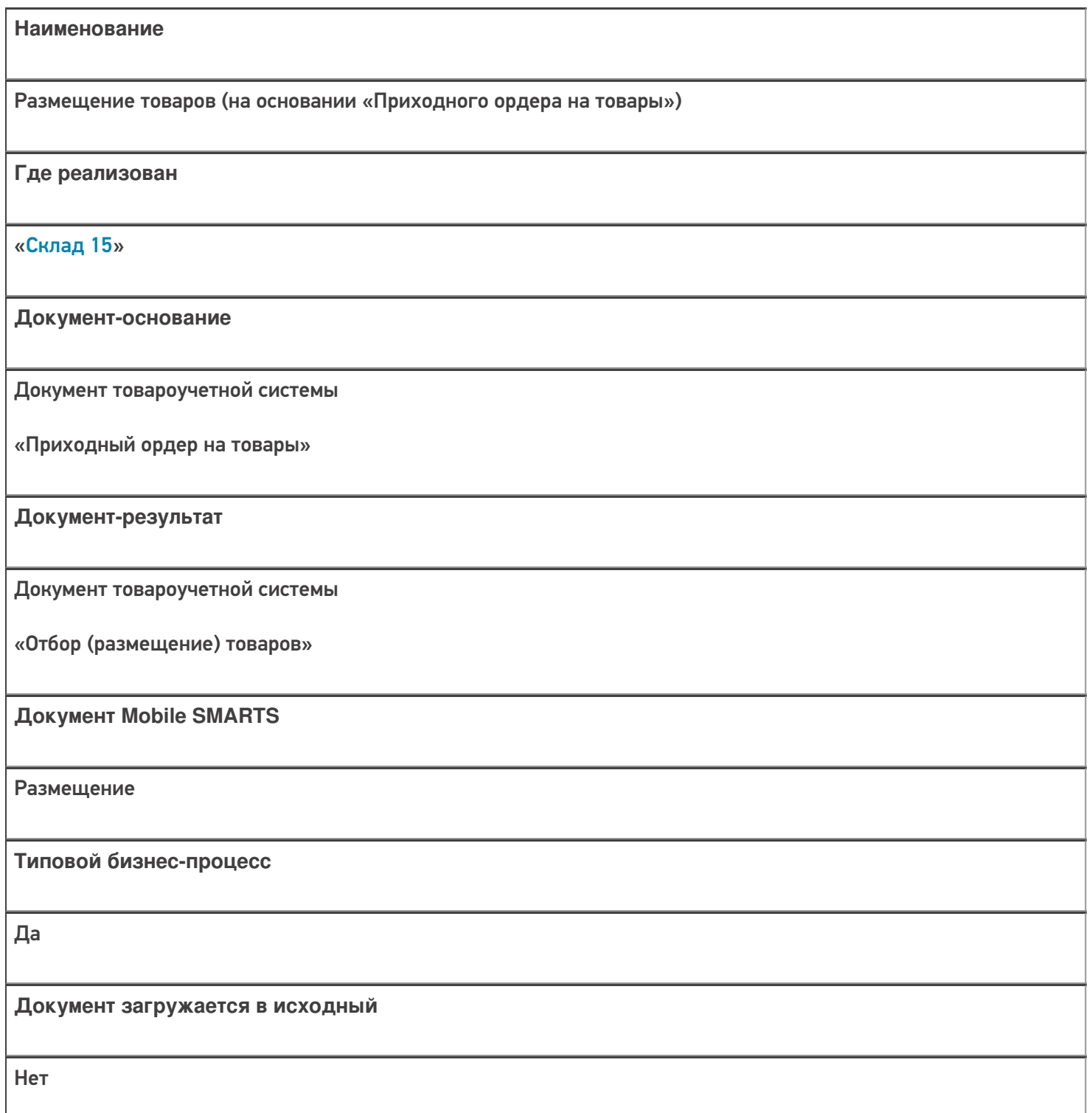

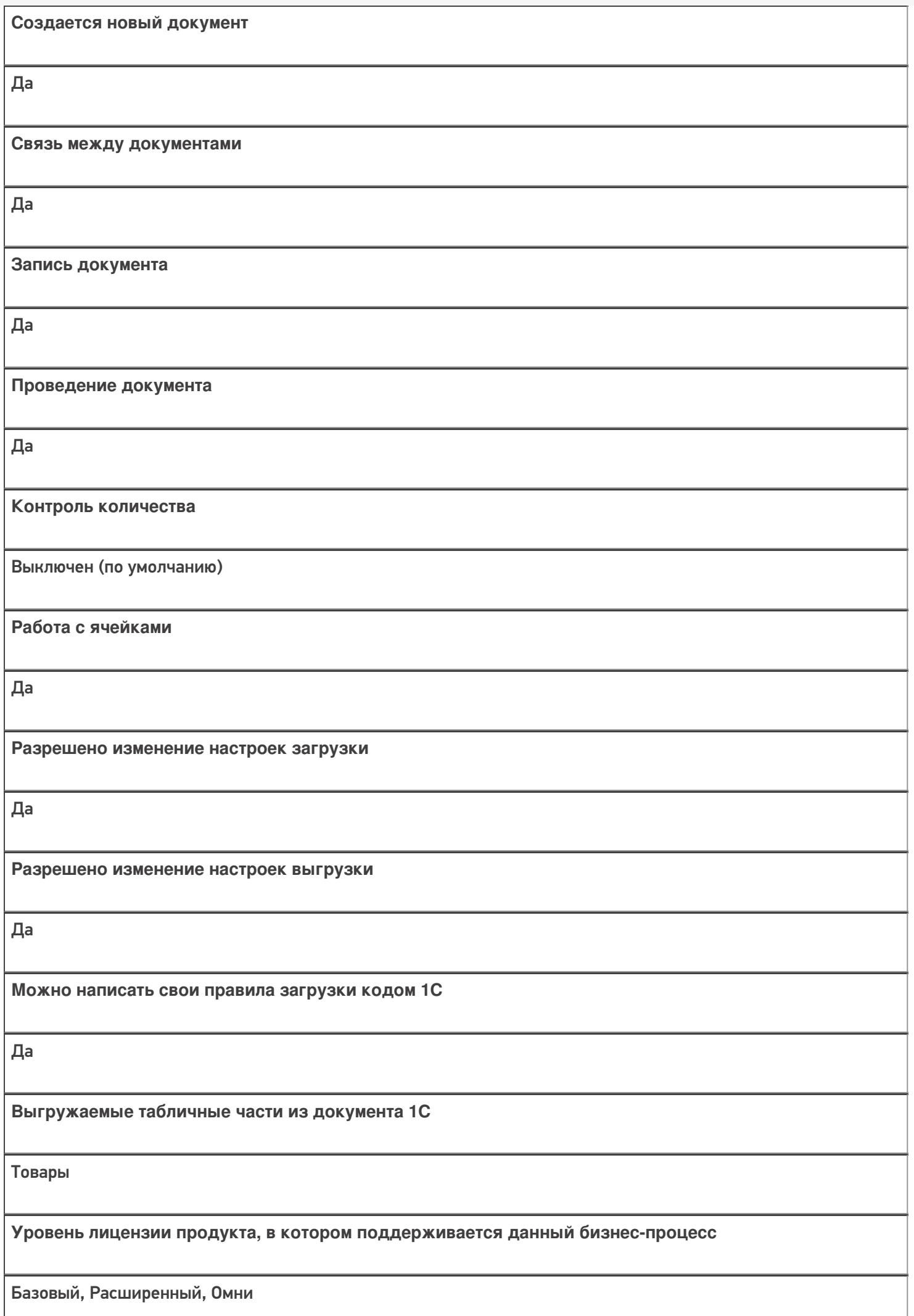

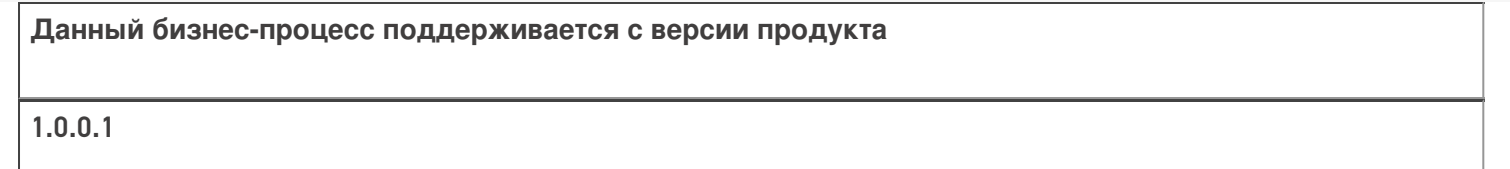

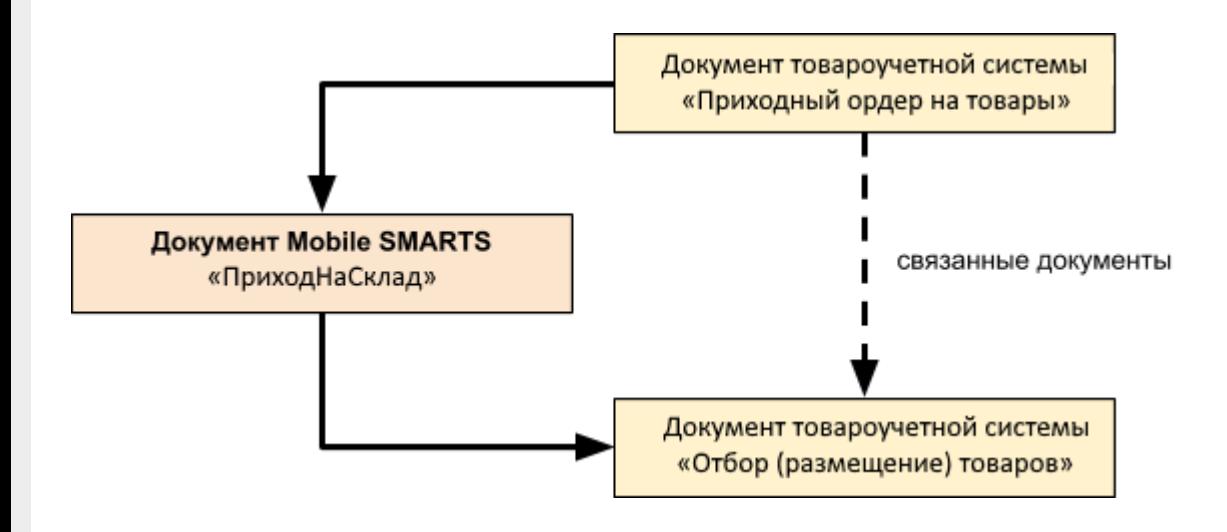

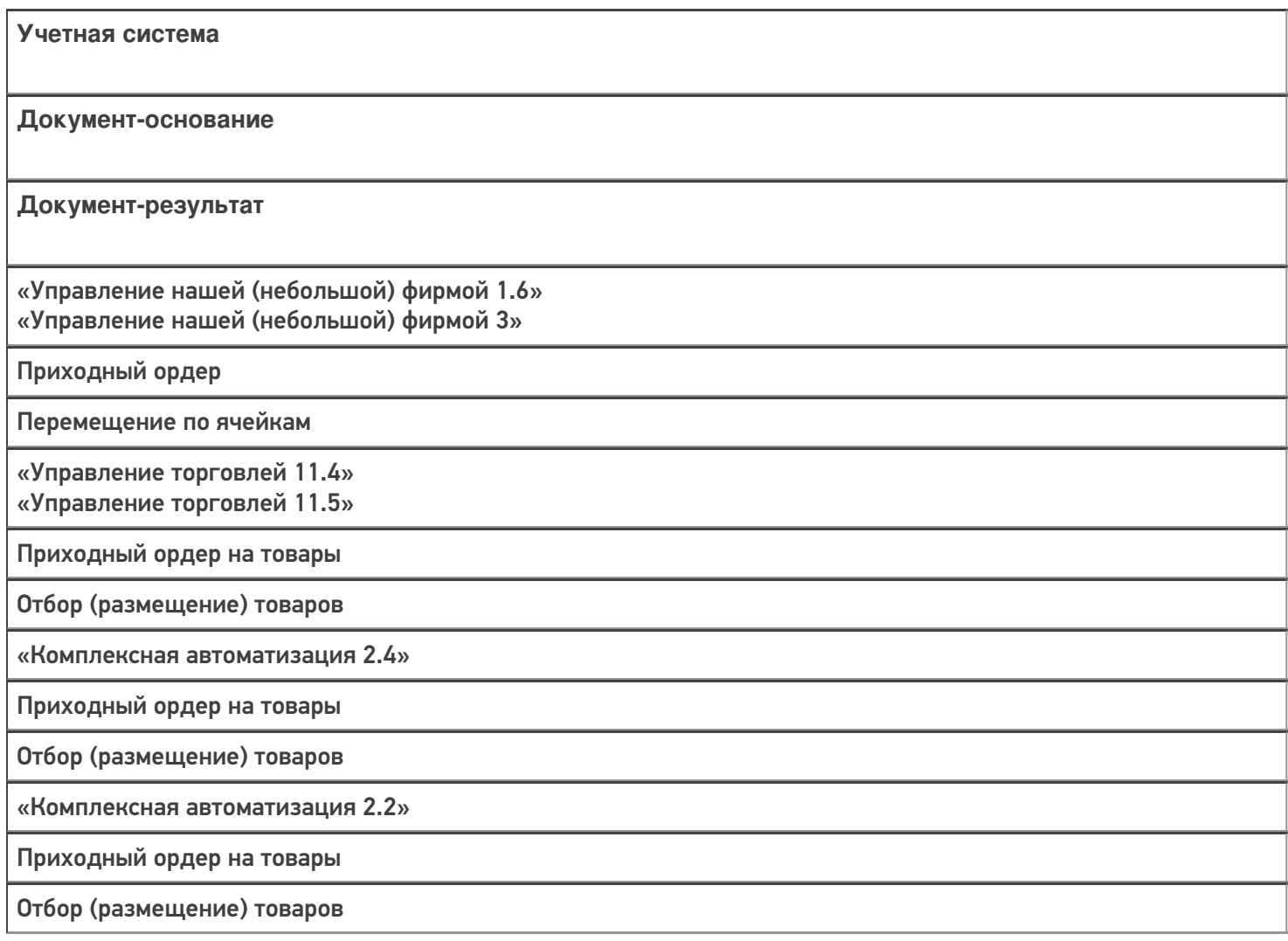

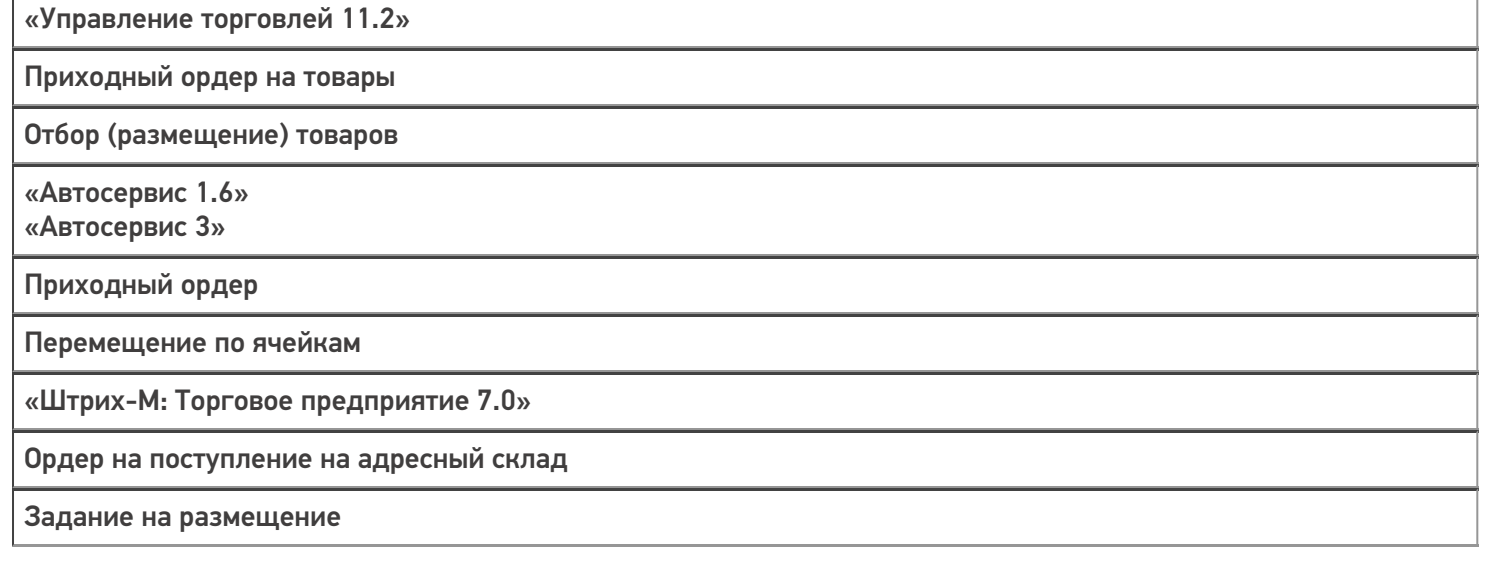

#### Не нашли что искали?

 $\odot$ 

# Бизнес-процесс «Отгрузка алкоголя (на основании «Реализации товаров и услуг»)»

Последние изменения: 2024-03-26

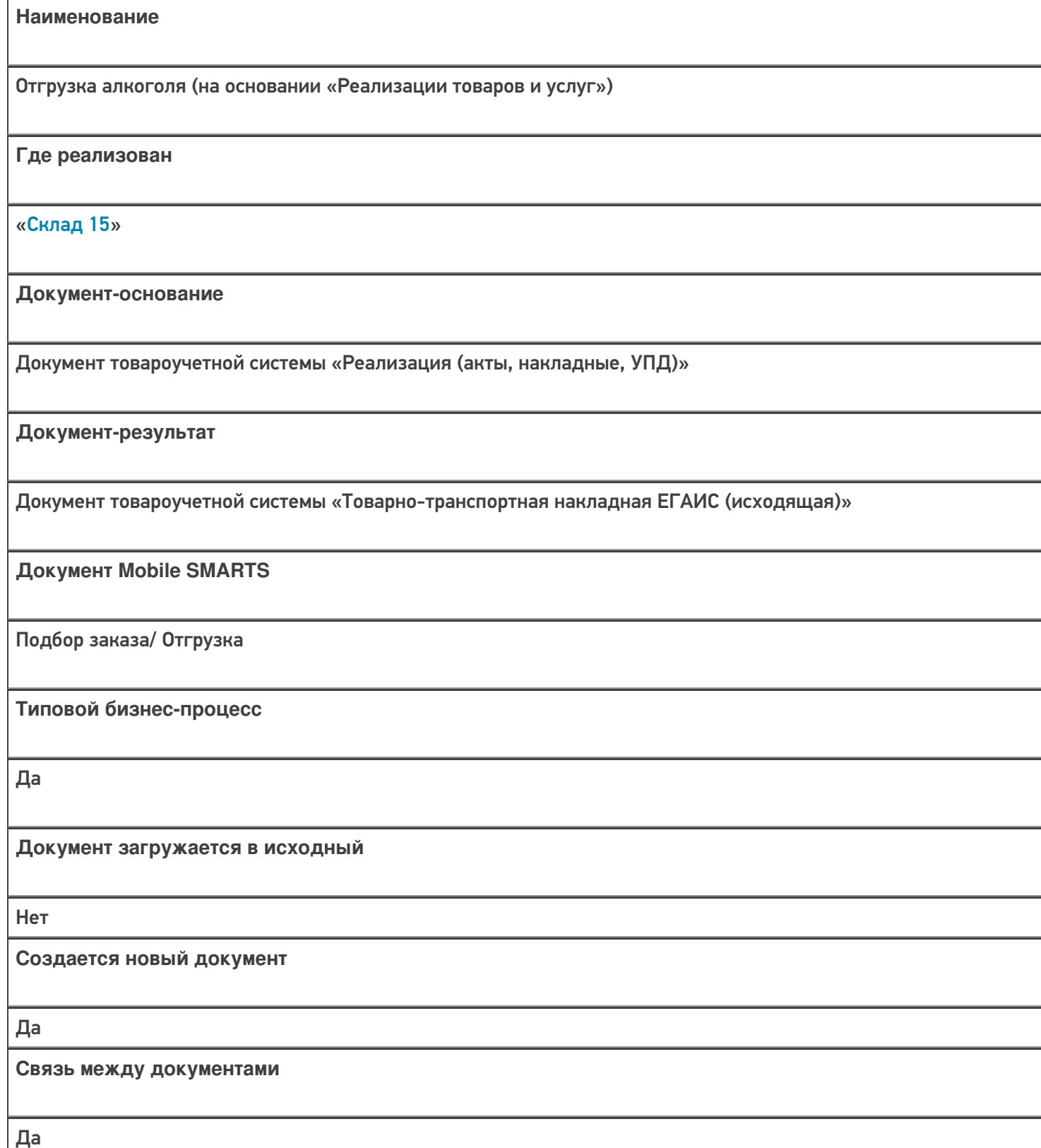

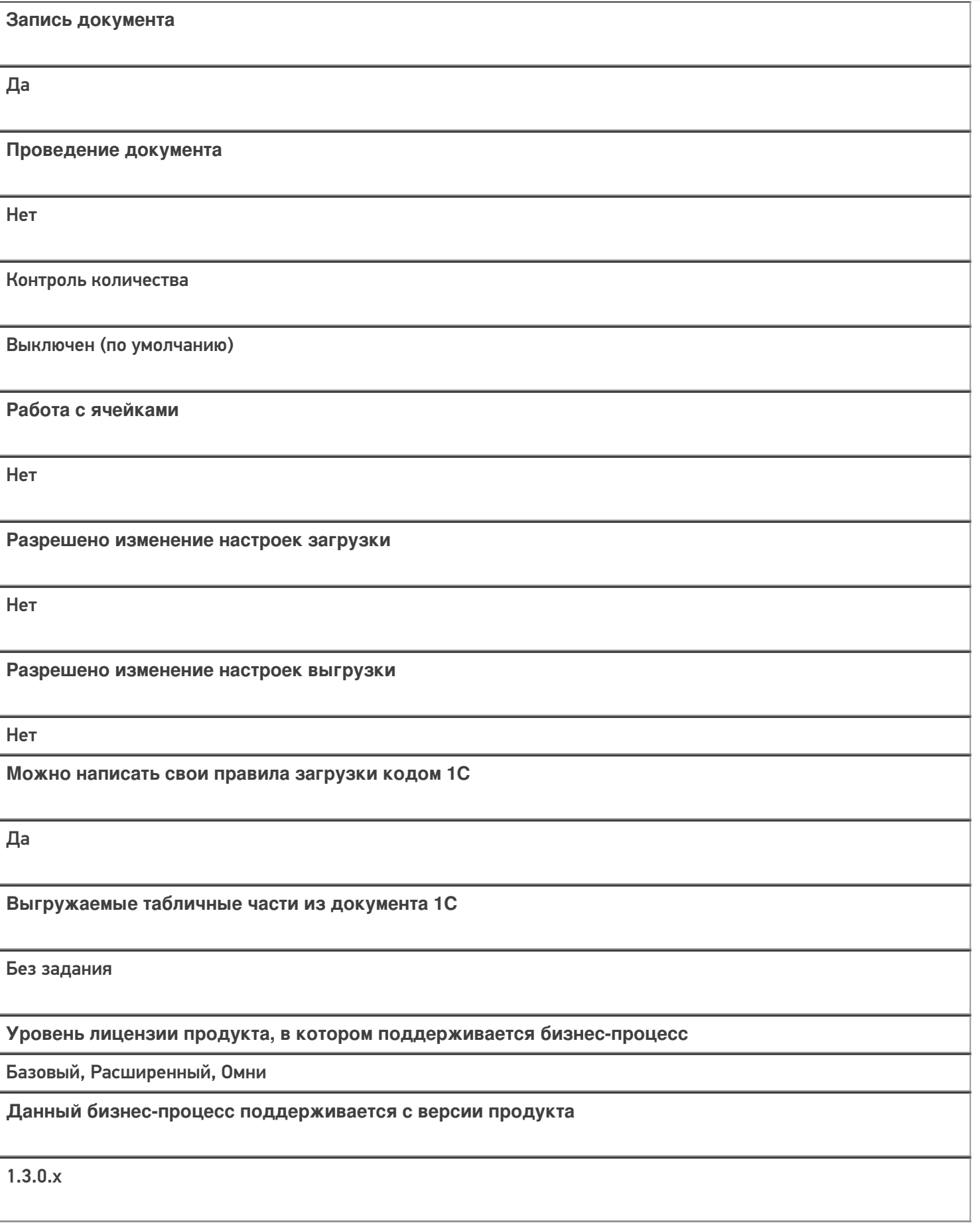

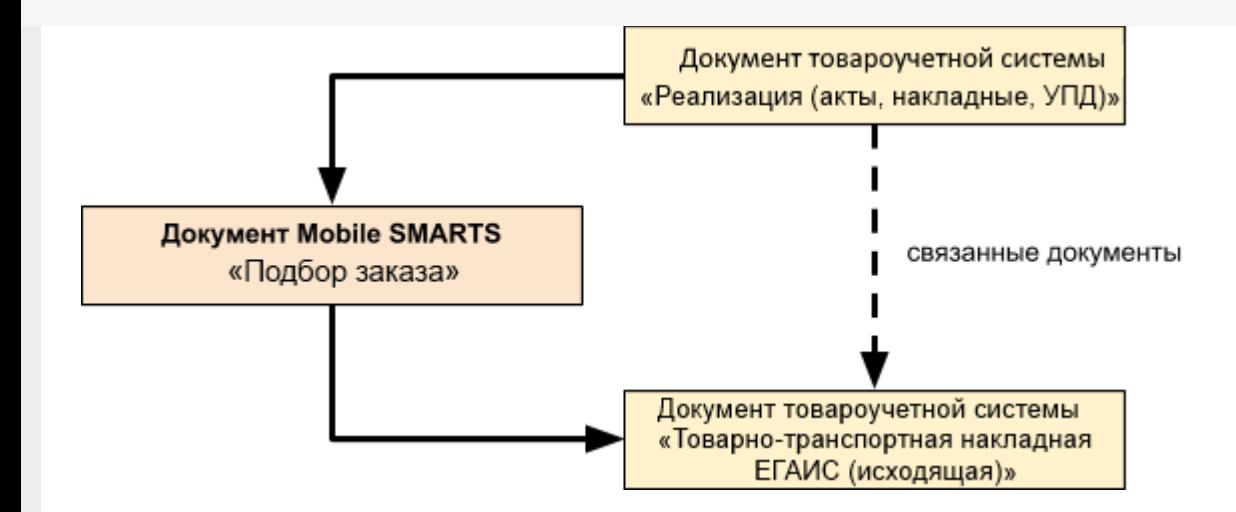

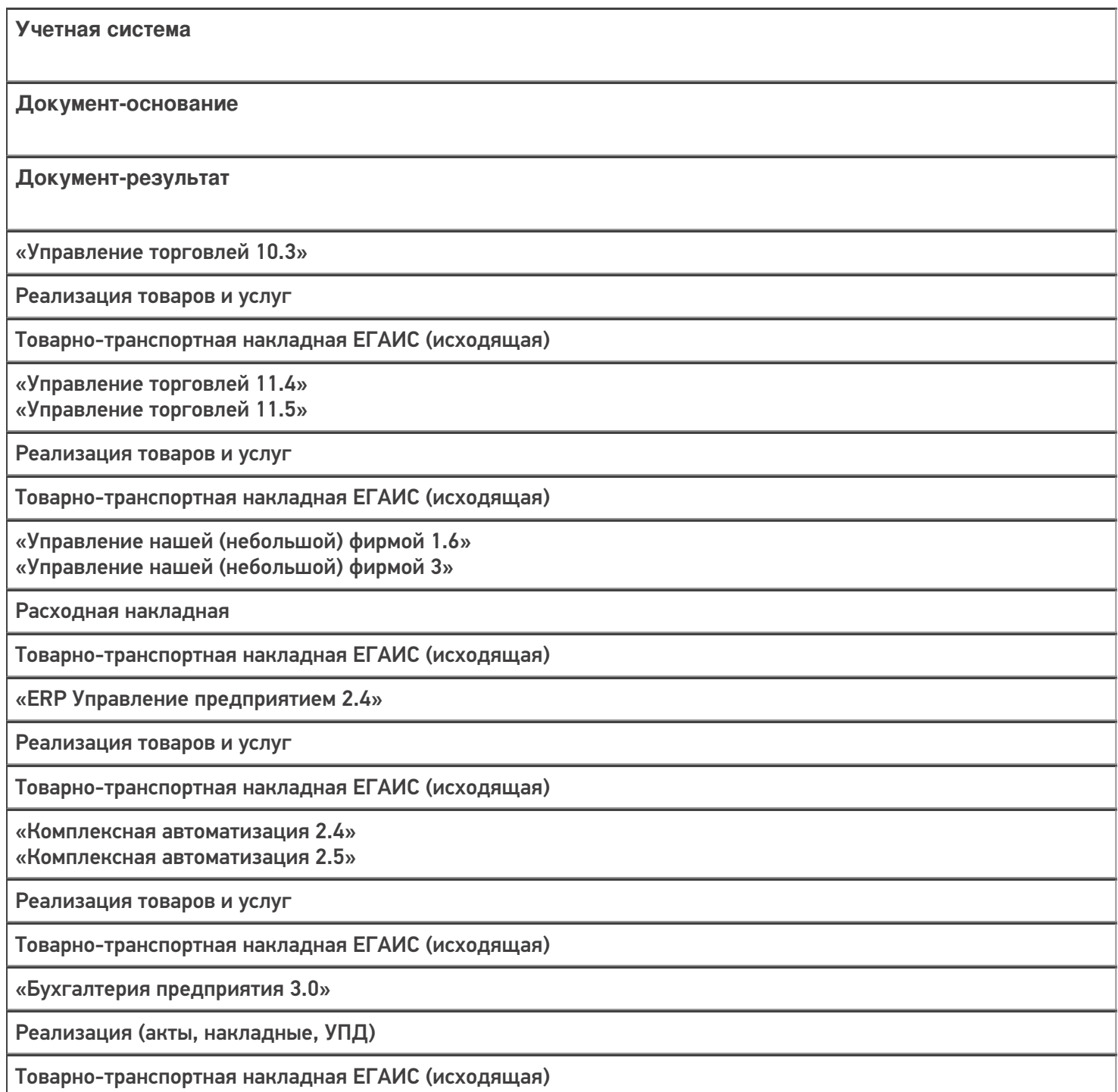

«Автосервис 1.6» «Автосервис 3»

Расходная накладная

Товарно-транспортная накладная ЕГАИС (исходящая)

#### Не нашли что искали?

 $\odot$ 

# Бизнес-процесс «Реализация товаров и услуг (на основании «Счета покупателю»)»

Последние изменения: 2024-03-26

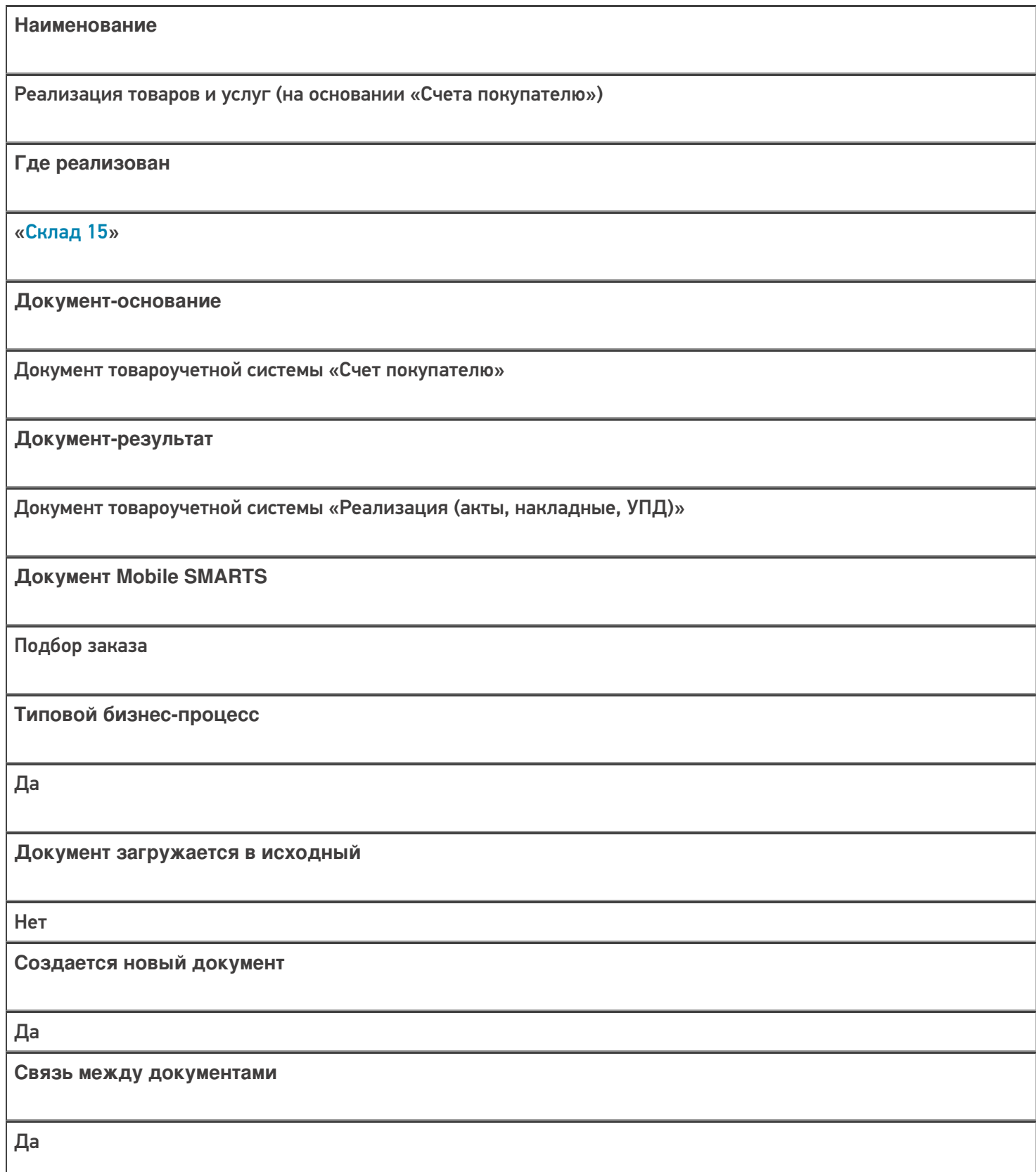

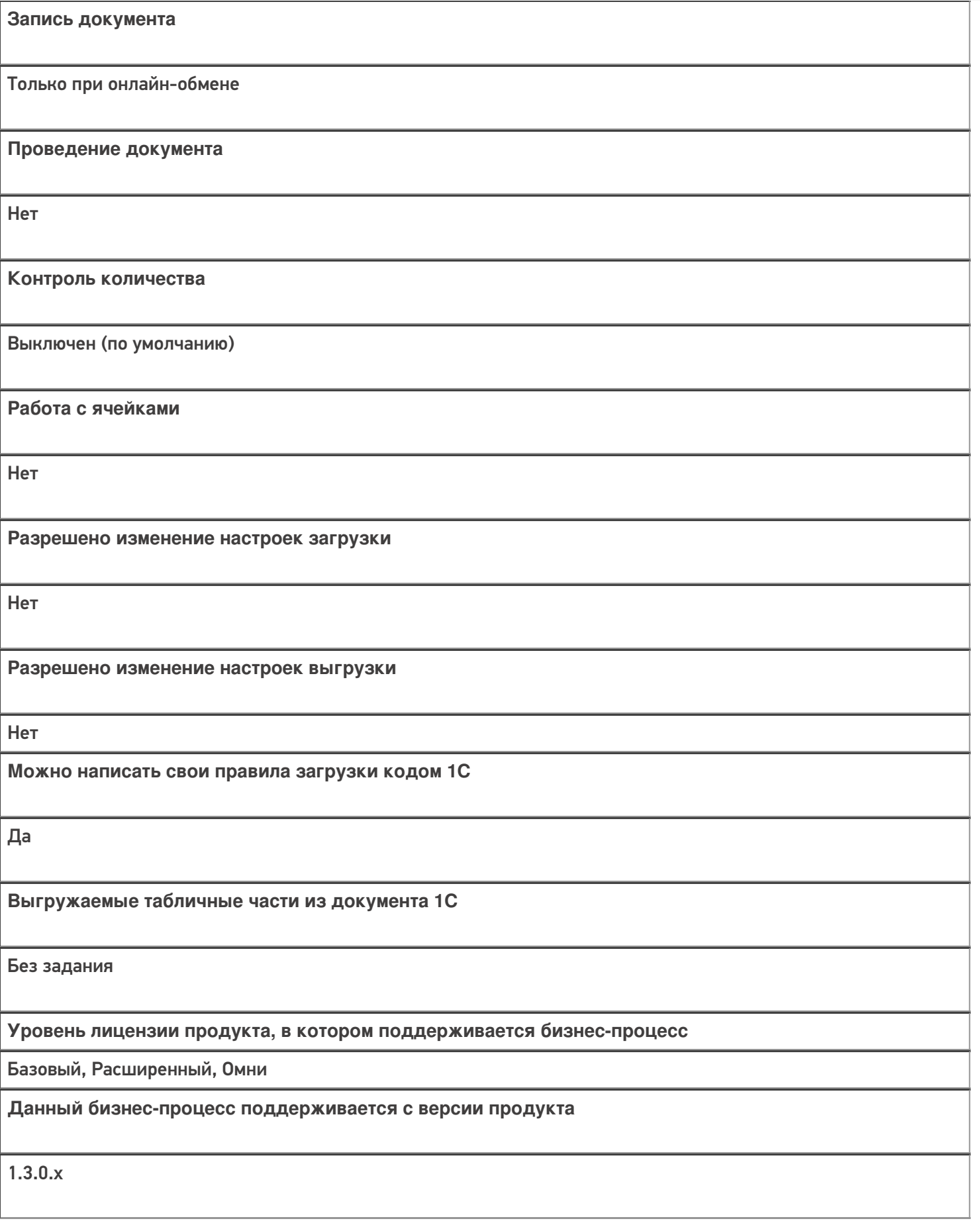

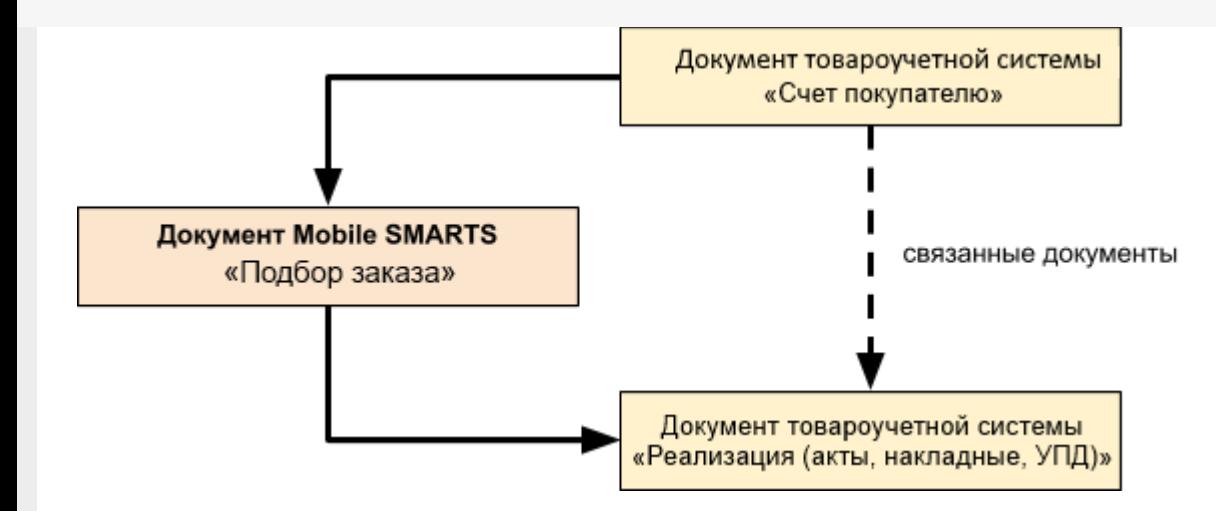

Поддержка бизнес-процесса в учетных системах:

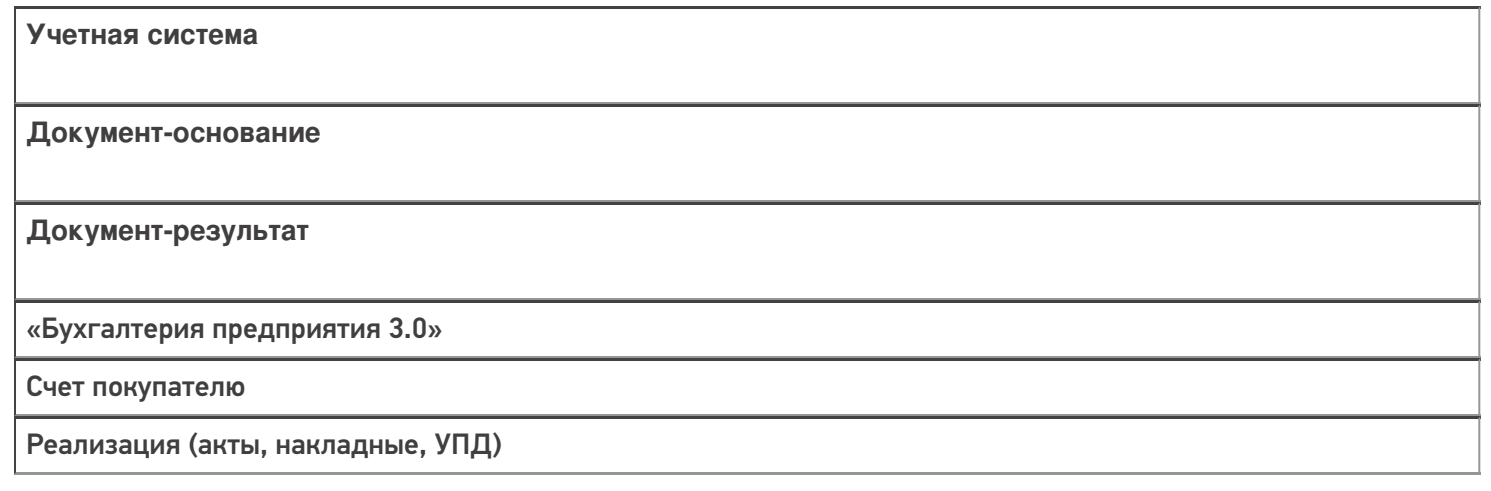

#### Не нашли что искали?

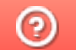

# Бизнес-процесс «Реализация маркированных товаров (проверка документа на ТСД)»

Последние изменения: 2024-03-26

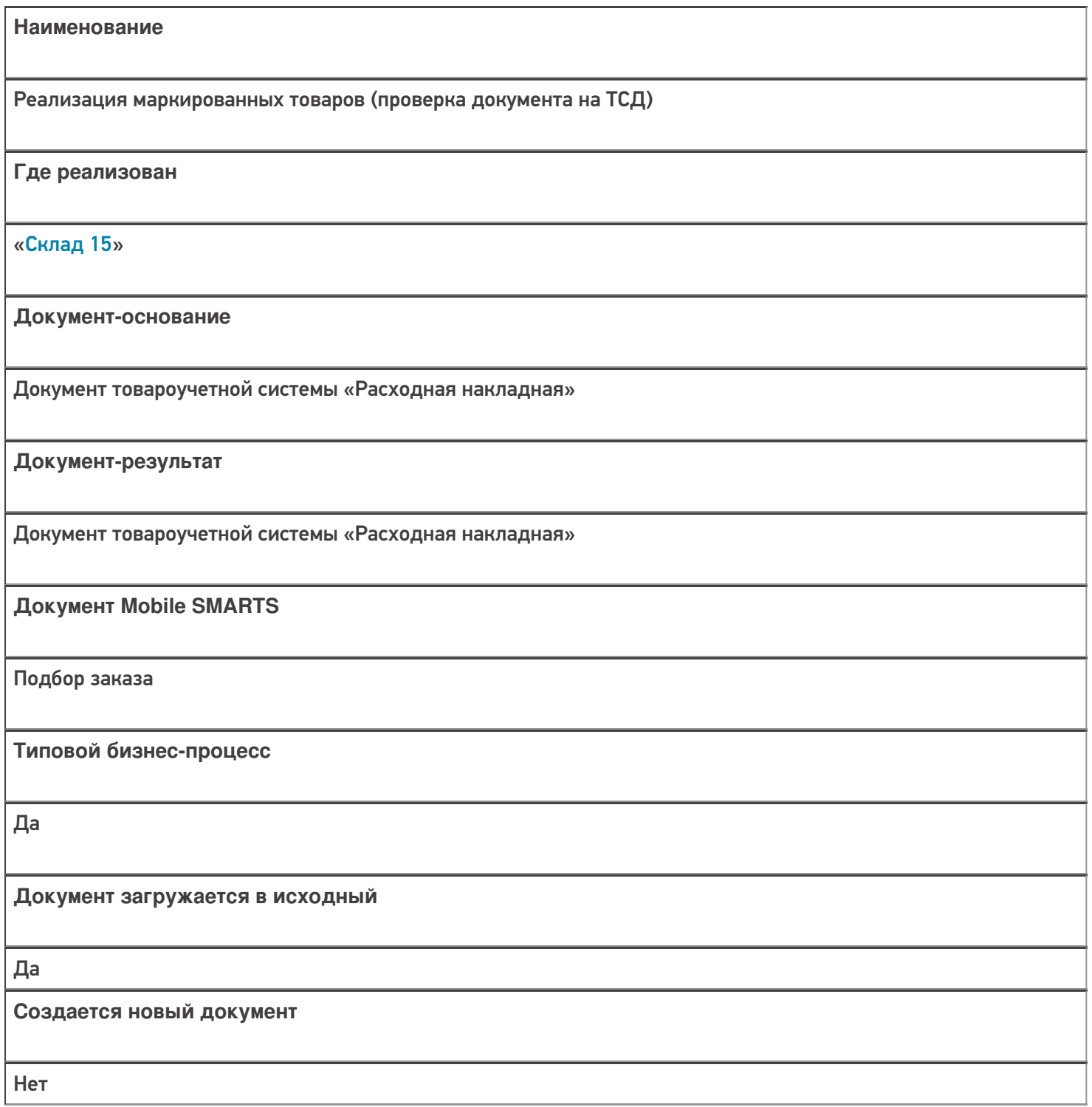

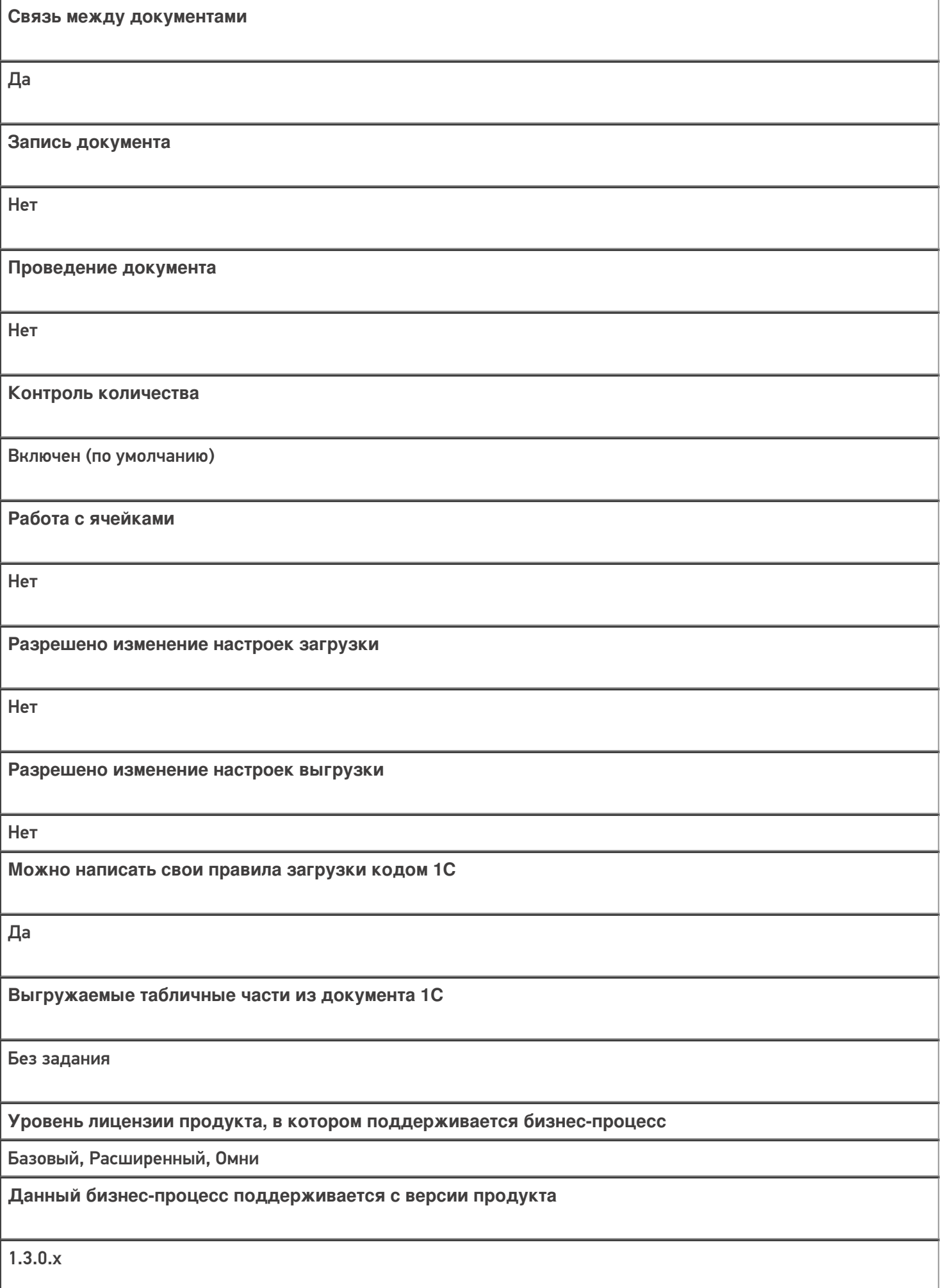

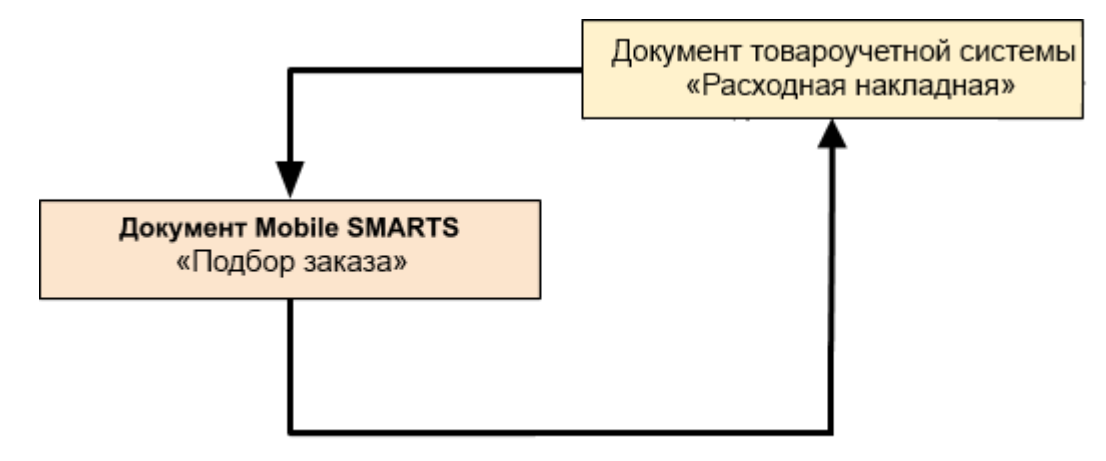

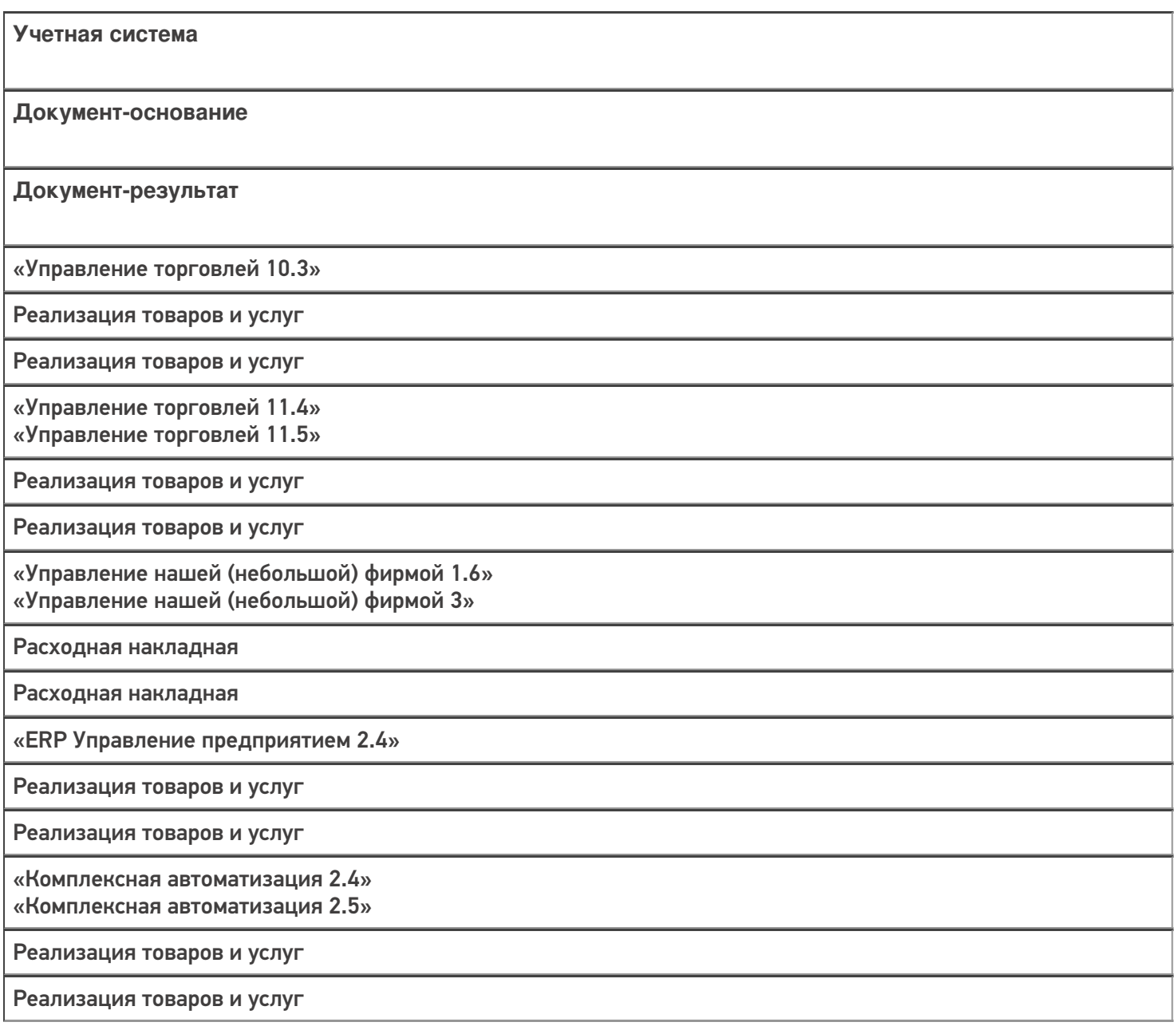

«Автосервис 1.6» «Автосервис 3»

Расходная накладная

Расходная накладная

#### Не нашли что искали?

 $\odot$ 

# Бизнес-процесс «Чек ККМ (созданный на ТСД «Подбор заказа»)»

Последние изменения: 2024-03-26

Краткая сводная по бизнес-процессу:

# **Наименование** Чек ККМ (созданный на ТСД «Подбор заказа») **Где реализован** «Склад 15» **Документ-основание** Без задания **Документ-результат** Документ товароучетной системы «Чек ККМ» **Документ Mobile SMARTS** Подбор заказа **Типовой бизнес-процесс** Да **Документ загружается в исходный** Нет **Создается новый документ** Да **Связь между документами** Да

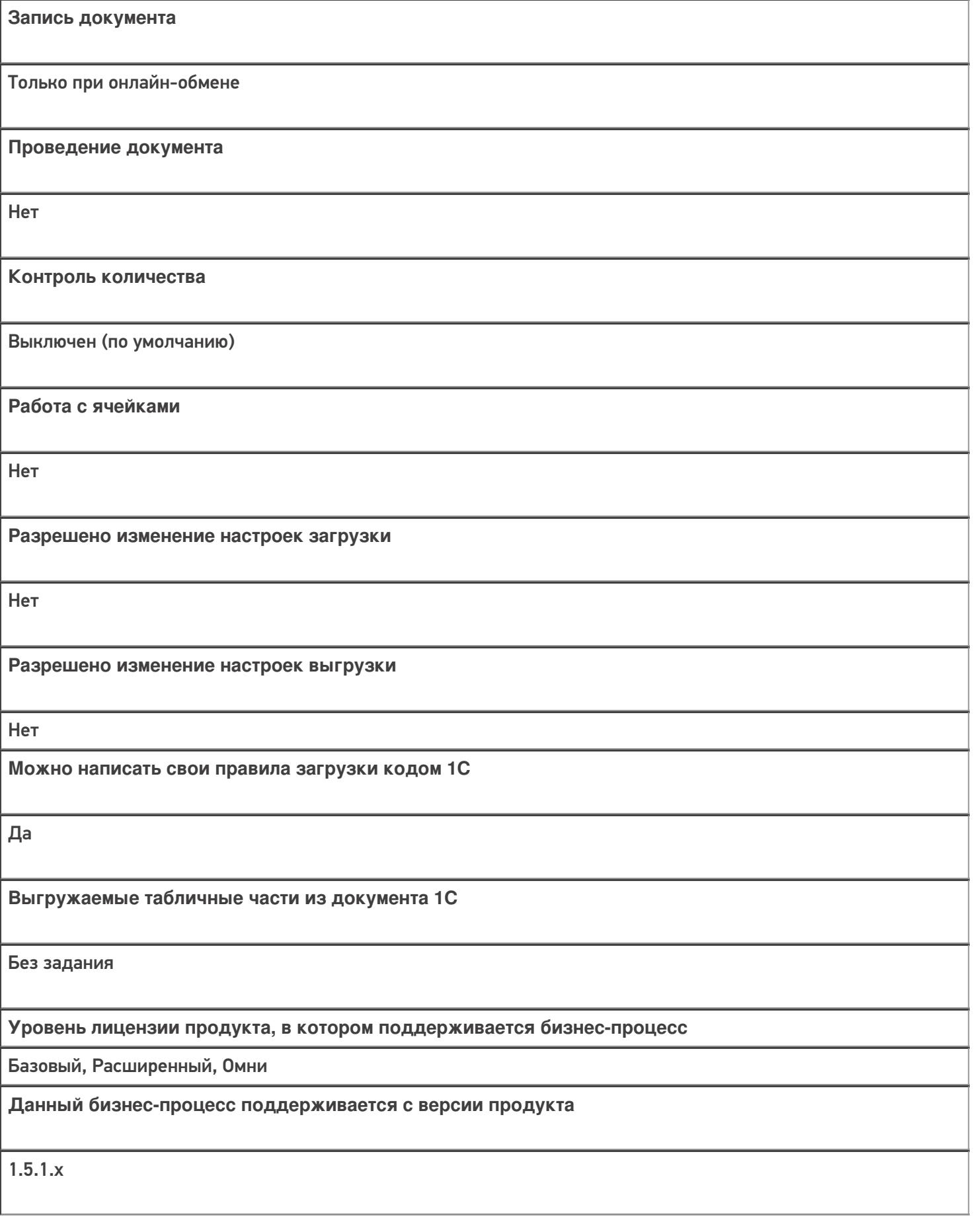

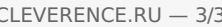

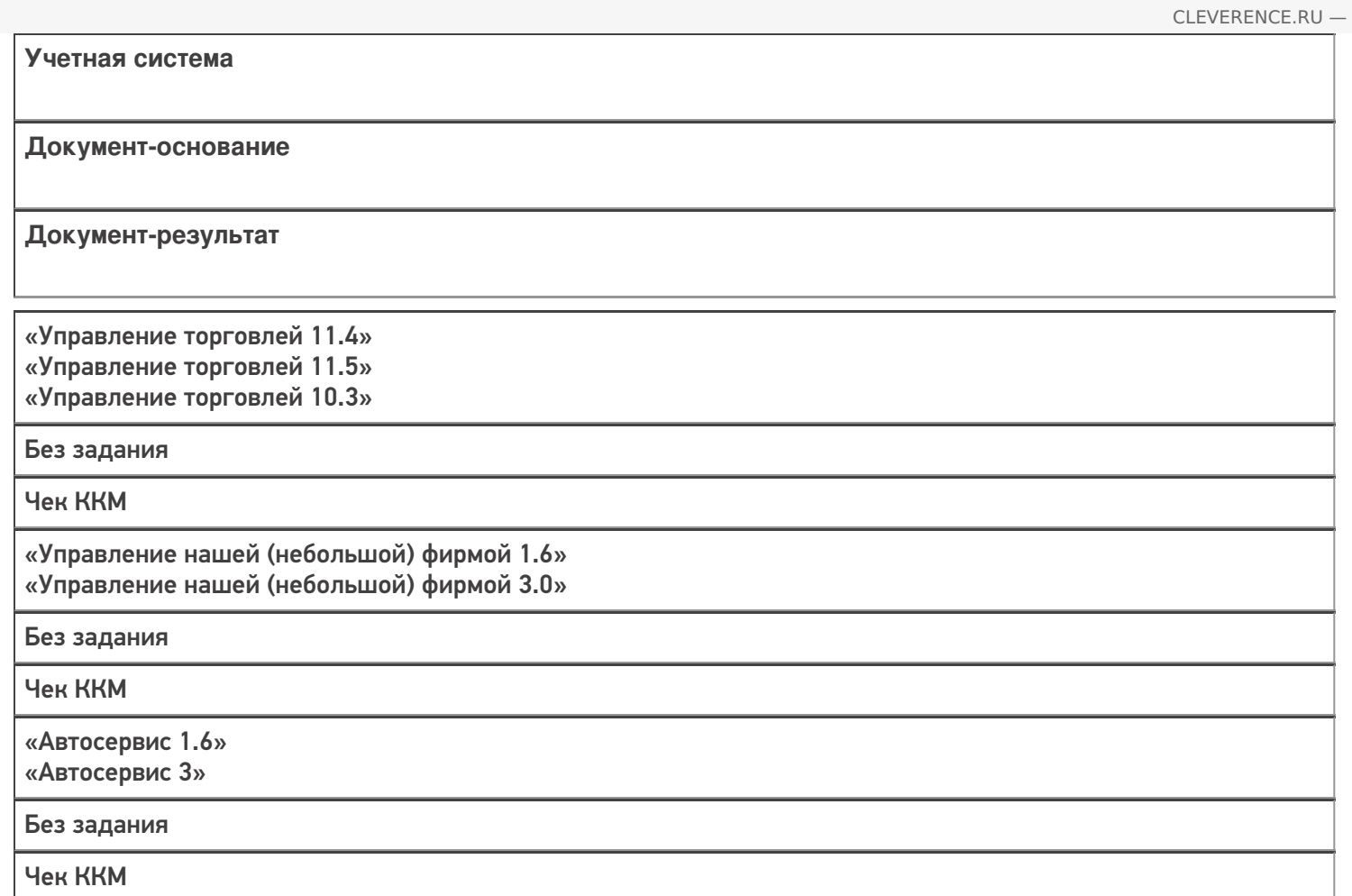

#### Не нашли что искали?

# Бизнес-процесс «Чек ККМ (на основании «Заказа клиента»)»

Последние изменения: 2024-03-26

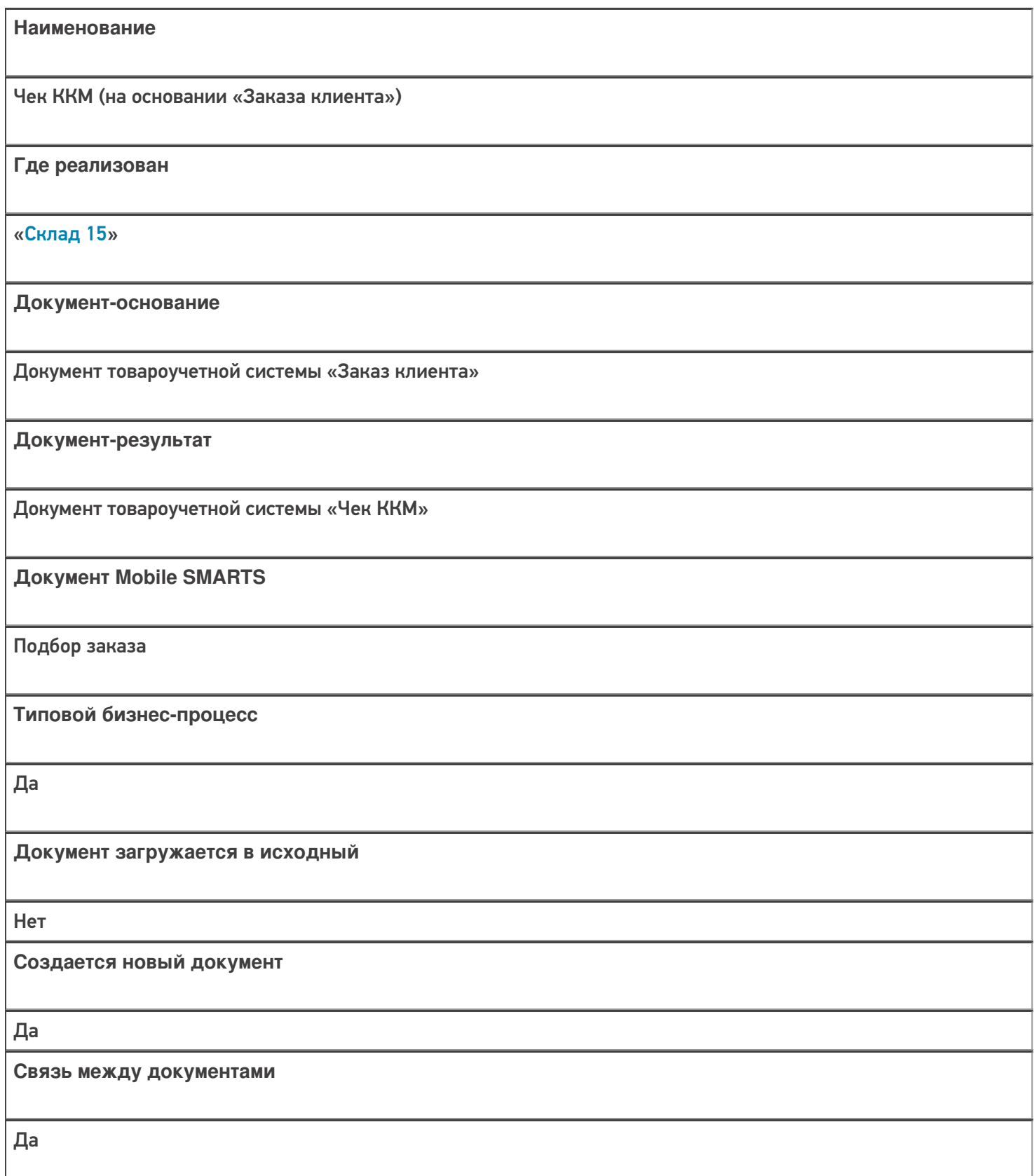

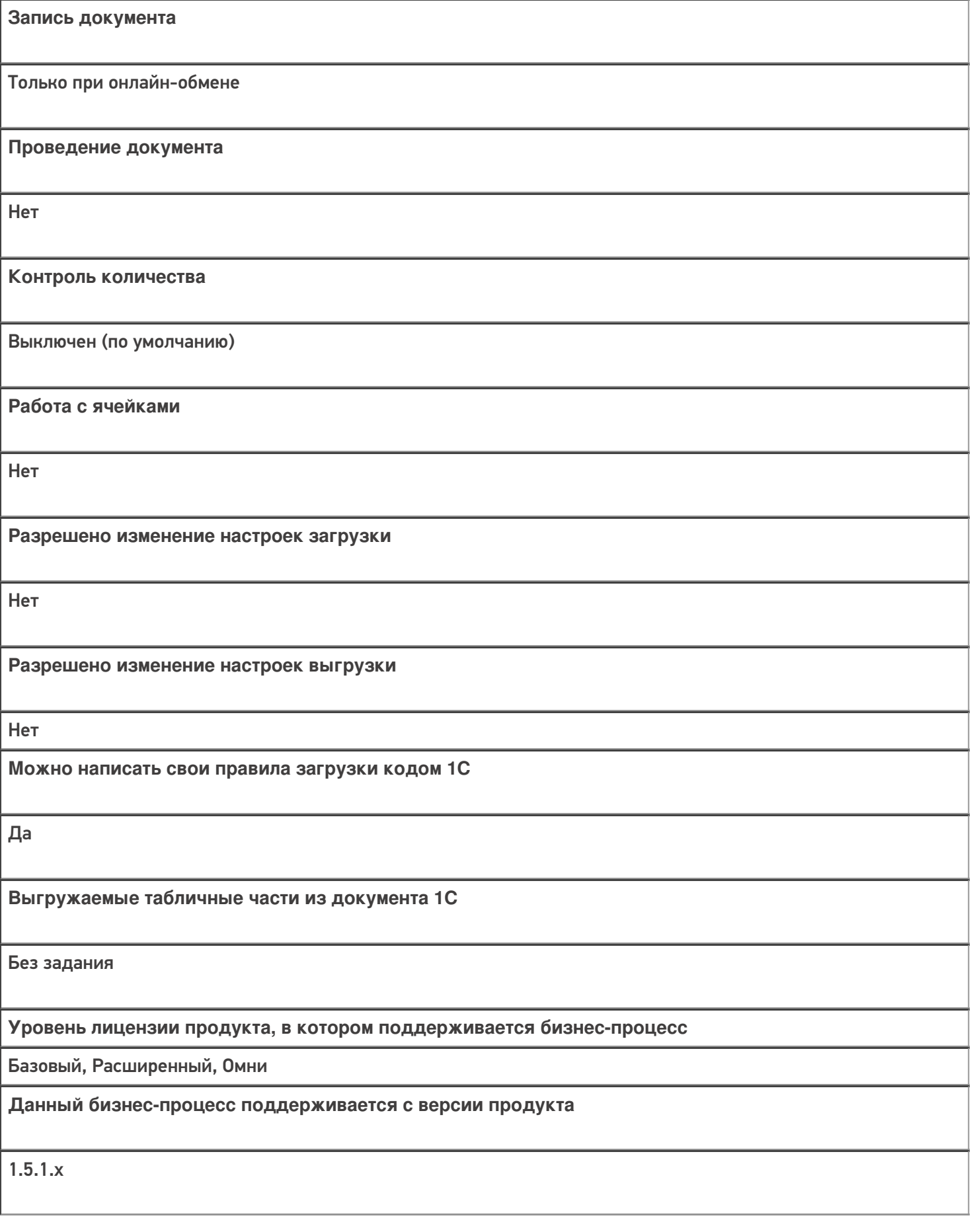

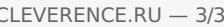

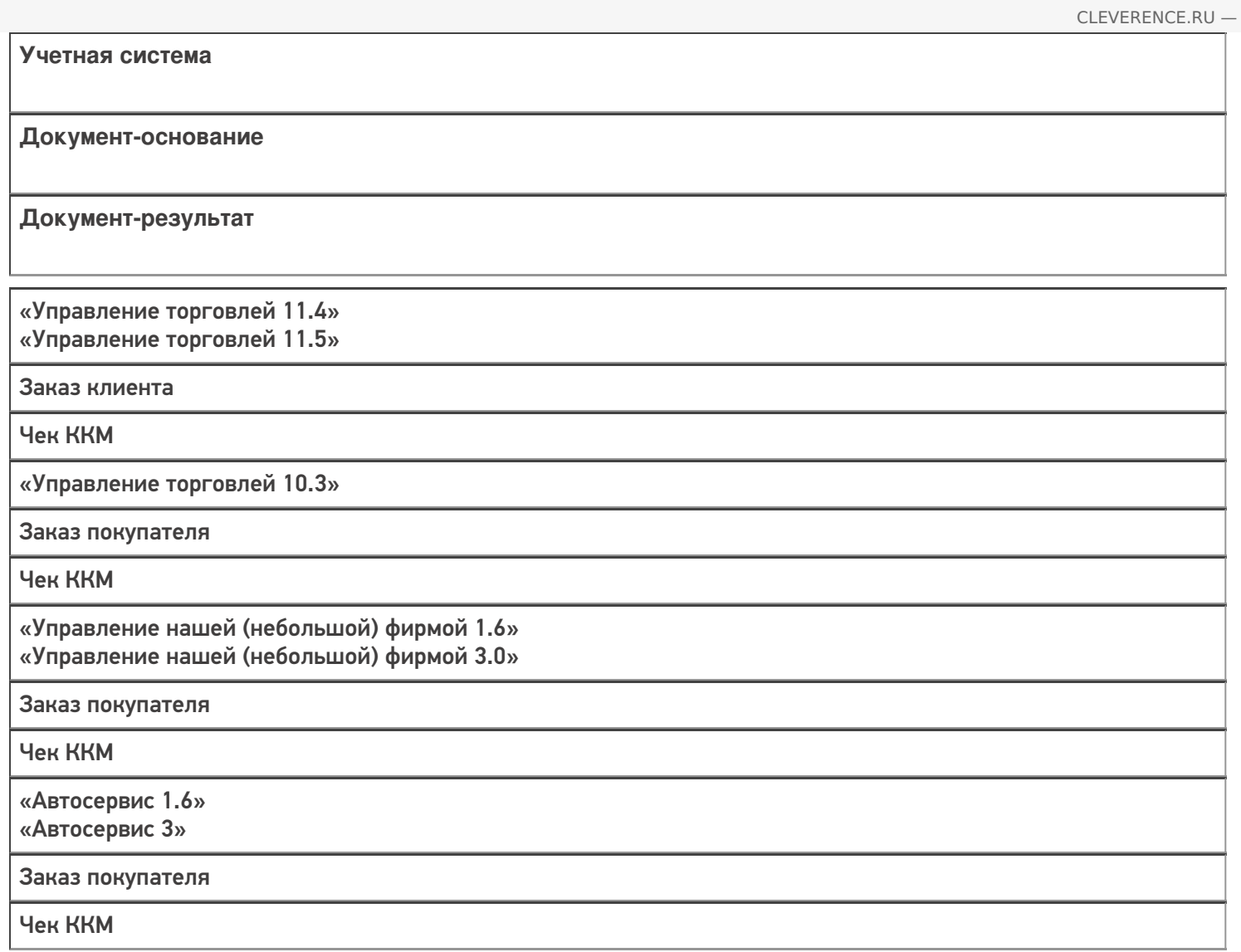

#### Не нашли что искали?

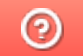

# Бизнес-процесс «Реализация товаров и услуг (созданный на ТСД «Сбор штрихкодов»)»

Последние изменения: 2024-03-26

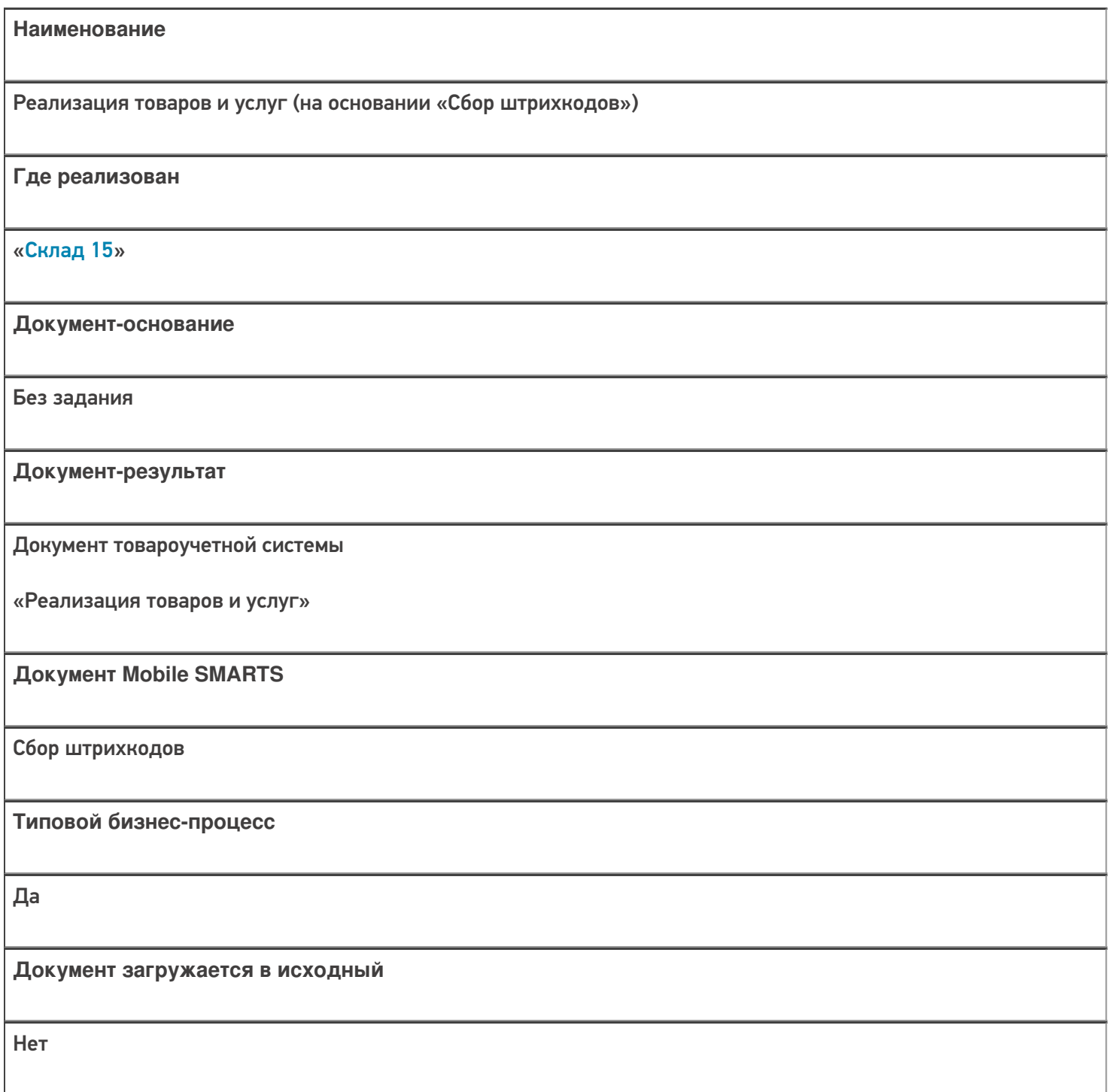

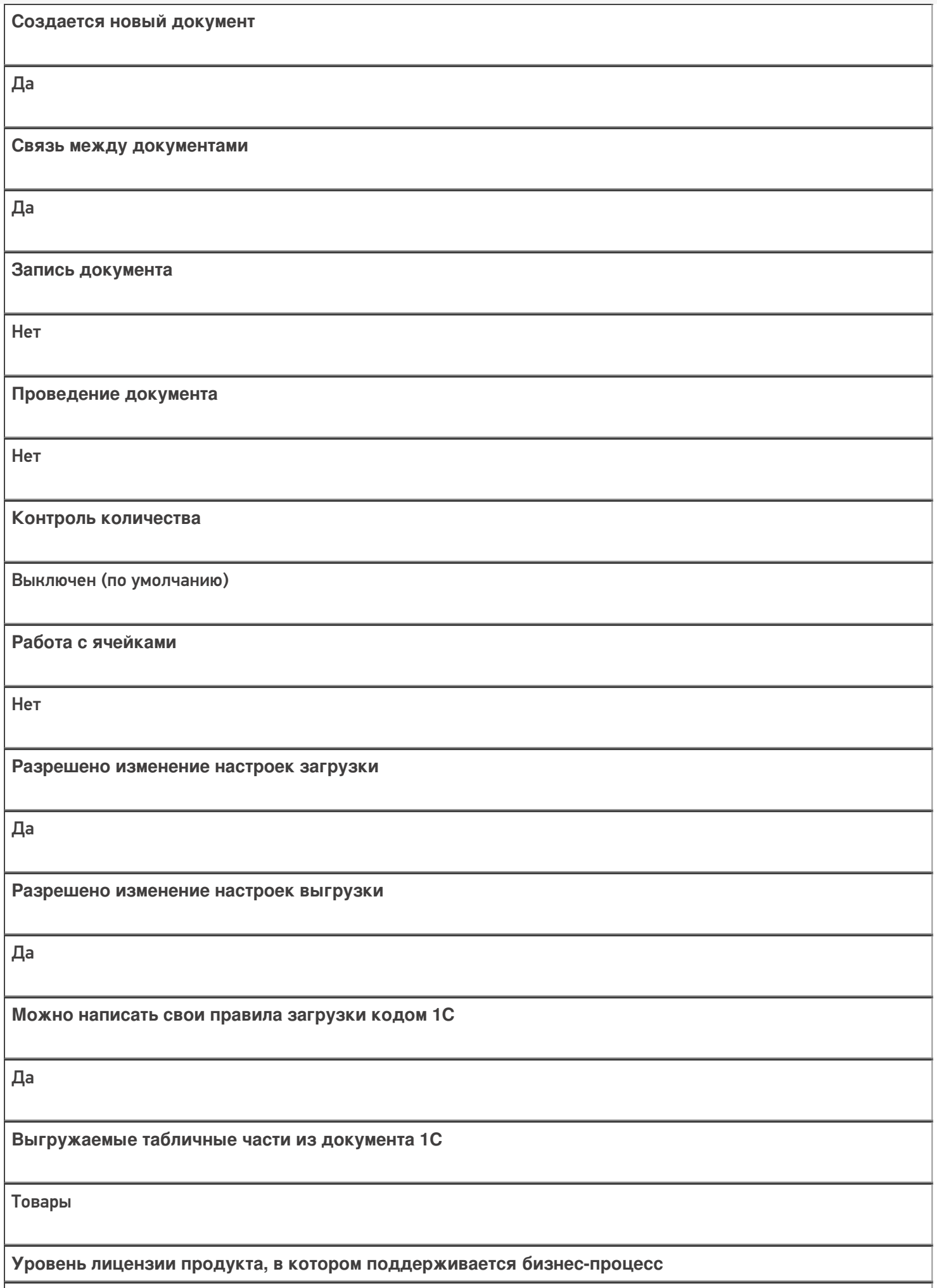

Минимум, Базовый, Расширенный, Омни

**Данный бизнес-процесс поддерживается с версии продукта**

 $1.0.1.x$ 

#### Диаграмма бизнес-процесса:

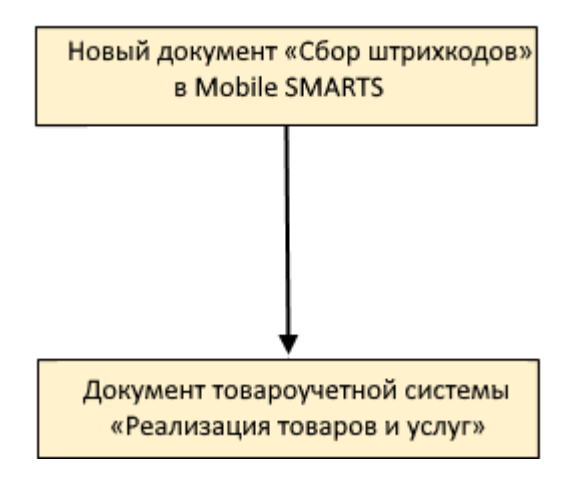

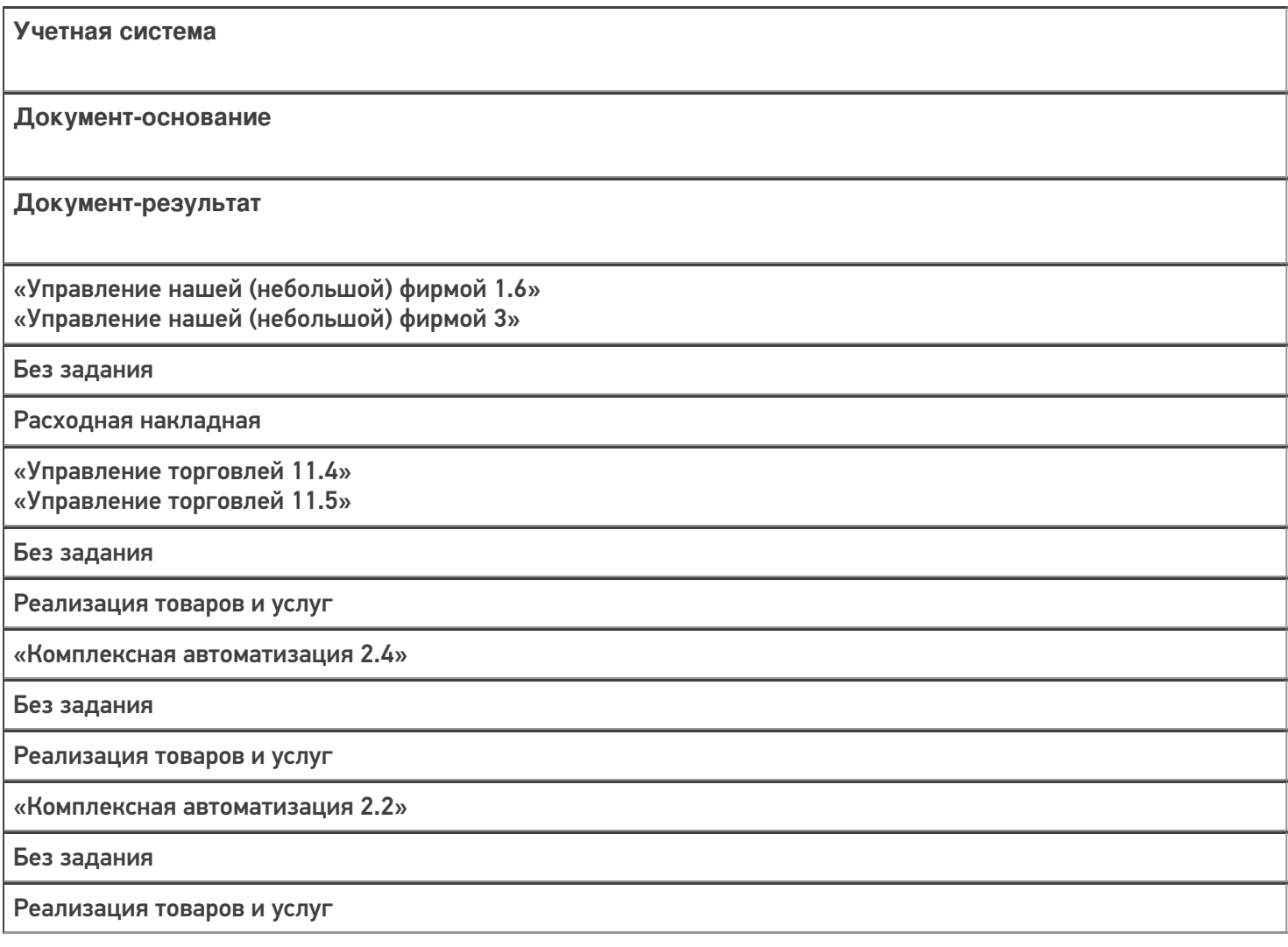

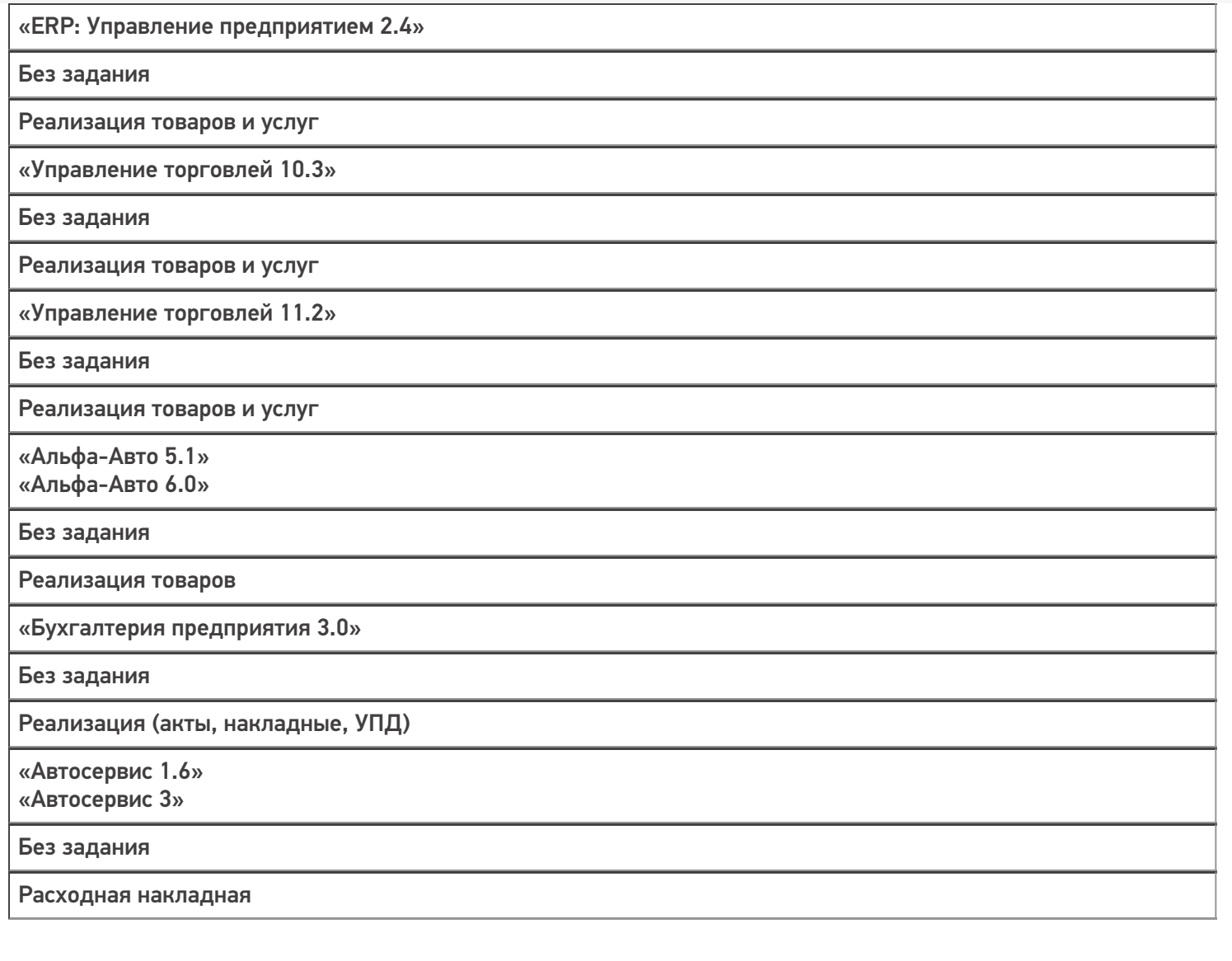

#### Не нашли что искали?

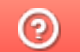

# Бизнес-процесс «Отгрузка товаров ИС МП (созданный на ТСД «Подбор заказа»)»

Последние изменения: 2024-03-26

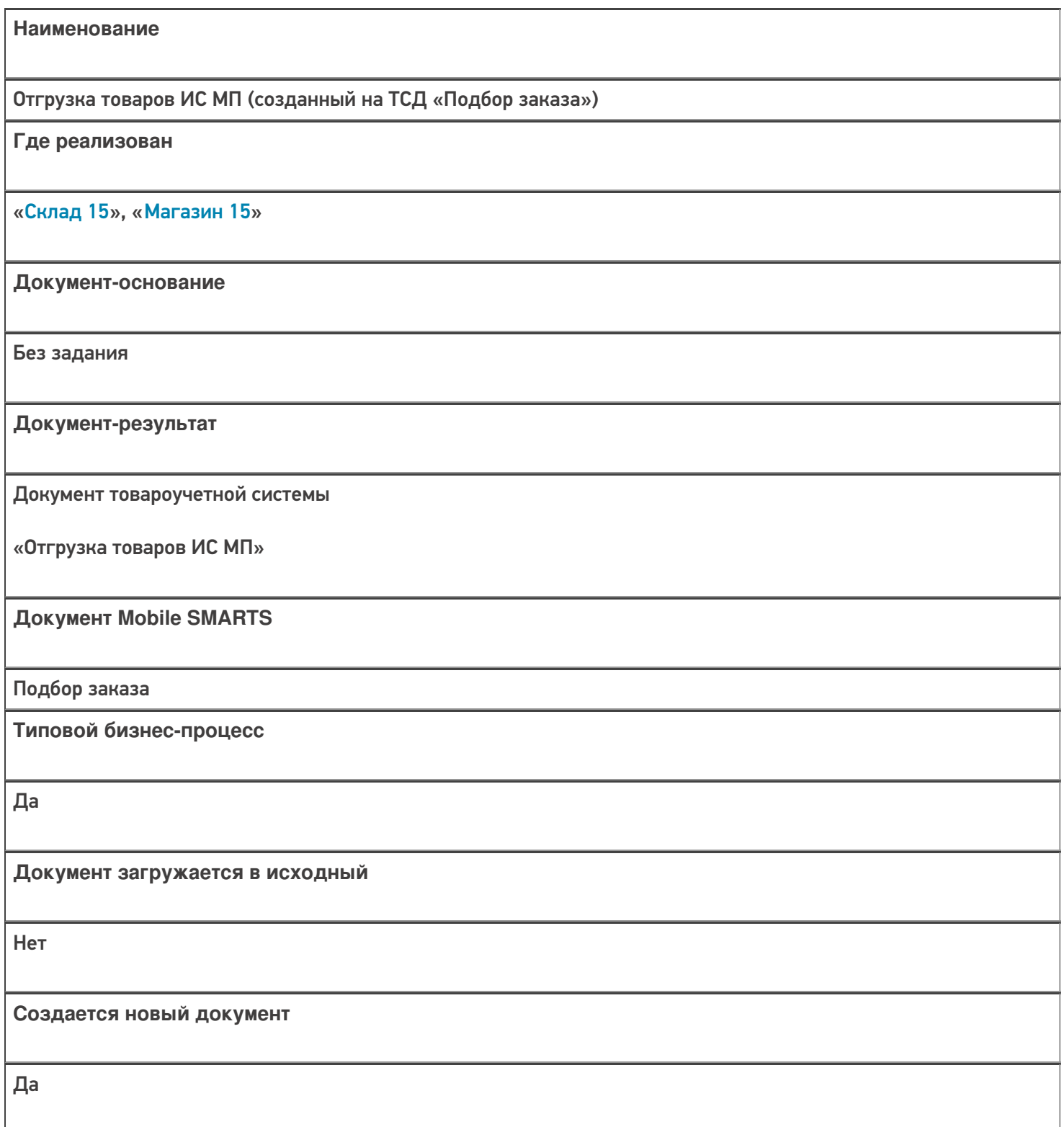

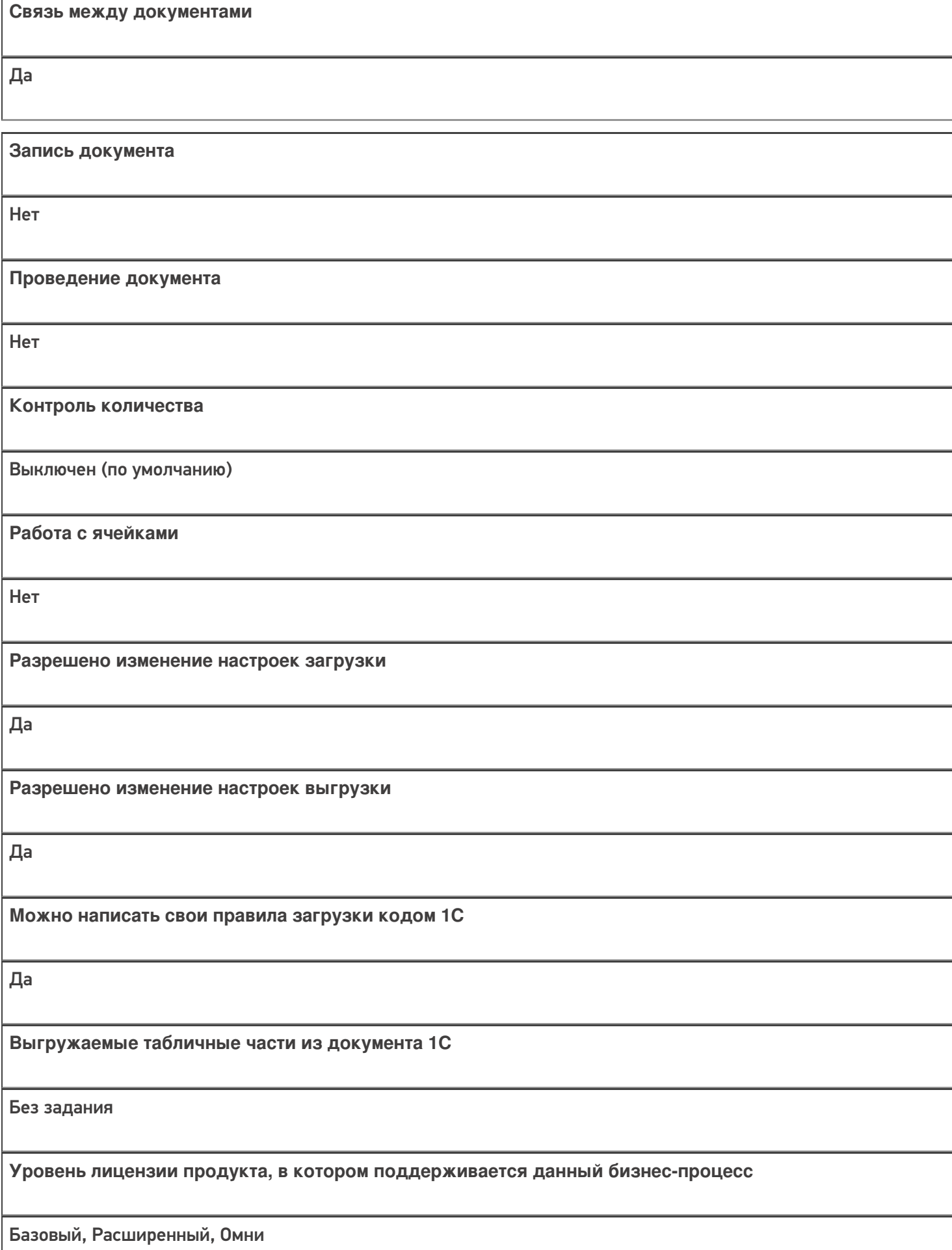

**Данный бизнес-процесс поддерживается с версии продукта**  $1.2.2.x$ 

### Диаграмма бизнес-процесса:

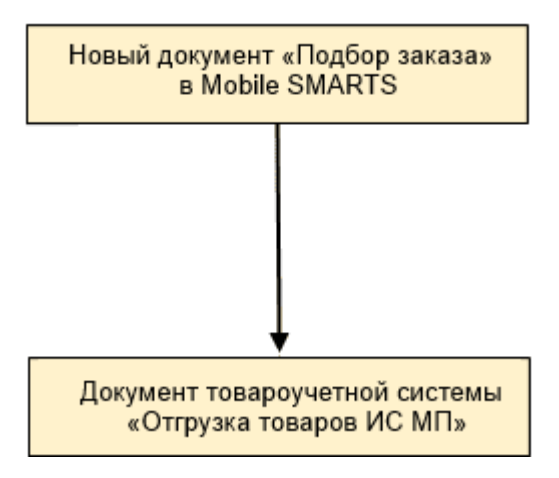

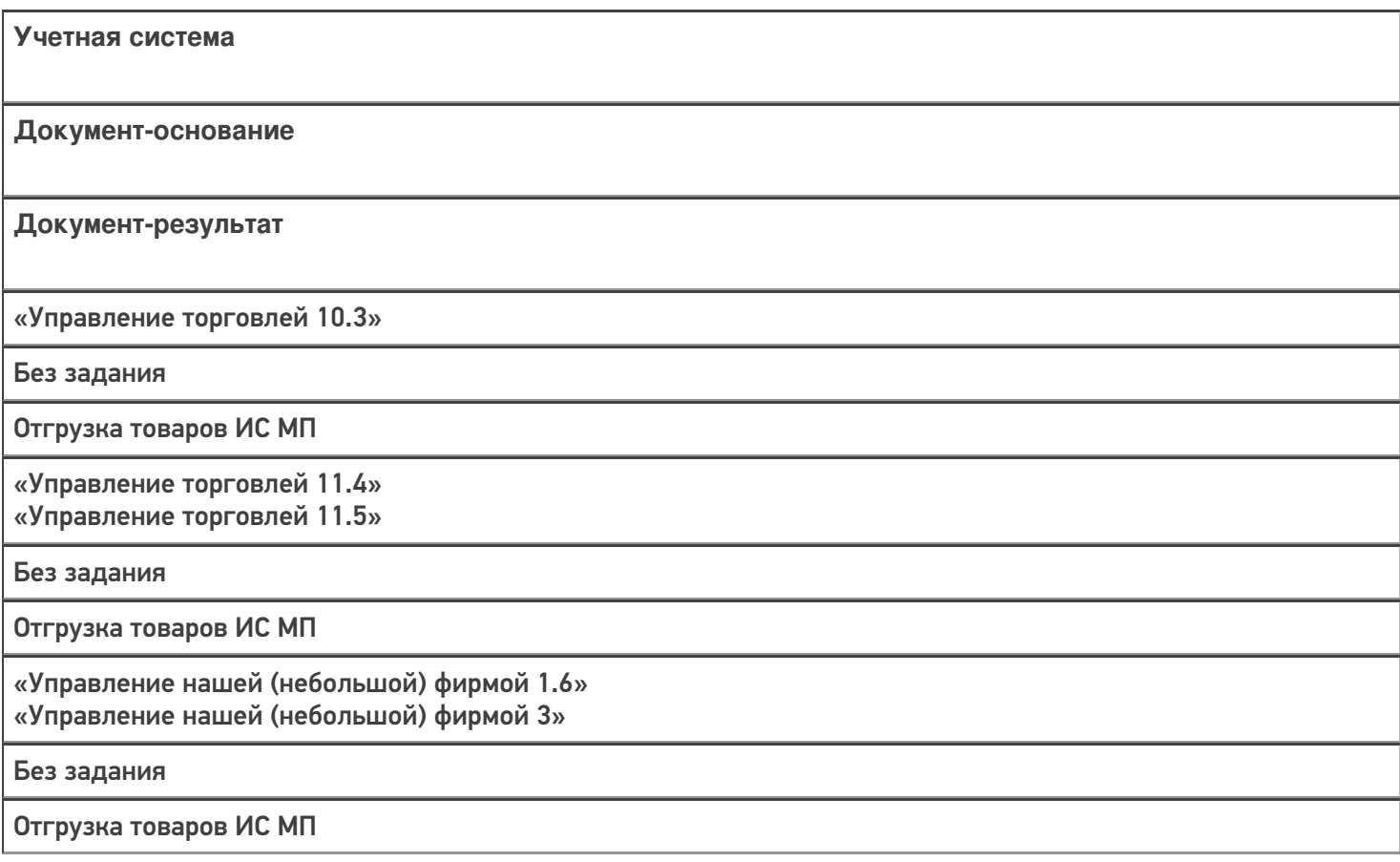

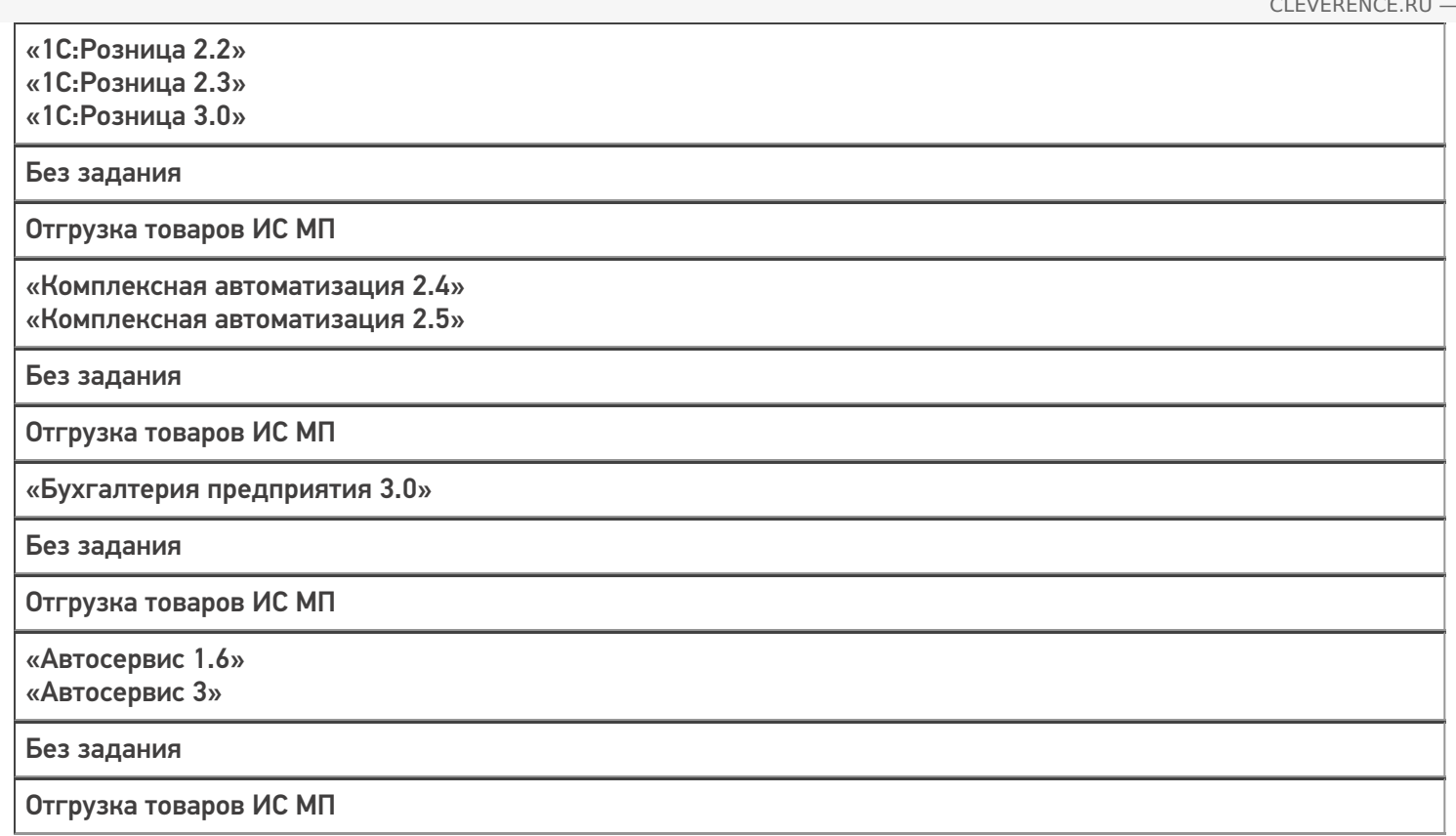

#### Не нашли что искали?

 $\odot$ 

# Бизнес-процесс «Отгрузка алкоголя (проверка документа «ТТН (исходящая)»)»

Последние изменения: 2024-03-26

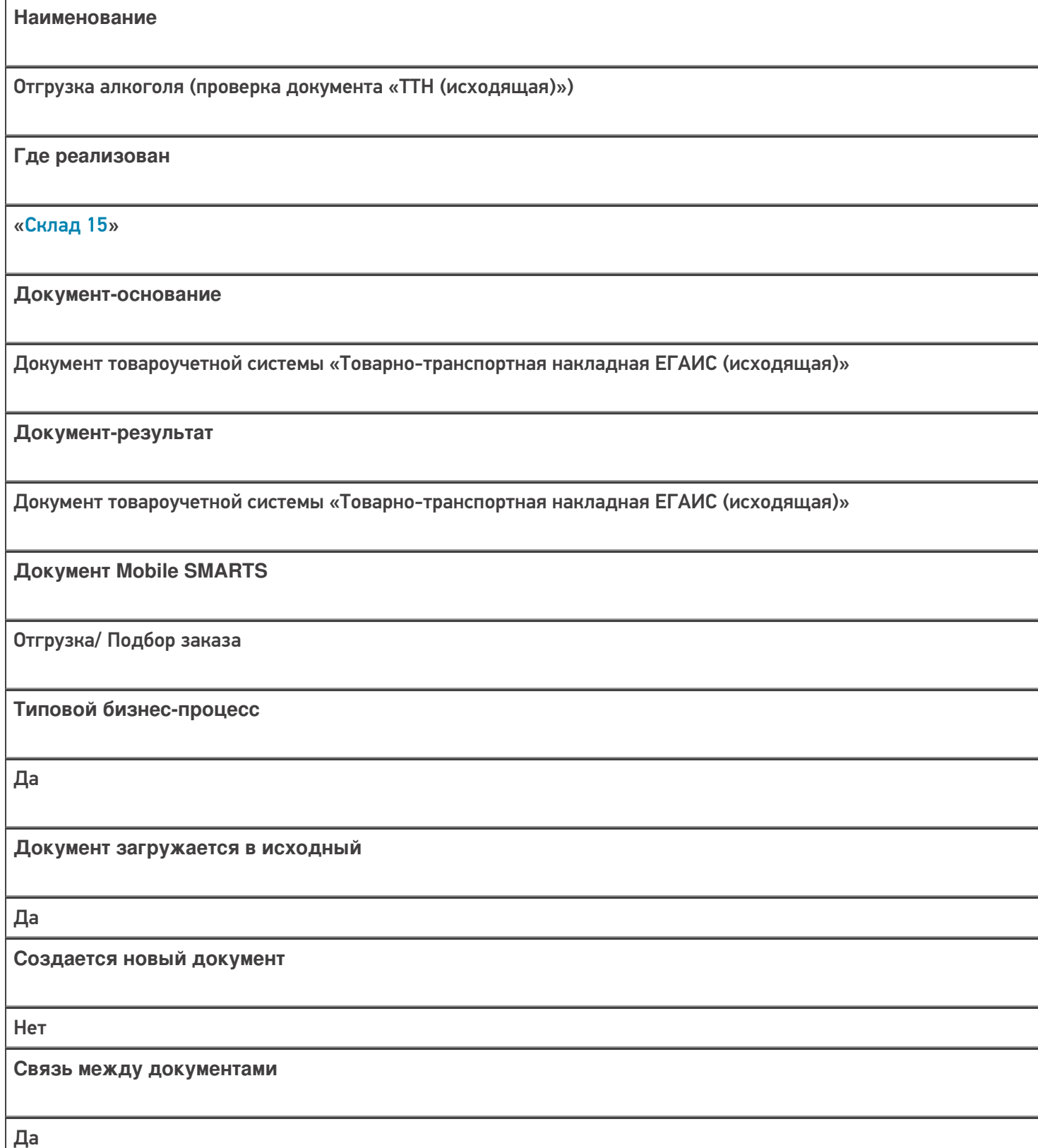

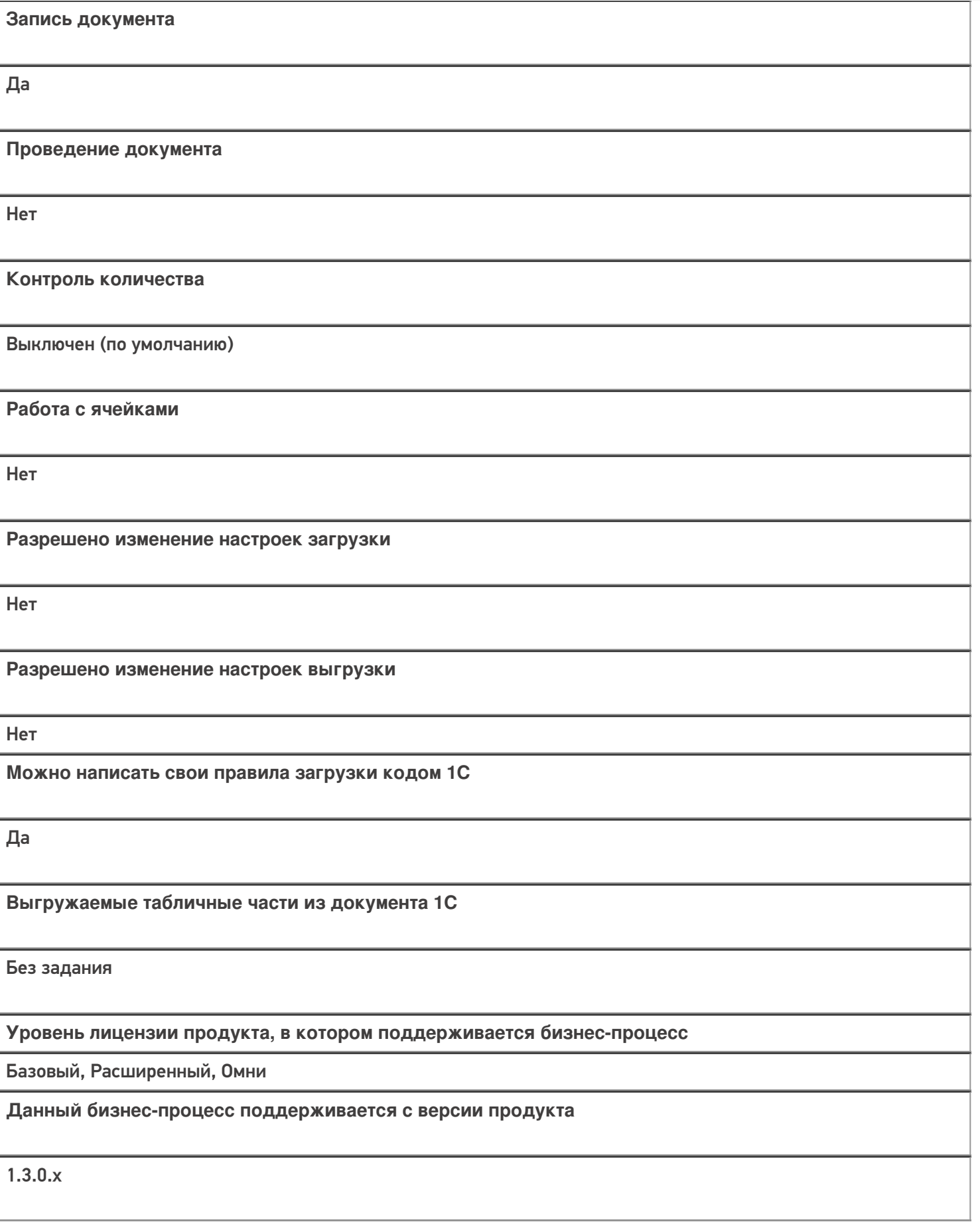
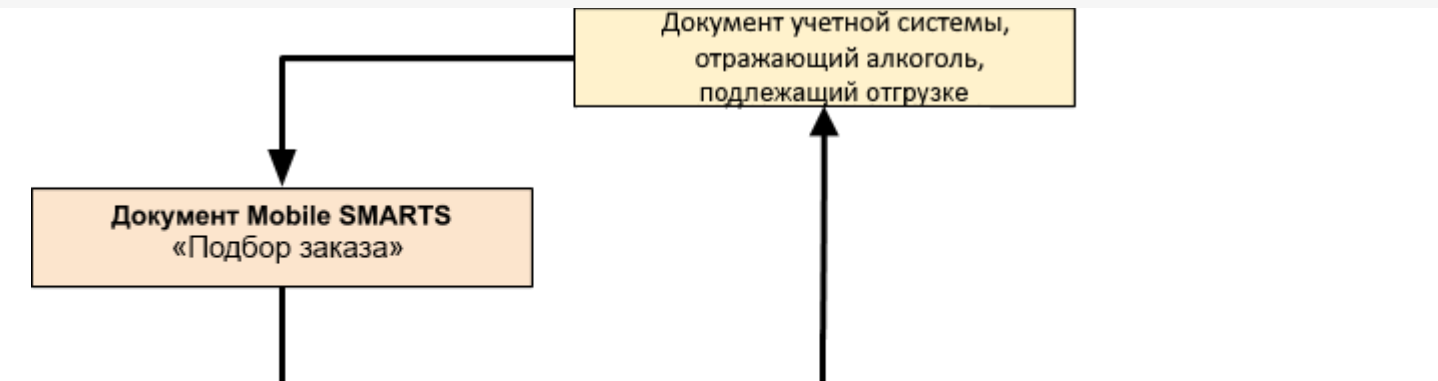

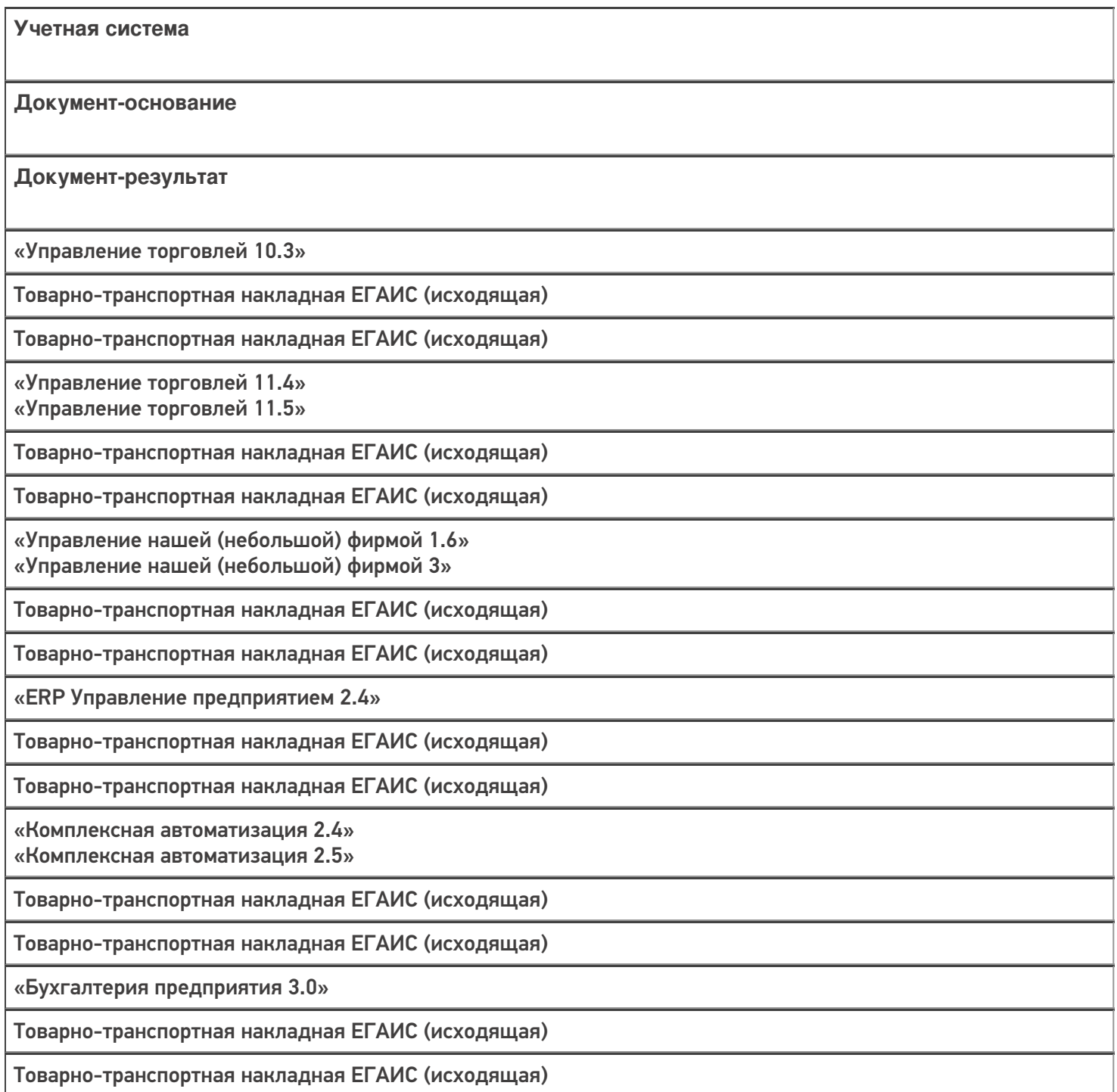

«Автосервис 1.6» «Автосервис 3»

Товарно-транспортная накладная ЕГАИС (исходящая)

Товарно-транспортная накладная ЕГАИС (исходящая)

#### Не нашли что искали?

 $\odot$ 

# Бизнес-процесс «Отгрузка алкоголя (созданный на ТСД «Отгрузка»)»

Последние изменения: 2024-03-26

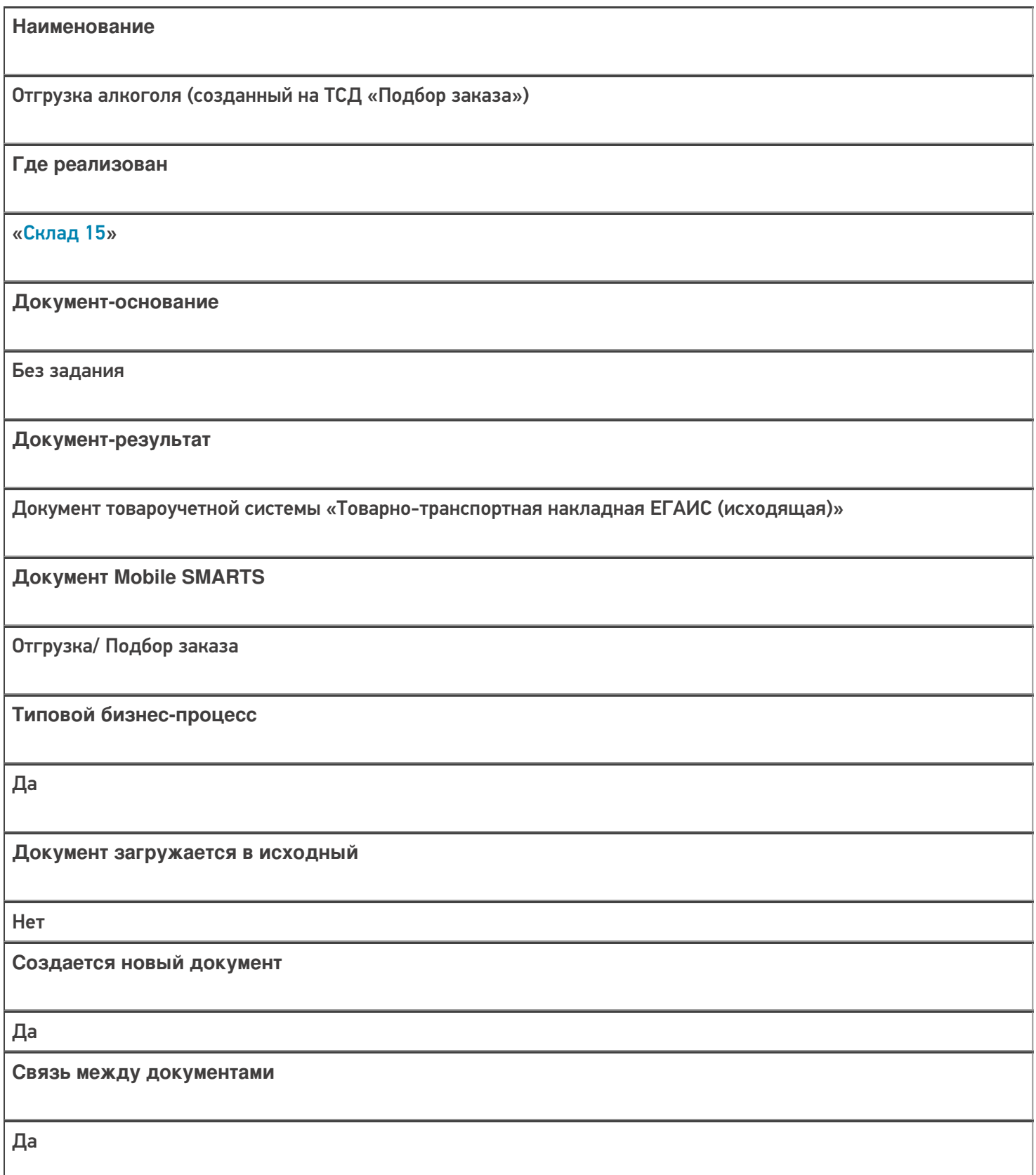

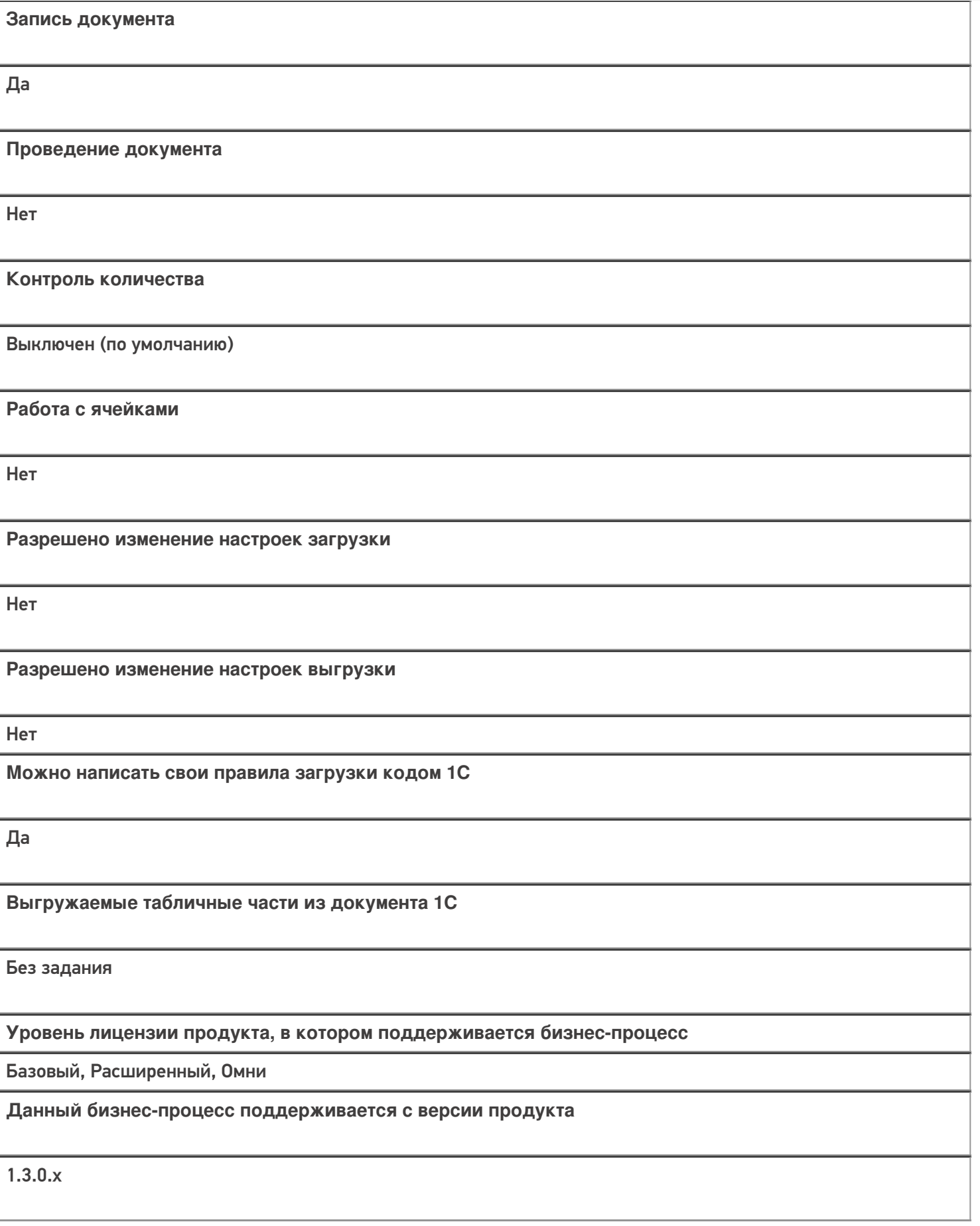

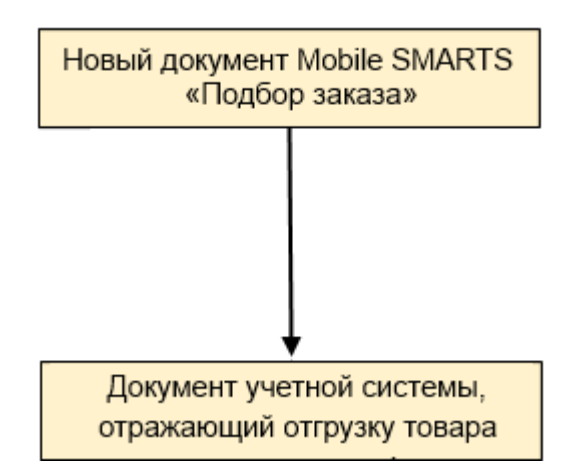

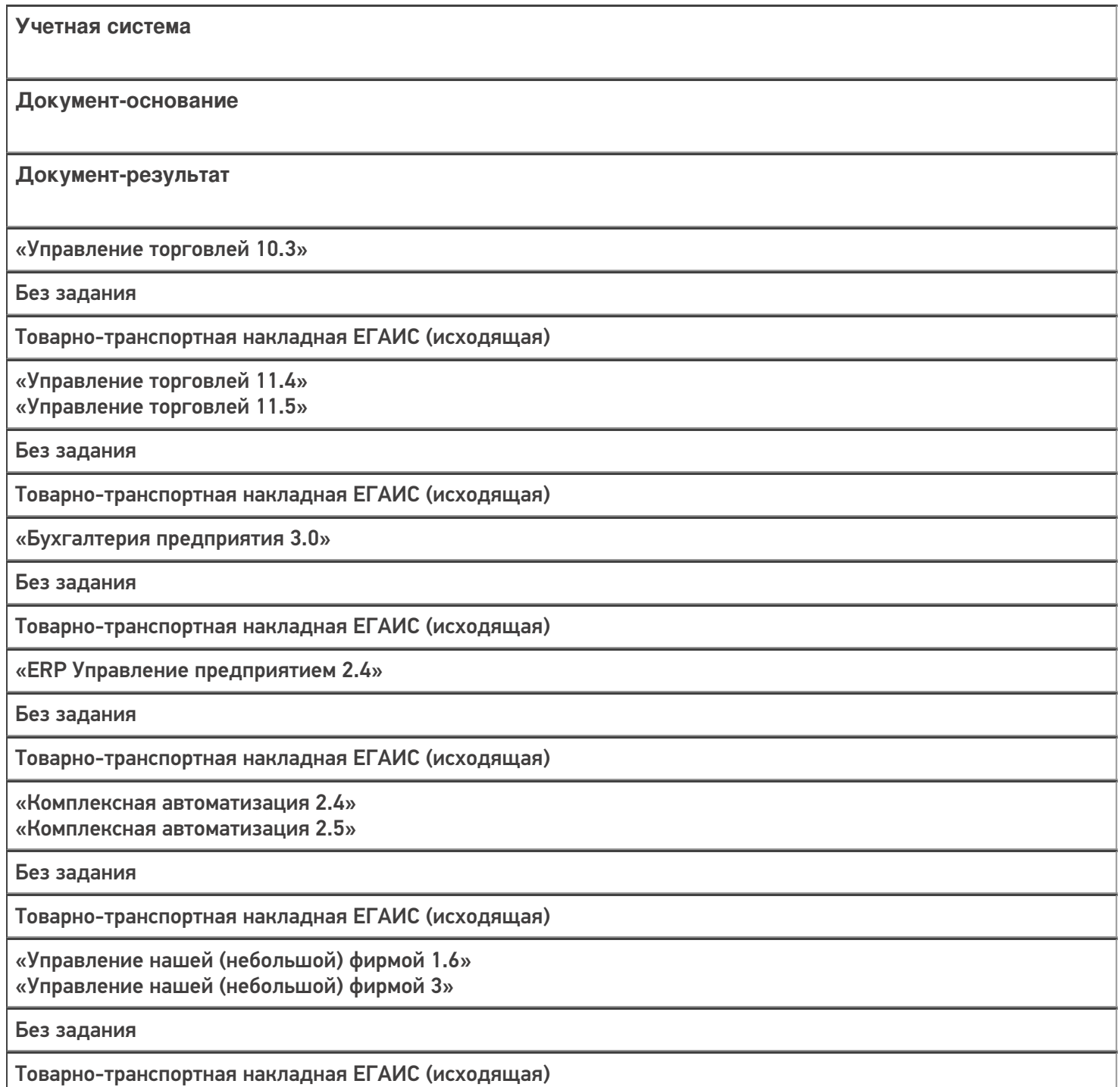

«Автосервис 1.6» «Автосервис 3»

Без задания

Товарно-транспортная накладная ЕГАИС (исходящая)

#### Не нашли что искали?

 $\odot$ 

## Бизнес-процесс «Реализация товаров и услуг (на основании «Заказа клиента»)»

Последние изменения: 2024-03-26

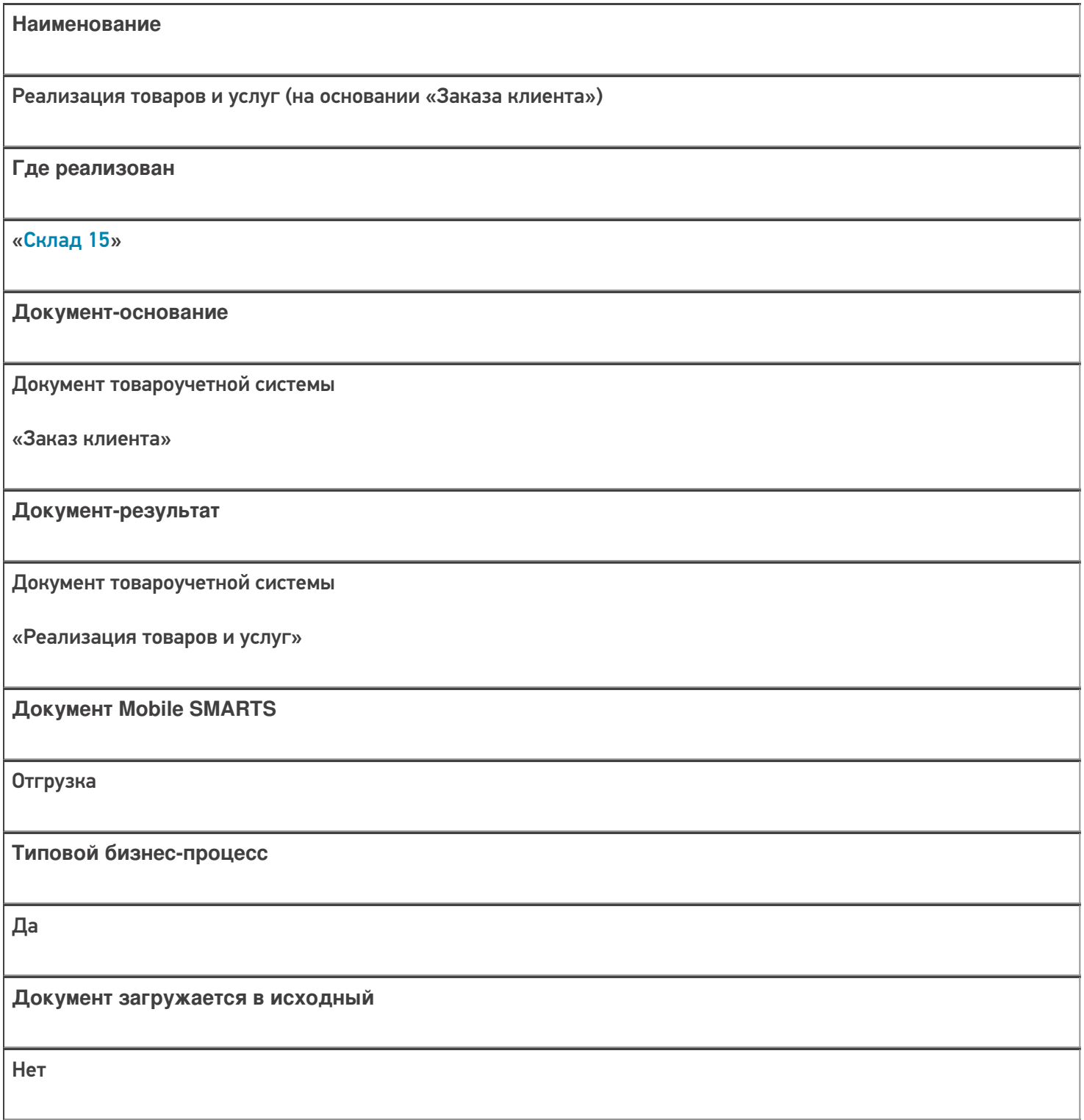

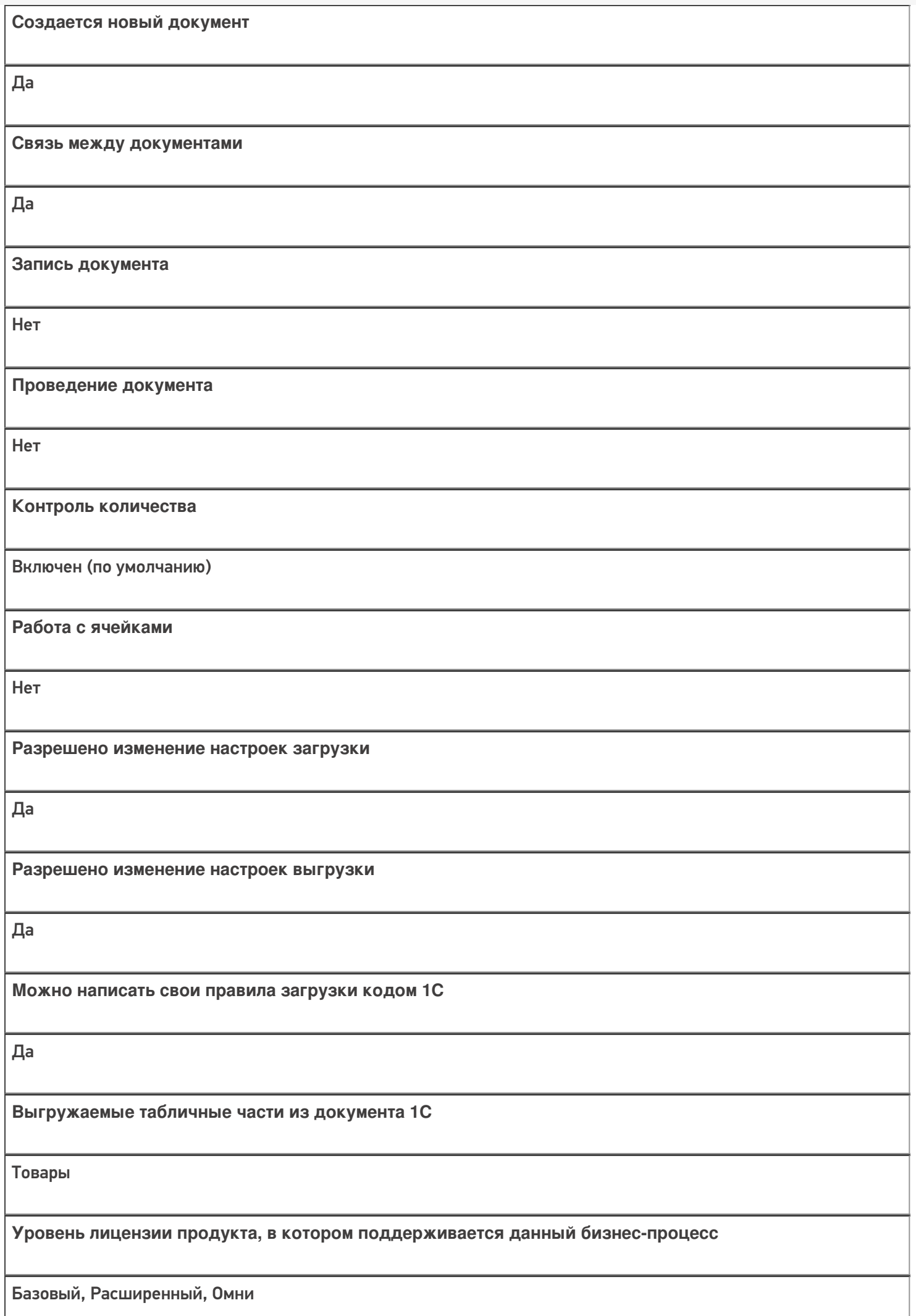

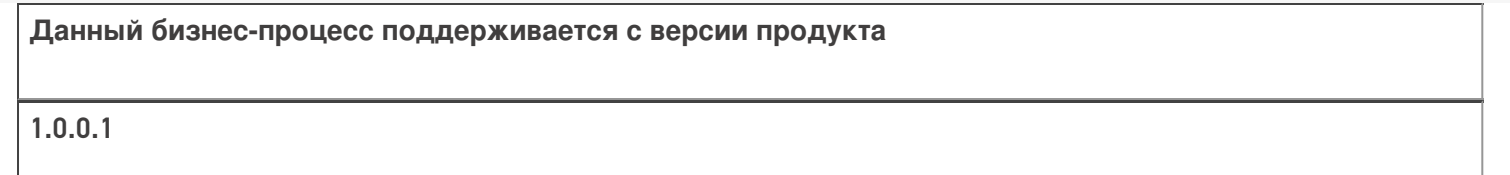

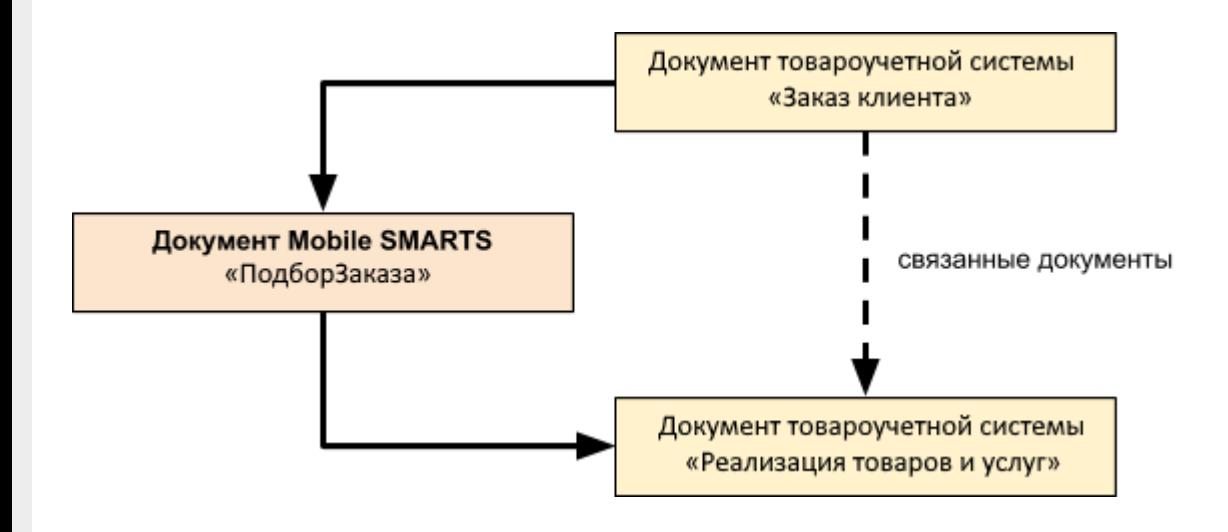

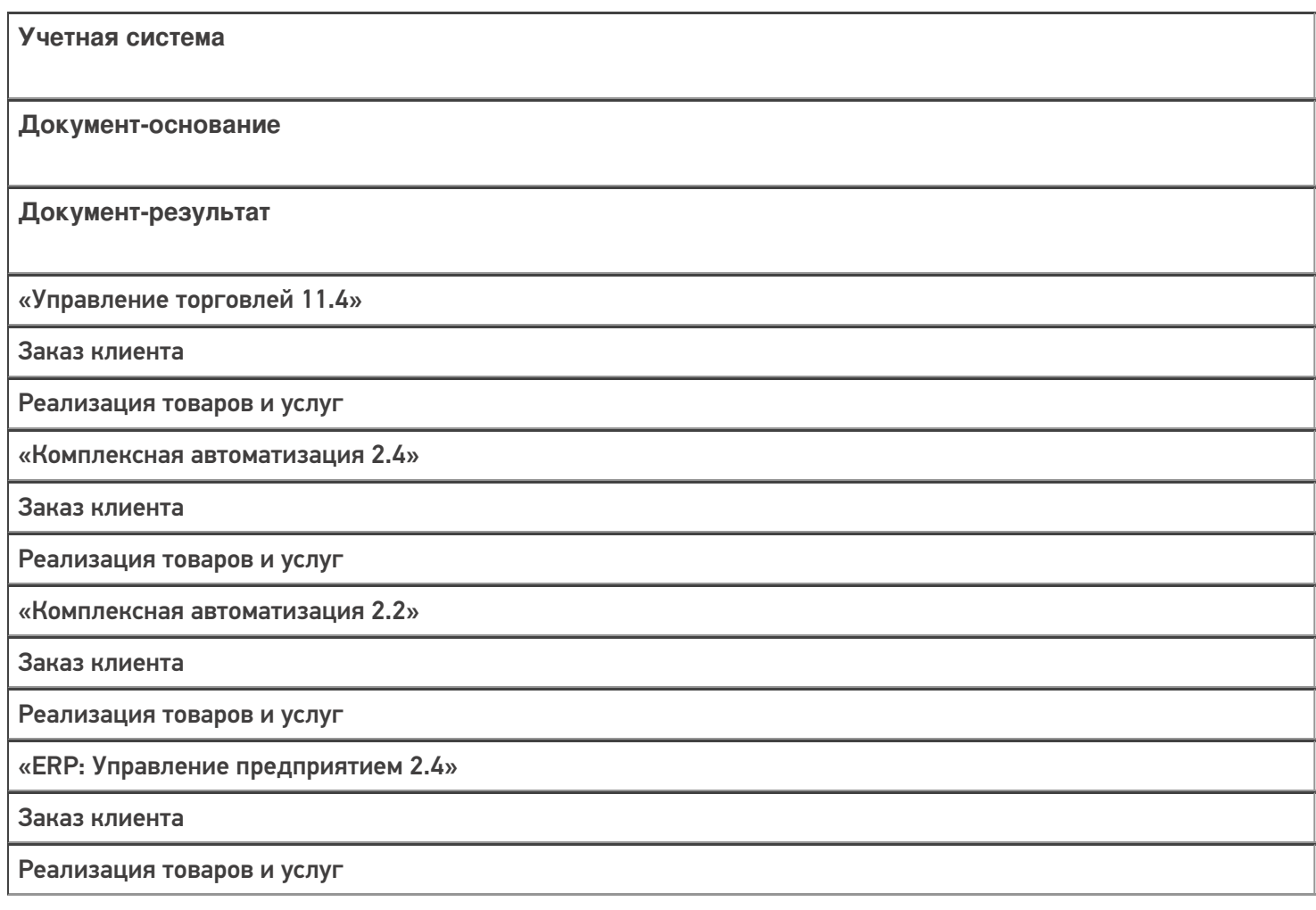

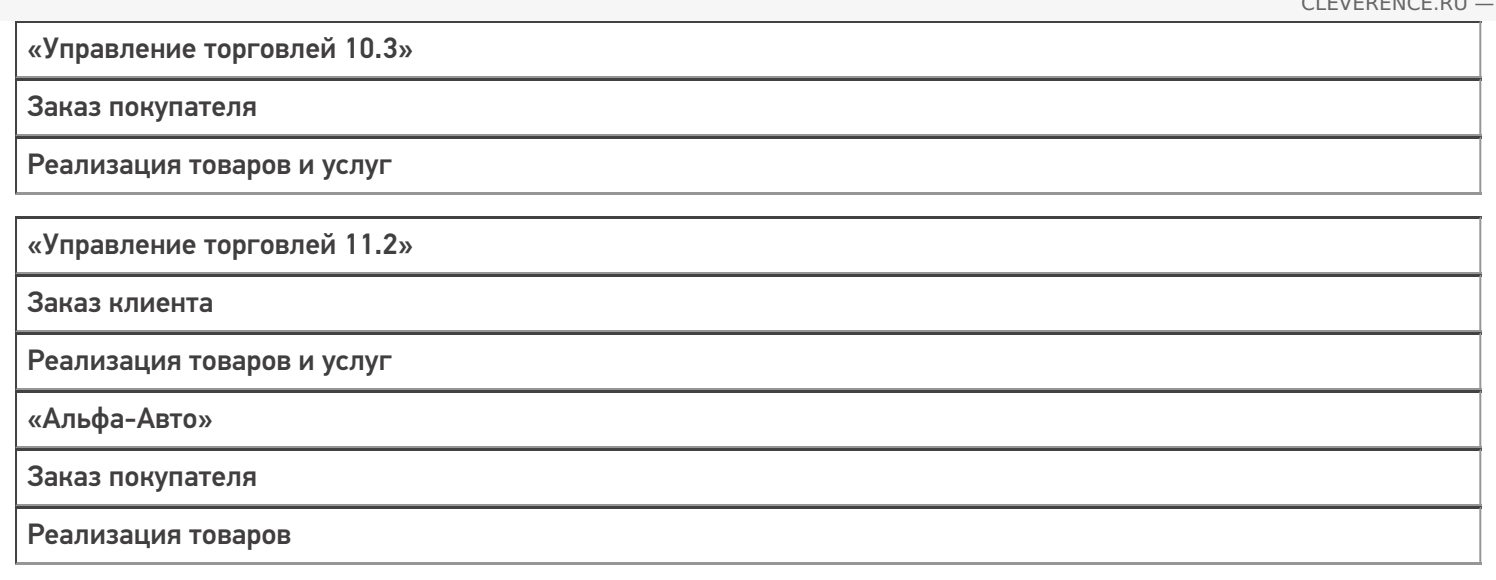

#### Не нашли что искали?

 $\odot$ 

# Бизнес-процесс «Реализация товаров и услуг (проверка документа на ТСД)»

Последние изменения: 2024-03-26

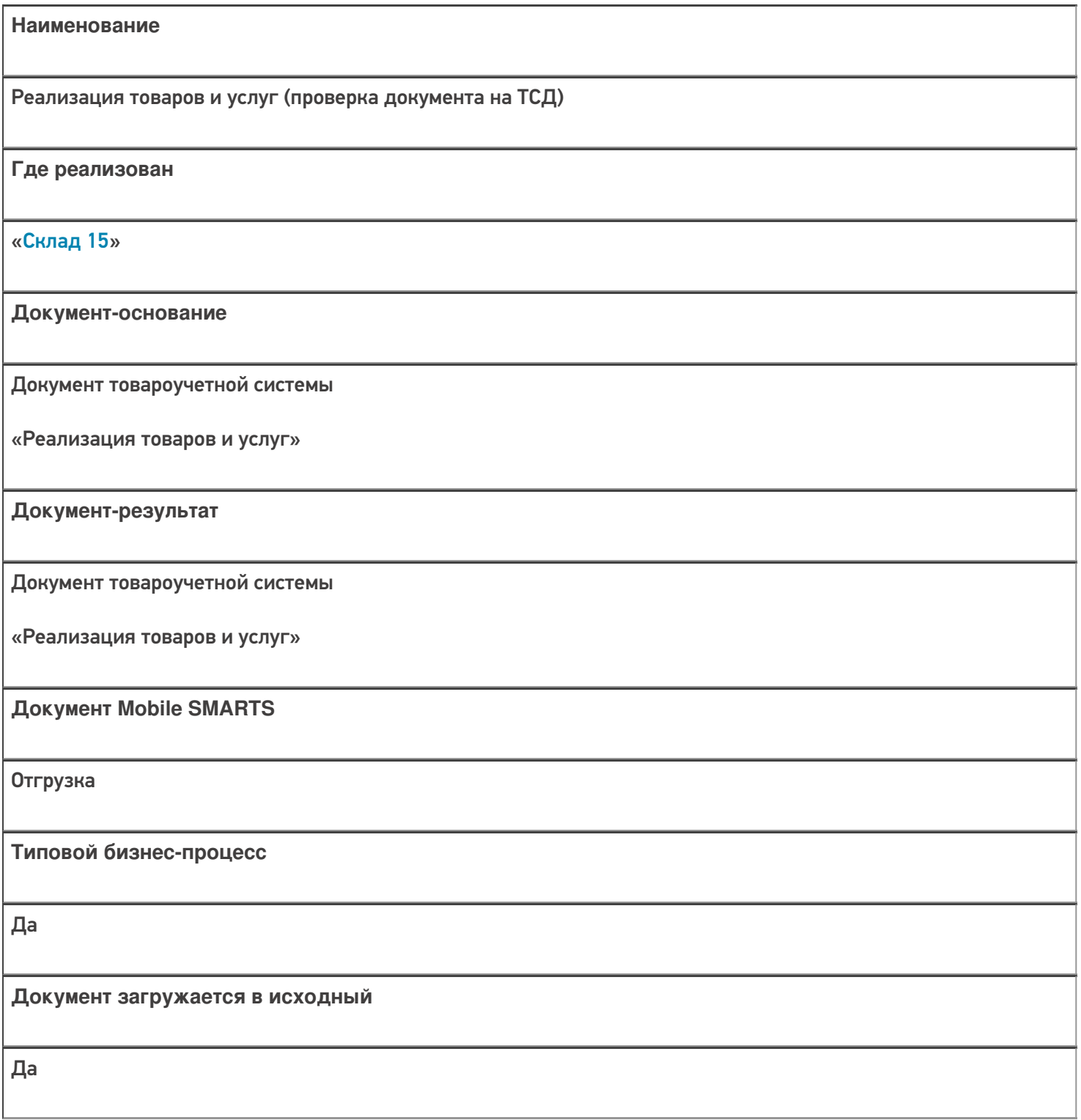

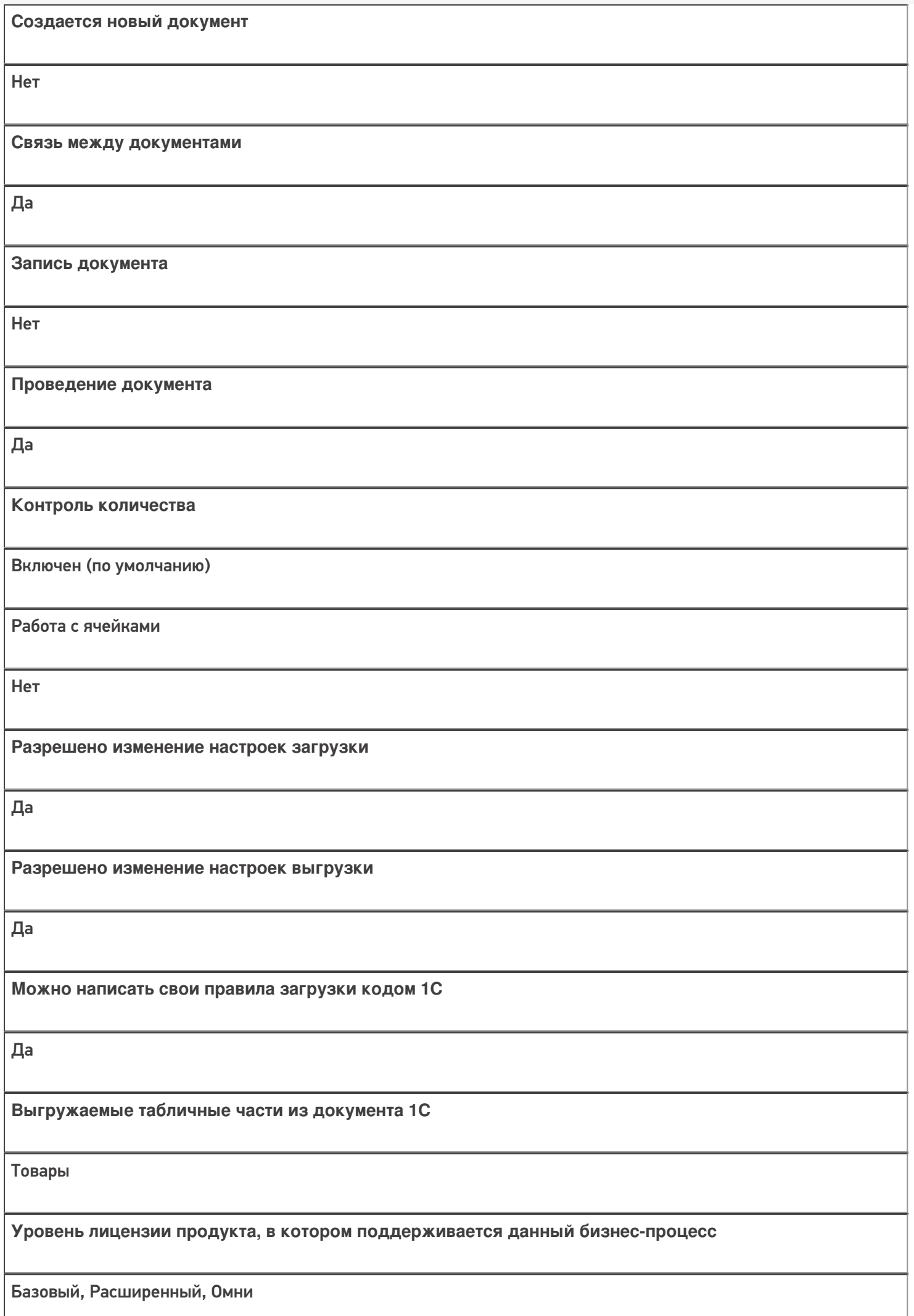

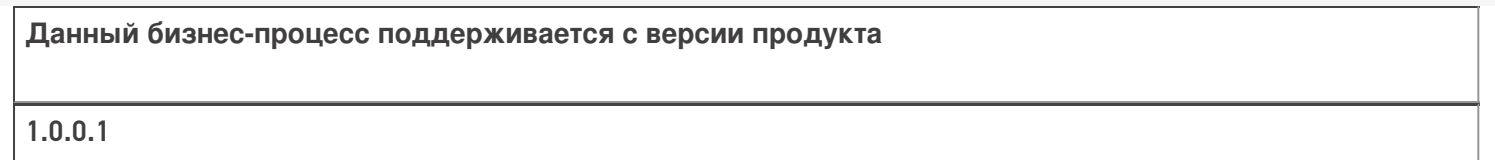

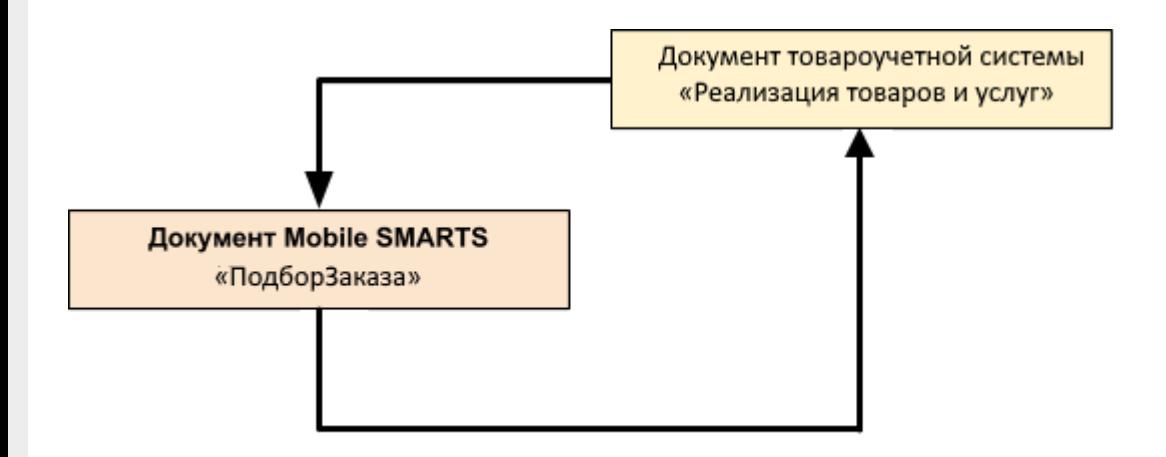

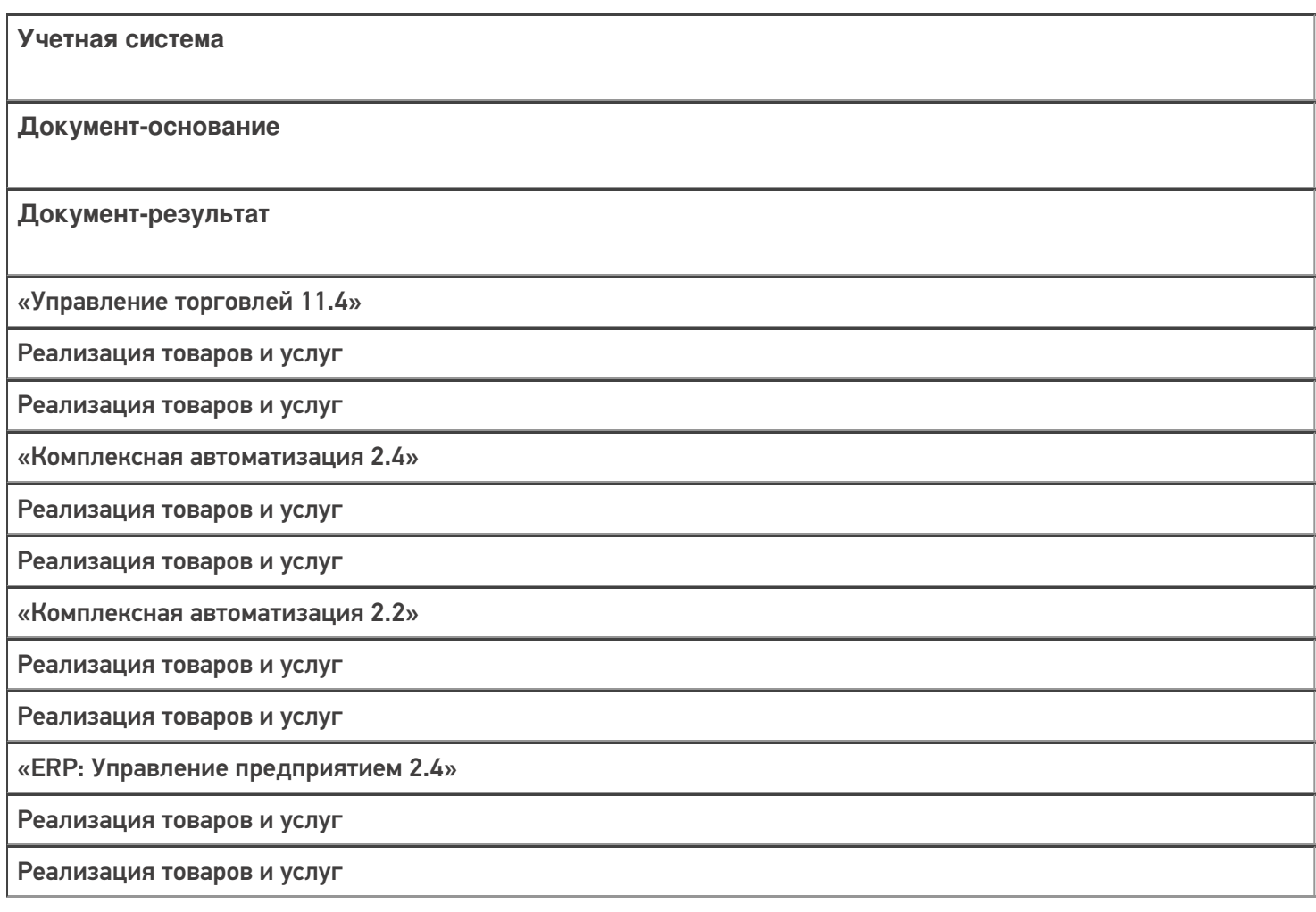

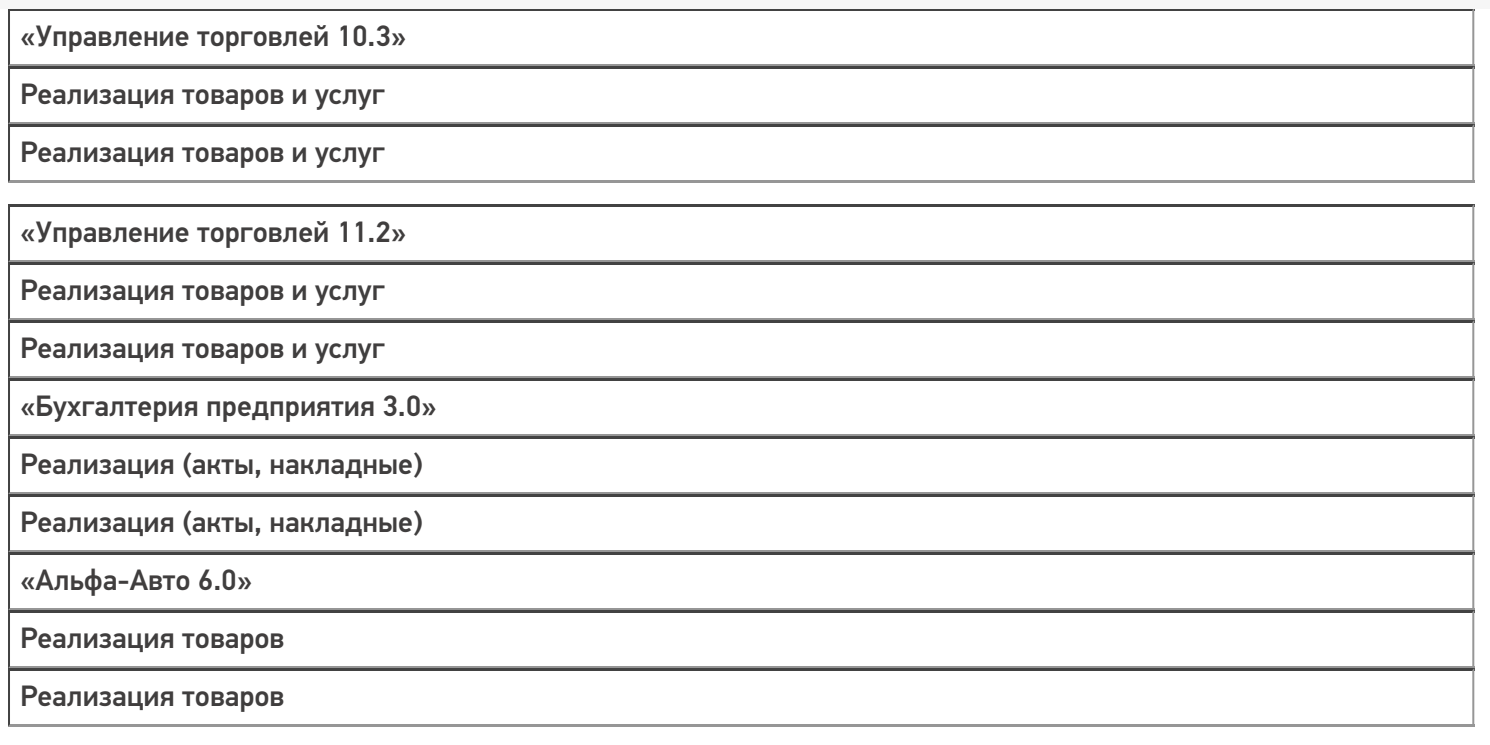

#### Не нашли что искали?

# Бизнес-процесс «Реализация товаров и услуг (созданный на ТСД «Отгрузка»)»

Последние изменения: 2024-03-26

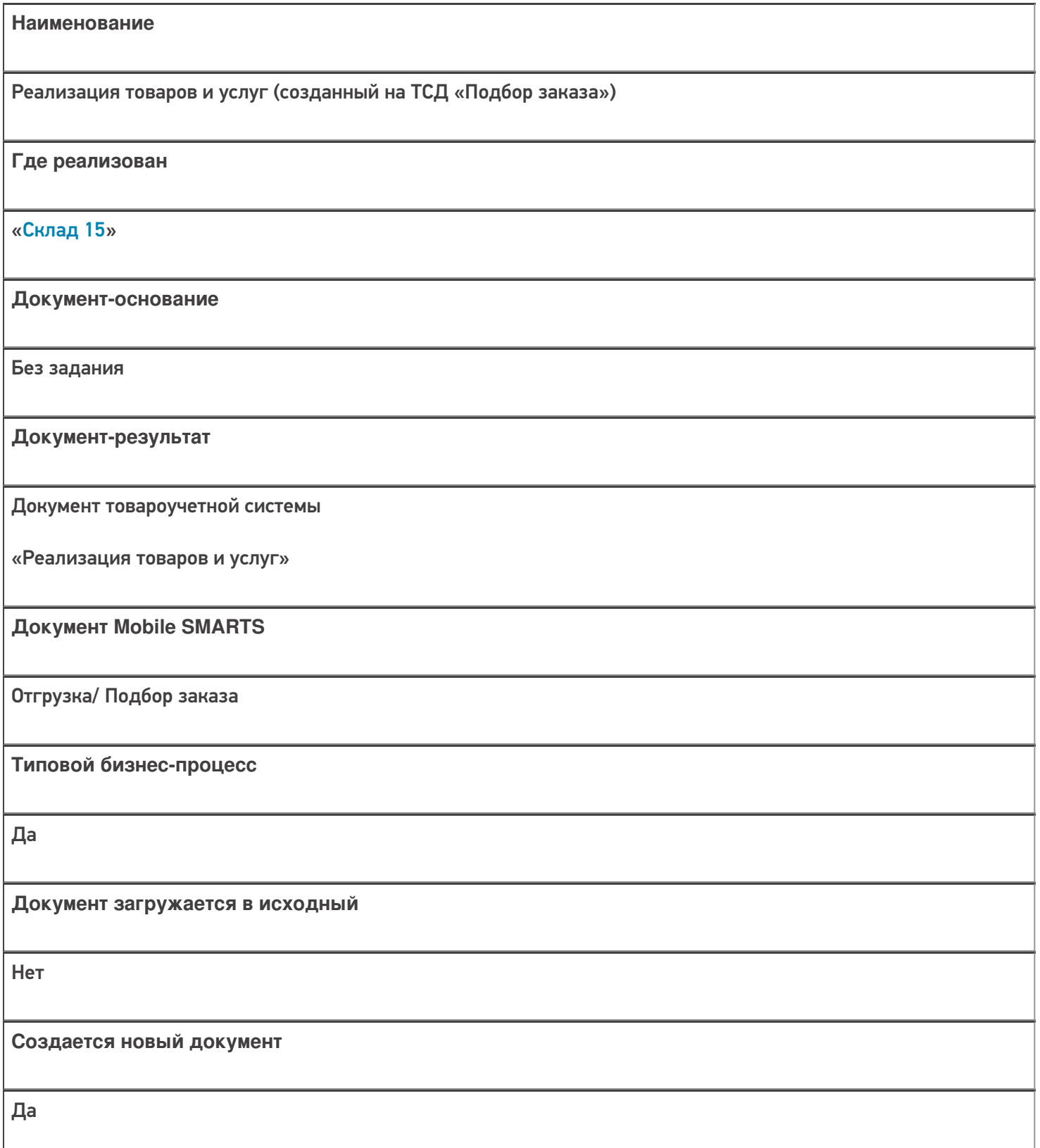

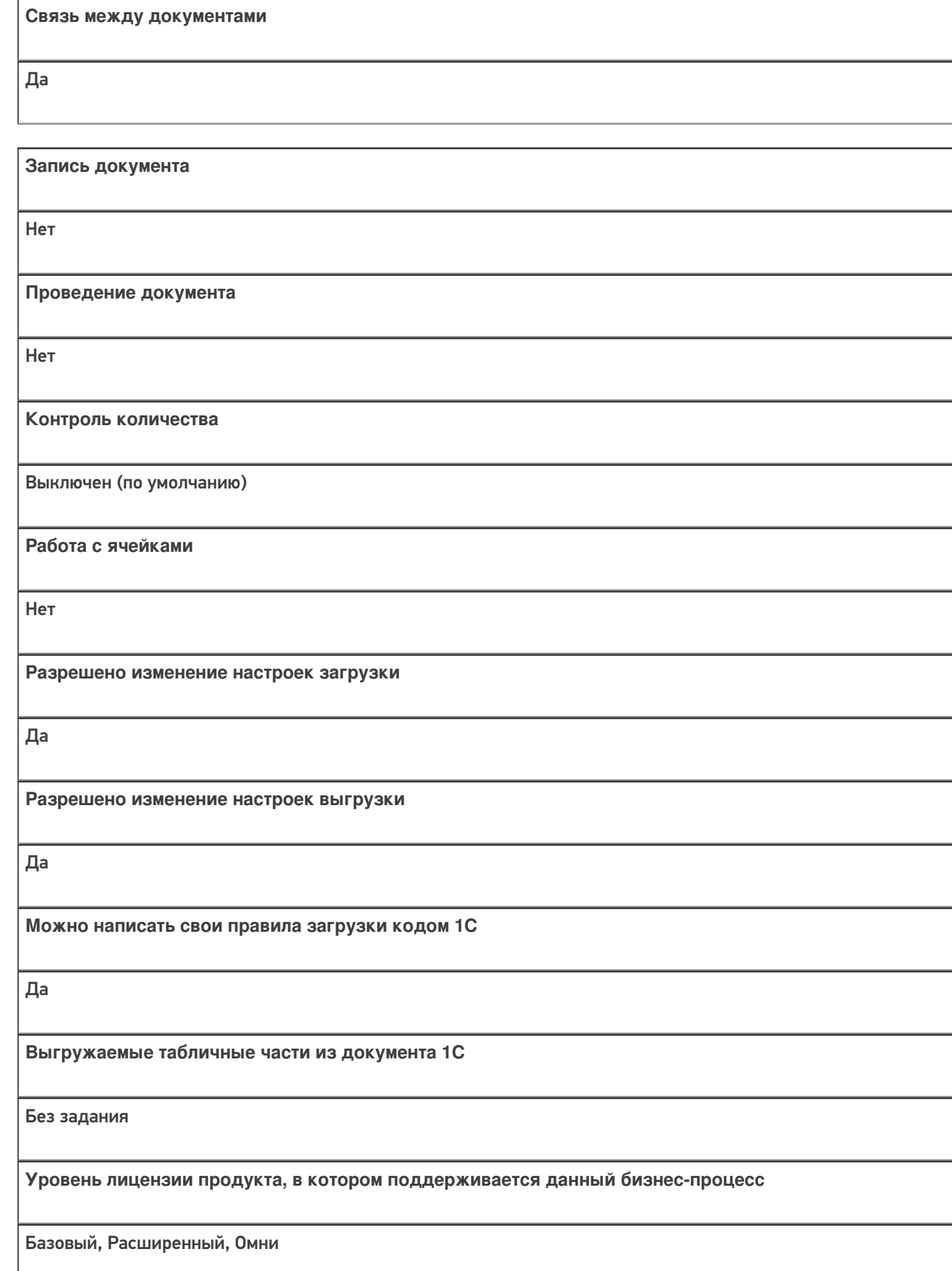

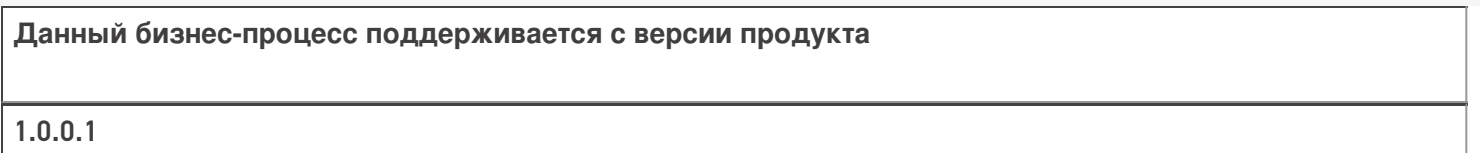

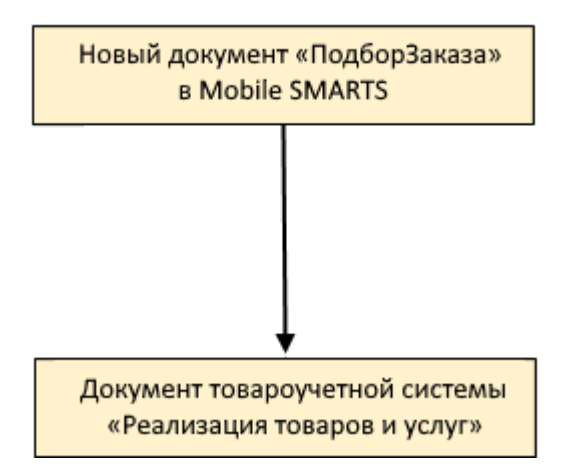

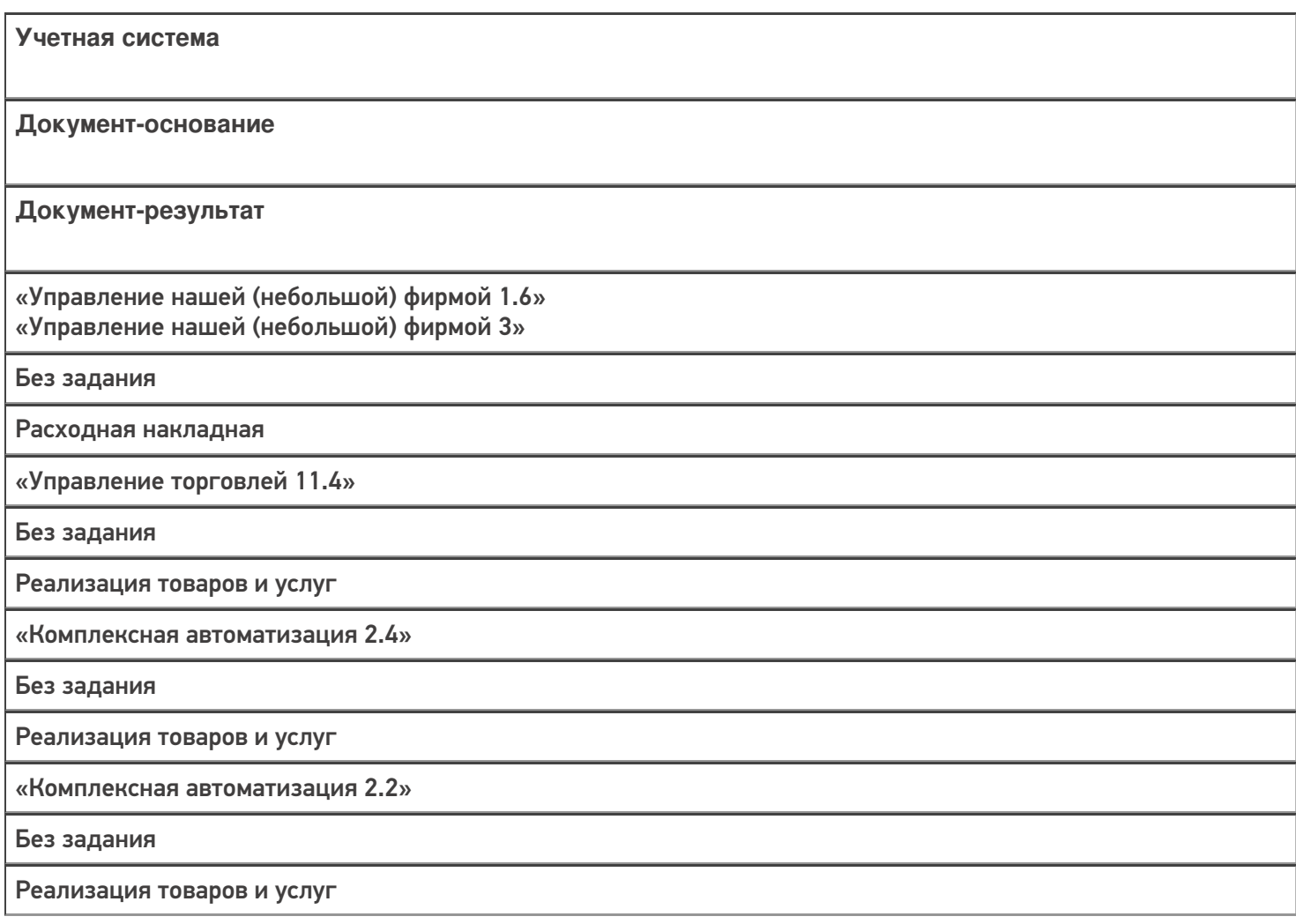

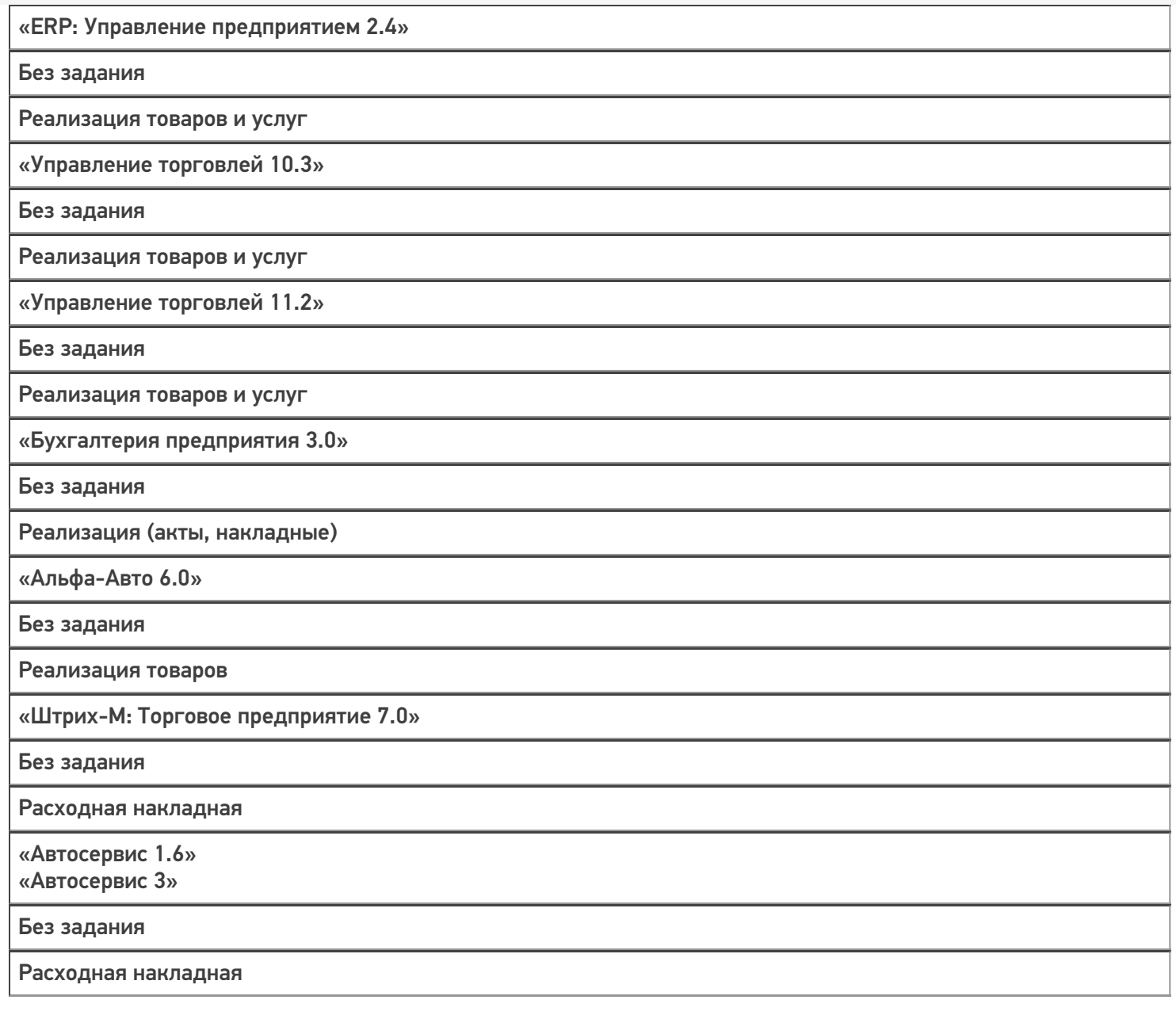

#### Не нашли что искали?

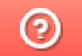

# Бизнес-процесс «Заказ клиента (созданный на ТСД «Подбор заказа»)»

Последние изменения: 2024-03-26

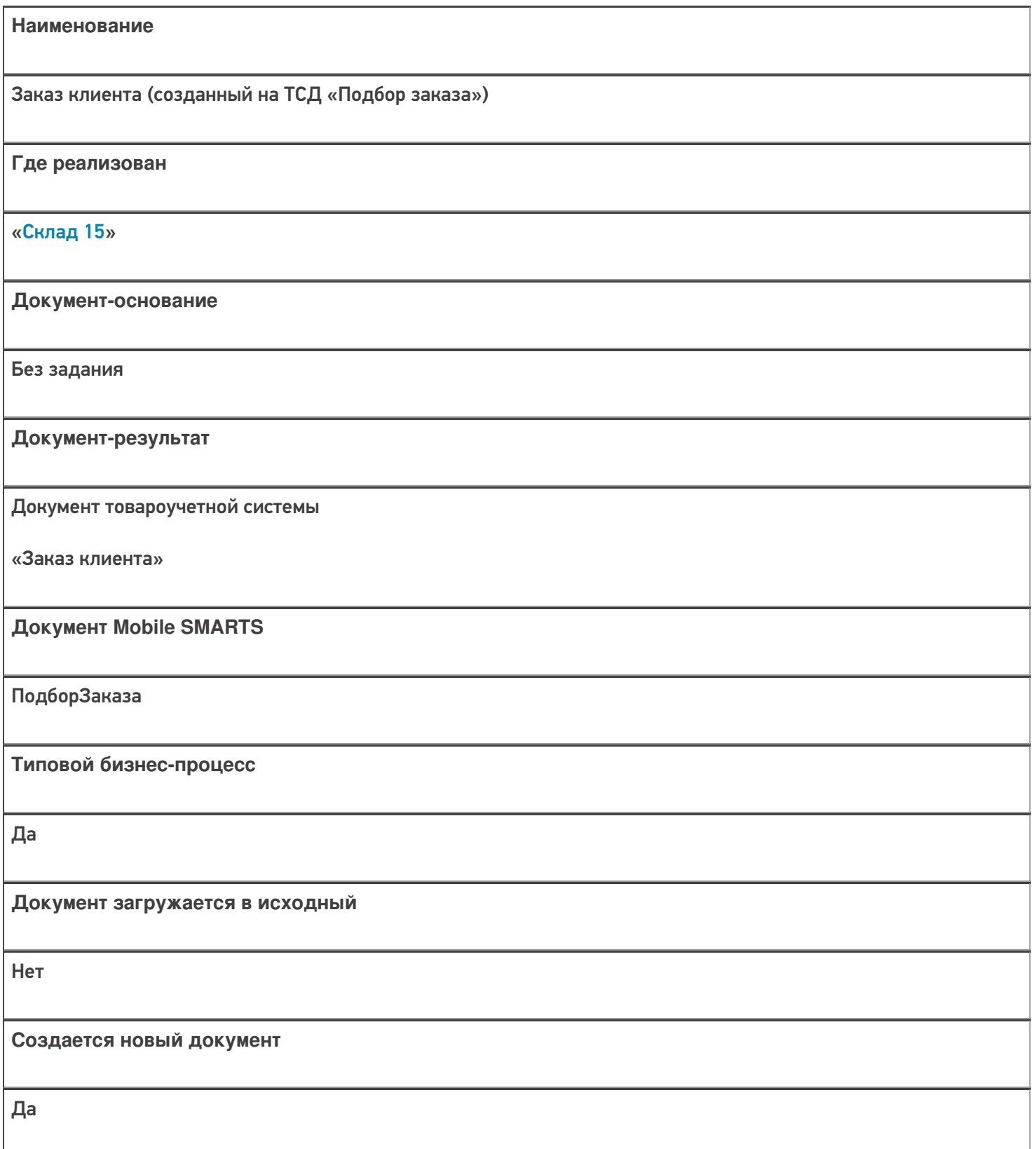

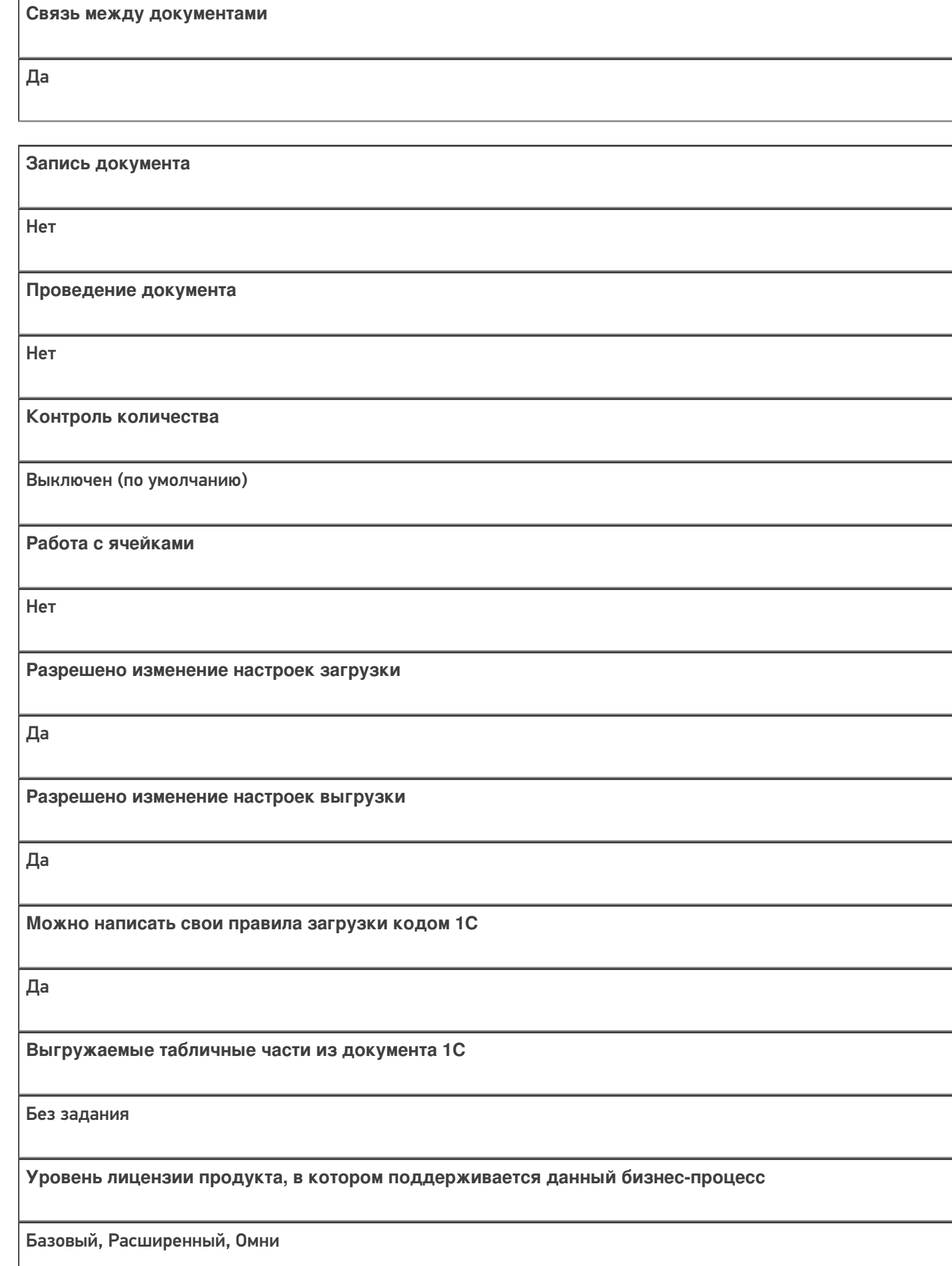

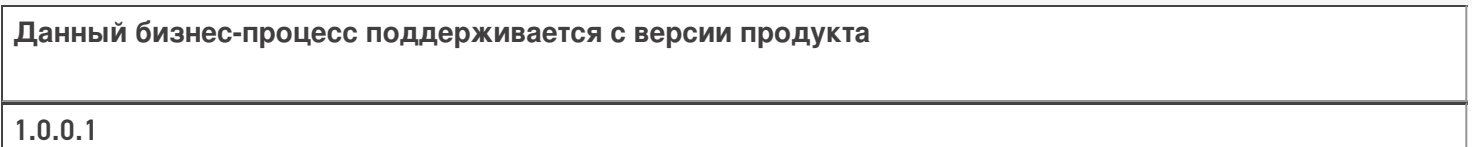

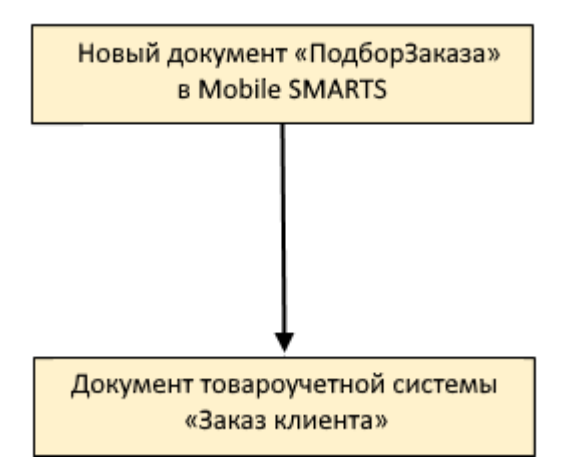

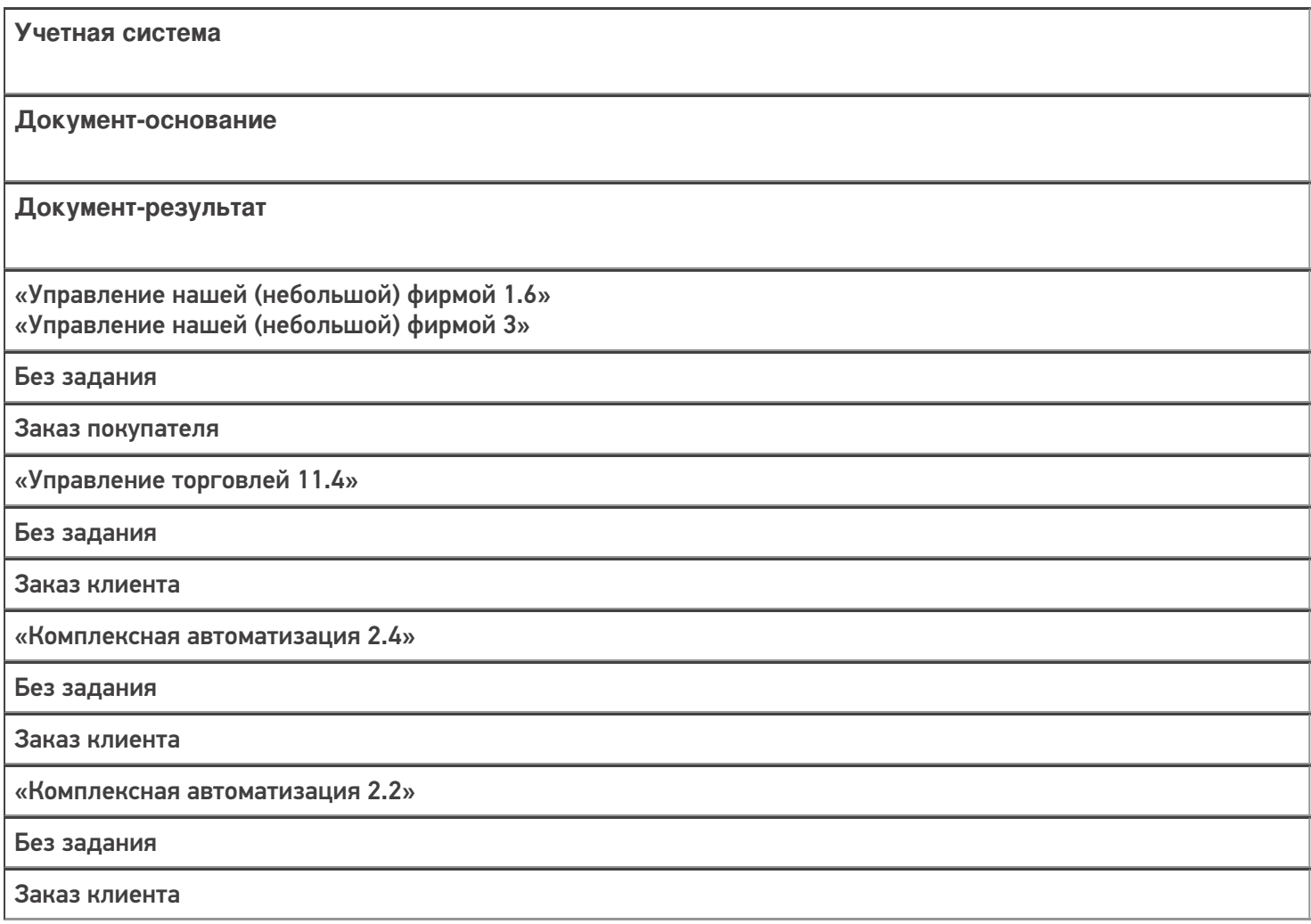

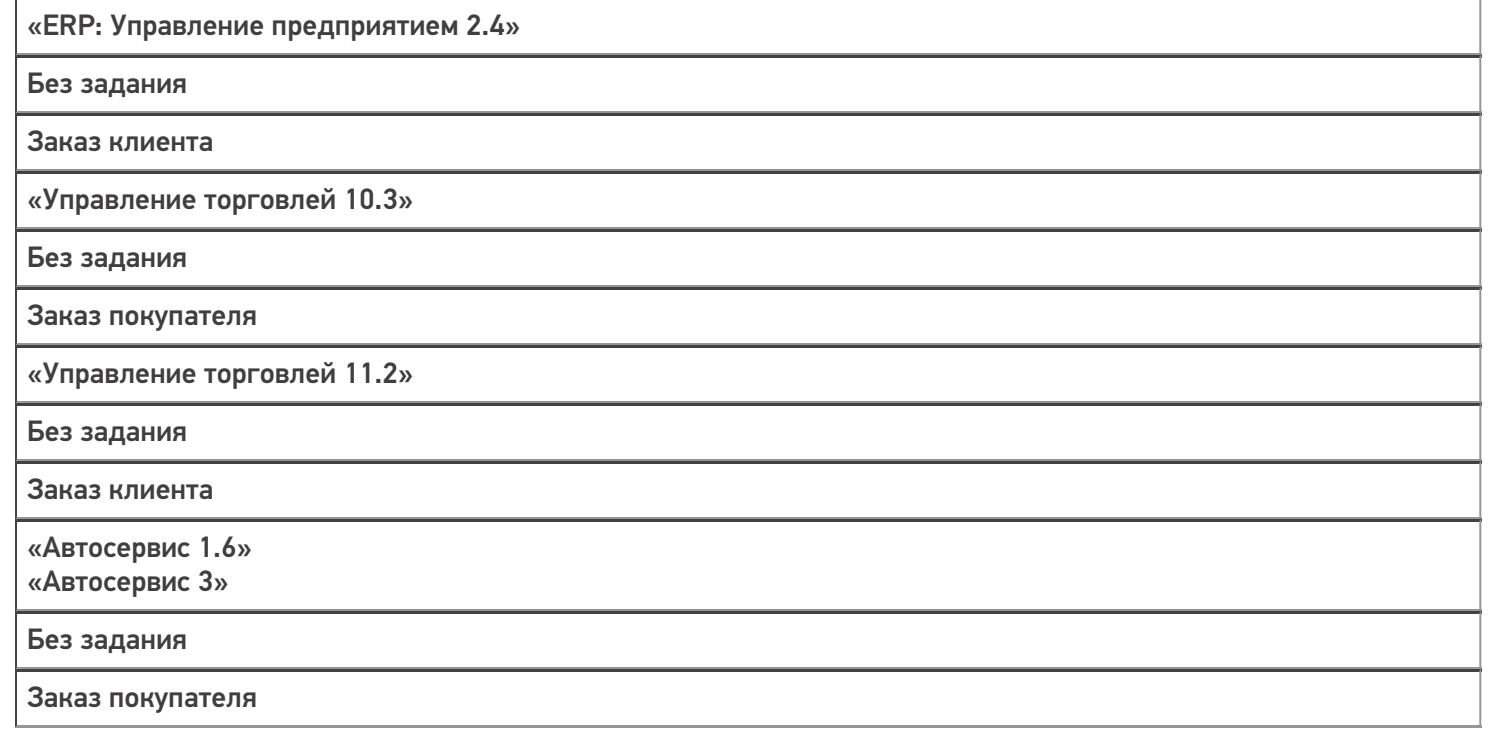

#### Не нашли что искали?

# Бизнес-процесс «Заказ клиента (созданный на ТСД «Сбор штрихкодов»)»

Последние изменения: 2024-03-26

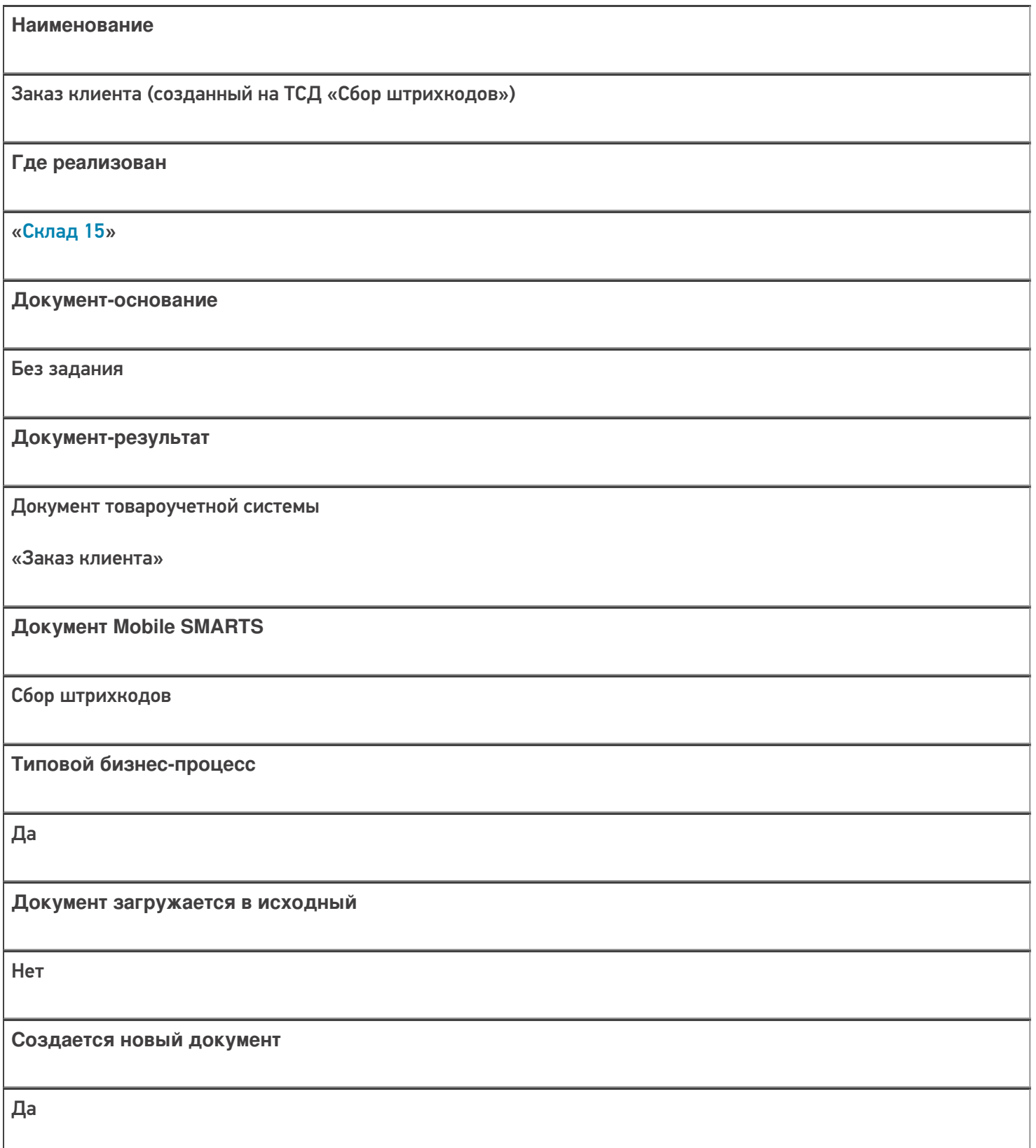

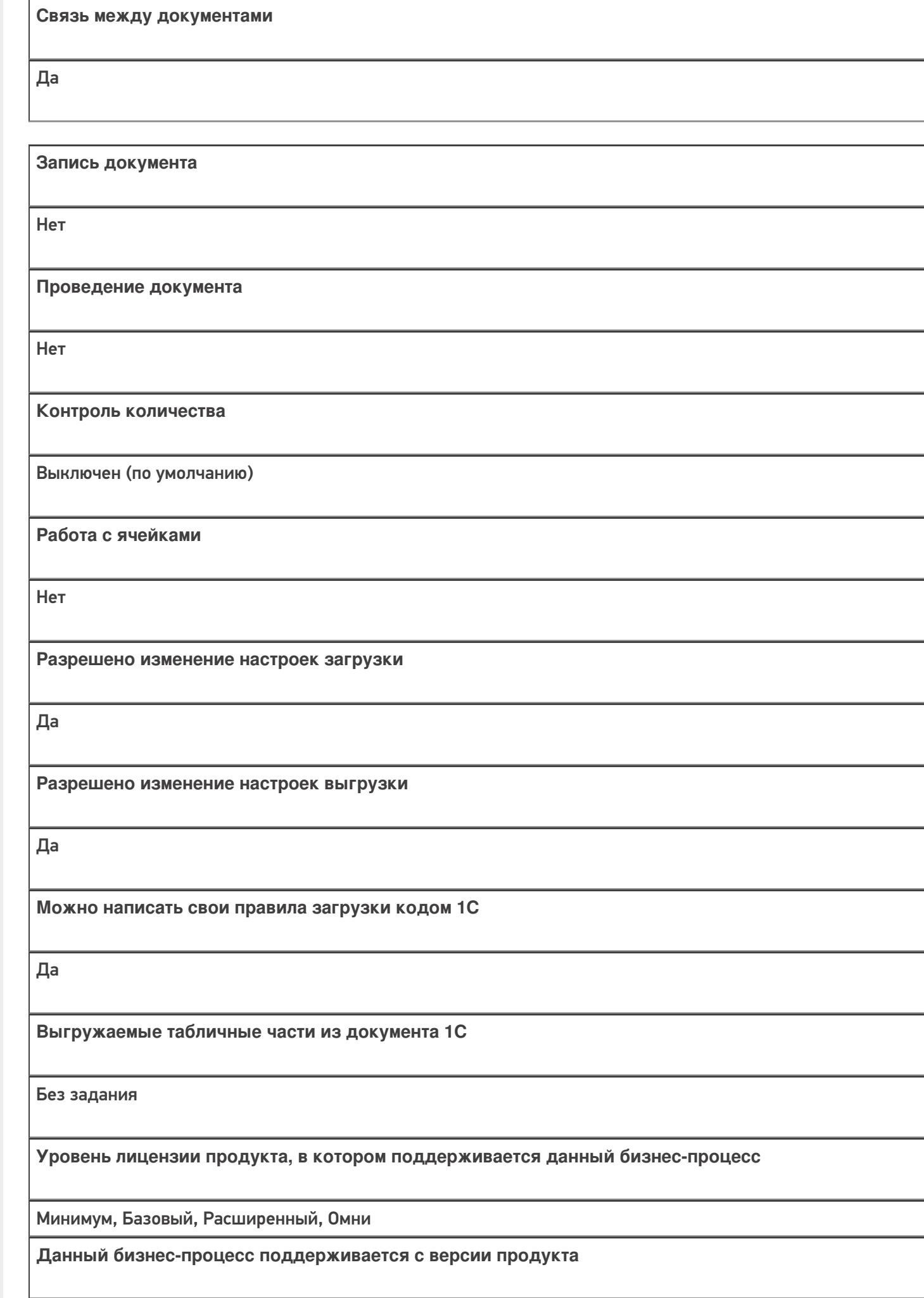

 $1.0.1.x$ 

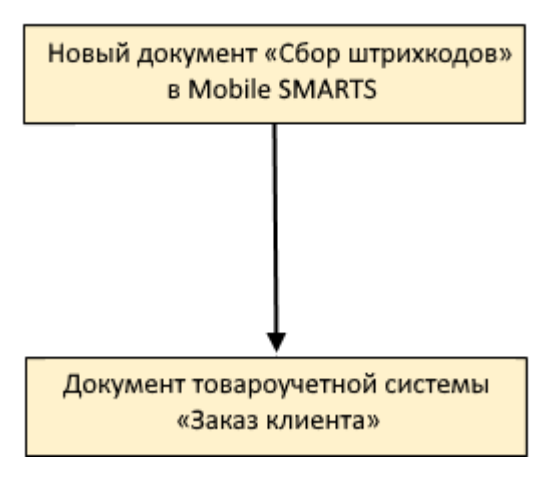

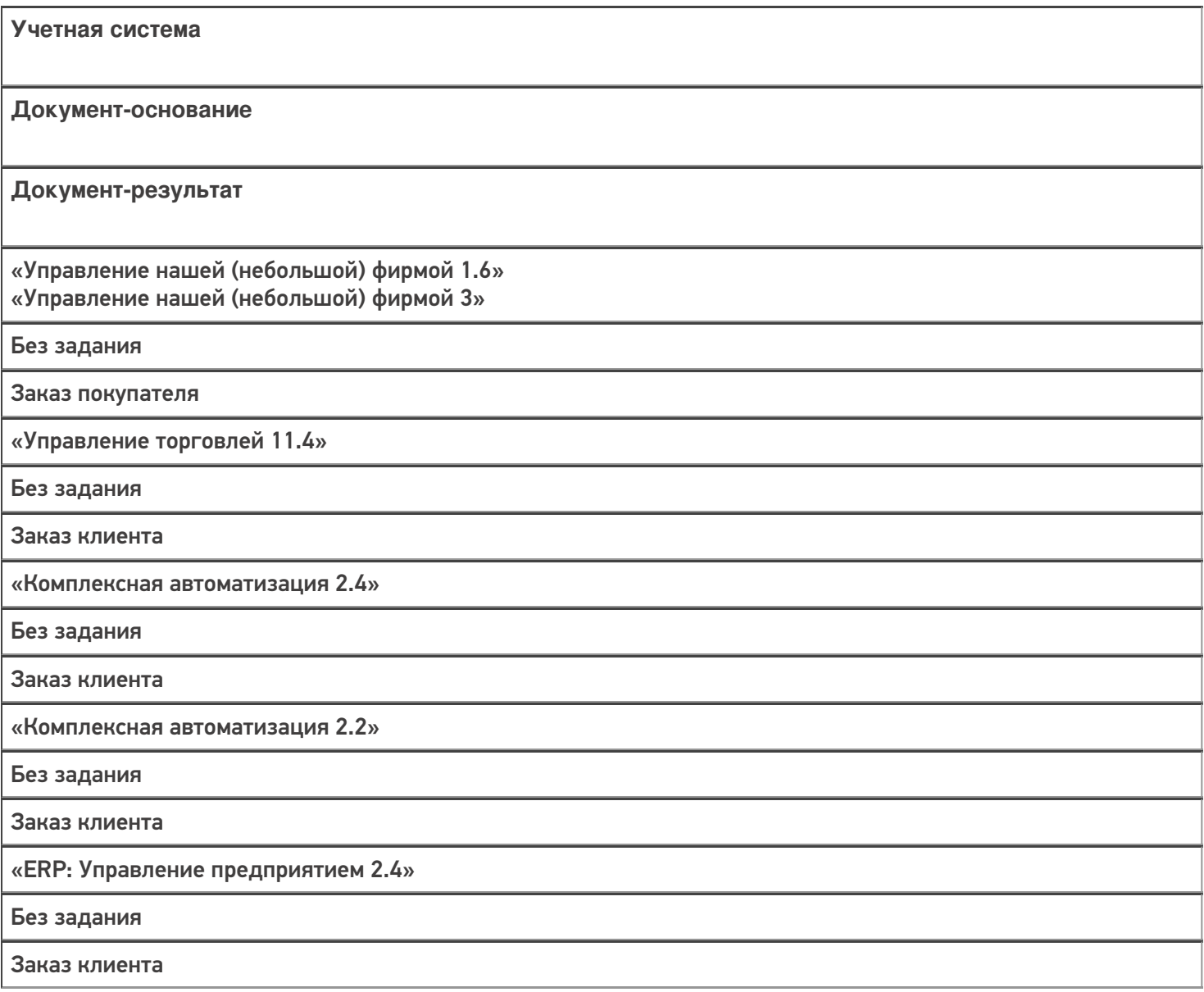

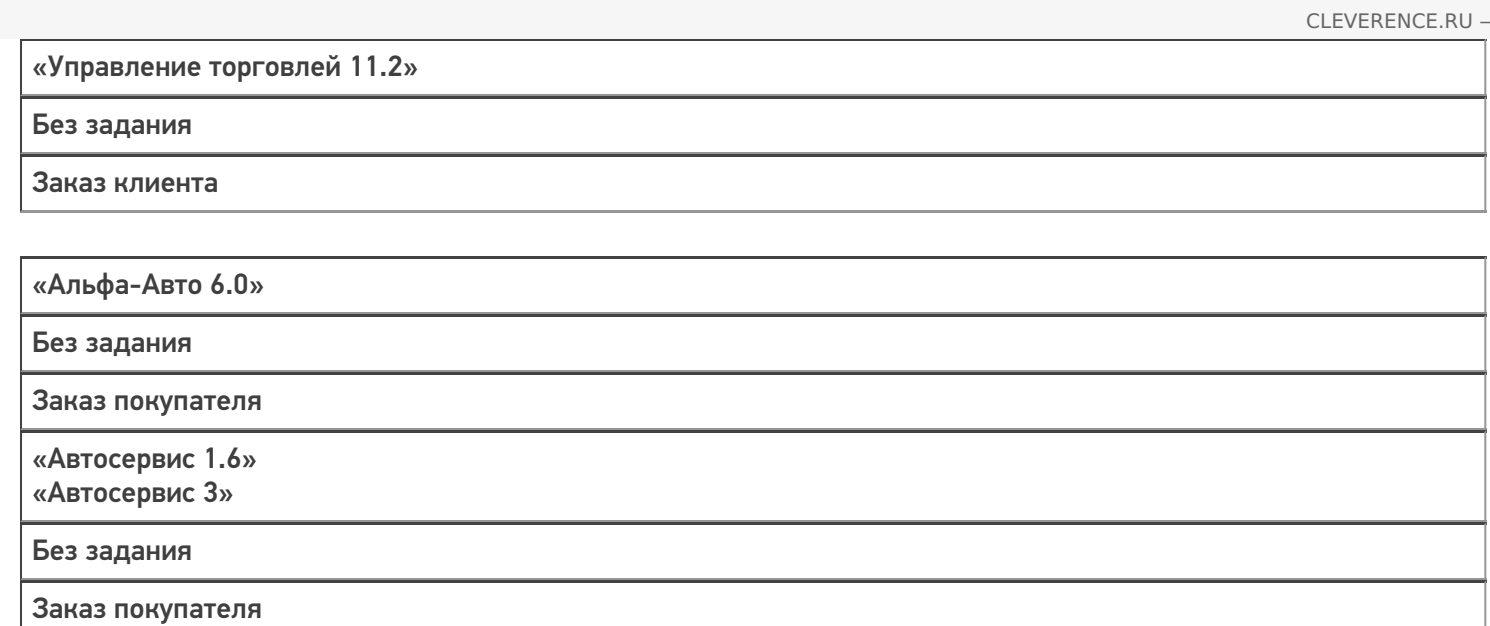

#### Не нашли что искали?

# Бизнес-процесс «Заказ поставщику(по факту)»

Последние изменения: 2024-03-26

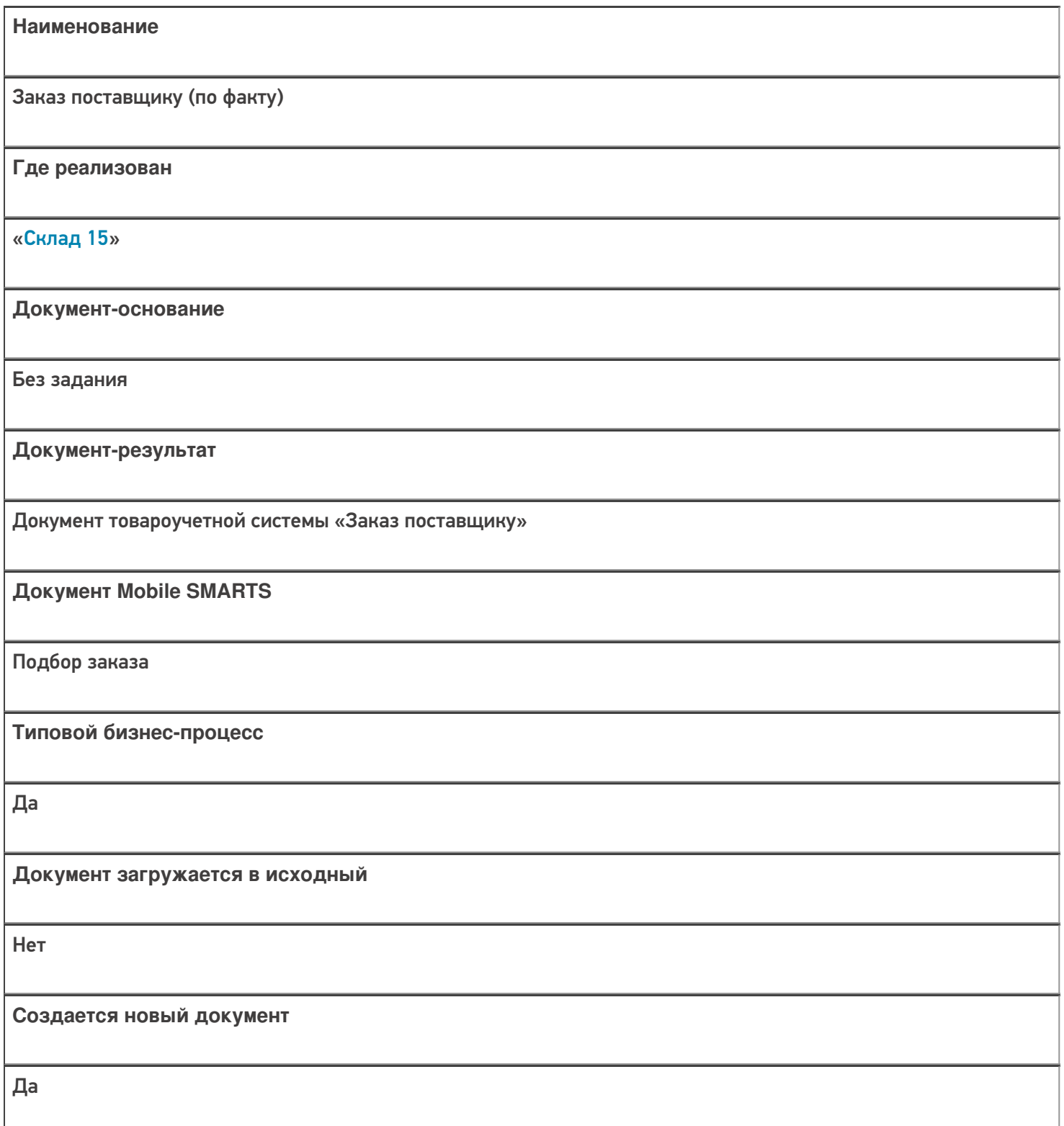

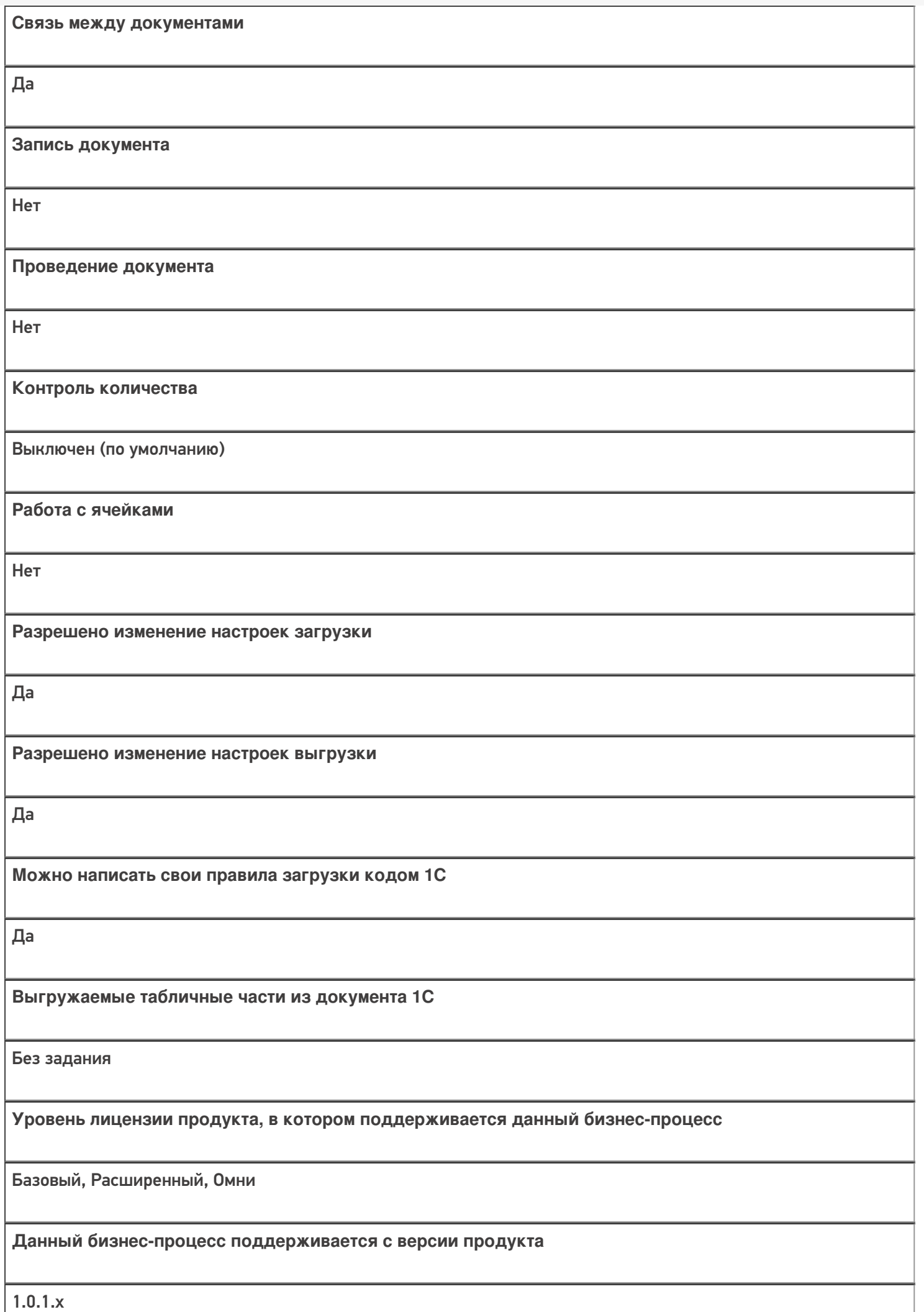

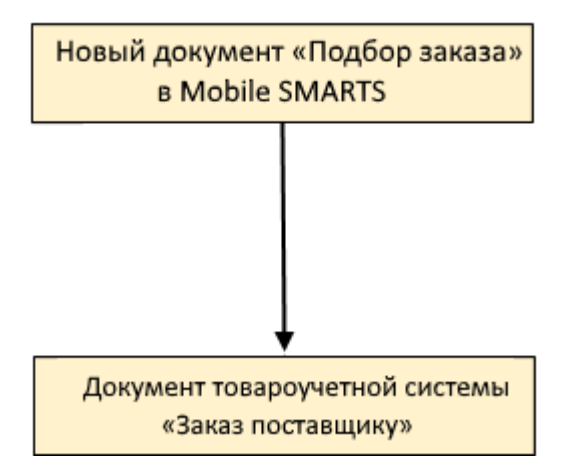

#### Поддержка бизнес-процесса в учетных системах:

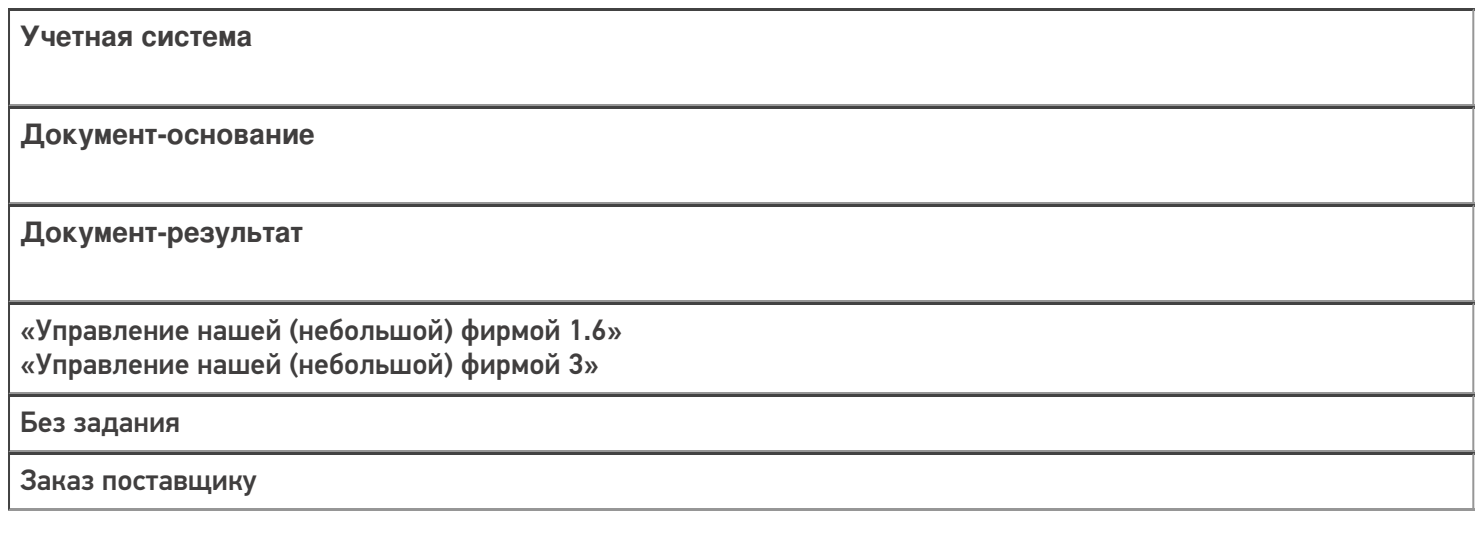

#### Не нашли что искали?

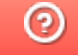

# Бизнес-процесс «Отбор товаров (на основании «Реализации товаров и услуг»)»

Последние изменения: 2024-03-26

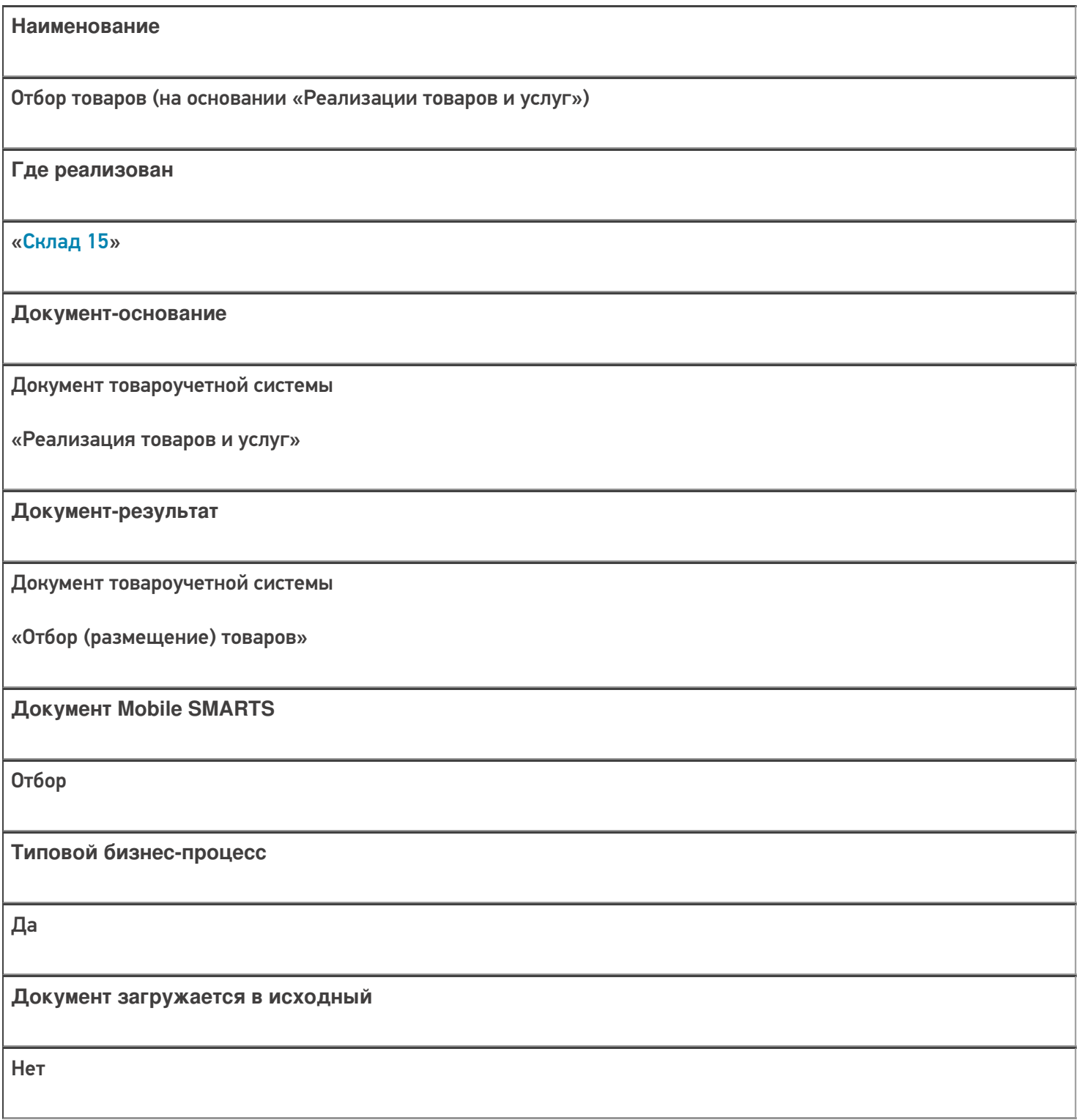

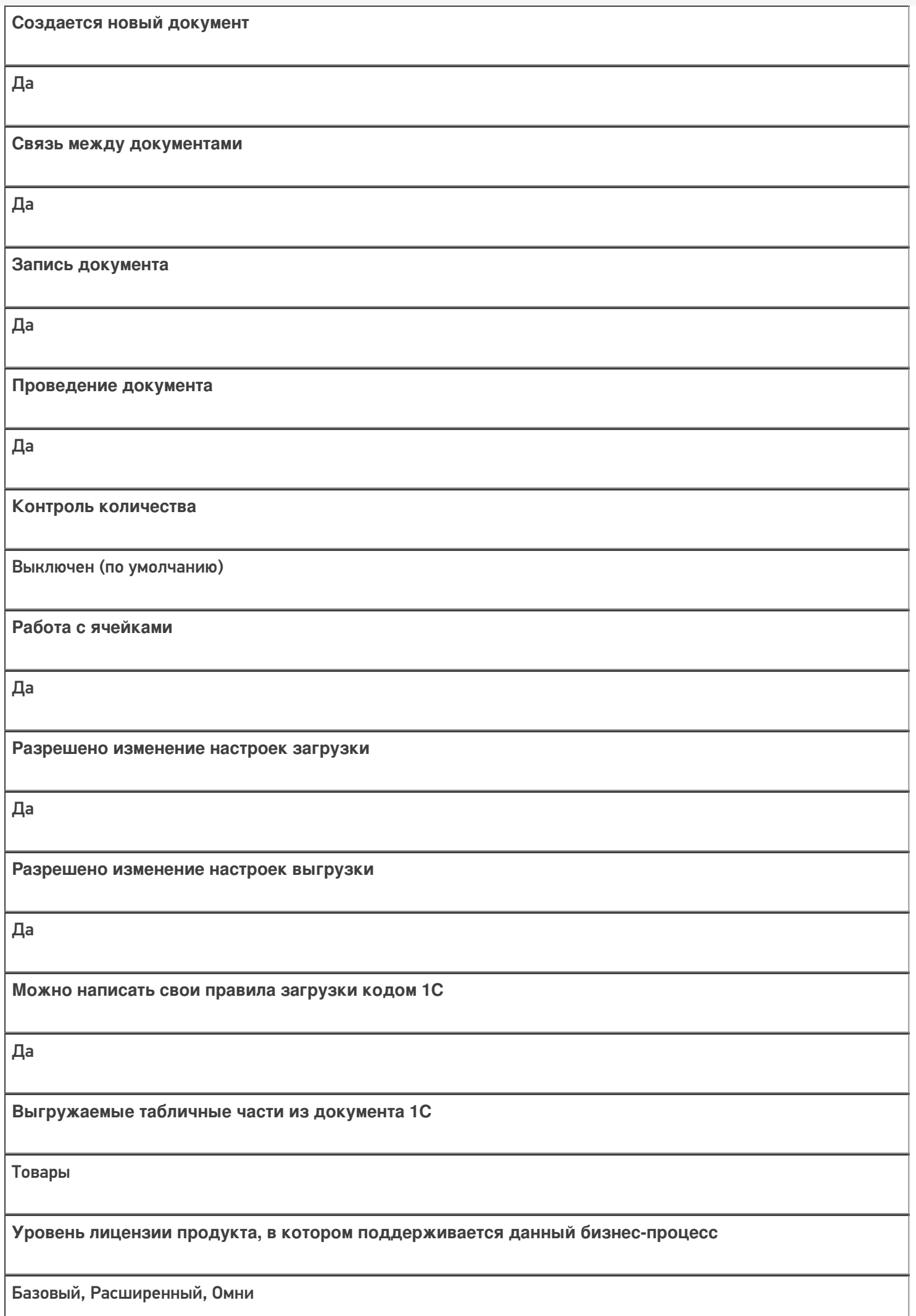

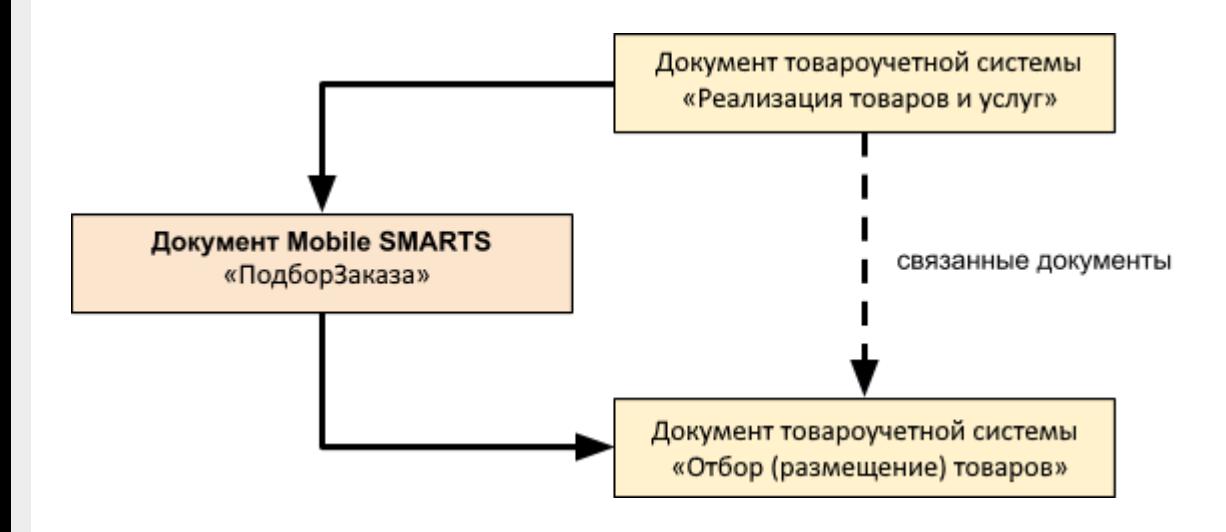

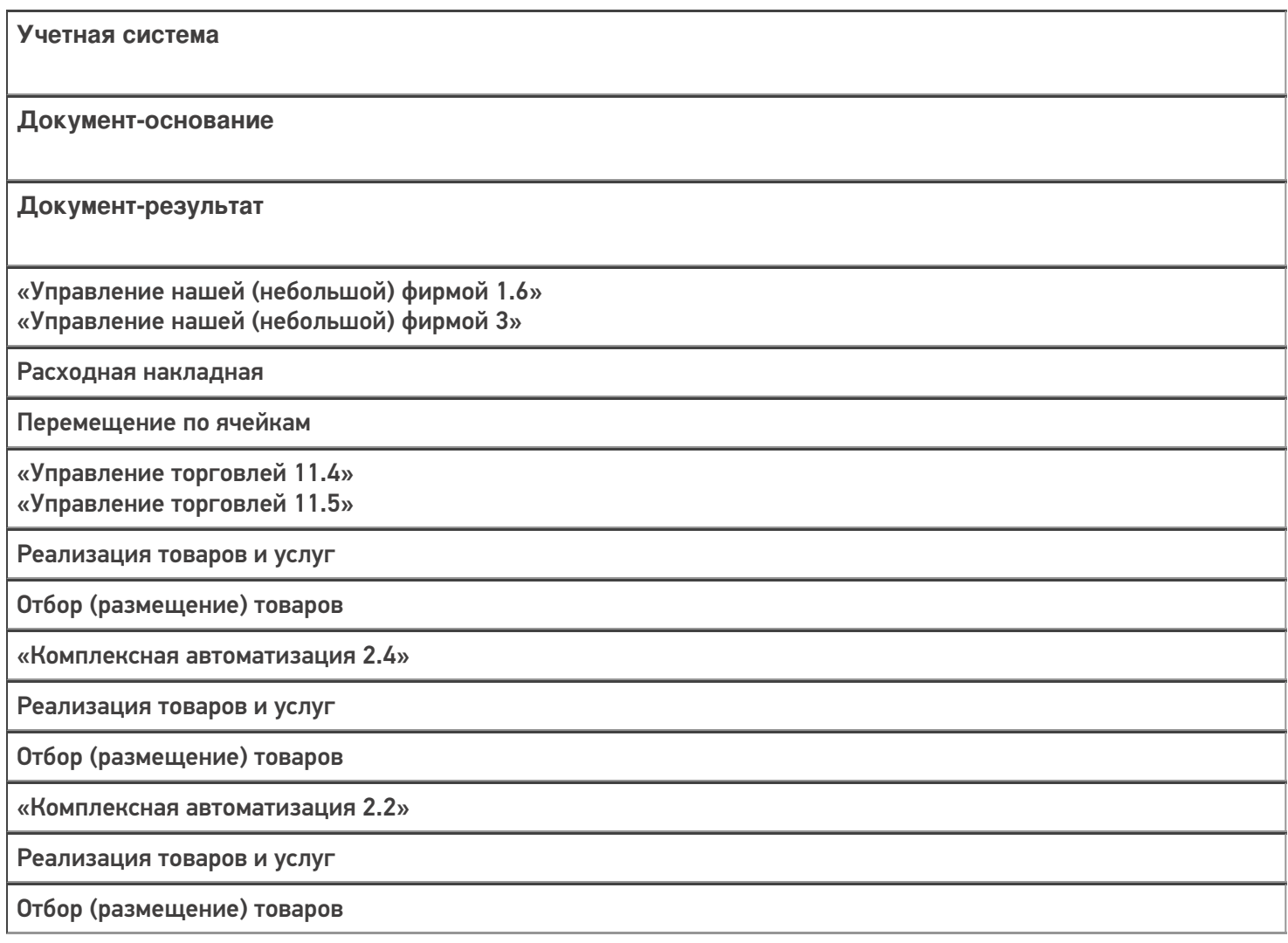

«ERP: Управление предприятием 2.4»

Реализация товаров и услуг

Отбор (размещение) товаров

«Управление торговлей 11.2»

Реализация товаров и услуг

Отбор (размещение) товаров

«Автосервис 1.6» «Автосервис 3»

Расходная накладная

Перемещение по ячейкам

#### Не нашли что искали?

 $^{\circledR}$ 

# Бизнес-процесс «Отбор товаров (на основании «Расходного ордера на товары»)»

Последние изменения: 2024-03-26

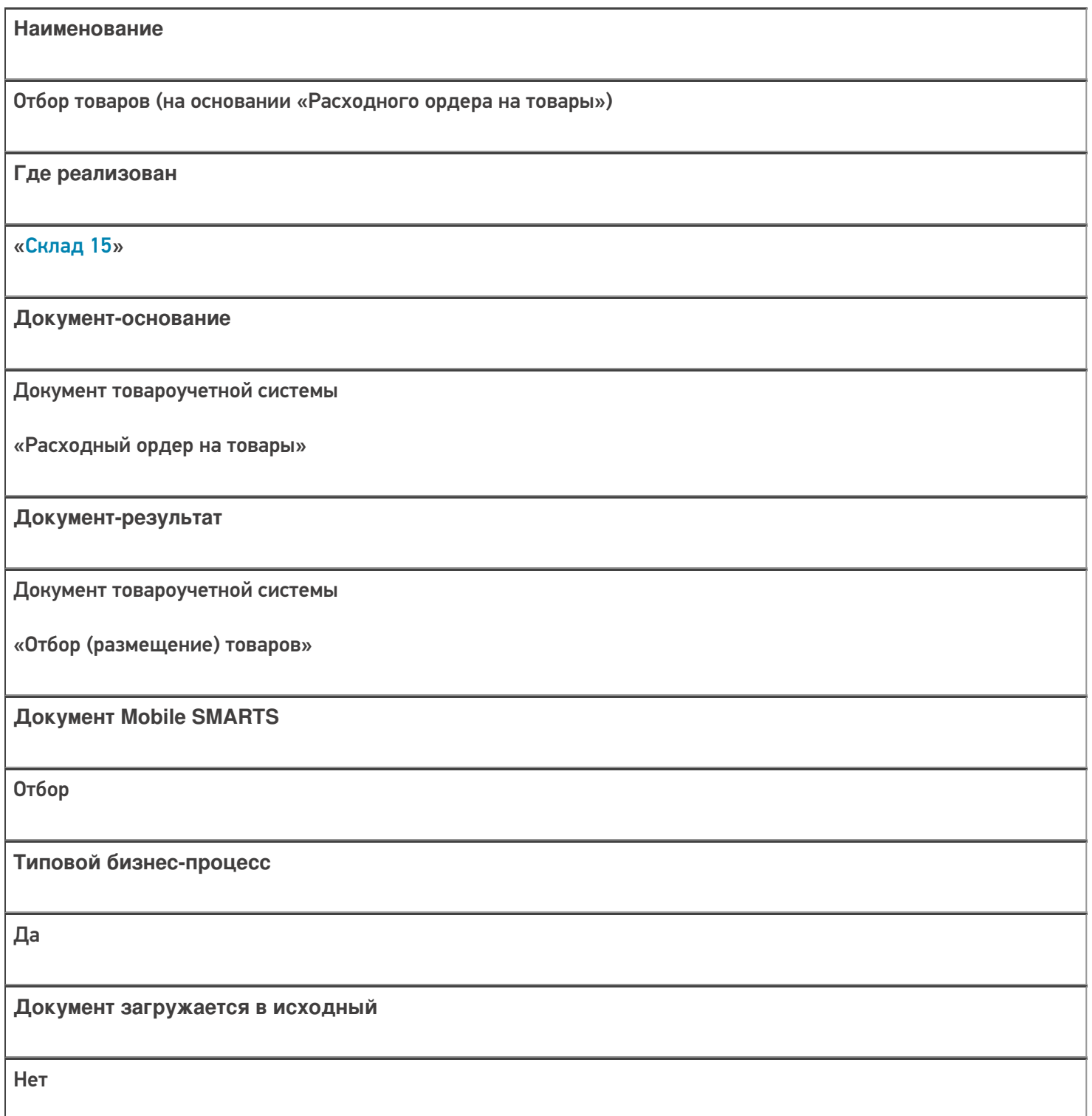

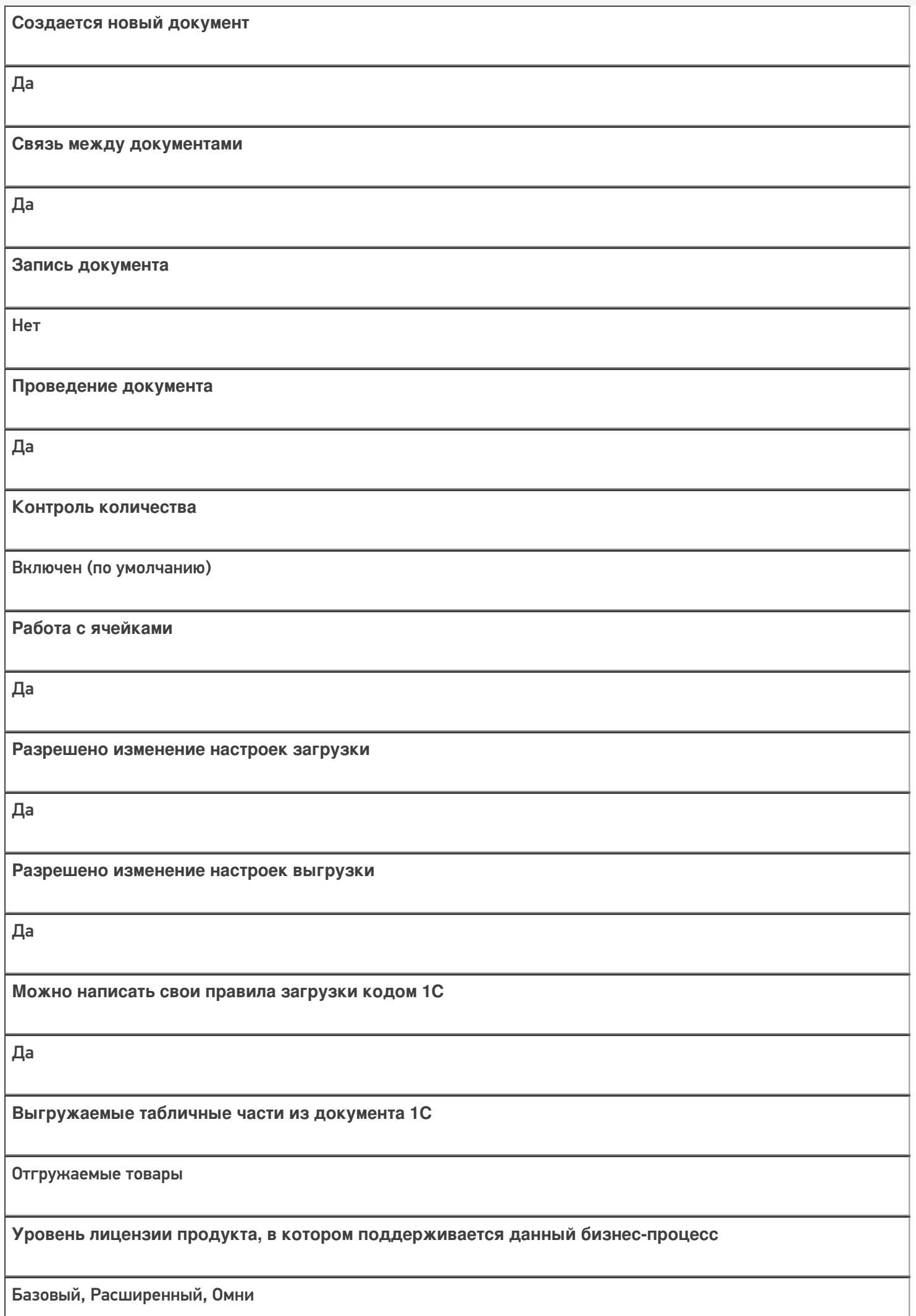

**Данный бизнес-процесс поддерживается с версии продукта** 1.0.0.1

#### Диаграмма бизнес-процесса:

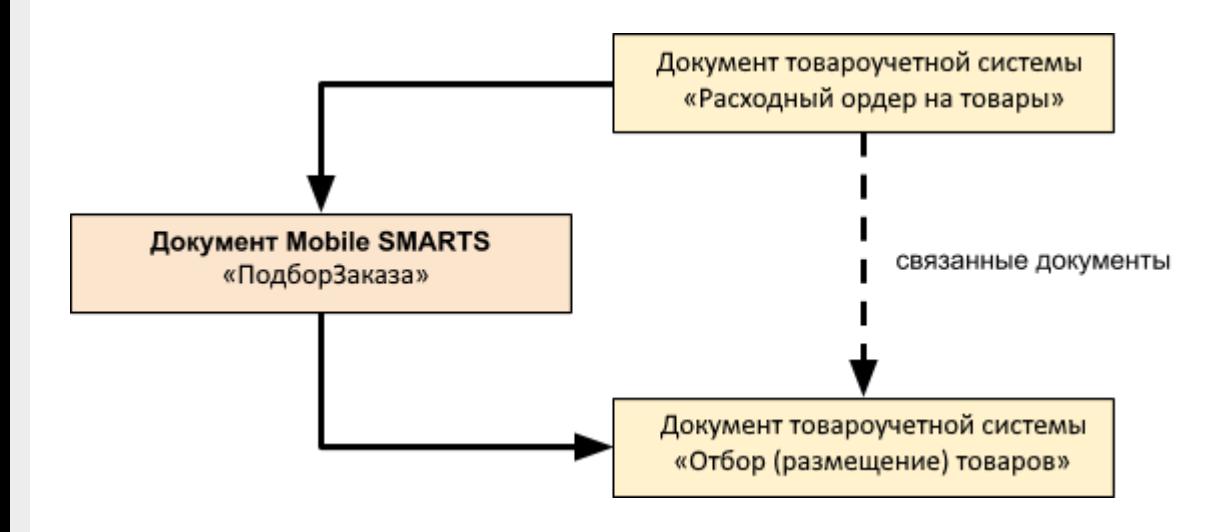

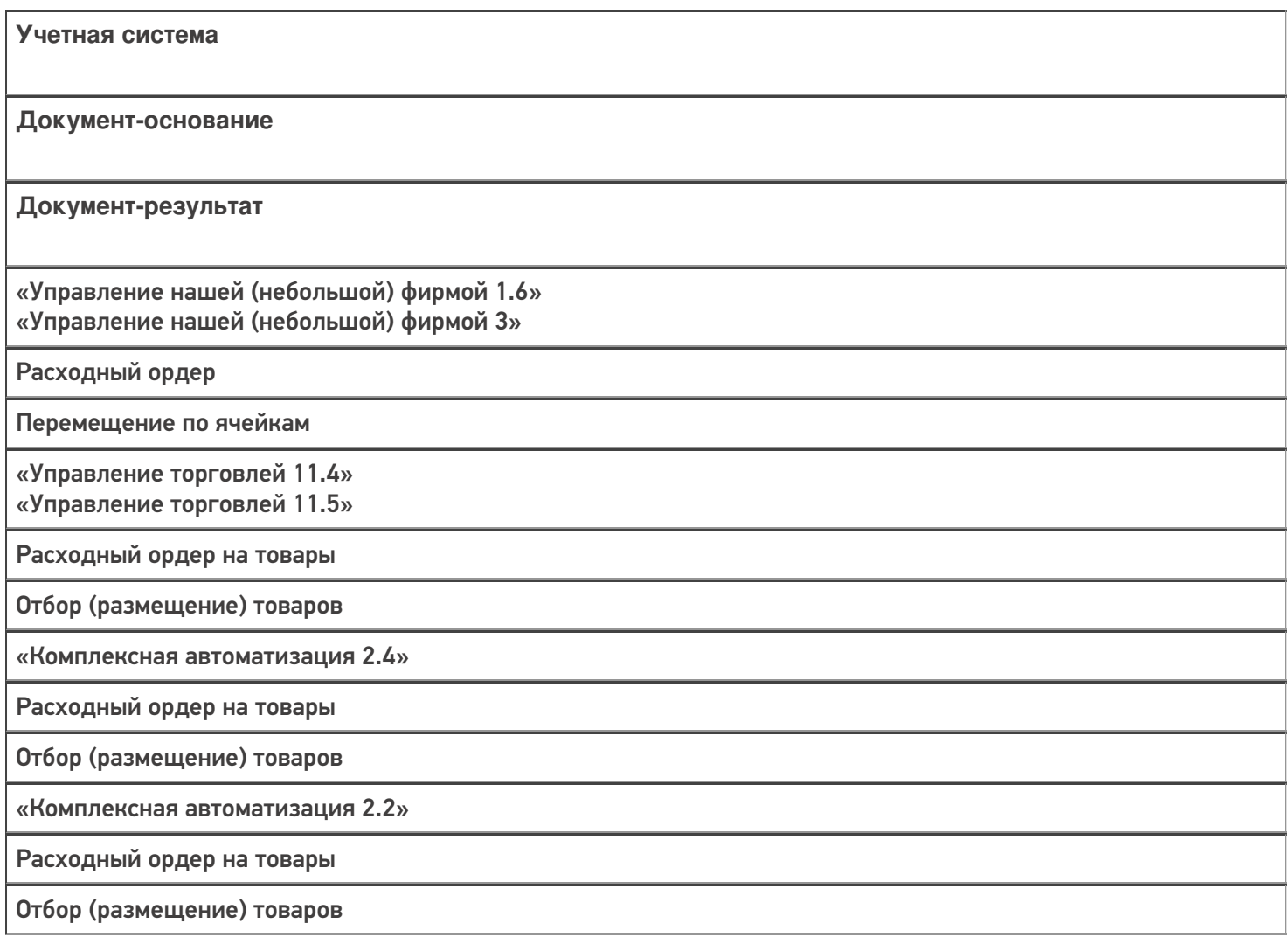
«ERP: Управление предприятием 2.4»

Расходный ордер на товары

Отбор (размещение) товаров

«Управление торговлей 11.2»

Расходный ордер на товары

Отбор (размещение) товаров

«Штрих-М: Торговое предприятие 7.0»

Ордер на отгрузку с адресного склада

Задание на отбор

«Автосервис 1.6» «Автосервис 3»

Расходный ордер

Перемещение по ячейкам

#### Не нашли что искали?

 $\odot$ 

# Бизнес-процесс «Отбор товаров (на основании «Отбор (размещение) товаров»)»

Применимо к продуктам: Склад 15

Последние изменения: 2024-03-26

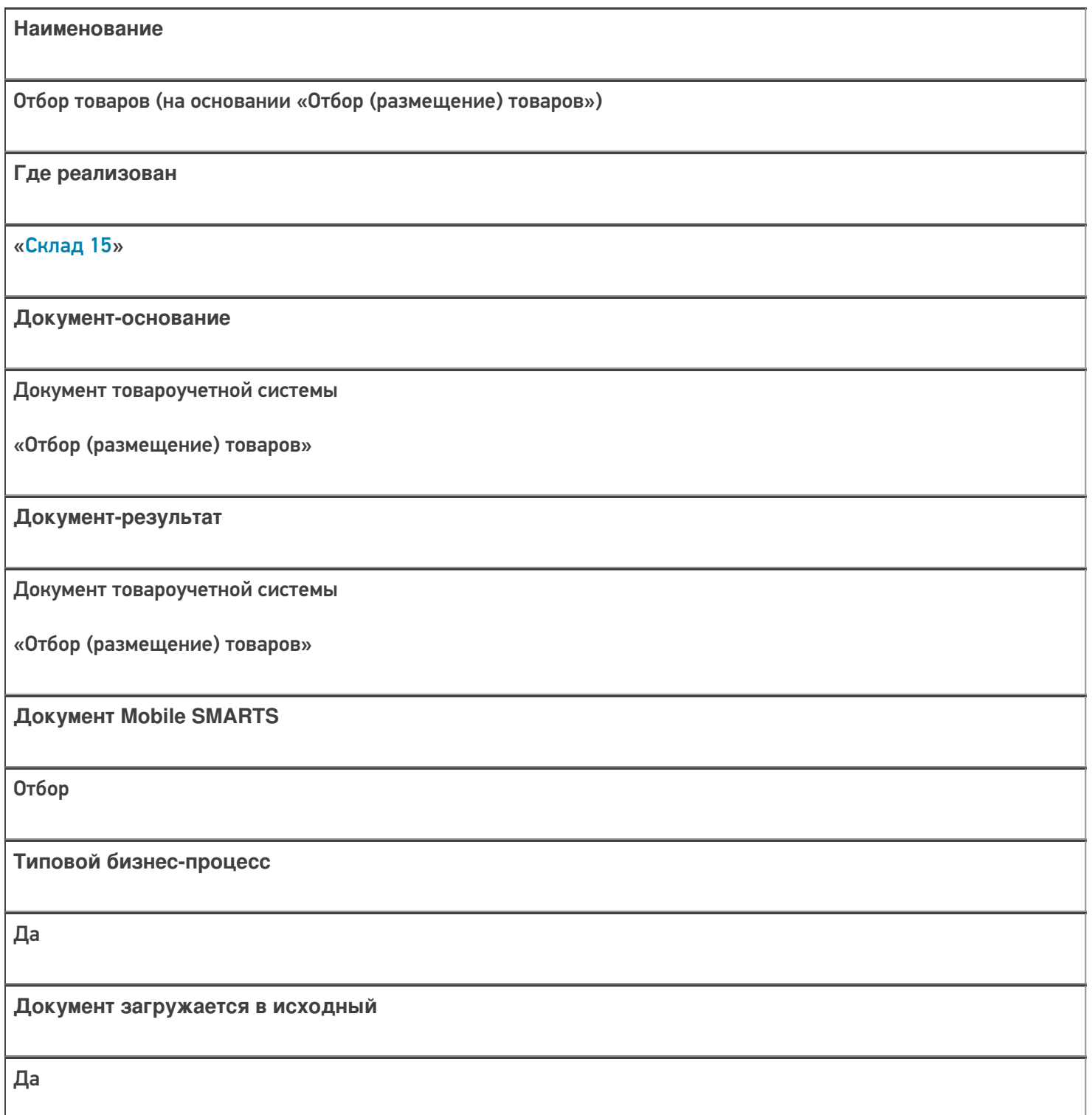

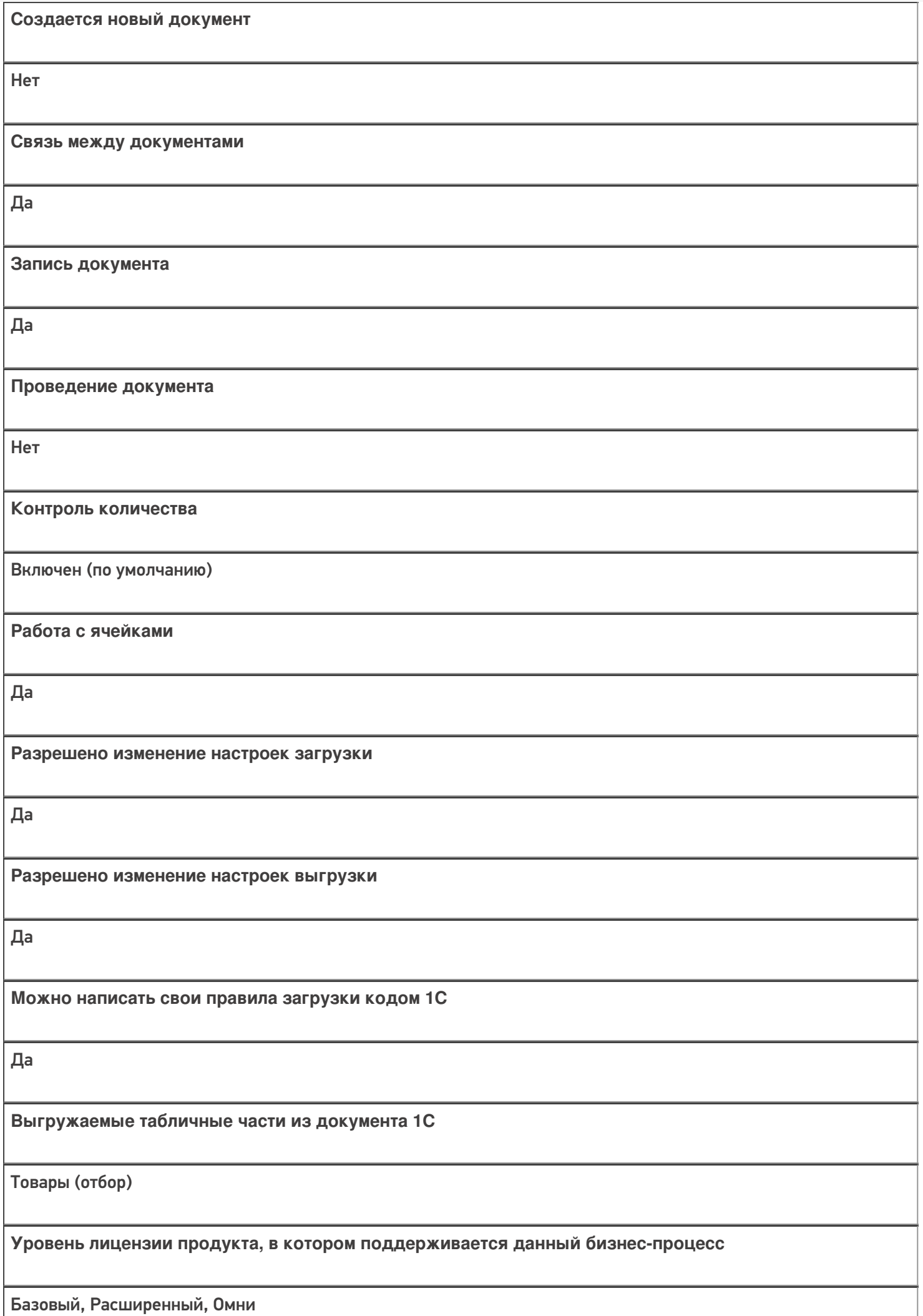

**Данный бизнес-процесс поддерживается с версии продукта** 1.0.0.1

## Диаграмма бизнес-процесса:

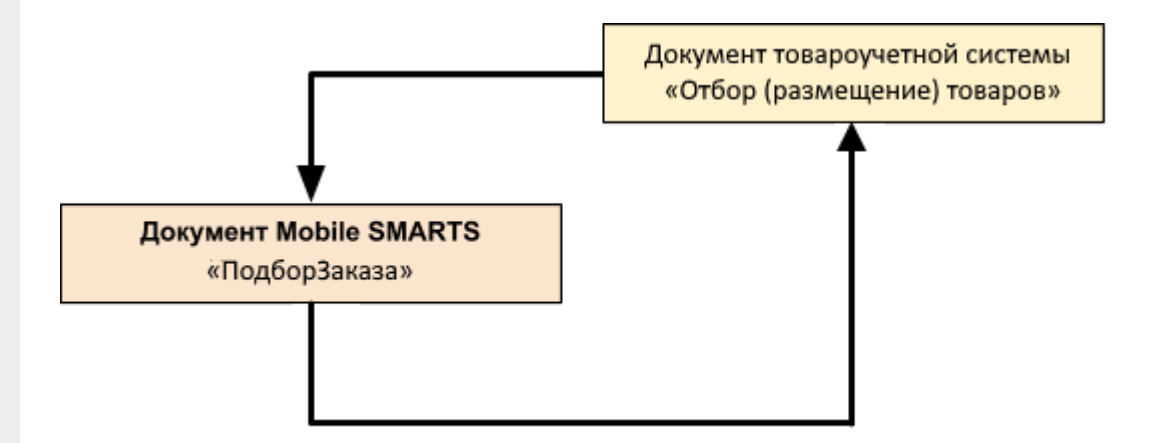

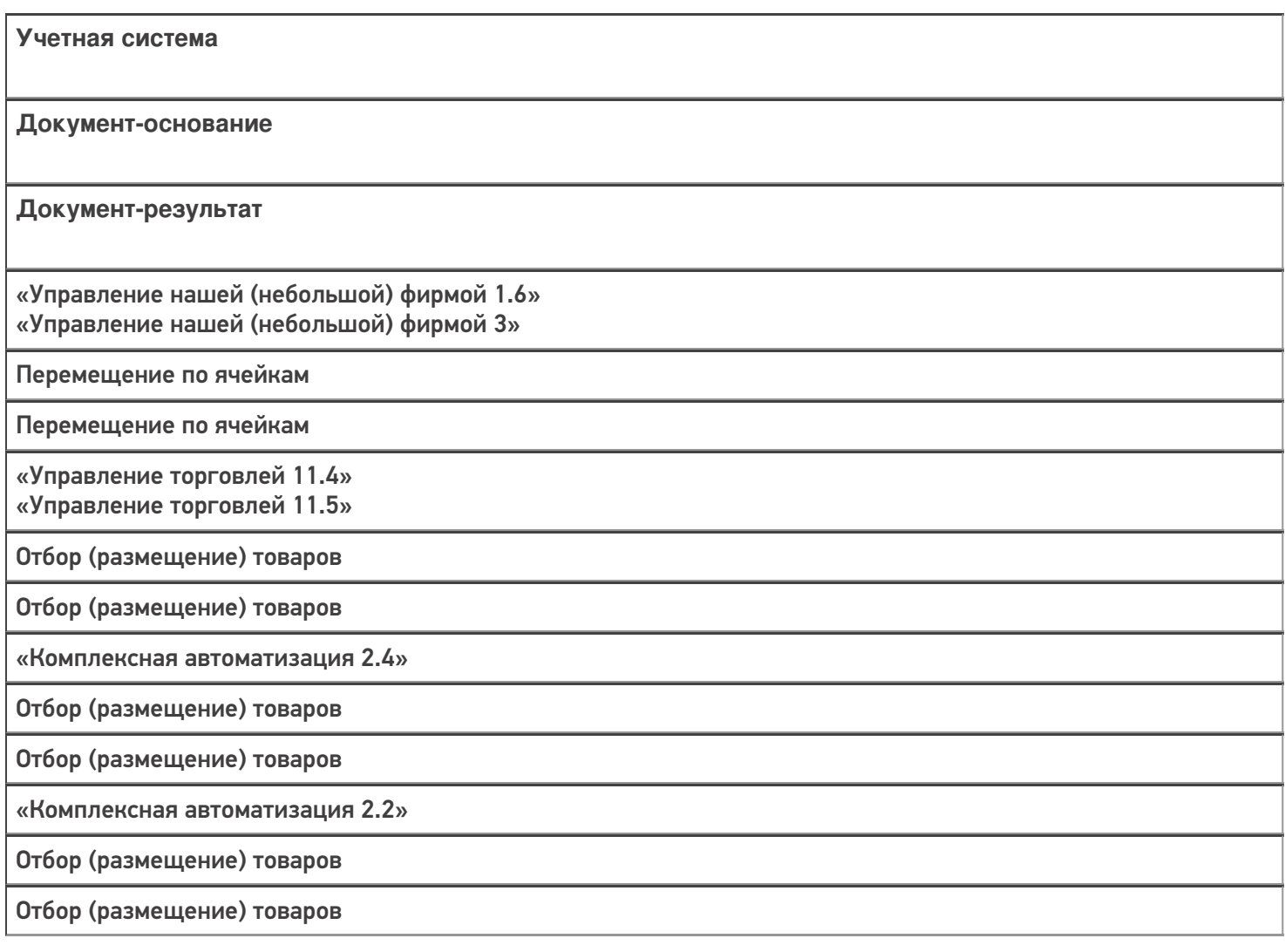

«ERP: Управление предприятием 2.4» Отбор (размещение) товаров Отбор (размещение) товаров «Управление торговлей 11.2» Отбор (размещение) товаров Отбор (размещение) товаров «Автосервис 1.6» «Автосервис 3» Перемещение по ячейкам Перемещение по ячейкам

#### Не нашли что искали?

 $\odot$ 

# Бизнес-процесс «Расходный ордер на товары (проверка документа на ТСД)»

Последние изменения: 2024-03-26

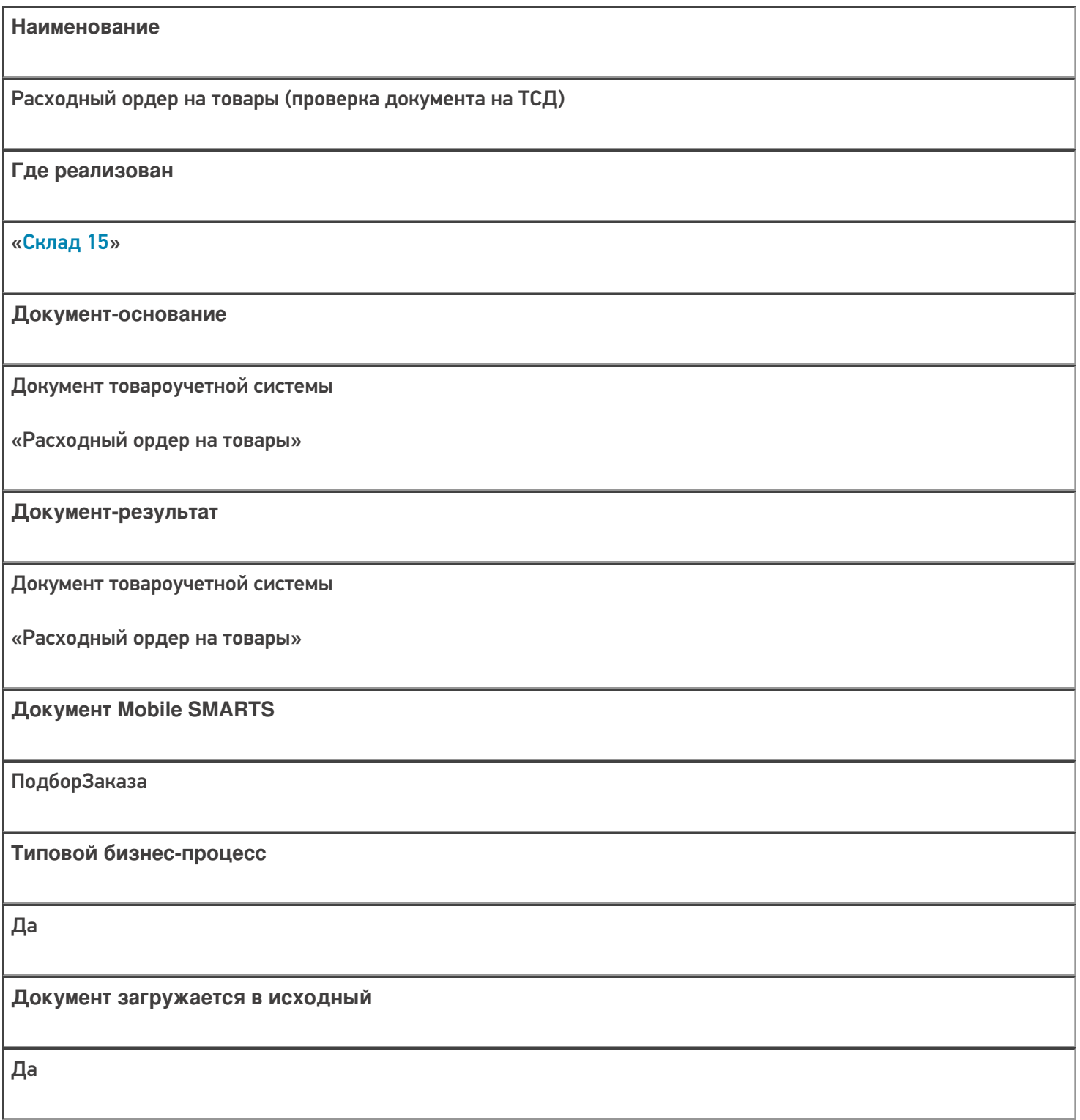

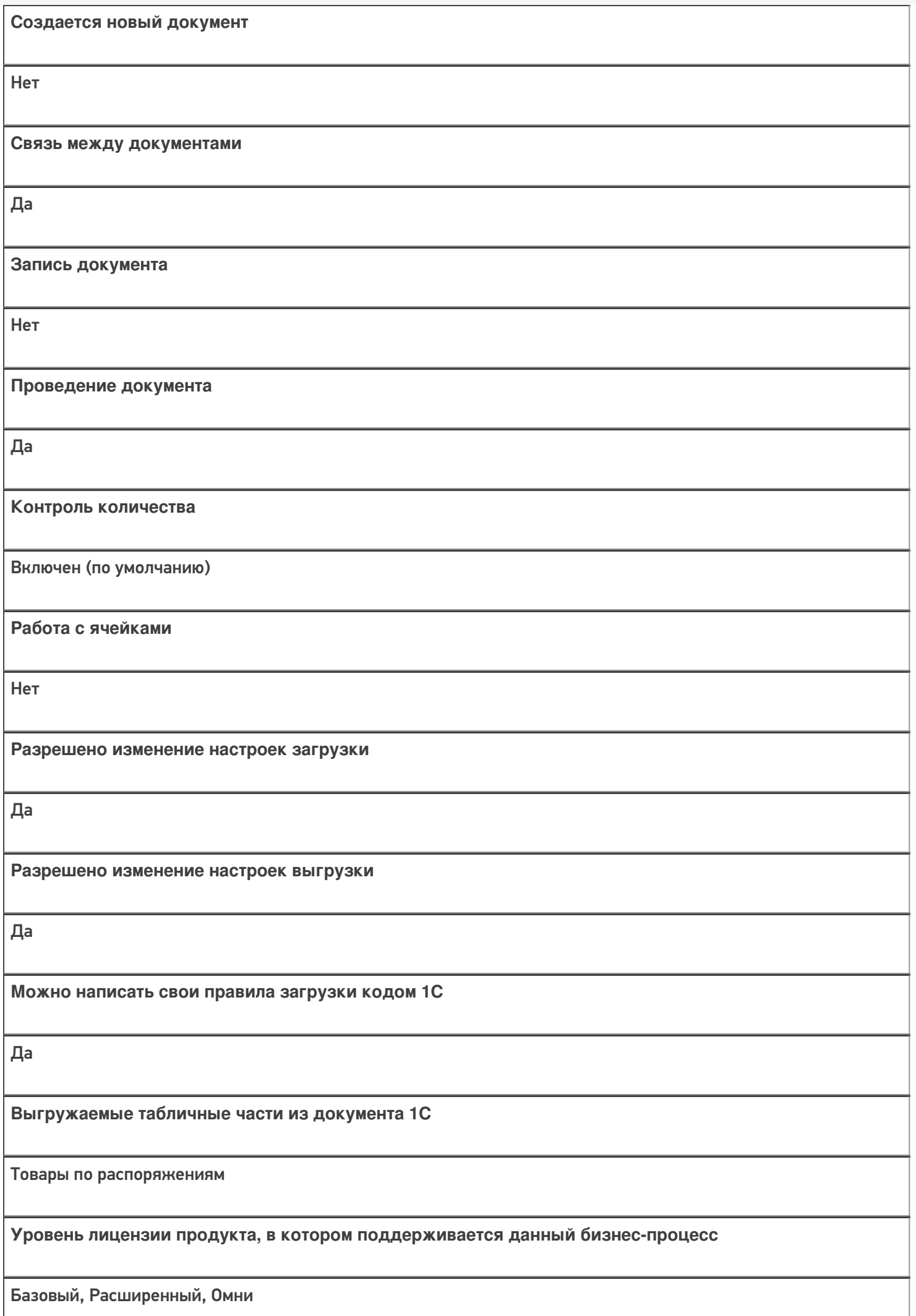

**Данный бизнес-процесс поддерживается с версии продукта** 1.0.0.1

# Диаграмма бизнес-процесса:

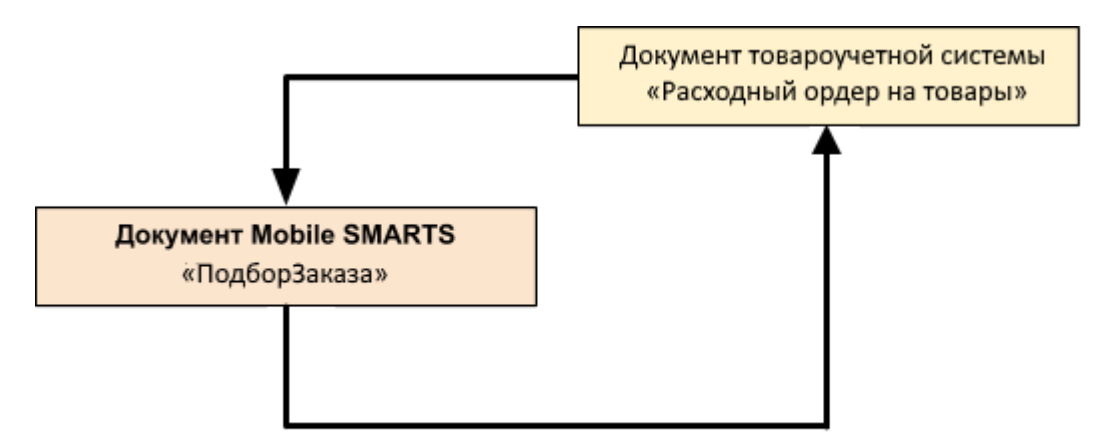

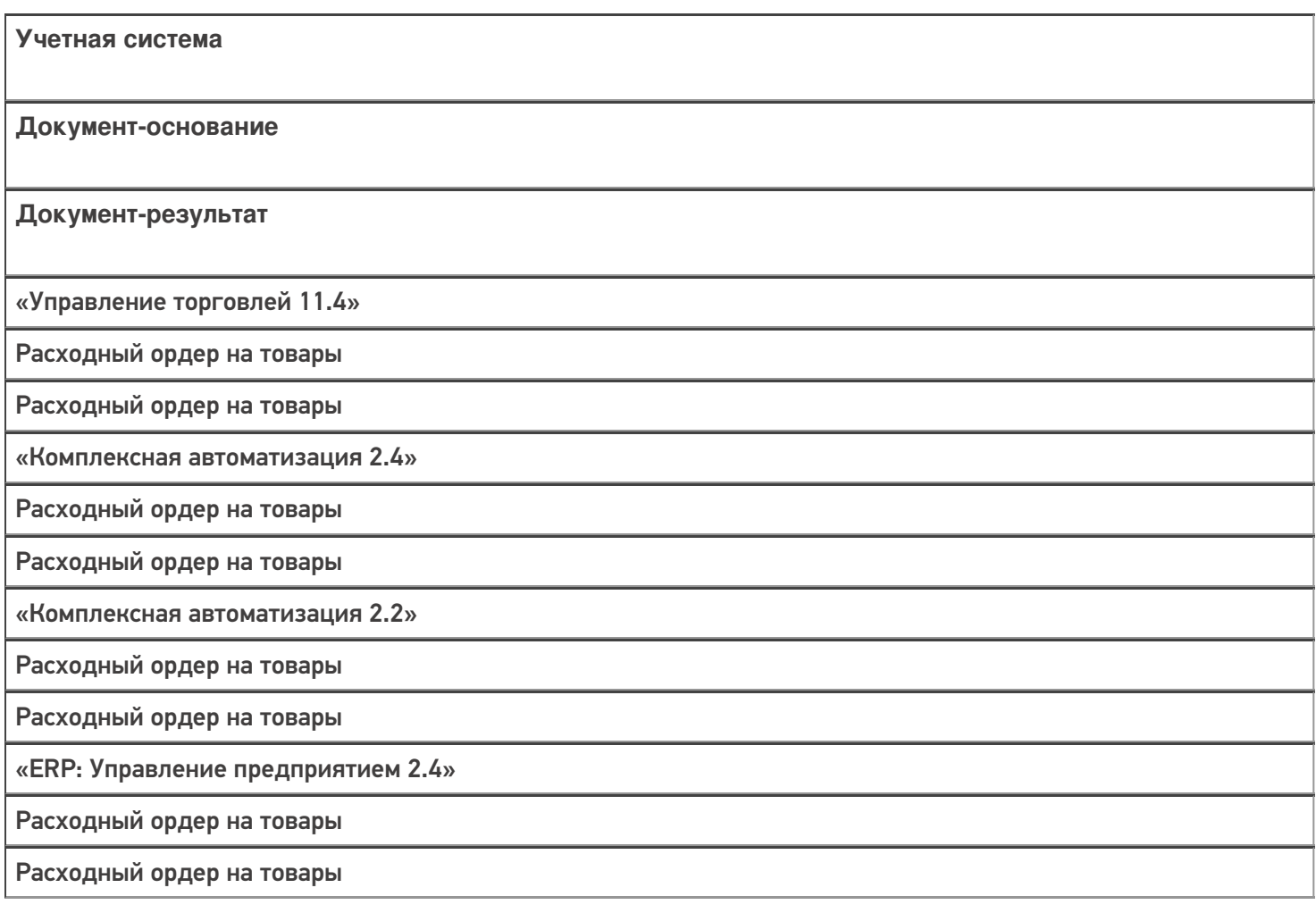

«Управление торговлей 11.2»

Расходный ордер на товары

Расходный ордер на товары

«Альфа-Авто 6.0»

Расходный складской ордер

Расходный складской ордер

#### Не нашли что искали?

# Бизнес-процесс «Расходный ордер на товары (на основании «Реализации товаров и услуг»)»

Последние изменения: 2024-03-26

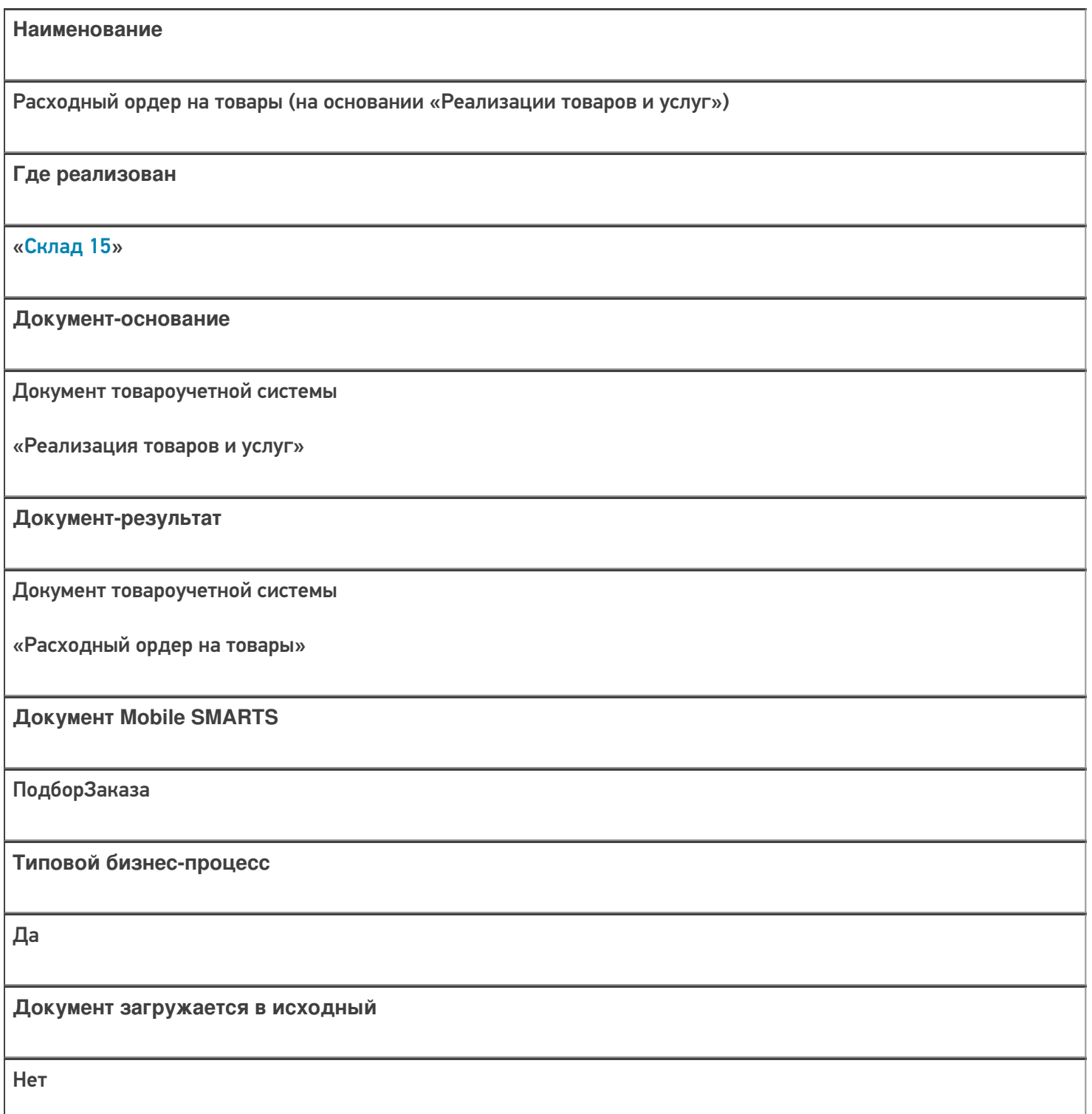

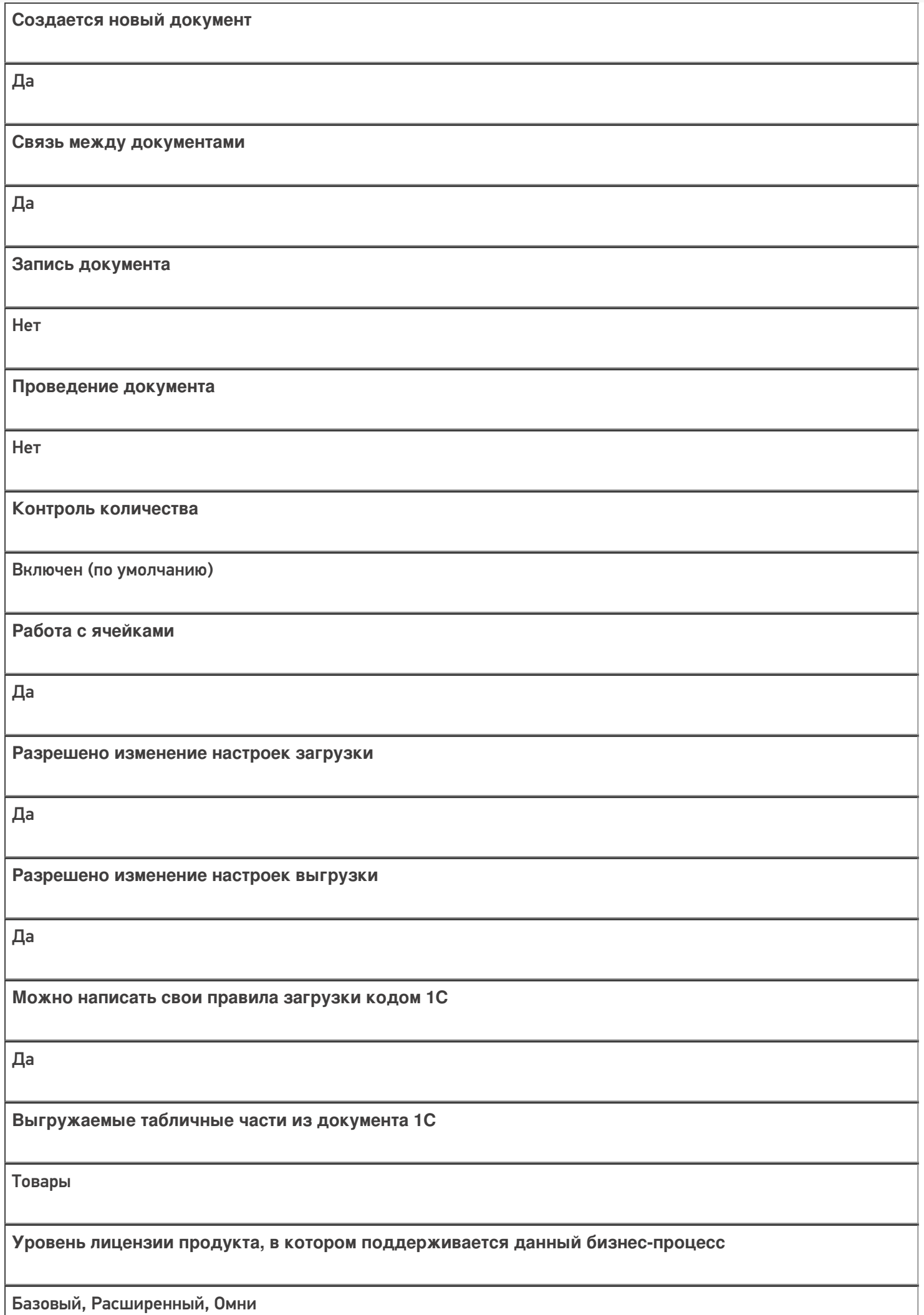

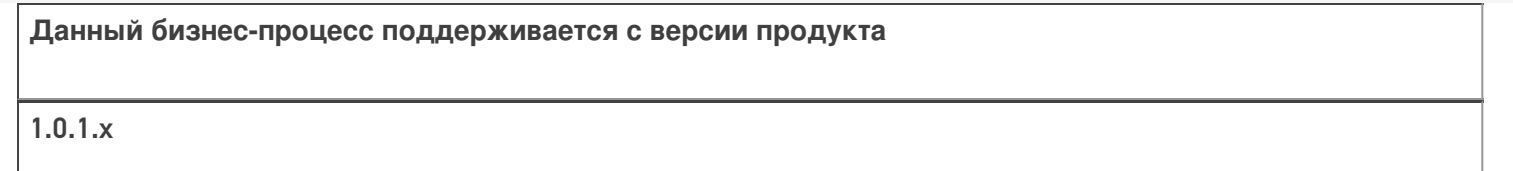

### Диаграмма бизнес-процесса:

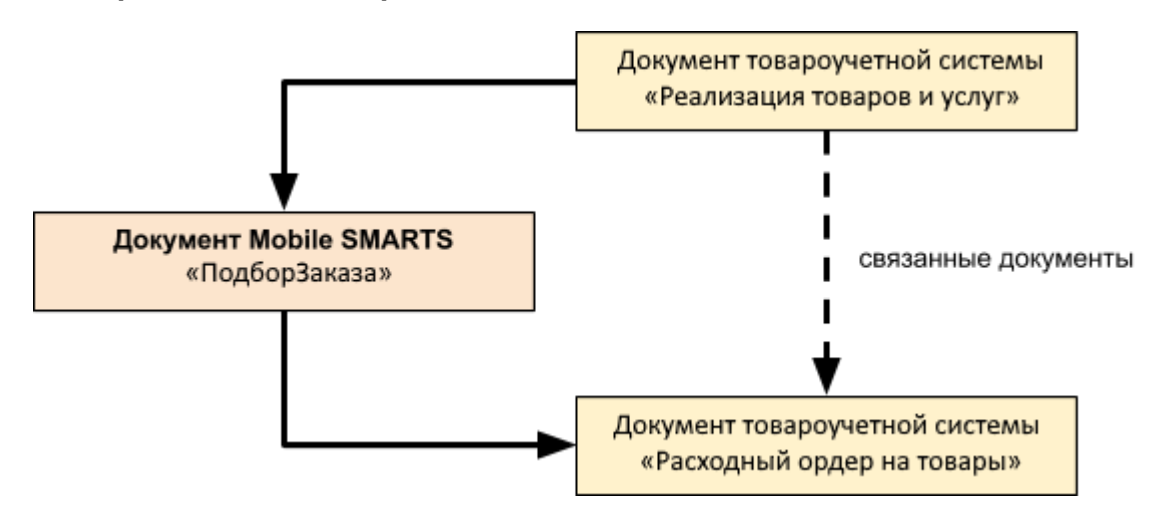

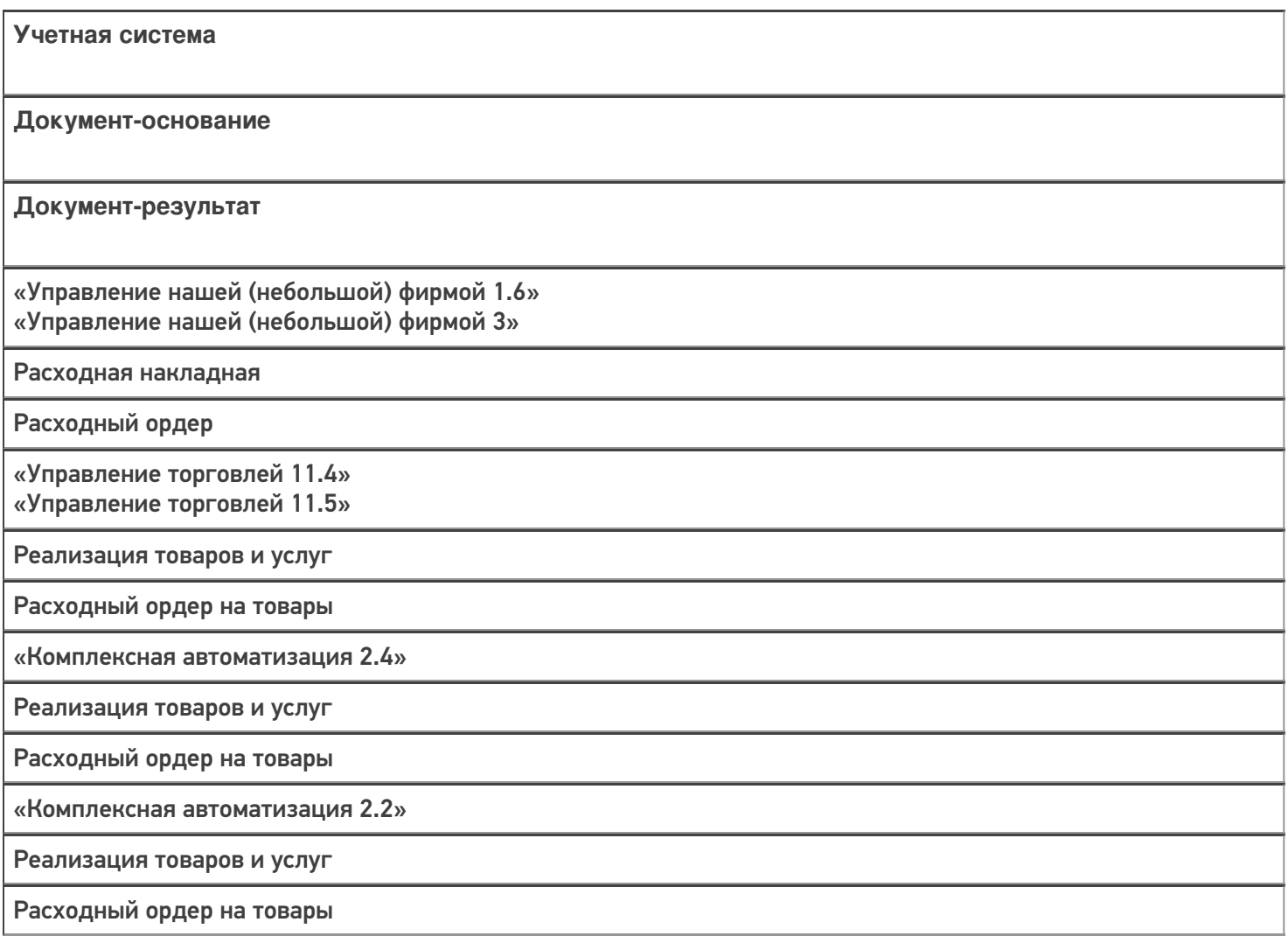

«ERP: Управление предприятием 2.4» Реализация товаров и услуг Расходный ордер на товары «Управление торговлей 10.3» Реализация товаров и услуг Расходный ордер на товары «Управление торговлей 11.2» Реализация товаров и услуг Расходный ордер на товары «Альфа-Авто 5.1» «Альфа-Авто 6.0» Реализация товаров Расходный складской ордер «Штрих-М: Торговое предприятие 7.0» Расходная накладная Ордер на отгрузку с адресного склада «Автосервис 1.6» «Автосервис 3» Расходная накладная Расходный ордер

#### Не нашли что искали?

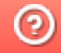

# Бизнес-процесс «Расходный ордер на товары (на основании «Заказа клиента»)»

Последние изменения: 2024-03-26

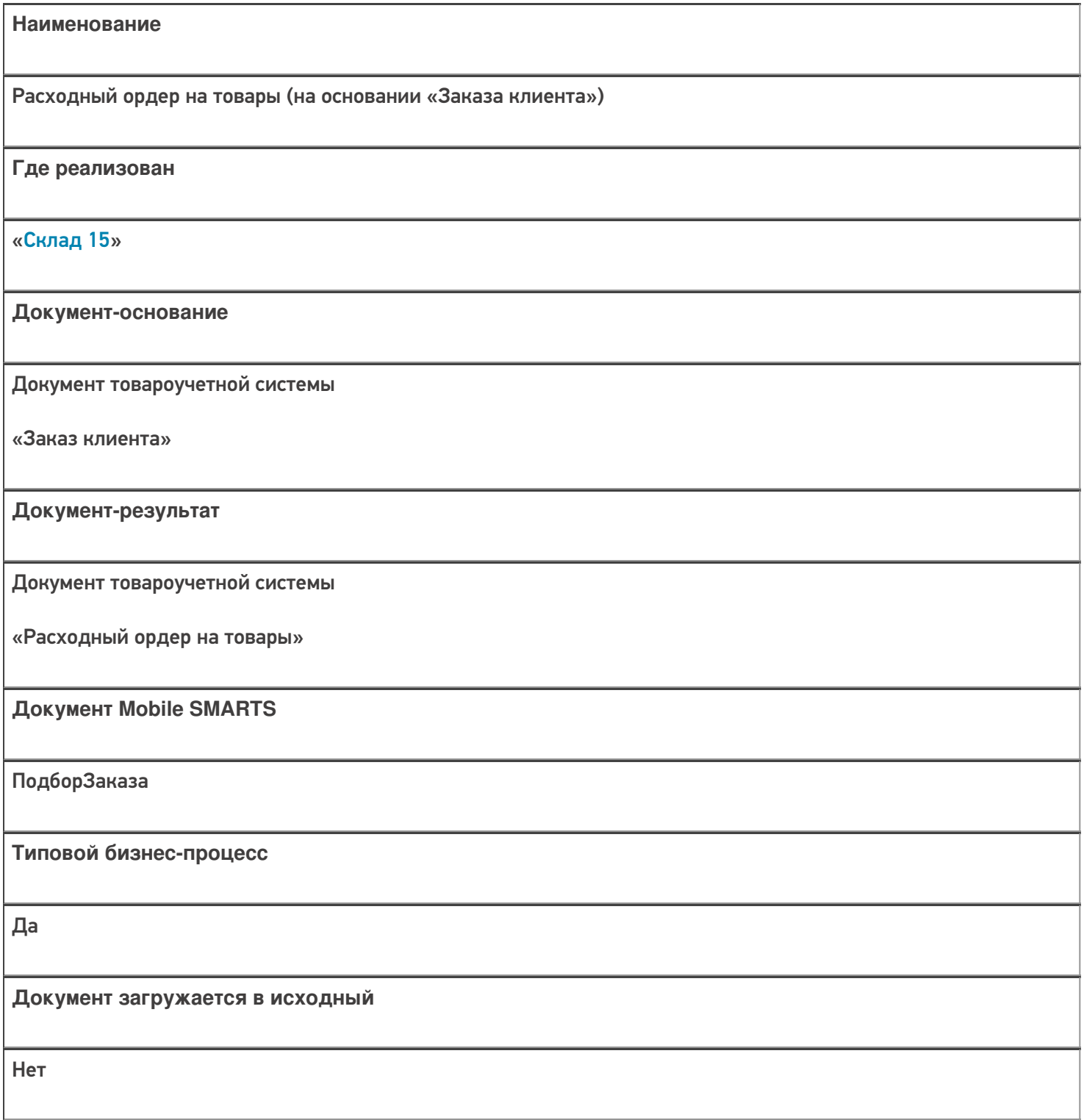

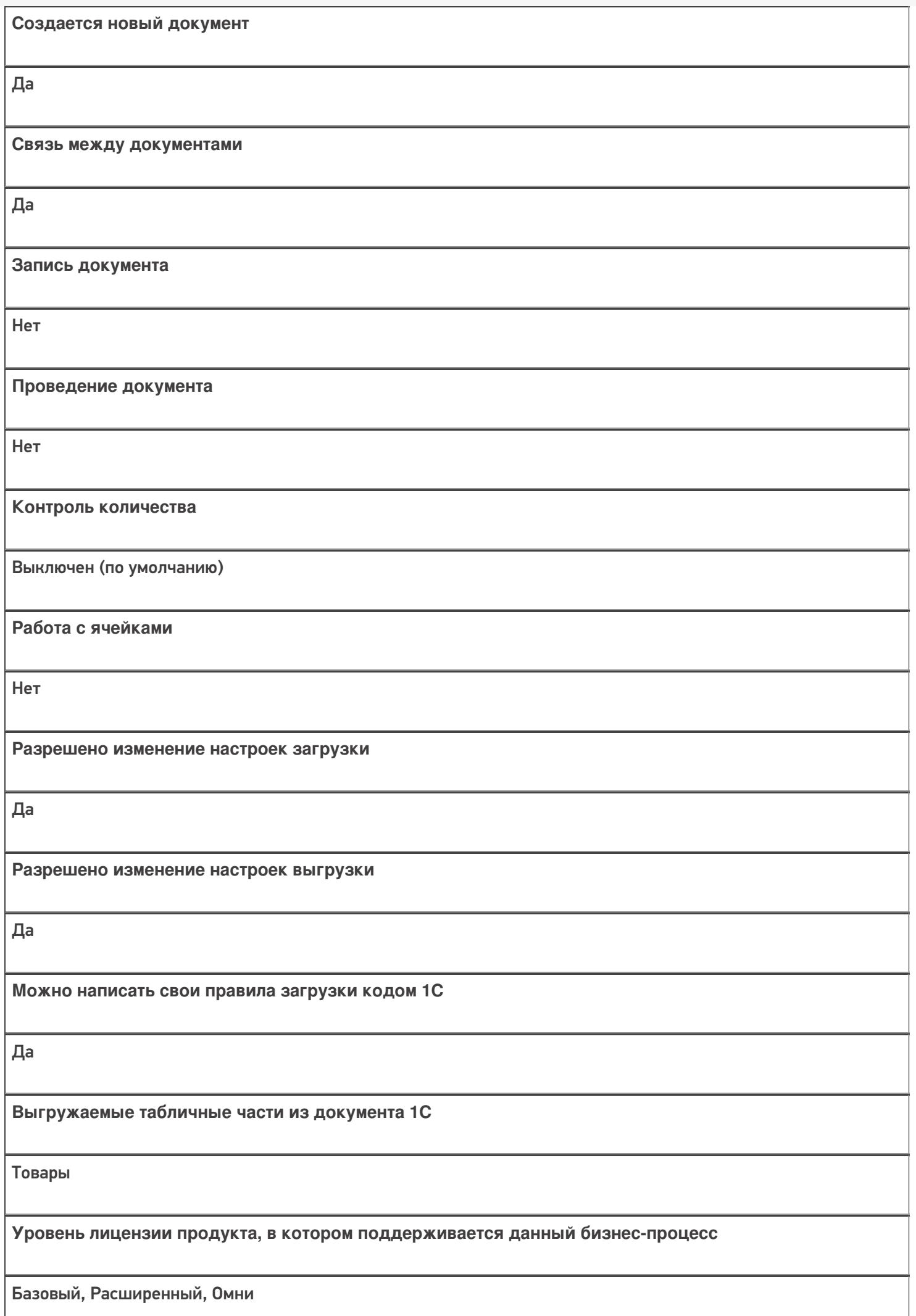

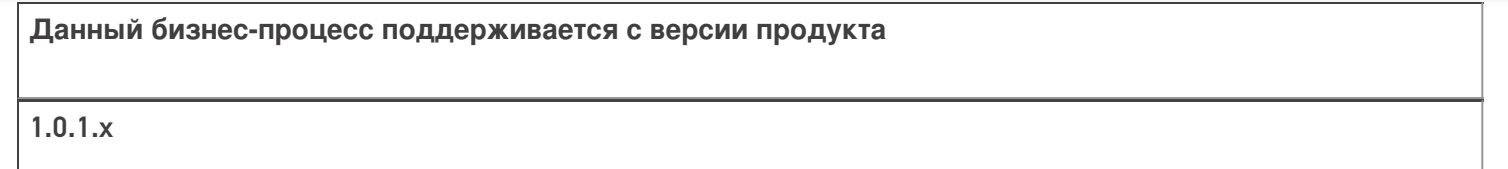

### Диаграмма бизнес-процесса:

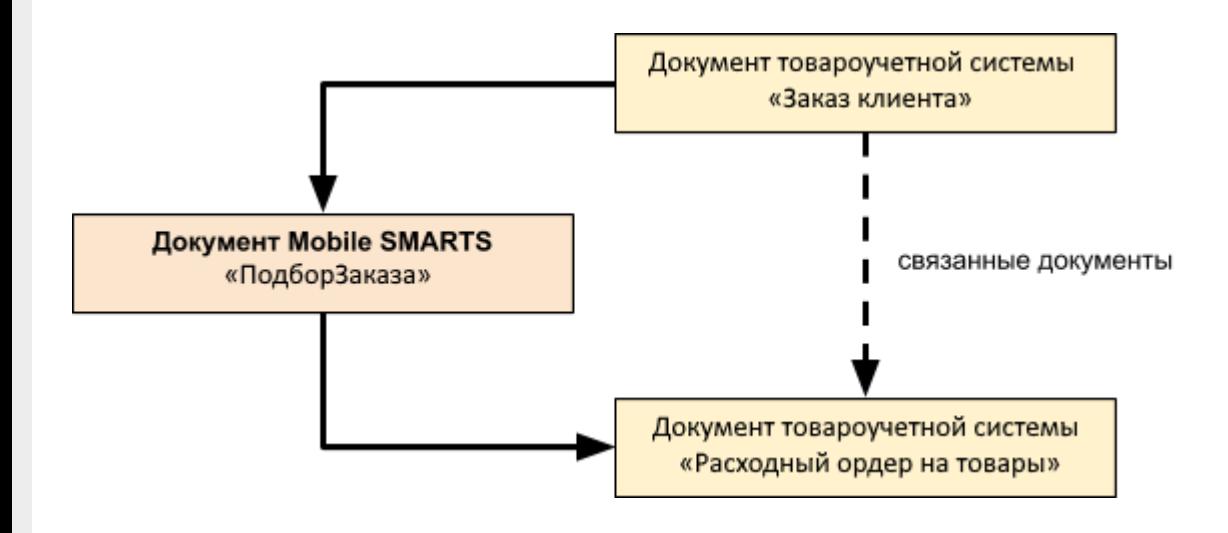

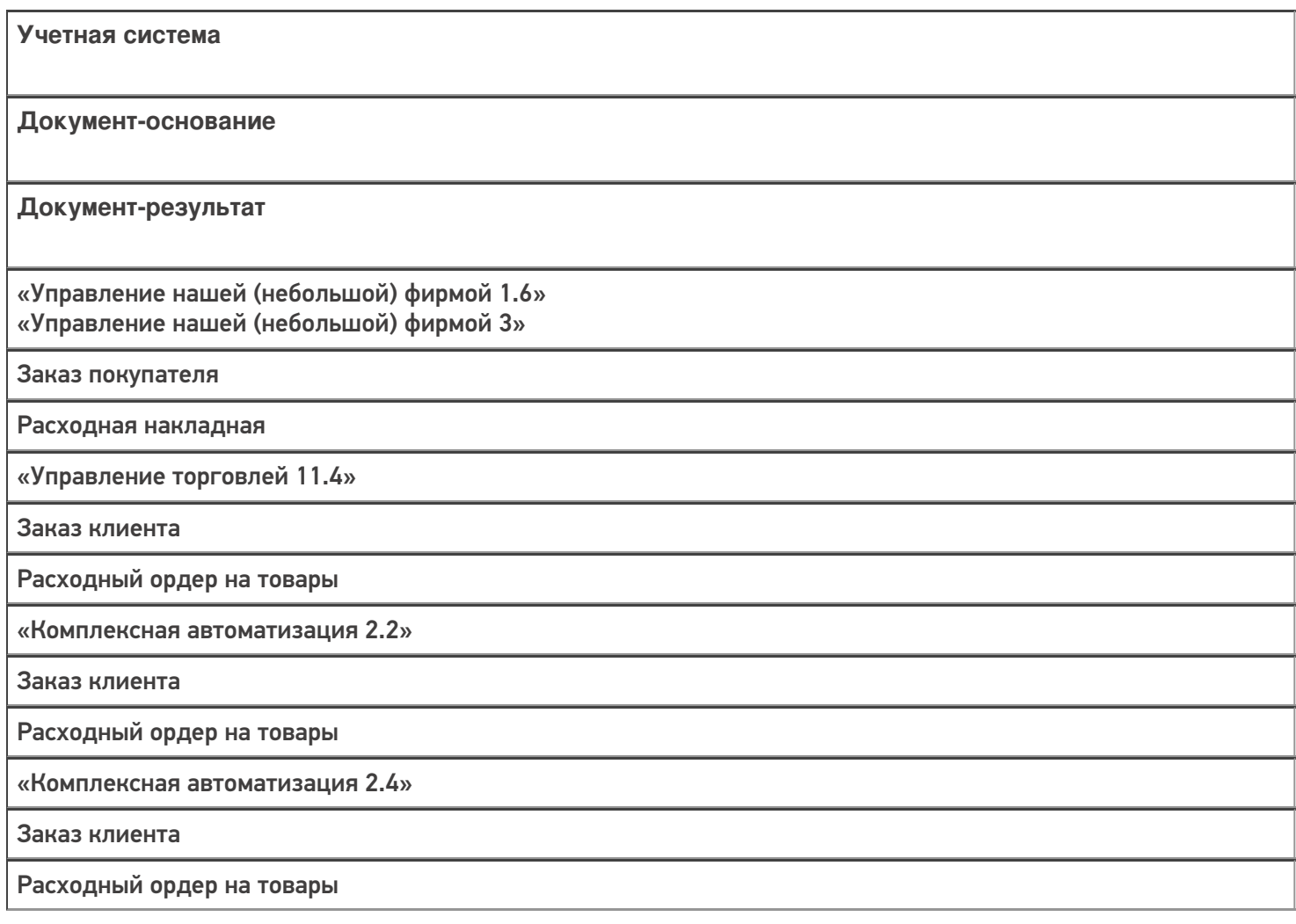

«ERP: Управление предприятием 2.4»

Заказ клиента

Расходный ордер на товары

«Управление торговлей 11.2»

Заказ клиента

Расходный ордер на товары

«Автосервис 1.6»

«Автосервис 3»

Заказ покупателя

Расходная накладная

#### Не нашли что искали?

 $\odot$ 

# Бизнес-процесс «Заказ на эмиссию КМ (созданный на ТСД «Заказ КМ»)»

Последние изменения: 2024-03-26

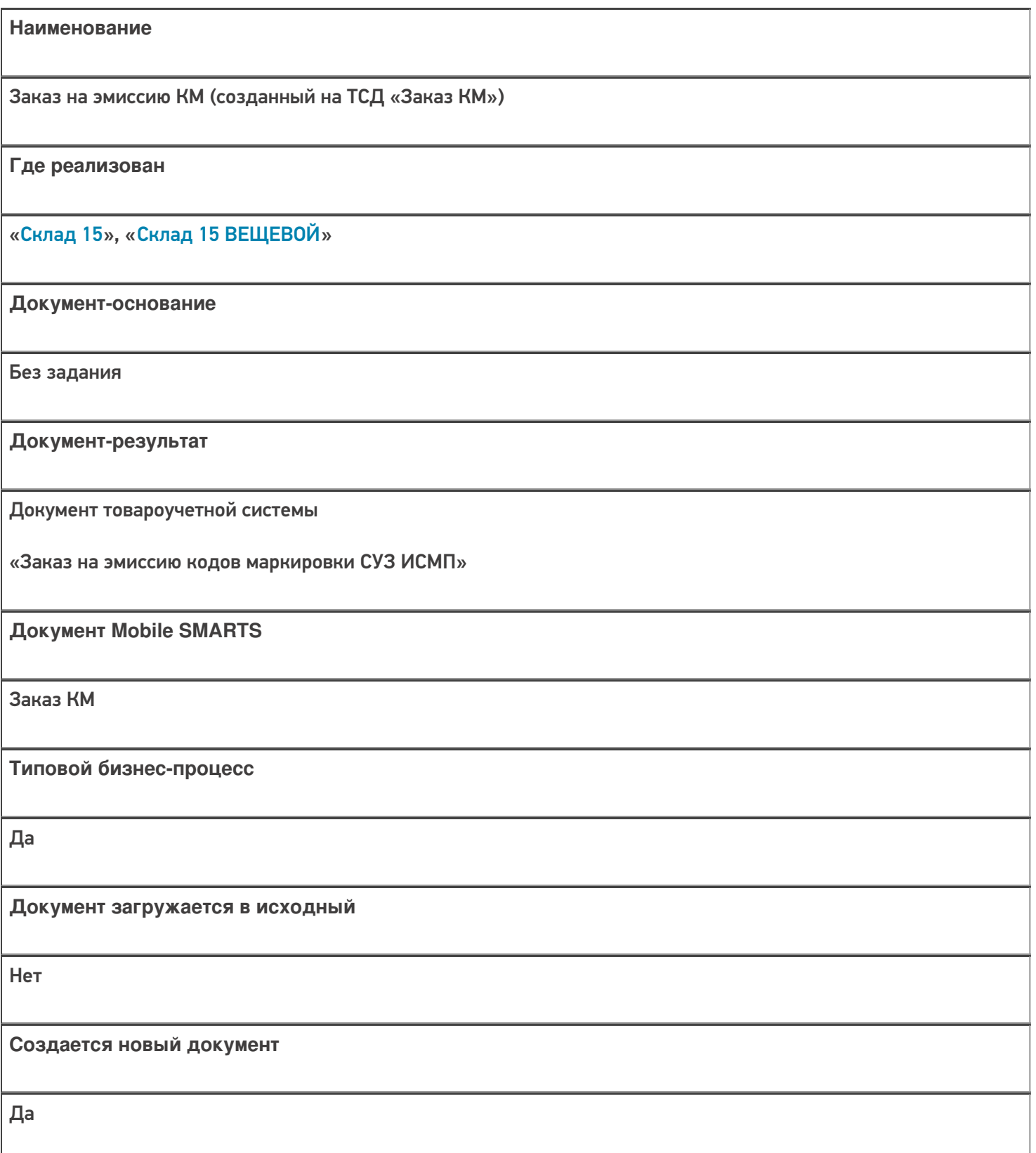

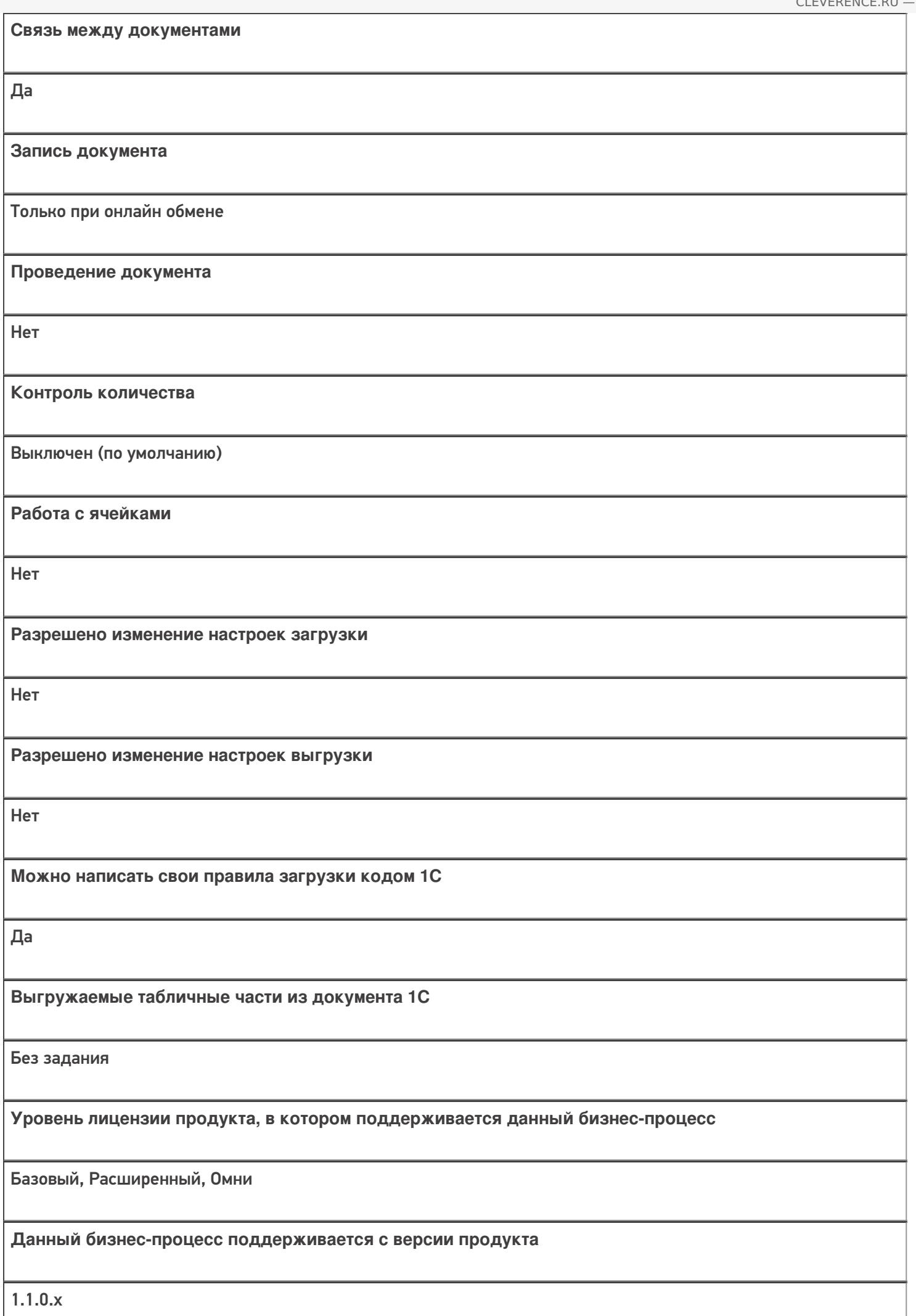

# Диаграмма бизнес-процесса

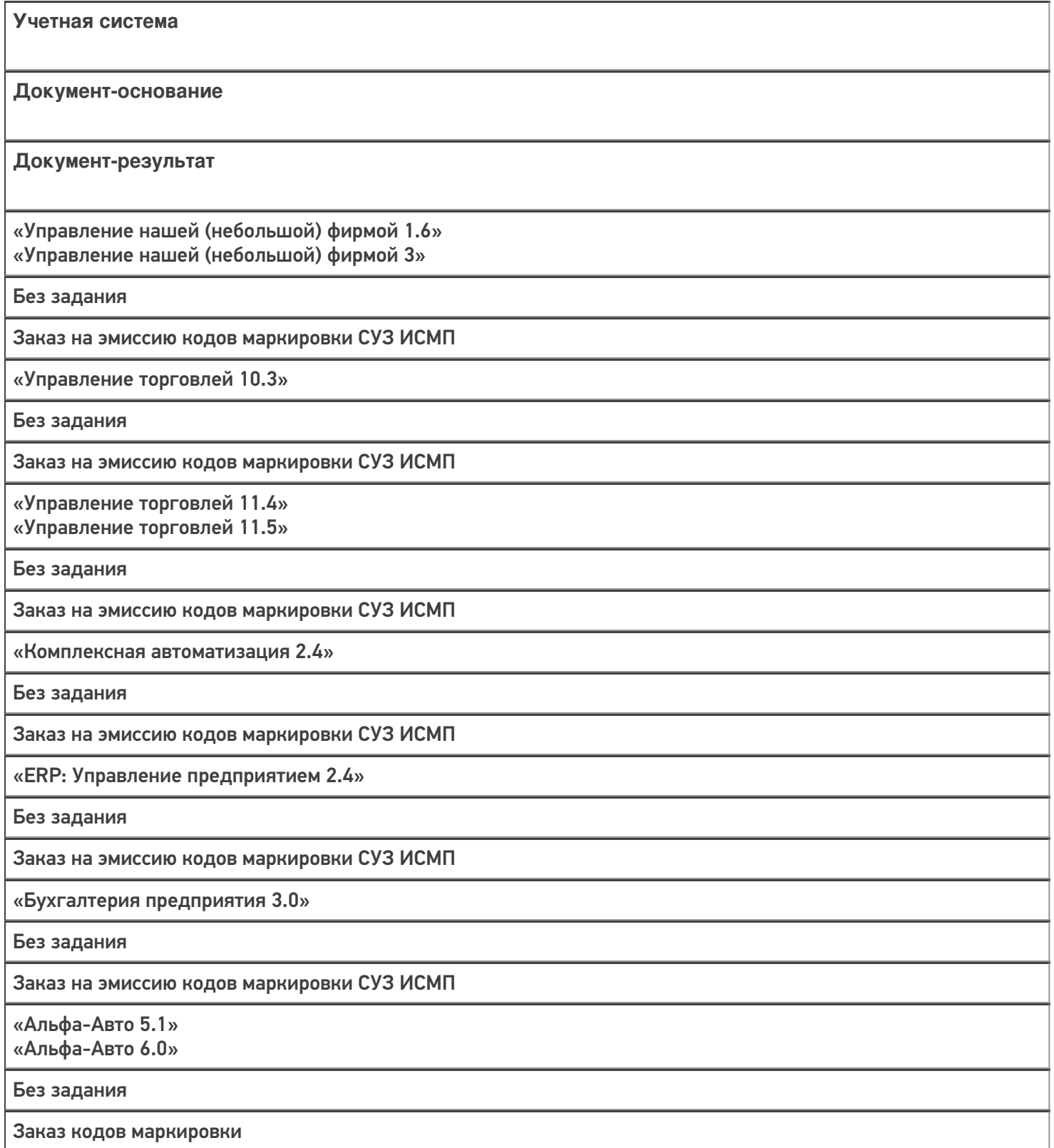

«Автосервис 1.6» «Автосервис 3»

Без задания

Заказ на эмиссию кодов маркировки СУЗ ИСМП

#### Не нашли что искали?

 $\odot$ 

# Бизнес-процесс «Маркировка товаров ИС МП (созданный на ТСД «Ввод в оборот»)»

Последние изменения: 2024-03-26

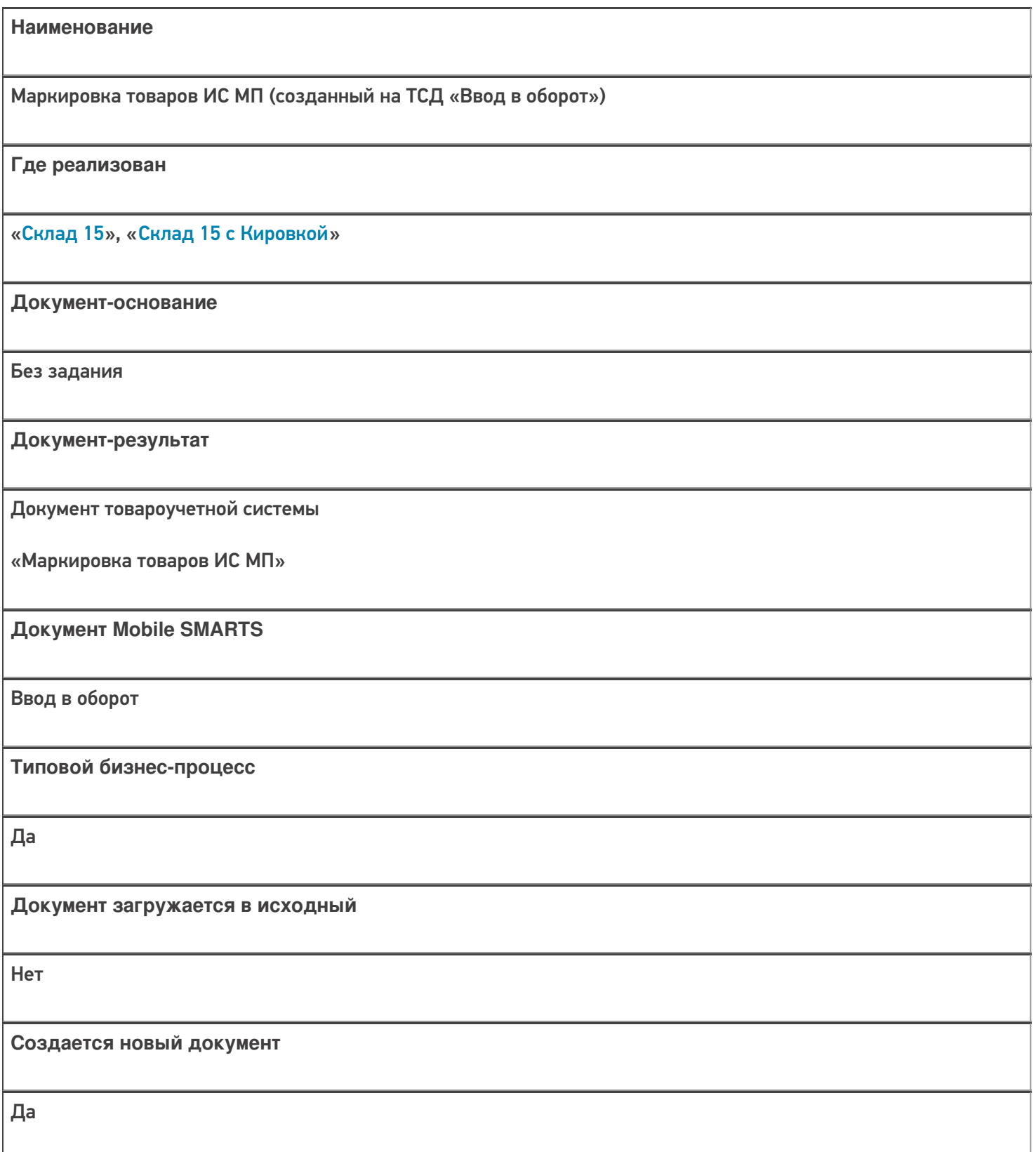

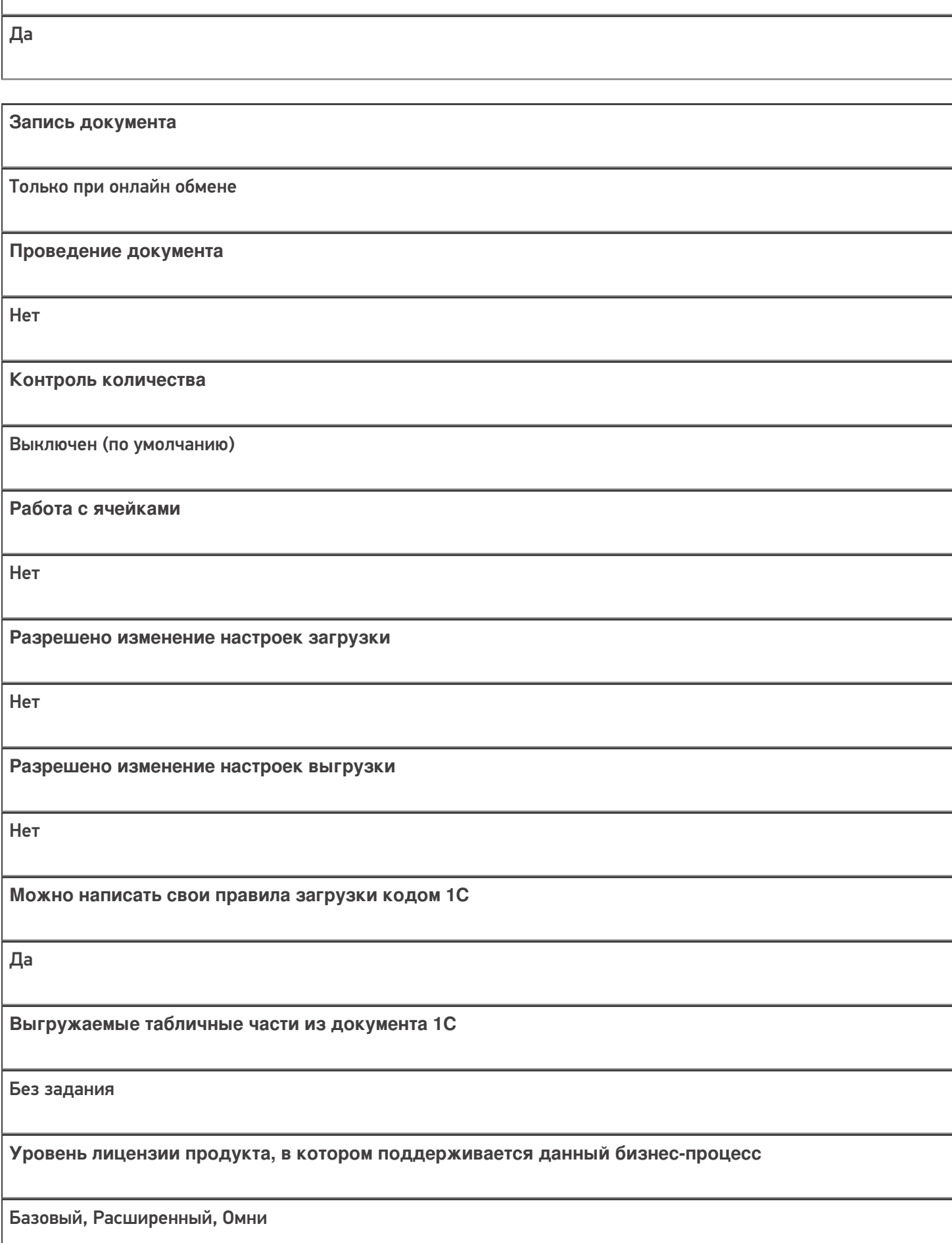

**Связь между документами**

**Данный бизнес-процесс поддерживается с версии продукта**

1.1.0.х

# Диаграмма бизнес-процесса

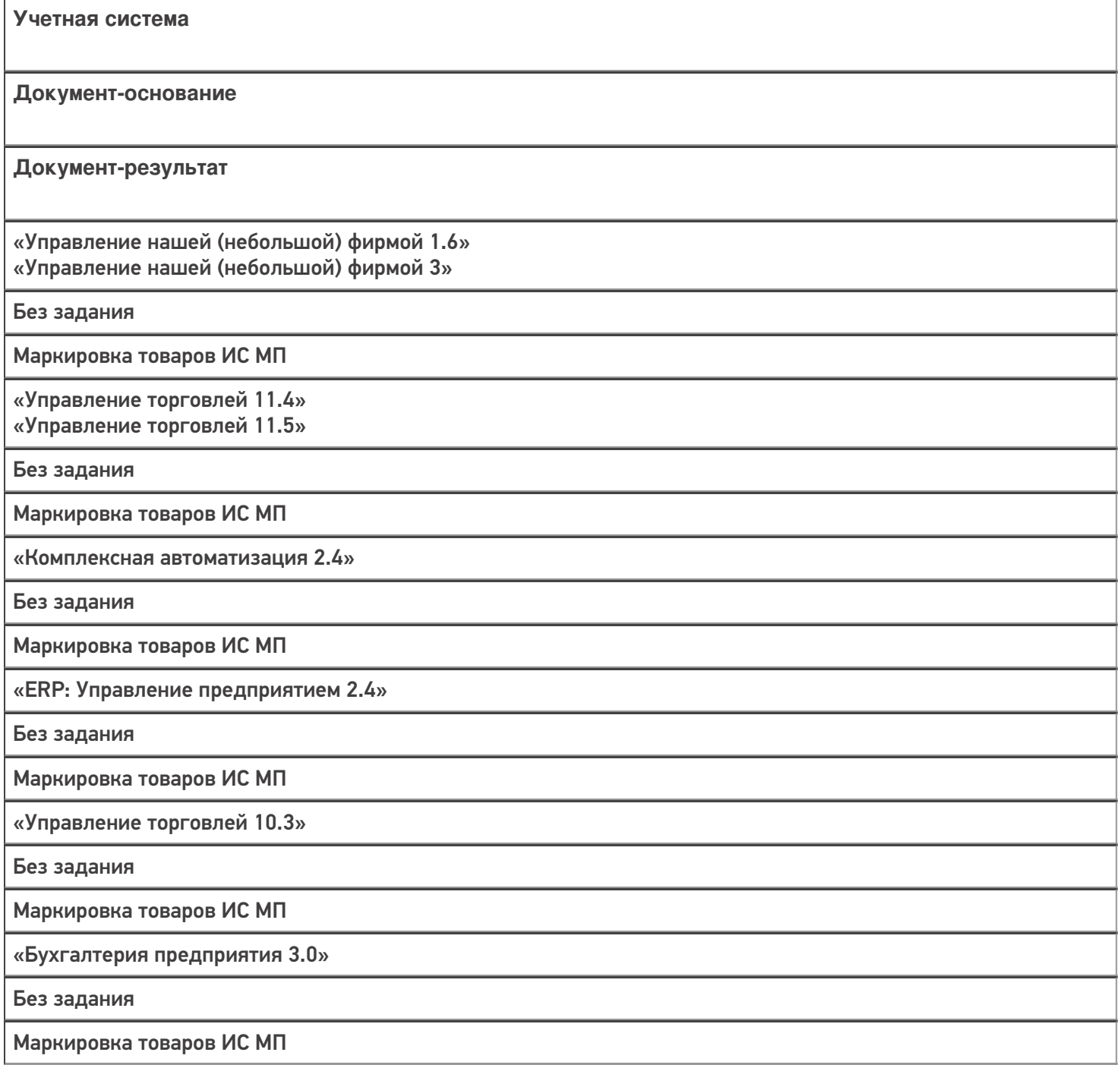

«Альфа-Авто 6.0»

Без задания

Ввод в оборот кодов маркировки

«Автосервис 1.6» «Автосервис 3»

Без задания

Маркировка товаров ИС МП

Не нашли что искали?

 $\odot$ 

# Бизнес-процесс «Маркировка товаров ИС МП (на основании «Заказа на эмиссию кодов маркировки СУЗ ИСМП»)»

Последние изменения: 2024-03-26

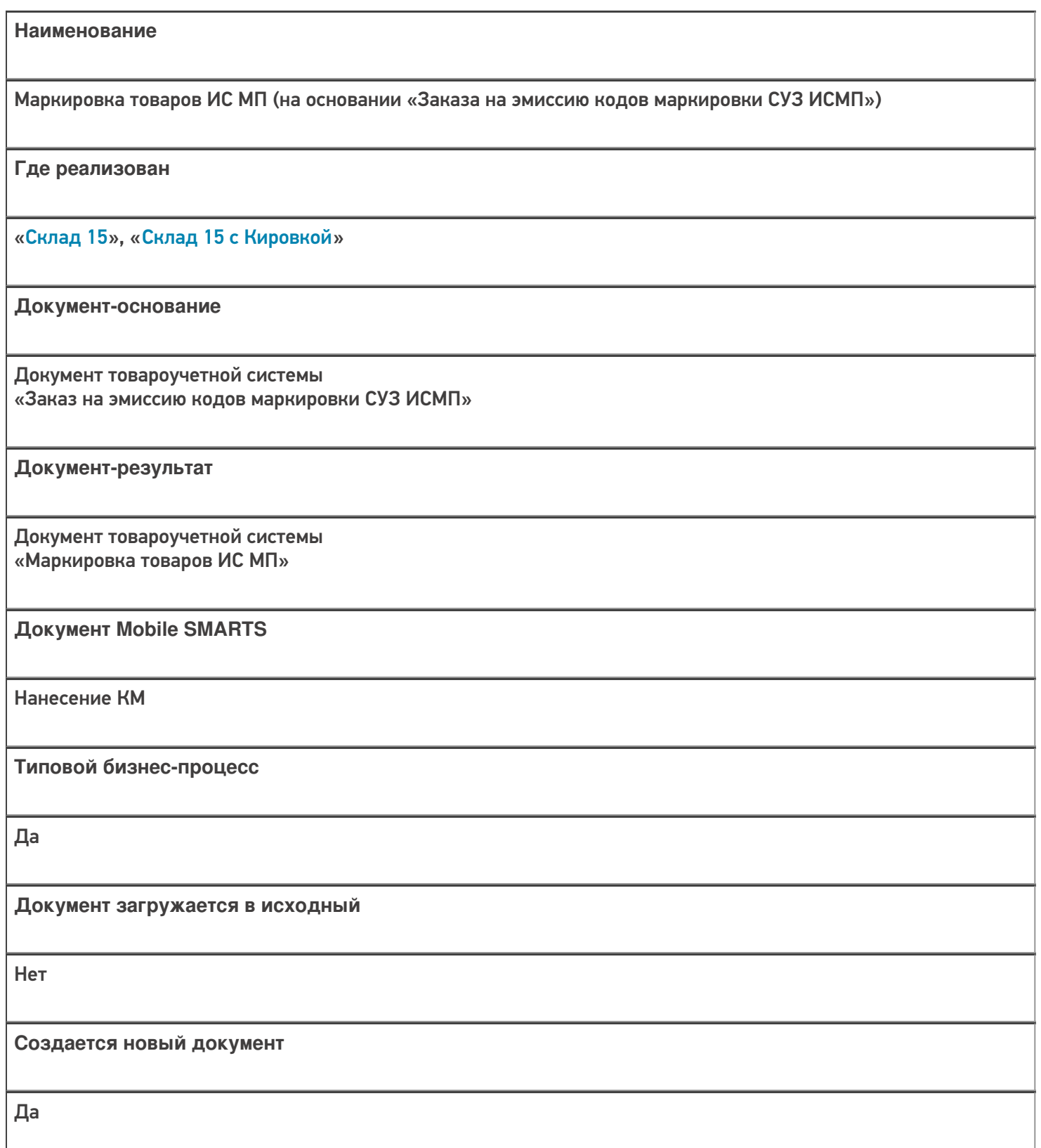

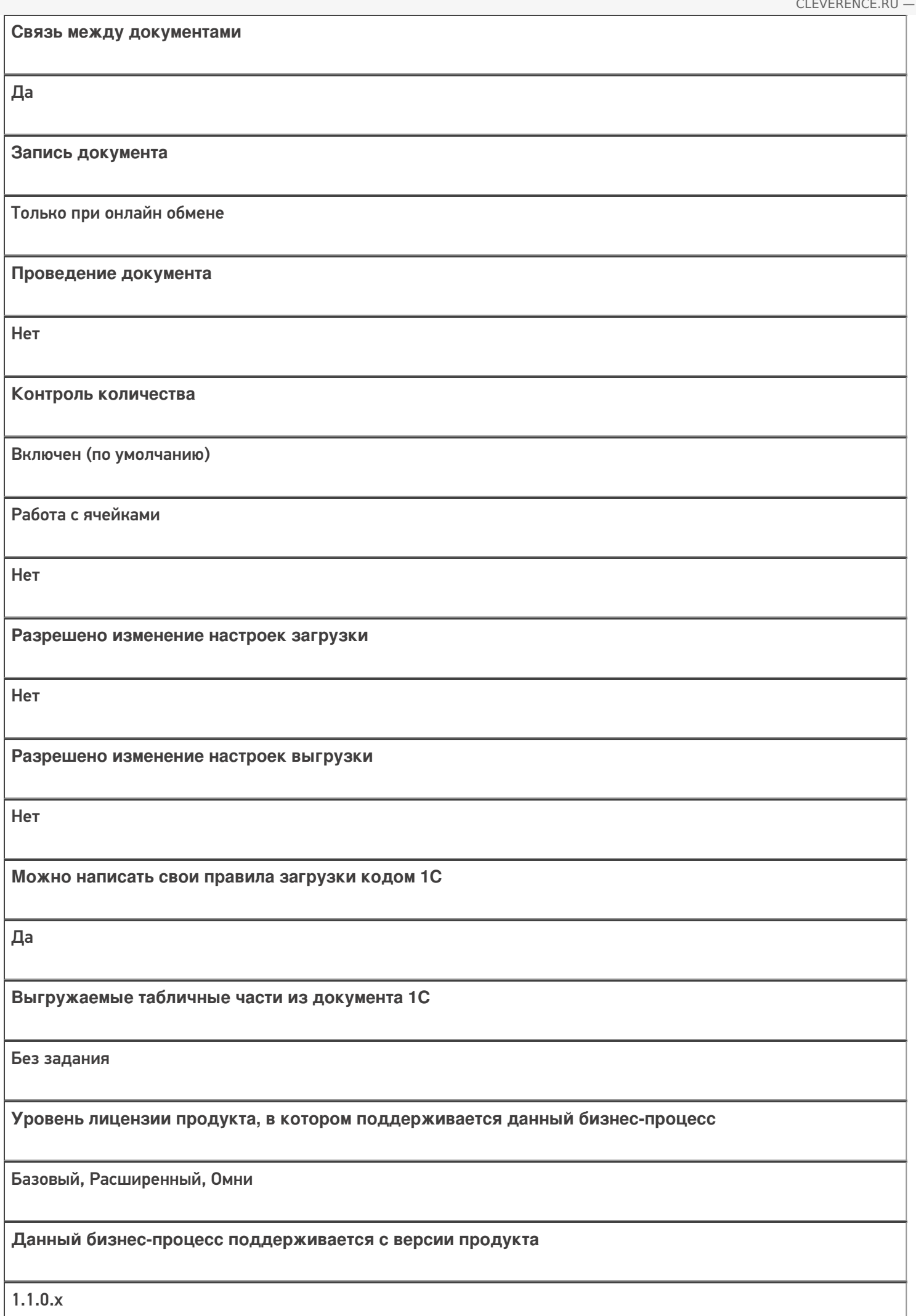

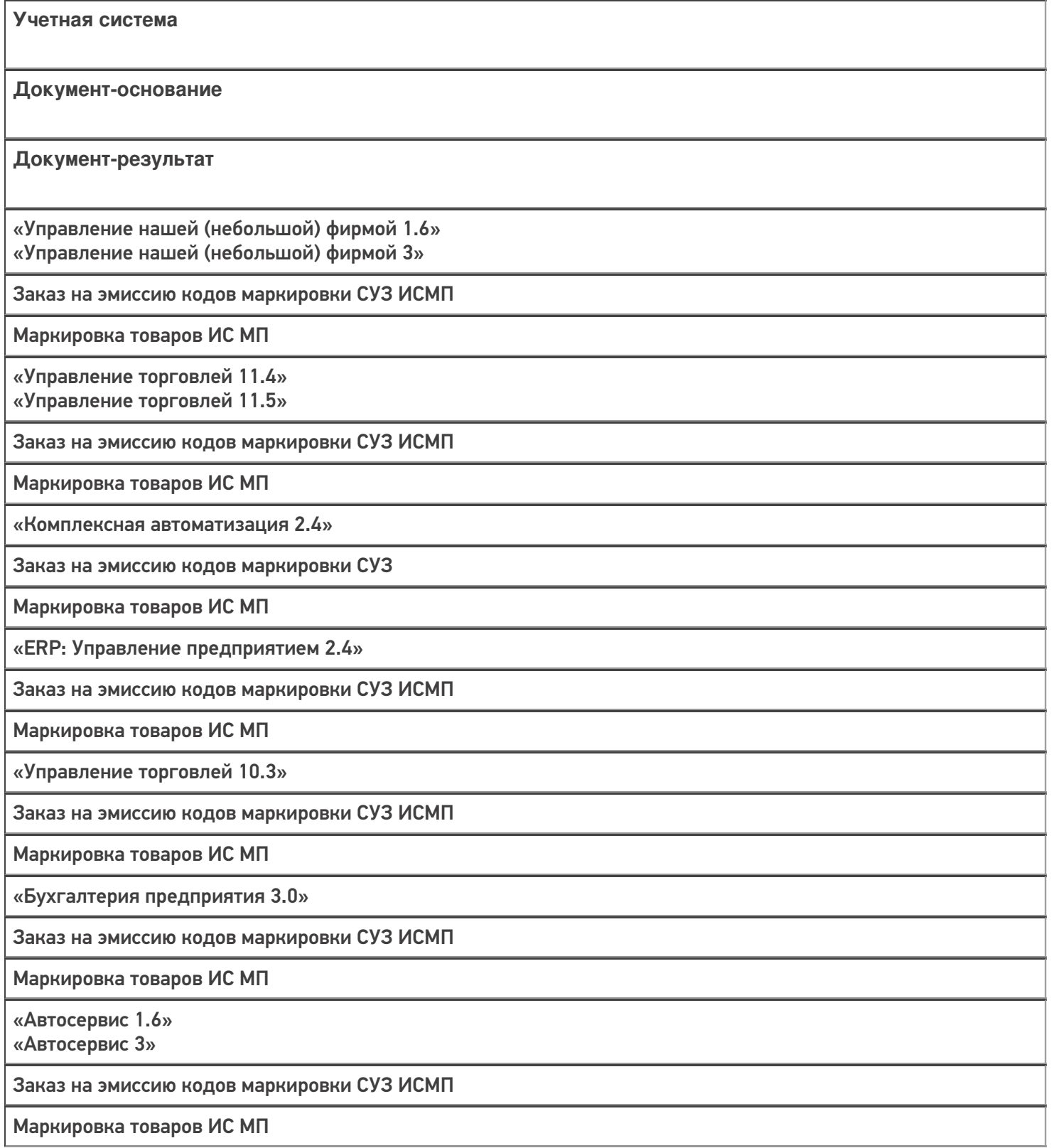

### Не нашли что искали?

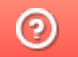

# Бизнес-процесс «Агрегация товаров (созданный на ТСД документ «Агрегация»)»

Последние изменения: 2024-03-26

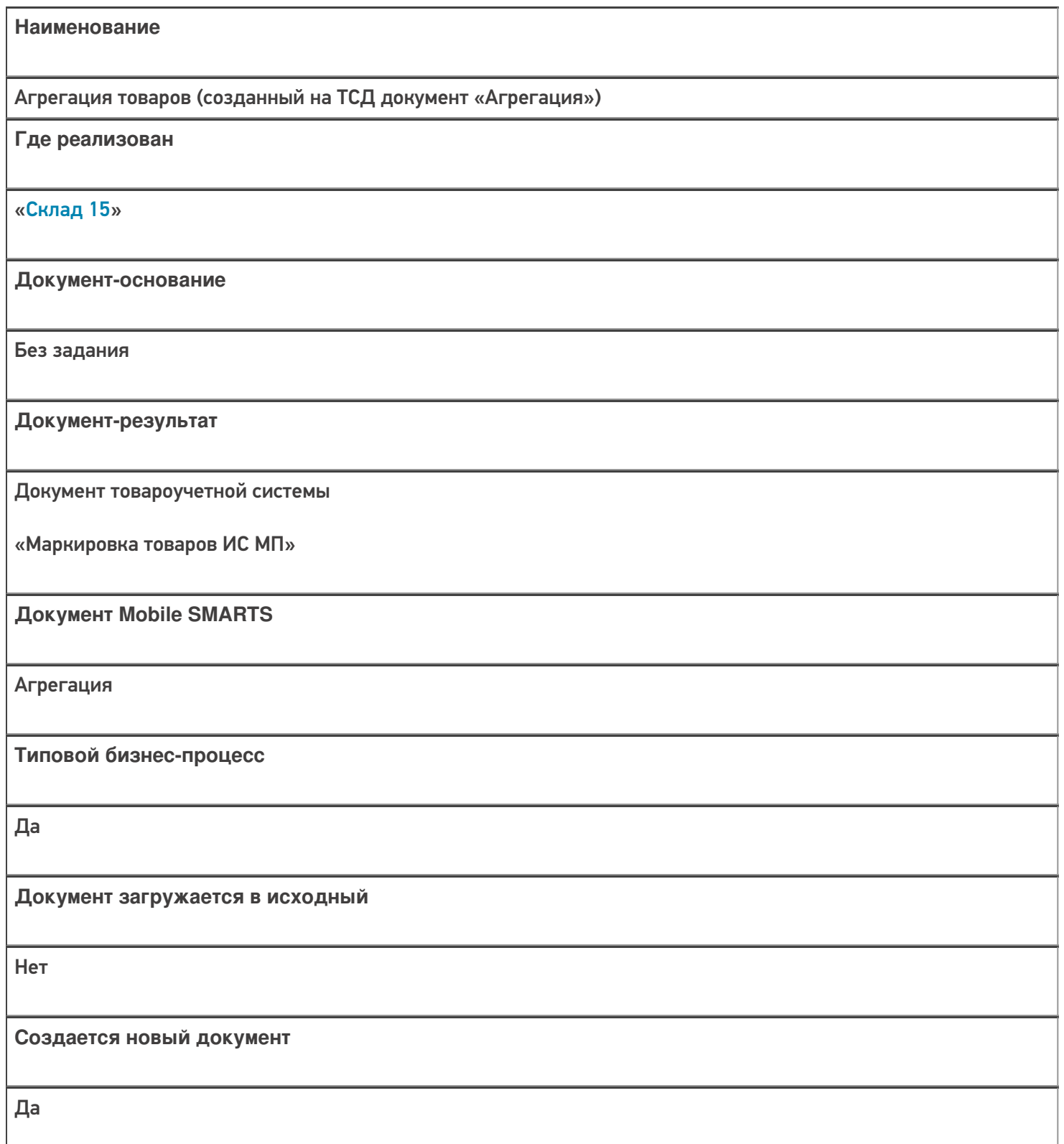

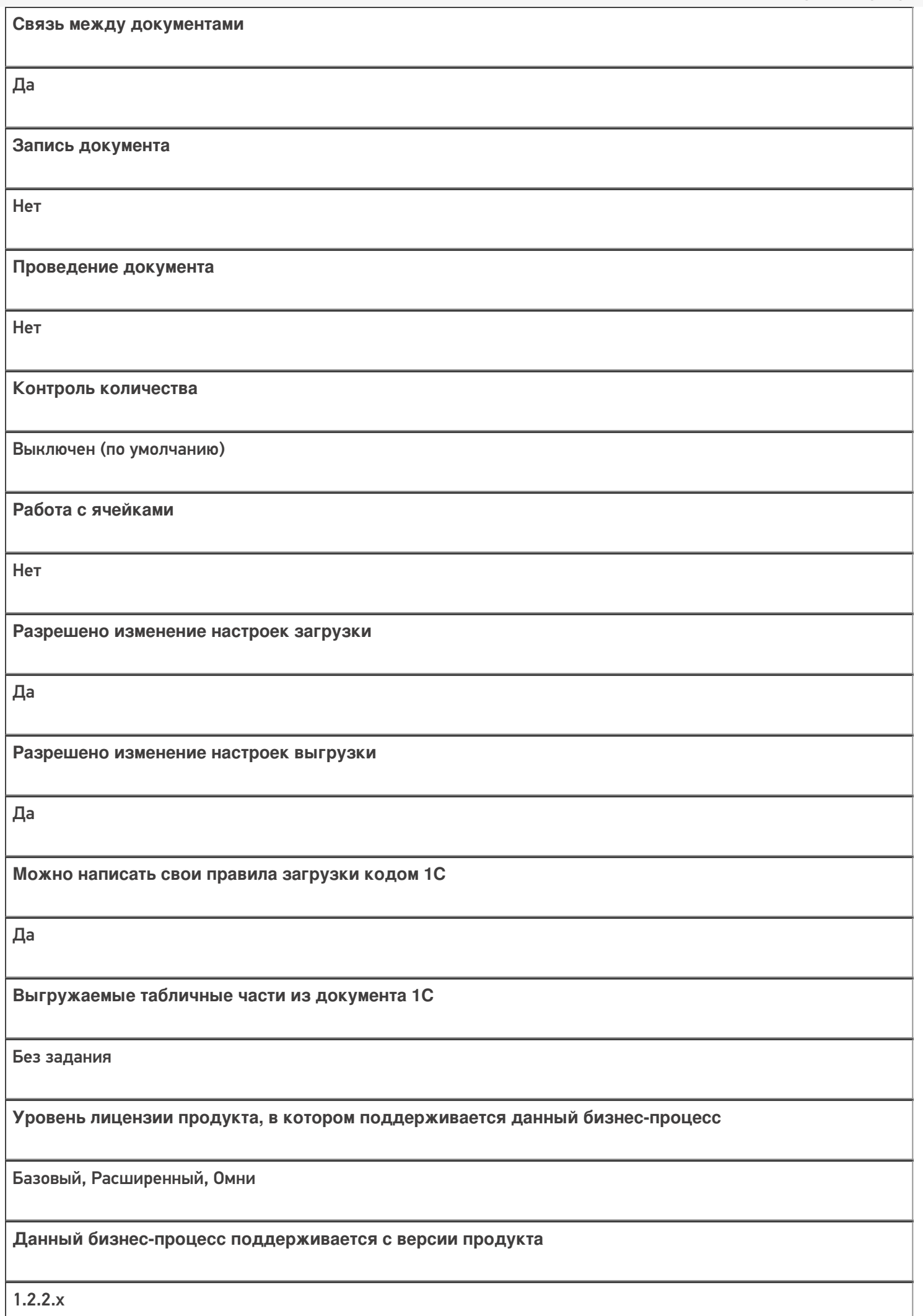

# Диаграмма бизнес-процесса:

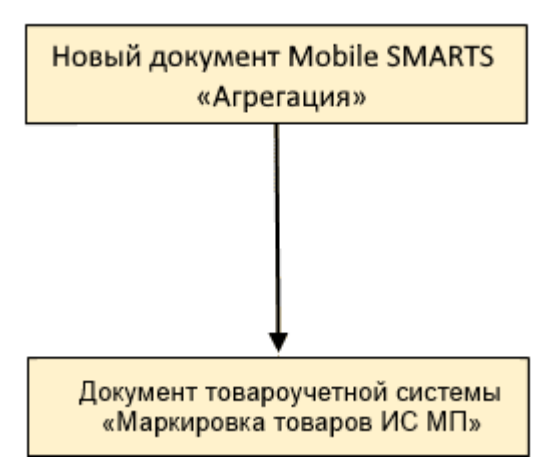

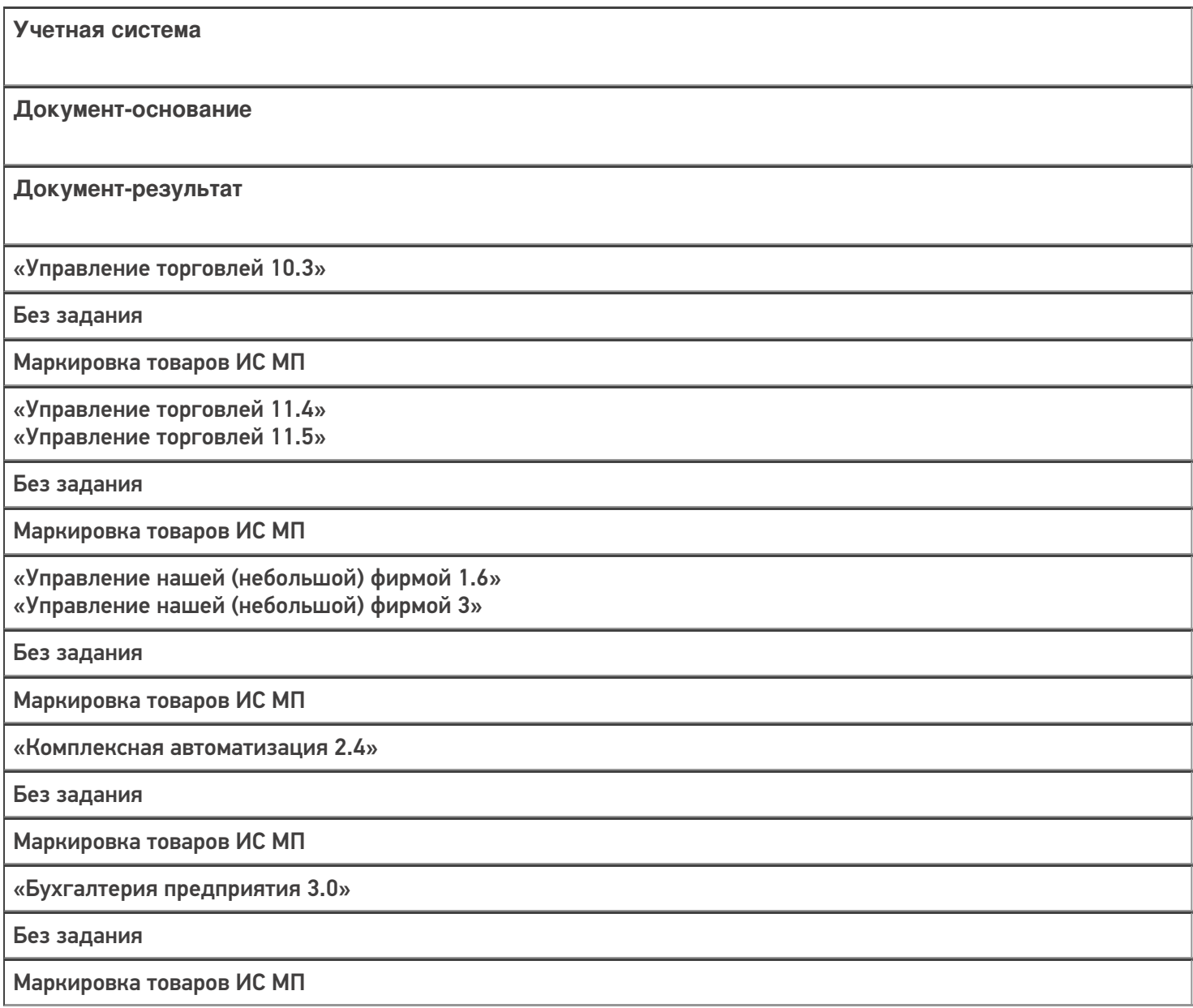

«Автосервис 1.6» «Автосервис 3»

Без задания

Маркировка товаров ИС МП

#### Не нашли что искали?

 $\odot$ 

# Бизнес-процесс «Списание кодов маркировки (созданный на ТСД «Списание»)»

Последние изменения: 2024-03-26

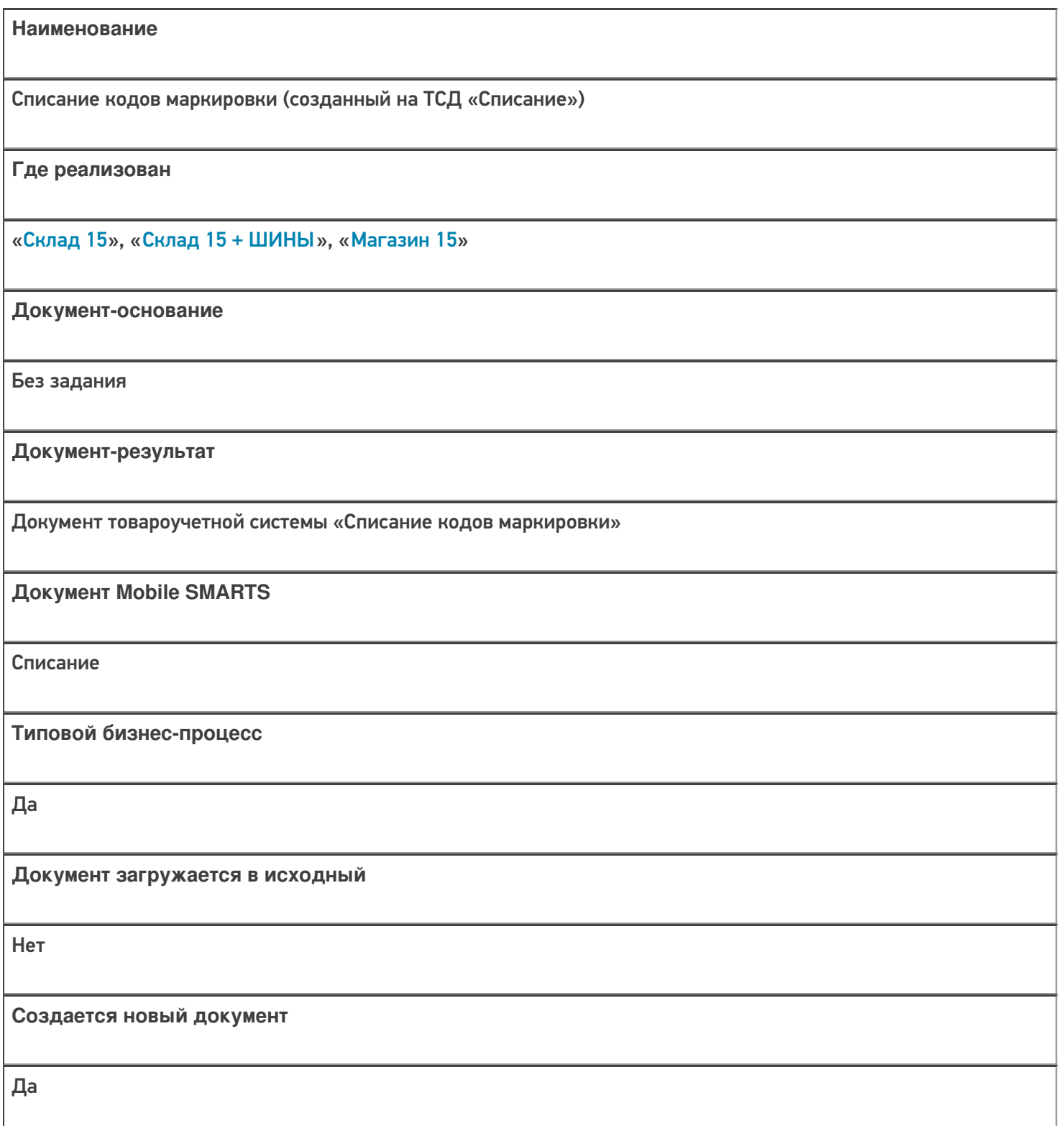

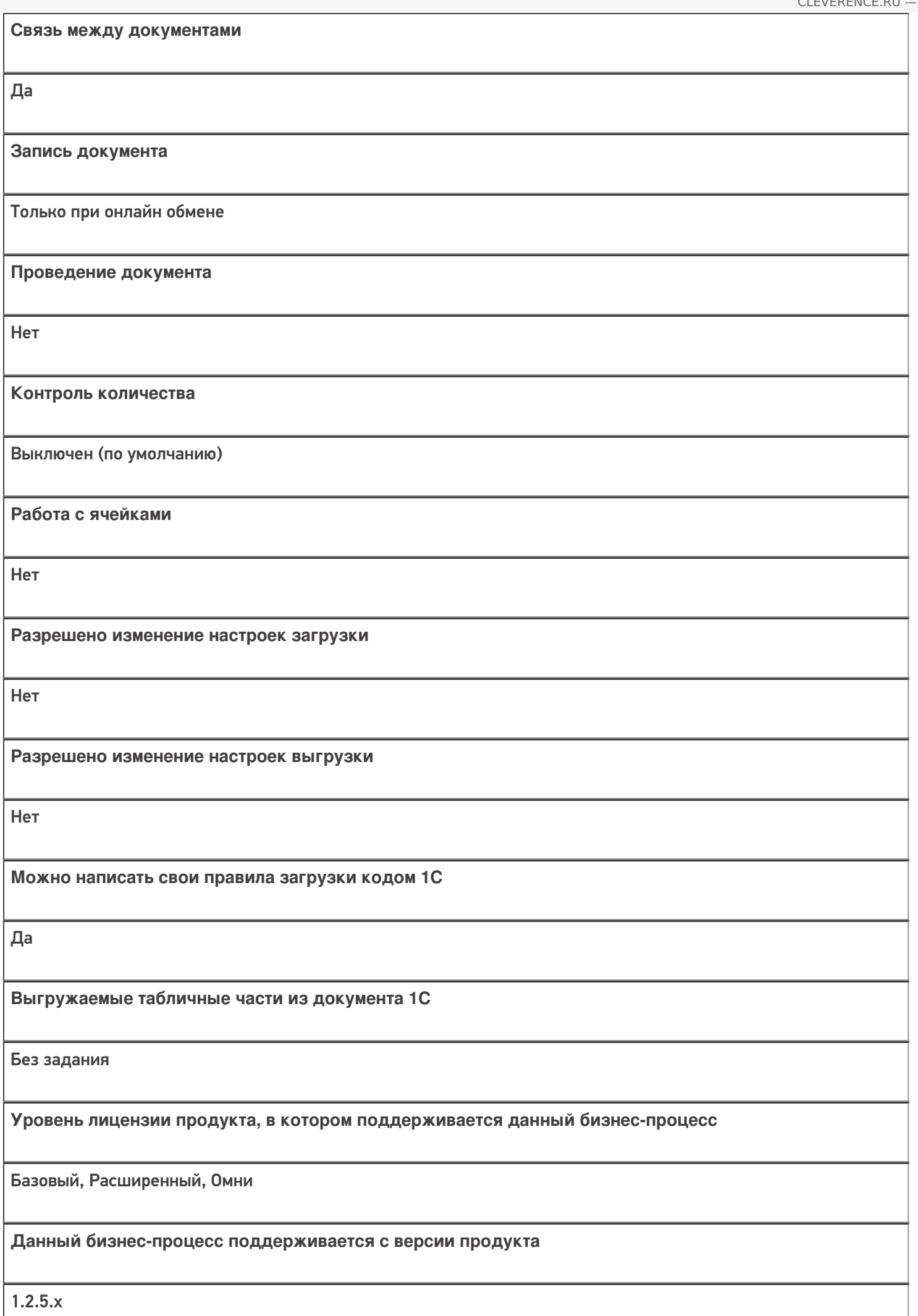

# Диаграмма бизнес-процесса

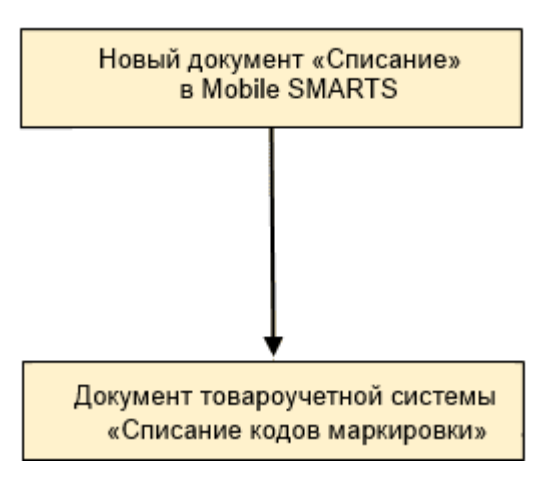

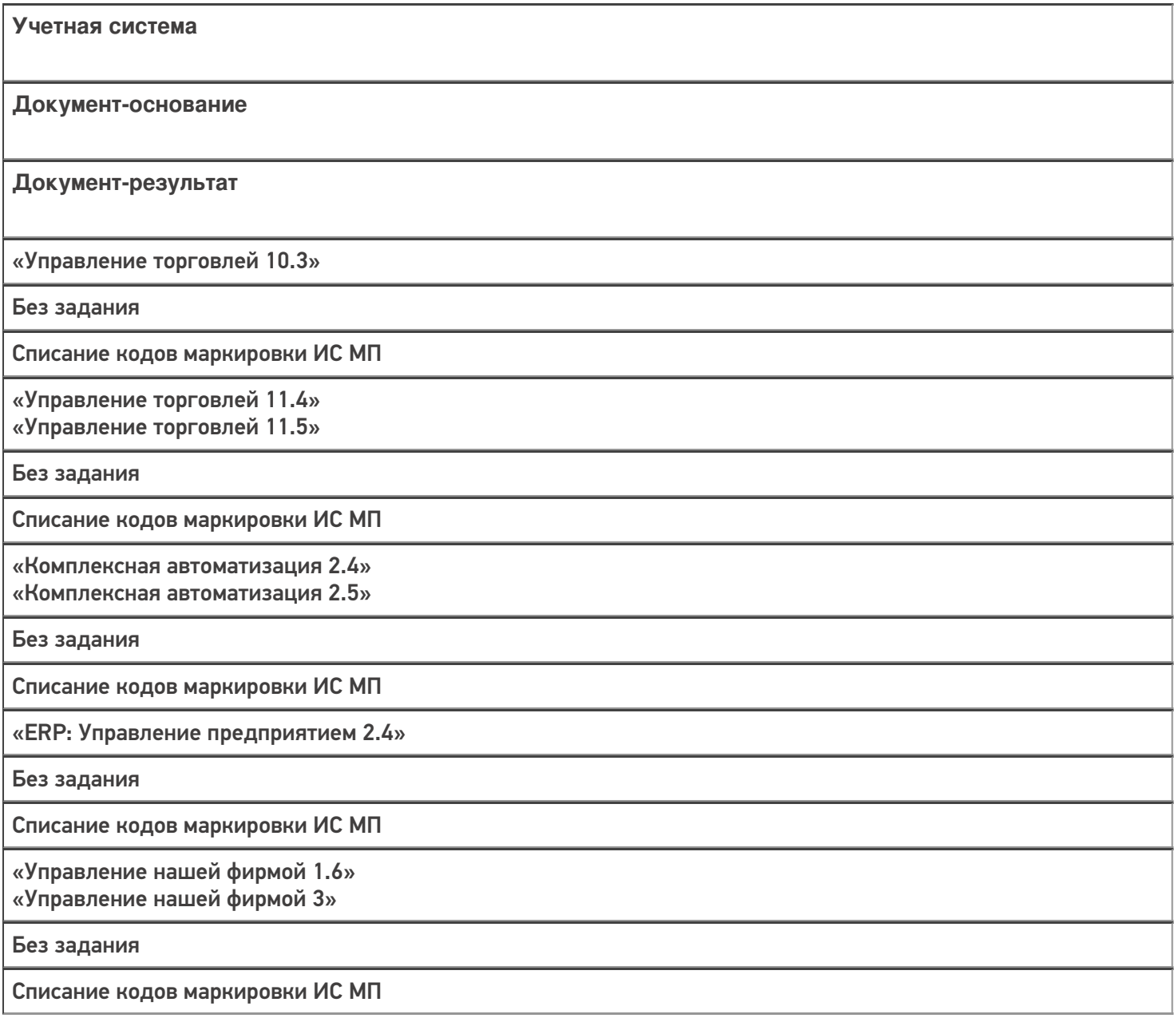
«Розница 2.2»

«Розница 2.3» «Розница 3.0»

Без задания

Списание кодов маркировки ИС МП

«Бухгалтерия предприятия 3.0»

Без задания

Списание кодов маркировки ИС МП

«Автосервис 1.6» «Автосервис 3»

Без задания

Списание кодов маркировки ИС МП

#### Не нашли что искали?

 $\odot$ 

# Бизнес-процесс «Вывод из оборота кодов маркировки (созданный на ТСД «Подбор заказа»)»

Последние изменения: 2024-03-26

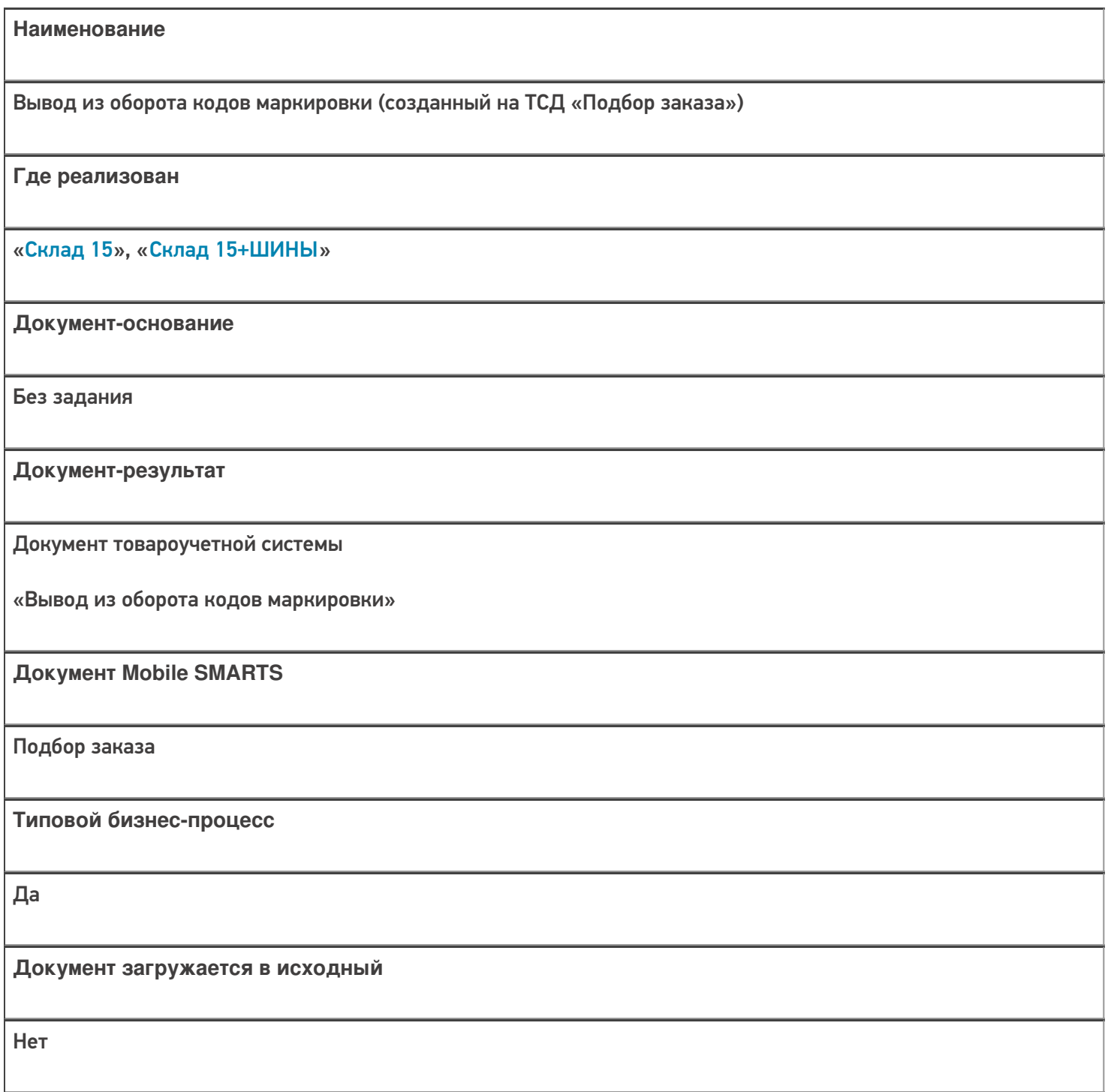

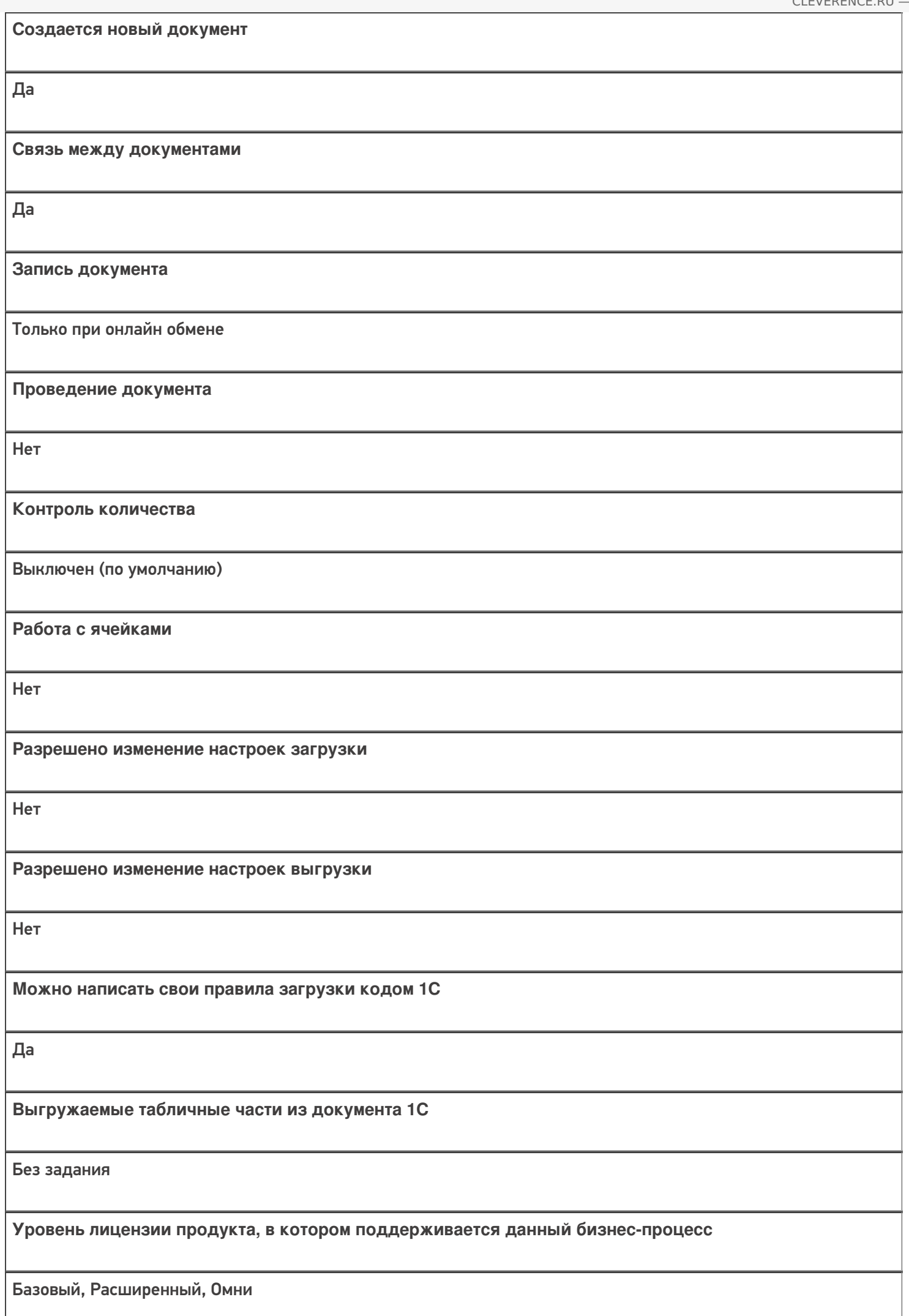

Данный бизнес-процесс поддерживается с версии продукта

### Диаграмма бизнес-процесса

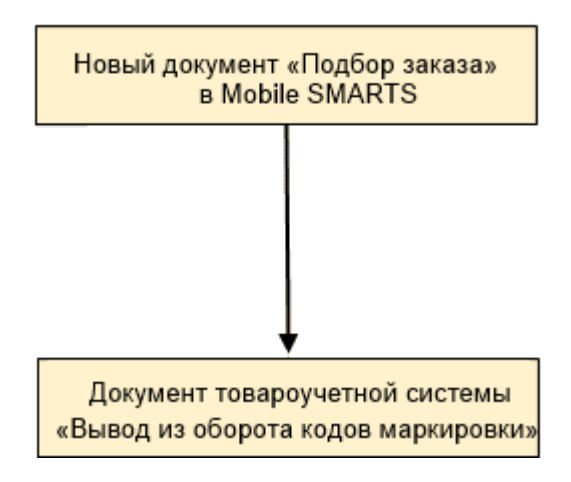

## Поддержка бизнес-процесса в учетных системах:

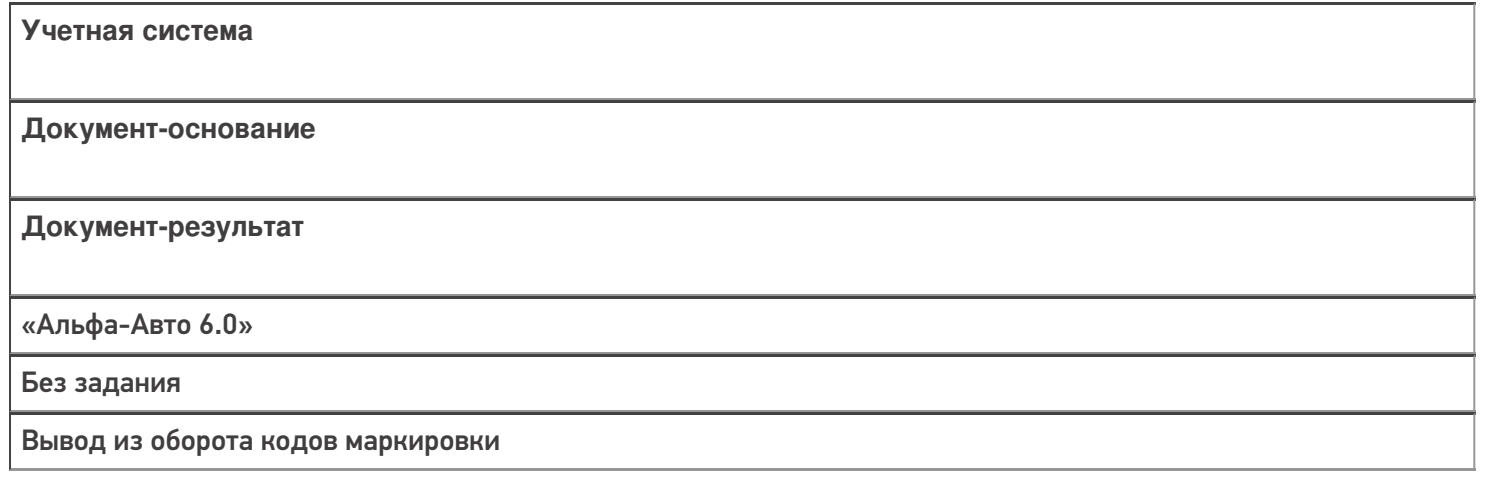

#### Не нашли что искали?

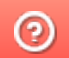

# Бизнес-процесс «Перемаркировка товаров ИС МП (на основании «Возврата товаров от клиента»)»

Последние изменения: 2024-03-26

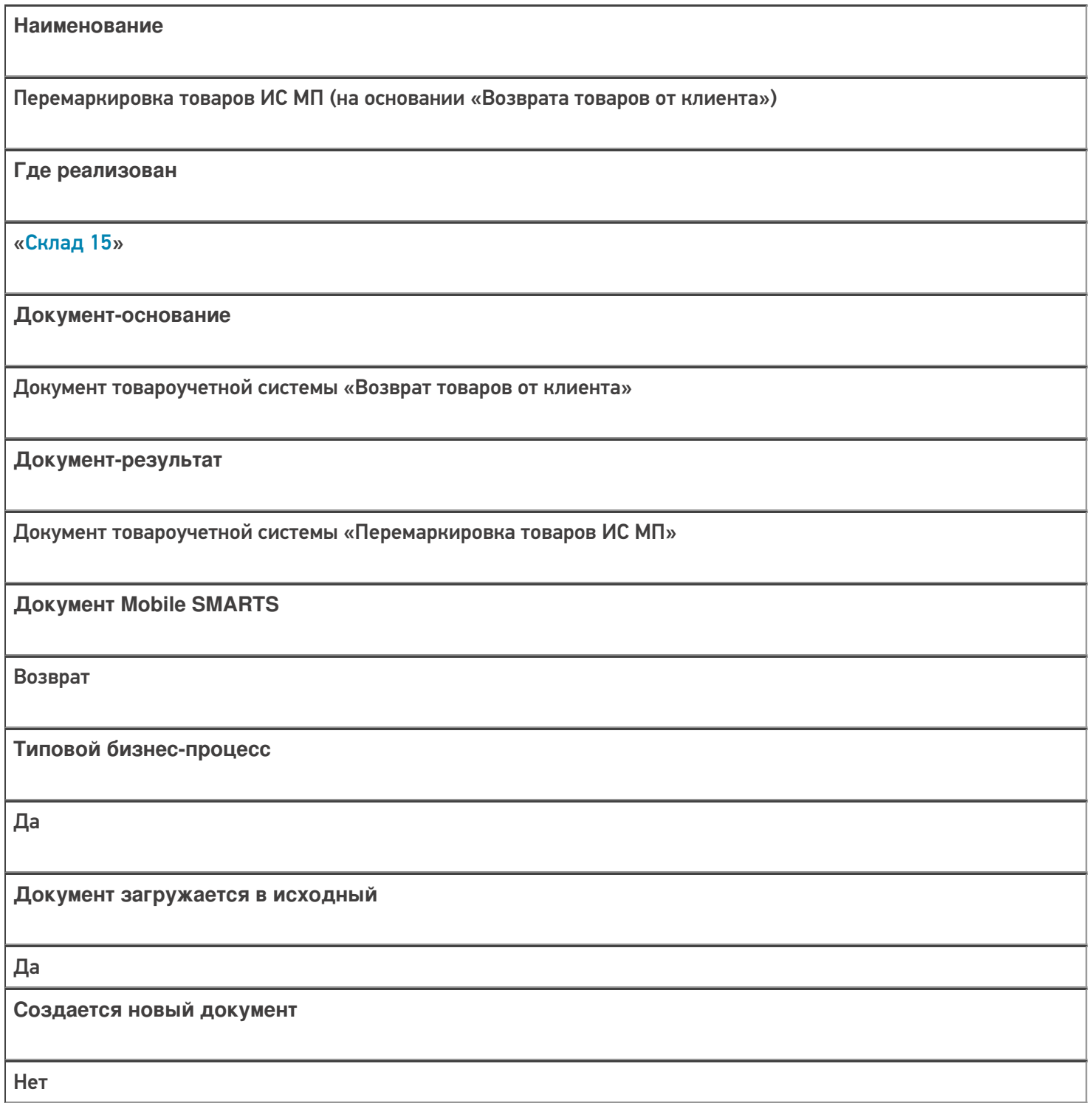

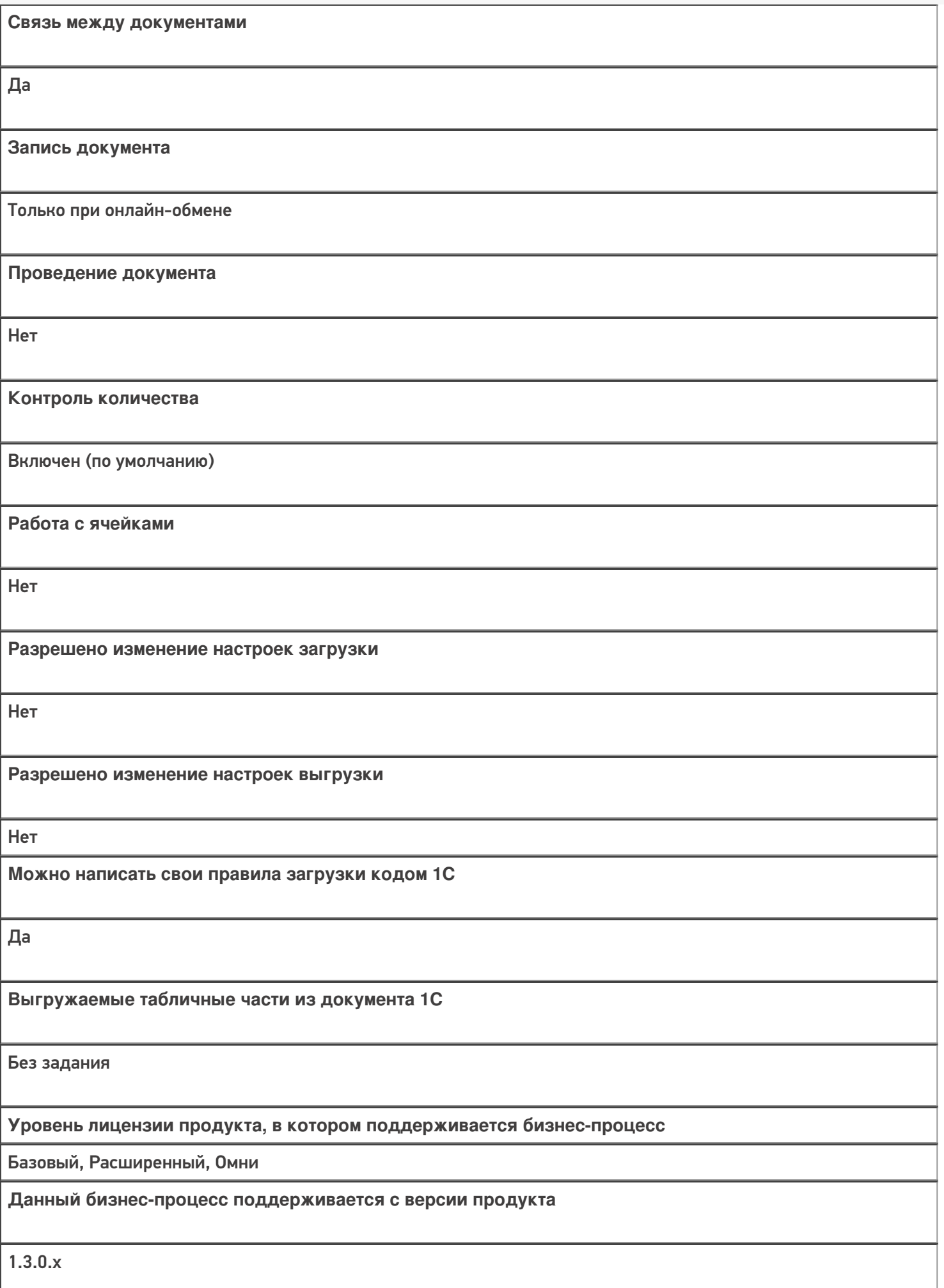

### Диаграмма бизнес-процесса:

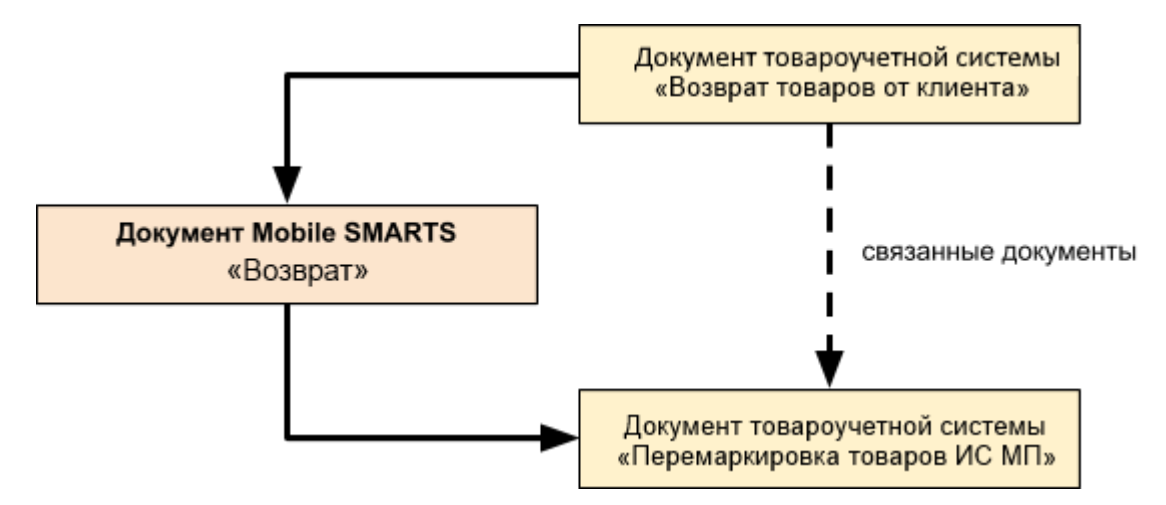

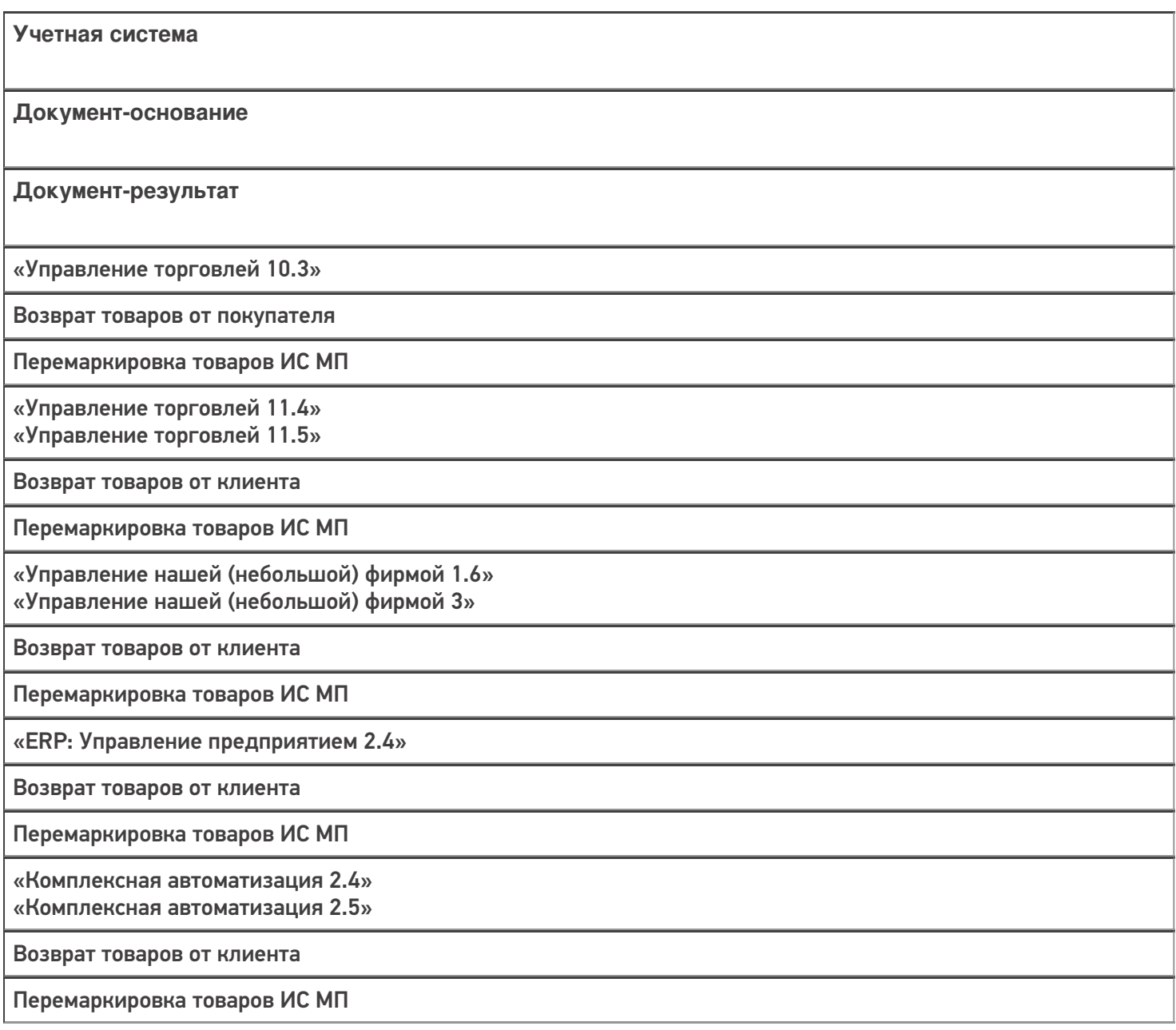

«Бухгалтерия предприятия 3.0»

Возврат товаров от покупателя

Перемаркировка товаров ИС МП

«Автосервис 1.6» «Автосервис 3»

Возврат товаров от клиента

Перемаркировка товаров ИС МП

#### Не нашли что искали?

# Бизнес-процесс «Ввод в оборот наборов маркированной продукции (созданный на ТСД документ «Агрегация»)»

Последние изменения: 2024-03-26

Так как некоторые товары могут работать со справочником штрихкодов упаковок и товаров (ШУИТ), но не работают с документом «Маркировка товаров ИС МП», был добавлен бизнес-процесс «Ввод в оборот наборов маркированной продукции (созданный на ТСД документ «Агрегация»)», который не записывает данные в документ 1С, а сразу меняет справочник ШУИТ при загрузке документа с ТСД в 1С.

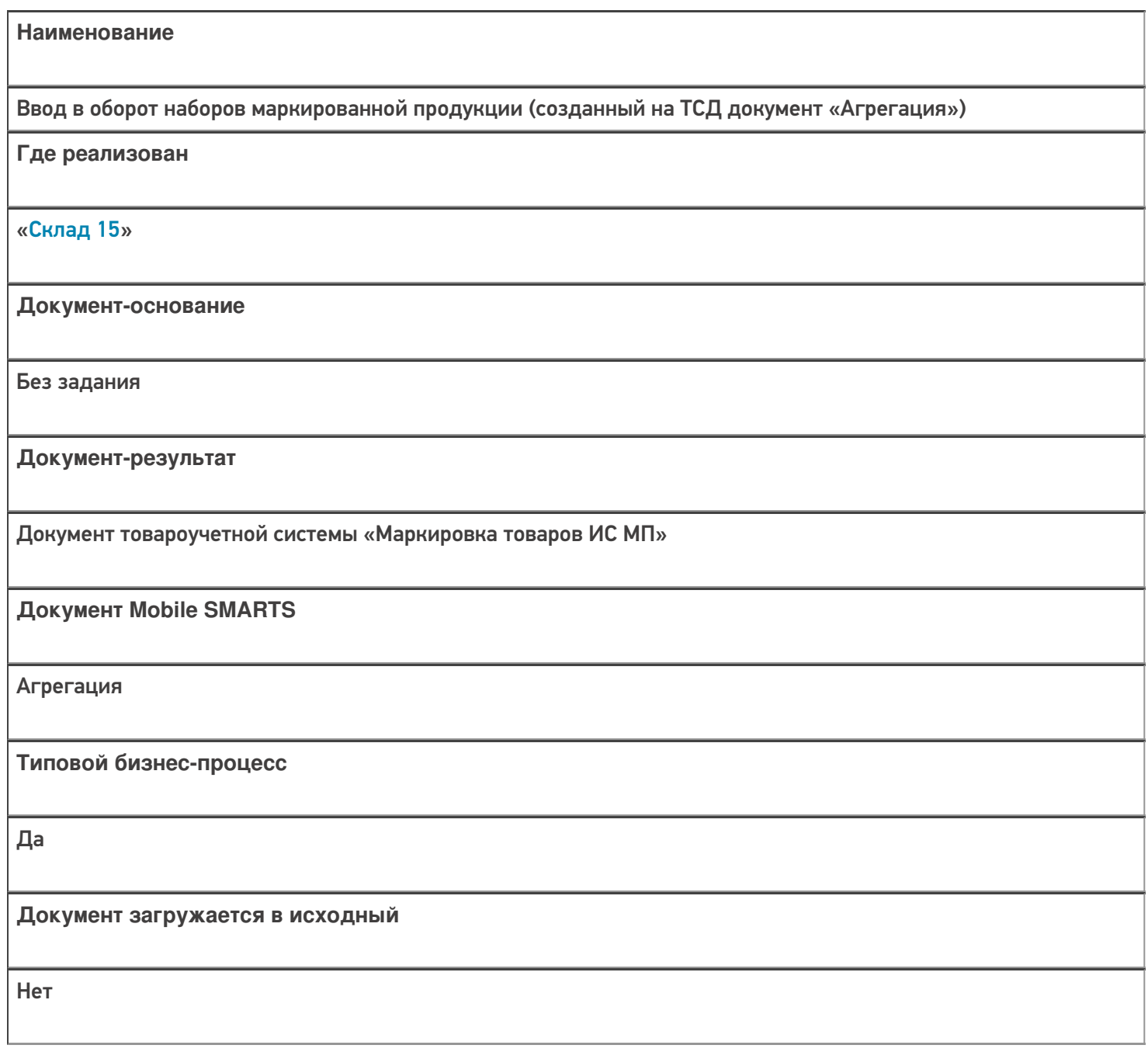

**Создается новый документ**

Да

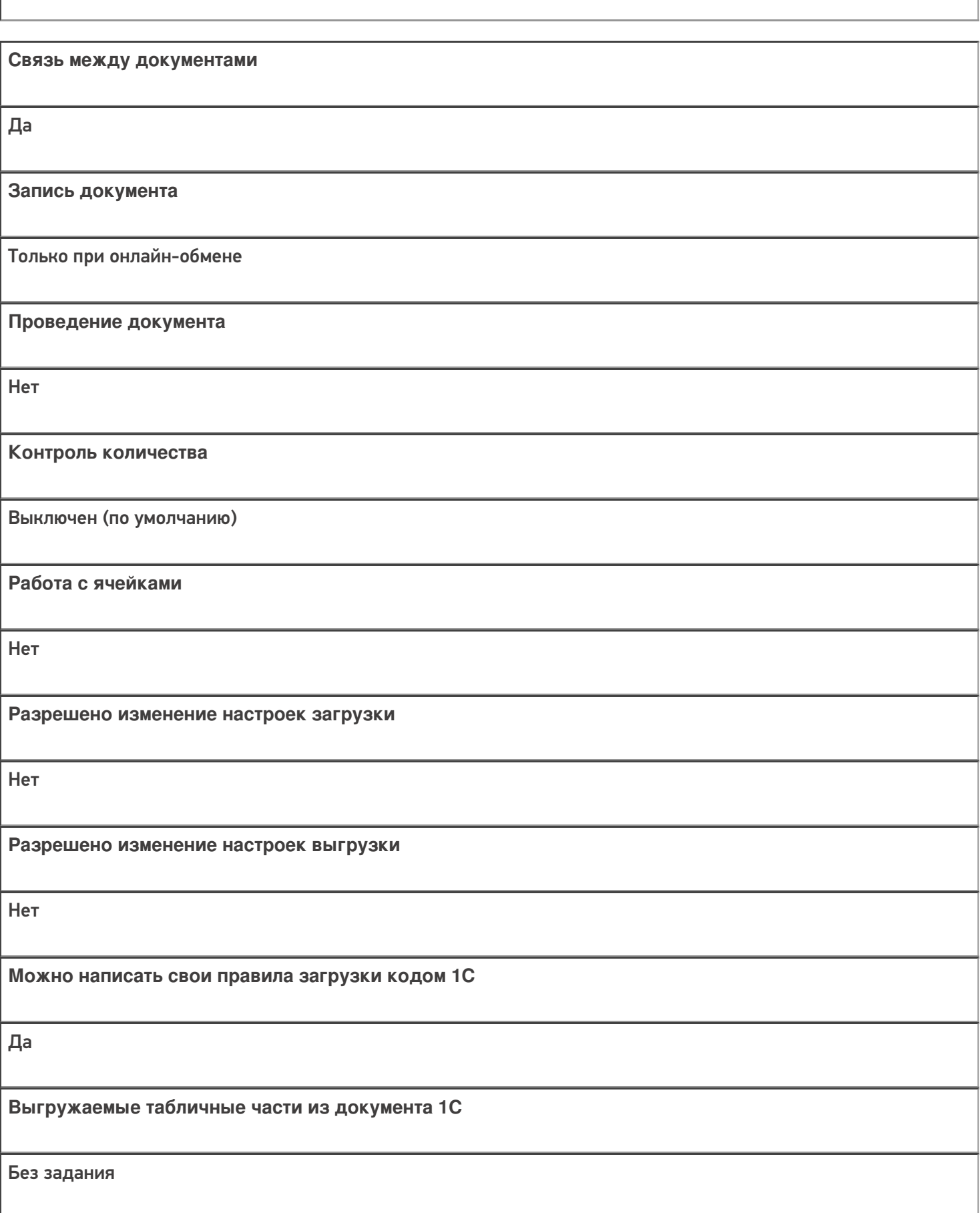

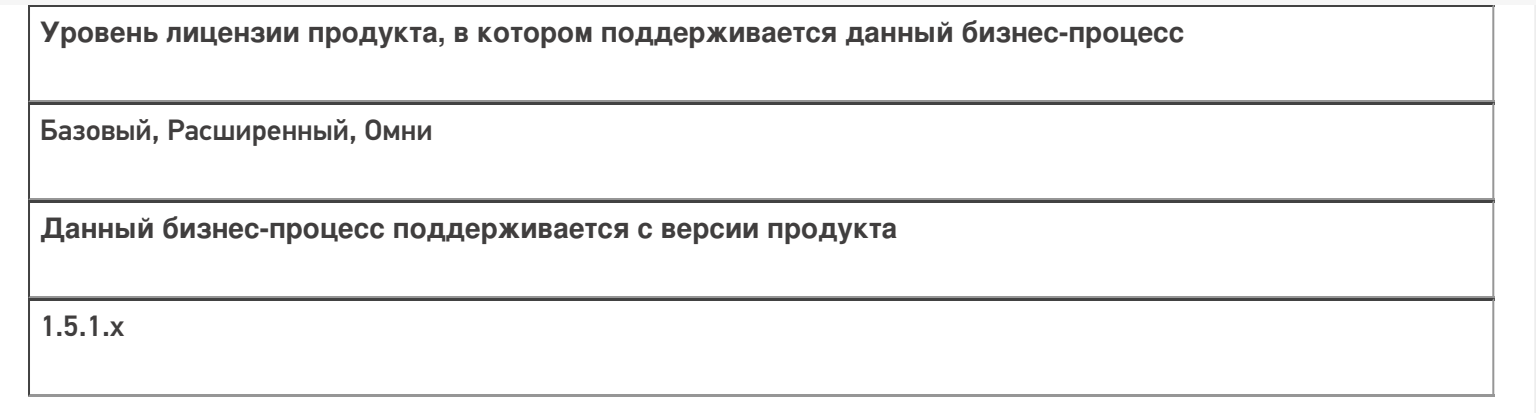

### Диаграмма бизнес-процесса:

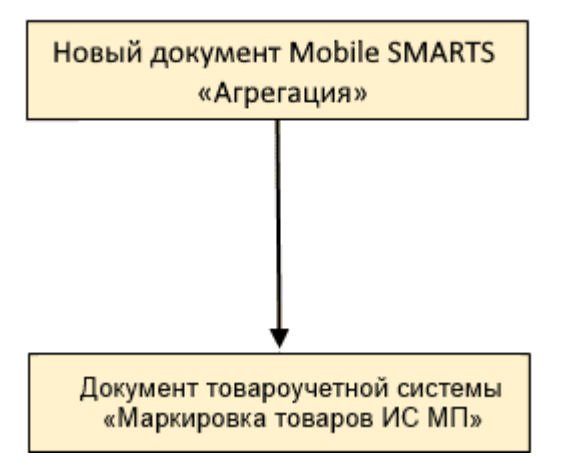

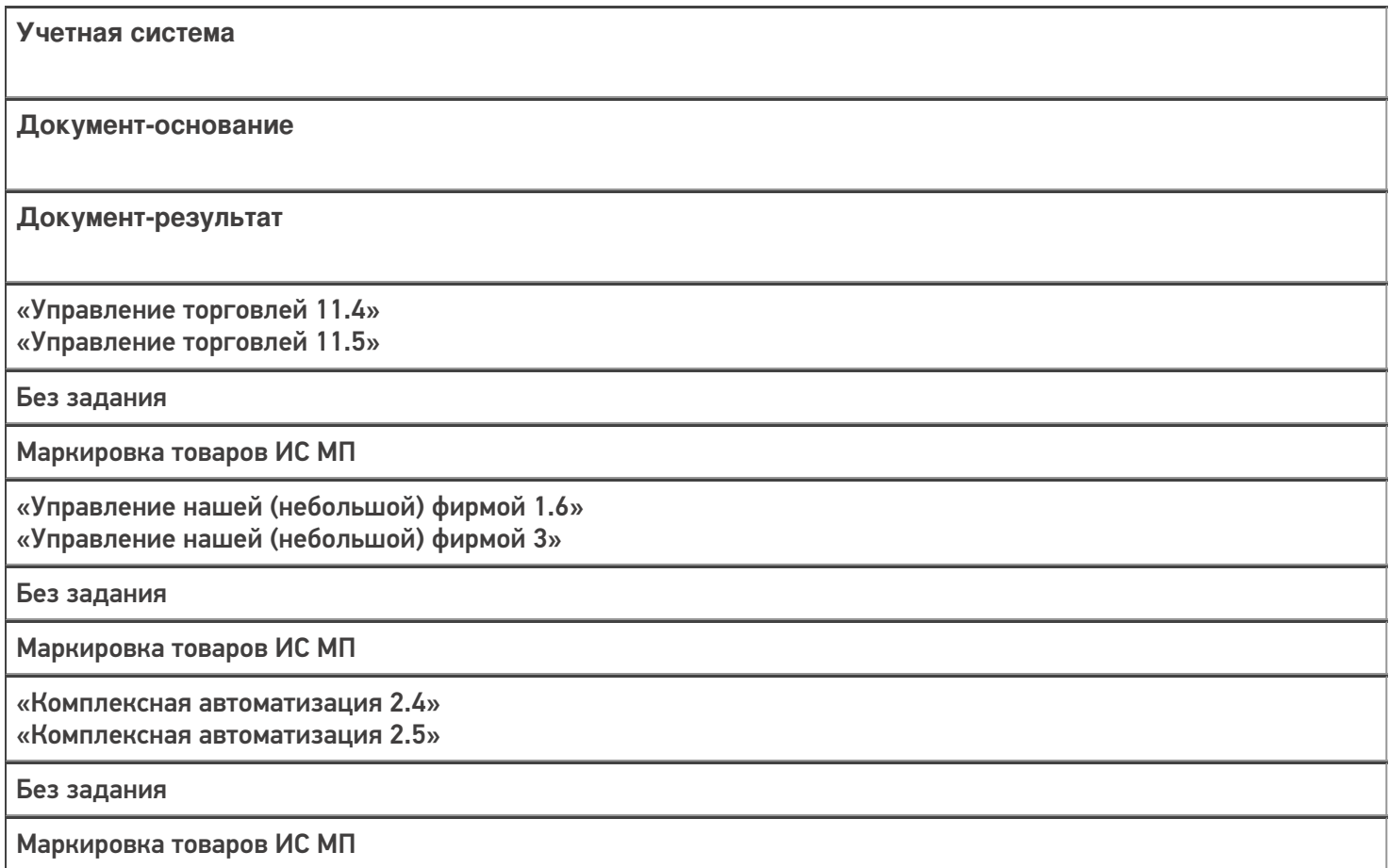

### Не нашли что искали?

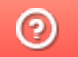

# Бизнес-процесс «Перемещение товаров (созданный на ТСД «Сбор штрихкодов»)»

Последние изменения: 2024-03-26

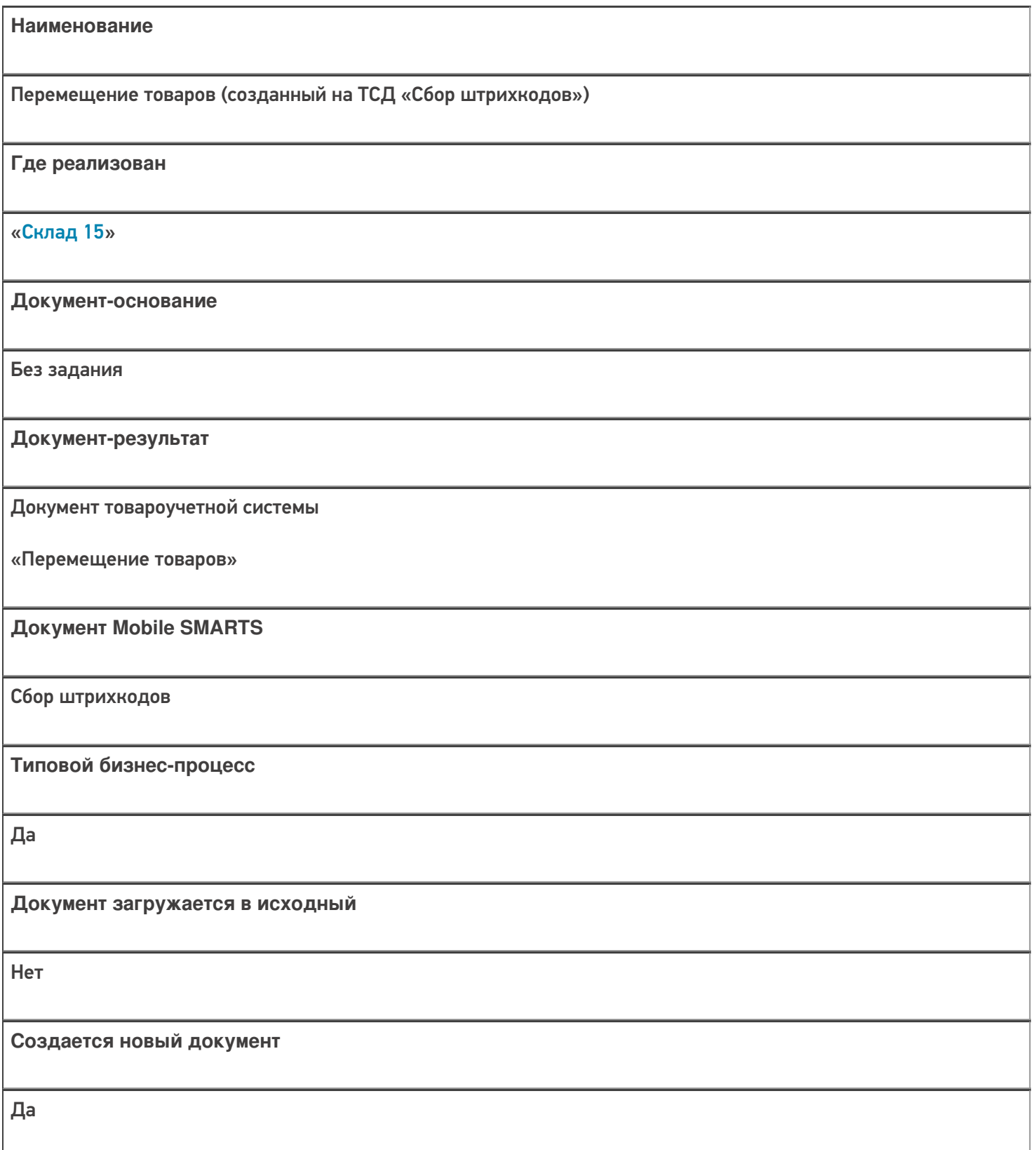

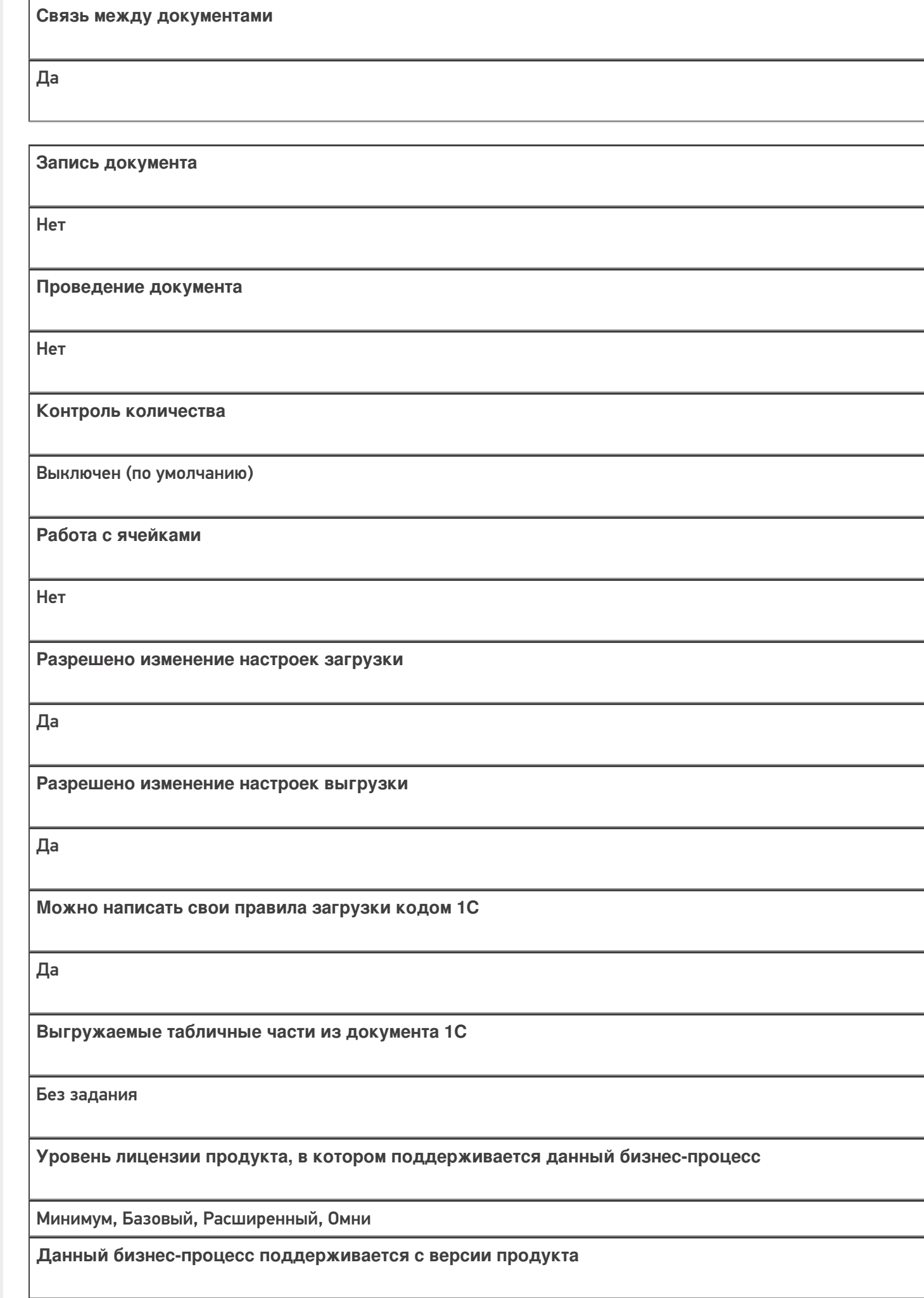

 $1.0.1.x$ 

## Диаграмма бизнес-процесса

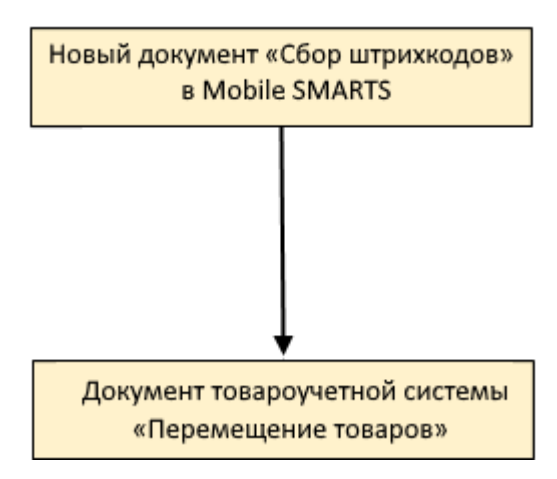

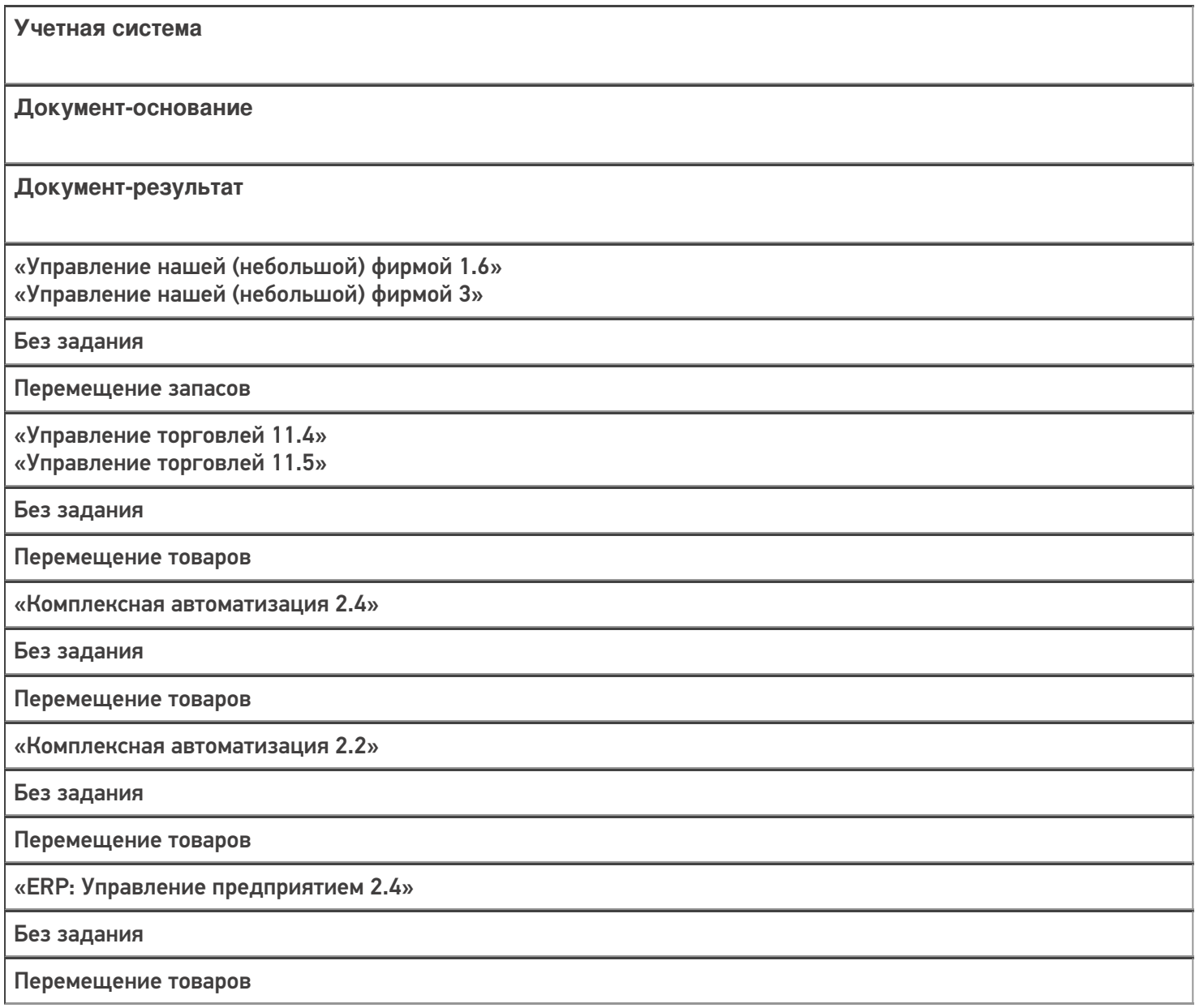

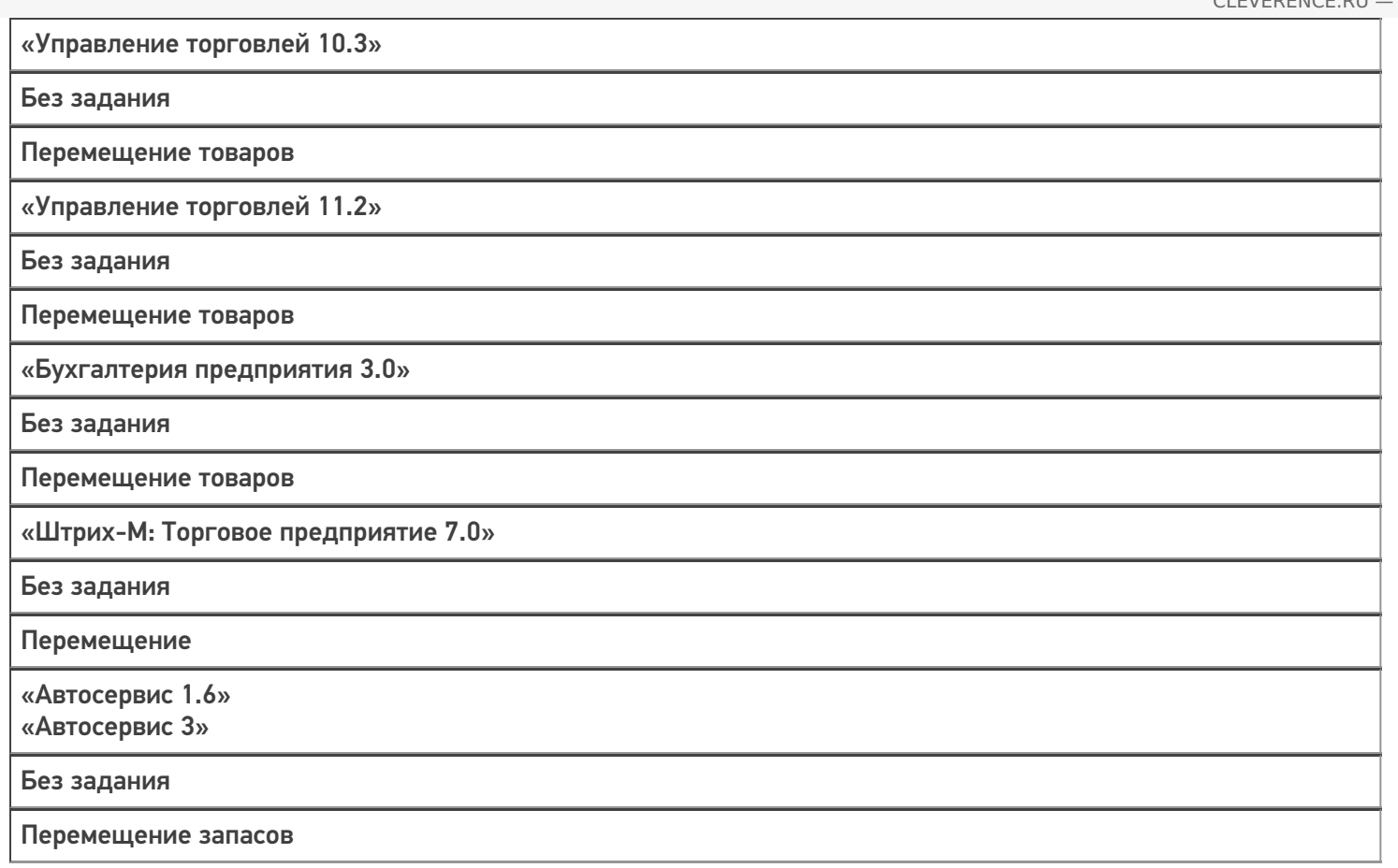

### Не нашли что искали?

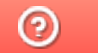

# Бизнес-процесс «Перемещение товаров между ячейками (проверка документа на ТСД)»

Последние изменения: 2024-03-26

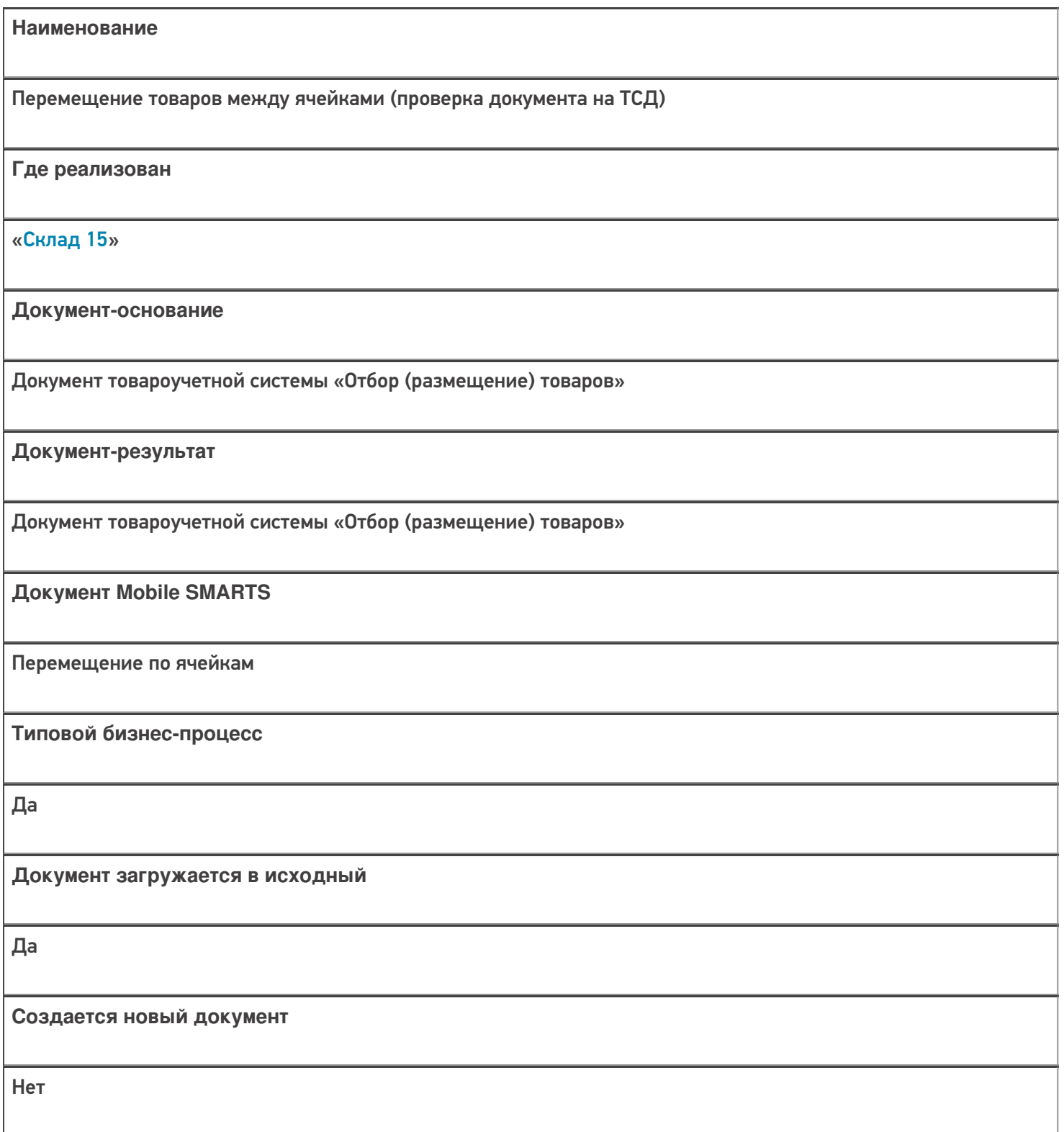

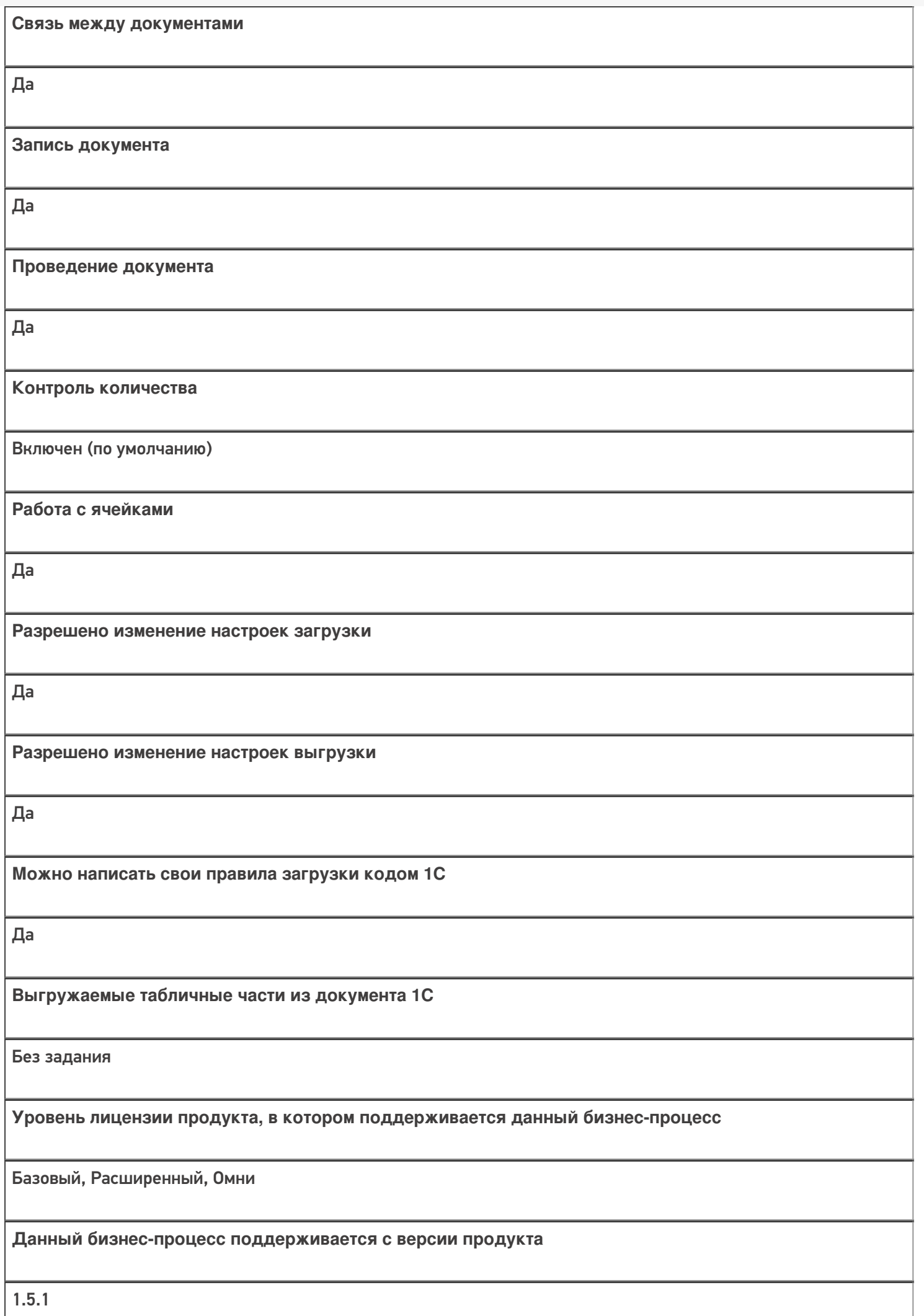

## Диаграмма бизнес-процесса:

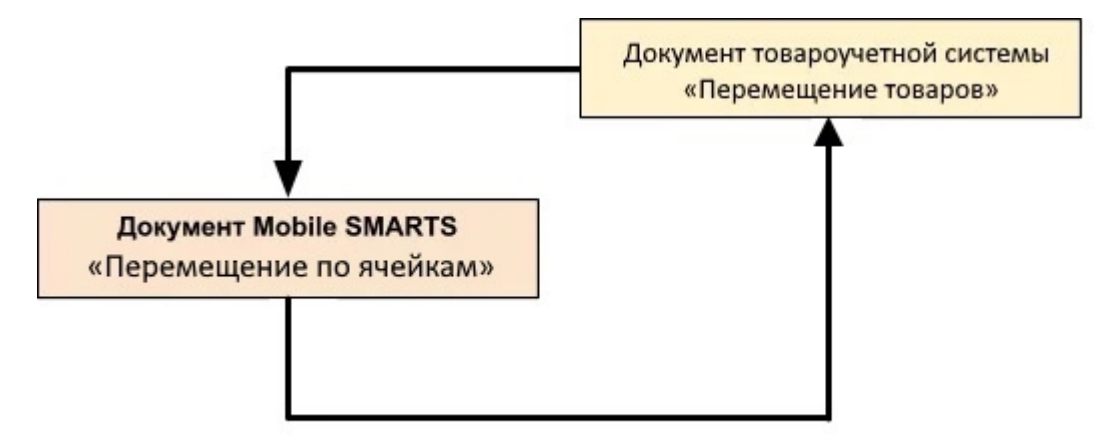

## Поддержка бизнес-процесса в учетных системах:

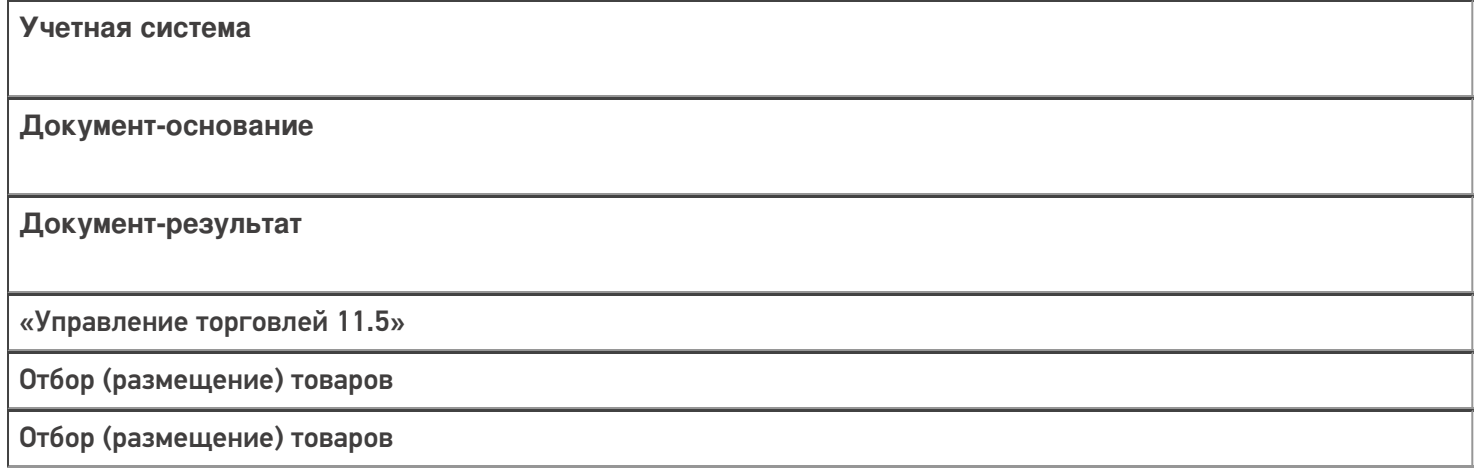

#### Не нашли что искали?

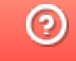

# Бизнес-процесс «Перемещение товаров (Заказ на перемещение)»

Последние изменения: 2024-03-26

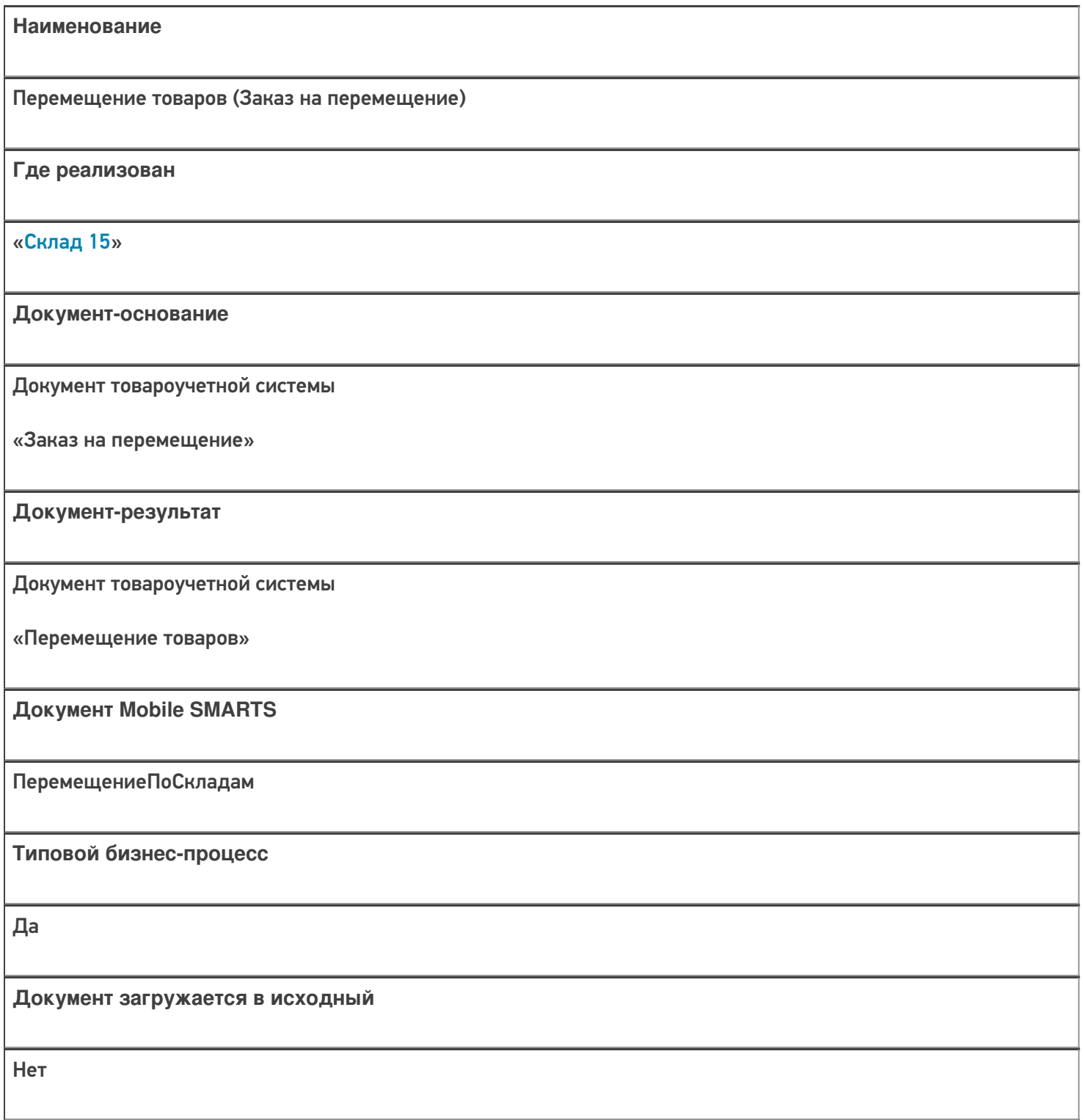

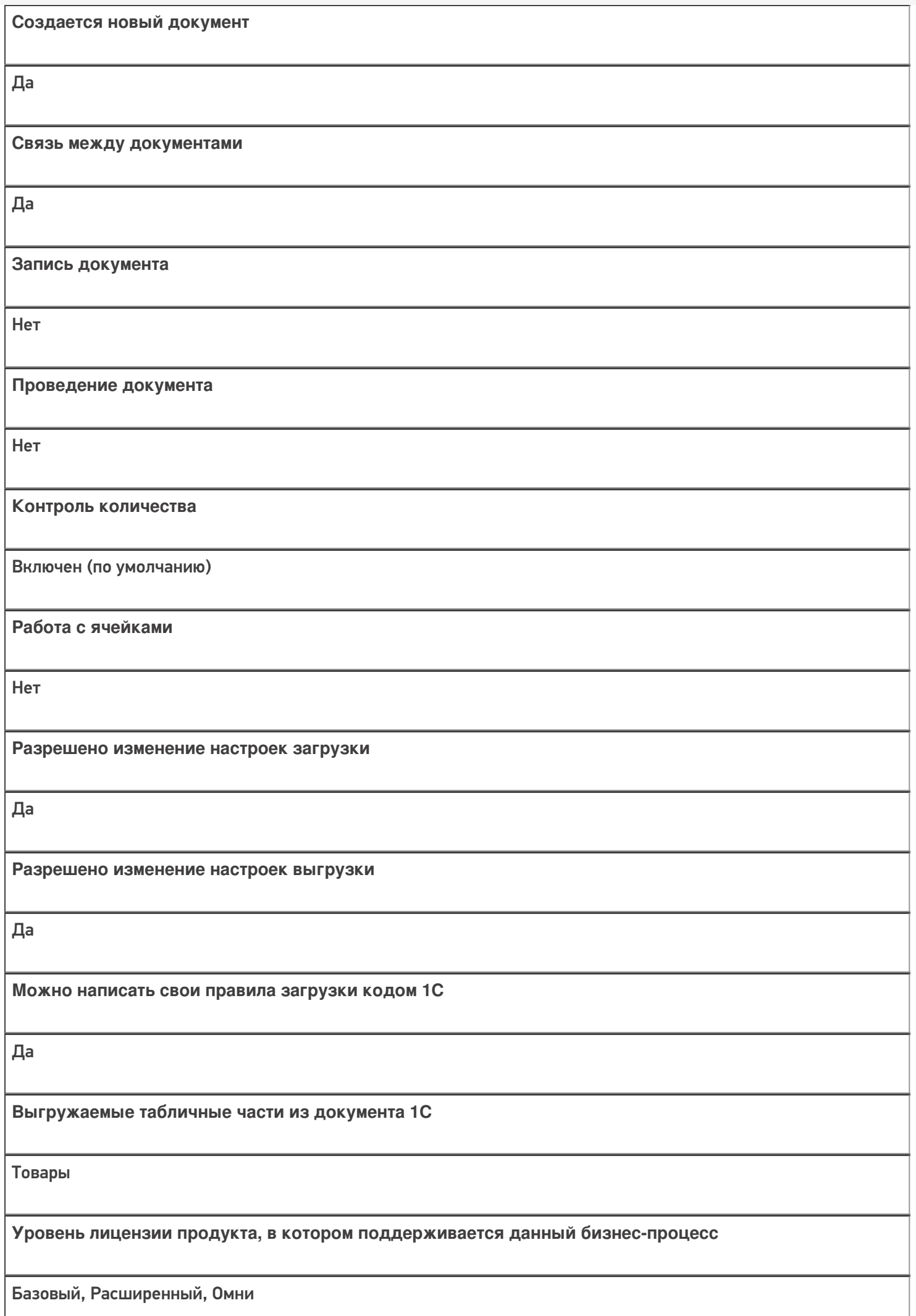

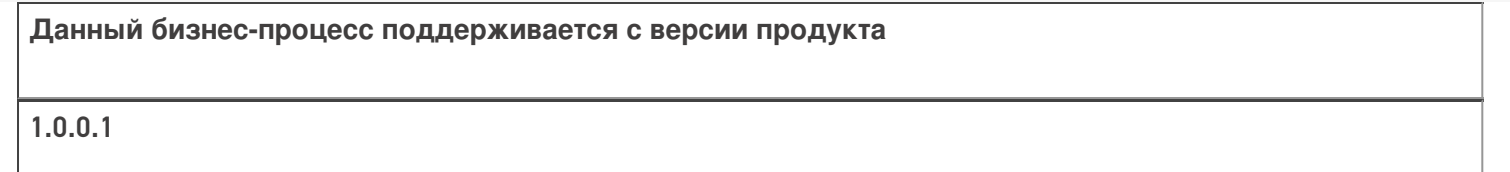

### Диаграмма бизнес-процесса:

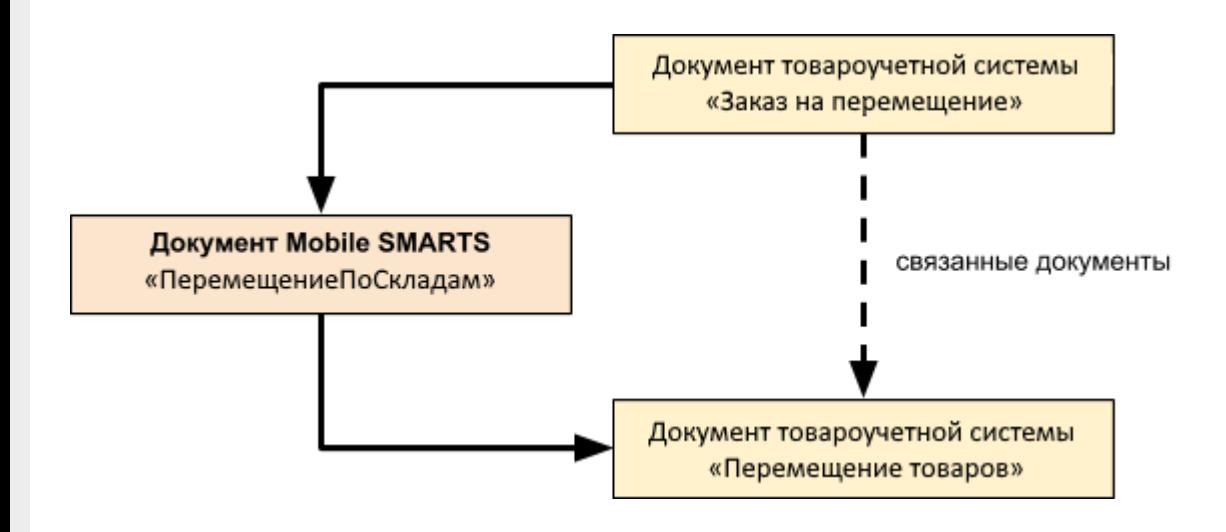

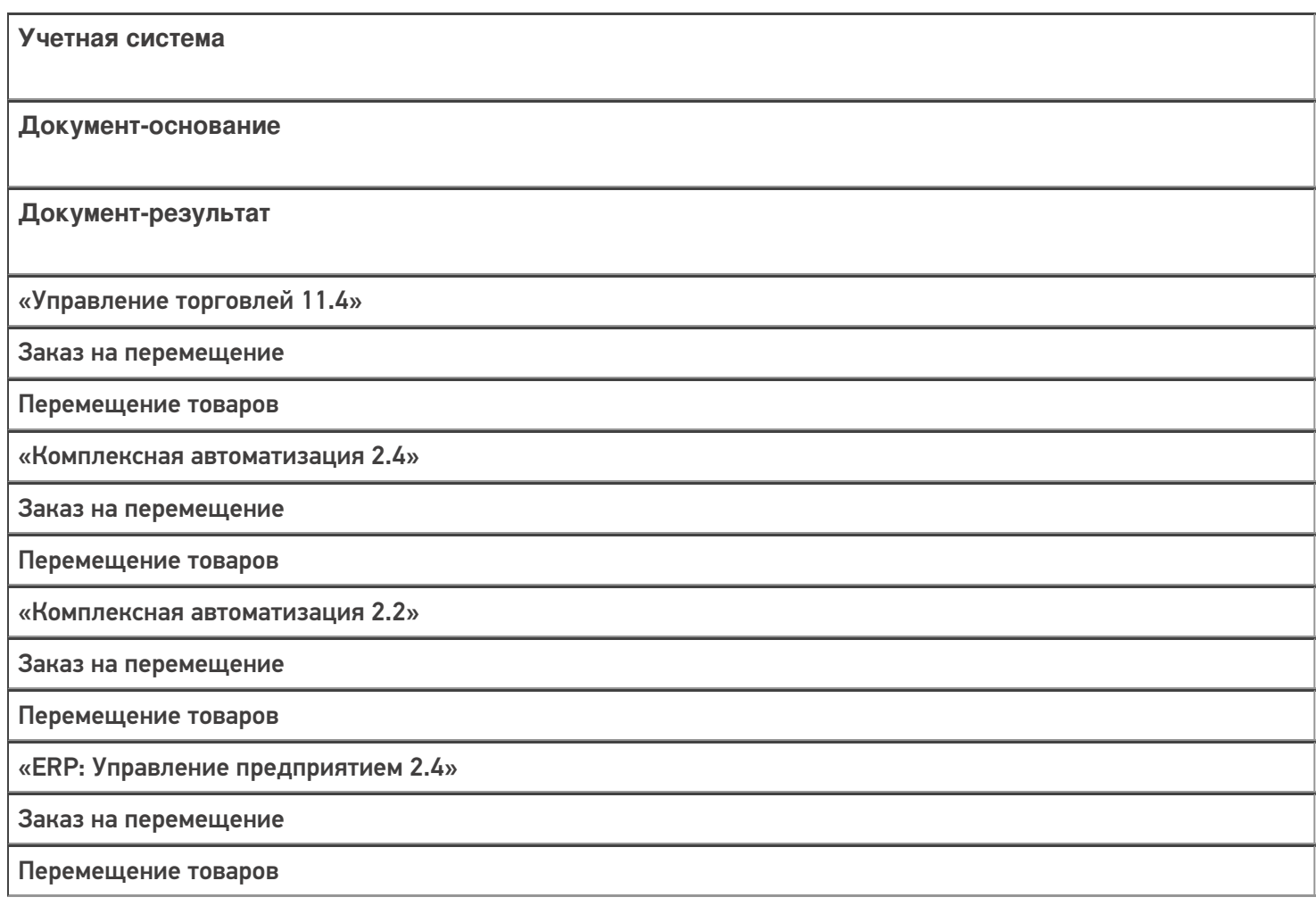

«Управление торговлей 11.2»

Заказ на перемещение

Перемещение товаров

#### Не нашли что искали?

 $\odot$ 

# Бизнес-процесс «Перемещение товаров (созданный на ТСД «Перемещение по складам»)»

Последние изменения: 2024-03-26

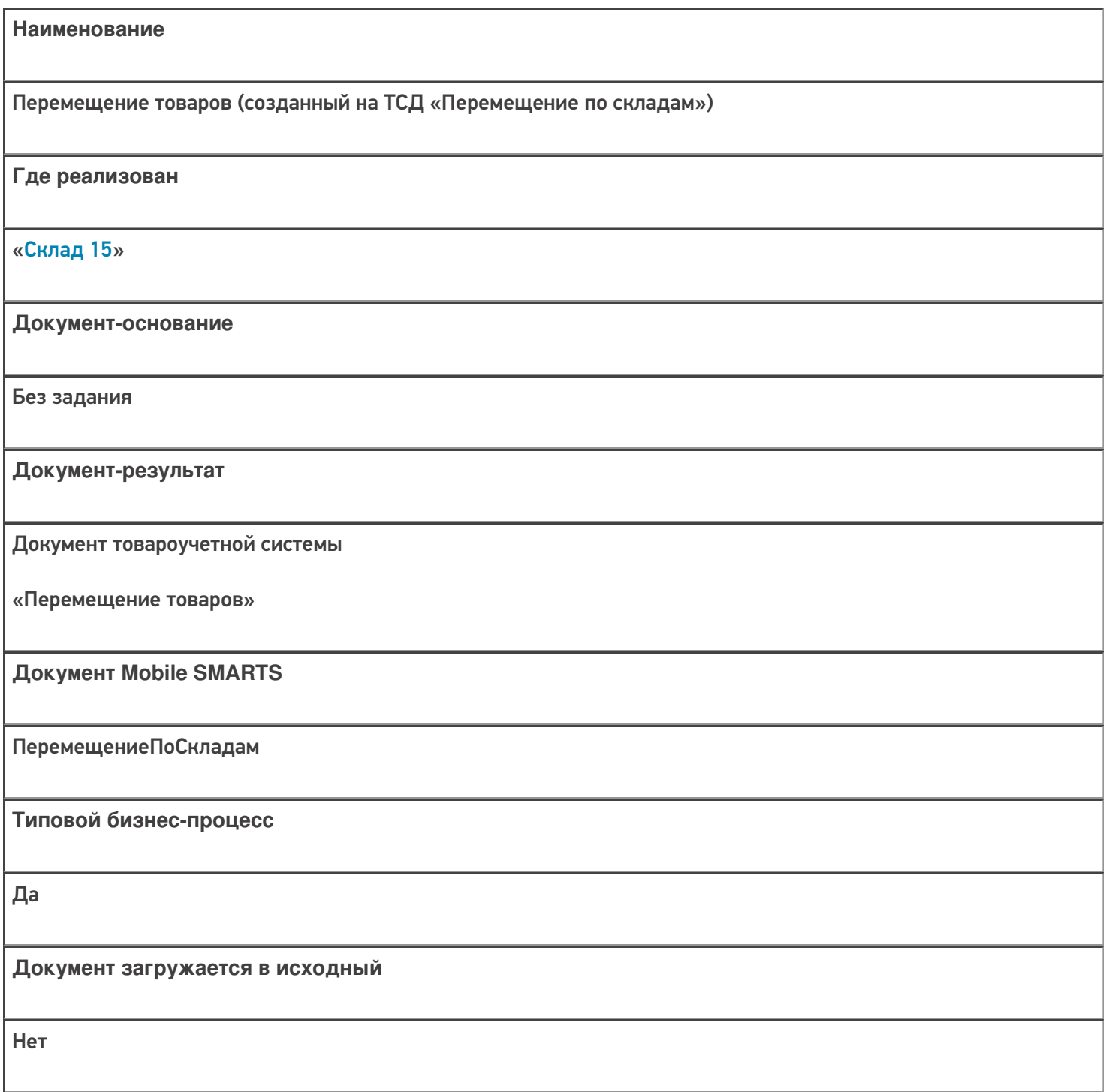

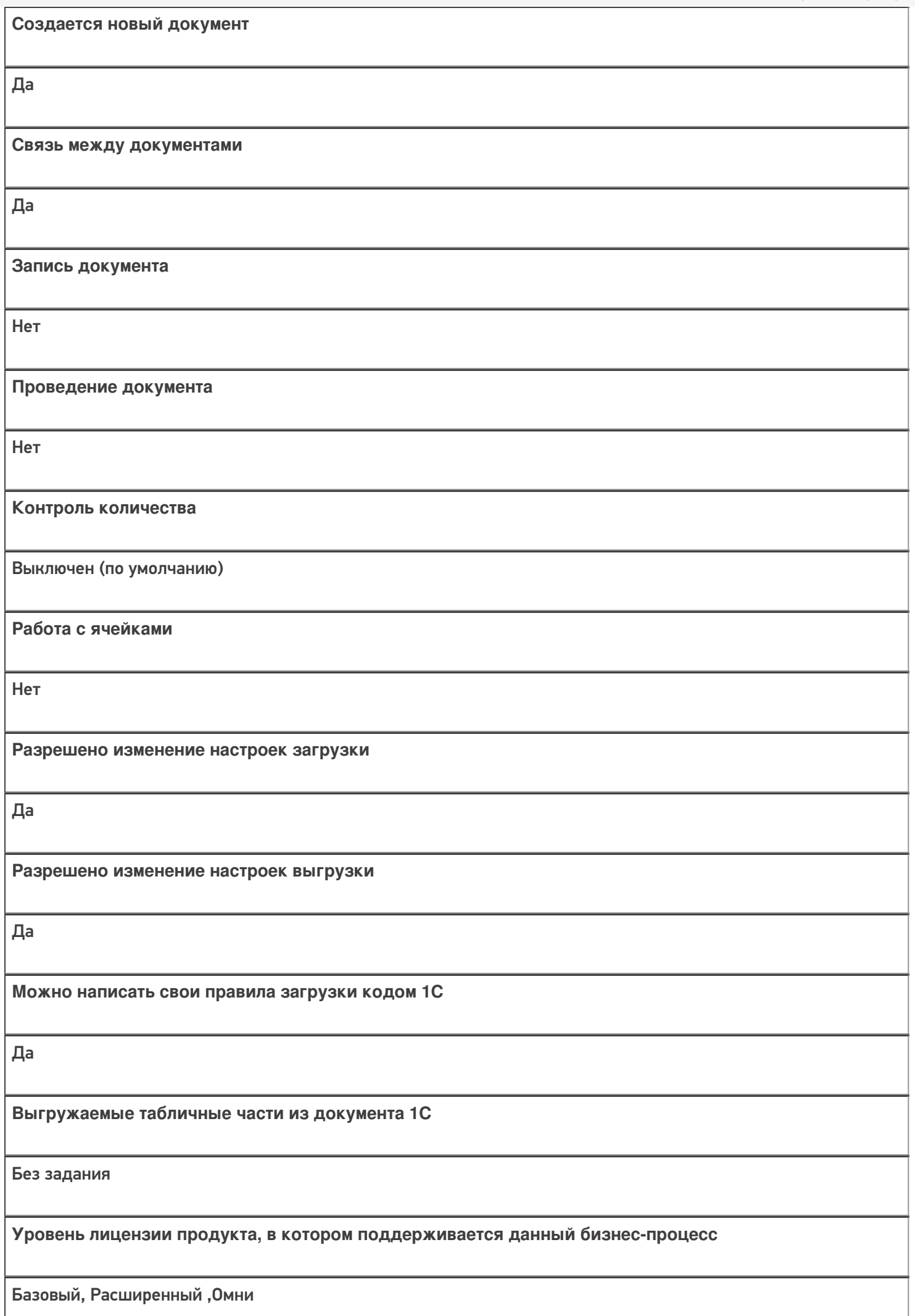

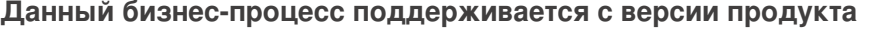

1.0.0.1

## Диаграмма бизнес-процесса:

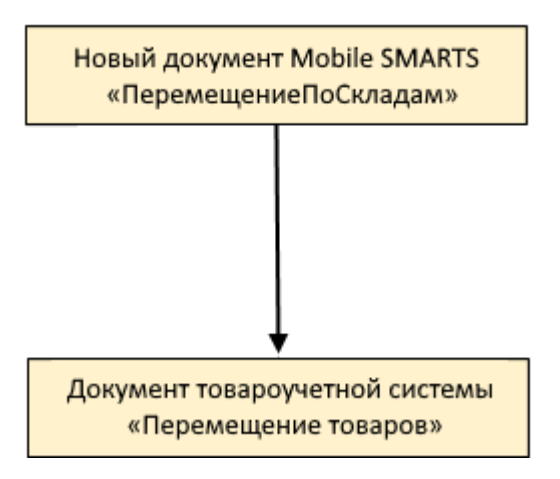

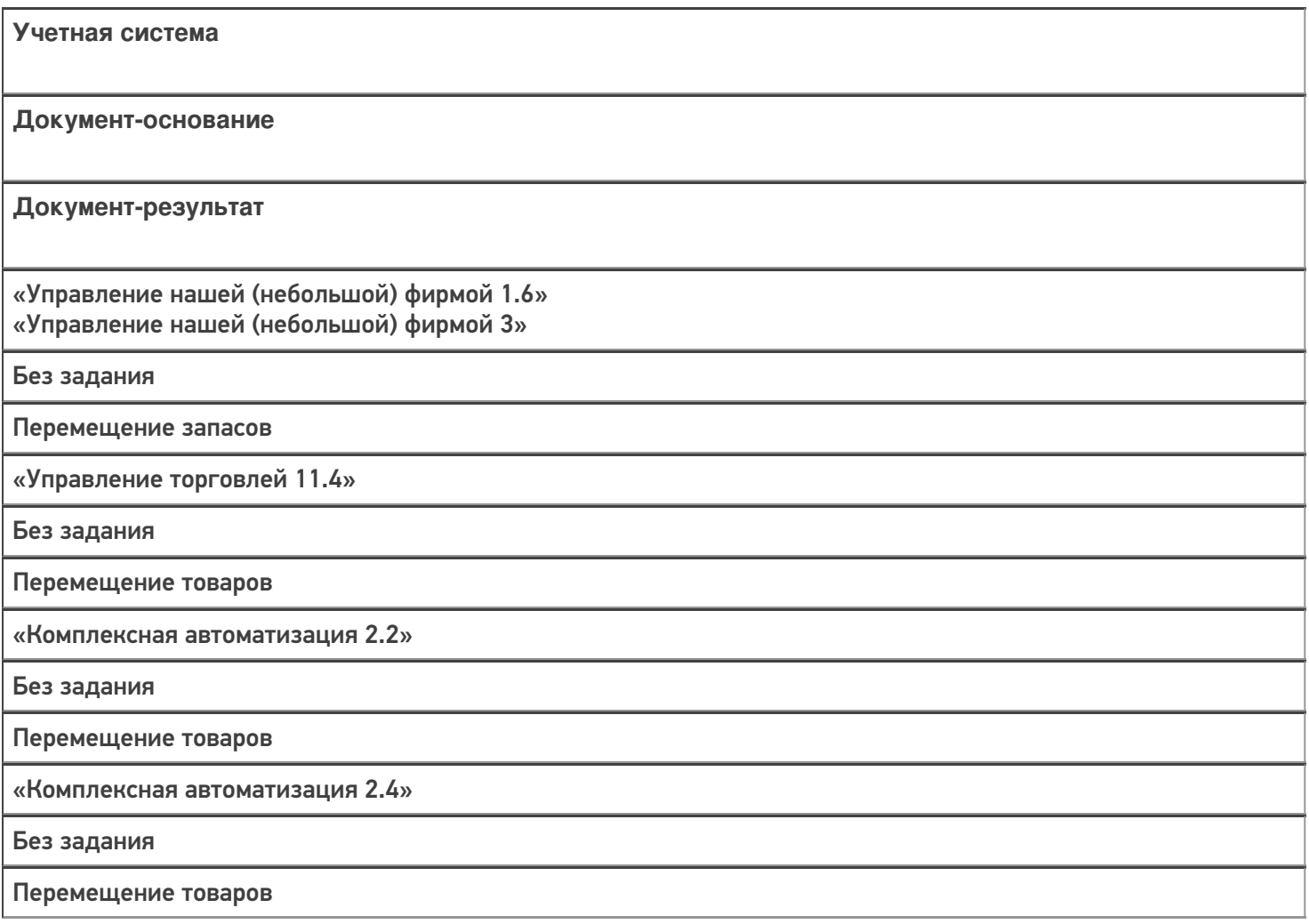

«ERP: Управление предприятием 2.4»

Без задания

Перемещение товаров

«Управление торговлей 10.3»

Без задания

Перемещение товаров

«Управление торговлей 11.2»

Без задания

Перемещение товаров

«Бухгалтерия предприятия 3.0»

Без задания

Перемещение товаров

«Штрих-М: Торговое предприятие 7.0»

Без задания

Перемещение

«Автосервис 1.6» «Автосервис 3»

Без задания

Перемещение запасов

#### Не нашли что искали?

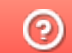

# Бизнес-процесс «Перемещение товаров (проверка документа на ТСД)»

Последние изменения: 2024-03-26

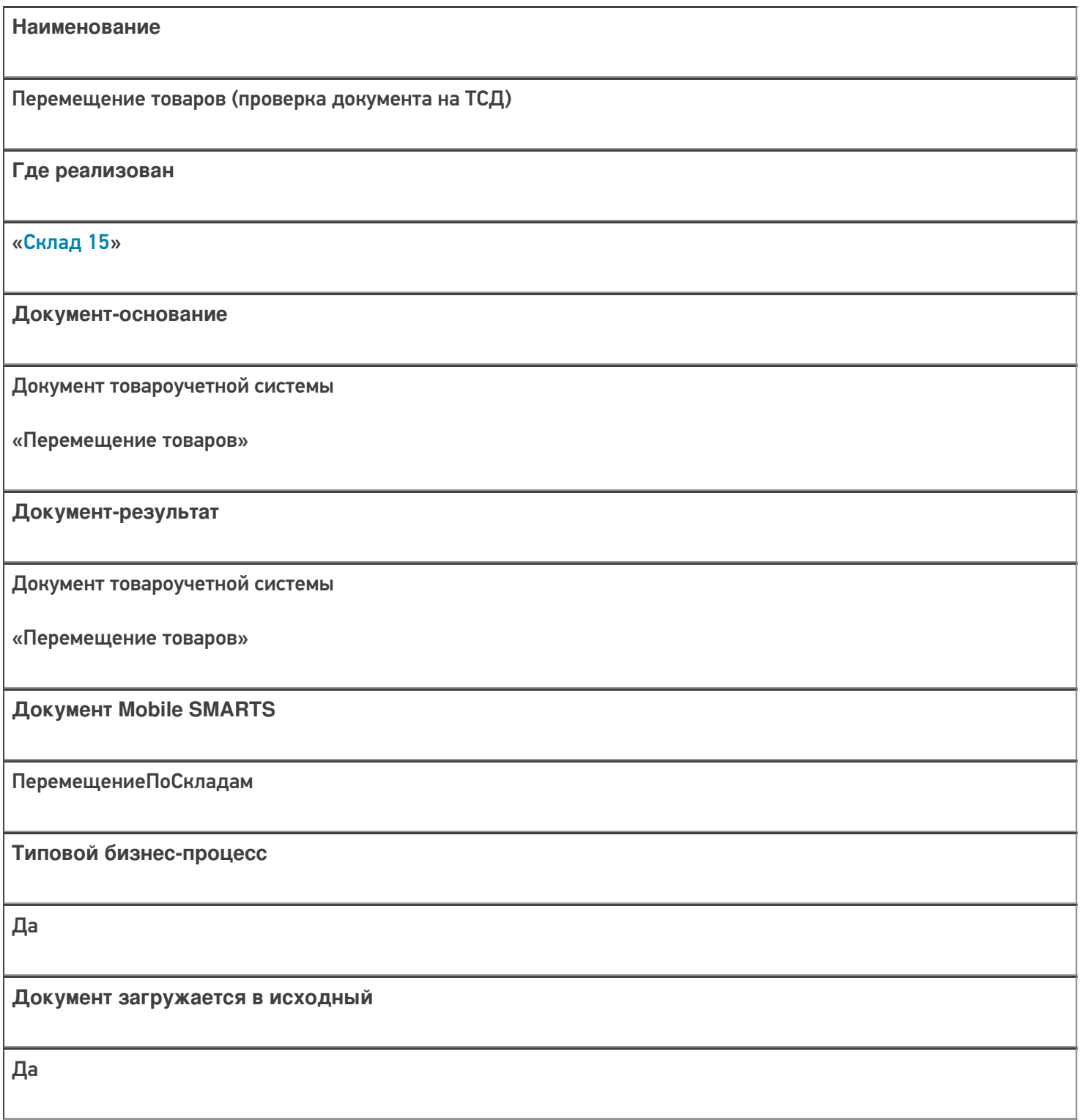

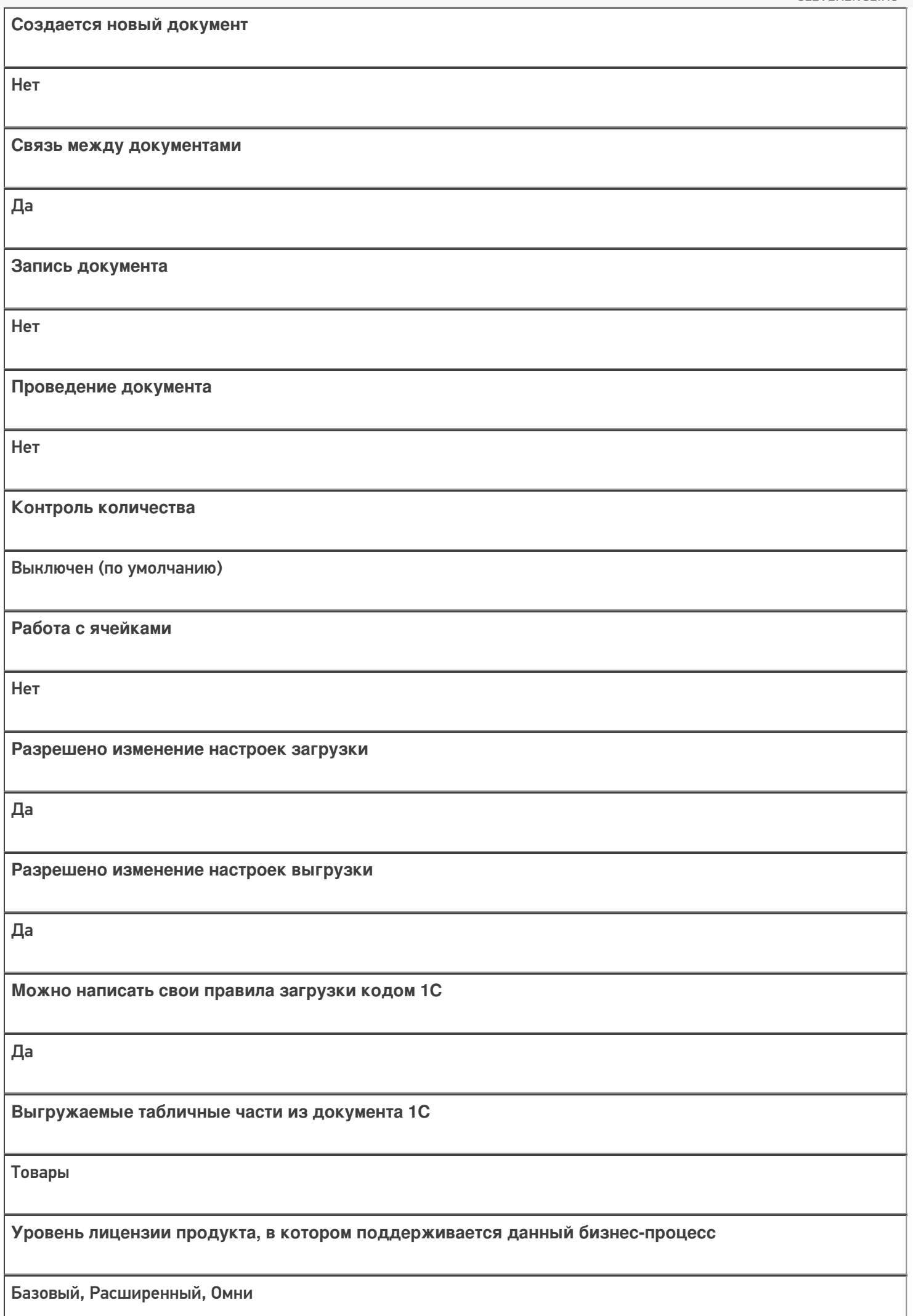

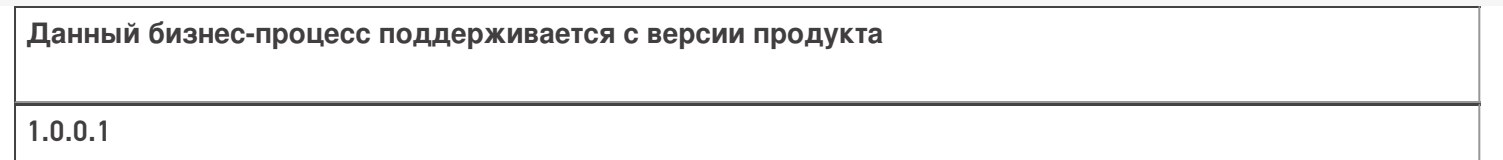

### Диаграмма бизнес-процесса:

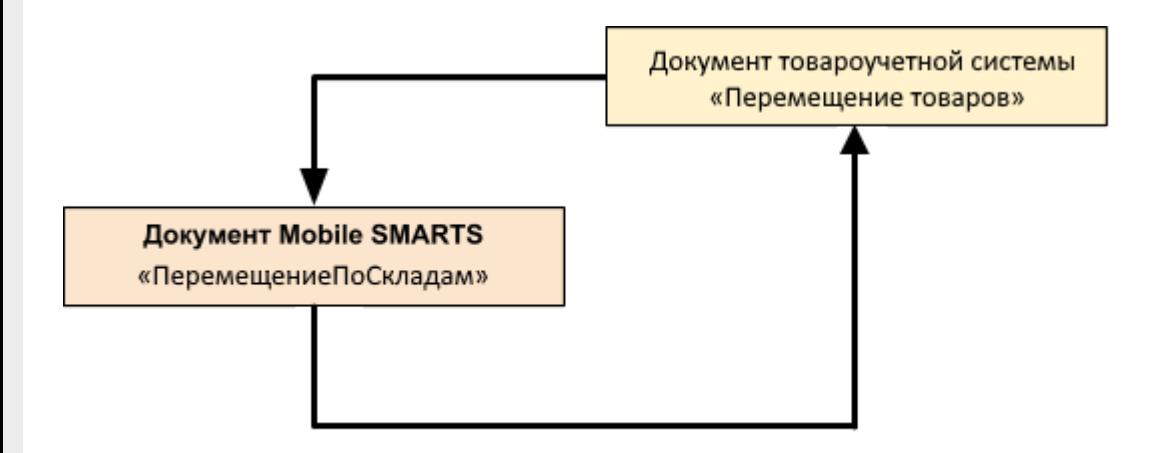

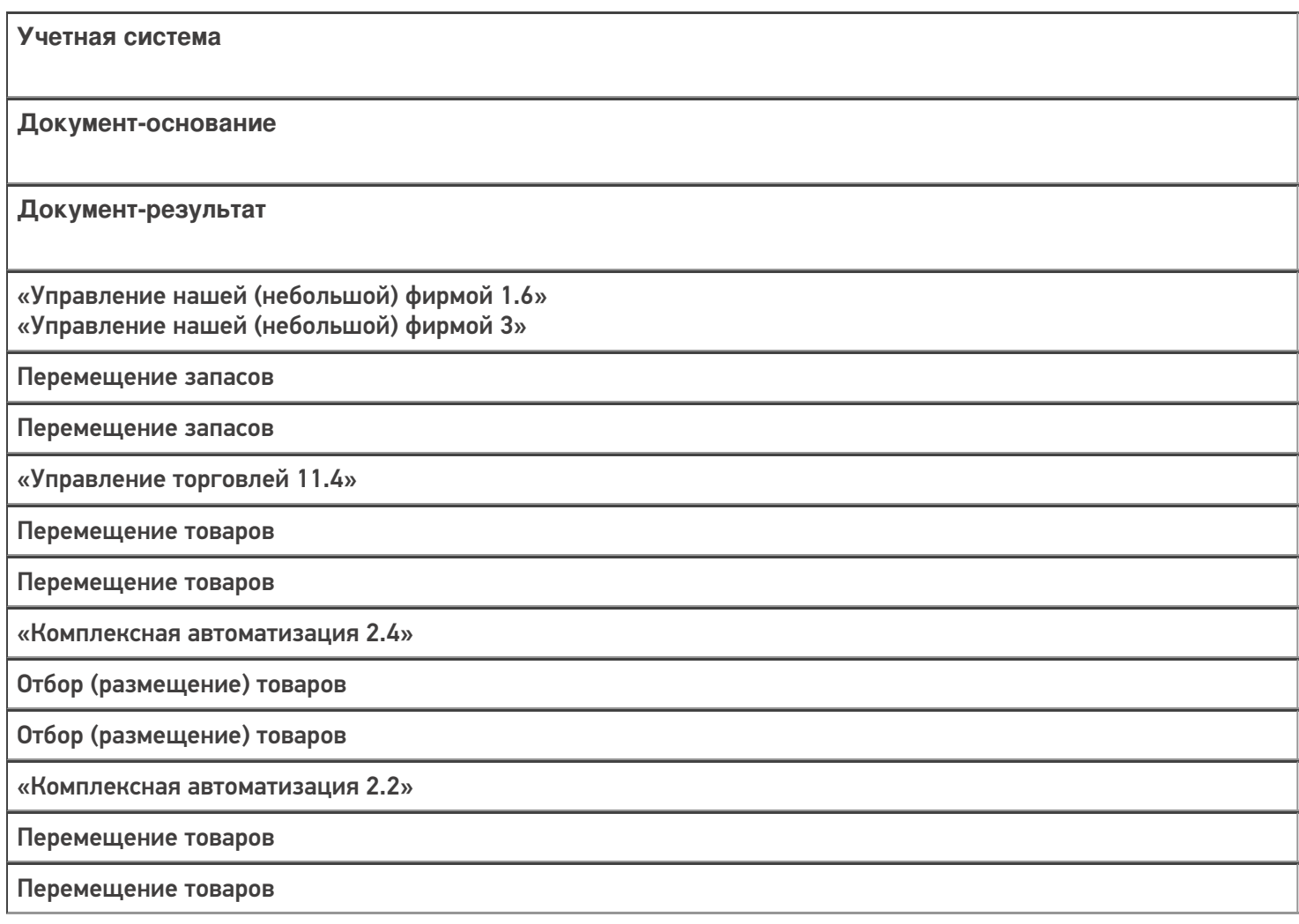

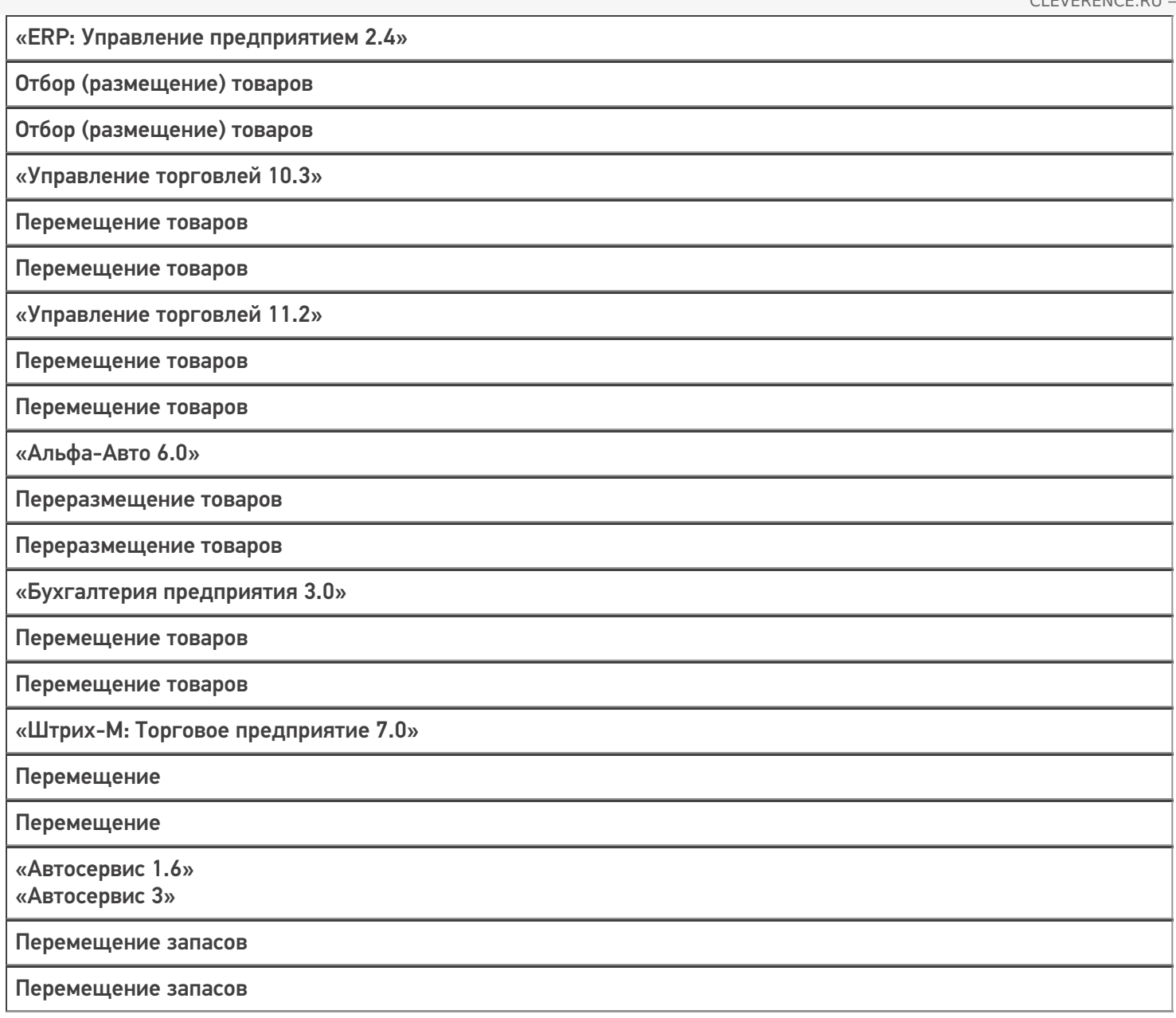

#### Не нашли что искали?

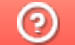

# Бизнес-процесс «Перемещение товаров(проверка документа на ТСД)»

Последние изменения: 2024-03-26

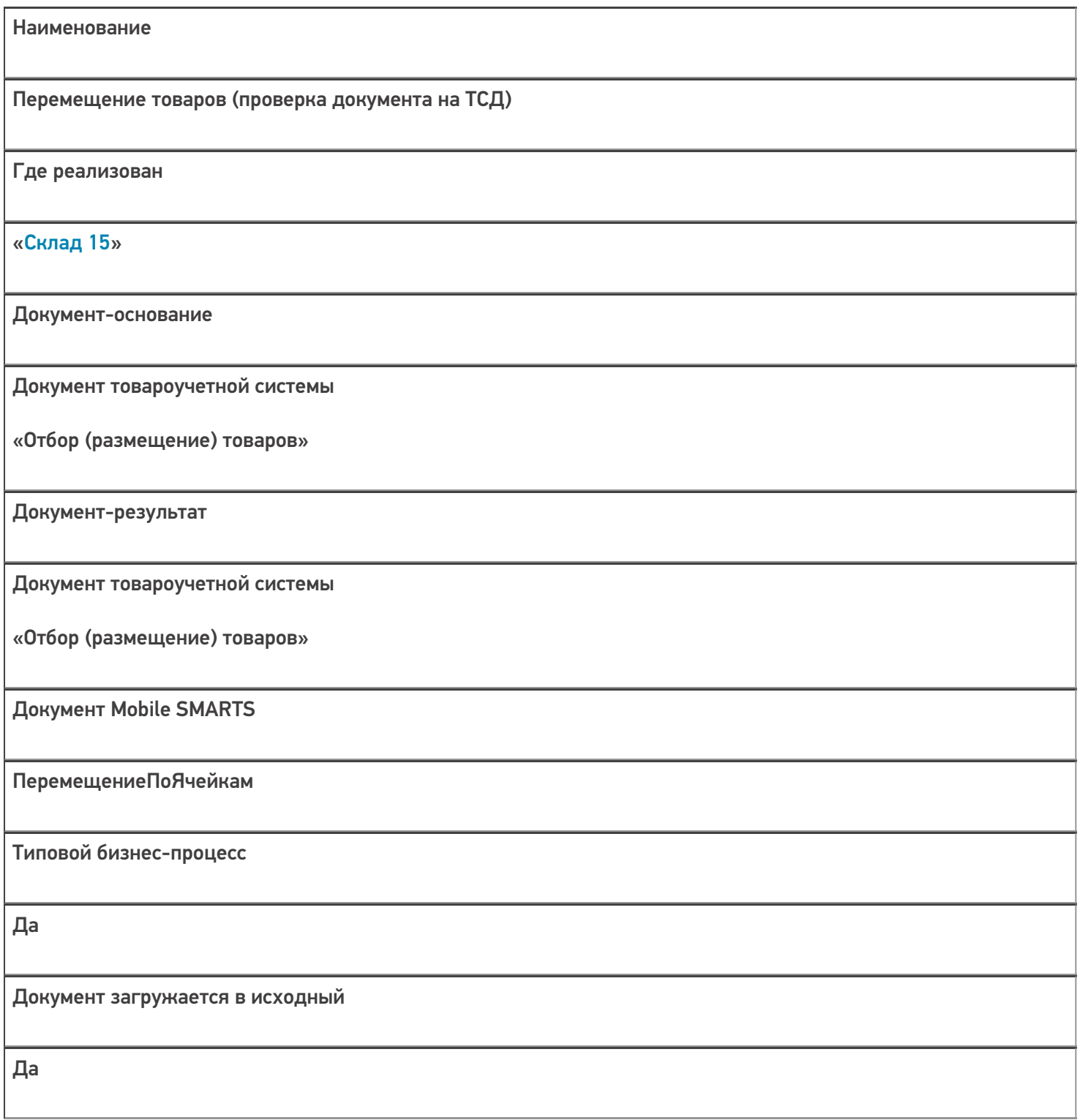

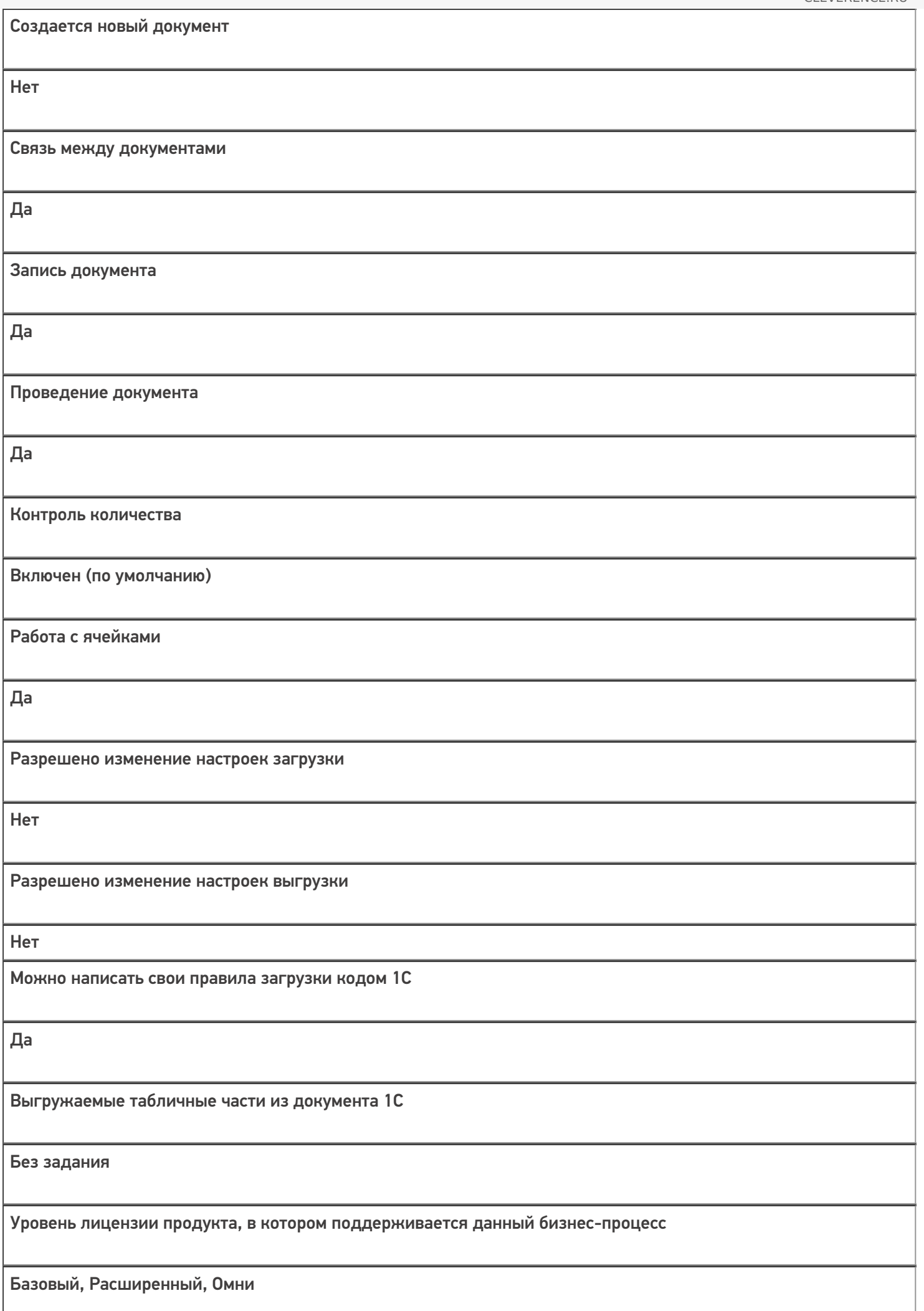

Данный бизнес-процесс поддерживается с версии продукта

 $1.0.0.1$ 

### Диаграмма бизнес-процесса:

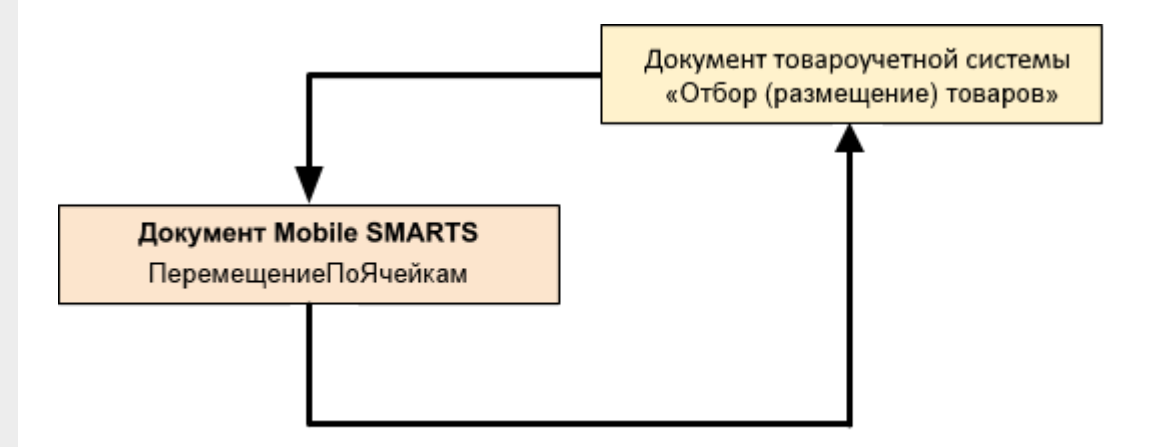

### Поддержка бизнес-процесса в учетных системах:

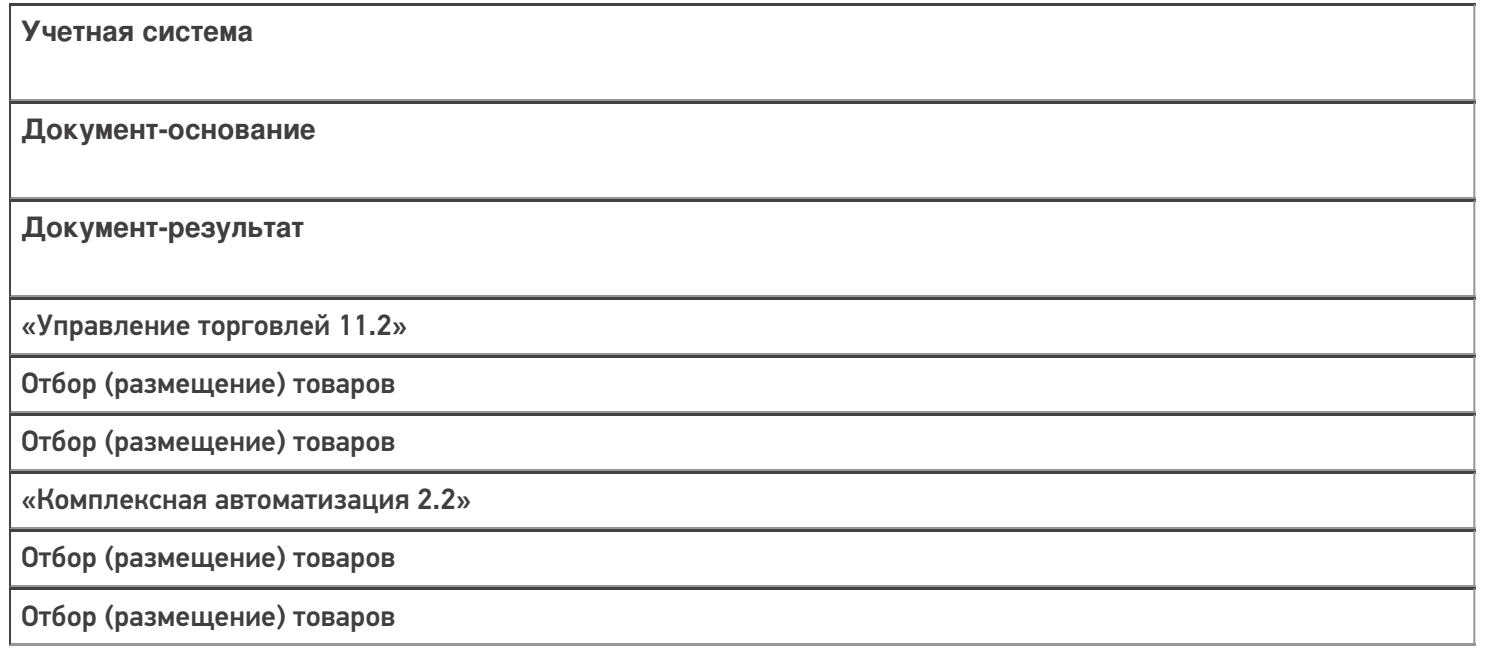

#### Не нашли что искали?

 $\odot$ 

# Бизнес-процесс «Перемещение товаров (созданный на ТСД «Перемещение по ячейкам»)»

Последние изменения: 2024-03-26

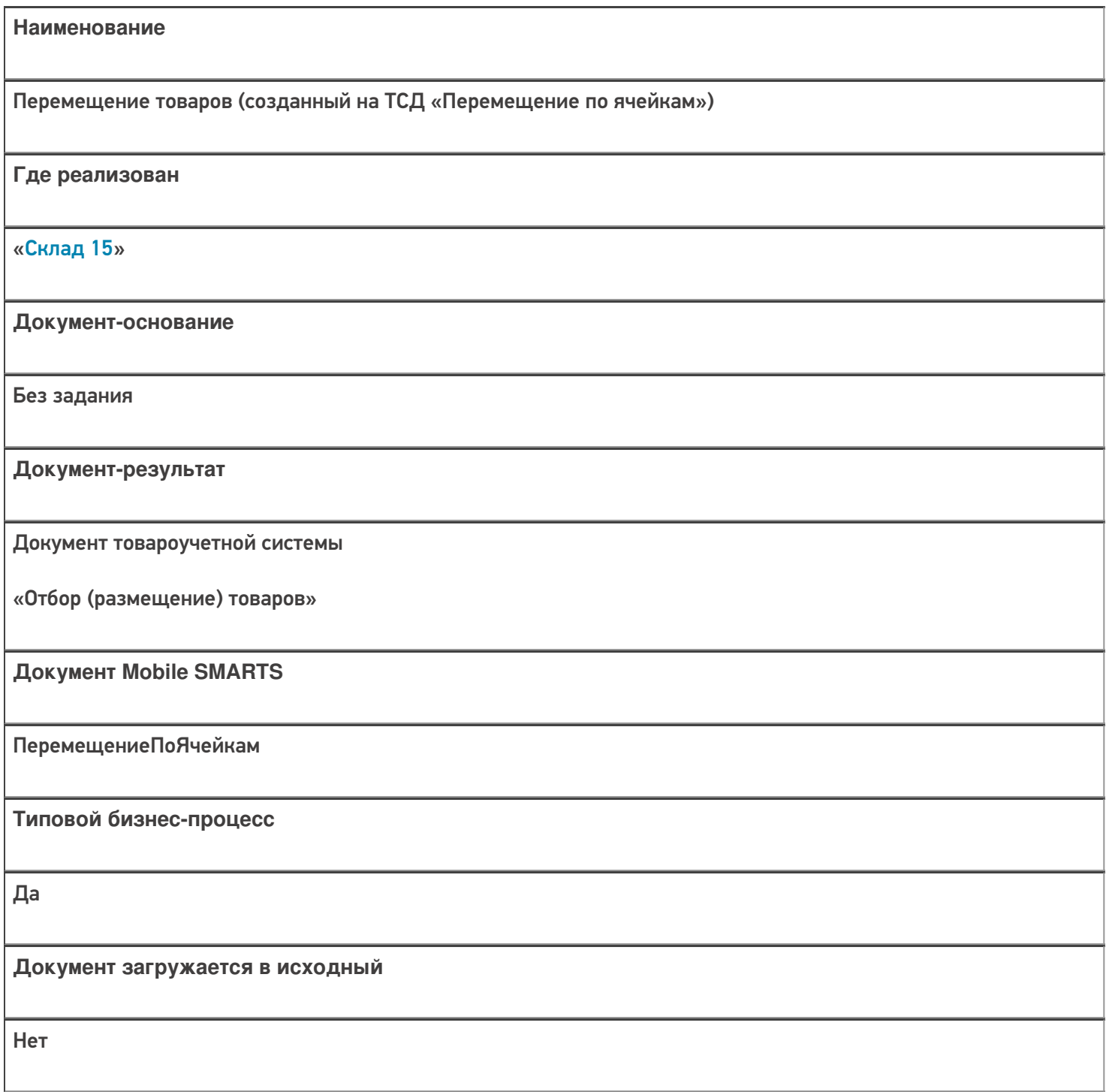

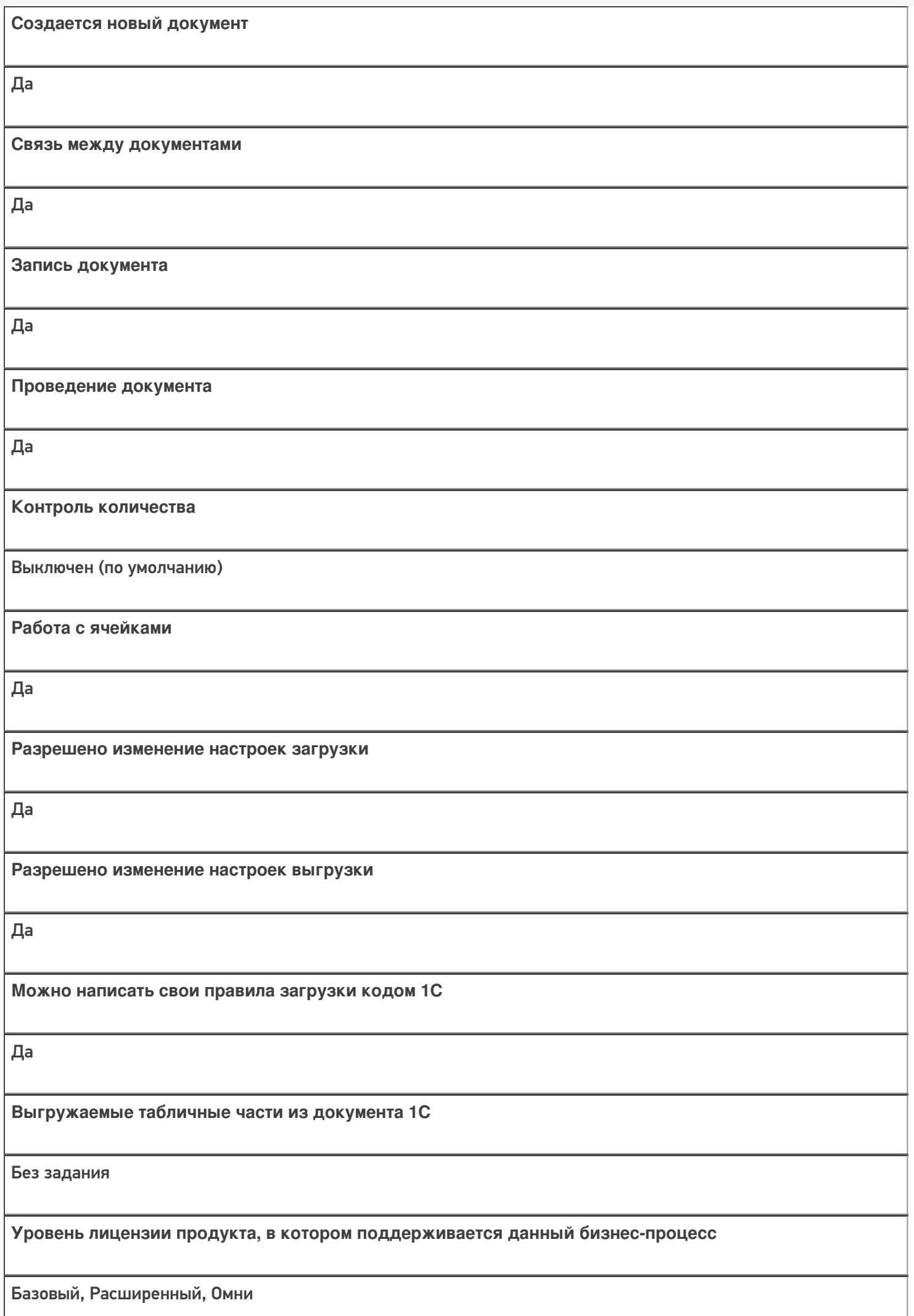
**Данный бизнес-процесс поддерживается с версии продукта**

1.0.0.1

### Диаграмма бизнес-процесса:

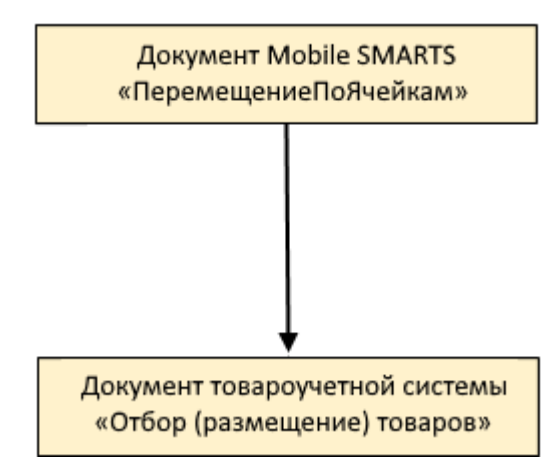

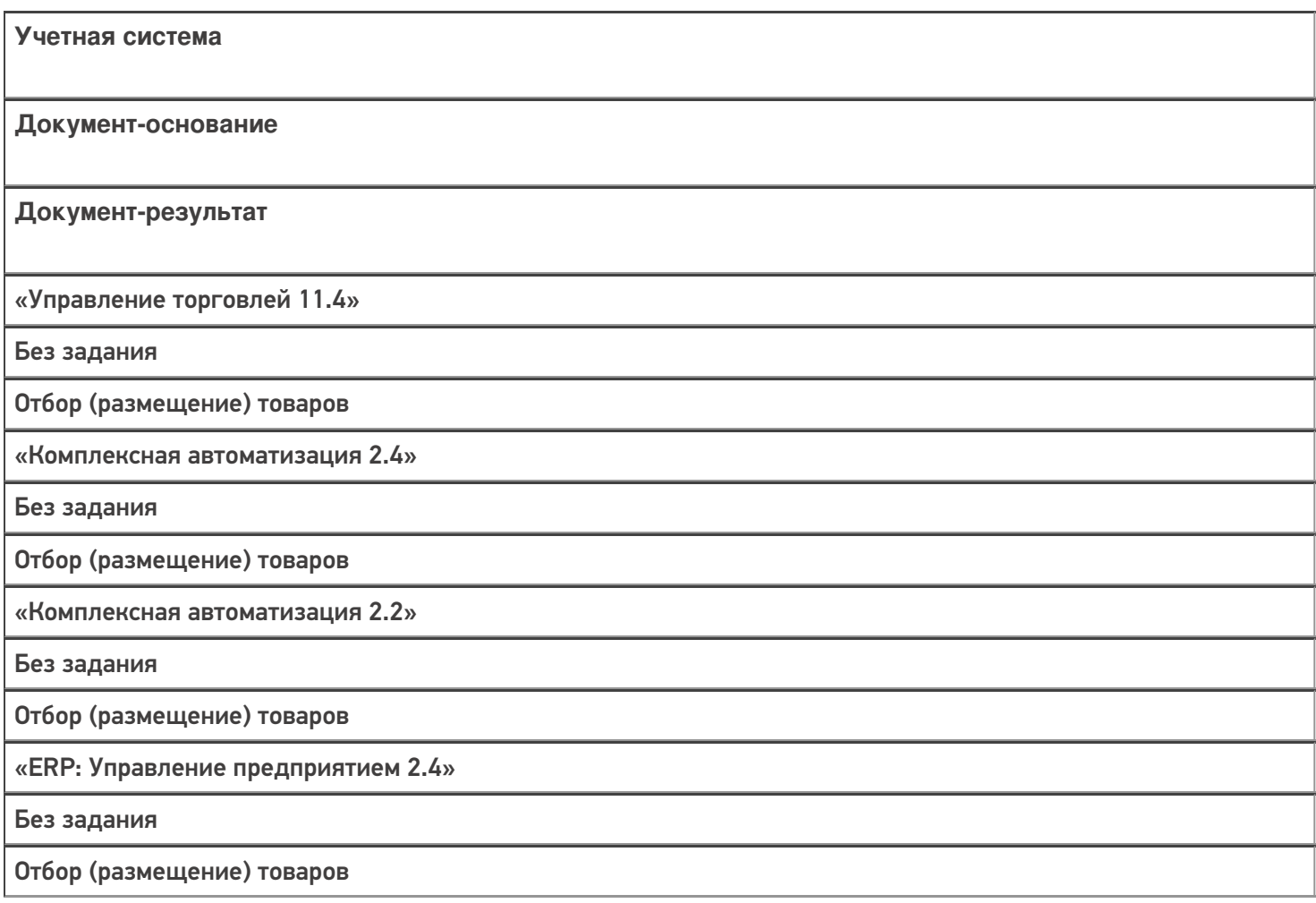

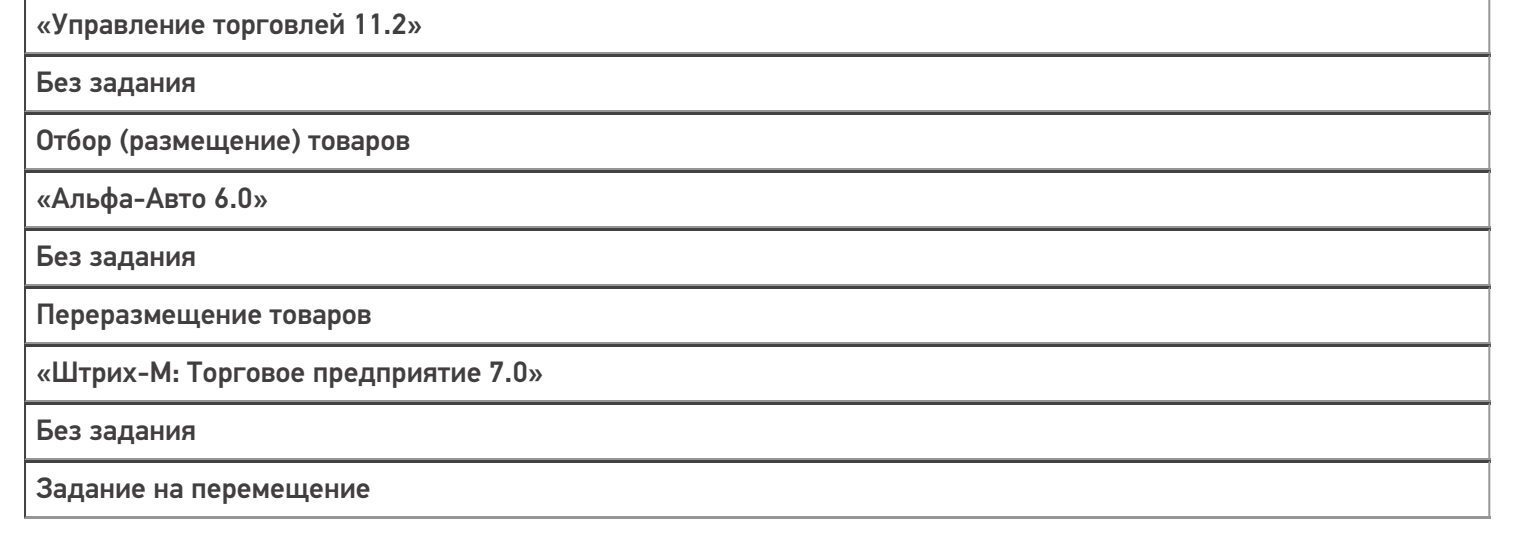

### Не нашли что искали?

 $\odot$ 

# Бизнес-процесс «Пересчет товаров (проверка документа на ТСД)»

Последние изменения: 2024-03-26

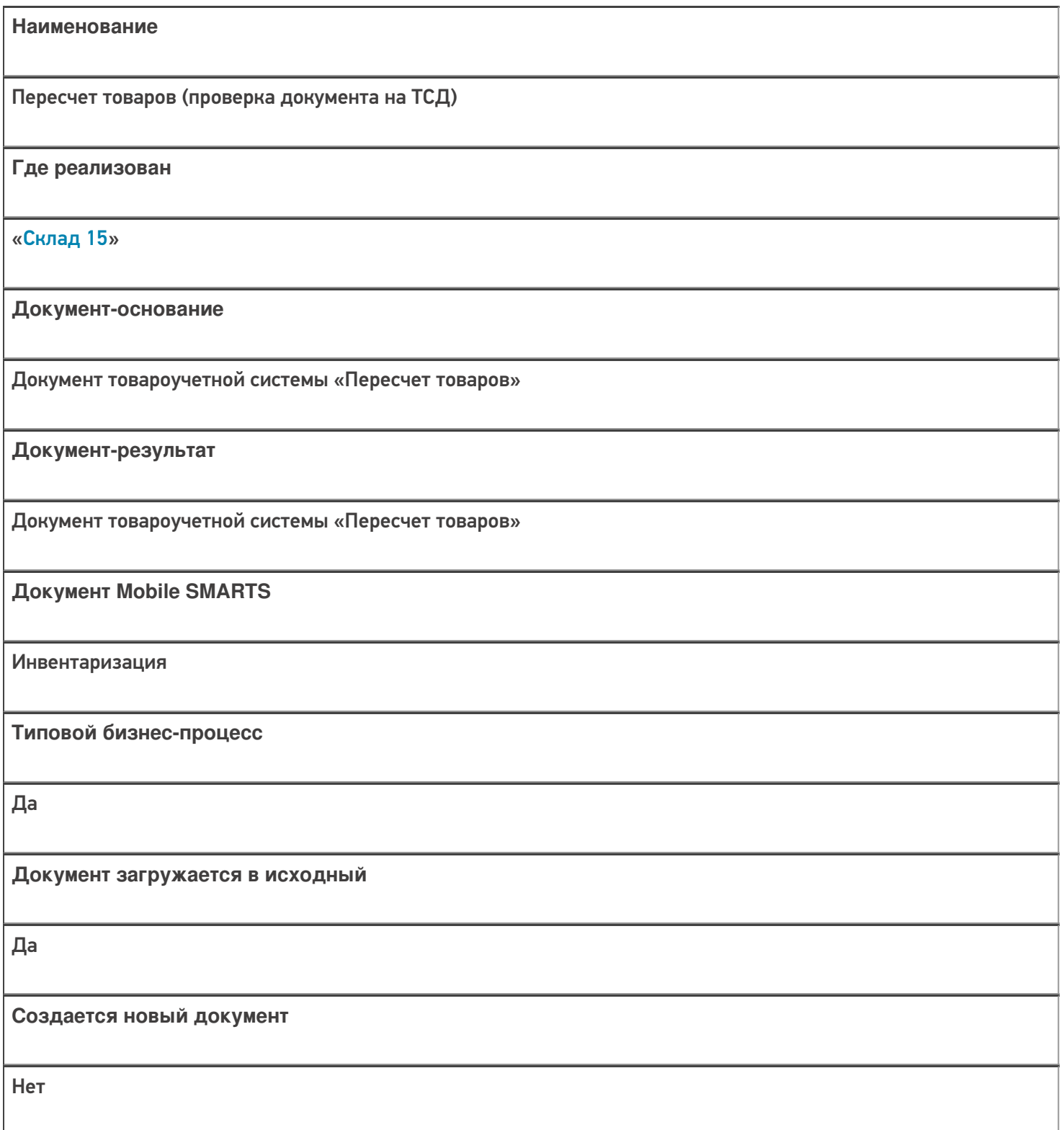

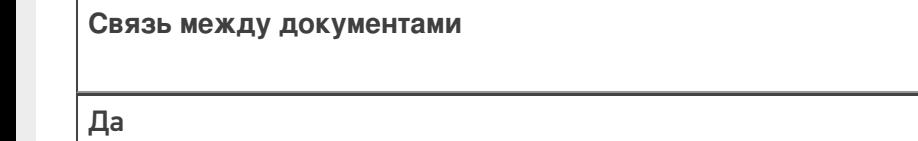

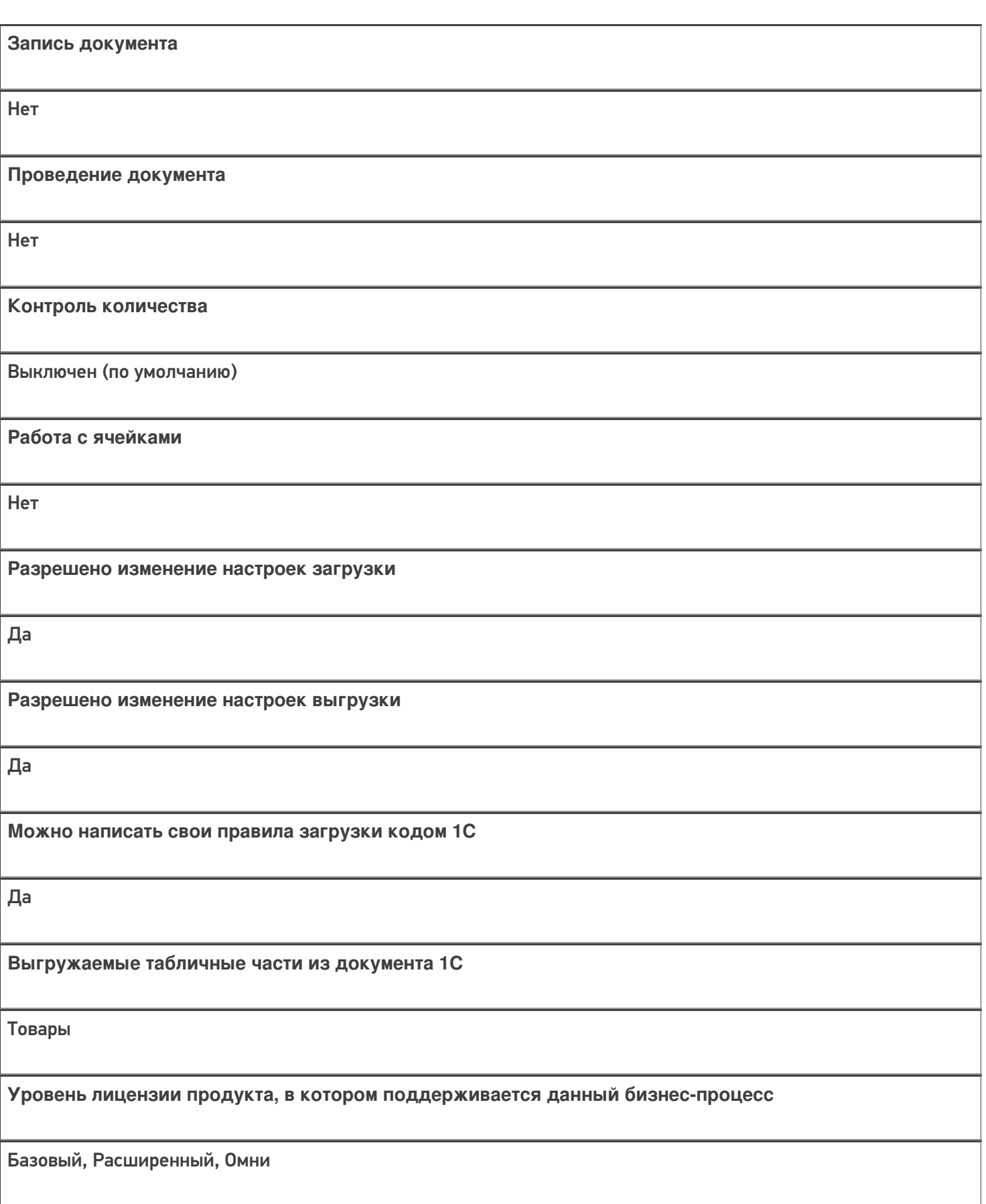

**Данный бизнес-процесс поддерживается с версии продукта** 1.0.0.1

## Диаграмма бизнес-процесса:

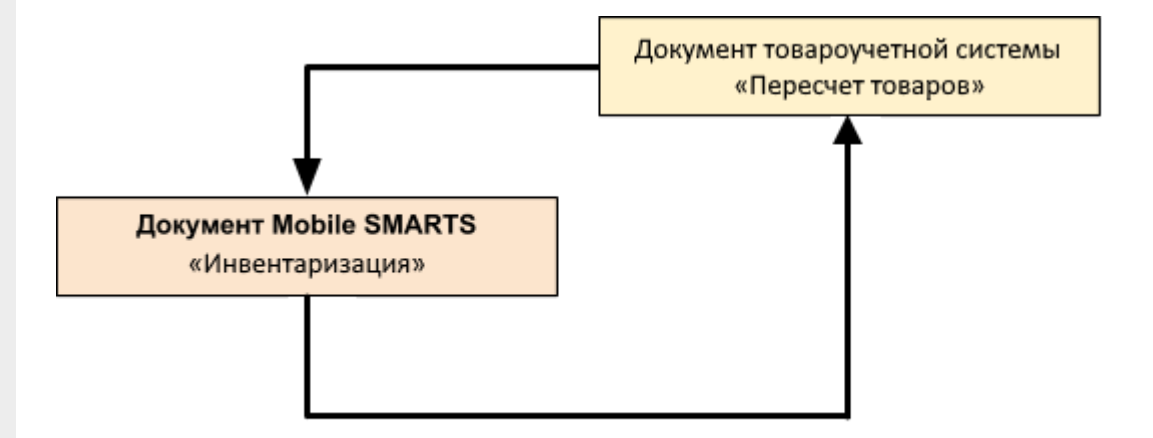

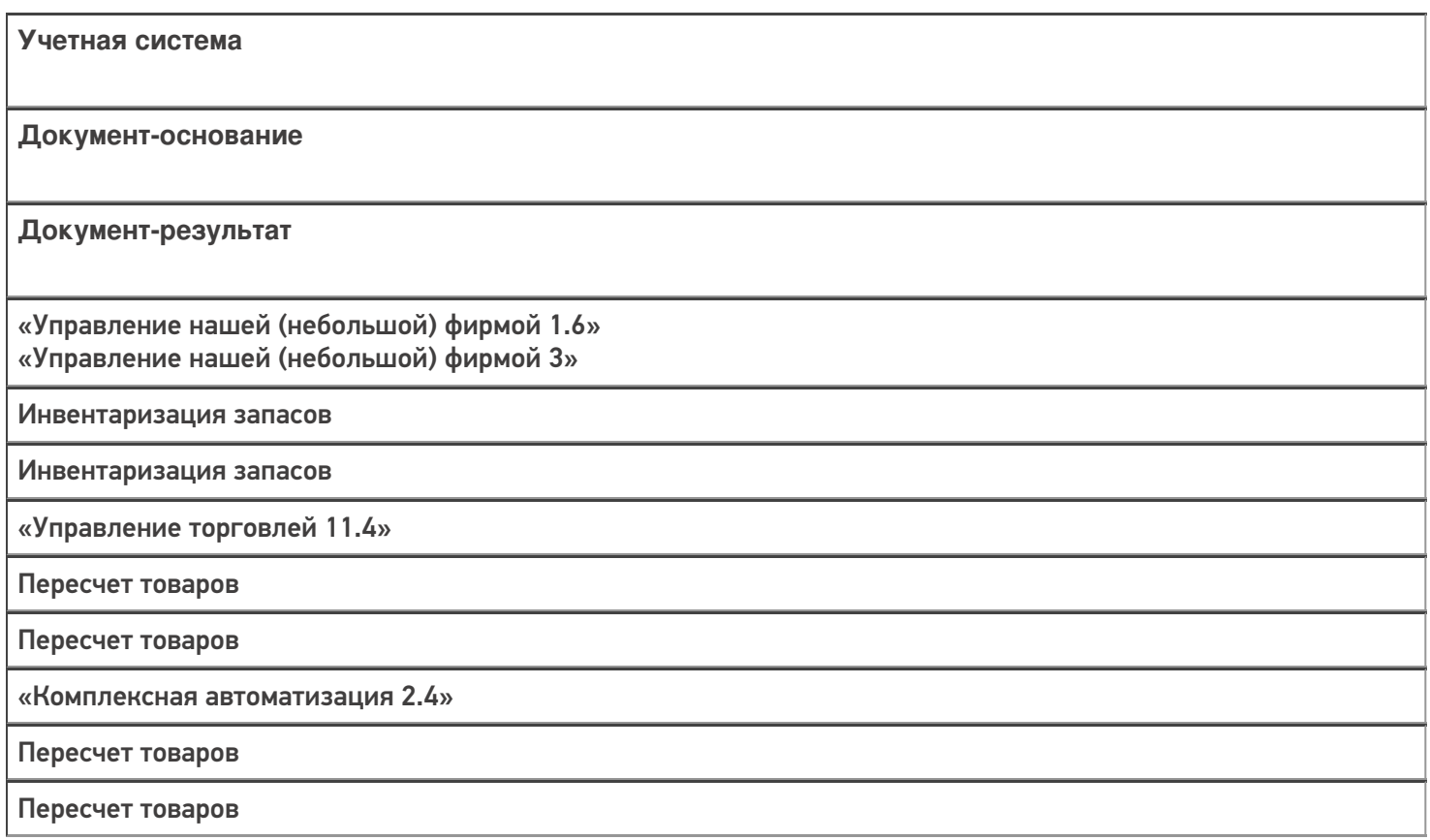

CLEVERENCE.RU - 4/4

«Комплексная автоматизация 2.2»

Пересчет товаров

Пересчет товаров

«ERP: Управление предприятием 2.4»

Пересчет товаров

Пересчет товаров

«Управление торговлей 10.3»

Инвентаризация товаров на складе

Инвентаризация товаров на складе

«Управление торговлей 11.2»

Пересчет товаров

Пересчет товаров

«Альфа-Авто 6.0»

Инвентаризация товаров

Инвентаризация товаров

«Бухгалтерия предприятия 3.0»

Инвентаризация товаров

Инвентаризация товаров

«Штрих-М: Торговое предприятие 7.0»

Инвентаризация

Инвентаризация

«Автосервис 1.6» «Автосервис 3»

Инвентаризация запасов

Инвентаризация запасов

#### Не нашли что искали?

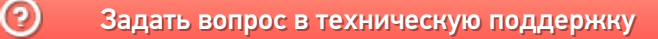

# Бизнес-процесс «Пересчет товаров адресного склада (проверка на ТСД)»

Последние изменения: 2024-03-26

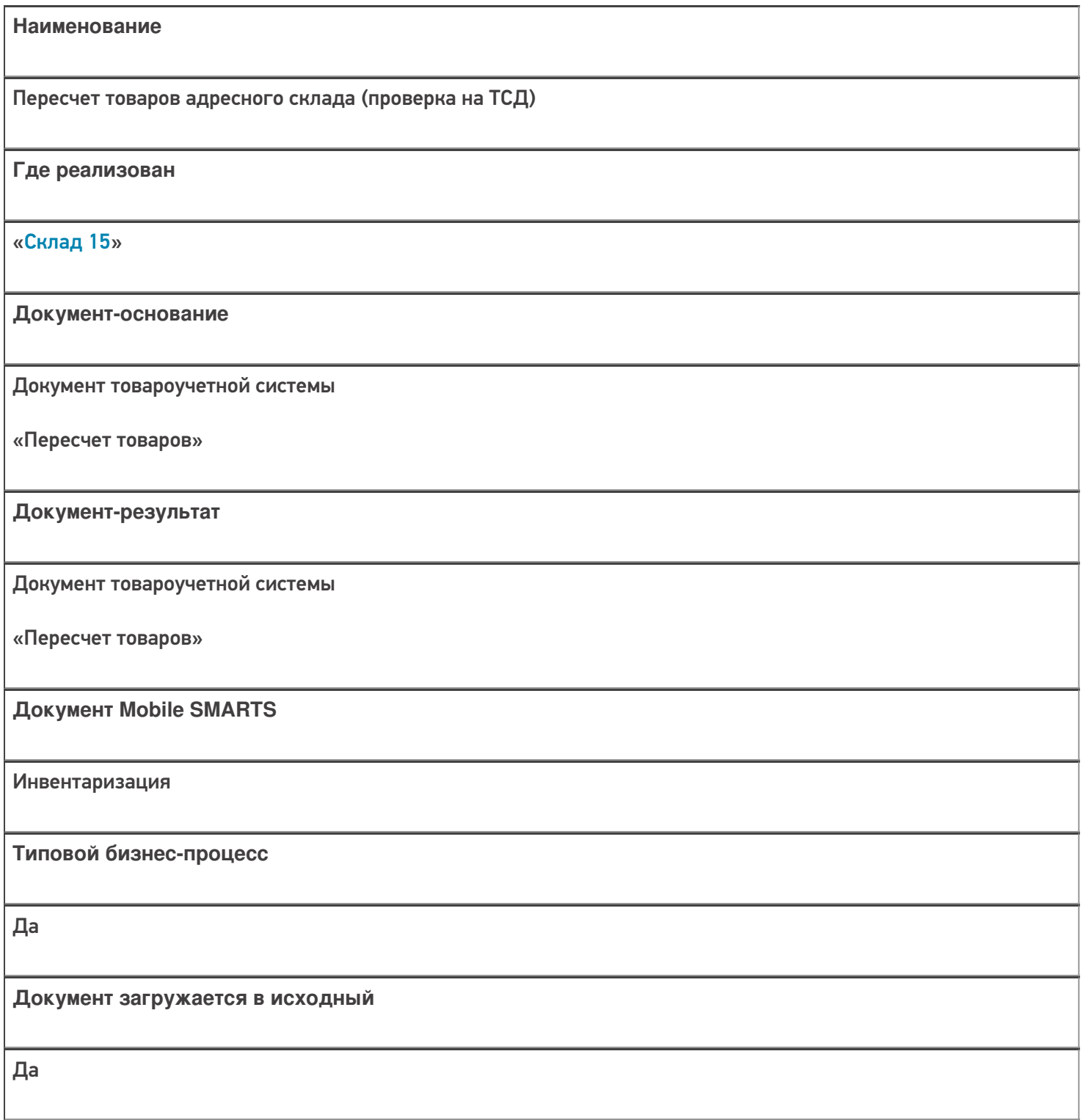

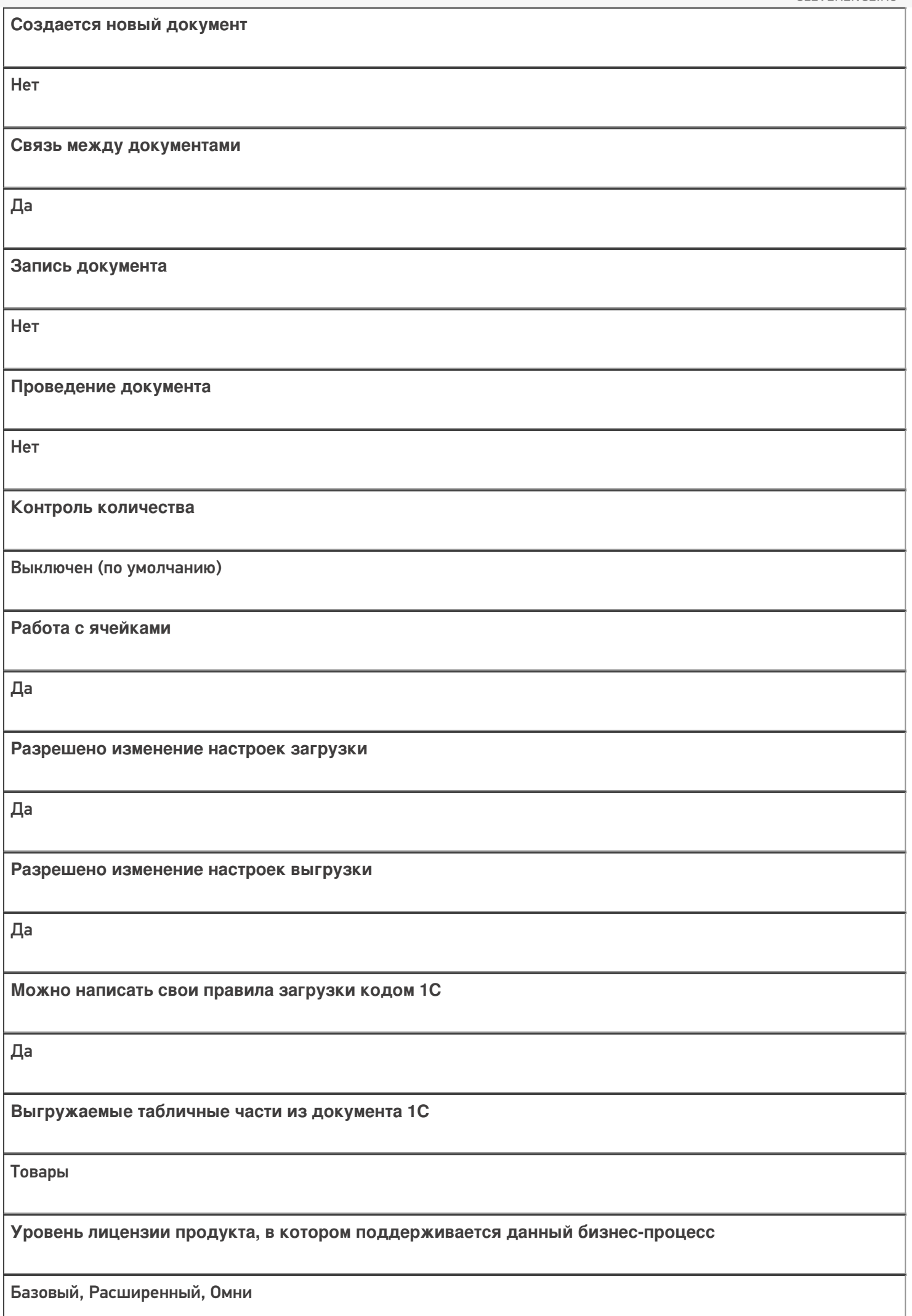

**Данный бизнес-процесс поддерживается с версии продукта** 1.0.0.1

## Диаграмма бизнес-процесса:

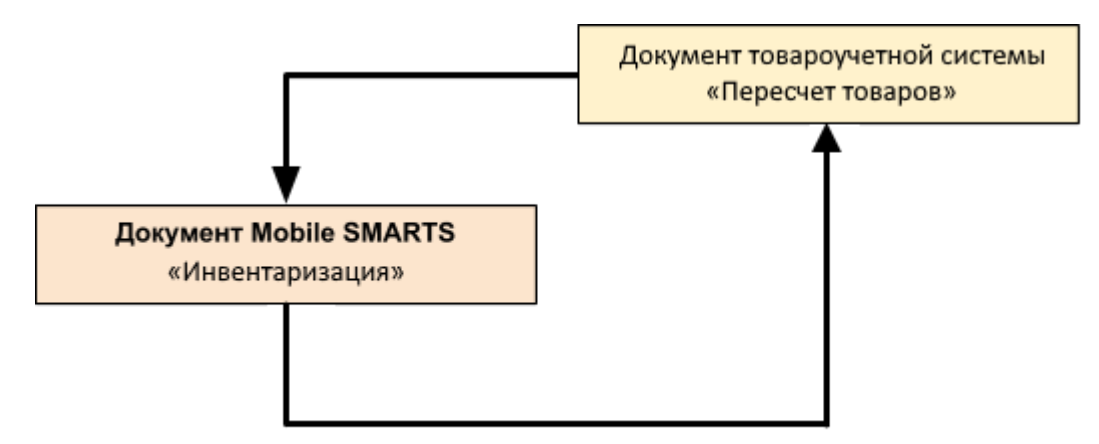

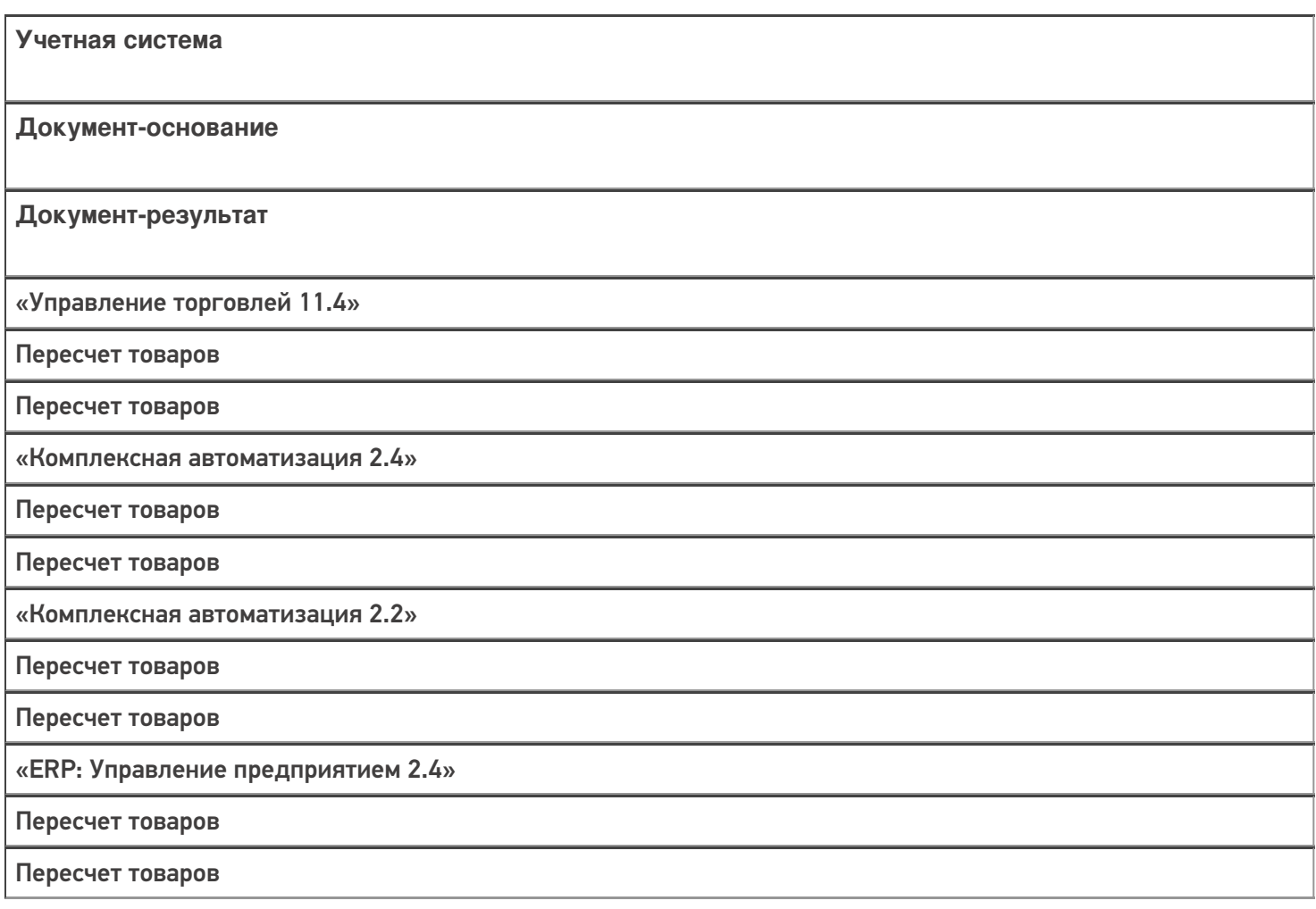

«Управление торговлей 11.2»

Пересчет товаров

Пересчет товаров

«Альфа-Авто 6.0»

Инвентаризация товаров

Инвентаризация товаров

#### Не нашли что искали?

# Бизнес-процесс «Пересчет товаров (созданный на ТСД «Инвентаризация»)»

Последние изменения: 2024-03-26

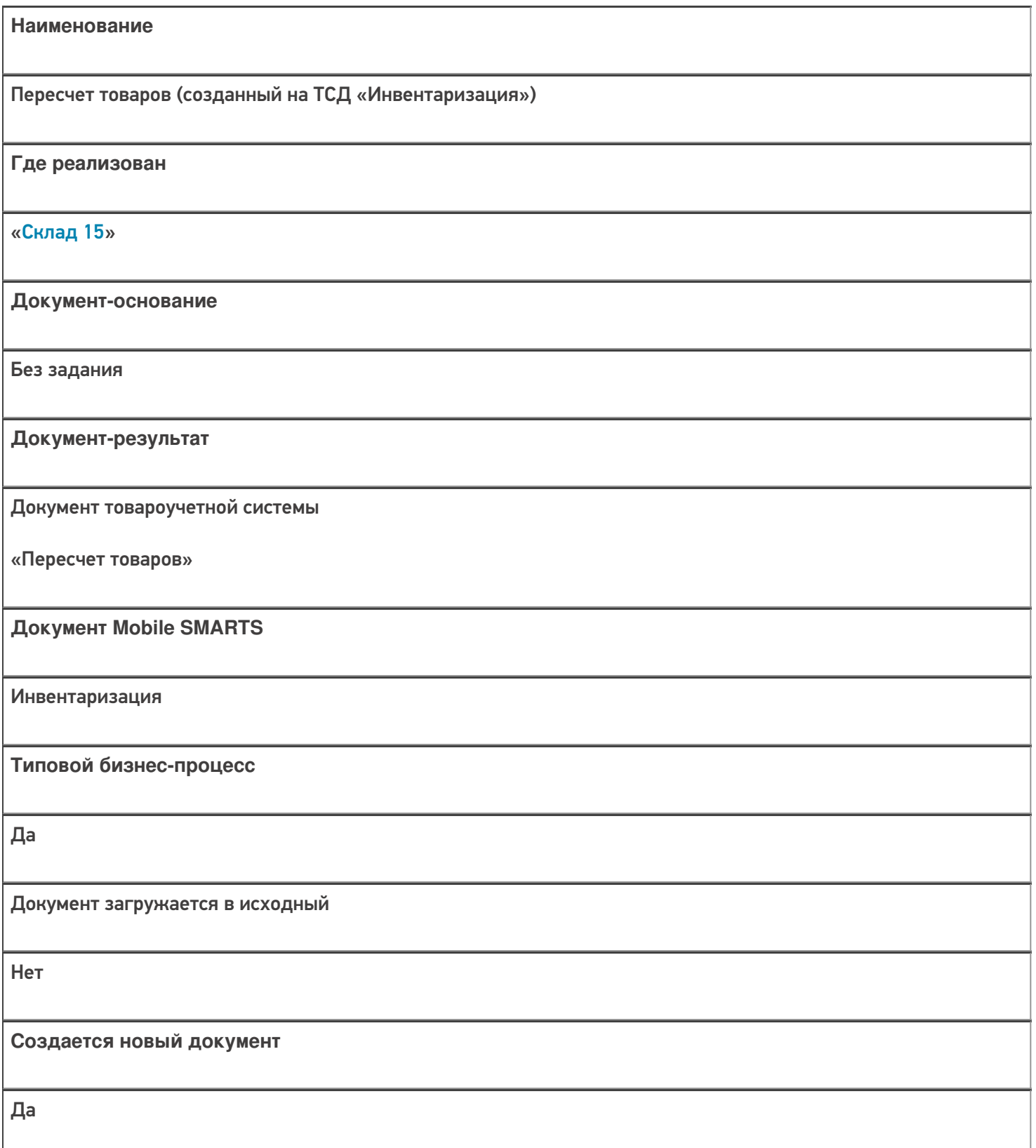

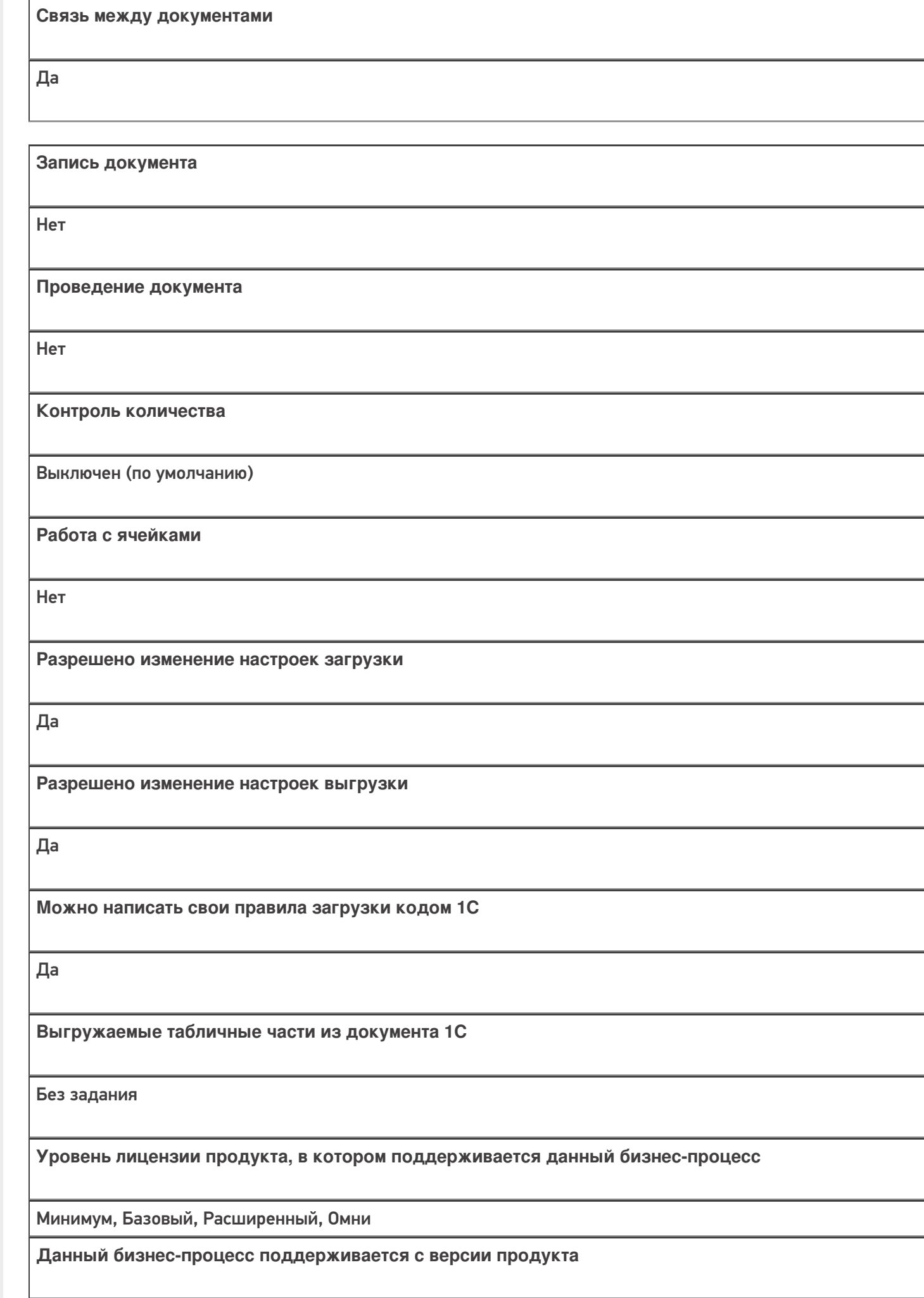

 $1.0.1.x$ 

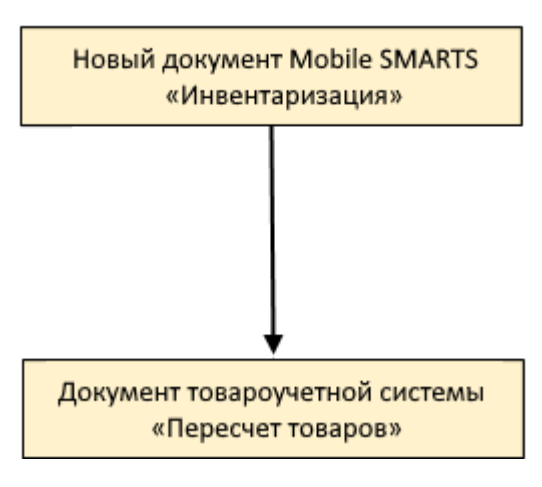

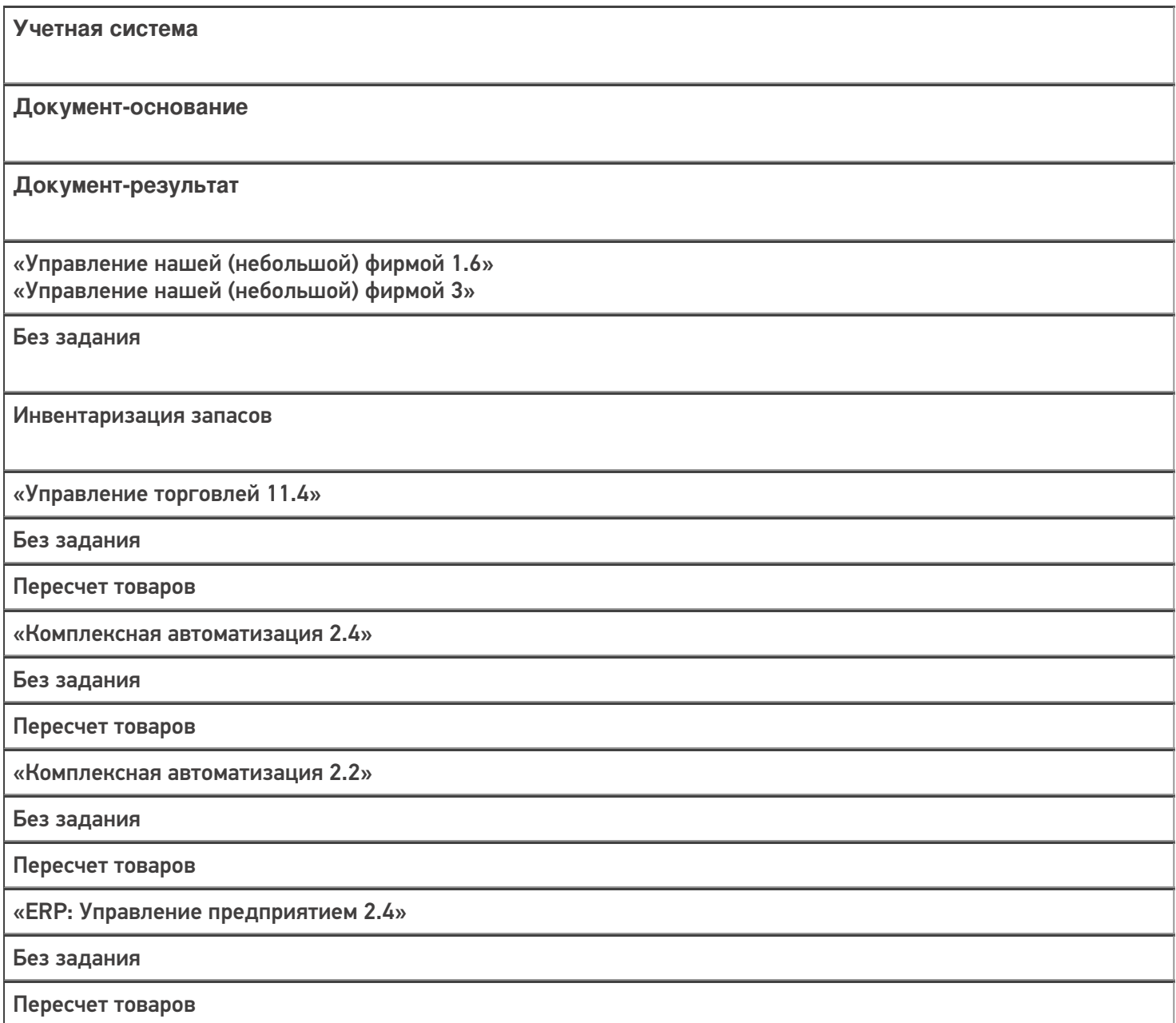

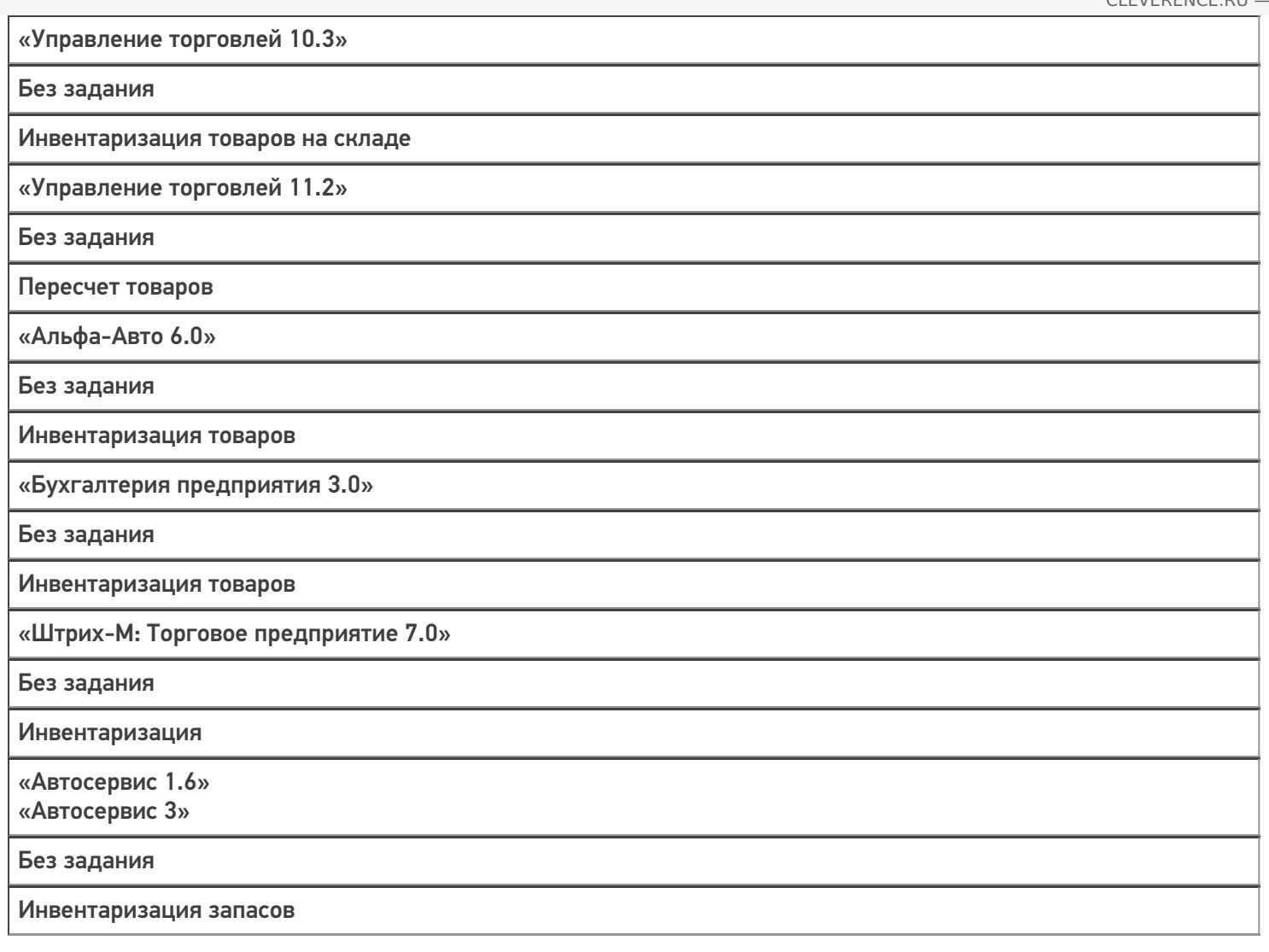

### Не нашли что искали?

 $\odot$ 

# Бизнес-процесс «ЕГАИС: Инвентаризация (созданный на ТСД «Инвентаризация»)»

Последние изменения: 2024-03-26

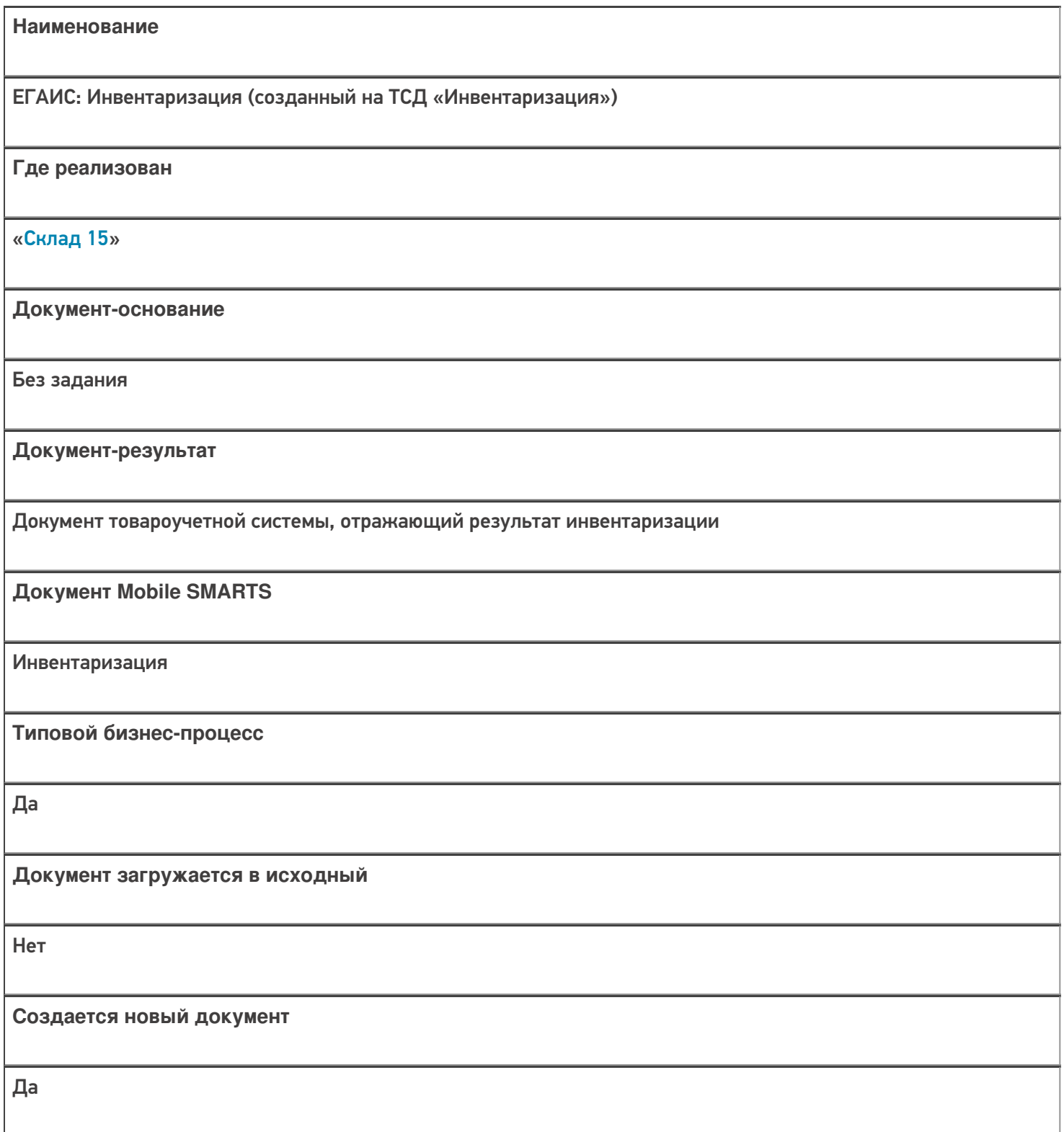

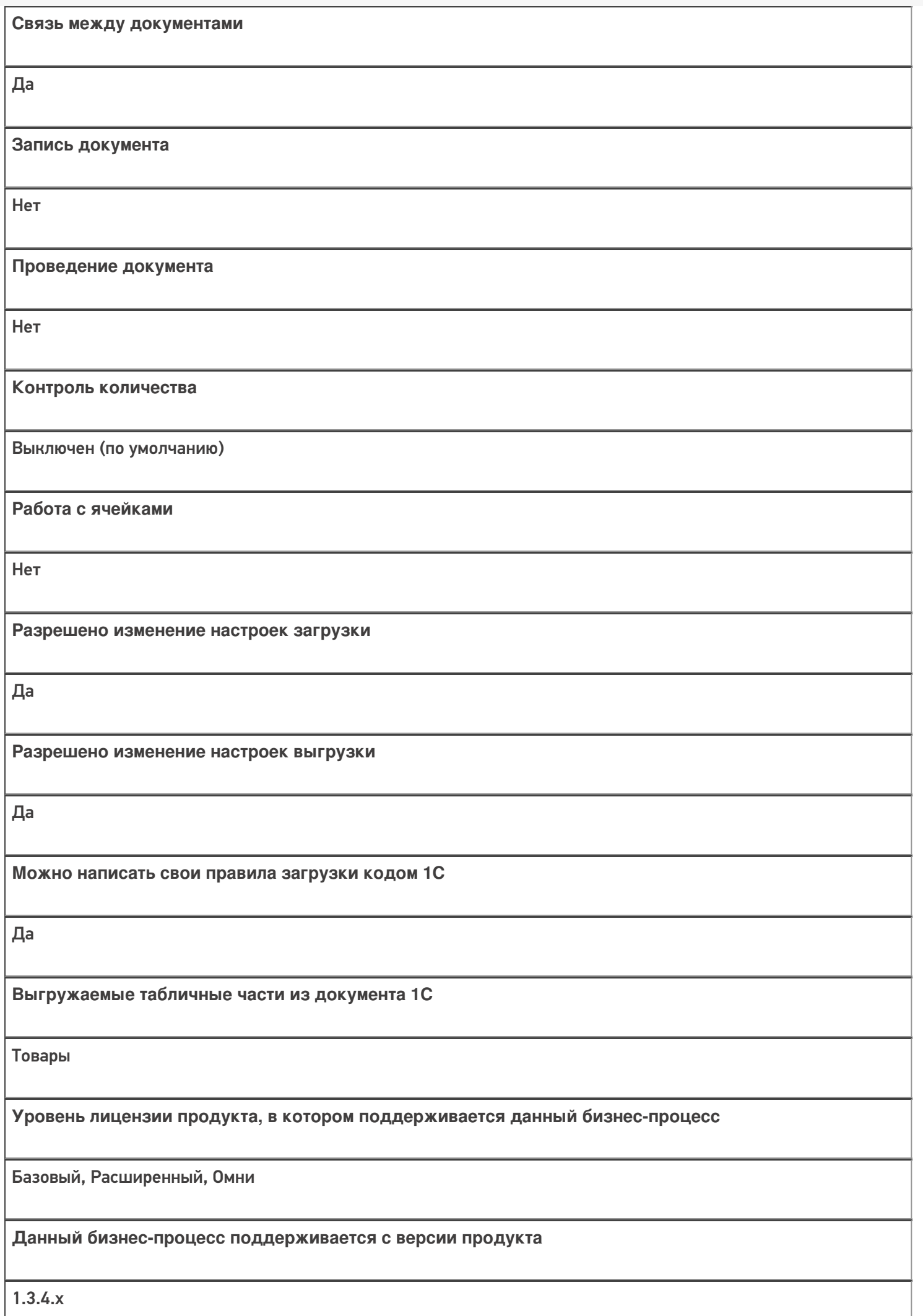

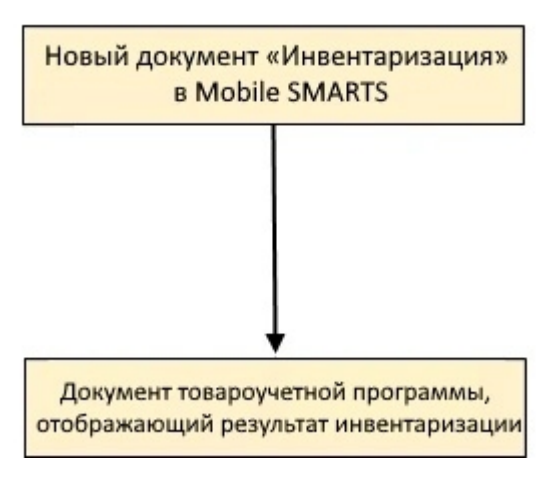

## Поддержка бизнес-процесса в учетных системах:

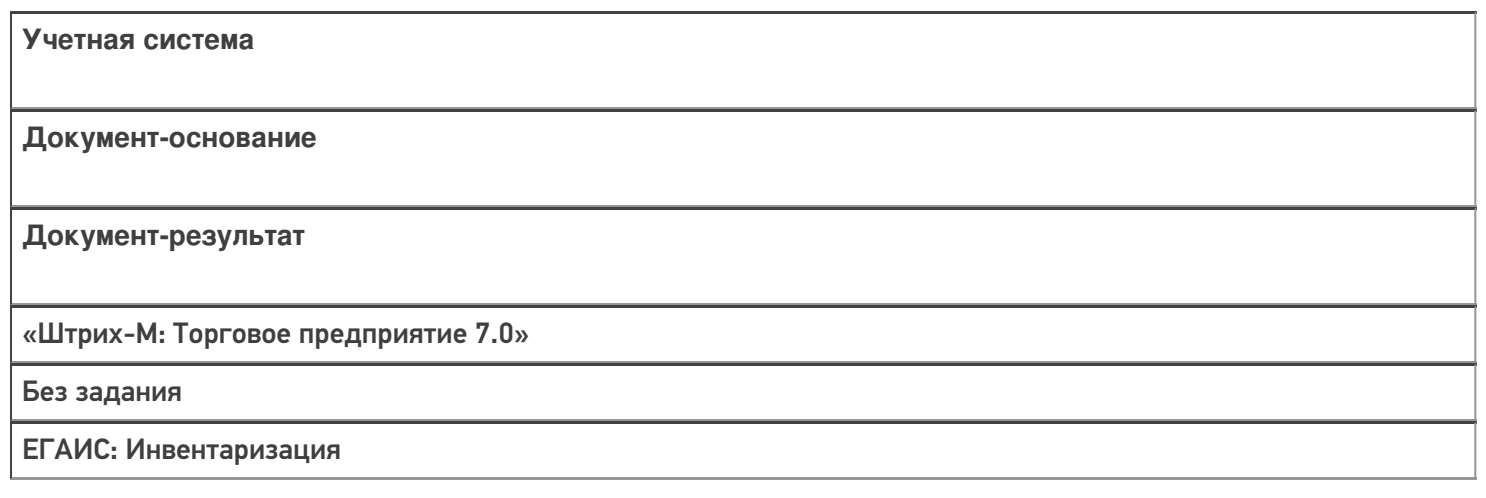

#### Не нашли что искали?

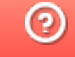

# Бизнес-процесс «ЕГАИС: Перемещение между регистрами (созданный на ТСД «Инвентаризация»)»

Последние изменения: 2024-03-26

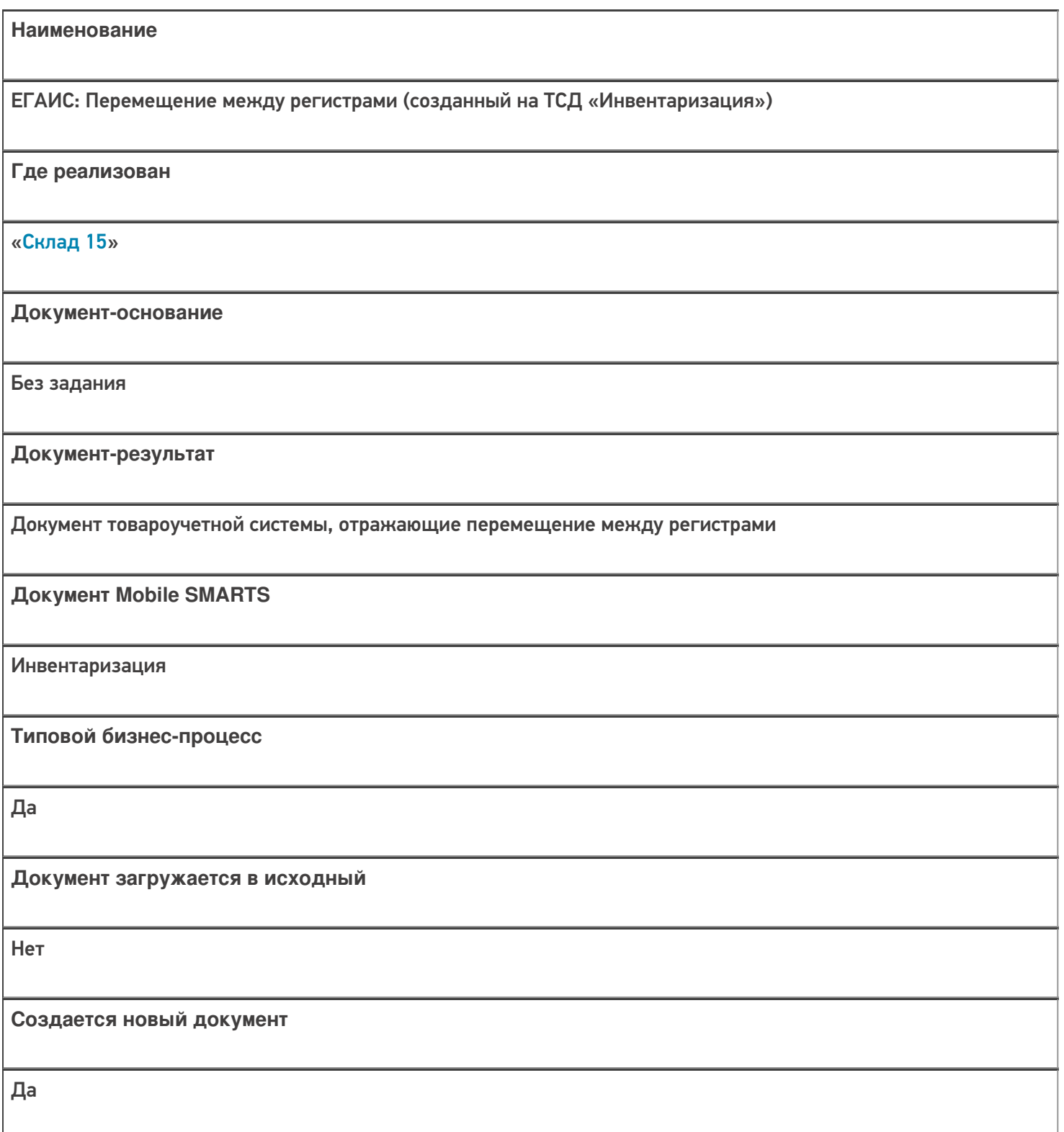

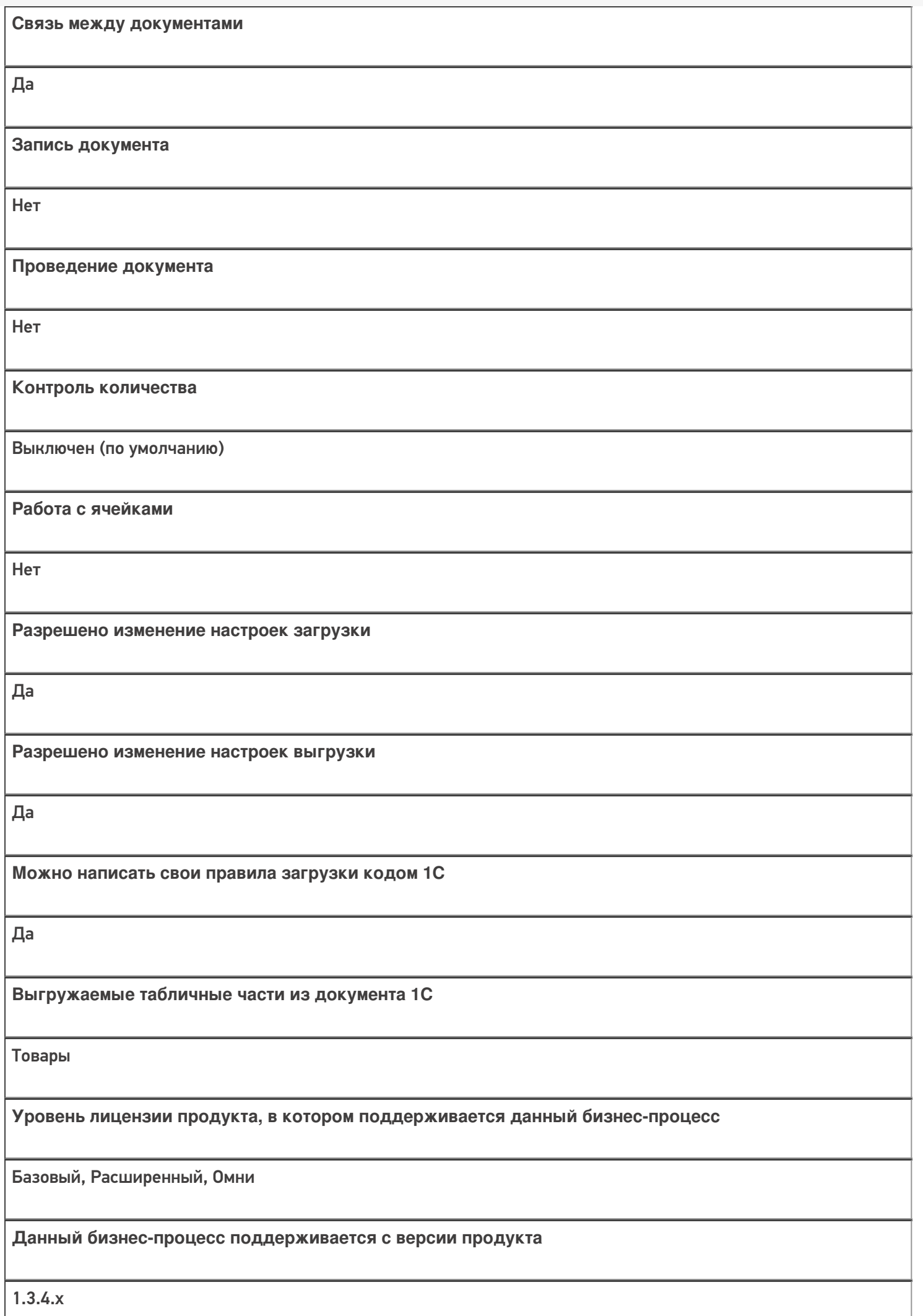

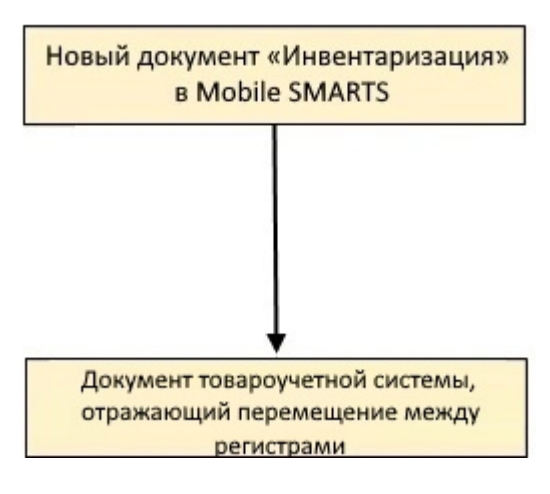

#### Поддержка бизнес-процесса в учетных системах:

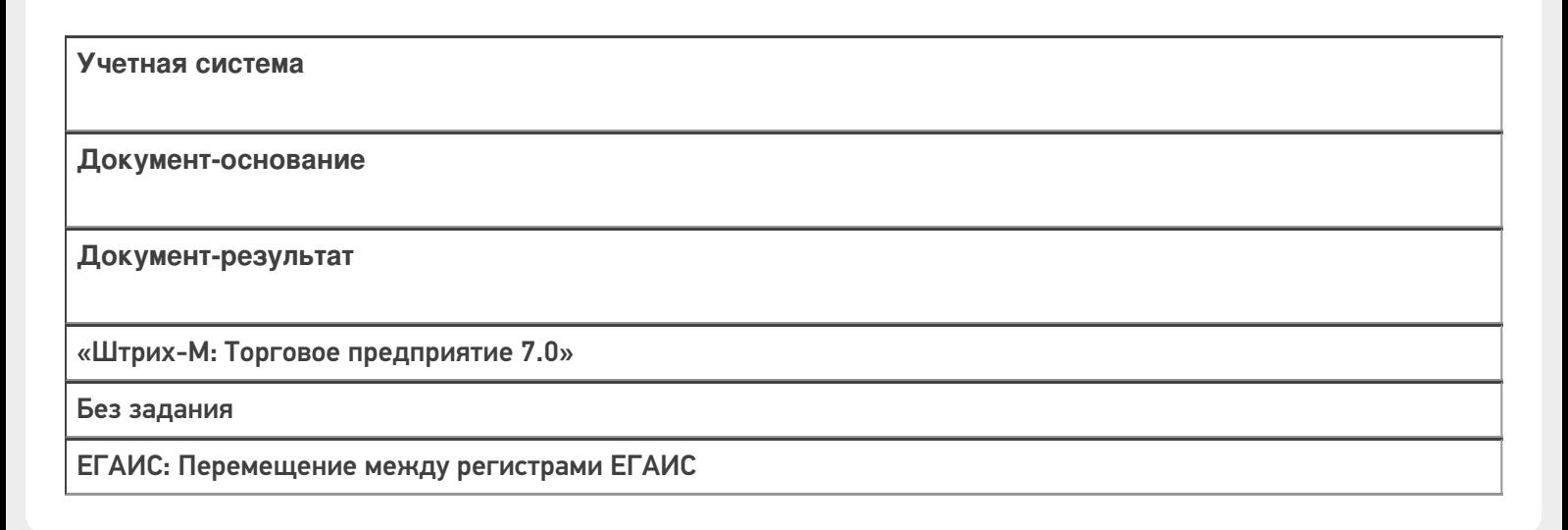

#### Не нашли что искали?

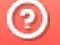

# Бизнес-процесс «ЕГАИС: Акт фиксации акцизных марок (созданный на ТСД «Инвентаризация»)»

Последние изменения: 2024-03-26

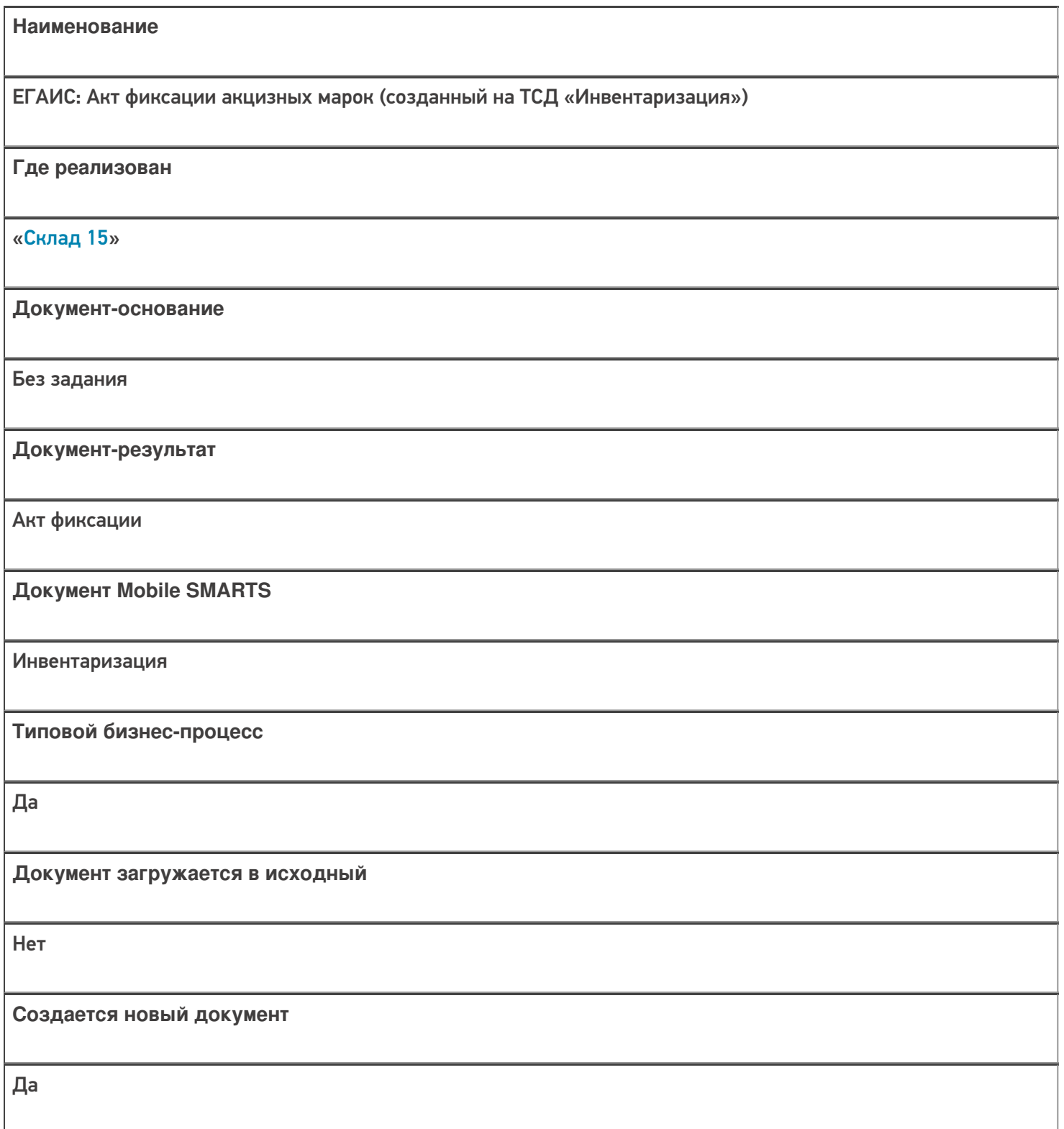

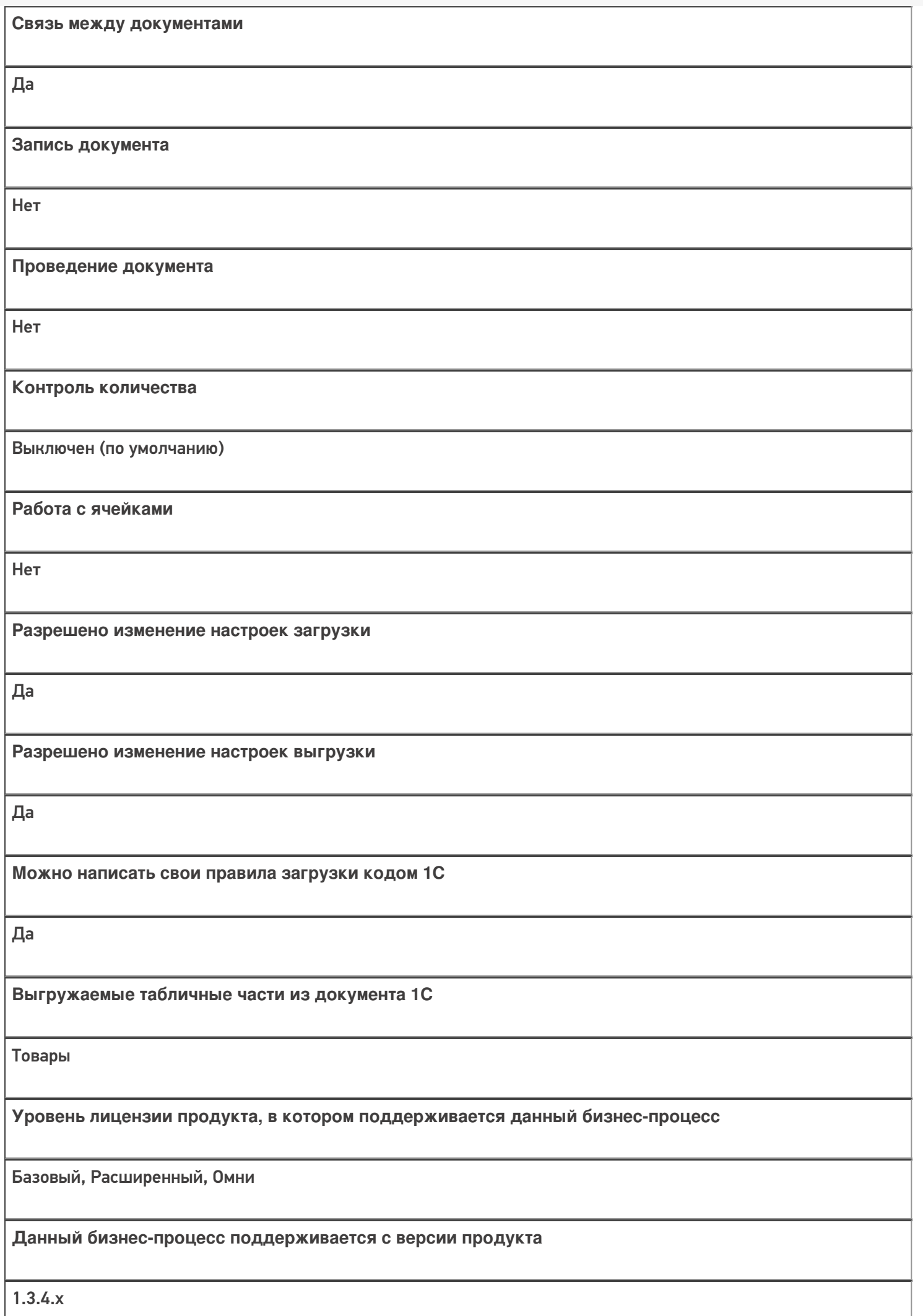

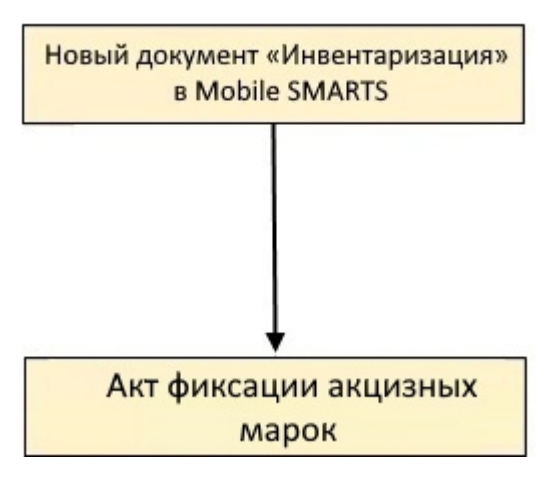

#### Поддержка бизнес-процесса в учетных системах:

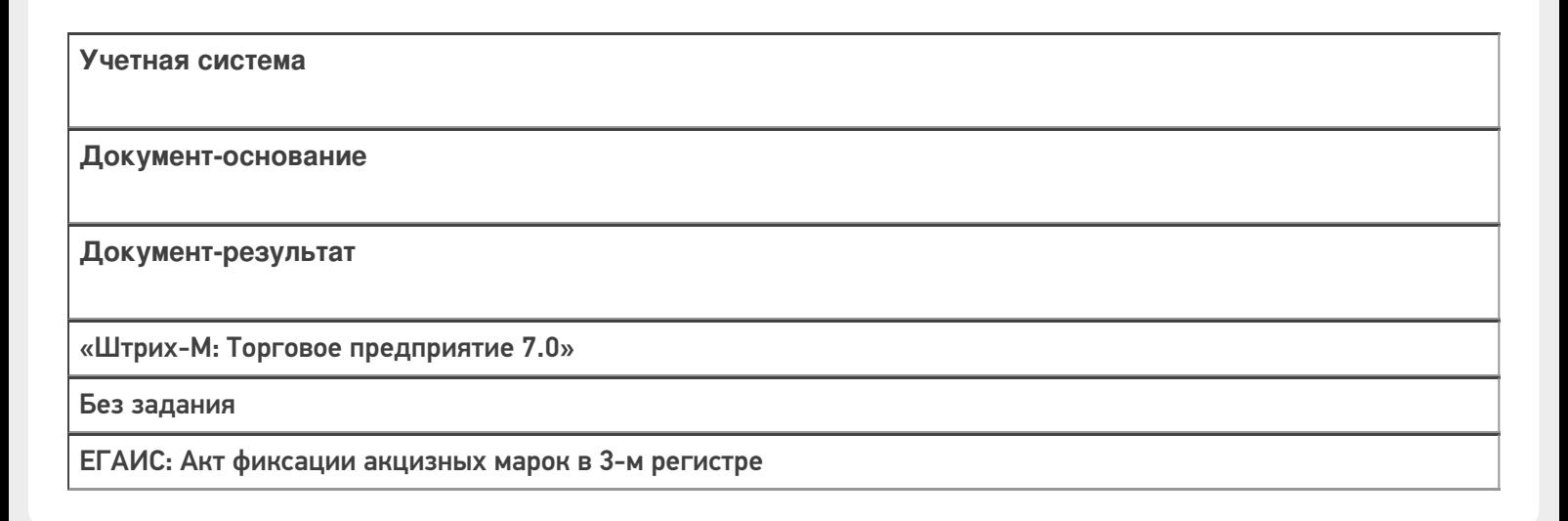

#### Не нашли что искали?

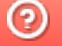

# Бизнес-процесс «ЕГАИС: Выгрузка из ТСД (созданный на ТСД «Инвентаризация»)»

Последние изменения: 2024-03-26

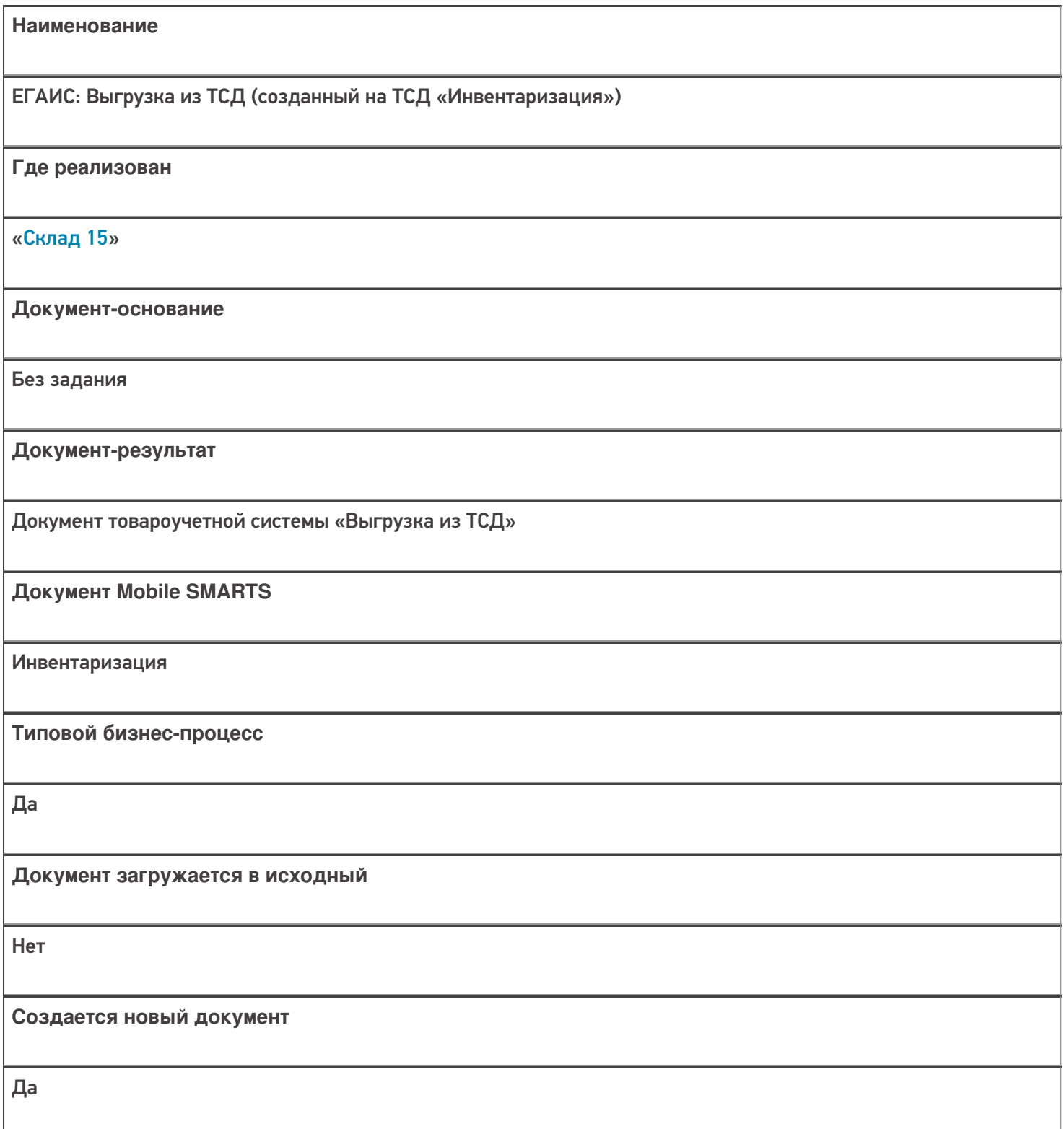

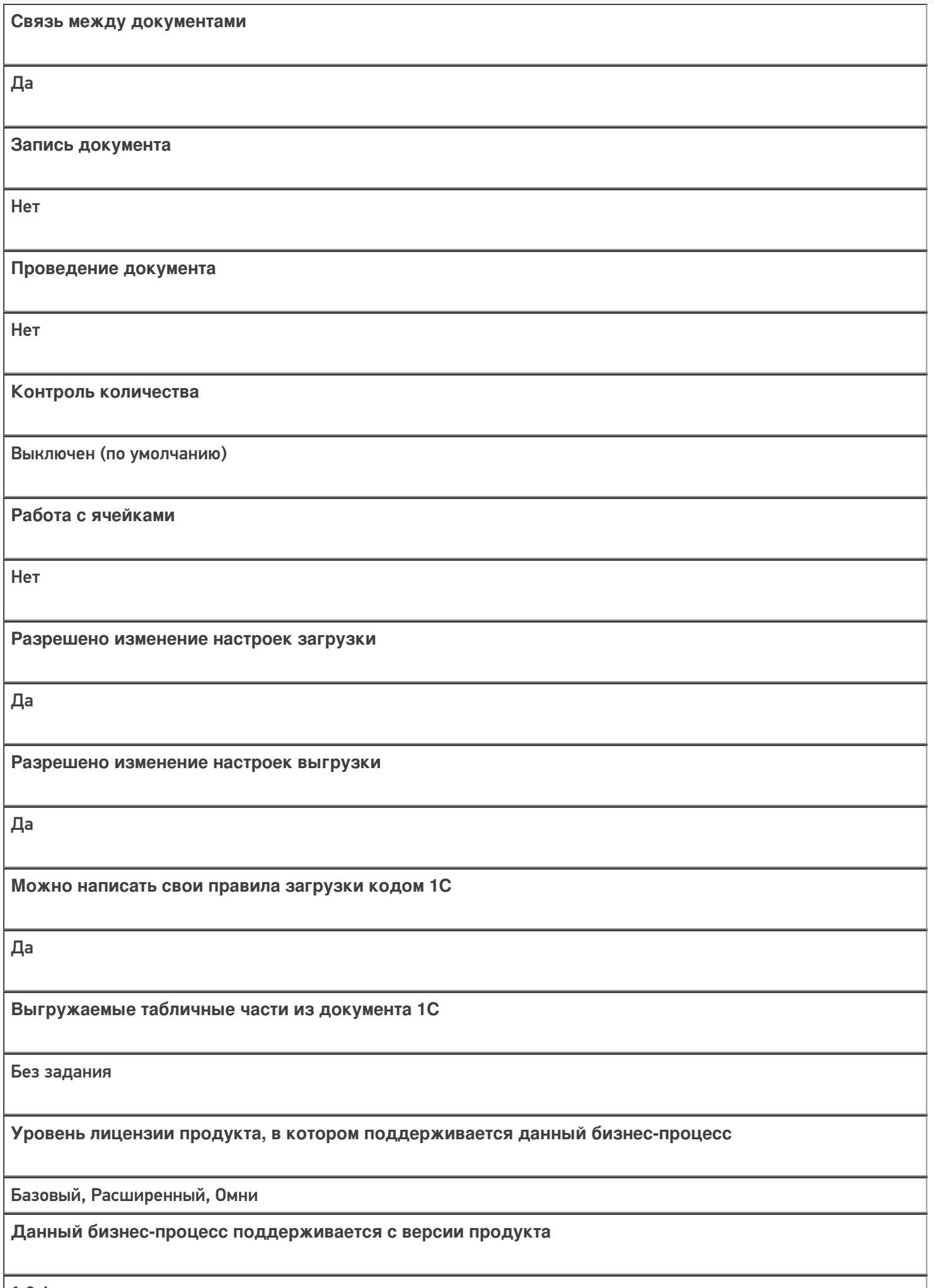

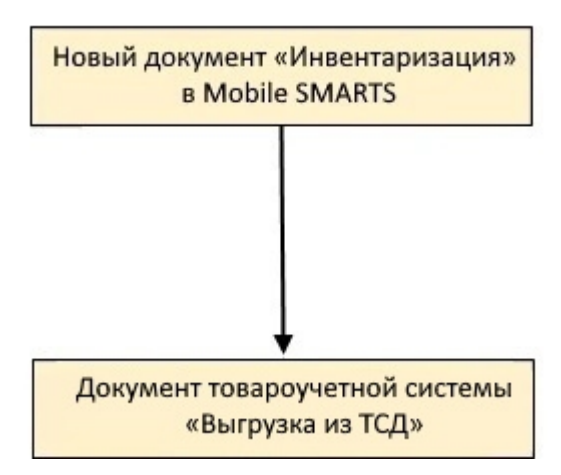

#### Поддержка бизнес-процесса в учетных системах:

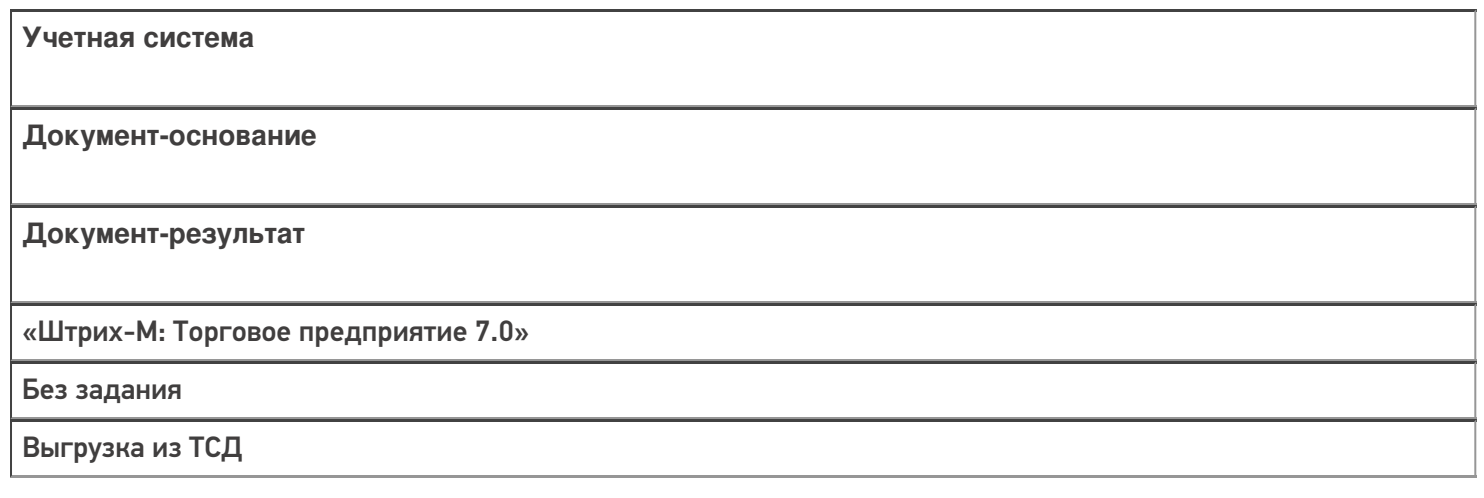

#### Не нашли что искали?

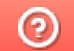

## Бизнес-процесс «Пересчет товаров адресного склада (созданный на ТСД)»

Последние изменения: 2024-03-26

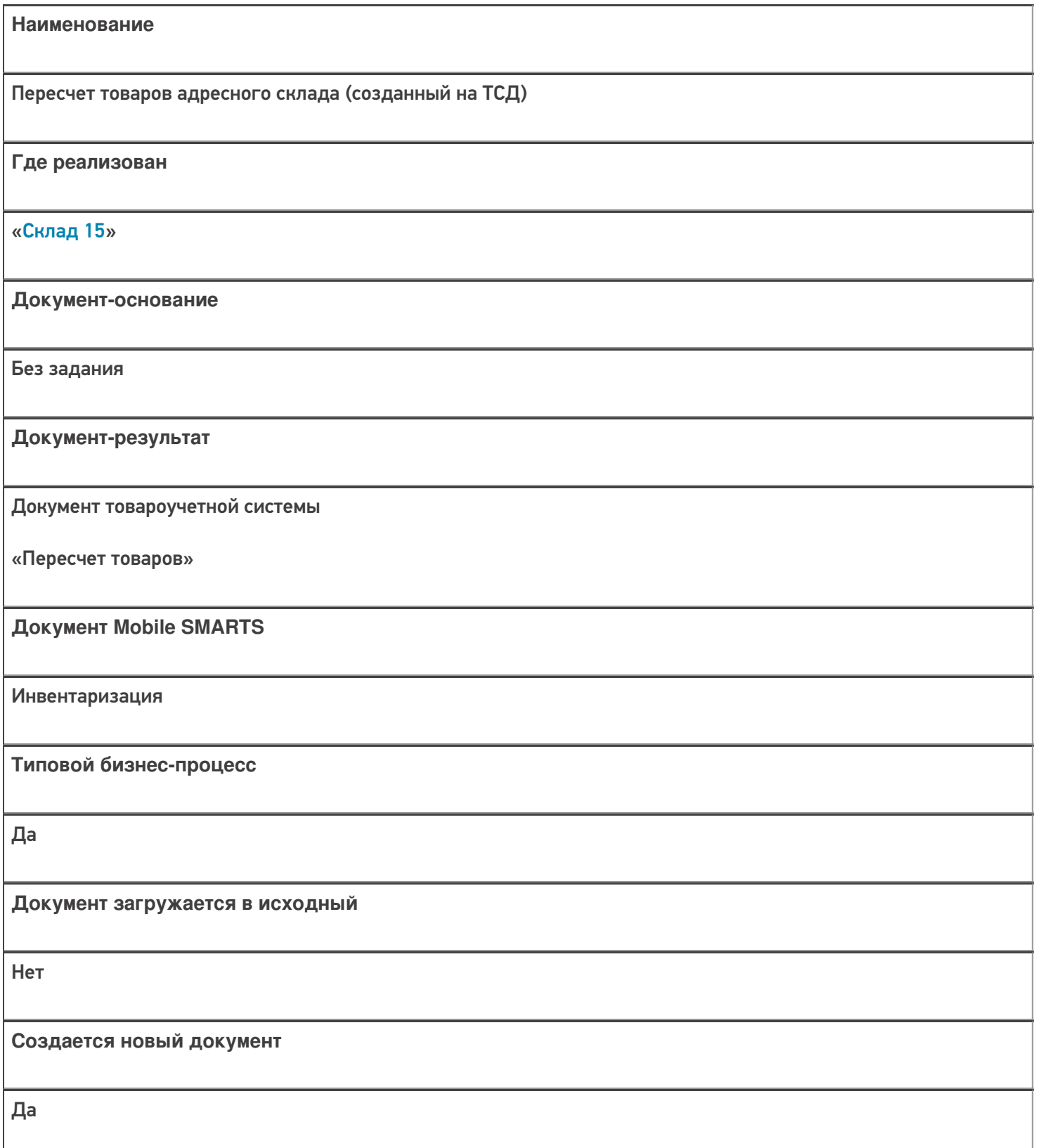

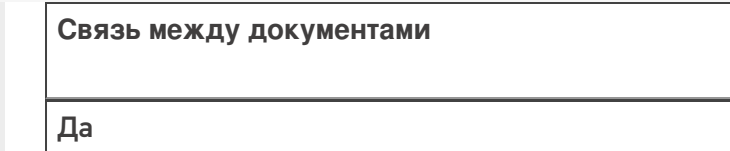

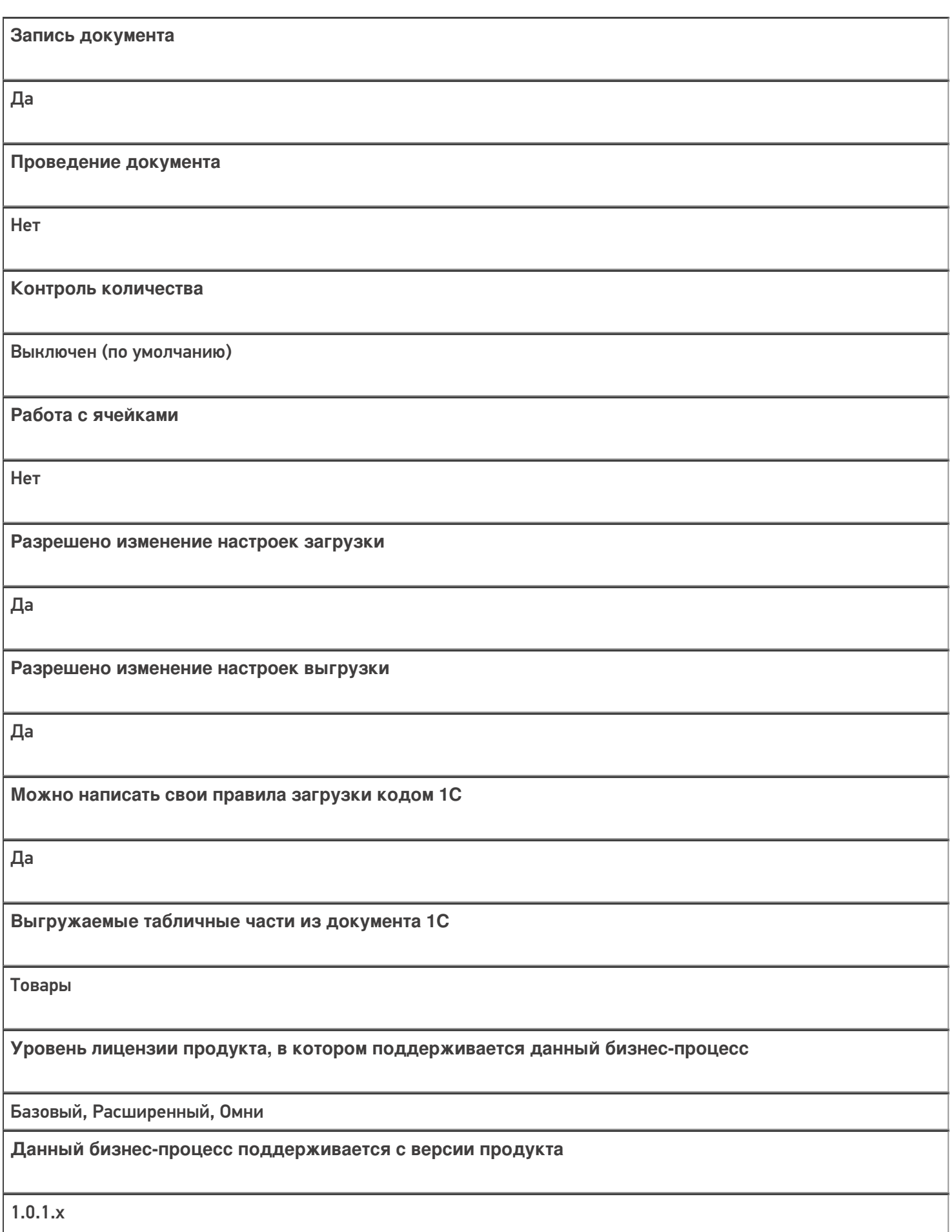

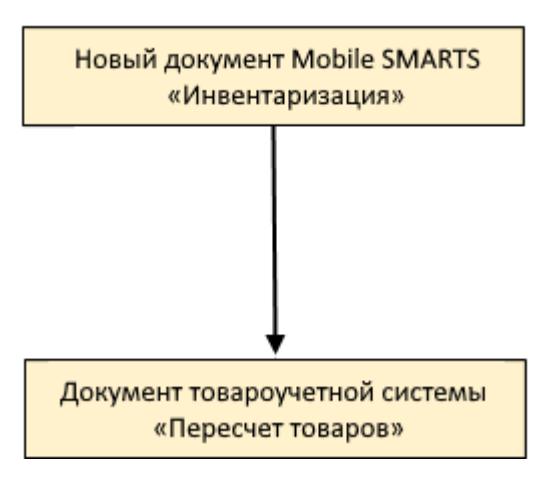

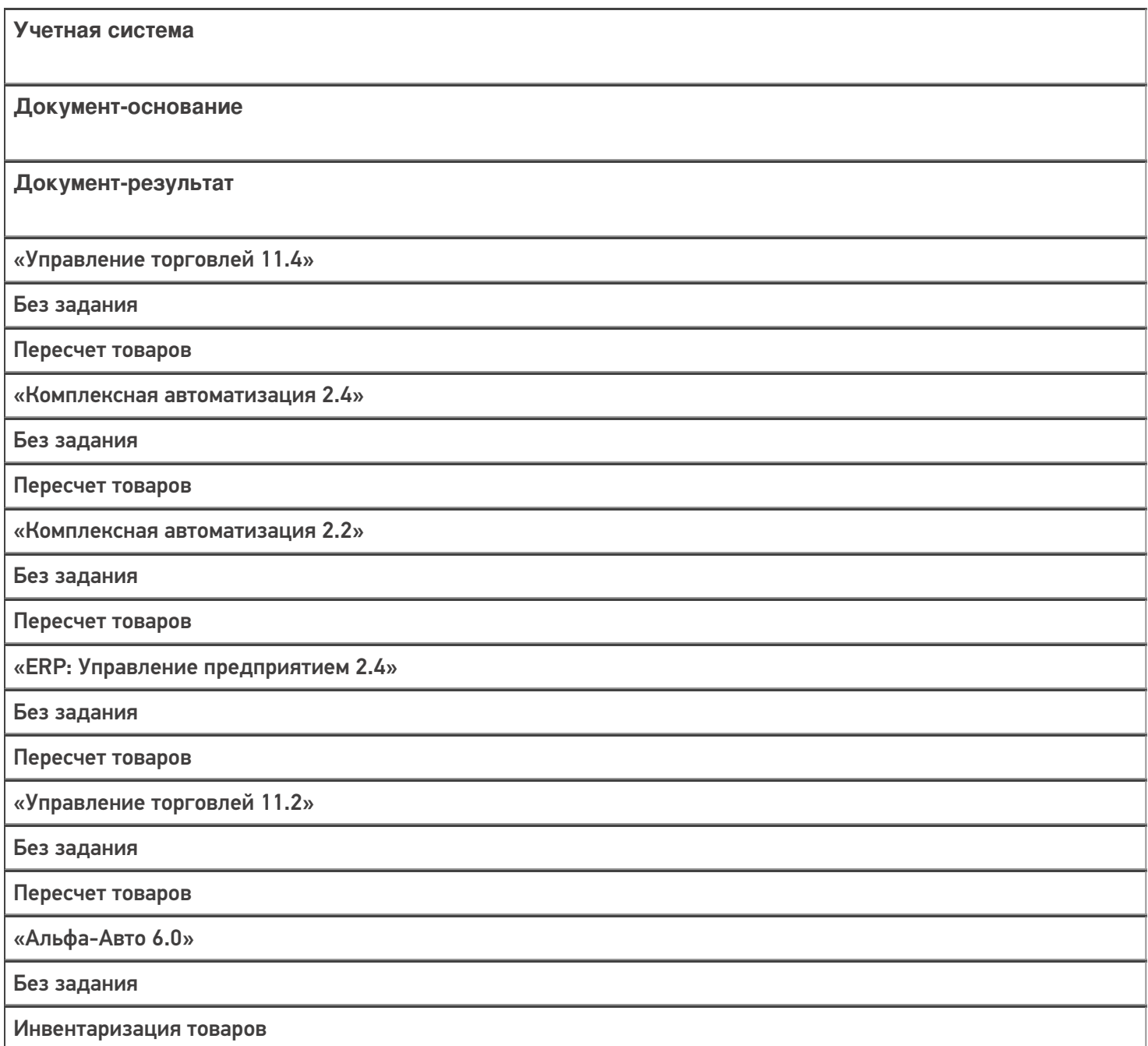

### Не нашли что искали?

# Бизнес-процесс «Пересчет товаров (созданный на ТСД «Сбор штрихкодов»)»

Последние изменения: 2024-03-26

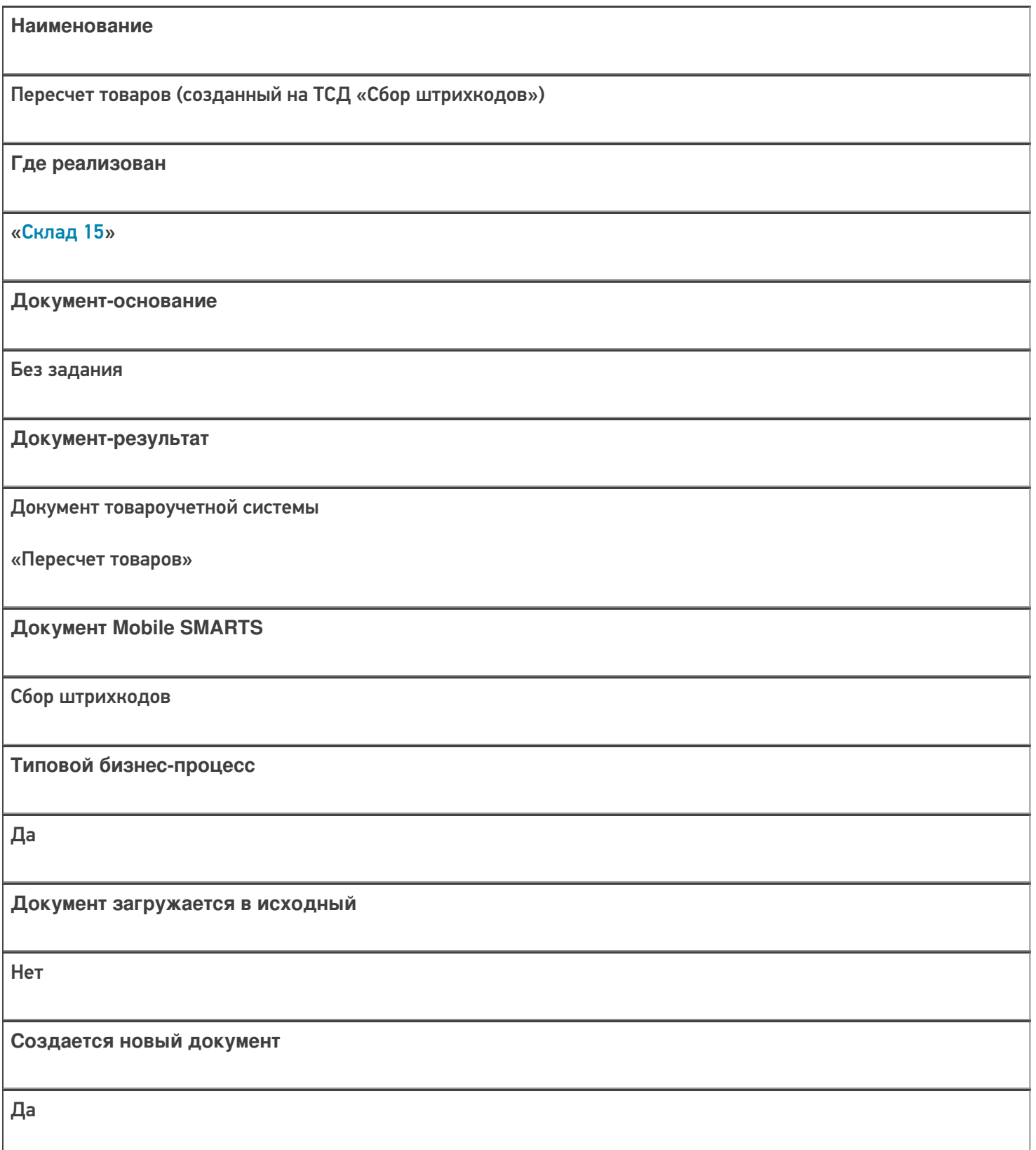

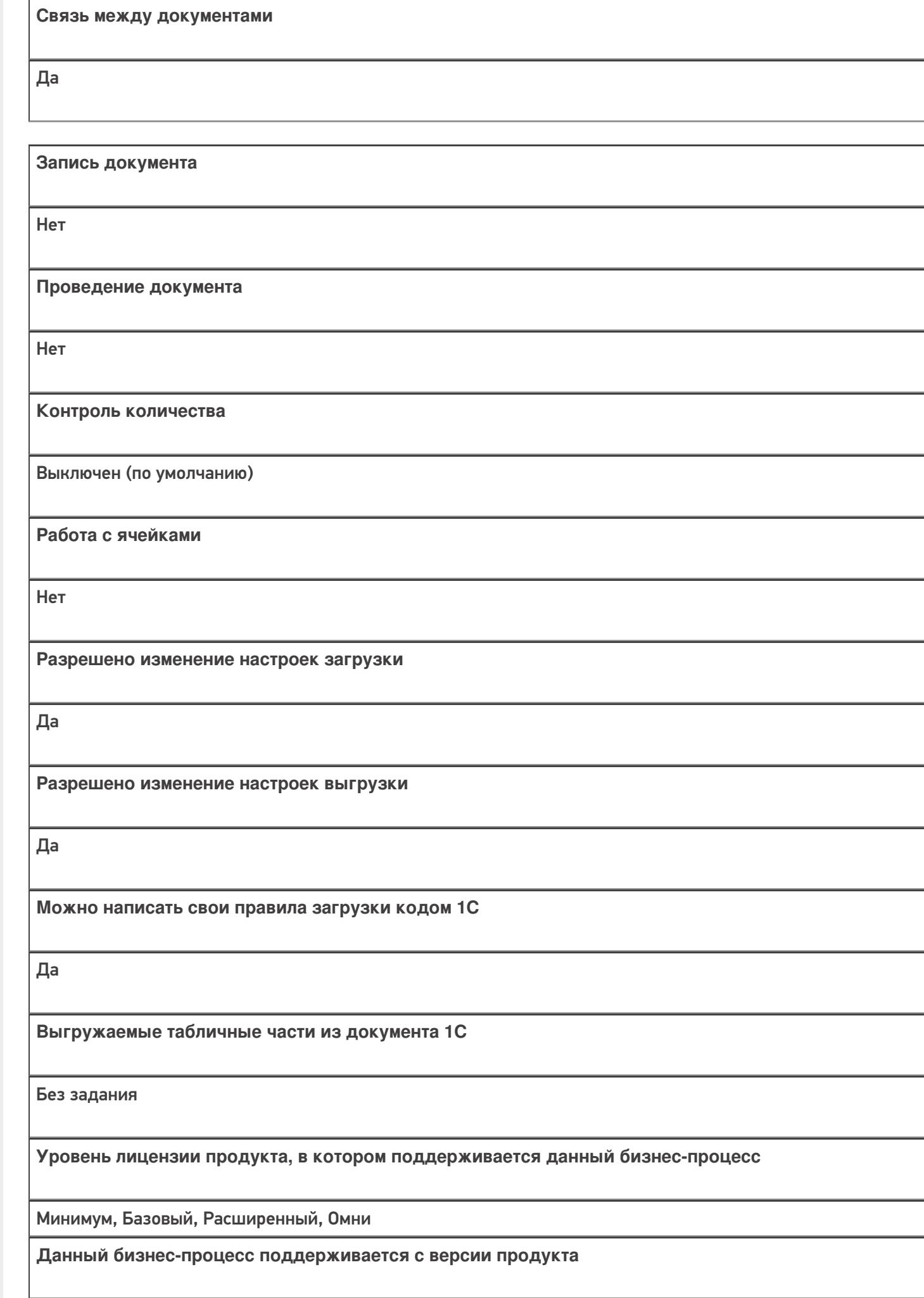

 $1.0.1.x$ 

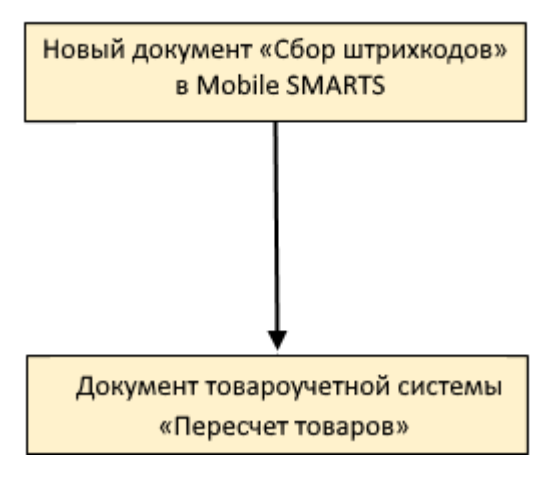

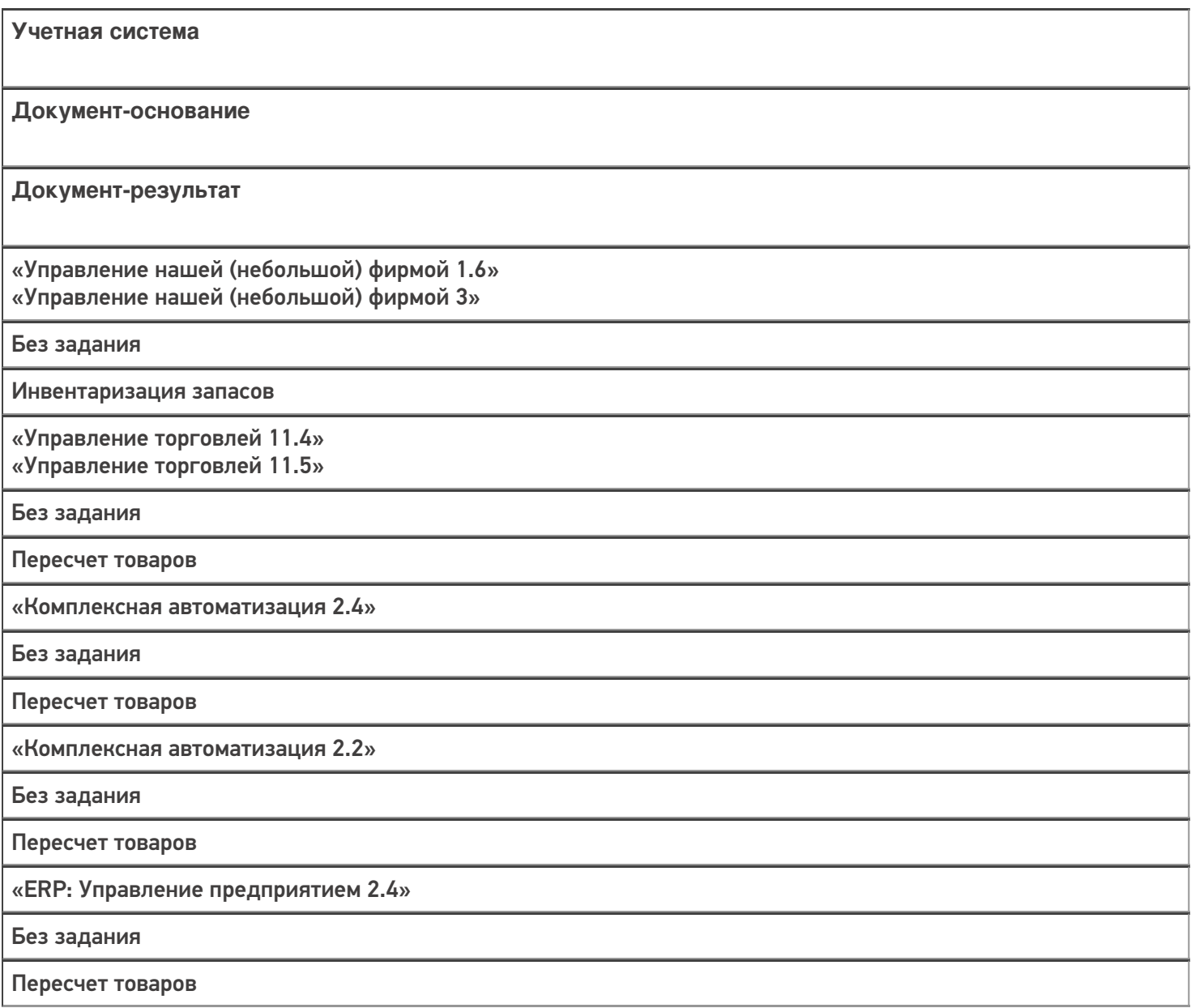

CLEVERENCE.RU - 4/4

«Управление торговлей 10.3»

Без задания

Инвентаризация товаров на складе

«Управление торговлей 11.2» Без задания Пересчет товаров «Альфа-Авто 5.1» «Альфа-Авто 6.0» Без задания Инвентаризация товаров «Бухгалтерия предприятия 3.0» Без задания Инвентаризация товаров «Автосервис 1.6» «Автосервис 3» Без задания Инвентаризация запасов «Штрих-М: Торговое предприятие 7.0» Без задания Инвентаризация

Не нашли что искали?

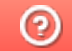

# Бизнес-процесс «Списание недостач товаров (проверка документа на ТСД)»

Последние изменения: 2024-03-26

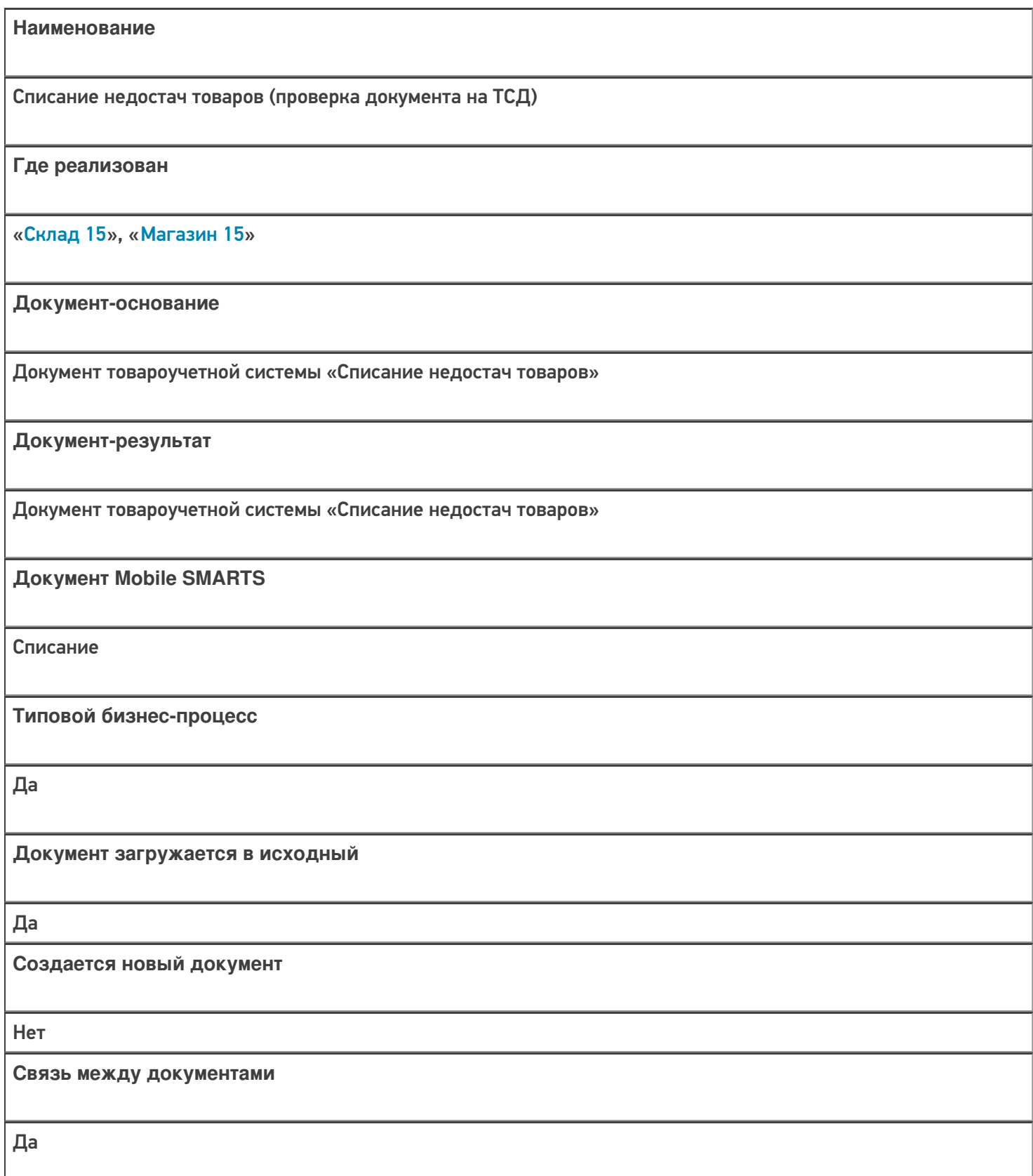

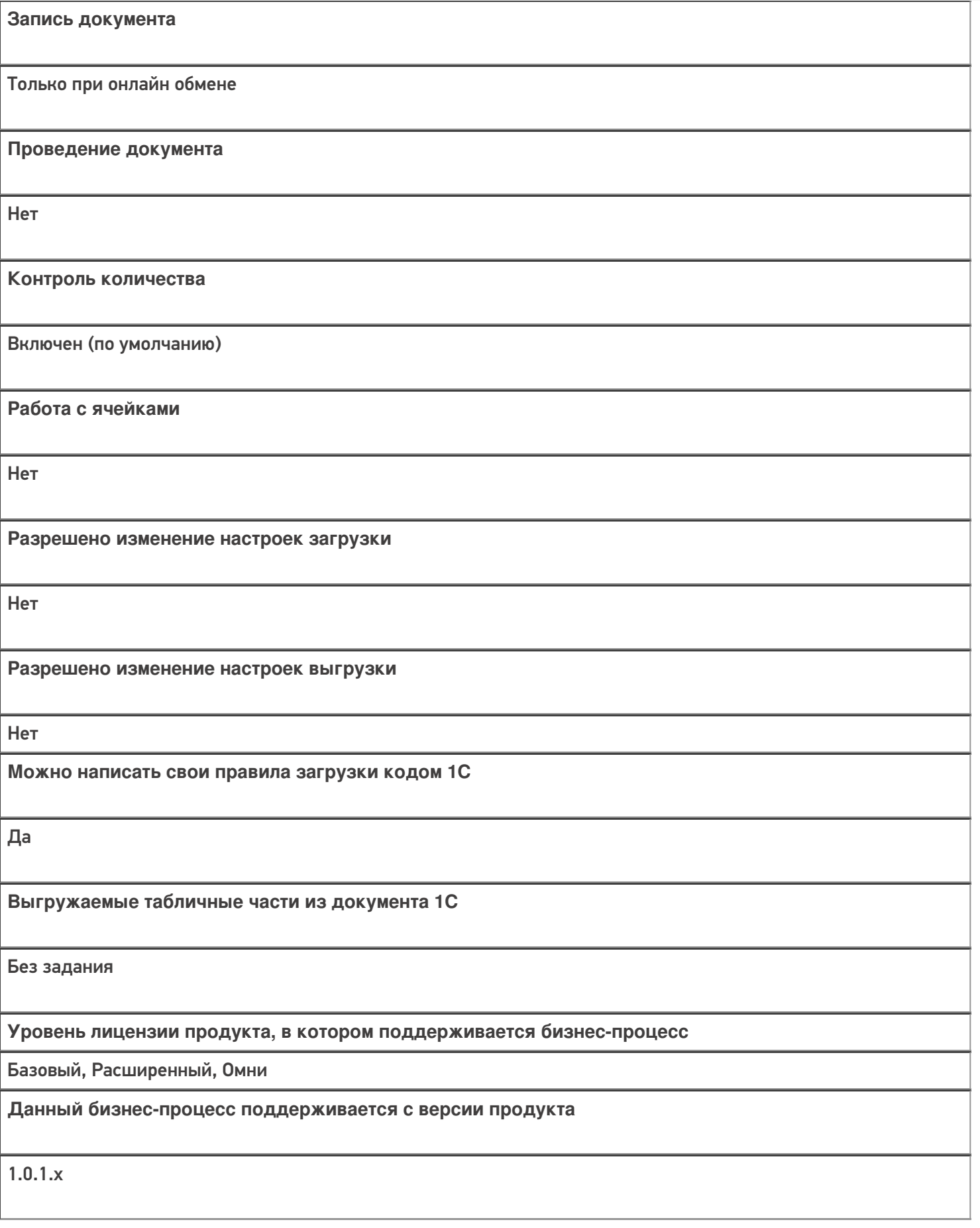
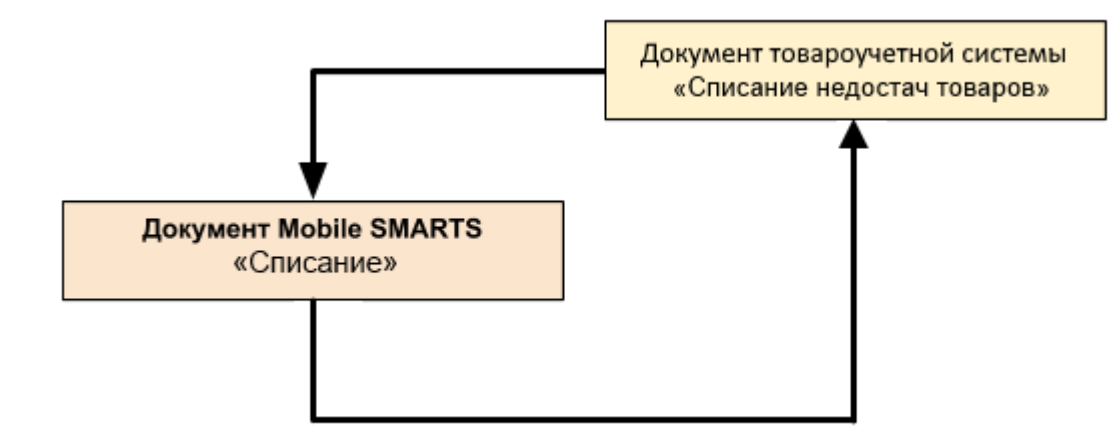

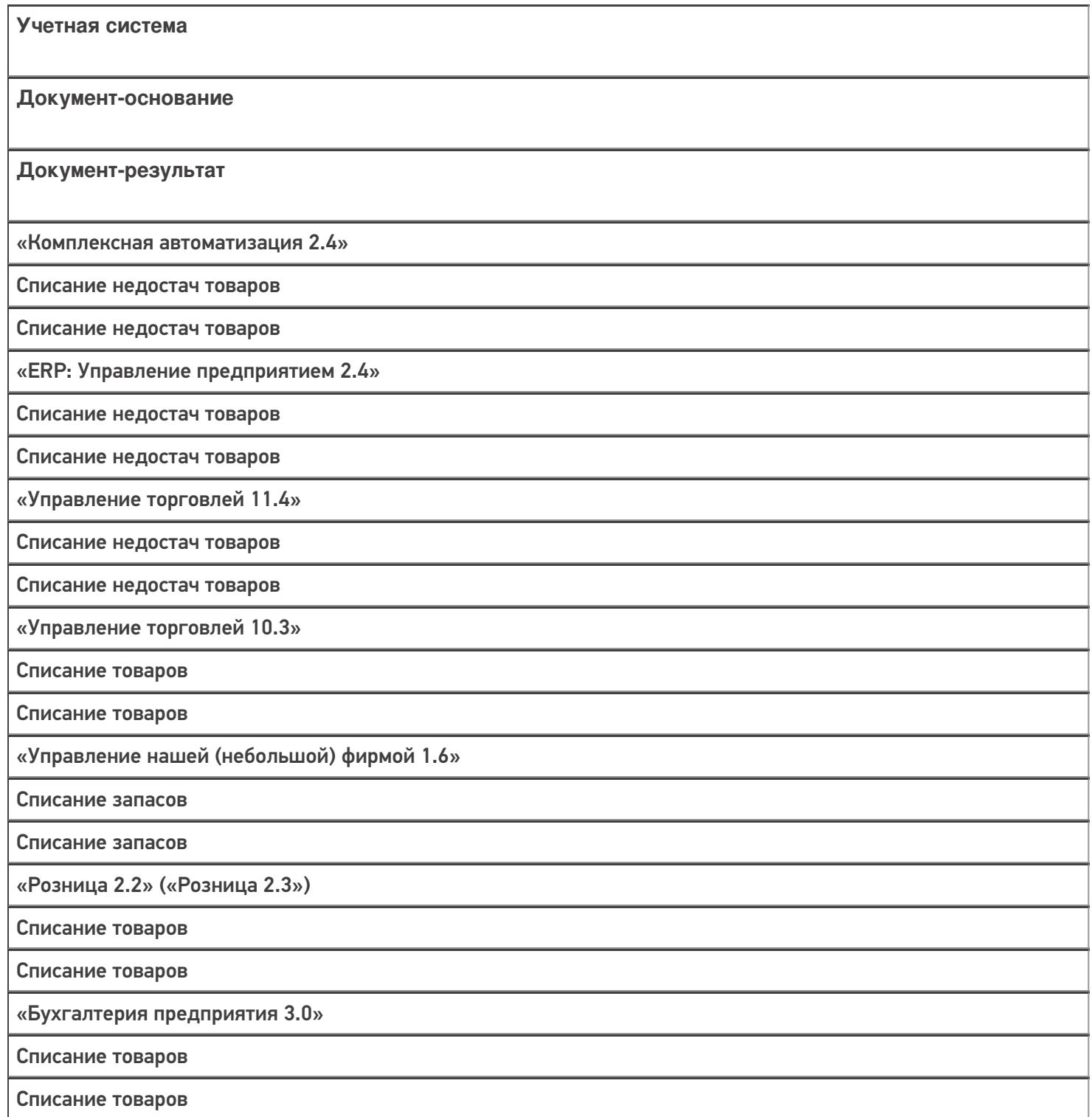

«Розница 3.0»

Списание запасов

Списание запасов

### Не нашли что искали?

 $\odot$ 

Задать вопрос в техническую поддержку

## Бизнес-процесс «Списание недостач товаров (по факту)»

Последние изменения: 2024-03-26

## Краткая сводная по бизнес-процессу:

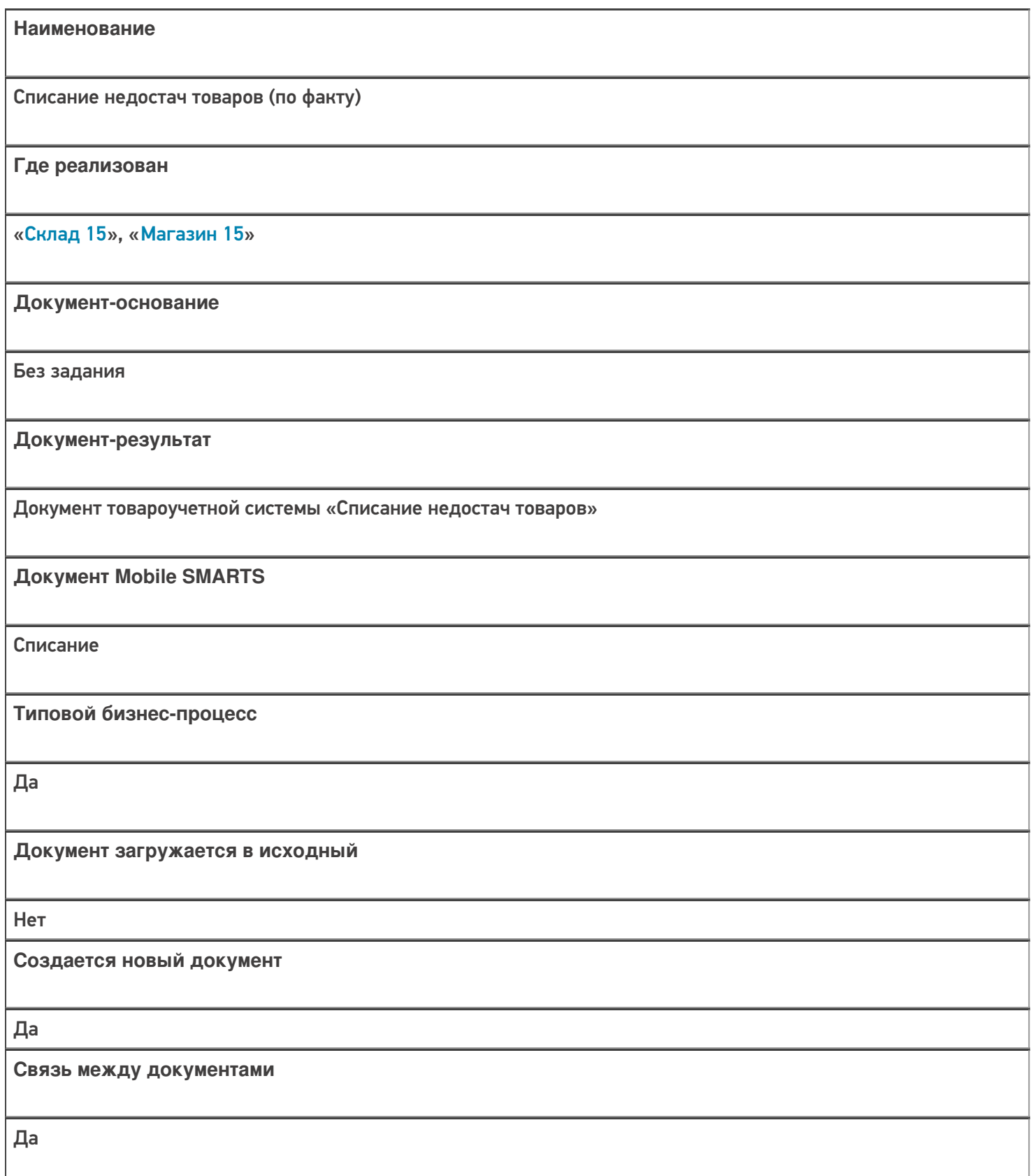

**Запись документа**

Да

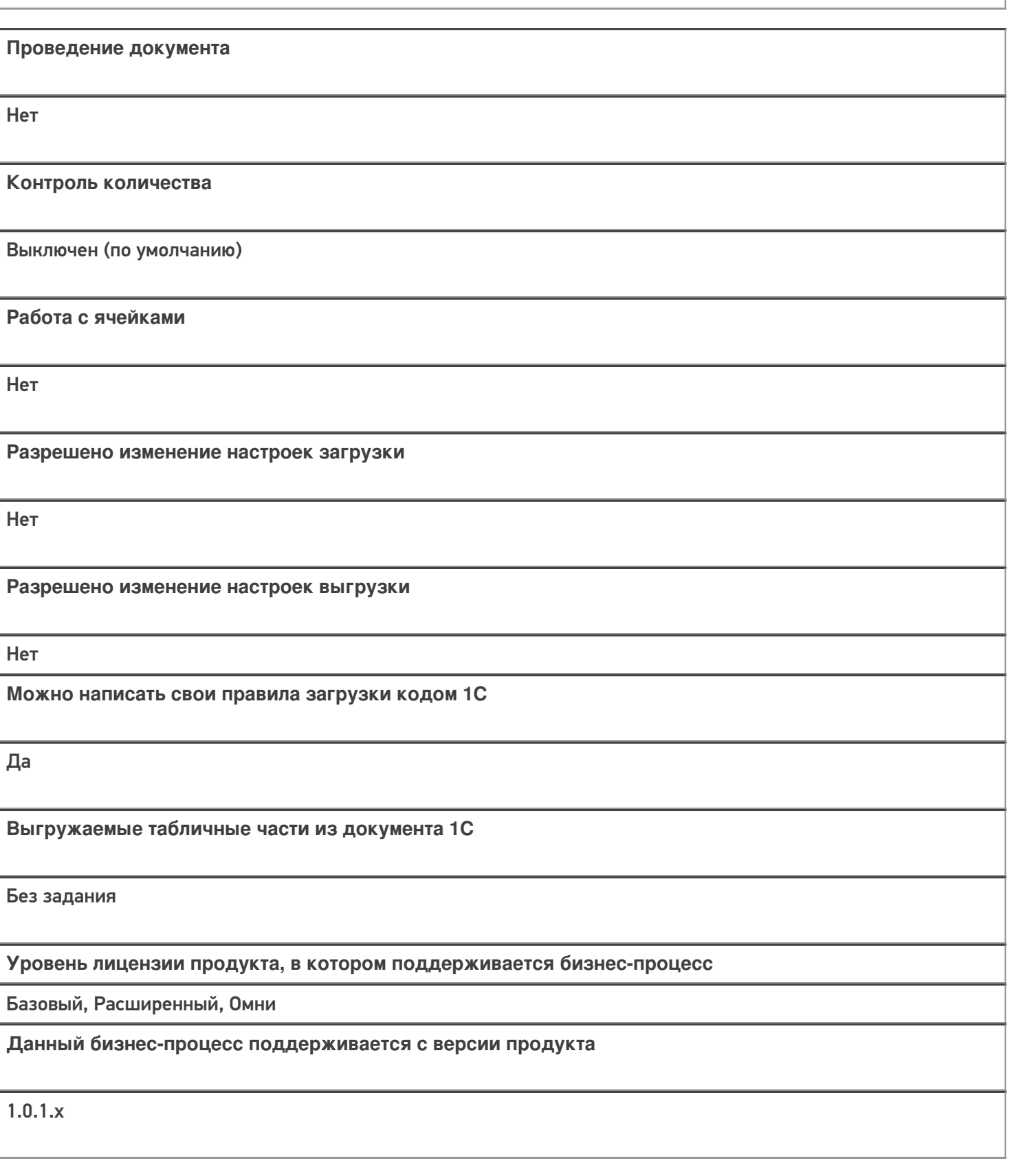

Диаграмма бизнес-процесса:

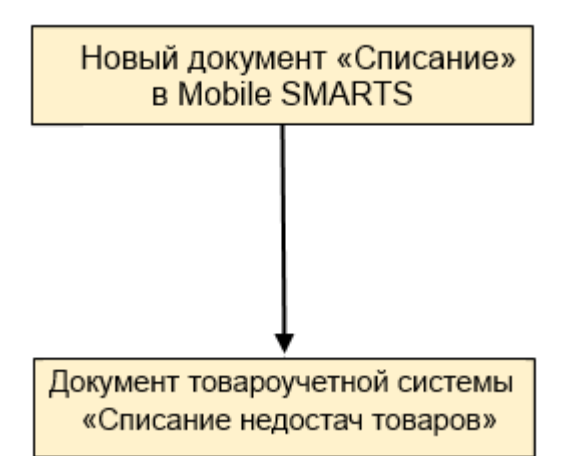

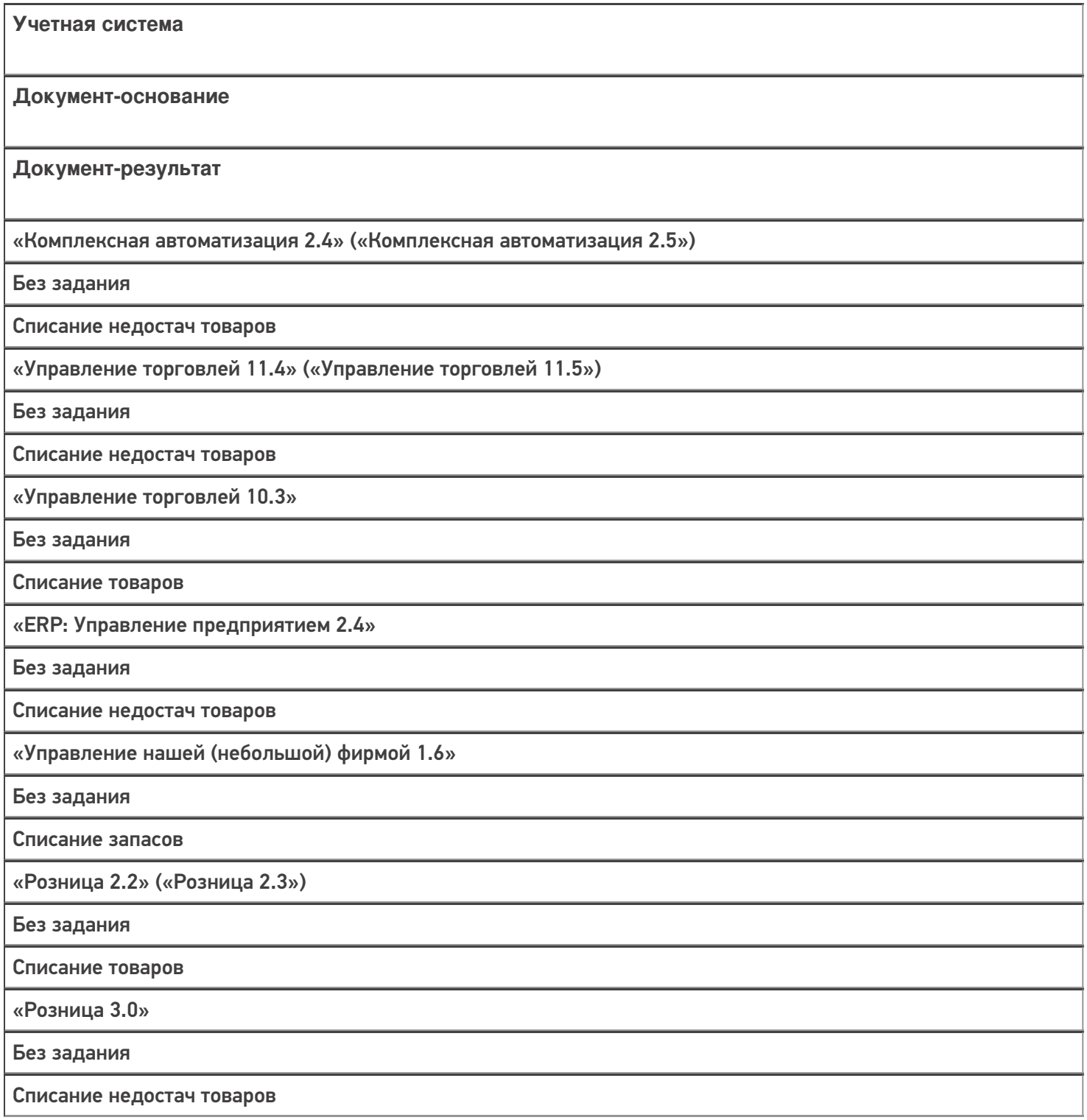

«Бухгалтерия предприятия 3.0»

Без задания

Списание товаров

«Штрих-М: Торговое предприятие 7.0»

Без задания

Списание

## Не нашли что искали?

 $\odot$ Задать вопрос в техническую поддержку

## Бизнес-процесс «Списание недостач товаров (созданный на ТСД «Сбор ШК»)»

Последние изменения: 2024-03-26

## Краткая сводная по бизнес-процессу:

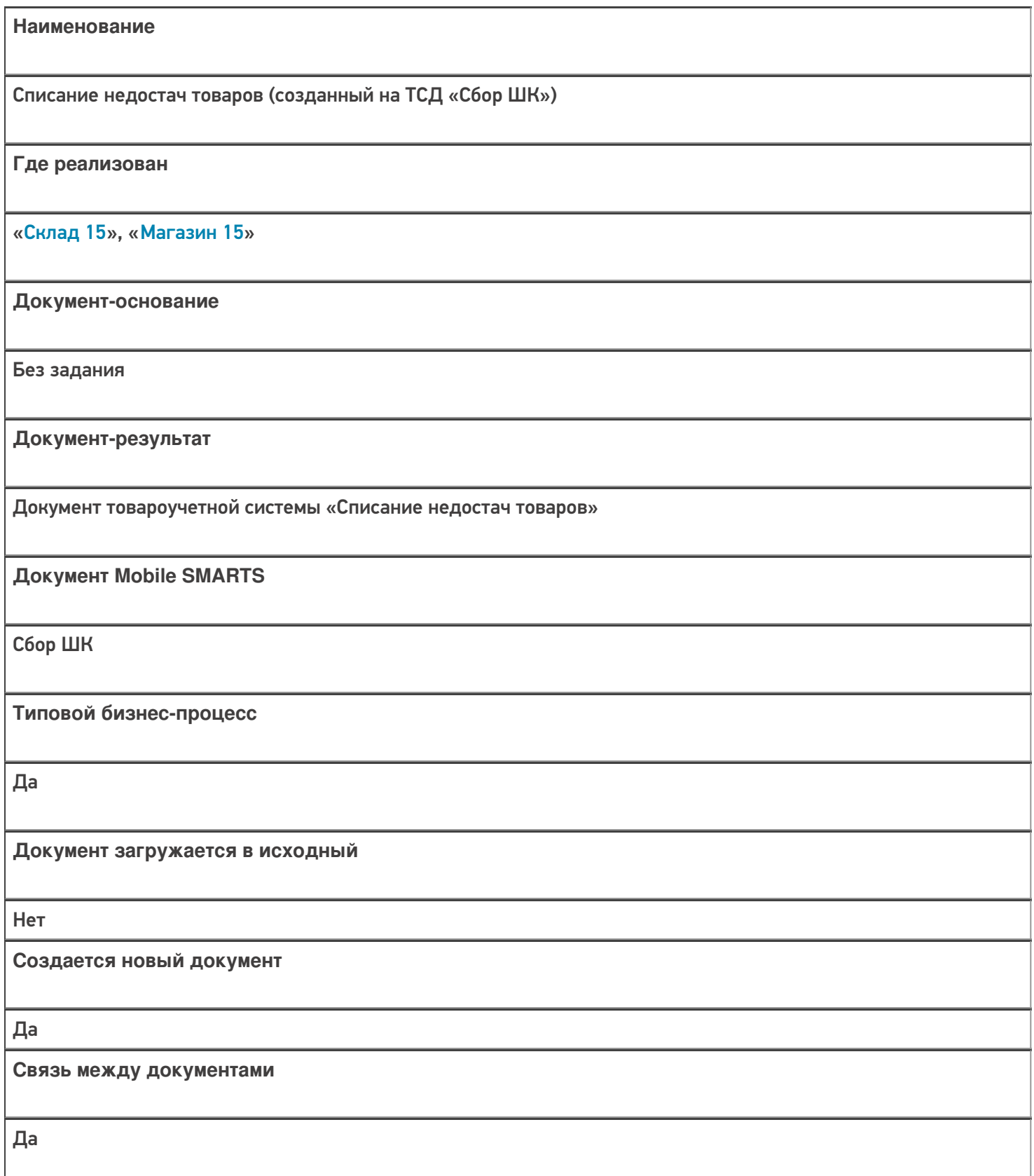

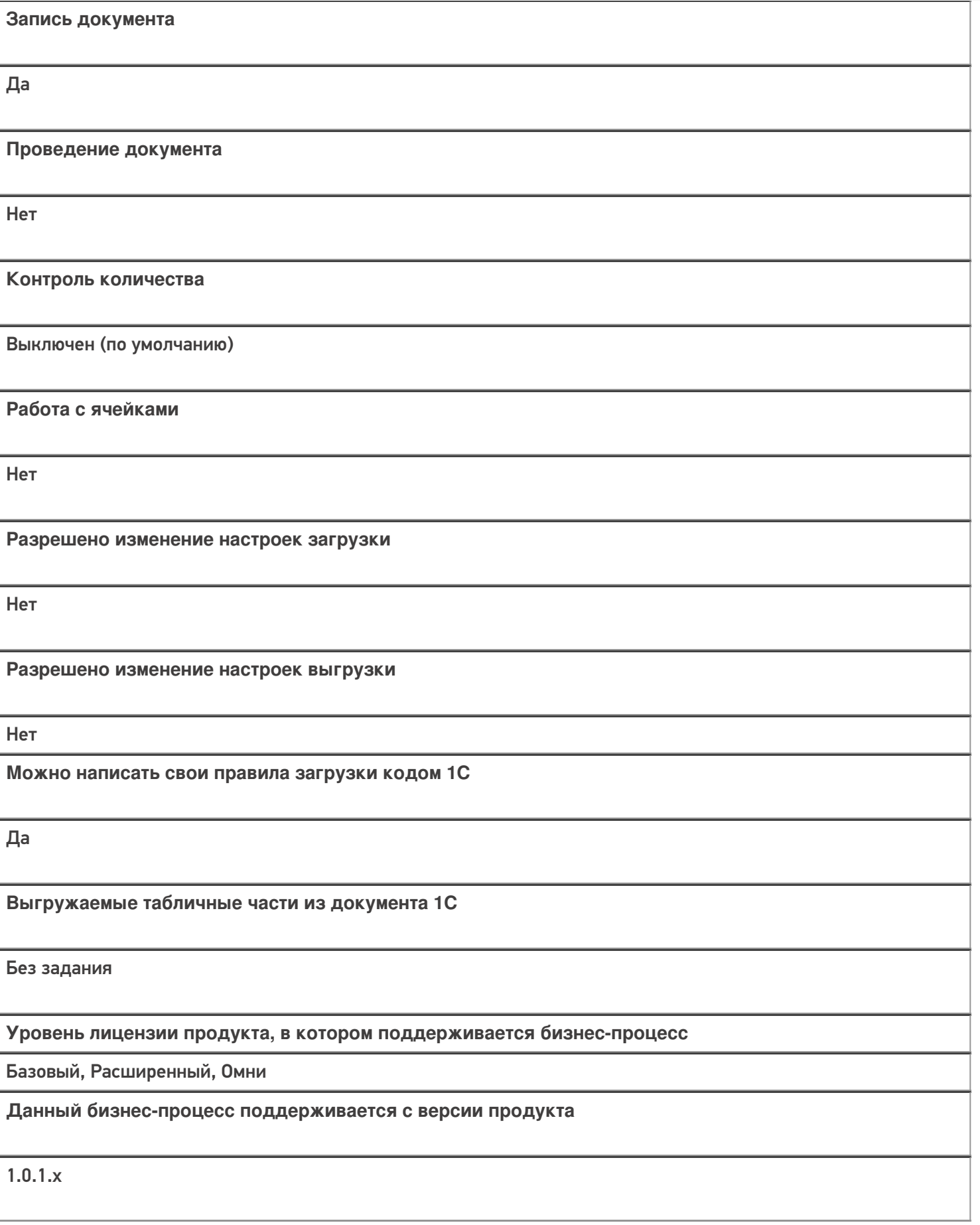

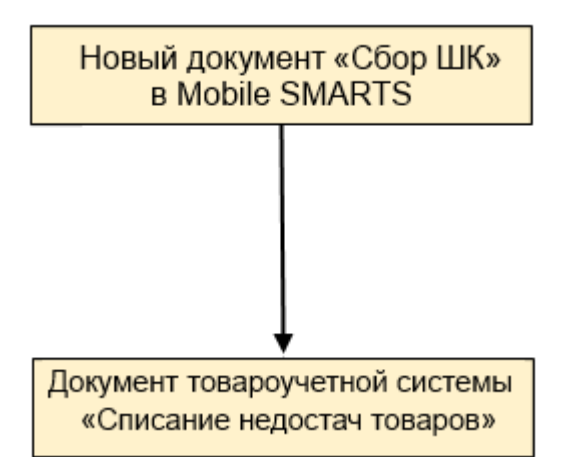

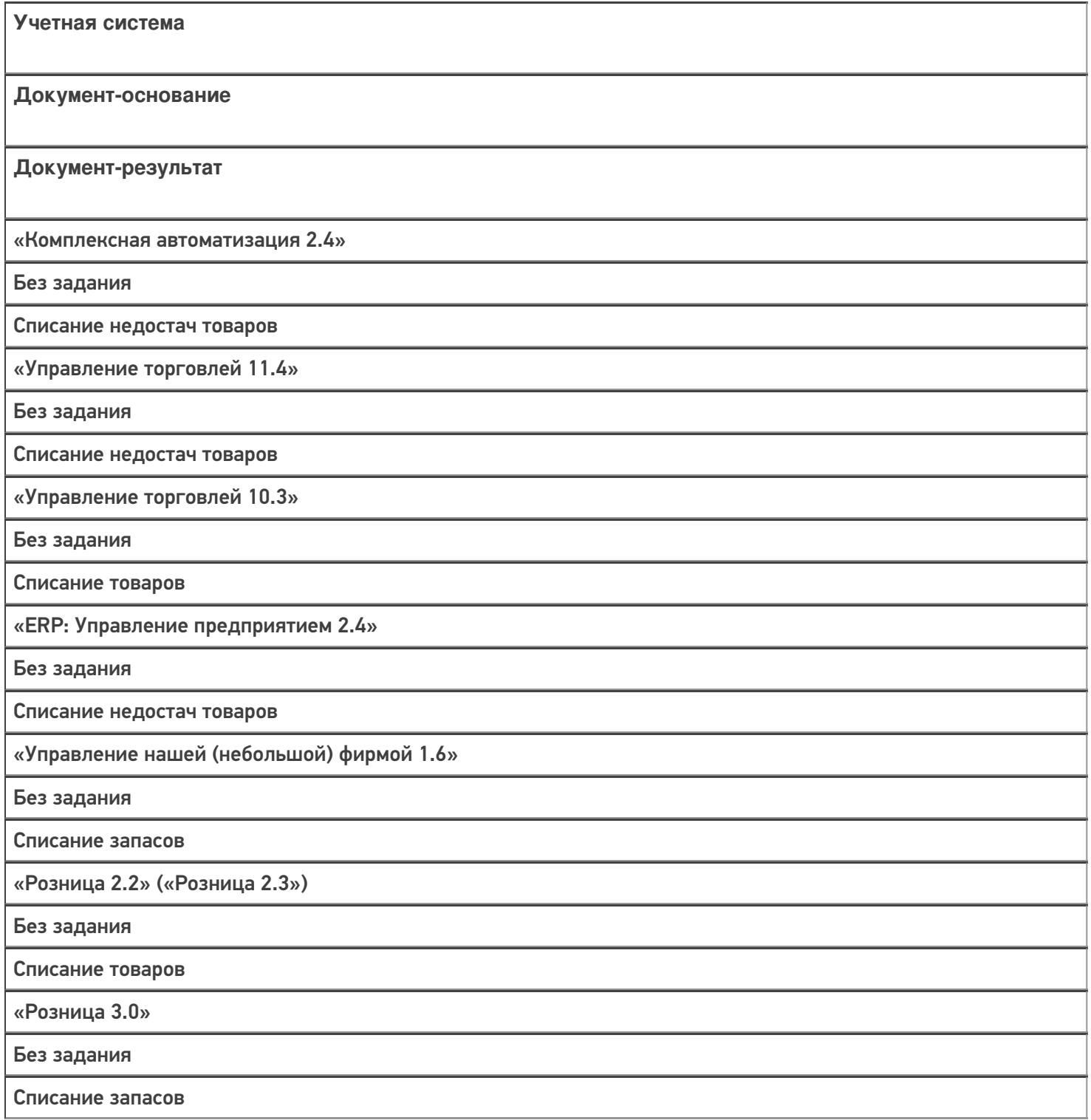

«Бухгалтерия предприятия 3.0»

Без задания

Списание товаров

#### Не нашли что искали?

 $\odot$ 

Задать вопрос в техническую поддержку

## Бизнес-процесс «Списание алкоголя (созданный на ТСД «Списание»)»

Последние изменения: 2024-03-26

Краткая сводная по бизнес-процессу:

# **Наименование** Списание алкоголя (созданный на ТСД «Списание») **Где реализован** «Склад 15» **Документ-основание** Без задания **Документ-результат** Документ товароучетной системы «Акт списания ЕГАИС» **Документ Mobile SMARTS** Списание **Типовой бизнес-процесс** Да **Документ загружается в исходный** Нет **Создается новый документ** Да **Связь между документами** Да

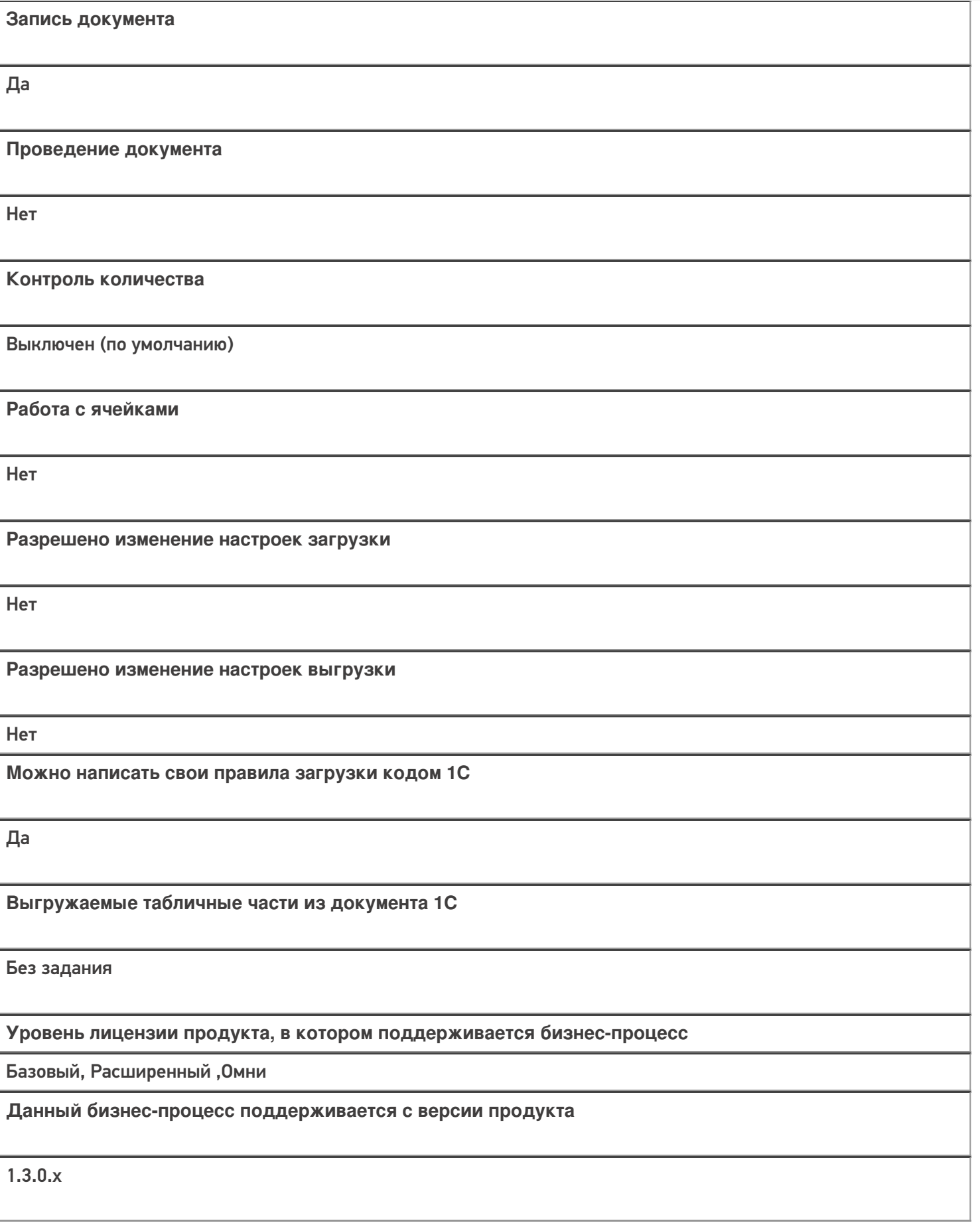

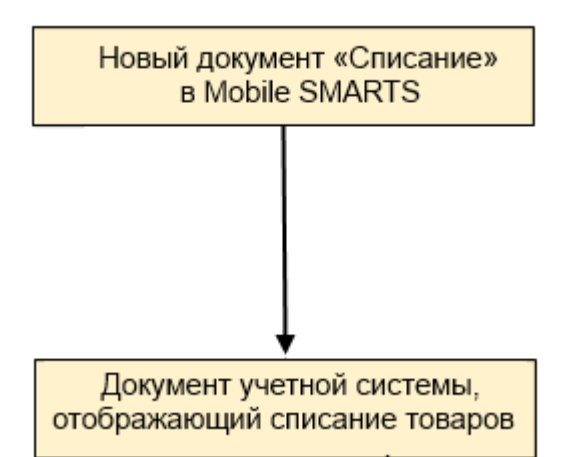

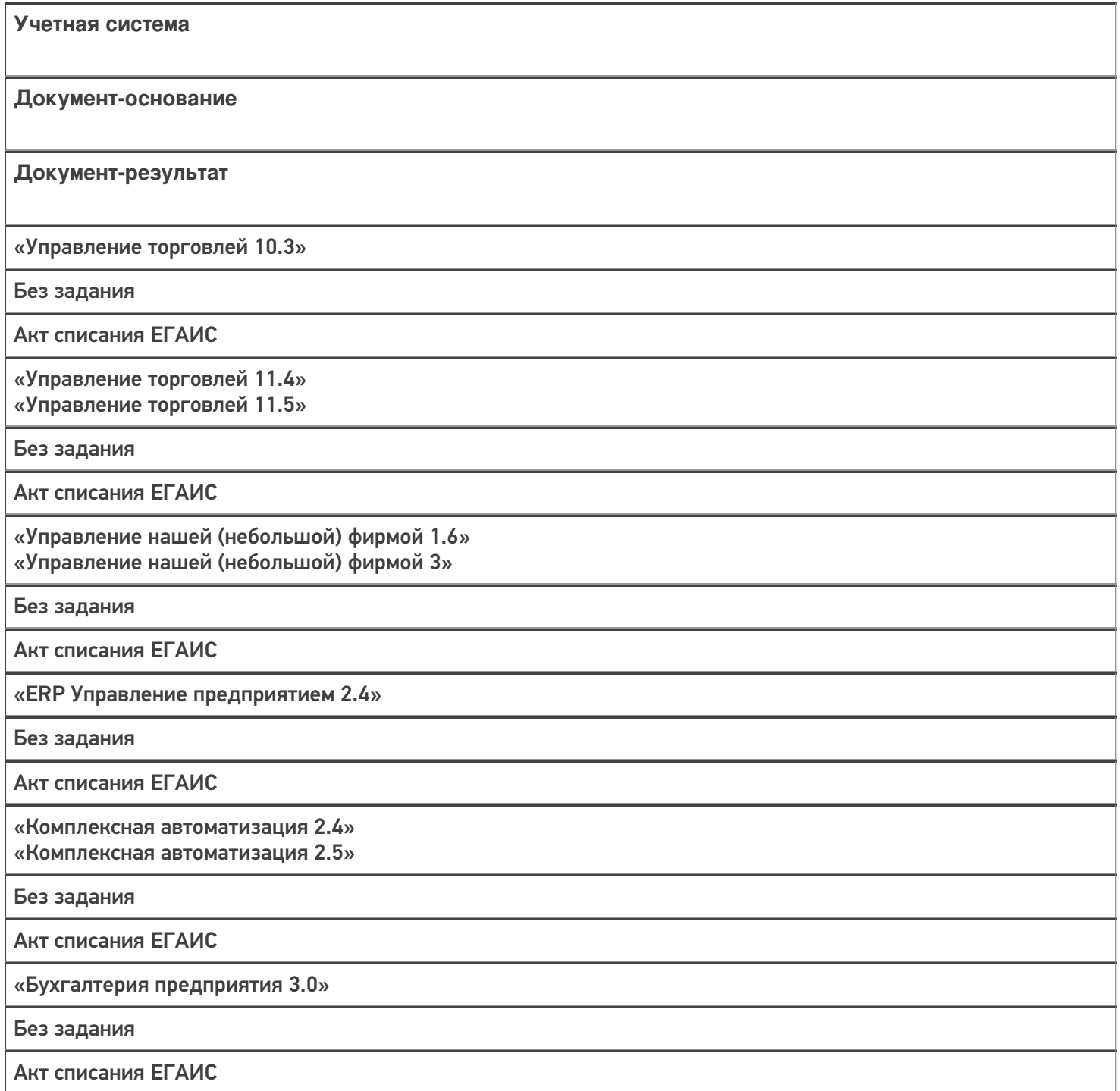

«Автосервис 1.6» «Автосервис 3»

Без задания

Акт списания ЕГАИС

#### Не нашли что искали?

 $\odot$ Задать вопрос в техническую поддержку

## Бизнес-процесс «Списание алкоголя (проверка документа «Акт списания ЕГАИС»)»

Последние изменения: 2024-03-26

#### Краткая сводная по бизнес-процессу:

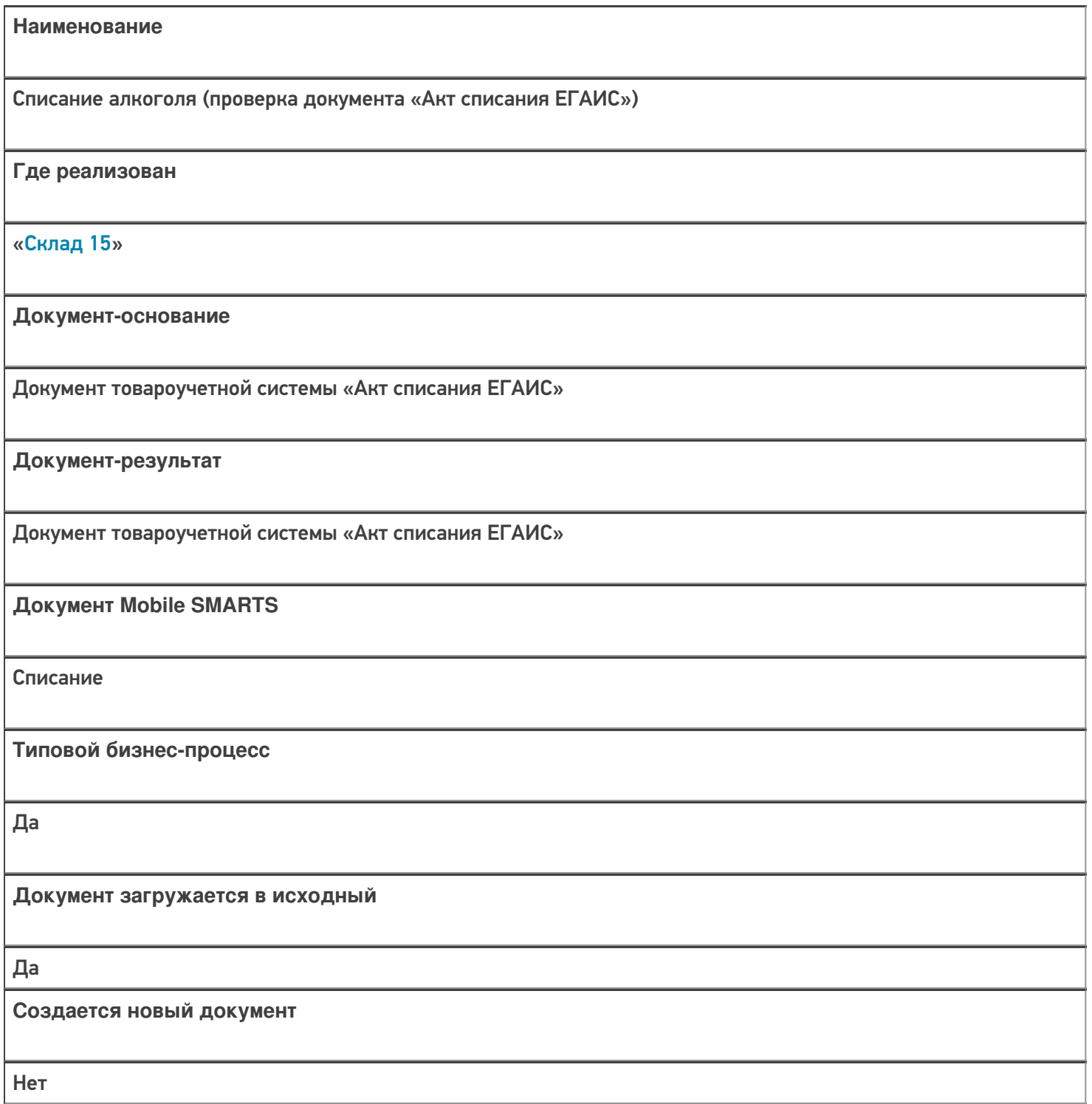

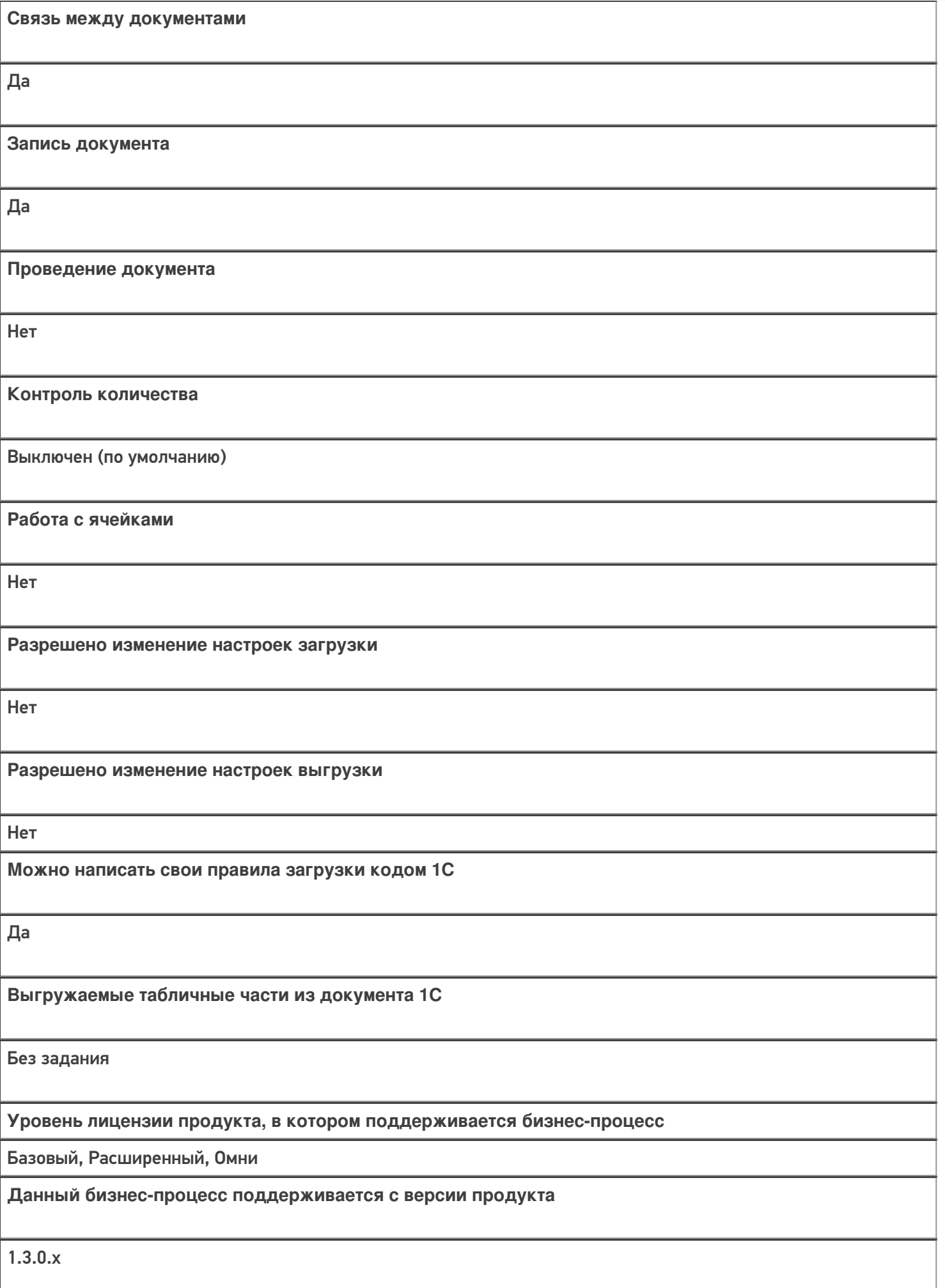

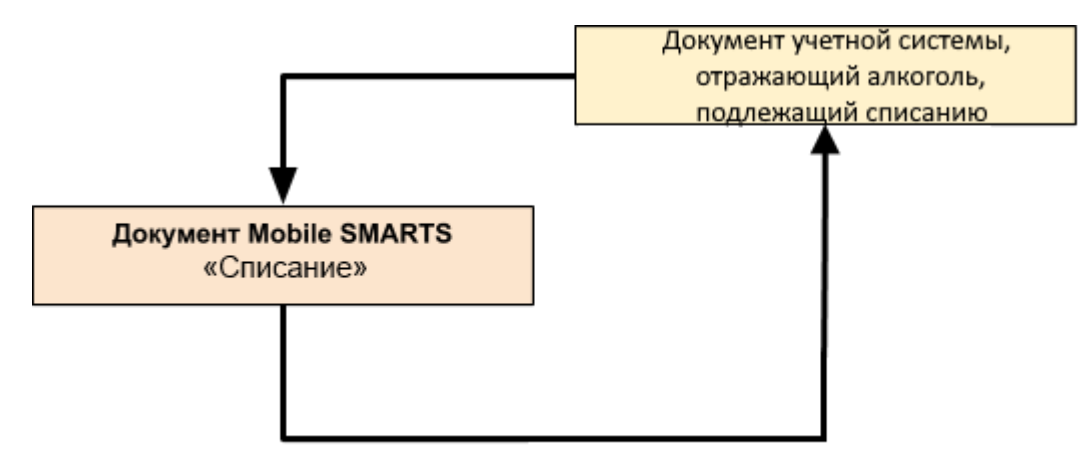

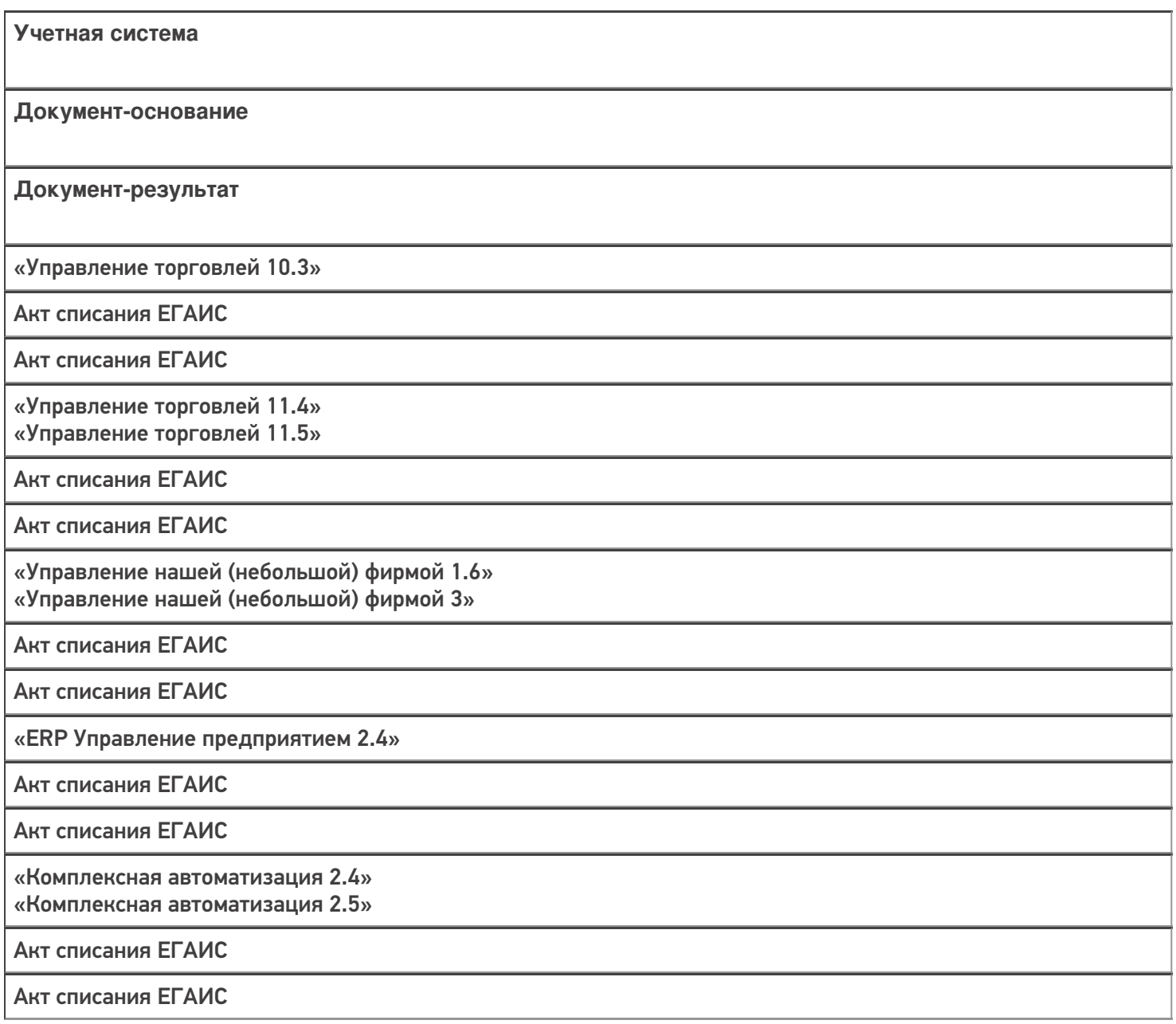

«Бухгалтерия предприятия 3.0»

Акт списания ЕГАИС

Акт списания ЕГАИС

«Автосервис 1.6» «Автосервис 3»

Акт списания ЕГАИС

Акт списания ЕГАИС

Не нашли что искали?

 $\odot$ Задать вопрос в техническую поддержку

## Бизнес-процесс «Выгрузка из ТСД (созданный на ТСД «Списание»)»

Последние изменения: 2024-03-26

Краткая сводная по бизнес-процессу:

# **Наименование** Выгрузка из ТСД (созданный на ТСД «Списание») **Где реализован** «Склад 15» **Документ-основание** Без задания **Документ-результат** Документ товароучетной системы «Выгрузка из ТСД» **Документ Mobile SMARTS** Списание **Типовой бизнес-процесс** Да **Документ загружается в исходный** Нет **Создается новый документ** Да

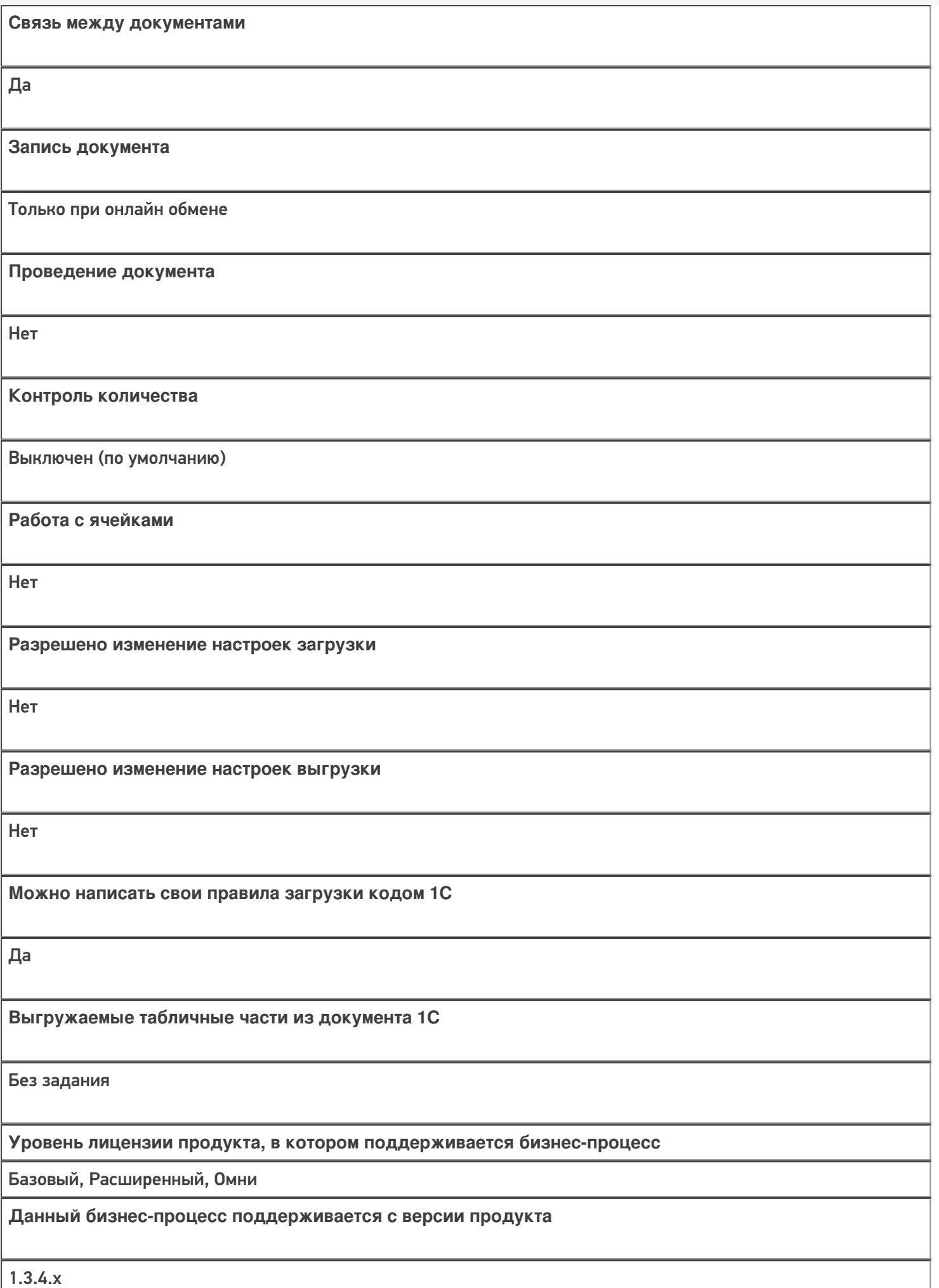

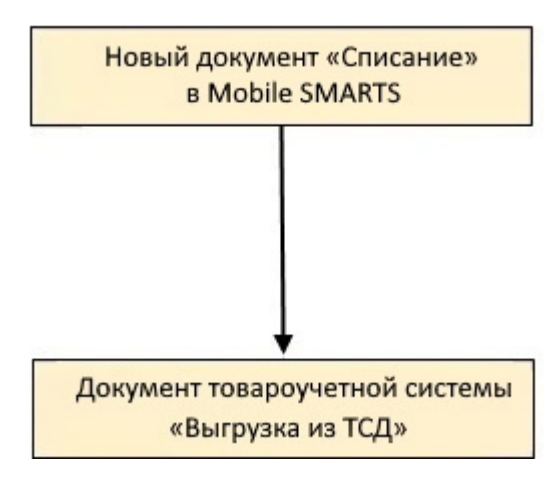

## Поддержка бизнес-процесса в учетных системах:

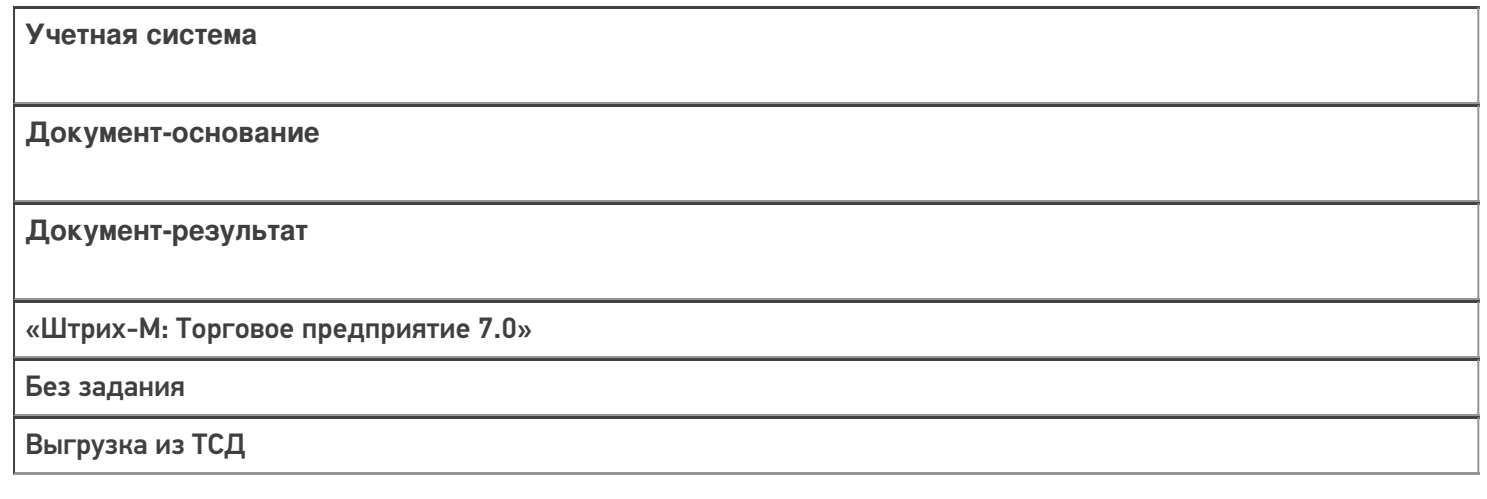

#### Не нашли что искали?

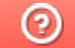

Задать вопрос в техническую поддержку

## Бизнес-процесс «Вывод из оборота ИС МП (проверка документа на ТСД)»

Последние изменения: 2024-03-26

### Краткая сводная по бизнес-процессу:

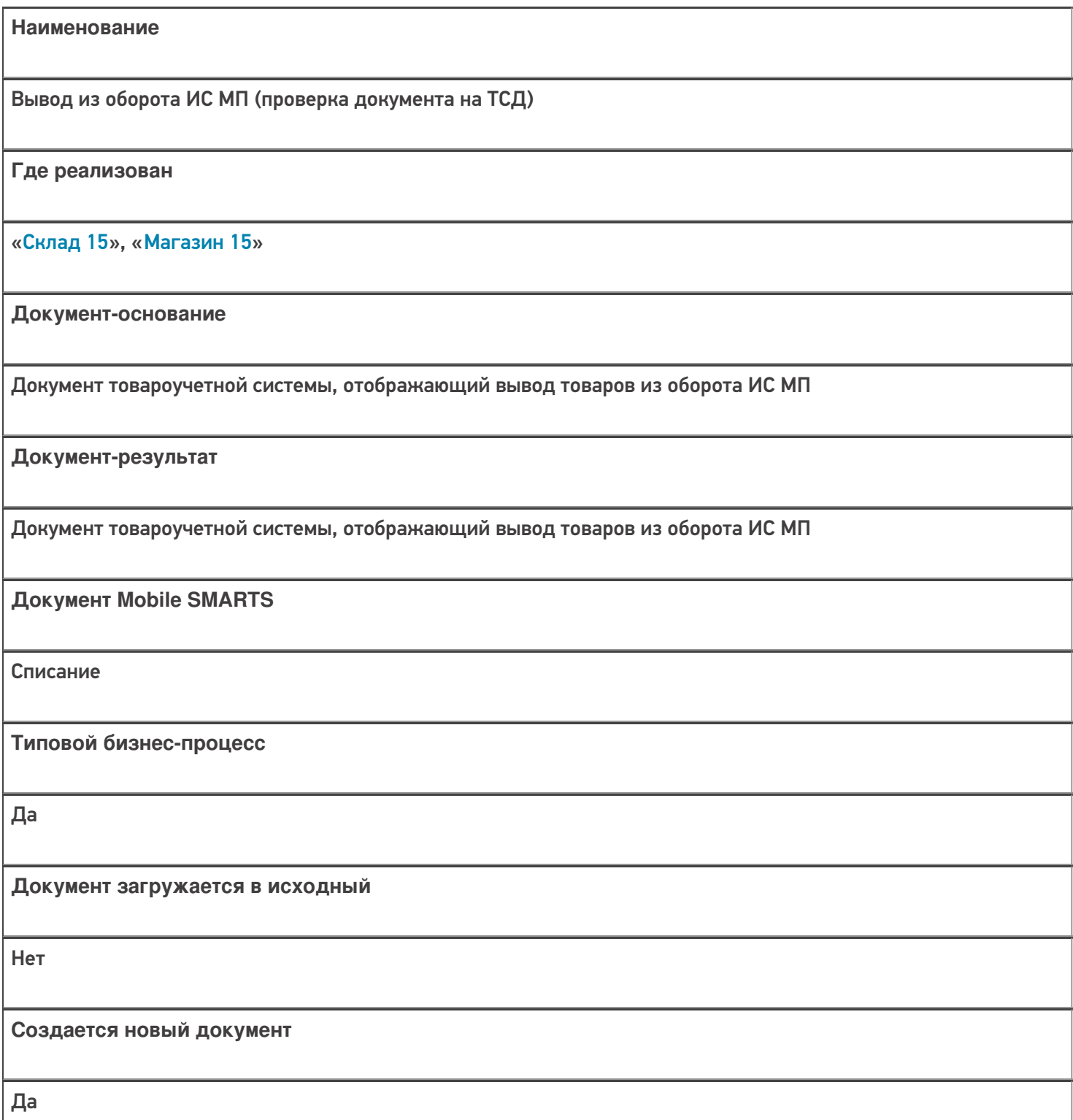

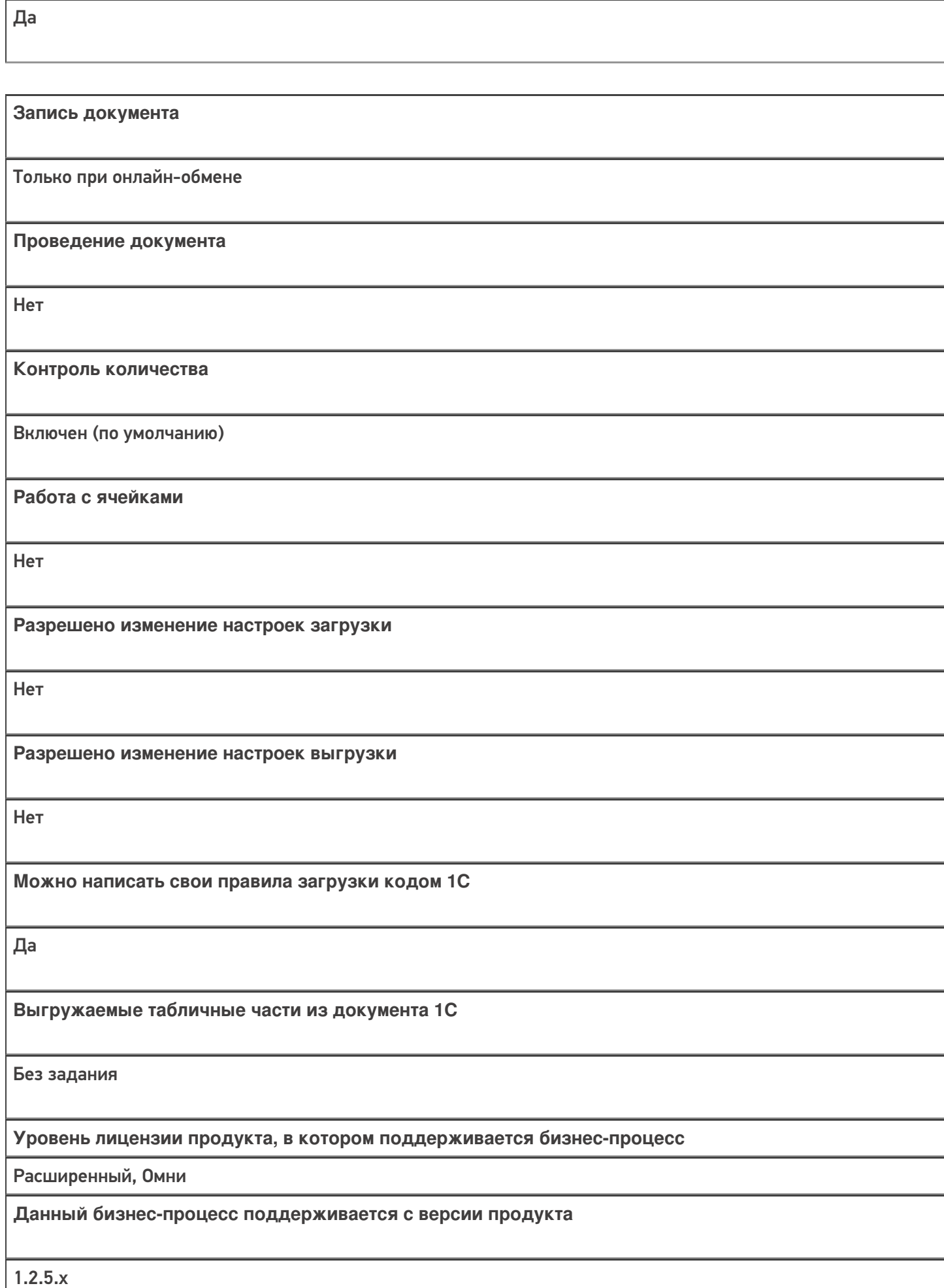

**Связь между документами**

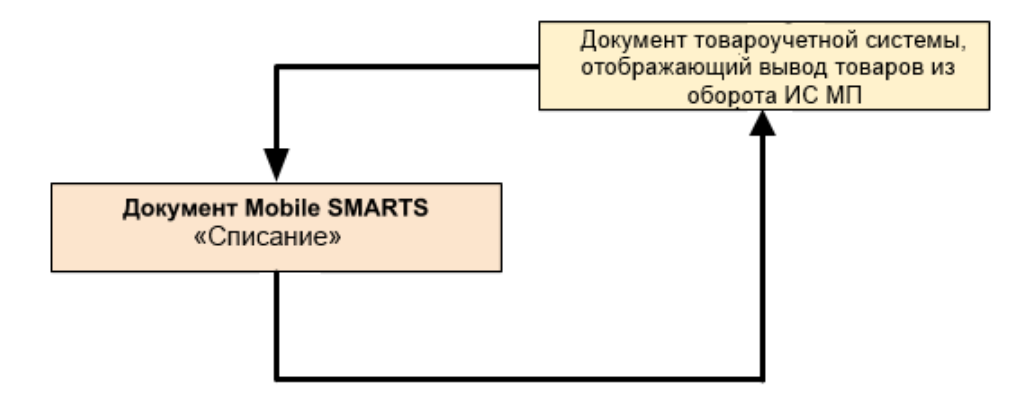

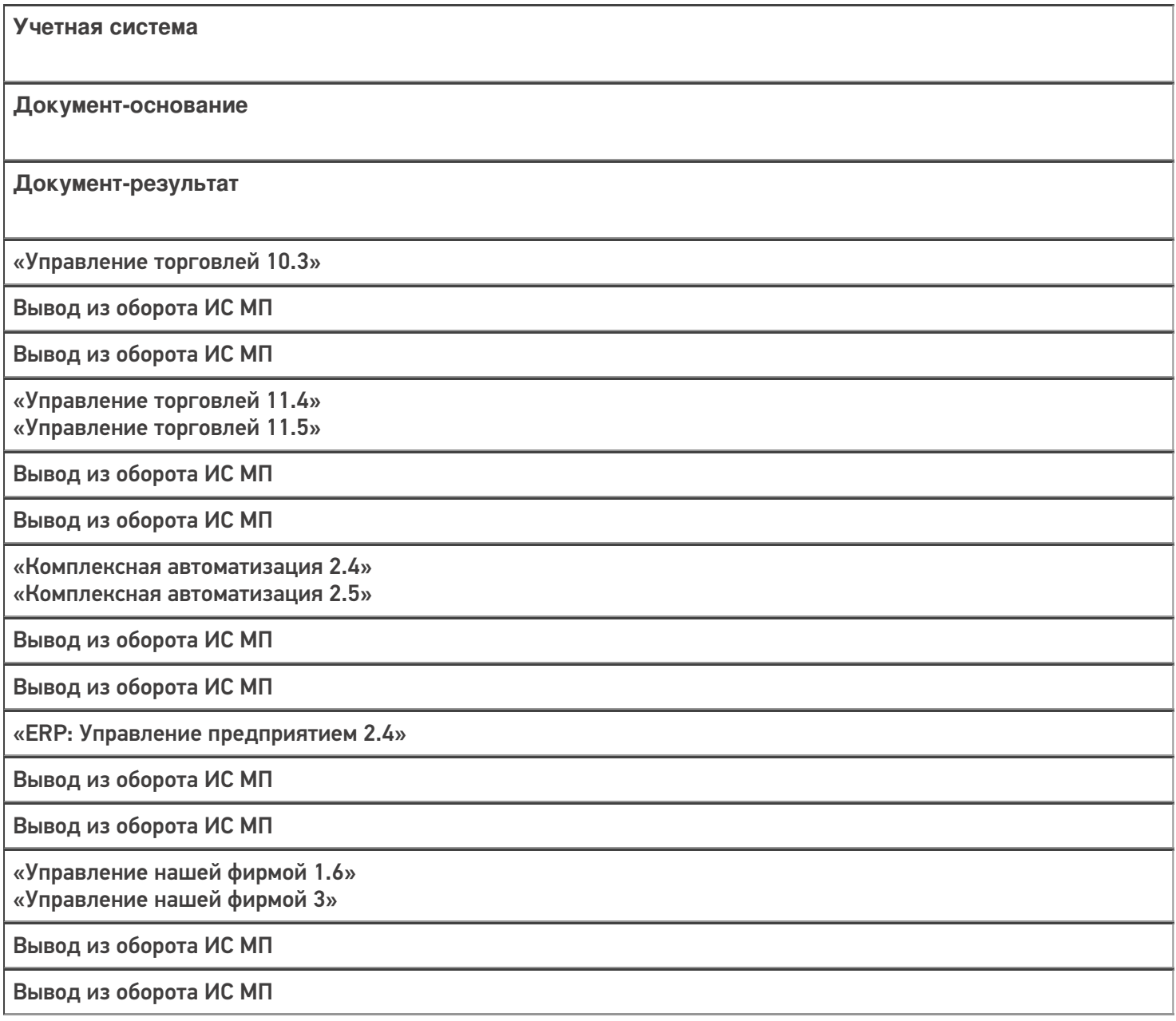

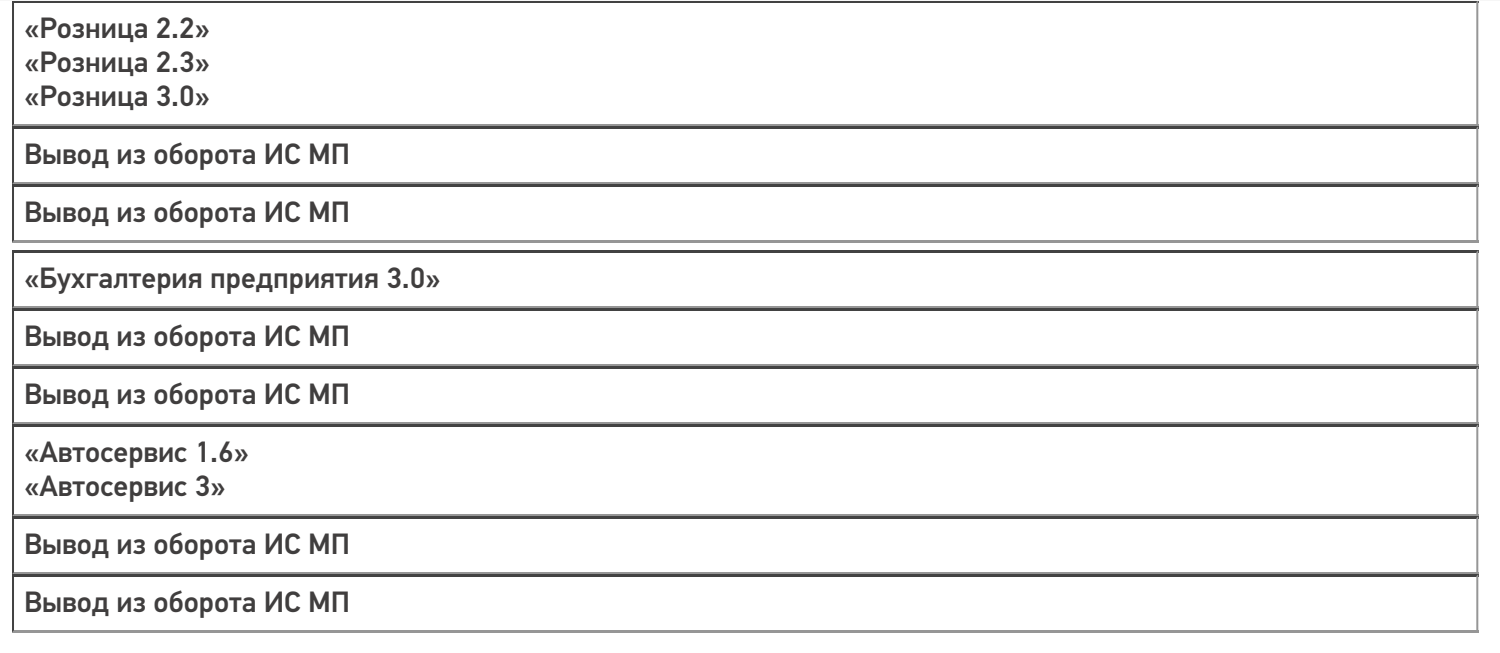

### Не нашли что искали?

 $\odot$ Задать вопрос в техническую поддержку

## Бизнес-процесс «Вывод из оборота ИС МП (созданный на ТСД «Списание»)»

Последние изменения: 2024-03-26

# Краткая сводная по бизнес-процессу: **Наименование** Вывод из оборота ИС МП (созданный на ТСД «Списание») **Где реализован** «Склад 15», «Магазин 15» **Документ-основание** Без задания **Документ-результат** Документ товароучетной системы, отображающий вывод товаров из оборота ИС МП **Документ Mobile SMARTS** Списание **Типовой бизнес-процесс** Да **Документ загружается в исходный** Нет **Создается новый документ** Да **Связь между документами** Да

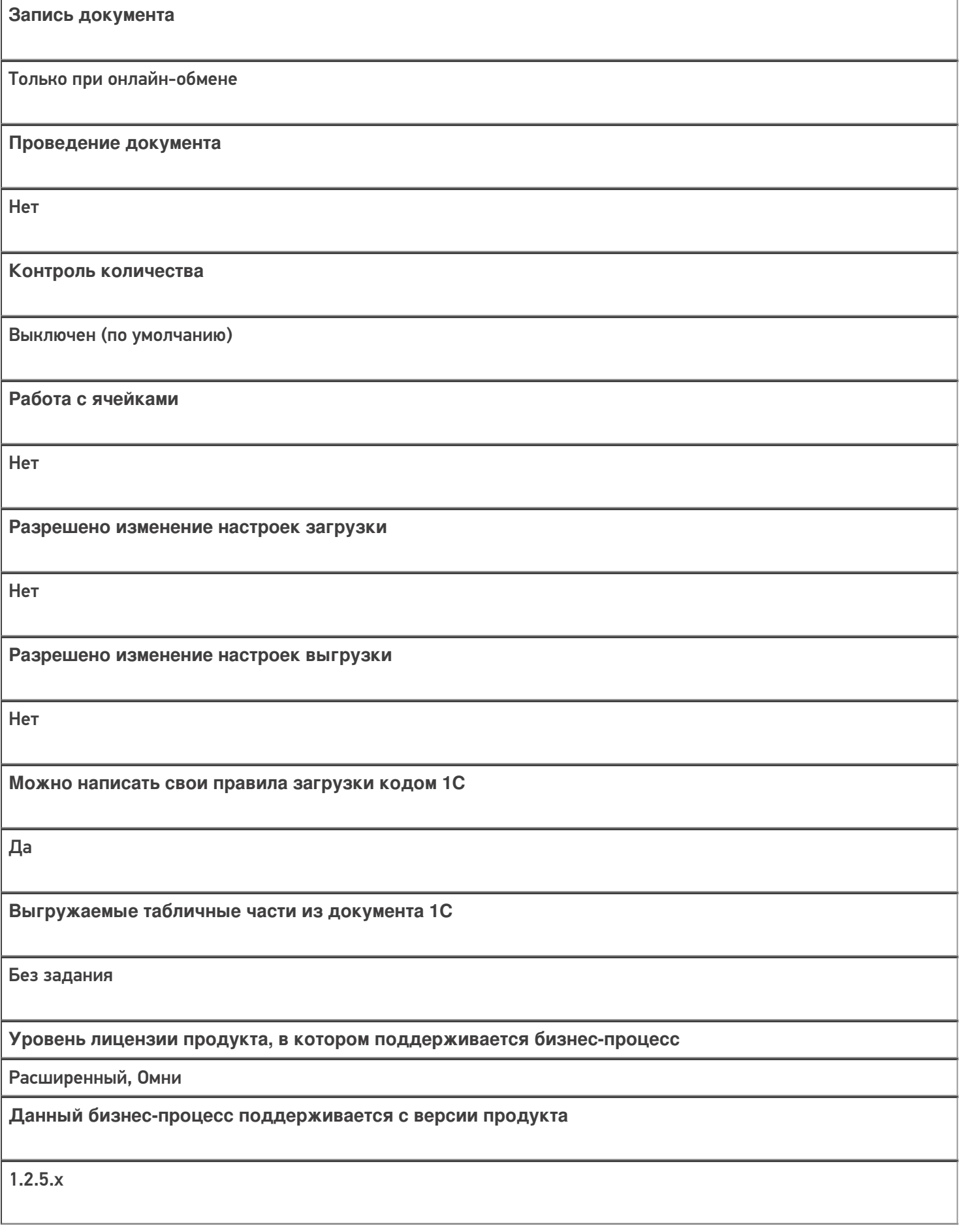

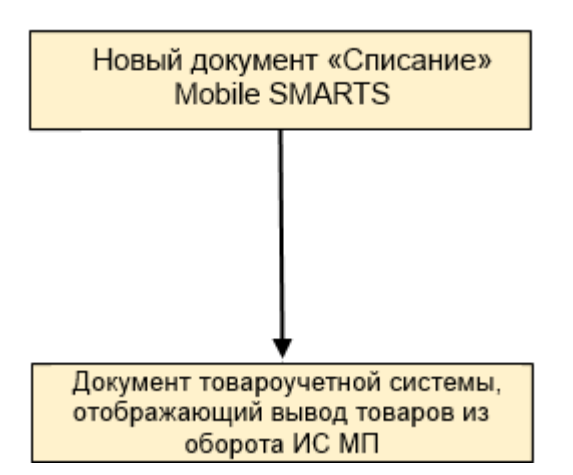

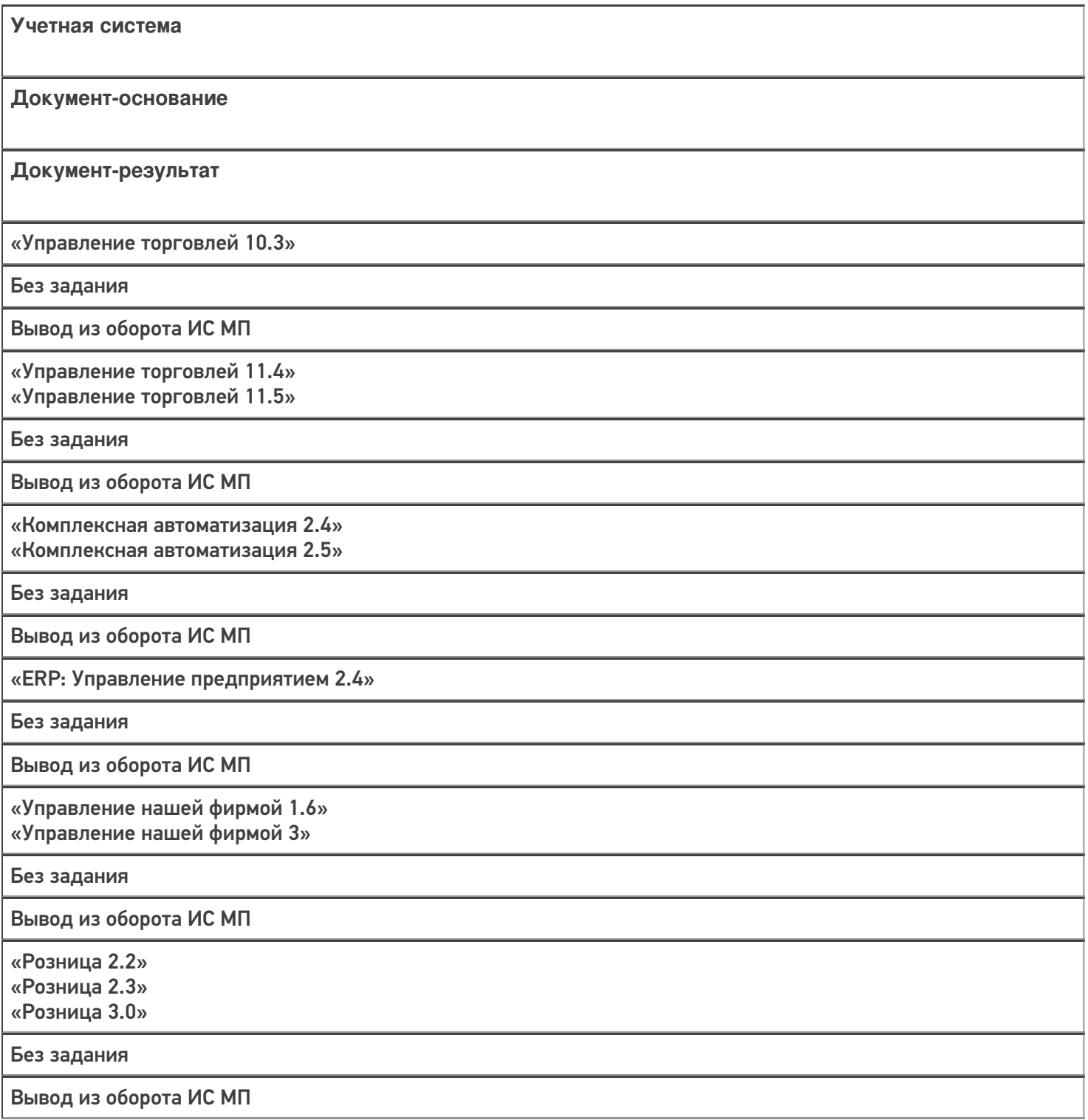

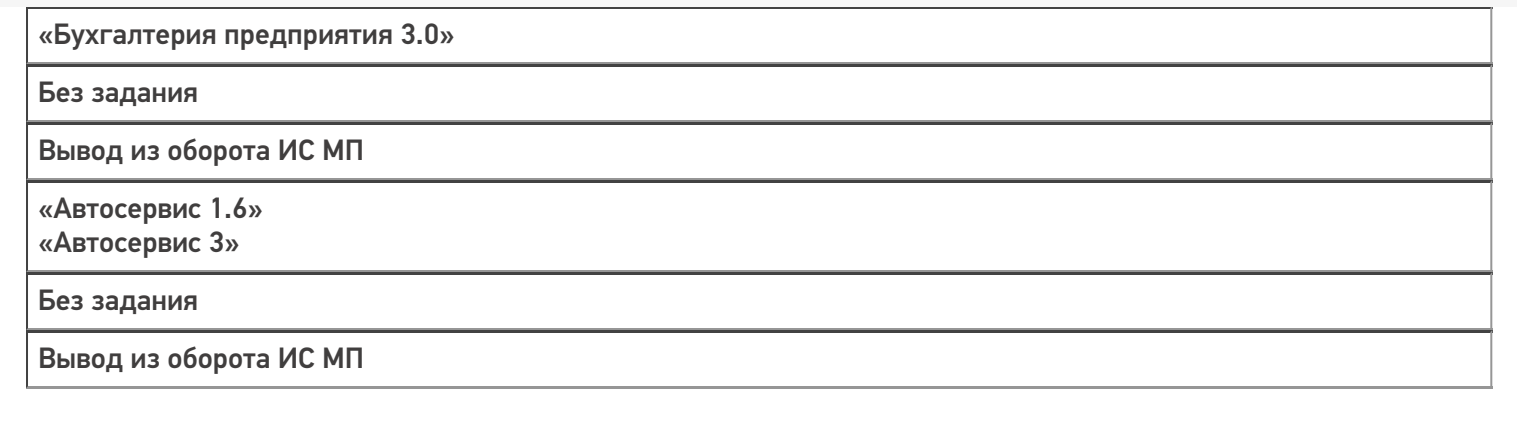

Не нашли что искали?

 $\odot$ Задать вопрос в техническую поддержку

## Бизнес-процесс «Списание кодов маркировки ИС МП (проверка документа на ТСД)»

Последние изменения: 2024-03-26

#### Краткая сводная по бизнес-процессу:

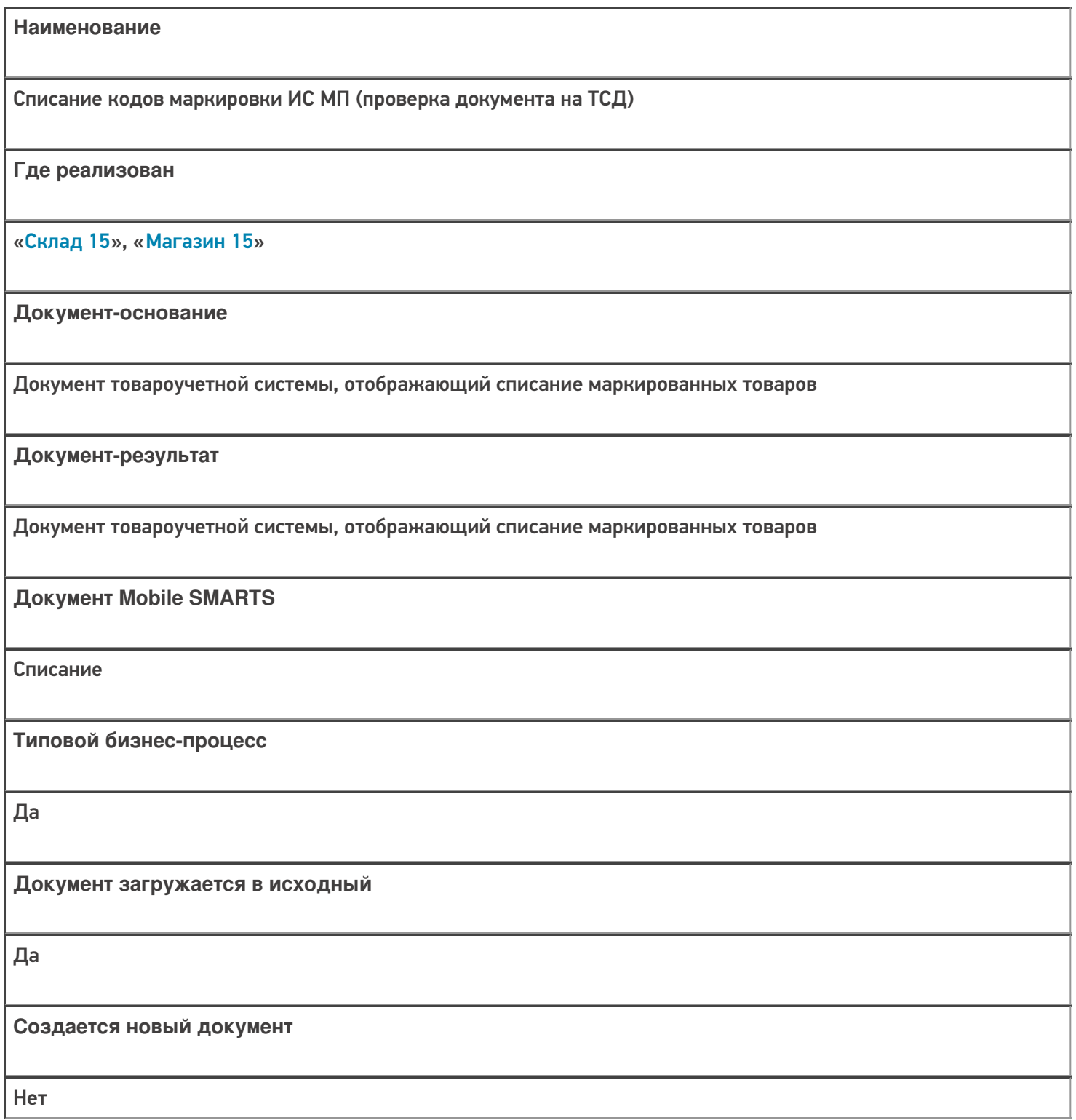

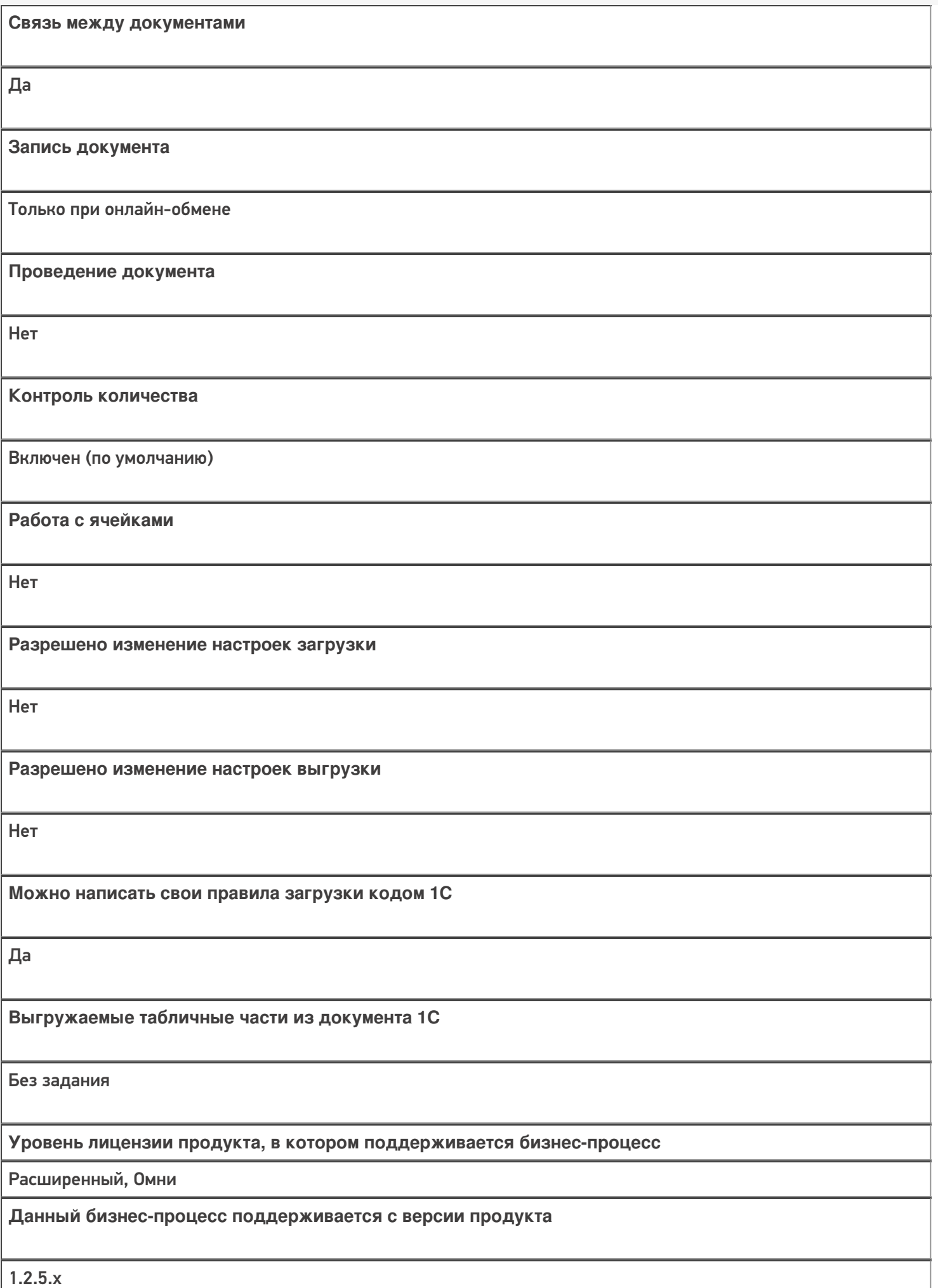

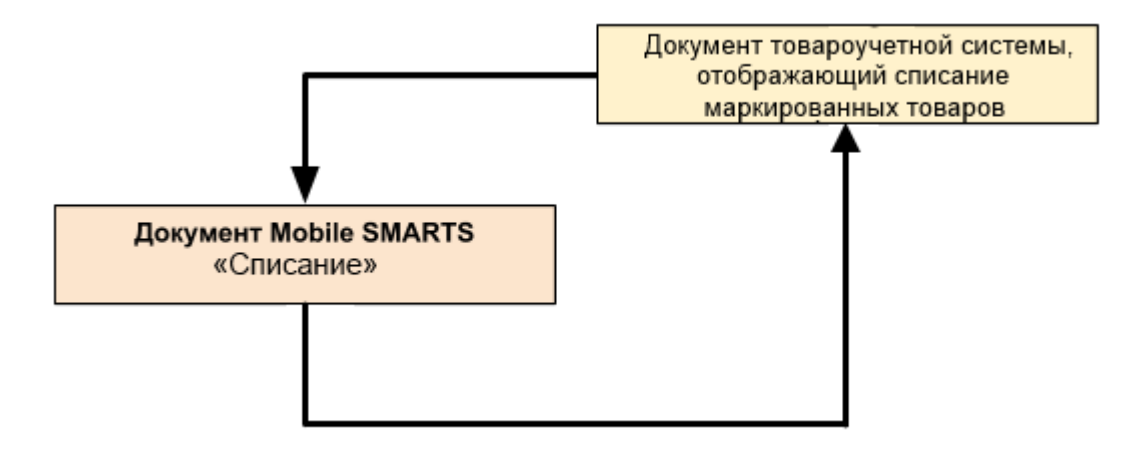

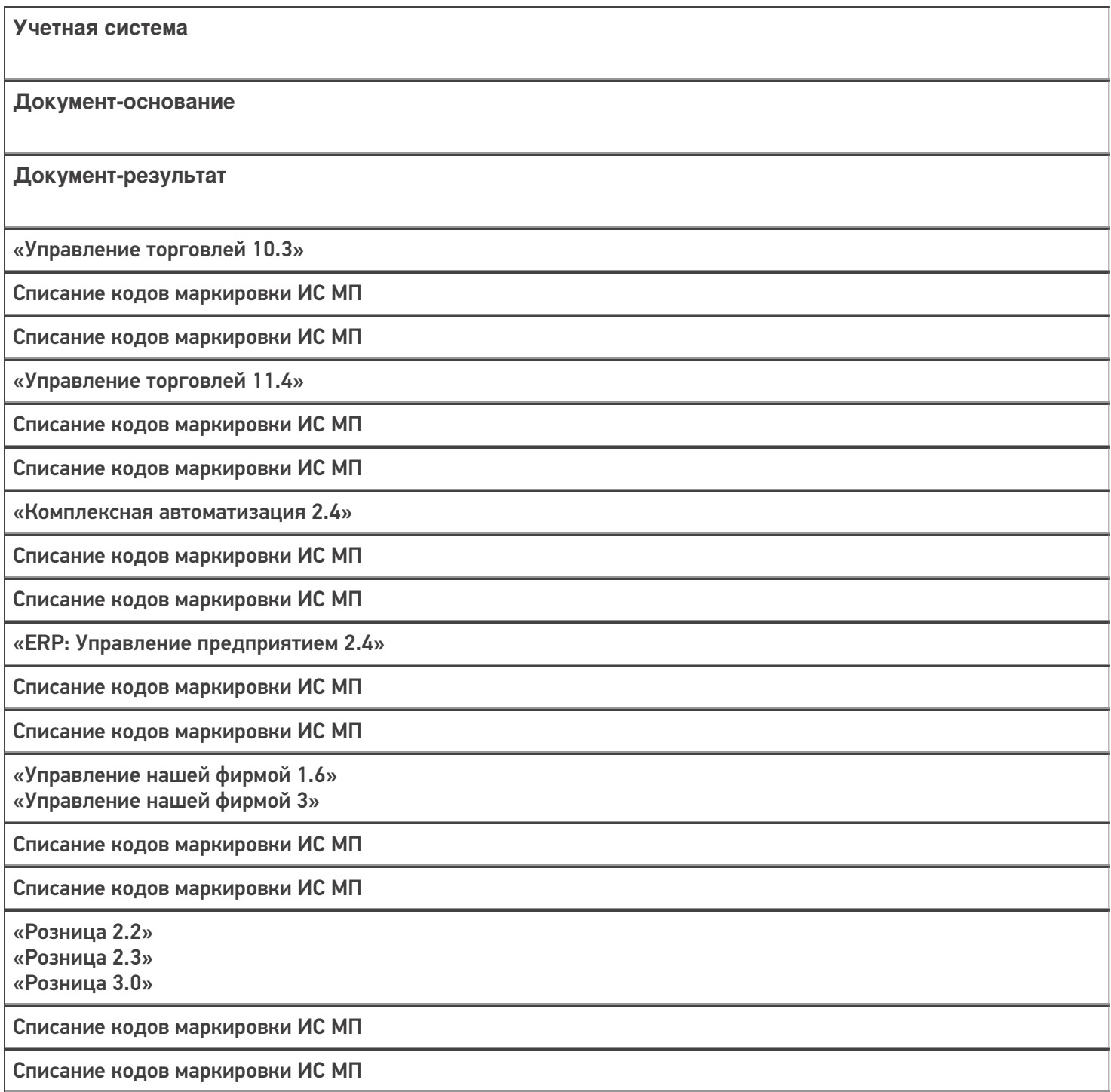

«Бухгалтерия предприятия 3.0»

Списание кодов маркировки ИС МП

Списание кодов маркировки ИС МП

«Автосервис 1.6» «Автосервис 3»

Списание кодов маркировки ИС МП

Списание кодов маркировки ИС МП

#### Не нашли что искали?

 $\odot$ Задать вопрос в техническую поддержку

## Бизнес-процесс «Упаковочный лист (созданный на ТСД)»

Последние изменения: 2024-03-26

## Краткая сводная по бизнес-процессу:

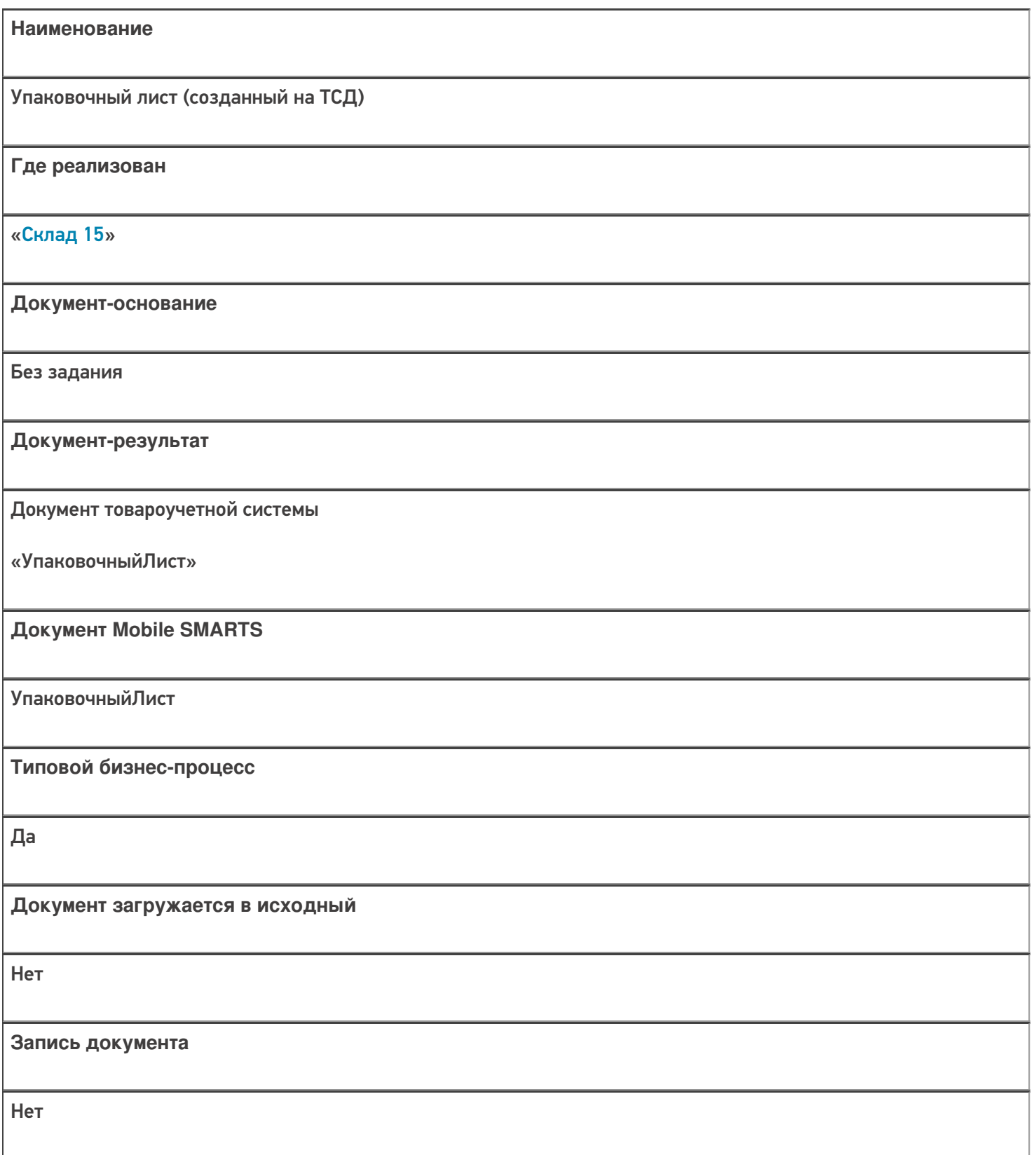

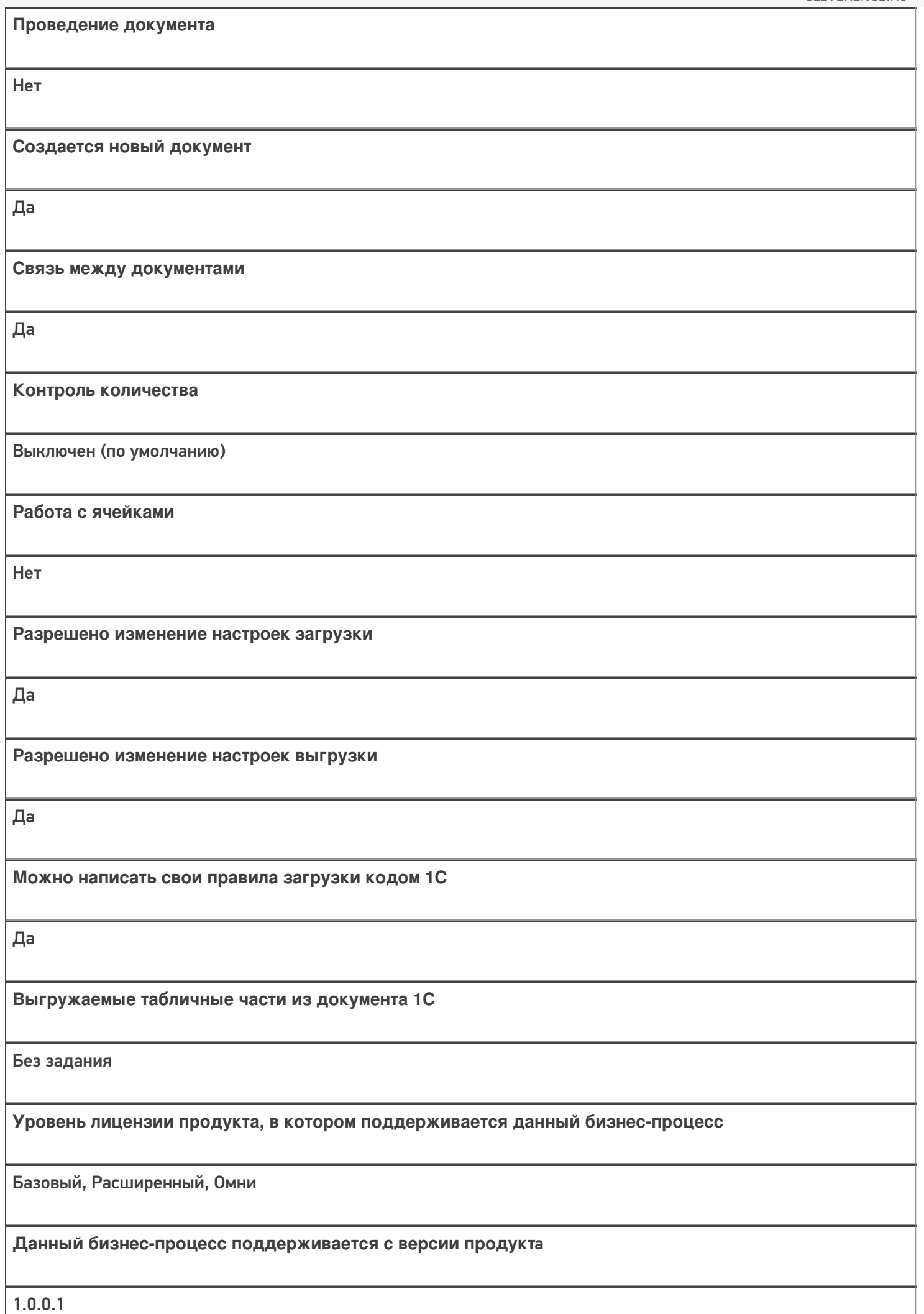

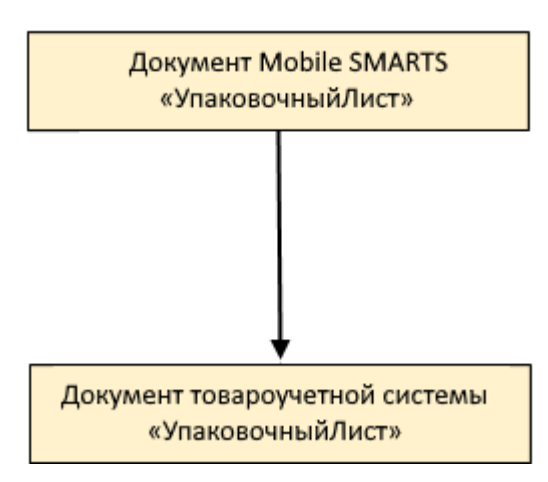

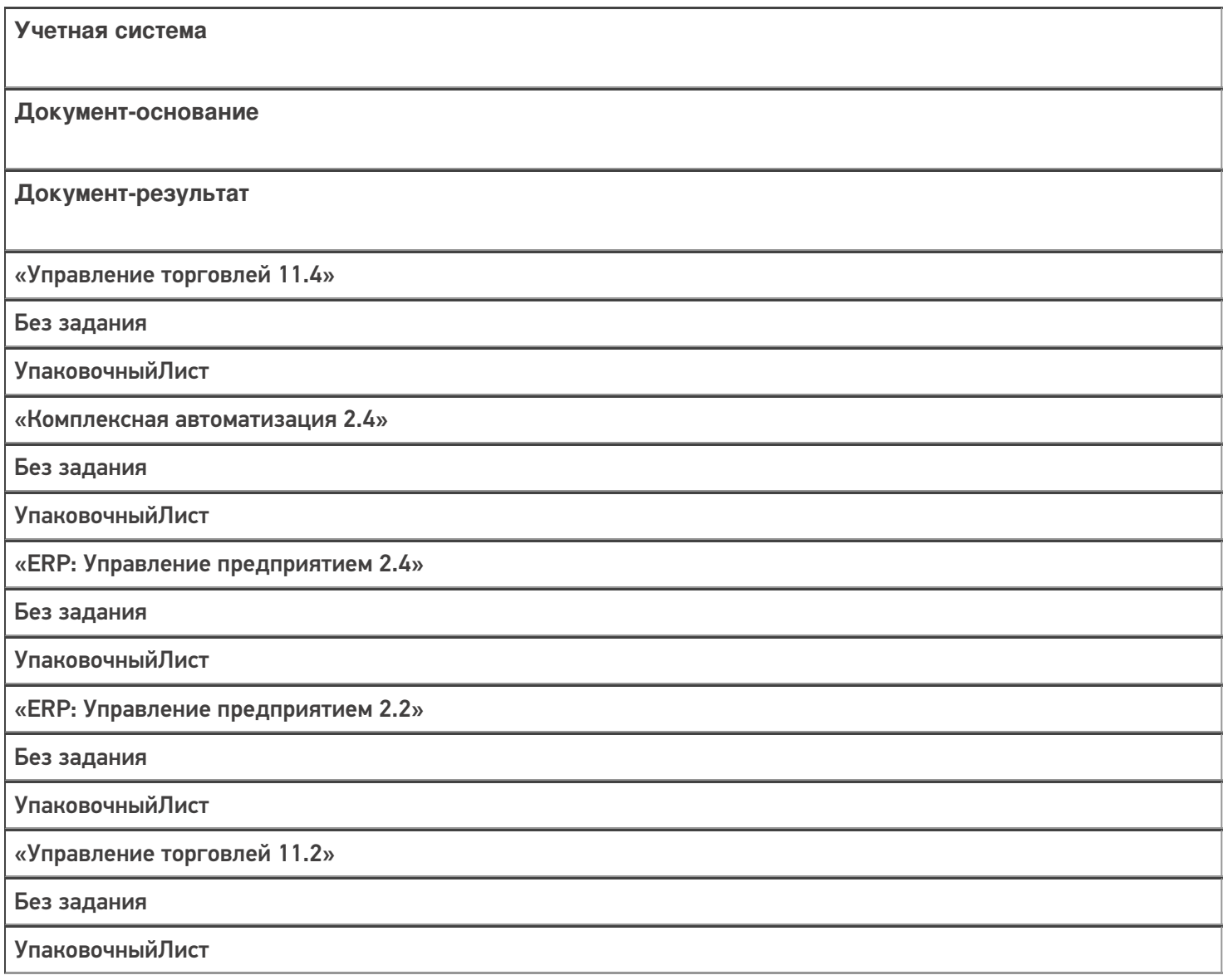
#### Не нашли что искали?

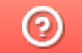

# Бизнес-процесс «Упаковочный лист (проверка на ТСД)»

Последние изменения: 2024-03-26

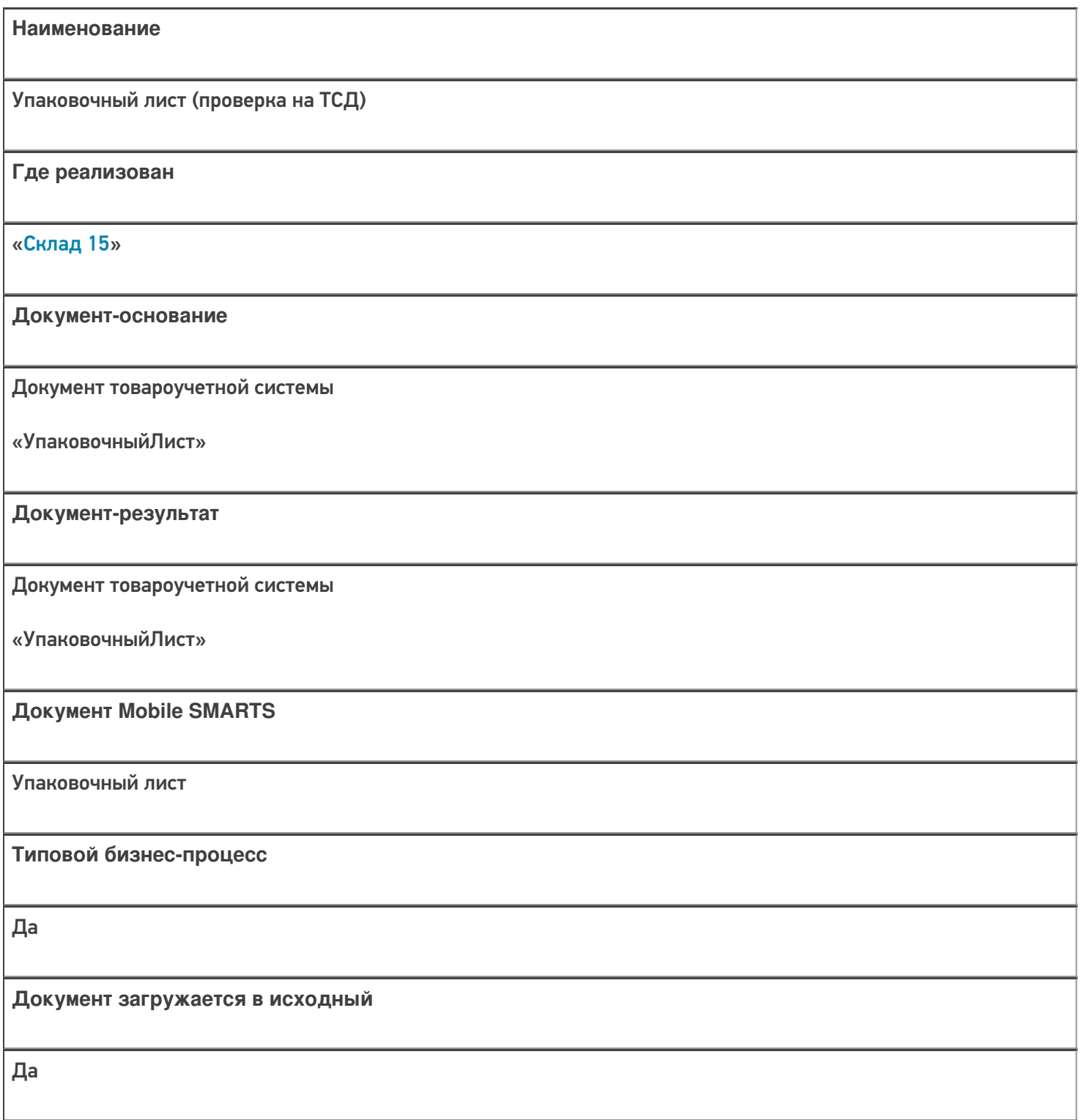

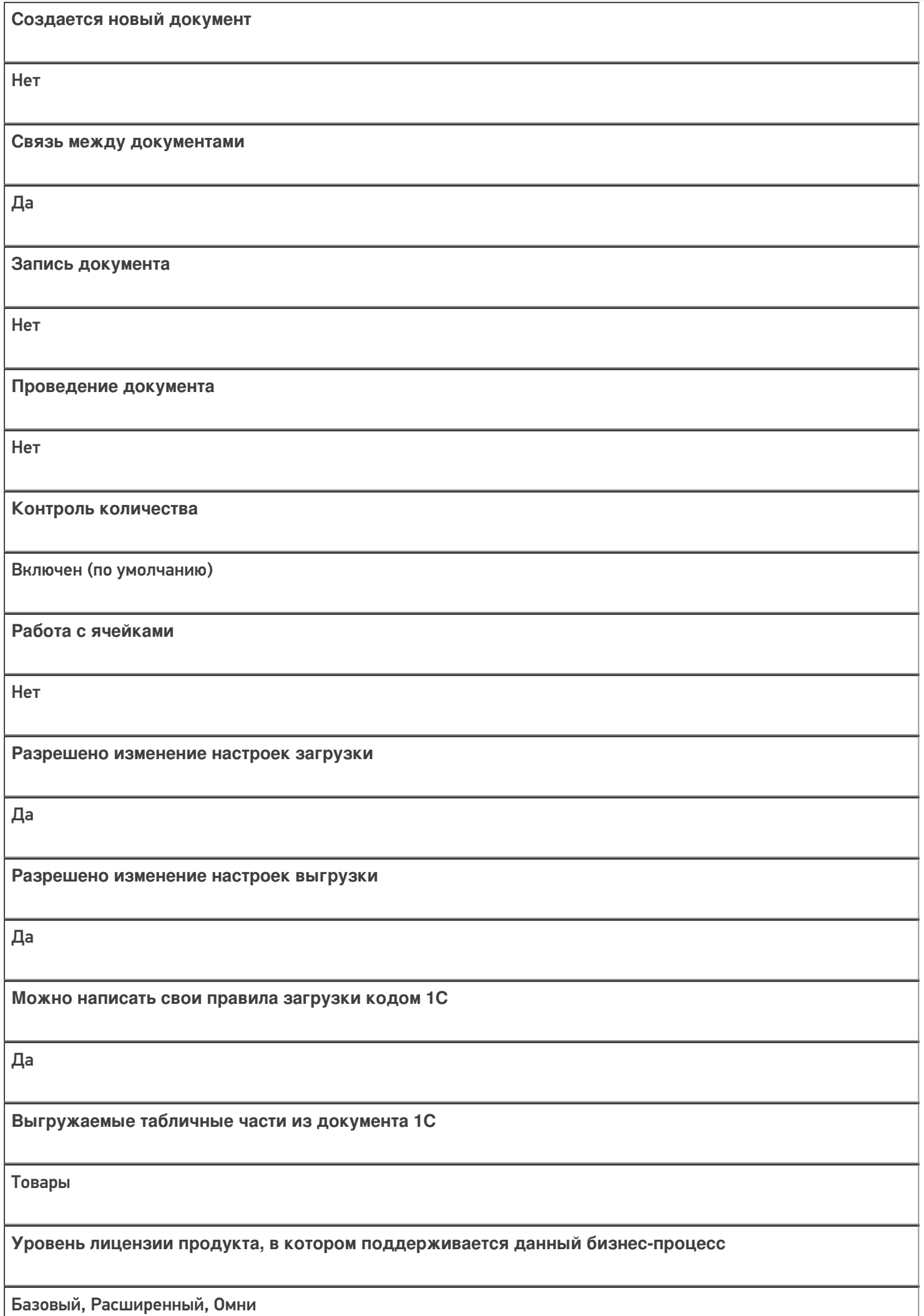

**Данный бизнес-процесс поддерживается с версии продукта** 1.0.0.1

## Диаграмма бизнес-процесса:

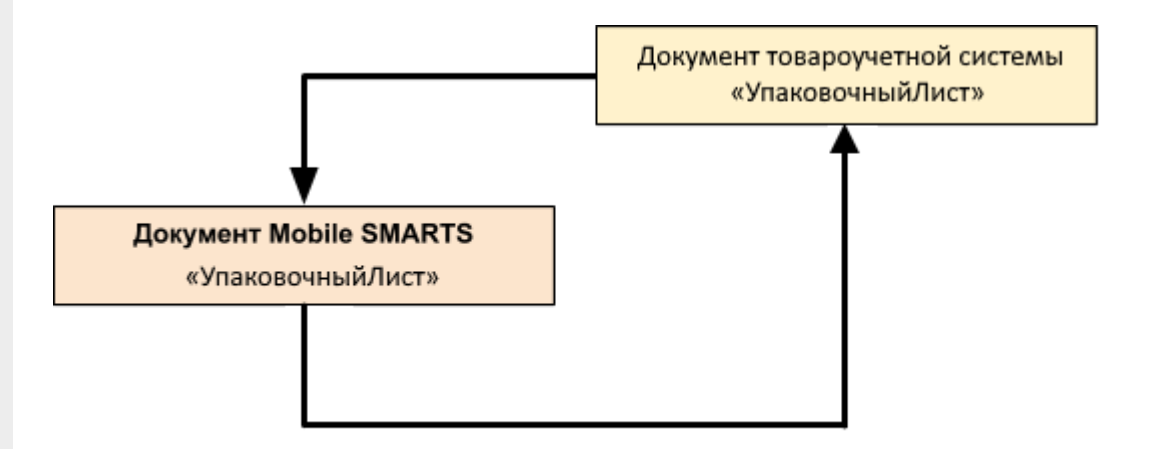

#### Поддержка бизнес-процесса в учетных системах:

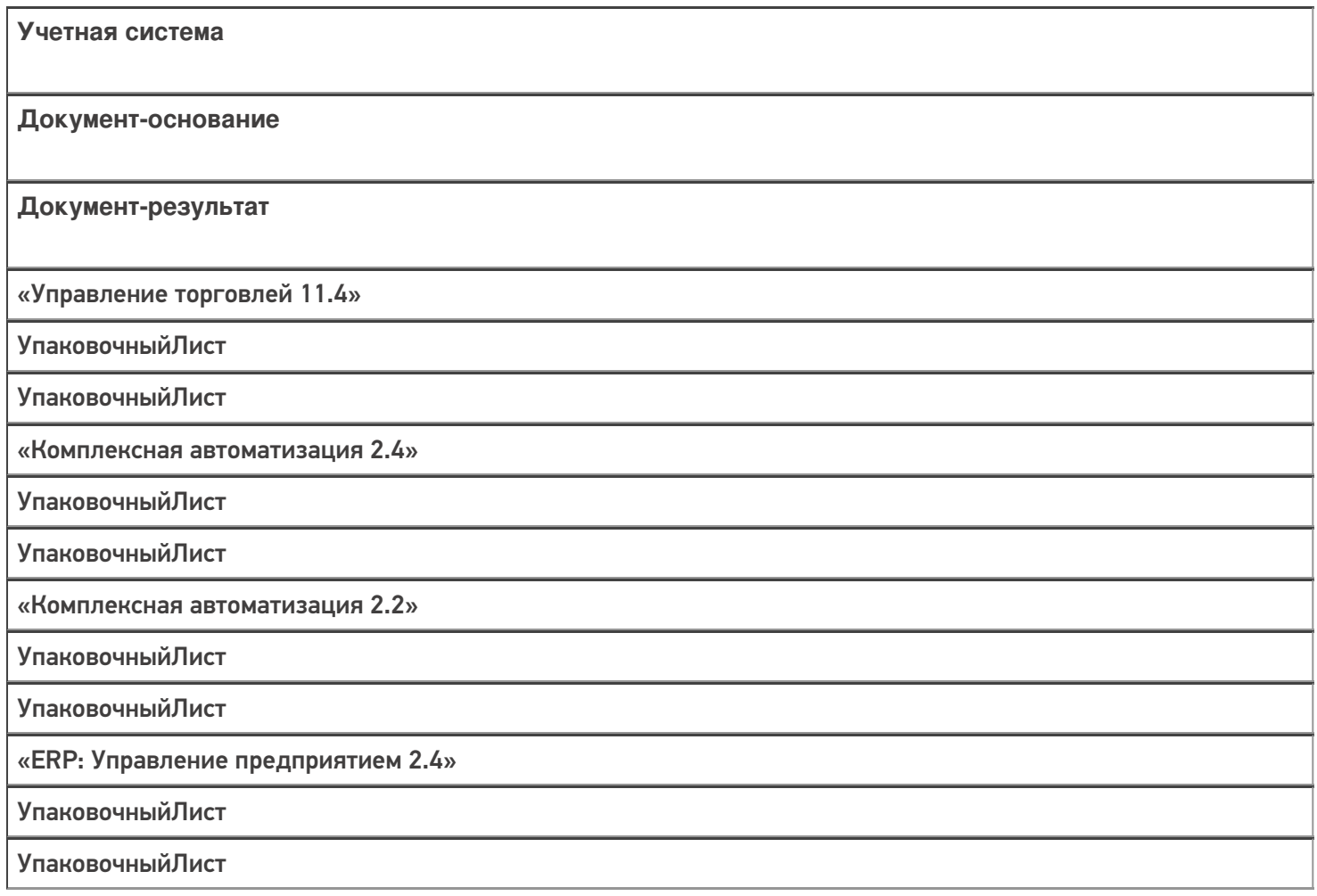

«Управление торговлей 11.2»

УпаковочныйЛист

УпаковочныйЛист

#### Не нашли что искали?

 $\odot$ 

# Бизнес-процесс «Заказ на сборку (разборку)»

Последние изменения: 2024-03-26

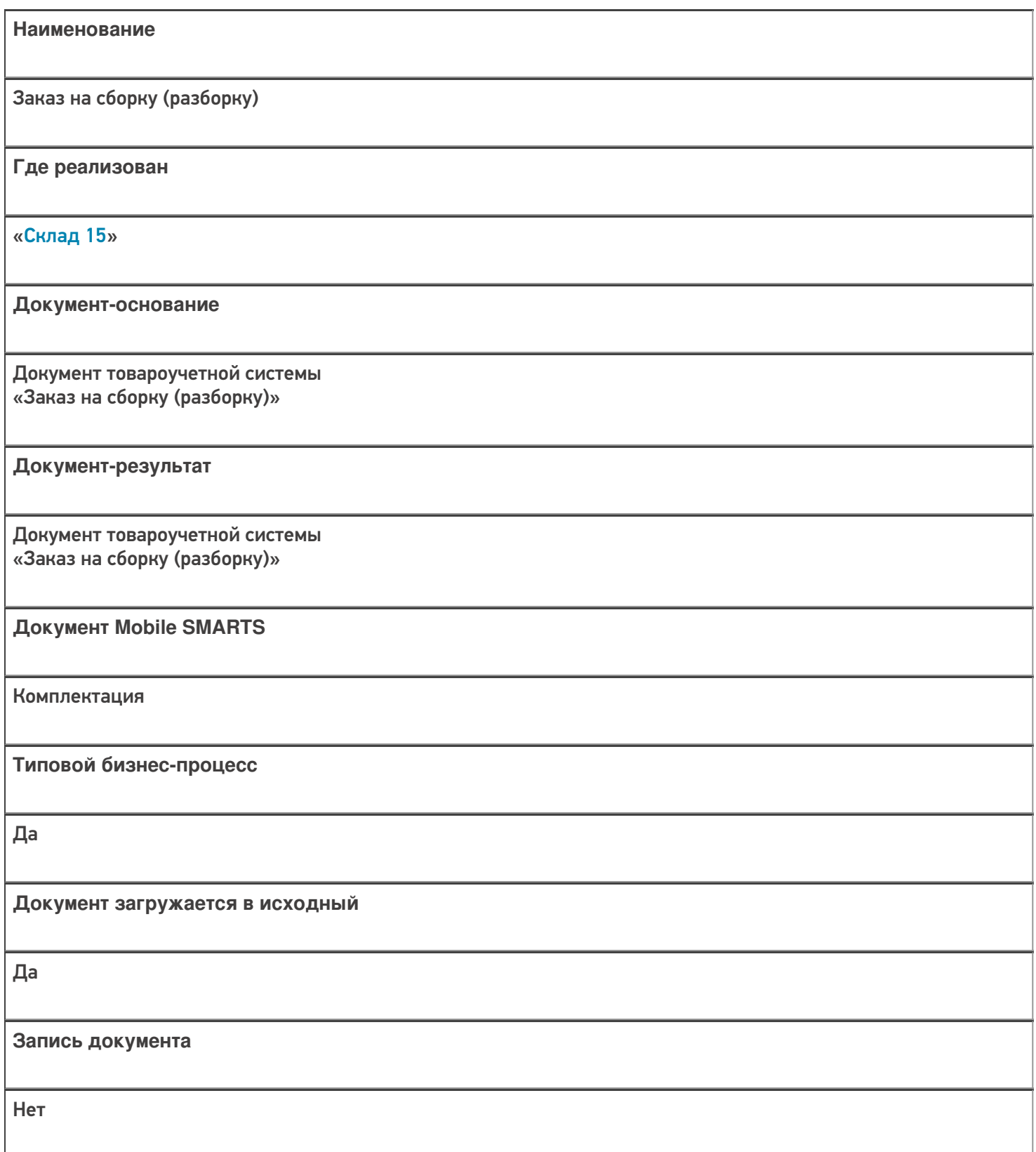

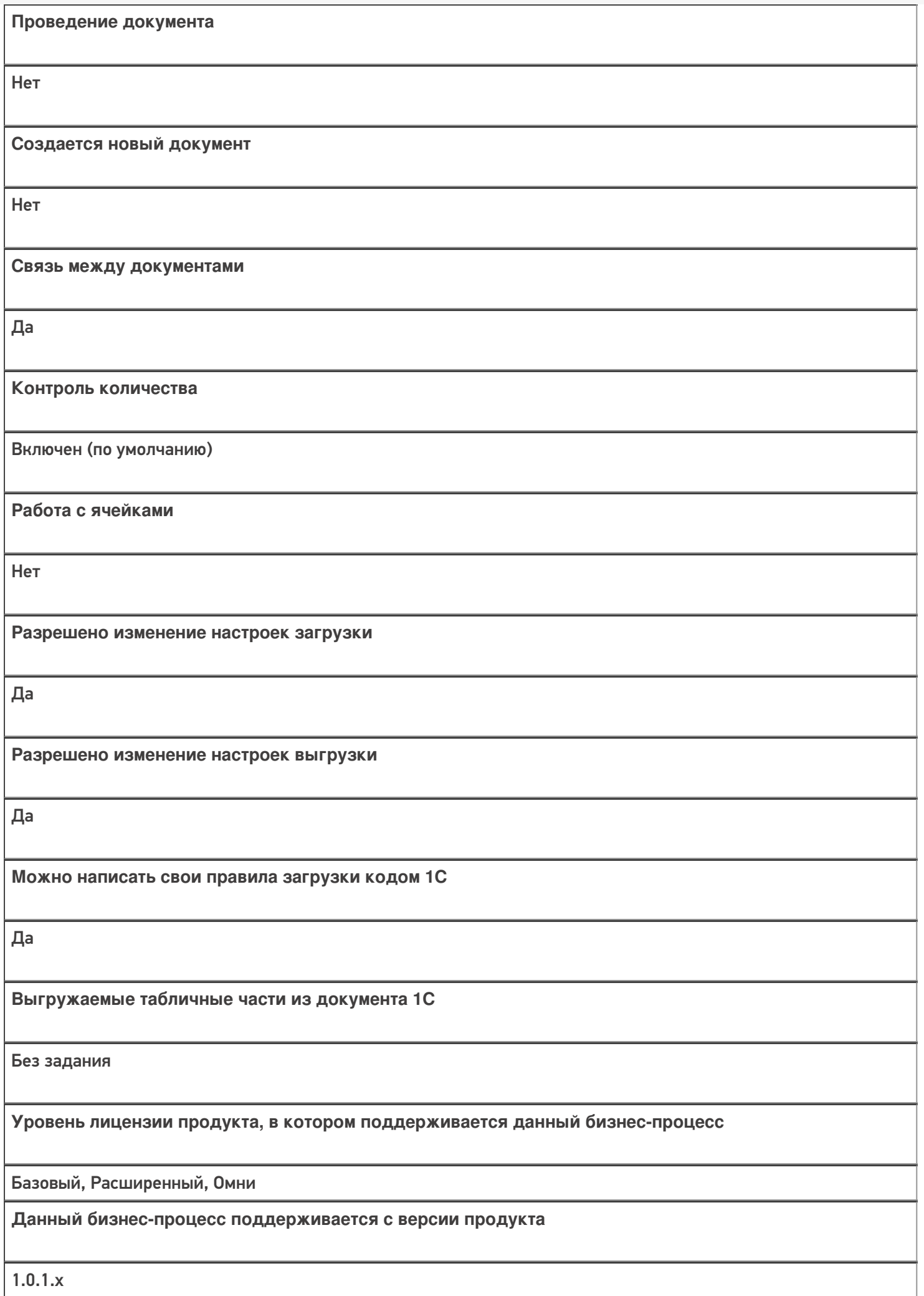

## Поддержка бизнес-процесса в учетных системах:

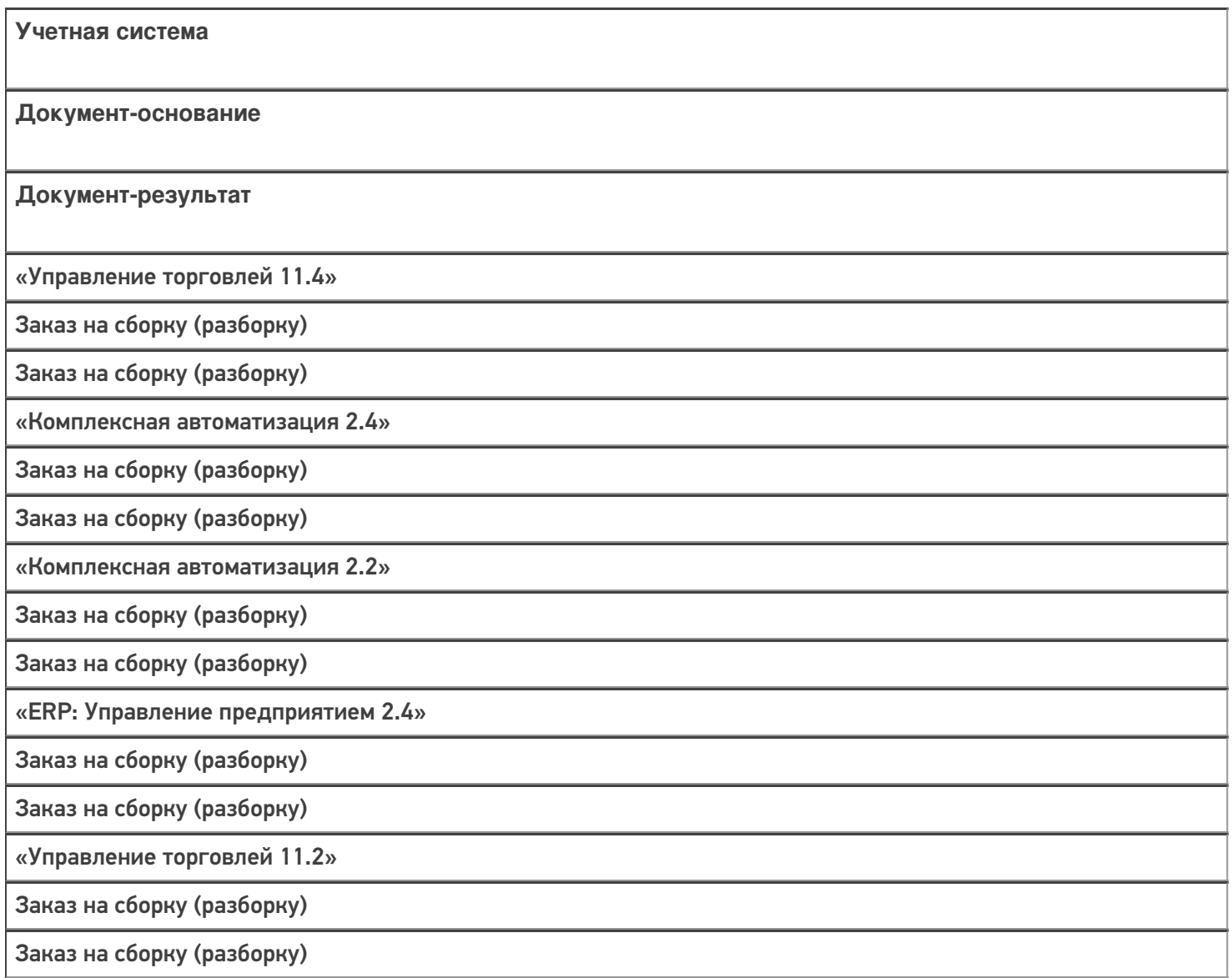

#### Не нашли что искали?

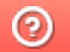

# Бизнес-процесс «Сборка (разборка)»

Последние изменения: 2024-03-26

# Краткая сводная по бизнес-процессу: **Наименование** Сборка (разборка) **Где реализован** «Склад 15» **Документ-основание** Документ товароучетной системы «Сборка товаров» **Документ-результат** Документ товароучетной системы «Сборка товаров» **Документ Mobile SMARTS** Комплектация **Типовой бизнес-процесс** Да **Документ загружается в исходный** Да **Запись документа** Нет **Проведение документа** Нет

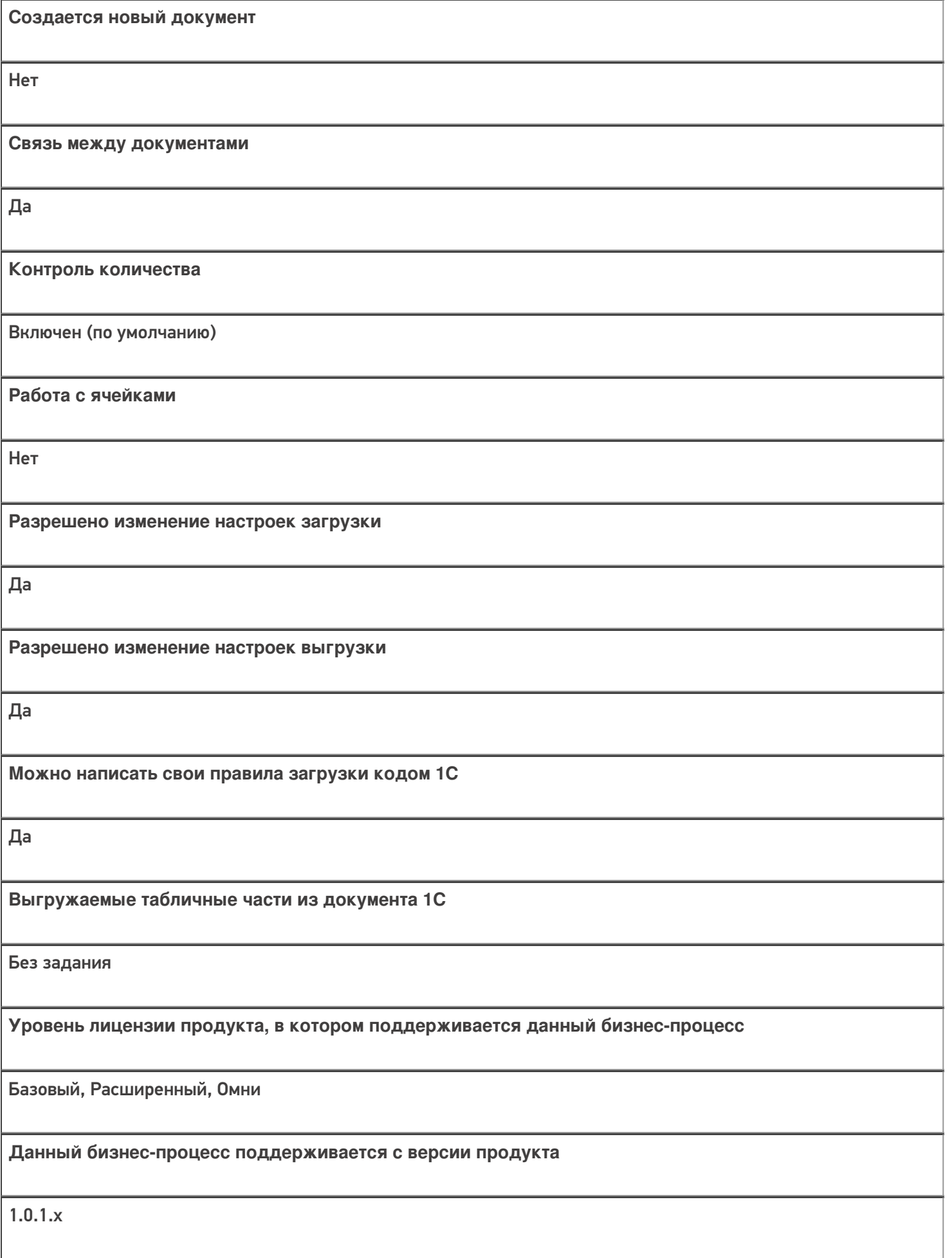

# Поддержка бизнес-процесса в учетных системах:

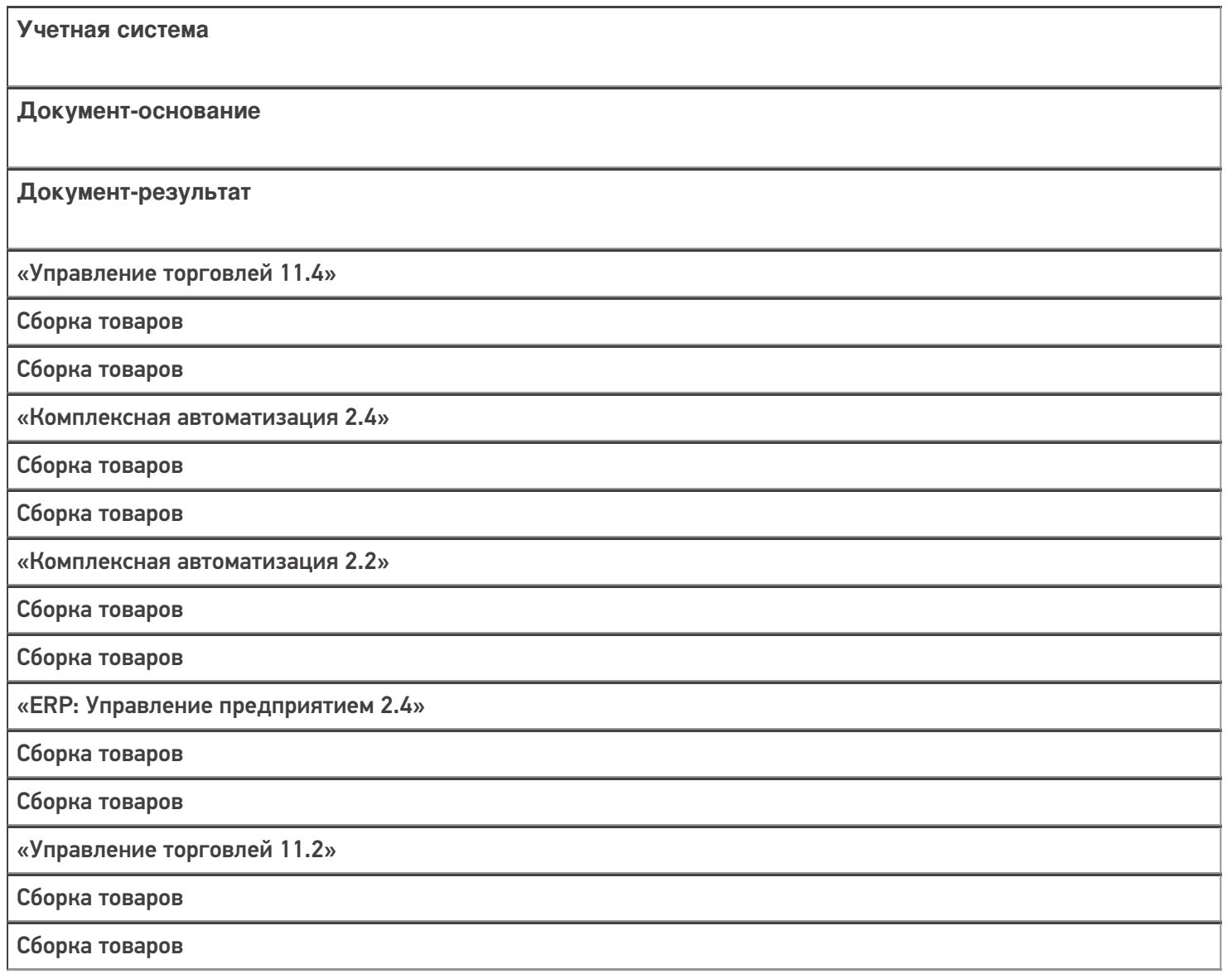

#### Не нашли что искали?

# Бизнес-процесс «Комплектация номенклатуры (проверка документа на ТСД)»

Последние изменения: 2024-03-26

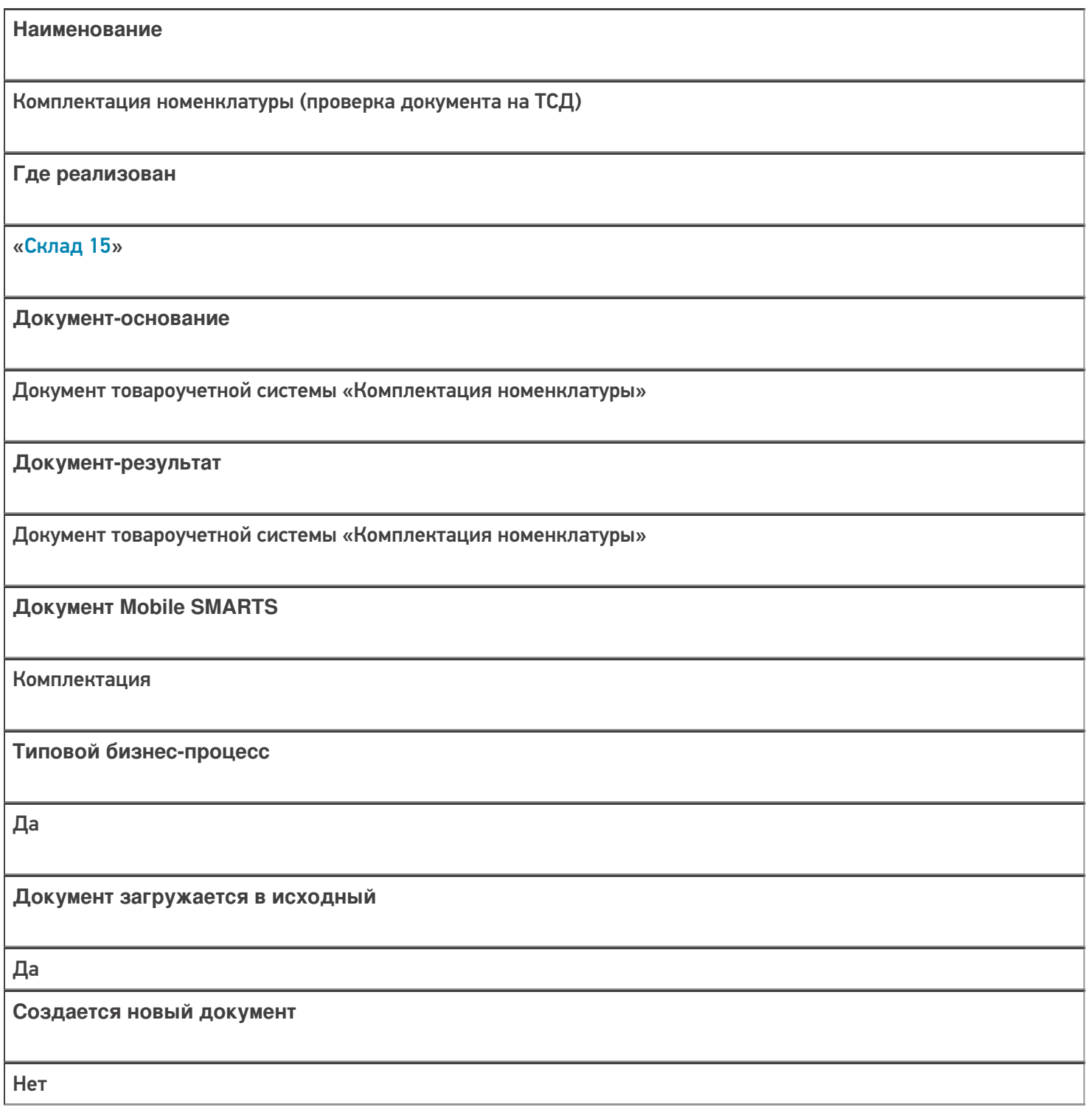

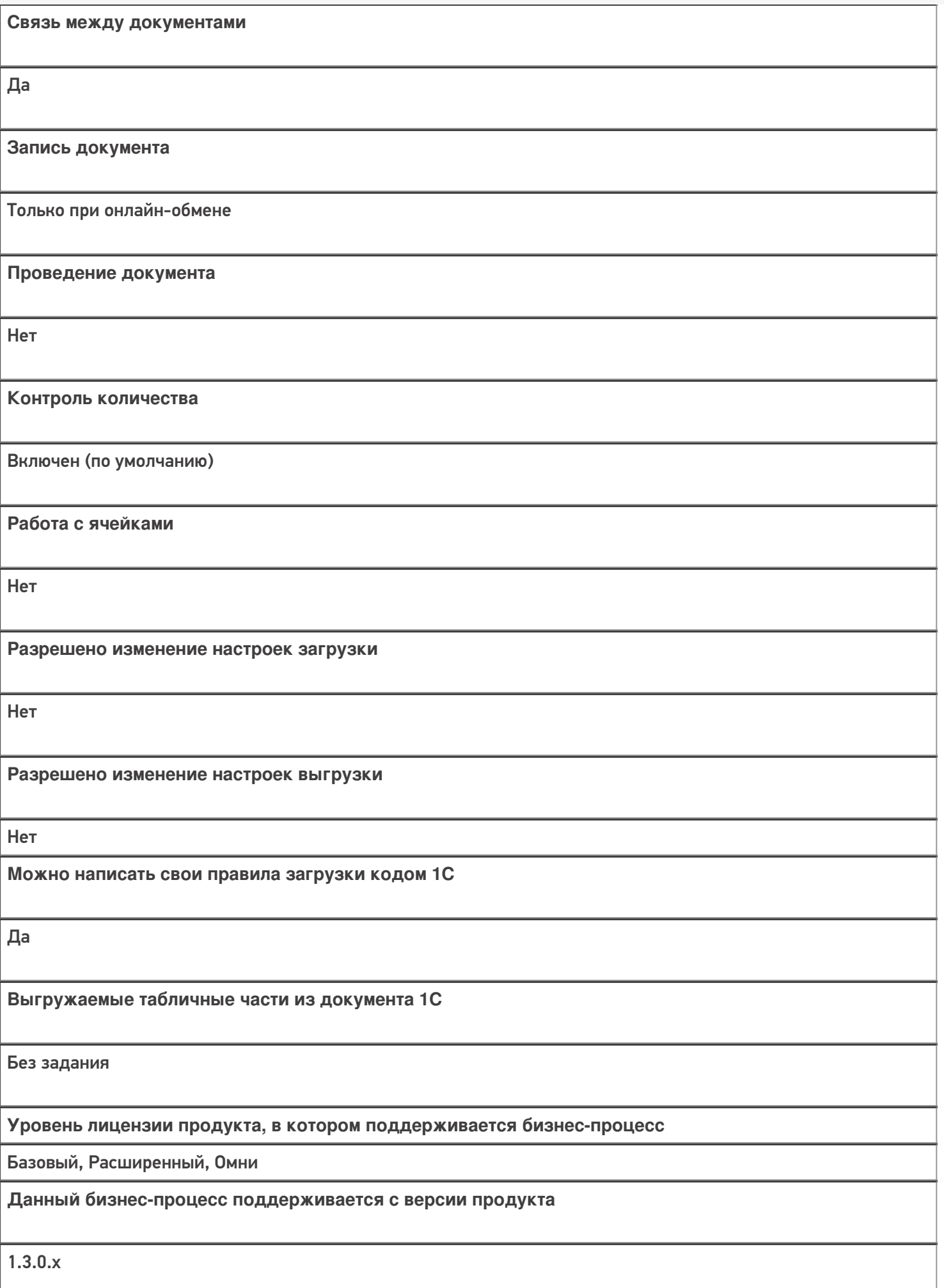

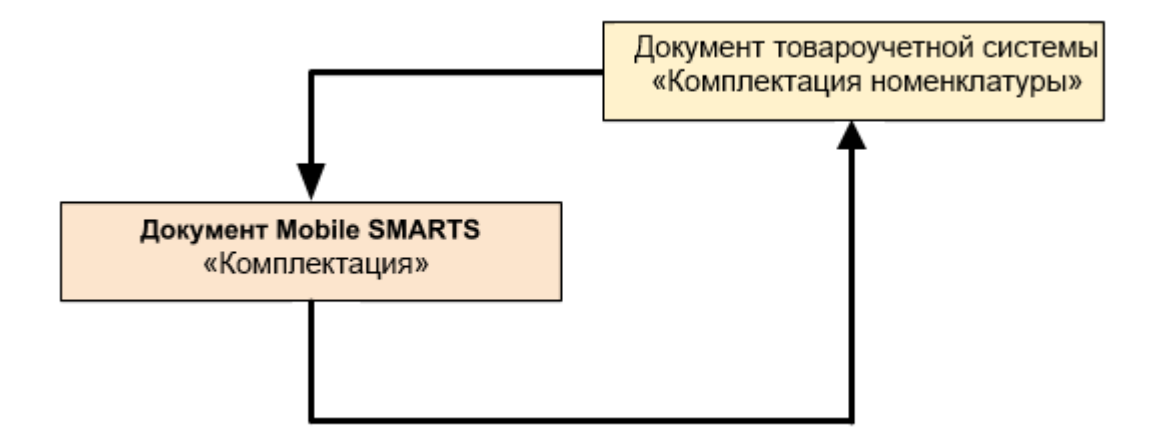

#### Поддержка бизнес-процесса в учетных системах:

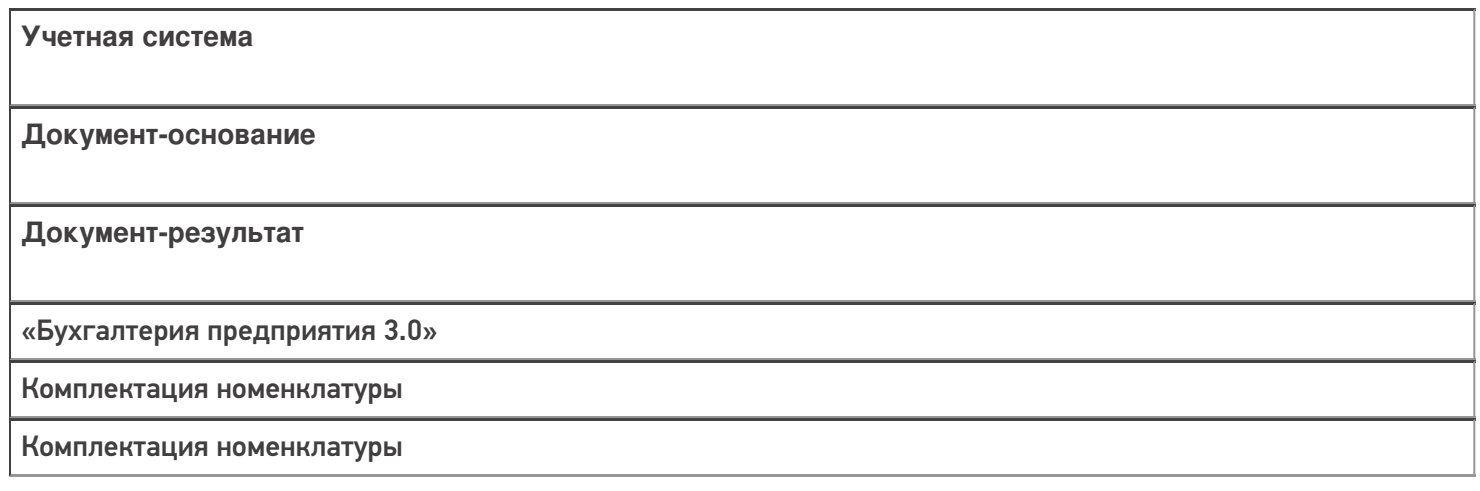

#### Не нашли что искали?

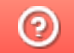

# Бизнес-процесс «Производство (Проверка продукции)»

Последние изменения: 2024-03-26

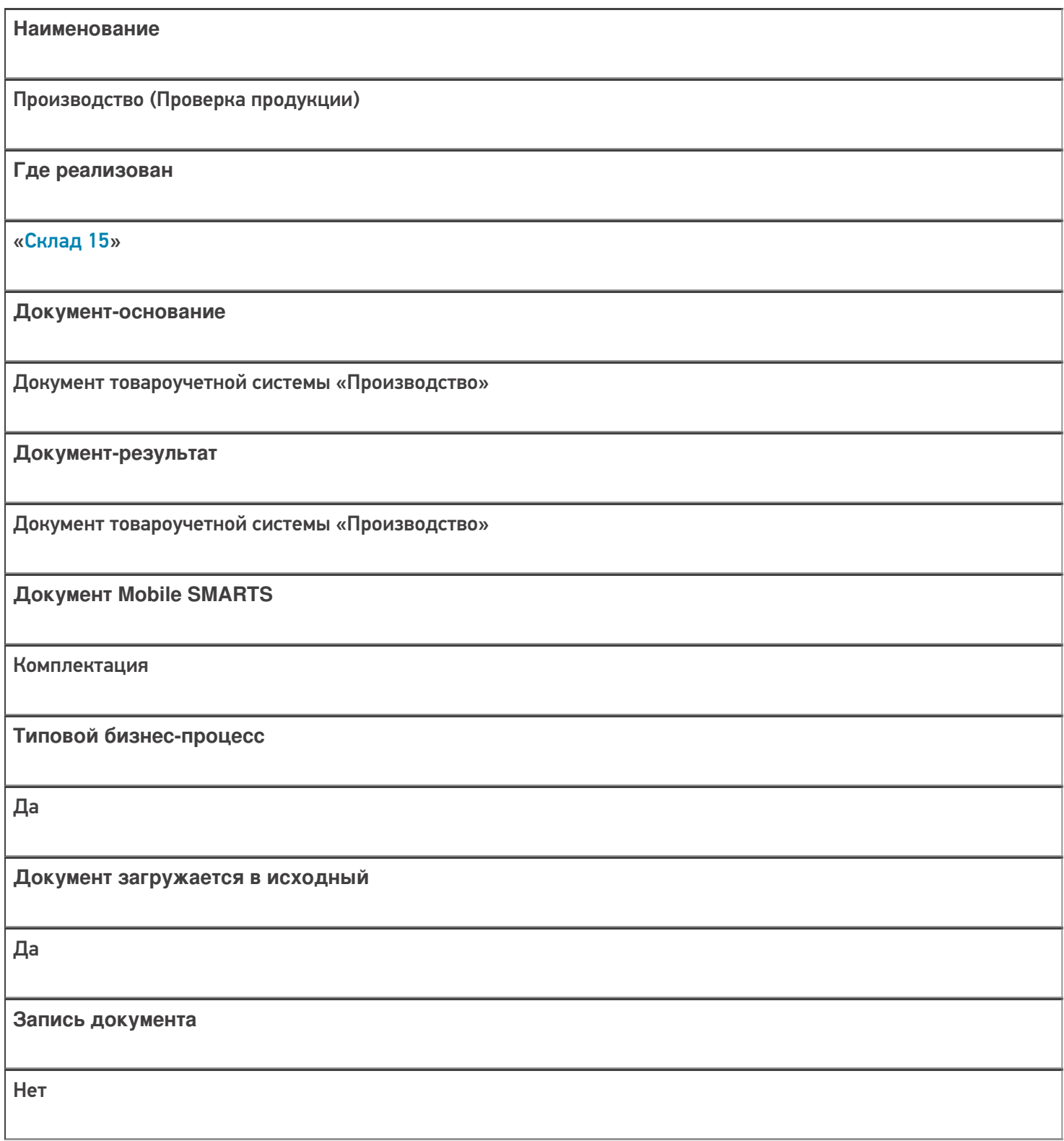

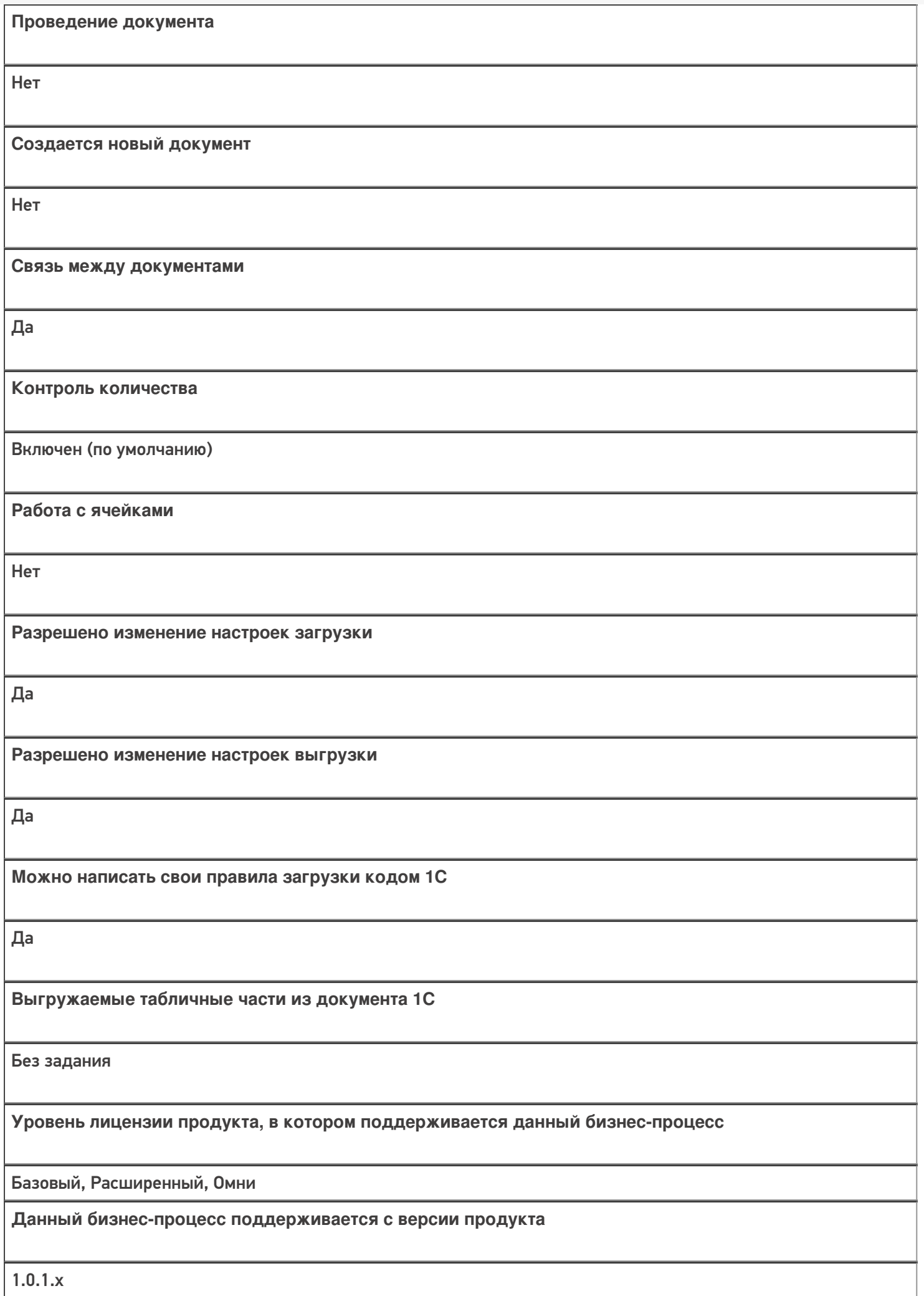

# Поддержка бизнес-процесса в учетных системах:

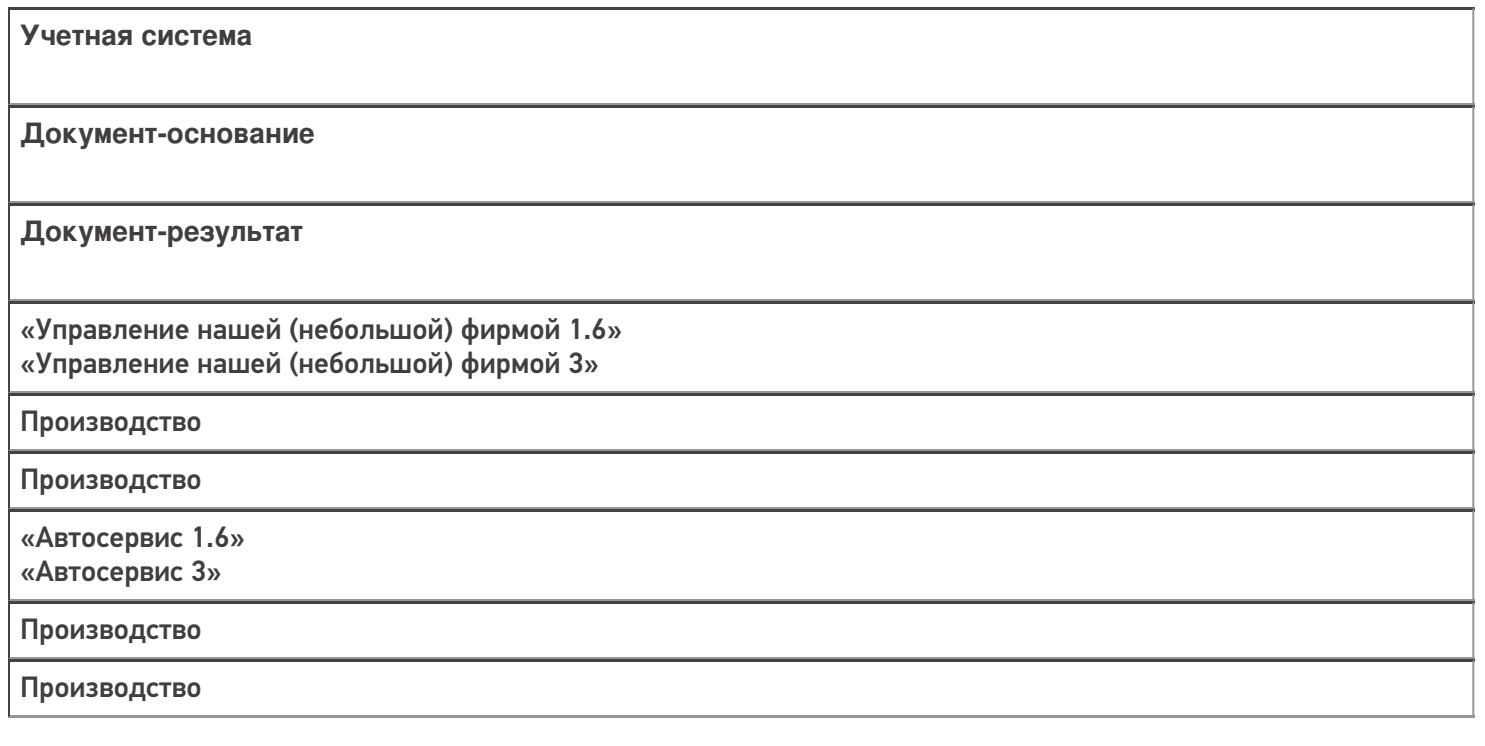

#### Не нашли что искали?

 $\odot$ 

# Бизнес-процесс «Производство (Проверка материалов)»

Последние изменения: 2024-03-26

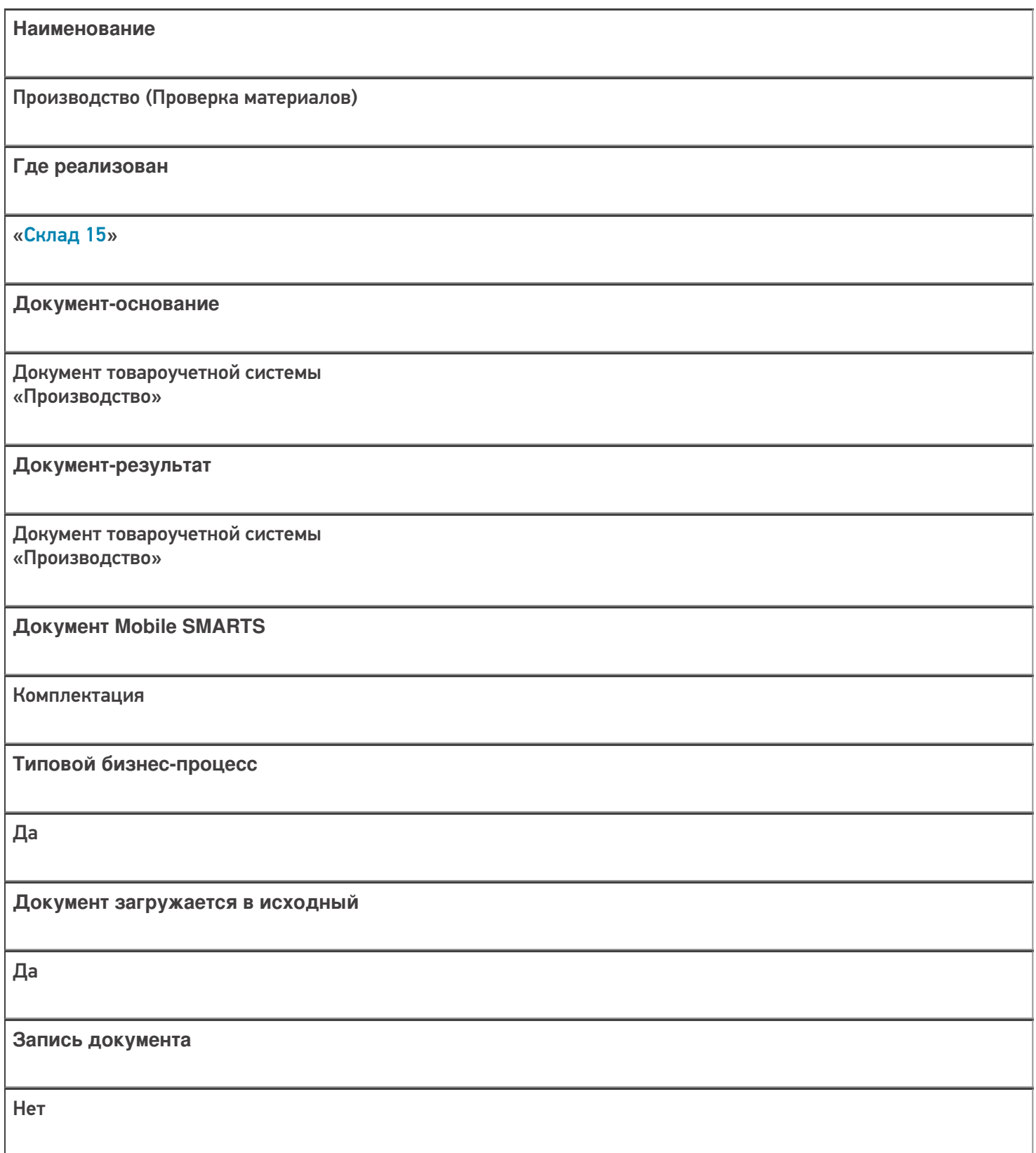

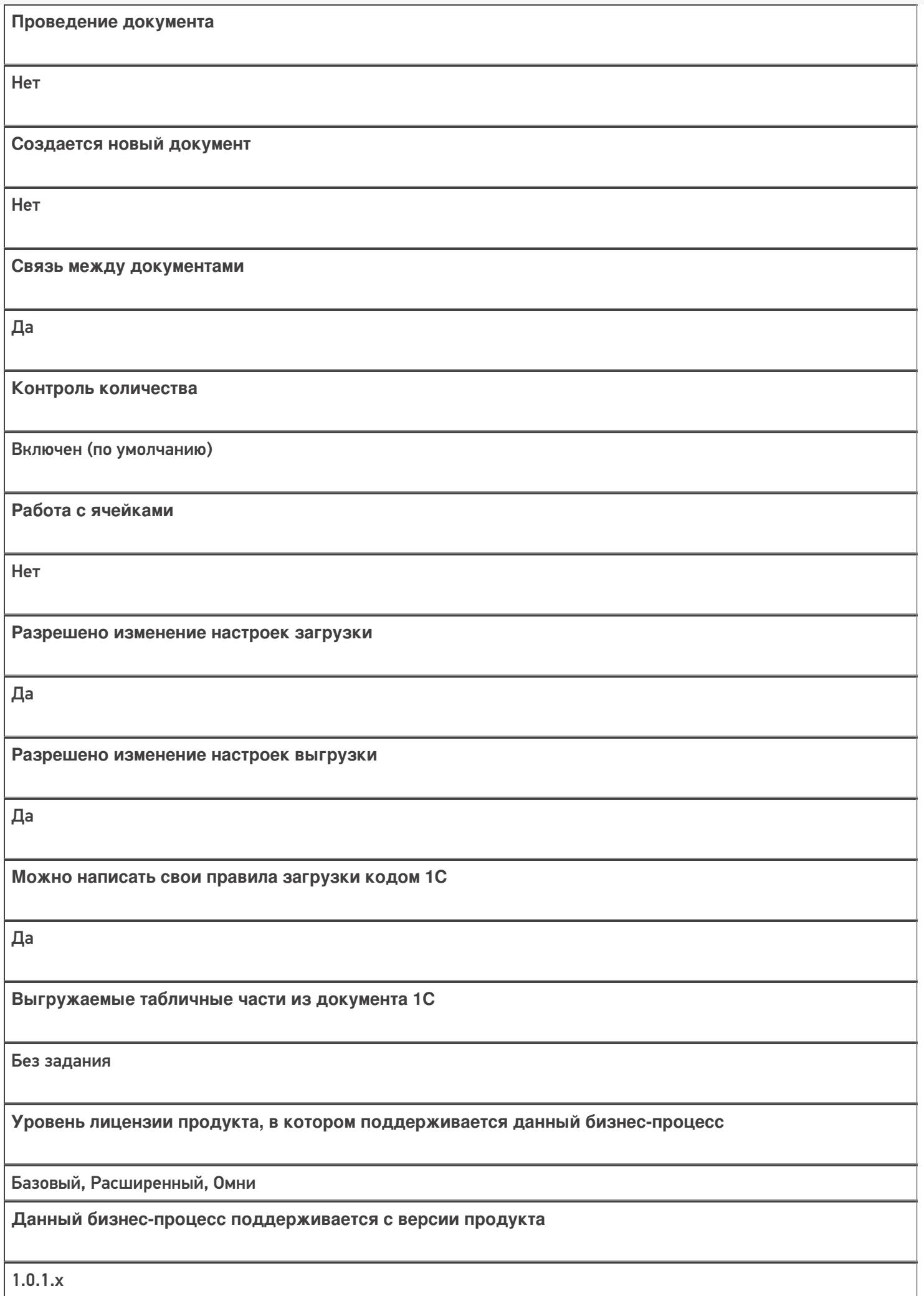

## Поддержка бизнес-процесса в учетных системах:

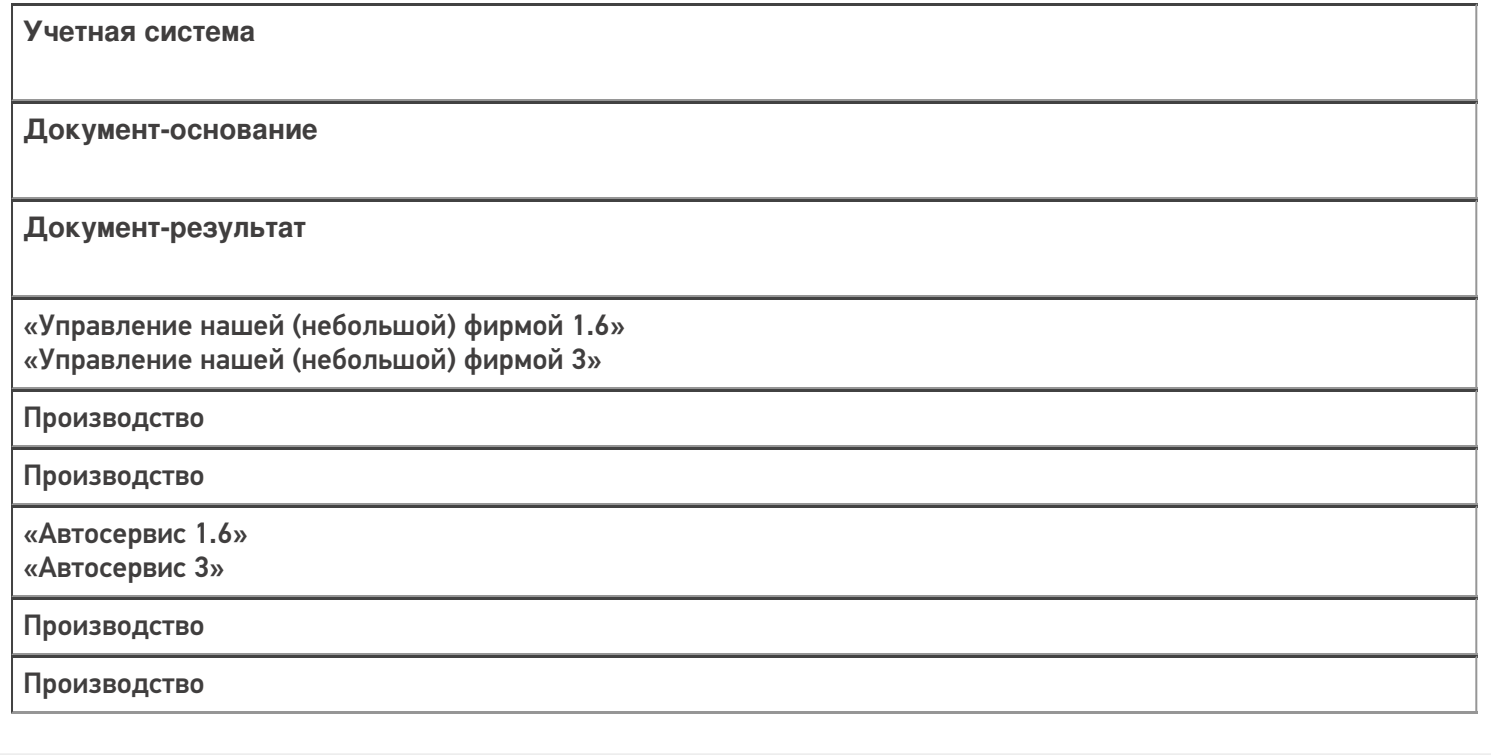

#### Не нашли что искали?

# Бизнес-процесс «Возврат товаров поставщику (проверка документа на ТСД)»

Последние изменения: 2024-03-26

# Краткая сводная по бизнес-процессу: **Наименование** Возврат товаров поставщику (проверка документа на ТСД) **Где реализован** «Склад 15» **Документ-основание** Документ товароучетной системы «Возврат товаров поставщику» **Документ-результат** Документ товароучетной системы «Возврат товаров поставщику» **Документ Mobile SMARTS** Возврат **Типовой бизнес-процесс** Да **Документ загружается в исходный** Да **Создается новый документ** Нет

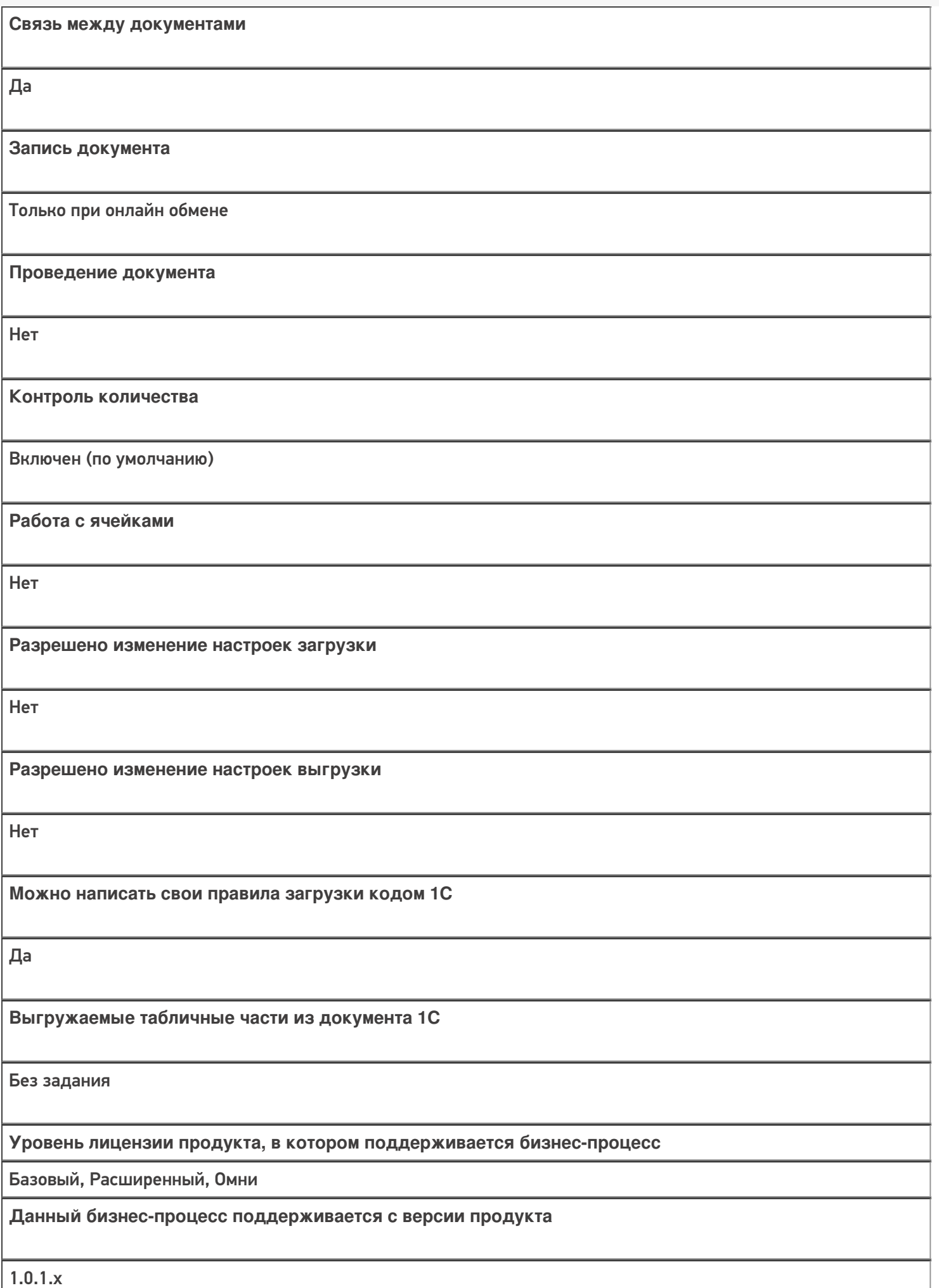

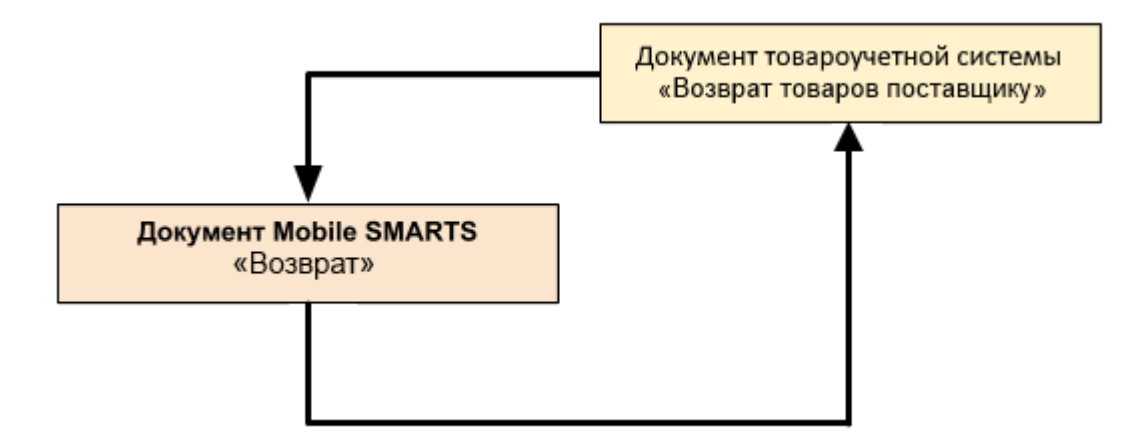

## Поддержка бизнес-процесса в учетных системах:

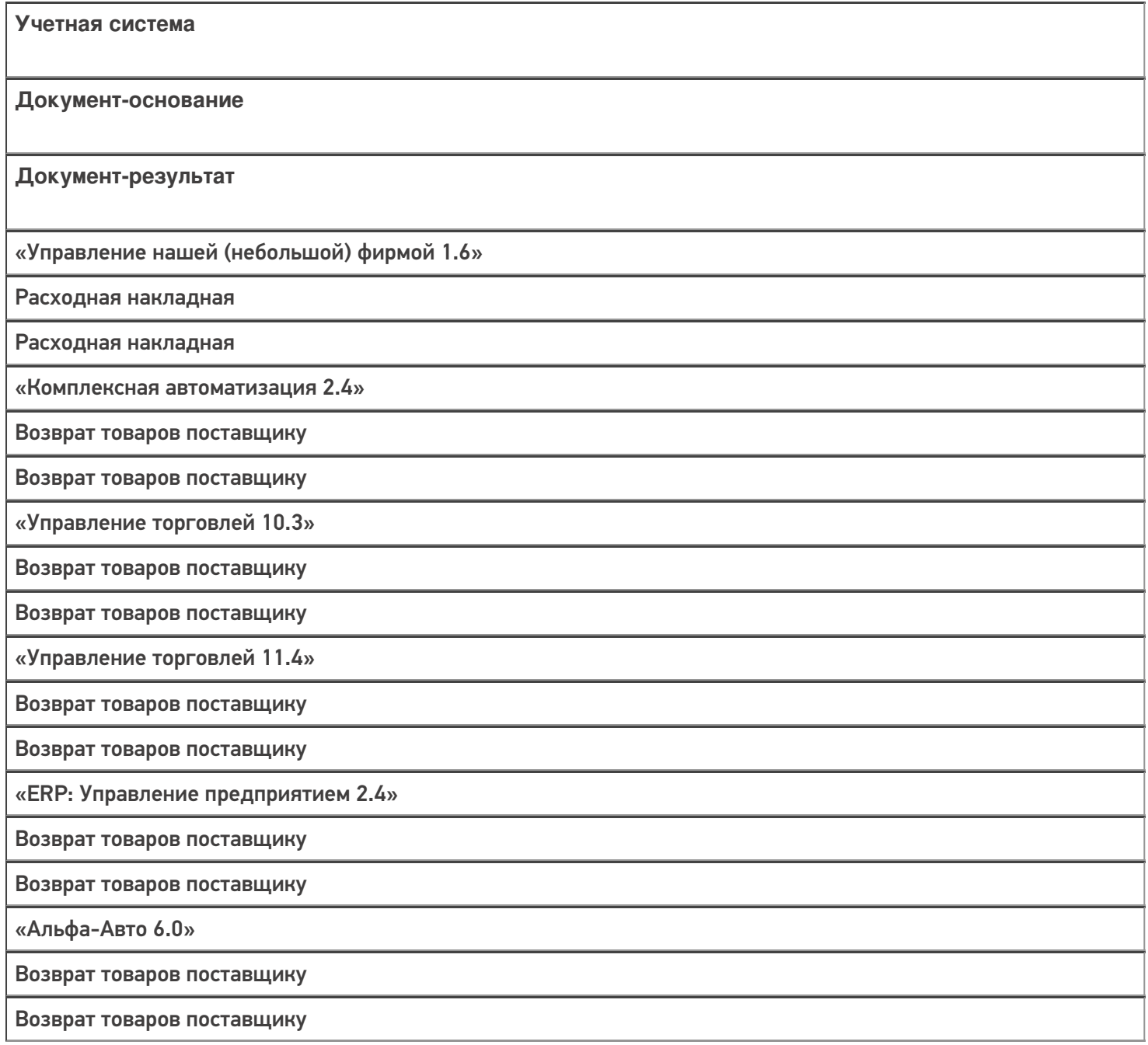

«Бухгалтерия предприятия 3.0»

Возврат товаров поставщику

Возврат товаров поставщику

#### Не нашли что искали?

 $\odot$ 

# Бизнес-процесс «Возврат товаров поставщику (по факту)»

Последние изменения: 2024-03-26

# Краткая сводная по бизнес-процессу: **Наименование** Возврат товаров поставщику (по факту) **Где реализован** «Склад 15» **Документ-основание** Без задания **Документ-результат** Документ товароучетной системы «Возврат товаров поставщику» **Документ Mobile SMARTS** Возврат **Типовой бизнес-процесс** Да **Документ загружается в исходный** Нет **Создается новый документ** Да

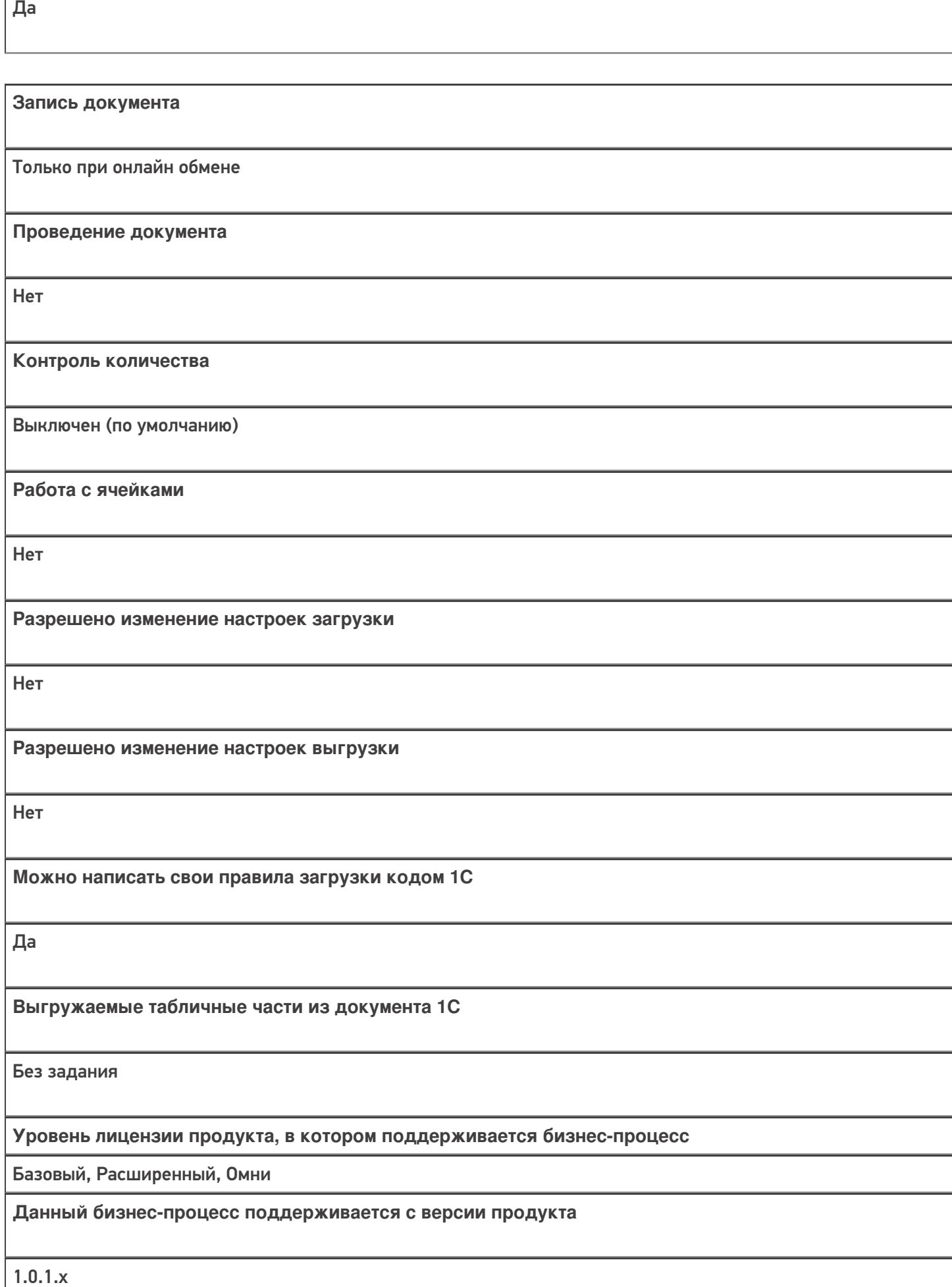

**Связь между документами**

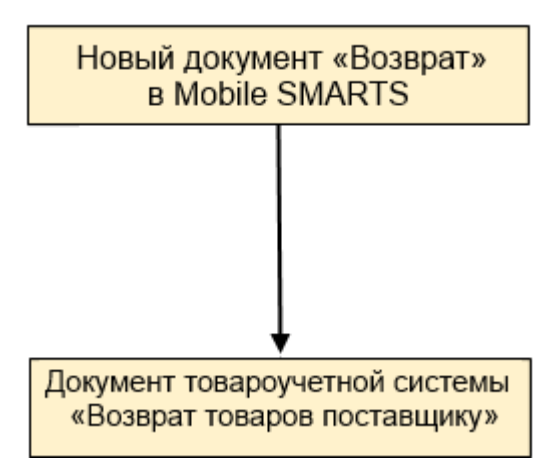

#### Поддержка бизнес-процесса в учетных системах:

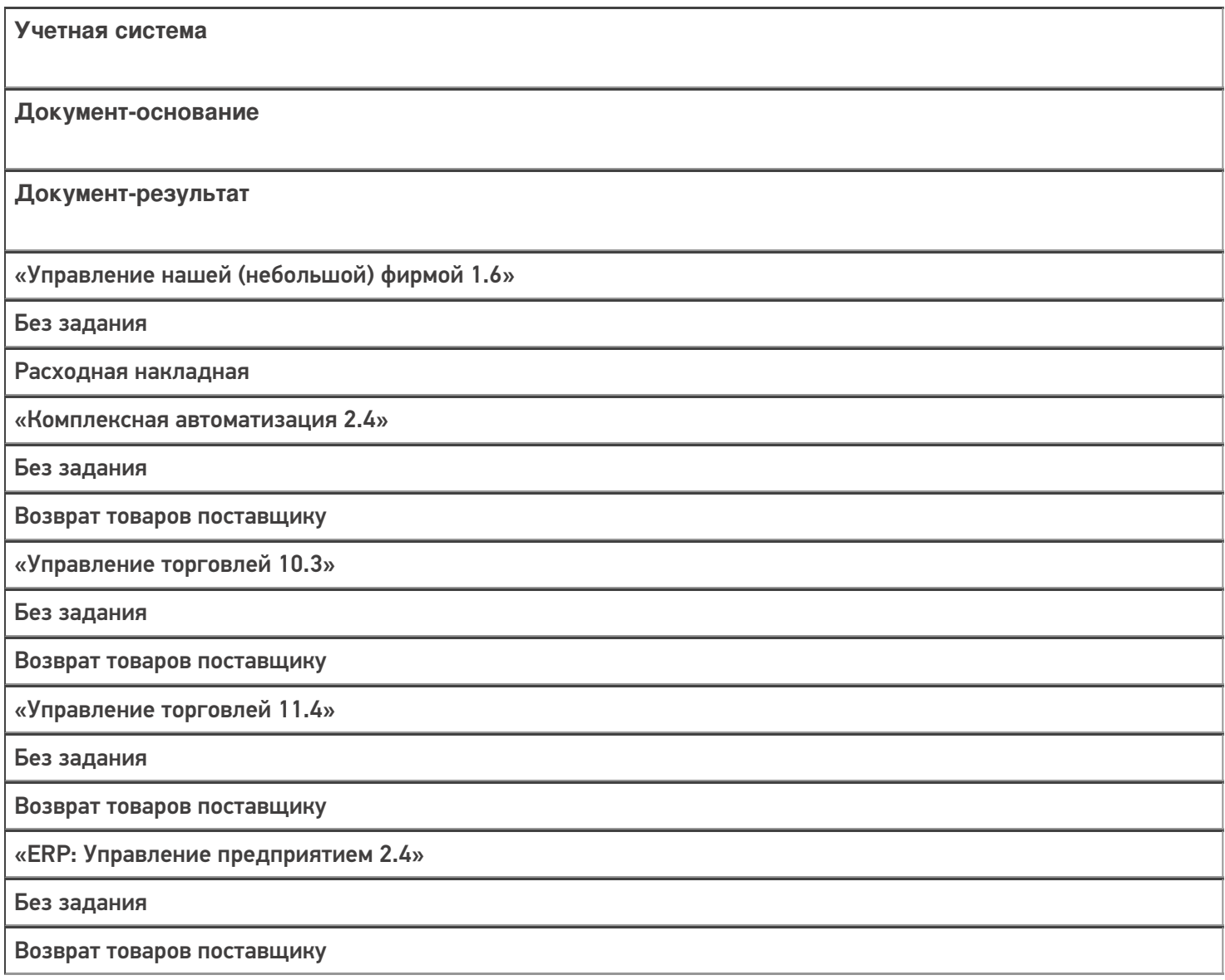

«Альфа-Авто 6.0»

Без задания

Возврат товаров поставщику

«Бухгалтерия предприятия 3.0»

Без задания

Возврат товаров поставщику

«Штрих-М: Торговое предприятие 7.0»

Без задания

Возврат поставщику

#### Не нашли что искали?

 $\odot$ 

# Бизнес-процесс «Возврат товаров поставщику (по факту СборШК)»

Последние изменения: 2024-03-26

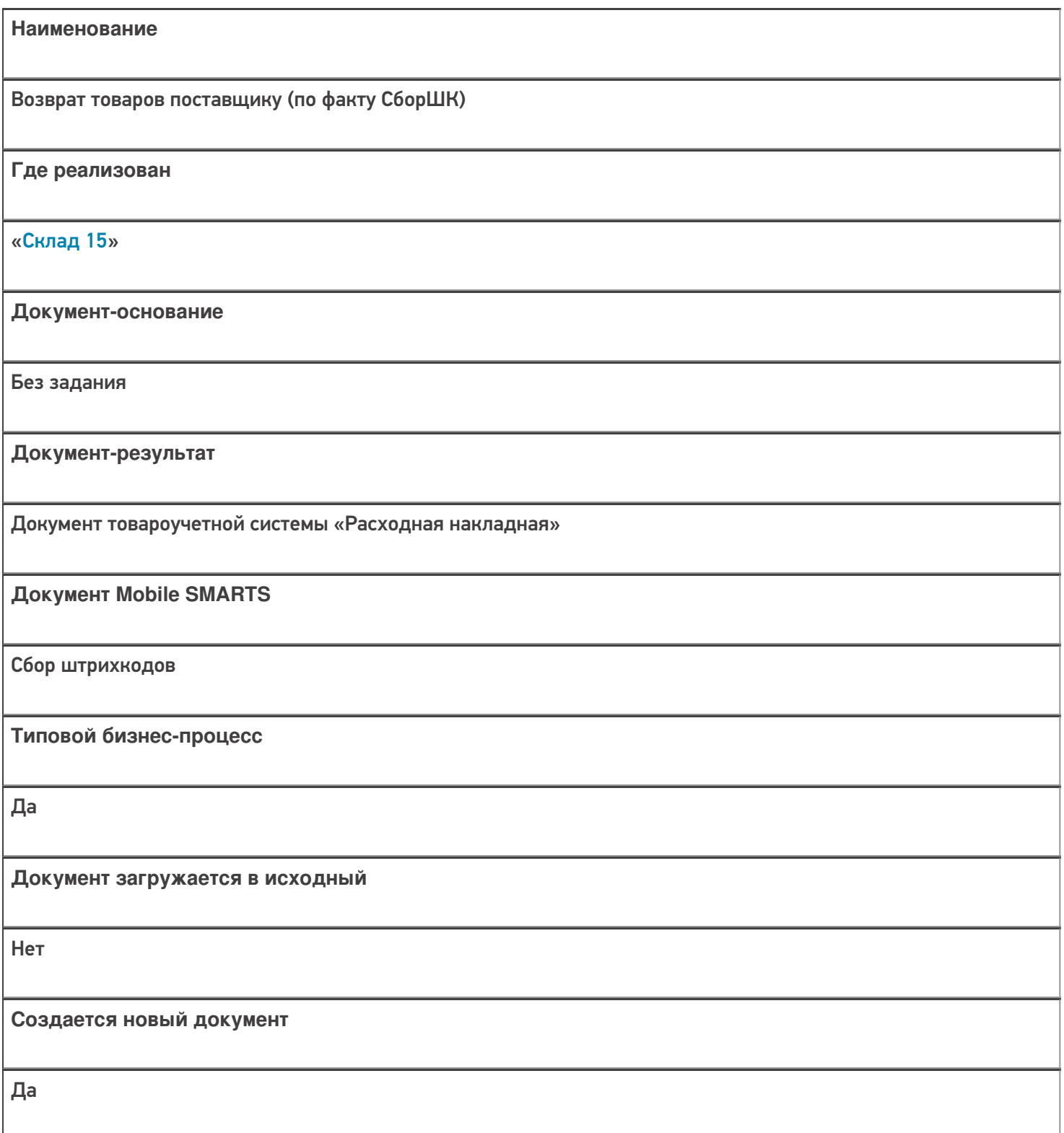

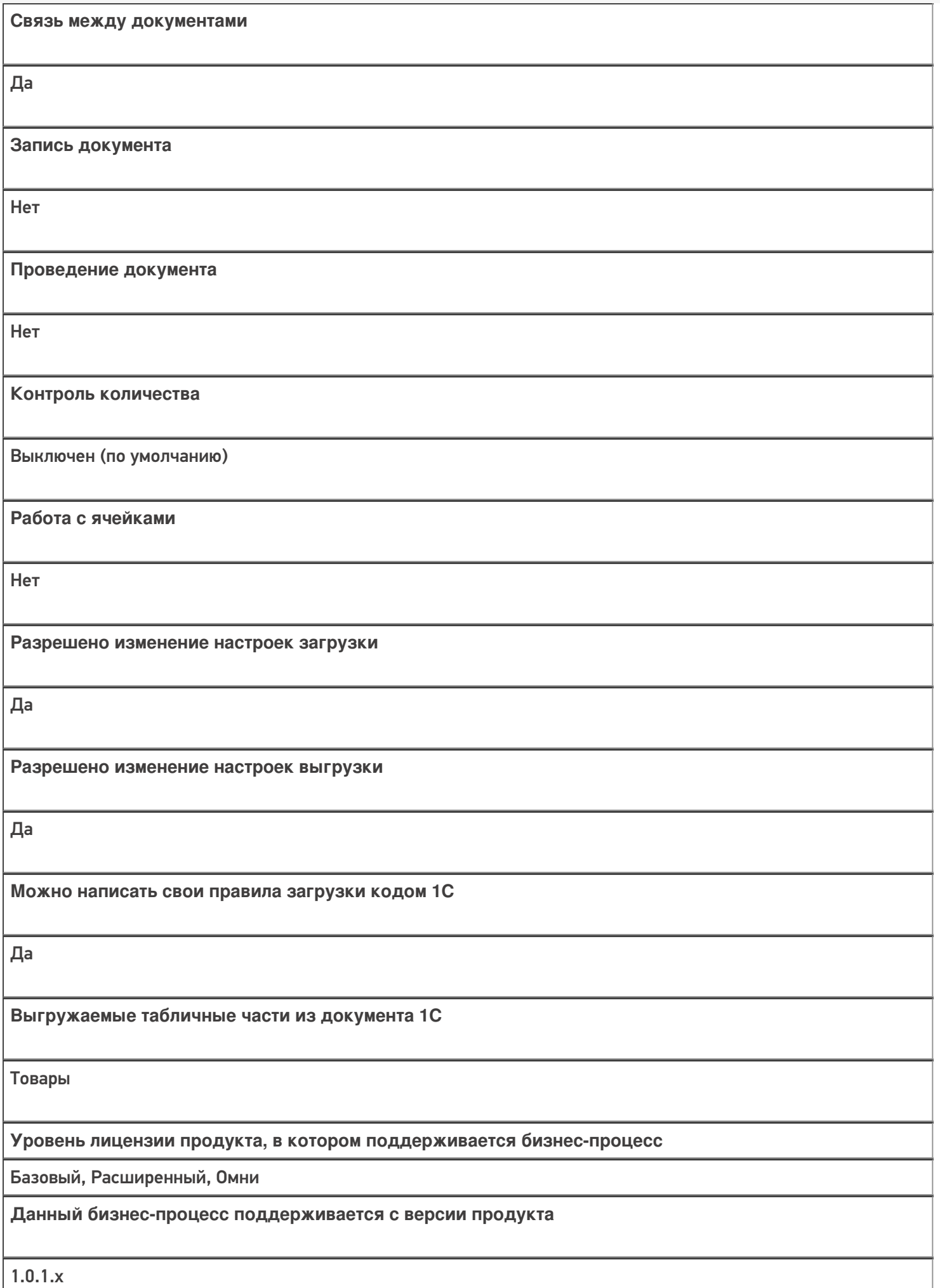

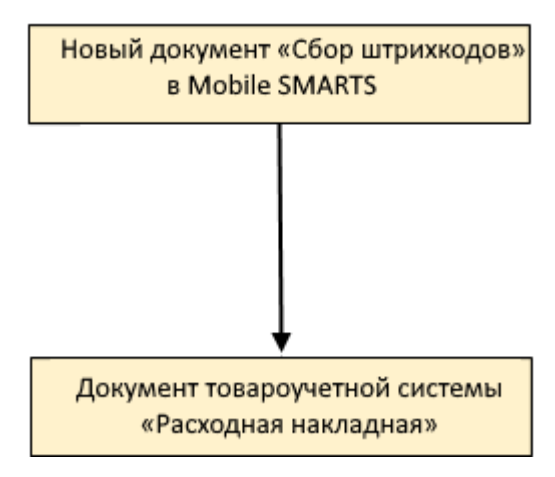

## Поддержка бизнес-процесса в учетных системах:

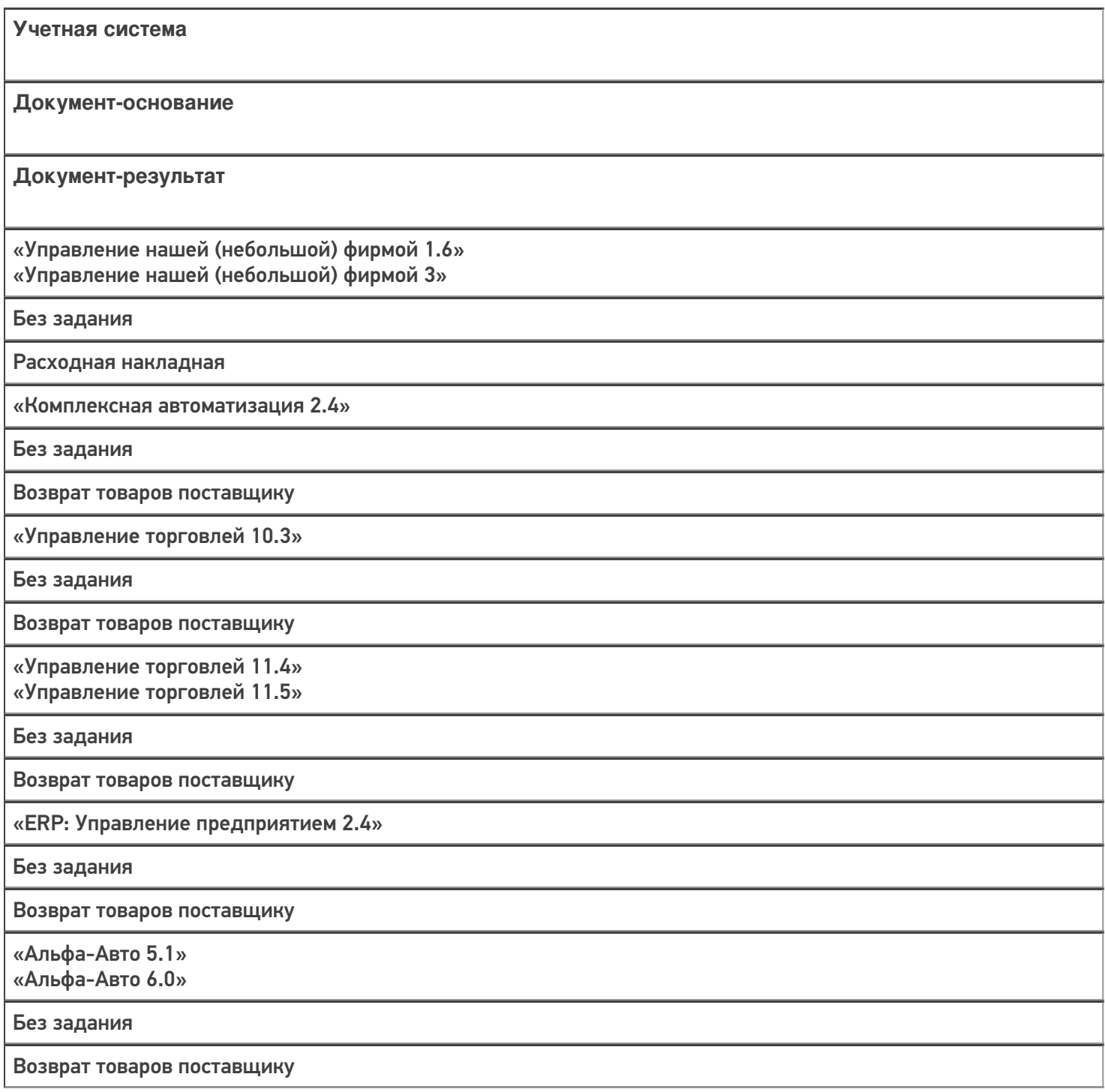

«Бухгалтерия предприятия 3.0»

Без задания

Возврат товаров поставщику

«Автосервис 1.6» «Автосервис 3»

Без задания

Расходная накладная

Не нашли что искали?

# Бизнес-процесс «Выгрузка из ТСД (созданный на ТСД «Возврат»)»

Применимо к продуктам: <mark>Склад 15</mark>

Последние изменения: 2022-05-19

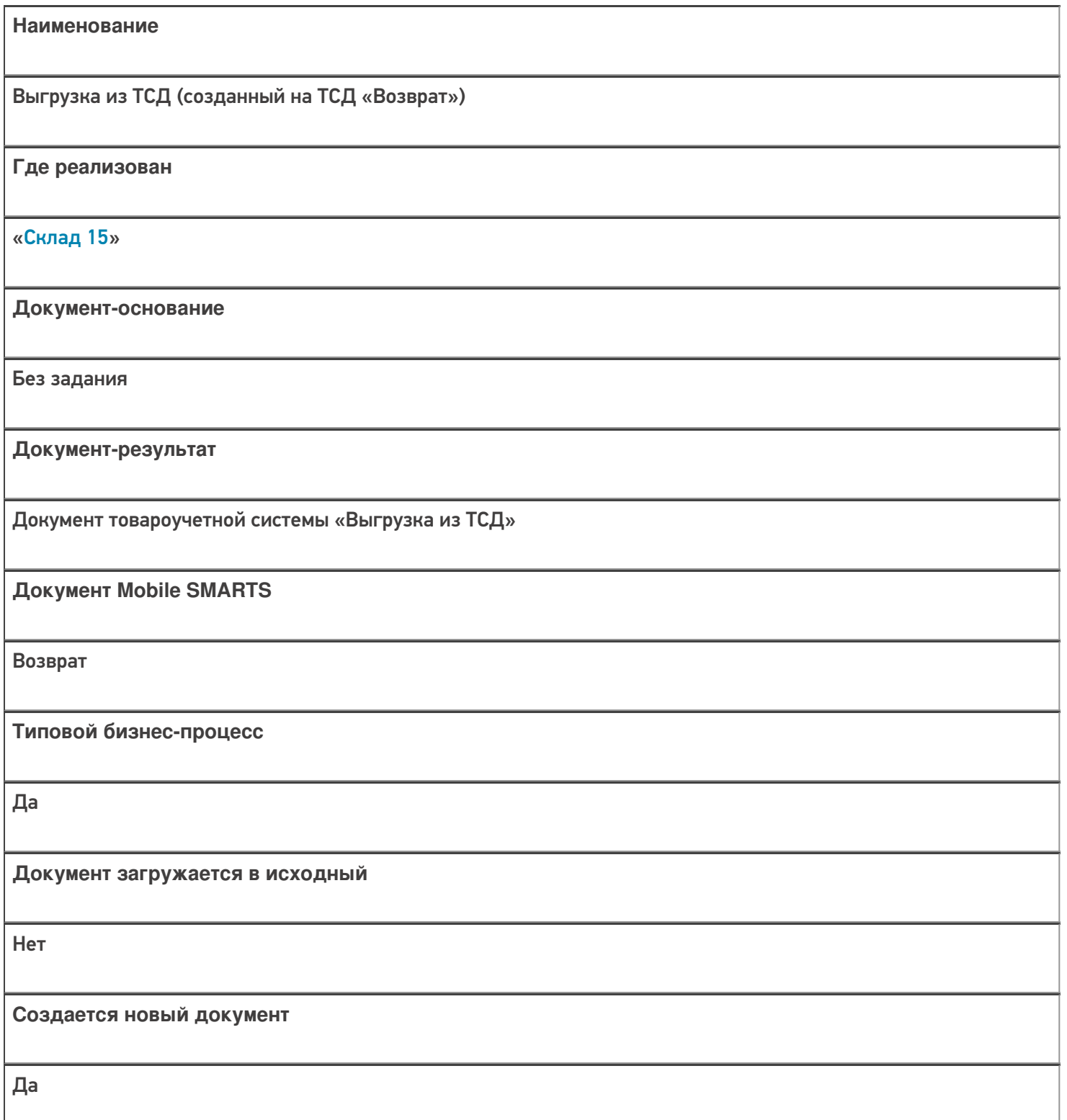

**Связь между документами**

Да

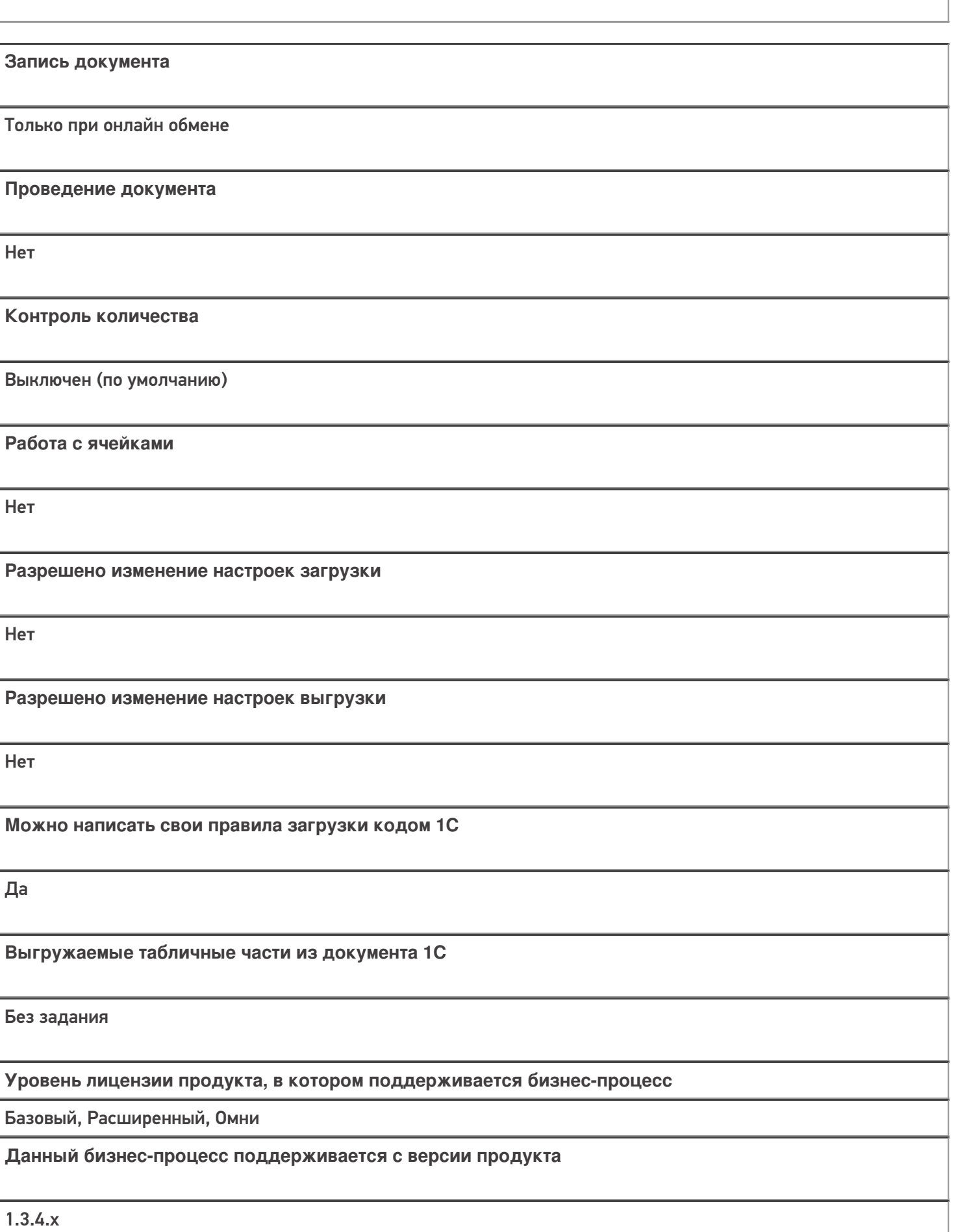

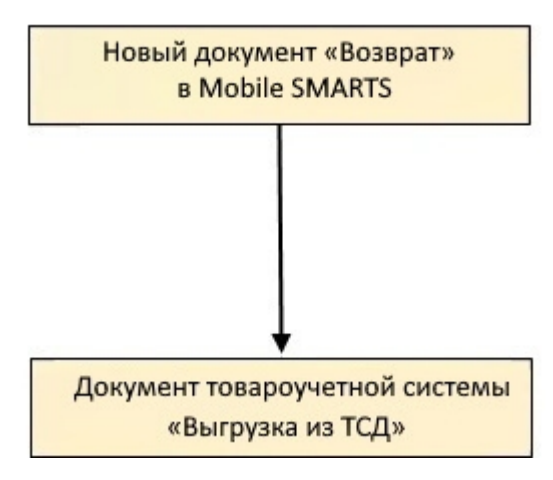

# Поддержка бизнес-процесса в учетных системах:

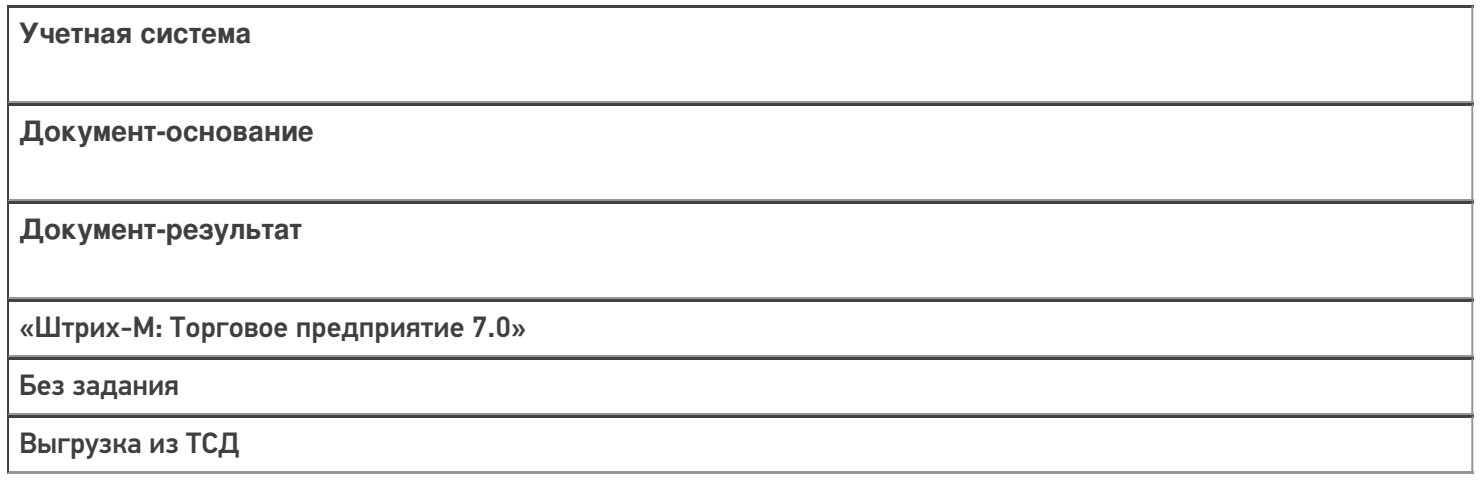

#### Не нашли что искали?

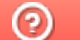

# Бизнес-процесс «Возврат в оборот ИС МП (созданный на ТСД «Возврат»)»

Последние изменения: 2024-03-26

Краткая сводная по бизнес-процессу:

# **Наименование** Возврат в оборот ИС МП (созданный на ТСД «Возврат») **Где реализован** «Склад 15» **Документ-основание** Без задания **Документ-результат** Документ товароучетной системы, отображающий возврат товаров в систему ИС МП **Документ Mobile SMARTS** Возврат **Типовой бизнес-процесс** Да **Документ загружается в исходный** Нет **Создается новый документ** Да **Связь между документами** Да
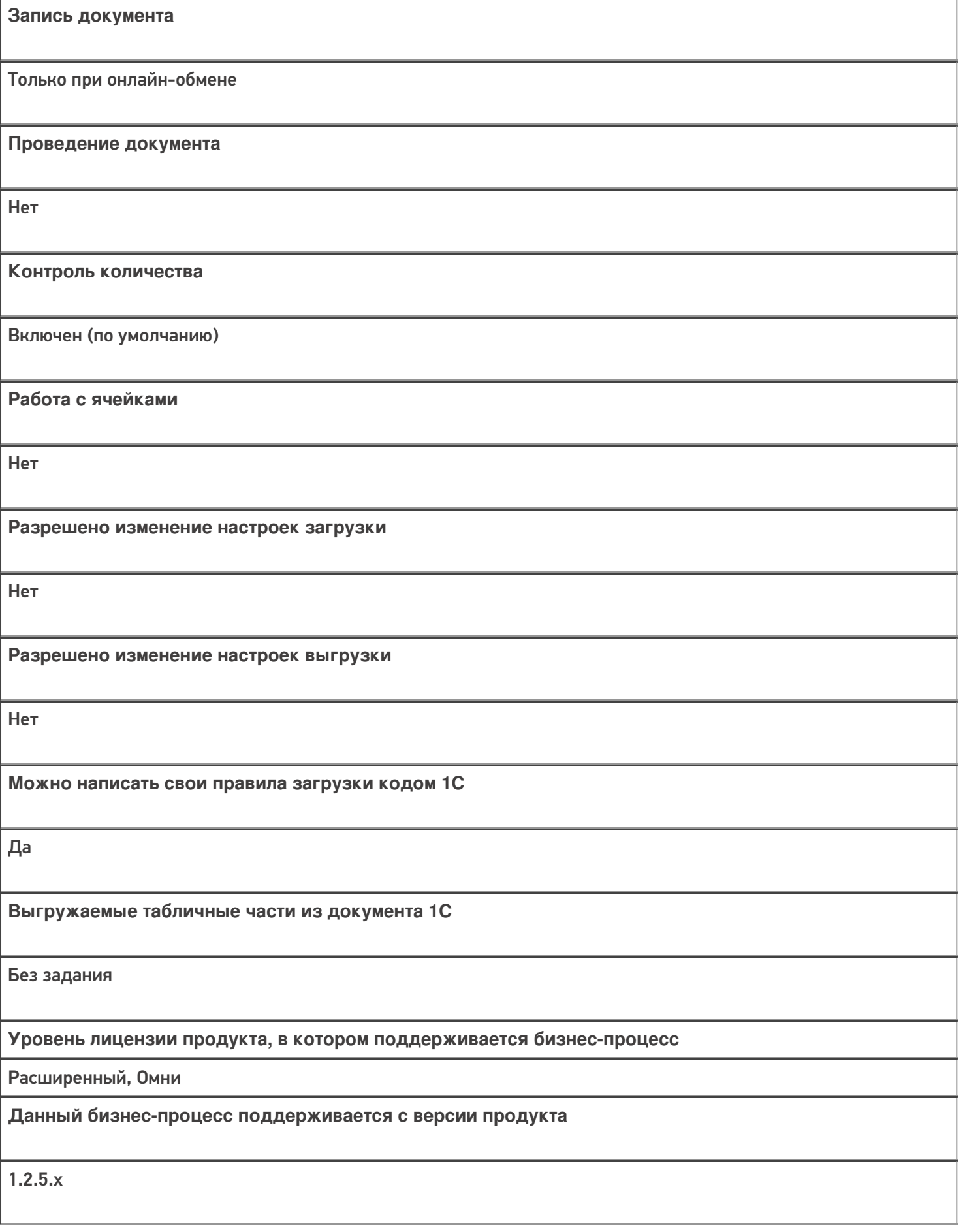

Диаграмма бизнес-процесса:

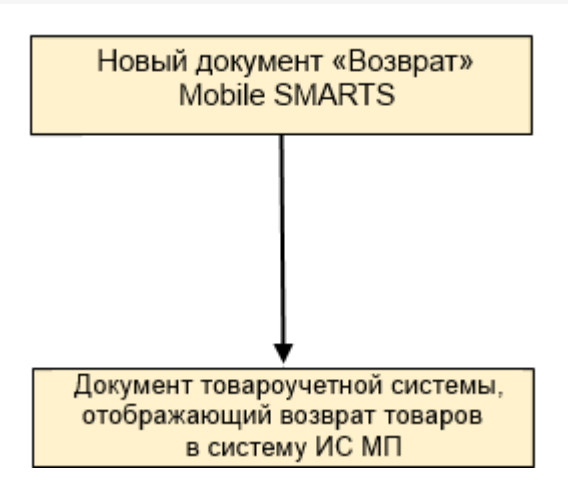

## Поддержка бизнес-процесса в учетных системах:

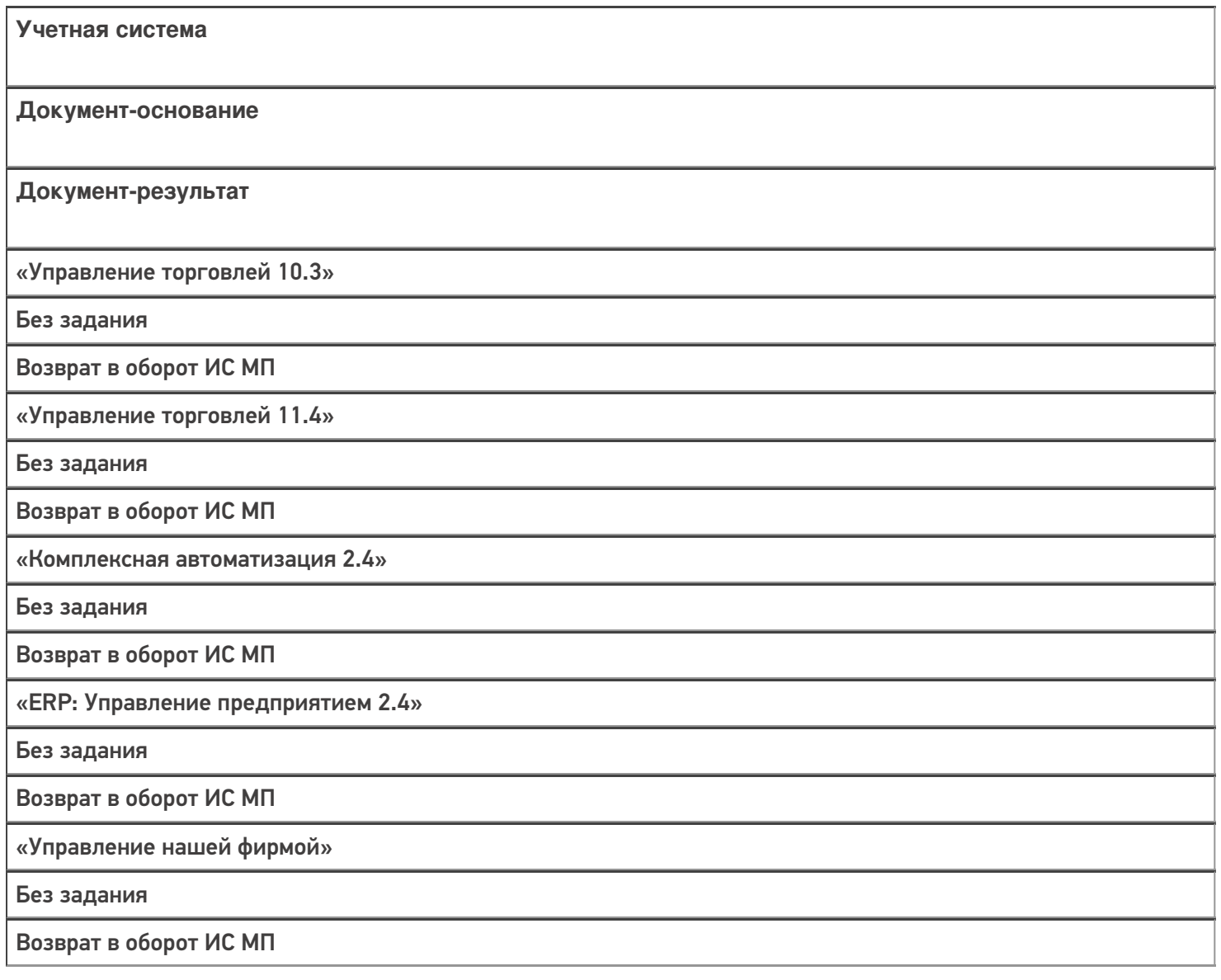

#### Не нашли что искали?

# Бизнес-процесс «Возврат алкоголя поставщику (проверка документа «ТТН (исходящая)»)»

Последние изменения: 2024-03-26

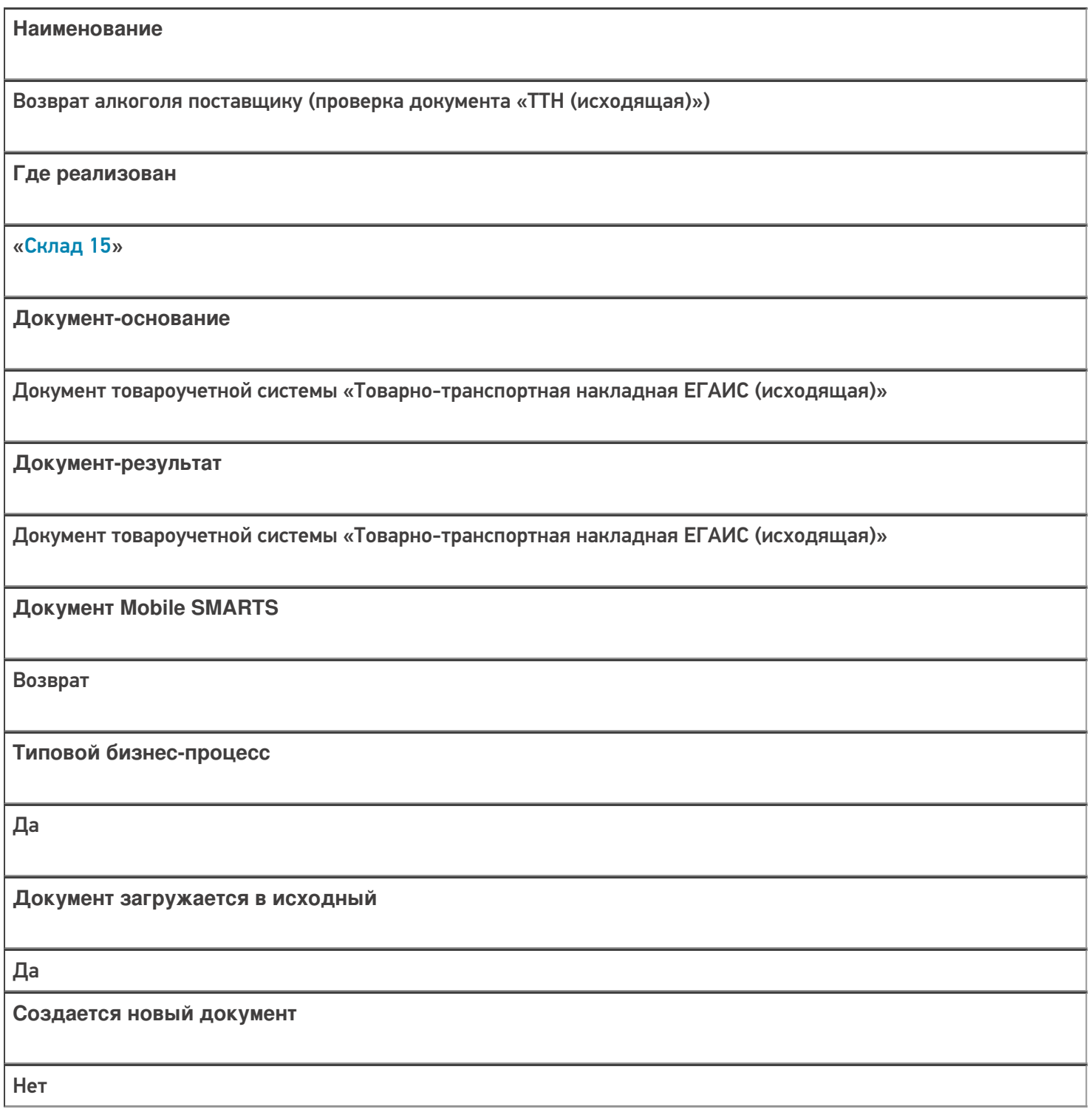

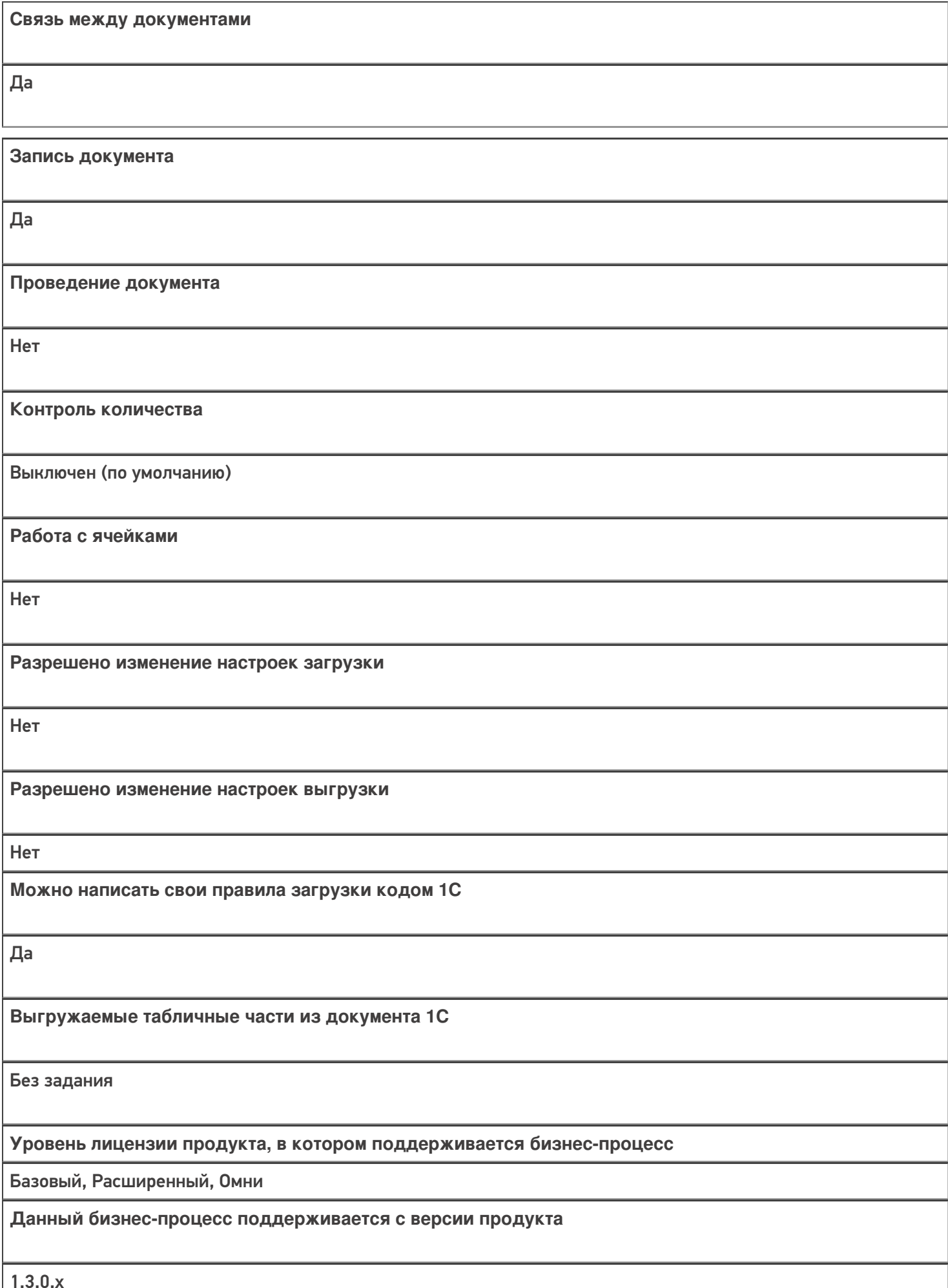

1.3.0.х

# Диаграмма бизнес-процесса:

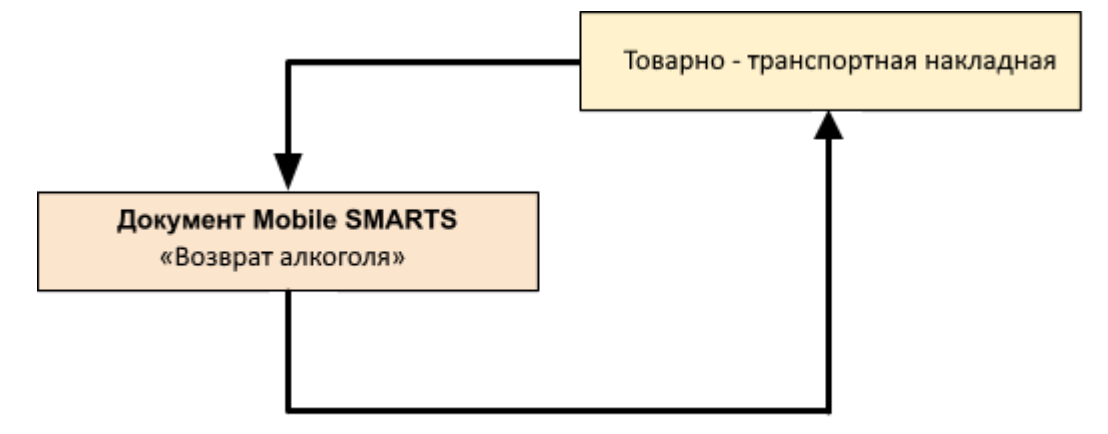

## Поддержка бизнес-процесса в учетных системах:

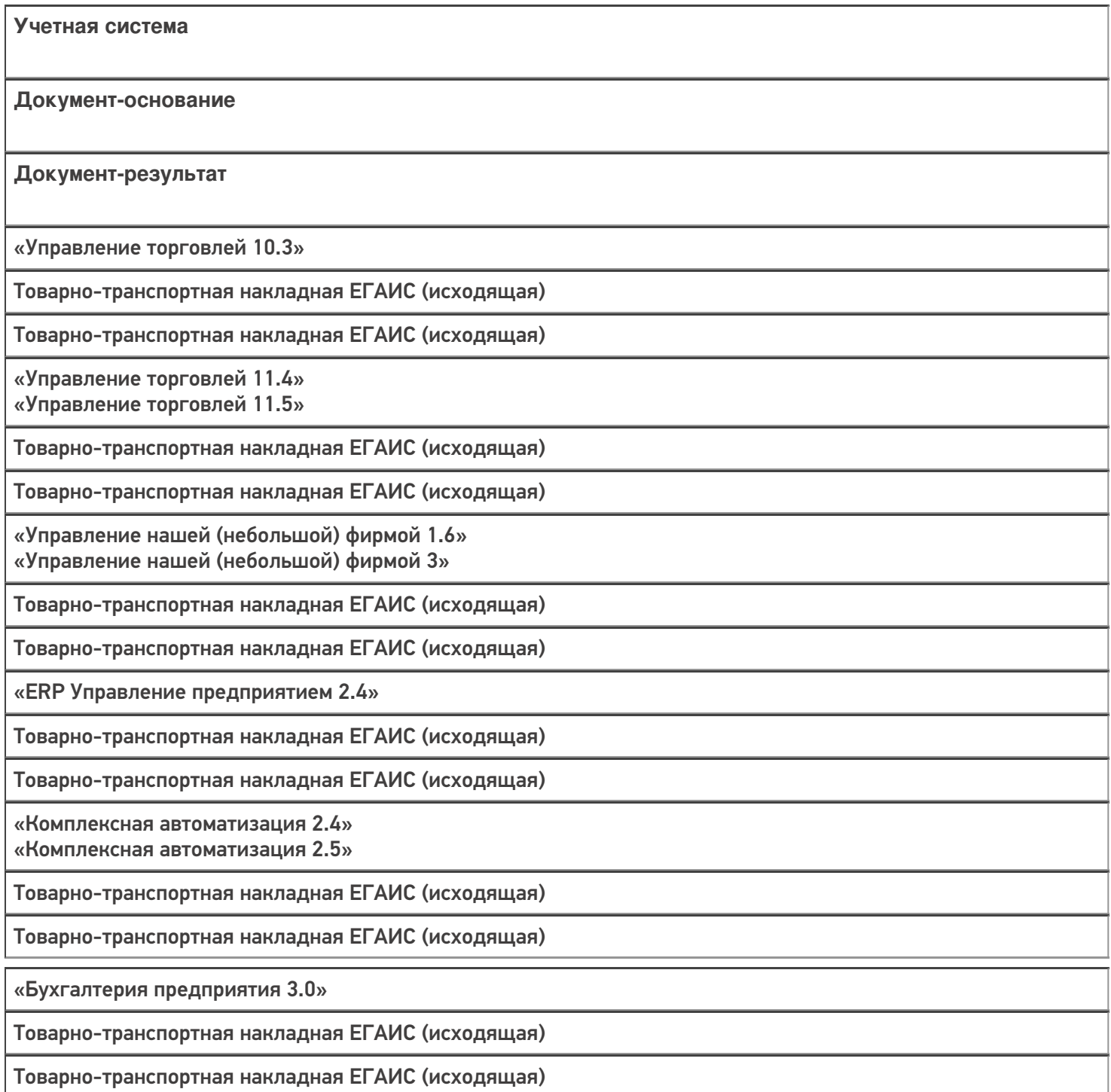

### Не нашли что искали?

# Бизнес-процесс «Возврат алкоголя поставщику (созданный на ТСД «Возврат»)»

Последние изменения: 2024-03-26

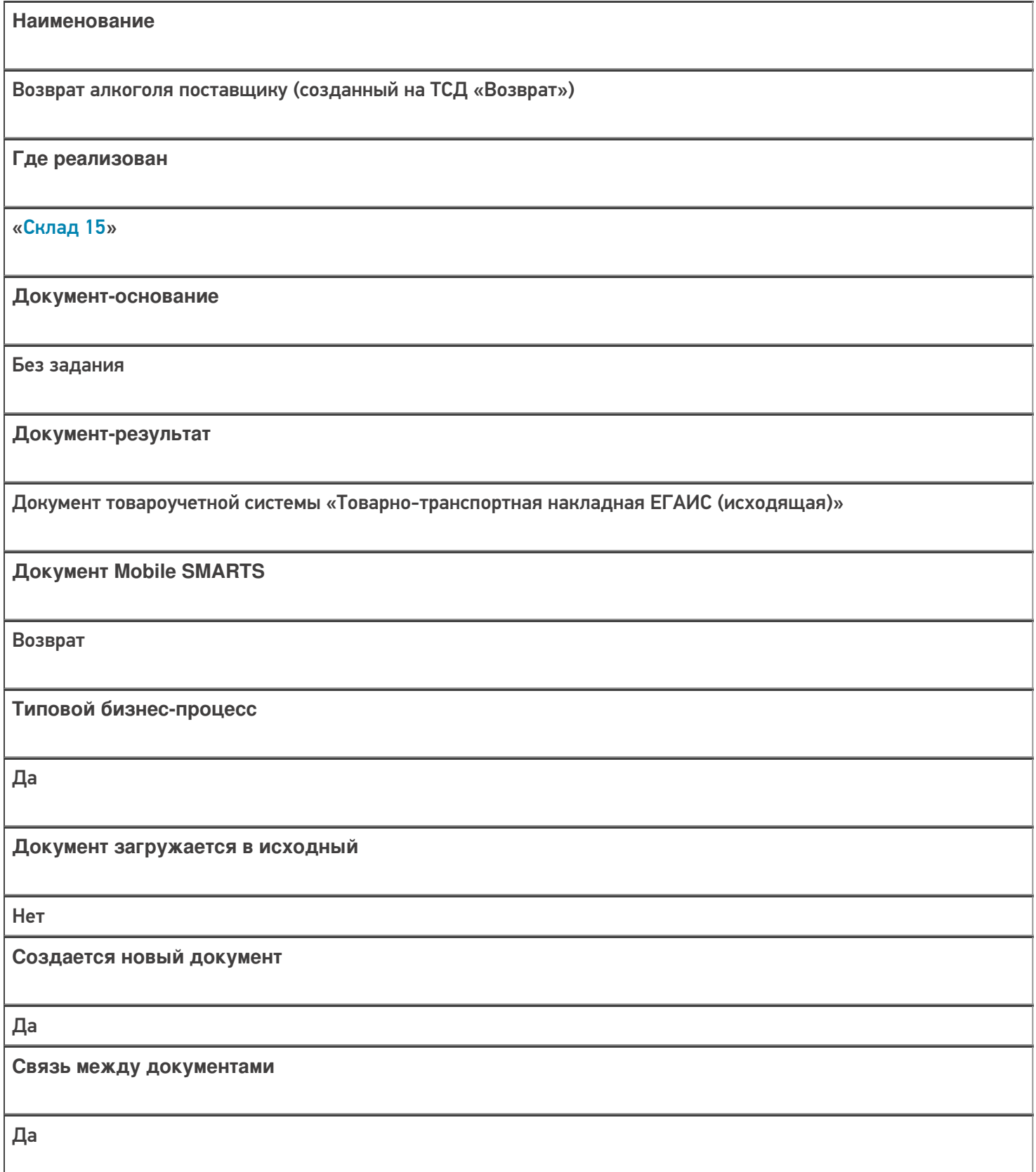

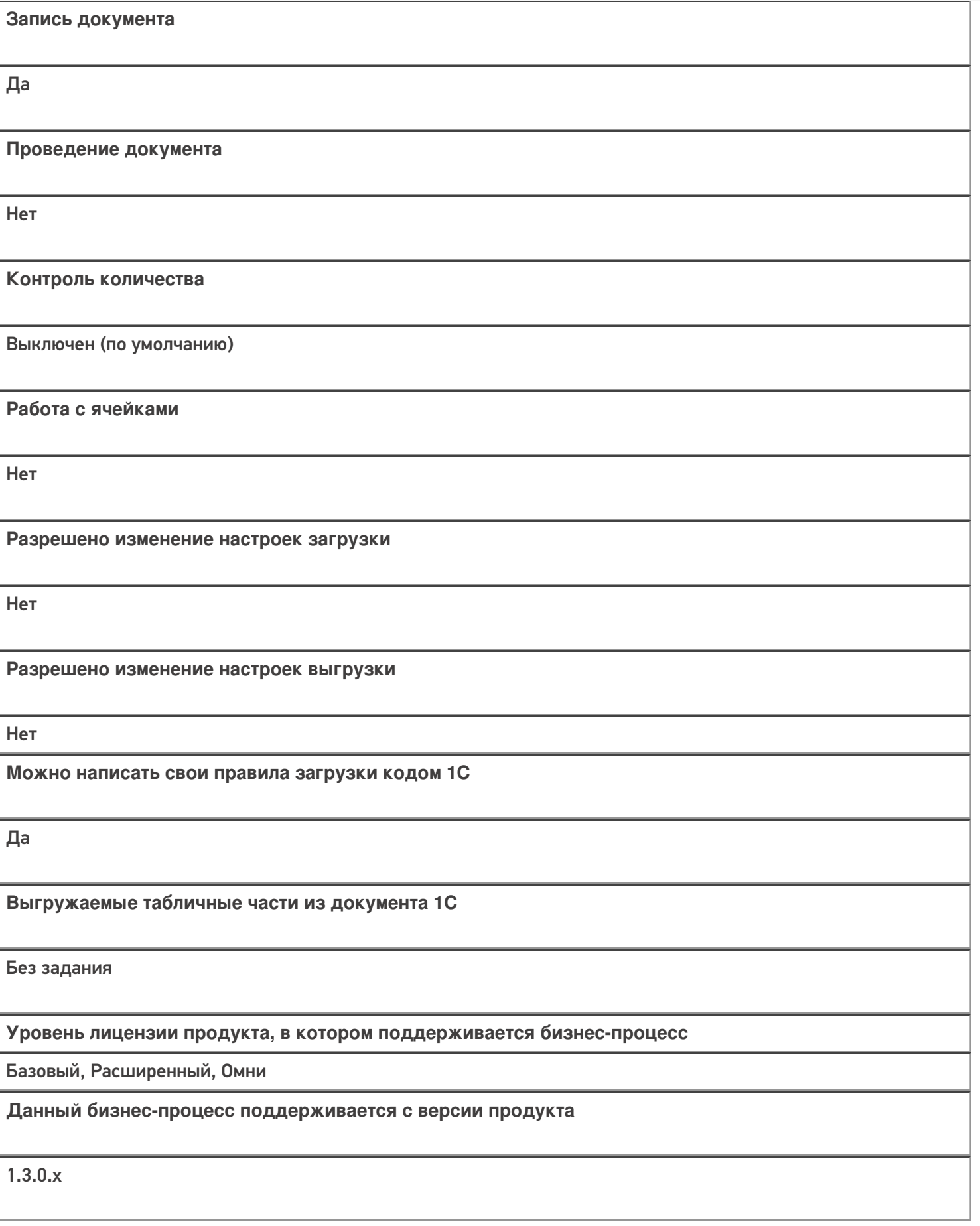

Диаграмма бизнес-процесса:

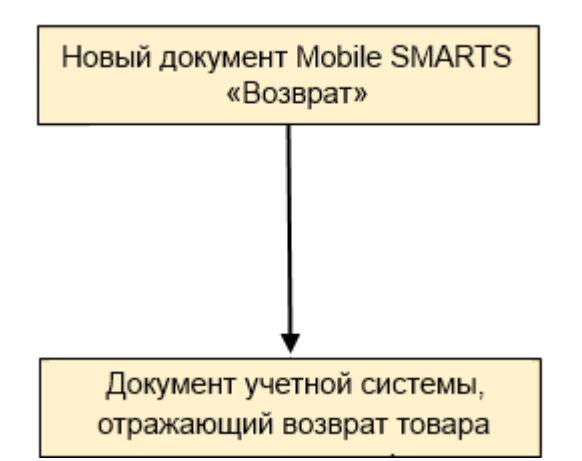

## Поддержка бизнес-процесса в учетных системах:

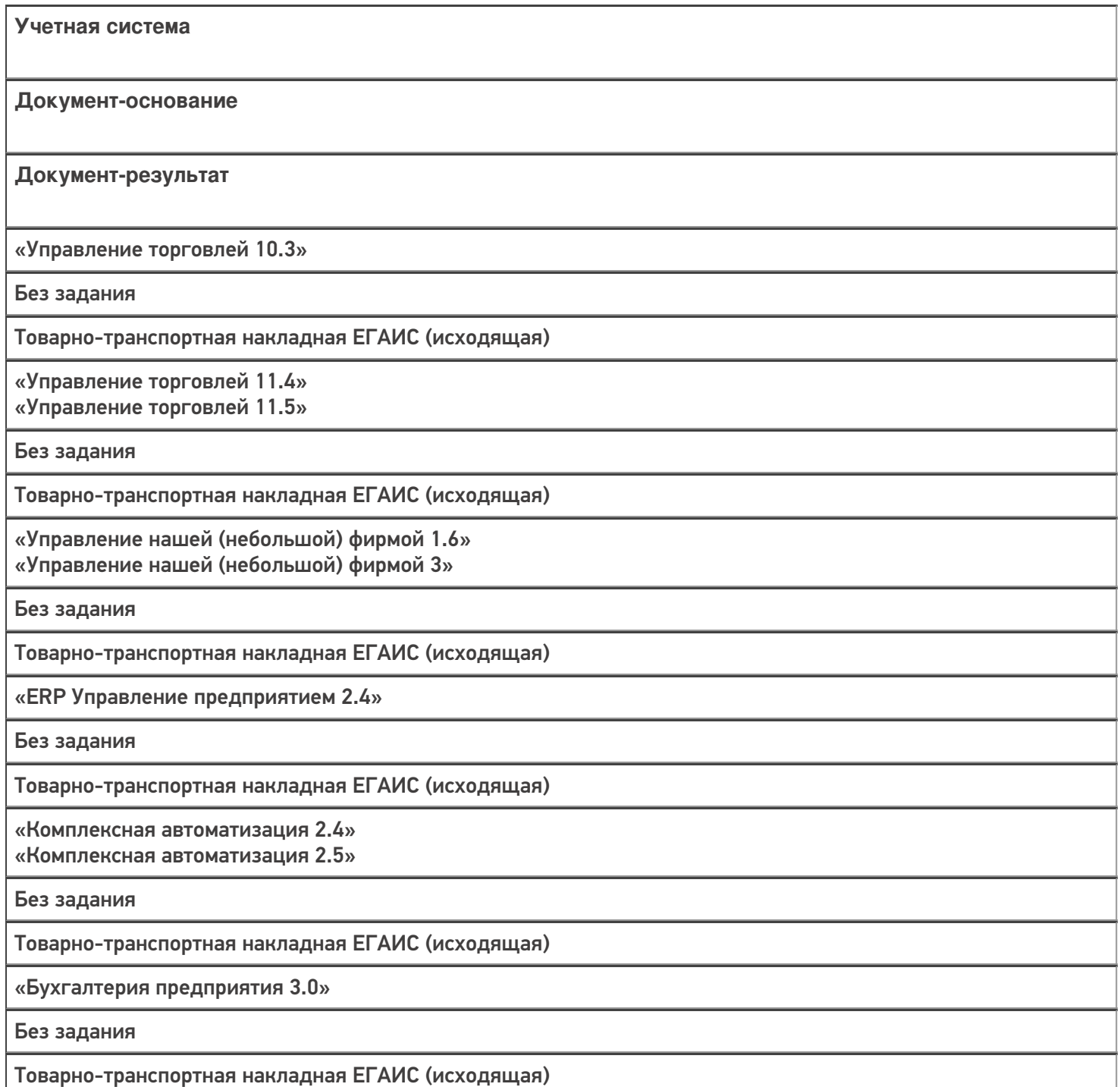

«Автосервис 1.6» «Автосервис 3»

Без задания

Товарно-транспортная накладная ЕГАИС (исходящая)

#### Не нашли что искали?

 $\odot$ 

# Бизнес-процесс «Возврат товаров от клиента (по факту)»

Последние изменения: 2024-03-26

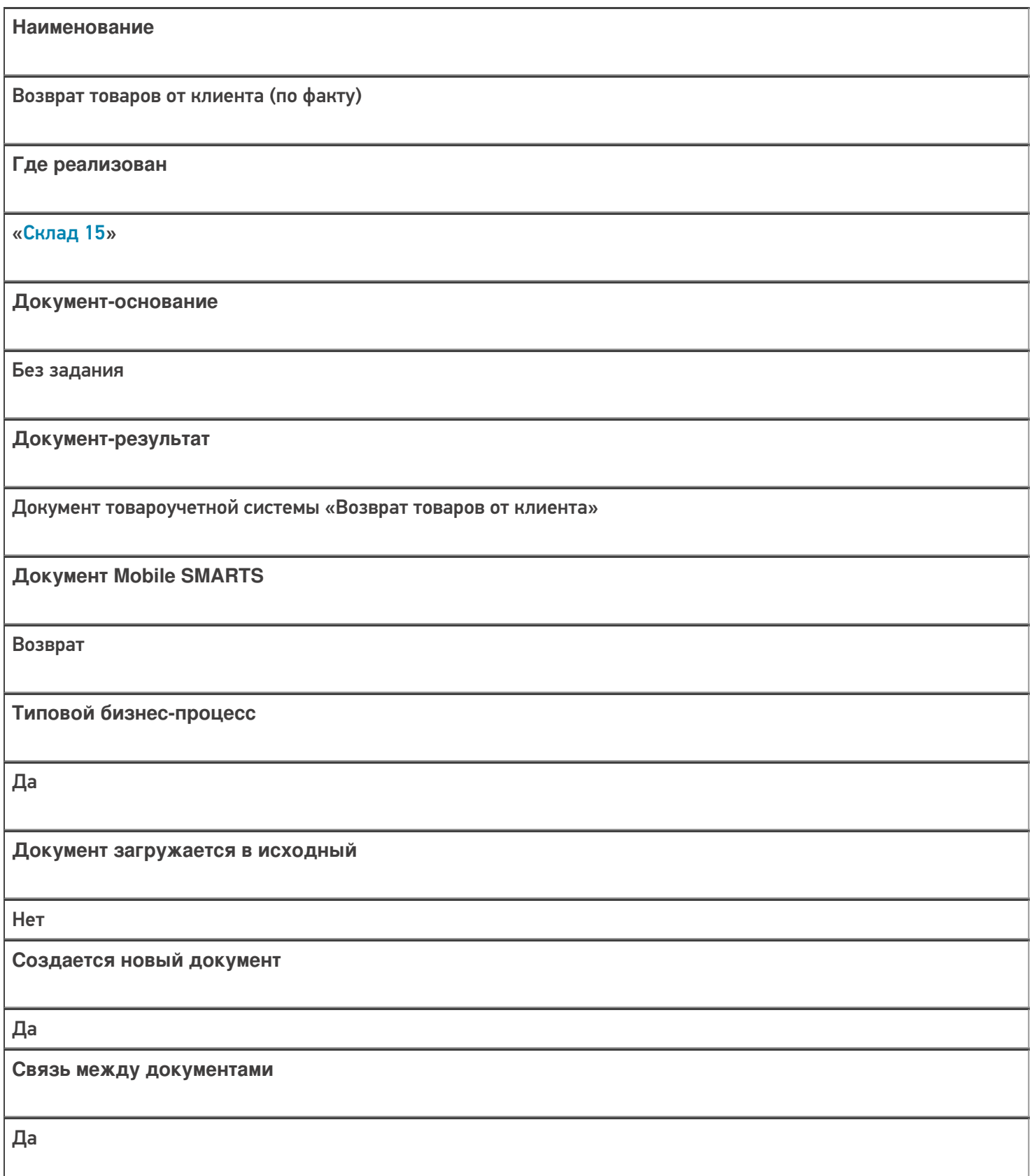

**Запись документа**

Нет

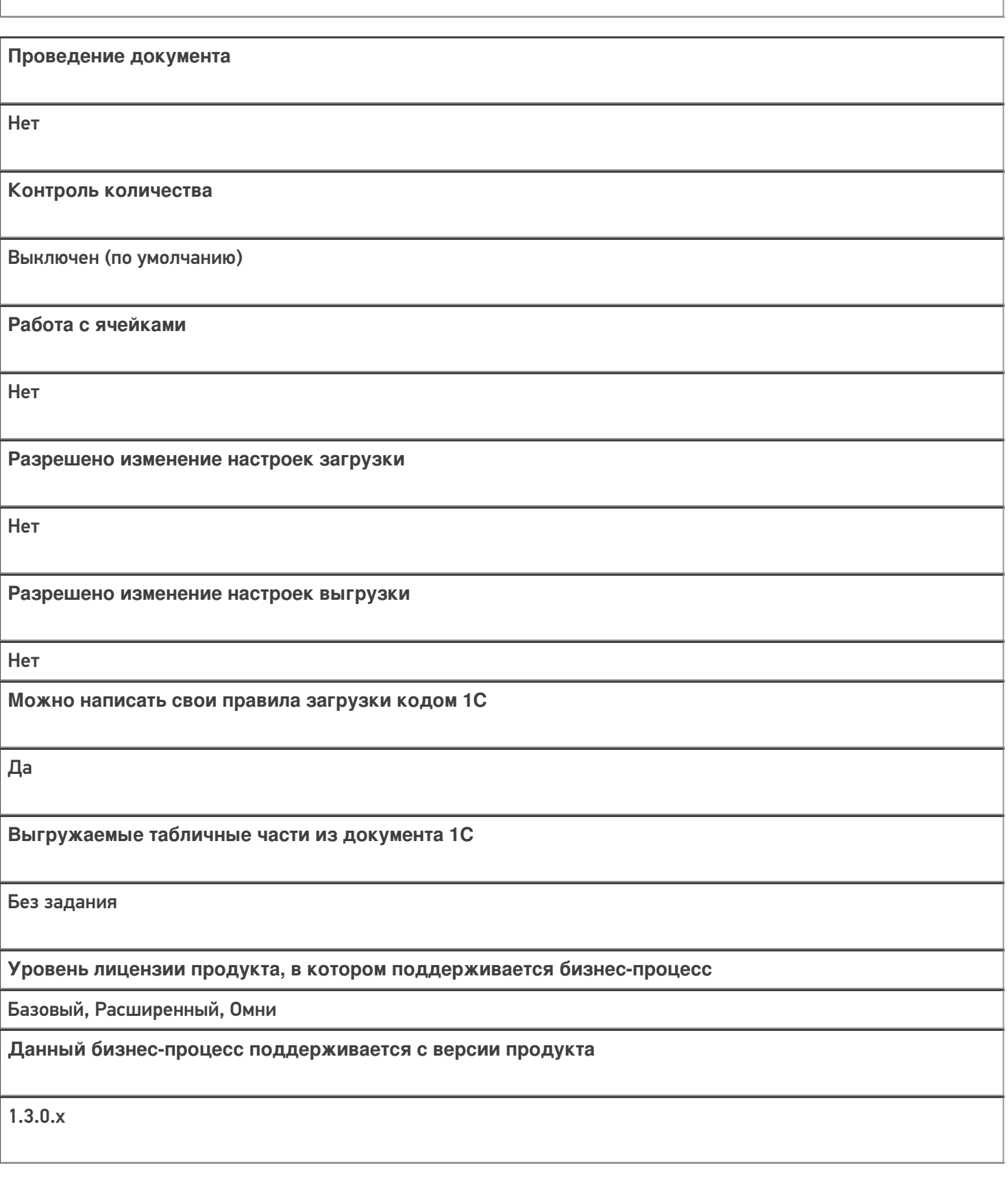

Диаграмма бизнес-процесса:

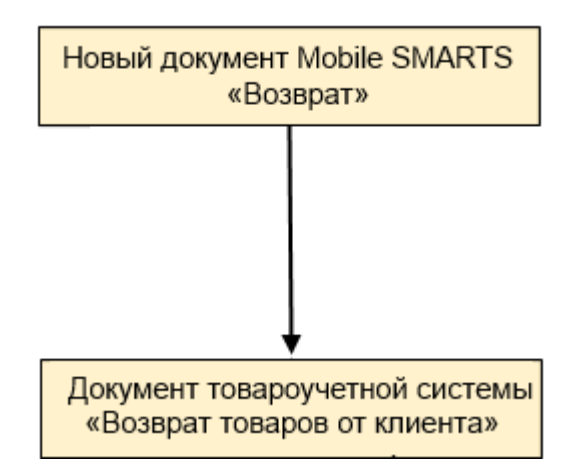

## Поддержка бизнес-процесса в учетных системах:

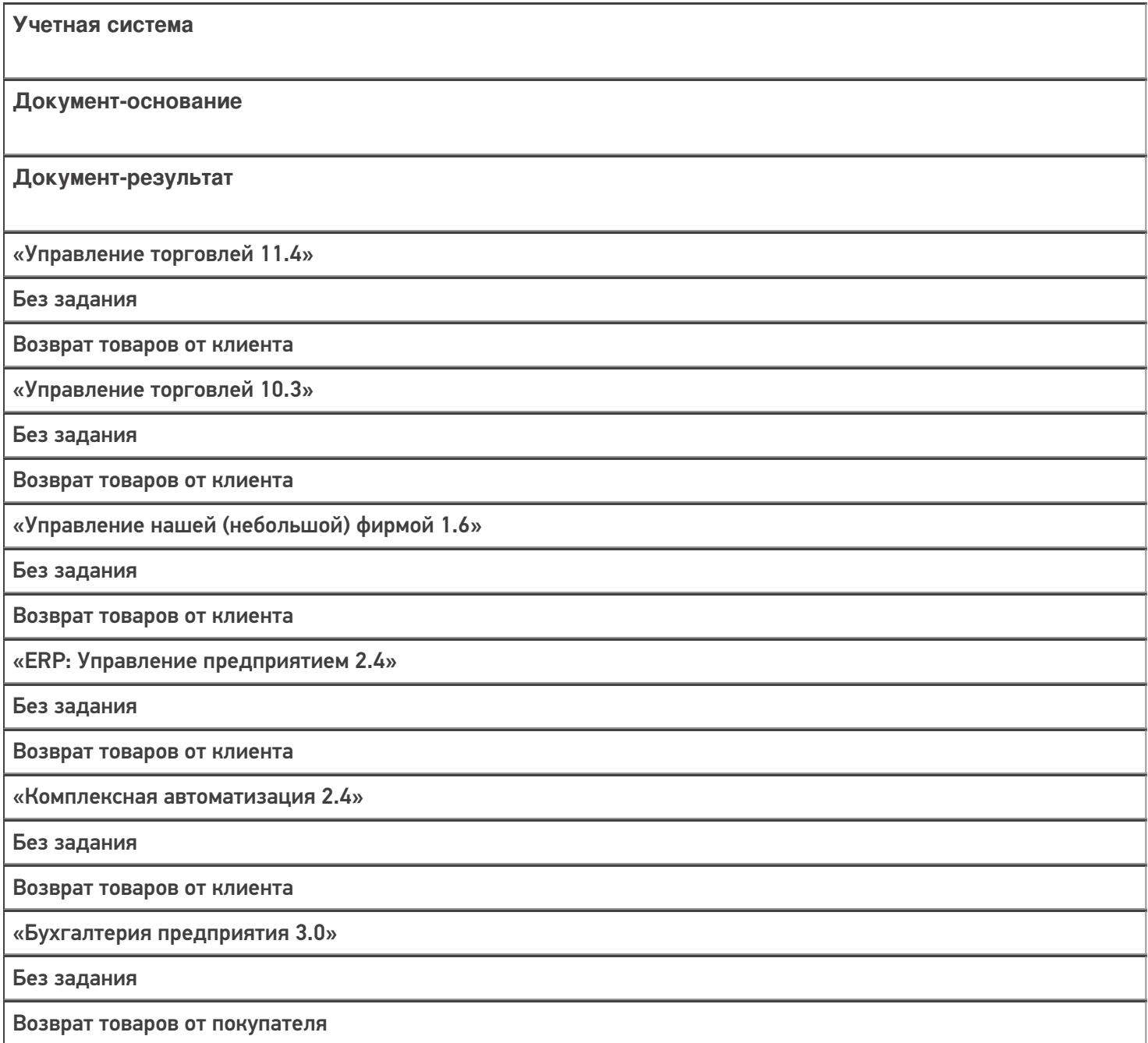

## Не нашли что искали?

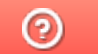

# Бизнес-процесс «Возврат товаров от клиента (созданный на ТСД «Сбор штрихкодов»)»

Последние изменения: 2024-03-26

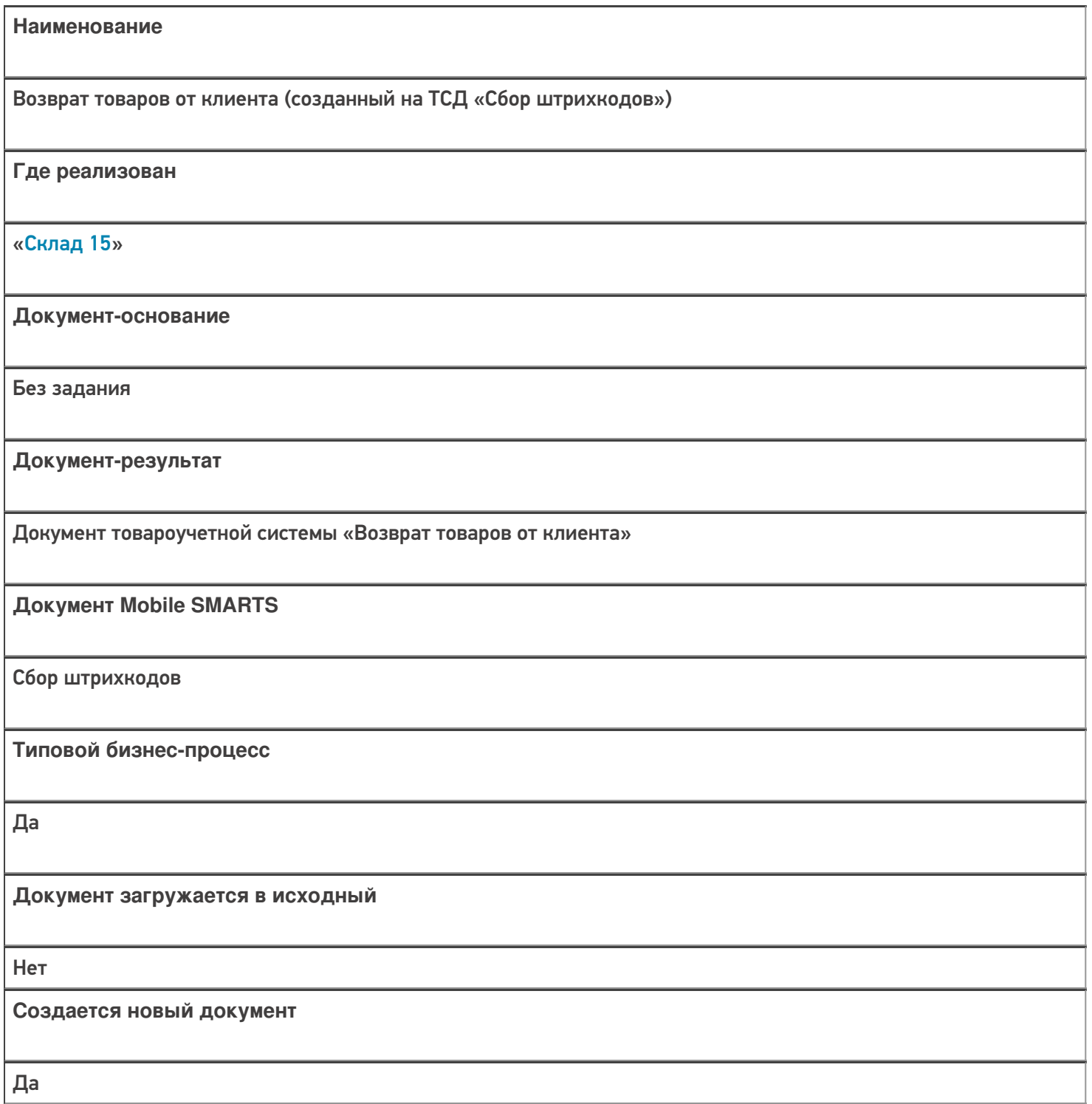

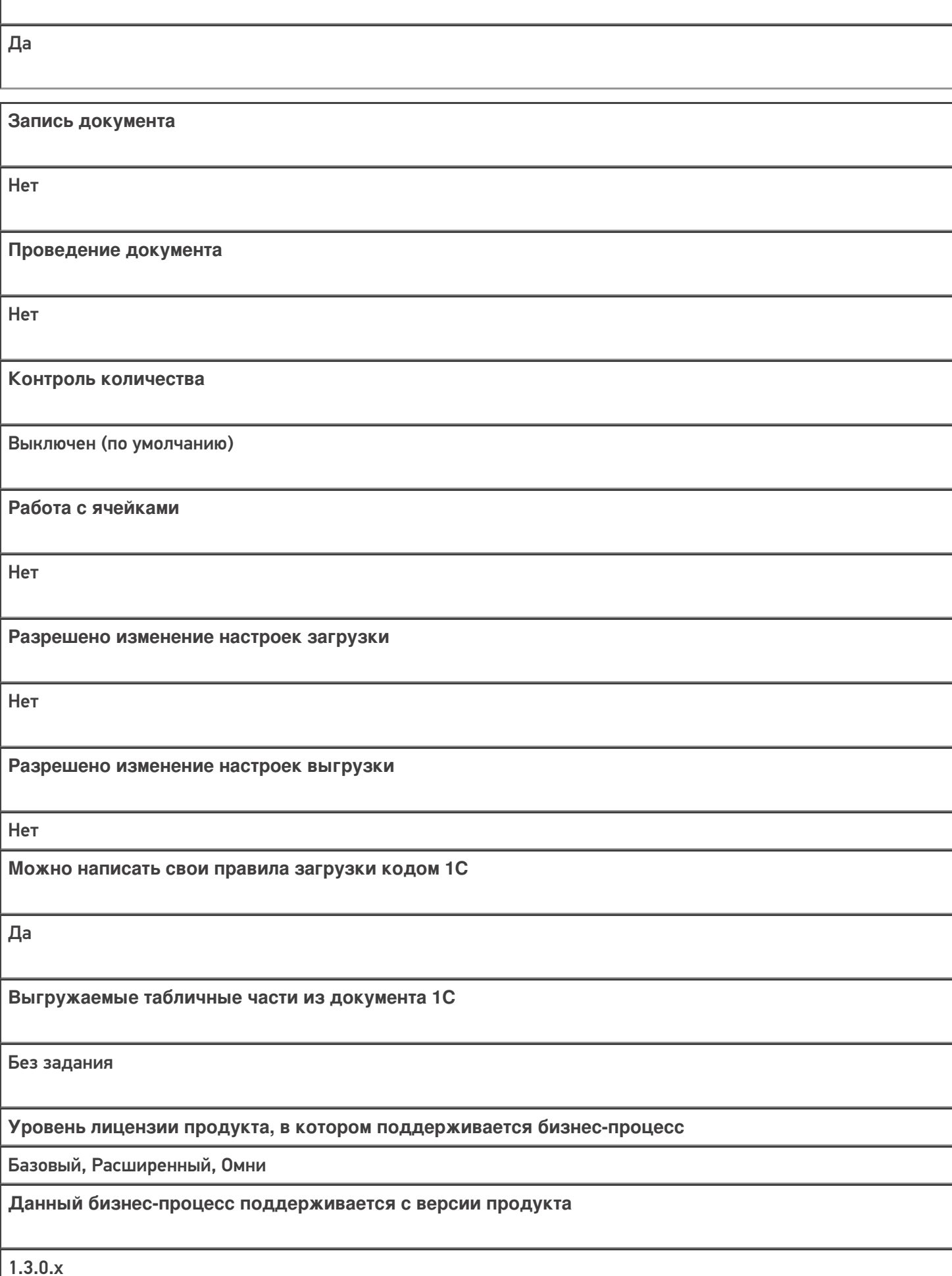

**Связь между документами**

## Диаграмма бизнес-процесса:

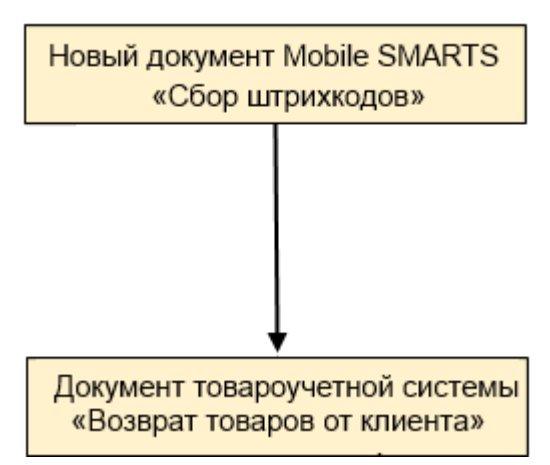

## Поддержка бизнес-процесса в учетных системах:

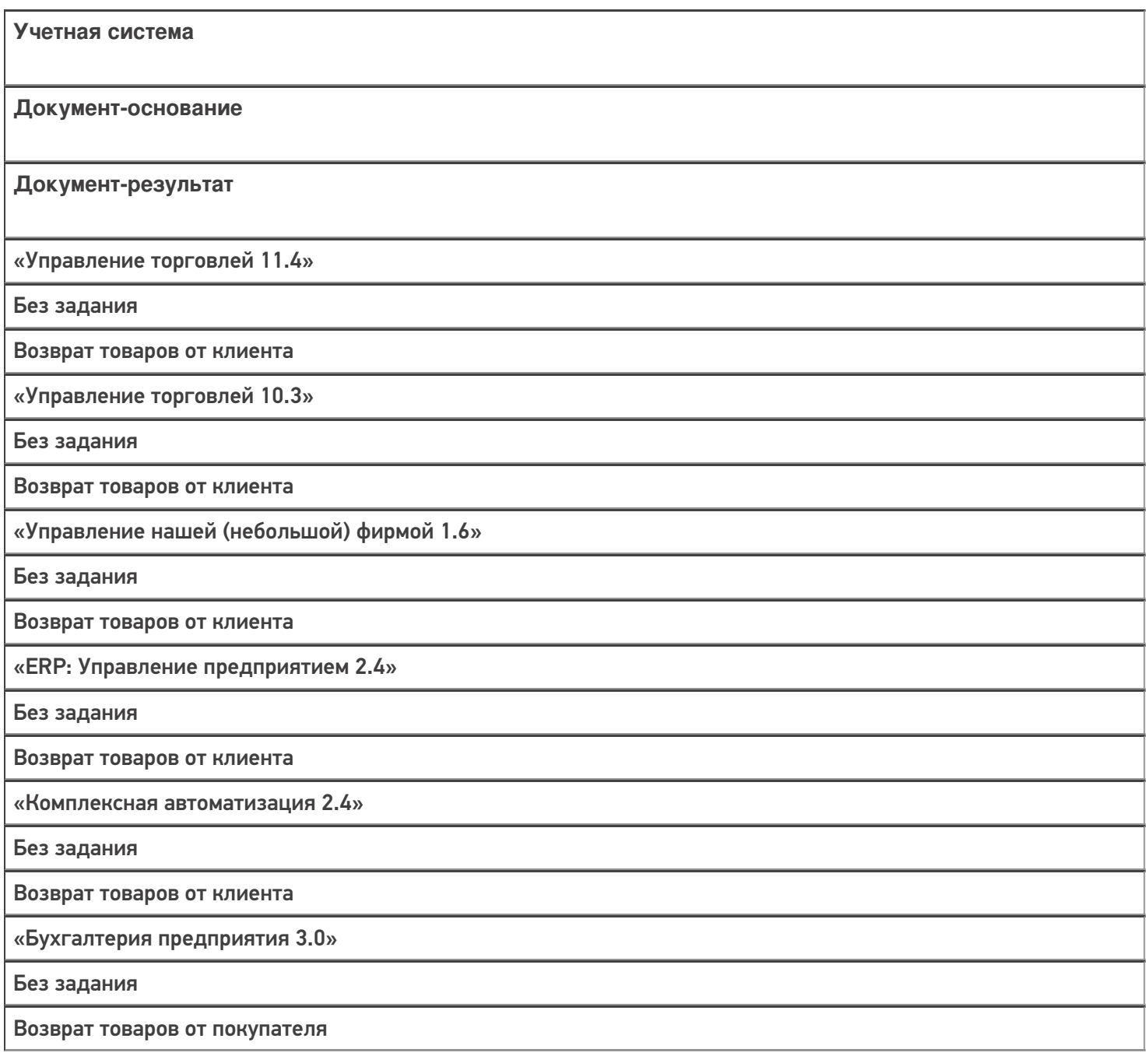

#### Не нашли что искали?

# Бизнес-процесс «Возврат товаров от клиента (проверка документа на ТСД)»

Последние изменения: 2024-03-26

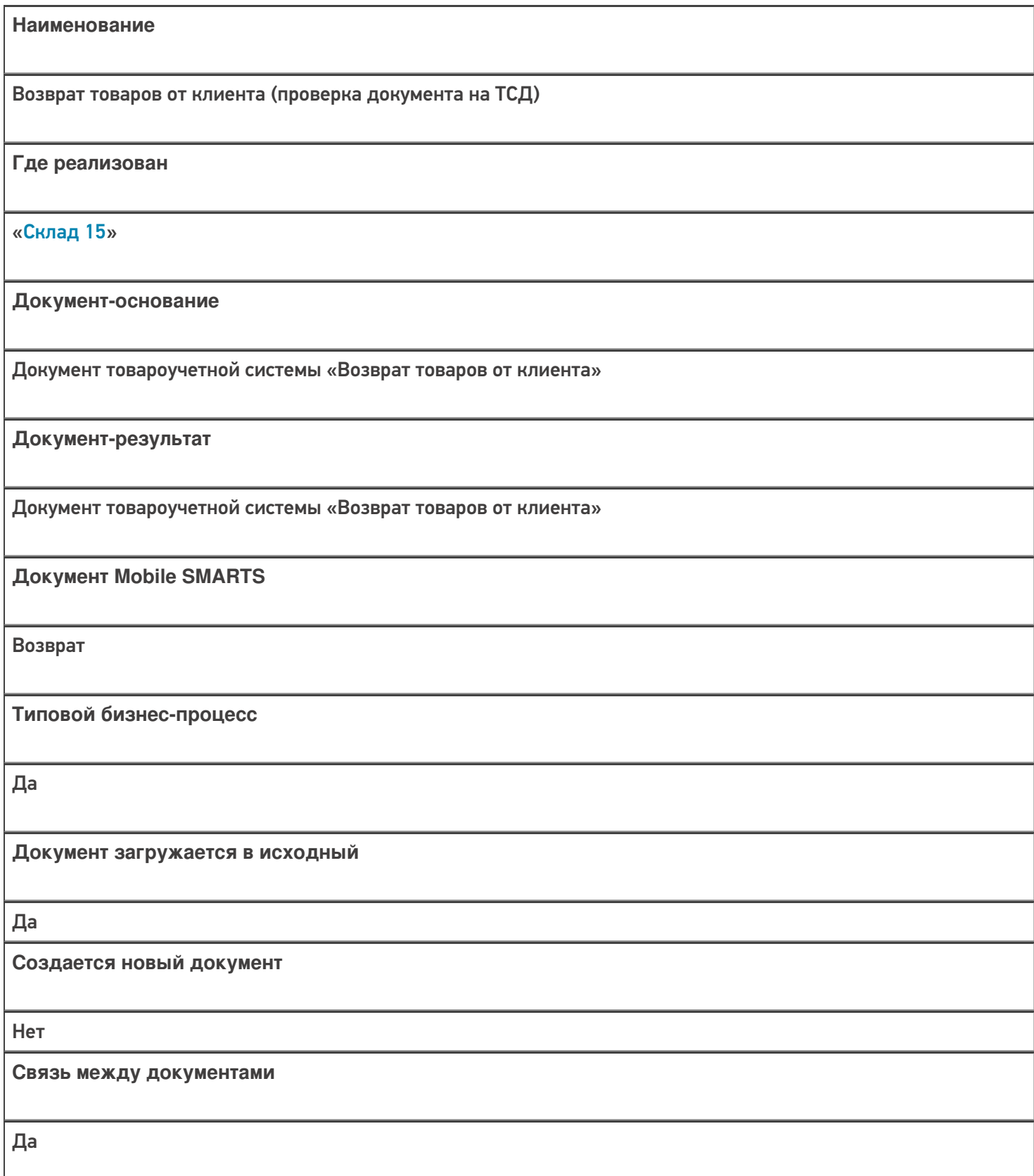

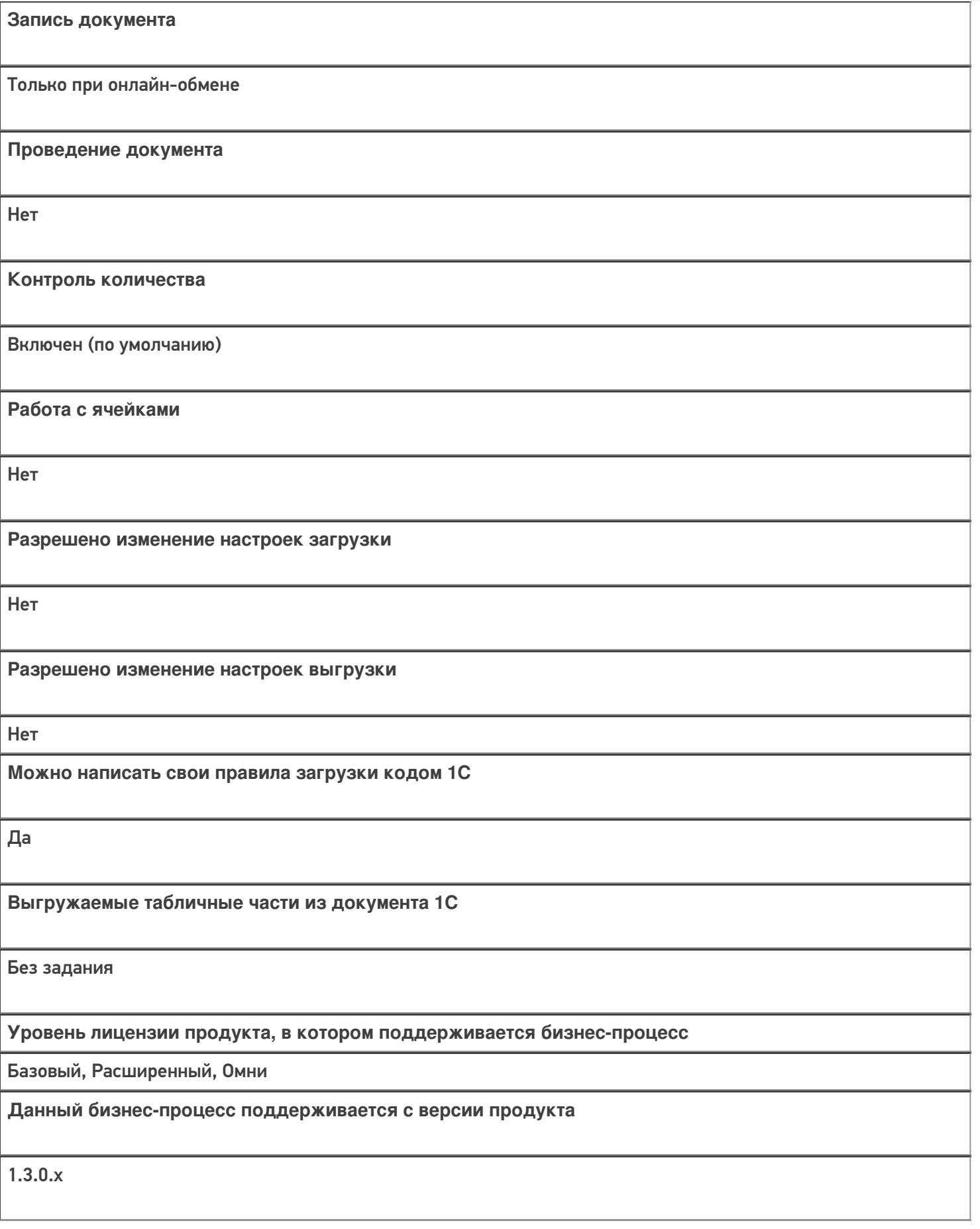

Диаграмма бизнес-процесса:

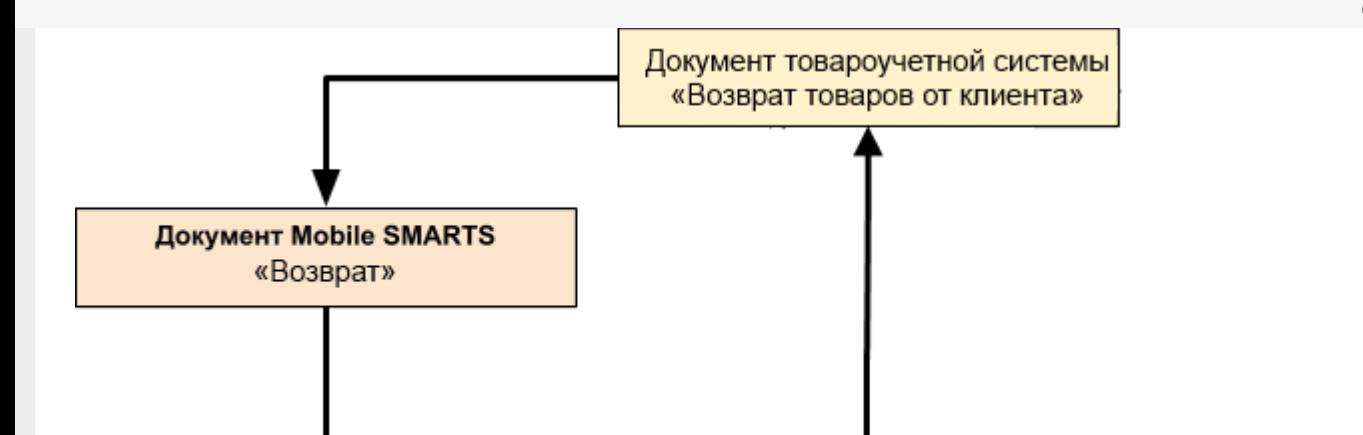

## Поддержка бизнес-процесса в учетных системах:

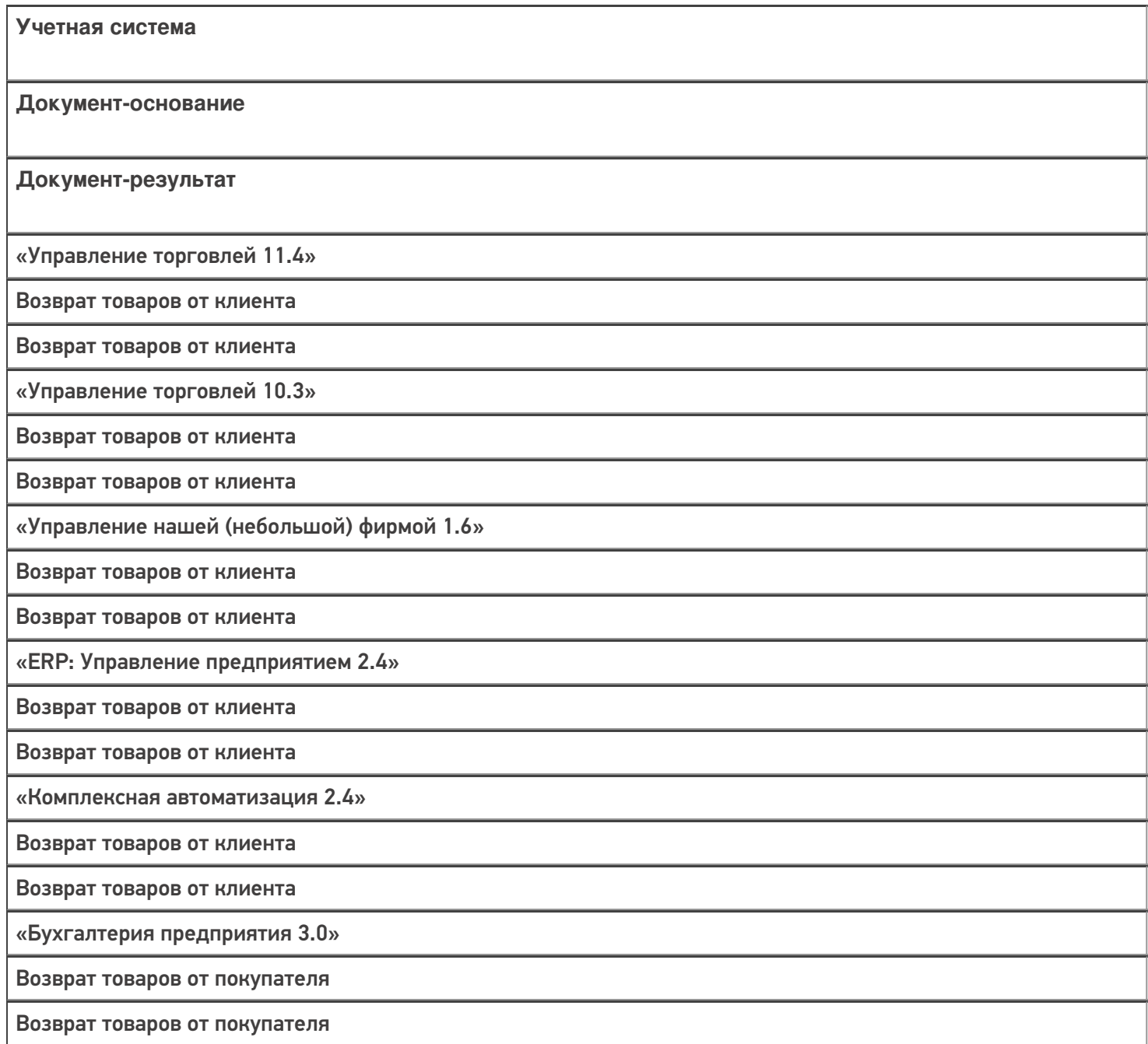

## Не нашли что искали?

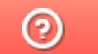

# Бизнес-процесс «Возврат в оборот ИС МП (проверка документа на ТСД)»

Последние изменения: 2024-03-26

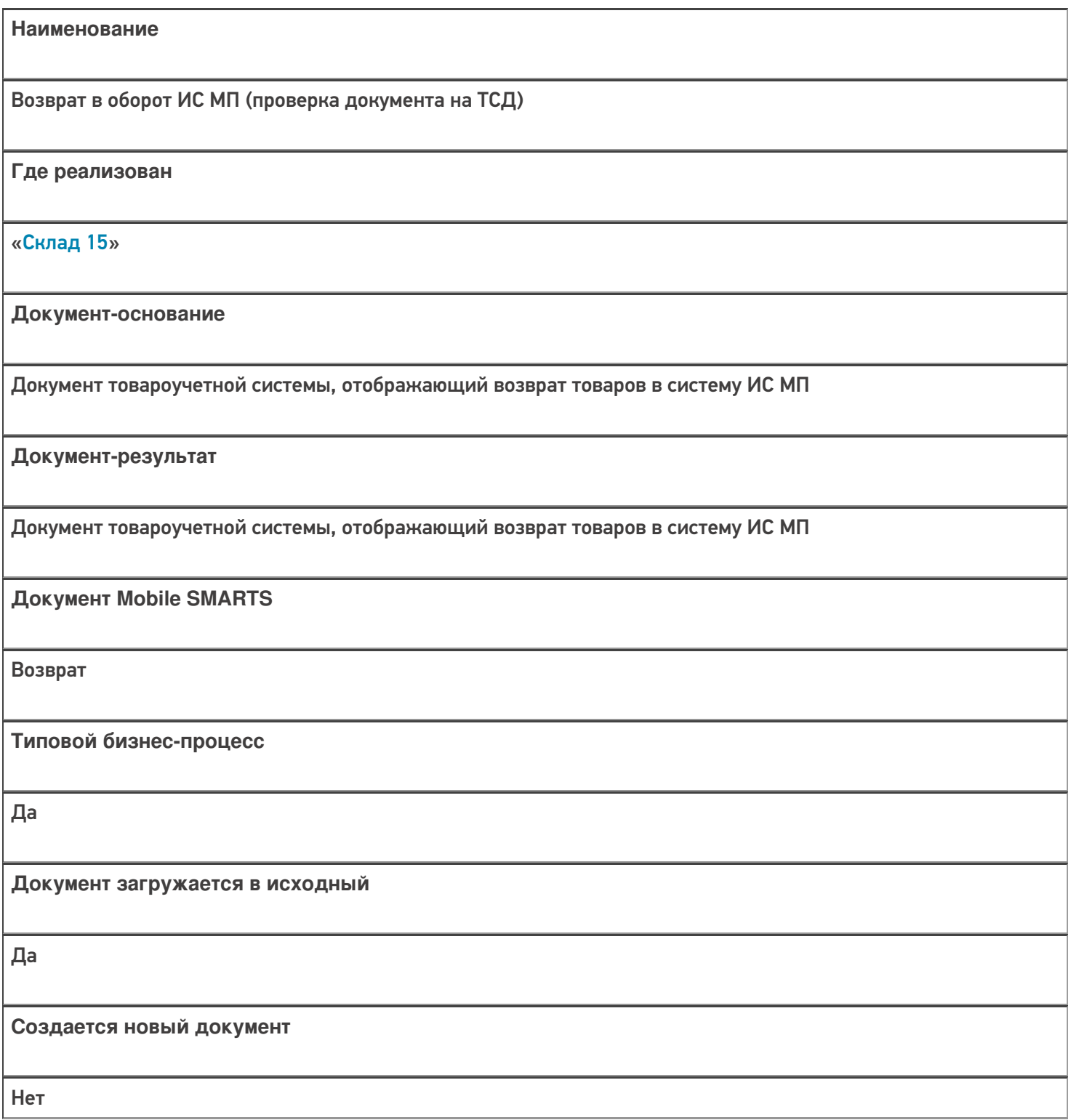

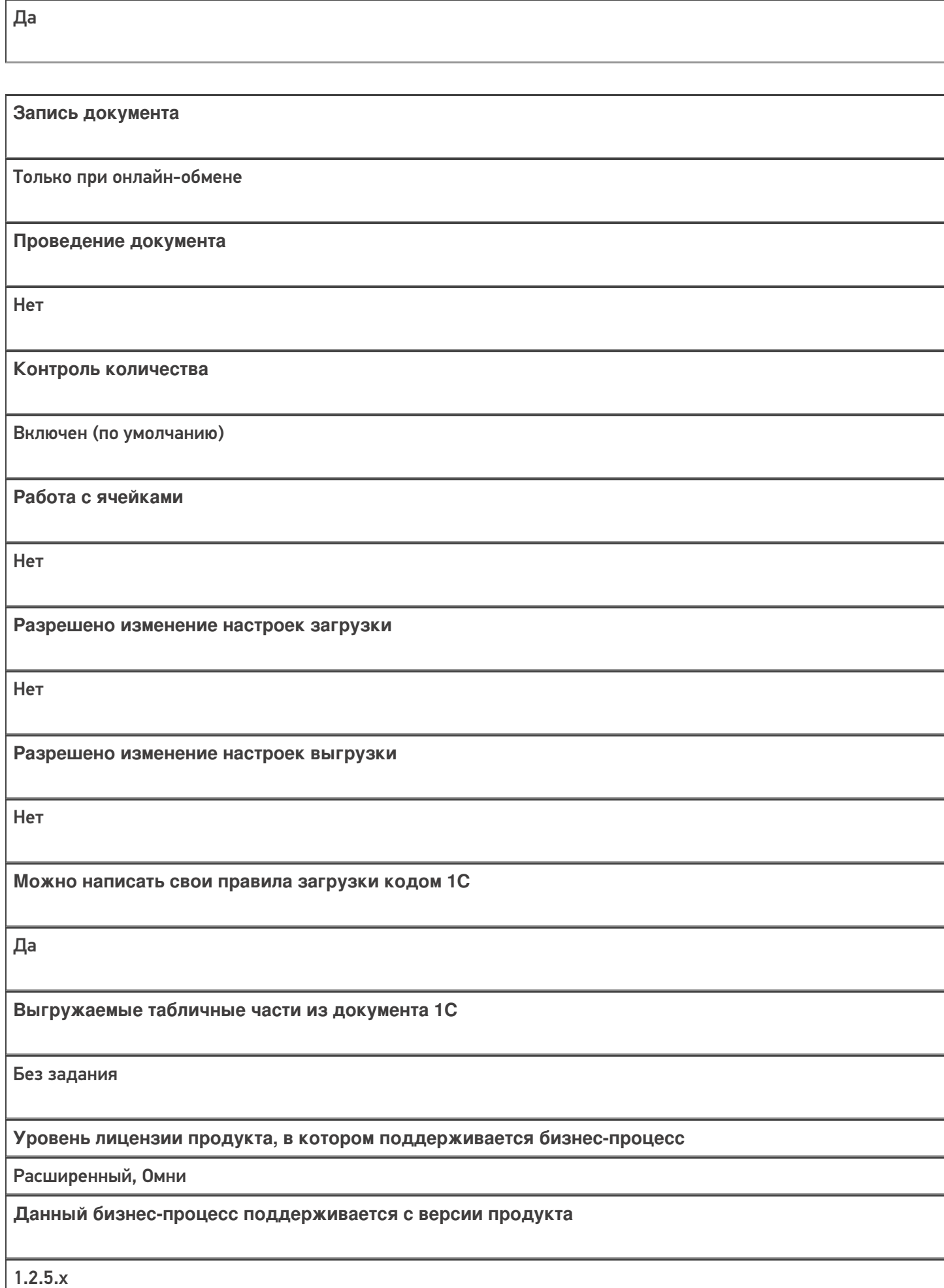

**Связь между документами**

# Диаграмма бизнес-процесса:

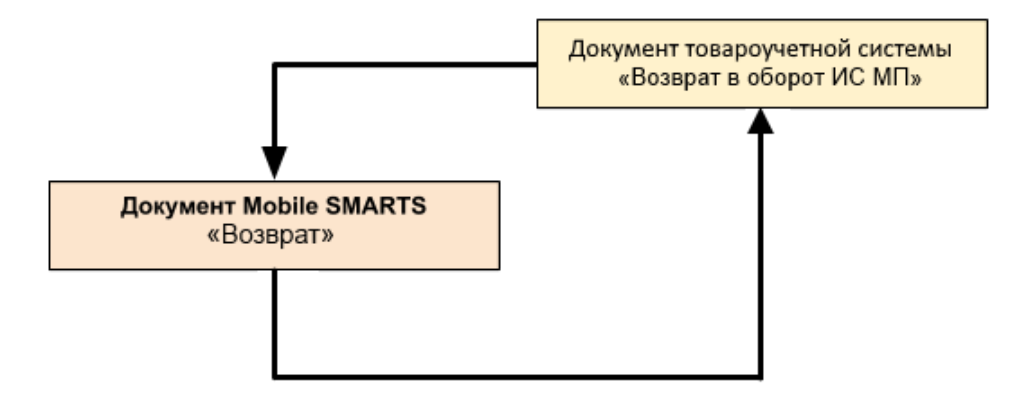

## Поддержка бизнес-процесса в учетных системах:

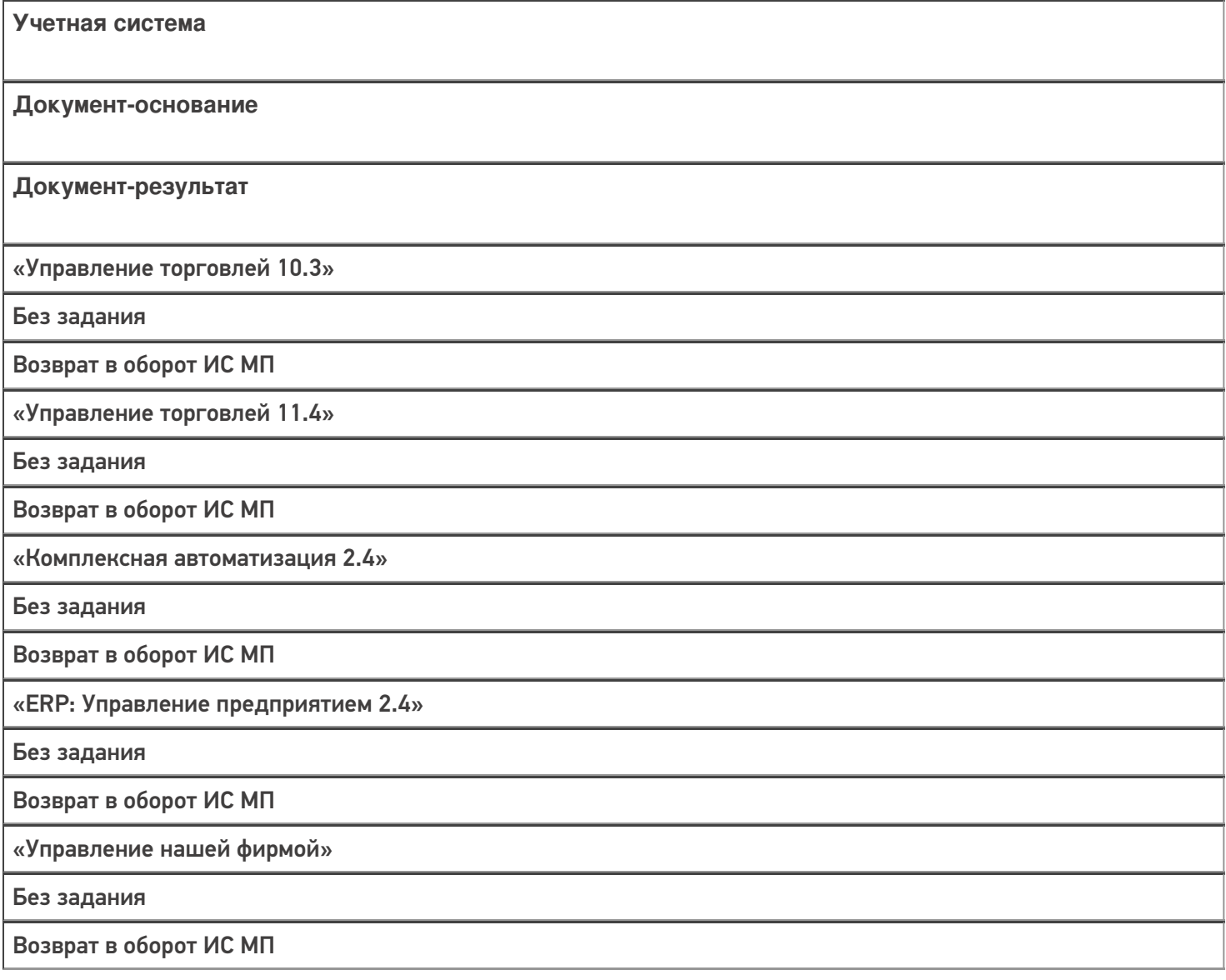

## Не нашли что искали?

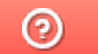

# Бизнес-процесс «Перемещение в производство (созданный на ТСД «Сбор штрихкодов»)»

Последние изменения: 2024-03-26

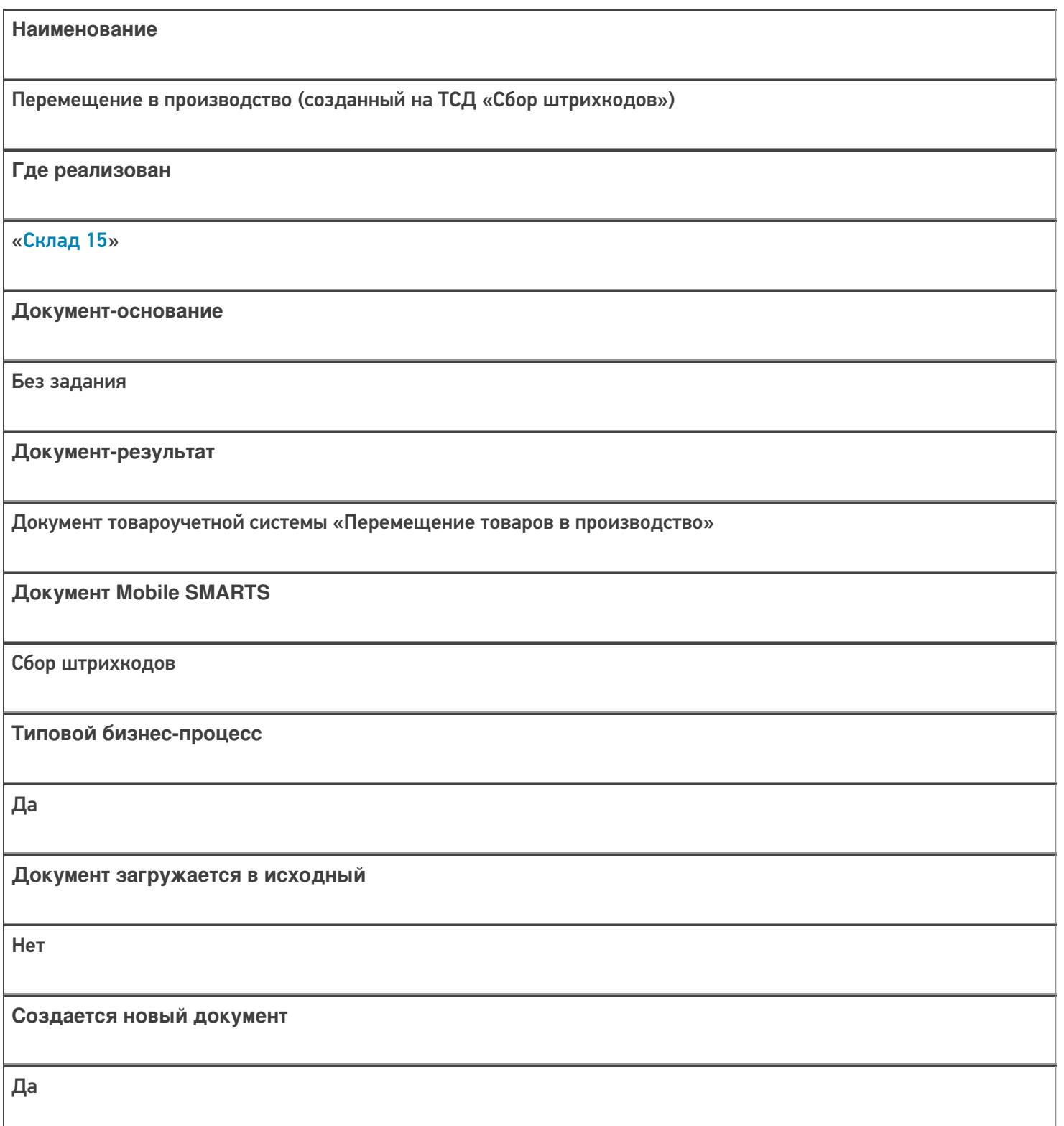

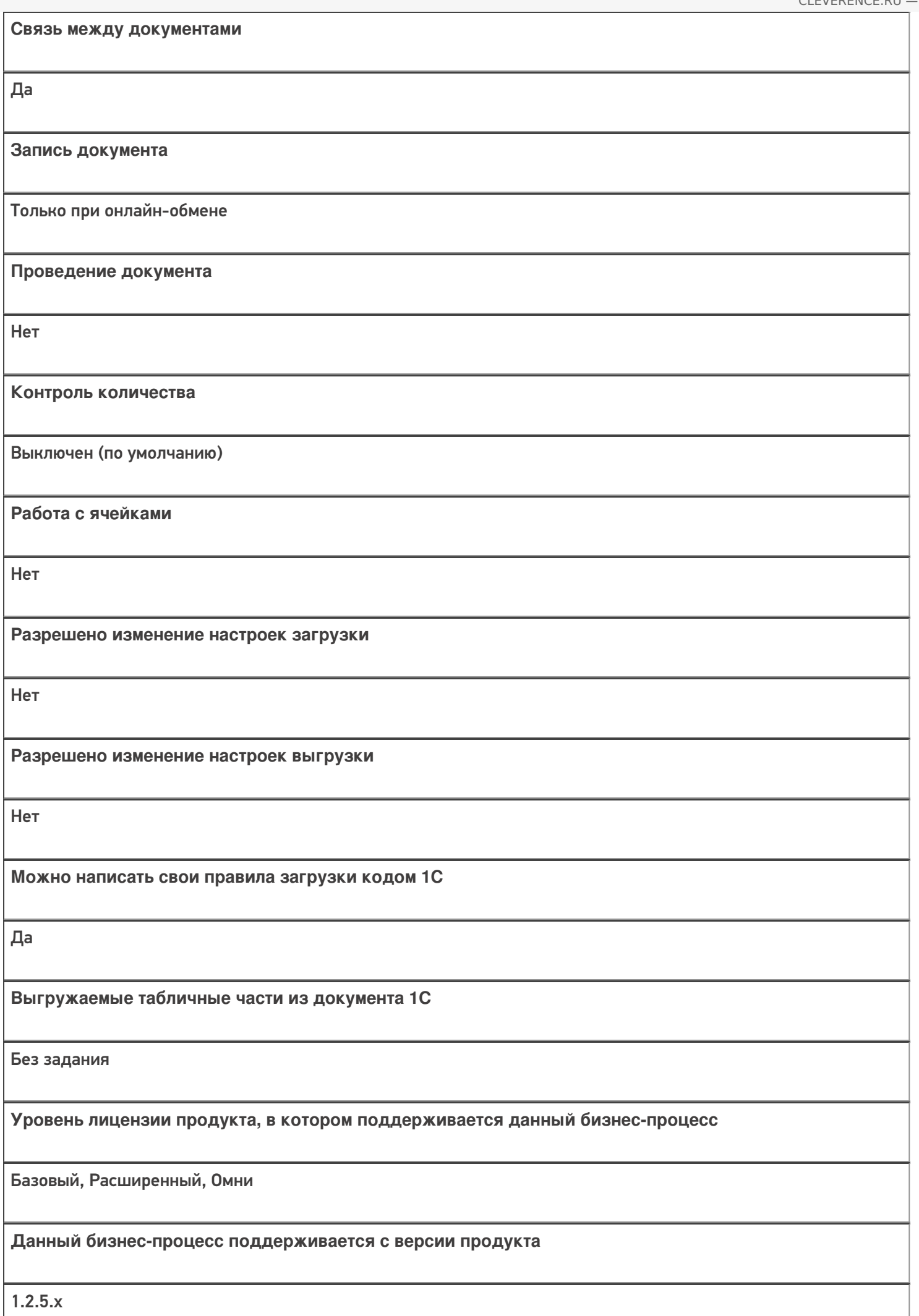

## Диаграмма бизнес-процесса

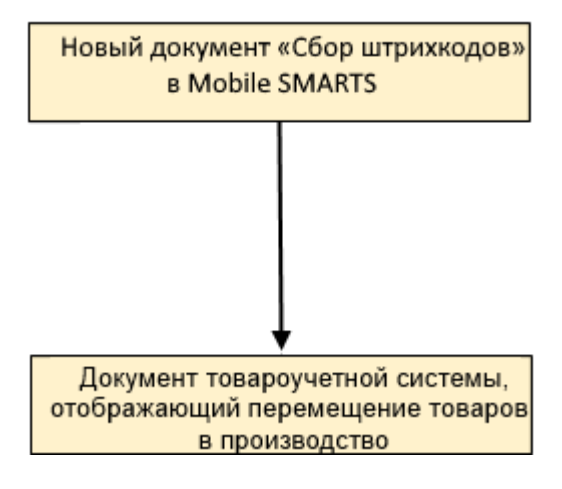

# Поддержка бизнес-процесса в учетных системах:

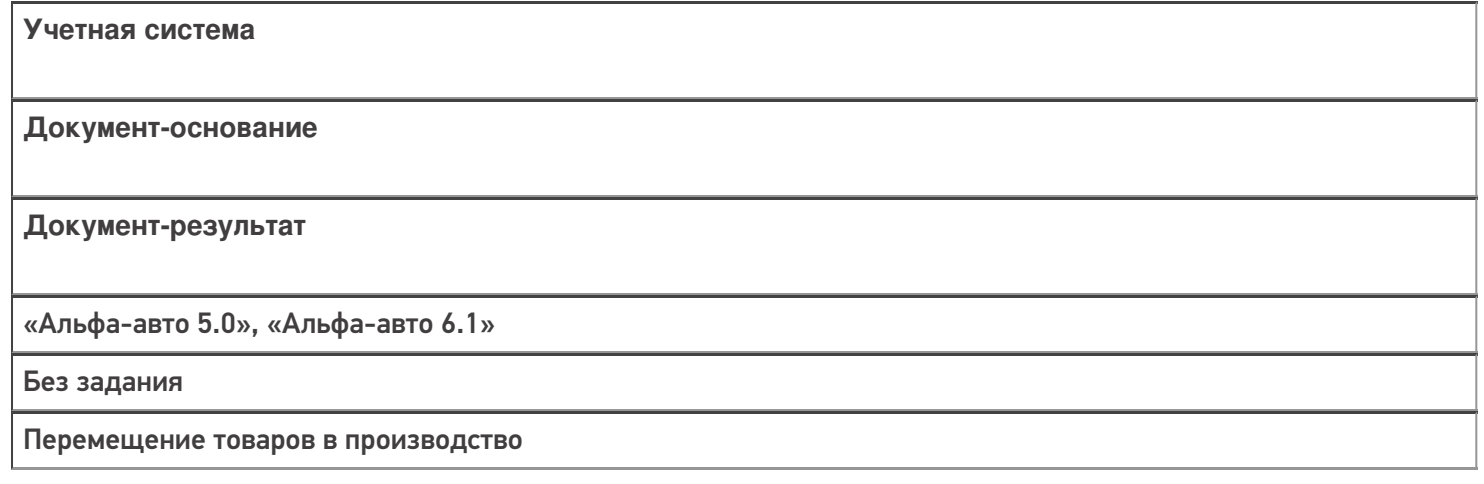

#### Не нашли что искали?

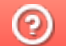

# Бизнес-процесс «Перемещение в производство (созданный на ТСД «Перемещение по складам»)»

Последние изменения: 2024-03-26

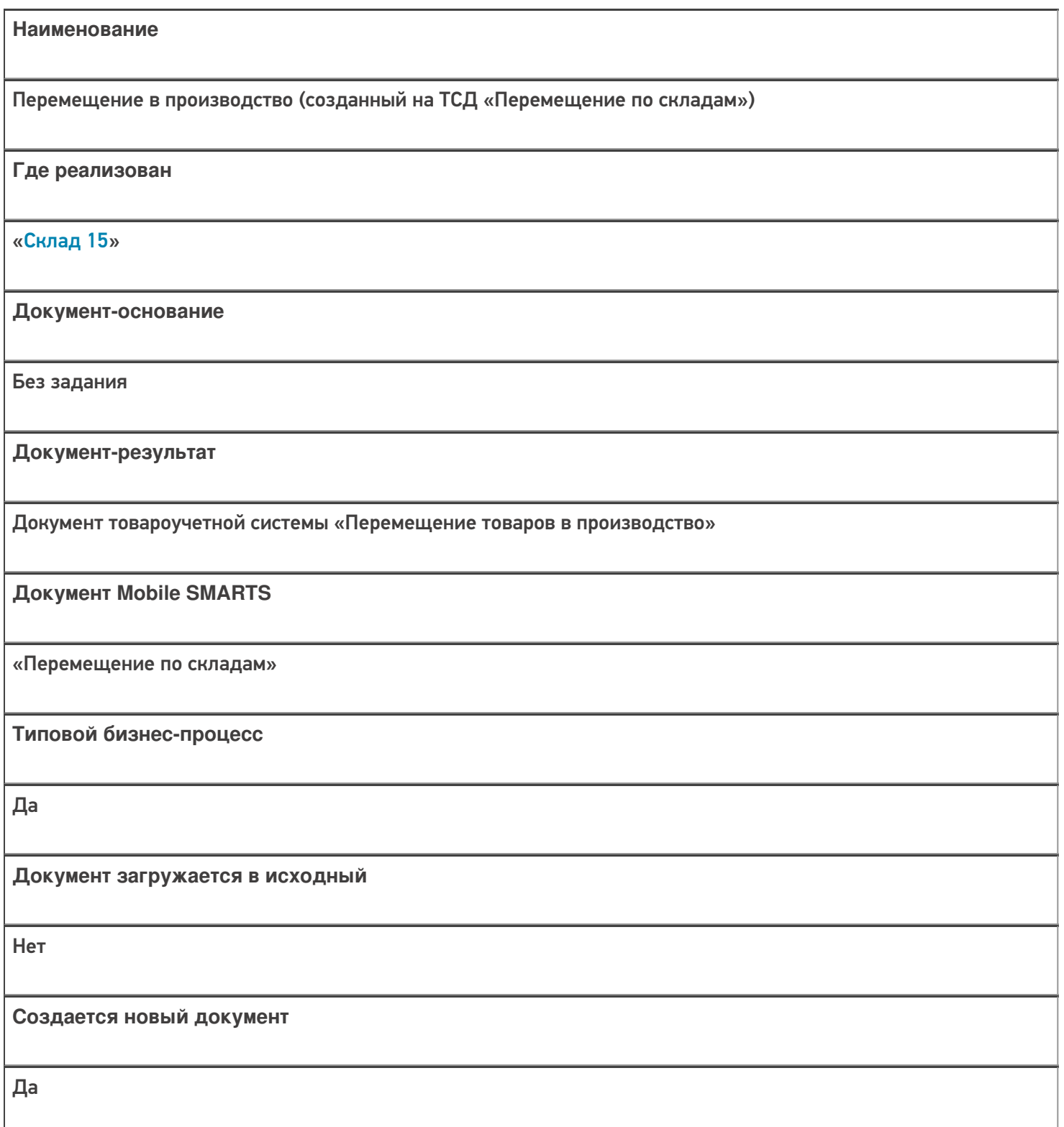

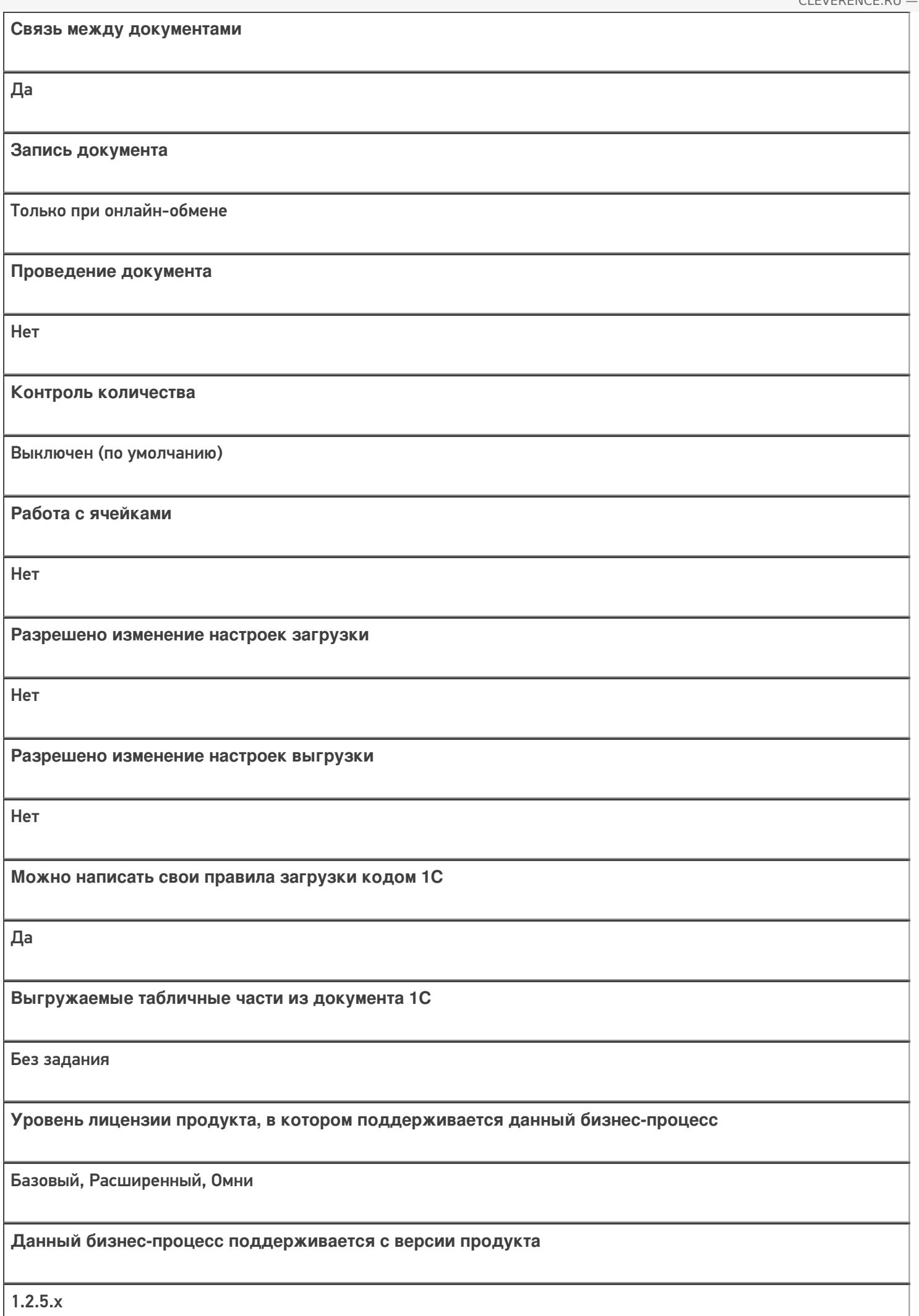

## Диаграмма бизнес-процесса

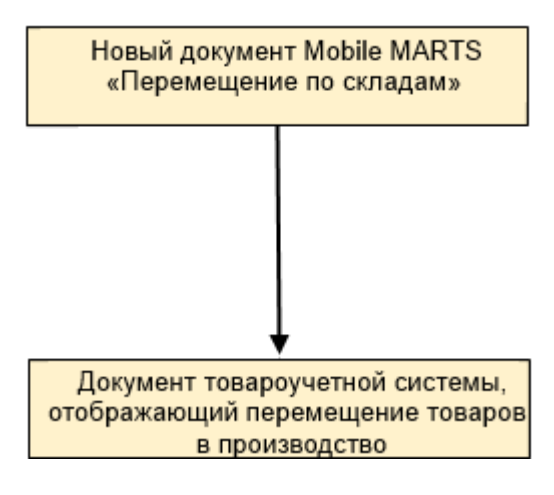

# Поддержка бизнес-процесса в учетных системах:

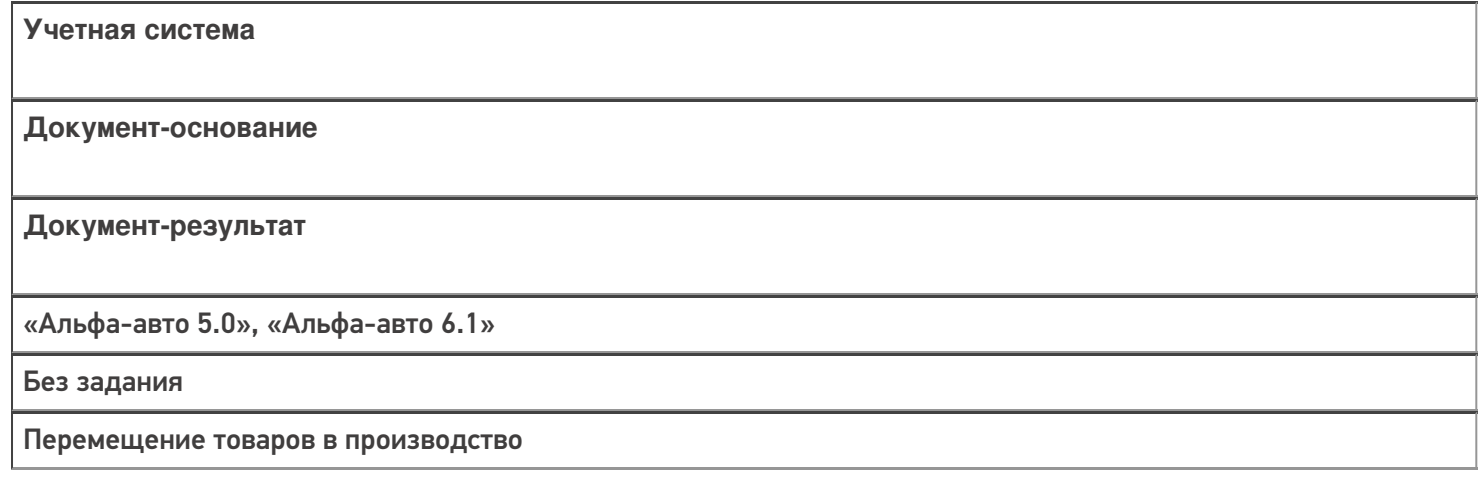

#### Не нашли что искали?

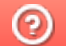

# Бизнес-процесс «Перемещение в производство (на основании «Заказанаряда»)»

Последние изменения: 2024-03-26

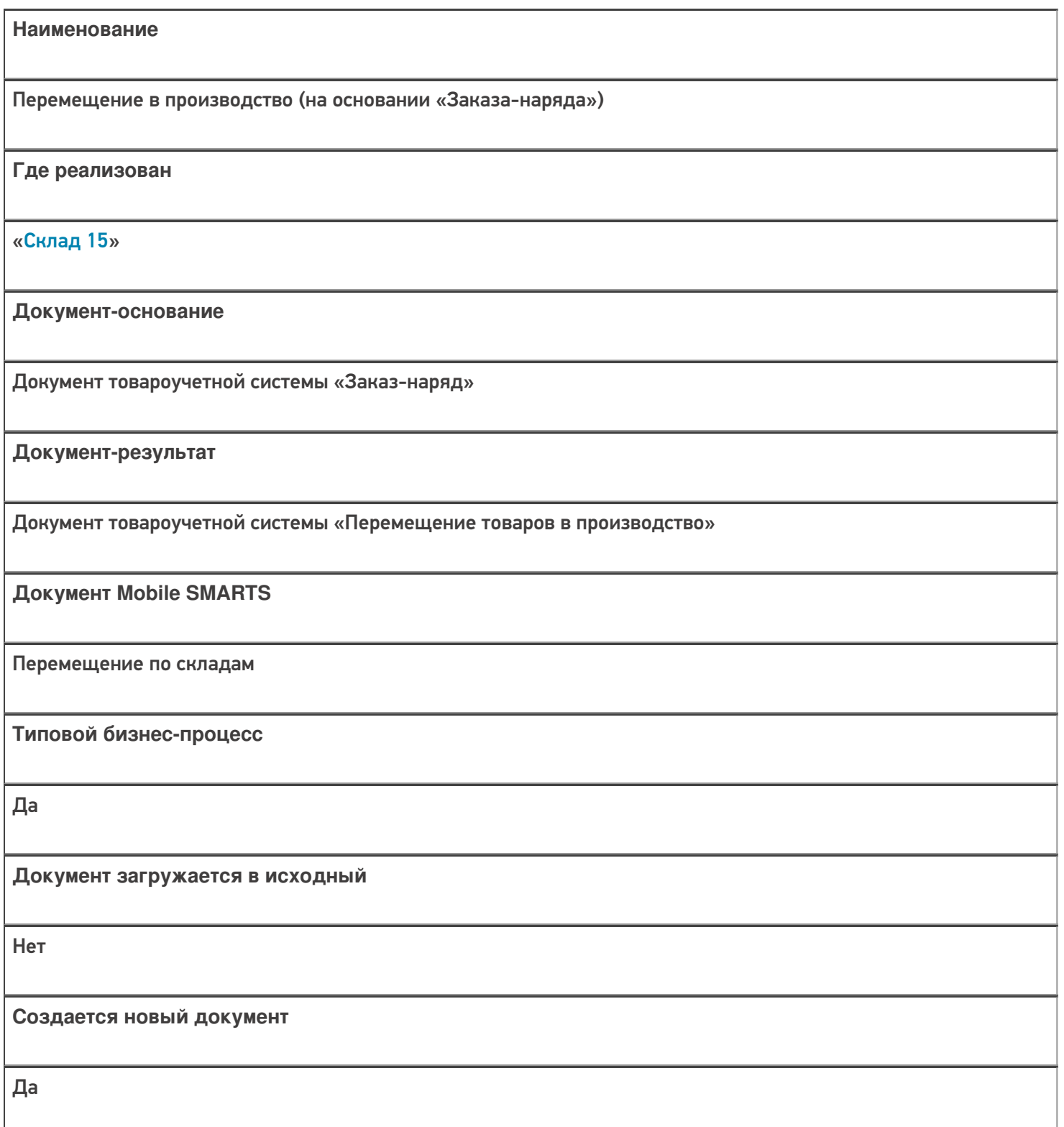

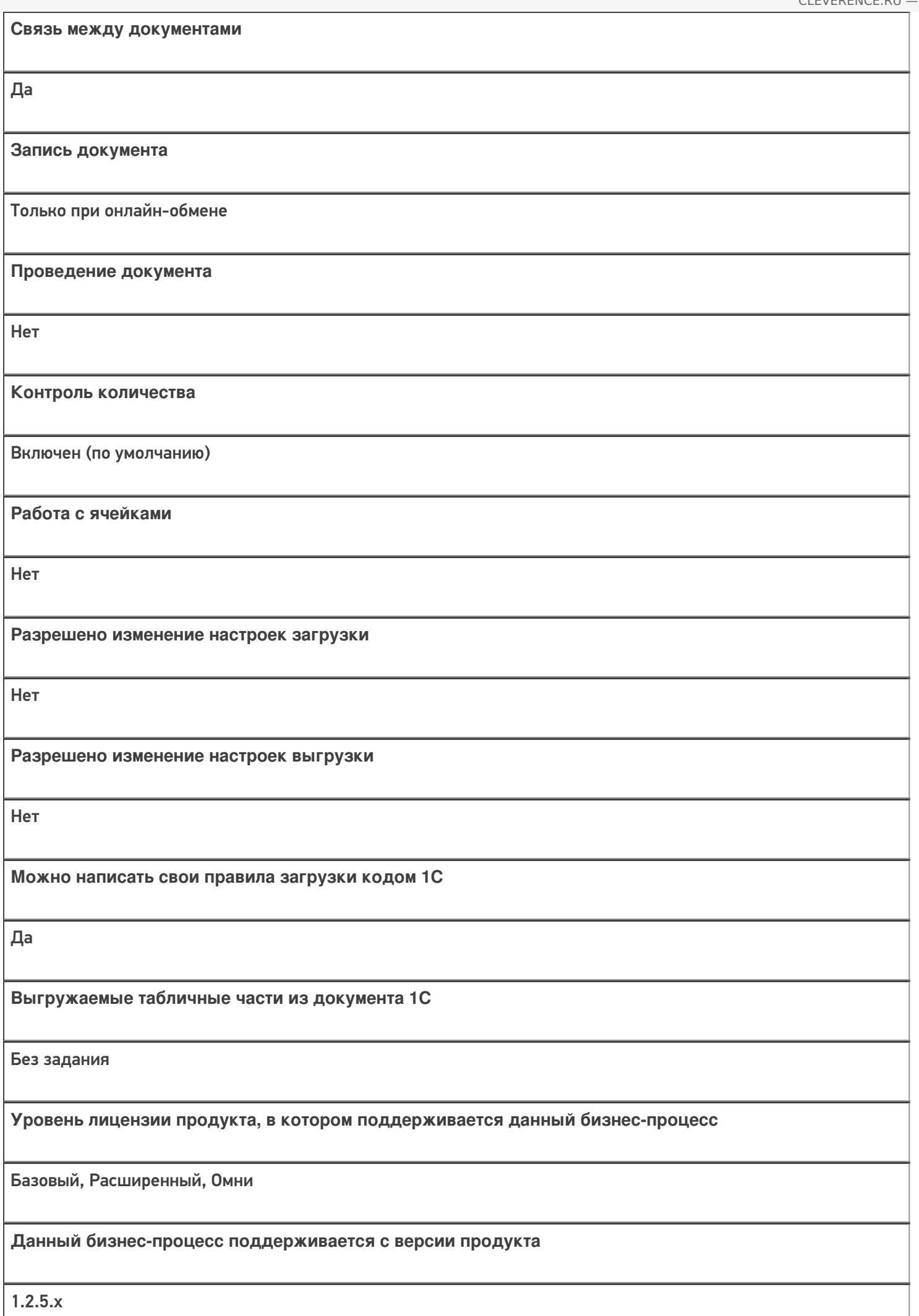

## Диаграмма бизнес-процесса

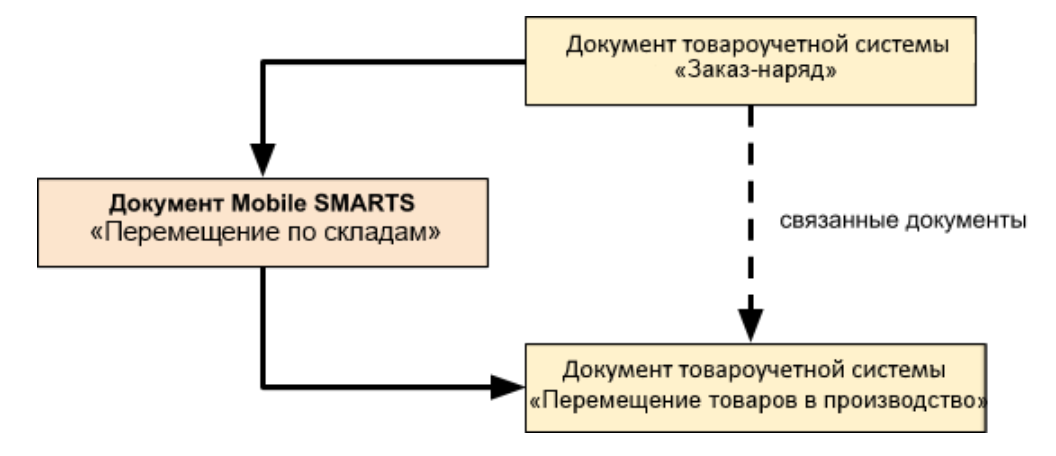

### Поддержка бизнес-процесса в учетных системах:

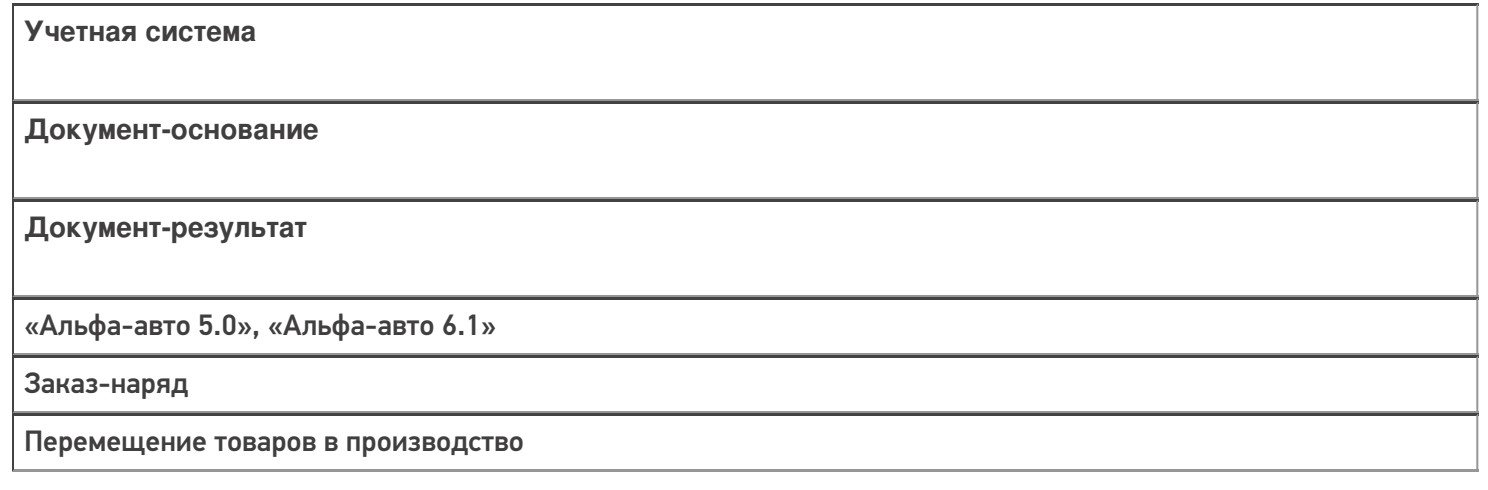

#### Не нашли что искали?

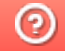
# Бизнес-процесс «Перемещение в производство (проверка документа на ТСД)»

Последние изменения: 2024-03-26

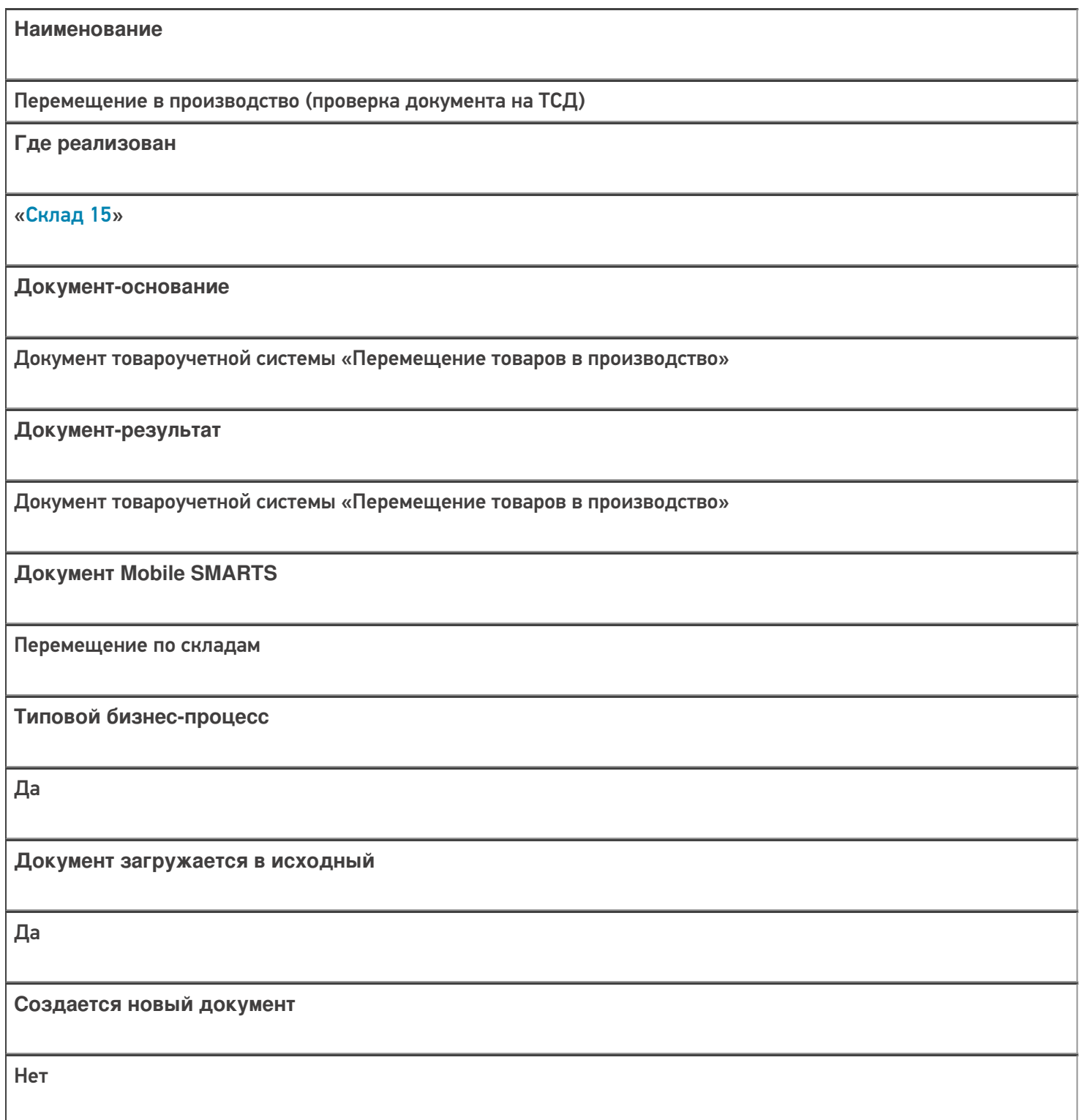

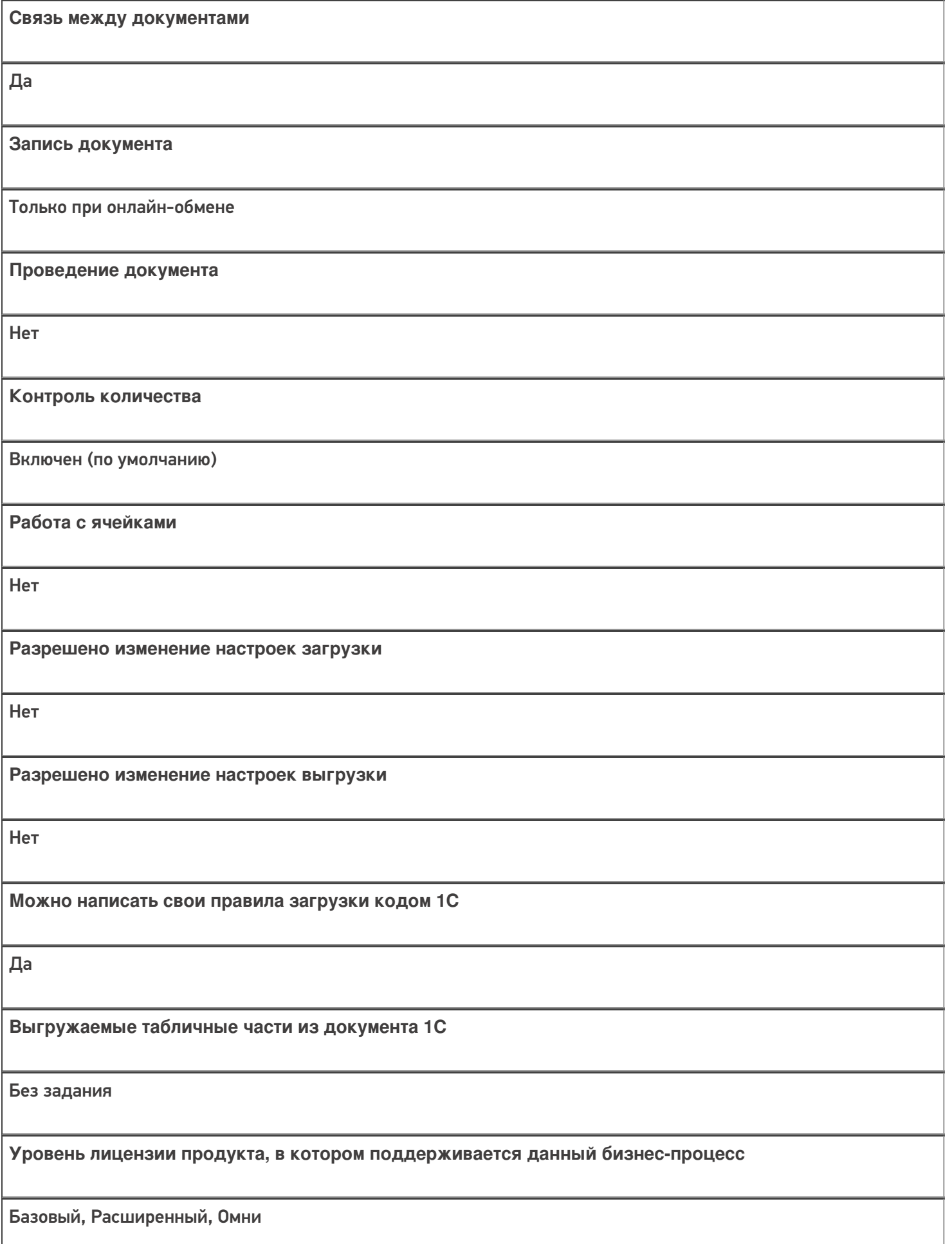

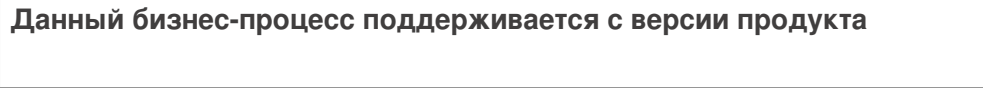

 $1.2.5.x$ 

## Диаграмма бизнес-процесса

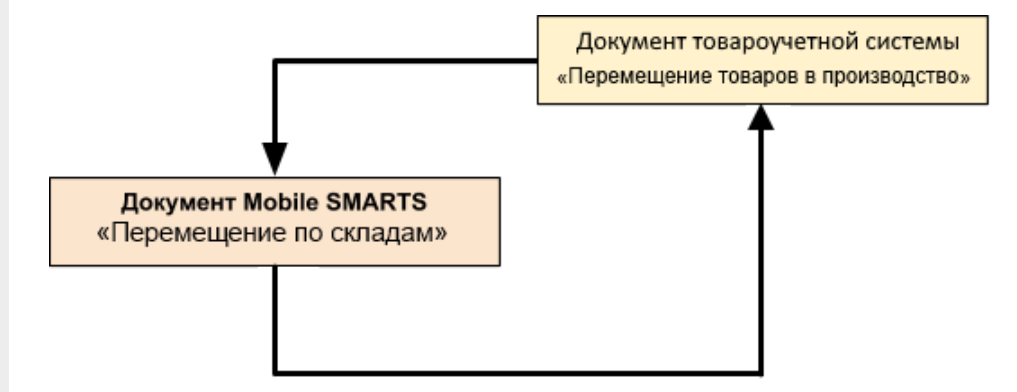

### Поддержка бизнес-процесса в учетных системах:

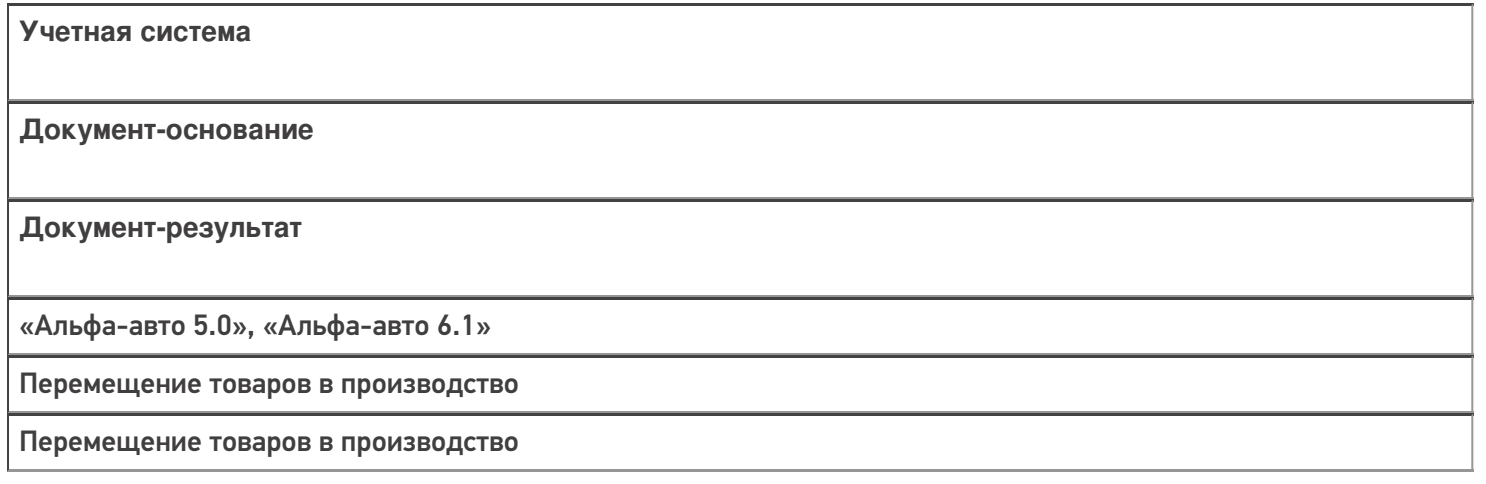

#### Не нашли что искали?

 $\odot$ Задать вопрос в техническую поддержку

# Бизнес-процесс «Извлечение из производства (созданный на ТСД «Сбор штрихкодов»)»

Последние изменения: 2024-03-26

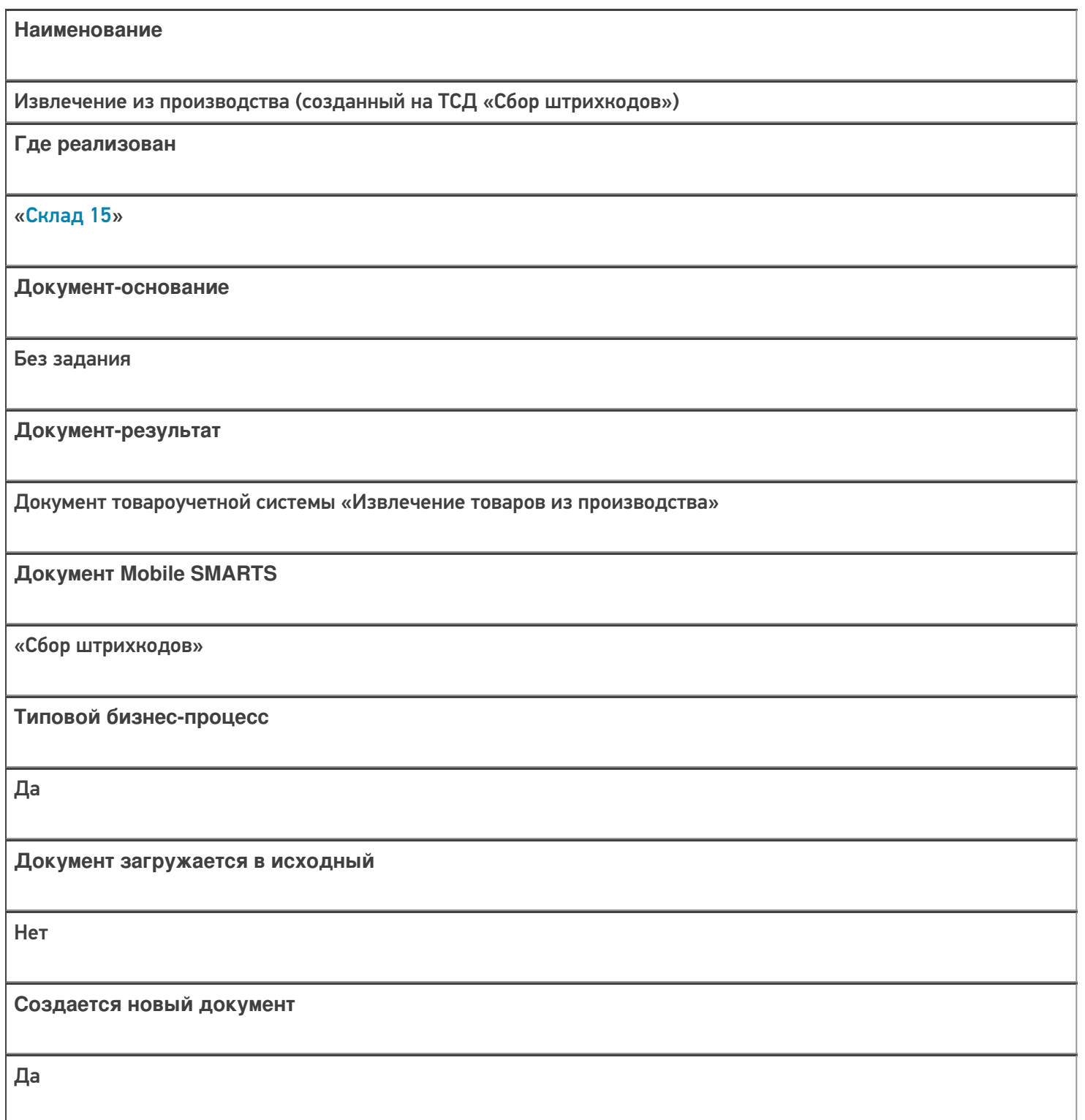

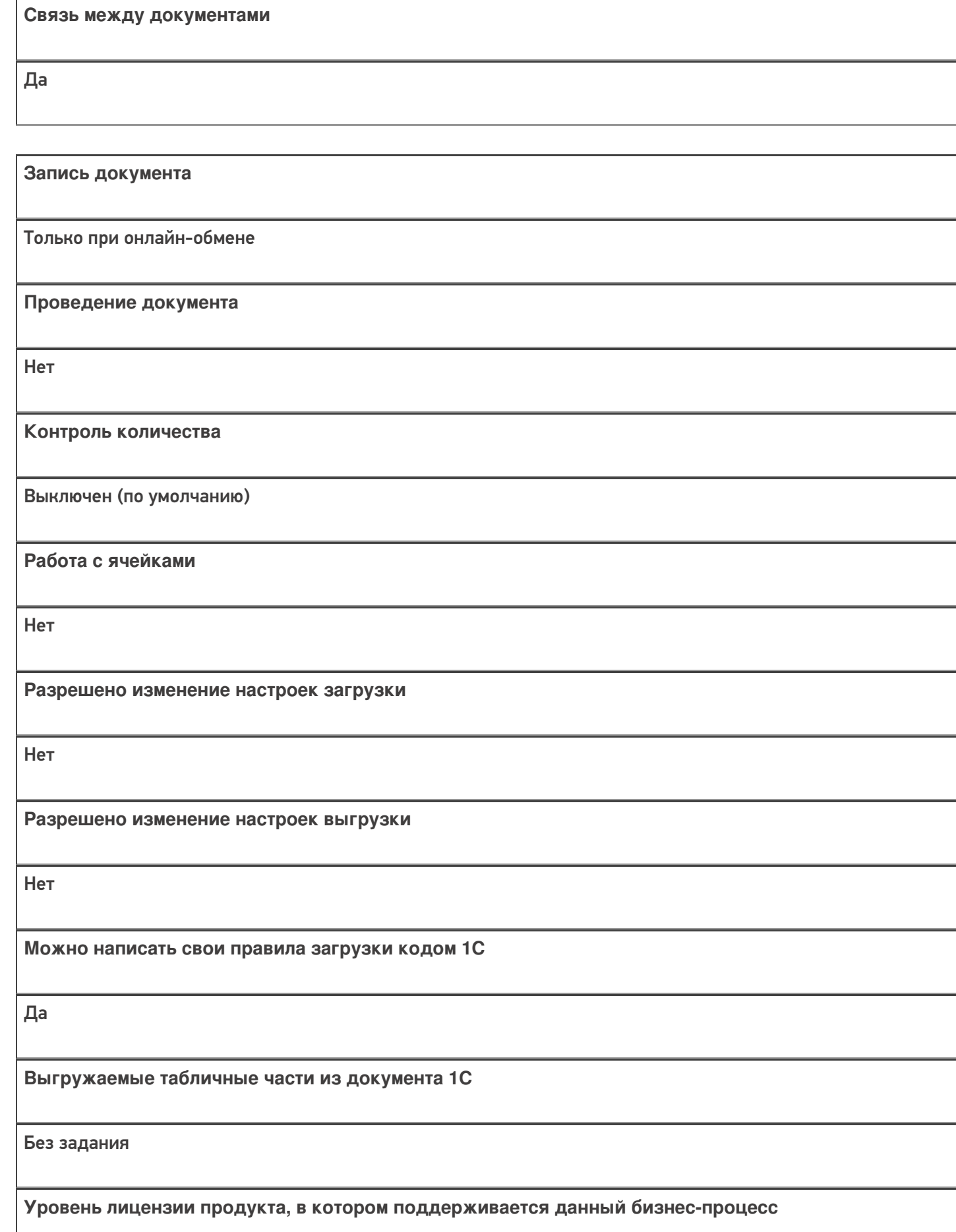

Базовый, Расширенный, Омни

Данный бизнес-процесс поддерживается с версии продукта

 $1.2.5.x$ 

#### Диаграмма бизнес-процесса

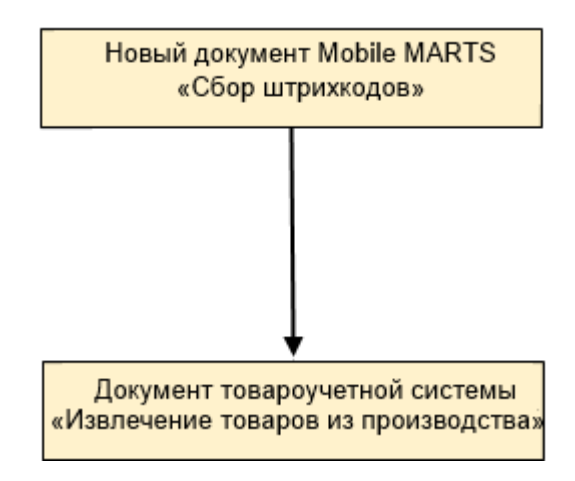

#### Поддержка бизнес-процесса в учетных системах:

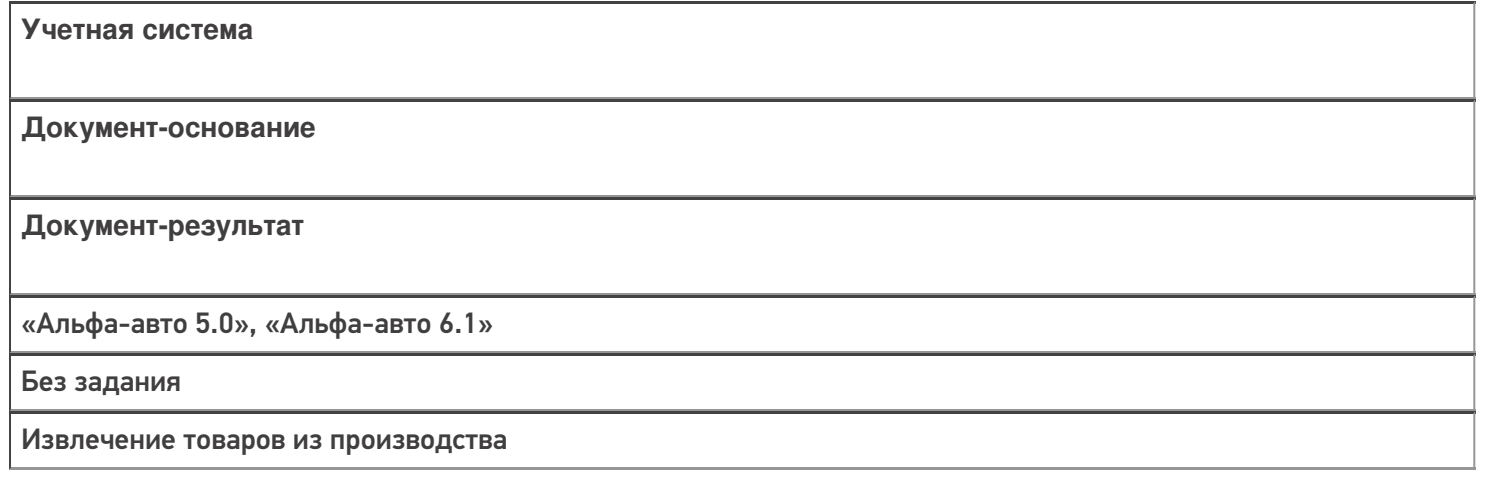

#### Не нашли что искали?

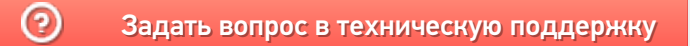

# Бизнес-процесс «Извлечение из производства (созданный на ТСД «Перемещение по складам»)»

Последние изменения: 2024-03-26

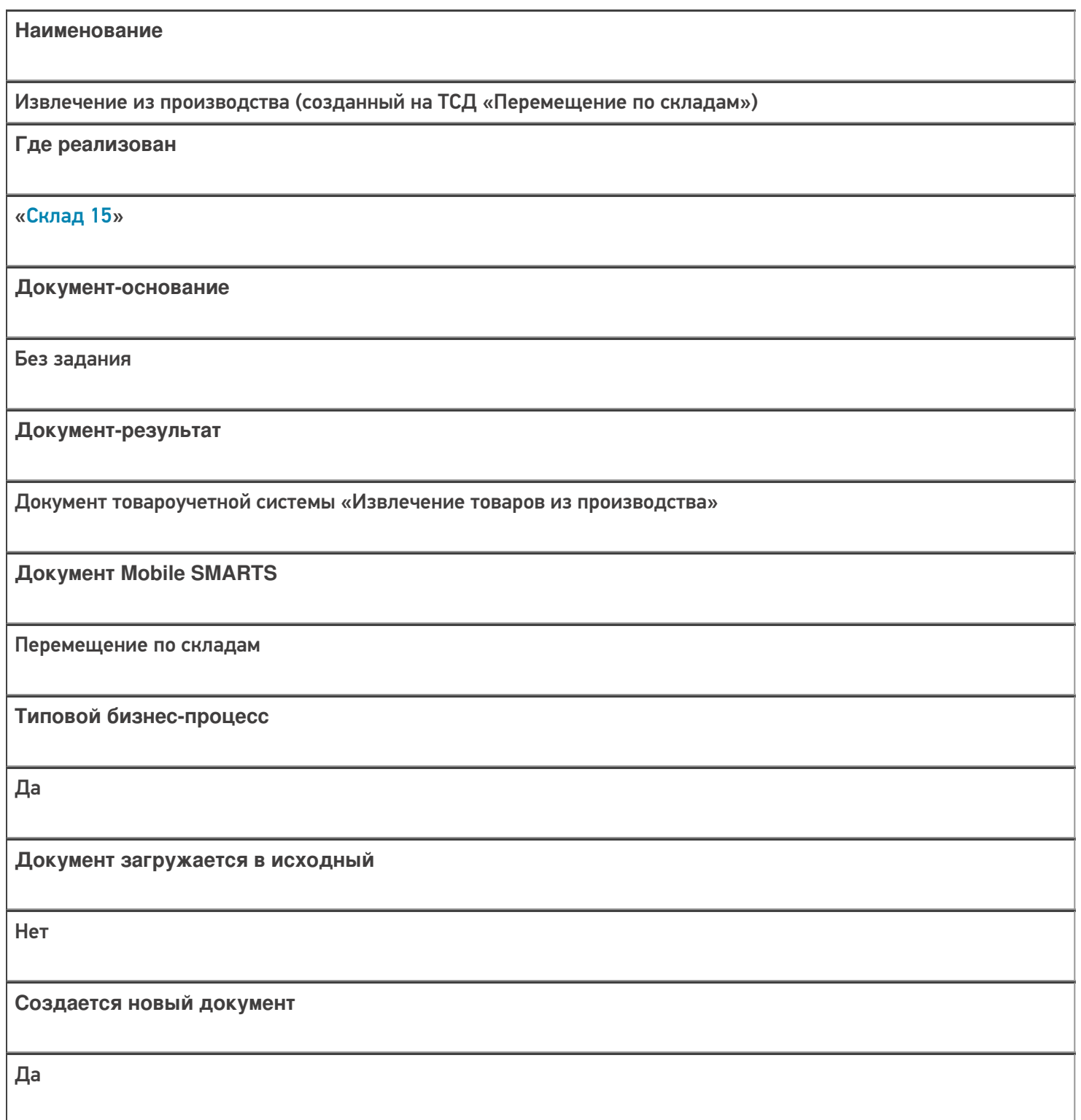

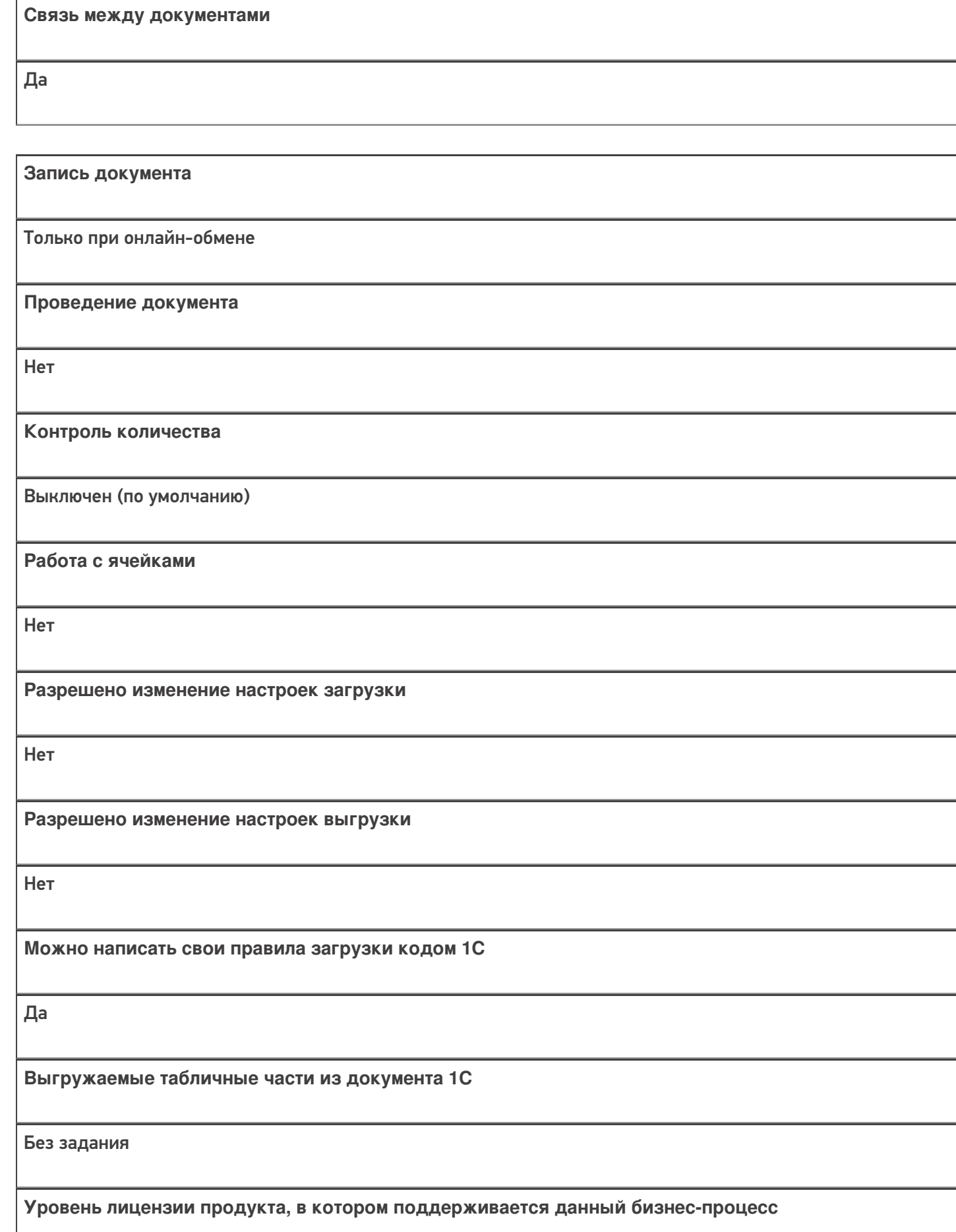

Базовый, Расширенный, Омни

Данный бизнес-процесс поддерживается с версии продукта

 $1.2.5.x$ 

#### Диаграмма бизнес-процесса

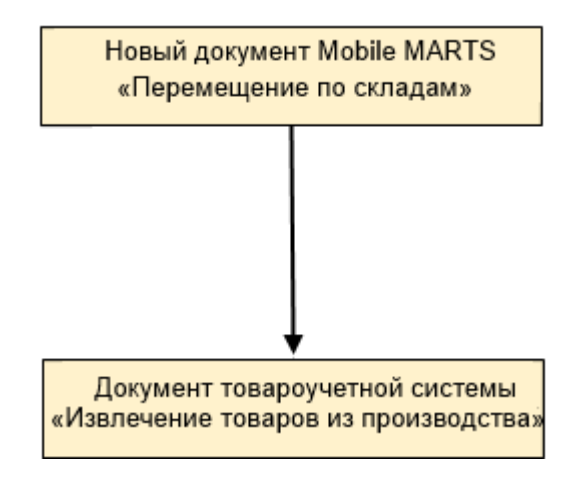

### Поддержка бизнес-процесса в учетных системах:

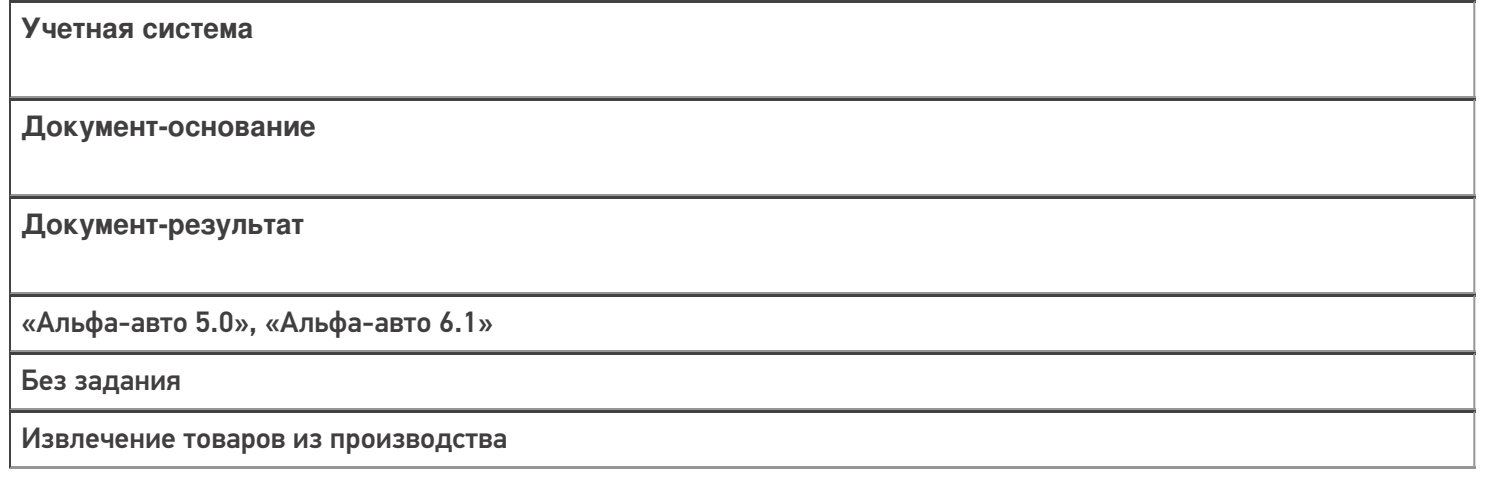

#### Не нашли что искали?

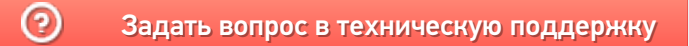

# Бизнес-процесс «Извлечение из производства (на основании «Заказанаряда»)»

Последние изменения: 2024-03-26

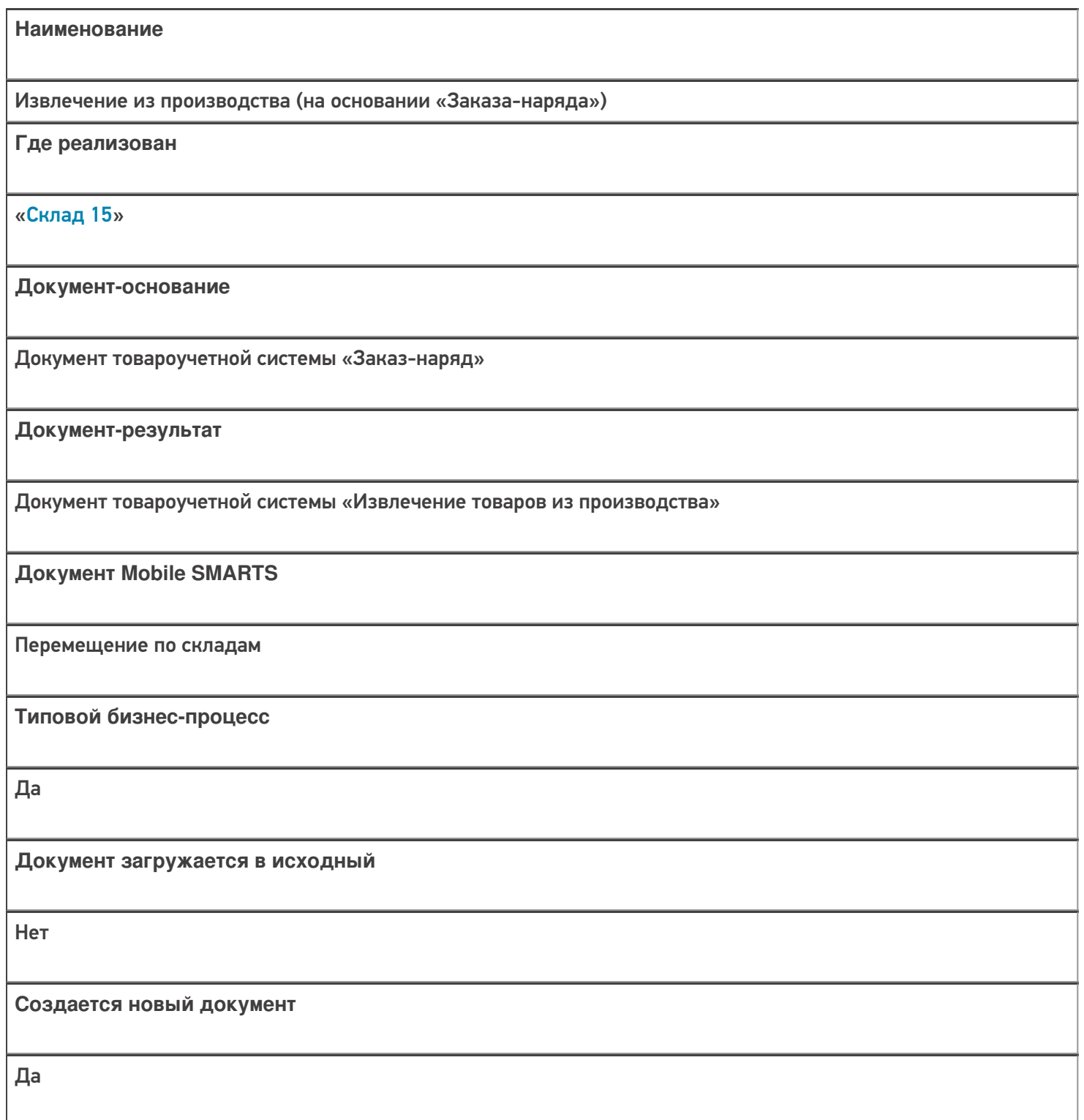

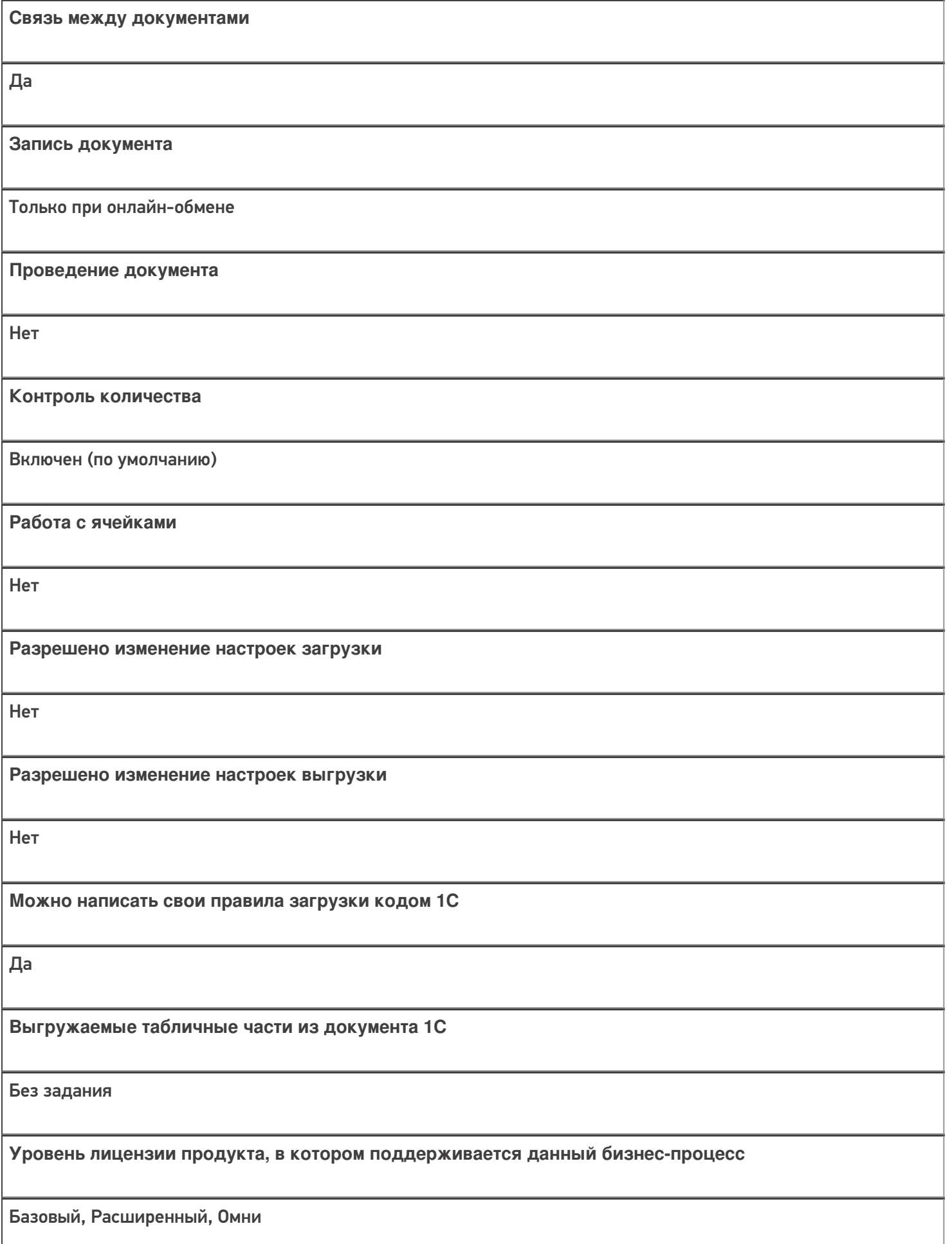

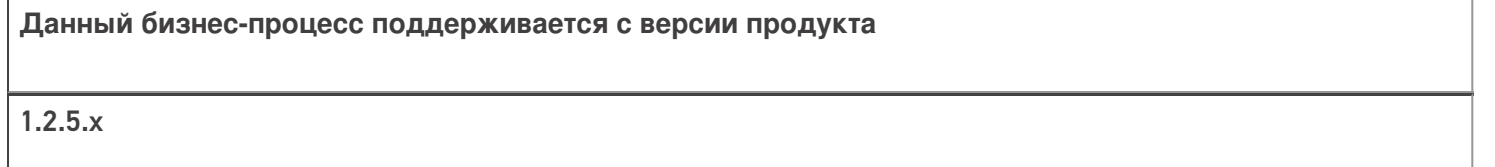

## Диаграмма бизнес-процесса

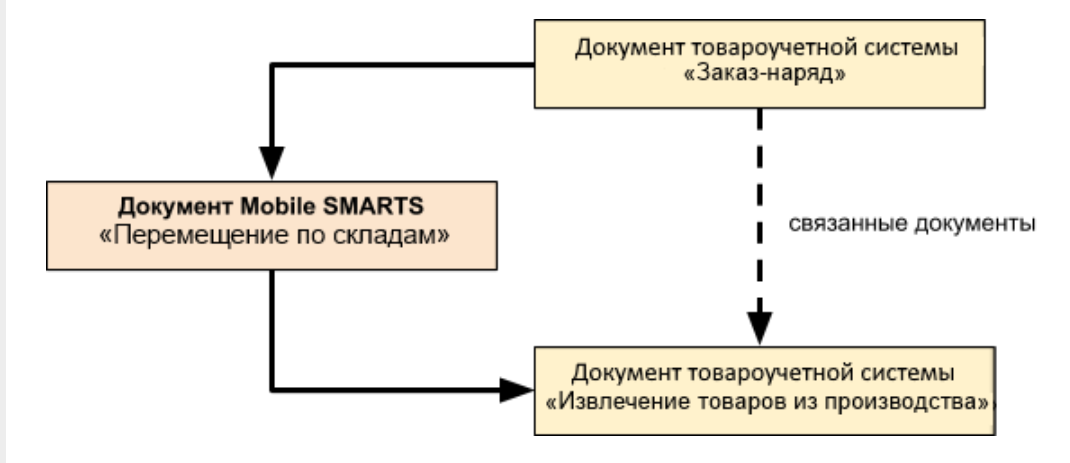

### Поддержка бизнес-процесса в учетных системах:

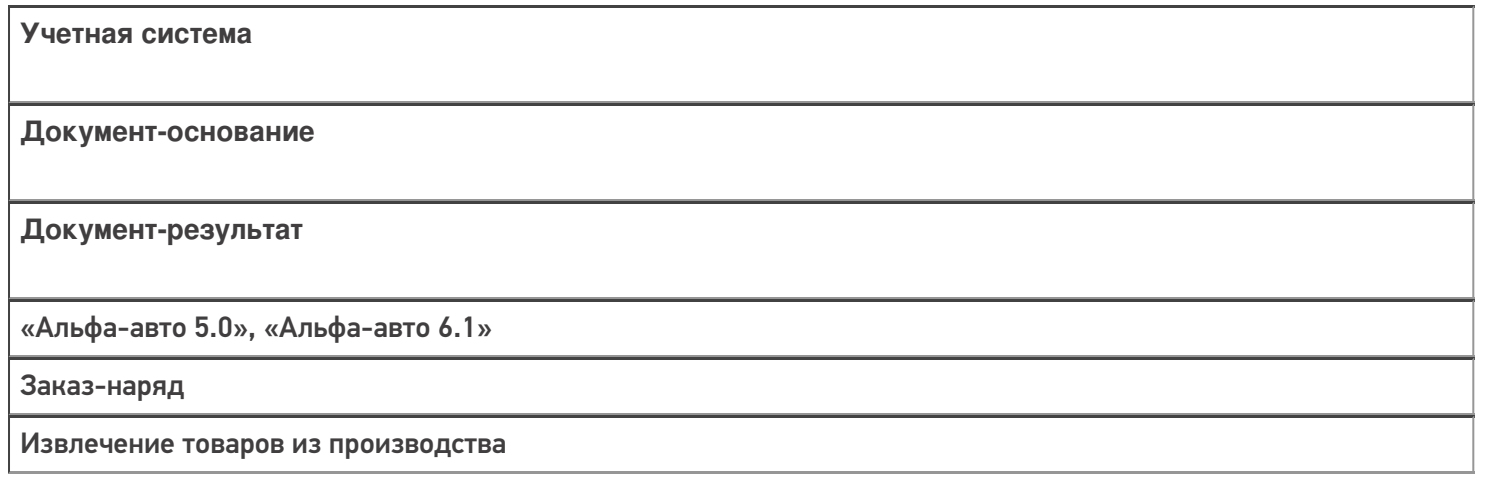

#### Не нашли что искали?

⊚ Задать вопрос в техническую поддержку

# Бизнес-процесс «Извлечение из производства (проверка документа на ТСД)»

Последние изменения: 2024-03-26

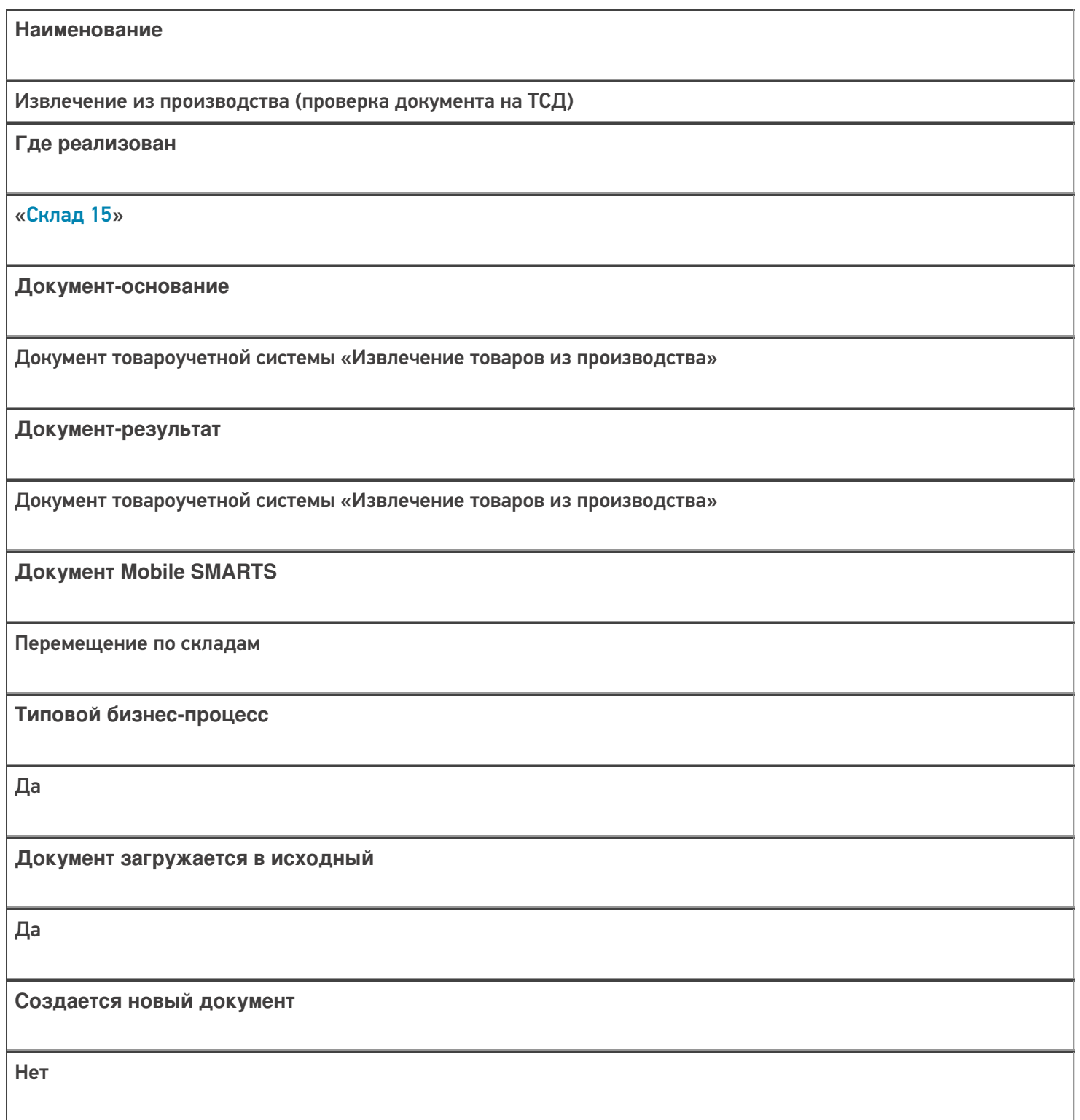

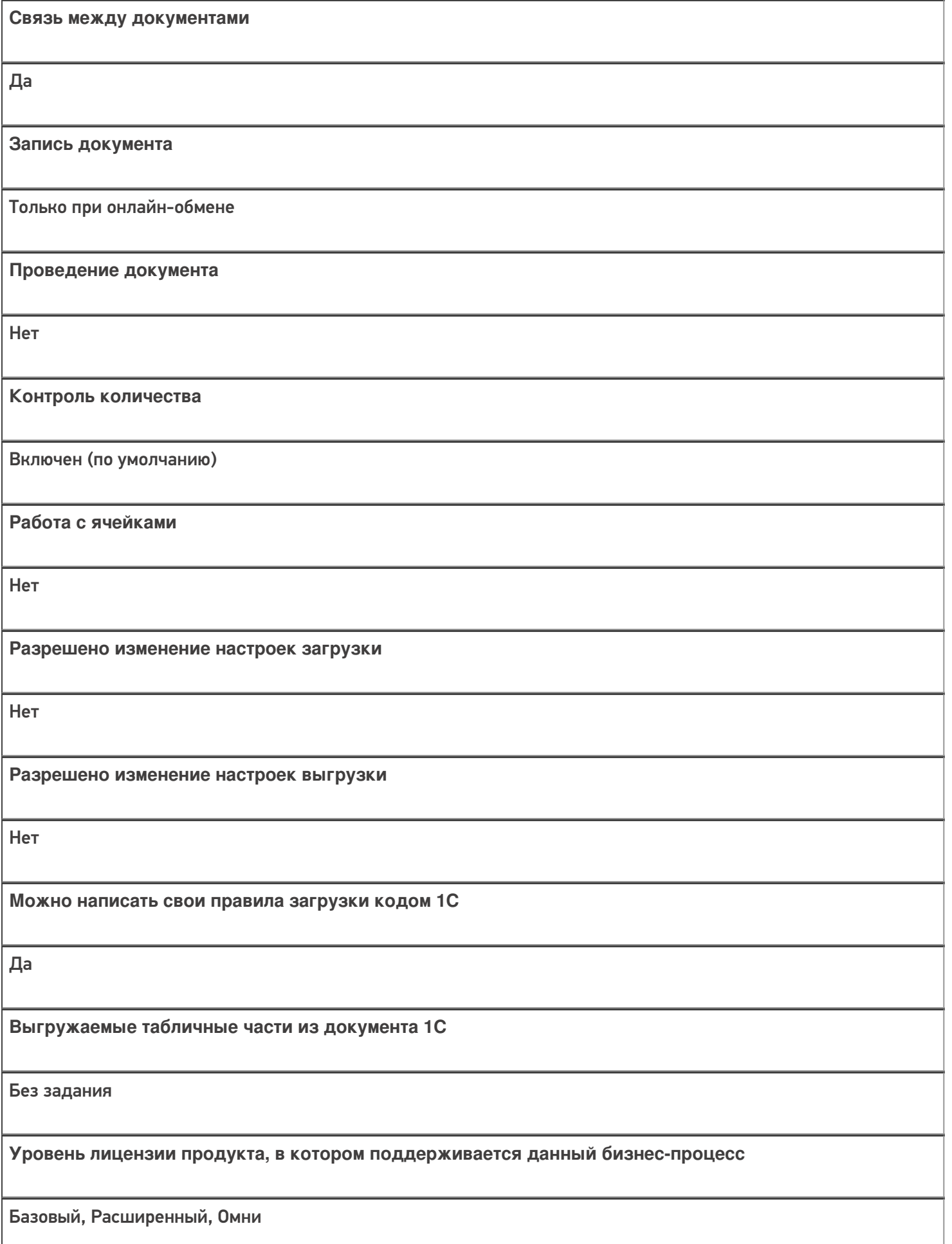

Данный бизнес-процесс поддерживается с версии продукта

 $1.2.5.x$ 

## Диаграмма бизнес-процесса

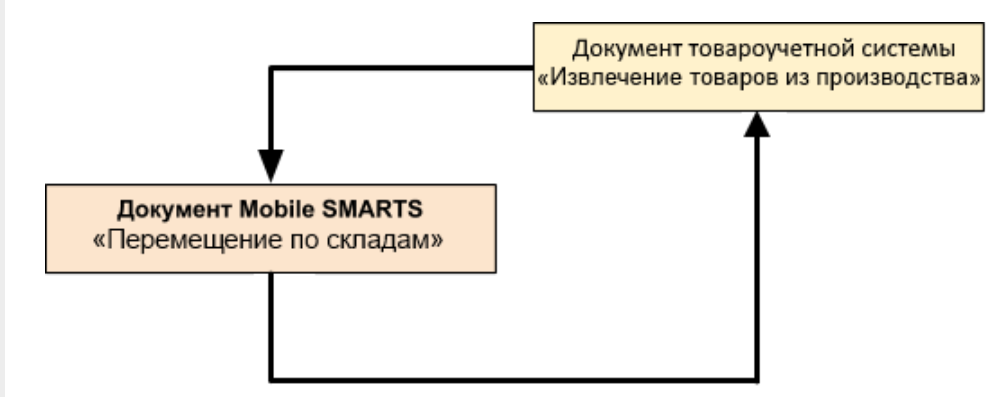

### Поддержка бизнес-процесса в учетных системах:

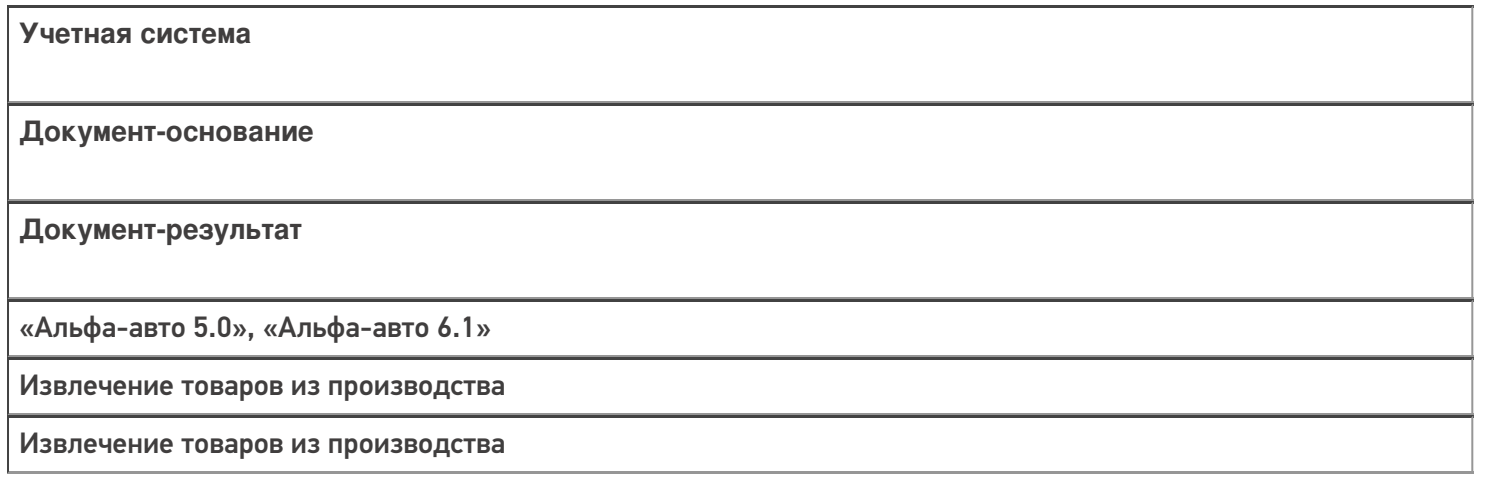

#### Не нашли что искали?

⊚ Задать вопрос в техническую поддержку